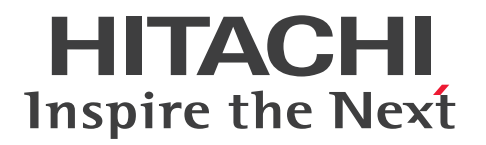

JP1 Version 12

## JP1/IT Desktop Management 2 導入・設計ガイド 3021-3-E12-20

### <span id="page-1-0"></span>前書き

### ■ 対象製品

適用 OS のバージョン、JP1/IT Desktop Management 2 が前提とするサービスパックやパッチなどの 詳細についてはリリースノートで確認してください。

### ●P-2A42-78CL JP1/IT Desktop Management 2 - Manager 12-50

製品構成一覧および内訳形名

・P-CC2A42-7ACL JP1/IT Desktop Management 2 - Manager(適用 OS:Windows Server 2019、Windows Server 2016、Windows Server 2012)

・P-CC2A42-7BCL JP1/IT Desktop Management 2 - Agent(適用 OS:Windows Server 2019、 Windows Server 2016、Windows 10、Windows 8.1、Windows 8、Windows Server 2012、 Windows 7、Windows Server 2008 R2)

・P-CC2A42-7CCL JP1/IT Desktop Management 2 - Network Monitor(適用 OS:Windows Server 2019、Windows Server 2016、Windows 10、Windows 8.1 Enterprise、Windows 8.1 Pro、Windows 8 Enterprise、Windows 8 Pro、Windows Server 2012、Windows 7 Enterprise、 Windows 7 Professional、Windows 7 Ultimate)

・P-CC2A42-7DCL JP1/IT Desktop Management 2 - Asset Console(適用 OS:Windows Server 2019、Windows Server 2016、Windows Server 2012)

・P-CC2A42-7PCL JP1/IT Desktop Management 2 - Internet Gateway(適用 OS:Windows Server 2019、Windows Server 2016、Windows Server 2012)

●P-2A42-7KCL JP1/IT Desktop Management 2 - Operations Director 12-50 製品構成一覧および内訳形名

・P-CC2A42-7ACL JP1/IT Desktop Management 2 - Manager(適用 OS:Windows Server 2019、Windows Server 2016、Windows Server 2012)

・P-CC2A42-7BCL JP1/IT Desktop Management 2 - Agent(適用 OS:Windows Server 2019、 Windows Server 2016、Windows 10、Windows 8.1、Windows 8、Windows Server 2012、 Windows 7、Windows Server 2008 R2)

・P-CC2A42-7CCL JP1/IT Desktop Management 2 - Network Monitor(適用 OS:Windows Server 2019、Windows Server 2016、Windows 10、Windows 8.1 Enterprise、Windows 8.1 Pro、Windows 8 Enterprise、Windows 8 Pro、Windows Server 2012、Windows 7 Enterprise、 Windows 7 Professional、Windows 7 Ultimate)

・P-CC2A42-7PCL JP1/IT Desktop Management 2 - Internet Gateway(適用 OS:Windows Server 2019、Windows Server 2016、Windows Server 2012)

### ■ 輸出時の注意

本製品を輸出される場合には、外国為替及び外国貿易法の規制並びに米国輸出管理規則など外国の輸出関 連法規をご確認の上、必要な手続きをお取りください。

なお、不明な場合は、弊社担当営業にお問い合わせください。

#### ■ 商標類

HITACHI、HiRDB、Job Management Partner 1、JP1 は、株式会社 日立製作所の商標または登録商 標です。

Active Directory は、米国 Microsoft Corporation の、米国およびその他の国における登録商標または 商標です。

BitLocker は、米国 Microsoft Corporation の米国およびその他の国における登録商標または商標です。 FrontPage は、米国 Microsoft Corporation の米国およびその他の国における登録商標です。

IBM、AIX は、世界の多くの国で登録された International Business Machines Corporation の商標で す。

Intel vPro は、アメリカ合衆国および / またはその他の国における Intel Corporation の商標です。

Internet Explorer は、米国 Microsoft Corporation の米国およびその他の国における登録商標または商 標です。

iOS は、Apple Inc.の OS 名称です。 IOS は、Cisco Systems, Inc. またはその関連会社の米国および その他の国における登録商標または商標であり、ライセンスに基づき使用されています。

Linux は、Linus Torvalds 氏の日本およびその他の国における登録商標または商標です。

McAfee、VirusScan、NetShield は、米国法人 McAfee, Inc. またはその関係会社の米国またはその他 の国における登録商標です。

Microsoft および Forefront は、米国 Microsoft Corporation の米国およびその他の国における登録商標 または商標です。

Microsoft および Hyper-V は、米国 Microsoft Corporation の米国およびその他の国における登録商標 または商標です。

Microsoft および InfoPath は、米国 Microsoft Corporation の米国およびその他の国における登録商標 または商標です。

Microsoft および Lync は、米国 Microsoft Corporation の米国およびその他の国における登録商標また は商標です。

Microsoft および SharePoint は、米国 Microsoft Corporation の米国およびその他の国における登録商 標または商標です。

Microsoft .NET は、お客様、情報、システムおよびデバイスを繋ぐソフトウェアです。

Microsoft Access は、米国 Microsoft Corporation の米国およびその他の国における登録商標または商 標です。

Microsoft Office および Excel は、米国 Microsoft Corporation の米国およびその他の国における登録 商標または商標です。

Microsoft Office および Groove は、米国 Microsoft Corporation の米国およびその他の国における登 録商標または商標です。

Microsoft Office および OneNote は、米国 Microsoft Corporation の米国およびその他の国における 登録商標または商標です。

Microsoft Office および Outlook は、米国 Microsoft Corporation の米国およびその他の国における登 録商標または商標です。

Microsoft Office および PowerPoint は、米国 Microsoft Corporation の米国およびその他の国におけ る登録商標または商標です。

Microsoft Office および Visio は、米国 Microsoft Corporation の米国及びその他の国における登録商 標または商標です。

Microsoft Office Word は、米国 Microsoft Corporation の商品名称です。

MS-DOS は、米国 Microsoft Corporation の米国およびその他の国における登録商標または商標です。 Norton AntiVirus は、Symantec Corporation の米国およびその他の国における商標または登録商標で す。

ODBC は、米国 Microsoft Corporation が提唱するデータベースアクセス機構です。

OfficeScan and PC-Cillin are trademark of Trend Micro Incorporated.

OneDrive は、米国 Microsoft Corporation の米国およびその他の国における登録商標または商標です。 OpenGL は、Silicon Graphics, Inc.の登録商標です。

Oracle と Java は、Oracle Corporation 及びその子会社、関連会社の米国及びその他の国における登録 商標です。

Pentium は、アメリカ合衆国および / またはその他の国における Intel Corporation の商標です。

Red Hat is a registered trademark of Red Hat, Inc. in the United States and other countries.

RSA および BSAFE は、米国 EMC コーポレーションの米国およびその他の国における商標または登録商 標です。

すべての SPARC 商標は、米国 SPARC International, Inc. のライセンスを受けて使用している同社の米 国およびその他の国における商標または登録商標です。SPARC 商標がついた製品は、米国 Sun Microsystems, Inc. が開発したアーキテクチャに基づくものです。

Symantec、Symantec AntiVirus は、Symantec Corporation の米国およびその他の国における商標ま たは登録商標です。

UNIX は、The Open Group の米国ならびに他の国における登録商標です。

Visual C++は、米国 Microsoft Corporation の米国およびその他の国における登録商標または商標です。 Windows は、米国 Microsoft Corporation の米国およびその他の国における登録商標または商標です。 Windows Live は、米国 Microsoft Corporation の米国およびその他の国における登録商標または商標 です。

Windows Media は、米国 Microsoft Corporation の米国およびその他の国における登録商標または商 標です。

Windows NT は、米国 Microsoft Corporation の米国およびその他の国における登録商標または商標 です。

Windows Server は、米国 Microsoft Corporation の米国およびその他の国における登録商標または商 標です。

Windows Vista は、米国 Microsoft Corporation の米国およびその他の国における登録商標または商標 です。

XenApp は、Citrix Systems, Inc.および/またはその一つもしくは複数の子会社の商標であり、米国の 特許商標庁および他の国において登録されている場合があります。

Xeon は、アメリカ合衆国および / またはその他の国における Intel Corporation の商標です。

その他記載の会社名、製品名などは、それぞれの会社の商標もしくは登録商標です。

This product includes software developed by the Apache Software Foundation (http:// www.apache.org/).

This product includes software developed by Ben Laurie for use in the Apache-SSL HTTP server project.

Portions of this software were developed at the National Center for Supercomputing Applications (NCSA) at the University of Illinois at Urbana-Champaign.

This product includes software developed by the University of California, Berkeley and its contributors.

This software contains code derived from the RSA Data Security Inc. MD5 Message-Digest Algorithm, including various modifications by Spyglass Inc., Carnegie Mellon University, and Bell Communications Research, Inc (Bellcore).

Regular expression support is provided by the PCRE library package, which is open source software, written by Philip Hazel, and copyright by the University of Cambridge, England. The original software is available from ftp://ftp.csx.cam.ac.uk/pub/software/programming/pcre/

This product includes software developed by Ralf S. Engelschall  $\leq$ rse@engelschall.com> for use in the mod\_ssl project (http://www.modssl.org/).

This product includes software developed by IAIK of Graz University of Technology.

This product includes software developed by Daisuke Okajima and Kohsuke Kawaguchi (http:// relaxngcc.sf.net/).

This product includes software developed by the Java Apache Project for use in the Apache JServ servlet engine project (http://java.apache.org/).

This product includes software developed by Andy Clark.

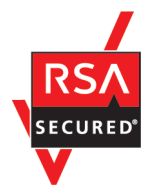

本製品は、米国 EMC コーポレーションの RSA BSAFE(R)ソフトウェアを搭載しています。

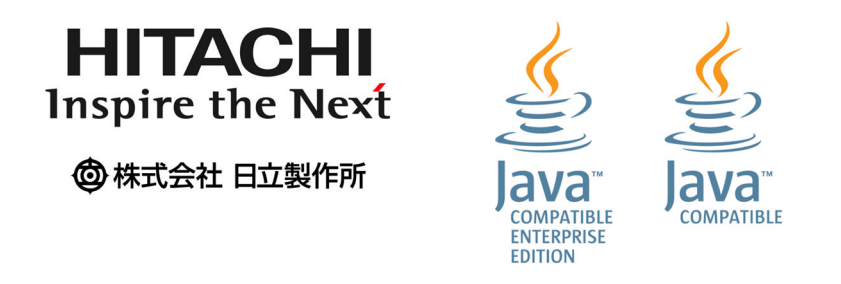

1. This product includes software developed by the OpenSSL Project for use in the OpenSSL Toolkit. (http://www.openssl.org/)

2. This product includes cryptographic software written by Eric Young (eay@cryptsoft.com)

3. This product includes software written by Tim Hudson (tjh@cryptsoft.com)

4. 本製品には OpenSSL Toolkit ソフトウェアを OpenSSL License および Original SSLeay License に従い使用しています。OpenSSL License および Original SSLeay License は以下のとおりです。 LICENSE ISSUES

==============

The OpenSSL toolkit stays under a dual license, i.e. both the conditions of the OpenSSL License and the original SSLeay license apply to the toolkit. See below for the actual license texts. Actually both licenses are BSD-style Open Source licenses. In case of any license issues related to OpenSSL please contact openssl-core@openssl.org. OpenSSL License

---------------

/\* ==================================================================== \* Copyright (c) 1998-2016 The OpenSSL Project. All rights reserved. \* \* Redistribution and use in source and binary forms, with or without \* modification, are permitted provided that the following conditions \* are met: \* \* 1. Redistributions of source code must retain the above copyright

\* notice, this list of conditions and the following disclaimer.

```
*
```
\* 2. Redistributions in binary form must reproduce the above copyright \* notice, this list of conditions and the following disclaimer in \* the documentation and/or other materials provided with the \* distribution. \*

\* 3. All advertising materials mentioning features or use of this \* software must display the following acknowledgment: \* "This product includes software developed by the OpenSSL Project \* for use in the OpenSSL Toolkit. (http://www.openssl.org/)" \*

\* 4. The names "OpenSSL Toolkit" and "OpenSSL Project" must not be used to \* endorse or promote products derived from this software without \* prior written permission. For written permission, please contact \* openssl-core@openssl.org.

\*

\* 5. Products derived from this software may not be called "OpenSSL" \* nor may "OpenSSL" appear in their names without prior written \* permission of the OpenSSL Project.

\*

\* 6. Redistributions of any form whatsoever must retain the following \* acknowledgment:

\* "This product includes software developed by the OpenSSL Project \* for use in the OpenSSL Toolkit (http://www.openssl.org/)"

#### \*

\* THIS SOFTWARE IS PROVIDED BY THE OpenSSL PROJECT ``AS IS'' AND ANY \* EXPRESSED OR IMPLIED WARRANTIES, INCLUDING, BUT NOT LIMITED TO, THE \* IMPLIED WARRANTIES OF MERCHANTABILITY AND FITNESS FOR A PARTICULAR \* PURPOSE ARE DISCLAIMED. IN NO EVENT SHALL THE OpenSSL PROJECT OR \* ITS CONTRIBUTORS BE LIABLE FOR ANY DIRECT, INDIRECT, INCIDENTAL, \* SPECIAL, EXEMPLARY, OR CONSEQUENTIAL DAMAGES (INCLUDING, BUT \* NOT LIMITED TO, PROCUREMENT OF SUBSTITUTE GOODS OR SERVICES; \* LOSS OF USE, DATA, OR PROFITS; OR BUSINESS INTERRUPTION) \* HOWEVER CAUSED AND ON ANY THEORY OF LIABILITY, WHETHER IN CONTRACT, \* STRICT LIABILITY, OR TORT (INCLUDING NEGLIGENCE OR OTHERWISE)

\* ARISING IN ANY WAY OUT OF THE USE OF THIS SOFTWARE, EVEN IF ADVISED \* OF THE POSSIBILITY OF SUCH DAMAGE. \* ==================================================================== \* \* This product includes cryptographic software written by Eric Young \* (eay@cryptsoft.com). This product includes software written by Tim \* Hudson (tjh@cryptsoft.com). \* \*/ Original SSLeay License ----------------------- /\* Copyright (C) 1995-1998 Eric Young (eay@cryptsoft.com) \* All rights reserved. \* \* This package is an SSL implementation written \* by Eric Young (eay@cryptsoft.com). \* The implementation was written so as to conform with Netscapes SSL. \* \* This library is free for commercial and non-commercial use as long as \* the following conditions are aheared to. The following conditions \* apply to all code found in this distribution, be it the RC4, RSA, \* lhash, DES, etc., code; not just the SSL code. The SSL documentation  $*$  included with this distribution is covered by the same copyright terms \* except that the holder is Tim Hudson (tjh@cryptsoft.com). \* \* Copyright remains Eric Young's, and as such any Copyright notices in \* the code are not to be removed. \* If this package is used in a product, Eric Young should be given attribution \* as the author of the parts of the library used. \* This can be in the form of a textual message at program startup or \* in documentation (online or textual) provided with the package. \* \* Redistribution and use in source and binary forms, with or without \* modification, are permitted provided that the following conditions \* are met:

\* 1. Redistributions of source code must retain the copyright \* notice, this list of conditions and the following disclaimer. \* 2. Redistributions in binary form must reproduce the above copyright \* notice, this list of conditions and the following disclaimer in the  $*$  documentation and/or other materials provided with the distribution. \* 3. All advertising materials mentioning features or use of this software \* must display the following acknowledgement: \* "This product includes cryptographic software written by \* Eric Young (eay@cryptsoft.com)" \* The word 'cryptographic' can be left out if the rouines from the library  $*$  being used are not cryptographic related  $:-$ ). \* 4. If you include any Windows specific code (or a derivative thereof) from \* the apps directory (application code) you must include an acknowledgement: \* "This product includes software written by Tim Hudson (tjh@cryptsoft.com)" \* \* THIS SOFTWARE IS PROVIDED BY ERIC YOUNG ``AS IS'' AND \* ANY EXPRESS OR IMPLIED WARRANTIES, INCLUDING, BUT NOT LIMITED TO, THE \* IMPLIED WARRANTIES OF MERCHANTABILITY AND FITNESS FOR A PARTICULAR PURPOSE \* ARE DISCLAIMED. IN NO EVENT SHALL THE AUTHOR OR CONTRIBUTORS BE LIABLE \* FOR ANY DIRECT, INDIRECT, INCIDENTAL, SPECIAL, EXEMPLARY, OR CONSEQUENTIAL

\* DAMAGES (INCLUDING, BUT NOT LIMITED TO, PROCUREMENT OF SUBSTITUTE GOODS \* OR SERVICES; LOSS OF USE, DATA, OR PROFITS; OR BUSINESS INTERRUPTION) \* HOWEVER CAUSED AND ON ANY THEORY OF LIABILITY, WHETHER IN CONTRACT, STRICT \* LIABILITY, OR TORT (INCLUDING NEGLIGENCE OR OTHERWISE) ARISING IN ANY WAY \* OUT OF THE USE OF THIS SOFTWARE, EVEN IF ADVISED OF THE POSSIBILITY OF \* SUCH DAMAGE.

\*

\* The licence and distribution terms for any publically available version or \* derivative of this code cannot be changed. i.e. this code cannot simply be \* copied and put under another distribution licence \* [including the GNU Public Licence.]

\*/

### ■ マイクロソフト製品のスクリーンショットの使用について

マイクロソフトの許可を得て使用しています。

### ■ 発行

2021 年 1 月 3021-3-E12-20

### ■ 著作権

Copyright (C) 2019, 2021, Hitachi, Ltd.

Copyright (C) 2019, 2021, Hitachi Solutions, Ltd.

Copyright, patent, trademark, and other intellectual property rights related to the "TMEng.dll" file are owned exclusively by Trend Micro Incorporated.

<span id="page-10-0"></span>変更内容

### 変更内容(3021-3-E12-20) JP1/IT Desktop Management 2 12-50

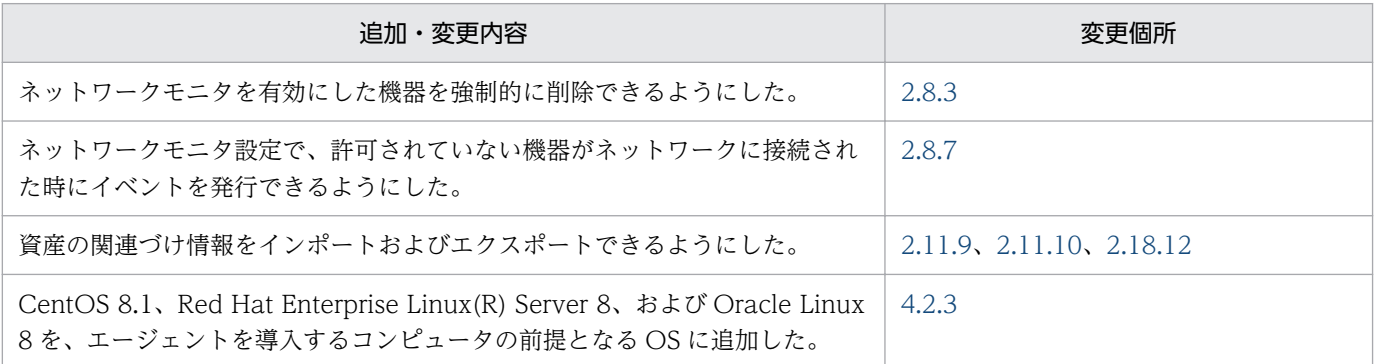

単なる誤字・脱字などはお断りなく訂正しました。

### <span id="page-11-0"></span>はじめに

このマニュアルは、JP1/IT Desktop Management 2 - Manager および JP1/IT Desktop Management 2 - Operations Director の製品概要、機能、システムの設計方法などを説明したものです。以降、JP1/ IT Desktop Management 2 - Manager および JP1/IT Desktop Management 2 - Operations Director を、JP1/IT Desktop Management 2 と略します。

また、JP1/IT Desktop Management 2 - Manager と比較して、JP1/IT Desktop Management 2 - Operations Director では一部の機能が制限されます。機能制限については、「[付録 A.13 JP1/IT](#page-879-0) [Desktop Management 2 - Operations Director での機能制限](#page-879-0)」を参照してください。

最新の注意事項については、リリースノートを参照してください。

### ■ 対象読者

このマニュアルは、次の方にお読みいただくことを前提に説明しています。

- JP1/IT Desktop Management 2 の導入検討またはシステムの設計をしている方
- JP1/IT Desktop Management 2 の製品概要や機能詳細について知りたい方

### ■ マニュアルの構成

このマニュアルは、次に示す章と付録から構成されています。

#### 第 1 章 製品の概要

JP1/IT Desktop Management 2 の概要とシステムを構成する要素について説明しています。

#### 第 2 章 機能の紹介

JP1/IT Desktop Management 2 の機能の詳細について説明しています。

#### 第3章 製品ライセンスについて

JP1/IT Desktop Management 2 の製品ライセンスについて説明しています。

#### 第4章 システム設計

システムの設計から運用を開始するまでの概要について説明しています。また、システム設計 時に必要な検討事項についても説明しています。

#### 付録 A 参考情報

JP1/IT Desktop Management 2 を使用する上での参考情報について説明しています。

#### 付録 B 用語解説

JP1/IT Desktop Management 2 で使用する用語について説明しています。

# 目次

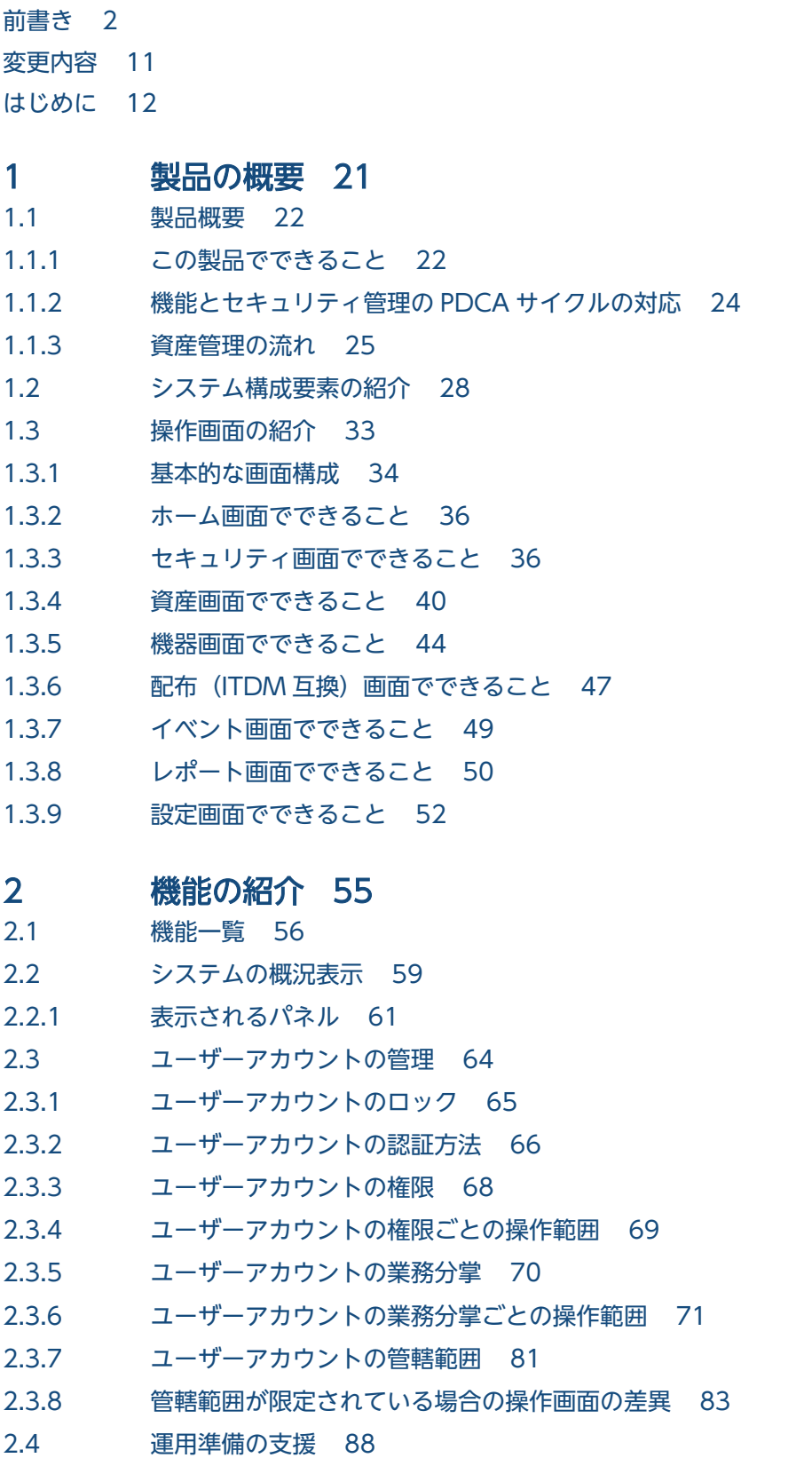

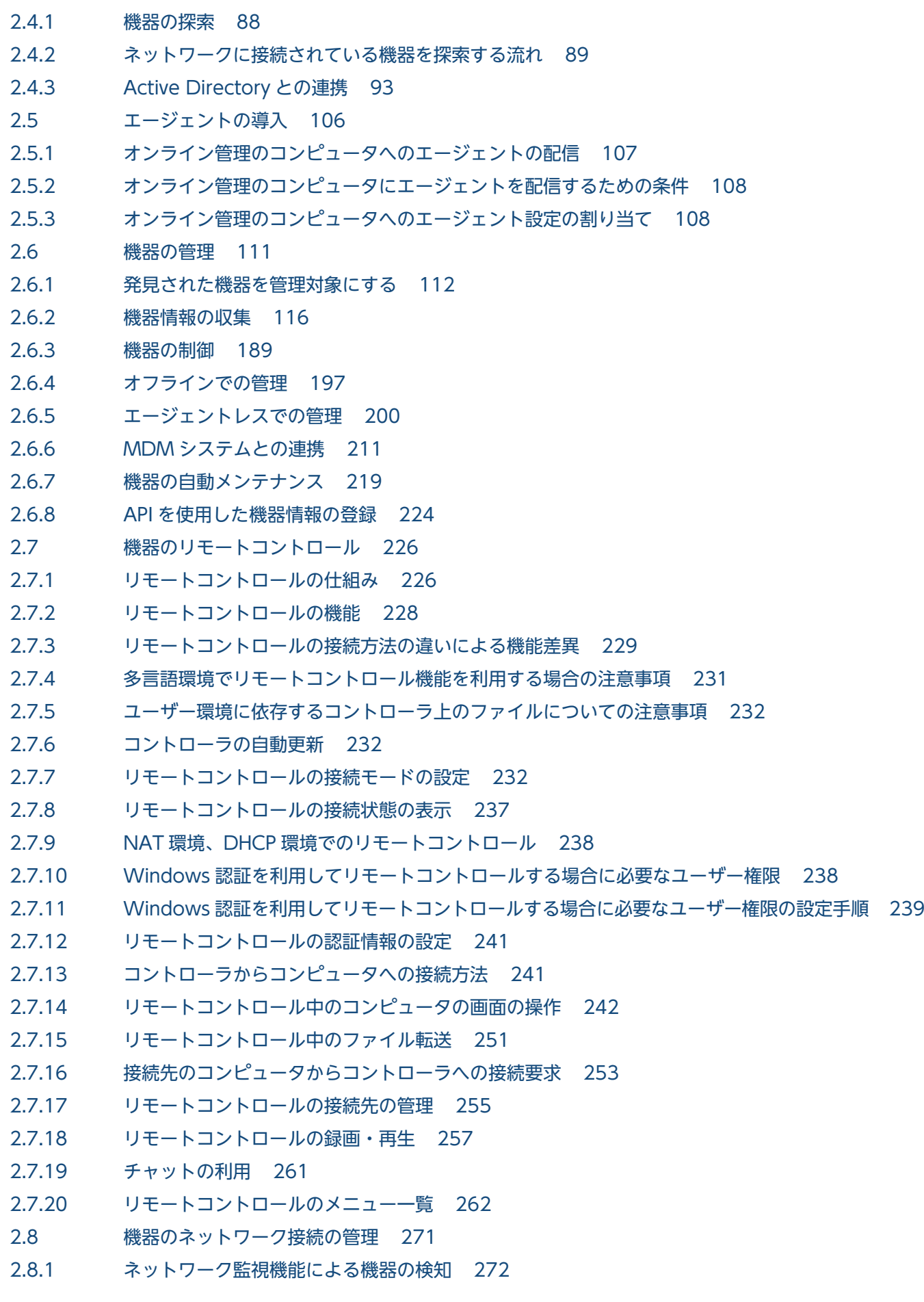

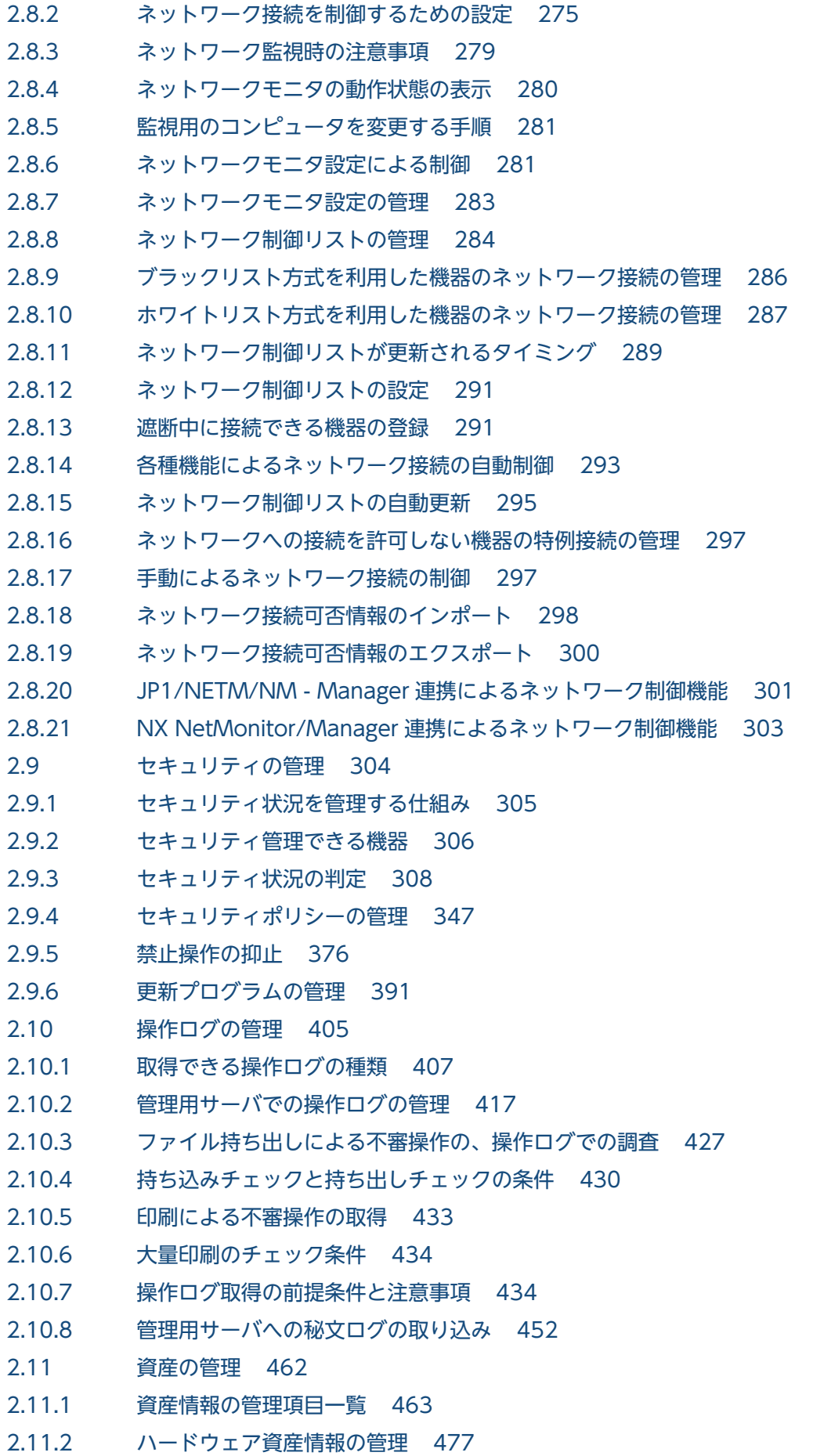

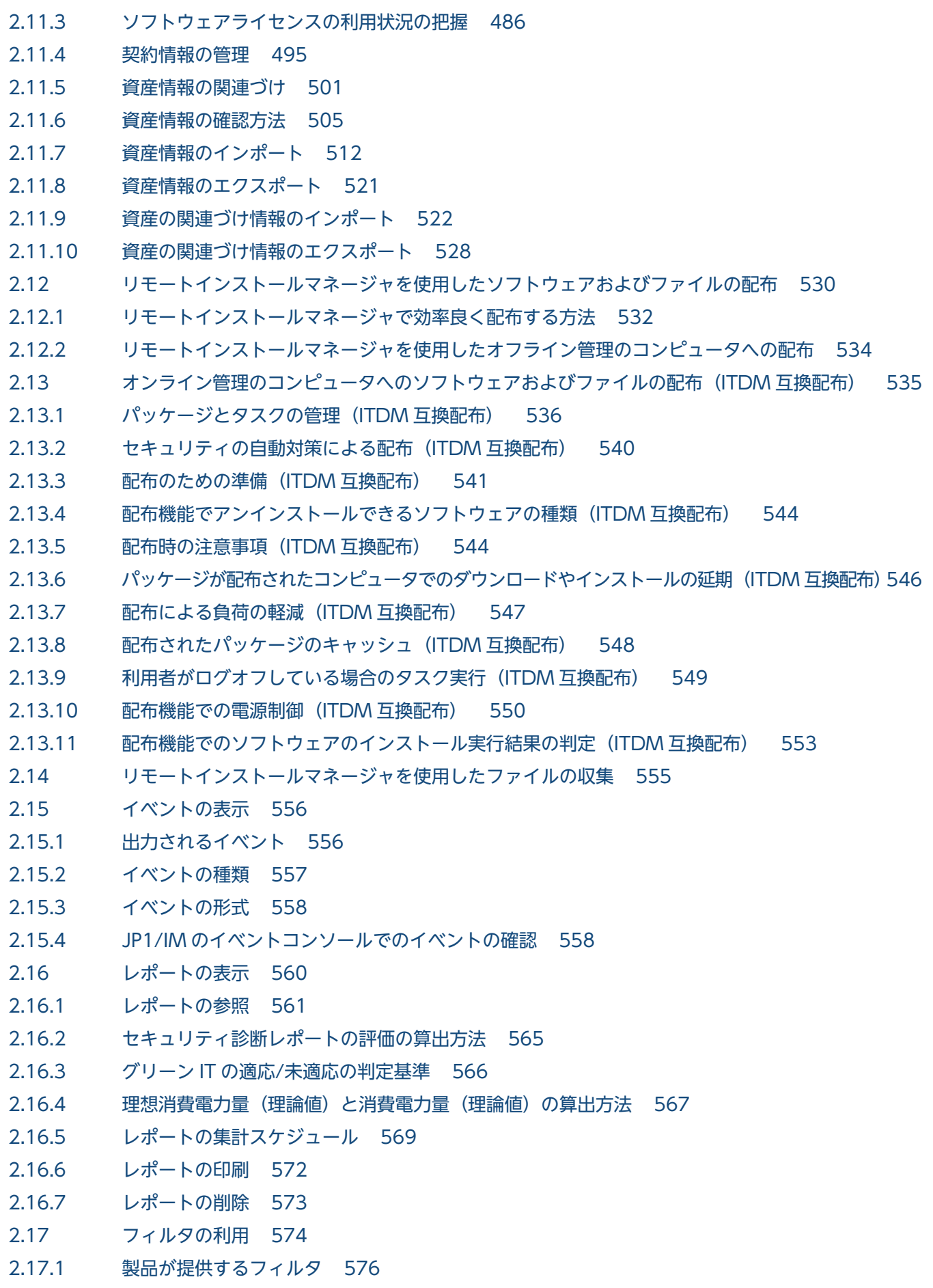

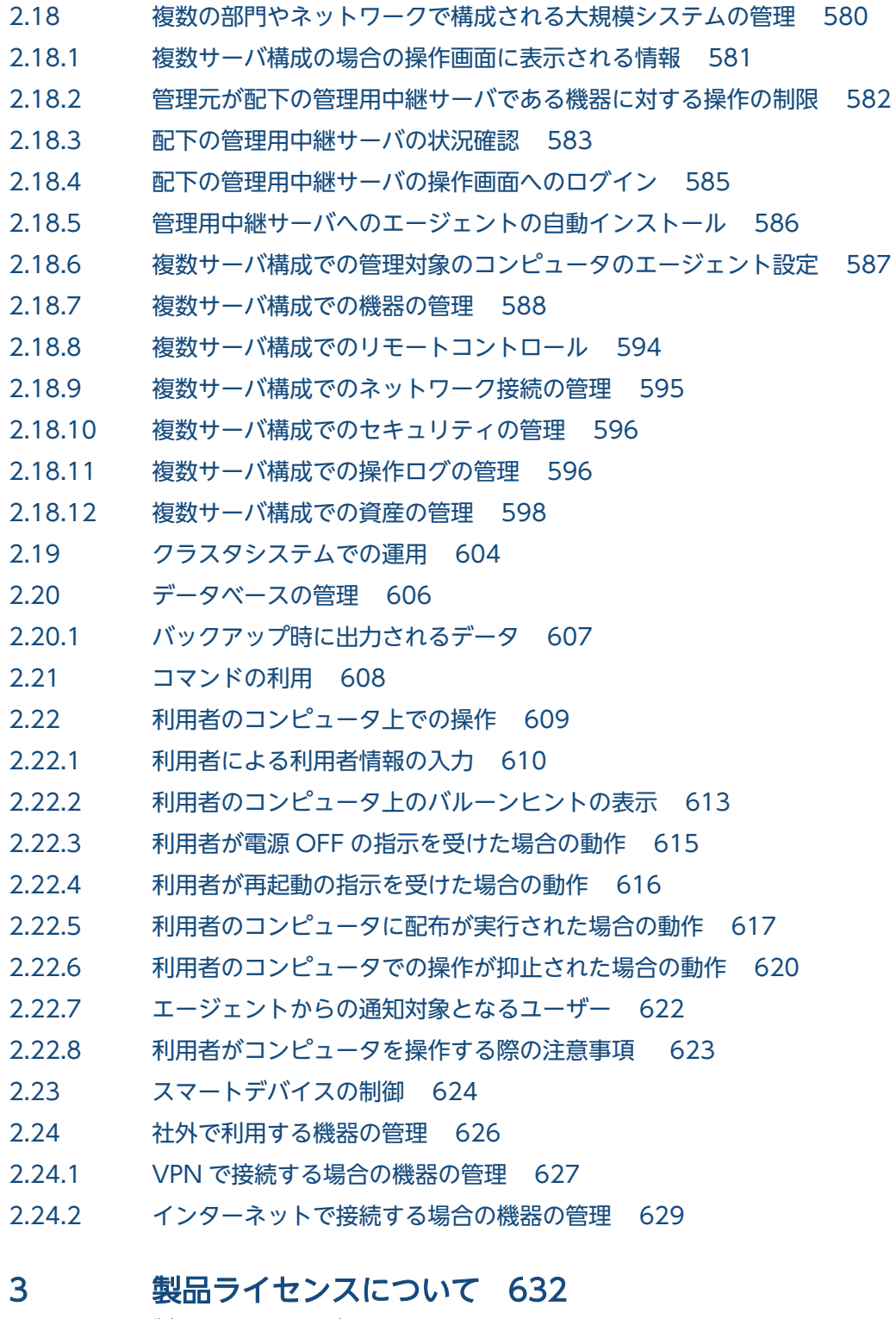

- 3.1 [製品ライセンスの概要 633](#page-632-0)
- 3.2 [機器の状態と製品ライセンスの関係 635](#page-634-0)
- 3.3 [複数サーバ構成での製品ライセンスの管理 636](#page-635-0)
- 3.3.1 [管理用中継サーバへの製品ライセンスの分配 638](#page-637-0)
- 3.3.2 [管理用中継サーバへの製品ライセンスの登録許可 640](#page-639-0)
- 3.4 [製品ライセンスに関する注意事項 642](#page-641-0)

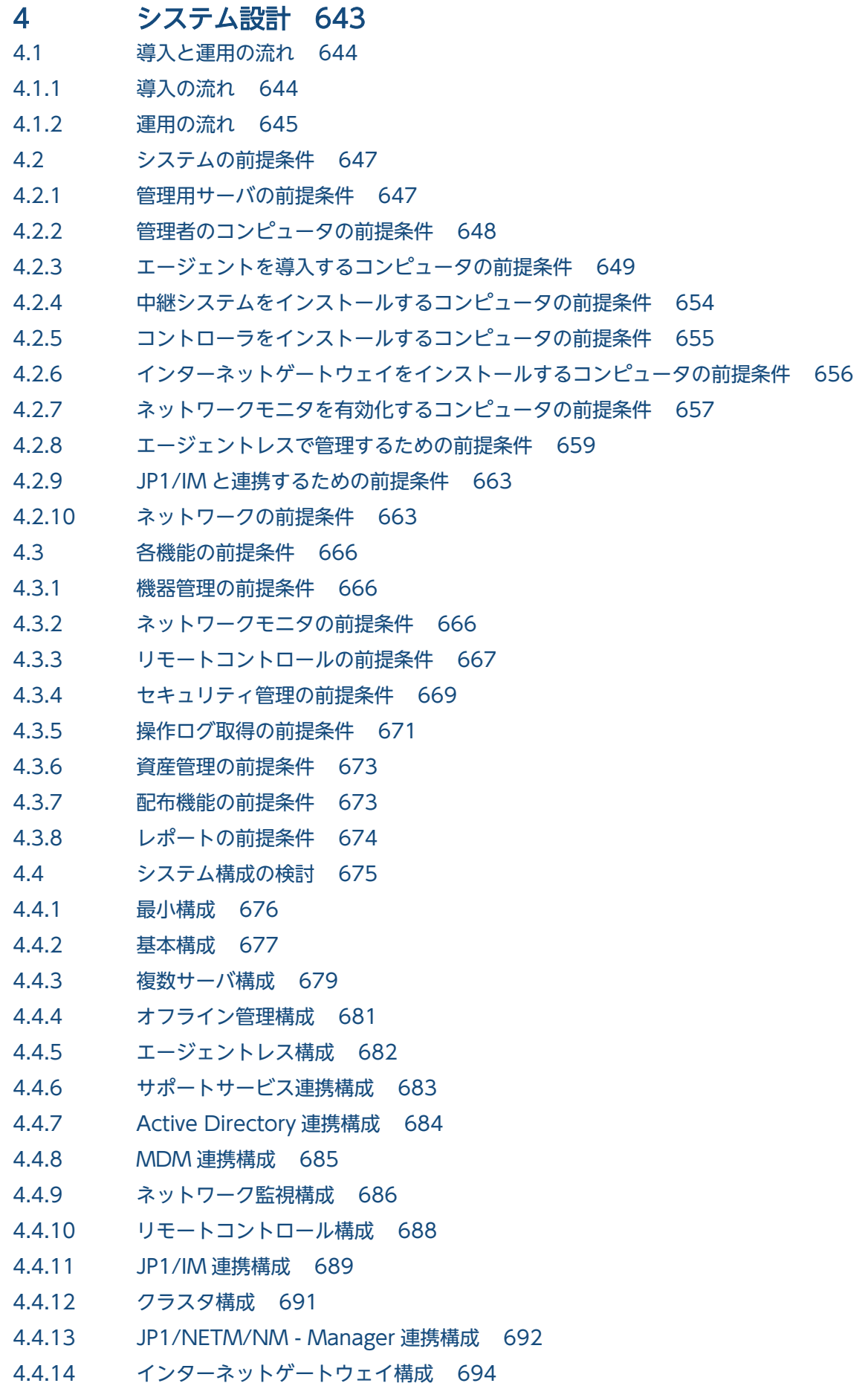

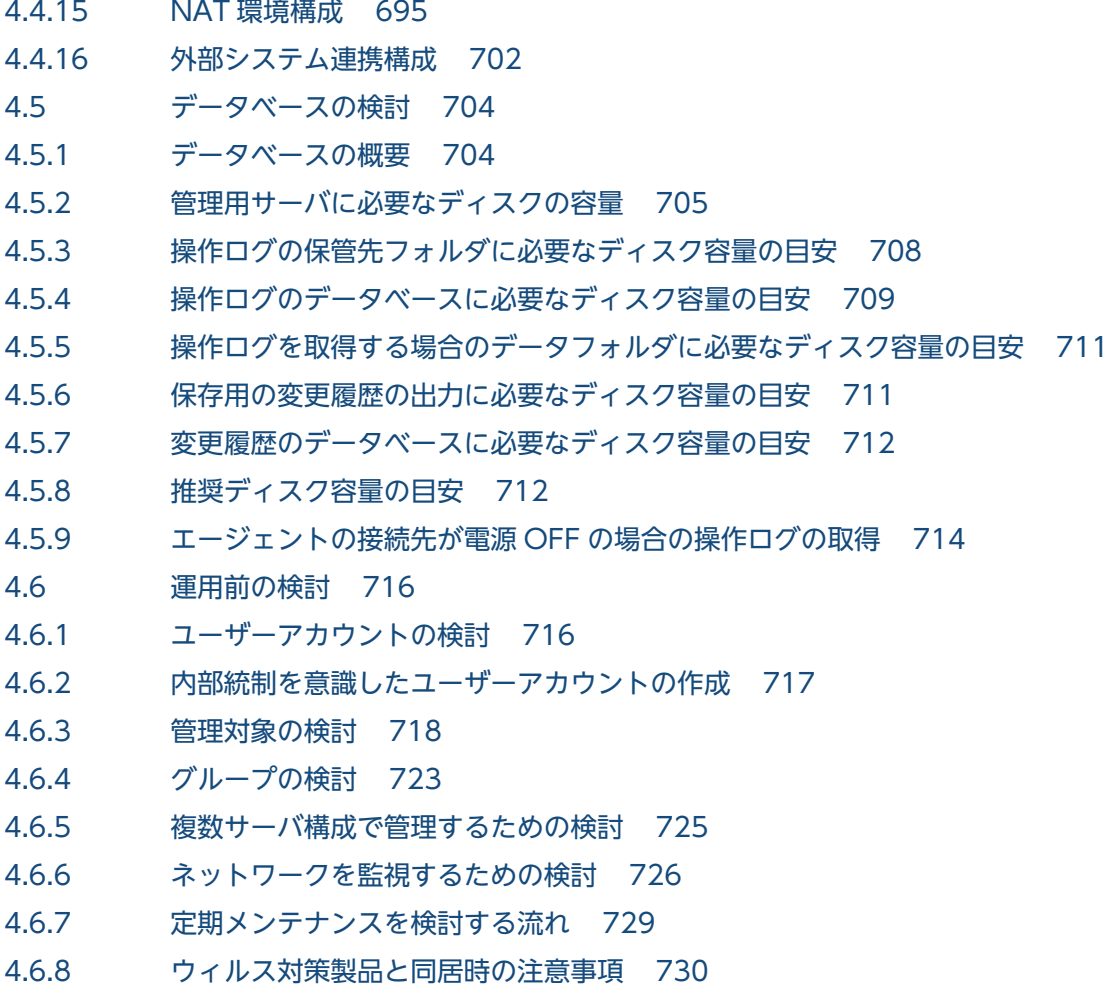

### [付録 733](#page-732-0)

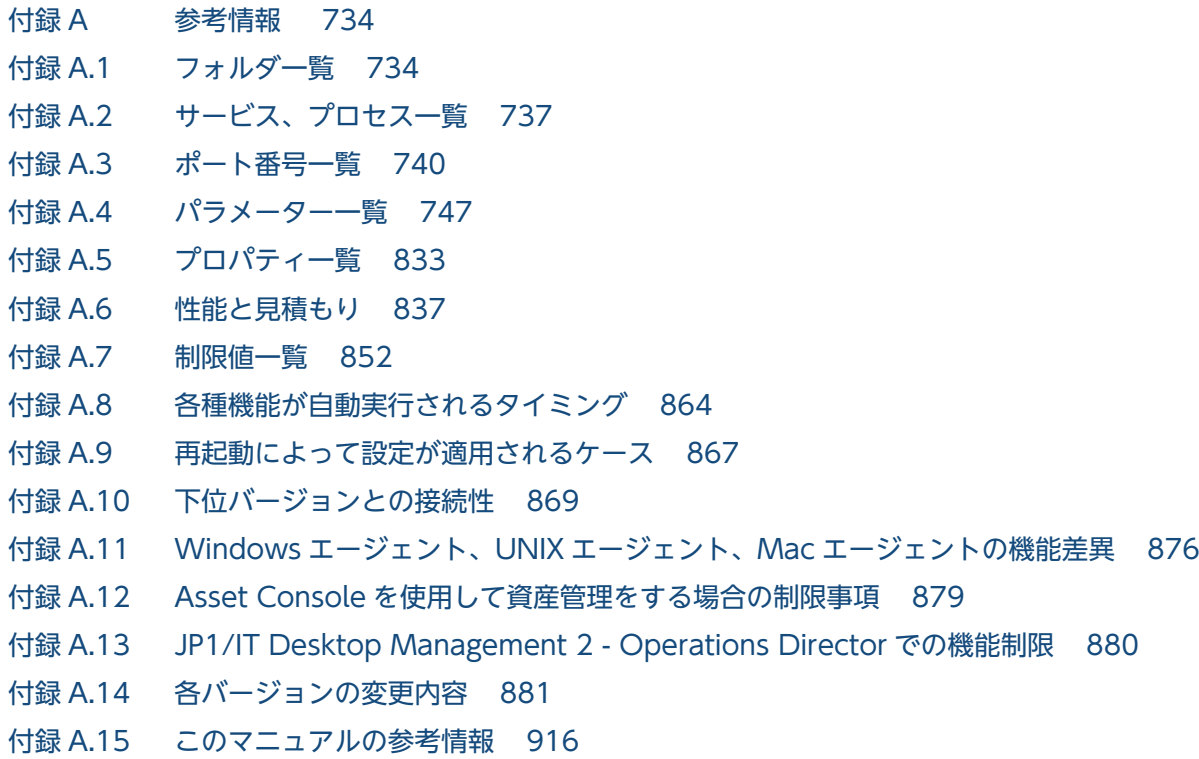

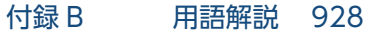

### [索引 942](#page-941-0)

<span id="page-20-0"></span>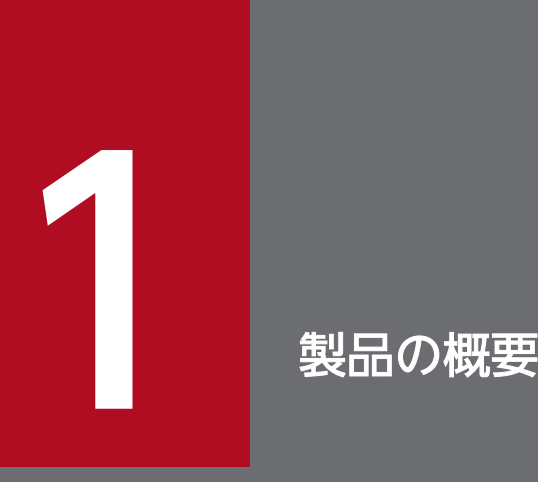

JP1/IT Desktop Management 2 は、組織内のセキュリティ対策や IT 資産管理を実現する製品 です。ここでは、JP1/IT Desktop Management 2 の概要とシステムを構成する要素について 説明します。

### <span id="page-21-0"></span>1.1 製品概要

社会の情報化が進む昨今では、組織を効率良く運営したり、運営コストを削減したりするために、IT 機器 の必要性が高まっています。しかし、社会の情報化が高度になるにつれて、多大な導入機器の状態把握や 詳細なセキュリティ設定・対策方法の理解が必要になるなど、IT 機器の管理の難易度も高くなってきてい ます。このような状況で、どのようにして IT 機器を効率良く、正確に管理するかが重要な課題となってい ます。

JP1/IT Desktop Management 2 は、業務に沿ったわかりやすい操作性、シンプルな設定項目やスケジュー リングによる自動化機能を備え、セキュリティ管理や資産管理の観点から IT 機器の管理を支援します。 JP1/IT Desktop Management 2 を導入することで、難易度の高い IT 機器の管理業務に対する管理者の 負荷を軽減し、組織のスムーズな運用を実現できます。

### 1.1.1 この製品でできること

JP1/IT Desktop Management 2 を導入することで、組織のセキュリティ管理および資産管理ができます。

組織内の機器のセキュリティ状況を管理するためには、セキュリティに関するルールを決め、それを各 IT 機器の利用者に遵守させる必要があります。また、セキュリティの現状を把握して、問題点を適宜対策し ていくことも必要です。

JP1/IT Desktop Management 2 では、セキュリティ管理および資産管理を次の点から支援します。

- IT 機器の現状の把握
- IT 機器に対するセキュリティのルールの徹底
- セキュリティに問題のあるコンピュータの把握と対策
- IT 機器のネットワーク接続の監視
- ソフトウェアの導入と保守
- 遠隔地のコンピュータのリモート操作

IT 機器の現状を把握できます

IT 機器のセキュリティ管理を徹底するためには、ルールを適用する機器をすべて把握しておく必要が あります。また、IT 機器を組織内の資産として管理するためには、使用しているハードウェア、ソフ トウェアは何かといった情報とそれらが今どのような状態になっているかを把握しておく必要がありま す。JP1/IT Desktop Management 2 は、定期的にネットワーク内の機器を探索し、機器を発見する 機能と発見した機器の情報を自動的に収集する機能を提供しています。探索時に新しい機器を発見する と自動的に情報が収集されるので、最新の正確な情報で IT 機器を管理できます。これによって、管理 者が情報収集する負担を軽減できます。

IT 機器に対するセキュリティのルールを徹底できます

組織のセキュリティのルールを決めるための要素の一つに、ISMS があります。ISMS に基づいて組織 のセキュリティを管理する場合に、IT 機器に対しては、設定や操作に関するルールを利用者に遵守さ せる必要があります。JP1/IT Desktop Management 2 では、組織で定めたルールをセキュリティポ リシーとして各 IT 機器に設定し、その遵守状況を把握できます。これによって、組織内の IT 機器に 対してセキュリティのルールを徹底できます。 また、セキュリティポリシーに違反しているコンピュー タに対しては、自動で対策したり、警告メッセージを通知したりできるので、管理者や上長から利用者 に対して対策を直接指示する手間を省略できます。

セキュリティに問題のある機器を把握・対策できます

組織内のコンピュータを安全に運用するためには、ウィルス感染や情報漏えいが発生する前にセキュリ ティに問題のあるコンピュータを特定し、早急に対策する必要があります。しかし、コンピュータのセ キュリティ設定、ウィルス対策製品や更新プログラムの適用、情報漏えい対策など多岐に渡る対策状況 を手動でチェックして問題点を抽出するには、多大な時間とコストが掛かります。 JP1/IT Desktop Management 2 では、各コンピュータのセキュリティ状況を一覧で確認できるため、セキュリティの 問題点を一目で把握できます。また、セキュリティに問題があった場合は、ウィルス対策製品や更新プ ログラムを自動で適用したり、該当する機器をネットワークから自動で切り離したりして対策できるた め、システム全体のセキュリティを効率良く管理できます。

機器のネットワーク接続を監視できます

モバイルコンピュータの普及によって、組織内に個人のコンピュータが持ち込まれるおそれがありま す。未確認の機器がネットワークに接続されてしまうと、情報漏えいやウィルス感染などの被害の原因 となります。JP1/IT Desktop Management 2 では、このような状況を防ぐために、組織内のネット ワークを監視して新たに接続された機器を即座に発見して不正にネットワーク接続されていないかを確 認したり、セキュリティ対策がされていない機器をネットワークから自動的に遮断したりできます。 ネットワーク接続の監視機能を利用することで、組織内のネットワーク接続状況を把握でき、機器のセ キュリティ状態を安全に保てます。

ソフトウェアを導入・保守できます

業務でソフトウェアを使用する場合、各コンピュータにソフトウェアをインストールする必要がありま す。しかし、コンピュータごとに利用者がインストール作業をするのは手間が掛かります。JP1/IT Desktop Management 2 では、必要なコンピュータにソフトウェアを一括してインストールできま す。そのため、頻繁にバージョンアップがあっても迅速に対応できます。また、不具合を修正したりセ キュリティ上の問題を修正したりするための更新プログラムを、自動的にコンピュータに配布、適用で きます。

#### 遠隔地の機器をリモートで操作できます

近年の急速な IT の高度化に伴い、アプリケーションのセットアップやトラブル発生時の対処などに不 慣れなユーザーが増えてきています。組織内で発生するコンピュータの問題に対しては、専門知識を持 つシステム管理者などが対応する場合がほとんどです。しかし、職場が分散していると速やかな対応は 難しくなります。 JP1/IT Desktop Management 2 では、システム管理者の手もとのコンピュータか ら問題の発生したコンピュータを遠隔操作でき、問題に速やかに対応できます。

### <span id="page-23-0"></span>1.1.2 機能とセキュリティ管理の PDCA サイクルの対応

ISMS では、セキュリティ管理の運用および改善をするアプローチとして、PDCA サイクルの考え方を推 奨しています。JP1/IT Desktop Management 2 が提供する機能は、セキュリティ管理の PDCA サイク ルの各プロセスで、組織で定めた運用を支援します。

JP1/IT Desktop Management 2 が提供する機能と、セキュリティ管理の PDCA サイクルとの対応を次 の図に示します。

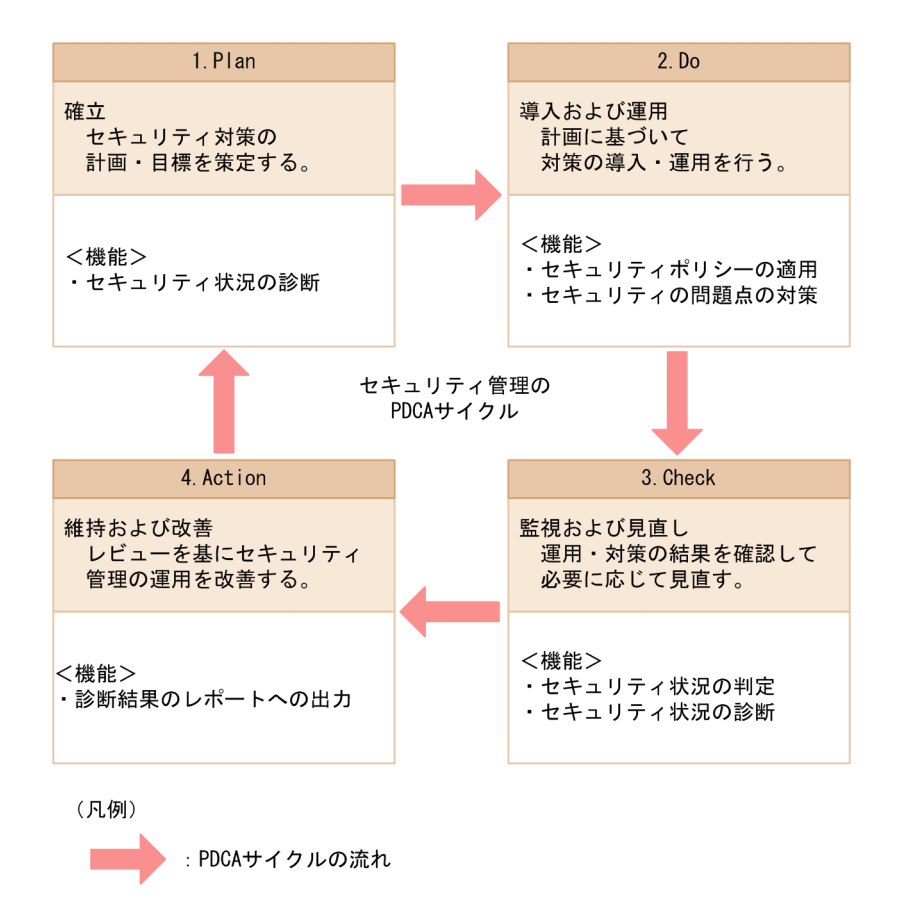

PDCA サイクルに沿った、JP1/IT Desktop Management 2 の運用方法(管理者が実施すること)を次 に示します。

#### 1.Plan:確立

JP1/IT Desktop Management 2 を使って組織内のコンピュータのセキュリティ状況を診断します。 診断結果を基にシステムのセキュリティ状況を評価し、問題点を抽出します。これを基に、組織のセ キュリティルールを策定し、運用方法を検討します。

#### 2.Do:導入および運用

セキュリティポリシーを設定し、JP1/IT Desktop Management 2 を使ってコンピュータにセキュリ ティポリシーを適用します。

セキュリティに問題があるコンピュータを発見した場合は、JP1/IT Desktop Management 2 を使っ て問題点を対策します。

<span id="page-24-0"></span>3.Check:監視および見直し

JP1/IT Desktop Management 2 を使って、機器のセキュリティ状況に問題がないかを判定します。 判定したセキュリティ状況の結果を基に、JP1/IT Desktop Management 2 を使ってセキュリティ状 況を診断します。

診断結果からセキュリティ状況の傾向を確認し、解決していない問題点を把握します。

4.Action:維持および改善

把握した問題点の対策を実施します。

JP1/IT Desktop Management 2 を使ってセキュリティ状況の診断結果をレポートとして出力し、レ ビューします。

レビュー結果を基に、次回のサイクルでセキュリティルールの改善を計画します。

### 1.1.3 資産管理の流れ

JP1/IT Desktop Management 2 では、組織内の IT 資産(ハードウェア資産およびソフトウェアライセ ンス)をまとめて管理できます。また、資産に関する契約もあわせて管理できます。

### ハードウェア資産の購入から廃棄まで

ハードウェア資産の購入から廃棄までの流れを次の図に示します。

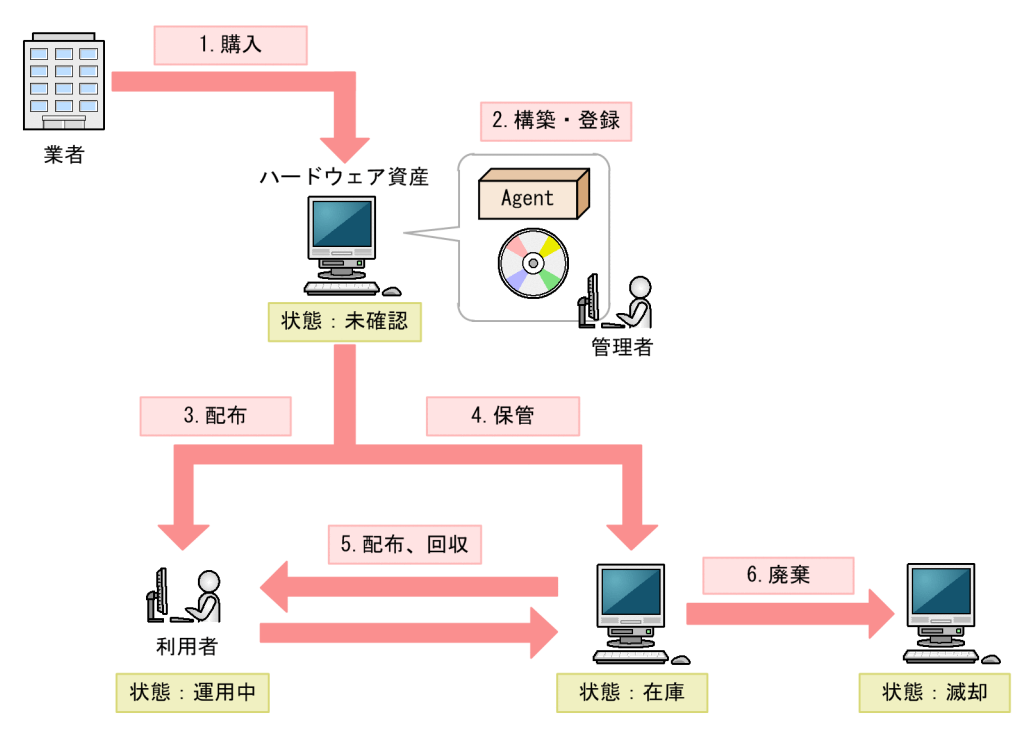

#### (凡例)

Agent : JP1/IT Desktop Management  $2 -$  Agent

ハードウェア資産を購入したら、ハードウェア資産の環境を構築し、ハードウェア資産情報を JP1/IT Desktop Management 2 に登録します。(図中:1〜2)

そのあと、ハードウェア資産を利用者に配布します。ハードウェア資産を利用しない場合は在庫として保 管しておきます。リプレースや代替機貸し出しなどの運用に応じて、在庫のハードウェア資産を配布した り、使用中のハードウェア資産を回収したりします。資産の状態に応じて、JP1/IT Desktop Management 2 のハードウェア資産情報をメンテナンスします。(図中:3〜5)

ハードウェア資産が不要になった場合は、滅却処理をして廃棄します。資産の状態に応じて、JP1/IT Desktop Management 2 のハードウェア資産情報をメンテナンスします。(図中:6)

### ソフトウェアの購入から廃棄まで

ソフトウェアの購入から廃棄までの流れを次の図に示します。

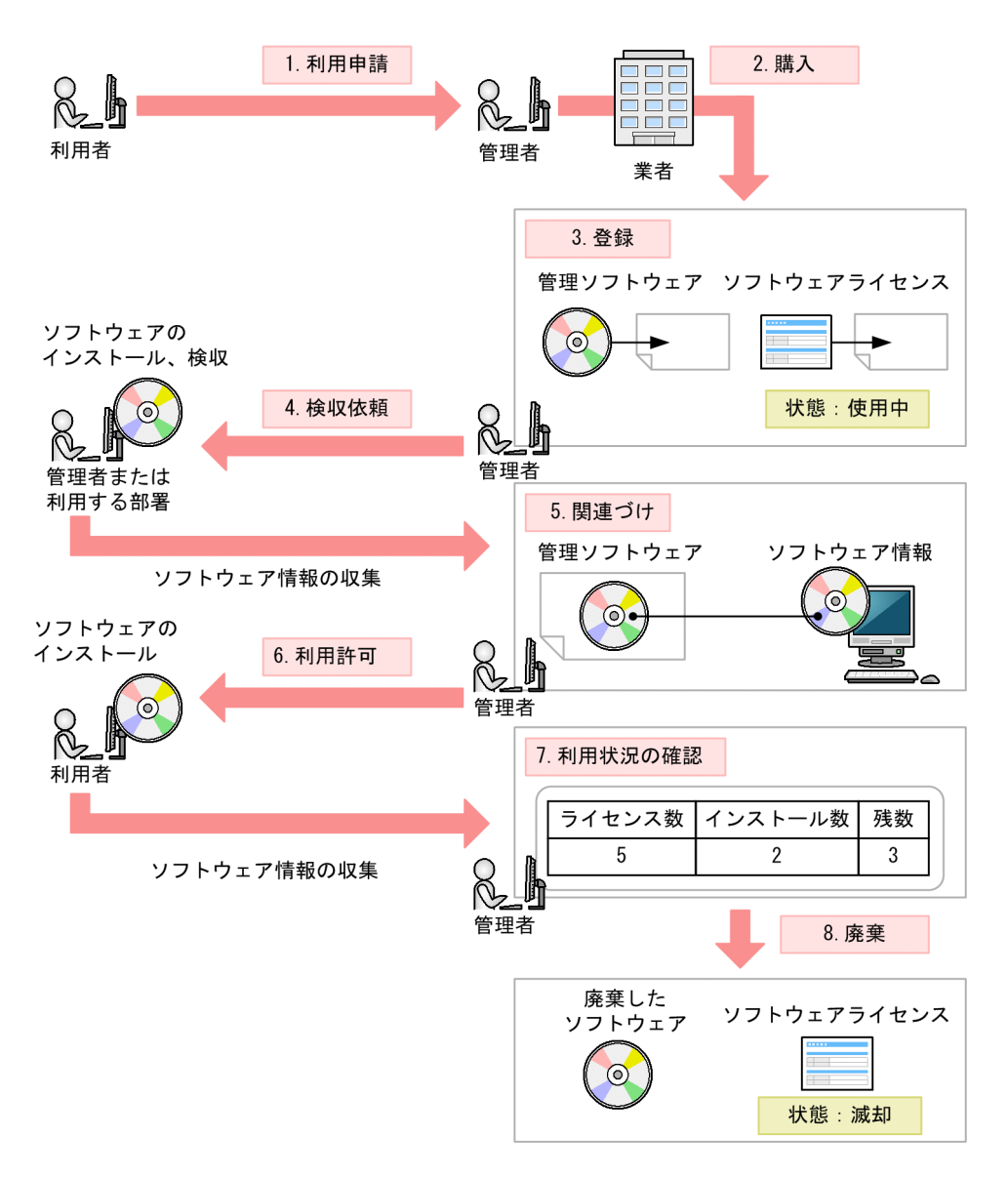

利用者からソフトウェアの利用申請があったら、申請を確認してソフトウェアを購入します。購入後、管 理者が利用状況を管理するソフトウェア名(管理ソフトウェア)を決めて、管理ソフトウェア情報とソフ トウェアライセンス情報を JP1/IT Desktop Management 2 に登録します。(図中:1〜3)

ソフトウェアは、利用者に提供する前に管理者や利用する部署が検収します。検収時にソフトウェアを管 理対象のコンピュータにインストールすると、管理用サーバにソフトウェア情報が収集されます。管理者

は、JP1/IT Desktop Management 2 で、収集されたソフトウェア情報と管理ソフトウェア情報を対応づ けます。これによって、操作画面から管理ソフトウェアのインストール状況が把握できるようになります。 そのあと、利用者からの申請を確認し、ソフトウェアの利用を許可します。利用者のコンピュータにソフ トウェアがインストールされると、管理用サーバにソフトウェア情報が収集されて、操作画面からソフト ウェアライセンスの利用状況を把握できるようになります。(図中:4〜6)

ソフトウェアが不要になった場合は、滅却処理をして廃棄します。このとき、JP1/IT Desktop Management 2 のソフトウェアライセンス情報の状態もメンテナンスします。(図中:7〜8)

## <span id="page-27-0"></span>1.2 システム構成要素の紹介

このマニュアルでは、JP1/IT Desktop Management 2 で管理するシステムを説明するに当たり、 JP1/IT Desktop Management 2 がインストールされたサーバやコンピュータ、ネットワーク機器など の、システムを構成する各要素の呼び方を定義しています。

JP1/IT Desktop Management 2 の基本的なシステム構成要素の定義を次の表に示します。

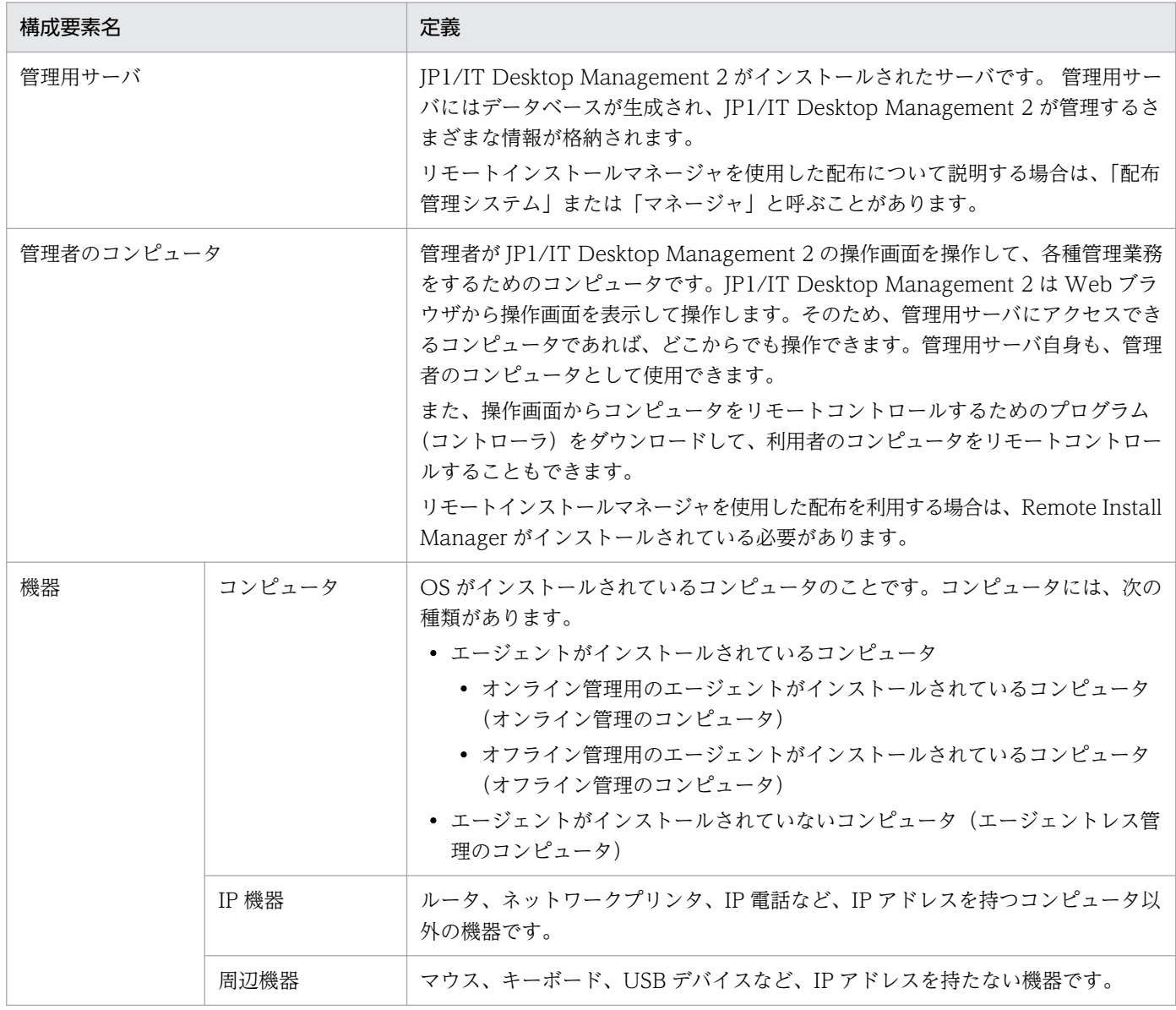

各システム構成要素を配置した、JP1/IT Desktop Management 2 で管理する基本的なシステムの構成例 を次の図に示します。

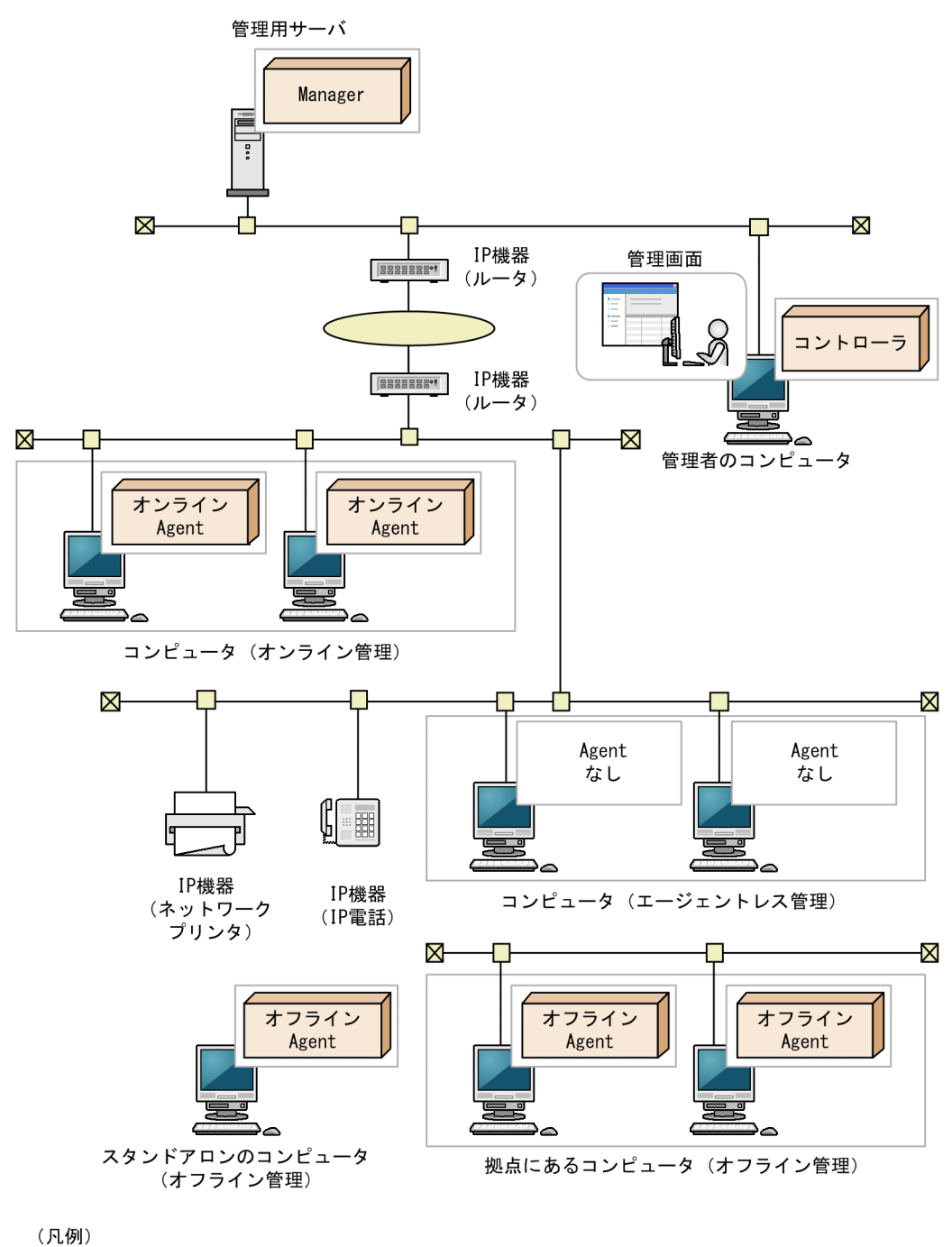

Manager : JP1/IT Desktop Management 2 - Manager オンラインAgent: オンライン管理用のJP1/IT Desktop Management 2 - Agent オフラインAgent : オフライン管理用のJP1/IT Desktop Management 2 - Agent Agentなし: JP1/IT Desktop Management 2 - Agentなし

また、JP1/IT Desktop Management 2 のコンポーネントを追加したり JP1/IT Desktop Management 2 以外のシステムと連携したりすることで、負荷分散、セキュリティ管理の強化、付加情報の管理など、 目的に応じてシステムを管理できます。

目的に応じて追加するシステム構成要素の定義を次の表に示します。

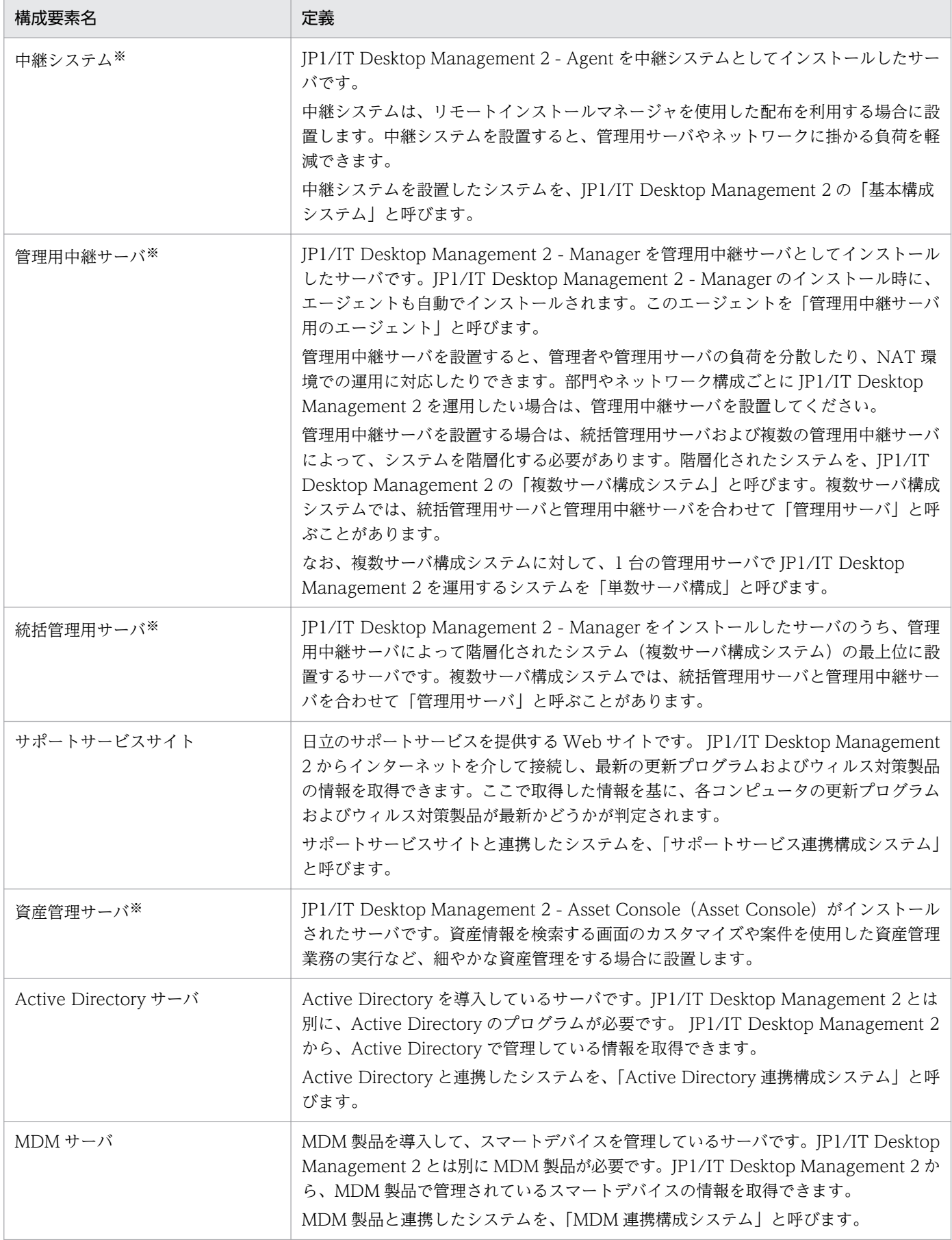

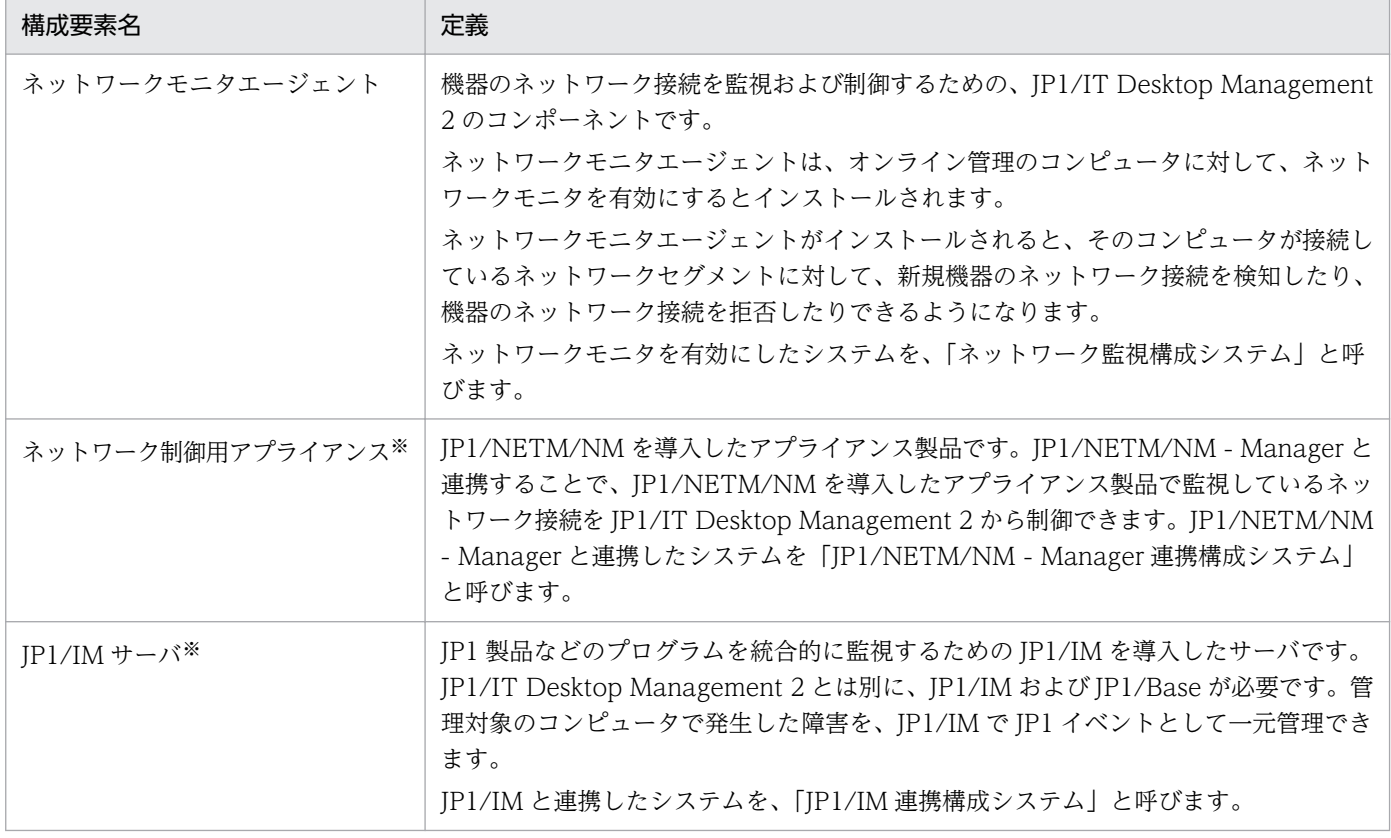

注※ JP1/IT Desktop Management 2 - Operations Director ではサポートしていません。

運用に応じてシステム構成要素を配置した、JP1/IT Desktop Management 2 で管理するシステムの構成 例を次の図に示します。

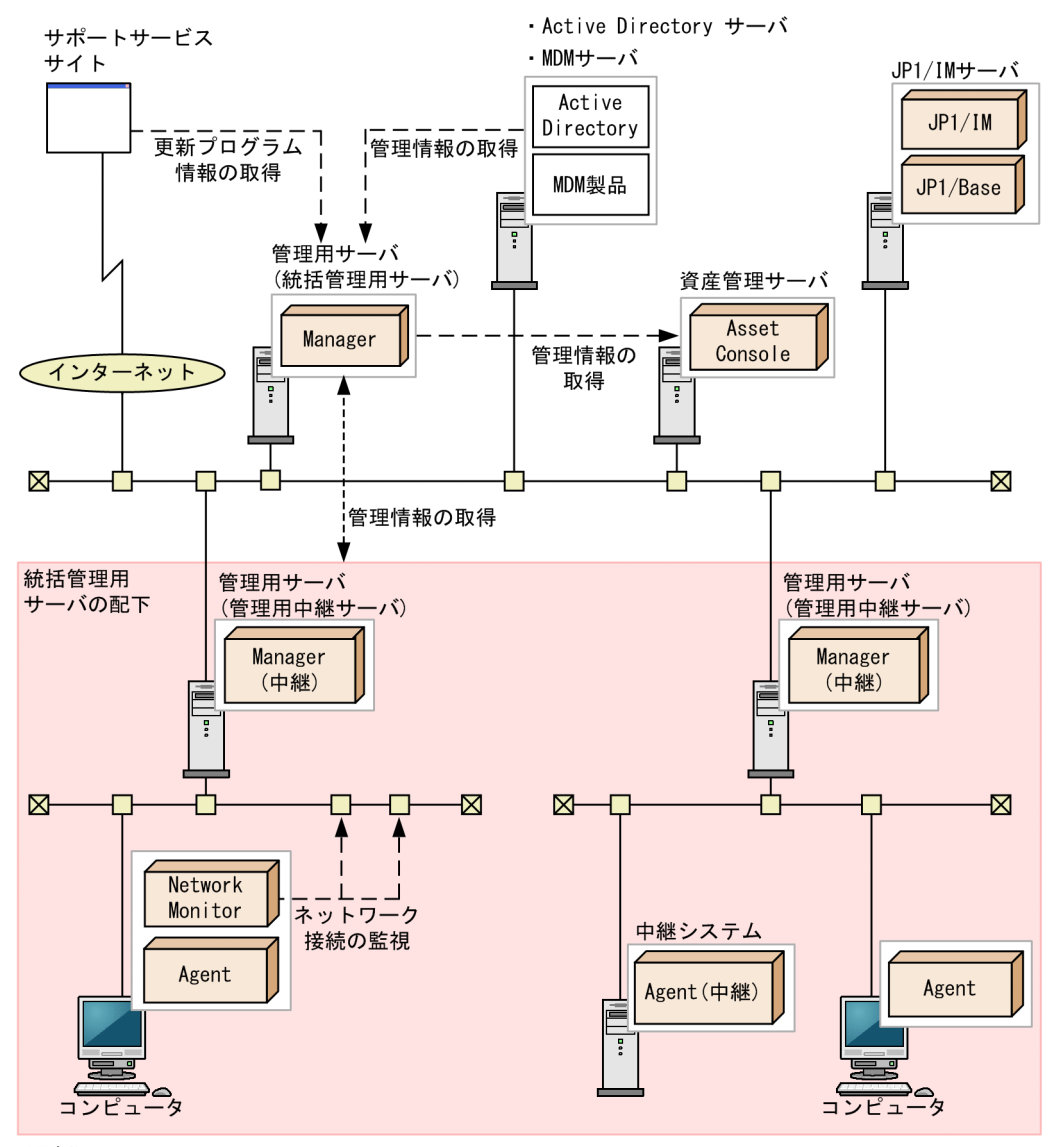

(凡例)

Manager : JP1/IT Desktop Management 2 - Manager mmings:<br>Manager(中継):管理用中継サーバとしてインストールしたJP1/IT Desktop Management 2 - Manager - ユージェントとしてインストールしたJP1/IT Desktop Management 2 - Agent<br>:エージェントとしてインストールしたJP1/IT Desktop Management 2 - Agent<br>:中継システムとしてインストールしたJP1/IT Desktop Management 2 - Agent Agent Agent (中継) Network Monitor: ネットワークモニタエージェント

各システム構成の詳細については、「[4.4 システム構成の検討」](#page-674-0)を参照してください。

### <span id="page-32-0"></span>1.3 操作画面の紹介

JP1/IT Desktop Management 2 では、上部のボタンで画面を切り替えて各機能を使用します。目的に応 じて操作画面を選択してください。

操作画面には、複数のコンピュータから同時にログインできます。複数のコンピュータで操作画面を同時 に操作しても、それぞれの操作内容がリアルタイムに操作画面に反映されることはありません。

各画面でできることを次に示します。

ホーム画面

ホーム画面では、JP1/IT Desktop Management 2 で管理している情報の概況を各パネルで確認でき ます。また、各パネルからほかの画面に移動して、管理作業を始められます。

#### セキュリティ画面

セキュリティ画面では、セキュリティポリシーをコンピュータに割り当ててセキュリティ状況を管理し たり、セキュリティ状況に問題があるコンピュータに対策を実行したりできます。また、操作ログを管 理して不審な操作について調査することもできます。

資産画面

資産画面では、ハードウェア資産、ソフトウェアライセンスの状態や棚卸日を管理したり、契約情報と 関連づけてコストを管理したりできます。組織内の資産を一覧で把握して、効率的な資産運用を実現で きます。

#### 機器画面

機器画面では、管理対象の機器の機器情報やソフトウェア情報を確認したり、機器に対する操作を実行 したりできます。

配布(ITDM 互換)画面

配布(ITDM 互換)画面では、コンピュータに必要なソフトウェアを配布してインストールしたり、 不要なソフトウェアをアンインストールしたりできます。また、ソフトウェアだけではなく必要なファ イルを配布することもできます。

なお、UNIX エージェントおよび Mac エージェントへの配布には使えません。UNIX エージェントお よび Mac エージェントへの配布は、リモートインストールマネージャを使用した配布を利用する必要 があります。

イベント画面

イベント画面では、JP1/IT Desktop Management 2 の運用中に発生したイベントを確認できます。

レポート画面

レポート画面では、ダイジェストレポート、セキュリティ診断レポート、セキュリティ詳細レポート、 機器詳細レポート、および資産詳細レポートを確認できます。

<span id="page-33-0"></span>設定画面

設定画面では、ユーザーアカウントやエージェント設定など JP1/IT Desktop Management 2 の各種 設定をカスタマイズできます。また、機器の探索やエージェントの配信なども、この画面から実行でき ます。

### 関連リンク

- [1.3.2 ホーム画面でできること](#page-35-0)
- [1.3.3 セキュリティ画面でできること](#page-35-0)
- [1.3.4 資産画面でできること](#page-39-0)
- [1.3.5 機器画面でできること](#page-43-0)
- 1.3.6 配布 (ITDM 互換) 画面でできること
- [1.3.7 イベント画面でできること](#page-48-0)
- [1.3.8 レポート画面でできること](#page-49-0)
- [1.3.9 設定画面でできること](#page-51-0)

### 1.3.1 基本的な画面構成

JP1/IT Desktop Management 2 の基本的な画面構成と、画面内の呼び方について説明します。

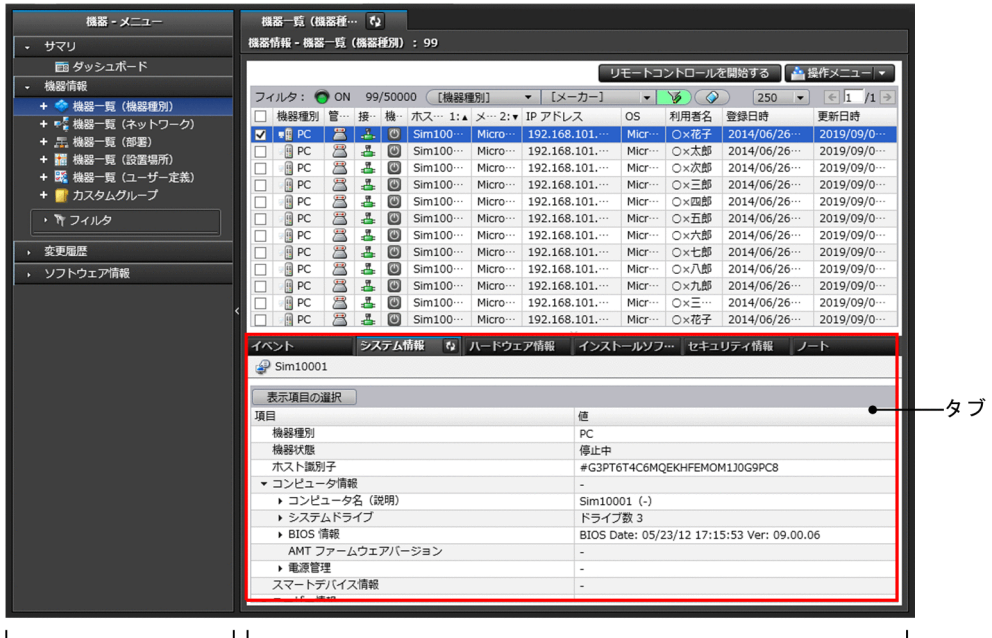

メニューエリア

メニューエリア

選択した画面に応じてメニューが表示されます。各メニューの項目を選択すると、インフォメーション エリアに対応する情報が表示されます。

インフォメーションエリア

インフォメーションエリア

メニューエリアで選択した項目に応じて、情報が表示されます。

タブ

セキュリティ画面、資産画面、機器画面、および配布(ITDM 互換)画面では、インフォメーション エリアの下部にタブが表示されます。タブには、上部で選択した情報の詳細情報が表示されます。

system ログアウト

機器情報 ヘルプ |

#### 画面上部のメニュー

画面上部のメニューには、各画面で共通の項目が表示されます。

システム 表示 実行 ヘルプ

システム

JP1/IT Desktop Management 2 からログアウトできます。

表示

パネルのレイアウト変更、履歴ボタンおよびチェックボックスの表示設定、表示設定の初期化ができま す。

実行

[機器の管理を始めましょう]ウィザードの起動、現在ログインしているユーザーアカウントの編集が できます。

ヘルプ

操作画面のサイトマップ、製品ライセンスの情報、および製品のバージョン情報を表示できます。

[ログアウト]ボタン

JP1/IT Desktop Management 2 からログアウトできます。[ログアウト]ボタンの左には、現在ログ インしているユーザーアカウントのユーザー ID が表示されます。ユーザー ID をクリックすると、ユー ザーアカウントの情報を編集したり、パスワードを変更したりできます。

[ヘルプ]ボタン

現在表示されている画面の内容や、その画面からできることなどについて説明するヘルプを表示できま す。ボタンの左側には現在表示されている画面名が表示されます。

#### 画面上部のボタン

画面上部のボタンで、画面を切り替えて各機能を使用できます。

←→ 入 ホーム へ セキュリティ 一つ資産 【●機器 【】 | T | 配布 (ITDM 互換) | ○ | | イベント | | | | レポート | ミソ 設定

### 関連リンク

- [1.3 操作画面の紹介](#page-32-0)
- [2.18.1 複数サーバ構成の場合の操作画面に表示される情報](#page-580-0)

### <span id="page-35-0"></span>1.3.2 ホーム画面でできること

ホーム画面では、JP1/IT Desktop Management 2 で管理している情報の概況を各パネルで確認できま す。機器や資産、製品ライセンスの概況を確認したり、イベントや通知事項を確認したりできます。また、 機器の探索状況や資産のインポート状況を監視したり、データベースの状況およびハードディスクの状況 を確認したりもできます。

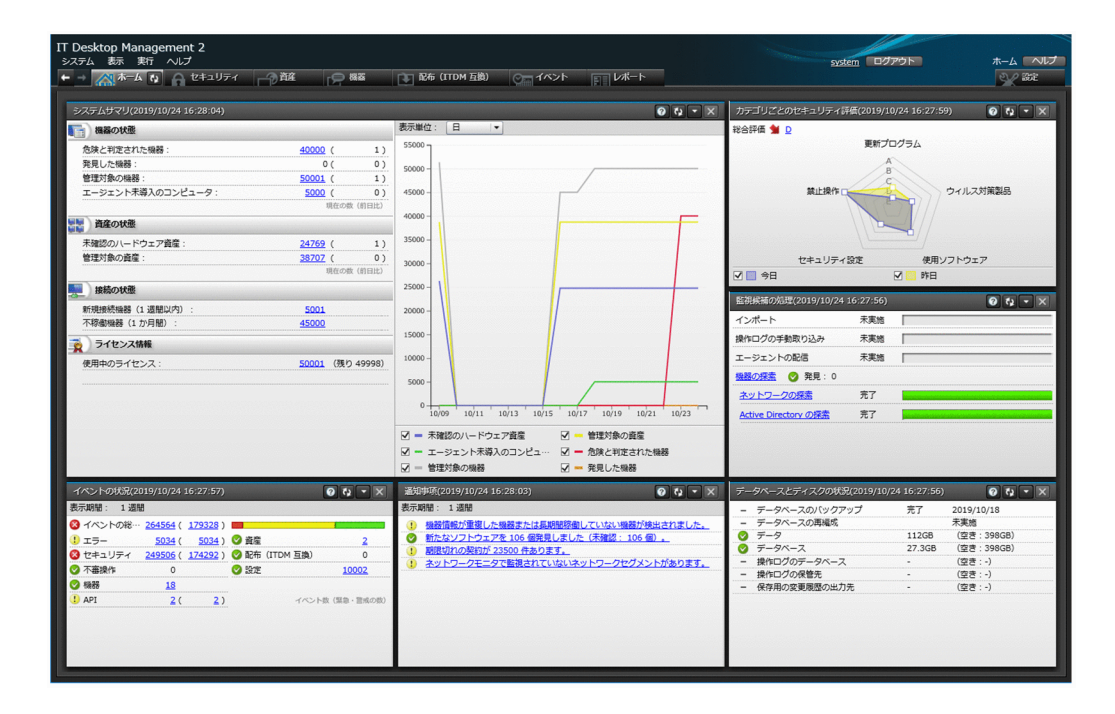

### **Q** ヒント

パネルをドラッグ&ドロップすることで、パネルの位置を変更できます。また、ホーム画面に 表示するパネルやパネルの基本レイアウトを変更したい場合は、画面上部の[表示]メニュー の「パネルのレイアウト設定]から設定できます。

状況を確認したら、各パネルのリンクからほかの画面に移動し、管理作業を始めてください。

### 関連リンク

• [2.2.1 表示されるパネル](#page-60-0)

### 1.3.3 セキュリティ画面でできること

セキュリティ画面では、セキュリティポリシー(セキュリティのルール)を作成できます。セキュリティ ポリシーをコンピュータに割り当てると、セキュリティ状況を管理したり、セキュリティ状況に問題があ るコンピュータに対策を実行したりできます。また、操作ログを管理して不審な操作について調査したり、 更新プログラムが適用されているか確認したりできます。

セキュリティ画面には次に示す画面があります。
- •[サマリ]画面
- •[セキュリティポリシー]画面
- •[機器のセキュリティ状態]画面
- •[更新プログラム]画面
- •[操作ログ]画面

各画面について以降で説明します。

[サマリ]画面

組織内で管理しているコンピュータのセキュリティ状況の概況をパネルで確認できます。

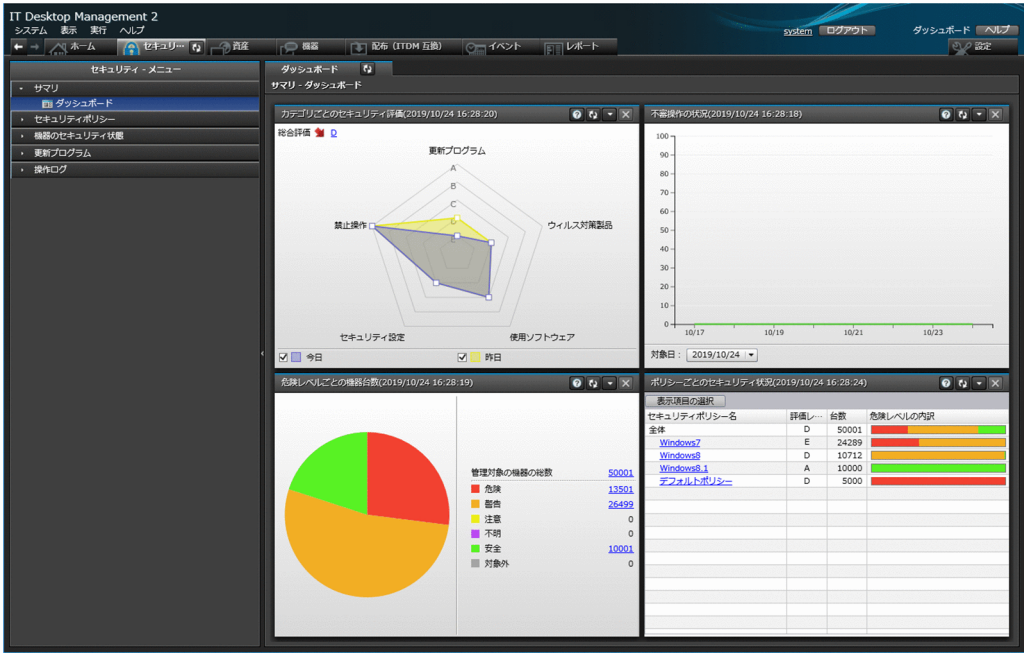

#### [セキュリティポリシー]画面

セキュリティポリシーを作成して、グループに割り当てられます。セキュリティポリシーを割り当てる ことで、組織内のコンピュータを設定したセキュリティのルールで管理できます。

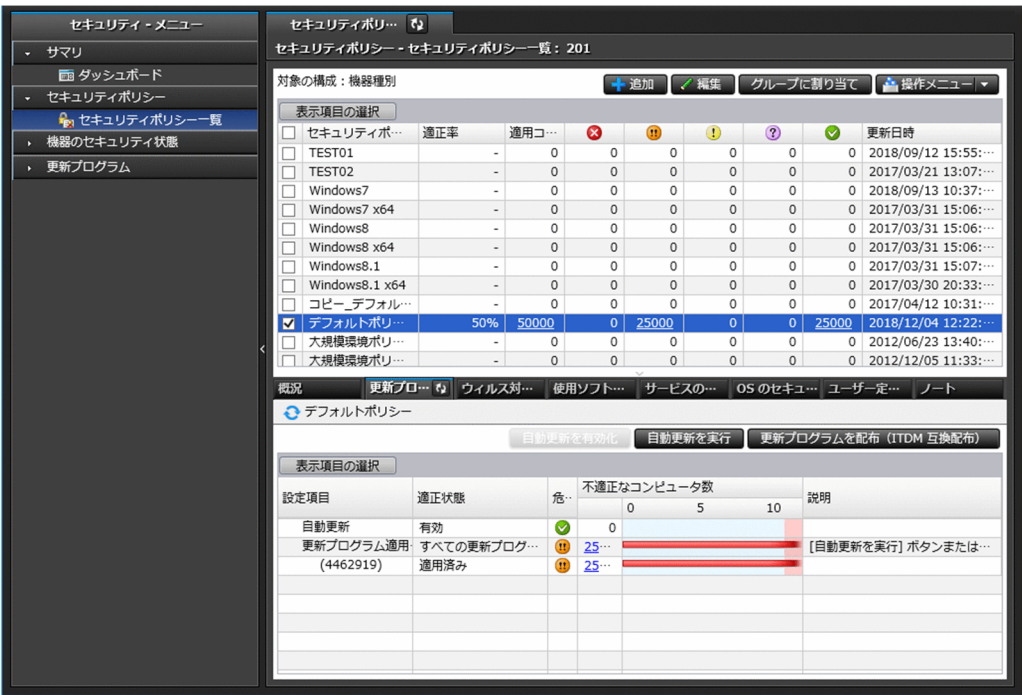

インフォメーションエリアの上部で選択したセキュリティポリシーの遵守状況の詳細が、下部のタブに 表示されます。セキュリティ設定項目ごとに遵守状況を確認したり、ポリシー違反の機器に対して対策 したりできます。

[機器のセキュリティ状態]画面

コンピュータごとのセキュリティ状態を確認し、セキュリティポリシーに違反しているコンピュータの 利用者にメッセージを通知したり、強制対策したりできます。また、セキュリティポリシーをコンピュー タごとに割り当てることができます。

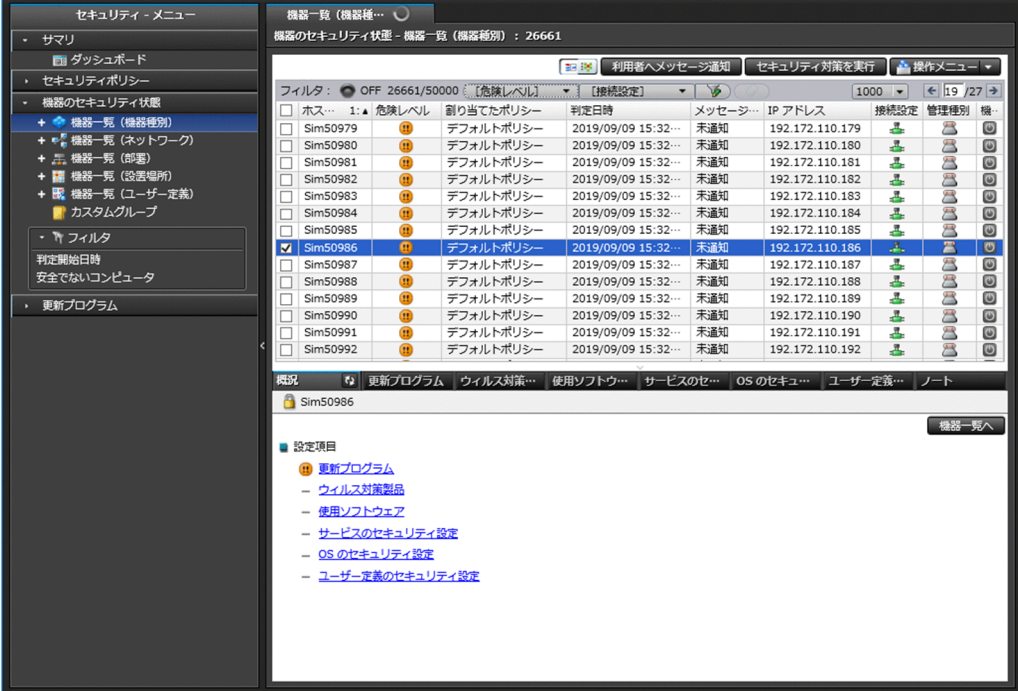

インフォメーションエリアの上部で選択したコンピュータのセキュリティポリシーの遵守状況が、下部 のタブに表示されます。セキュリティ設定項目ごとに遵守状況を確認できます。

[更新プログラム] 画面

コンピュータに更新プログラムが適用されているかどうかを確認できます。また、セキュリティポリ シーで適用状況の判定対象とする更新プログラムを管理できます。判定対象とした更新プログラムは、 未適用のコンピュータに自動的に配布、適用できます。

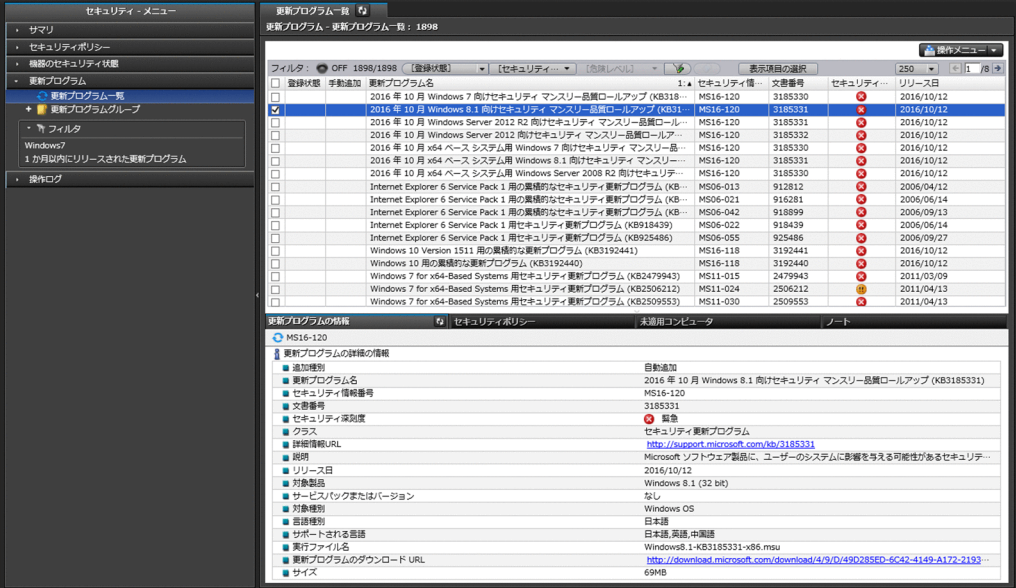

インフォメーションエリアの上部で選択した更新プログラムの情報が、下部のタブに表示されます。セ キュリティポリシーへの設定状況や、更新プログラムが未適用のコンピュータを確認できます。

[操作ログ] 画面

管理用サーバに取得された操作ログを確認できます。

利用者の操作ログを一覧で確認し、不審操作を調査できます。ファイルの持ち込みまたは持ち出しを追 跡したり、操作したコンピュータを特定したりすることで、情報漏えいの早期発見および対策ができま す。

| ヤキュリティ - メニュー | $\overline{G}$<br>提作ログ一覧 |                                            |                              |                                        |                                             |                  |                  |                                 |
|---------------|--------------------------|--------------------------------------------|------------------------------|----------------------------------------|---------------------------------------------|------------------|------------------|---------------------------------|
| サマリ<br>a.     |                          | 提作ログ - 採作ログ一覧: 143                         |                              |                                        |                                             |                  |                  |                                 |
| ヤキュリティボリシー    |                          |                                            |                              |                                        | 10                                          |                  |                  |                                 |
| 機器のセキュリティ状態   |                          | $\sim$                                     |                              |                                        |                                             |                  |                  | D                               |
| 更新プログラム       |                          |                                            |                              |                                        |                                             |                  |                  | ▲操作メニュー ▼                       |
|               |                          |                                            |                              |                                        |                                             |                  |                  |                                 |
| 操作ログ          | フィルタ:                    | OFF 143/143<br>[不審操作]                      | [操作種別]<br>$\bullet$          |                                        | ▼ 【 提作種別 (詳… ▼ )                            | 表示項目の選択          | 100%             | キャンセル                           |
| ■ 操作ログー覧      | 追跡                       | 不… 操作日時 (Web ブラウ… 発生元                      |                              | $2 - f - 8$                            | 操作内容                                        | 操作種別             | 操作種別 (詳細)        | 操作対象                            |
| • 下 フィルタ      | 追跡                       | 2019/10/24 17:53:41                        | <b>bs511</b>                 | BS511¥Administra-                      | C:¥Users¥Adminis-                           | ファイル操作           | ファイル作成           | spkmanage.exe                   |
|               | 追跡                       | 2019/10/24 17:53:41                        | <b>bs511</b>                 | BS511¥Administra-                      | C:¥Users¥Adminis                            | ファイル操作           | ファイル作成           | cospsb.dat                      |
|               | 追跡                       | 2019/10/24 17:53:41                        | <b>bs511</b>                 | BS511¥Administra-                      | C:¥Users¥Adminis…                           | ファイル操作           | ファイル作成           | setup.exe                       |
|               | 追跡                       | 2019/10/24 17:53:41                        | <b>bs511</b>                 | BS511¥Administra-                      | C:¥Users¥Adminis…                           | ファイル操作           | ファイル作成           | SPKCTRL.INI                     |
|               | 追跡                       | 2019/10/24 17:53:34                        | <b>bs511</b>                 | BS511¥Administra-                      | C:¥Users¥Adminis                            | ファイル操作           | ファイル作成           | PLABEL.DT2                      |
|               | 追跡                       | 2019/10/24 17:53:33                        | <b>bs511</b>                 | BS511¥Administra ···                   | C:¥Users¥Adminis-                           | ファイル操作           | ファイル作成           | F_COMMON.cab                    |
|               | 追跡                       | 2019/10/24 17:53:33                        | <b>bs511</b>                 | BS511¥Administra-                      | C:¥Users¥Adminis…                           | ファイル操作           | ファイル作成           | F CORE.cab                      |
|               | 追跡                       | 2019/10/24 17:53:33                        | <b>bs511</b>                 | BS511¥Administra-                      | C:¥Users¥Adminis---                         | ファイル操作           | ファイル作成           | F PACK.cab                      |
|               | 追跡                       | 2019/10/24 17:53:33                        | <b>bs511</b>                 | BS511¥Administra-                      | C:¥Users¥Adminis---                         | ファイル操作           | ファイル作成           | F REMOTE.cab                    |
|               | 追跡                       | 2019/10/24 17:53:33                        | <b>bs511</b>                 | BS511¥Administra ···                   | C:¥Users¥Adminis-                           | ファイル操作           | ファイル作成           | jdngsmcmedia.exe                |
|               | 追跡                       | 2019/10/24 17:53:33                        | <b>bs511</b>                 | BS511¥Administra-                      | C:¥Users¥Adminis-                           | ファイル操作           | ファイル作成           | jdngsmcrel32.exe                |
|               | 追跡                       | 2019/10/24 17:53:33                        | <b>bs511</b>                 | BS511¥Administra-                      | C:¥Users¥Adminis                            | ファイル操作           | ファイル作成           | idnosmcrei64.exe                |
|               | 追跡                       | 2019/10/24 17:53:33                        | <b>bs511</b>                 | BS511¥Administra-                      | C:¥Users¥Adminis…                           | ファイル操作           | ファイル作成           | ip1itdma.msi                    |
|               | 追跡                       | 2019/10/24 17:53:33                        | <b>bs511</b>                 | BS511¥Administra ···                   | C:¥Users¥Adminis…                           | ファイル操作           | ファイル作成           | setup.exe                       |
|               | 追跡                       | 2019/10/24 17:53:33                        | <b>bs511</b>                 | BS511¥Administra-                      | C:¥Users¥Adminis…                           | ファイル操作           | ファイル作成           | Setup.ini                       |
|               | 追跡                       | 2019/10/24 17:53:32                        | <b>bs511</b>                 | BS511¥Administra ···                   | C:¥Users¥Adminis-                           | ファイル操作           | ファイル作成           | 0x0411.ini                      |
|               | 追跡<br><b>j835</b>        | 2019/10/24 17:53:32                        | <b>bs511</b>                 | BS511¥Administra-                      | C:¥Users¥Adminis-                           | ファイル操作           | ファイル作成           | 0x0804.ini                      |
|               | 追跡                       | 2019/10/24 17:53:32                        | <b>bs511</b>                 | BS511¥Administra…                      | C:¥Users¥Adminis-                           | ファイル操作           | ファイル作成           | 1033.mst<br>1041.mst            |
|               |                          | 2019/10/24 17:53:32                        | <b>bs511</b>                 | BS511¥Administra ···                   | C:¥Users¥Adminis---                         | ファイル操作           | ファイル作成           |                                 |
|               | 追跡                       | 2019/10/24 17:53:32                        | <b>bs511</b>                 | BS511¥Administra-                      | C:¥Users¥Adminis-                           | ファイル操作           | ファイル作成           | 2052.mst                        |
|               | 追跡<br>追跡                 | 2019/10/24 17:53:32<br>2019/10/24 17:53:32 | <b>bs511</b>                 | BS511¥Administra-<br>BS511¥Administra- | C:¥Users¥Adminis…                           | ファイル操作<br>ファイル操作 | ファイル作成<br>ファイル作成 | ip1itdm-flash.dat<br>PLABEL.DT2 |
|               | 追跡                       | 2019/10/24 17:53:32                        | <b>bs511</b>                 | BS511¥Administra-                      | C:¥Users¥Adminis…                           | ファイル操作           | ファイル作成           | 0x0409.ini                      |
|               | 追跡                       | 2019/10/24 17:46:02                        | <b>bs511</b><br><b>bs511</b> | BS511¥Administra-                      | C:¥Users¥Adminis…<br>C:¥Users¥Adminis…      | ファイル操作           | ファイル作成           |                                 |
|               | 追跡                       | 2019/10/24 16:54:31                        | <b>bs511</b>                 | BS511¥Administra-                      | D:¥Program Files (                          | ファイル操作           | ファイル名称変更         | CD image.zip<br>NODE 0000.LOG3  |
|               | 追跡                       | 2019/10/24 16:54:31                        | <b>bs511</b>                 | BS511¥Administra…                      | D:¥Program Files (…                         | ファイル操作           | ファイル名称変更         | NODE 0000.LOG2                  |
|               | 追跡                       | 2019/10/24 16:54:31                        | <b>bs511</b>                 | BS511¥Administra-                      | D:¥Program Files (--                        | ファイル操作           | ファイル名称変更         | NODE_0000.LOG1                  |
|               | 追跡                       | 2019/10/24 16:54:31                        | <b>bs511</b>                 | BS511¥Administra-                      | D:¥Program Files (                          | ファイル操作           | ファイル作成           | NODE 0000.LOG1                  |
|               | 追跡                       | 2019/10/24 16:50:12                        | <b>bs511</b>                 | BS511¥Administra-                      | D:¥Program Files (…                         | ファイル操作           | ファイル名称変更         | DEFAULT 0000.L-                 |
|               | 追跡                       | 2019/10/24 16:50:12                        | <b>bs511</b>                 | BS511¥Administra-                      | D:¥Program Files (…                         | ファイル操作           | ファイル名称変更         | DEFAULT 0000.L                  |
|               | 追跡                       | 2019/10/24 16:50:12                        | <b>bs511</b>                 | BS511¥Administra-                      | D:¥Program Files (                          | ファイル操作           | ファイル名称変更         | DEFAULT_0000.L-                 |
|               | 追跡                       | 2019/10/24 16:50:12                        | <b>bs511</b>                 | BS511¥Administra ···                   | D:¥Program Files (…                         | ファイル操作           | ファイル名称変更         | DEFAULT_0000.L                  |
|               | 追跡                       | 2019/10/24 16:50:12                        | <b>bs511</b>                 | BS511¥Administra-                      | D:¥Program Files (…                         | ファイル操作           | ファイル作成           | DEFAULT_0000.L-                 |
|               | 追跡                       | 2019/10/24 15:54:31                        | <b>bs511</b>                 | BS511¥Administra-                      | D:¥Program Files (                          | ファイル操作           | ファイル作成           | NDGMENT_0000.L                  |
|               | 追跡                       | 2019/10/24 15:54:31                        | <b>bs511</b>                 | BS511¥Administra-                      | D:¥Program Files (…                         | ファイル操作           | ファイル名称変更         | DLL_0000.LOG4                   |
|               | ansk                     | 2019/10/24 15:54:31                        | hs511                        |                                        | BS511¥Administra  D:¥Program Files ( ファイル場件 |                  | ファイル名称変更         | DU 0000 LOG3                    |
|               |                          |                                            |                              |                                        |                                             |                  |                  |                                 |

なお、管理用サーバに操作ログが取得されていない場合、この画面は表示されません。

## 1.3.4 資産画面でできること

資産画面では、組織内で管理している機器、ソフトウェアライセンス、契約などの資産情報をまとめて管 理できます。各資産を一覧化して台帳のように管理できるほか、資産情報同士の関係を定義することで、 機器に対して結んでいる契約を即座に把握したり、ソフトウェアライセンスの利用状況を把握したりでき るため、資産管理業務の効率化を図れます。

資産画面には次に示す画面があります。

- •[サマリ]画面
- •[ハードウェア資産]画面
- [ソフトウェアライセンス] 画面
- •[管理ソフトウェア]画面
- •[ソフトウェアライセンス状況]画面
- •[契約]画面

各画面について以降で説明します。

[サマリ]画面

JP1/IT Desktop Management 2 で管理している資産情報の概況をパネルで確認できます。

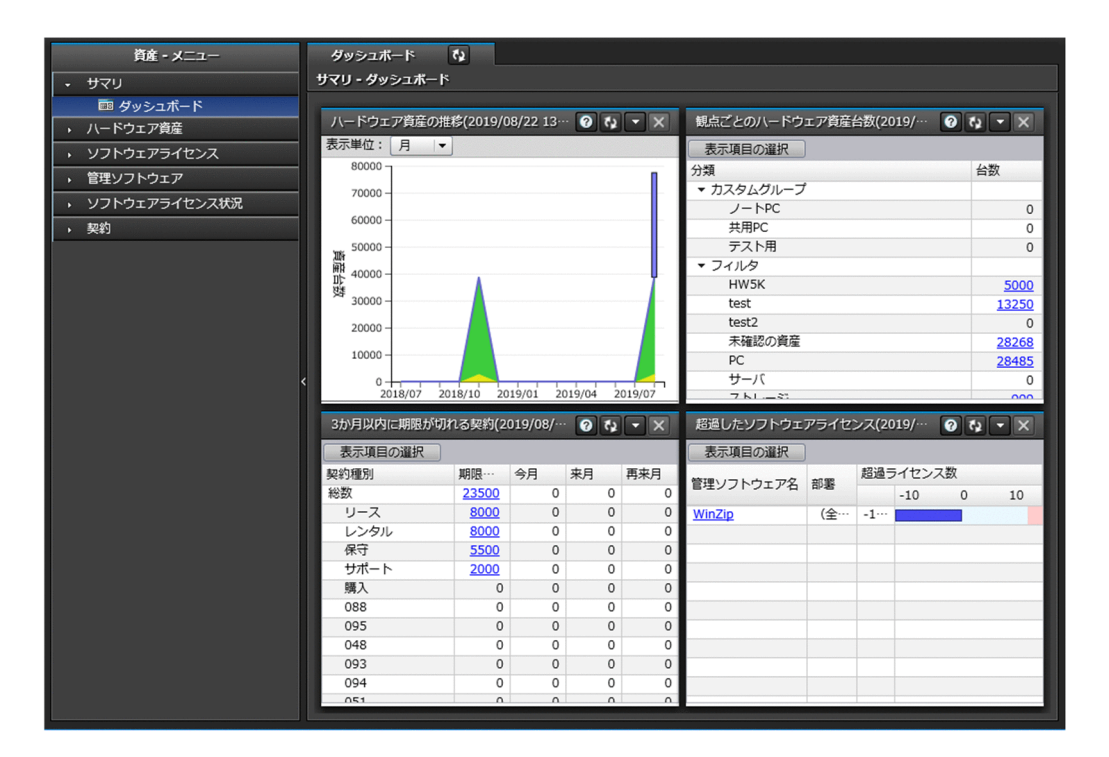

#### [ハードウェア資産]画面

組織内のコンピュータやプリンタ、ネットワーク装置などのハードウェア資産の情報を管理できます。 また、ハードウェア資産に契約情報を関連づけることもできます。契約情報を関連づけると、ハード ウェア資産の契約費用や契約期間などを把握できます。

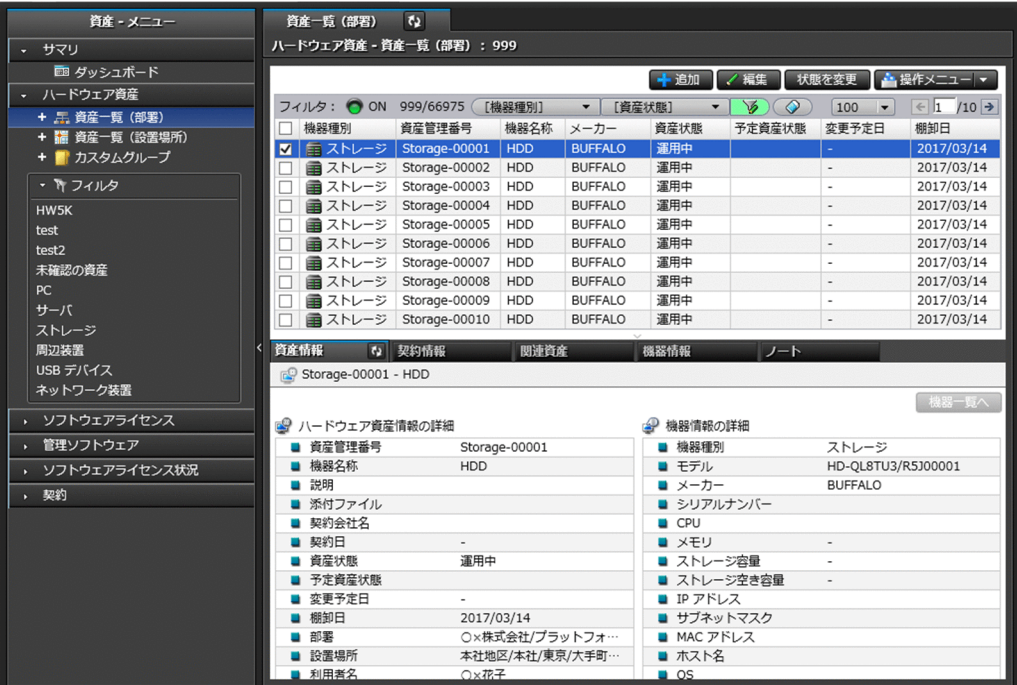

インフォメーションエリアの上部で選択したハードウェア資産の詳細情報が、下部のタブに表示されま す。ハードウェア資産に対応する契約、関連する資産、対応する機器などを確認できます。

なお、ハードウェア資産情報が機器情報と関連づいている場合、ハードウェア資産情報のうちの「機器 情報]は、収集された機器情報で自動的に更新されます。

#### [ソフトウェアライセンス]画面

組織で所持しているソフトウェアライセンスの情報を管理できます。また、ソフトウェアライセンスを コンピュータに割り当てることで、ライセンスの利用許可の管理もできます。

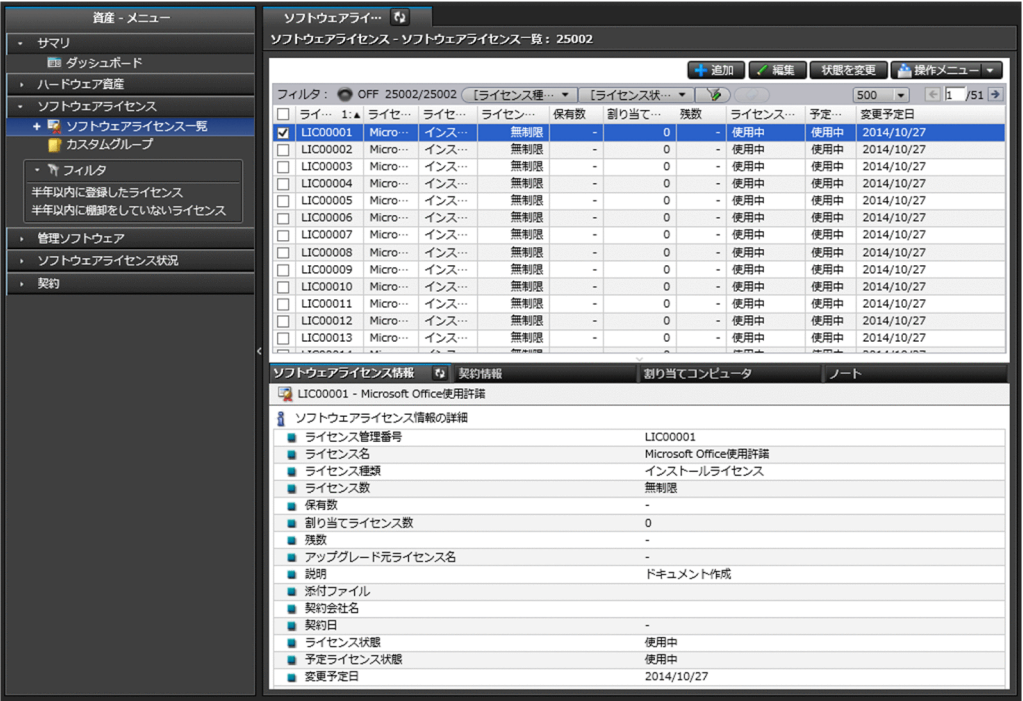

インフォメーションエリアの上部で選択したソフトウェアライセンスの詳細情報が、下部のタブに表示 されます。ソフトウェアライセンスに対応する契約、ライセンスを割り当てているコンピュータなどを 確認できます。

[管理ソフトウェア] 画面

管理ソフトウェア(ライセンス消費数をカウントするソフトウェア)の情報を管理できます。管理ソフ トウェアを登録すると、ソフトウェアのライセンス消費数が集計され、利用実態を把握できます。

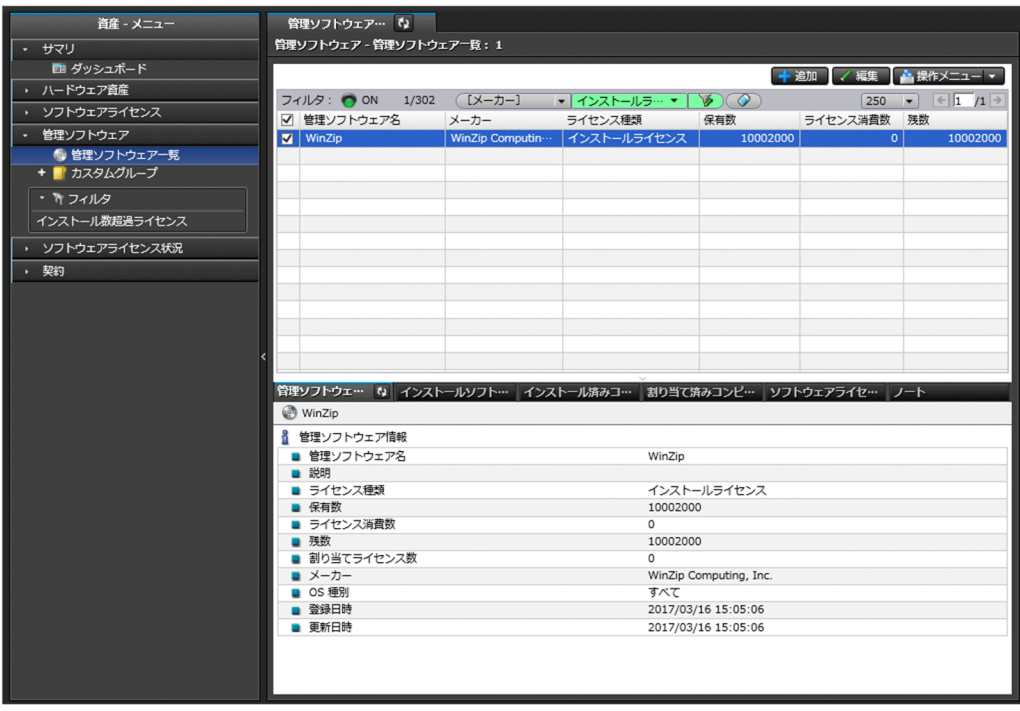

インフォメーションエリアの上部で選択した管理ソフトウェアの詳細情報が、下部のタブに表示されま す。ソフトウェアをインストールしているコンピュータ、ソフトウェアライセンスを割り当てているコ ンピュータ、対応するソフトウェアライセンスなどを確認できます。

[ソフトウェアライセンス状況]画面

管理ソフトウェアごとのソフトウェアライセンスの利用状況を確認できます。ソフトウェアライセンス の保有数や残数がライセンス種類および部署別に集計され、ソフトウェアライセンスの過不足を把握で きます。

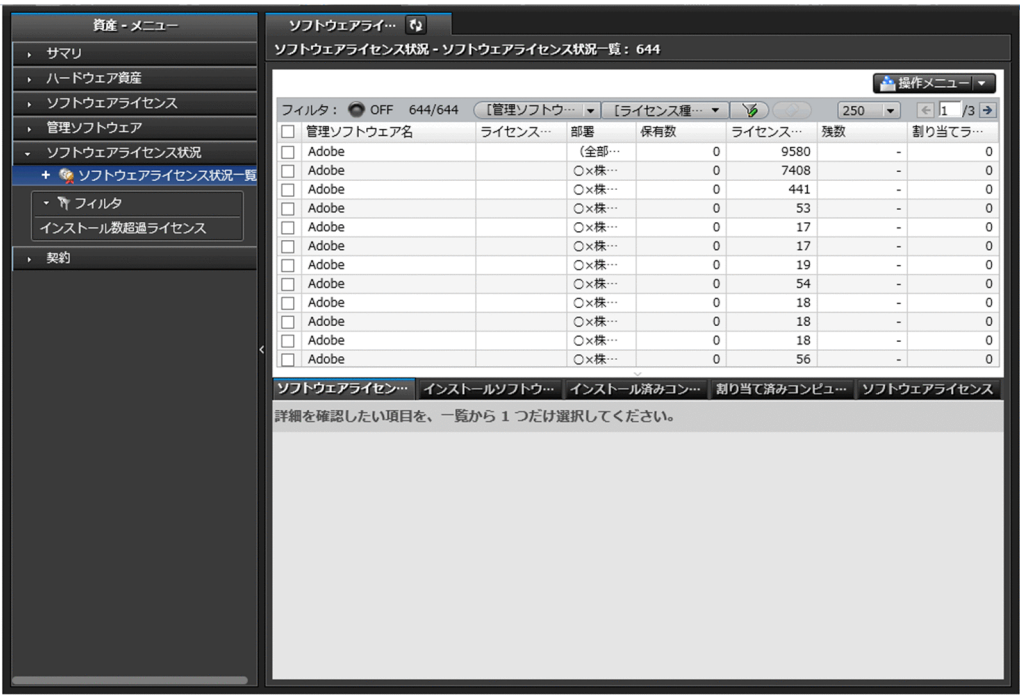

インフォメーションエリアの上部で選択した管理ソフトウェアの詳細情報が、下部のタブに表示されま す。ソフトウェアをインストールしているコンピュータ、ソフトウェアライセンスを割り当てているコ ンピュータ、対応するソフトウェアライセンスなどを確認できます。

[契約]画面

ハードウェア資産やソフトウェアライセンスに対する契約の情報を管理できます。契約情報を追加する ことで、資産に対する契約費用や契約期間などを把握できるようになります。

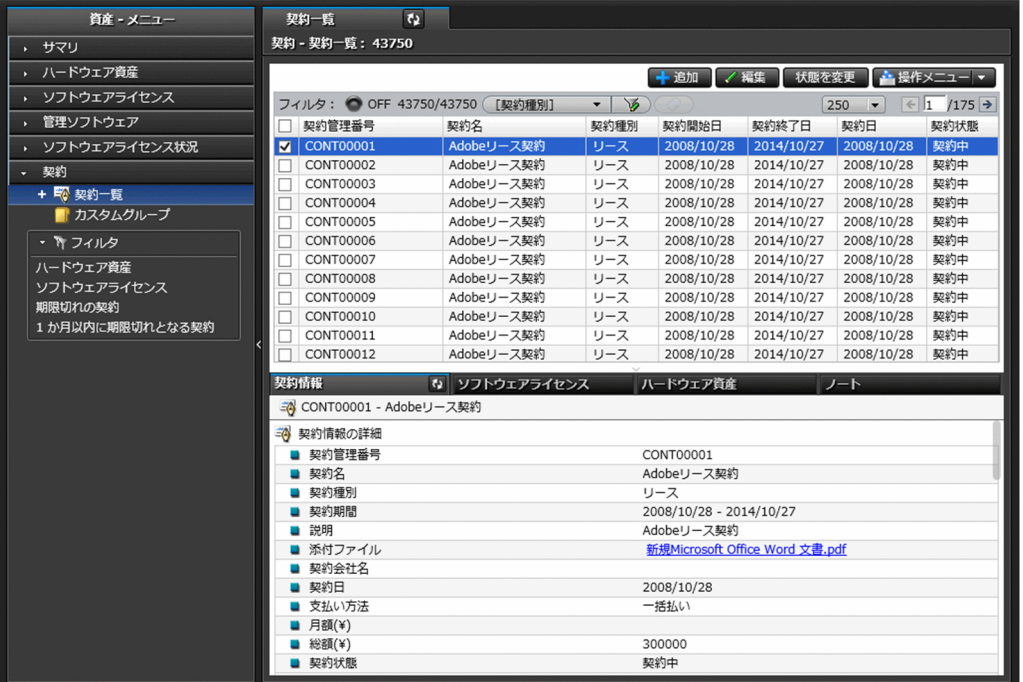

インフォメーションエリアの上部で選択した契約の詳細情報が、下部のタブに表示されます。契約対象 のソフトウェアライセンスやハードウェア資産などを確認できます。

### 1.3.5 機器画面でできること

機器画面では、管理対象の機器の機器情報やインストールソフトウェア情報を参照して、現状確認できま す。また、コンピュータにエージェントがインストールされている場合は、この画面でコンピュータの電 源を制御したり、利用者にメッセージを通知したりできます。

機器画面には次に示す画面があります。

- •[サマリ]画面
- •[機器情報]画面
- •[変更履歴]画面
- •[ソフトウェア情報]画面

各画面について以降で説明します。

#### 「サマリ] 画面

JP1/IT Desktop Management 2 で管理している機器やソフトウェアの概況をパネルで確認できます。

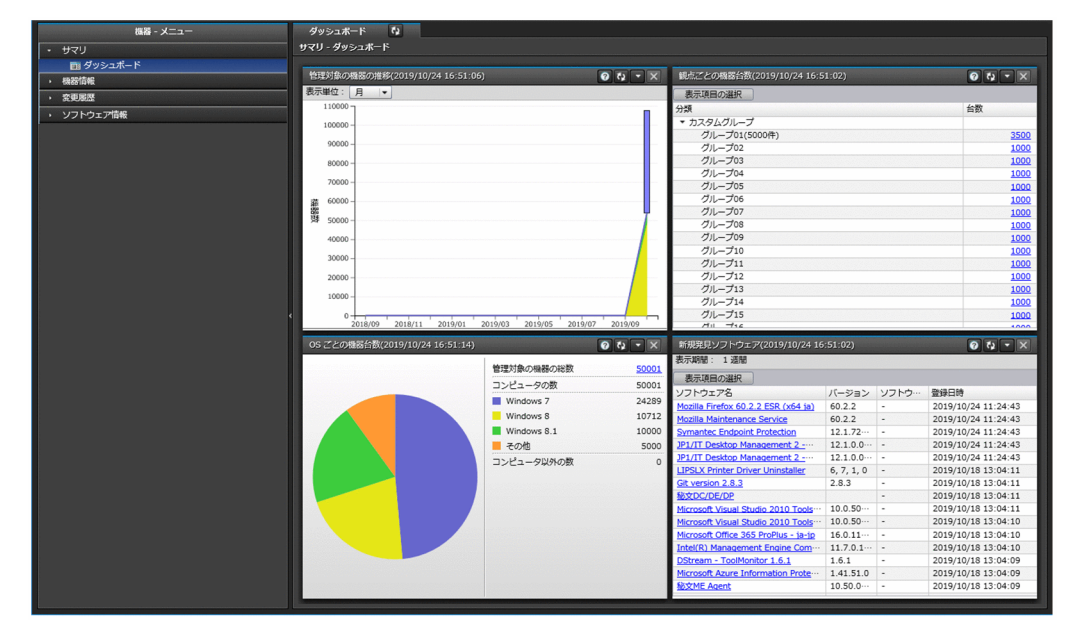

[機器情報]画面

管理対象の機器の情報や電源状態などを確認できます。また、利用者へのメッセージ通知、コンピュー タの電源制御、コンピュータのリモートコントロールなど、機器に対する操作を実行できます。

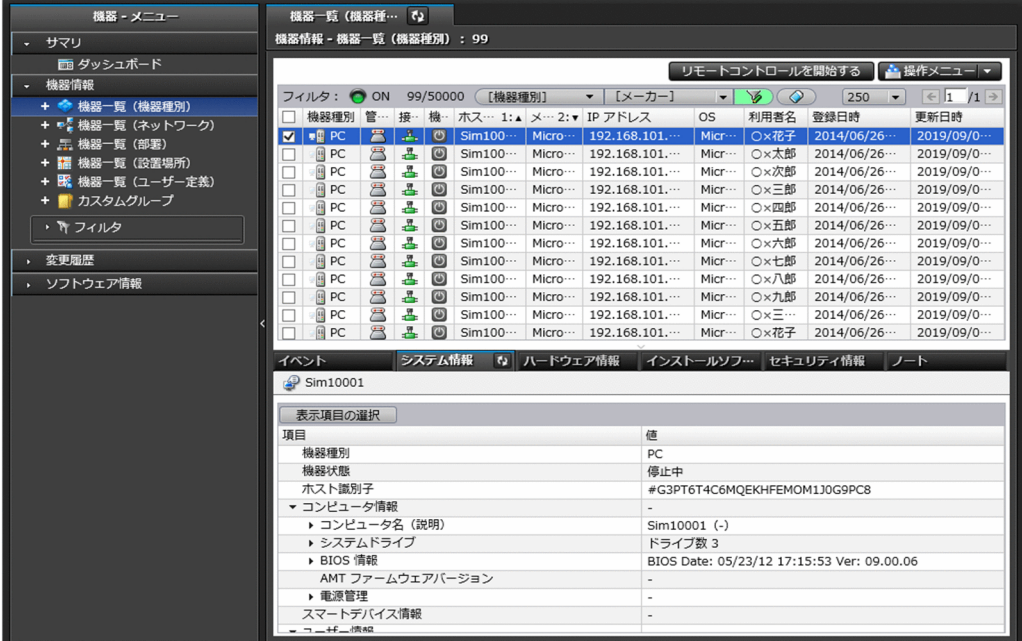

インフォメーションエリアの上部で選択した機器の詳細情報が、下部のタブに表示されます。システム 情報、ハードウェア情報、インストールソフトウェア情報、セキュリティ情報などを確認できます。

[変更履歴]画面

CPU やメモリ、IP アドレスなど、機器の構成に変更があった場合、 変更履歴として表示されます。そ の変更履歴を確認することで、不正な構成変更を見つけやすくなります。

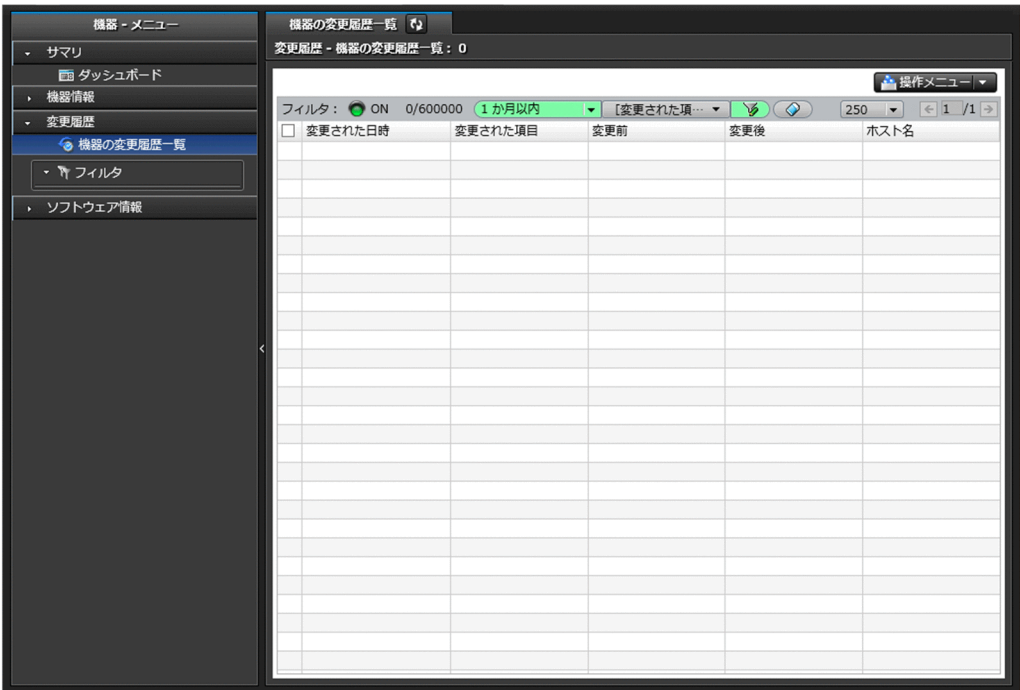

#### [ソフトウェア情報]画面

管理対象のコンピュータにインストールされているソフトウェアの情報を管理できます。ソフトウェア ごとにインストールしているコンピュータを確認したり、特定のソフトウェアを使用禁止ソフトウェア としてセキュリティポリシーに設定したりできます。

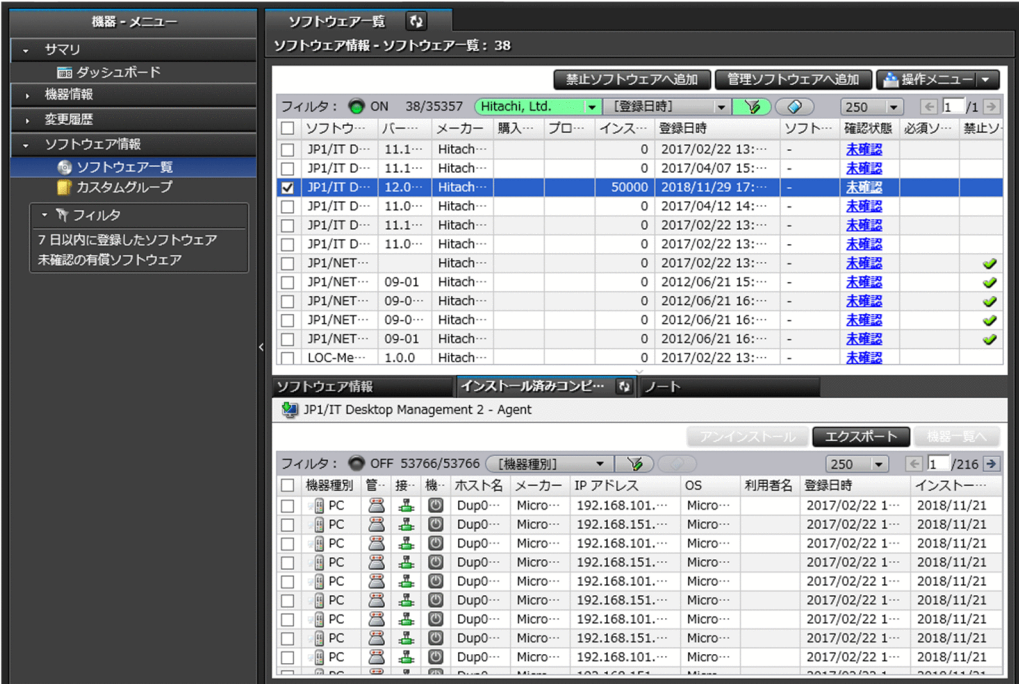

インフォメーションエリアの上部で選択したソフトウェアの詳細情報が、下部のタブに表示されます。 ソフトウェア情報、インストール済みコンピュータなどを確認できます。

## 1.3.6 配布 (ITDM 互換) 画面でできること

配布(ITDM 互換)画面では、コンピュータに必要なソフトウェアを配布してインストールしたり、不要 なソフトウェアをアンインストールしたりできます。また、ソフトウェアだけではなく必要なファイルを 配布することもできます。

なお、UNIX エージェント、Mac エージェントへの配布には、配布 (ITDM 互換) 画面を使えません。 UNIX エージェント、Mac エージェントへの配布は、リモートインストールマネージャを使用して配布し てください。

配布(ITDM 互換)画面には次に示す画面があります。

- •[サマリ]画面
- •[パッケージ]画面
- •[タスク]画面

各画面について以降で説明します。

[サマリ]画面

タスクの実行状況やエラーが発生したタスクをパネルで確認できます。

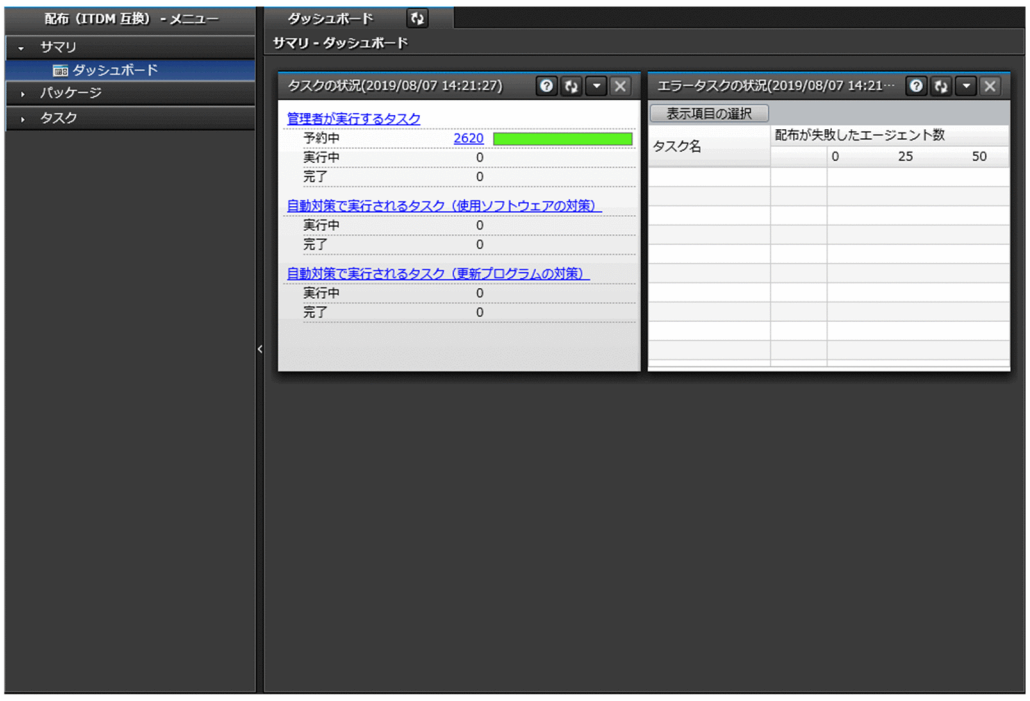

[パッケージ]画面

配布するソフトウェアやファイルを登録したパッケージを管理できます。この画面で、パッケージを追 加・編集したり、パッケージ配布タスクを再実行・中止したりできます。

また、ソフトウェアのインストール、ファイルの配布、ソフトウェアのアンインストールを実行する ウィザードを起動できます。

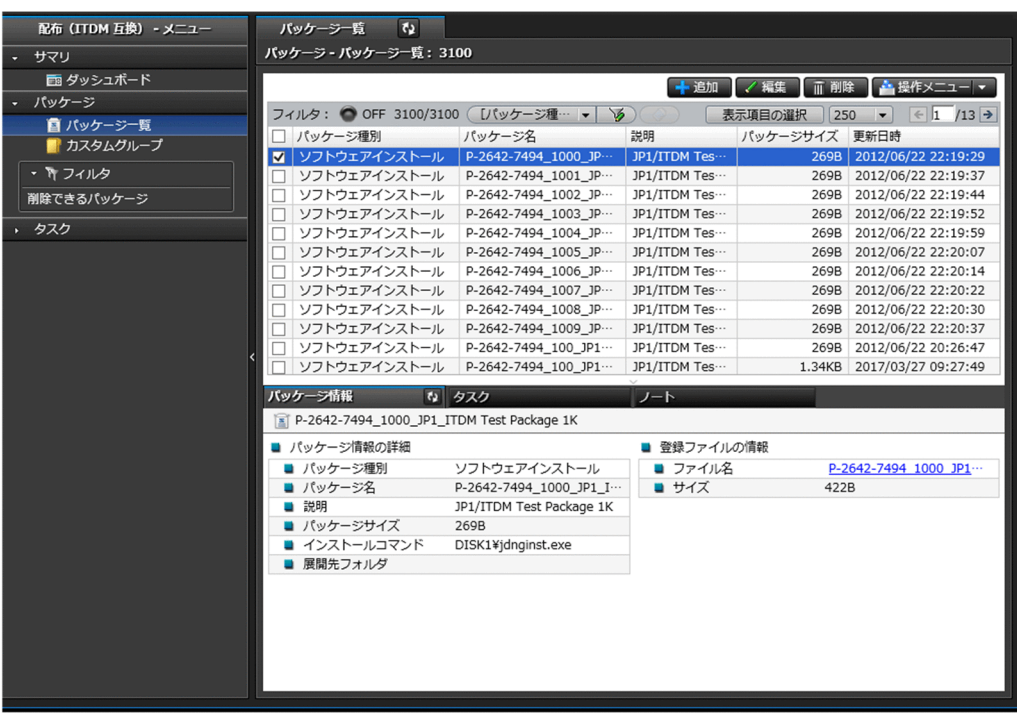

インフォメーションエリアの上部で選択したパッケージの詳細情報が、下部のタブに表示されます。 パッケージ情報やパッケージを配布するためのタスクなどを確認できます。

[タスク]画面

パッケージを配布したり、ソフトウェアをアンインストールしたりするためのタスクを管理できます。 この画面で、タスクを追加・編集したり、タスクを再実行・キャンセルしたりできます。

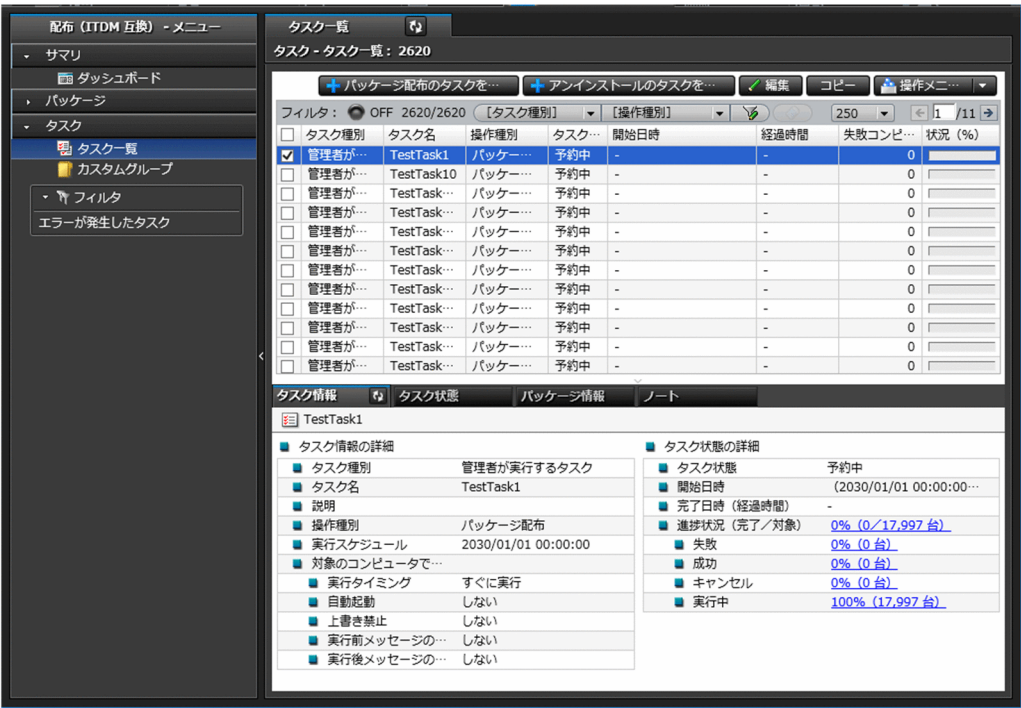

インフォメーションエリアの上部で選択したタスクの詳細情報が、下部のタブに表示されます。タスク 情報、タスク状態、パッケージ情報などを確認できます。

# 1.3.7 イベント画面でできること

イベント画面では、JP1/IT Desktop Management 2 の運用中に発生したイベントを確認できます。セ キュリティ判定、機器の探索などの操作が正常に終了したかどうかなどがイベントとして表示されます。

| イベント・メニュー    | $\mathbf{Q}$<br>イベント一覧                                |                                       |                                         |  |  |  |  |  |  |  |
|--------------|-------------------------------------------------------|---------------------------------------|-----------------------------------------|--|--|--|--|--|--|--|
| イベント         | イベント - イベント一覧: 150017                                 |                                       |                                         |  |  |  |  |  |  |  |
| ◎ イベント一覧     | 3 0 1 75012 75005                                     | 確認済み: 0 未確認: 150017                   | ☆ 操作メニュー ▼                              |  |  |  |  |  |  |  |
| × 緊急         |                                                       |                                       |                                         |  |  |  |  |  |  |  |
| ● 警戒         | フィルタ: O ON 150017/11062401<br>[確認状態]                  | $\mathcal{D}(\mathcal{Q})$<br>$\vert$ | $\leq 1$ /151 $\rightarrow$<br>$1000 -$ |  |  |  |  |  |  |  |
| ◎ 情報         | 確認状態<br>重 内容<br>□                                     | 登録日時                                  | 種類<br>発生元                               |  |  |  |  |  |  |  |
| • 17イルタ      | 未確認<br>☑<br>変更届歴の取得処理を開始しまし…<br>□                     | 2019/08/22 00:00…                     | 機器<br>E                                 |  |  |  |  |  |  |  |
|              | 未確認<br>$\circ$<br>Active Directory サーバからの…<br>□       | 2019/08/21 23:00…                     | エラー<br>E                                |  |  |  |  |  |  |  |
| 期間指定         | 未確認<br>$\bf \Phi$<br>Active Directory サーバからの…<br>□    | 2019/08/21 23:00…                     | エラー<br>E                                |  |  |  |  |  |  |  |
| 本日の日時        | 未確認<br>$\circled{1}$<br>Active Directory サーバからの…<br>□ | 2019/08/21 23:00…                     | エラー<br>÷.                               |  |  |  |  |  |  |  |
| セキュリティ測定     | 未確認<br>$\bigcirc$<br>Active Directory サーバからの…<br>□    | 2019/08/21 23:00…                     | エラー<br>۰                                |  |  |  |  |  |  |  |
| セキュリティイベント除外 | 未確認<br>◙<br>機器のセキュリティ状態を判定し…<br>□                     | 2019/08/21 18:19…                     | セキュリ…<br><b>Sim11746</b>                |  |  |  |  |  |  |  |
| エラーイベント      | 未確認<br>機器のセキュリティ状態を判定し…<br>◙<br>□                     | 2019/08/21 18:19…                     | セキュリ…<br><b>Sim21101</b>                |  |  |  |  |  |  |  |
|              | 未確認<br>機器のセキュリティ状態を判定し…<br>◙<br>□                     | 2019/08/21 18:19…                     | セキュリ…<br><b>Sim23076</b>                |  |  |  |  |  |  |  |
|              | 未確認<br>◙<br>機器のセキュリティ状態を判定し…<br>□                     | 2019/08/21 18:19…                     | セキュリ…<br><b>Sim26940</b>                |  |  |  |  |  |  |  |
|              | 未確認<br>◙<br>機器のセキュリティ状態を判定し…<br>□                     | 2019/08/21 18:19                      | セキュリ…<br><b>Sim12047</b>                |  |  |  |  |  |  |  |
|              | 未確認<br>機器のセキュリティ状態を判定し…<br>□<br>◙                     | 2019/08/21 18:19 ···                  | セキュリ…<br><b>Sim35442</b>                |  |  |  |  |  |  |  |
|              | 未確認<br>機器のセキュリティ状態を判定し…<br>◙<br>□                     | 2019/08/21 18:19                      | セキュリ…<br><b>Sim25298</b>                |  |  |  |  |  |  |  |
|              | 未確認<br>◙<br>機器のセキュリティ状態を判定し…<br>□                     | 2019/08/21 18:19 ···                  | セキュリ…<br><b>Sim13472</b>                |  |  |  |  |  |  |  |
|              | 未確認<br>◙<br>機器のセキュリティ状態を判定し…<br>п                     | 2019/08/21 18:19                      | セキュリ…<br><b>Sim15200</b>                |  |  |  |  |  |  |  |
|              | 未確認<br>機器のセキュリティ状態を判定し…<br>◙<br>□                     | 2019/08/21 18:19 ···                  | セキュリ…<br><b>Sim24504</b>                |  |  |  |  |  |  |  |
|              | 未確認<br>◙<br>機器のセキュリティ状態を判定し…<br>□                     | 2019/08/21 18:19 ···                  | セキュリ…<br><b>Sim34661</b>                |  |  |  |  |  |  |  |
|              | 未確認<br>機器のセキュリティ状態を判定し…<br>$\bigcirc$<br>□            | 2019/08/21 18:19                      | セキュリ…<br><b>Sim52464</b>                |  |  |  |  |  |  |  |
|              | 未確認<br>機器のセキュリティ状態を判定し…<br>◙<br>□                     | 2019/08/21 18:19…                     | セキュリ…<br><b>Sim15629</b>                |  |  |  |  |  |  |  |
|              | 未確認<br>機器のセキュリティ状態を判定し…<br>$\bf{O}$<br>□              | 2019/08/21 18:19…                     | セキュリ…<br><b>Sim43152</b>                |  |  |  |  |  |  |  |
|              | 未確認<br>◙<br>機器のセキュリティ状態を判定し…<br>□                     | 2019/08/21 18:19…                     | セキュリ…<br><b>Sim12694</b>                |  |  |  |  |  |  |  |
|              | 未確認<br>$\bf 0$<br>機器のセキュリティ状態を判定し…<br>□               | 2019/08/21 18:19…                     | セキュリ…<br><b>Test30692</b>               |  |  |  |  |  |  |  |
|              | 未確認<br>◙<br>機器のセキュリティ状態を判定し…<br>□                     | 2019/08/21 18:19…                     | セキュリ…<br><b>Sim23059</b>                |  |  |  |  |  |  |  |
|              | 未確認<br>機器のセキュリティ状態を判定し…<br>$\bigcirc$<br>□            | 2019/08/21 18:19…                     | セキュリ…<br><b>Sim43253</b>                |  |  |  |  |  |  |  |
|              | 未確認<br>◙<br>機器のセキュリティ状態を判定し…<br>п                     | 2019/08/21 18:19…                     | セキュリ…<br><b>Sim10131</b>                |  |  |  |  |  |  |  |
|              | 未確認<br>機器のセキュリティ状態を判定し…<br>◙<br>п                     | 2019/08/21 18:19…                     | セキュリ…<br><b>Sim34254</b>                |  |  |  |  |  |  |  |
|              | 未確認<br>機器のセキュリティ状態を判定し…<br>$\bf{O}$                   | 2019/08/21 18:19                      | セキュリ…<br><b>Test31074</b>               |  |  |  |  |  |  |  |
|              | 未確認<br>機器のセキュリティ状態を判定し…<br>◙<br>Г                     | 2019/08/21 18:19…                     | セキュリ…<br><b>Sim22639</b>                |  |  |  |  |  |  |  |
|              | 未確認<br>$\bf{r}$<br>機器のセキュリティ状態を判定し…                   | 2019/08/21 18:19…                     | セキュリ…<br><b>Sim50935</b>                |  |  |  |  |  |  |  |

[内容]のリンクをクリックすると、イベントの詳細を確認できます。

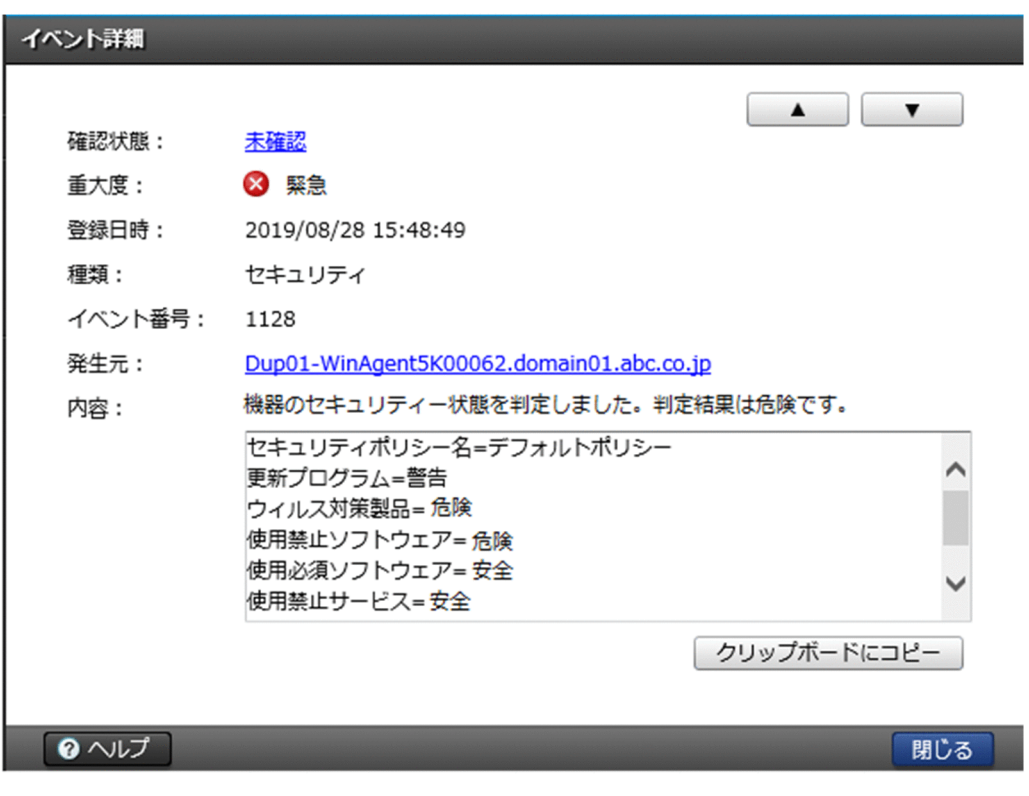

イベントの内容によっては早急に対処が必要な場合があります。重大度が「緊急]のイベントを最優先に 確認し、次に「警戒」のイベントを確認してください。イベントの内容から原因を特定して対処します。

イベントを確認して対処が完了したら、イベントの「確認状態]を「確認済み」にします。[確認状態]を 変更することで、対処が完了したイベントかどうかを区別できます。

### 1.3.8 レポート画面でできること

レポート画面では、コンピュータのセキュリティの状態や、管理対象の機器の情報などをレポート形式で 確認できます。また、レポートを印刷して報告書としても使用できます。

レポートの例を次に示します。

### [日刊ダイジェスト]レポート

イベント発生状況、資産状態を変更する予定の資産数、ソフトウェアライセンスの状況、配布の実行状況 などを、日単位で確認できます。

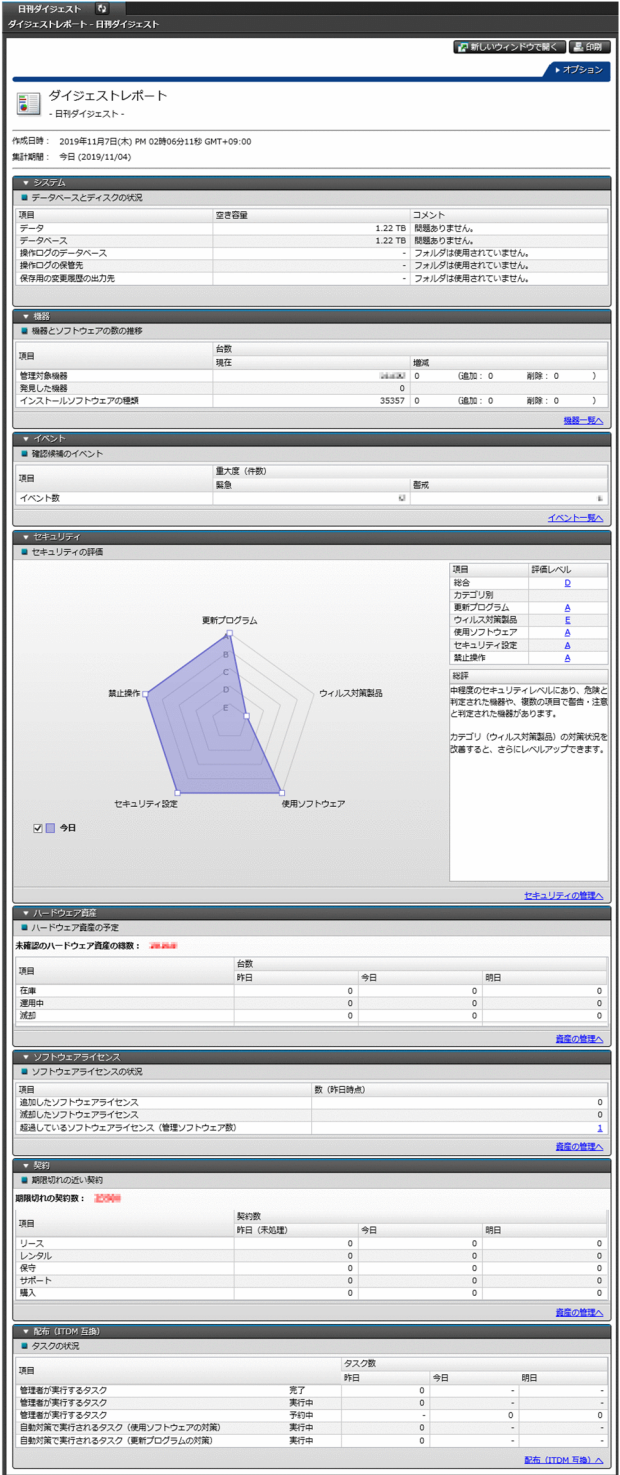

### [現状セキュリティ診断]レポート

現在のセキュリティ状況の診断結果について確認できます。

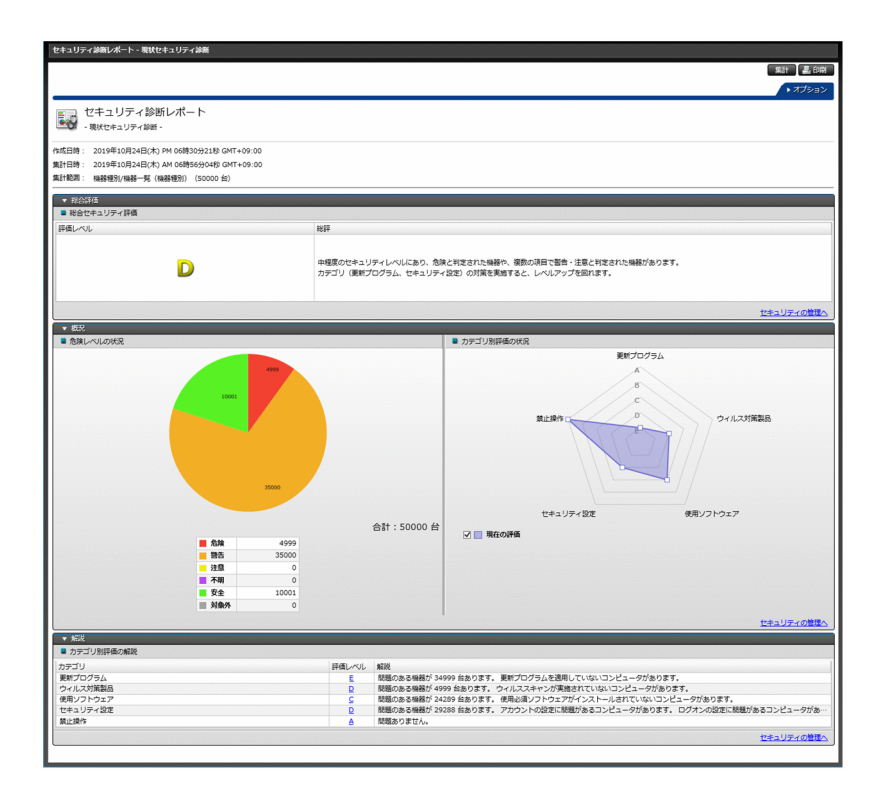

## 1.3.9 設定画面でできること

設定画面では、ユーザーアカウントやエージェント設定など JP1/IT Desktop Management 2 の各種設 定をカスタマイズできます。また、機器の探索やエージェントの配信なども、この画面から実行できます。

各画面について以降で説明します。

[設定一覧]画面

設定画面でできることを一覧で確認できます。この画面から、各設定画面に移動して環境をカスタマイ ズできます。

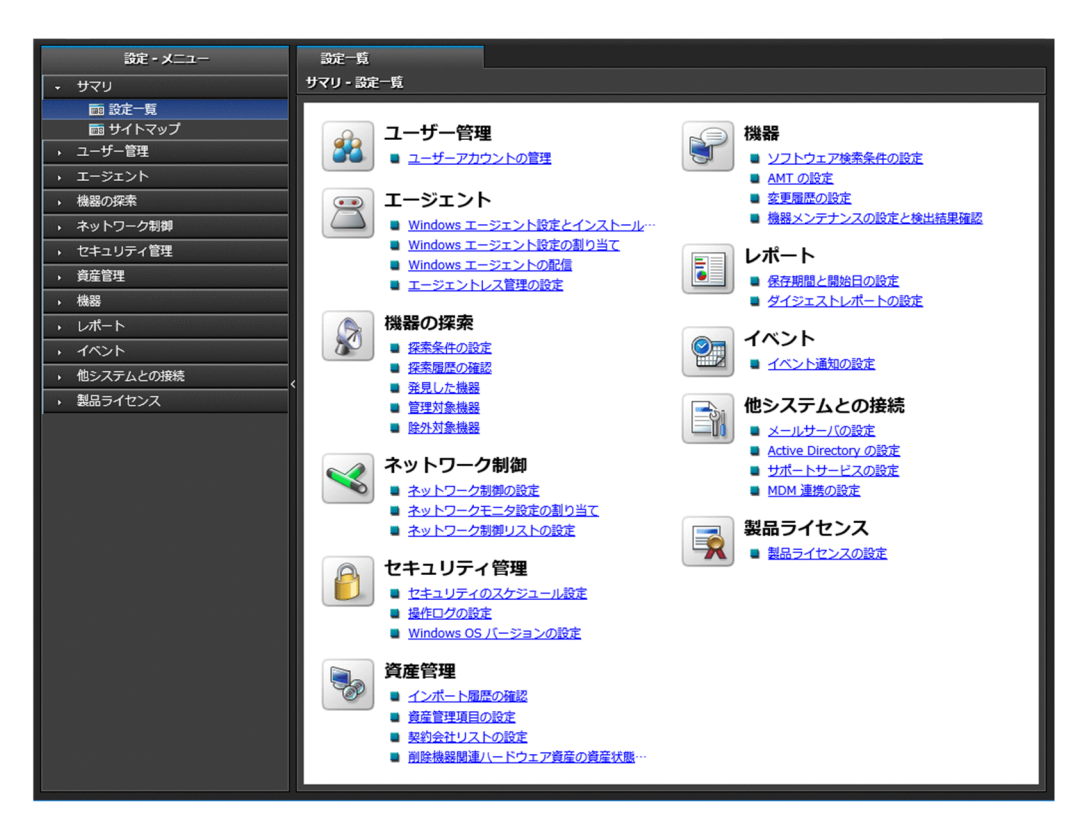

[サイトマップ]画面

JP1/IT Desktop Management 2 の主な画面を一覧で確認できます。各リンクをクリックすると、直 接その画面を表示できます。目的の画面の場所がわからなくなってしまった場合に、この画面から探し て表示すると便利です。

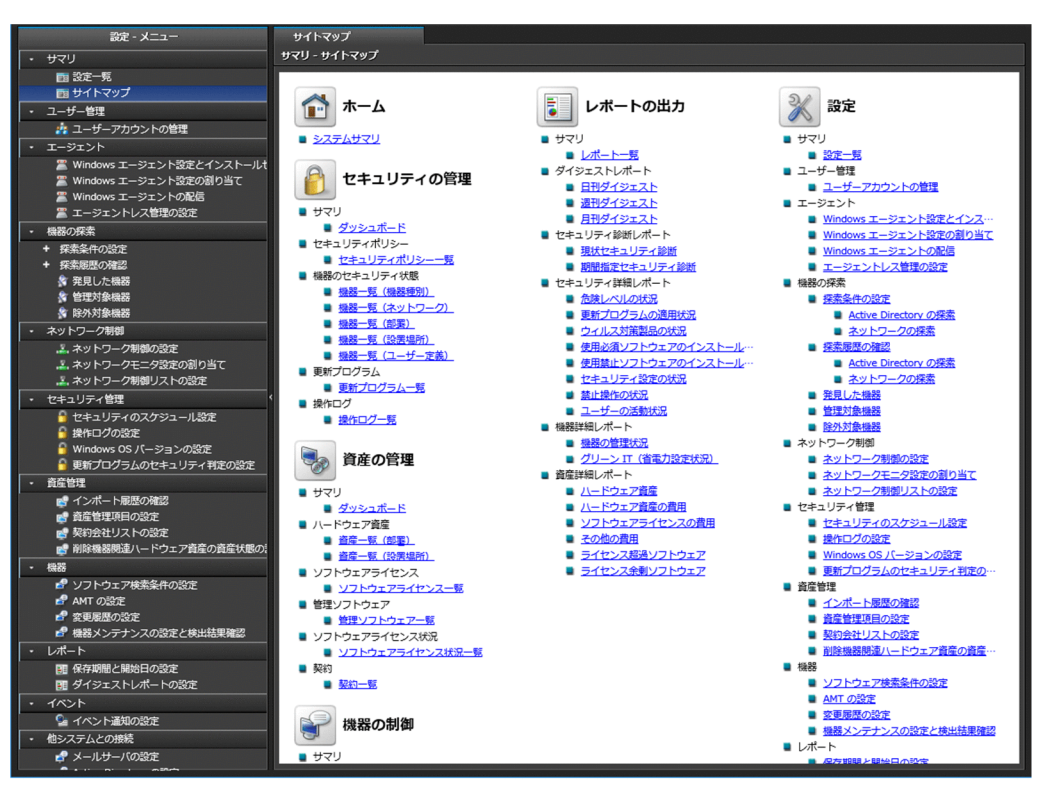

#### 各設定画面

[ユーザー管理]画面

JP1/IT Desktop Management 2 のユーザーアカウントを追加、編集、および削除できます。

[エージェント]画面

エージェント設定の作成と編集、およびインストールセットの作成ができます。また、エージェントを 配信したり、各エージェントにエージェント設定を割り当てたりできます。

なお、UNIX エージェント、Mac エージェントについては適用できません。

[機器の探索]画面

機器の探索条件を設定したり、探索を即時実行したりできます。また、機器を管理対象にして、 JP1/IT Desktop Management 2 での機器の管理を始められます。

#### [ネットワーク制御]画面

新規に発見した機器をネットワークに接続するかどうかを、ネットワークセグメントごとに設定できま す。また、JP1/NETM/NM - Manager との連携や、ネットワーク制御リストに関する設定もできます。

[セキュリティ管理]画面

管理対象のコンピュータのセキュリティ状況を判定するスケジュールを設定できます。また、操作ログ の自動取り込みとエクスポートに関する設定や、Windows OS バージョンの設定、更新プログラムの セキュリティ判定の設定もできます。

[資産管理]画面

資産情報の管理項目を設定できます。また、契約会社一覧の情報を追加、編集、および削除できます。 なお、資産情報を CSV ファイルからインポートした場合は、資産情報のインポート状況および結果を 確認できます。

[機器]画面

Windows の「プログラムと機能]に表示されないソフトウェアの検索条件を追加、編集、および削除 できます。また、JP1/IT Desktop Management 2 で AMT を使用するための設定や、変更履歴を取 得するための設定もできます。さらに、機器メンテナンスの条件設定や検出の実行ができます。

[レポート]画面

レポートの保存期間および開始日を設定できます。また、ダイジェストレポートを送付するユーザーを 設定できます。

[イベント]画面

イベント発生時に通知するユーザー、通知対象にするイベントの重大度や種類、通知対象から外すイベ ントを設定できます。

[他システムとの接続]画面

メールサーバ、Active Directory、サポートサービス、および MDM システムとの接続を設定できます。 [製品ライセンス]画面

JP1/IT Desktop Management 2 のライセンス情報の確認やライセンスの追加ができます。

1. 製品の概要

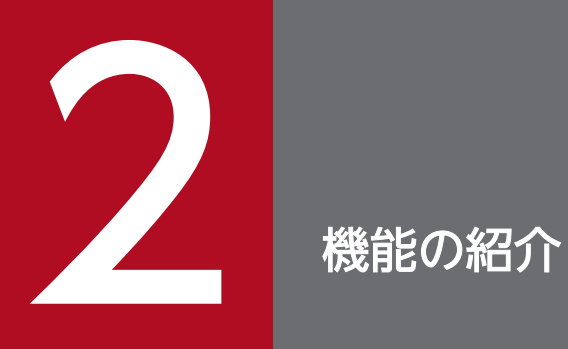

ここでは、JP1/IT Desktop Management 2 の機能の詳細について説明します。

# ●ヒント

JP1/IT Desktop Management 2 - Operations Director の場合、サポート対象外の機能があ ります。詳細については、[「付録 A.13 JP1/IT Desktop Management 2 - Operations](#page-879-0) [Director での機能制限](#page-879-0)」を参照してください。

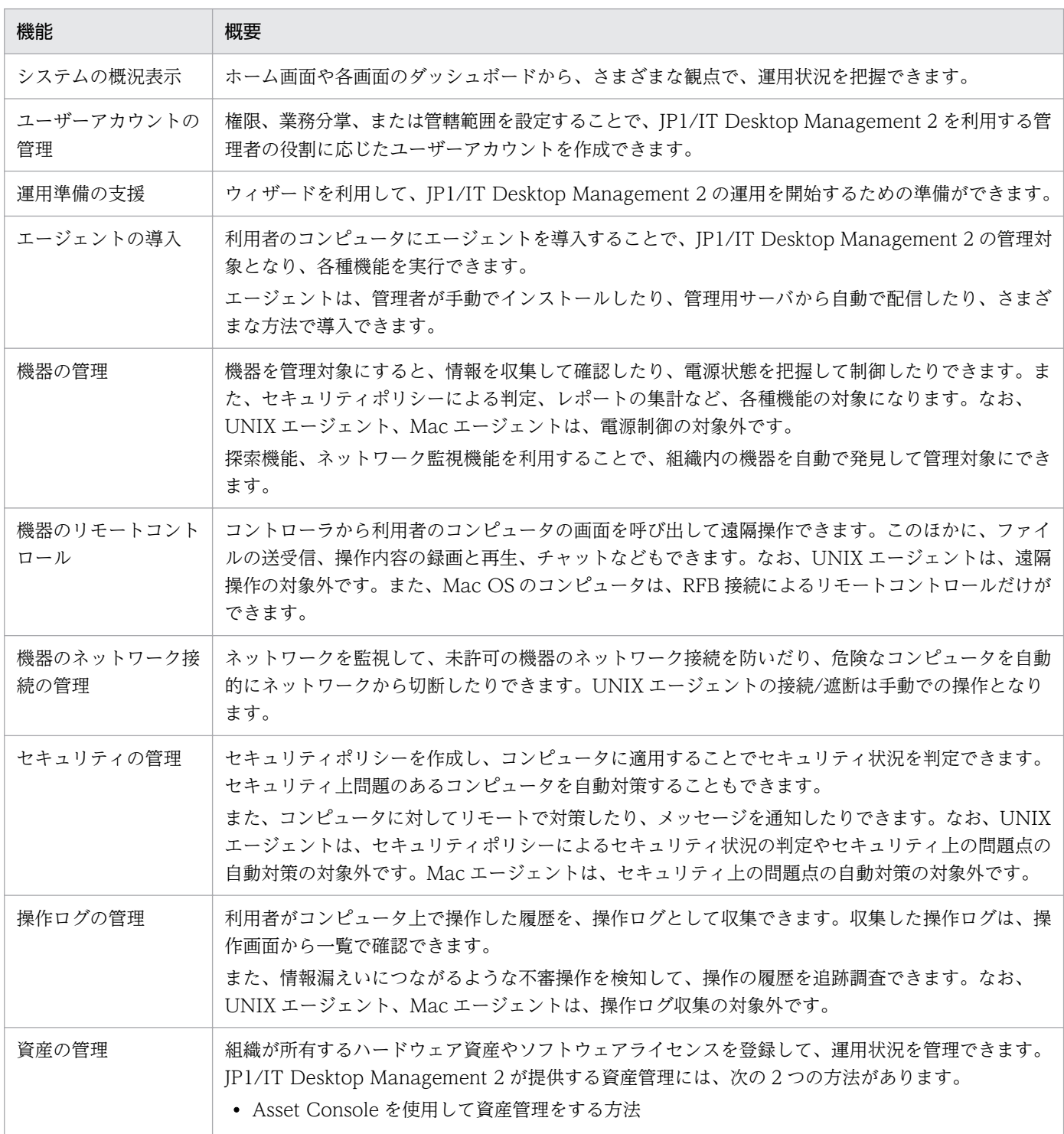

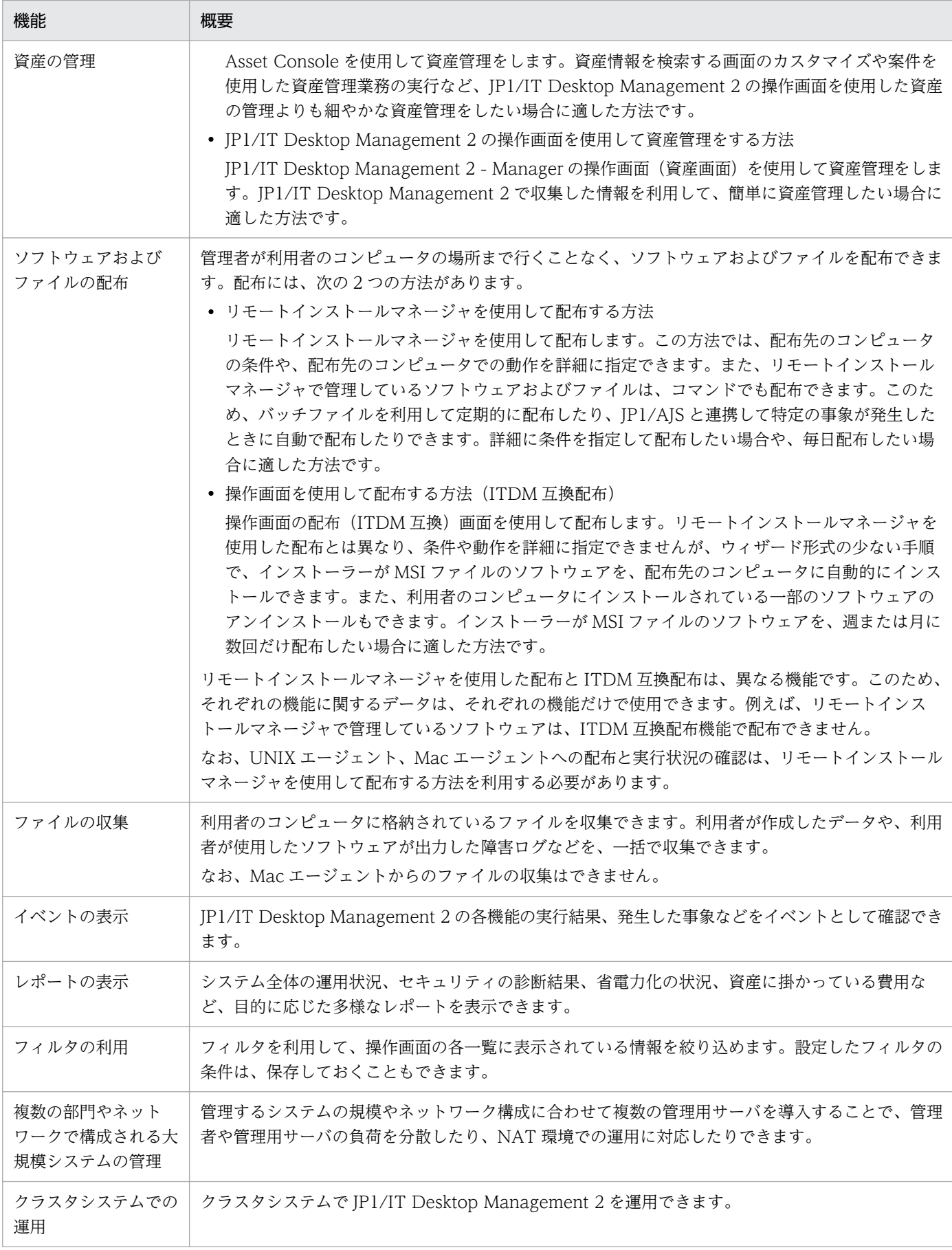

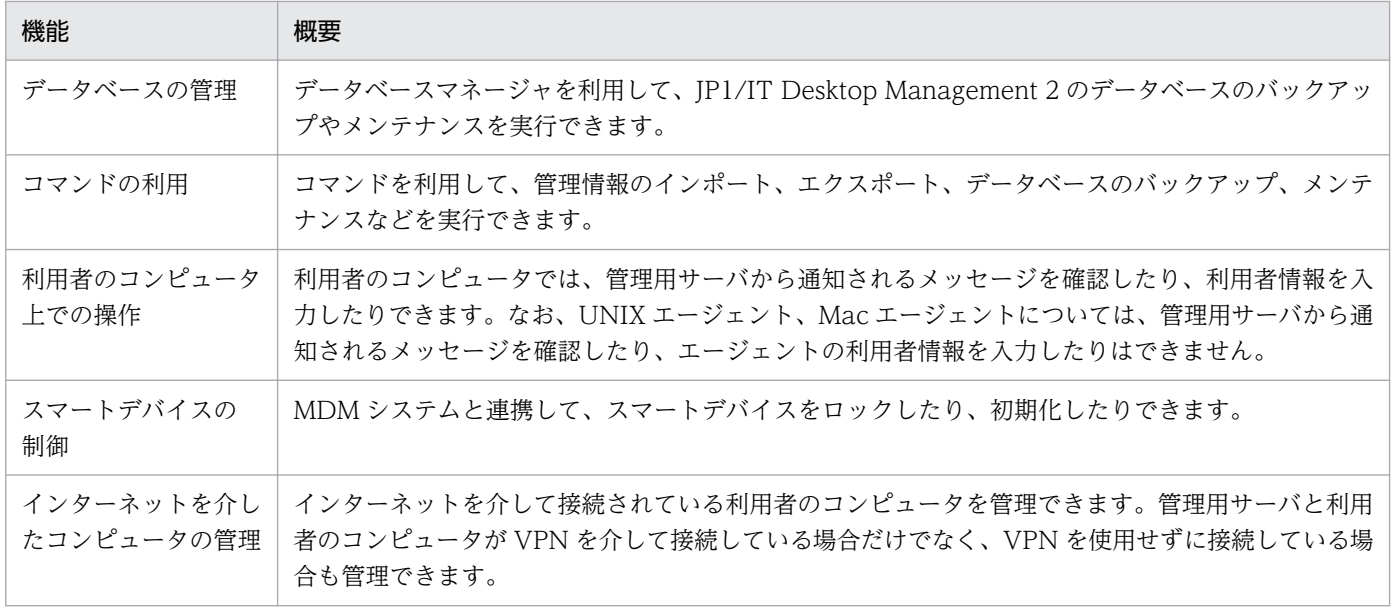

# 2.2 システムの概況表示

JP1/IT Desktop Management 2 では、大量の管理情報に対して管理者が状況を把握するためのホーム画 面とダッシュボードを提供しています。これらの画面からは概況を把握するだけなく、確認したい内容の リンクを辿ることで詳細情報を確認できます。

#### ホーム画面

ホーム画面とは、ログイン後に最初に表示され、JP1/IT Desktop Management 2 の運用の基点となる画 面です。ホーム画面には、管理している最新情報を基に、日々の運用で把握しておく必要がある内容が表 示されます。そのため、ホーム画面を確認するだけで、システム全体の概況を把握できます。また、ホー ム画面の各項目をクリックすることで、詳細な情報を確認できる画面を表示できます。

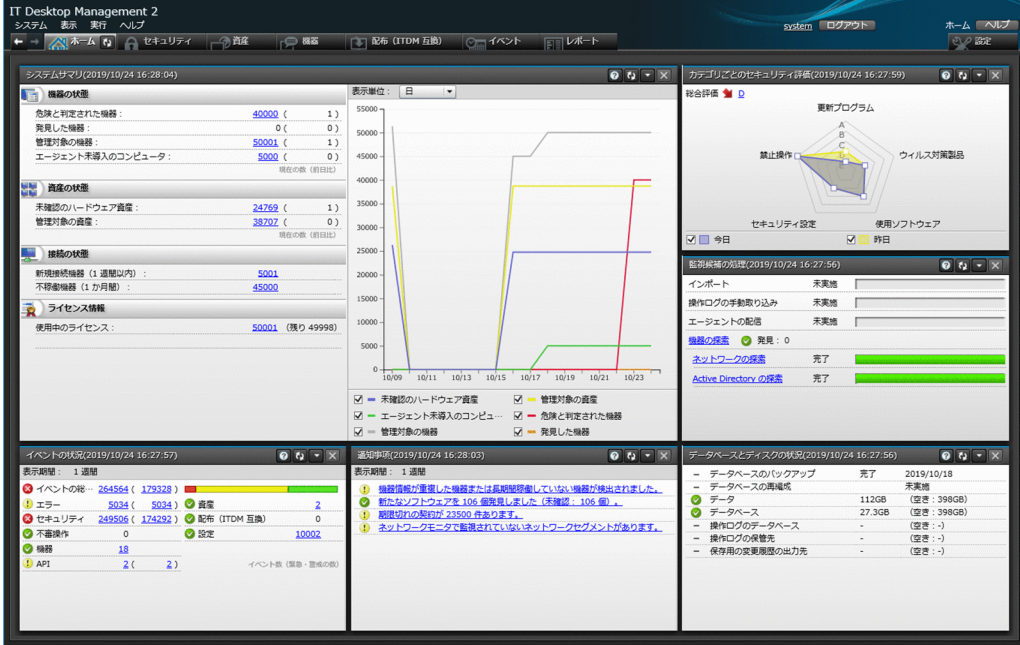

• [システムサマリ]パネル

管理している機器の大まかな状況がわかります。

• 機器の状態

セキュリティ状況が「危険」な機器の台数がわかります。その機器のセキュリティ状況を確認し、 必要に応じて対策を実施します。また、発見している機器、管理対象の機器、エージェントをイン ストールしていない機器の台数もわかります。

• 資産の状態

資産状態が「未確認」である資産の台数がわかります。その資産の実態を確認し、運用中なのか、 在庫なのか、滅却したものなのか状態を明確にします。また、管理対象の資産の台数もわかります。

• 接続の状態

1 週間以内にネットワークに新たに接続された機器の台数がわかります。探索で発見した、または エージェントをインストールすることで管理対象になった新たな機器を確認します。また、1 か月 以上ネットワーク経由で存在を確認できない資産の台数もわかります。

• ライセンス情報

JP1/IT Desktop Management 2 のライセンスを使用している数と残りのライセンスの数がわかり ます。機器および資産の台数の遷移とライセンスの残数を考慮して、必要に応じてライセンスの追 加を検討します。複数サーバ構成で運用している場合、ライセンスを保有していない管理用中継サー バの操作画面には、表示されません。

なお、ライセンス数は登録したライセンスの総数(Windows、Linux、UNIX 用エージェントのラ イセンスを登録した場合はその合計)が表示されます。また、総数に占める UNIX および Linux 分 を差し引いたライセンス数には Windows 分と Mac OS 分が含まれます(例えば、総数が 150 で UNIX および Linux 分が 50 の場合、100 には Windows 分と Mac OS 分を含みます)。

• [カテゴリごとのセキュリティ評価]パネル

管理しているコンピュータのセキュリティ状況の評価がわかります。総合評価とカテゴリごとの評価を 確認し、評価が低いカテゴリの対策を実施します。

• [監視候補の処理] パネル

資産情報のインポート、操作ログの手動取り込み、エージェントの配信、および機器の探索についての 状況がわかります。完了している場合は結果を確認し、エラーが発生している場合は原因を調査して対 策を実施します。

• [イベントの状況] パネル

まだ確認していないイベントの件数と、そのうち重要度が緊急または警戒であるイベントの件数がわか ります。特に緊急度が緊急のイベントがある場合は、早急に内容を確認して対応します。重要度が緊急 のイベントがあるかどうかは、イベントの種類の左側に表示されるアイコンでもわかります。

•[通知事項]パネル

運用中に発生した重要な情報がわかります。通知事項は必ず確認し、問題が発生した場合は早急に対応 してください。例えば、次のような情報が通知されます。

- データを保存するフォルダの空き容量が少なくなった
- ライセンス数を超過しているソフトウェアがある
- 期限切れの契約がある
- [データベースとディスクの状況] パネル

データベースのバックアップと再編成の実行状況、およびハードディスクの使用状況がわかります。 ハードディスクの空き容量が少なくなったら、データベースのバックアップ先を十分に空き容量がある ディスク上のフォルダに変更したり、不要なデータを退避したりして空き容量を増やします。

#### ダッシュボード

ダッシュボードとは、操作画面の上部のメニューから各機能の画面を表示したときに、最初に表示される 画面です。ホーム画面と同様にパネルが表示され、各機能の概況を確認できます。例として、セキュリティ 画面のダッシュボードを次の図に示します。

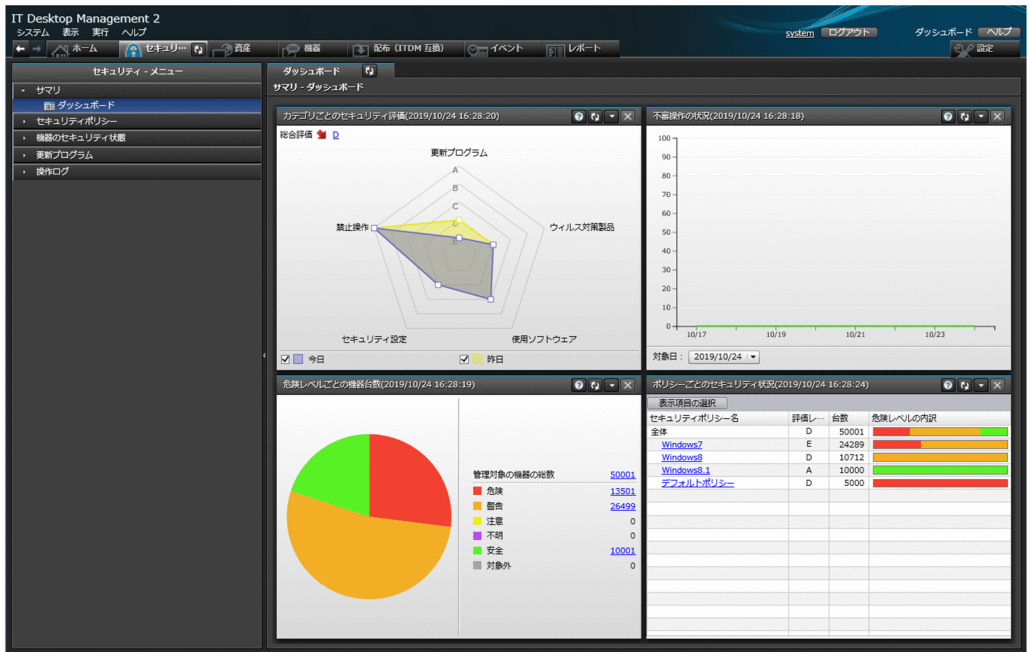

ダッシュボードは、セキュリティ画面、資産画面、機器画面、および配布(ITDM 互換)画面で表示でき ます。

## ● ヒント

ホーム画面およびダッシュボードに表示するパネルは、カスタマイズできます。画面左上の [表 示]メニューの[パネルのレイアウト設定]を選択して表示されるダイアログで、パネルのレ イアウトと表示するパネルを選択してください。

# 2.2.1 表示されるパネル

ホーム画面または各画面の[サマリ]−[ダッシュボード]画面に表示されるパネルを次の表に示します。

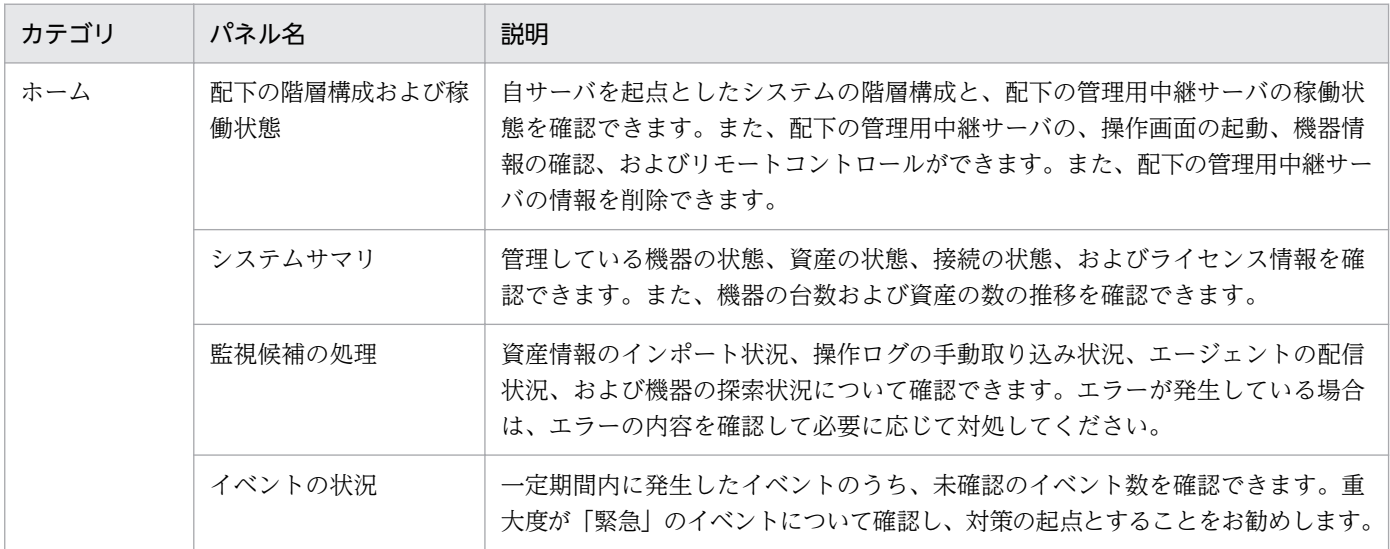

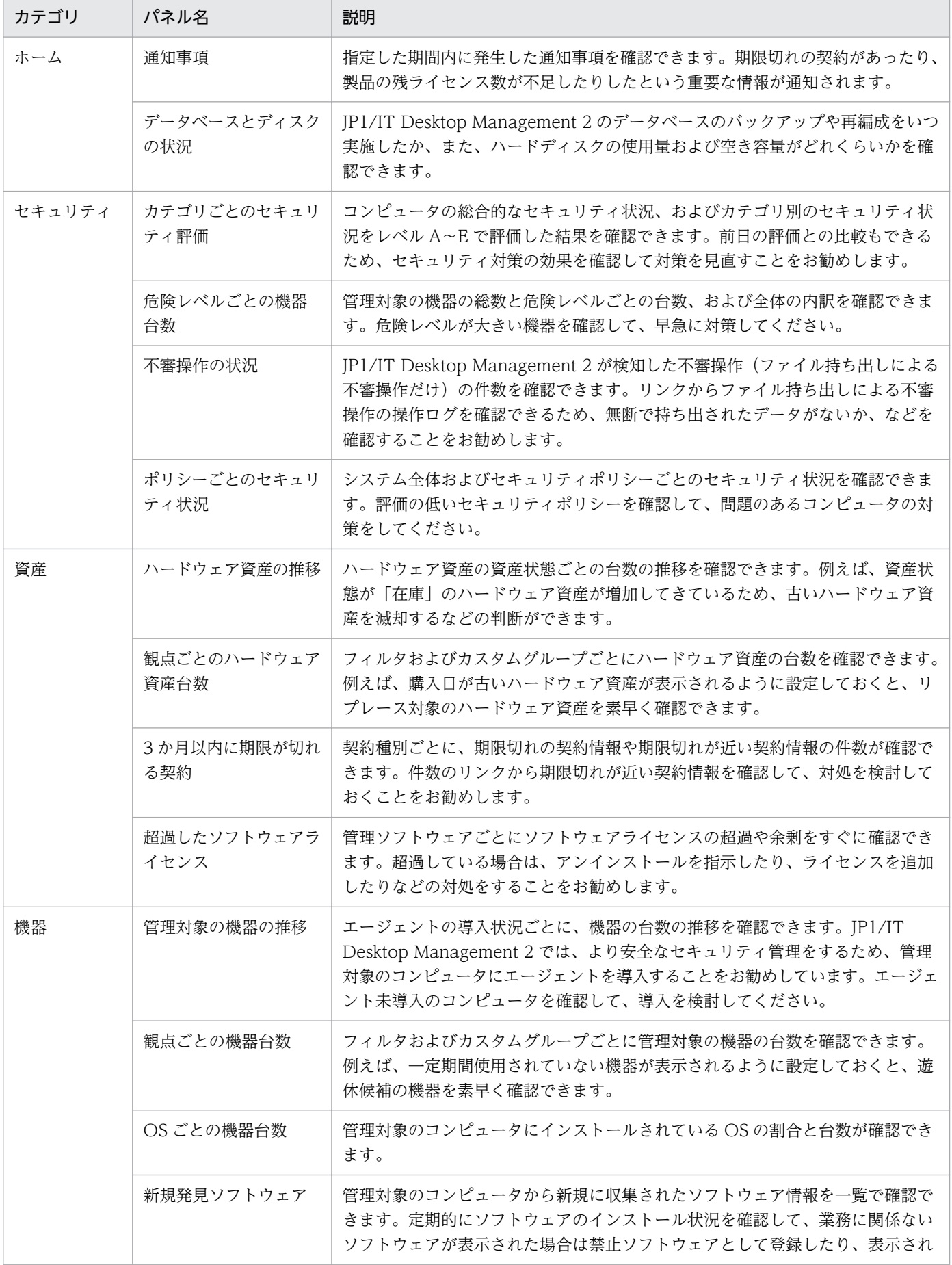

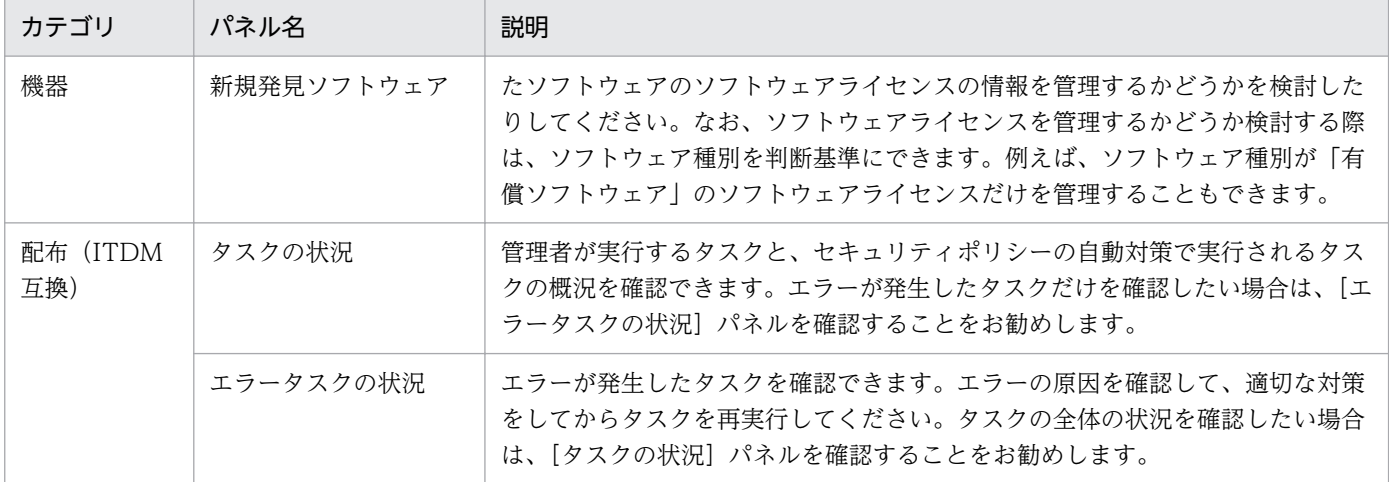

## 2.3 ユーザーアカウントの管理

複数の管理者が JP1/IT Desktop Management 2 を使用する場合、管理者ごとに JP1/IT Desktop Management 2 のユーザーアカウントを作成できます。

ユーザーアカウントには、ユーザーの操作範囲や管理情報の開示範囲に応じて次の設定ができます。これ らの設定を組み合わせたユーザーアカウントを作成すれば、複数の管理者での業務分担や内部統制を意識 した運用ができます。

権限

情報を参照するだけの経営者、機器や資産を管理するシステム管理者、ユーザーアカウントを管理する システム管理者など、ユーザーの操作範囲に応じて権限を設定できます。

業務分掌

セキュリティ管理、資産管理、機器管理などの業務単位で、権限をさらに限定できます。

管轄範囲

総務部、営業部、開発部などの部門単位で、管理情報の開示範囲を限定できます。

ユーザーアカウントの設定で、業務分掌に配布管理が設定されていてシステム管理権限が付与されている 場合に限り、リモートインストールマネージャを使用した配布で操作する画面(リモートインストールマ ネージャ、パッケージャなど)の操作ができます。

管理者ごとにユーザーアカウントを作成する例を、次の図に示します。

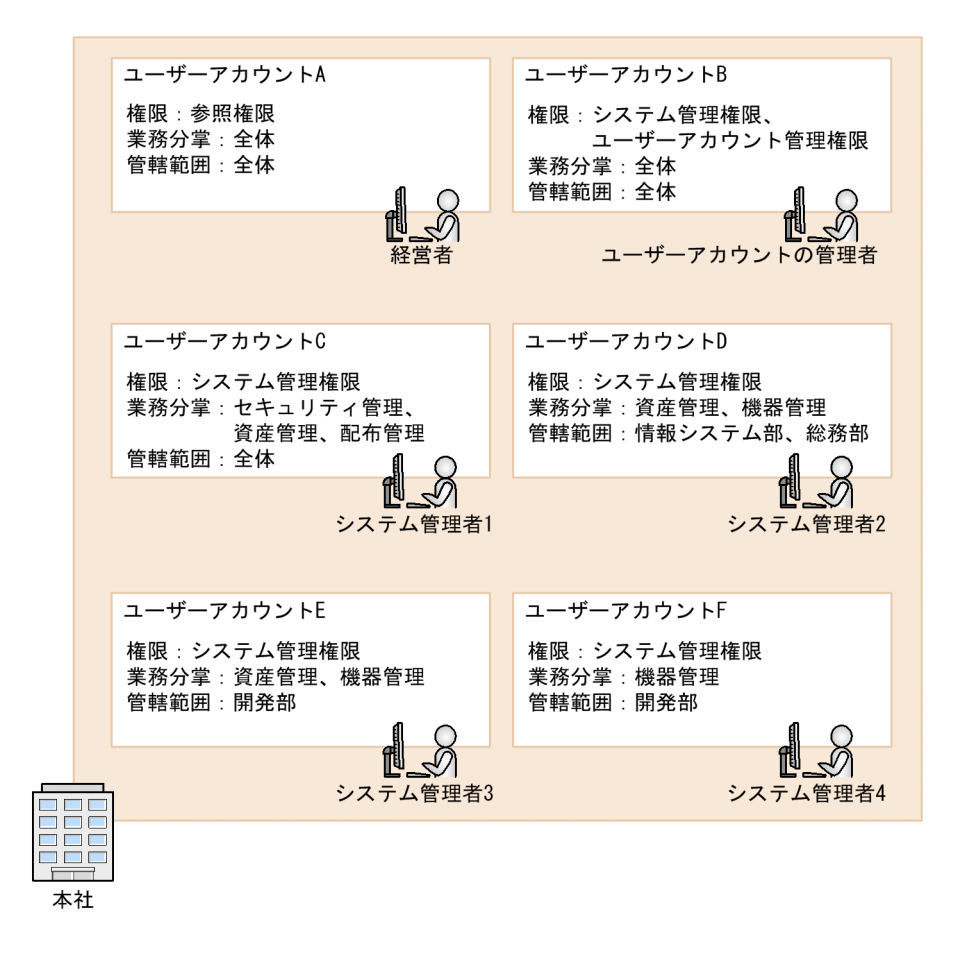

権限の設定でユーザーアカウント管理権限が付与されているユーザーは、ユーザーアカウントを追加、編 集、削除できます。

組織内で JP1/IT Desktop Management 2 を利用するユーザーが変更になった場合は、ユーザーアカウ ントを追加、削除します。管理体制の変更に伴って、ユーザーアカウントのパスワードや権限を変更する 場合は、ユーザーアカウントを編集します。なお、ユーザーアカウントのパスワードは定期的に変更する 必要があります。パスワードの有効期限が迫ったら、ユーザーアカウントを割り当てられている管理者自 身か、ユーザーアカウント管理権限を持つ管理者がパスワードを変更してください。

### $\mathbf{\Omega}$  ヒント

ユーザーアカウントがロックされてしまったユーザーや、パスワードを忘れてしまったユーザー がいる場合、ユーザーアカウント管理権限を持つ管理者が、ユーザーアカウントを編集してロッ クを解除したり、パスワードを初期化したりできます。

# 2.3.1 ユーザーアカウントのロック

JP1/IT Desktop Management 2 のログインに失敗すると、ユーザーアカウントがロックされるように設 定できます。そのユーザーアカウントはロックが解除されるまでログインできなくなります。

ユーザーアカウントをロックする連続入力失敗の回数は、セットアップ画面の[その他の設定]画面で設 定できます。

ロックされているユーザーアカウントがあるかどうかの確認、およびユーザーアカウントのロックの解除 は、ユーザーアカウント管理権限を持つユーザーアカウントでログインしたあと、設定画面の [ユーザー アカウントの管理]画面から実施します。

ロックされているユーザーアカウントは、[ユーザーアカウントの管理]画面で、[ロック状態]に[ロッ ク中]と表示されています。

# **Q** ヒント

ユーザーアカウント管理権限を持つ別のユーザーアカウントがない場合は、管理用サーバを再 起動してください。ユーザーアカウントのロックが解除されます。

# 2.3.2 ユーザーアカウントの認証方法

JP1/IT Desktop Management 2 のユーザーアカウントの認証方法には、ITDM2 認証と JP1 認証の 2 種 類があります。

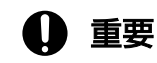

ITDM2 認証と JP1 認証は同時に利用できません。使用するすべてのユーザーアカウントを、 どちらかの認証方法に統一する必要があります。

ITDM2 認証

JP1/IT Desktop Management 2 のシステム内でユーザーアカウントを認証する方法です。ユーザー アカウントは JP1/IT Desktop Management 2 の操作画面で作成し、JP1/IT Desktop Management 2 - Manager で管理します。この方法は、JP1/IT Desktop Management 2 システムでの標準のユー ザーアカウントの認証方法です。

ITDM2 認証の仕組みを次の図に示します。

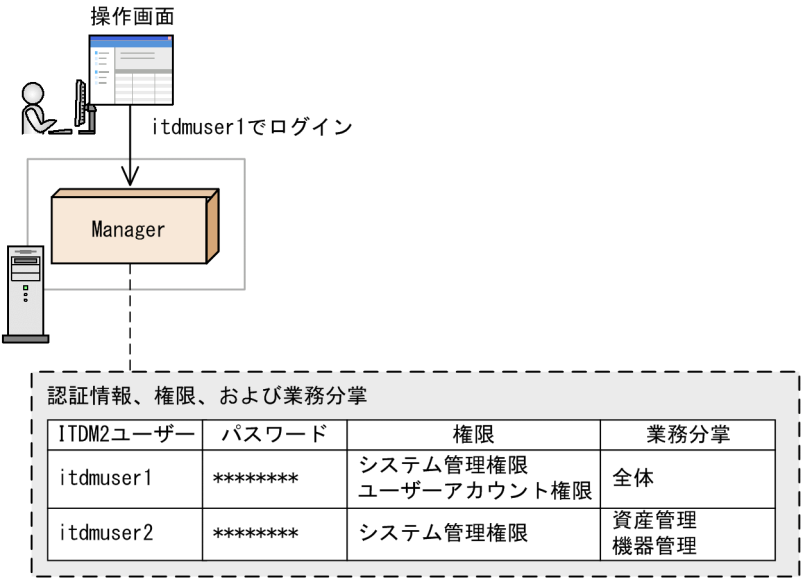

(凡例)

Manager: JP1/IT Desktop Management 2 - Manager

JP1 認証

JP1/Base でユーザーアカウントを一元管理し、認証する方法です。ユーザーアカウントは、JP1/Base で JP1 ユーザーとして作成し、認証サーバで管理します。すでにほかの JP1 製品で JP1 認証を使用し ている場合、そのユーザーアカウントを使用できます。JP1/IM を使用している場合は、メール通知の 機能を JP1/IM と連携することもできます。

JP1 認証で認証できるプログラムは、次の 3 つです。

- JP1/IT Desktop Management 2 Manager の操作画面
- リモートインストールマネージャ
- パッケージャ

## 重要

JP1 認証を使用する場合、管轄範囲を設定することはできません。

JP1 認証の仕組みを次の図に示します。

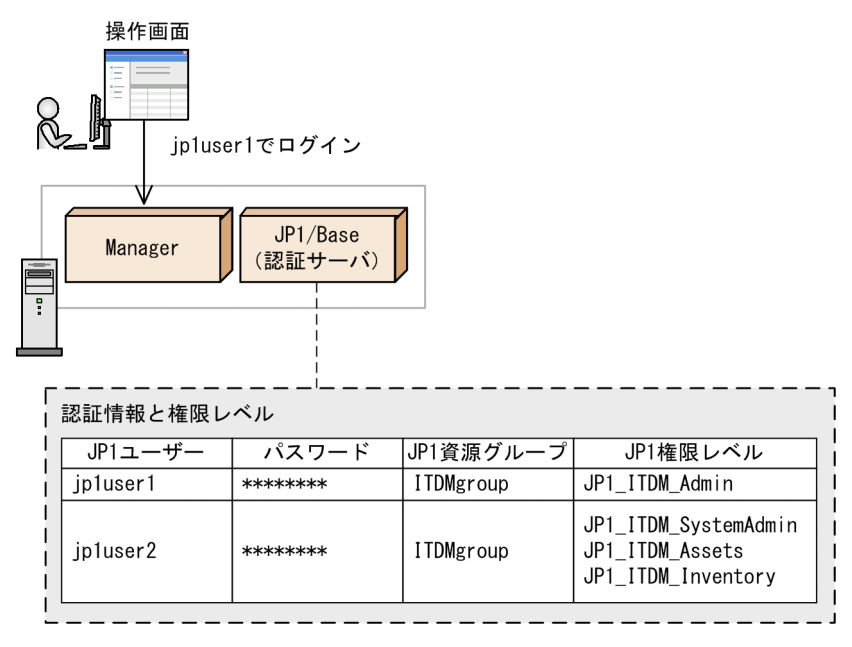

(凡例)

Manager: JP1/IT Desktop Management 2 - Manager

# 2.3.3 ユーザーアカウントの権限

JP1/IT Desktop Management 2 のユーザーアカウントに設定できる権限には、次の 4 種類があります。

• システム管理権限

ユーザーアカウントの管理を除いて、JP1/IT Desktop Management 2 のすべての機能が利用できる 権限です。ユーザーアカウントの追加、編集、および削除以外のすべての操作を実行できます。

• ユーザーアカウント管理権限

JP1/IT Desktop Management 2 のユーザーアカウントを管理できる権限です。ユーザーアカウント を追加、編集、および削除できます。

• 参照権限

JP1/IT Desktop Management 2 が管理する情報を参照できる権限です。参照権限はデフォルトで付 与されます。

• API 権限

JP1/IT Desktop Management 2 を API から使用するための権限です。

## 重要

• システム管理権限、ユーザーアカウント管理権限および参照権限は、API 権限とは同時に設 定できません。ユーザーアカウントに API 権限を設定する場合は、API 権限だけを設定し てください。

- API 権限を設定したユーザーアカウントでは JP1/IT Desktop Management 2 の操作画面 にログインできません。
- API 権限を設定したユーザーアカウントにはメール通知ができません。
- API 権限を設定したユーザーアカウントのパスワードは、ユーザーアカウント管理権限を持 つ管理者が変更してください。
- API 権限を設定したユーザーアカウントがロックされた場合は、ユーザーアカウント管理権 限を持つ管理者がロックを解除してください。

# 2.3.4 ユーザーアカウントの権限ごとの操作範囲

ユーザーアカウントに付与されている権限によって、実行できる操作が異なります。操作画面について、 業務分掌および管轄範囲を限定していない場合の、権限ごとの操作範囲を次の表に示します。

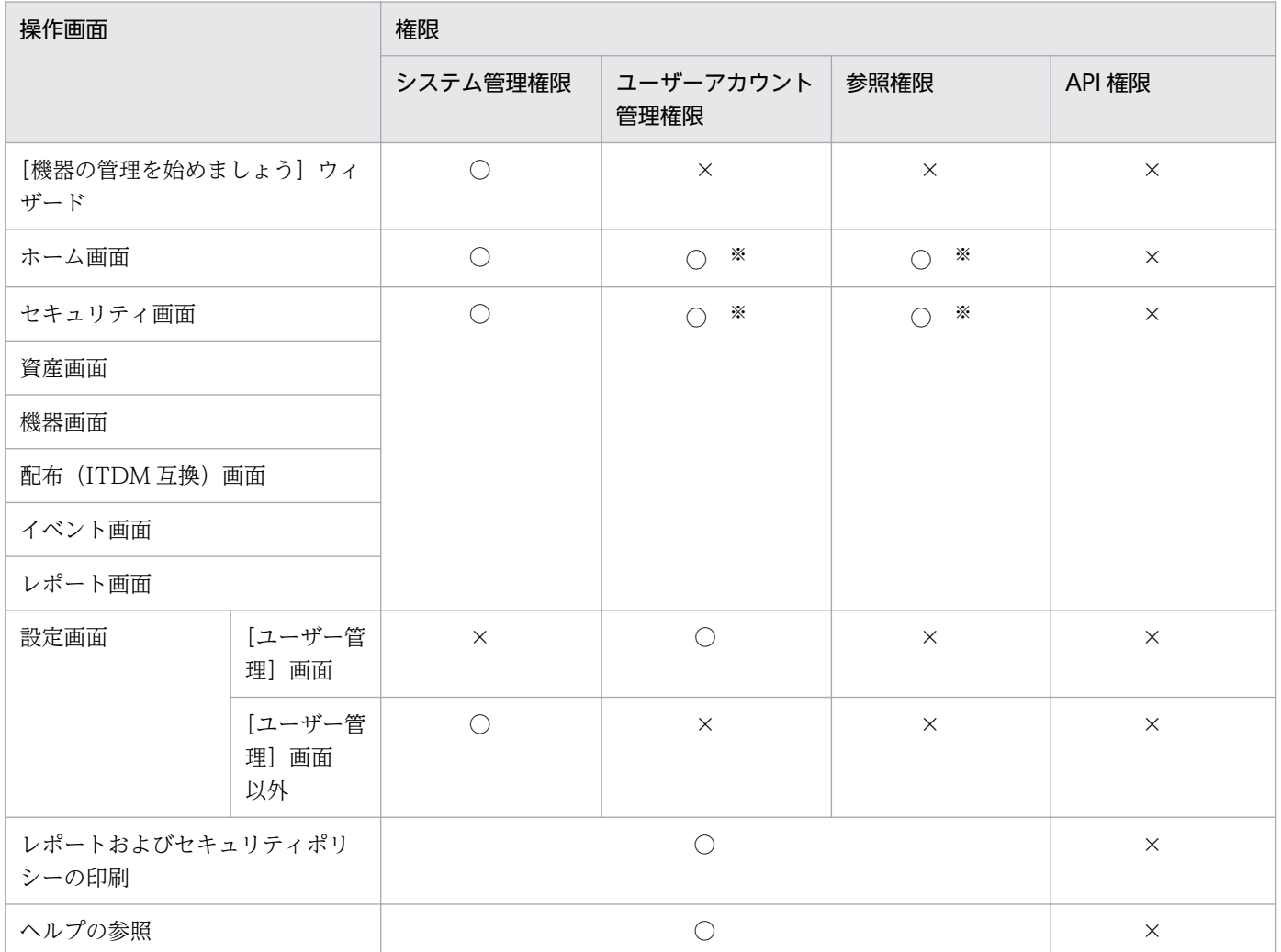

(凡例) ○:操作できる ×:操作できない

注※ 権限に応じて実行できない操作があります。

## 2.3.5 ユーザーアカウントの業務分掌

JP1/IT Desktop Management 2 のユーザーアカウントには、管理者の担当業務に合わせて業務分掌を設 定できます。この業務分掌と権限とを組み合わせてユーザーアカウントに設定すれば、管理者の操作範囲 をそれぞれの担当業務に応じて限定できます。管理者は自分の担当業務に関係がある情報だけを管理でき るため、内部統制を意識した運用を実現できます。

業務分掌には次の 5 種類があります。

#### セキュリティ管理

セキュリティポリシーの編集と適用、危険レベルに応じた機器へのセキュリティ対策、更新プログラム の管理と適用などの業務に限定された業務分掌です。セキュリティ対策ではソフトウェアや更新プログ ラムの配布を実施する必要があるため、業務分掌にセキュリティ管理を設定すると、配布管理も自動的 に設定されます。

#### 資産管理

組織が保有している機器、ソフトウェアライセンス、契約などの資産情報を管理するための業務に限定 された業務分掌です。

機器管理

組織が保有している機器情報の管理、機器のリモートコントロール、インストールソフトウェアの管理 などの業務に限定された業務分掌です。

#### 配布管理

ソフトウェアやファイルの配布業務に限定された業務分掌です。セキュリティ管理と組み合わせて設定 することで、更新プログラムも配布できます。

システム設定管理

機器の探索の設定、エージェント設定、ネットワーク制御の設定など、JP1/IT Desktop Management 2 の設定情報の管理に限定された業務分掌です。これらの設定情報は JP1/IT Desktop Management 2 の操作に必要な情報のため、業務分掌にシステム設定管理を設定するには、システム管理権限が付与 されている必要があります。また、ユーザーアカウントを追加・編集・削除するには、ユーザーアカウ ント管理権限が付与されている必要があります。

担当業務に合わせてユーザーアカウントに業務分掌を設定して、それぞれの管理者に割り当てる例を、次 の図に示します。

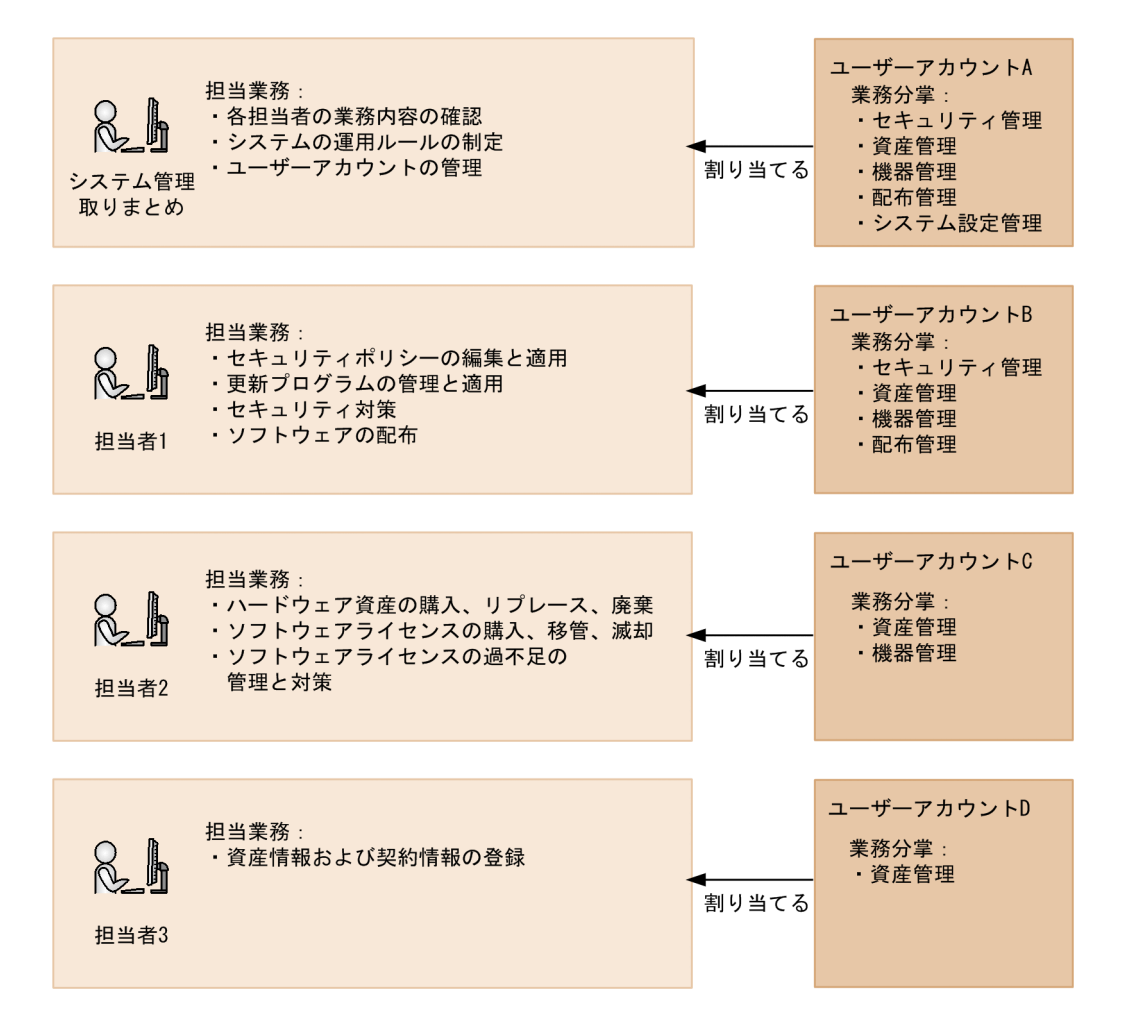

#### システム管理取りまとめ

システム管理全体の取りまとめを実施します。各担当者の業務内容の確認に加えて、システムの運用 ルールやユーザーアカウントなど、JP1/IT Desktop Management 2 の設定情報の管理を担当するた め、業務分掌にはすべての項目を設定します。

#### 担当者

システム管理の実作業を担当します。業務分掌には、担当業務に必要な項目だけを設定します。

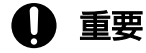

API 権限を設定しているユーザーアカウントには業務分掌を設定できません。

## 2.3.6 ユーザーアカウントの業務分掌ごとの操作範囲

ユーザーアカウントに業務分掌を設定すると、表示できる画面やメニュー、実行できる操作などの操作範 囲を限定できます。操作範囲は、権限と業務分掌の設定の組み合わせで決定します。

### 重要

業務分掌の操作範囲に含まれる画面またはメニューの中には、ほかの業務分掌に属する項目が 一部あります。この場合、その項目が属する業務分掌もユーザーアカウントに設定していない と、画面が表示できなかったり操作が実行できなかったりすることがあります。例えば、資産 管理だけを業務分掌に設定している場合、資産画面の[資産一覧]−[資産情報]タブにある 「機器一覧へ]ボタンは表示されません。機器一覧画面は、機器管理を業務分掌に設定した場合 の操作範囲であるためです。管理者の業務上、機器一覧画面を表示させたいときは、資産管理 に加えて機器管理も業務分掌に設定する必要があります。

## ● ヒント

業務分掌に加えて管轄範囲を設定した場合は、業務分掌ごとに限定された操作範囲内で表示さ れる情報が、部門ごとにさらに限定されます。

業務分掌と権限の組み合わせと、それに対応する操作画面の操作範囲を表に示します。

なお、以降の表中では、凡例を次のとおり表記しています。

(凡例) ○:操作できる △:表示だけできる ×:操作も表示もできない

#### セキュリティ管理を業務分掌に設定した場合

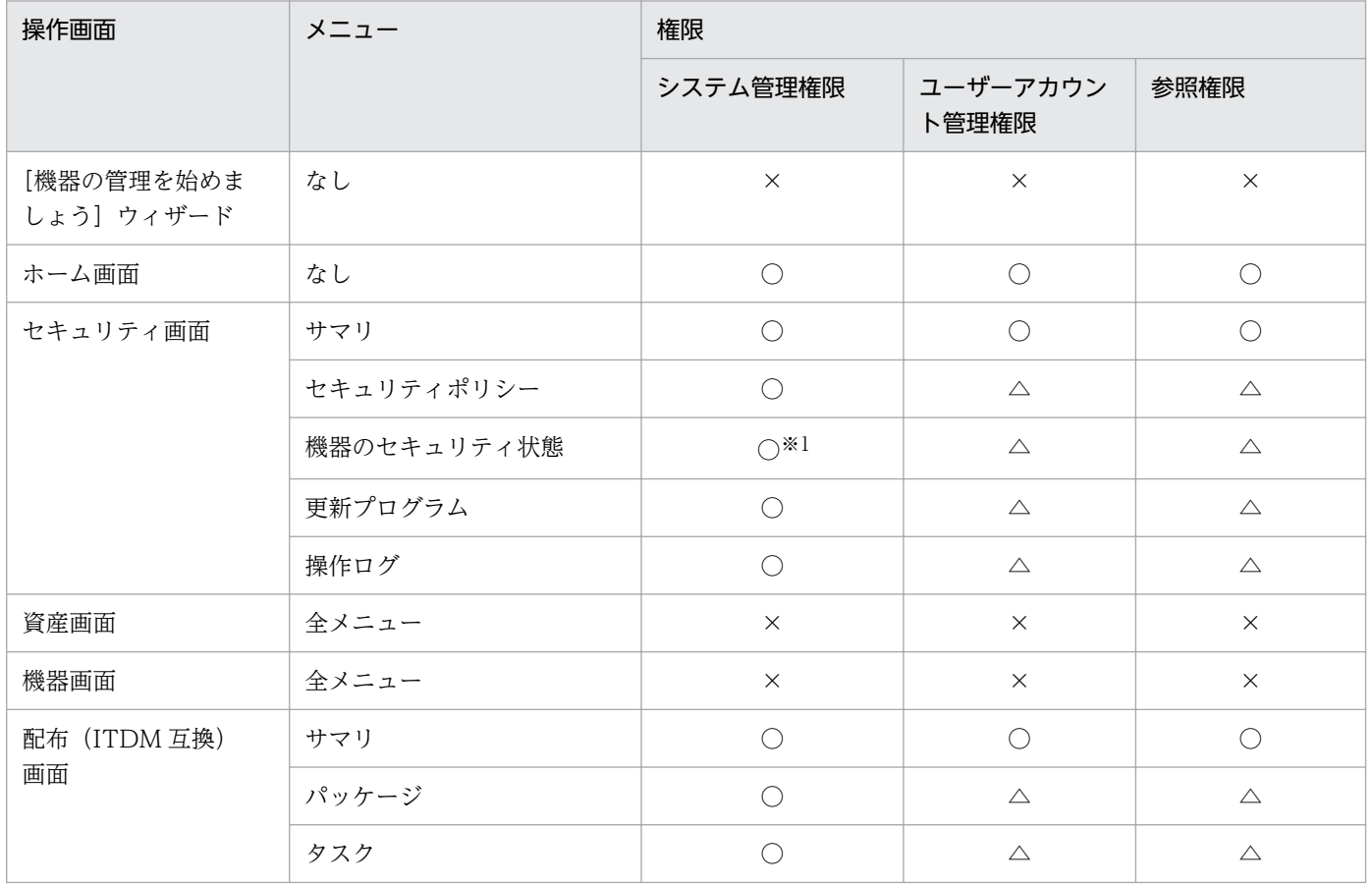
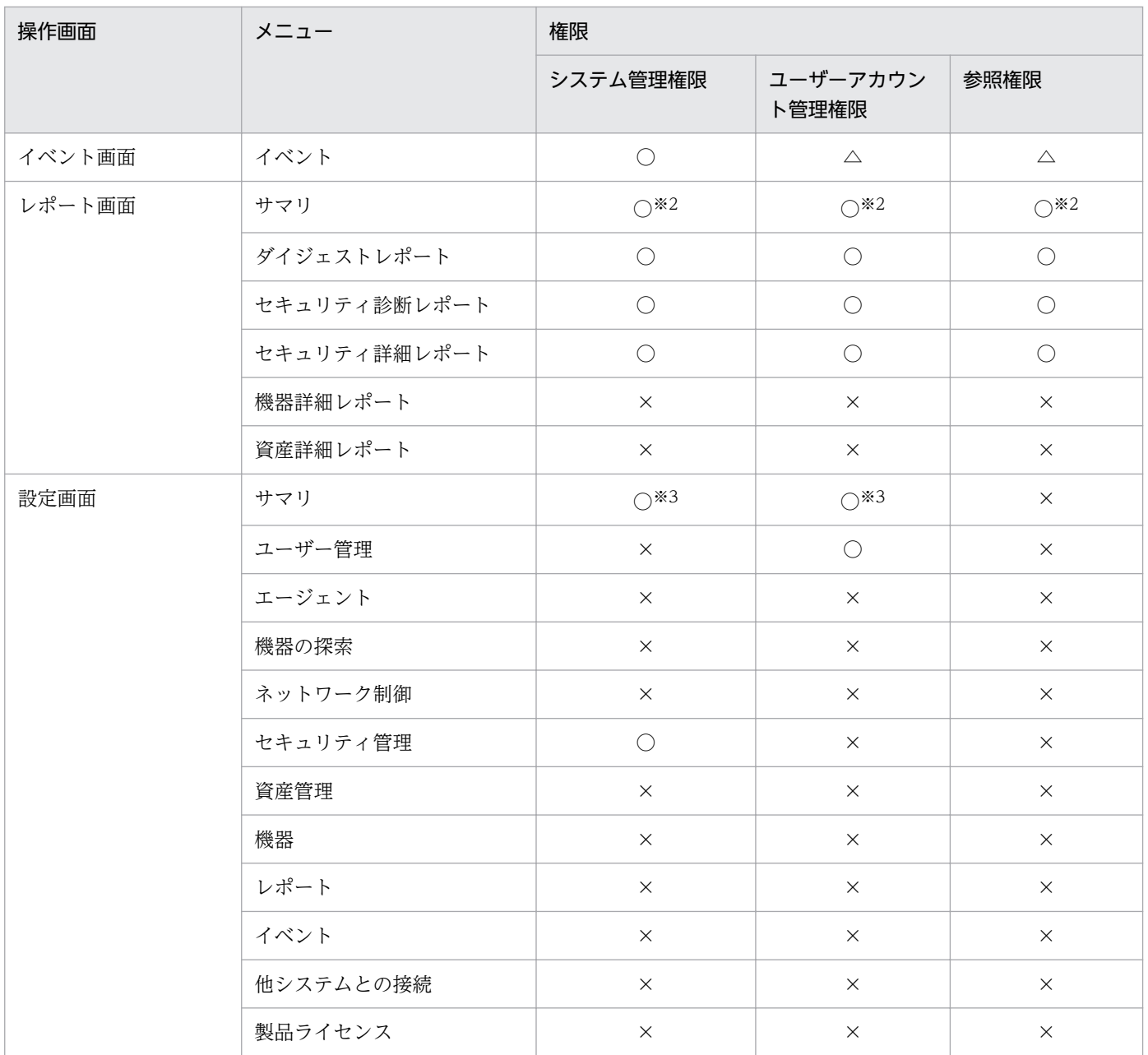

注※1 機器一覧に表示されるグループを編集したい場合は、次の業務分掌が設定されている必要がありま す。

- 機器種別、ネットワークおよびユーザー定義を編集したい場合:機器管理の業務分掌
- 部署および設置場所を編集したい場合:資産管理の業務分掌

注※2 すべての業務分掌が設定されている場合にだけ、表示または操作できます。

注※3 設定一覧は表示されません。

### 資産管理を業務分掌に設定した場合

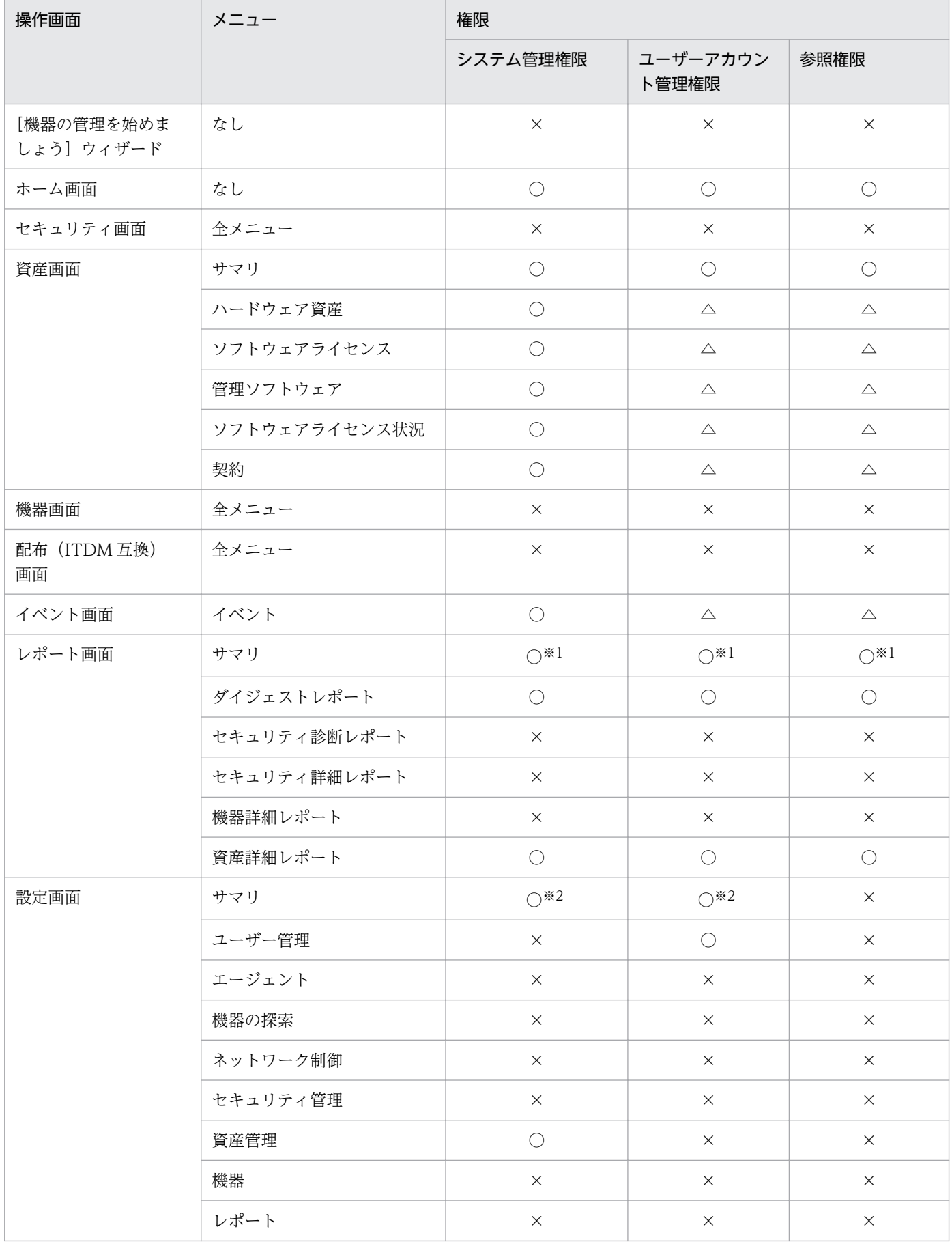

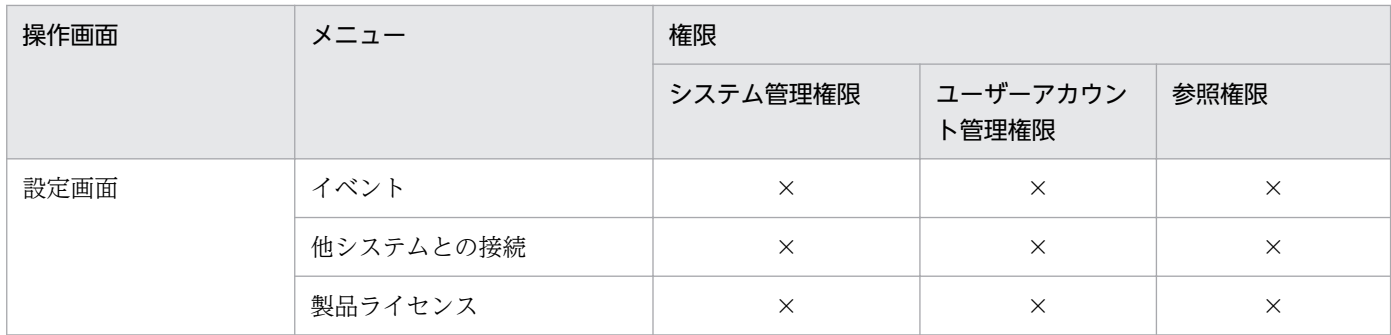

注※1 すべての業務分掌が設定されている場合にだけ、表示または操作できます。

注※2 設定一覧は表示されません。

### 機器管理を業務分掌に設定した場合

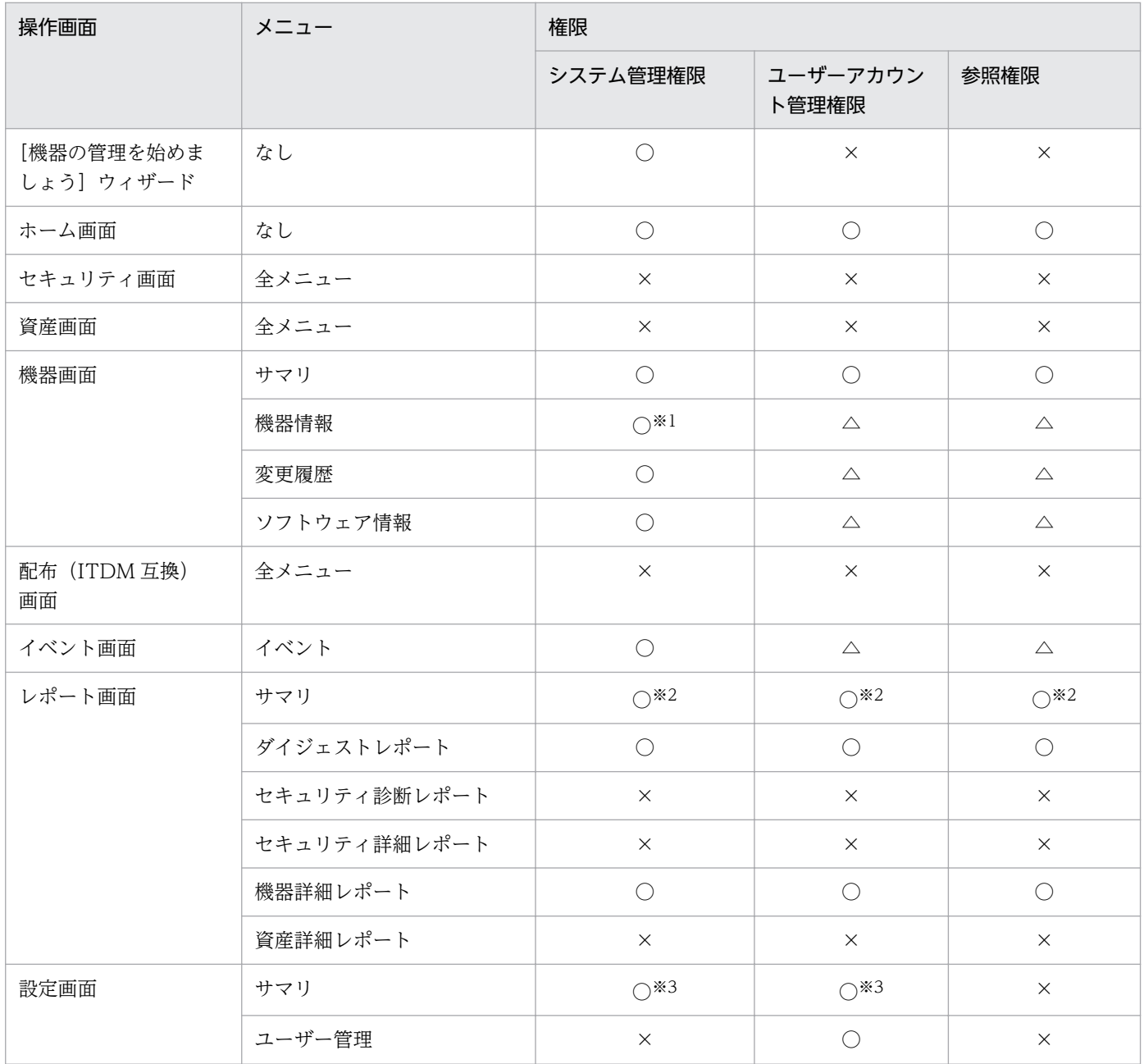

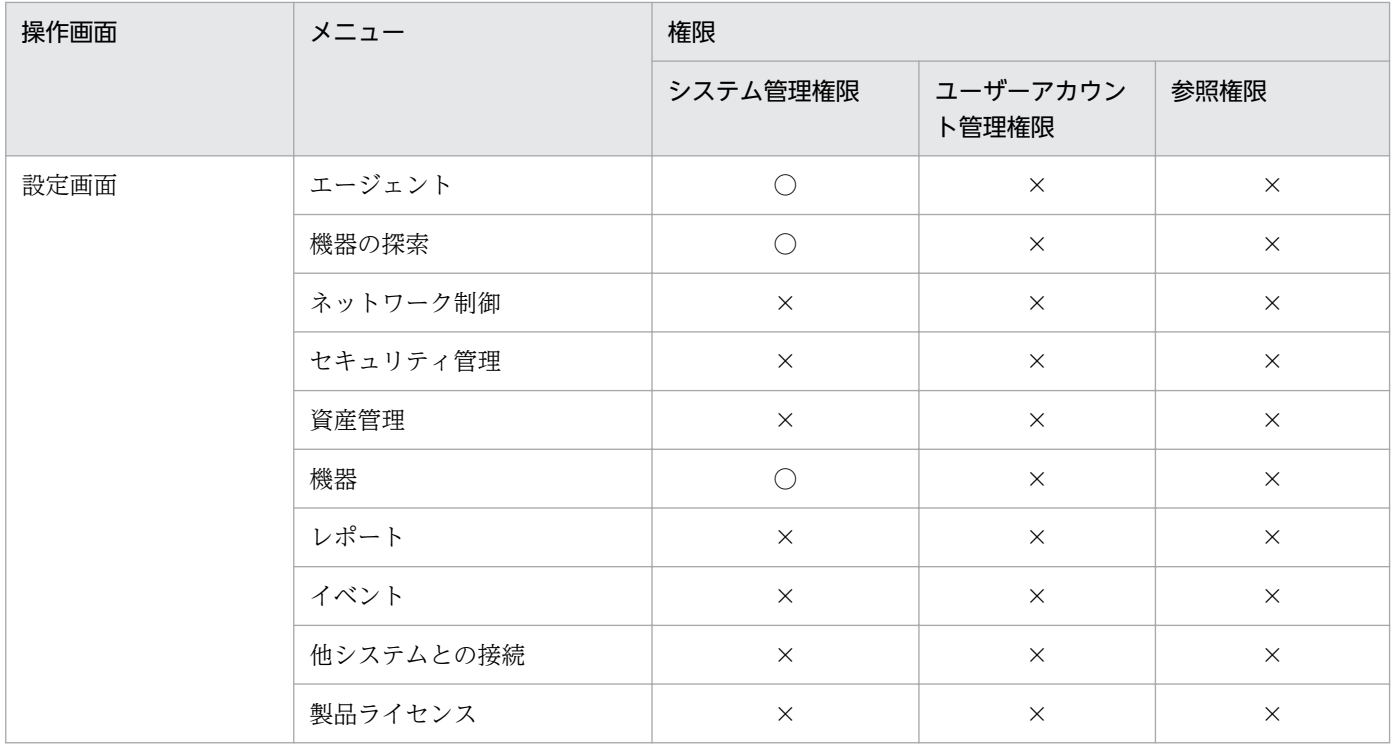

注※1 機器一覧に表示されるグループのうち、部署および設置場所を編集したい場合は、資産管理の業務 分掌が設定されている必要があります。

注※2 すべての業務分掌が設定されている場合にだけ、表示または操作できます。

注※3 設定一覧は表示されません。

#### 配布管理を業務分掌に設定した場合

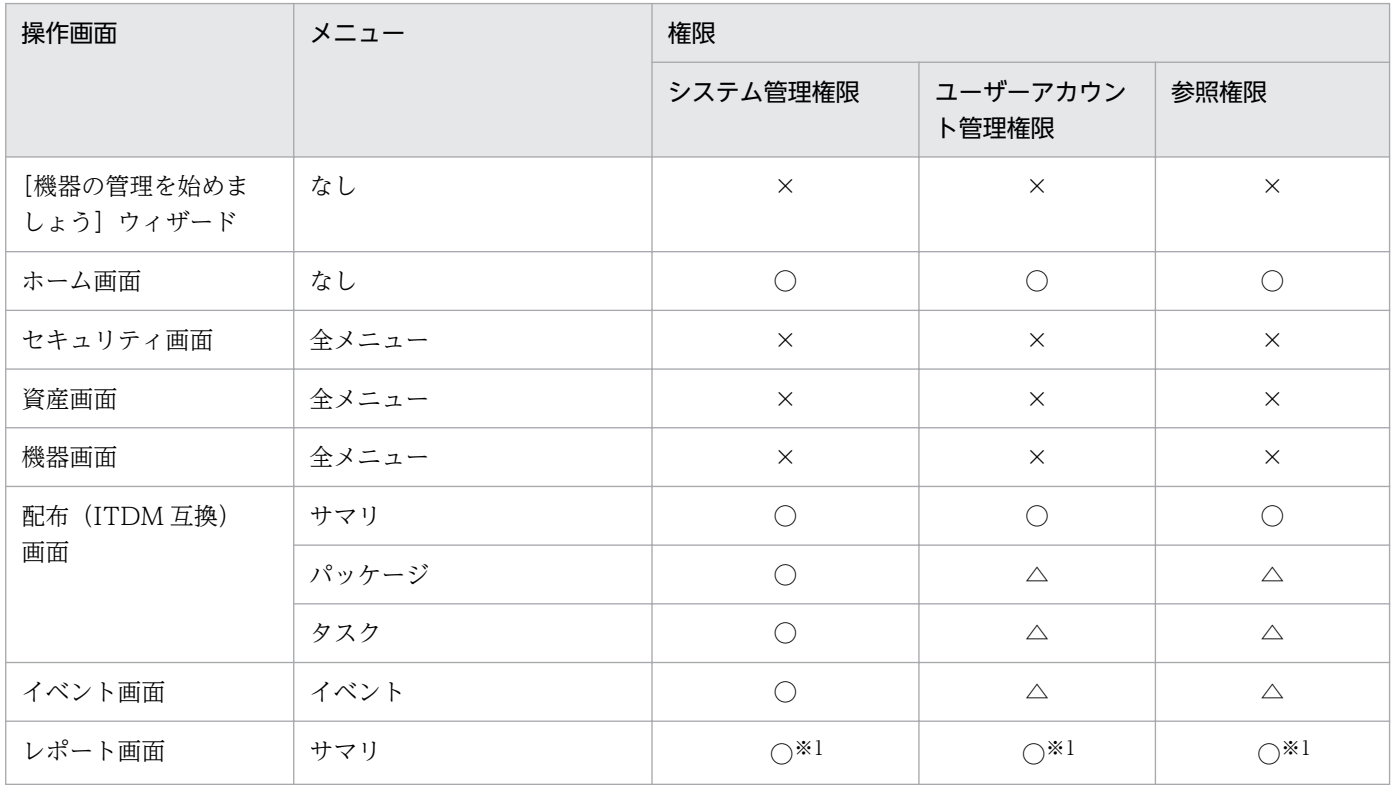

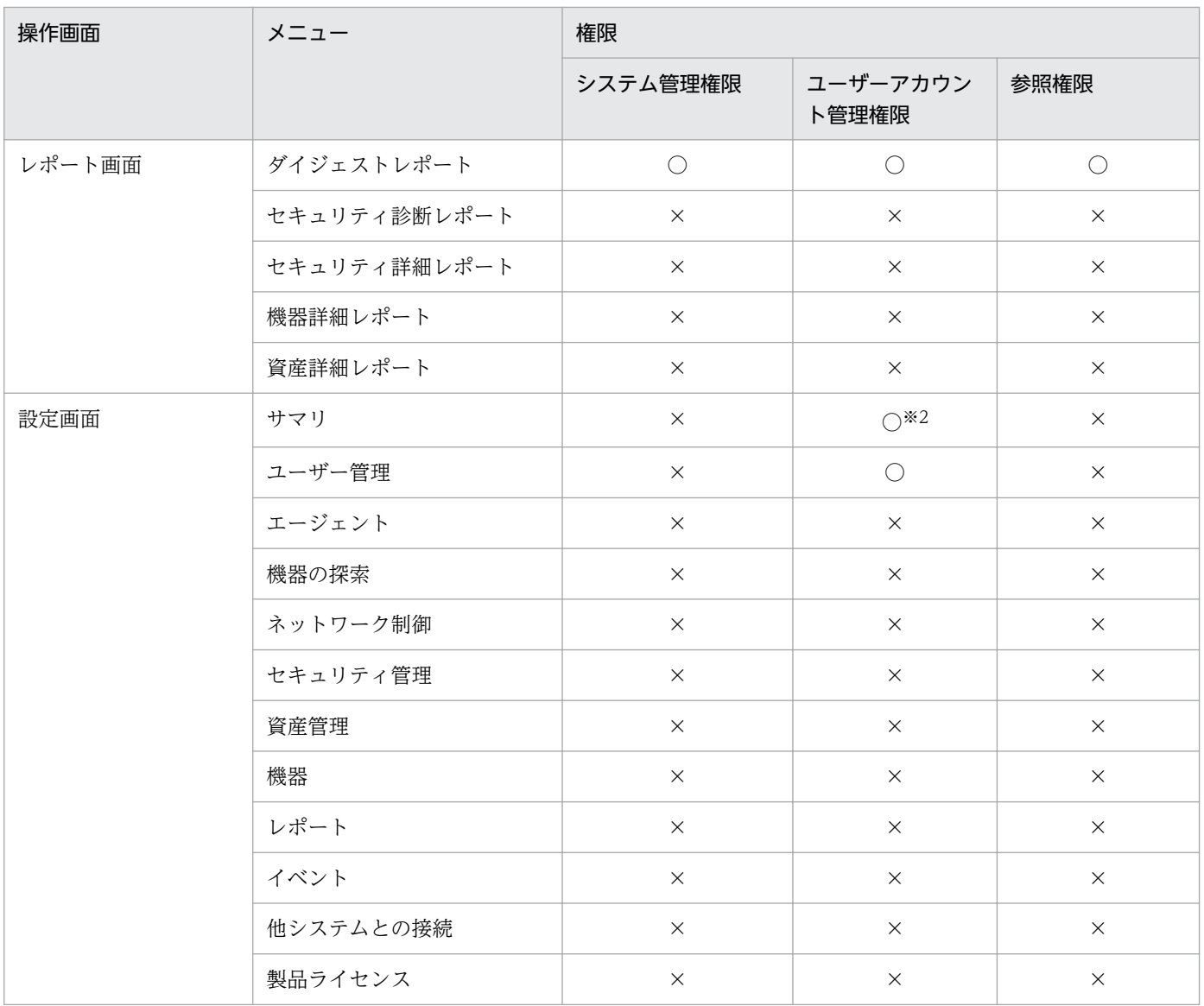

注※1 すべての業務分掌が設定されている場合にだけ、表示または操作できます。

注※2 設定一覧は表示されません。

### システム設定管理を業務分掌に設定した場合

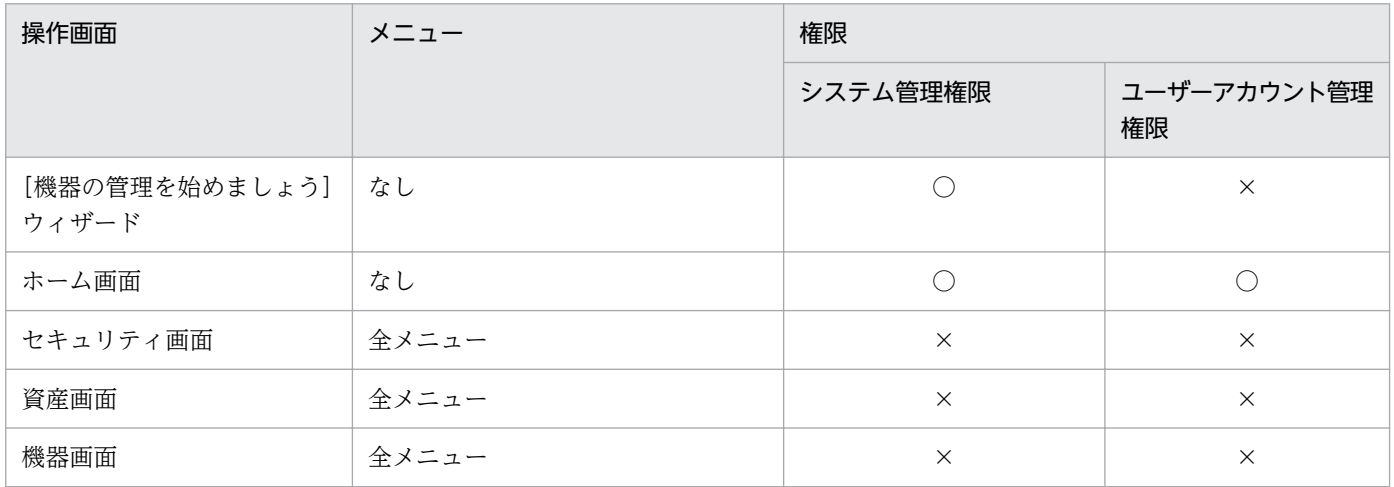

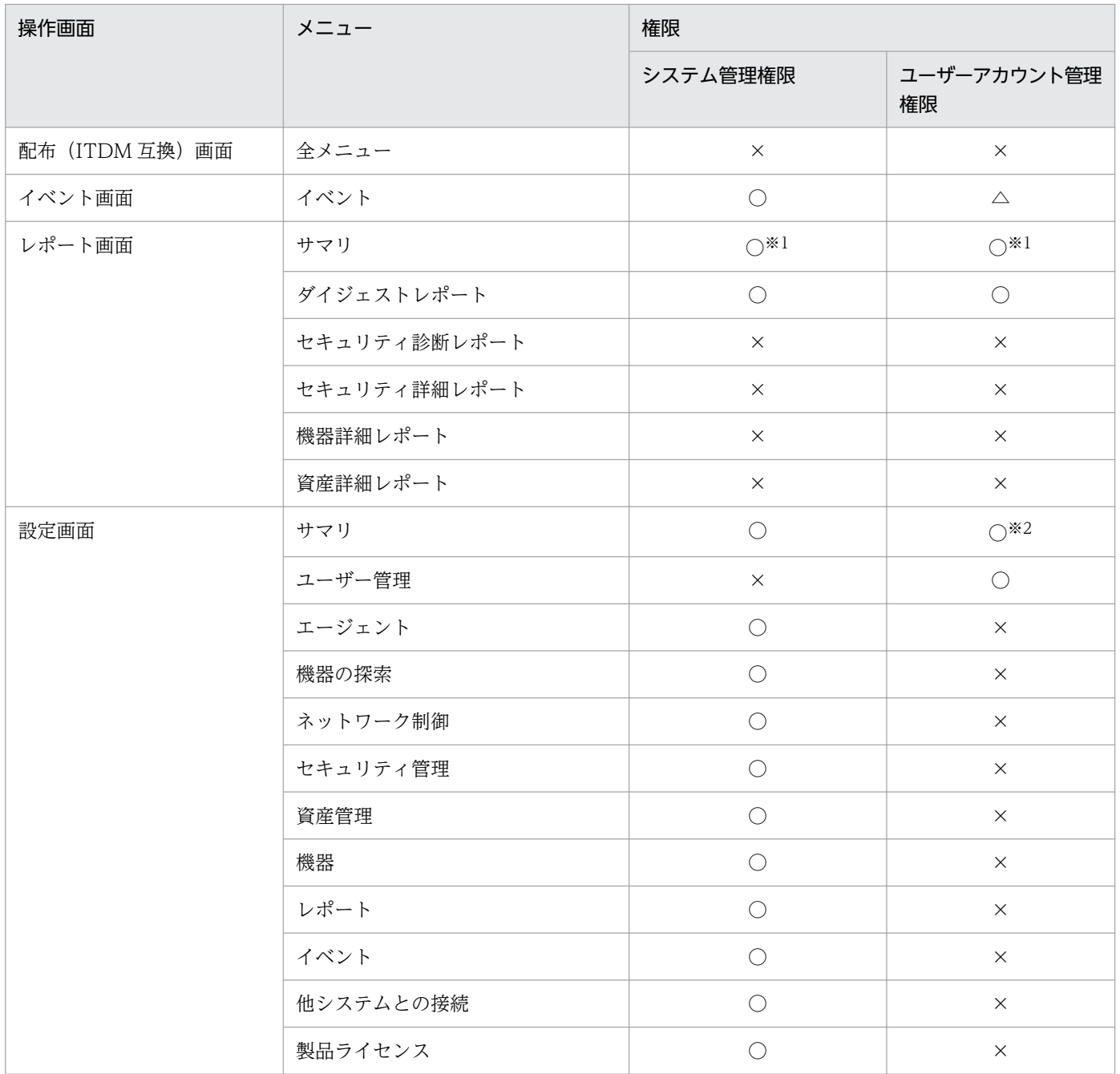

注※1 すべての業務分掌が設定されている場合にだけ、表示または操作できます。

注※2 設定一覧は表示されません。

#### 業務分掌に何も設定しなかった場合

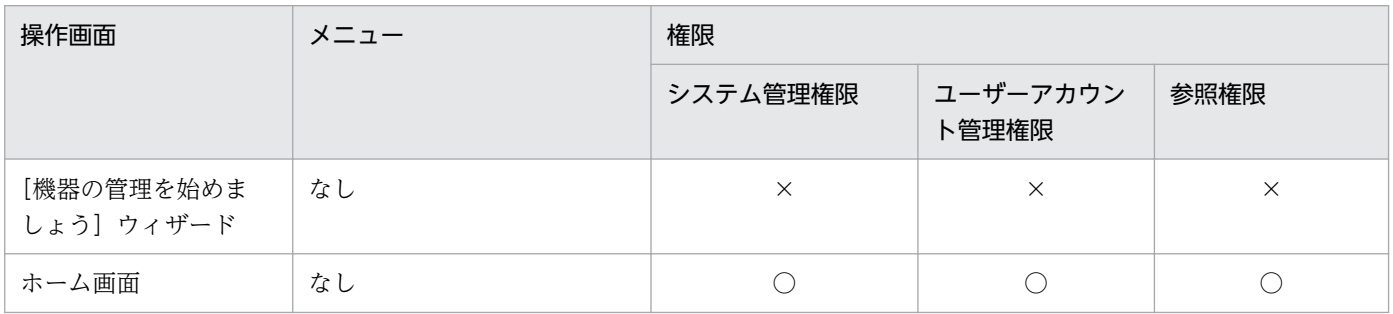

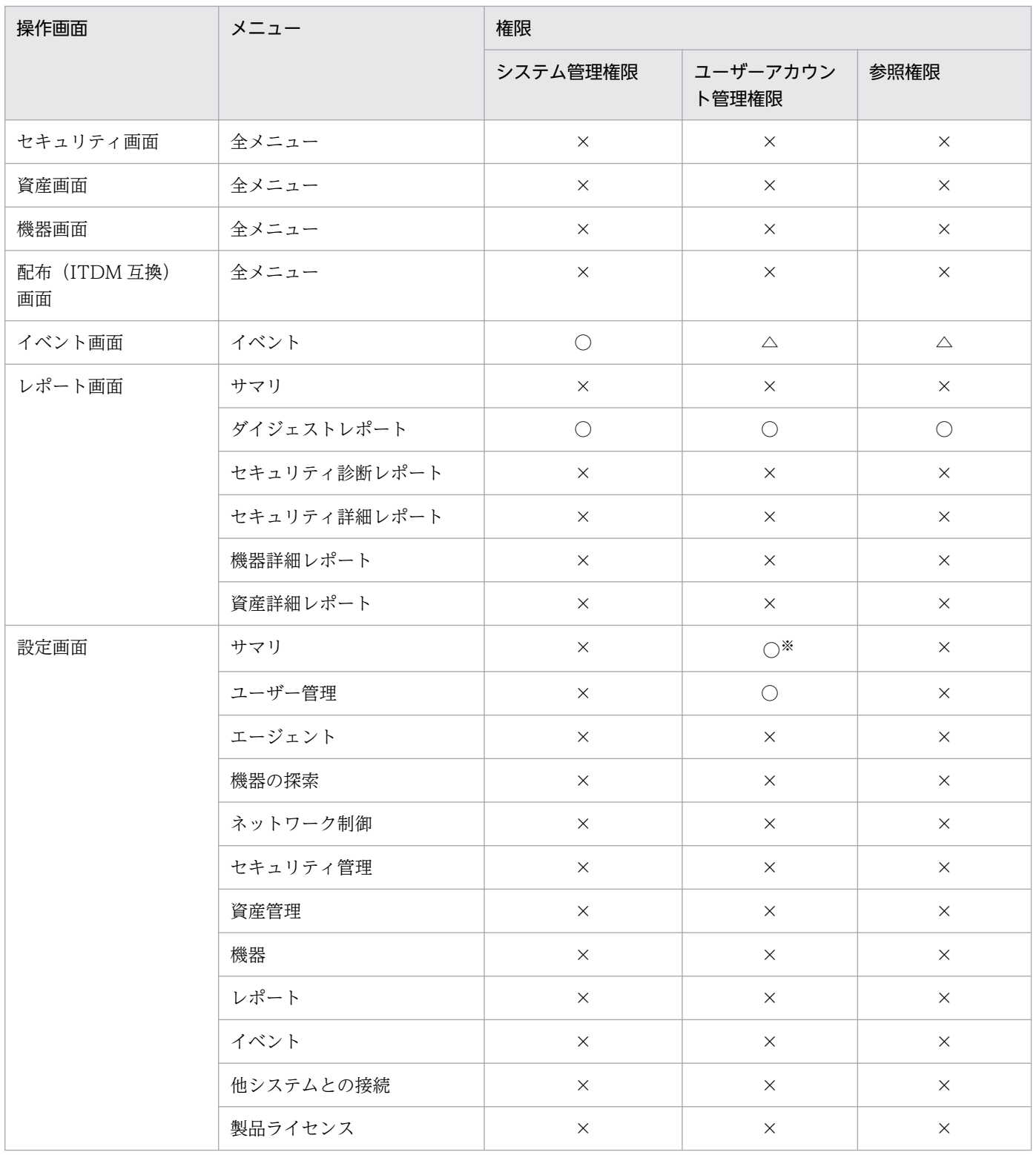

注※ 設定一覧は表示されません。

#### 複数の業務分掌を設定した場合

複数の業務分掌を設定した場合は、各業務分掌の操作範囲を合わせた範囲が適用されます。資産管理およ び機器管理を業務分掌に設定した場合を例に、適用される操作範囲を次の表に示します。

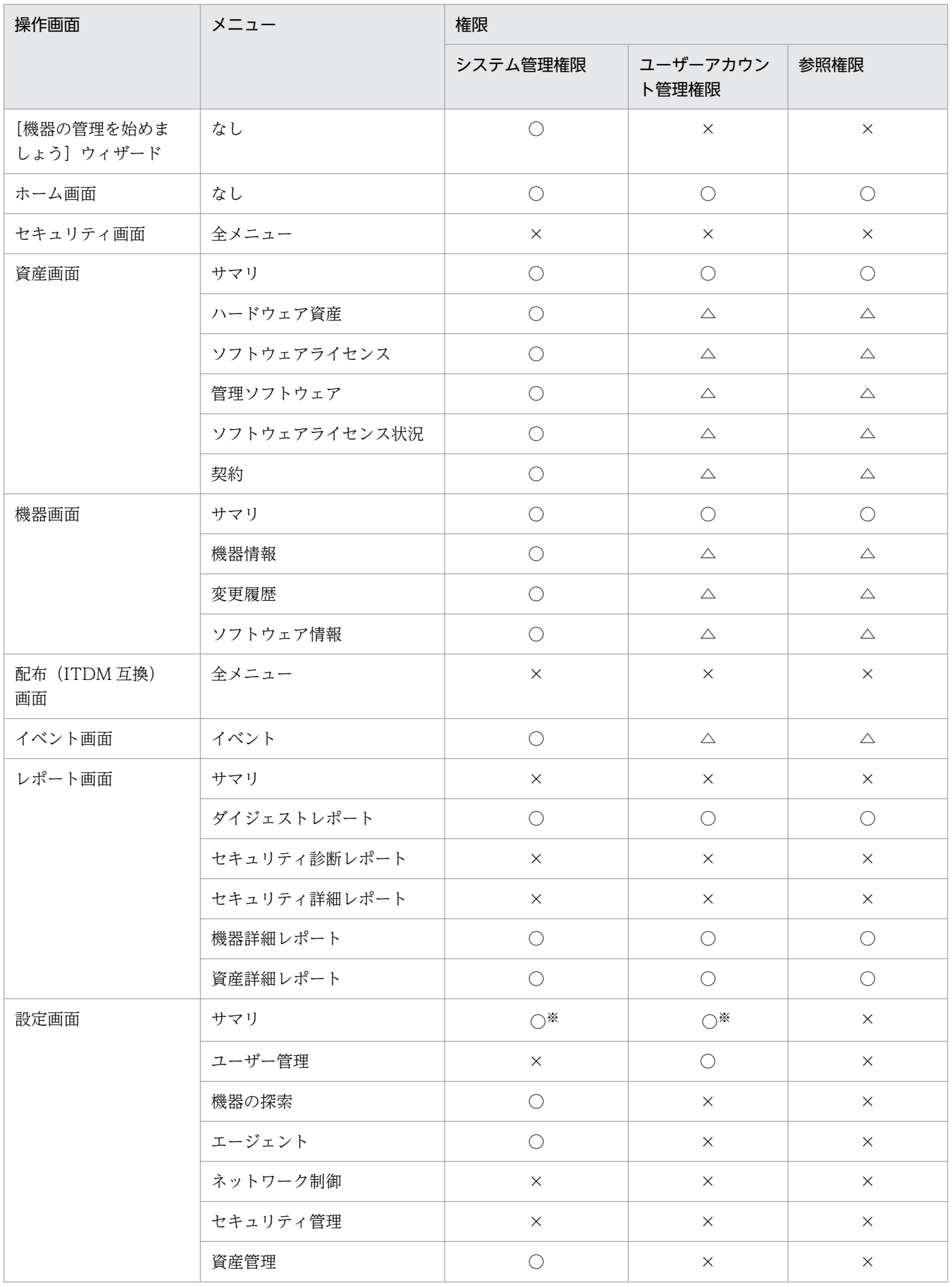

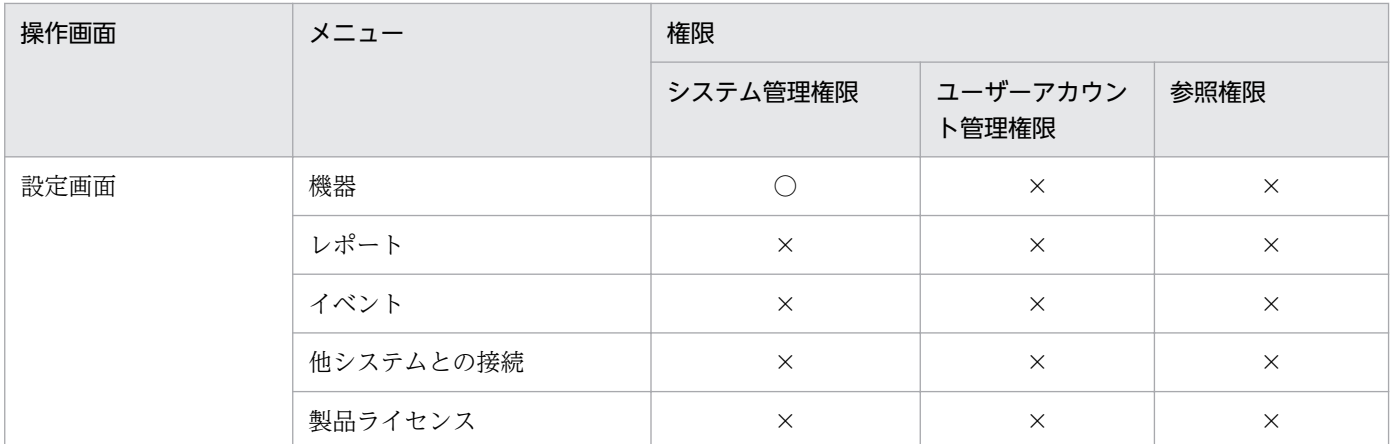

注※ 設定一覧は表示されません。

# 2.3.7 ユーザーアカウントの管轄範囲

JP1/IT Desktop Management 2 のユーザーアカウントには、管理者が担当する部門に合わせて管轄範囲 を設定できます。社内全体の機器数が多く、管理者 1 人ではすべての機器の管理が行き届かない場合、部 門ごとに管理者を割り当てます。そうすると、部門ごとに割り当てられた管理者は、部門管理者として、 部門に限定した機器、ハードウェア資産などを表示して管理できます。

なお、リモートインストールマネージャを使用した配布は、管轄範囲の設定の対象外です。

ユーザーアカウントに管轄範囲を設定してそれぞれの管理者に割り当てる例を、次の図に示します。

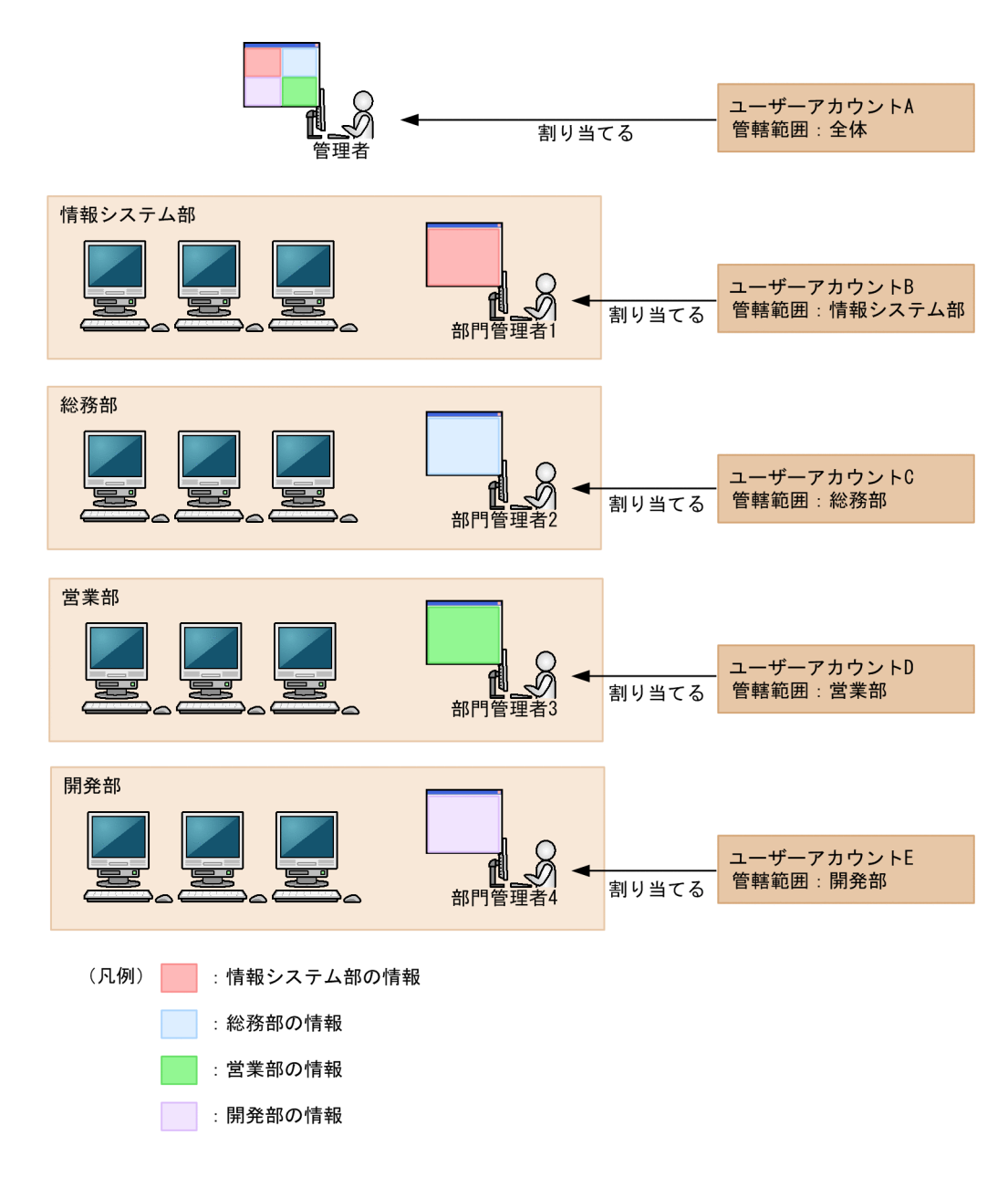

#### 管理者

社内全体のシステムを管理します。管轄範囲を限定しないユーザーアカウントを割り当てることで、す べての部門の情報を表示できます。

#### 部門管理者

特定の部門のシステムを管理します。管轄範囲を担当部門に限定したユーザーアカウントを割り当てる ことで、担当部門の情報だけを表示できます。

## 重要

API 権限を設定しているユーザーアカウントには管轄範囲を設定できません。

# 2.3.8 管轄範囲が限定されている場合の操作画面の差異

管轄範囲が限定されているユーザーアカウントでログインすると、その管轄範囲内の情報だけが表示され、 実行できる操作を制限できます。管轄範囲が限定されている場合の操作画面の差異を次の表に示します。

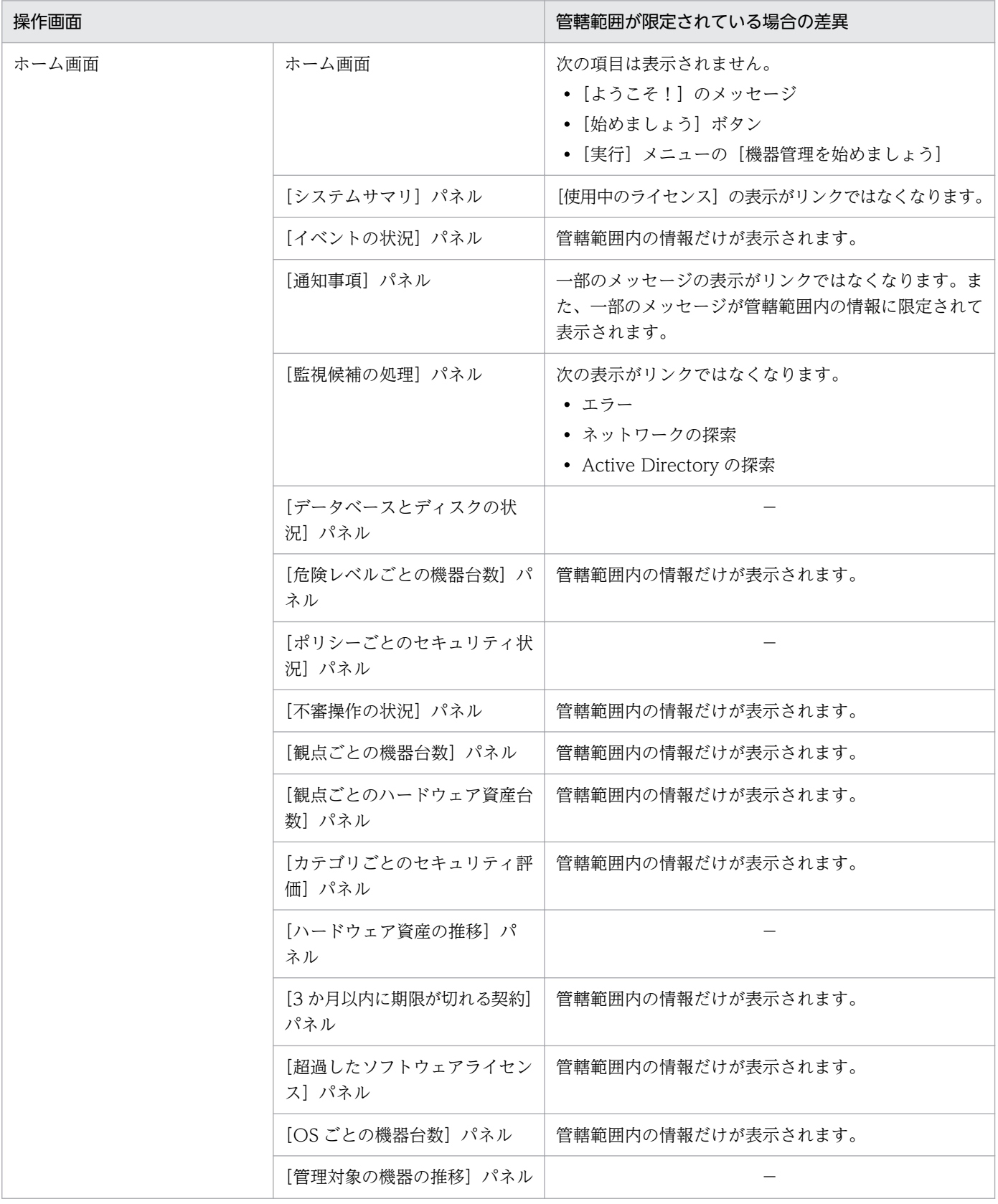

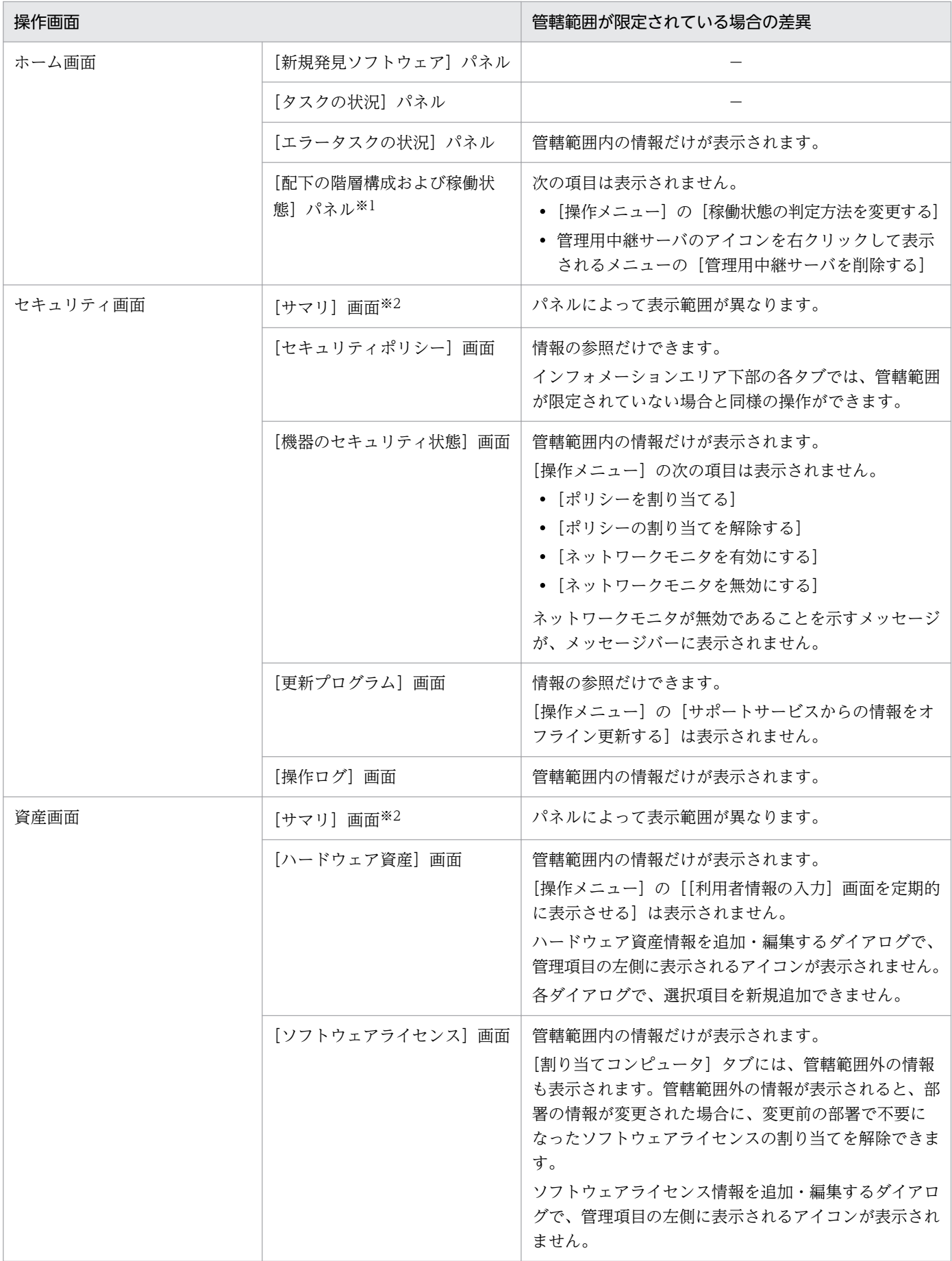

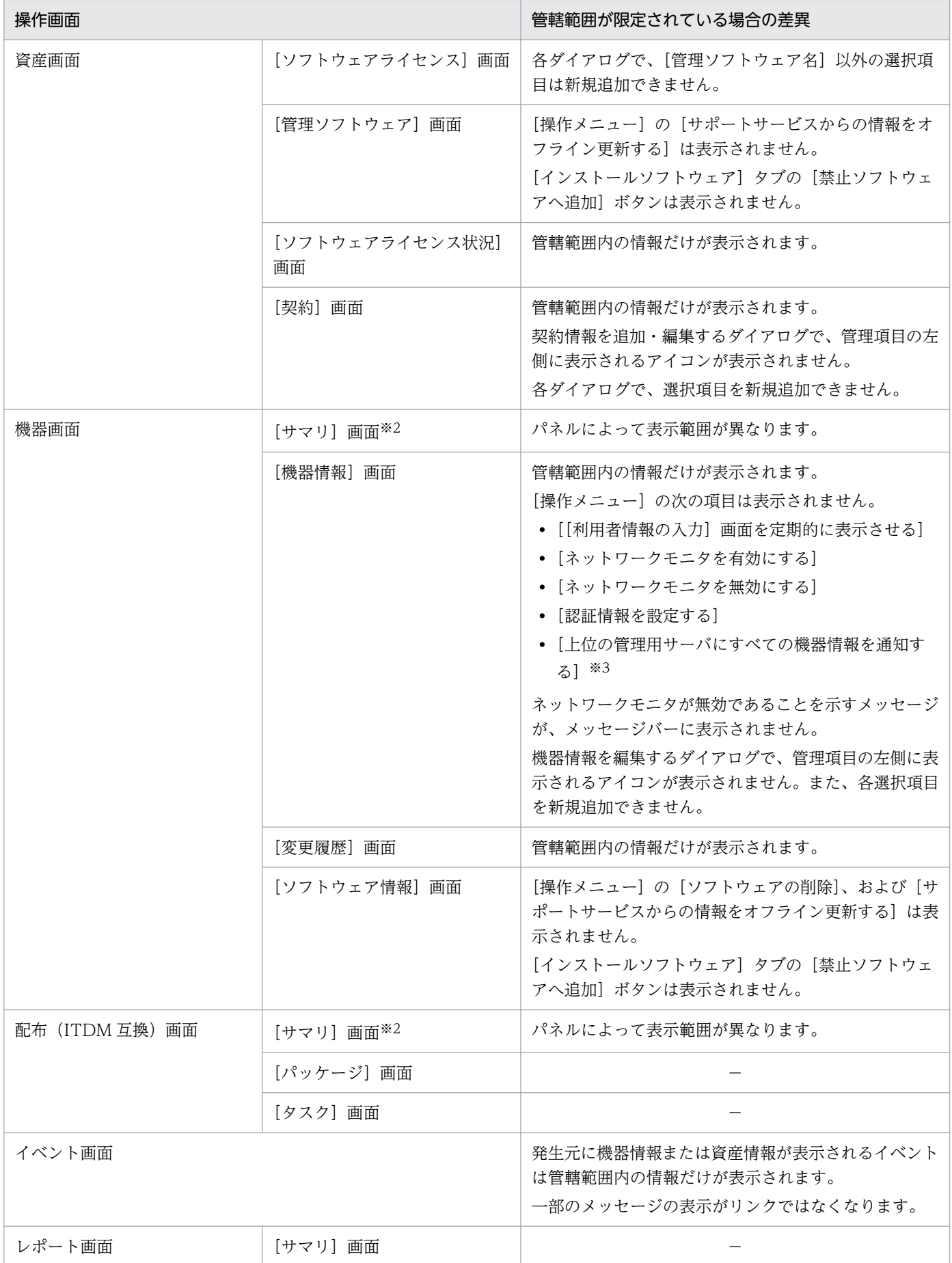

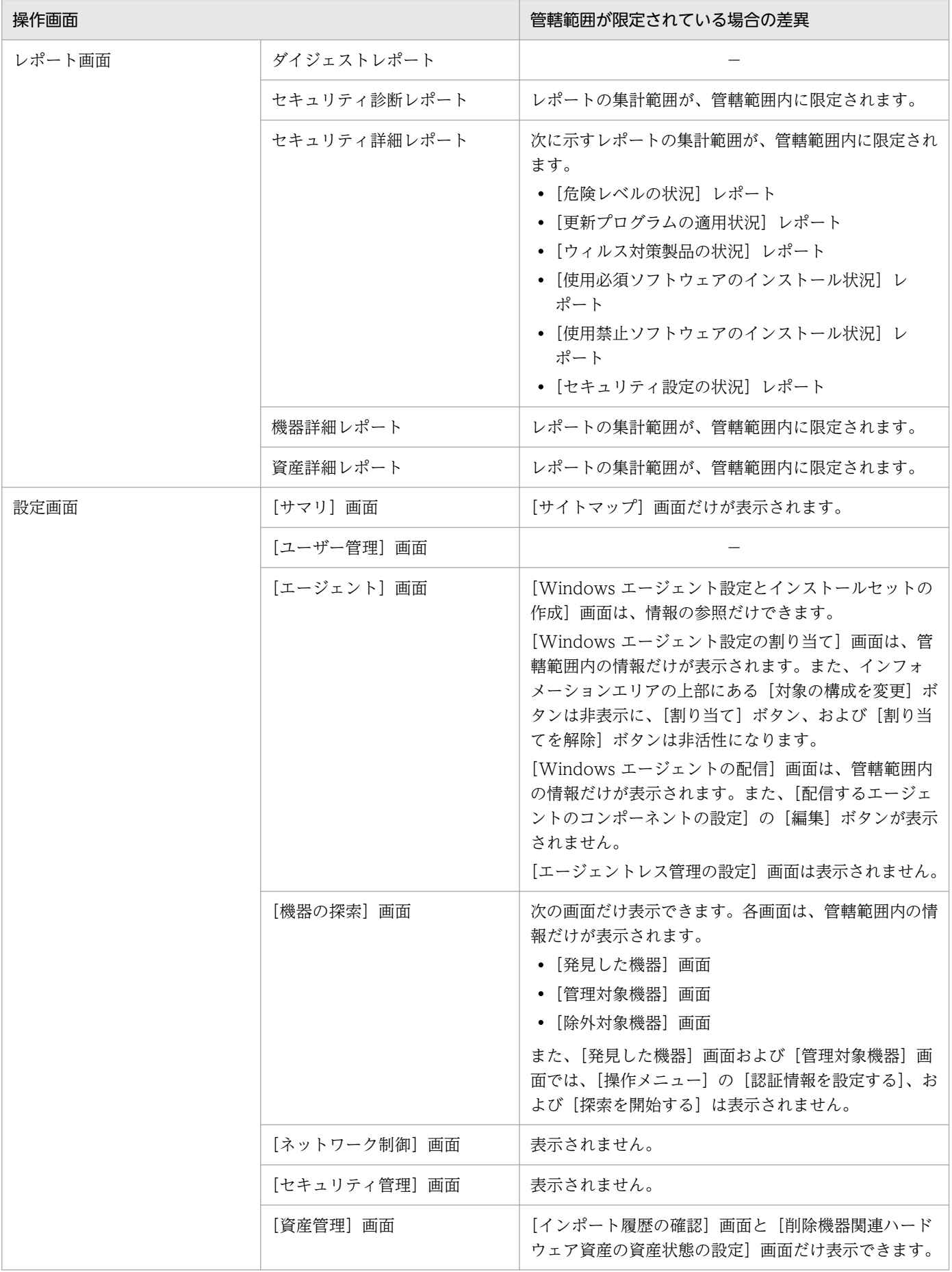

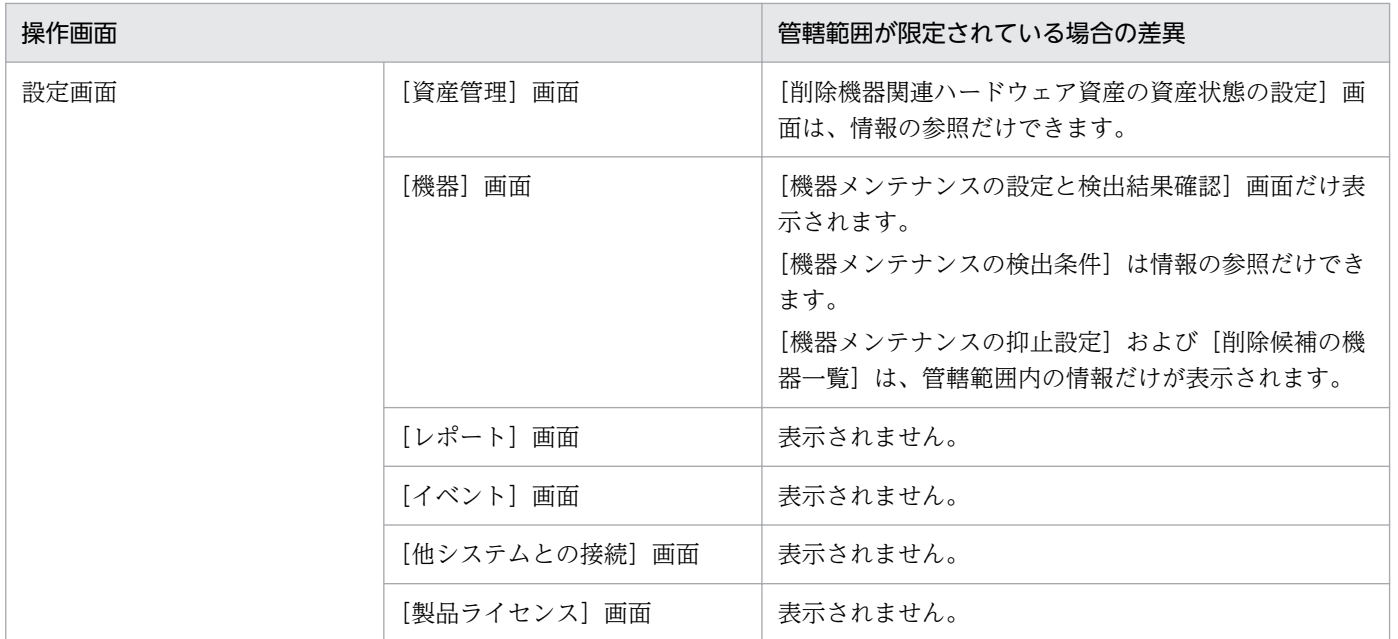

(凡例)−:管轄範囲が限定されていない場合と差異はありません。

- 注※1 複数サーバ構成の場合に表示されるパネルです。
- 注※2 [サマリ]画面に表示されるパネルは、ホーム画面と共通です。
- 注※3 管理用中継サーバの場合に表示されるメニューです。

# ● ヒント

管轄範囲が限定されているユーザーアカウントでログインした場合、各画面のメニューエリア などに表示される部署の情報(管理項目の[部署])は編集できません。

# 2.4 運用準備の支援

JP1/IT Desktop Management 2 にログインすると、ホーム画面の [始めましょう] ボタンから [機器の 管理を始めましょう]ウィザードを起動できます。このウィザードから、JP1/IT Desktop Management 2 で運用を開始するための準備ができます。

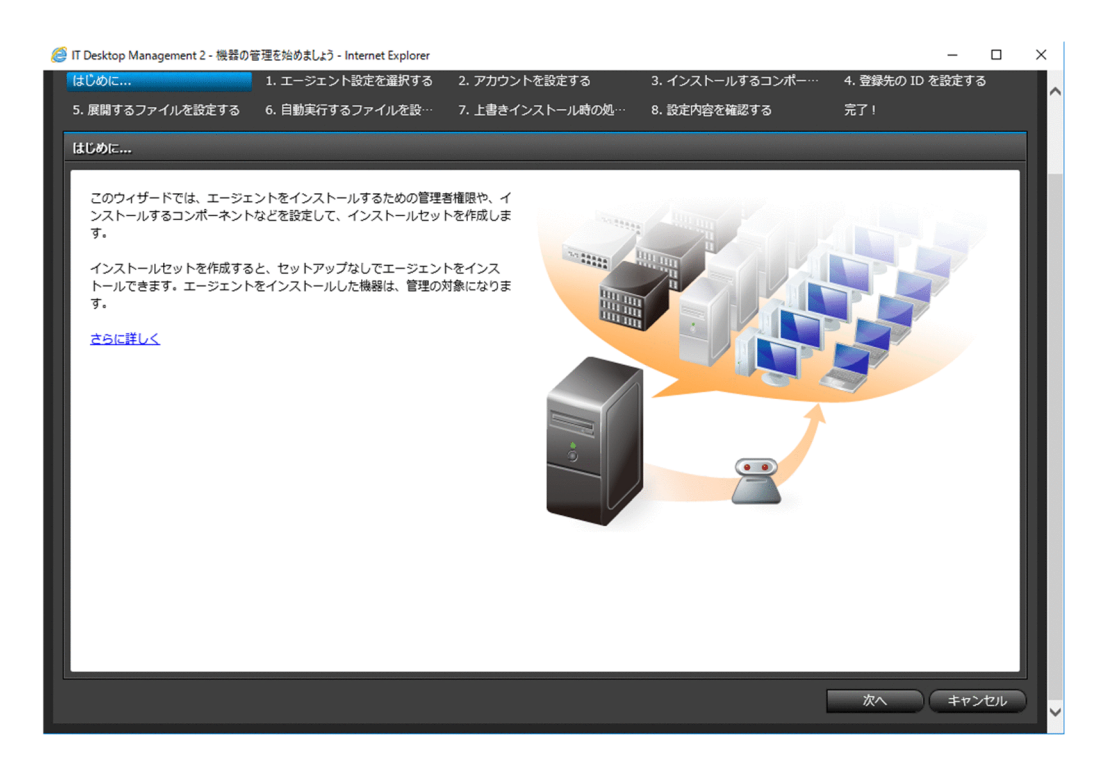

ウィザードのガイドに沿って操作を進めることで、コンピュータにエージェントをインストールするため のインストーラーファイル(インストールセット)を作成できます。このファイルを各コンピュータで実 行することで、エージェントをインストールできます。詳細については、マニュアル「IP1/IT Desktop Management 2 構築ガイド」の、エージェントを手動でインストールする方法の説明を参照してください。

コンピュータにエージェントをインストールするには、Active Directory を探索する方法と、ネットワー クを探索する方法もあります。

## 2.4.1 機器の探索

管理用サーバごとに、管理対象のネットワークに接続された機器や Active Directory に登録された機器を 探索できます。

ネットワークの探索

IP アドレスで指定した範囲のネットワークを探索できます。また、探索時に使用する認証情報を設定 できます。これによって、探索時に対象の機器から情報を取得します。

組織内の機器を把握できていない場合に、探索を実行することで機器を確認できるようになります。ま た、この結果を基に、エージェントの導入計画を立てることもできます。

Active Directory の探索

Active Directory を利用している場合、Active Directory に登録されているコンピュータを探索でき ます。複数の Active Directory を探索することもできます。探索では、Active Directory に登録され ている情報を取得します。

Active Directory で管理している情報を JP1/IT Desktop Management 2 に登録することで、機器管 理やレポートなどの機能を利用できるようになります。

探索時には、発見した機器を自動的に管理対象にしたり、発見したコンピュータにエージェントを自動的 に配信したりできます。また、新規に機器を発見した場合、探索が完了したときに管理者にメールで通知 できます。

## 2.4.2 ネットワークに接続されている機器を探索する流れ

ネットワークに接続された機器を探索して、JP1/IT Desktop Management 2 の管理対象に登録できます。

指定した範囲のネットワークに対して探索を実行すると、機器を発見できます。発見された機器のうち、 セキュリティ管理したいコンピュータなどの機器を管理対象に、セキュリティ管理の対象外としたいルー タなどの機器は除外対象に登録します。

なお、探索で発見した機器に対して自動的に管理対象にしたり、エージェントを自動的に配信したりでき ます。また、新規に機器を発見した場合、探索が完了したときに管理者にメールで通知できます。

機器を探索して管理対象に登録する流れを次の図に示します。

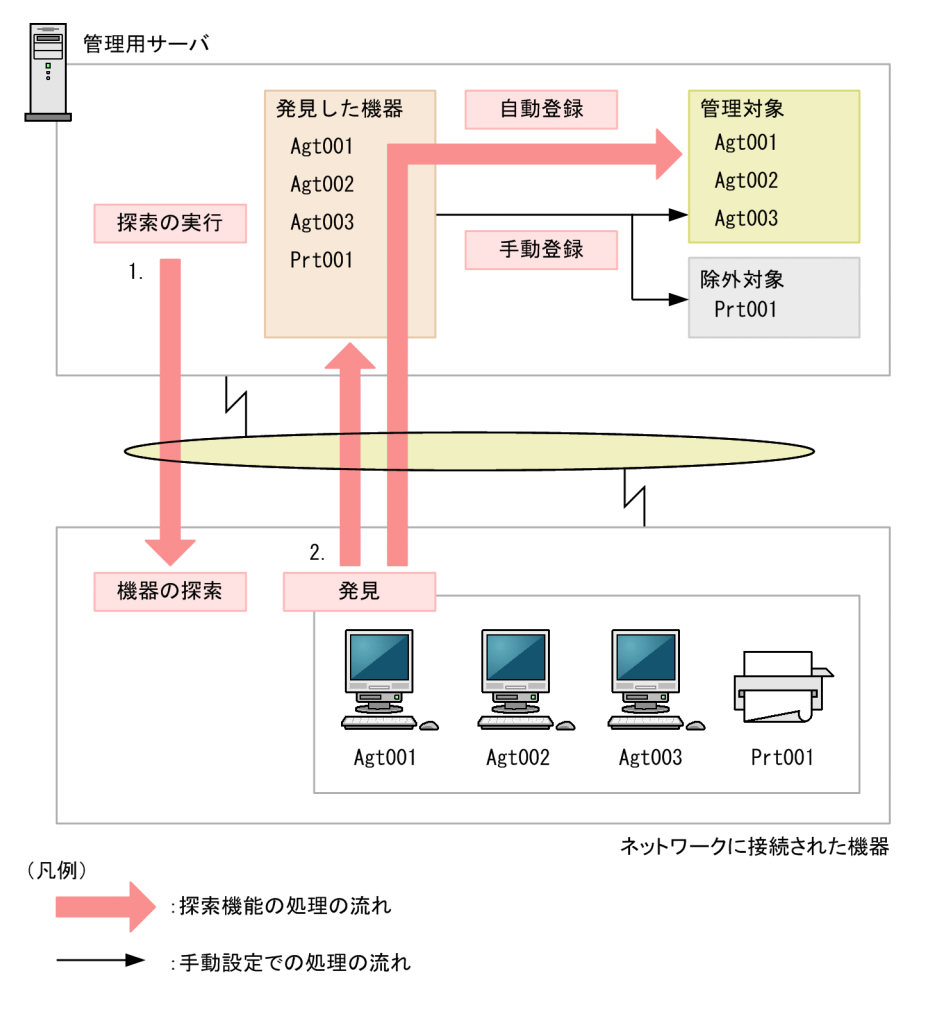

1. 管理用サーバで、探索するネットワークの範囲、スケジュールなどを設定して定期的に機器の探索を実 行します。

## 重要

期間を指定して集中的に探索する場合は、探索範囲に含まれる IP アドレスの数が 50,000 件以下になるように設定してください。IP アドレスの数が 50,000 件よりも多いと、ネット ワーク探索が停止することがあります。

50,000 件より多い IP アドレスを探索する場合は、「期間を指定して集中的に探索する」を 設定しないでネットワーク探索を実施してください。

# $Q$  ヒント

管理用サーバは、探索対象の機器のうち最大 10 台に同時に接続して機器を探索します。

2. 探索によって発見された機器は、自動的に管理対象に登録したり、いったん「発見した機器」として登 録したあとで、手動で管理対象または除外対象に登録したりできます。

#### 関連リンク

• [\(1\) 管理対象にできる機器の種類](#page-113-0)

- [\(1\) 収集できる機器情報の種類](#page-117-0)
- [\(2\) 機器の状態として収集できる情報](#page-118-0)
- [\(3\) システム情報として収集できる情報](#page-125-0)
- [\(4\) ハードウェア情報](#page-140-0)
- [\(5\) インストールソフトウェア情報](#page-148-0)
- [\(6\) セキュリティ情報](#page-157-0)
- [\(7\) 資産情報と機器情報の共通管理項目](#page-164-0)
- (1) 探索の条件
- [付録 A.3 ポート番号一覧](#page-739-0)

## (1) 探索の条件

機器を探索するためには、幾つかの条件を満たしている必要があります。探索の条件は、探索方法によっ て変わります。

Active Directory の探索

設定画面の [他システムとの接続] − [Active Directory の設定]画面で、接続する Active Directory が正しく設定されている必要があります。

ネットワークの探索

次の条件を満たしている必要があります。

- 探索する機器が管理用サーバと同じセグメントにある場合、管理用サーバからの ARP に応答できる
- 探索する機器が管理用サーバと異なるセグメントにある場合、管理用サーバからの ICMP ECHO (ping)に応答できる
- 探索する機器に IP アドレスが割り当てられている
- 探索範囲が正しく設定されている
- 認証情報が正しく設定されている

探索範囲および認証情報は、設定画面の[機器の探索]−[探索条件の設定]−[ネットワークの探 索]画面で設定できます。

また、機器を探索して発見するためのネットワーク環境の前提条件を次に示します。

- TCP/IP 通信ができ、使用ポートを通過できる環境(ファイアウォール設定など)である。
- 管理用サーバと管理対象の機器が ICMP 通信などで相互に参照できる。

#### 重要

仮想マシンは、独立したコンピュータとして発見されます。なお、仮想マシンを探索するた めには、ゲスト OS にホスト OS と別の IP アドレスおよび MAC アドレスを割り当てる必 要があります。

## 重要

NAT 環境では、エージェントレスの機器は管理できません。

## 重要

OS が Windows Server 2019、Windows Server 2016、Windows 10、Windows 8.1、 Windows 8、Windows Server 2012、Windows 7、Windows Server 2008、 Windows Vista、Windows Server 2003(Service Pack 2 以降)、または Windows XP (Service Pack 2 以降)のコンピュータの場合、デフォルトでは Windows ファイアウォー ルの設定によって ICMP を利用できません。ICMP を利用して発見するには、探索対象の コンピュータの設定を、ICMP が利用できるように変更する必要があります。

# 重要

ループバックアドレスまたはブロードキャストアドレスは、探索範囲から除外してくださ い。ループバックアドレスまたはブロードキャストアドレスが探索範囲に含まれた状態で ネットワークの探索を実施すると、機器が誤って発見されることがあります。

# $Q$  ヒント

ネットワーク環境の前提条件を満たしていれば、無線 LAN、WAN、または VPN を利用し ている機器も探索できます。

なお、探索で発見したコンピュータの OS が Windows の場合、エージェントを自動的に配信して管理対 象にできます。エージェントを配信するための条件については、「[2.5.2 オンライン管理のコンピュータ](#page-107-0) [にエージェントを配信するための条件](#page-107-0)」を参照してください。

# (2) ネットワークの探索時のデータ転送量の目安

ネットワークの探索時のデータ転送量の目安を次に示します。

SNMP 認証を利用する場合

SNMP 認証に成功した場合は、機器 1 台当たり約 2 キロバイトのデータがコンピュータに転送されます。 Windows の管理共有の認証を利用する場合

Windows の管理共有の認証に成功した場合は、機器 1 台当たり約 2.5 メガバイトのデータがコンピュー タに転送されます。なお、エージェントを配信する場合は、約 80 メガバイトのデータ転送量になりま す。データ転送量は、エージェント設定に応じて増減します。

# 2.4.3 Active Directory との連携

Active Directory と連携すると、Active Directory で管理している機器を JP1/IT Desktop Management 2 に登録したり、各機器の情報を取得したりできます。ユーザー名、電話番号、メールアドレスなどの JP1/IT Desktop Management 2 では自動収集できない情報も取得できます。

また、「部署」と「設置場所」の情報を Active Directory から取得することで、Active Directory で管理 している組織単位(OU)と JP1/IT Desktop Management 2 で管理している機器と資産情報のグループ 構成を同期できます。

#### 取得できる機器情報

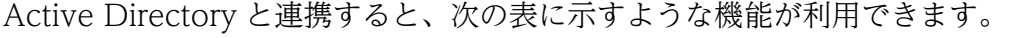

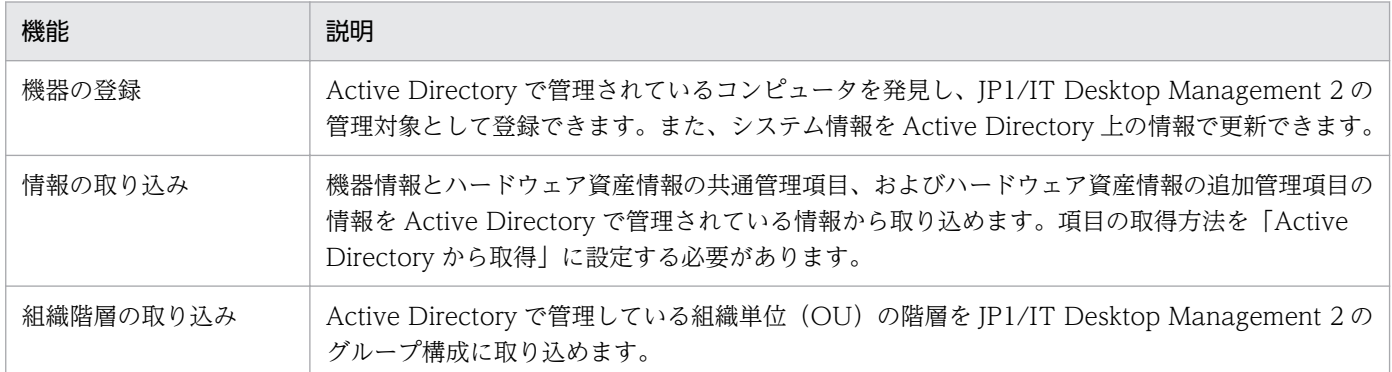

Active Directory から取得できる機器情報の種別を次の表に示します。

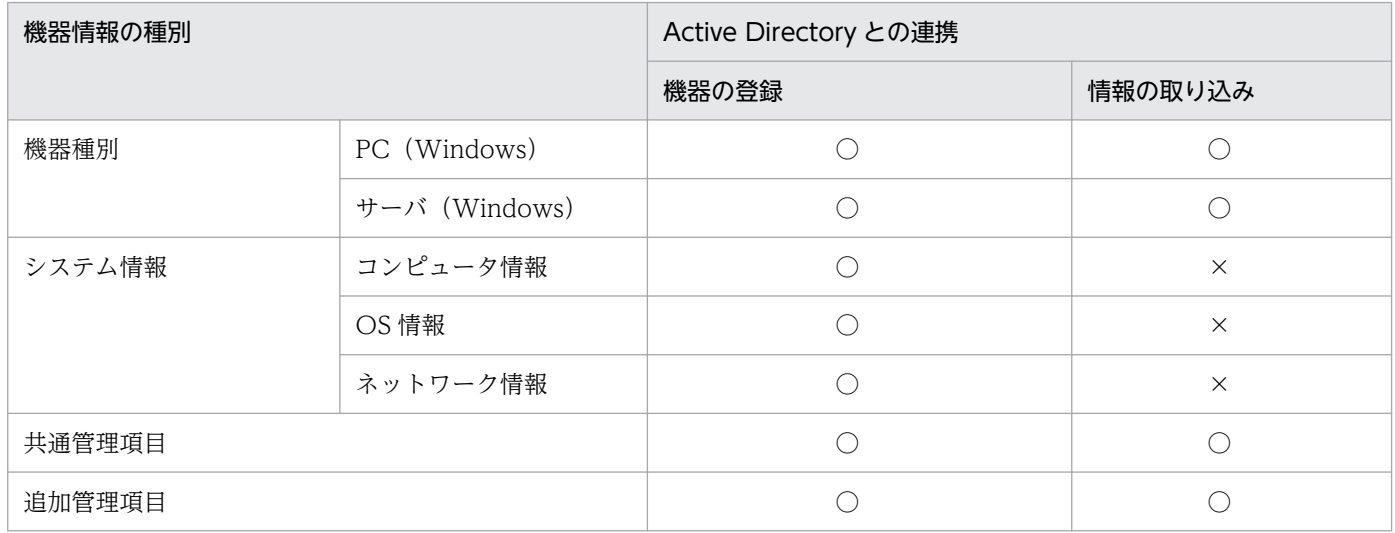

(凡例) ○:取得できる ×:取得できない

取得できる機器情報の詳細については、「[\(3\) Active Directory から取得できる機器情報](#page-96-0)」を参照してく ださい。

#### <span id="page-93-0"></span>機器情報の取得時刻

Active Directory との連携が設定されている場合、毎日 23:00 に Active Directory の探索が実施されて、 機器情報が取得されます。取得時刻や間隔を変更したい場合は、設定画面の[機器の探索]−[探索条件 の設定] – [Active Directory の探索]画面で、探索スケジュールを設定してください。

## (1) Active Directory に登録されている機器の探索

Active Directory のドメインおよびルート OU で管理されているコンピュータを探索して、管理対象に登 録できます。すでに Active Directory を利用してコンピュータを管理している場合にお勧めします。

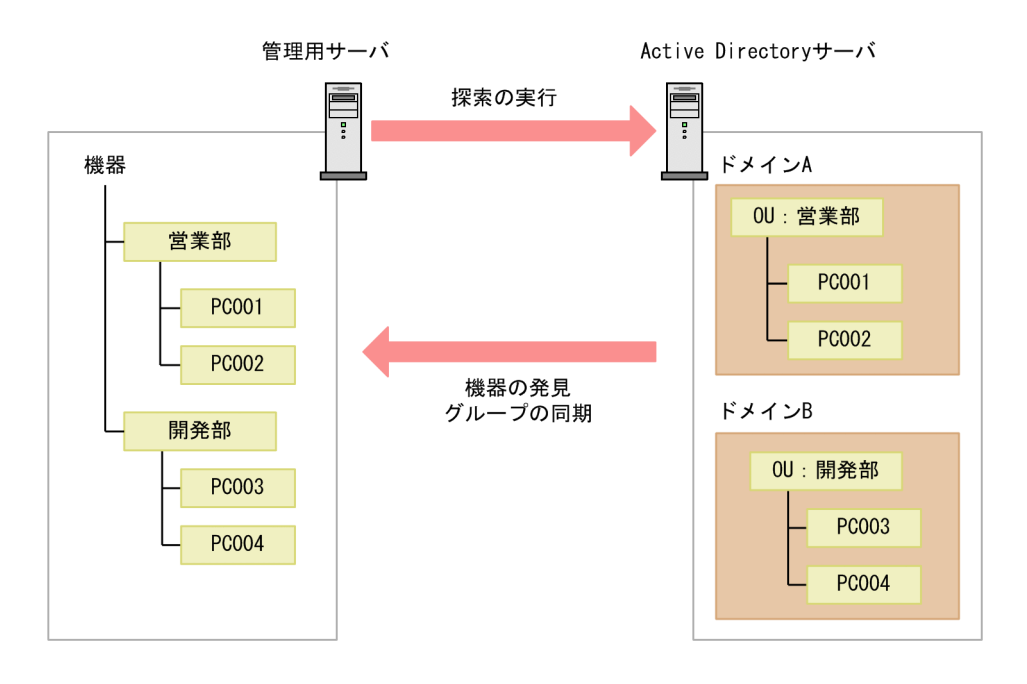

Active Directory を利用した機器の探索の流れを次の図に示します。

#### 機器情報の探索方法

Active Directory に登録されている機器を探索する方法について次に示します。

即時実行

Active Directory に接続して、機器を探索します。発見した機器からは、機器情報が取得されます。 初期導入時や Active Directory の情報の変更をすぐに JP1/IT Desktop Management 2 に反映した いときは、この方法をお勧めします。設定画面の[機器の探索]− [探索条件の設定]− [Active Directory の探索]画面で実行できます。

### $\mathbf{\Omega}$  ヒント

探索を途中で中止した場合は、すでに取得したコンピュータ情報およびグループ情報は、取 り込んだ時点の状態になります。

定期実行

Active Directory の探索の設定に従って、機器を定期的に探索します。発見した機器からは、機器情 報が取得されます。探索スケジュールは、設定画面で [開始時刻]、[繰り返し単位] (日、週、月)、[繰 り返しの方法]を設定できます。デフォルトは、毎日 23:00 です。

# ● ヒント

サービスの停止やシステムのシャットダウンで探索が実行できなかったり、途中で中止され たりした場合は、次回のサービス起動時に実行されます。

探索が中止された場合は、次回のサービス起動時にすべてのコンピュータを対象に再度探索 が実行されます。複数回探索が実行できなかった場合は、最新の 1 回分だけ探索が実行され ます。

探索の実行状況を知りたい場合は、設定画面の[機器の探索]−[探索履歴の確認]を確認してください。 なお、機器の探索で「完了通知」を設定しておくと、探索が完了次第、管理者にメールが通知されます。

#### 管理対象の機器の削除

Active Directory 上でコンピュータを削除しても、同期しません。Active Directory から発見されたコン ピュータを削除する場合、手動で JP1/IT Desktop Management 2 から削除してください。

#### 探索の競合

Active Directory に登録されている機器を探索する場合、ほかの探索と競合することがあります。

ほかの Active Directory の探索と競合する場合

すでに Active Directory の探索が実行されている場合は、あとから実行した Active Directory の探索 は中止されます。中止された探索は、次回のスケジュールの探索で実行されます。

ネットワークの探索と競合する場合

すでにネットワークの探索が実行されている場合でも、Active Directory の探索は実行されます。ネッ トワークの探索と Active Directory の探索で同一の機器を発見した場合、管理共有、SNMP を使用し た探索はネットワークの探索結果が優先され、ARP、ICMP を使用した探索は Active Directory の探 索結果が優先されます。

#### 関連リンク

• [\(4\) Active Directory からの部署のグループ構成の取り込み](#page-103-0)

## (2) Active Directory を探索する場合の接続先の設定

Active Directory を探索して機器を発見するためには、接続先となる Active Directory のサーバおよび 探索対象とするドメインのルート OU を設定する必要があります。

接続先は、複数設定できます。接続先の設定には、Active Directory のアドレスとルート OU の組み合わ せを設定します。このため、接続先の Active Directory サーバの台数や、探索対象とするルート OU の 数に応じて、接続先を設定する必要があります。

Active Directory を探索する場合の接続先の設定例を次に示します。

1 台の Active Directory サーバに接続して、複数のルート OU の機器を探索する場合

接続する Active Directory は 1 台ですが、複数のルート OU を探索するので、接続先はルート OU の 数だけ設定します。

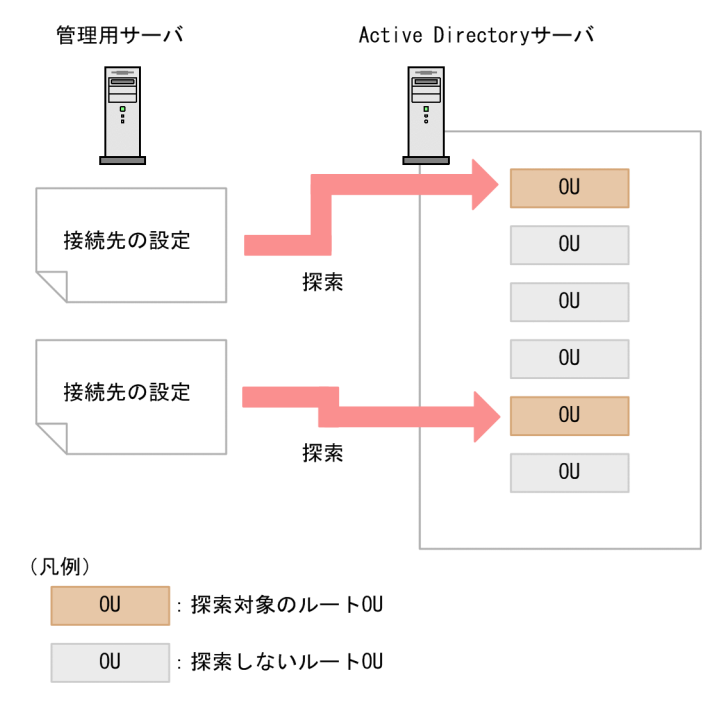

複数台の Active Directory サーバに接続して機器を探索する場合

探索対象の Active Directory サーバが複数ある場合は、それぞれの Active Directory サーバに対して 接続先を設定します。

<span id="page-96-0"></span>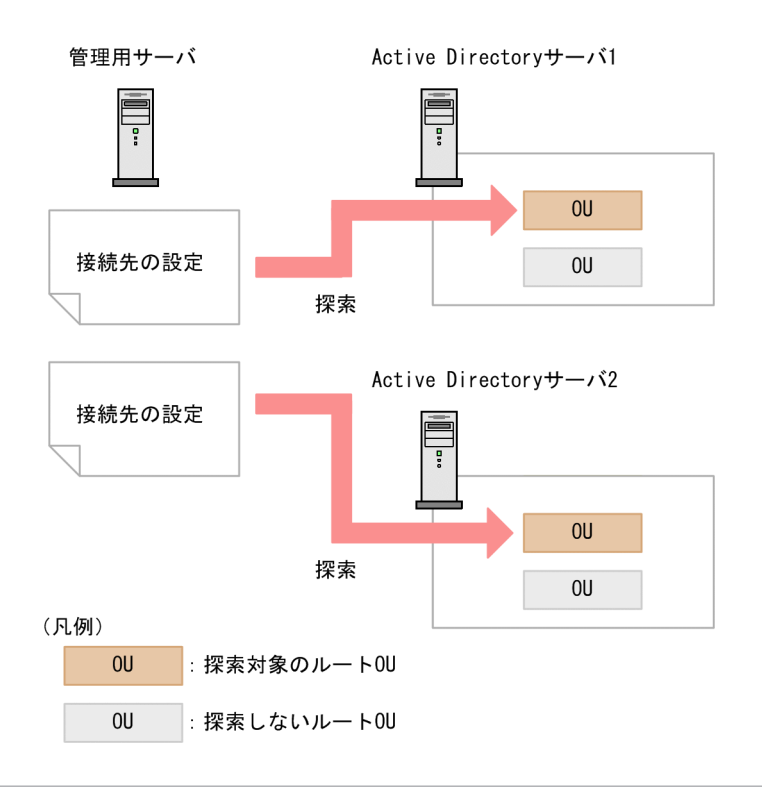

### 重要

Active Directory を探索する場合、Active Directory の設定画面で指定したルート OU に属 するすべてのオブジェクト、およびオブジェクトが参照するすべてのオブジェクトに、Active Directory の設定画面で指定したユーザー ID に対する読み取り権限を付与してください。読み 取り権限が付与されていない場合、Active Directory の探索で、機器の情報やグループの情報 が正しく取得できない場合があります。

# (3) Active Directory から取得できる機器情報

Active Directory から取得できる機器情報を次の表に示します。

#### システム情報

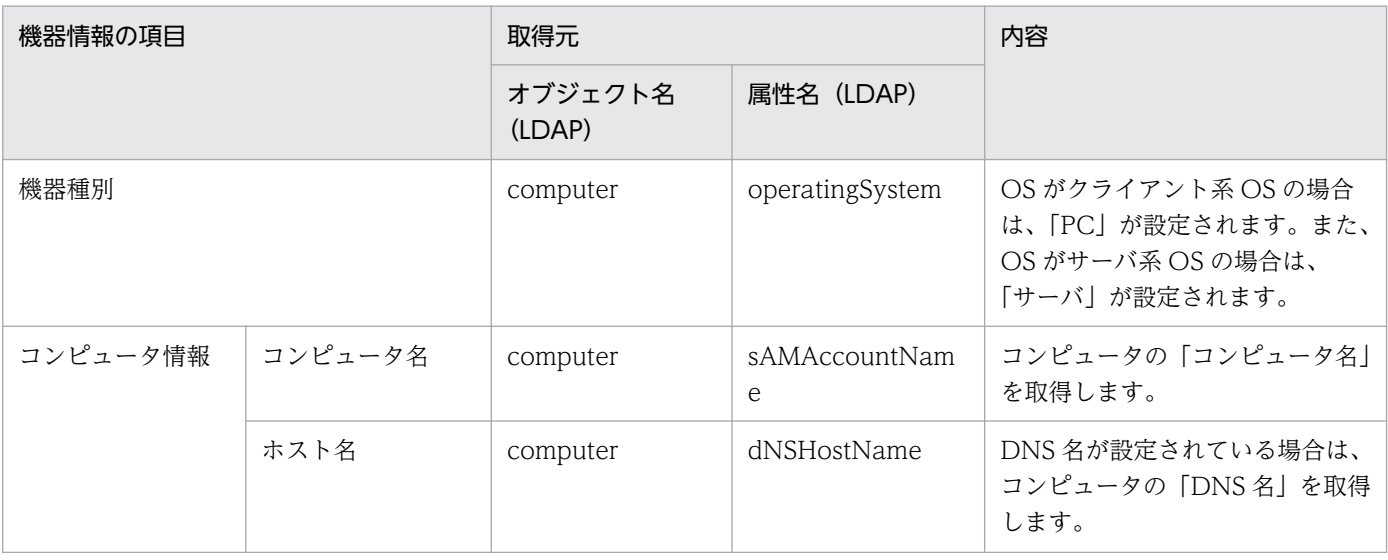

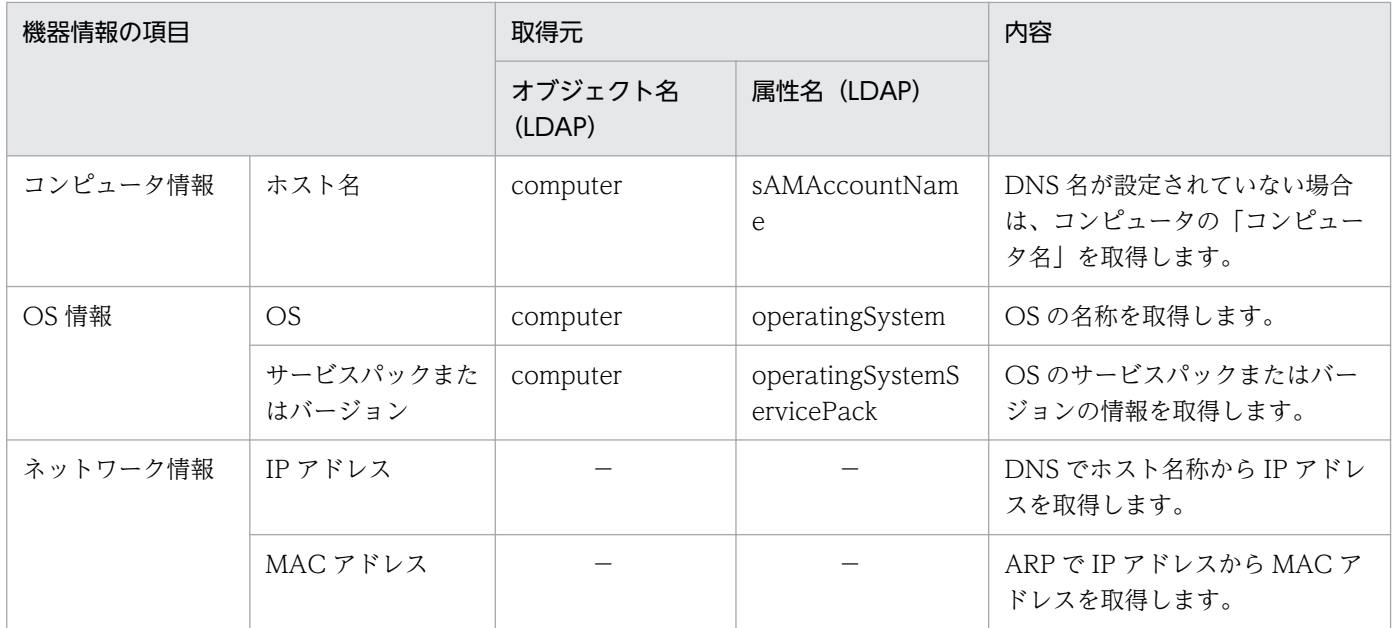

(凡例)−:Active Directory から機器情報を取得できますが、取得元の Active Directory では表示され ません。

また、ほかに次の表に示す情報も取得できます。

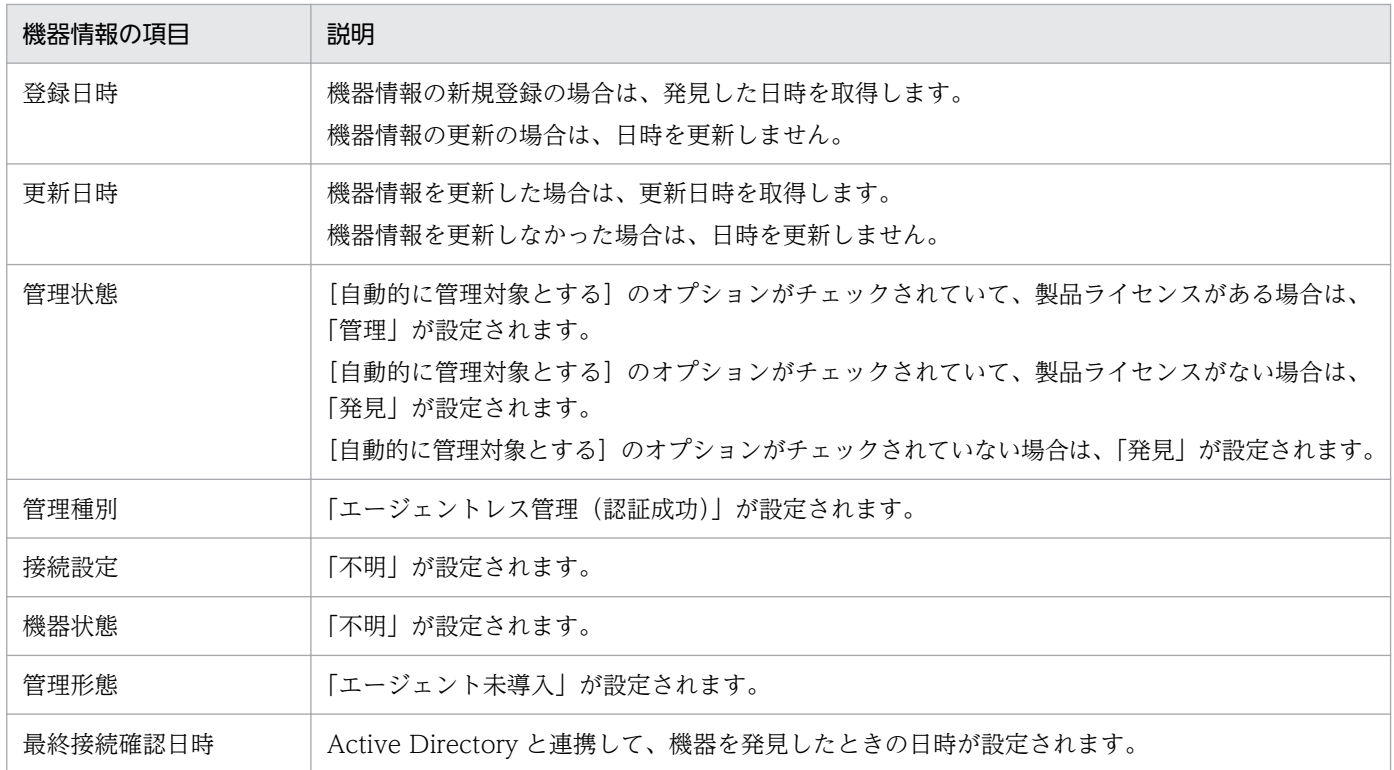

#### 共通管理項目

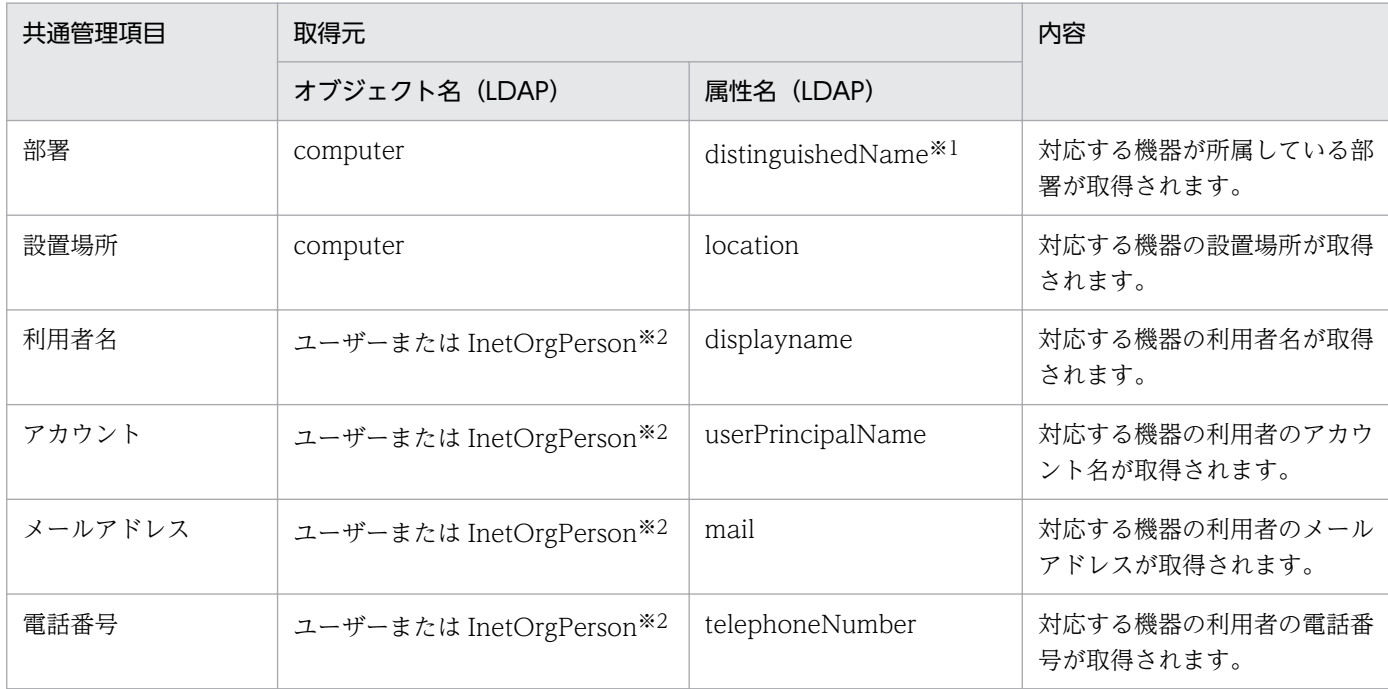

注※1 属性値の組織単位(OU)の値を変換して所属部署に登録します。例えば、属性値が 「CN=PC001,OU=2U,OU=設計 1G,OU=設計部,DC=domain,DC=local」の場合は、「設計部/設計 1G/2U」を所属部署に登録します。

注※2 computer オブジェクトの managedBy 属性に結び付いているユーザーまたは InetOrgPerson オ ブジェクトです。

#### 追加管理項目

Active Directory から取り込んだ情報と追加管理項目の対応づけの方法を次に示します。以降の表中で は、凡例を次のとおり表記しています。

(凡例) ○:テンプレートあり ×:テンプレートなし

項目指定

製品が提供するテンプレートを利用して、Active Directory 上のオブジェクトの情報を指定する方法 です。

(例)コンピュータのコンピュータ名

ユーザー定義

Active Directory 上で管理されているオブジェクト名および LDAP 属性名を、管理者が入力して指定 する方法です。

取得できる追加管理項目は、文字列型のオブジェクトとして取得されます。

Active Directory から情報を取得する際に指定できる対象と、取得対象となるオブジェクトの関係を次の 表に示します。

2. 機能の紹介

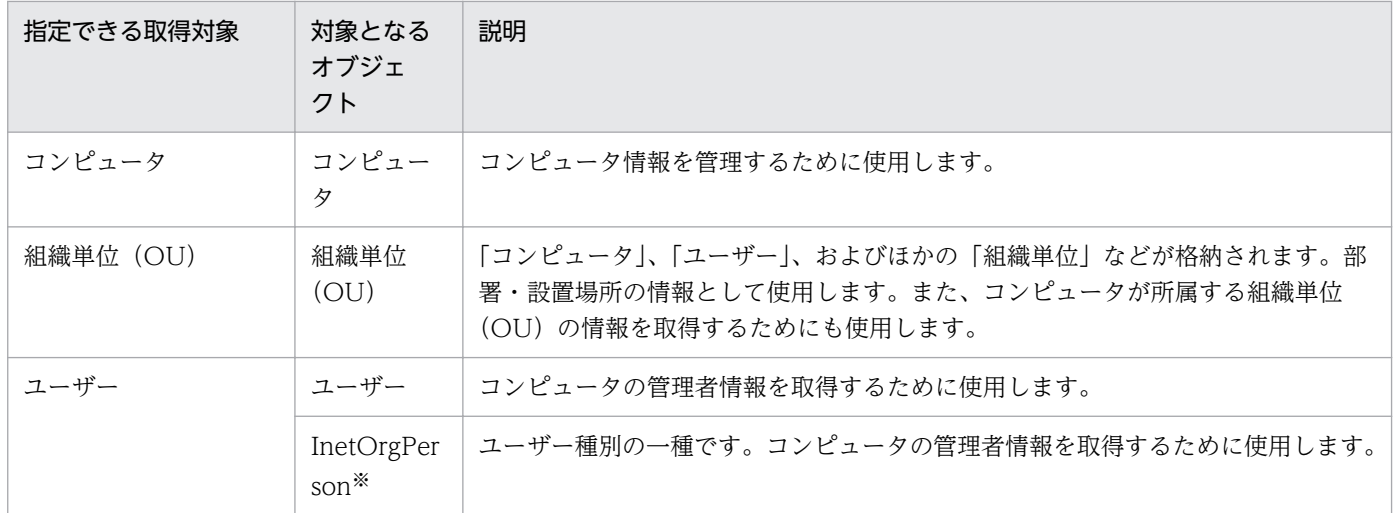

注※ Windows 2000 で使用する場合、InetOrgPerson Kit を適用する必要があります。

「コンピュータ」のオブジェクトから取得できる情報を次の表に示します。

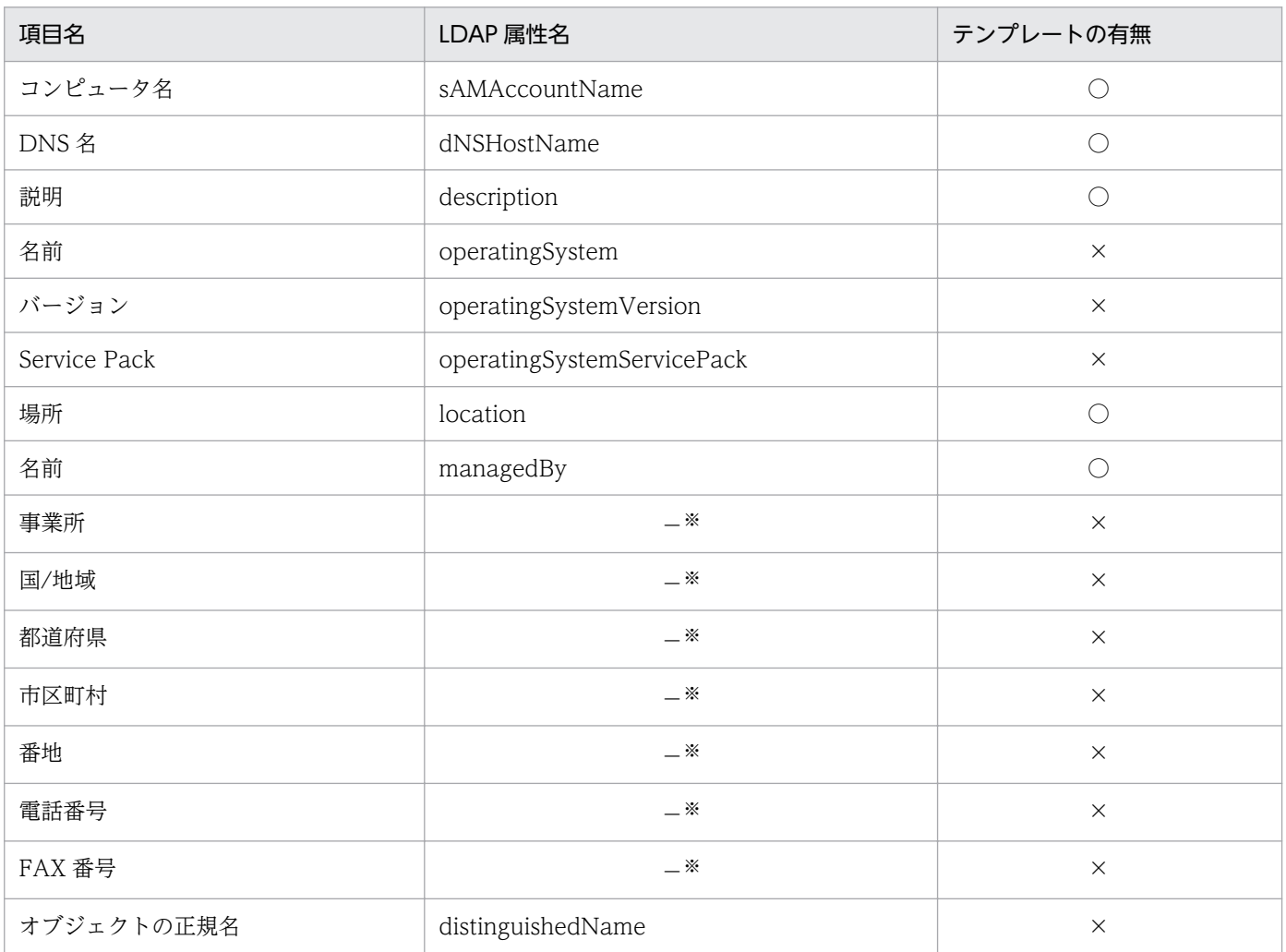

注※ 「名前」に指定した値と同じ「ユーザー」または「inetOrgPerson」の属性値情報を表示します。こ れらの情報を取得するための LDAP 属性名については、後述の「ユーザー」のオブジェクトから取得でき る情報の表、または「InetOrgPerson」のオブジェクトから取得できる情報の表を参照してください。

「組織単位(OU)」のオブジェクトから取得できる情報を次の表に示します。

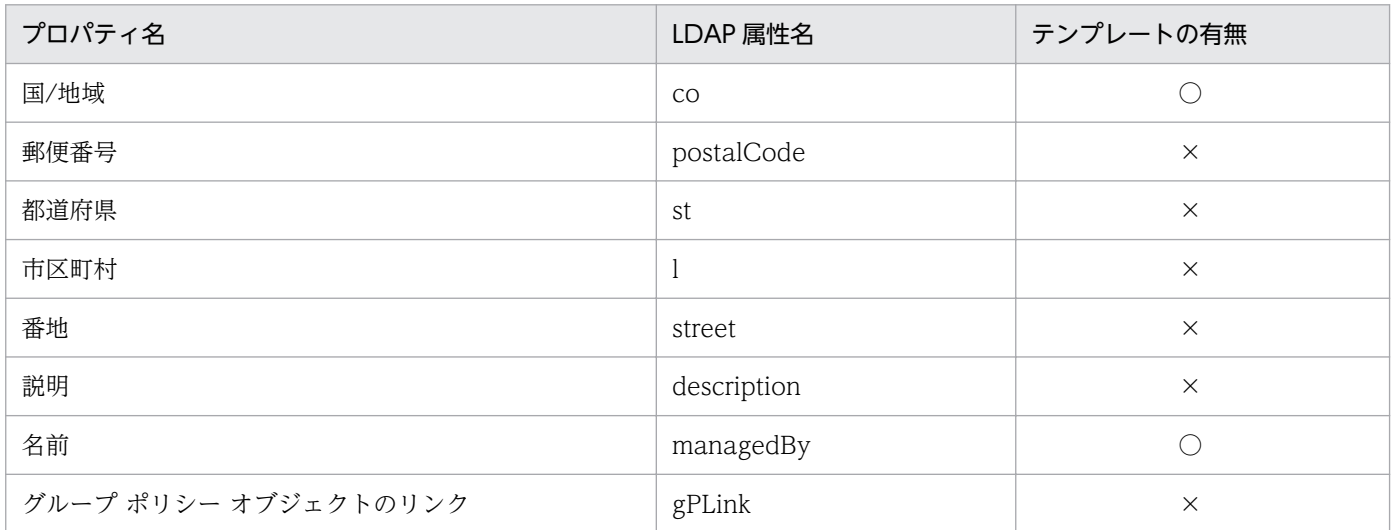

「ユーザー」のオブジェクトから取得できる情報を次の表に示します。

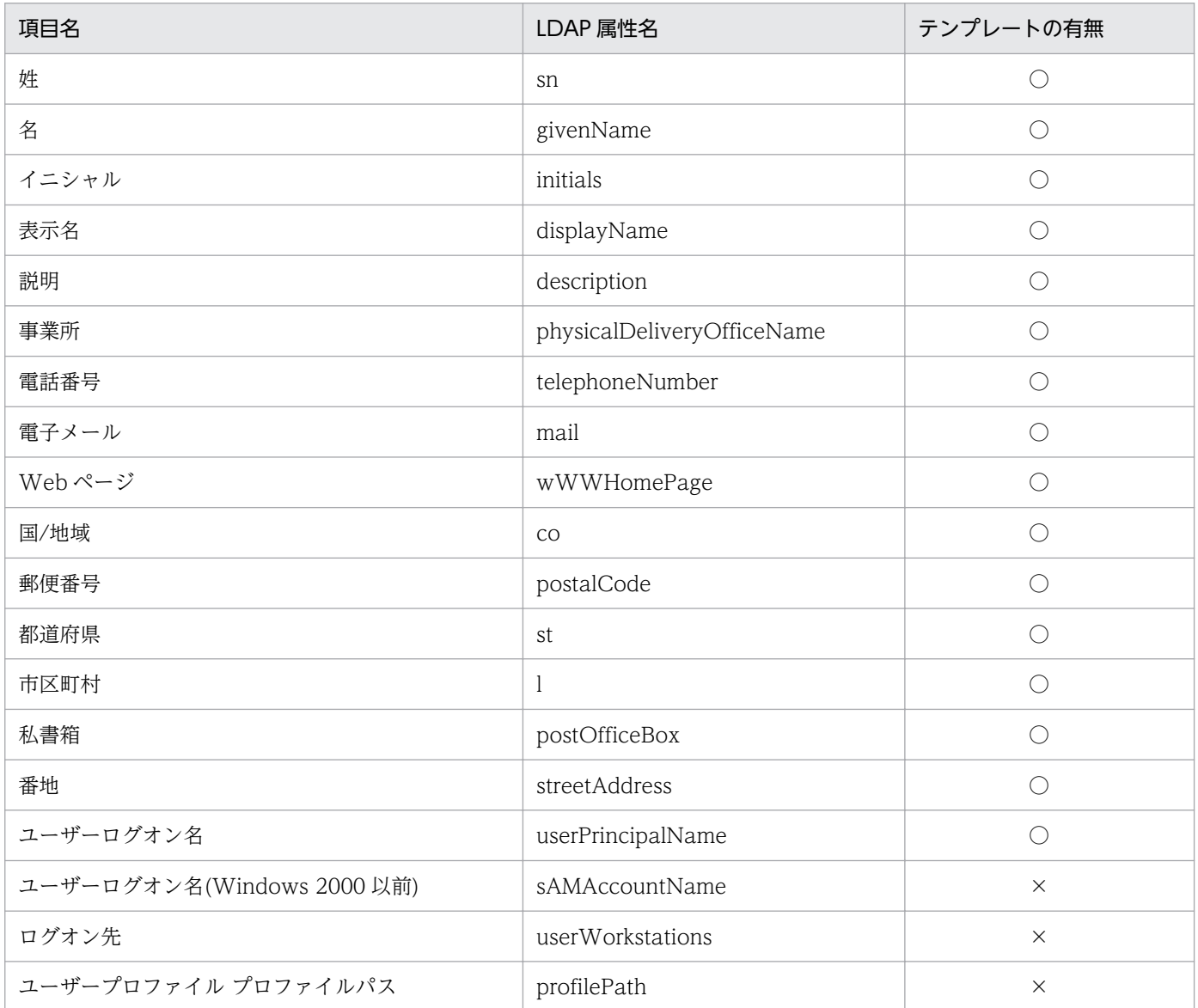

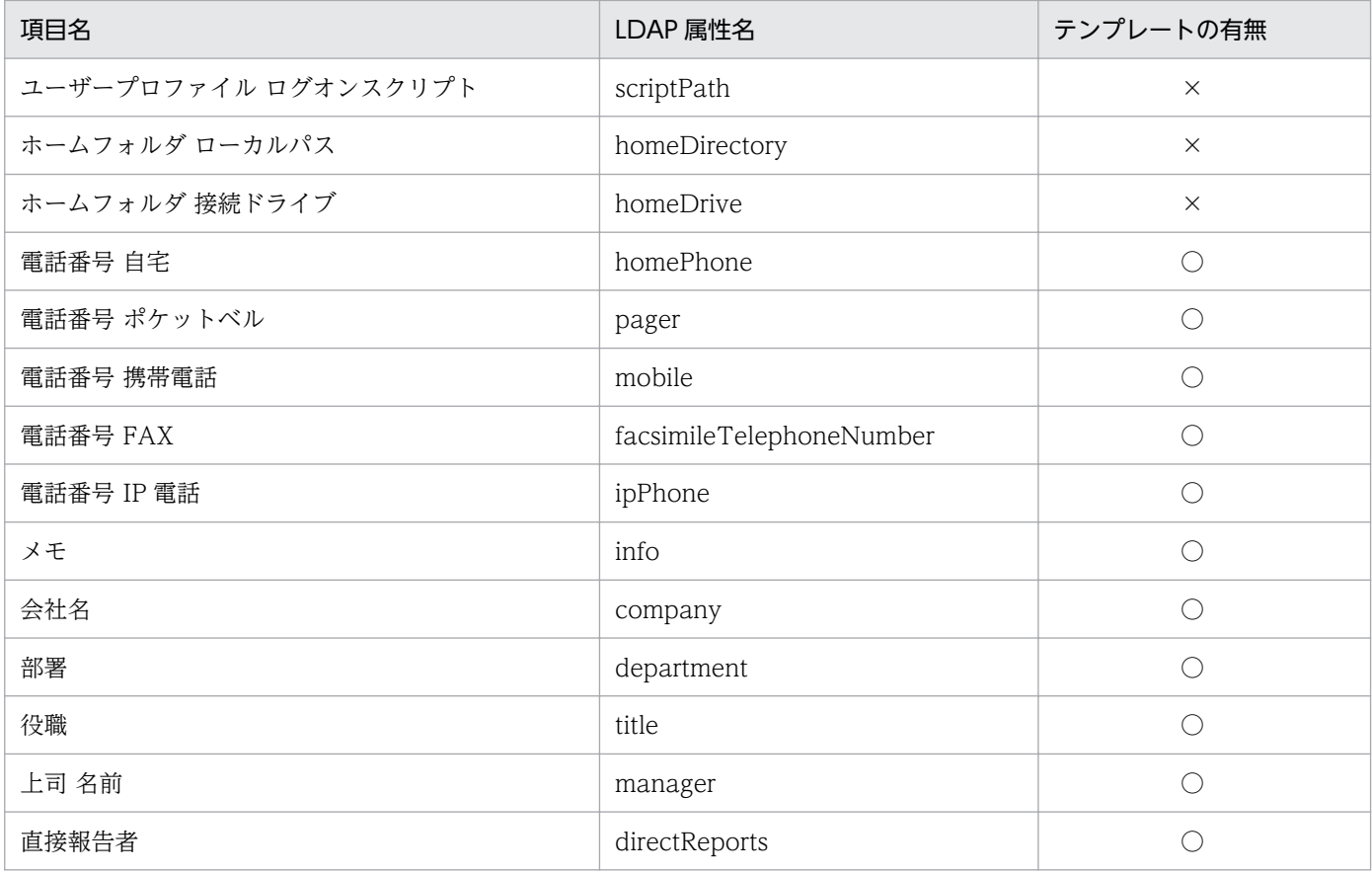

「InetOrgPerson」のオブジェクトから取得できる情報を次の表に示します。

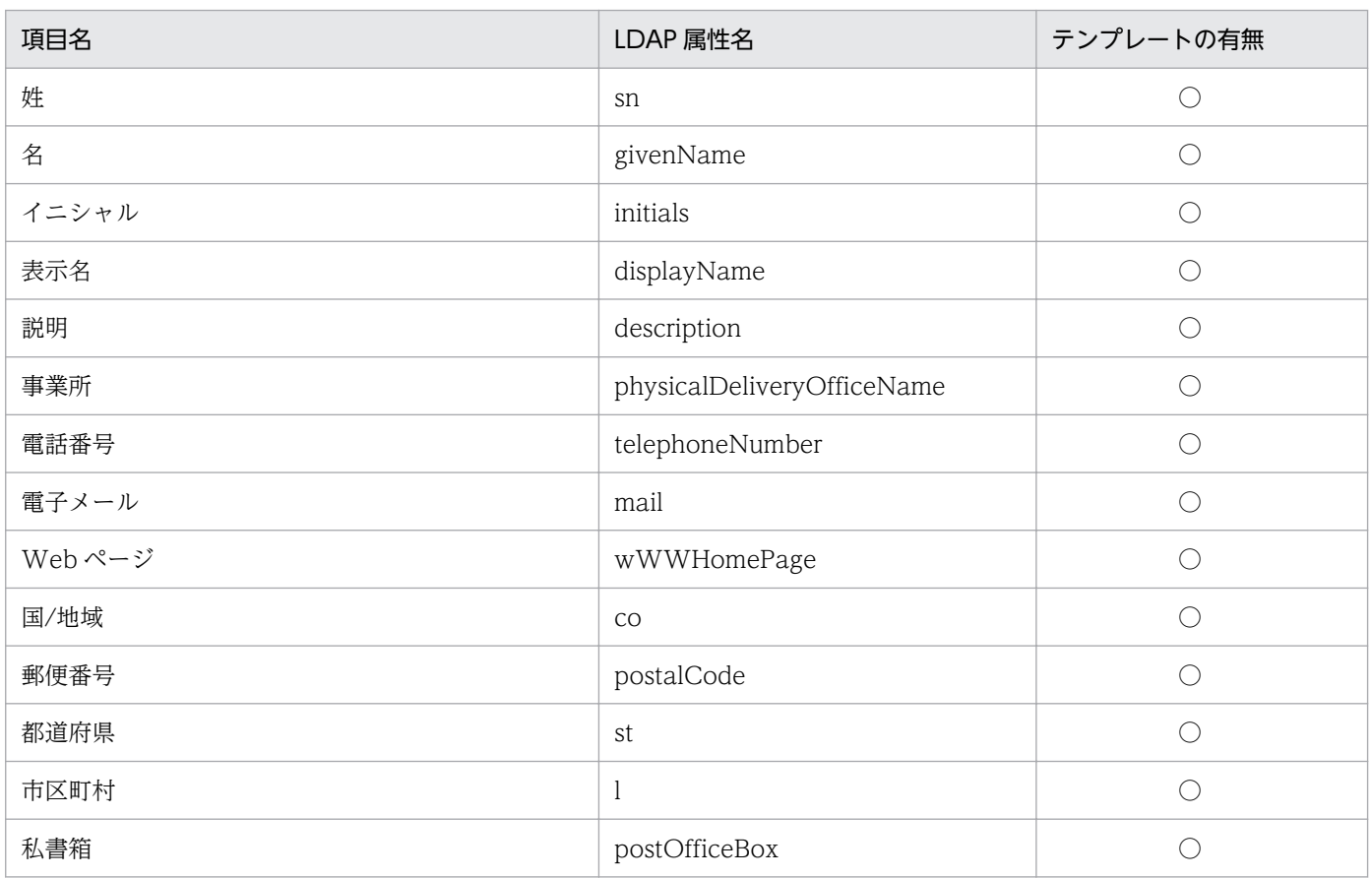

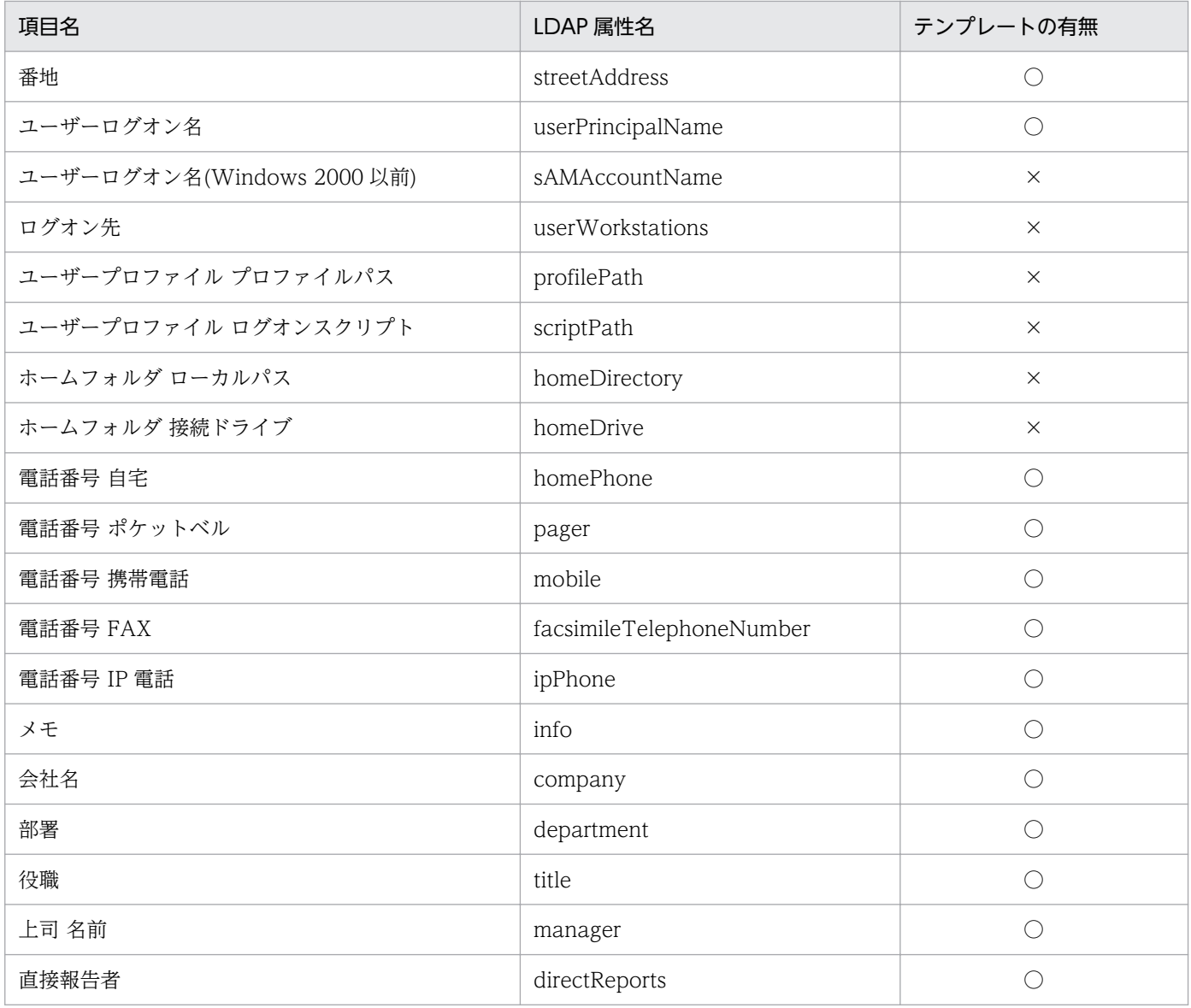

### 重要

これらの表に記載していない項目も属性を指定すれば取得できますが、動作は保証されません。

機器情報の詳細については、次を参照してください。

- [\(1\) 収集できる機器情報の種類](#page-117-0)
- [\(2\) 機器の状態として収集できる情報](#page-118-0)
- [\(3\) システム情報として収集できる情報](#page-125-0)
- [\(4\) ハードウェア情報](#page-140-0)
- [\(5\) インストールソフトウェア情報](#page-148-0)
- [\(6\) セキュリティ情報](#page-157-0)
- [\(7\) 資産情報と機器情報の共通管理項目](#page-164-0)

# <span id="page-103-0"></span>(4) Active Directory からの部署のグループ構成の取り込み

Active Directory の組織単位 (OU) を取り込むことで、JP1/IT Desktop Management 2 の部署のグ ループ構成と同期できます。Active Directory で管理している部署のグループ構成をメンテナンスするこ とで、管理対象の機器の構成を一元で管理できます。

Active Directory からの組織単位 (OU)の取り込みは、機器の探索と同じ契機で行われます。

Active Directory で、取り込みたい組織単位(ルート OU)を指定すると、配下の組織単位(OU)のグ ループ構成が、部署のグループの直下に自動的に作成されます。Active Directory から部署のグループ構 成を取り込む場合は、設定画面の [他システムとの接続] - [Active Directory の設定]画面で [Active Directory の組織の情報を取得して、部署の情報に反映する]をチェックしてください。チェックすると、 Active Directory の探索を行ったときに、部署のグループ構成も取り込めます。なお、Active Directory の探索方法については、「[\(1\) Active Directory に登録されている機器の探索](#page-93-0)」を参照してください。

Active Directory の組織単位(OU)と JP1/IT Desktop Management 2 の部署のグループ構成の取り 込み規則を次の表に示します。

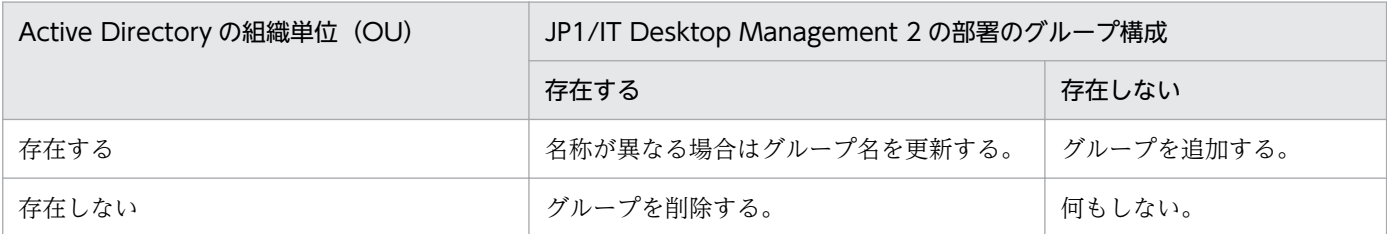

なお、JP1/IT Desktop Management 2 の部署のグループ構成を変更しても、Active Directory の組織 単位(OU)は変更されません。

## 重要

組織単位(OU)の取り込みを行っている場合は、Active Directory と同期している部署のグ ループ構成を、手動で追加、変更、および削除しないでください。手動で編集した場合は、次 回の組織単位(OU)の取り込みで情報が上書きされます。

Active Directory と同期しているグループに管理対象の機器が関連づけられている場合は、Active Directory の組織単位(OU)にあわせて、所属するグループが変更されます。今まで所属していたグルー プが削除された場合は、対象の機器は「不明」のグループに所属されます。

# $\mathbf{\Omega}$  ヒント

取り込み先の「ドメイン名」に、上位のドメインとその下位のドメインを同時に指定した場合 は、下位のドメインを含めて、上位のドメインの組織単位(OU)が取り込まれます。

# (5) Active Directory 連携時の注意事項

Active Directory と連携する場合の注意事項を次に示します。

- 情報の取得先に指定した組織単位(OU)にコンピュータが含まれていない場合、情報は取得できませ ん。
- Active Directory にコンピュータが登録されていても、そのコンピュータが JP1/IT Desktop Management 2 の管理対象になっていない場合は、機器情報は取得されません。
- Active Directory から取得できる情報は文字列型の情報だけになります。
- Active Directory 上の組織単位 (OU) の名称に、一部の半角記号およびタブ文字は使用できません。 ※

注※ 「!」、「"」、「%」、「'」、「\*」、「/」、「:」(コロン)、「<」、「>」、「?」、「@」、「\」、「|」、「|」、「+」、[=」、「,」 (コンマ)、「;」(セミコロン)は使用しないでください。これらの文字を Active Directory の組織単位 (OU)の名称に使用している場合は、連携機能が正しく動作しないおそれがあります。

# 2.5 エージェントの導入

JP1/IT Desktop Management 2 でコンピュータを管理する場合、対象のコンピュータにエージェントを 導入することをお勧めします。エージェントを導入することで、操作画面からコンピュータの状況を把握 したり、動作を制御したりするなど、JP1/IT Desktop Management 2 のすべての機能を利用して効率良 く管理できます。

エージェントを導入してコンピュータを管理する方法には、オンライン管理とオフライン管理の 2 つがあ ります。

### $Q$  ヒント

エージェントを導入しなくても(エージェントレスでも)コンピュータを管理できますが、セ キュリティの自動対策やメッセージの通知機能、ソフトウェアやファイルの配布など、一部の 機能が利用できません。なお、コンピュータ以外の機器は、エージェントレスで管理します。

コンピュータにエージェントを導入するには、次の方法があります。

#### オンライン管理の場合

- 管理者がインストールする方法 次の 2 つの方法があります。
	- 管理用サーバからプログラムを配信して利用者のコンピュータに自動的にインストールする方法
	- 管理者がインストールセット(エージェントのプログラムおよびセットアップ情報を含んだインス トーラーファイル)を作成し、ドメインコントローラにログオンスクリプトを登録しておく方法 利用者が Windows にログオンすると、自動的にエージェントがインストールされます。
- 利用者がインストールする方法 管理者がインストールセットを作成し利用者へ展開します。そのあと、利用者がインストールセットを 実行することでインストールする方法です。

#### オフライン管理の場合

- 管理者がインストールセットを作成し、コンピュータにインストールする方法
- 管理者がインストールセットを作成し、ドメインコントローラにログオンスクリプトを登録しておく 方法

利用者が Windows にログオンすると、自動的にエージェントがインストールされます。

• 管理者が提供媒体からコンピュータにエージェントをインストールしたあと、エージェントをセット アップする方法

## **Q** ヒント

エージェントを導入するとコンピュータが自動的に管理対象になるため、1 台につき製品ライ センスを 1 つ使います。

# $Q$  ヒント

OS が UNIX または Mac OS のコンピュータに対しては、管理用サーバからの配信やインス トールセットの利用によって、エージェントを導入することはできません。OS が UNIX のコ ンピュータへのエージェントの導入については、マニュアル「JP1/IT Desktop Management 2 - Agent(UNIX(R)用) 」を参照してください。OS が Mac OS のコンピュータへのエージェ ントの導入については、取扱説明書「Mac OS エージェント機能」を参照してください。

# 2.5.1 オンライン管理のコンピュータへのエージェントの配信

管理用サーバごとに、コンピュータにエージェントを配信してインストールできます。

エージェントの配信方法には次の 2 つがあります。

- 探索と同時にエージェントを自動配信する 探索で発見した、OS が Windows のコンピュータに対して、エージェントを自動的に配信できます。 発見したコンピュータに順次エージェントが配信されるので、組織内のすべてのコンピュータにエー ジェントを自動配信したい場合は、この方法を選択してください。
- エージェント未導入のコンピュータに個別配信する 管理対象のコンピュータ、および発見したコンピュータに対して、エージェントを個別に配信できま す。エージェントを配信するコンピュータを選択できるので、組織内にエージェントをインストールし たくないコンピュータがある場合は、この方法を選択してください。

エージェントを配信するための詳細な条件については、[「2.5.2 オンライン管理のコンピュータにエージェ](#page-107-0) [ントを配信するための条件](#page-107-0)」を参照してください。

# ● ヒント

OS が UNIX または Mac OS のコンピュータに対しては、管理用サーバからの配信によって エージェントを導入することはできません。Windows のコンピュータと UNIX または Mac OS のコンピュータを選択して配信操作をした場合、UNIX または Mac OS のコンピュータへ の配信結果は「配信失敗」になります。

# <span id="page-107-0"></span>2.5.2 オンライン管理のコンピュータにエージェントを配信するための条件

配信先のコンピュータに必要な OS の設定の条件は、エージェントレス管理で Windows の管理共有を利 用する場合の条件と同じです。条件については、「[4.2.8 エージェントレスで管理するための前提条件」](#page-658-0) を参照してください。

## 2.5.3 オンライン管理のコンピュータへのエージェント設定の割り当て

エージェントのセットアップ内容は、管理用サーバで設定できるエージェント設定で管理します。エージェ ント設定の内容を変更すると、そのエージェント設定が割り当てられたすべてのオンライン管理のコン ピュータの設定を一括して変更できます。これによって、エージェントのセットアップ内容を効率良く変 更できます。エージェント設定は、接続先を自サーバに設定しているエージェントに対してだけ割り当て られます。

エージェント設定は、デフォルトではデフォルトエージェント設定が自動的に割り当てられます。ただし、 グループに対してエージェント設定が割り当て済みの場合、新規に管理対象になったオンライン管理のコ ンピュータが自動的にそのグループに登録されると、グループに対して割り当てられたエージェント設定 がデフォルトで適用されます。例えば、OS のグループ「Windows 7 Professional」にエージェント設定 「7 用設定」を割り当てておくと、Windows 7 のコンピュータが管理対象になると自動的に「7 用設定」 が割り当てられます。

コンピュータ単位またはグループ単位で異なるエージェント設定を適用したい場合は、任意のエージェン ト設定を作成して、コンピュータまたはグループに割り当てます。ユーザー定義のグループにはエージェ ント設定を割り当てられません。

エージェント設定をコンピュータに割り当てた場合、対象のコンピュータにエージェント設定が適用され ます。エージェント設定をグループに割り当てた場合、そのグループに属するすべてのオンライン管理の コンピュータにエージェント設定が適用されます。エージェント設定の割り当てられ方を次の図に示します。
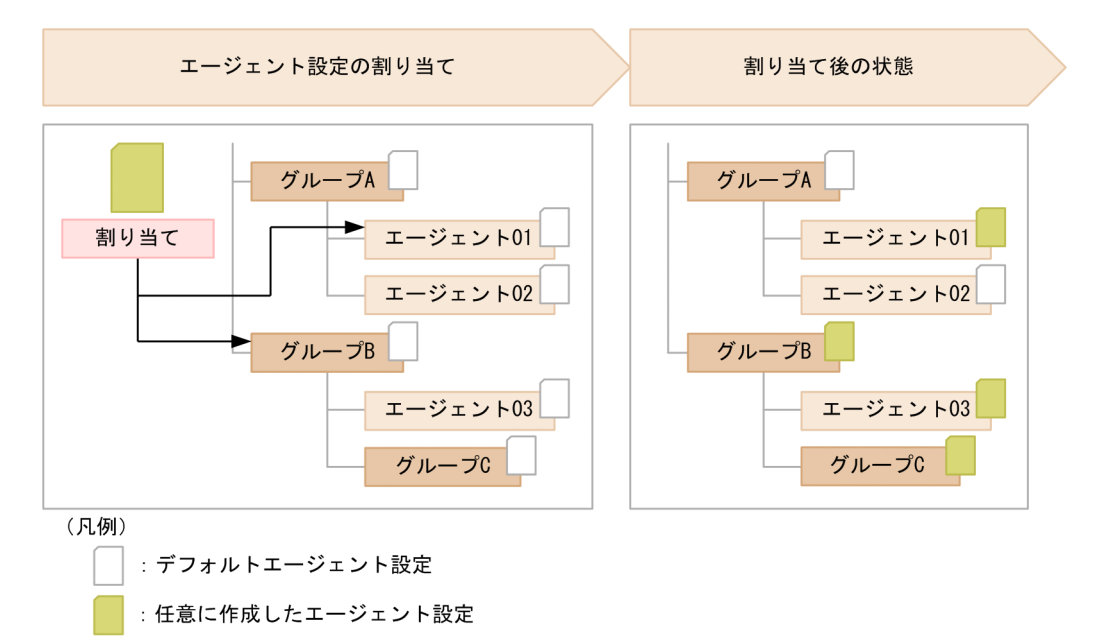

注 「エージェント」はオンライン管理のコンピュータを示します。

コンピュータへの割り当てとグループへの割り当てが重複する場合は、コンピュータに割り当てたエージェ ント設定が適用されます。また、エージェント設定が直接割り当てられているグループは、上位のグルー プにエージェント設定を割り当てても、そのエージェント設定は適用されません。割り当てが重複する場 合にエージェント設定がどのように割り当たるかを次の図に示します。

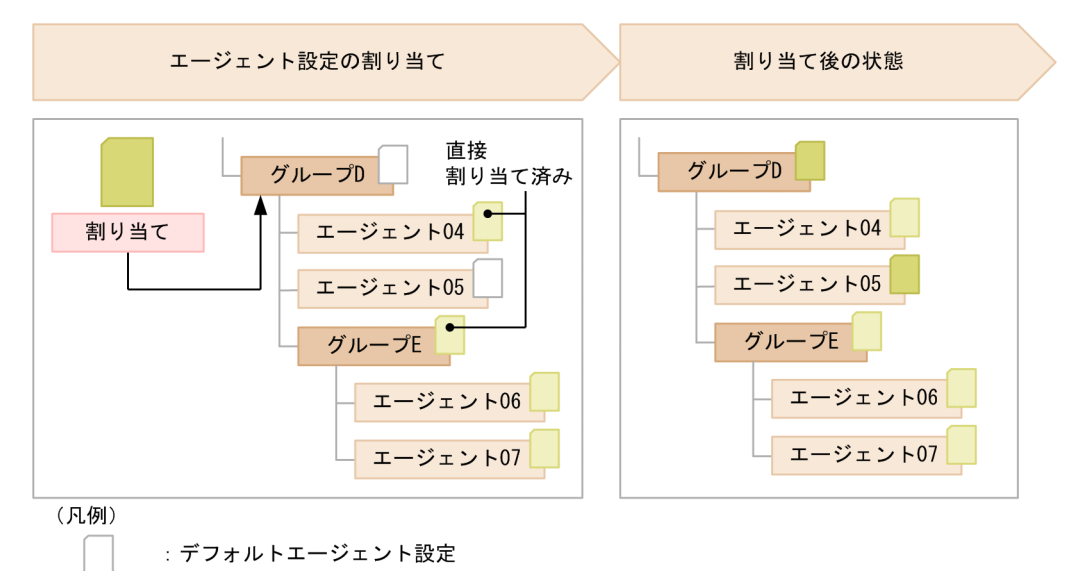

: 任意に作成したエージェント設定

「エージェント」はオンライン管理のコンピュータを示します。 注

エージェント設定の割り当てを解除すると、上位のグループに割り当てているエージェント設定が適用さ れます。

なお、複数のネットワークカードを利用している場合など、コンピュータが複数の IP アドレスのグループ に登録されてしまうことがあります。コンピュータが複数のグループに登録されている場合、各登録先の

グループに異なるエージェント設定が割り当てられているときは、そのコンピュータにはデフォルトエー ジェント設定が適用されます。

# **Q** ヒント

OS が UNIX または Mac OS のコンピュータの場合、エージェント設定を利用できません。 OS が UNIX のコンピュータのセットアップについては、マニュアル「JP1/IT Desktop Management 2 - Agent(UNIX(R)用) 」を参照してください。OS が Mac OS のコンピュー タのセットアップについては、取扱説明書 050501「Mac OS エージェント機能」を参照して ください。

# 関連リンク

• [2.18.6 複数サーバ構成での管理対象のコンピュータのエージェント設定](#page-586-0)

組織内のネットワークには、コンピュータやサーバ、プリンタ、ネットワーク装置など、さまざまな機器 が接続されています。組織内の機器の状況を把握し、セキュリティ管理や資産管理を始めるためには、ま ず組織内の機器を JP1/IT Desktop Management 2 の管理対象にする必要があります。

機器を管理対象にすると、次に示すような便利な機能を利用して効率良く機器の状況を把握できます。

- 機器を台帳のように一覧で把握できる
- 機器の最新情報を自動的に収集して確認できる
- パネルやレポートなどのグラフィカルな画面で、機器の状況を簡単に把握できる

管理対象にできる機器の台数の上限は 50,000 台です。

機器を管理対象にするには、次の方法があります。

コンピュータにエージェントをインストールする

エージェントをインストールしたコンピュータを管理用サーバに接続すると、自動的に管理対象になり ます。JP1/IT Desktop Management 2 を利用して組織内の機器を管理する場合、すべてのコンピュー タにエージェントをインストールすることをお勧めします。

#### 探索で発見された機器を管理対象にする

探索機能を利用して、ネットワークに接続されている機器または Active Directory で管理されている 機器を発見できます。発見された機器を発見されたタイミングで自動的に管理対象にしたり、一覧から 管理したい機器を選択して手動で管理対象にしたりできます。コンピュータ以外の機器を管理したい場 合は、この方法で管理対象にしてください。

# Q ヒント

組織内の機器を把握できていない場合は、探索することで機器を把握できるようになります。

MDM システムと連携してスマートデバイスの情報を取得する

MDM 連携機能を利用すると、MDM システムからスマートデバイスの情報を取得して、機器(スマー トデバイス)を発見できます。発見されたスマートデバイスを発見されたタイミングで自動的に管理対 象にしたり、一覧から管理したいスマートデバイスを選択して手動で管理対象にしたりできます。

外部システムから API を使用して通知された機器を管理対象にする

JP1/IT Desktop Management 2 が提供する API を利用して機器を管理対象にできます。外部システ ムで管理している機器や発見した機器を、API を使用して JP1/IT Desktop Management 2 に取り込 んだり、機器の最新情報を API で JP1/IT Desktop Management 2 に登録したりできます。

なお、機器を管理対象にすると、1 台につきライセンスを 1 つ使います。組織内の機器を管理するために は、管理対象にする機器の台数分のライセンスを準備しておく必要があります。

#### 関連リンク

- 2.6.1 発見された機器を管理対象にする
- [3.1 製品ライセンスの概要](#page-632-0)

## 2.6.1 発見された機器を管理対象にする

エージェントがインストールされたコンピュータは自動的に管理対象になりますが、探索によって発見さ れた機器は手動で管理対象にする必要があります。

# $Q$  ヒント

探索の設定で、発見されたコンピュータを自動で管理対象にすることもできます。

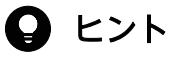

機器を探索する時に、ネットワークに接続した未発見機器のコンピュータの電源が OFF の場合 は、探索によって機器を発見することはできません。

発見された機器は、管理状態を変更することで管理対象または除外対象にできます。JP1/IT Desktop Management 2 で管理する必要がある機器は管理対象にします。JP1/IT Desktop Management 2 で管 理する必要がない機器は、除外対象にします。機器を管理対象にすると、1 台につきライセンスを 1 つ使 います。管理対象の機器を除外対象にすると、使用しているライセンス数が 1 つ減ります。

複数サーバ構成の場合、管理状態を変更できるのは、自サーバが発見した機器だけです。なお、機器の管 理状態が変更されると、上位の管理用サーバに機器情報が通知され、ライセンスの過不足に関係なく管理 状態が更新されます。

機器の管理状態の遷移と使用するライセンス数の関係を次の図に示します。

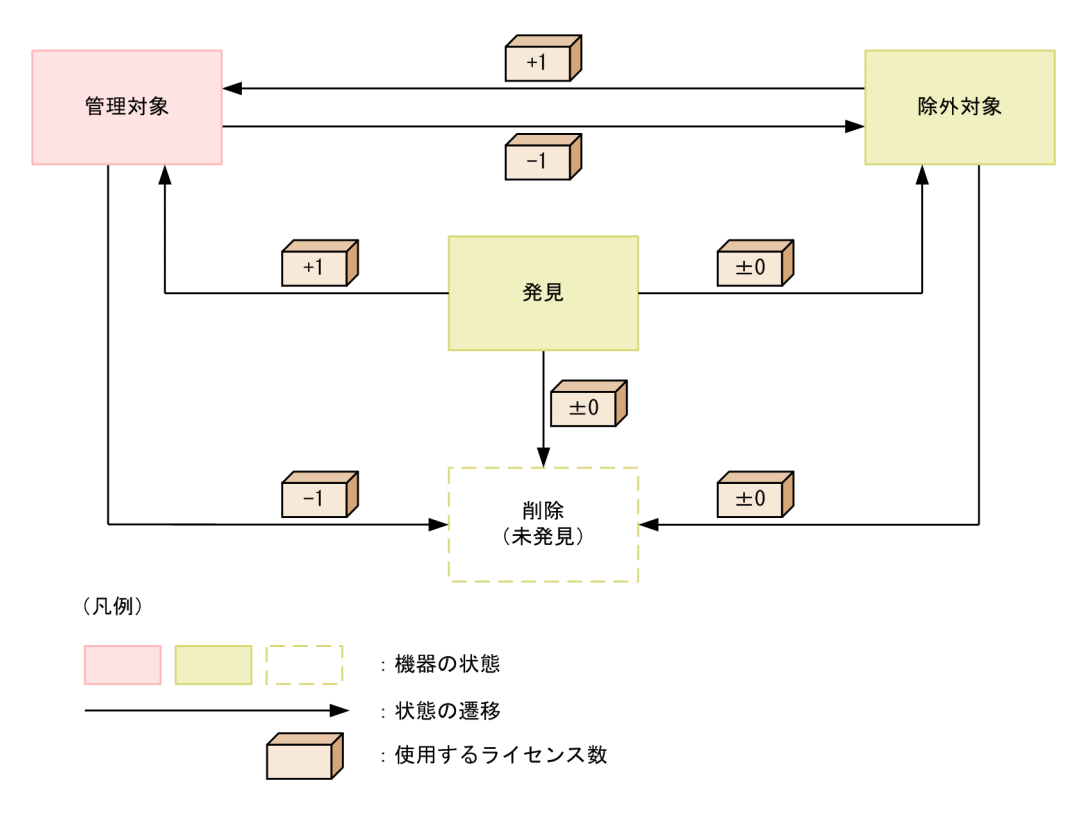

発見

探索によって発見された状態です。この状態ではライセンスは使用されません。発見状態の機器は、管 理対象または除外対象にして、JP1/IT Desktop Management 2 で管理するかどうかを決定します。 なお、発見された機器を自動的に管理対象にする場合、ライセンス数が足りないときもこの状態になり ます。

#### 管理対象

JP1/IT Desktop Management 2 で管理する対象となった状態です。管理対象の機器 1 台につき、ラ イセンスを 1 つ使います。機器を管理対象にすることで、JP1/IT Desktop Management 2 の各機能 の実行対象になります。

管理対象の機器は除外対象にしたり、削除したりできます。

除外対象

JP1/IT Desktop Management 2 の管理の対象外となった状態です。この状態ではライセンスは使用 されません。例えば、コンピュータだけを JP1/IT Desktop Management 2 で管理したい場合は、発 見された機器のうちプリンタやネットワーク装置などコンピュータ以外の機器を除外対象にしてくださ い。

# $Q$  ヒント

除外対象の機器は、探索で発見されなくなります。また、除外対象の機器には、エージェン トが配信されなくなります。管理不要な機器を除外対象にしておくと、定期的に機器を探索 している場合に、新規に発見された機器だけをチェックできます。

除外対象の機器は管理対象にしたり、削除したりできます。

削除

JP1/IT Desktop Management 2 から機器の情報が削除された状態です。機器を削除すると、データ ベースからその機器の情報が削除されます。

削除された機器は、探索で再度発見できます。この場合、新規機器として扱われ、以前の設定は引き継 がれません。

### 関連リンク

- [\(1\) 収集できる機器情報の種類](#page-117-0)
- [\(2\) 機器の状態として収集できる情報](#page-118-0)
- [\(3\) システム情報として収集できる情報](#page-125-0)
- [\(4\) ハードウェア情報](#page-140-0)
- [\(5\) インストールソフトウェア情報](#page-148-0)
- [\(6\) セキュリティ情報](#page-157-0)
- [\(7\) 資産情報と機器情報の共通管理項目](#page-164-0)

# (1) 管理対象にできる機器の種類

JP1/IT Desktop Management 2 では、ネットワークに接続されている、IP アドレスを持つ機器を管理 対象にできます。管理対象にできる機器の種類を次の表に示します。

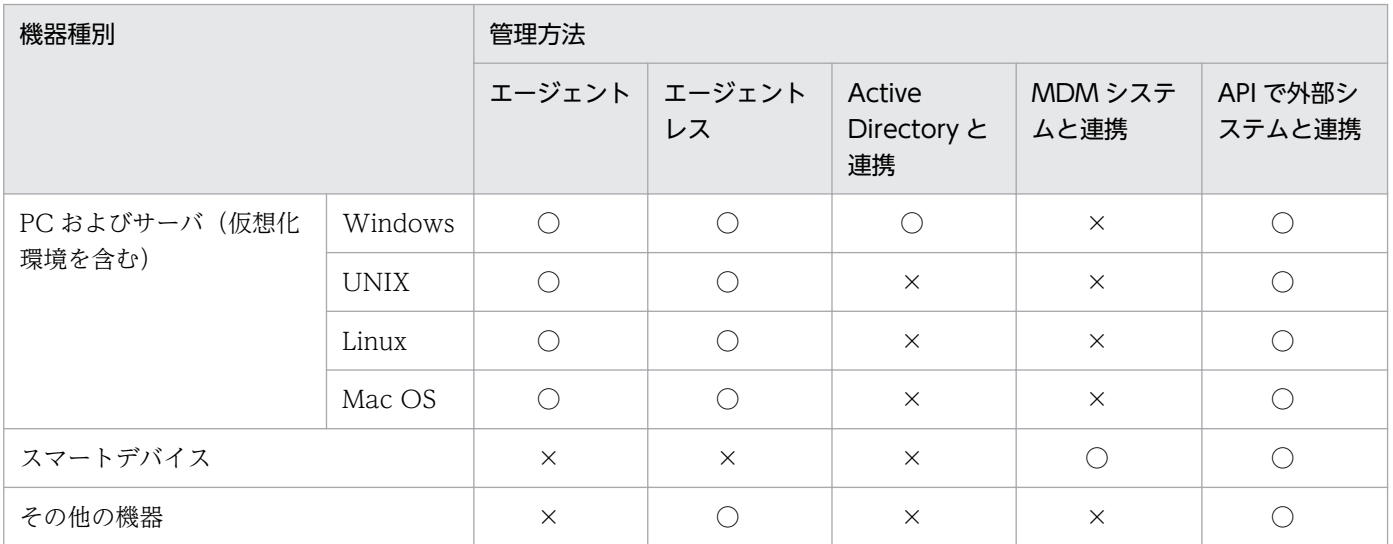

(凡例)○:管理できる ×:管理できない

IPv4 形式と IPv6 形式の両方の IP アドレスを使用している機器は、IPv4 形式の IP アドレスだけを利用 して管理対象にできます。

なお、IPv6 形式の IP アドレスだけを持つ機器は、Active Directory に登録されている機器を探索する方 法でだけ管理対象にできます。ただし、この場合、機器の存在だけを管理できます。

#### 関連リンク

- [\(1\) 収集できる機器情報の種類](#page-117-0)
- [\(2\) 機器の状態として収集できる情報](#page-118-0)
- [\(3\) システム情報として収集できる情報](#page-125-0)
- [\(4\) ハードウェア情報](#page-140-0)
- [\(5\) インストールソフトウェア情報](#page-148-0)
- [\(6\) セキュリティ情報](#page-157-0)
- [\(7\) 資産情報と機器情報の共通管理項目](#page-164-0)
- [2.4.2 ネットワークに接続されている機器を探索する流れ](#page-88-0)

# (2) 仮想コンピュータの管理

システム内で仮想コンピュータを使用している場合、仮想コンピュータに OS がインストールされていれ ば、1 台のコンピュータとして管理対象にできます。これによって、仮想コンピュータの機器情報を収集 したり、セキュリティ状況を管理したりできます。

各仮想コンピュータが仮想化サーバと別のコンピュータと認識されるためには、OS がインストールされ ている仮想コンピュータが、次のどちらかの条件を満たしている必要があります。

- 仮想化サーバと MAC アドレスが異なっている
- 仮想化サーバと MAC アドレスが同じ場合、仮想化サーバと仮想コンピュータにエージェントがインス トールされている

MAC アドレスが同じ場合、エージェントをインストールすることで、別のコンピュータと認識されます。

#### ハードウェアで仮想化している場合

ハードウェア上で直接動作するハイパーバイザによって仮想コンピュータを管理している仮想化サーバで は、仮想コンピュータを個々のコンピュータとして管理できます。ただし、この場合の仮想化サーバには OS がインストールされていないので、1 台のコンピュータとしては認識されないため管理できません。

#### 仮想化ソフトウェアを使っている場合

OS 上で仮想化ソフトウェアを使って仮想コンピュータを管理している仮想化サーバでは、各仮想コン ピュータと仮想化サーバに OS がインストールされているので、それぞれコンピュータとして管理できます。

仮想化サーバおよび仮想コンピュータの扱いについて次の図に示します。

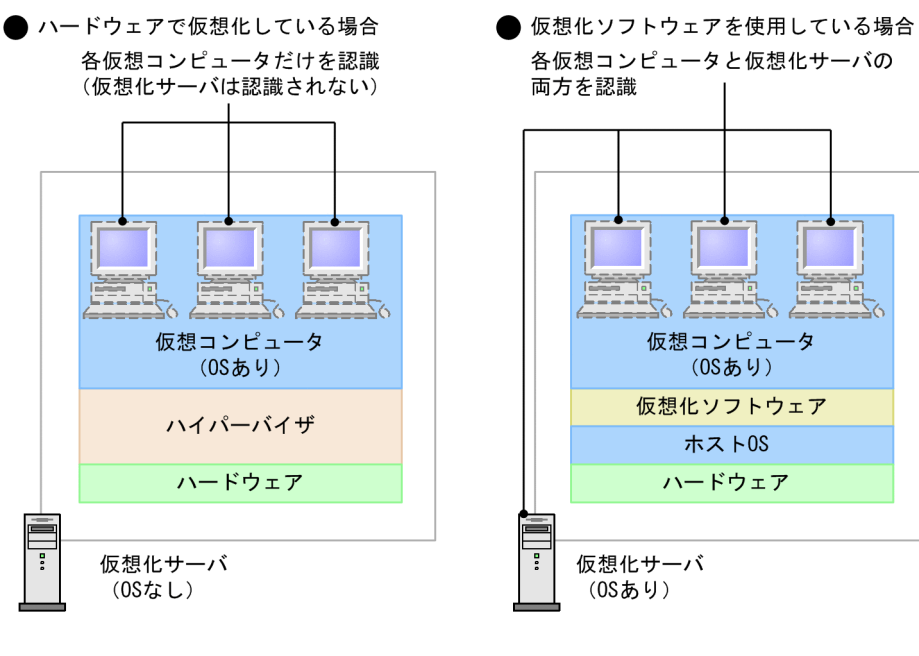

#### (凡例)

: 管理対象にできるコンピュータ

#### 共有型 VDI の仮想コンピュータの管理

共有型 VDI の仮想コンピュータを管理することもできます。共有型 VDI の仮想コンピュータは、マスター となる仮想コンピュータのイメージがユーザごとにコピーされて使用されます。JP1/IT Desktop Management 2 では、コピーされた仮想コンピュータを 1 台のコンピュータとして管理できます。

### 重要

- 共有型 VDI の仮想コンピュータはエージェントレスで管理できません。 また、探索時の自動登録によって共有型 VDI の仮想コンピュータがエージェントレスで管 理対象となった場合にもライセンスが消費されます。
- 共有型 VDI の仮想コンピュータは Windows エージェントだけが対象です。UNIX エー ジェントは対象外です。
- 共有型 VDI の仮想コンピュータは中継システム、管理用中継サーバには対応していません。

# 2.6.2 機器情報の収集

管理対象の機器からは、機器情報が収集されます。また、Active Directory で管理している情報を取得し たり、管理者が直接情報を入力したりできます。機器情報は、機器画面で確認できます。

収集できる機器情報の種類については、「[\(1\) 収集できる機器情報の種類](#page-117-0)」を参照してください。

なお、収集できる機器情報は機器の状態によって次のように異なります。

エージェントをインストールしているコンピュータ

JP1/IT Desktop Management 2 で管理できるすべての機器情報が収集されます。また、Active Directory で管理している情報を取得できます。一部の機器情報は、管理者が直接情報を入力すること もできます。

コンピュータに入力画面を表示させて、利用者が入力した情報を収集することもできます。利用者が入 力した情報を収集する方法については、[「\(12\) 利用者情報の取得」](#page-171-0)を参照してください。

また、Windows のコントロールパネルの「プログラムと機能]に登録されていないソフトウェアを検 索して情報を収集することもできます。ソフトウェアを検索して情報を収集する方法については、

[「\(11\) 情報を収集したいソフトウェアの検索条件の定義」](#page-171-0)を参照してください。

エージェントレスのコンピュータ

探索時に認証できた範囲で機器情報が収集されます。認証は、Windows の管理共有の認証と、SNMP 認証があります。認証できなかった場合は、ICMP または ARP によって取得できる範囲で機器情報が 収集されます。

また、Active Directory で管理している情報を取得できます。一部の機器情報は、管理者が直接情報 を入力することもできます。

#### 重要

SNMP 認証の場合、コンピュータにインストールされている SNMP エージェントによって は収集できない機器情報があります。

コンピュータ以外の機器

SNMP 認証または ICMP、ARP によって取得できる範囲で機器情報が収集されます。

また、一部の機器情報は、管理者が直接情報を入力することもできます。

#### 機器情報が収集されるタイミング

機器情報が収集されるタイミングは機器の状態によって次のように異なります。

エージェントをインストールしているコンピュータ

オンライン管理の場合

コンピュータが管理対象になったタイミングで自動的に収集されます。また、コンピュータの情報 に変更があったときに、自動的に機器情報が更新されます。

オフライン管理の場合

外部記憶媒体を使用して、コンピュータの機器情報を管理用サーバに通知したタイミングで更新さ れます。

なお、UNIX エージェント、Mac エージェントの場合、オフライン管理では機器情報を収集できま せん。

エージェントレスのコンピュータまたはコンピュータ以外の機器

設定したスケジュールに従って定期的に機器情報が更新されます。

<span id="page-117-0"></span>エージェントがインストールされている機器の場合、最新の機器情報を任意のタイミングで収集すること もできます。

なお、任意のタイミングで機器情報を収集する場合、利用者の情報は最後に入力されたものが収集されます。

## (1) 収集できる機器情報の種類

管理対象の機器から機器情報を収集できます。機器情報は、「基本機器情報」と「資産情報と機器情報の共 通管理項目」に分類されます。

基本機器情報

デフォルトで収集できる機器の情報です。[システム情報]、[ハードウェア情報]、[インストールソフ トウェア情報]、[セキュリティ情報]の4つに分類されます。

資産情報と機器情報の共通管理項目

機器の利用者に関する情報です。この情報を利用者が入力するように設定しておくと、入力された内容 が機器から収集されます。

なお、収集できる機器情報は、エージェントをインストールしているコンピュータかどうかによって異な ります。エージェントレスの機器から収集する場合、認証状態によって収集できる項目が異なります。以 降の説明では、エージェントレスの認証状態を次のように分けて説明しています。

- 管理共有:Windows の管理共有の認証を利用できる。
- SNMP:SNMP の認証を利用できる。
- ARP:ARP を利用できる。
- ICMP:ICMP を利用できる。
- Active Directory:Active Directory と連携している。
- MDM:MDM システムと連携している。
- API:API を使用して外部システムと連携している。

Windows の管理共有の認証、または SNMP の認証ができない機器については、ICMP または ARP が利 用できる場合に存在だけを確認できます。また、Active Directory と連携している場合、Active Directory から収集できる項目とできない項目があります。

MDM システムと連携してスマートデバイスを管理している場合、MDM システムで管理されている情報 を機器情報として取得できます。

外部システムから API を使用する場合、外部システムで管理している情報を機器情報として取得できます。

収集された機器情報は、機器画面の[機器情報]画面および[ソフトウェア情報]画面で確認できます。 機器情報が収集されていない場合、機器の電源が OFF、ネットワークに未接続、管理用サーバとの通信に 失敗しているなどの原因が考えられます。「−」、「N/A」、または「不明」と表示される項目は、機器の認 証状態、機器種別、OS、ソフトウェアなどによって取得できない情報です。また、機器を特定するための 情報を取得できなかった場合は、「SNMP 発見(認証情報不足)」と表示されることがあります。

<span id="page-118-0"></span>以降で、収集できる機器情報の項目と、エージェント導入済みのコンピュータ、エージェントレスの機器、 Active Directory、MDM システム、API からの収集可否を一覧で説明します。

# (2) 機器の状態として収集できる情報

機器の状態として収集できる情報について表に示します。

なお、SNMP 認証の場合は、収集できる機器情報はコンピュータにインストールされている SNMP エー ジェントに依存します。そのため、一部の機器情報が収集できないことがあります。

#### 管理種別

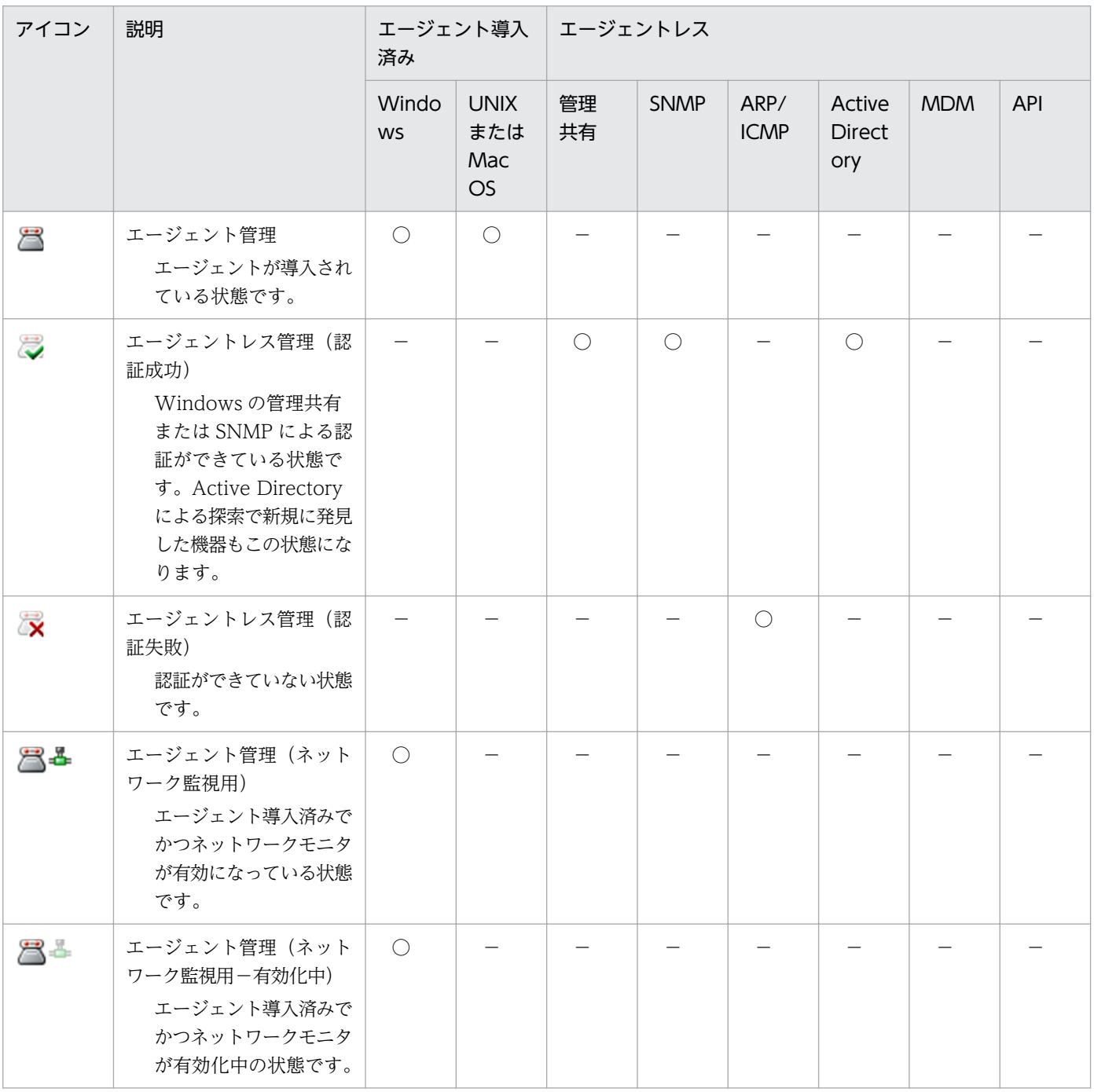

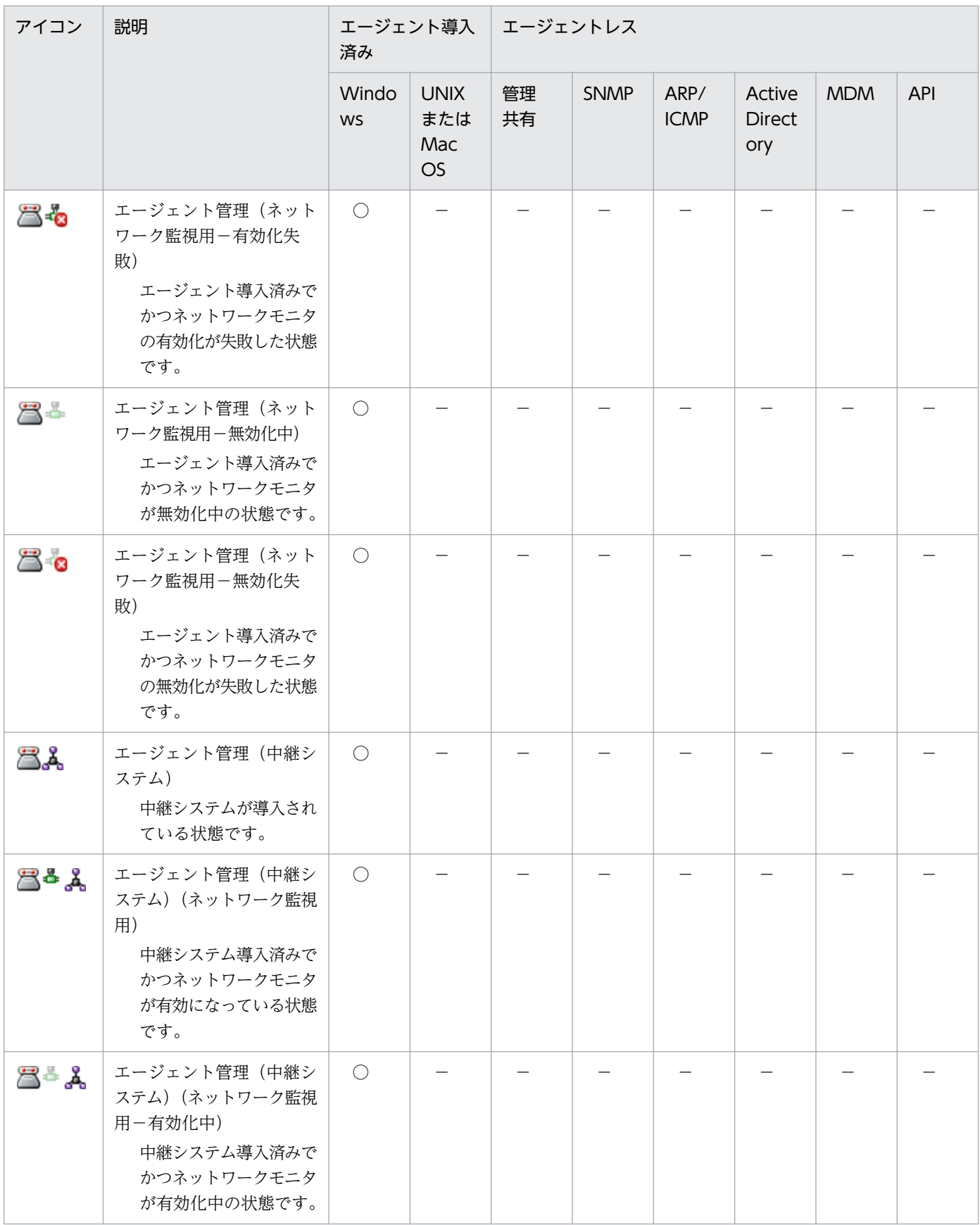

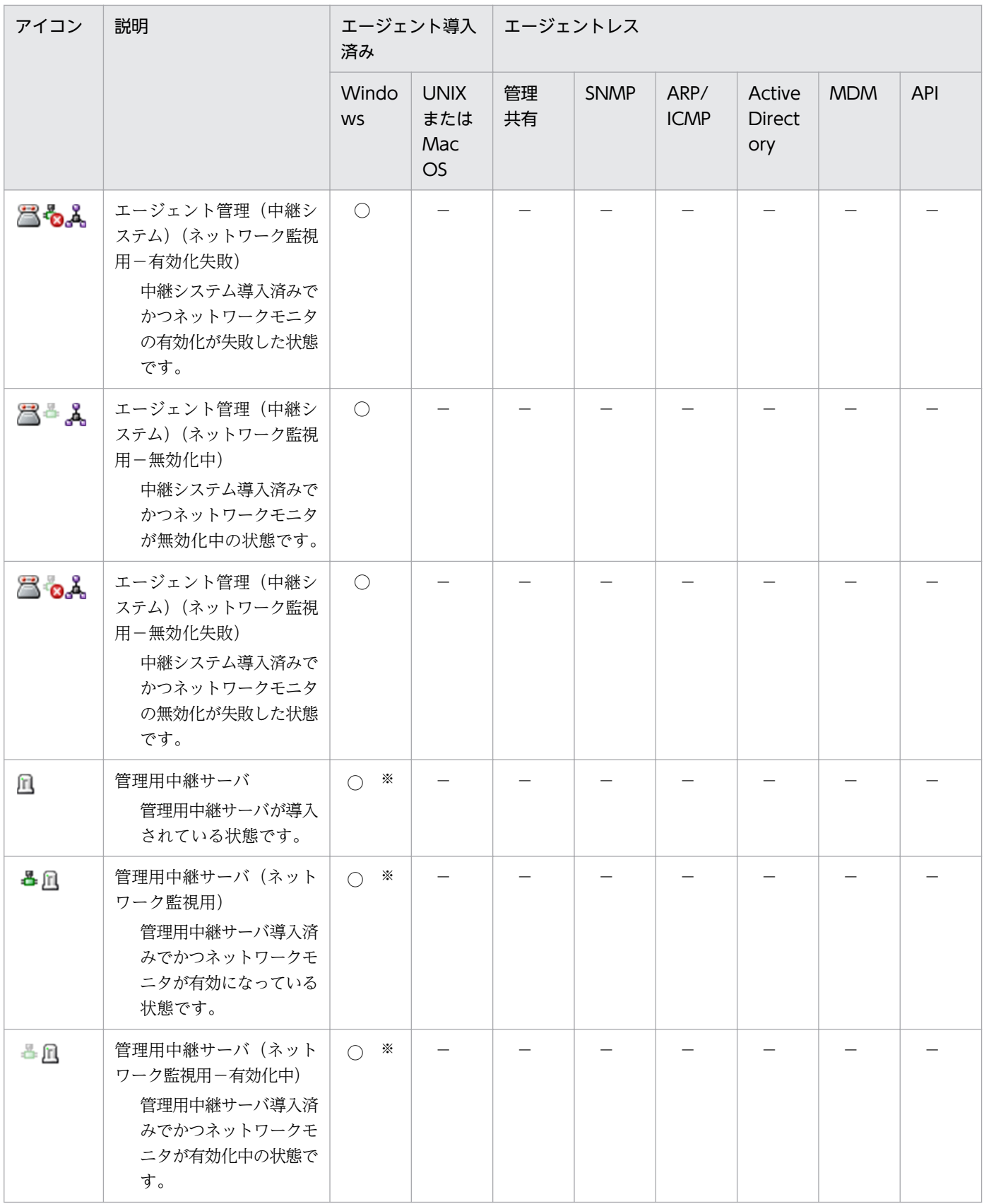

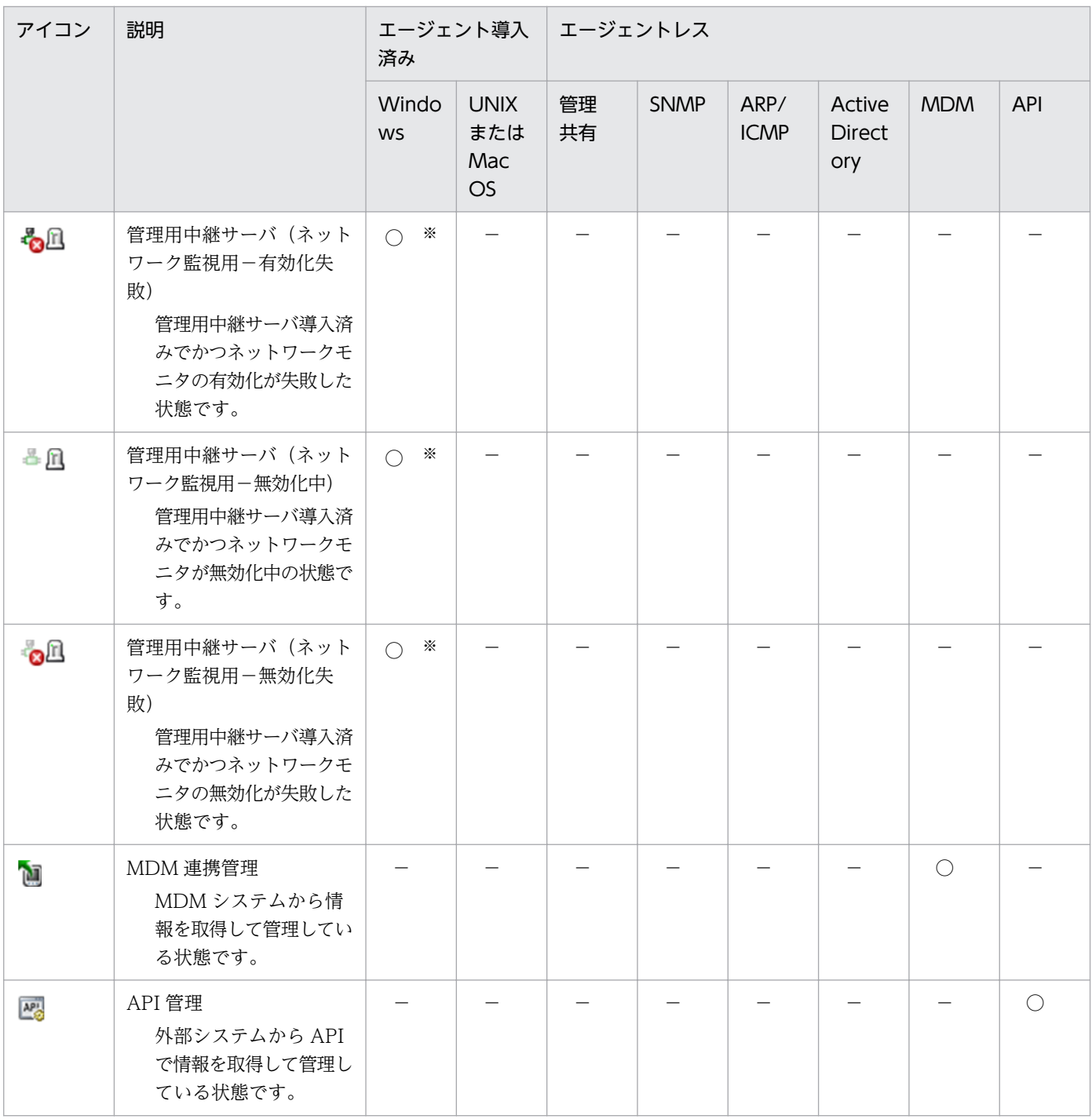

(凡例) ○:収集できる -:対象外

注※ 管理用中継サーバ用のエージェントです。

#### 接続設定

接続設定は、JP1/IT Desktop Management 2 でのネットワーク接続の設定状態を示します。

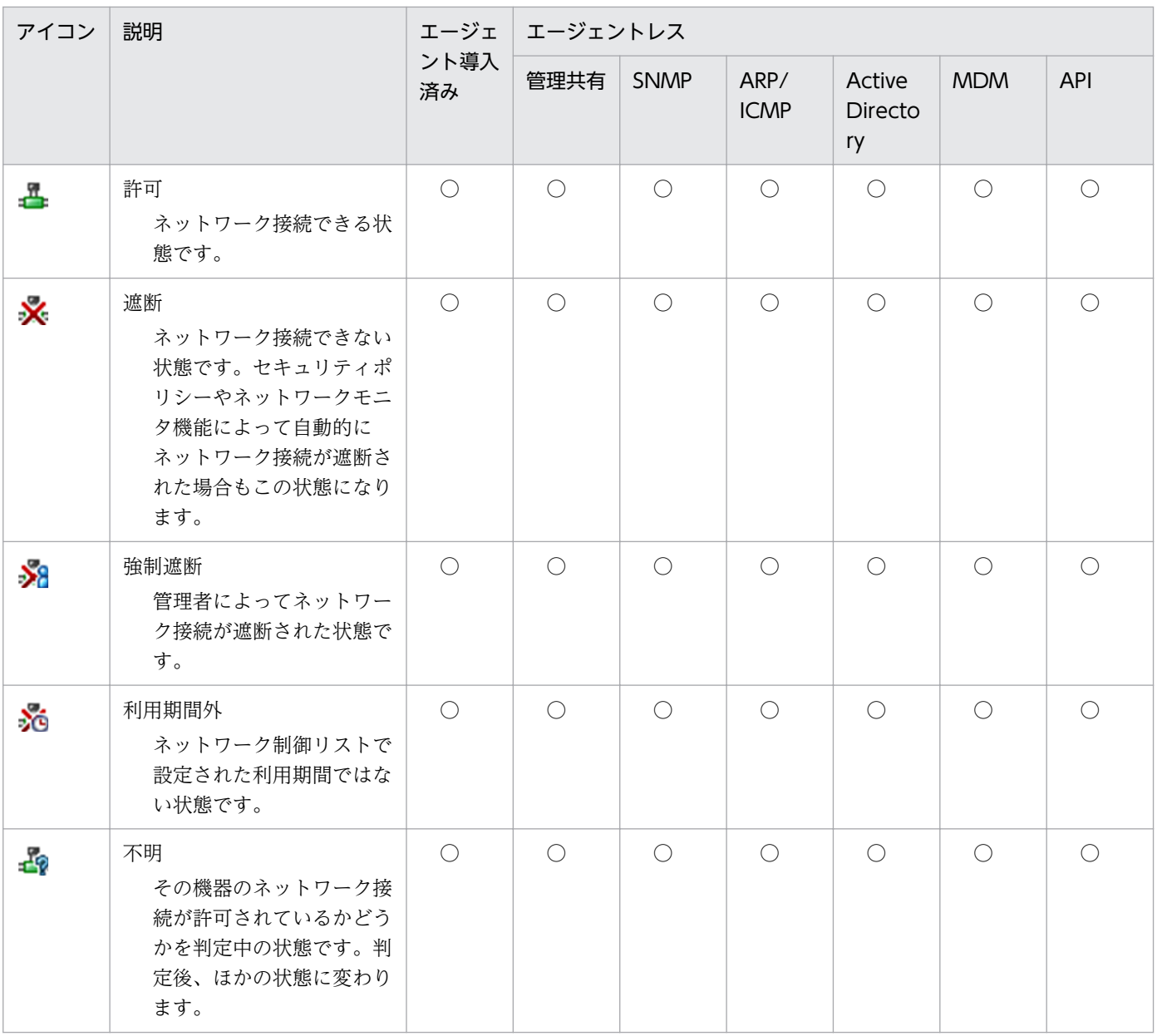

(凡例)○:収集できる

### 機器状態

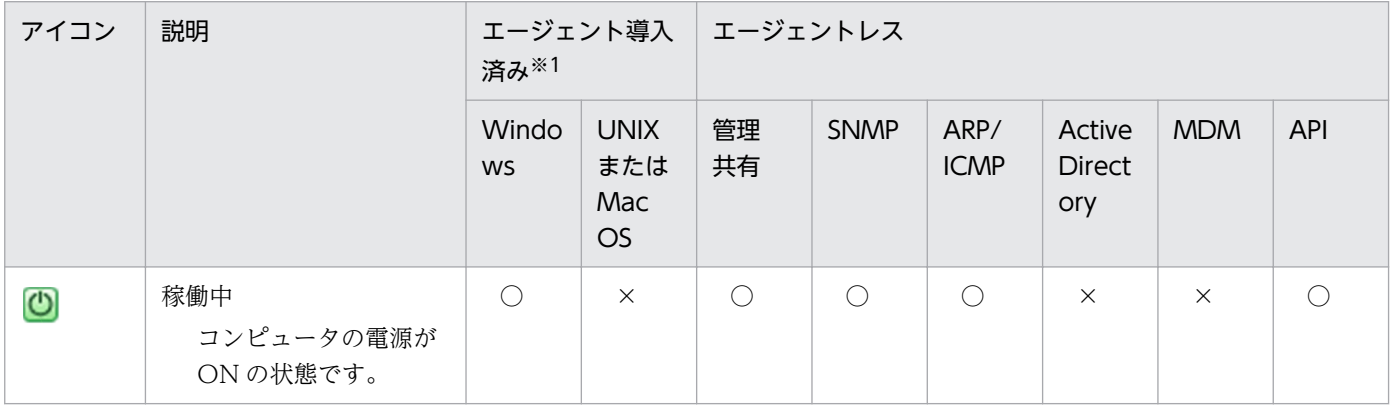

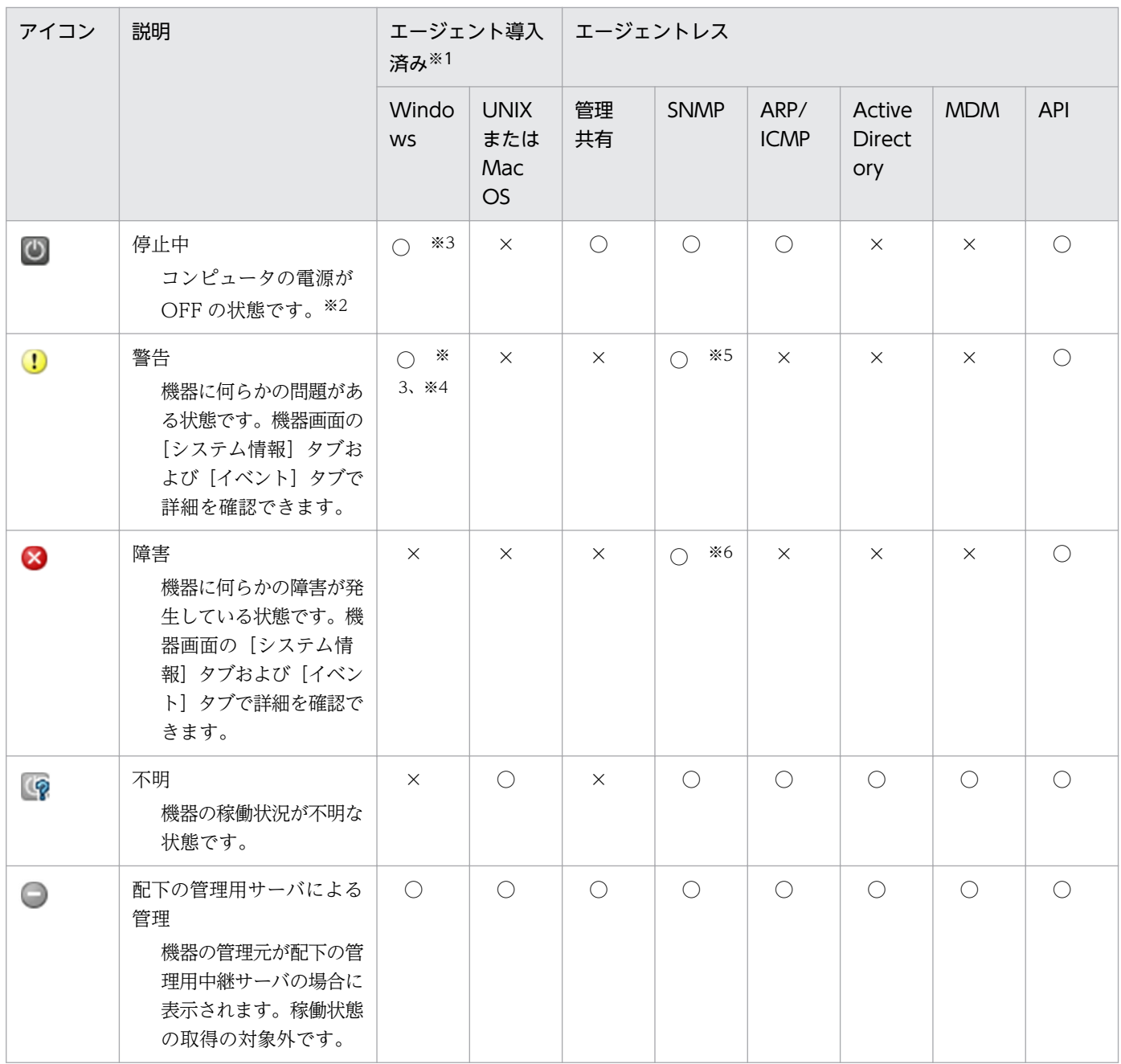

(凡例)○:収集できる ×:収集できない −:対象外

注

機器状態の表示条件については、[「\(8\) 機器状態の種類と表示条件」](#page-165-0)を参照してください。

注※1

オフライン管理のコンピュータの機器情報が初めて取得された場合、機器状態は「停止中」になりま す。2 回目以降に取得した場合は、以前の機器状態が維持されます。

ただし、コンフィグレーションファイル(jdn\_manager\_config.conf)の

OfflineRegistration\_StatusUnknown プロパティにON が設定されている場合、機器状態は「不明」に なります。

注※2

機器と通信できない場合、機器状態は「停止中」になります。

注※3

次の機器の電源が OFF の場合、およびオフライン管理の場合、機器状態は「警告」と表示されます。 機器状態が「停止中」と表示されることはありません。

• 中継システム

• ネットワークモニタを有効化したエージェント導入済みのコンピュータ

注※4

ネットワークモニタを有効化したエージェント導入済みのコンピュータで、JP1\_ITDM2\_Network Monitor のサービスが停止している場合、機器状態は「警告」と表示されます。

注※5

機器がプリンタで、トナーまたは用紙が少なくなった場合、機器状態は「警告」と表示されます。 注※6

機器がプリンタで、トナー切れまたは用紙切れになった場合、機器状態は「障害」と表示されます。

#### 管理形態

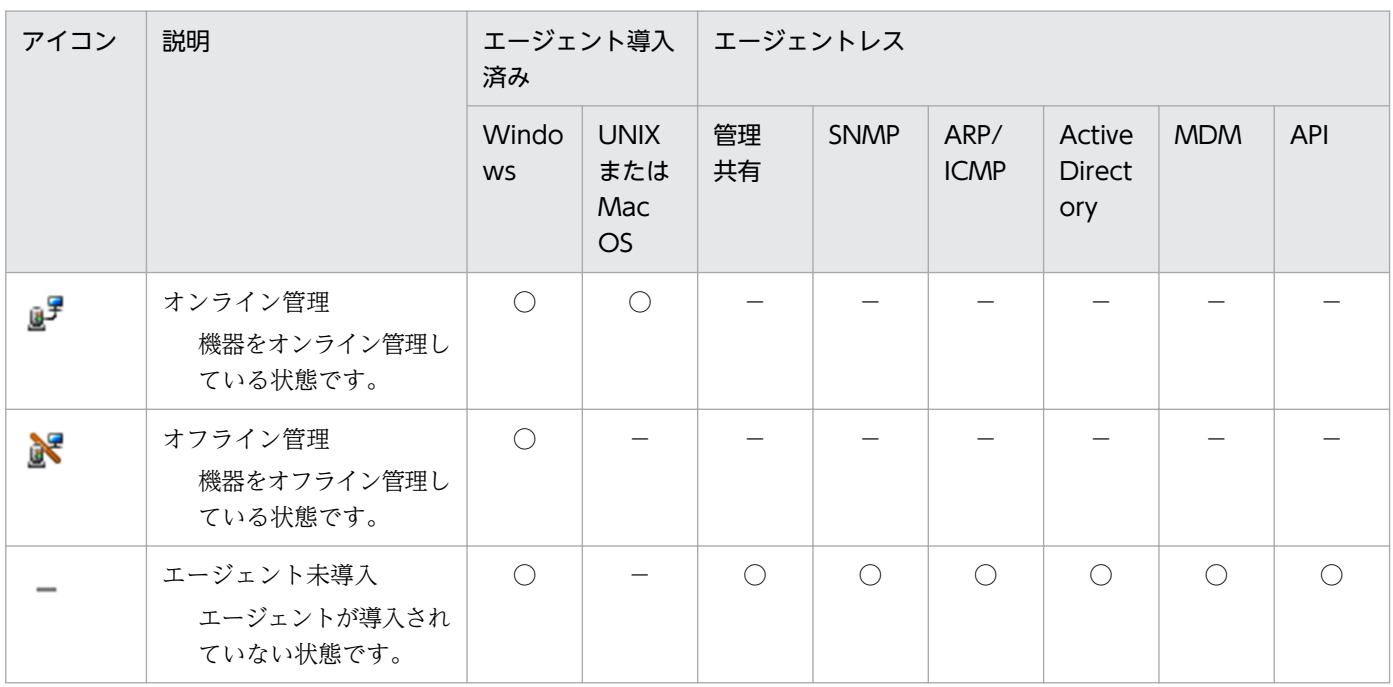

(凡例)○:収集できる −:対象外

#### <span id="page-125-0"></span>管理対象の機器が接続する管理用中継サーバの情報

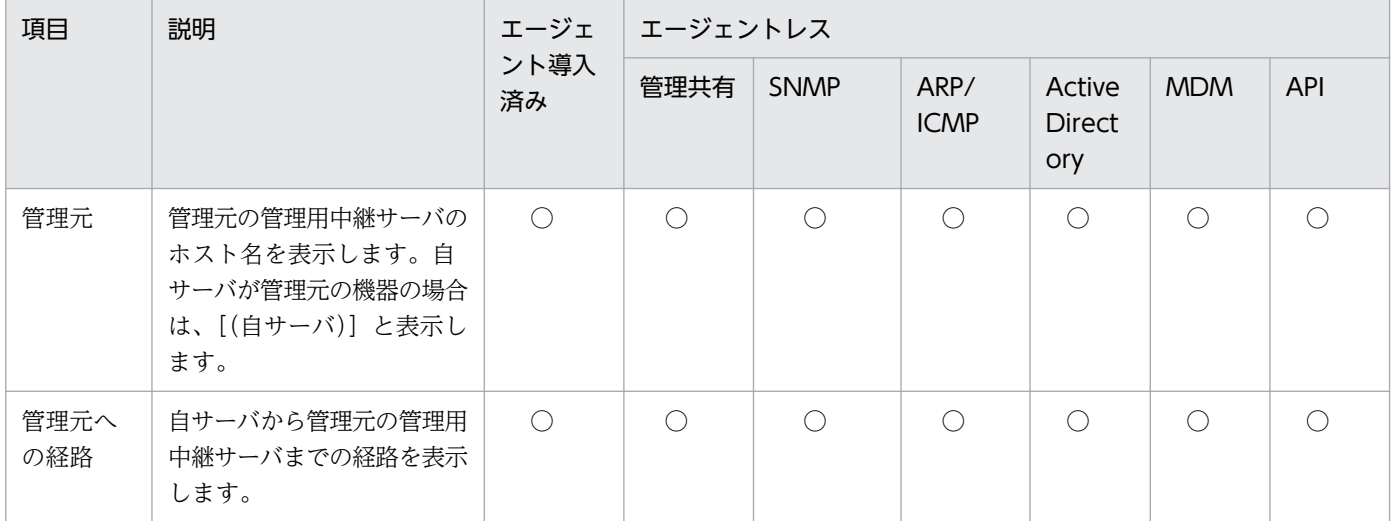

(凡例)○:収集できる

# (3) システム情報として収集できる情報

システム情報として収集できる情報について説明します。システム情報では、次に示す情報を収集できます。

- 機器種別
- ホスト識別子
- コンピュータ情報
- ユーザー情報
- OS 情報
- ネットワーク情報
- プリンタ情報
- スマートデバイス情報

なお、SNMP 認証の場合は、収集できる機器情報はコンピュータにインストールされている SNMP エー ジェントに依存します。そのため、一部の機器情報が収集できないことがあります。

### 機器種別

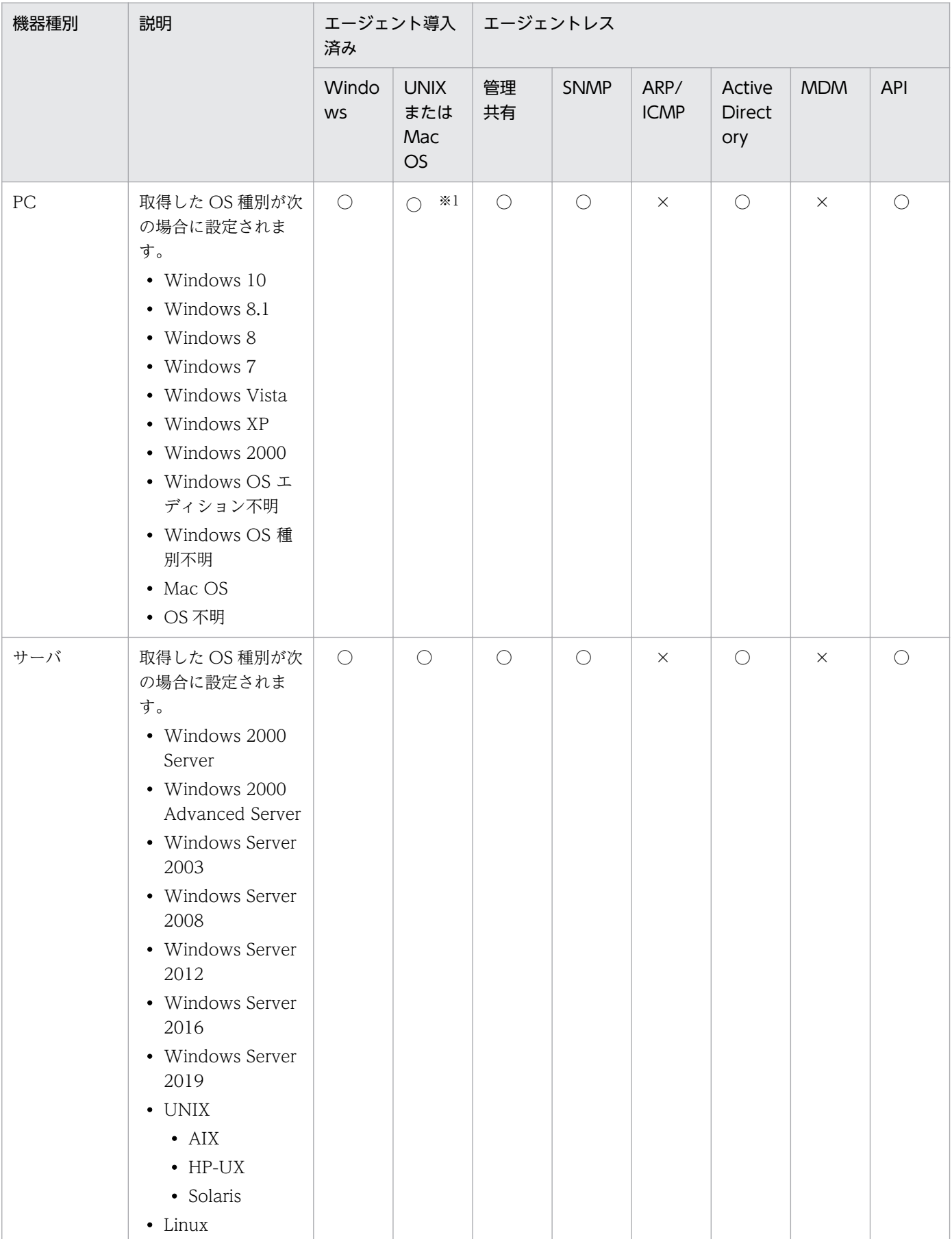

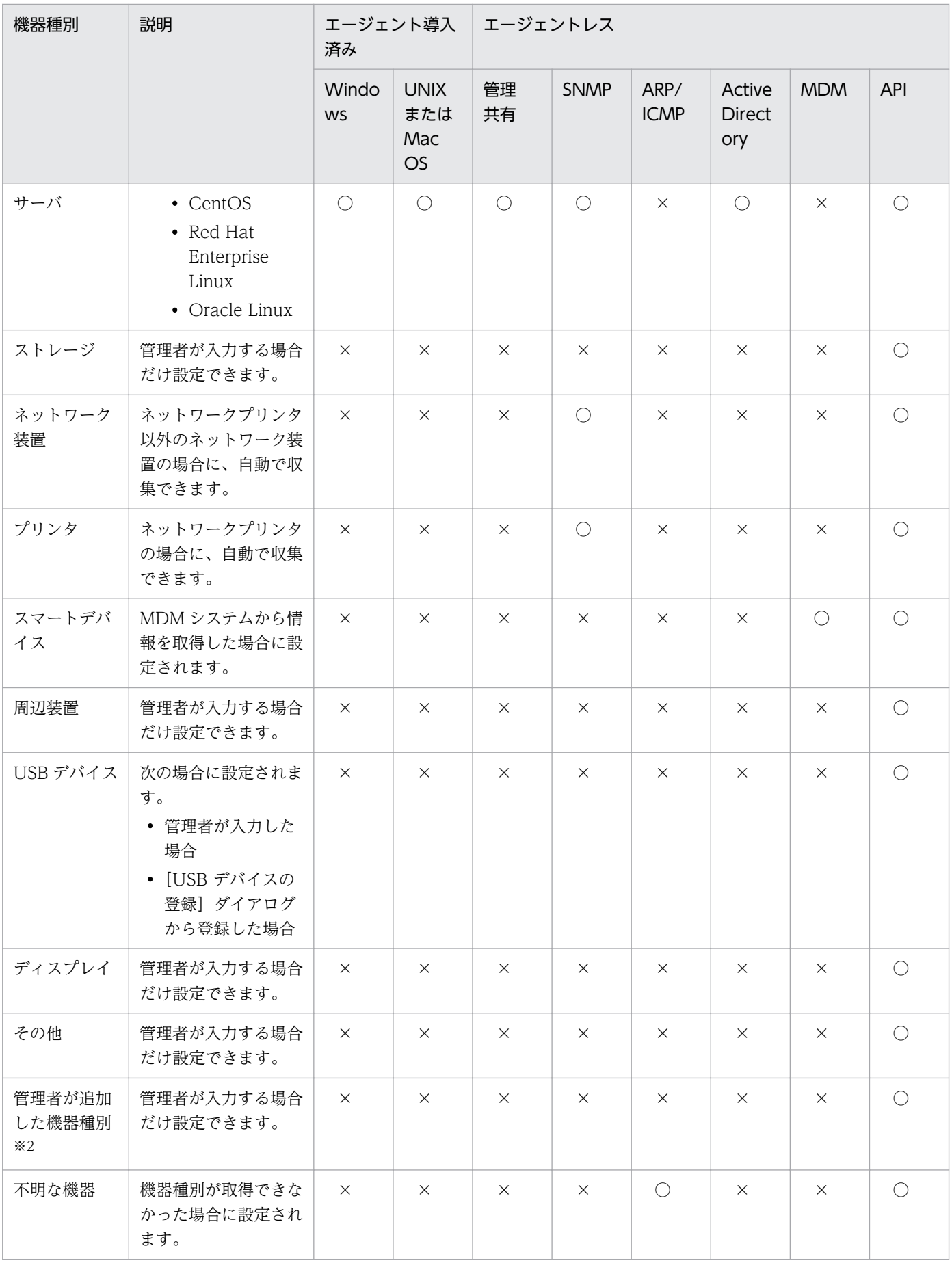

(凡例)○:自動で収集できる ×:自動で収集できない

注※1 エージェントを導入できるのは Mac OS(OS X 10.10、OS X 10.11、macOS 10.12、macOS 10.13 または macOS 10.14)です。

注※2 複数サーバ構成の管理用中継サーバで機器種別を変更した場合で、変更後の機器種別の項目が上位 の管理用サーバに設定されていないときは、上位の管理用サーバにその機器種別の項目が追加されます。 上位の管理用サーバで機器種別に追加できる項目数の上限を超えているときは、上位の管理用サーバで機 器情報の更新に失敗します。更新に失敗したかどうかは、上位の管理用サーバのイベントで確認できます。

# **Q** ヒント

BIG-IP など Linux ベースで実装されている特殊なネットワーク機器は、サーバ(Linux)として 発見されることがあります。発見された機器情報を確認し、必要に応じて機器種別を変更して ください。

# $Q$  ヒント

ルーターとしての機能を持つプリンタは、ネットワーク機器として発見されることがあります。 発見された機器情報を確認し、必要に応じて機器種別を変更してください。

#### ホスト識別子

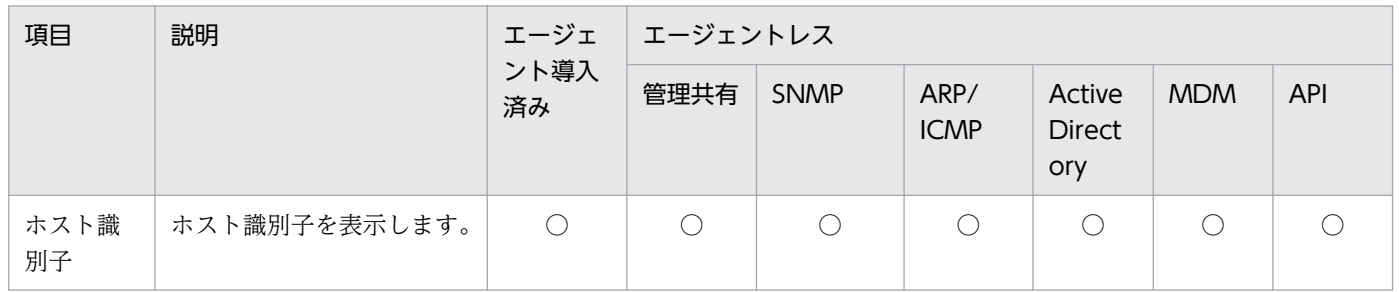

(凡例)○:収集できる

注 エージェント導入済みのコンピュータまたは管理共有を使用して情報収集しているコンピュータのホ スト識別子は、次の項目を基に機器を識別しています。ハード交換などでこれらの情報が変更された場合 は、別機器として登録されることがあります。

- マシン UUID
- マシンシリアルナンバー
- BIOS シリアルナンバー
- マザーボードシリアルナンバー

また、上記情報の変更によって、別機器として登録する回数は 3 回までです。

### 自 メモ

共有型 VDI の仮想コンピュータを管理する場合、次のどれかの機器情報を基にホスト識別子を 生成できます。

- コンピュータ名※1
- アカウント名※2
- IP アドレス $(IPv4)$  \*1

注※1 VMware Horizon View および Citrix Virtual Desktops の MCS(Machine Creation Services)方式を使用する場合に選択できます。

注※2 Citrix Virtual Desktops の PVS (Provisioning Services) 方式を使用する場合に選択 できます。

また、機器情報が次のすべての条件を満たす場合、ホスト識別子の一部として使用されます。

コンピュータ名

15 文字以内、かつ、半角英数字、「-」および「 | を使用している。

アカウント名

20 文字以内、かつ、半角英数字、半角スペース、および「-」、「!!、「#|、「\$|、「'|、「(|、 「)」、「.」、「^」、「」、「`」、「」」、「}」、および「~」を使用している。

# 重要

共有型 VDI の仮想コンピュータを管理する場合のホスト識別子の生成について、注意事項を次 に示します。

- ホスト識別子の生成に使用する機器情報は一意である必要があります。
- ホスト識別子の生成に使用する機器情報は、仮想化方式ごとに正しく選択してください。選 択を誤った場合、ライセンスを正しくカウントできないおそれがあります。
- ホスト識別子の生成に IP アドレスを使用する場合、仮想コンピュータに設定する IP アドレ スを 1 つとして運用してください。仮想コンピュータに複数の IP アドレスが設定されてい る場合は、設定されている IP アドレスのどれかを使用してホスト識別子が生成されます。
- Windows で IP アドレスを自動的に取得する設定を有効にしている場合、ホスト識別子の 生成には IP アドレス以外の機器情報を使用してください。

### コンピュータ情報

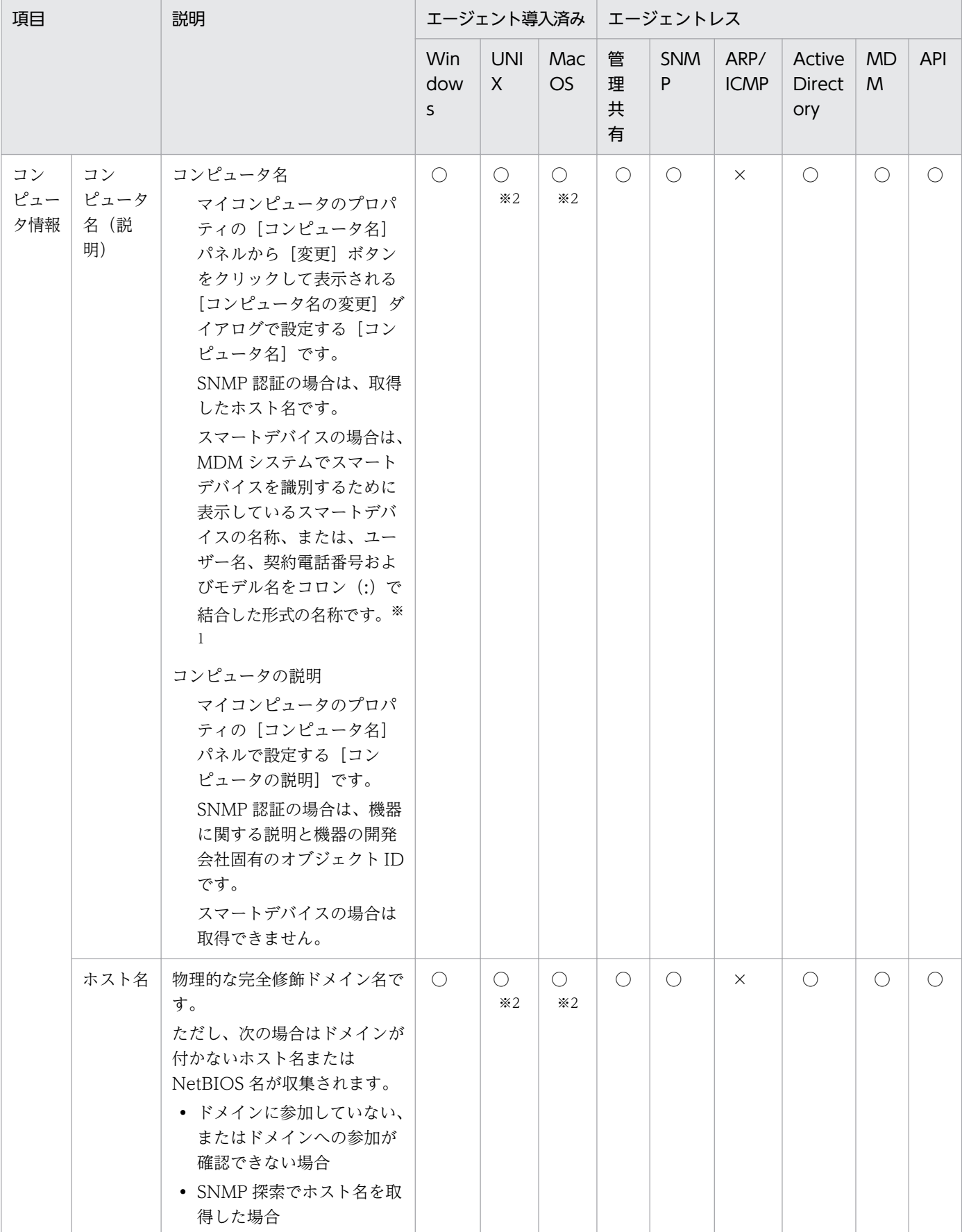

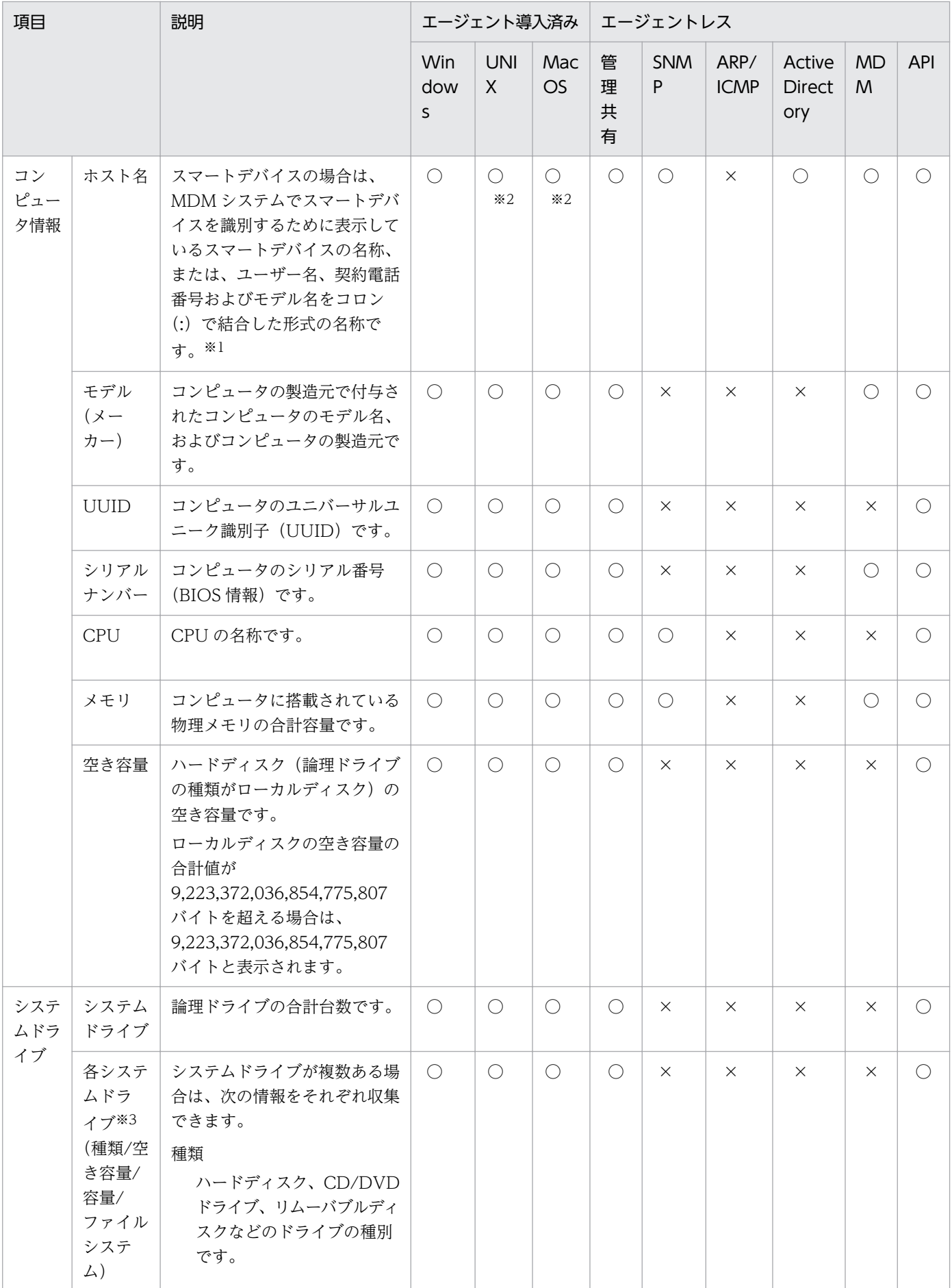

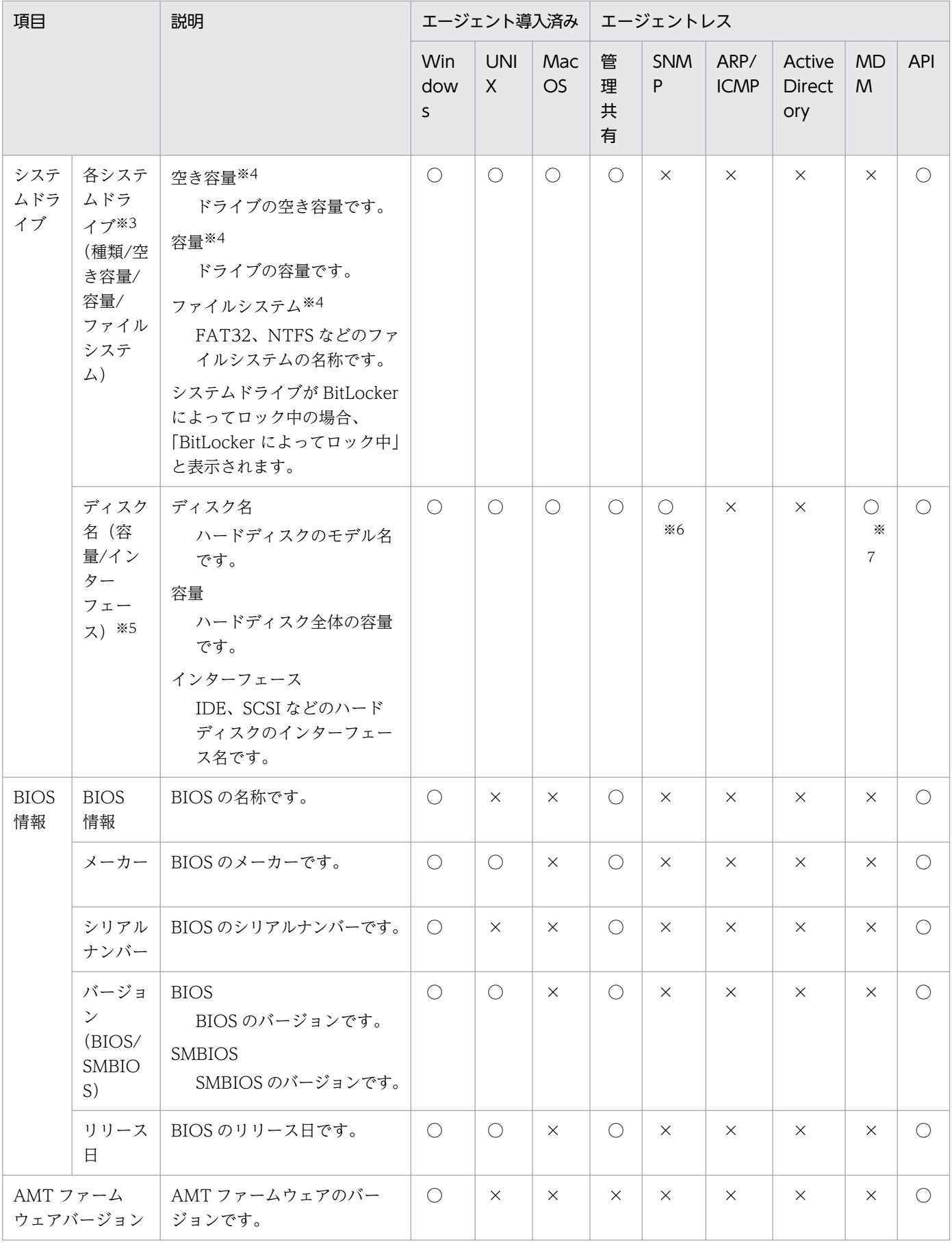

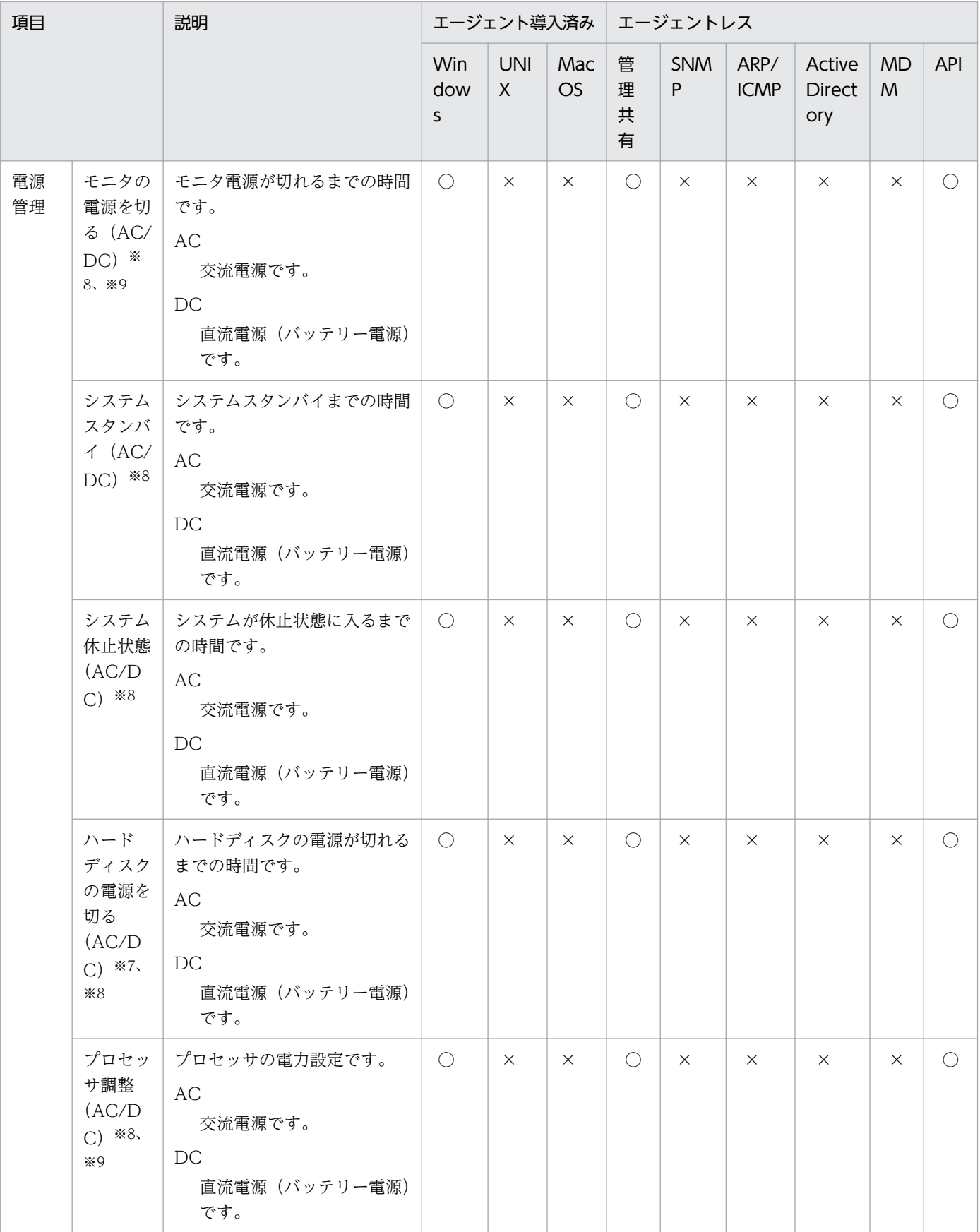

(凡例)○:収集できる ×:収集できない

注※1 スマートデバイスの名称、または、ユーザー名、契約電話番号およびモデル名をコロン(:)で結 合した形式の名称のどちらになるかは、「[\(2\) MDM システムから取得できる機器情報」](#page-212-0)の「コンピュー タ名」、「ホスト名」の説明を参照してください。

注※2 UNIX エージェント、Mac エージェント側で「コンピュータ名」を通知する設定になっている場 合は収集されます。また、「ホスト名(完全修飾ドメイン名)」が「コンピュータ名」として収集されます。 なお、「コンピュータの説明」は取得できません。

注※3 Windows エージェントの場合はドライブレター(C:、D:など)、UNIX エージェント、Mac エー ジェントの場合はマウントパスが取得されます。

注※4 Windows Server 2019、Windows Server 2016、Windows 10、Windows 8.1、Windows 8、Windows Server 2012、Windows 7、および Windows Server 2008 R2 の場合で、BitLocker ド ライブ暗号化にロックが掛かっているときは、情報を取得できません。

注※5 Windows Server 2019、Windows Server 2016 および Windows Server 2012 の場合で、記 憶域サービスで仮想ディスクを構成しているときは、物理ディスクとして仮想ディスクの情報が取得され ます。

注※6 「ディスク名」および「容量」だけを収集できます。

注※7 「容量」だけ収集できます。

注※8 Windows Server 2003、および Windows XP の場合で、Administrator 権限を持たないユー ザーがログオンしているときは、直前にログオンした Administrator 権限を持つユーザーの電源設定情報 が収集されます。

注※9 これらの機能を利用できない場合、正しい情報を収集できないことがあります。

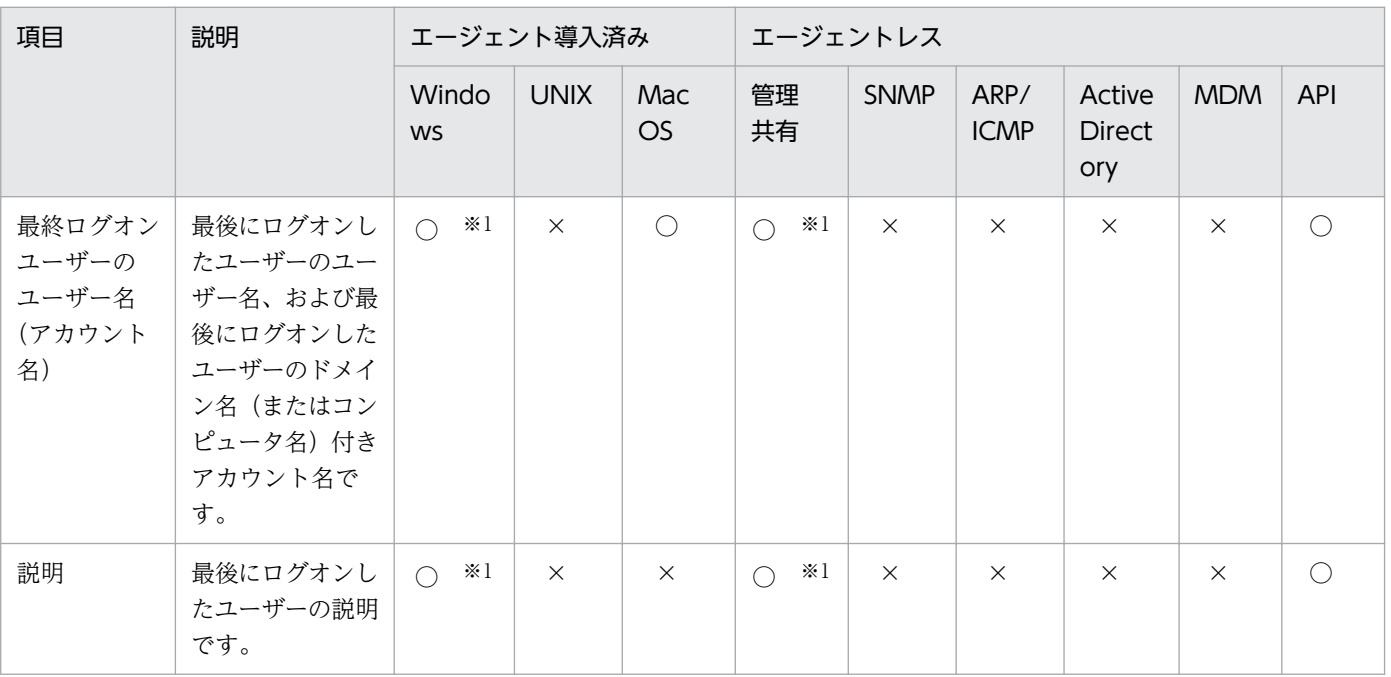

#### ユーザー情報

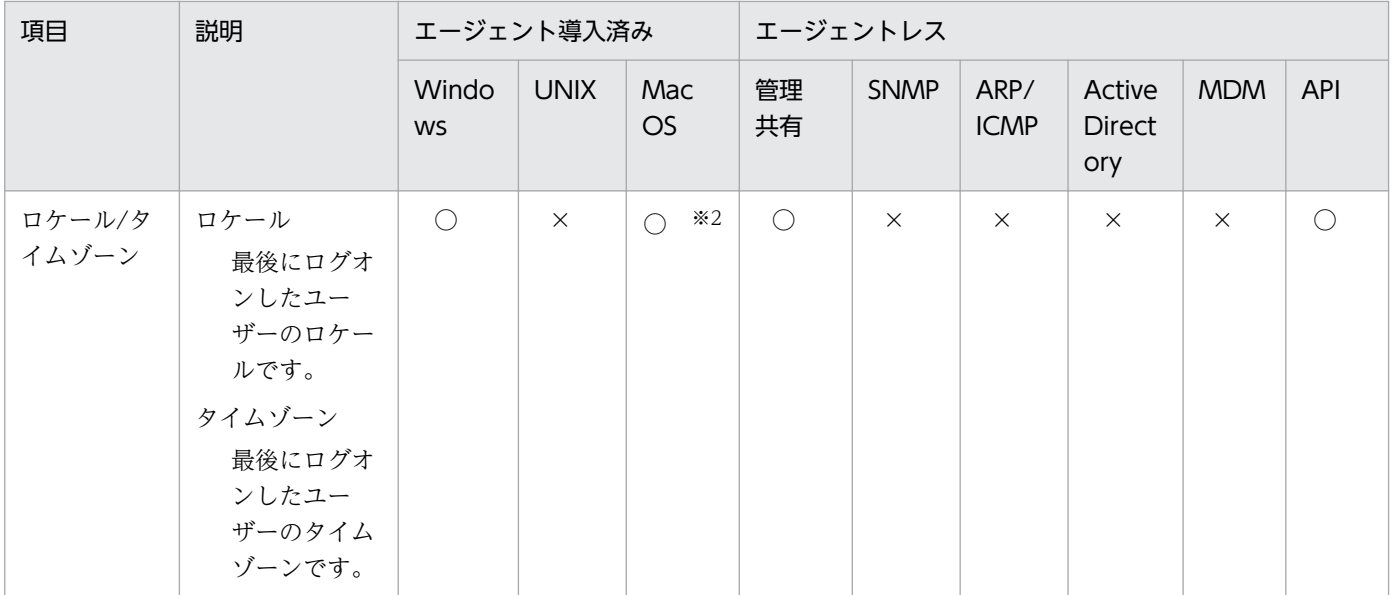

(凡例)○:収集できる ×:収集できない

注 取得可能なユーザー情報は、コンソールからログオンしたユーザーが対象です。リモートでログオン したユーザ−情報は収集されません。

注※1 最後にログオンしたユーザーのフルネーム、およびユーザーの説明は、ドメインユーザーの場合は 収集できません。

注※2 タイムゾーンの情報だけ収集できます。

#### OS 情報

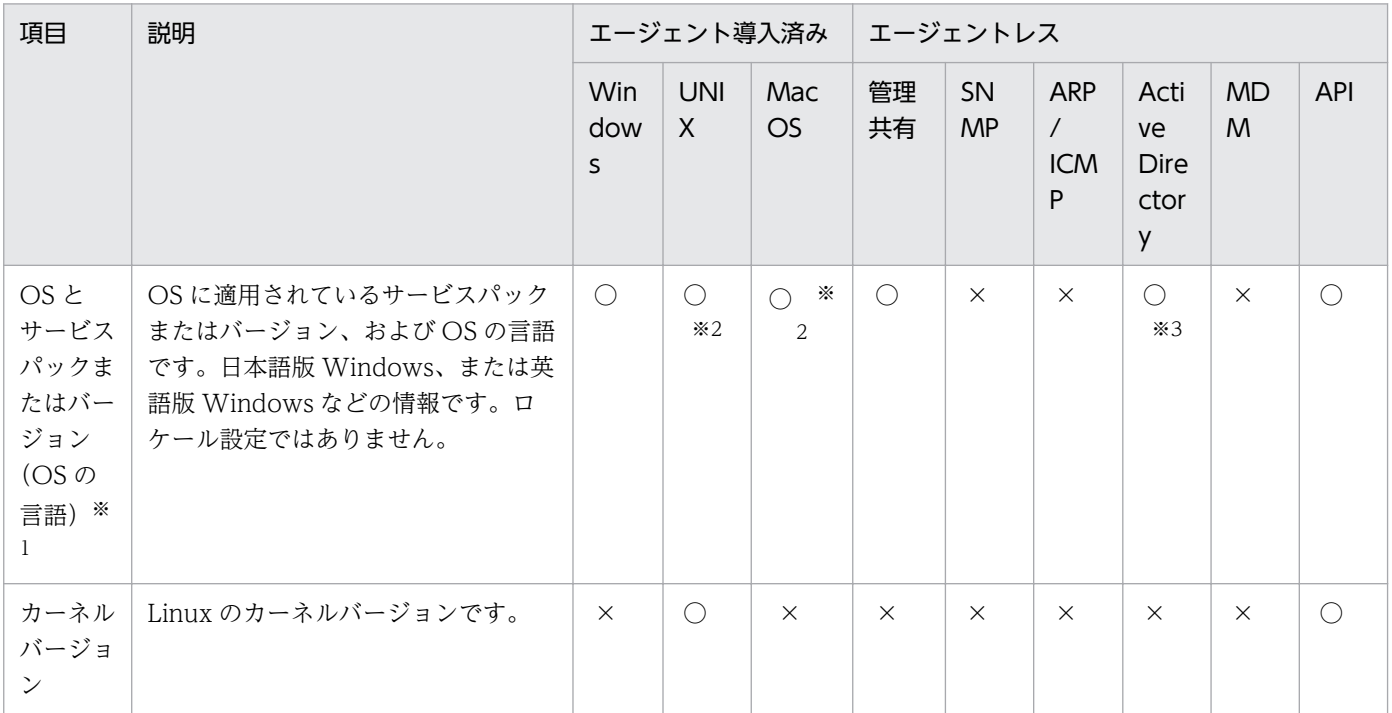

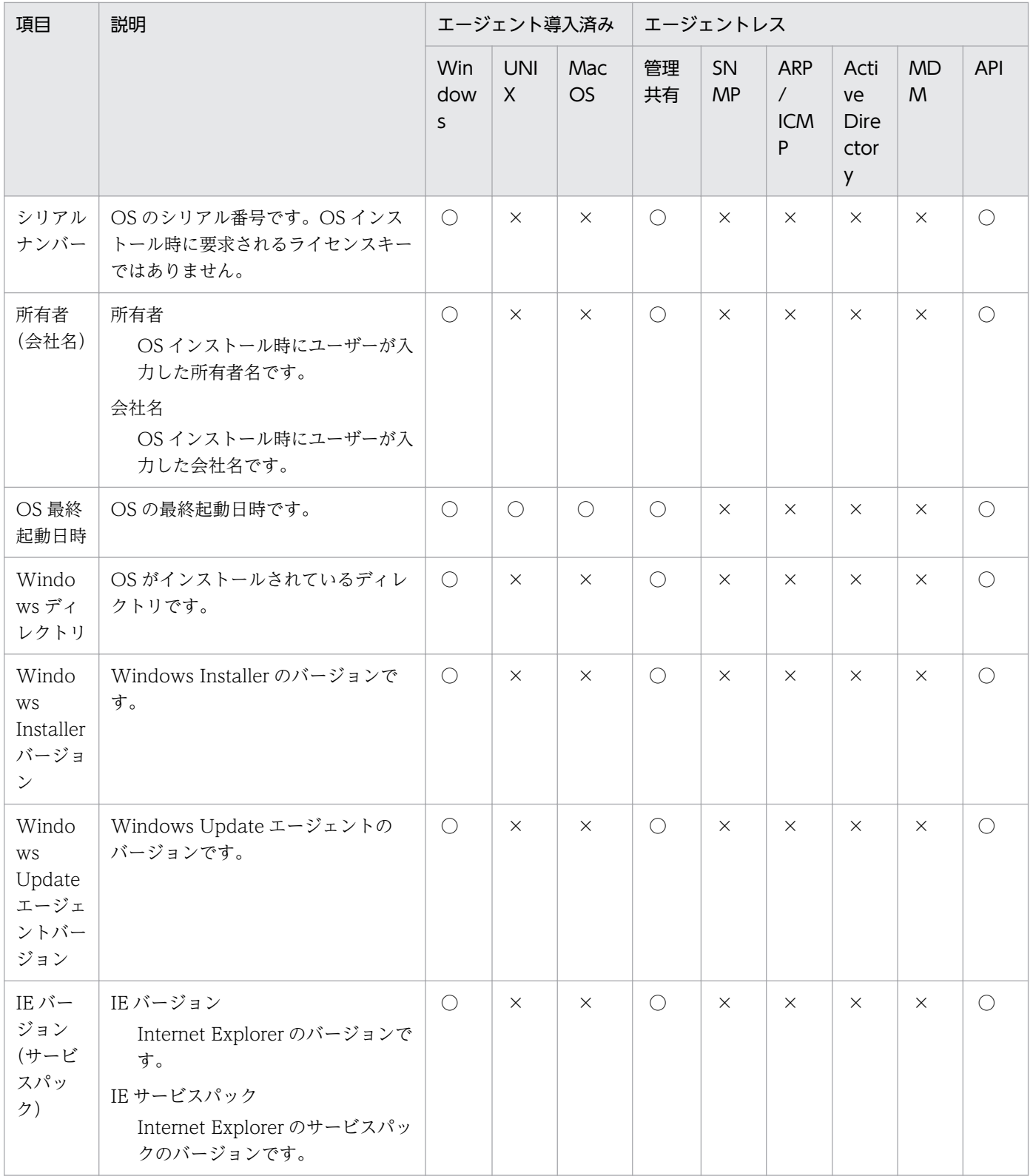

(凡例)○:収集できる ×:収集できない

注※1 エージェントの OS によって収集する情報が異なります。

Windows 10、Windows Server 2019、または Windows Server 2016 以外の場合 OS のサービスパック情報が収集されます。

2. 機能の紹介

Windows 10、Windows Server 2019、または Windows Server 2016 の場合

OS のコマンド「Ver.exe」に表示されるバージョンの情報(「1511」など)が収集されます。

注※2 OS の名称だけ収集できます。

注※3 OS サービスパックまたはバージョンの情報だけ収集できます。

#### ネットワーク情報

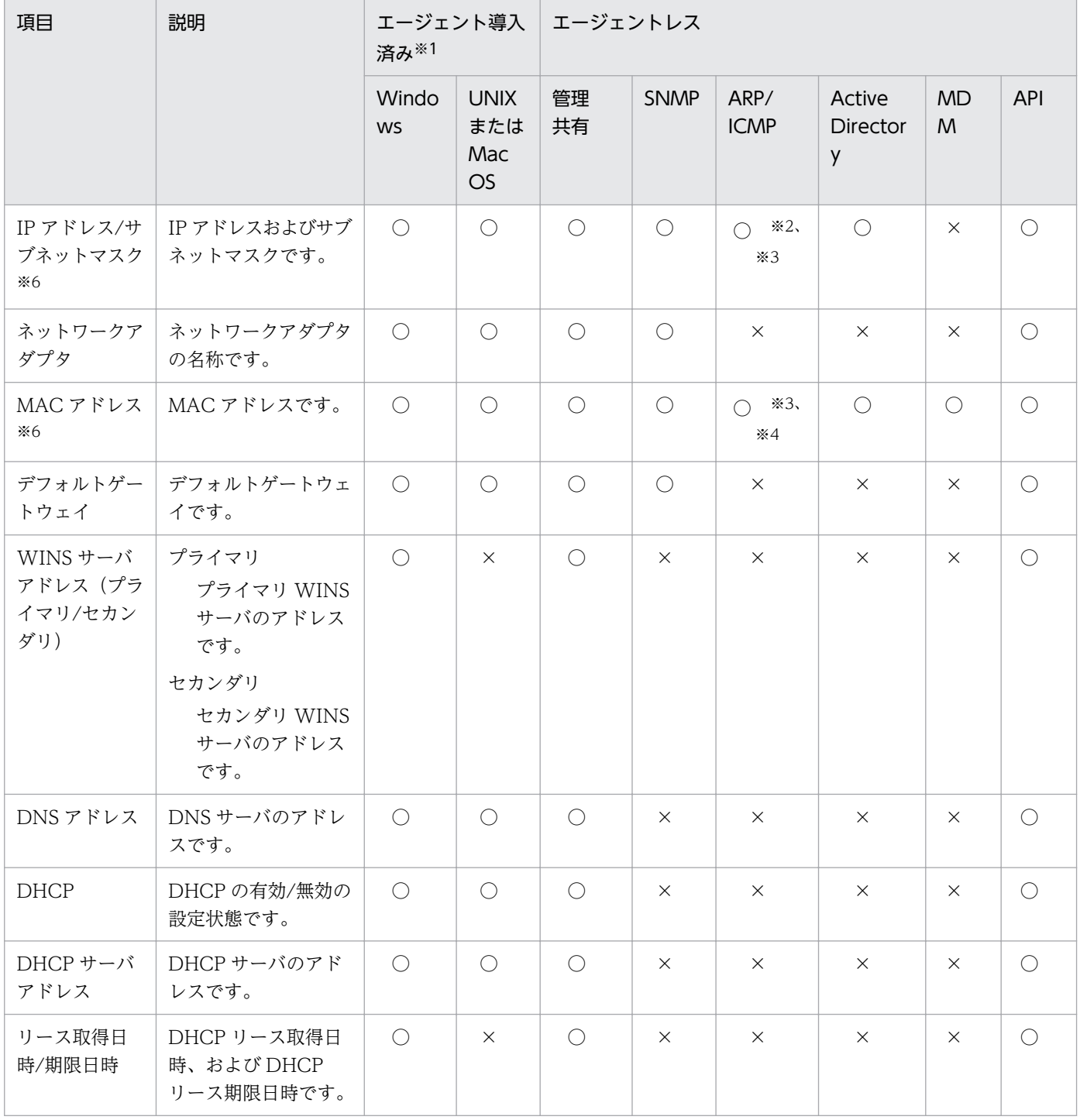

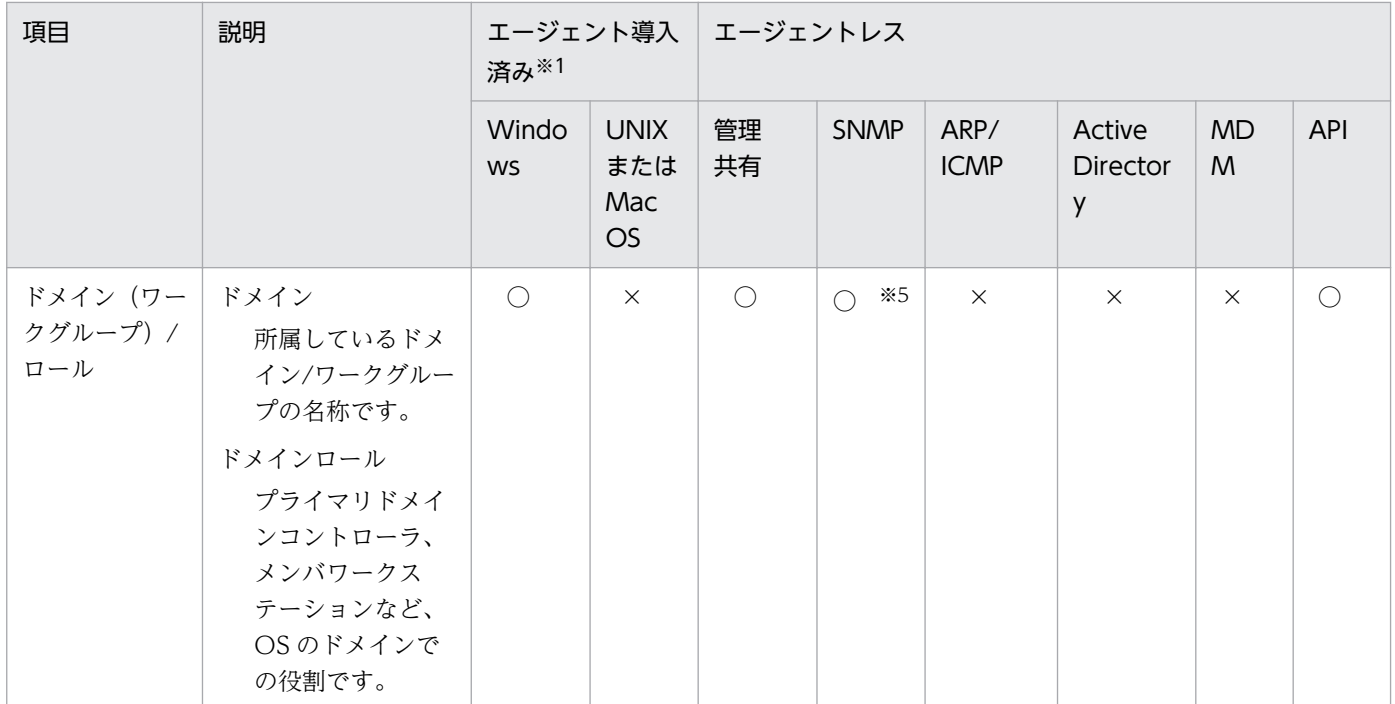

(凡例) ○:収集できる ×:収集できない

注 取得可能なネットワーク情報は、コントロールパネルに表示されるネットワークアダプタだけです

注※1 NIC がないオフライン管理のコンピュータの場合は収集できません。

注※2 「IP アドレス」だけ収集できます。

注※3 収集した情報は、機器画面の[機器情報]画面-[システム情報]タブには表示されません。機器 一覧をエクスポートすると、収集した情報を確認できます。

注※4 ARP の場合だけ収集できます。

注※5 「ドメイン」だけ収集できます。

注※6 機器画面の [機器情報]画面− [システム情報] タブには、コンピュータが持つすべてのネット ワーク接続デバイスの情報が表示されます。機器一覧画面およびシステム構成情報には、上位システムと の通信に使用したネットワーク接続デバイス情報が表示されます。ただし、インターネットゲートウェイ との通信時は、コンピュータが持っているネットワーク接続デバイスの中の任意のデバイス情報が表示さ れます。

### プリンタ情報

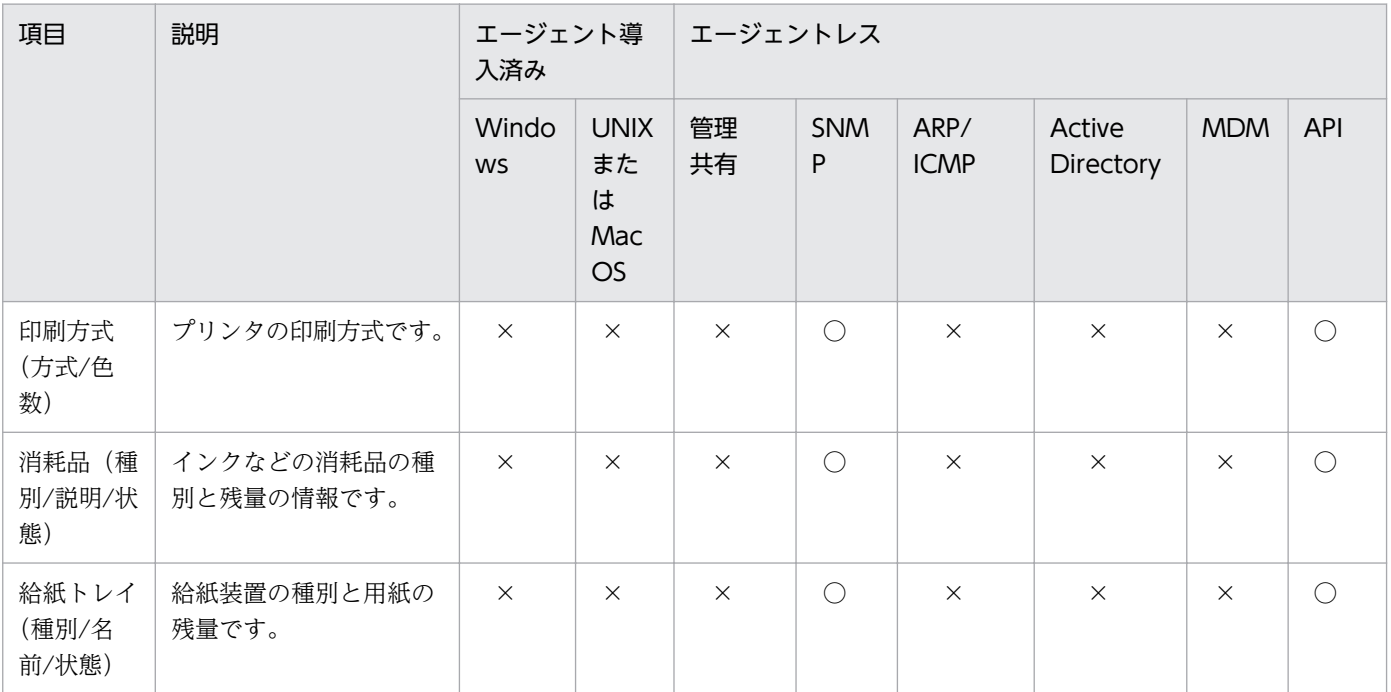

(凡例)○:収集できる ×:収集できない

## スマートデバイス情報

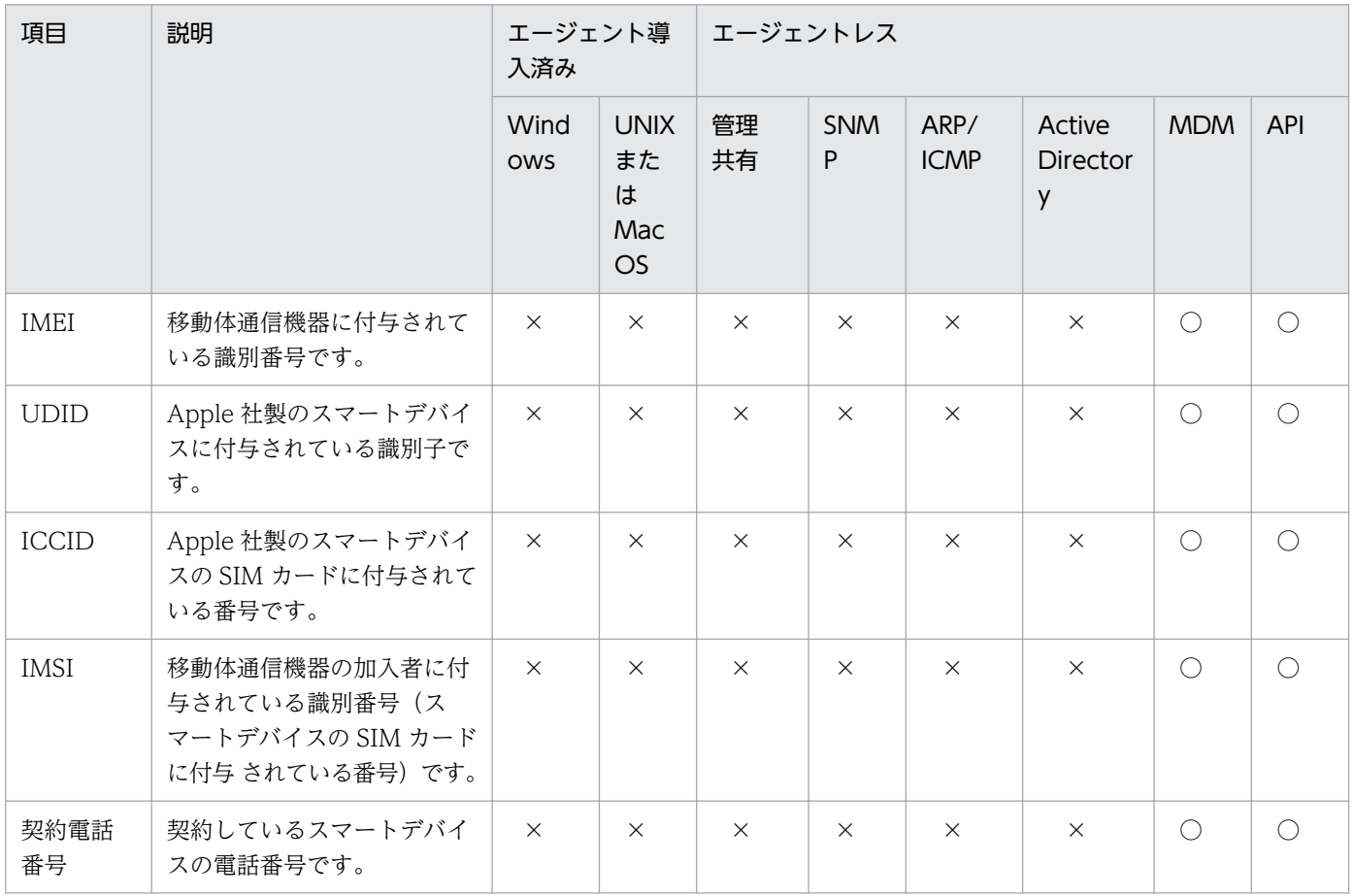

<span id="page-140-0"></span>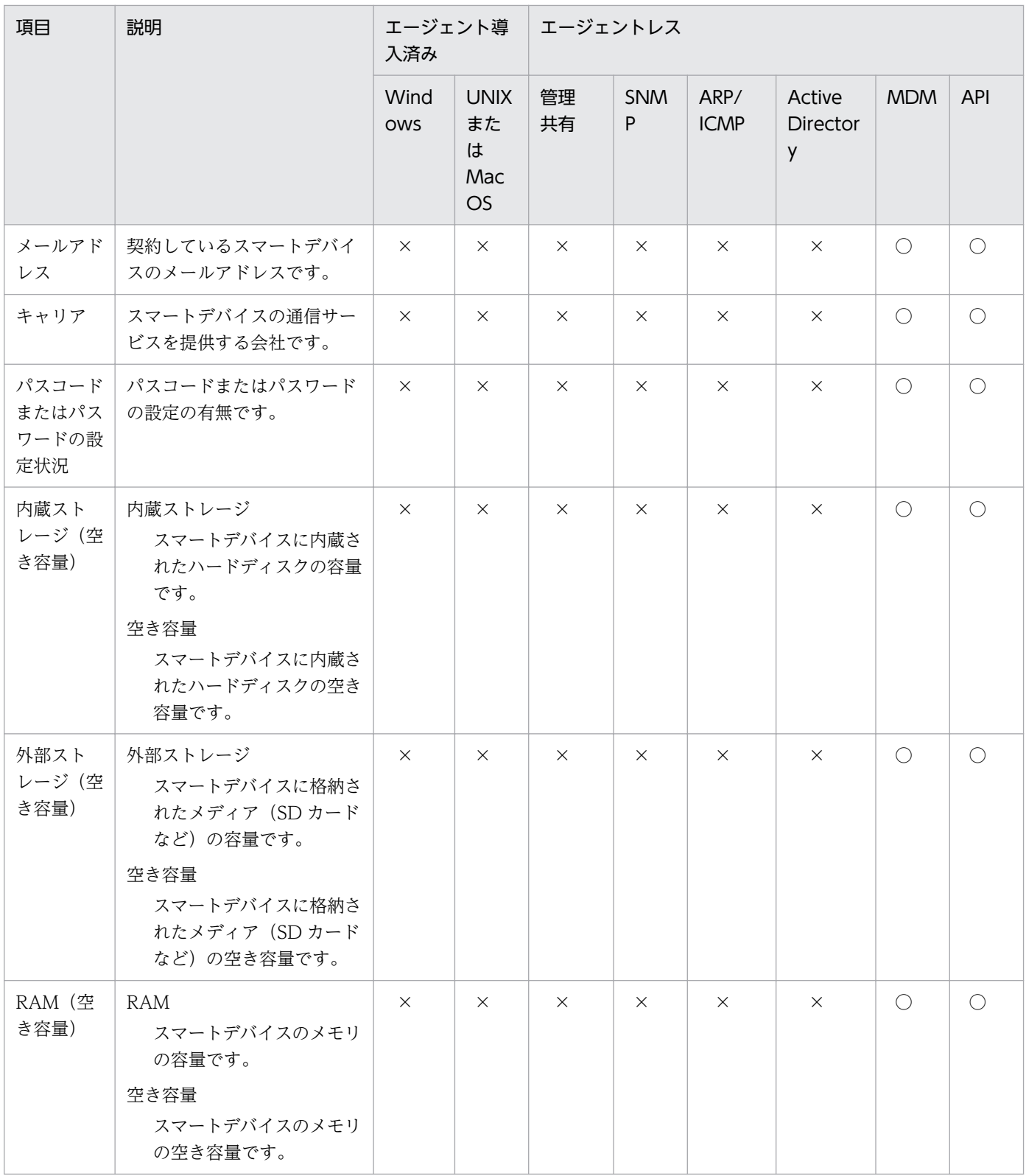

(凡例)○:収集できる ×:収集できない

# (4) ハードウェア情報

ハードウェア情報として収集できる情報について説明します。ハードウェア情報では、次に示す情報を収 集できます。

- CPU 情報
- メモリ情報
- ハードディスク情報
- CD-ROM ドライブ情報
- リムーバブルドライブ情報
- プリンタ情報
- ビデオコントローラ情報
- サウンドカード情報
- ネットワークアダプタ情報
- モニタ情報
- キーボード情報
- マウス情報

なお、SNMP 認証の場合は、収集できる機器情報はコンピュータにインストールされている SNMP エー ジェントに依存します。そのため、一部の機器情報が収集できないことがあります。

#### CPU 情報

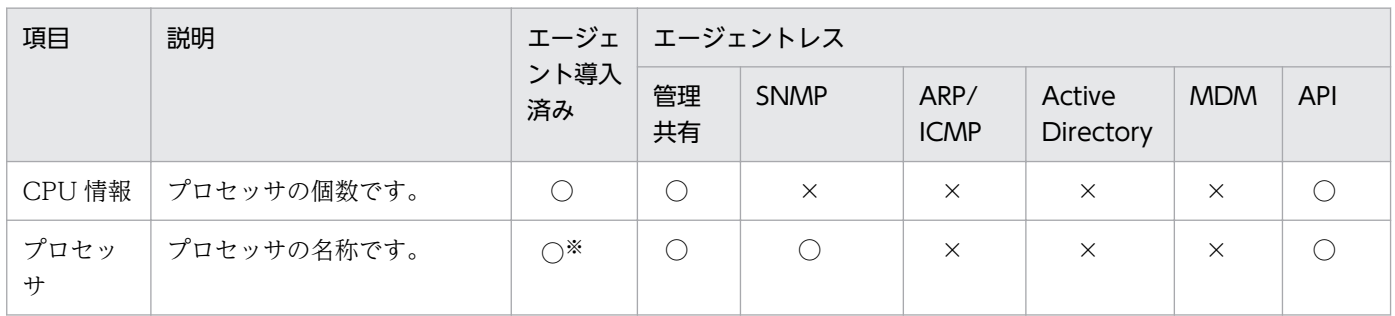

(凡例) ○:収集できる ×:収集できない

注※ UNIX エージェントまたは Mac エージェントが導入された機器の情報を、[機器情報]画面の機器 一覧に表示またはコマンドで CSV ファイルにエクスポートしたときは、プロセッサが複数ある場合でも 1 個だけ出力されます。UNIX エージェントまたは Mac エージェントが導入された機器のプロセッサ個数 は、[機器情報]画面の[ハードウェア情報]タブで確認してください。

#### メモリ情報

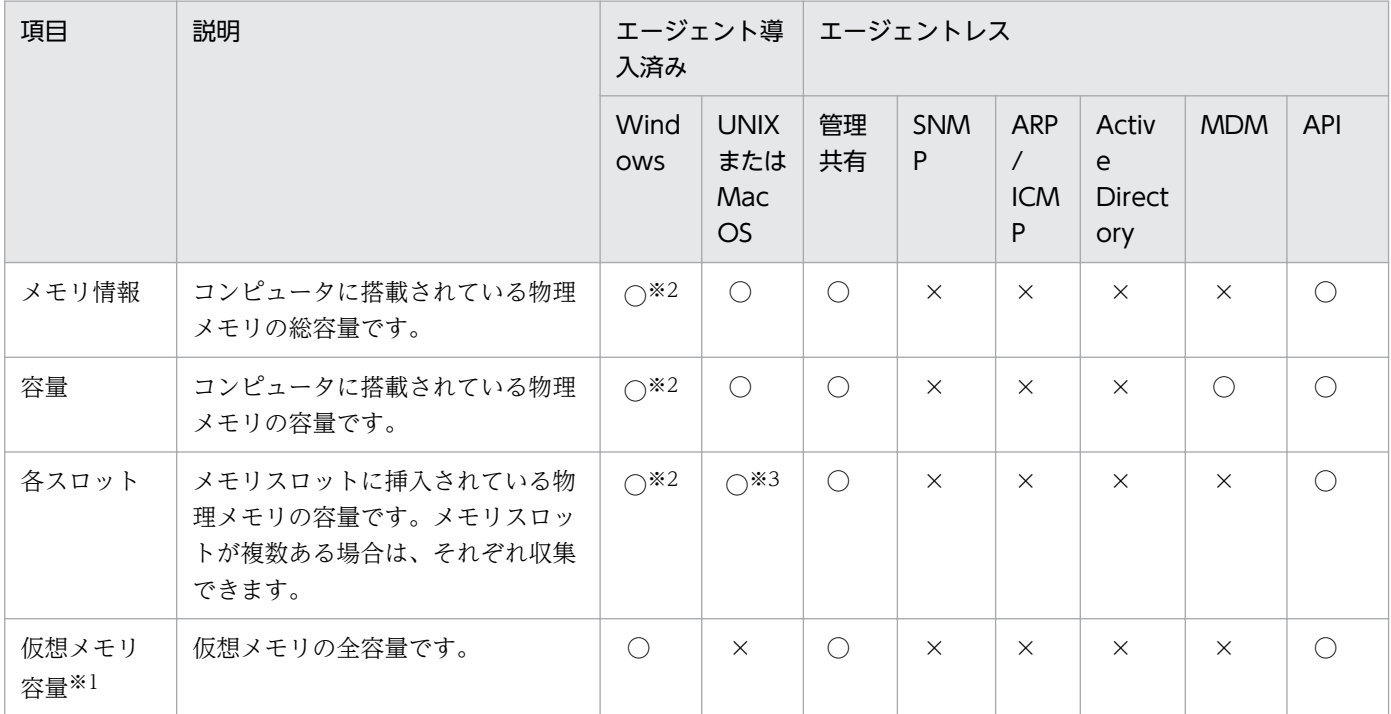

(凡例)○:収集できる ×:収集できない

注※1

仮想メモリ容量は、「使用可能物理メモリ」+「ページファイルの合計」で計算されます。

注※2

物理メモリとスロットの関連づけ情報が存在しない管理対象機器は、これらの情報を取得できません。 物理メモリとスロットの関連づけ情報は、次の Windows PowerShell コマンドで確認できます。物理 メモリとスロットの関連づけ情報が存在しない場合、コマンドの実行結果は 1 件も出力されません。

Get-WMIObject -class Win32\_PhysicalMemoryLocation

これらの情報を取得するには管理対象機器に、次のレジストリを設定してください。

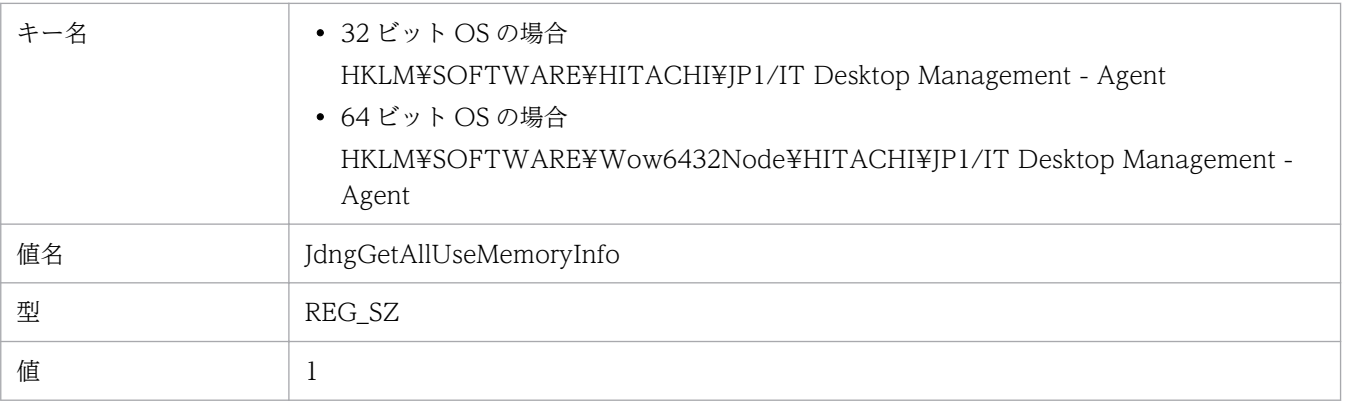

レジストリを設定した場合、物理メモリ以外にビデオメモリなどのメモリ情報も取得します。

※3

最大 127 個まで収集できます。

2. 機能の紹介

### ハードディスク情報

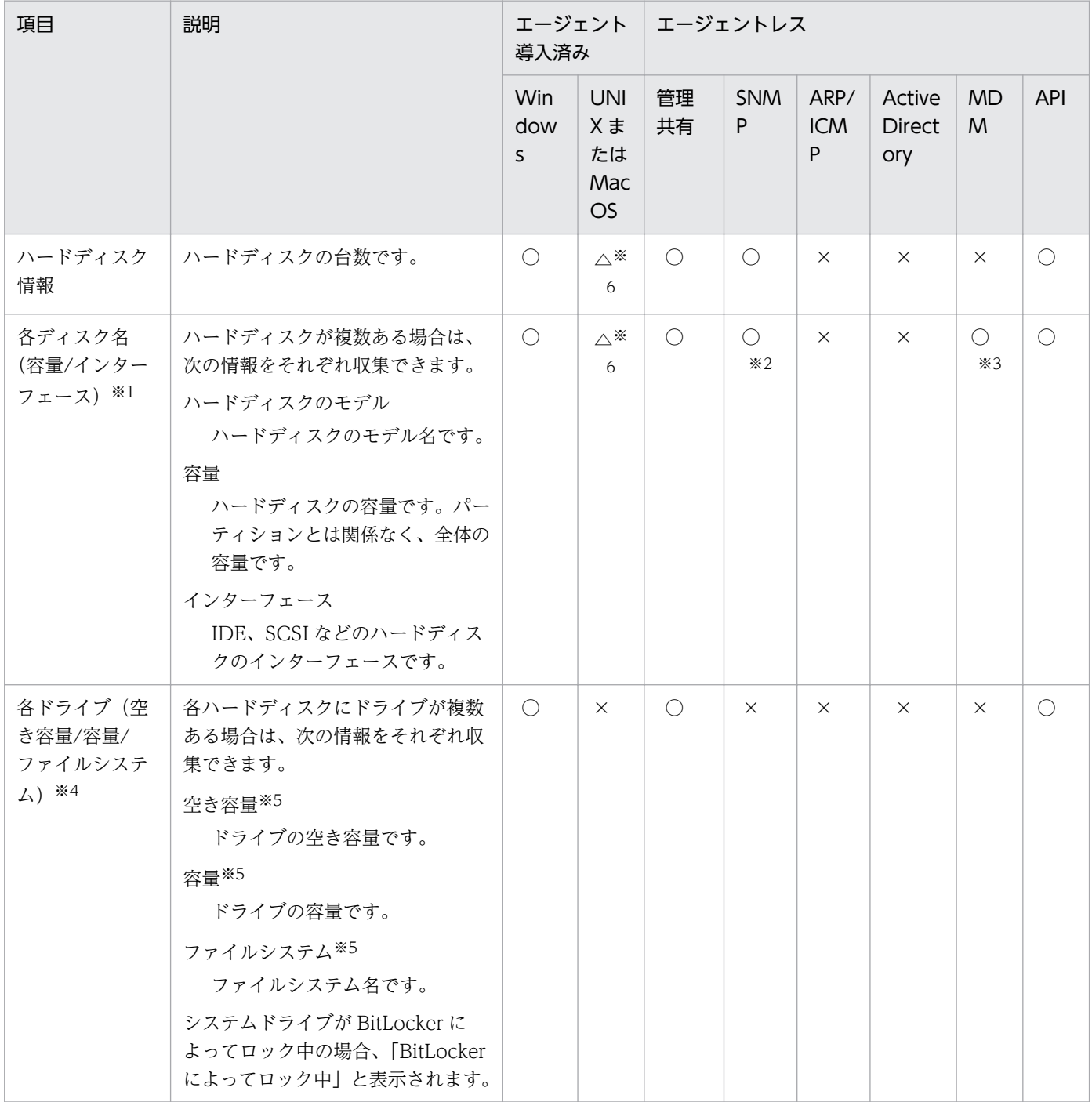

(凡例)○:収集できる △:AIX、Linux または Mac OS だけ収集できる ×:収集できない

注 ネットワークドライブのドライブ情報は収集できません。

注※1 Windows Server 2019、Windows Server 2016 および Windows Server 2012 の場合で、記 憶域サービスで仮想ディスクを構成しているときは、物理ディスクとして仮想ディスクの情報が取得され ます。

注※2 「インターフェース」は収集できません。
注※3 「容量」だけ収集できます。

注※4 Windows エージェントの場合はドライブレター(C:、D:など)、UNIX エージェント、Mac エー ジェントの場合はマウントパスが取得されます。

注※5 Windows Server 2019、Windows Server 2016、Windows 10、Windows 8.1、Windows 8、Windows Server 2012、Windows 7、および Windows Server 2008 R2 の場合で、BitLocker ド ライブ暗号化にロックが掛かっているときは、情報を取得できません。

注※6 最大 127 個まで収集できます。

#### CD-ROM ドライブ情報

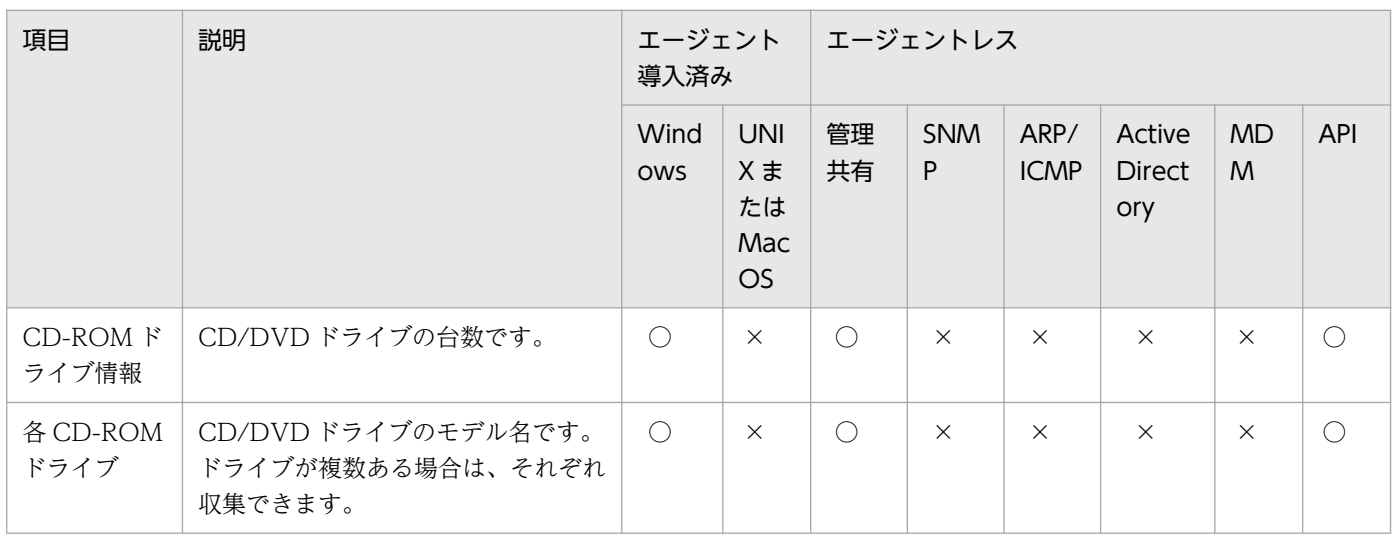

(凡例) ○:収集できる ×:収集できない

### リムーバブルドライブ情報

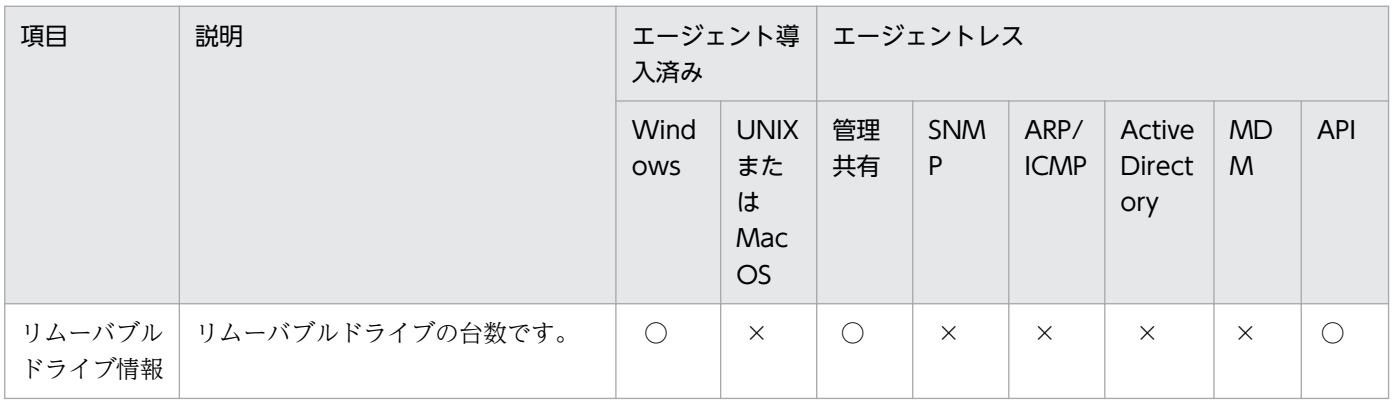

(凡例) ○:収集できる ×:収集できない

# プリンタ情報

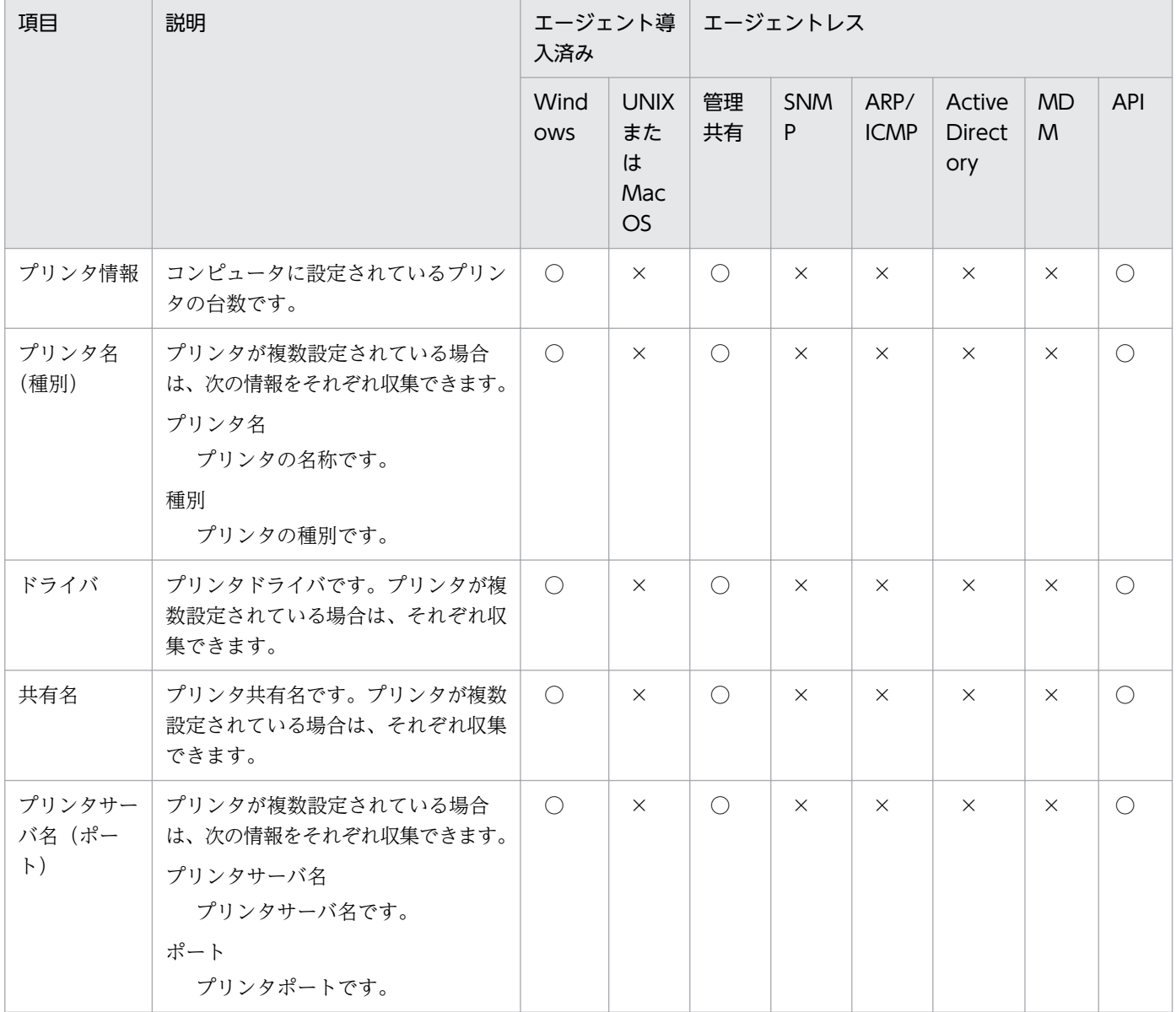

(凡例)○:収集できる ×:収集できない

## ビデオコントローラ情報

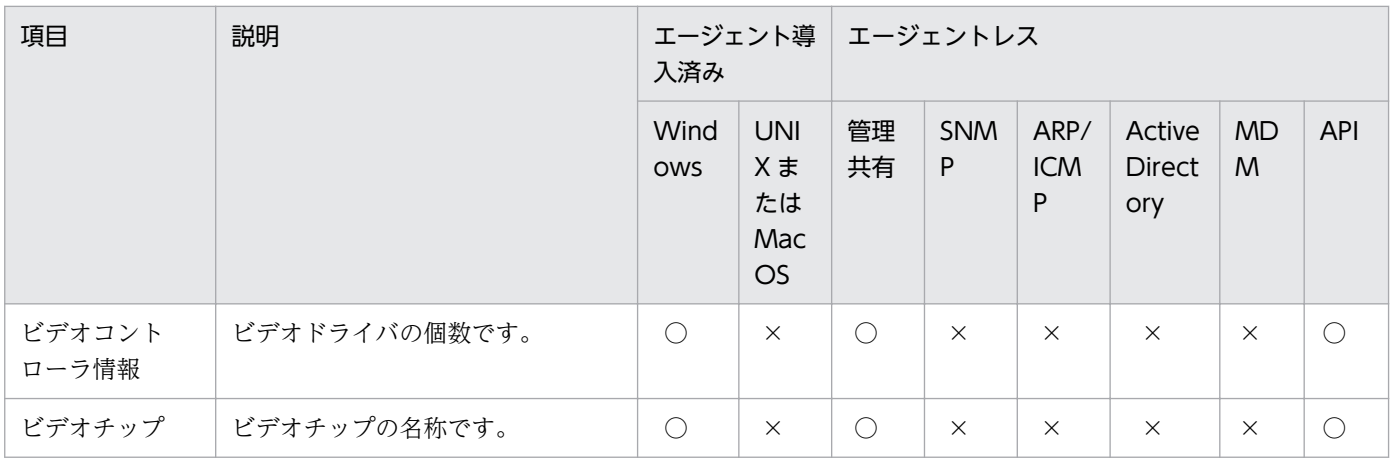

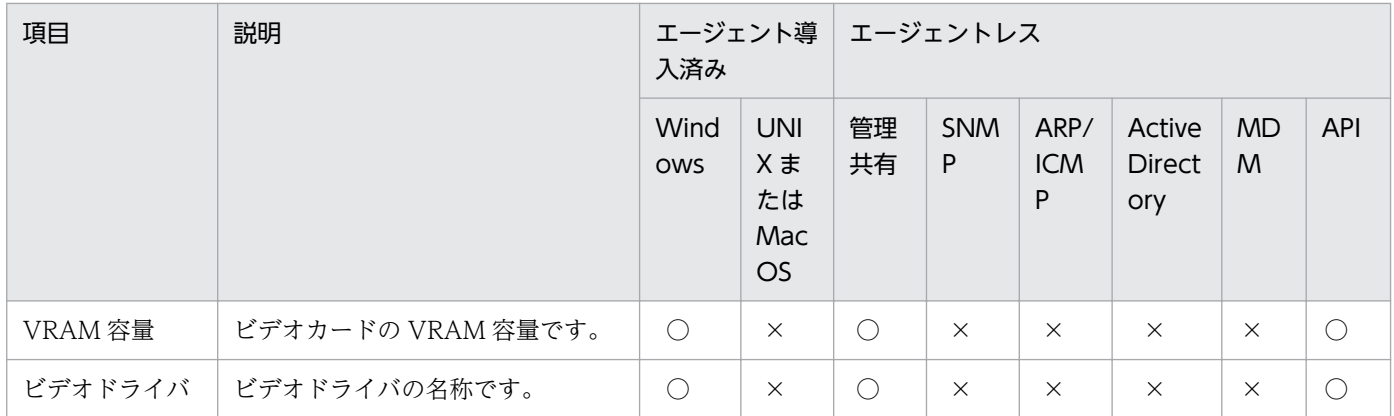

(凡例)○:収集できる ×:収集できない

#### サウンドカード情報

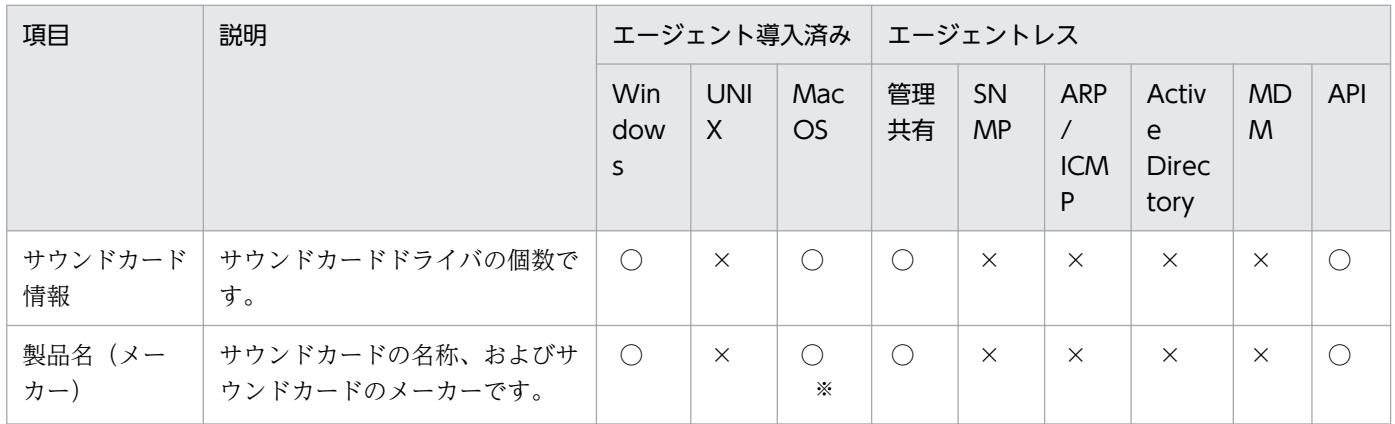

(凡例) ○:収集できる ×:収集できない

注※ サウンドカードの名称だけを収集できます。

### ネットワークアダプタ情報

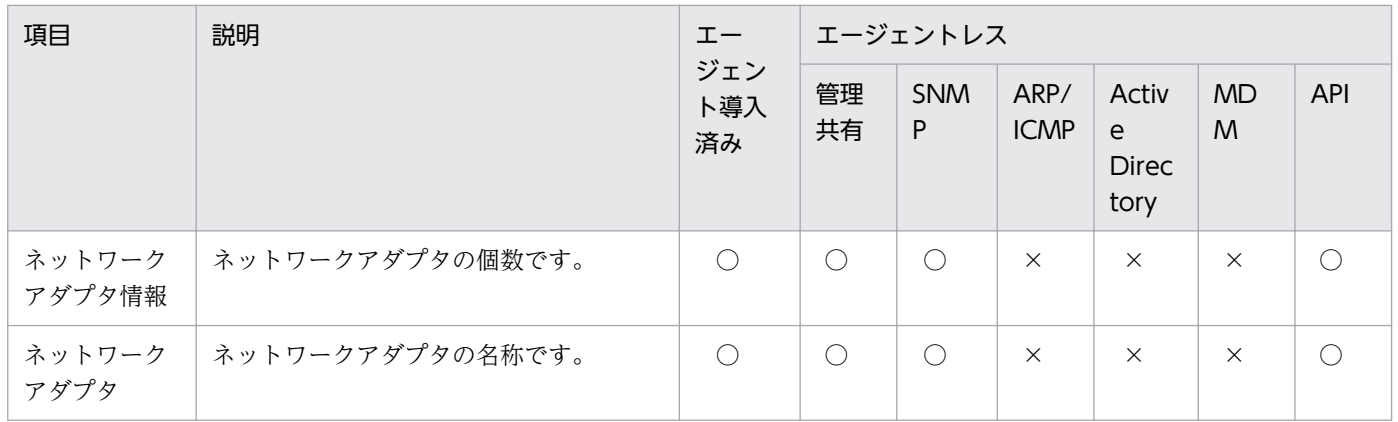

(凡例)○:収集できる ×:収集できない

### モニタ情報

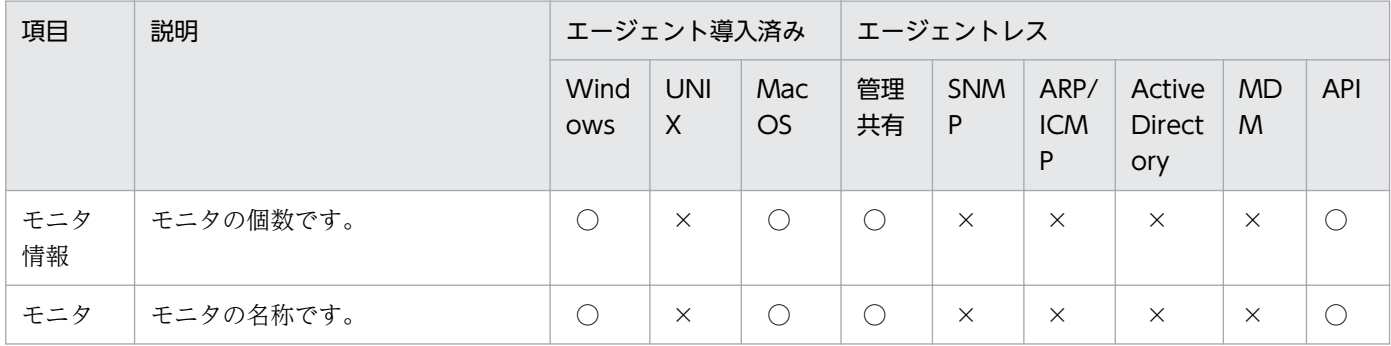

(凡例)○:収集できる ×:収集できない

### キーボード情報

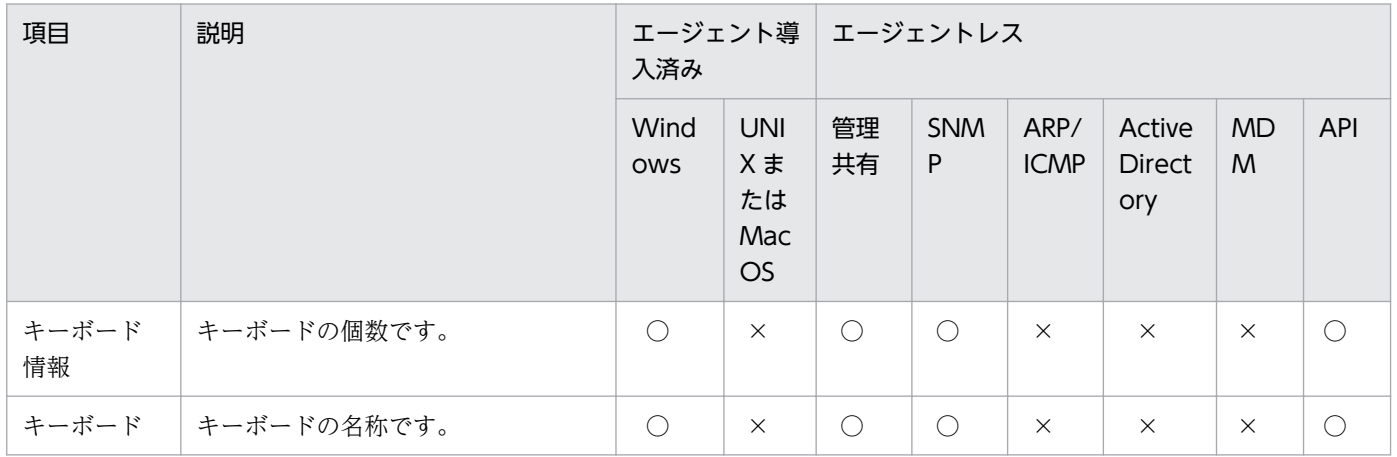

(凡例)○:収集できる ×:収集できない

### マウス情報

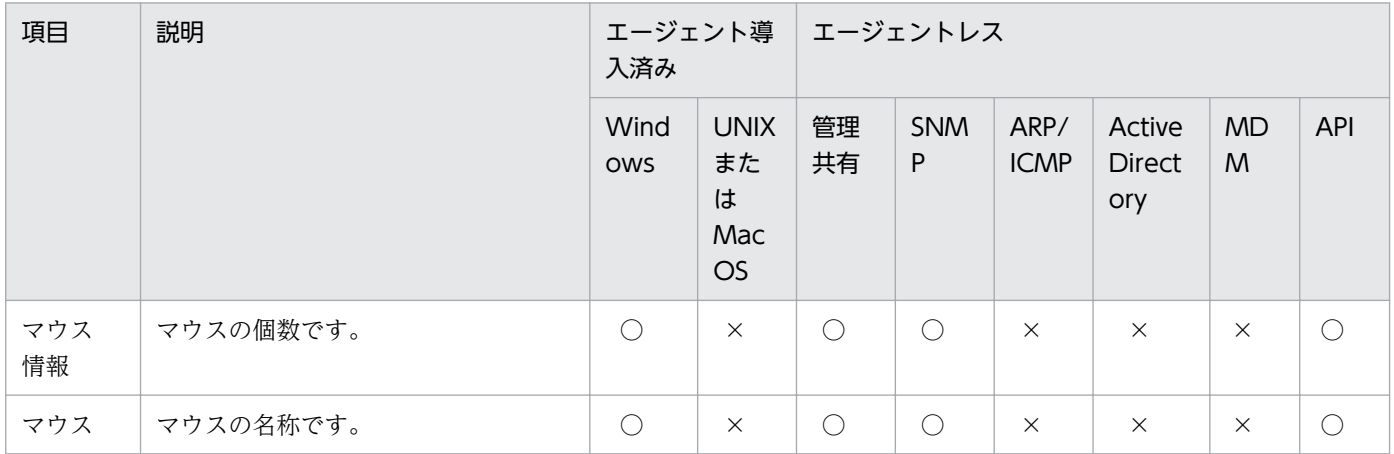

(凡例)○:収集できる ×:収集できない

# <span id="page-148-0"></span>(5) インストールソフトウェア情報

インストールソフトウェア情報として収集できる情報について説明します。インストールソフトウェア情 報では、次に示すソフトウェアの情報を収集できます。

なお、SNMP 認証の場合は、収集できる機器情報はコンピュータにインストールされている SNMP エー ジェントに依存します。そのため、一部の機器情報が収集できないことがあります。

#### Windows エージェントの場合

[プログラムと機能]に登録されているソフトウェア

Windows のコントロールパネルの「プログラムと機能】に登録されているソフトウェアの情報です。

## 重要

次に示す両方の条件を満たす場合は、該当するソフトウェアをアンインストールしたあと で、ユーザーアカウントを削除してください。アンインストールする前にユーザーアカウン トを削除すると、該当するソフトウェアの情報は削除されないまま、JP1/IT Desktop Management 2 のインストールソフトウェア情報として残ります。

· Windows のコントロールパネルの [プログラムと機能] だけに表示されるソフトウェア を、利用者のコンピュータにインストールしている

・上記条件に該当するソフトウェアをインストールしているユーザーアカウントを削除し たい

### 重要

Windows はコンピュータにインストールしている次のストアアプリ情報を削除できませ ん。このため、Windows の [プログラムと機能] や [アプリと機能] にストアアプリを表 示していない場合でも、インストールソフトウェアとして次のストアアプリ情報を検出しま す。

- ・システムアプリの Windows ストアアプリの情報
- ・インストール済みの Windows ストアアプリの情報
- ・プロビジョニング済み Windows ストアアプリの情報

[ソフトウェア検索条件の設定]に登録したソフトウェア

Windows のコントロールパネルの「プログラムと機能]に登録されていないソフトウェアの情報で す。設定画面−[ソフトウェア検索条件の設定]画面に登録した条件で、コンピュータ上から実行ファ イル(exe ファイルなど)を検索して情報を収集できます。

#### インストールされている OS

コンピュータにインストールされている OS の情報です。

ソフトウェア検索条件の詳細については、[「\(11\) 情報を収集したいソフトウェアの検索条件の定義」](#page-171-0)を参 照してください。

### UNIX エージェントの場合

検索方法によって、収集できるソフトウェア情報は次のようになります。

[リモートインストールしたソフトウェア]を検索

JP1/IT Desktop Manager 2 でインストールしたソフトウェアの情報です。日立プログラムプロダク ト、UAP が対象となります。

[すべてのソフトウェア]を検索

日立プログラムプロダクト(JP1/IT Desktop Manager 2 でインストールしたソフトウェア以外)、他 社ソフトウェア、OS パッチ情報に加えて、検索リストによる検索結果の情報です。検索リストを使用 すると、検索対象に設定した任意のソフトウェアの情報を検索できます。

UNIX エージェントの場合に収集できるソフトウェア情報の詳細については、マニュアル「JP1/IT Desktop Management 2 - Agent(UNIX(R)用) 」を参照してください。

UNIX エージェントのシステム情報とソフトウェア情報の管理については、マニュアル「JP1/IT Desktop Management 2 配布機能 運用ガイド」を参照してください。

### Mac エージェントの場合

検索方法として[すべてのソフトウェア]を選択でき、Mac にインストール済みのアプリケーションが対 象となります。検索リストを使用すると、検索対象に設定した任意のソフトウェアの情報を検索できます。 Mac エージェントのシステム情報とソフトウェア情報の管理については、マニュアル「JP1/IT Desktop Management 2 配布機能 運用ガイド」を参照してください。

### [プログラムと機能]に登録されているソフトウェア、および Windows ストアアプリ

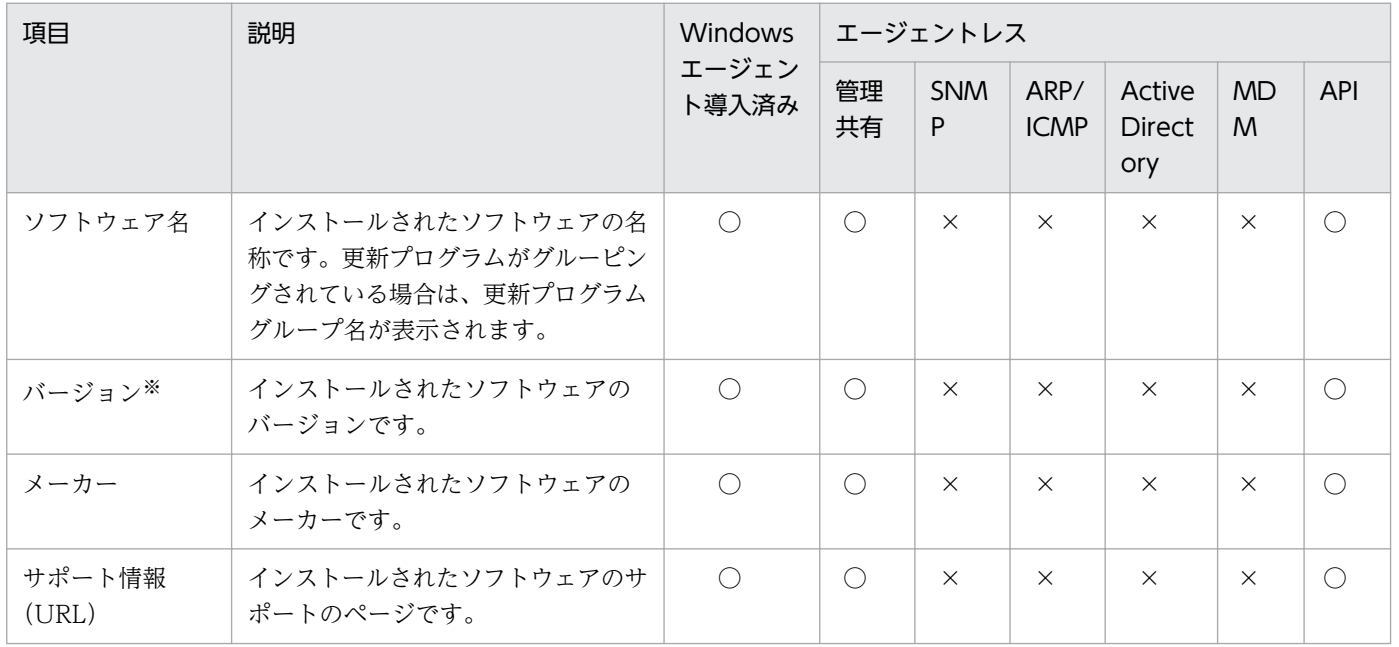

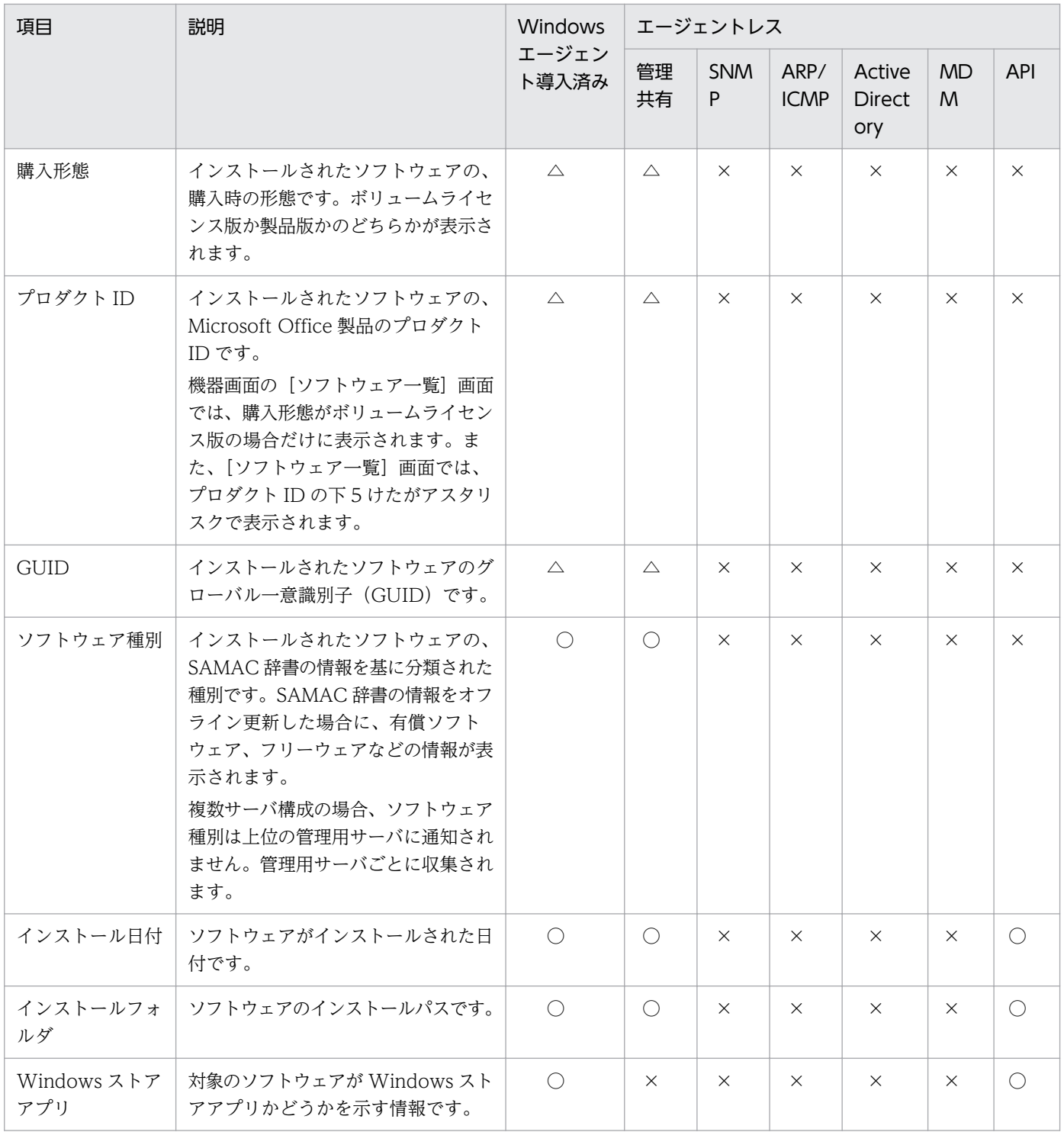

(凡例) ○:収集できる △:一部のソフトウェアだけ収集できる ×:収集できない

注 インストールしたユーザーの [プログラムと機能]だけに表示されるソフトウェアは、インストール したユーザーのログイン中にだけ収集されます。

注※ ソフトウェアが JP1 製品の場合、JP1 製品のバージョン形式で収集されます。ただし、ソフトウェ アが JP1/TELstaff、JP1/VERITAS、JP1/秘文の場合、または管理対象がエージェントレスの場合につい ては、[プログラムと機能]に表示されるバージョンが収集されます。

上記凡例の△の項目については、次に示す Microsoft Office 製品の場合だけ収集できます。

### 日本語版の Microsoft Office 製品

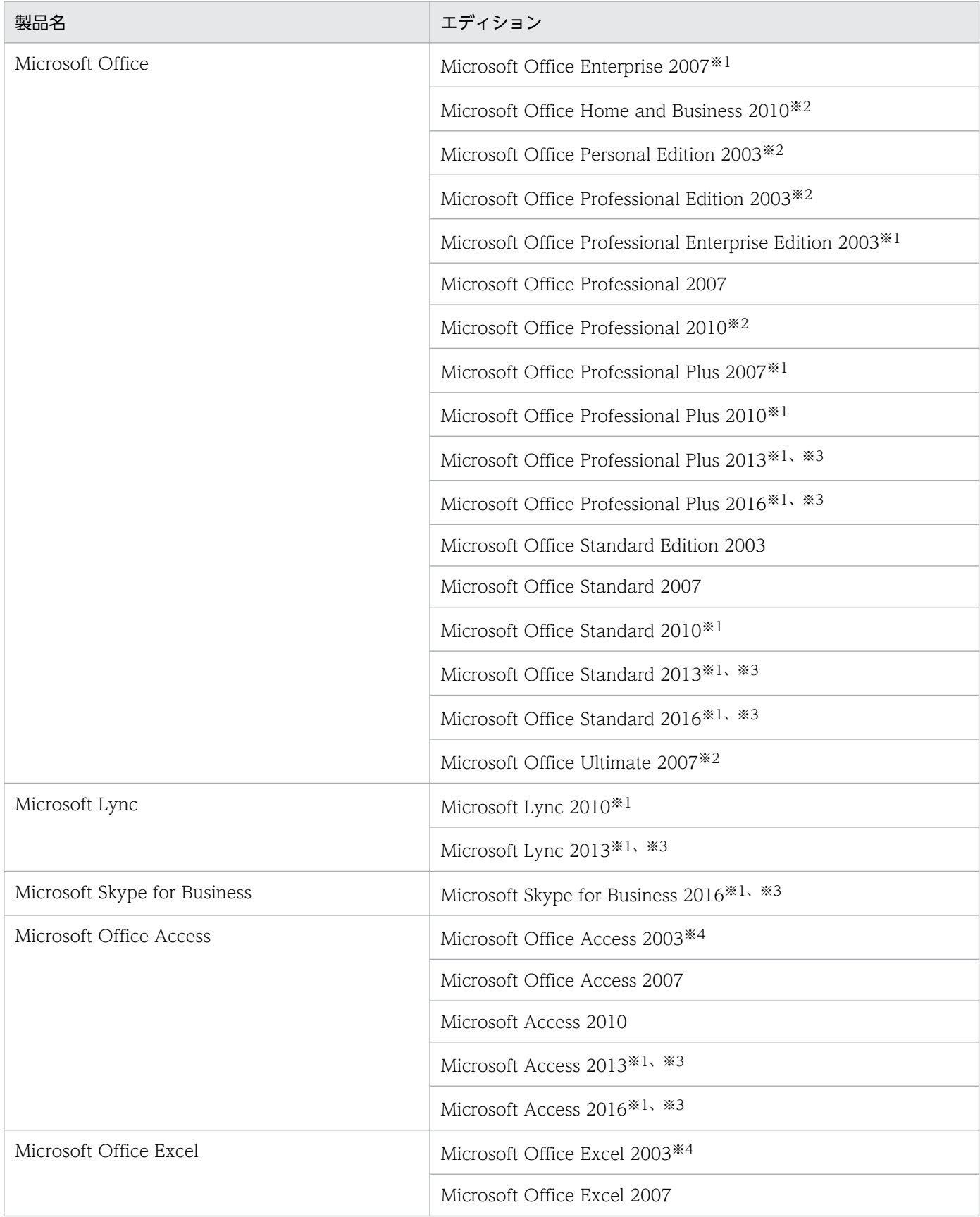

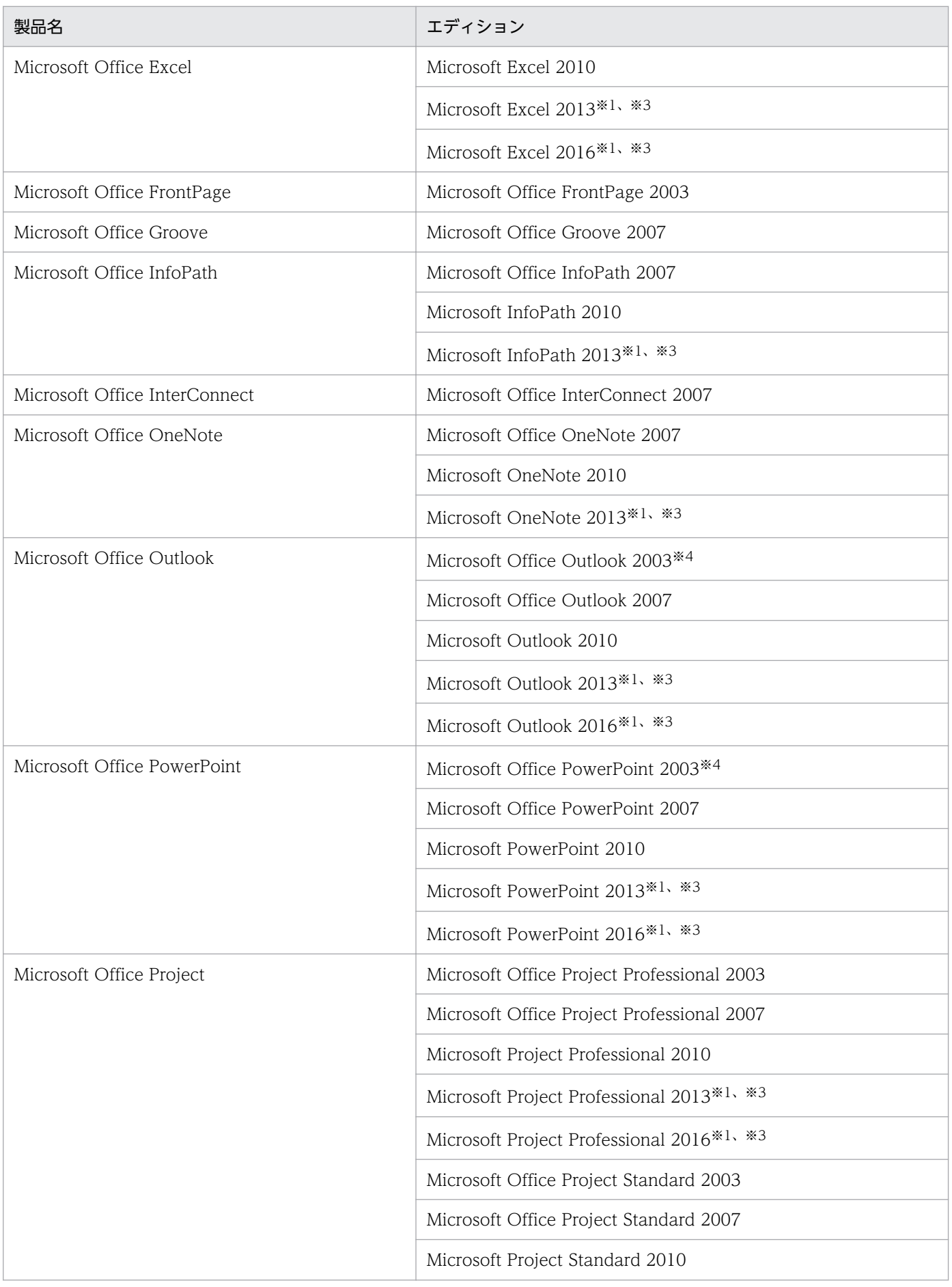

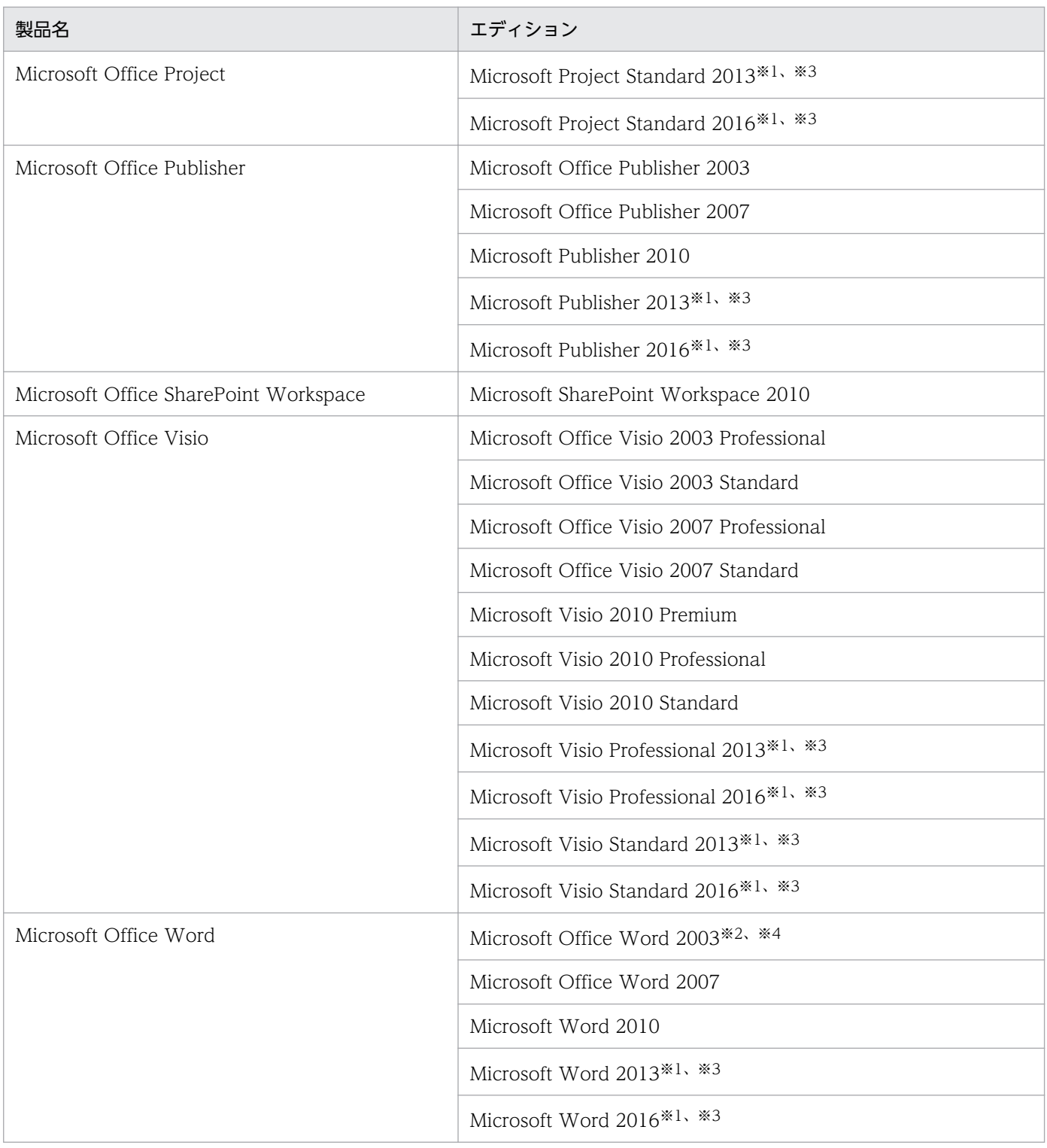

注※1 購入形態がボリュームライセンス版の場合だけ収集できます。

注※2 購入形態が製品版の場合だけ収集できます。

- 注※3 プロダクト ID は収集できません。
- 注※4 購入形態は収集できません。

英語版または中国語版の Microsoft Office 製品

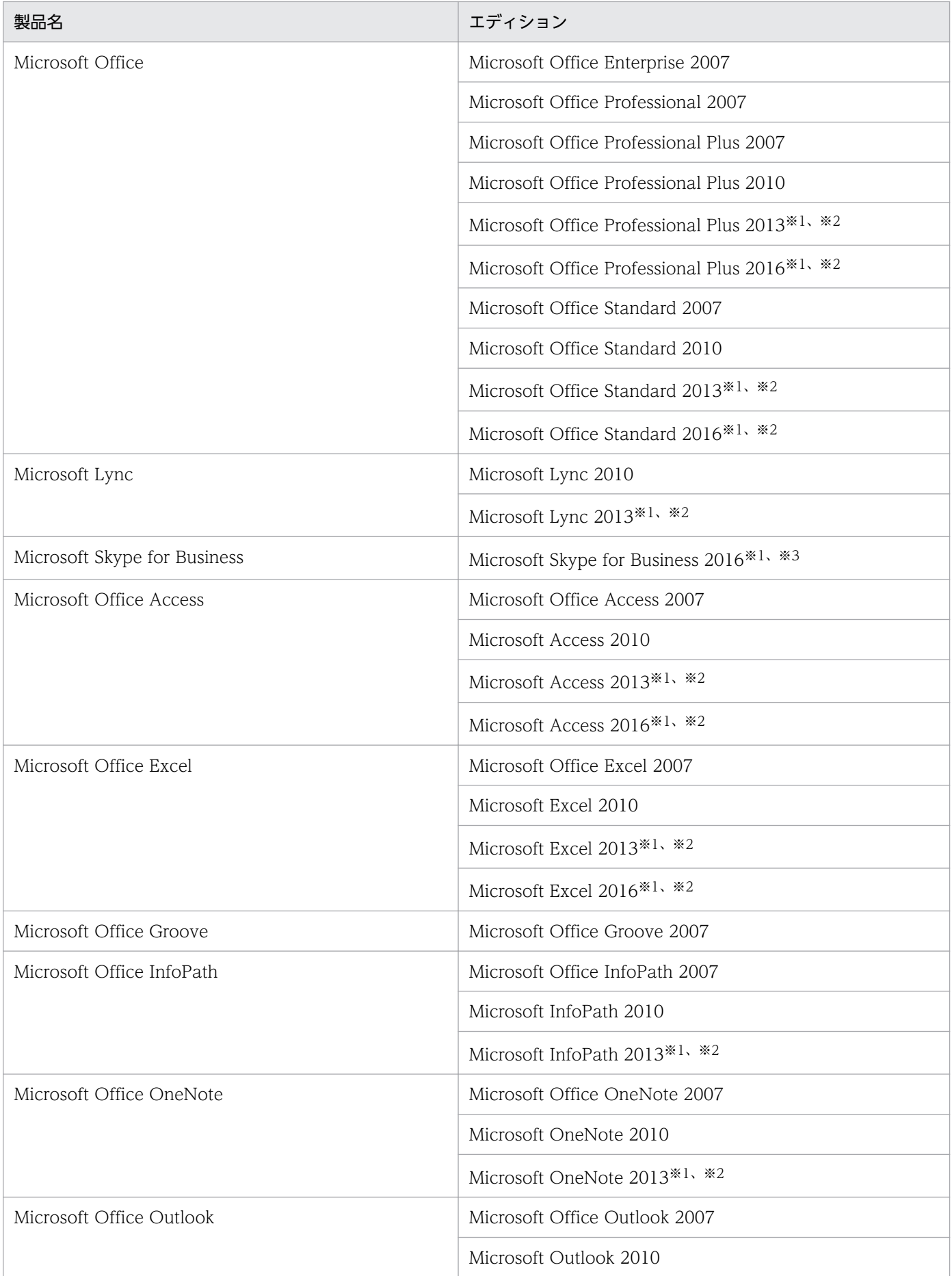

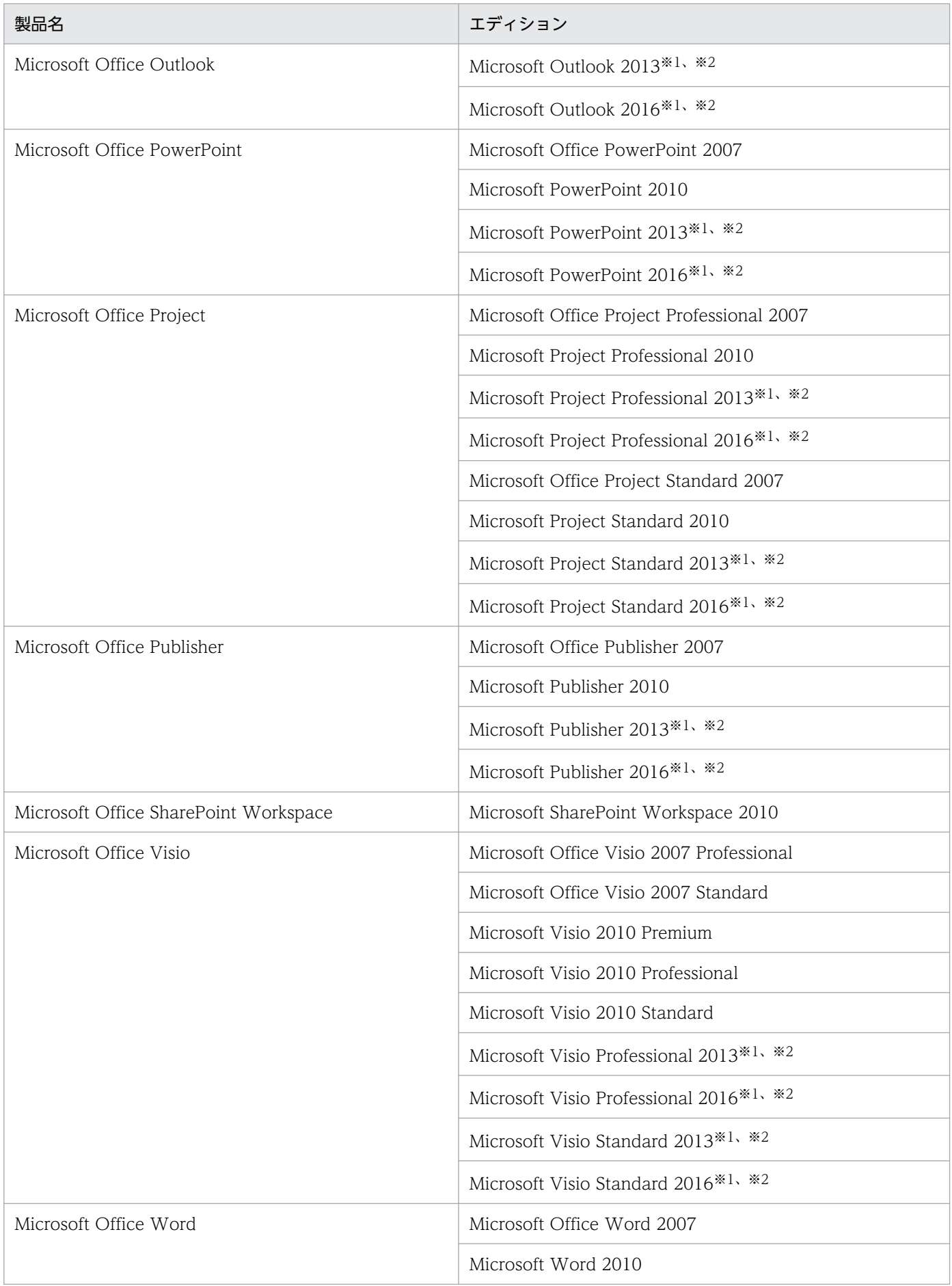

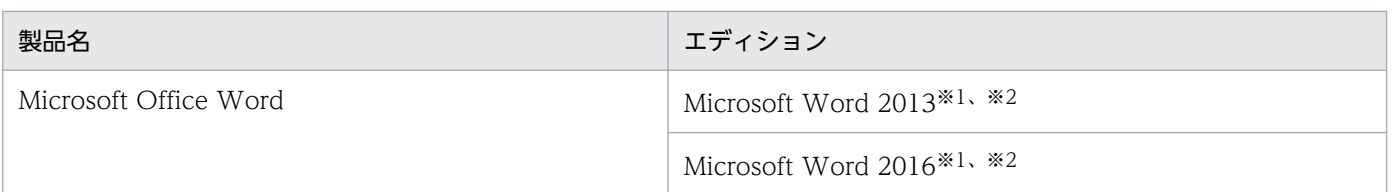

注※1 購入形態がボリュームライセンス版の場合だけ収集できます。

注※2 プロダクト ID は収集できません。

### [ソフトウェア検索条件の設定]に登録したソフトウェア

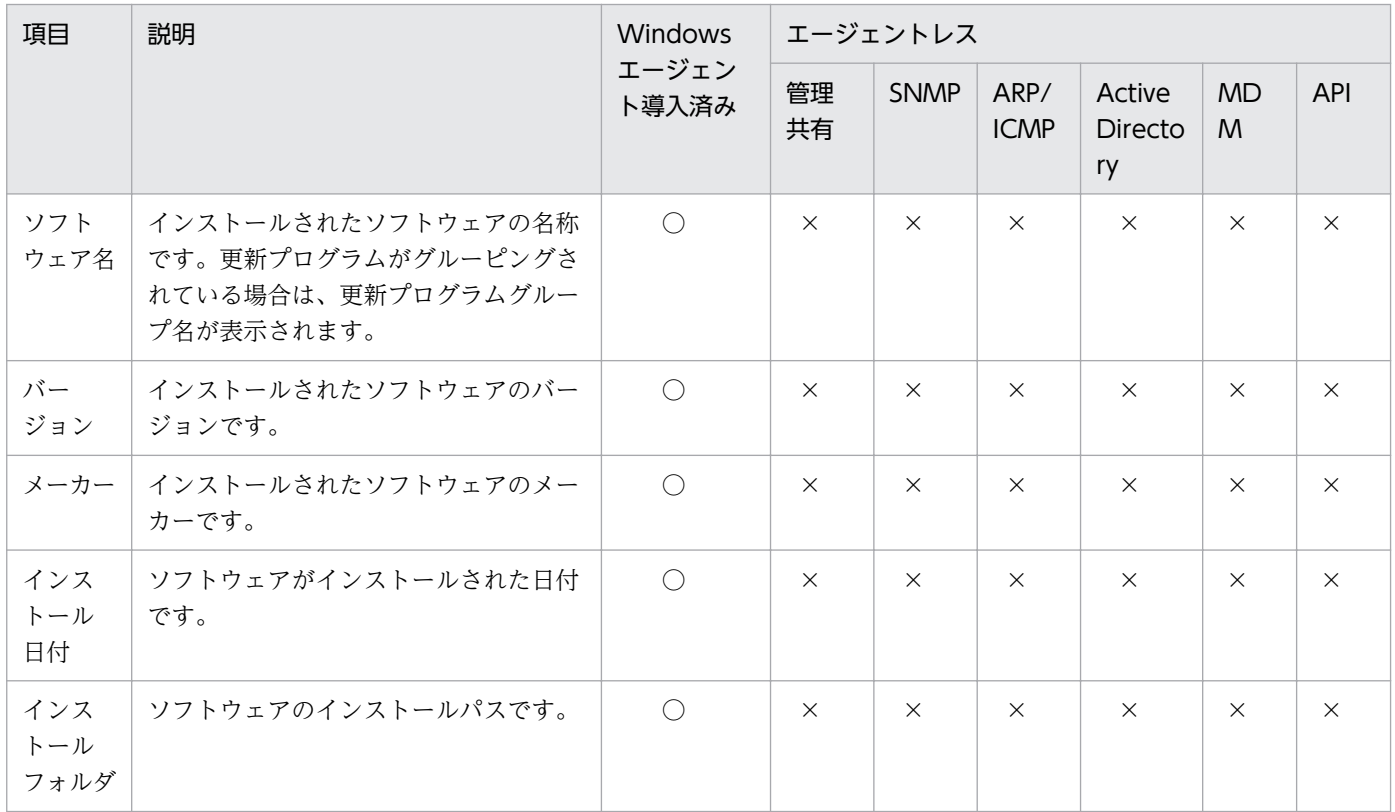

(凡例)○:収集できる ×:収集できない

### インストールされている OS

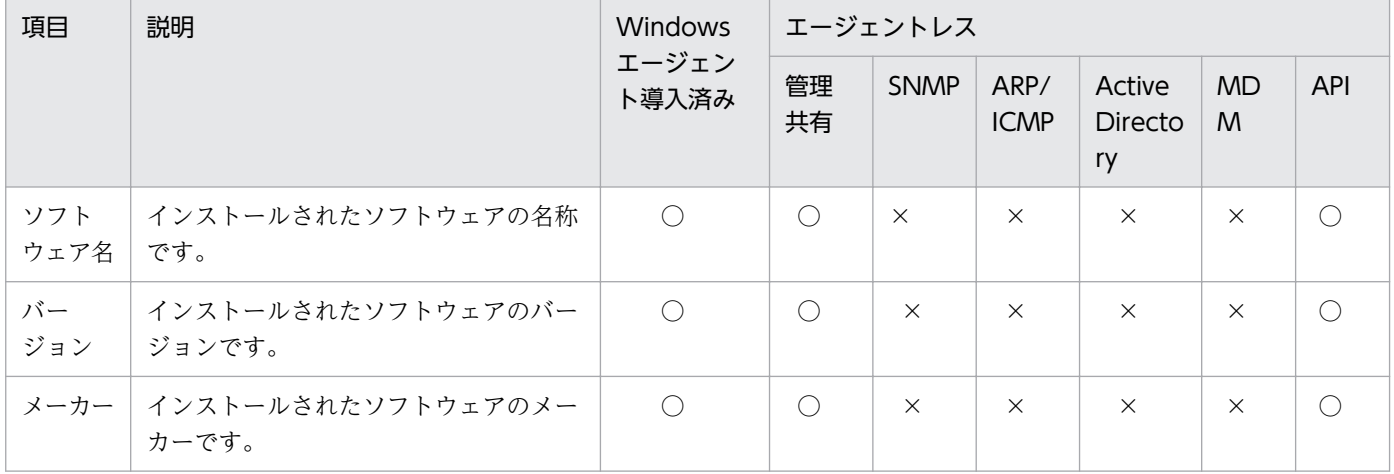

2. 機能の紹介

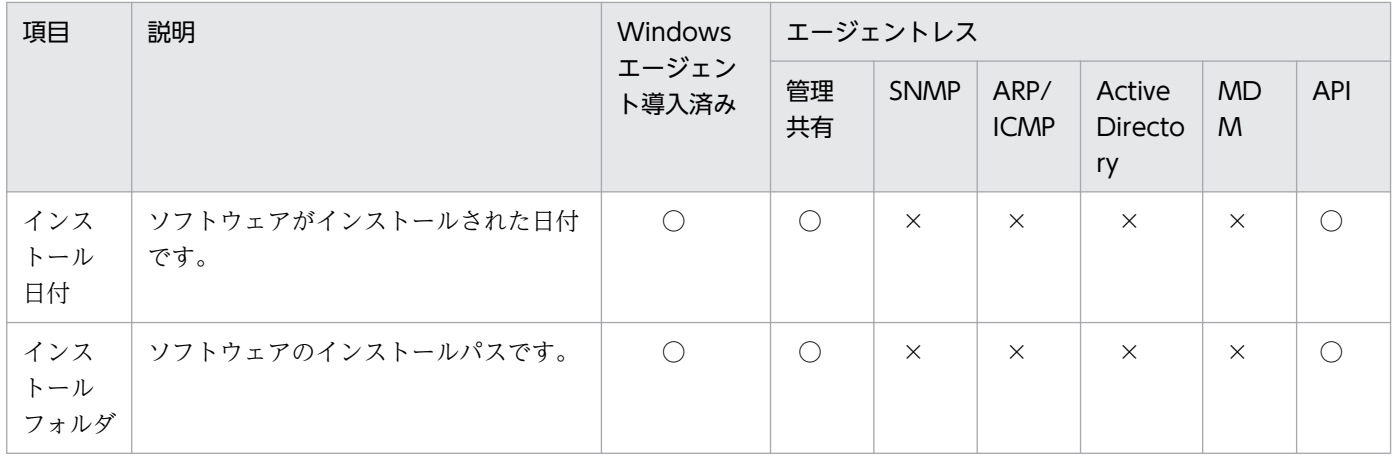

(凡例)○:収集できる ×:収集できない

# (6) セキュリティ情報

セキュリティ情報として収集できる情報について説明します。セキュリティ情報では、次に示す情報を収 集できます。

- 更新プログラム情報
- ウィルス対策製品情報
- サービスのセキュリティ設定情報
- OS のセキュリティ設定情報
- 秘文情報
- BitLocker ドライブ暗号化情報

なお、SNMP 認証の場合は、収集できる機器情報はコンピュータにインストールされている SNMP エー ジェントに依存します。そのため、一部の機器情報が収集できないことがあります。

### 更新プログラム情報

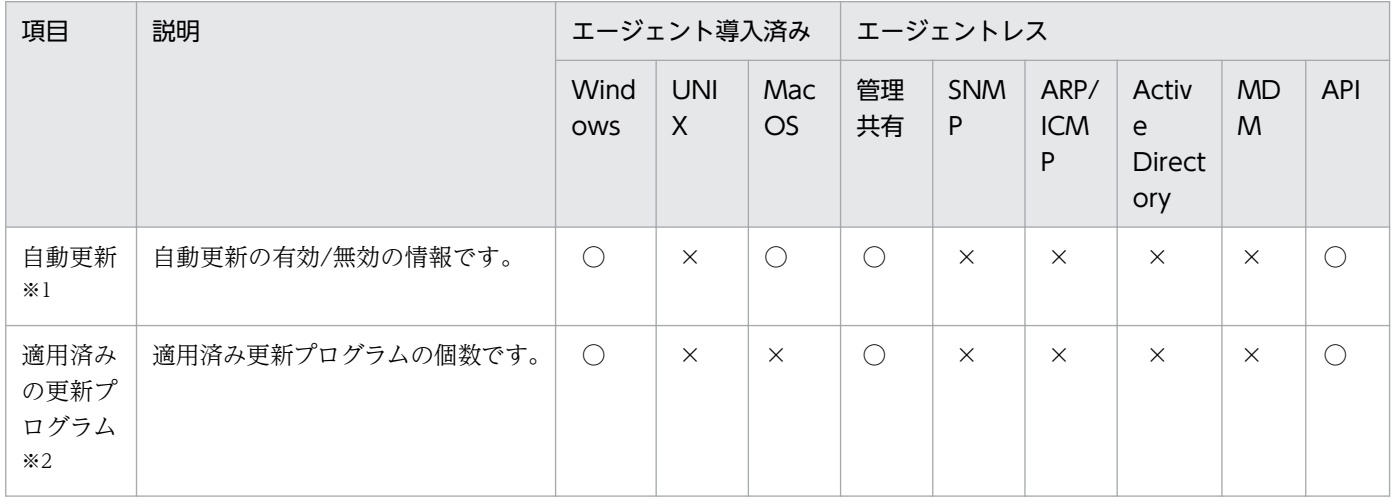

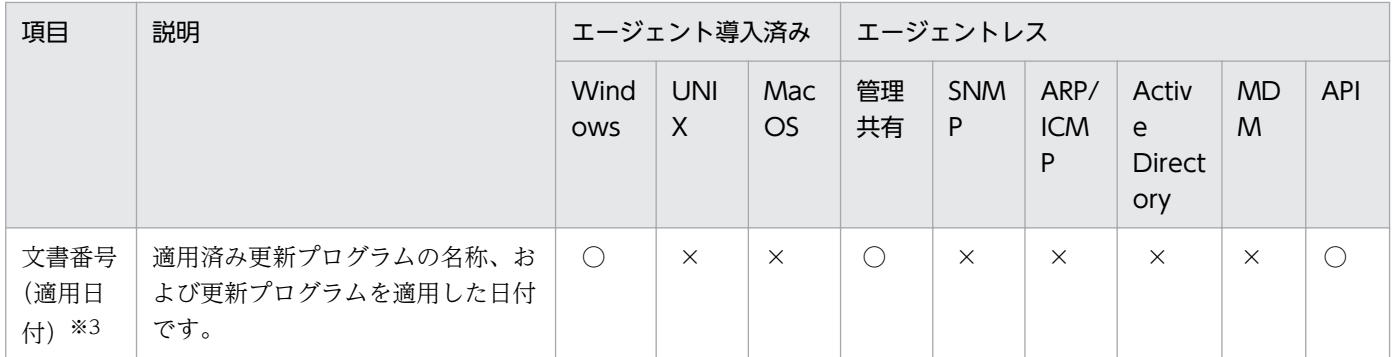

(凡例) ○:収集できる ×:収集できない

注※1 Windows の場合、OS の「Workstation」サービスが起動しているときに収集されます。

また、自動更新は Windows の場合、次の条件をすべて満たしていると有効と表示されます。

- コントロールパネルの [Windows Update] − [設定の変更] − [重要な更新プログラム]の設定で [更新プログラムを自動的にインストールする]を選択している。
- •「Windows Update」サービスが起動している。ただし、エージェントの OS が Windows 10、 Windows Server 2019、または Windows Server 2016 の場合は、「Windows Update」サービス のスタートアップの種類が「自動」または「手動」である。

注※2 適用済み更新プログラムが削除されても、セキュリティの監視間隔の最大 3 回まで情報の更新を 保留します。これは、一時的に更新プグラムが取得できなくなったケースでの誤判定の防止を目的として います。

また、取得可能であった適用済み更新プログラムがすべて取得できなくなった場合、情報の取得に失敗し たと判断し、取得済みの適用済み更新プログラムの情報は削除しません。

注※3 適用日付の情報を取得できなかった場合は、「-」が表示されます。

#### ウィルス対策製品情報

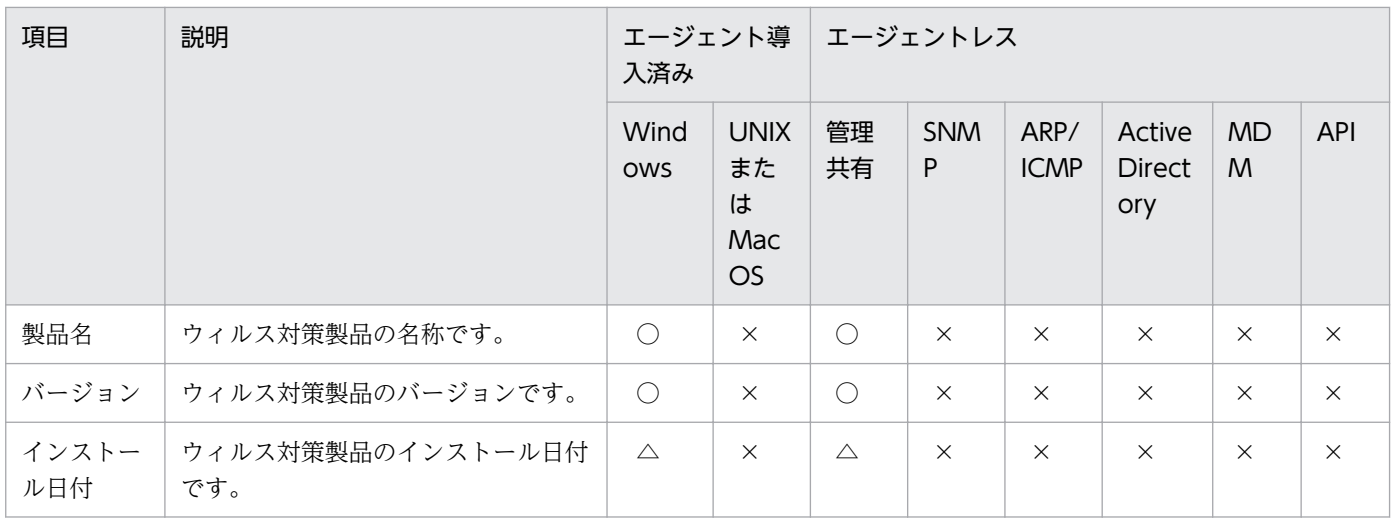

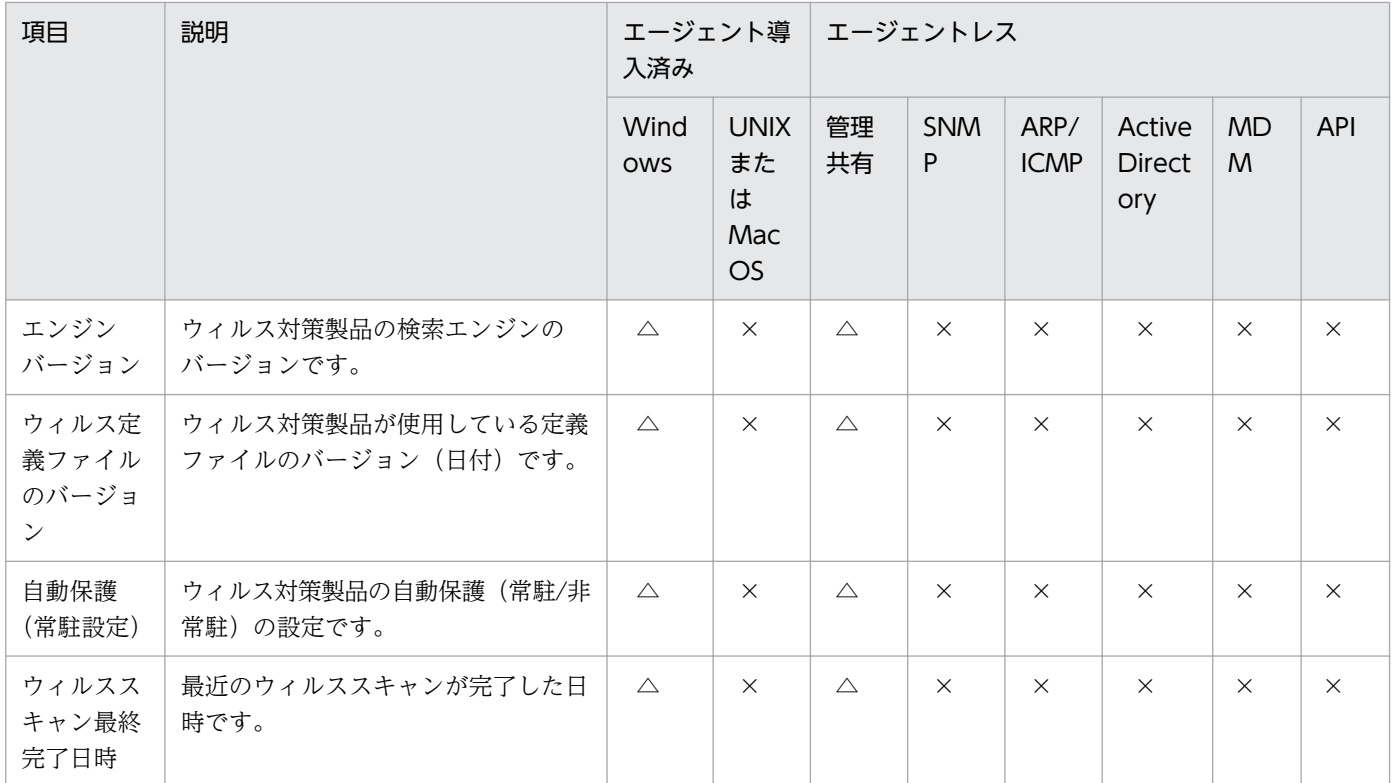

(凡例)○:収集できる △:一部の製品では収集できない ×:収集できない

収集できるウィルス対策製品情報については、「[\(14\) サポートするウィルス対策製品](#page-325-0)」を参照してくださ い。

#### サービスのセキュリティ設定情報

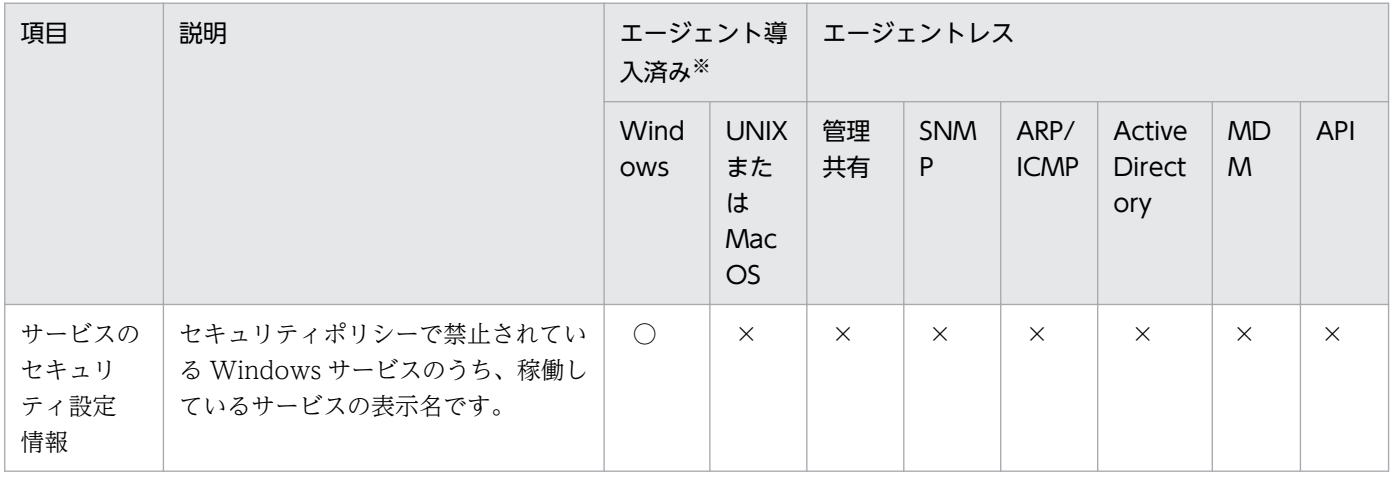

(凡例) ○:収集できる ×:収集できない

注 OS の「Workstation」サービスが起動している場合に収集されます。この機能で管理できるサービ スの上限数は 30 です。

注※ オンライン管理の場合だけ収集できます。

### OS のセキュリティ設定情報

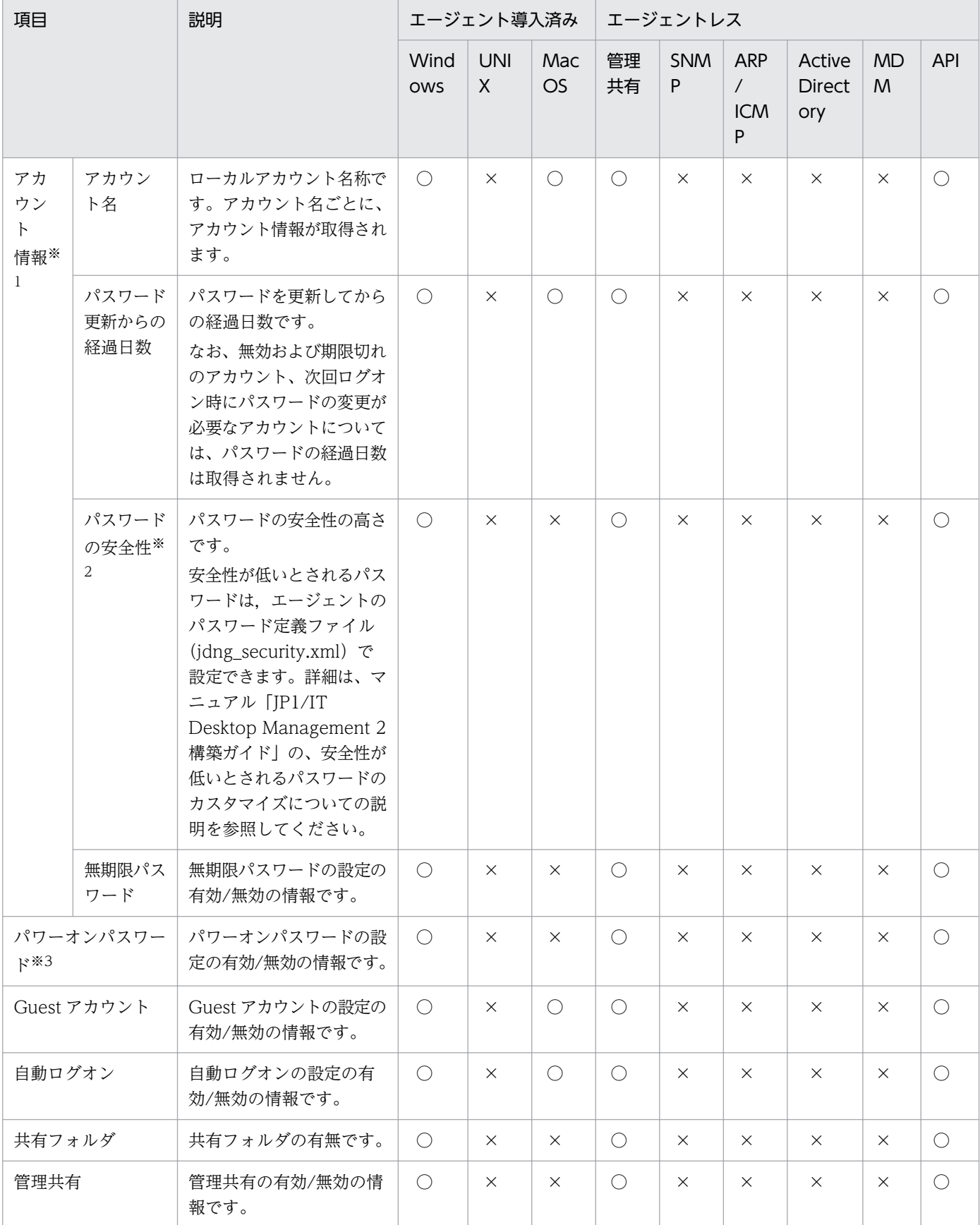

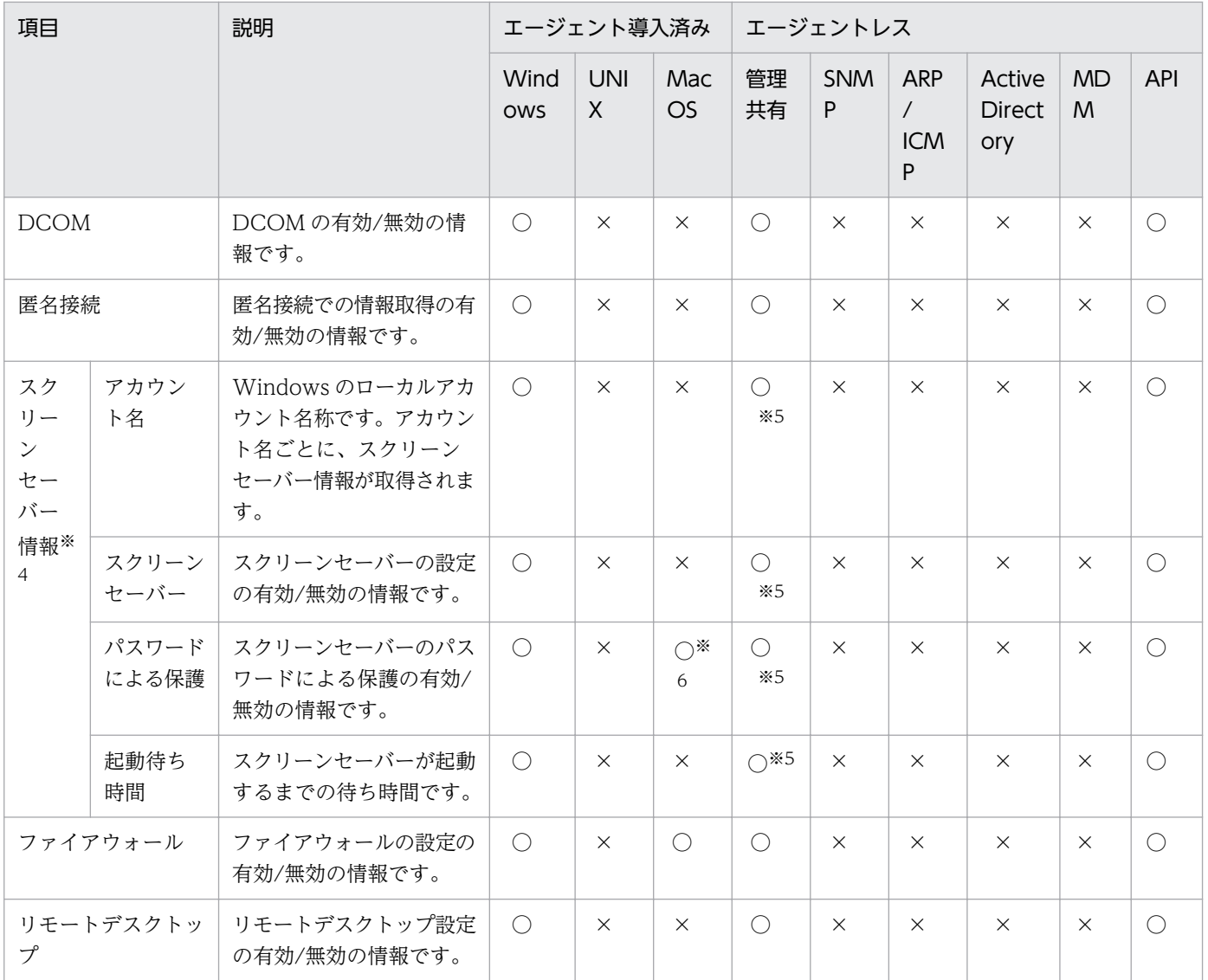

(凡例) ○:収集できる ×:収集できない

注 Windows の場合、OS の「Workstation」サービスが起動しているときに収集されます。

注※1 この機能で管理できるアカウント情報の上限ユーザー数は 60 です。

ドメインアカウントの場合、パスワードの情報が取得されないことがあります。

また、アカウント情報の上限ユーザー数は、アカウント名とパスワードの情報が取得されたユーザーのユー ザー数が対象となります。

注※2 次のどれかの条件に該当するパスワードである場合、パスワードの安全性が「低い」と判定されま す。

- 空白の場合
- ユーザーアカウント名と完全一致の場合
- ユーザーアカウント名と同じ文字列を、小文字だけ、大文字だけ、または先頭だけ大文字で表現したパ スワードの場合
- コンピュータ名と同じ文字列を、小文字だけ、大文字だけ、または先頭だけ大文字で表現したパスワー ドの場合
- •「password」、「PASSWORD」、または「Password」の場合
- •「admin」、「ADMIN」、または「Admin」の場合
- •「administrator」、「ADMINISTRATOR」、または「Administrator」の場合

また、無効、期限切れ、ロック状態、または次回ログオン時にパスワードの変更が必要なユーザーアカウ ントについては、パスワードの安全性は判定されません。

ユーザーアカウントのパスワードの安全性が低い場合、セキュリティ状況が判定されるとパスワードの最 終更新日時が変更されます。ただし、パスワードは変更されません。

Windows の管理ツールのローカルセキュリティポリシー (ローカル環境, ドメイン環境)の設定で, [ロー カルポリシー]−[監査ポリシー]の[アカウント管理の監査]を有効にしている場合,インベントリ取 得時にイベントログが複数出力される場合があります。

注※3 パワーオンパスワードは BIOS の「Power-On Password」で設定されている情報を意味してい ます。ハードディスクパスワードではありません。機種によってはパワーオンパスワードの情報が取得で きずに、「未実装」または「不明」と表示されることがあります。

注※4 ログイン中のユーザーのスクリーンセーバー情報が収集され、最後にログインしてから 30 日間保 持されます。なお、この機能で管理できるスクリーンセーバー情報の上限ユーザー数は 60 です。

注※5 管理共有による機器情報の収集時に Windows にログオンしているユーザーの情報だけを取得し ます。

注※6 Mac OS の場合、ユーザーアカウントごとの判定結果ではなく、全ユーザーアカウントの判定結 果になります。

#### 秘文情報

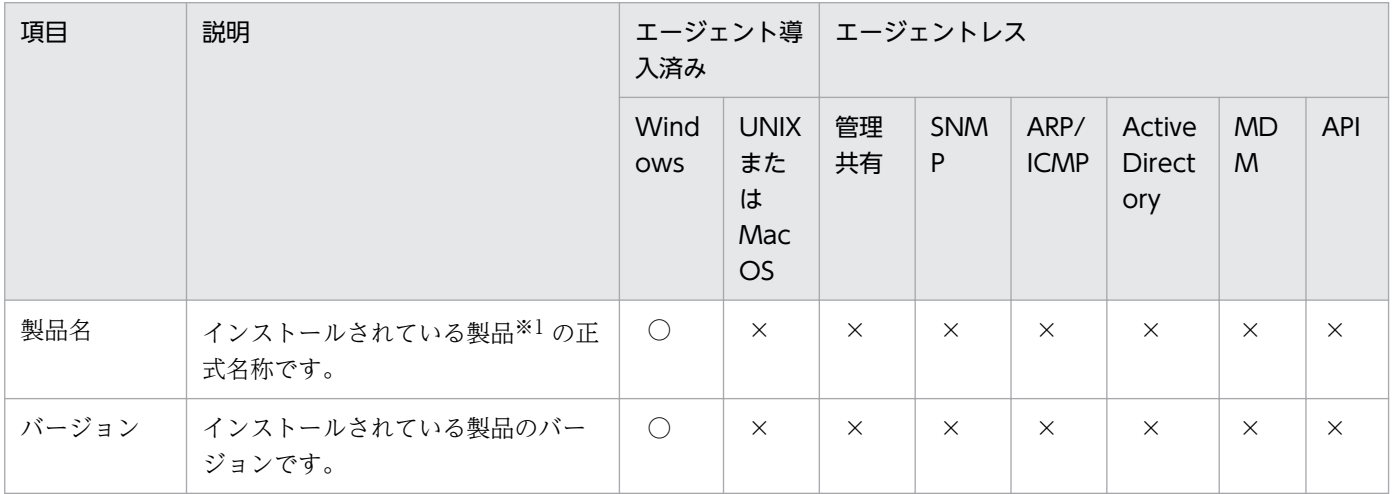

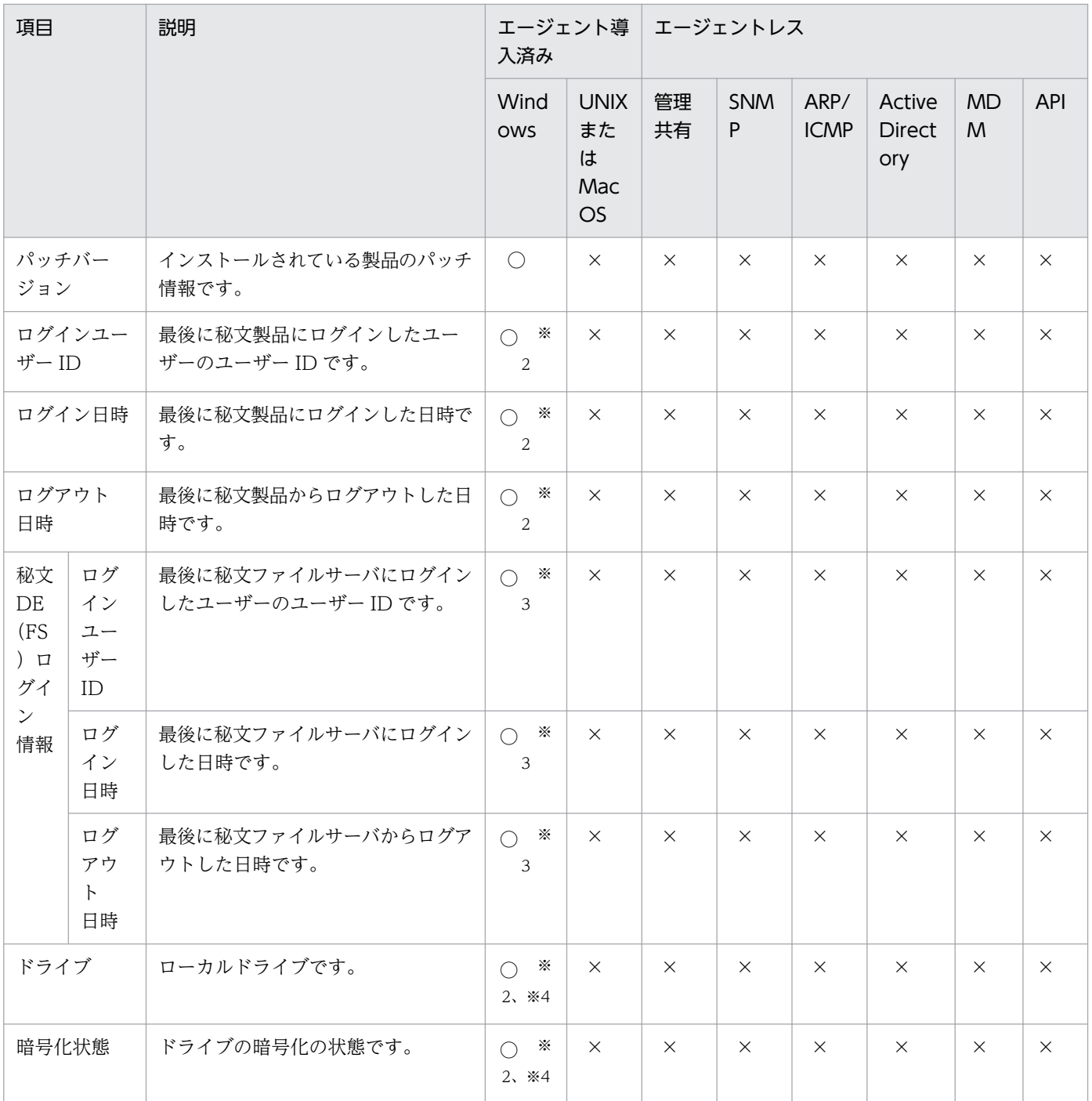

(凡例) ○:収集できる ×:収集できない

注 エージェント導入済みのコンピュータにインストールされている秘文のバージョンが 09-00 以降の場 合に、収集できます。

注※1 バージョンが 9 までの秘文は次に示す製品が判別されますが、バージョン 10 以降は判別されませ ん。

- JP1/秘文 IC と秘文 IC
- JP1/秘文 IF と秘文 IF

2. 機能の紹介

- JP1/秘文 IF Mail Option と秘文 IF Mail Option
- JP1/秘文 IS と秘文 IS

注※2 JP1/秘文 IF Mail Option、秘文 IF Mail Option、および秘文 DP の場合は表示されません。

注※3 秘文 DE の場合に表示されます。

注※4 JP1/秘文 IC、秘文 IC、および秘文 DE の場合に表示されます。

BitLocker ドライブ暗号化情報

| 項目    | 説明             | エージェント導<br>入済み     |                                            | │ エージェントレス                                  |                 |                     |                                |                |            |
|-------|----------------|--------------------|--------------------------------------------|---------------------------------------------|-----------------|---------------------|--------------------------------|----------------|------------|
|       |                | Wind<br><b>OWS</b> | <b>UNIX</b><br>また<br>は<br>Mac<br><b>OS</b> | 管理<br>共有                                    | <b>SNM</b><br>P | ARP/<br><b>ICMP</b> | Active<br><b>Direct</b><br>ory | <b>MD</b><br>M | <b>API</b> |
| 暗号化状態 | ドライブの暗号化の状態です。 | ⊂                  | $\times$                                   | $\left(\begin{array}{c} \end{array}\right)$ | $\times$        | $\times$            | $\times$                       | $\times$       |            |

(凡例)○:収集できる ×:収集できない

# (7) 資産情報と機器情報の共通管理項目

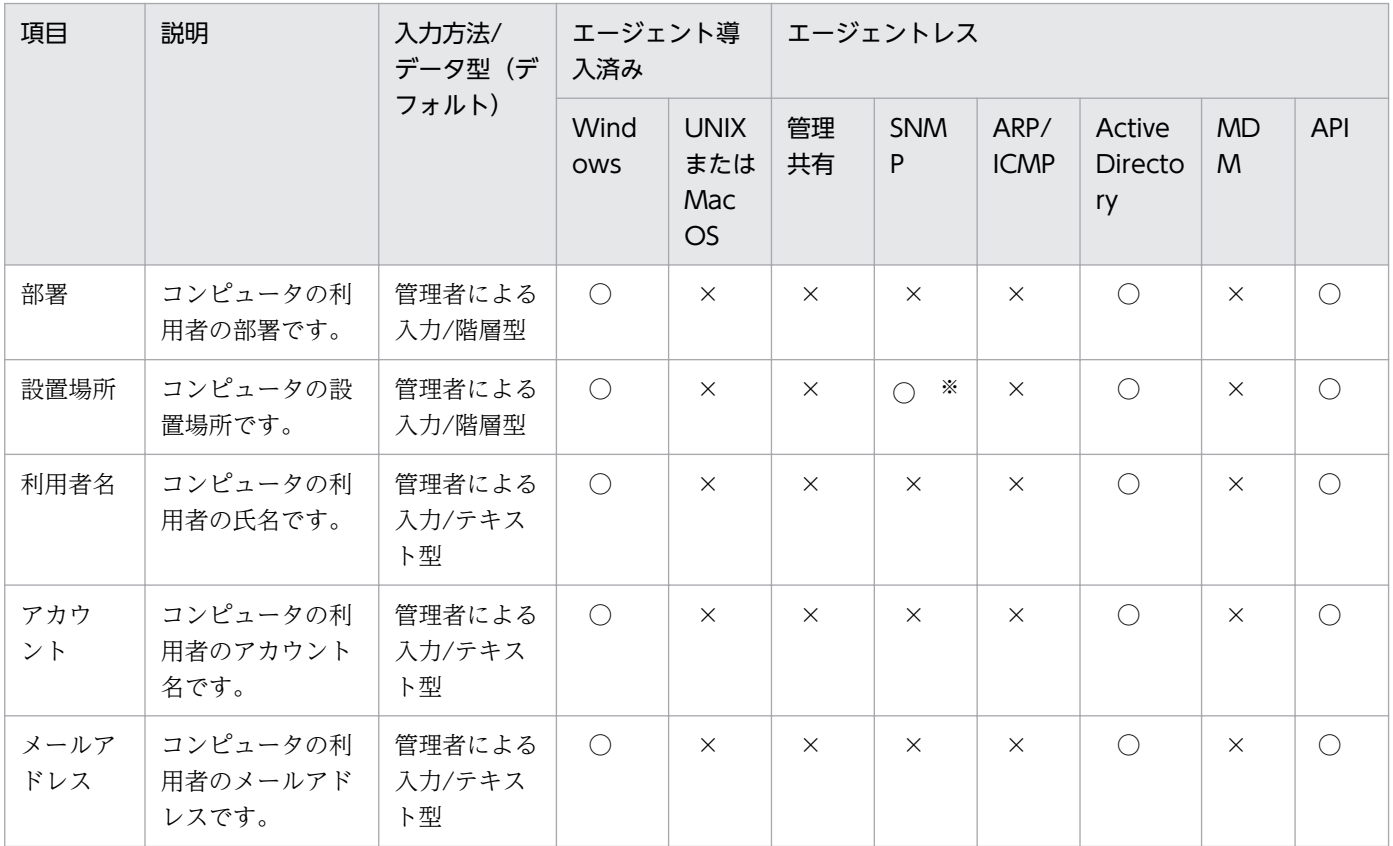

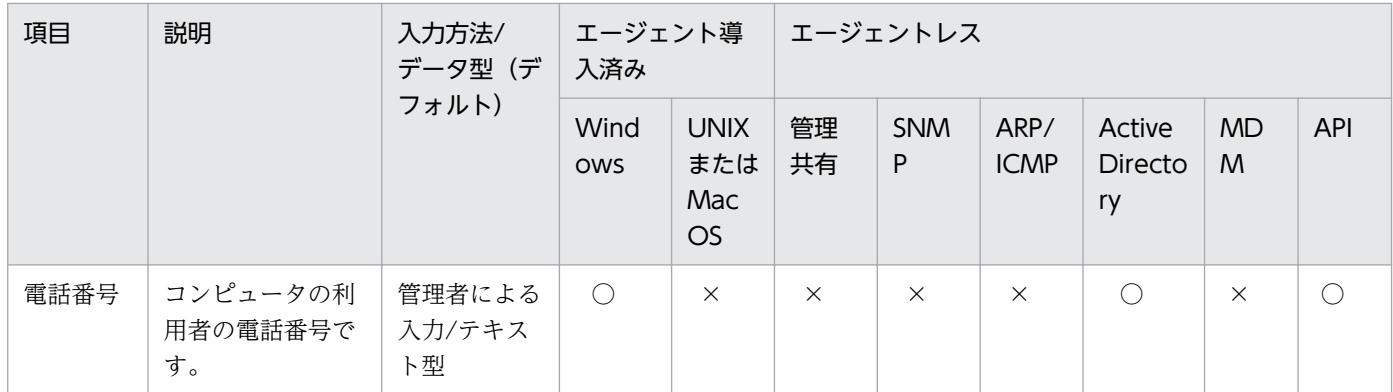

(凡例)○:収集できる ×:収集できない

注※ SNMP エージェントに設置場所の情報が設定されている場合に収集されます。

## (8) 機器状態の種類と表示条件

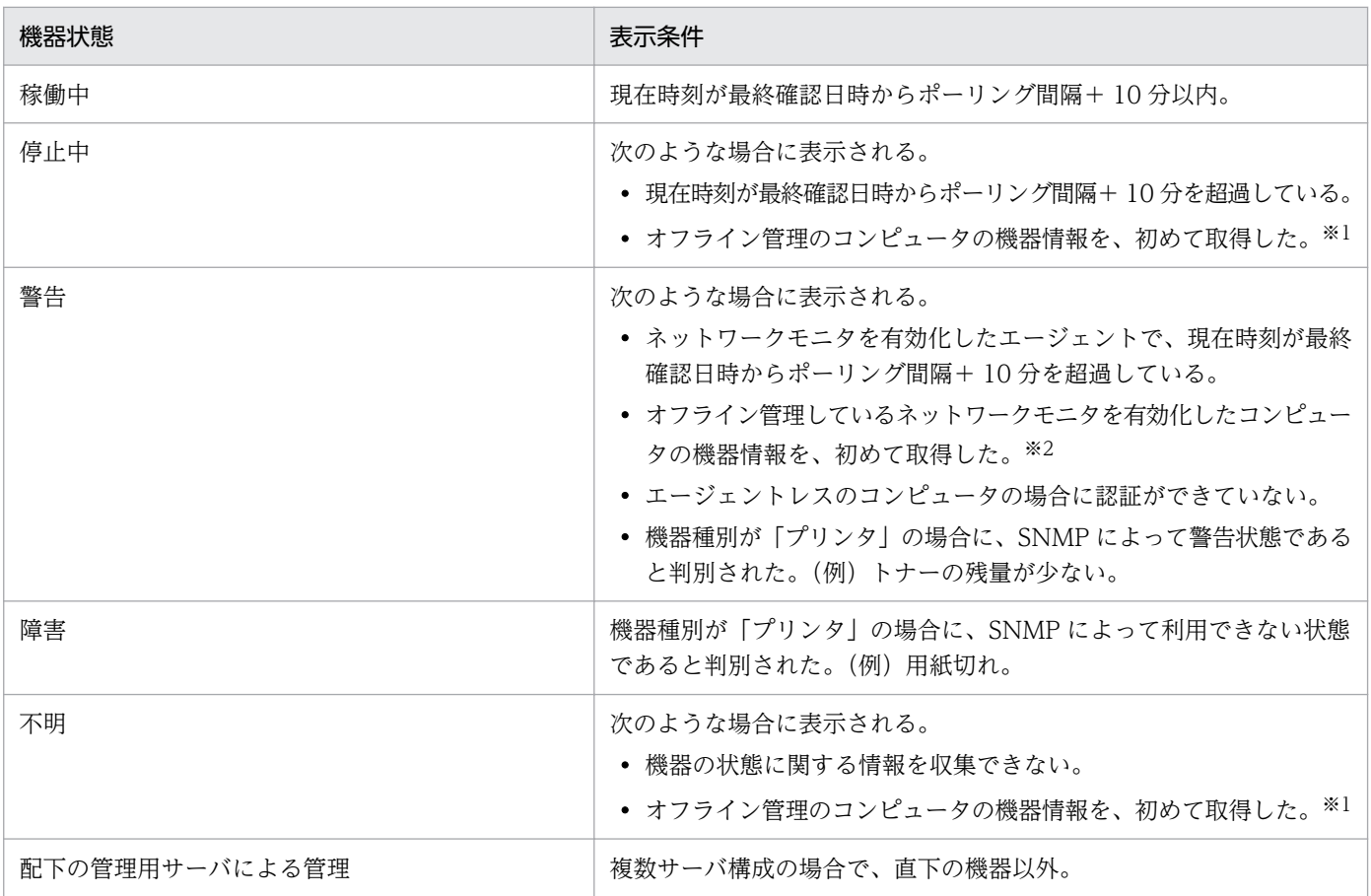

注

ネットワークモニタエージェントをインストールしているエージェントのように、機器状態が複数検知 されるコンピュータでは、操作画面に表示される機器状態は次の流れで決まります。

1. 重要度が最も高い機器状態が表示される(重要度:障害>警告>停止中>稼働中>不明)。

2. 機器状態の重要度が同じになる場合は、システム構成要素の重要度が最も高い機器状態が表示され る(重要度:エージェント>ネットワークモニタエージェント)。

注※1

コンフィグレーションファイル (jdn\_manager\_config.conf)の

OfflineRegistration\_StatusUnknown プロパティにON が設定されている場合、機器状態は「不明」に なります。それ以外は「停止中」になります。

2 回目以降に取得したときは、それまでに表示されていた機器状態が維持されます。ただし、コンフィ グレーションファイル(jdn\_manager\_config.conf)の OfflineRegistration\_StatusUnknown プロパ ティにON が設定されている場合、機器状態は「不明」になります。

注※2

2 回目以降に取得したときは、それまでに表示されていた機器状態が維持されます。

# (9) 機器情報の収集タイミング

オンライン管理用のエージェントからは、エージェント設定に設定されている監視間隔に従って定期的に 機器情報が収集されます。オンライン管理用のエージェントで機器情報の更新が検知された場合は、機器 情報が管理用サーバに通知されます。更新がなかった場合は通知されません。

管理用サーバに通知される機器情報を次に示します。

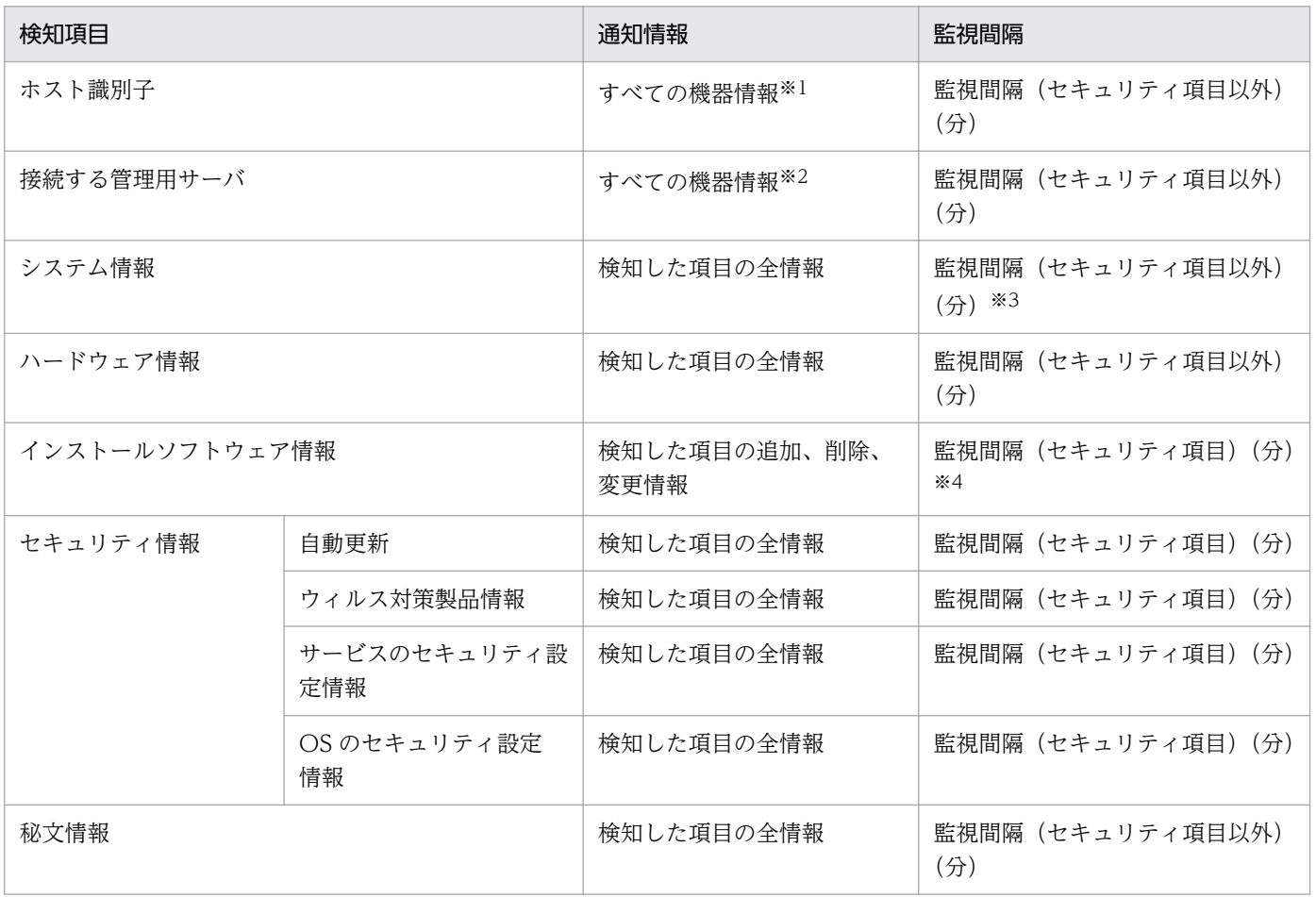

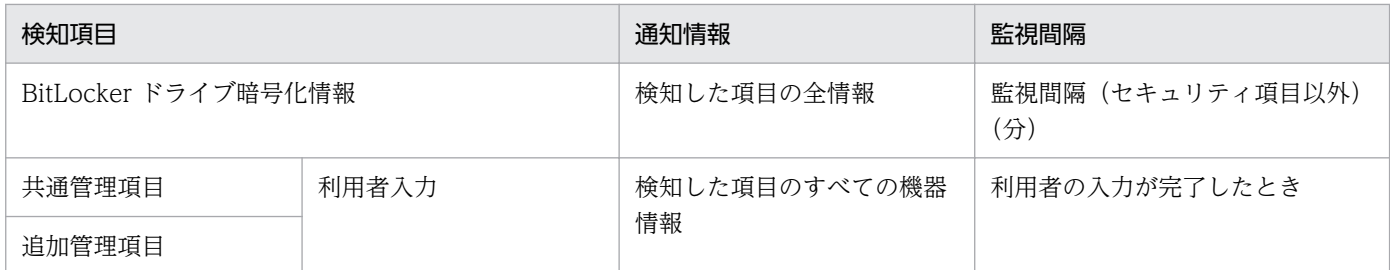

注※1 ホスト識別子が変更された場合、エージェントがインストールされている機器が変更されたと判断 し、すべての情報が通知されます。

注※2 接続する管理用サーバが変更された場合、変更後の管理用サーバにすべての情報が通知されます。 なお、変更前の管理用サーバからの指示は引き継ぎます。

注※3 「コンピュータ情報」の「システムドライブ」の「空き容量」は、24 時間に 1 回の頻度で変更を 検知します。

注※4 ソフトウェア検索で発見されたインストールソフトウェア情報は、24 時間に 1 回の頻度で変更を 検知します。

### (10) ソフトウェア情報の取得

管理対象のコンピュータからソフトウェア情報を取得できます。ソフトウェア情報は、機器情報と同時に 収集され、機器画面の[ソフトウェア情報]画面でソフトウェア名とバージョンごとに確認できます。な お、UNIX エージェント、Mac エージェントの場合、管理対象となる際の自動通知のほかに、「コンピュー タ(UNIX)のソフトウェア情報の取得」ジョブの実行によっても、ソフトウェア情報を収集できます。

## ● ヒント

管理対象のコンピュータにソフトウェアが追加されると、イベントが出力されます。イベント をメール通知するように設定しておくと、管理対象のコンピュータにソフトウェアが追加され たことをメールで確認できます。

また、管理対象のコンピュータに、JP1/IT Desktop Management 2 に登録されていないソフ トウェアが追加された場合は、ホーム画面の[通知事項]パネルでも、ソフトウェアが新たに 発見されたことを確認できます。新たに発見されたソフトウェアの一覧は、機器画面の「サマ リ] − [ダッシュボード] 画面に表示される「新規発見ソフトウェア]パネルで確認できます。 なお、[新規発見ソフトウェア]パネルは、画面上部の「表示]メニュー−[パネルのレイアウ ト設定]から、ホーム画面に表示できるように設定できます。

## $Q$  ヒント

機器画面の[ソフトウェア情報]−[ソフトウェア一覧]で表示されるソフトウェアは、エー ジェントがインストールしているコンピュータからソフトウェア情報を取得し表示されます。 なお、[ソフトウェア一覧]の[インストール数]は管理対象のコンピュータが対象のため、発 見した機器や除外対象機器からもソフトウェア情報を取得しますが、インストール数には計上 されません。

ソフトウェア情報には次の種類があります。それぞれのソフトウェア情報で収集できる項目については、 「[\(5\) インストールソフトウェア情報](#page-148-0)」を参照してください。

#### Windows エージェントの場合

[プログラムと機能]に登録されているソフトウェア

Windows のコントロールパネルの「プログラムと機能]に登録されているソフトウェアの情報です。 エージェント導入済みのコンピュータ、またはエージェントレスで管理共有の認証ができているコン ピュータの場合に収集されます。

#### [ソフトウェア検索条件の設定]に登録したソフトウェア

Windows のコントロールパネルの「プログラムと機能]に登録されていないソフトウェアの情報で す。設定画面−[ソフトウェア検索条件の設定]画面に登録した条件で、コンピュータ上から実行ファ イル(exe ファイルなど)を検索して情報を収集できます。エージェント導入済みのコンピュータから だけ収集できます。

なお、ソフトウェアの検索は、コンピュータの起動時および起動から 24 時間ごとに実行されます。 コ ンピュータのすべてのローカルドライブからソフトウェアが検索され、ソフトウェア検索条件と一致す るソフトウェアを発見した場合に情報が取得されます。

#### インストールされている OS の情報

対象のコンピュータにインストールされている OS の情報です。エージェント導入済みのコンピュー タ、またはエージェントレスで管理共有の認証ができているコンピュータの場合に収集されます。

### 重要

エージェントまたはエージェントレスの OS が Windows 7 の場合、Windows XP モードで インストールしたインストールソフトウェアは情報を取得できません。

#### UNIX エージェントの場合

検索方法によって、収集できるソフトウェア情報は次のようになります。

[リモートインストールしたソフトウェア]

JP1/IT Desktop Manager 2 でインストールしたソフトウェアの情報です。日立プログラムプロダク ト、UAP が対象となります。

#### [すべてのソフトウェア]

日立プログラムプロダクト(JP1/IT Desktop Manager 2 でインストールしたソフトウェア以外)、他 社ソフトウェア、OS パッチ情報に加えて、検索リストによる検索結果の情報です。検索リストを使用 すると、検索対象に設定した任意のソフトウェアの情報を検索できます。

UNIX エージェントのソフトウェア情報取得の詳細については、マニュアル「JP1/IT Desktop Management 2 配布機能 運用ガイド」を参照してください。

#### Mac エージェントの場合

検索方法として[すべてのソフトウェア]を選択でき、Mac にインストール済みのアプリケーションが対 象となります。検索リストを使用すると、検索対象に設定した任意のソフトウェアの情報を検索できます。 Mac エージェントのソフトウェア情報取得の詳細については、マニュアル「JP1/IT Desktop Management 2 配布機能 運用ガイド」を参照してください。

#### ソフトウェア検索条件の設定

ソフトウェアの検索条件には、検索対象の実行ファイル名を指定します。

同じ実行ファイル名で複数のソフトウェア検索条件は作成できません。複数サーバ構成の場合、ほかの管 理用サーバの検索条件と重複しても問題ありません。

Windows のコントロールパネルの「プログラムと機能]に同じソフトウェア名が存在する場合は、ソフ トウェアの検索で取得されたソフトウェア情報は登録されません。

ソフトウェアの検索で、異なるフォルダに同じファイル名のソフトウェアを複数発見した場合は、それぞ れのソフトウェア情報が取得されます(同じソフトウェア名のソフトウェア情報が複数登録されます)。そ れぞれのソフトウェア情報は、インストールパスで区別されます。

ソフトウェアが複数の検索条件と一致した場合は、該当のソフトウェアが異なるソフトウェア情報として それぞれ取得されます。

ソフトウェア検索条件を定義するには、設定画面から直接追加するか、ソフトウェア検索条件一覧をイン ポートします。定義したソフトウェア検索条件は、エージェント導入済みのすべてのコンピュータに適用 されます。コンピュータごとに異なるソフトウェア検索条件を定義することはできません。ソフトウェア 検索条件の設定方法については、[「\(11\) 情報を収集したいソフトウェアの検索条件の定義](#page-171-0)」を参照してく ださい。

#### インストール済みコンピュータの表示

管理対象のコンピュータからソフトウェア情報が収集されると、ソフトウェアをインストールしたコン ピュータ(インストール済みコンピュータ)の一覧を確認できます。インストール済みコンピュータは、 [ソフトウェア情報]画面の[インストール済みコンピュータ]タブで確認できます。

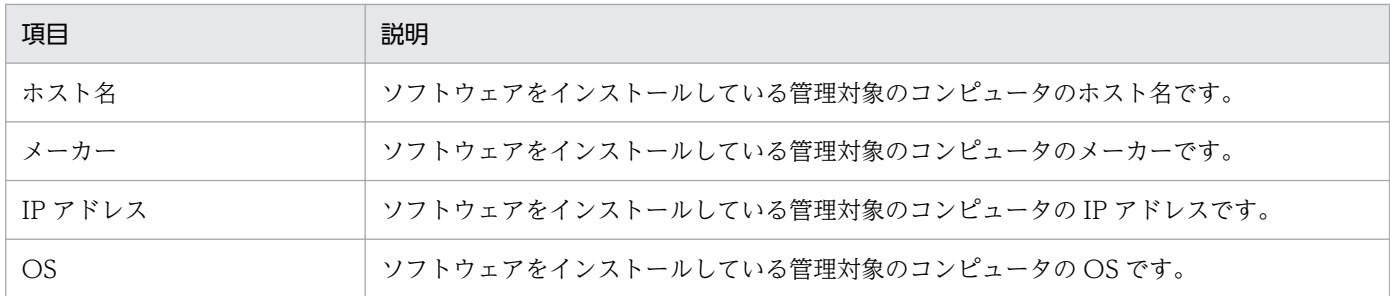

[インストール済みコンピュータ]タブで確認できる項目を次の表に示します。

2. 機能の紹介

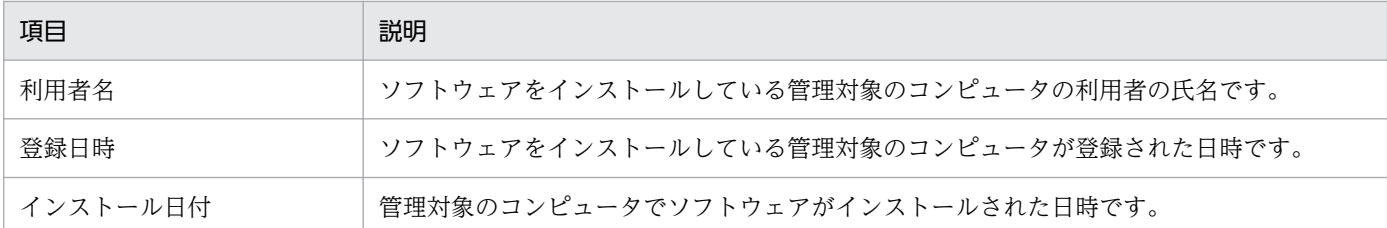

#### 検索リストを利用した UNIX エージェント、Mac エージェントのソフトウェア情報の取得

「コンピュータ(UNIX)のソフトウェア情報の取得」ジョブ作成時に検索対象ソフトウェアとして「すべ てのソフトウェア]を指定したジョブでは、検索リストを利用して UNIX エージェント、Mac エージェ ントにインストールされているソフトウェアを検索できます。ソフトウェア検索リストは、マネージャに 保存されている検索リスト、またはエージェントに保存されている検索リストのどちらかを使用します。

• エージェントに存在する検索リスト

前回検索リストを使用してソフトウェア検索した時に、エージェント側に保存された検索リストです。

• ユーザ指定検索リスト 検索対象にするソフトウェアを任意に登録できる、マネージャに保存される検索リストです。検索する UNIX エージェント、Mac エージェントの範囲ごとに作成したり、UNIX エージェント、Mac エー ジェントの OS ごとに作成したり、複数作成できます。

ユーザ指定検索リストの作成方法については、マニュアル「JP1/IT Desktop Management 2 配布機能 運用ガイド」を参照してください。

#### Windows ストアアプリの注意事項

- Windows ストアアプリの情報取得は、OS に初期状態から入っているものも取得します。
	- OS に初期状態から入っている Windows ストアアプリにはスタートメニューやタイルに表示され ないものもありますが、JP1/IT Desktop Management 2 は情報を取得します。
	- OS に初期状態から入っている Windows ストアアプリをアンインストールしても、JP1/IT Desktop Management 2 は情報を取得します。
- 同一の機器で、あるユーザーが Windows ストアアプリをアップデートしても、その Windows スト アアプリを使用している他のユーザーがアップデートしていない場合、アップデート前後の Windows ストアアプリの情報を取得します。
- JP1/IT Desktop Management 2 で取得する Windows ストアアプリのソフトウェア名は、スタート メニューやタイルから確認できる Windows ストアアプリのソフトウェア名とは異なることがありま す。Windows ストアアプリの資産管理やセキュリティ判定を行う場合は、JP1/IT Desktop Management 2 - Manager に表示されているソフトウェア名を設定してください。
- 表示言語によってソフトウェア名が変わる Windows ストアアプリがあります。Windows ストアアプ リの資産管理やセキュリティ判定を行う場合は、管理対象機器の OS の表示言語に合わせたソフトウェ ア名を設定してください。

## <span id="page-171-0"></span>(11) 情報を収集したいソフトウェアの検索条件の定義

ソフトウェアライセンスの利用状況を把握したり、セキュリティポリシーで使用禁止ソフトウェアまたは 使用必須ソフトウェアの導入状況を監視したり、コンピュータにインストールされているソフトウェアを 把握したりするためには、管理対象のコンピュータからソフトウェア情報を収集する必要があります。

ソフトウェア情報の収集方法は、ソフトウェアの種類によって次のように異なります。

Windows の [プログラムと機能]に登録されているソフトウェア、および Windows ストアアプリ

エージェント導入済みのコンピュータ、またはエージェントレスで管理共有の認証ができているコン ピュータの場合に、ソフトウェア情報が自動的に収集されます。

Windows の「プログラムと機能]に登録されていないソフトウェア

ソフトウェア検索条件を定義することで、エージェント導入済みのコンピュータだけからソフトウェア 情報を収集できるようになります。

ソフトウェア検索条件を定義すると、指定した条件に基づいて、コンピュータ上のソフトウェアを検索し ます。ソフトウェアを発見できると、ソフトウェア情報が収集されます。なお、ソフトウェアの検索は、 コンピュータの起動時および起動から 24 時間ごとに実行されます。

ソフトウェアの名称変更やバージョンアップに伴って、検索条件を変更する必要がある場合は、ソフトウェ ア検索条件を編集します。

複数のソフトウェア検索条件を編集する場合、ソフトウェア検索条件をエクスポートしたあとで、編集し てからインポートすることで一括更新できます。複数サーバ構成の場合、上位の管理用サーバから適用さ れた検索条件は、エクスポートの対象になりません。

ソフトウェアの管理が不要になった場合に、不要なソフトウェア検索条件を削除できます。

### (12) 利用者情報の取得

エージェント導入済みのコンピュータに利用者情報の入力画面を表示して、利用者が入力した利用者情報 を取得できます。部署名や資産管理番号など、JP1/IT Desktop Management 2 で自動的に収集できない 情報を取得できるため、管理者が情報を入力する手間を軽減できます。

取得できる利用者情報には、次の 2 種類があります。

資産情報と機器情報の共通管理項目

機器情報とハードウェア資産情報で共通で利用される情報です。

ハードウェア資産情報の追加管理項目

ハードウェア資産情報に管理者が任意に追加した資産管理項目です。

設定画面では、利用者が利用者情報の入力を開始できる日時を指定できます。日時を指定すると、指定し た日時を経過するまでは、利用者情報を入力できなくなります。利用者のコンピュータのローカルタイム が指定した日時になると、バルーンヒントが表示されて、利用者情報を入力できるようになります。バルー ンヒントの表示設定は、エージェント設定の[利用者への通知設定]で選択できます。

また、オンライン管理用のエージェントを導入済みのコンピュータの場合、スケジュールを設定して定期 的に利用者情報を取得することもできます。

## (13) レジストリ情報の取得

機器情報とハードウェア資産情報の共通項目、およびハードウェア資産情報の追加管理項目では、コン ピュータのレジストリ情報を取得できます。レジストリ情報を取得することで、ユーザー固有の情報を管 理したり、アプリケーションが独自に定義する情報を管理したりできます。なお、レジストリ情報は、エー ジェント導入済みのコンピュータからだけ取得できます。

レジストリ情報を取得するためには、設定画面の[資産管理項目の設定]画面で項目の入力方法を変更す る必要があります。

レジストリ情報を取得するときは、レジストリのルートキーとパスを指定する必要があります。指定でき るルートキーを次に示します。

- HKEY CURRENT USER<sup>※</sup>
- HKEY LOCAL MACHINE
- HKEY CLASSES ROOT
- HKEY\_USERS
- HKEY\_CURRENT\_CONFIG

注※ HKEY CURRENT USER のレジストリ値を指定した場合、コンソールセッションのユーザーの値 が取得されます。

レジストリ値は、データ種別に応じて形式が変換されて取得されます。データの種別ごとのレジストリ値 の取得方法を次の表に示します。

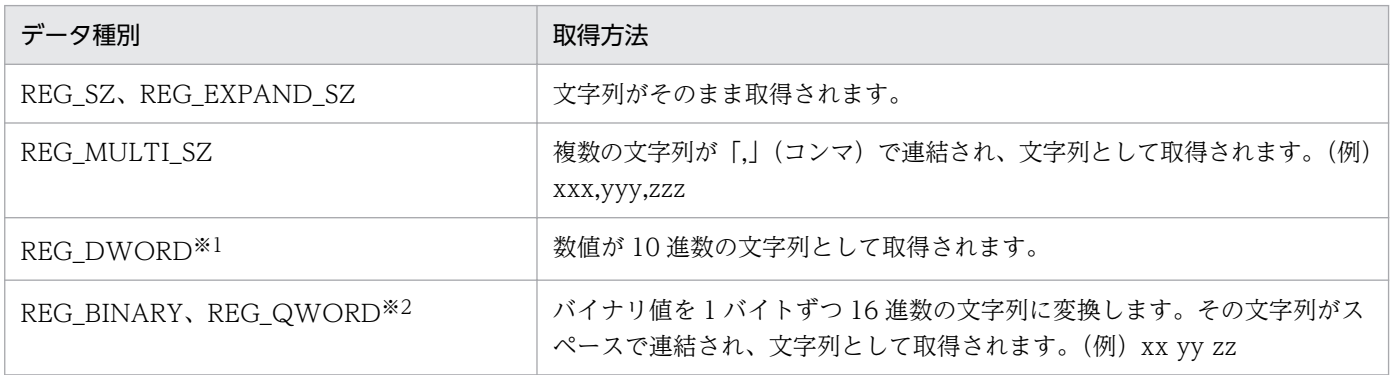

注※1 データ種別が REG DWORD BIG ENDIAN の場合は取得されません。

# (14) 機器情報の更新

管理用サーバで管理される機器情報は、管理対象のコンピュータから収集された情報で更新されます。

機器情報は、取得方法によって更新の優先順位があります。例えば、エージェント導入済みのコンピュー タは、エージェントによって取得された機器情報で更新されるため、SNMP によって取得された機器情報 では更新されません。更新の優先順位を次に示します。

1. エージェントによって取得された機器情報※1

2. Windows の管理共有によって取得された機器情報

3. API によって取得された機器情報※3

4. SNMP によって取得された機器情報

5. Active Directory によって取得された機器情報

6. MDM 連携によって取得された機器情報

7. ARP によって取得された機器情報

8. ICMP によって取得された機器情報(存在確認だけ)

9. 管理者によって入力された機器情報※2

注※1 オンライン管理のコンピュータから通知した、オフライン管理のコンピュータ(UNIX エージェ ント、Mac エージェントは除く)の機器情報も含みます。

注※2 機器情報の[機器種別]は、管理者による入力が最優先になります。複数サーバ構成の場合に、管 理者が手動で機器情報を更新したのとほぼ同時に機器情報が機器から収集されると、機器情報が管理元の 管理用サーバと上位の管理用サーバ間で不一致になることがあります。機器情報が不一致になったときは、 もう一度機器情報を手動で更新してください。

注※3 API によって取得された機器情報の更新の優先順位は、コンフィグレーションファイル (idn\_manager\_config.conf)のRestAPIInventoryUpdatePriorityLow プロパティに設定する値で変更でき ます。RestAPIInventoryUpdatePriorityLow プロパティの詳細については、「[付録 A.5 プロパティ一覧」](#page-832-0) を参照してください。

なお、機器情報が更新されるかどうかは、登録済みの機器情報と取得方法の組み合わせによって決定され ます。登録済みの機器情報と取得方法による機器情報の更新の関係を次の表に示します。

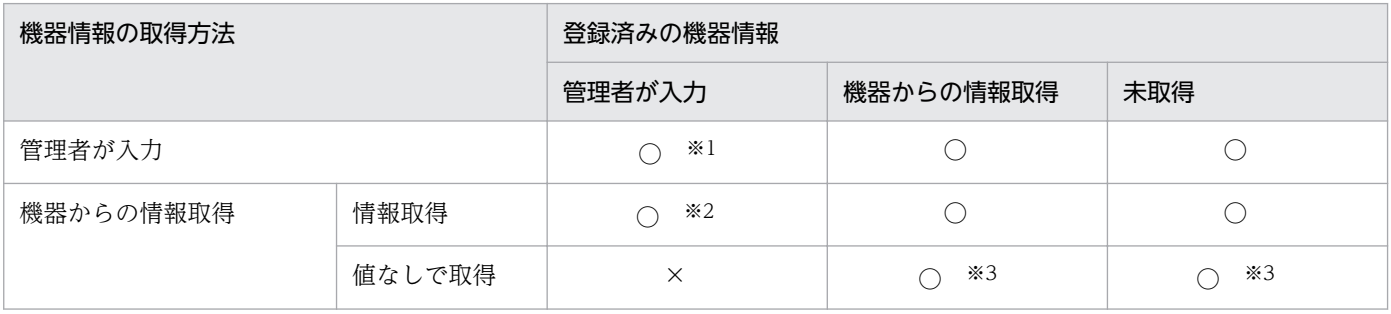

2. 機能の紹介

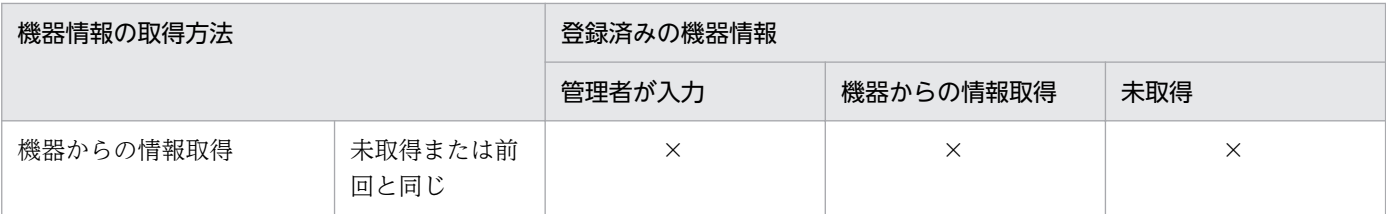

(凡例)○:機器情報が更新される ×:機器情報は更新されない

注※1 管理者が入力できる項目は、[ホスト名]、[IP アドレス]、[サブネットマスク]、[OS]、[機器種 別]です。

注※2 [機器種別]は、管理者による入力が最優先になります。管理者が入力している場合は、機器から 取得した情報では更新されません。

注※3 [ホスト名]が値なしの場合、ホスト識別子で機器情報が更新されます。

## **Q** ヒント

複数のネットワーク情報を持っている機器から機器情報が収集された場合、複数の機器が機器 情報の更新対象になることがあります。この場合、機器の台数を実態と合わせるために、収集 された機器情報の最初のネットワーク情報と一致する機器だけが更新対象になります。そのほ かのネットワーク情報と一致した機器は削除されます。このとき、削除された機器のエージェ ントの配信の配信日時および配信完了日時は、残っている機器情報に集約されます。

## (15) 機器情報の更新時に取得される情報

定期的な機器の探索および手動で、機器情報を更新する場合に、取得される機器情報を次に示します。

- 機器種別
- システム情報
- ハードウェア情報
- インストールソフトウェア情報
- 更新プログラム情報
- ウィルス対策製品情報
- サービスのセキュリティ設定情報
- OS のセキュリティ設定情報
- 秘文情報
- BitLocker ドライブ暗号化情報
- 機器情報とハードウェア資産情報の共通管理項目の情報
- 追加管理項目の情報

2. 機能の紹介

# (16) 機器情報の更新時に発生するイベント

特定の機器情報が更新される際に、機器情報の変更、追加、または削除があった場合、イベント画面に該 当のイベントが発行されます。

イベント発行の対象を次の表に示します。

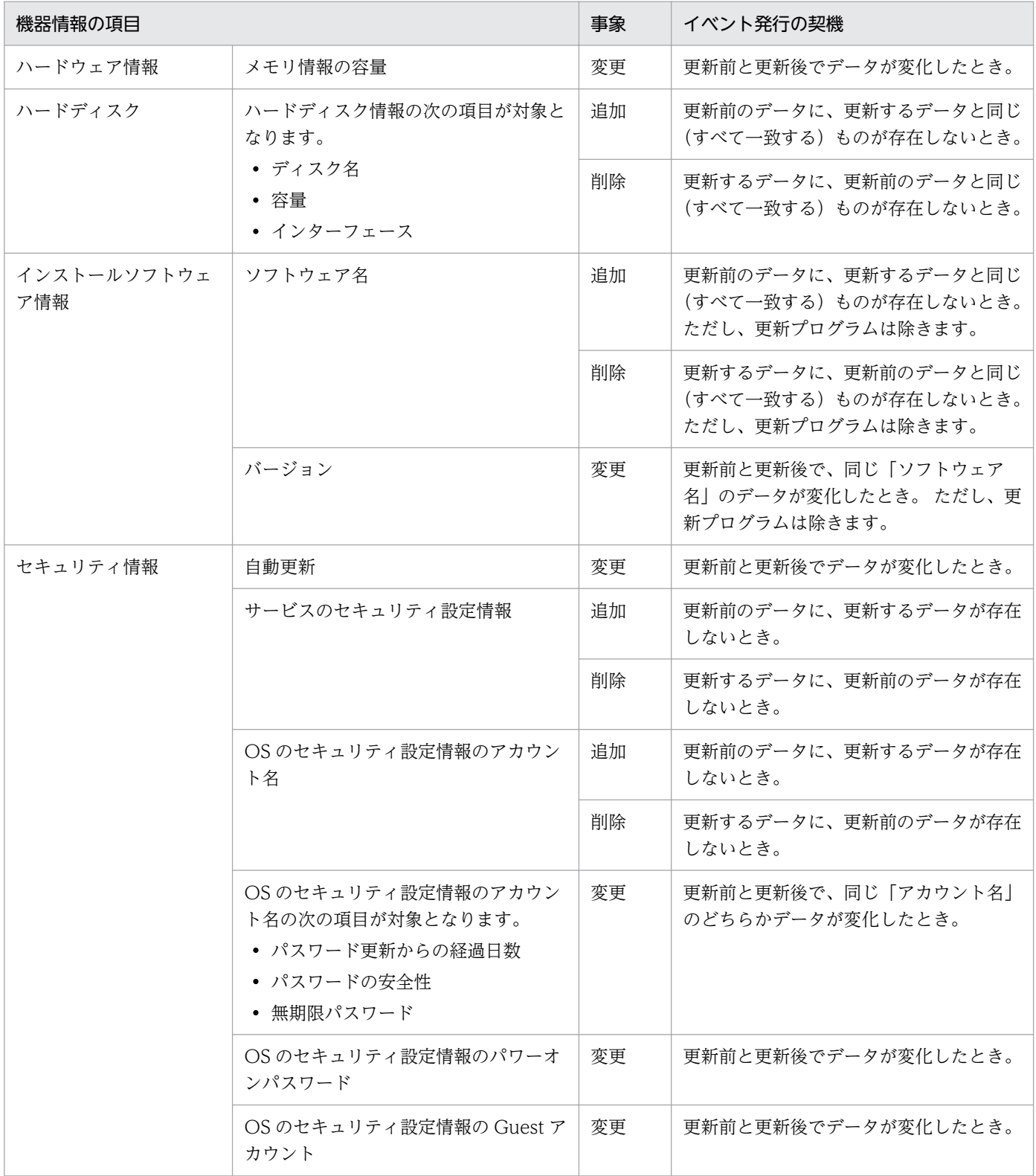

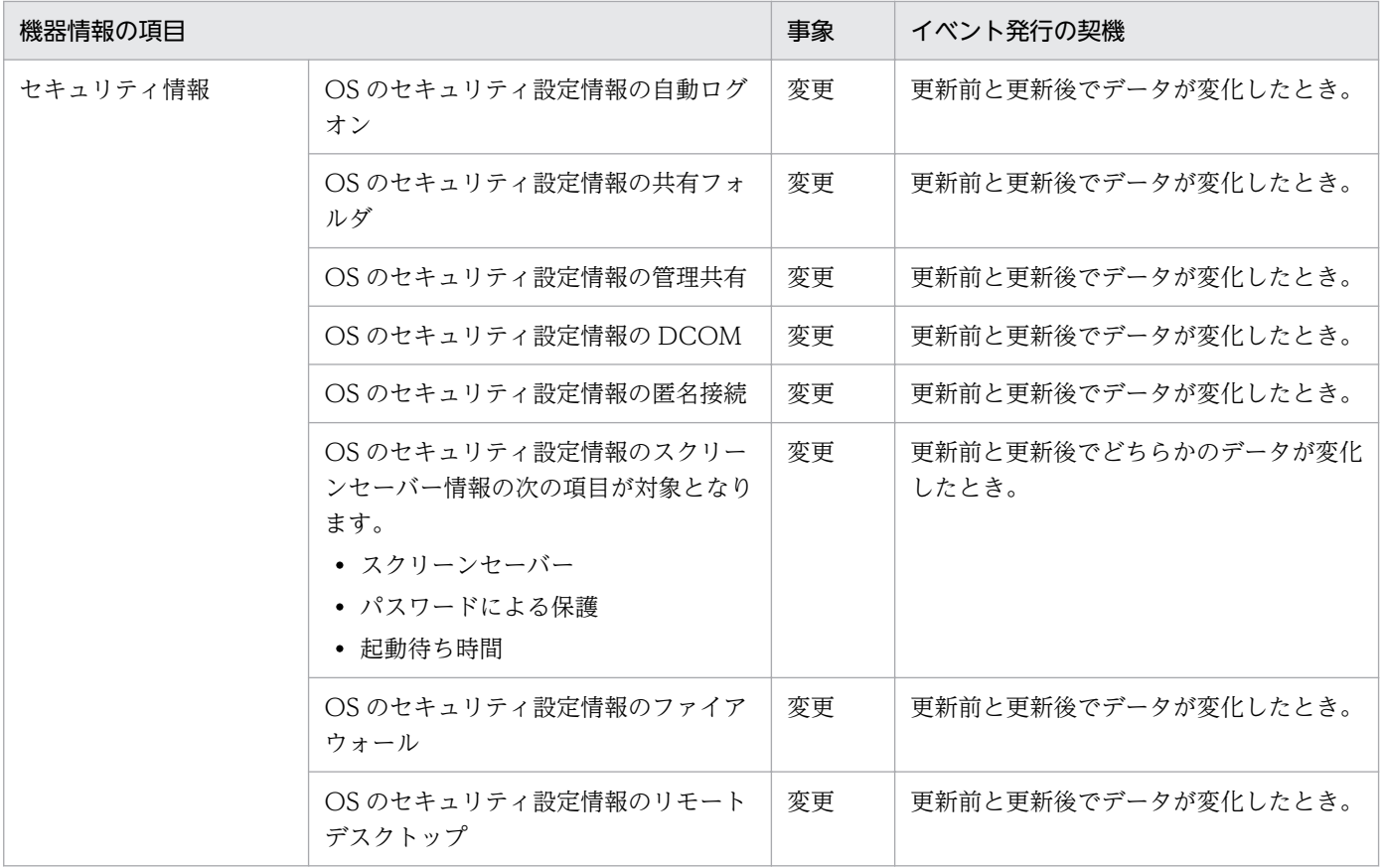

## (17) 機器の変更履歴の取得

組織内では、利用者が勝手にコンピュータにメモリを抜き差ししたり、ソフトウェアをインストール、ア ンインストールしたりするなど、コンピュータの構成を変更してしまう場合があります。このような変更 の中に、メモリの盗難や組織内で許可していないソフトウェアのインストールなどがあったとしても、シ ステム管理者は簡単には発見できません。

JP1/IT Desktop Management 2 では、管理対象の機器の機器情報が変更された場合に、変更前と変更後 の情報を変更履歴として取得できます。変更履歴では、変更された機器情報だけを確認できるため、組織 内の問題のある変更を発見しやすくなります。定期的に変更履歴を確認して、変更履歴の中に不審な変更 がないか判定してください。

なお、機器の変更履歴を取得するためには、管理元の管理用サーバの設定画面で、変更履歴を取得するよ うに設定する必要があります。

#### 変更履歴を取得する仕組み

機器情報の変更があった場合、変更後の機器情報がデータベースに保存されます。毎日 0:00 になると、変 更前の機器情報と変更後の機器情報の比較が実行されて、1 日分の変更履歴をまとめて取得します。

#### 変更履歴の確認方法

取得した変更履歴の確認方法には、次の 2 種類があります。

操作画面に表示された変更履歴を確認する

機器画面の[変更履歴]画面では、直近の変更履歴を確認できます。[変更履歴]画面には、最大 600,000 件の変更履歴が表示されます。変更履歴の件数が 600,000 件を超えた場合は、最も古い情報 が新しい情報に上書きされます。

CSV ファイルに出力された保存用の変更履歴を確認する

CSV ファイルに保存用の変更履歴を出力して、確認できます。保存用の変更履歴を出力しておけば、 変更履歴が 600,000 件を超える場合も変更の内容を保持できます。なお、保存用の変更履歴を出力す るには、セットアップでの出力設定が必要です。

## 重要

機器情報を削除した場合、機器画面の[変更履歴]画面には削除された機器のホスト名が表示 されません。 削除した機器のホスト名を確認する必要がある場合は、CSV ファイルに出力さ れた保存用の変更履歴を確認してください。

変更履歴を取得して確認するまでの流れを、次の図に示します。

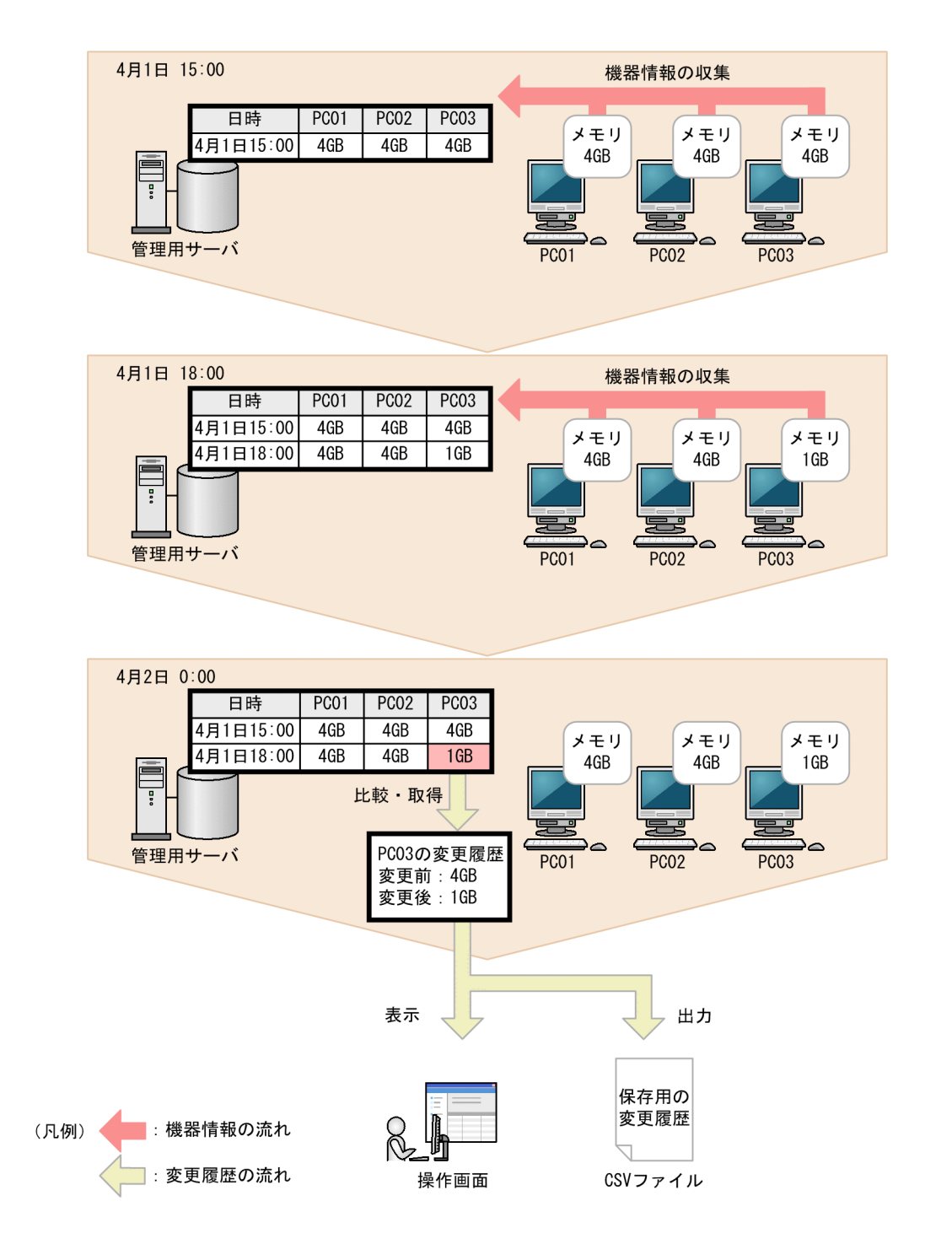

# (18) 変更履歴を取得できる機器情報と変更と見なす条件

変更履歴を取得できる機器情報と、その機器情報の変更が JP1/IT Desktop Management 2 によって検 知される契機について次の表に示します。

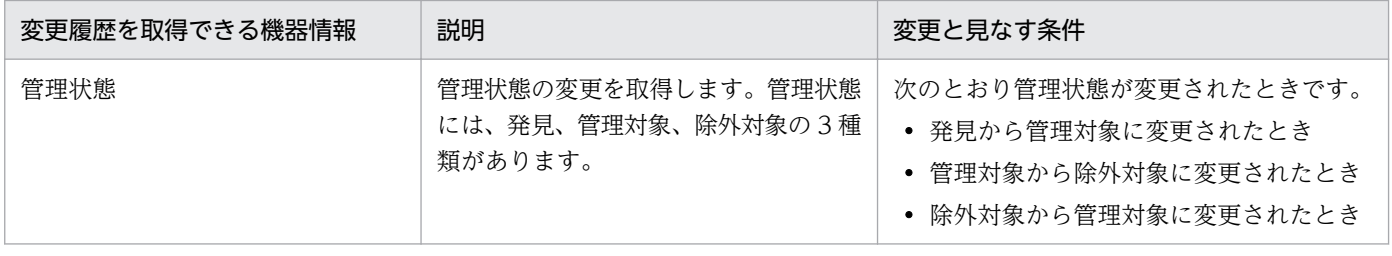

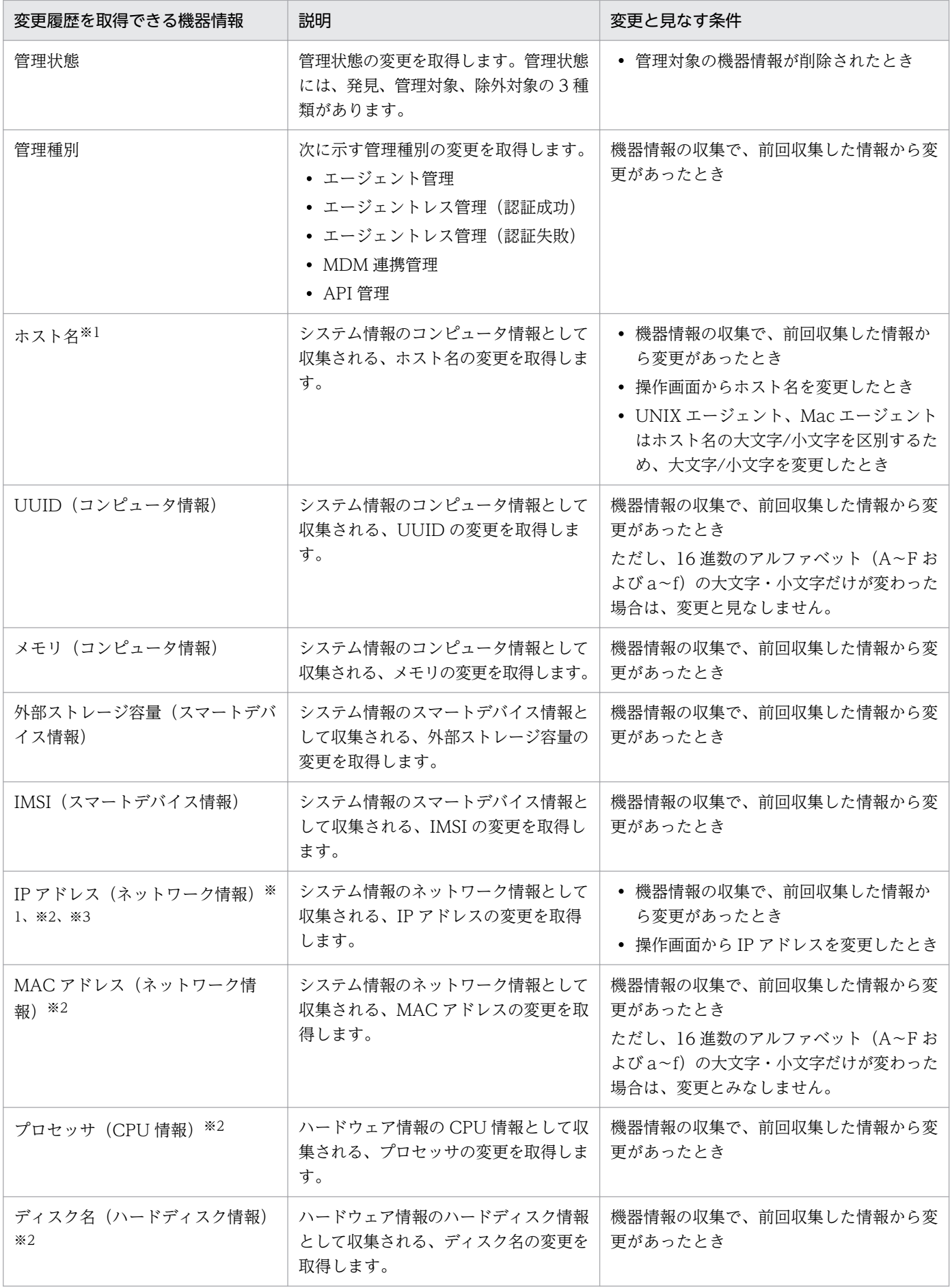
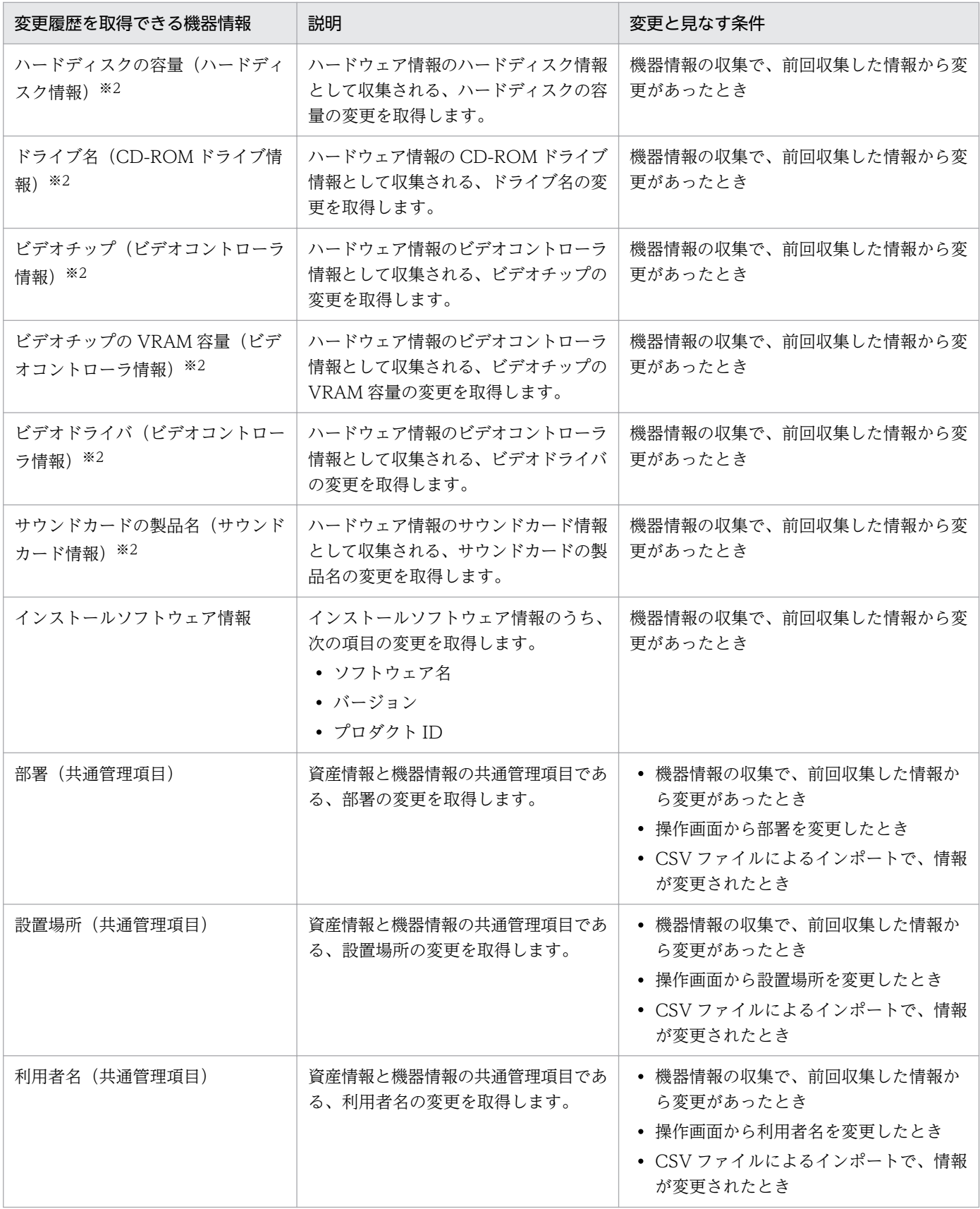

注※1 DHCP が有効の IP アドレスが 1 つ以上ある機器の場合、次の流れでホスト名または IP アドレス が変更されたときは、2.の変更履歴が取得できません。

#### 1. システム管理者が、操作画面から機器のホスト名または DHCP が無効の IP アドレスを変更する

2. 1.のあとに、DHCP が有効の IP アドレスだけが自動的に変更される

この場合、操作画面に表示される機器情報と変更履歴の値が一時的に不一致になります。翌日以降の初回 に実行される機器情報の収集で、新たに変更履歴が取得され、値の不一致が解消されます。

注※2 機器情報に複数の値がある場合、変更前の値のうちどれか 1 つでも追加、変更、および削除があっ たときは、変更を取得します。ただし、値の順序が変更されただけの場合は、変更を取得しません。ディ スク名(ハードディスク情報)を例に、複数の値がある場合の変更履歴の取得有無を次の表に示します。

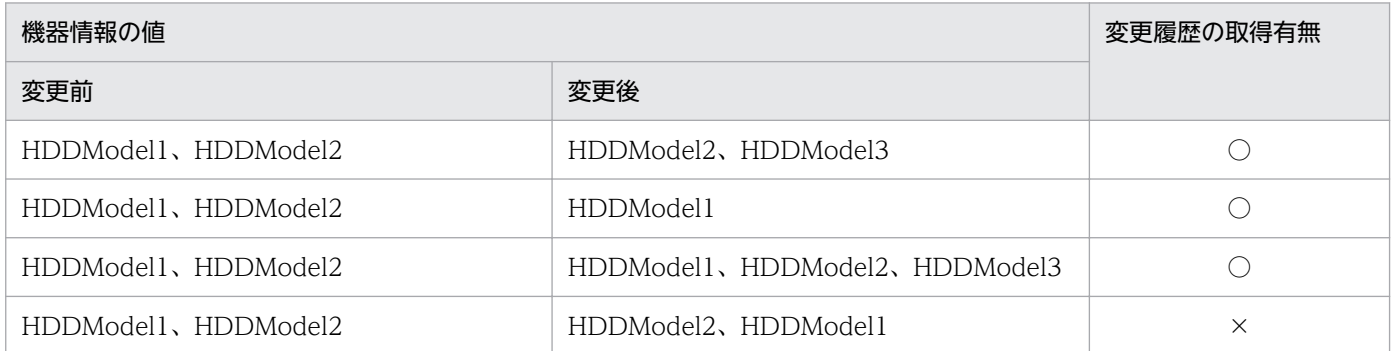

(凡例)○:取得する、×:取得しない

注※3 変更前、変更後の IP アドレスの DHCP が両方とも有効の場合は、変更履歴を取得しません。変 更前、変更後どちらか一方の IP アドレスの DHCP が無効の場合は、変更履歴を取得します。なお、SNMP や ICMP などを利用して機器情報を収集する場合、DHCP 設定を取得できません。DHCP 設定が取得で きない場合は、DHCP が無効として IP アドレスの比較を実行します。

### (19) 管理対象のコンピュータがネットワークから切り離された場合の動作

管理対象のコンピュータがネットワークから切り離された場合、ネットワークに接続している場合と同様 に、エージェント設定で指定した監視間隔に従って、コンピュータに接続しようとします。

この場合、管理用サーバからは、管理対象のコンピュータがネットワークから切断されたのか、電源を OFF にされたのかはわかりません。そのため、管理対象のコンピュータがネットワークから切断された場 合、オンライン管理のコンピュータでは、最終接続確認日時から情報取得の間隔+ 10 分間通信できなかっ たときに電源 OFF と認識します。エージェントレスの機器の場合は、情報取得できなかった場合に電源 OFF と認識します。

ネットワーク探索では、情報取得ができなかった場合でも管理対象機器の機器状態を電源 OFF にしませ ん。エージェントレスの機器の状態を確認する場合は、機器一覧から[最新の情報を取得する]を実行す るか、定期的に更新されてから確認してください。

コンピュータの機器情報は、次回コンピュータがネットワークに接続して JP1/IT Desktop Management 2 が情報を取得できるまでは、ネットワークから切り離される直前の情報が保持されます。

ネットワークから切り離されたオンライン管理のコンピュータの動作

ネットワークから切り離された場合でも、コンピュータにセキュリティポリシーは適用されています。 このため、次のような動作が発生します。

- 起動を抑止しているソフトウェアを実行しようとした場合、起動抑止されます。 起動抑止のイベントは、エージェント導入済みコンピュータに保存されます。
- デバイスなどの使用抑止機能が有効の場合、使用が抑止されます。
- 操作ログが取得されます。

エージェント導入済みコンピュータのローカルに操作ログが保存されます。

# $\mathbf{\Omega}$  ヒント

エージェントレスのコンピュータの場合は、コンピュータ側での動作は発生しません。エー ジェントレスのコンピュータは、収集した機器情報を基に管理用サーバでセキュリティ状況 が判定されるだけで、コンピュータにはセキュリティポリシーは送信されないためです。

再度ネットワークに接続したときの動作

ネットワークから切り離されたコンピュータを再度ネットワークに接続した場合は、セキュリティの監 視項目や、最新の機器情報はすぐにアップロードされません。エージェント設定に指定された監視間隔 に従ってアップロードされます。 また、ネットワークから切り離されている間にローカルに保存され たイベントは、次回管理用サーバと通信したときにアップロードされます。

操作ログは、利用者のコンピュータから管理用サーバにアップロードされます。再度ネットワークに接 続した場合は、接続後の最初のアップロード時に、コンピュータに保存された操作ログをまとめてアッ プロードします。

#### セキュリティ状況の判定について

コンピュータがネットワークから切り離されている間は、保持された情報を基にセキュリティ状況が判 定されます。これは、すべてのセキュリティ判定項目について、ネットワークから切り離される直前の 情報がデータベースに保持されているためです。

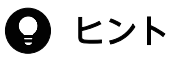

UNIX エージェントまたは Mac エージェントの場合、ネットワークから切り離されたときに、 管理用サーバからの再接続の試み、電源 ON/OFF の判定、操作ログの取得、およびセキュリ ティ状況の判定は行われません。

# (20) グループの作成方法

グループには、システムが自動的に作成するシステム分類のグループ(機器種別、ネットワーク、部署お よび設置場所)と、システム管理者が作成するユーザー定義のグループがあります。グループには、機器 情報およびハードウェア資産情報に応じて、機器が自動的に振り分けられます。作成したグループは、メ ニューエリアに表示されます。

グループの作成方法について、グループの種別ごとに説明します。

#### 機器種別

機器から収集された機器種別(PC、サーバ、プリンタなど)に応じてグループが作成されます。機器 種別が「PC」または「サーバ」のコンピュータから機器情報が収集された場合、OS 名ごとのグルー プが作成されます。

ネットワーク

機器の IP アドレスとサブネットマスクを基に、ネットワークアドレスごとのグループが作成されます。 部署

各機器の部署の情報を基にグループが作成されます。設定画面の[資産管理項目の設定]画面で、部署 の階層構成を登録した場合、自動的にグループに反映されます。また、Active Directory と連携して いる場合、部署を取得する OU の階層構成がグループに反映されます。

#### 設置場所

各機器の設置場所の情報を基にグループが作成されます。設定画面の[資産管理項目の設定]画面で、 設置場所の階層構成を登録した場合、自動的にグループに反映されます。SNMP で機器情報を収集し ている場合、各機器から SNMP で取得した設置場所の値がグループに反映されます。Active Directory と連携している場合、各コンピュータの情報として取得した設置場所の値がグループに反映されます。

ユーザー定義

システム管理者が、メニューエリアから表示できる「機器一覧(ユーザー定義)の編集]ダイアログで 追加します。ユーザー定義の各グループに設定された条件に従って、管理対象のコンピュータが自動的 に対応するグループに振り分けられます。

#### 関連リンク

• [2.4.3 Active Directory との連携](#page-92-0)

### (21) 部署・設置場所の定義およびグループの仕組み

機器の利用者情報のうち、部署および設置場所の定義は、設定画面から編集できます。設定画面で追加し た定義は、資産画面や機器画面のメニューエリアに自動でグループとして追加されます。職制変更や部署 統合に伴い削除した定義は、資産画面と機器画面のメニューエリアから表示できる「旧体制で使われてい た階層の削除]ダイアログで一覧表示し、一括で削除できます。

また、部署および設置場所のグループはメニューエリアで編集できます。

設定画面で定義を編集する場合と、メニューエリアでグループを編集する場合に実施できる操作とその結 果を、それぞれ説明します。

#### 設定画面で定義を編集する場合

設定画面では、次の編集を実施できます。

- 定義の追加
- 定義の削除

- 定義の名称変更
- 構成の変更(階層定義の場合だけ)

設定画面で編集する場合は、定義だけが更新の対象となり、機器の利用者情報は更新されません。定義 の追加、定義の名称変更、構成の変更を実施した場合、定義を編集する前のグループがメニューエリア に残ったまま、編集した定義に対応するグループが新たに追加されます。また、定義を削除した場合 も、削除前の定義に対応するグループは残ったままとなります。

設定画面で定義の名称変更および定義の削除を実施した場合に、メニューエリアおよび機器の利用者情 報へ反映される結果を次の図に示します。

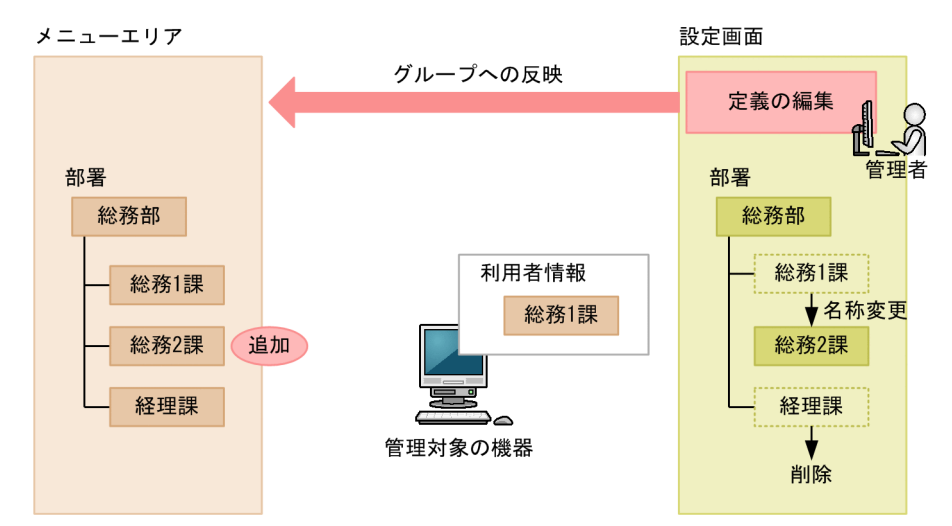

メニューエリアでグループを編集する場合

メニューエリアでは、次の編集を実施できます。

- グループの名称変更
- グループの削除

メニューエリアでグループを編集する場合、そのグループに登録されている機器の利用者情報もあわせ て更新されます。また、グループに対応する定義も更新されます。

メニューエリアでグループの名称変更を実施した場合に、定義および機器の利用者情報へ反映される結 果を次の図に示します。

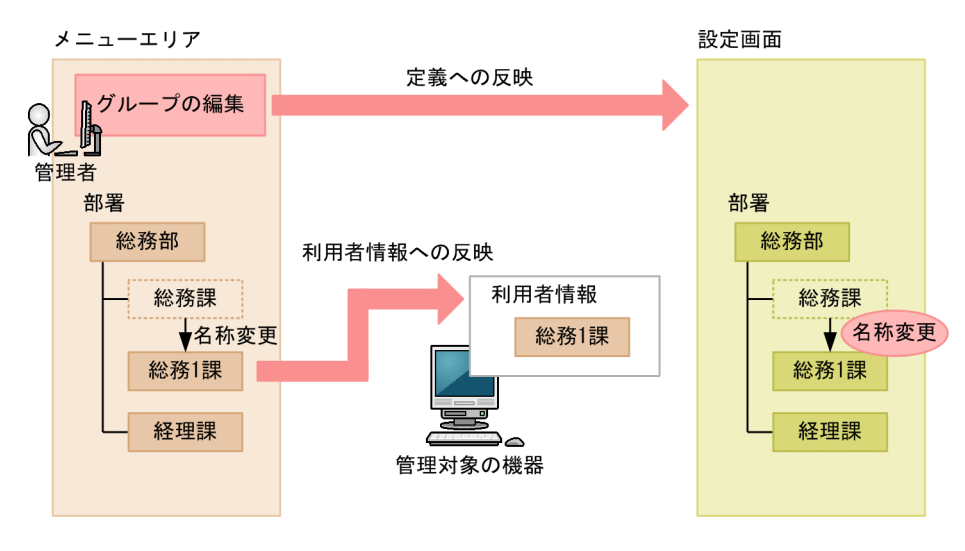

# ● ヒント

部署・設置場所の定義には、管理したい構成を設定してください。利用者情報と定義が異なる 場合は、利用者情報を更新して定義どおりのグループに機器が登録されるようにします。この ようにすることで、管理者が意図したとおりのグループで機器を管理できます。

# $Q$  ヒント

探索によって、設定画面で定義した設置場所以外の情報を収集すると、設置場所が自動生成さ れます。

### 定義およびグループを編集したあとに必要な設定

職制変更や部署統合に伴い定義およびグループを編集したあとに必要な設定を次に示します。

部署の定義を追加した場合

追加した部署に、次の項目を設定します。

- セキュリティポリシーの割り当て
- エージェント設定の割り当て
- 部門管理者の管轄範囲への追加

部署の定義を変更した場合

変更した部署に、次の項目を設定します。ioassetsfieldutil import コマンドを利用して定義を変更 した場合、設定は不要です。

- セキュリティポリシーの割り当て
- エージェント設定の割り当て
- 部門管理者の管轄範囲への追加

また、旧体制の部署に関連づいている次の資産情報を削除します。または、別の部署へ関連づけます。

- ハードウェア資産情報
- ソフトウェアライセンス情報
- 契約情報

部署の定義を削除した場合

削除した部署に関連づいている次の資産情報を削除します。または、別の部署へ関連づけます。

- ハードウェア資産情報
- ソフトウェアライセンス情報
- 契約情報

部署のグループを削除した場合

削除した部署に関連づいている次の資産情報を削除します。または、別の部署へ関連づけます。

- ハードウェア資産情報
- ソフトウェアライセンス情報
- 契約情報

# (22) ユーザー定義のグループの仕組み

任意の条件に従って機器を振り分けるユーザー定義のグループは、セキュリティ画面および機器画面のメ ニューエリアで編集できます。

ユーザー定義のグループには、セキュリティポリシーを割り当てられます。ほかのグループと異なり、エー ジェント設定の割り当て、およびレポートの集計範囲には適用できません。

ユーザー定義のグループで作成できる階層は 1 階層までです。また、ユーザー定義のグループ名は、ASCII コードの制御文字を除いた文字列を、256 文字以内で指定してください。

機器は、ユーザー定義のグループ条件に設定した機器情報の種別、対象項目、判定条件および判定値に従っ て振り分けられます。そのため、機器を直接グループに振り分けることはできません。複数のユーザー定 義のグループに当てはまる機器は、当てはまるグループすべてに振り分けられます。条件が設定されてい ないユーザー定義のグループには、機器は振り分けられません。

#### 機器情報の種別

対象項目とする機器情報の種別です。システム分類の機器一覧(機器種別、ネットワーク、部署および 設置場所)と、システム管理者が追加した追加管理項目を選択できます。

#### 対象項目

ユーザー定義のグループ条件の対象とする項目です。複数の対象項目を設定した場合は、すべての対象 項目の条件を満たす機器だけがグループに振り分けられます。

#### 判定条件

対象項目の値と判定値を比較する条件です。比較した結果を基に、機器がグループに振り分けられます。 判定値

判定条件に従って、対象項目と比較する値です。

メニューエリアには、あらかじめ[条件に該当しない機器]というグループが表示されています。[条件に 該当しない機器]には、システム管理者が作成したユーザー定義のグループに振り分けられていない機器 が振り分けられます。

#### ユーザー定義のグループに設定できる判定条件と判定値

ユーザー定義のグループに設定できる判定条件と判定値は、機器情報の種別によって異なります。機器情 報の種別ごとに、設定できる判定条件と判定値を次の表に示します。

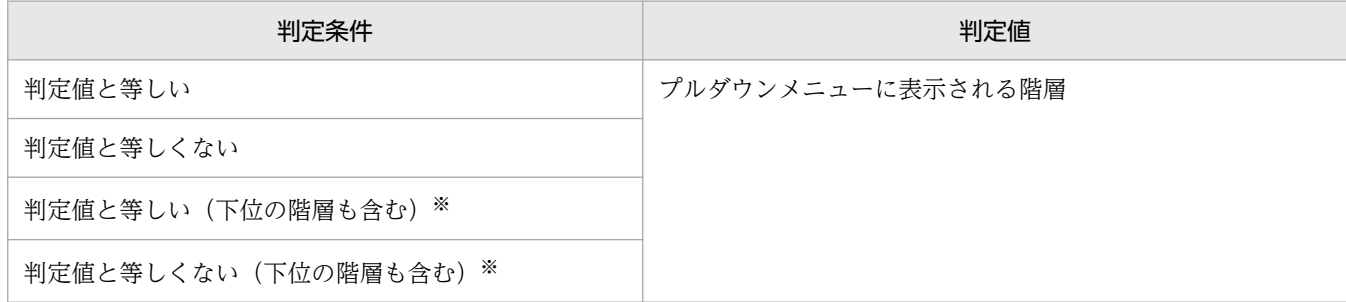

注※ 対象項目がネットワークの場合は設定できません。

### 機器情報の種別が追加管理項目の場合

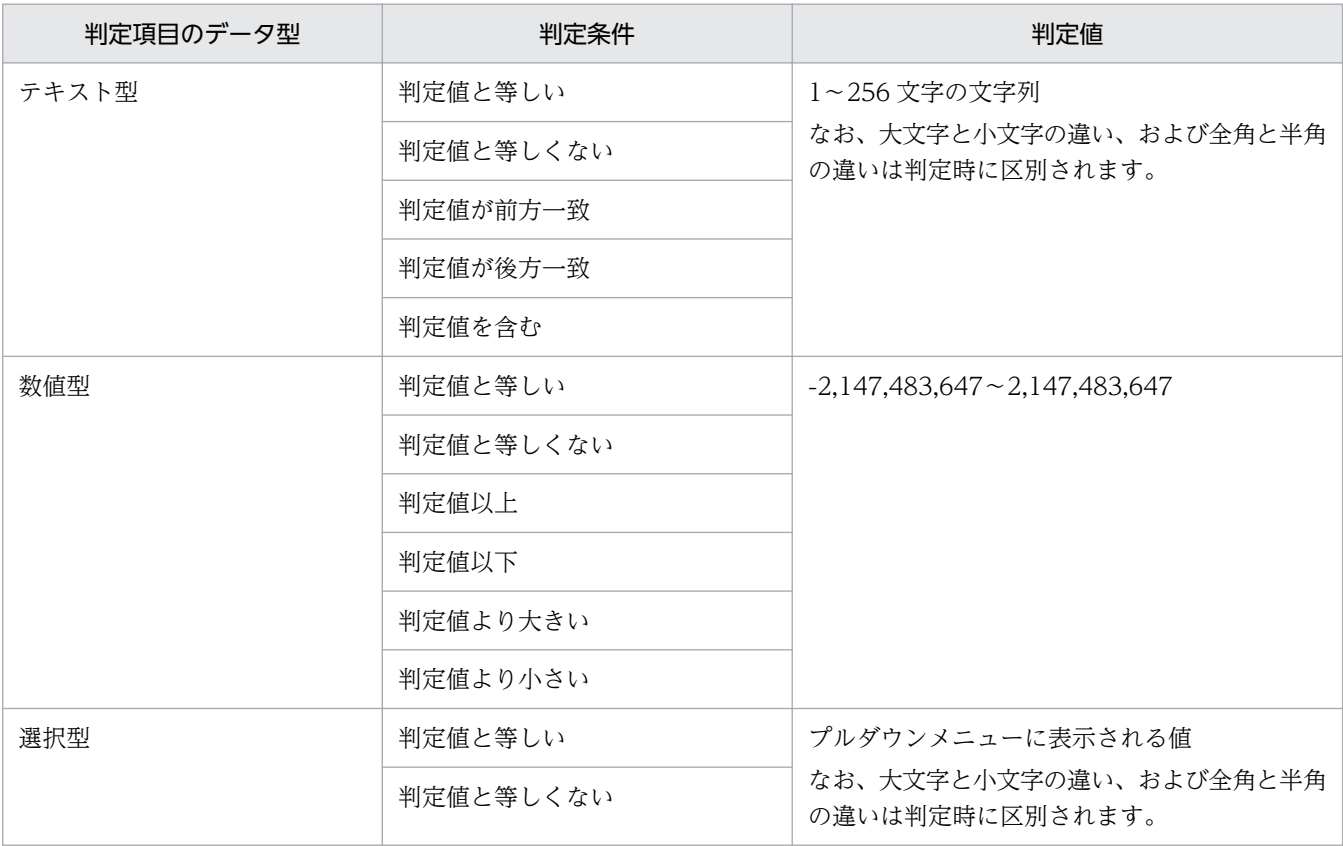

### 機器がユーザー定義のグループに振り分けられる契機

設定したユーザー定義のグループ条件に従って、機器がグループに振り分けられる契機を次に示します。

- ユーザー定義のグループ名を変更したとき
- ユーザー定義のグループを削除したとき
- ユーザー定義のグループ条件を編集したとき
- ユーザー定義のグループ条件の、対象項目に設定しているシステム分類のグループに属する機器が、別 のグループに移動されたとき
- ユーザー定義のグループ条件の、対象項目に設定している追加管理項目の情報が更新されたとき
- ユーザー定義のグループ条件の、対象項目に設定している追加管理項目を削除したとき

# (23) 重複登録された機器情報の削除

OS などの再インストールによって、エージェントが削除された場合、同一の機器が重複して登録される ことがあります。重複する機器の削除方法を次に示します。

- 機器画面の[機器情報]画面の更新日時で、長時間更新されない機器を削除します。
- 機器画面の[機器情報]画面で、MAC アドレスで並べ替えます。MAC アドレスが同一の機器のうち 片方を削除します。

# (24) UNIX エージェントまたは Mac エージェントが導入された機器のイン ベントリ情報のサイズ

UNIX エージェントまたは Mac エージェントが導入された機器で収集できるインベントリ情報のサイズ 制限を次に示します

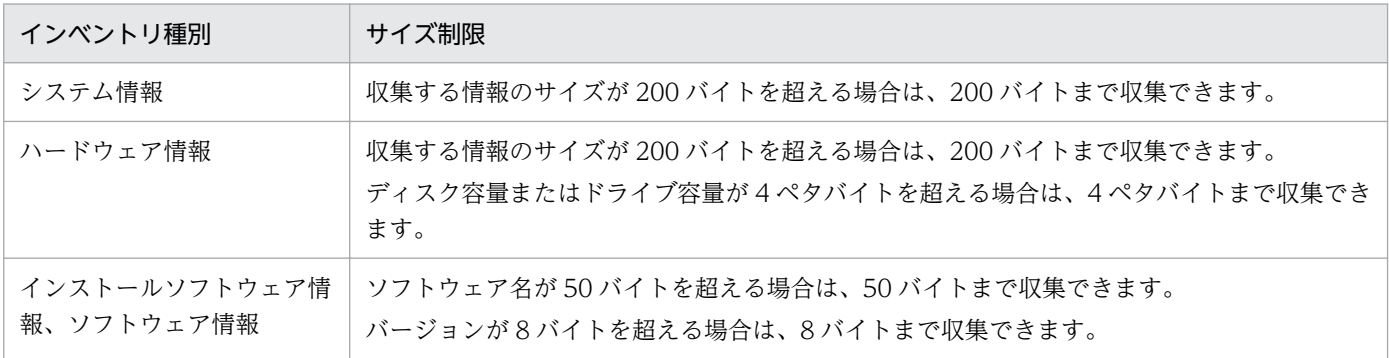

# 2.6.3 機器の制御

機器を管理対象にすると、対象の機器を制御できるようになります。ここでは、次に示すような機器の制 御について説明しています。

利用者にメッセージを通知する

コンピュータの利用者に個別にメッセージを通知できます。複数のコンピュータを指定して、一斉に メッセージを通知することもできます。

なお、この機能は、Citrix XenApp、Microsoft RDS サーバではサポートしていません。

コンピュータのネットワーク接続を制御する

コンピュータのネットワークの接続可否を設定できます。

利用者情報を取得する

利用者のコンピュータに[利用者情報の入力]画面を表示させて、利用者が入力した情報を取得できま す。

<span id="page-189-0"></span>コンピュータの電源を制御する

コンピュータの電源を ON/OFF にしたり、再起動したりできます。機器の管理、リモートコントロー ル、ITDM 互換配布、およびリモートインストールマネージャを使用した配布に利用できます。

最新の機器情報を取得する

任意のタイミングで最新の機器情報を取得できます。

使用禁止ソフトウェアを設定する

コンピュータにインストールされているソフトウェアを確認して、使用禁止ソフトウェアとして設定で きます。使用禁止ソフトウェアを設定することで、セキュリティ画面でソフトウェアの利用状況につい ての危険レベルを確認できるようになります。また、ソフトウェアの使用を抑止したり、アンインス トールしたりもできます。

コンピュータからソフトウェアをアンインストールする

コンピュータにインストールされているソフトウェアを確認して、アンインストールできます。

コンピュータをリモートコントロールする

離れた場所にあるコンピュータに接続して、呼び出したコンピュータの画面に対して操作できます。

スマートデバイスを制御する

管理対象のスマートデバイスに対して、スマートデバイスのロック、パスコードのリセット、初期化を 実行できます。

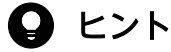

UNIX エージェント、Mac エージェントの場合、機器の制御として実行できるのは、ネット ワークの接続の制御(UNIX エージェントは手動だけ)と、最新の機器情報の取得です。最新 の情報を取得する際には、「コンピュータ(UNIX)のシステム情報の取得」ジョブと「コンピュー タ(UNIX)のソフトウェア情報の取得」ジョブが実行されます。また、Mac エージェントから はデフォルトで 24 時間ごとに(1 日に 1 度)、システム情報とソフトウェア情報が管理用サー バに通知されます。

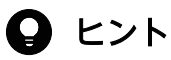

API を使用する場合は、コンピュータのネットワーク接続の制御だけができます。また、利用 者情報は API を使用して登録できます。

# (1) 電源制御の条件

コンピュータの電源を制御するための条件について説明します。

### コンピュータの電源を ON にするための条件

機器情報の「AMT ファームウェアバージョン」の値がある場合は AMT を利用して、値がない場合は Wake on LAN を利用して電源を ON にします。コンピュータの電源を ON にするためには、次の条件 を満たすようにしてください。

# 重要

次の場合はコンピュータの電源を ON にできません。

- 無線 LAN 環境である
- LAN と無線 LAN が同じサブネットに接続されている
- 電源がバッテリーモードで、コンピュータが停止状態である
- UNIX エージェントである
- Mac エージェントである

管理用サーバ側の条件

AMT を利用する場合

• 設定画面の[機器]−[AMT の設定]画面で、接続先の AMT のユーザー ID とパスワードを登録 している。

複数サーバ構成の場合は、電源を ON にしたい機器の管理元の管理用サーバで設定する必要があり ます。

- AMT で使用する 16992 ポートで通信できる。
- 電源を ON にしたい機器をホスト名で名前解決できること。

Wake on LAN を利用する場合

• 特になし。

コンピュータ側の条件

AMT を利用する場合

- 対象のコンピュータが管理用サーバと接続している。
- 対象のコンピュータにエージェントが導入されている。
- AMT をサポートしている。 対象のコンピュータが AMT をサポートしているかどうかは、収集した機器情報の「AMT ファー ムウェアバージョン」の値が表示されるかどうかで確認できます。
- BIOS の設定で、AMT にアクセスするためのユーザー名とパスワードが設定されている。
- AMT で使用する 16992 ポートで通信できる。

# $Q$  ヒント

エージェント導入済みのコンピュータの場合、エージェント設定から AMT の設定ができま す。各コンピュータの BIOS を操作する手間を軽減できます。

# ● ヒント

AMT のユーザー ID とパスワードは管理用サーバに 1 つだけ登録できます。そのため、 AMT を利用して電源操作するときは、すべてのコンピュータで AMT の ID とパスワード を統一しておく必要があります。

Wake on LAN を利用する場合

- 対象のコンピュータが管理用サーバと接続している。
- 対象のコンピュータにエージェントが導入されている。
- Wake on LAN をサポートしている。
- Wake on LAN で Magic Packet の設定を有効にしている。

### コンピュータの電源を OFF にするための条件

コンピュータの電源を OFF にするためには、次の条件を満たすようにしてください。

# 重要

次の場合はコンピュータの電源を OFF にできません。

- 管理用中継サーバである
- 中継システムである
- UNIX エージェントである
- Mac エージェントである

管理用サーバ側の条件

特になし。

コンピュータ側の条件

- 対象のコンピュータが管理用サーバと接続している。
- 対象のコンピュータにエージェントが導入されている。

コンピュータの電源をOFF にする場合、コンピュータ側で「コンピュータのシャットダウン]ダイアログ が表示されます。

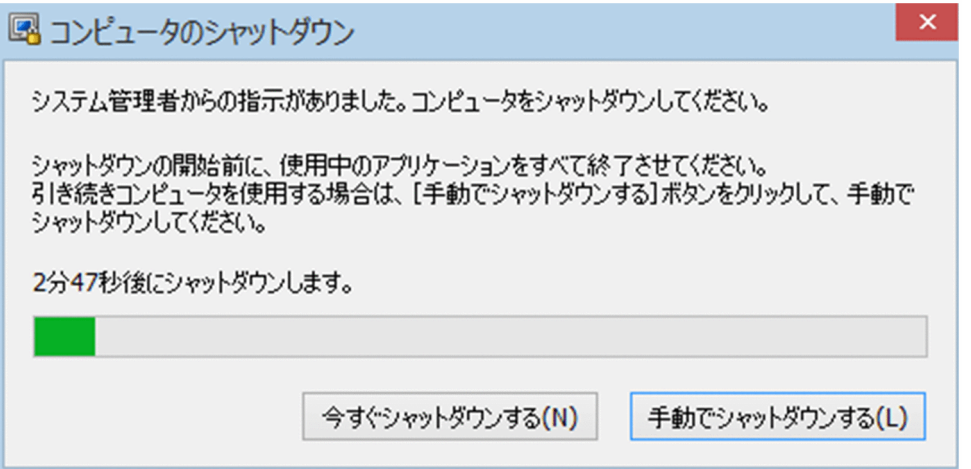

利用者がダイアログを操作しない場合、ダイアログが表示されてから 180 秒後に自動でシャットダウンさ れます。

シャットダウン時の注意事項を次に示します。

- スクリーンセーバーが起動しパスワードで保護している場合は、自動的にシャットダウンされません。
- コンピュータをロックしている場合は、自動的にシャットダウンされません。
- 編集中のファイルが存在する場合は、自動的にシャットダウンされません。
- ほかのユーザーがログオンしている場合は、自動的にシャットダウンされません。
- ログオン前の場合は、[コンピュータのシャットダウン] ダイアログが表示されないでシャットダウン されます。
- •[コンピュータのシャットダウン]ダイアログの表示中に管理用サーバから電源 OFF の通知を受け取っ た場合は、後続の通知は無効になります。

#### コンピュータを再起動するための条件

コンピュータを再起動するためには、次の条件を満たすようにしてください。

# 重要

次の場合はコンピュータを再起動できません。

- 管理用中継サーバである
- 中継システムである
- UNIX エージェントである
- Mac エージェントである

管理用サーバ側の条件

特になし。

コンピュータ側の条件

- 対象のコンピュータが管理用サーバと接続している。
- 対象のコンピュータにエージェントが導入されている。

コンピュータを再起動する場合、コンピュータ側で[コンピュータの再起動]ダイアログが表示されます。

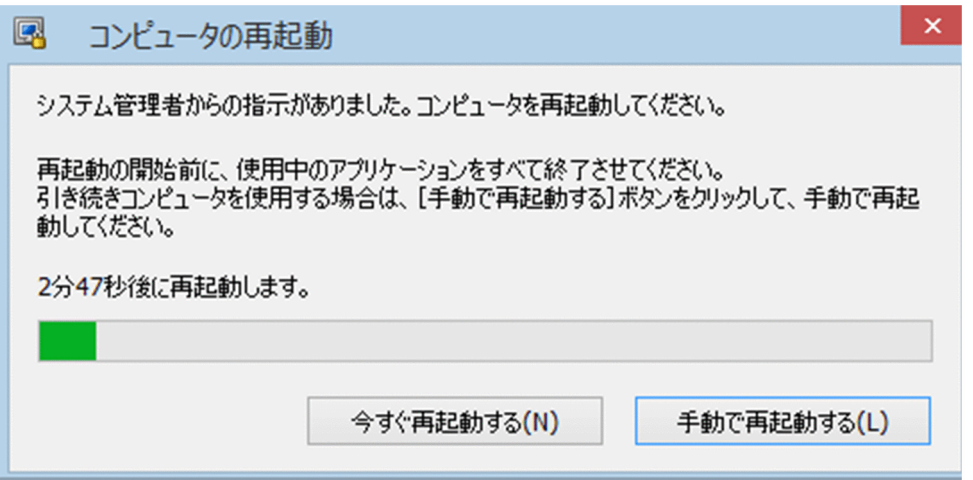

エージェント設定の[利用者への通知設定]−[コンピュータのシャットダウンと再起動の設定]で設定 したタイミングで、コンピュータが再起動されます。エージェント設定で[指定する時間内に利用者の応 答がない場合に、自動的に開始する]を選択している場合、利用者がダイアログを操作しないときは、ダ イアログが表示されてからエージェント設定で指定した時間が経過すると自動的に再起動されます。エー ジェント設定で[シャットダウンまたは再起動を指示するダイアログでの、利用者の応答に従う]を選択 している場合、利用者がダイアログを操作しないときは、ダイアログが表示されたまま自動的に再起動さ れません。

再起動時の注意事項を次に示します。

- スクリーンセーバーが起動しパスワードで保護している場合は、自動的に再起動されません。
- コンピュータをロックしている場合は、自動的に再起動されません。
- 編集中のファイルが存在する場合は、自動的に再起動されません。
- ほかのユーザーがログオンしている場合は、自動的に再起動されません。
- ログオン前の場合は、「コンピュータの再起動]ダイアログが表示されないで再起動されます。
- •[コンピュータの再起動]ダイアログの表示中に管理用サーバから電源 OFF の通知を受け取った場合 は、電源 OFF の通知だけが有効になります。このとき、[コンピュータの再起動]ダイアログはキャン セルされて、「コンピュータのシャットダウン]ダイアログが表示されます。

# (2) AMT を利用するための前提条件

AMT のバージョンが 6.0 より前の場合は、DHCP 環境であることが前提です。また、無線 LAN 環境は サポートしていません。

利用する機能に応じて、対象のコンピュータに必要な AMT のバージョンが異なります。

AMT を利用する場合に必要なバージョンを次の表に示します。

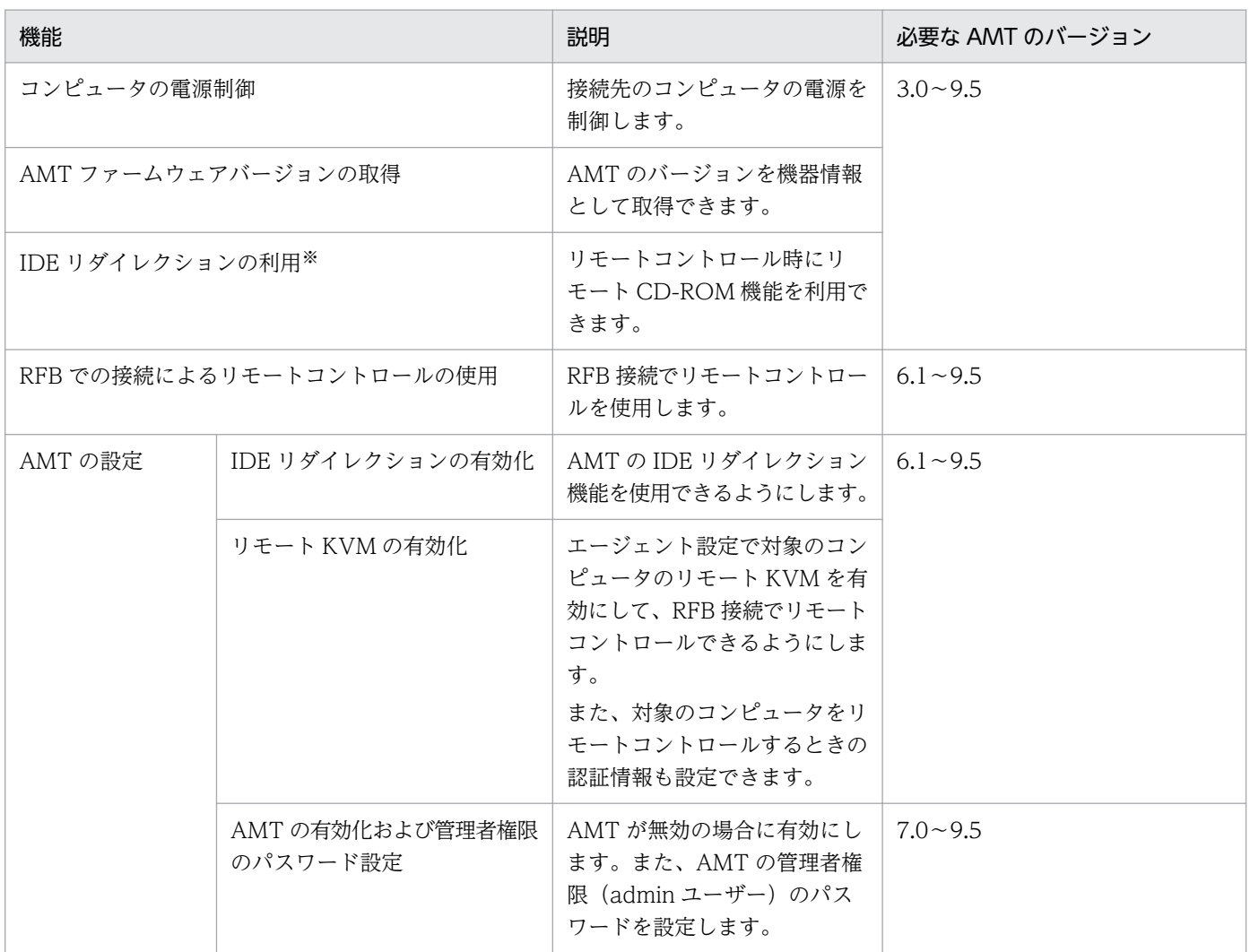

注※ AMT のバージョンが 7.0 または 8.0 の場合、設定画面−[AMT の設定]画面で AMT を有効化し たコンピュータに対しては IDE リダイレクションを利用できません。

#### コンピュータの AMT を自動的に有効にする場合

AMT を利用した機能を使うためには、コンピュータの AMT が有効になっている必要があります。 コンピュータの AMT を自動的に有効にするには、設定画面−[AMT の設定]画面で、コンピュータ の AMT に設定する管理者権限のパスワードを設定してください。

コンピュータの AMT を自動的に有効化して、管理者権限でアクセスできるようになります。

なお、コンピュータの AMT に管理者権限のパスワードが未設定の場合は、ここで設定したパスワード が AMT に登録されます。管理者権限のパスワードが登録済みの場合、パスワードは設定できません。 登録済みのパスワードを指定してください。また、管理者権限のパスワードが設定済みでかつ AMT が 無効になっているときは、あらかじめコンピュータの AMT を有効にしておく必要があります。 コンピュータの AMT を自動的に有効にする場合、次のサービスが起動されます。

• サービス名:LMS

表示名: Intel(R) Management and Security Application Local Manage

- サービス名:UNS 表示名: Intel(R) Management and Security Application User Notification Service
- また、これらの機能を利用するためには、管理用サーバで次に示す設定が必要です。
- AMT を利用してコンピュータの電源を制御する場合

設定画面−[AMT の設定]画面で、コンピュータの AMT と通信するための認証情報([認証情報]) を設定してください。

コンピュータの電源制御が実行されると、AMT が利用されるようになります。

#### AMT ファームウェアバージョンを取得する場合

設定画面−[AMT の設定]画面で、コンピュータの AMT と通信するための認証情報([認証情報]) を設定してください。

機器情報を取得するタイミングで、AMT のファームウェアバージョンが取得されるようになります。 RFB での接続によるリモートコントロールを使用する場合

コンピュータの AMT でリモート KVM 機能が有効になっている必要があります。

設定画面−[Windows エージェント設定とインストールセットの作成]画面からエージェント設定を 編集します。このとき、[AMT の設定]で「リモート KVM を有効にする]のチェックをオンにして ください。

- コンピュータの AMT が有効な場合、エージェント設定が適用されたタイミングで AMT の設定が変更 されます。コンピュータの AMT が無効な場合は、自動的に有効にする設定が必要です。
- このように設定することで、リモートコントロール機能でコンピュータに接続する場合に、標準接続に 失敗すると RFB で接続されるようになります。「リモートコントロール]ウィンドウの「ファイル]− [接続]メニューから接続するときは、RFB で接続するように指定できます。

### IDE リダイレクションを利用する場合

コンピュータの AMT で IDE リダイレクション機能が有効になっている必要があります。ただし、AMT のバージョンが 7.0 または 8.0 の場合、AMT を有効化したコンピュータに対しては IDE リダイレク ションを利用できないため、BIOS から AMT を設定する必要があります。

設定画面−[Windows エージェント設定とインストールセットの作成]画面からエージェント設定を 編集します。このとき、[AMT の設定]で [IDE リダイレクションを有効にする]のチェックをオン にしてください。

コンピュータの AMT が有効な場合、エージェント設定が適用されたタイミングで AMT の設定が変更 されます。コンピュータの AMT が無効な場合は、自動的に有効にする設定が必要です。

このように設定することで、リモートコントロール中に、IDE リダイレクション機能を利用できるよう になります。

複数サーバ構成の場合は、コントローラ側からネットワーク接続できる機器であれば、IDE リダイレク ション機能を利用できます。

### 重要

管理画面の[エージェント設定項目]−[AMT の設定]タブで[IDE リダイレクションを有 効にする]をチェックした場合、AMT の [SOL/IDER] − [Legacy Redirection Mode] の 値も有効に設定されます。エージェントをアンインストールしてもこの項目は無効に設定され ないため、無効にする場合は次のどちらかの手順を実施してください。

- エージェントのアンインストール前に、管理画面の[エージェント設定項目]−[AMT の 設定] タブで「IDE リダイレクションを有効にする]のチェックを外す。
- エージェントのアンインストール後に、AMT の [SOL/IDER] − [Legacy Redirection Model の値を Disable に設定する。

### 関連リンク

• [\(1\) 電源制御の条件](#page-189-0)

# 2.6.4 オフラインでの管理

JP1/IT Desktop Management 2 では、管理用サーバにネットワーク接続しているコンピュータと同様 に、スタンドアロンのコンピュータや拠点にあるコンピュータなど、管理用サーバにネットワーク接続し ていないコンピュータも管理対象にできます。

ネットワーク接続していないコンピュータを管理するためには、外部記憶媒体を利用してコンピュータに エージェントを導入し、機器情報を取得します。

このように、管理用サーバにネットワーク接続していないコンピュータを外部記憶媒体を利用して管理す ることをオフライン管理と呼びます。これに対して、ネットワーク接続しているコンピュータを管理する ことをオンライン管理と呼びます。

#### 外部記憶媒体に必要な容量

- オフライン管理のコンピュータから機器情報を収集する際に、外部記憶媒体に情報収集用ツールを格納 します。外部記憶媒体に必要な容量は次のとおりです。
- 5 メガバイト+(50 キロバイト×機器情報を収集したいコンピュータの台数)

コンピュータをオフラインで管理する場合、オンラインで管理する場合と比較して、管理用サーバから実 行できる機能に差異があります。管理形態による機能差異については、「[\(1\) 管理形態による機能差異](#page-197-0)」 を参照してください。

なお、オフライン管理機能は、Citrix XenApp、Microsoft RDS サーバではサポートしていません。

また、オフライン管理のコンピュータの設定を操作画面で変更した場合は、インストールセット、getinv.vbs コマンド、または setsecpolicy.vbs コマンドツールの再実行が必要となります。これらのコマンドの再実 行が必要となる設定項目については、マニュアル「JP1/IT Desktop Management 2 運用ガイド」のオフ ライン管理のコンピュータのツール再実行が必要な条件の説明を参照してください。

# <span id="page-197-0"></span>(1) 管理形態による機能差異

エージェント導入済みのコンピュータとエージェントレスのコンピュータには、管理用サーバから実行で きる機能に差異があります。エージェント導入済みのコンピュータの場合は、オンライン管理のときとオ フライン管理のときでも差異があります。

管理形態による機能差異を次の表に示します。

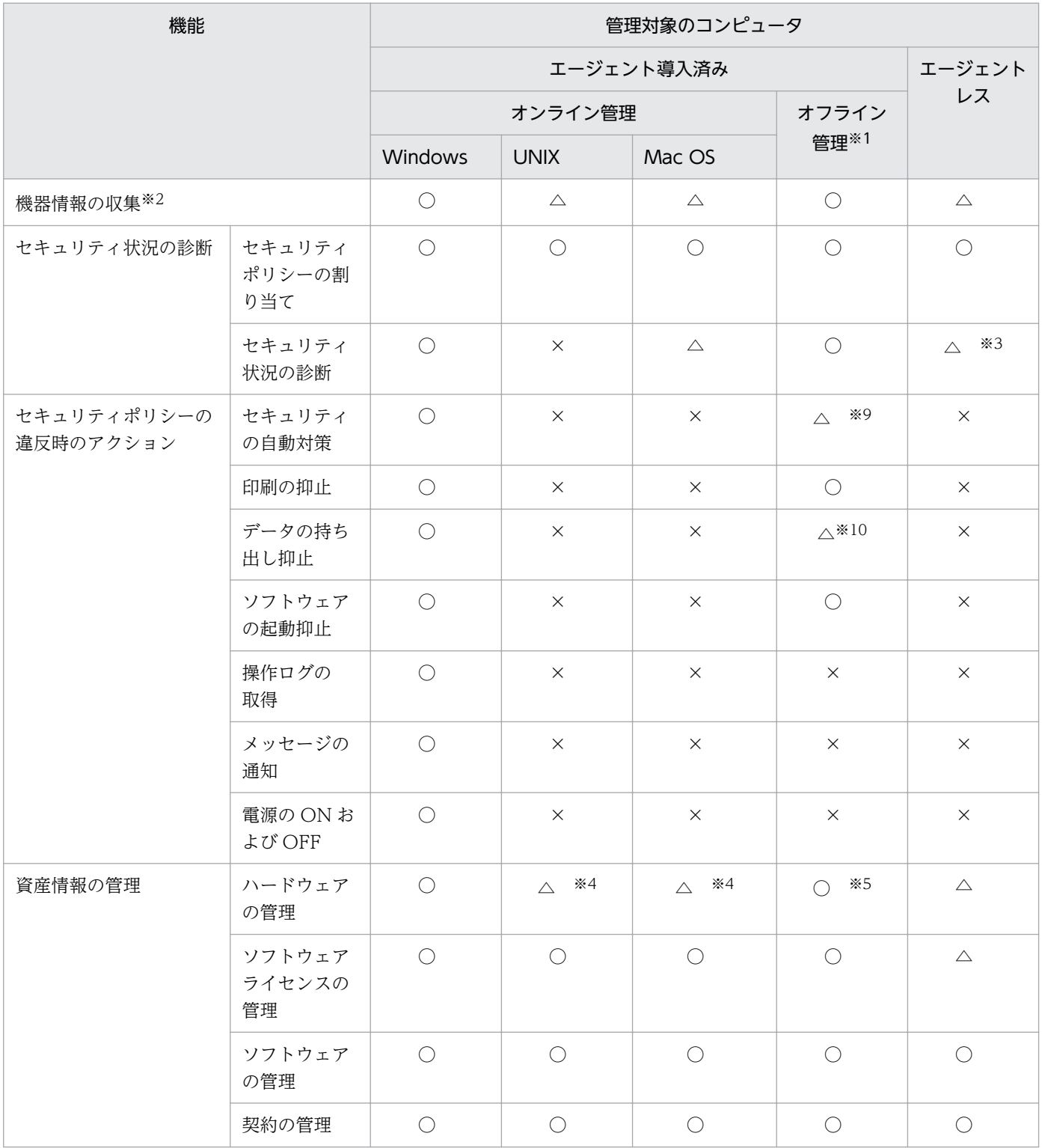

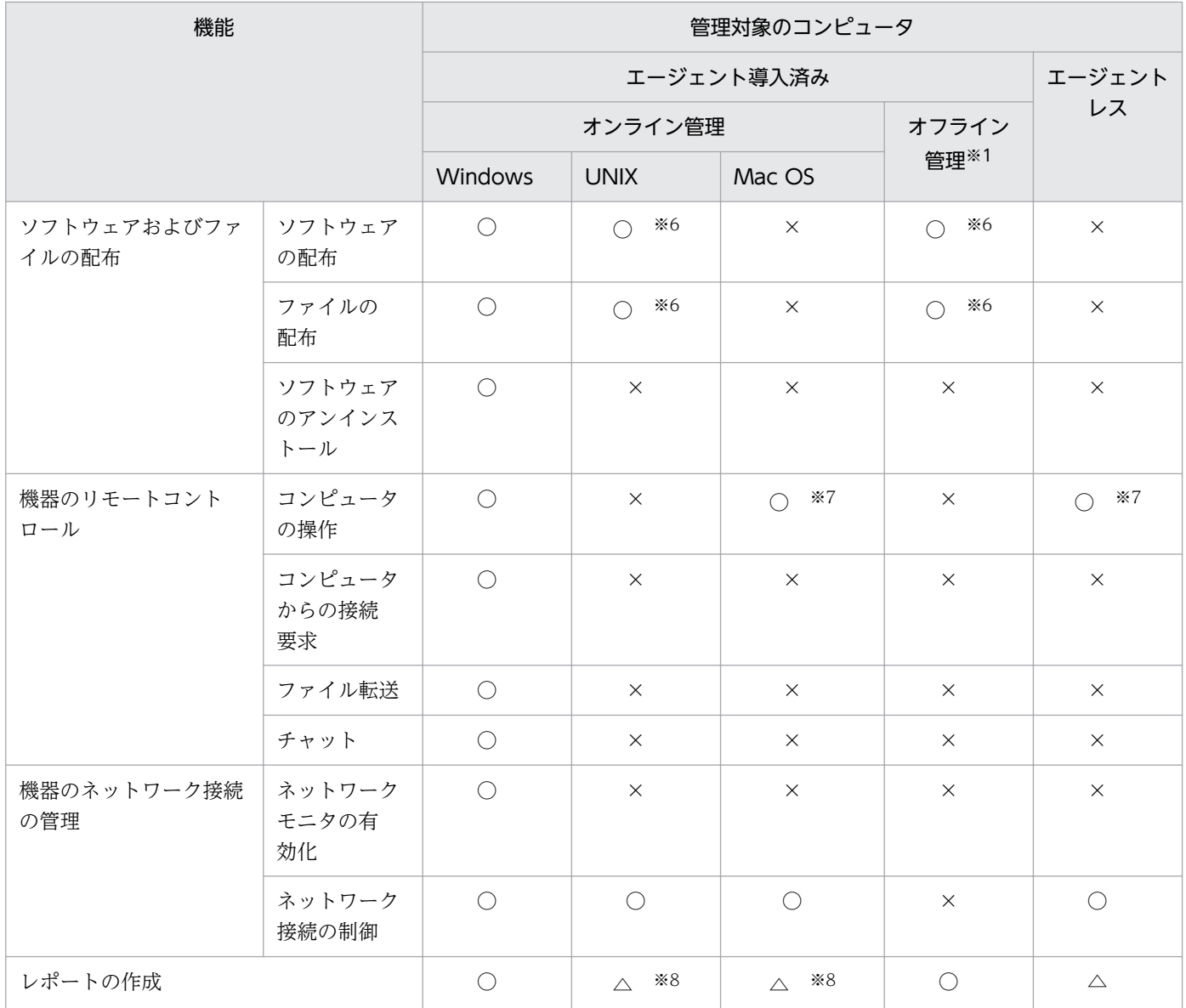

(凡例) ○:対象となる △:収集できる機器情報に依存する ×:対象外

注※1 UNIX エージェント、Mac エージェントは除きます。

注※2 管理形態によって、収集できる機器情報が異なります。それぞれのコンピュータから収集できる情 報の詳細については、次を参照してください。

- [\(1\) 収集できる機器情報の種類](#page-117-0)
- [\(2\) 機器の状態として収集できる情報](#page-118-0)
- [\(3\) システム情報として収集できる情報](#page-125-0)
- [\(4\) ハードウェア情報](#page-140-0)
- [\(5\) インストールソフトウェア情報](#page-148-0)
- [\(6\) セキュリティ情報](#page-157-0)
- [\(7\) 資産情報と機器情報の共通管理項目](#page-164-0)
- 2. 機能の紹介

注※3 エージェントレスでセキュリティ状況を診断したい場合は、Windows の管理共有を利用してくだ さい。なお、エージェントレスでは、スクリーンセーバーのセキュリティ判定はアカウント単位に実施で きません。

注※4 情報によって対象となるかどうかが異なります。詳細については、「[\(4\) ハードウェア情報」](#page-140-0)を参 照してください。

注※5 USB デバイスの登録はできません。

注※6 リモートインストールマネージャを使用した配布だけ実行できます。ITDM 互換配布は実行でき ません。

注※7 RFB で接続した場合だけ、コンピュータを操作できます。

注※8 情報によって対象となるかどうかが異なります。ソフトウェアや機器の管理状況などは対象となり ますが、セキュリティ状況は対象外です。

注※9 自動対策できるのは、更新プログラムの自動更新、使用禁止ソフトウェアの起動抑止、サービスま たは OS のセキュリティ設定だけです。

注※10 「登録済み USB デバイスの使用許可」の設定で、「使用を許可する資産の限定」は設定できません。

### 2.6.5 エージェントレスでの管理

JP1/IT Desktop Management 2 では、エージェントをインストールしない(エージェントレス)でコン ピュータを管理対象にできます。コンピュータをエージェントレスで管理することで、研究用のコンピュー タや業務用のサーバなどの運用上ソフトウェアをインストールできないコンピュータも、利用者のコン ピュータと同じように JP1/IT Desktop Management 2 で管理できます。

コンピュータをエージェントレスで管理するためには、探索で発見されたコンピュータを管理対象にして ください。

### 重要

エージェントレスで管理するための設定は、セキュリティに関わる設定のため、影響範囲を十 分に考慮した上で、エージェントレスで管理するかどうかを判断してください。

エージェントレスでの管理には、Windows の管理共有を利用する方法、SNMP を利用する方法、および Active Directory を利用する方法の 3 種類があります。それぞれの仕組みを次に示します。

Windows の管理共有を利用したエージェントレス管理

Windows の管理共有の認証を利用して、定期的に非常駐の実行プログラムをコンピュータに送り込み ます。プログラムは、WMI を使用して、機器情報を収集します。

次のタイミングで機器情報を収集できます。

- 探索を実行するタイミング
- •[エージェントレス管理の設定]画面で指定した更新間隔でのタイミング
- 機器画面の機器一覧で、[操作メニュー]から[最新の情報を取得する]を選択したタイミング

### ● ヒント

コンピュータを右クリックして表示されるポップアップメニューから「最新の情報を取 得する]を選択しても、機器情報を収集できます。

# 重要

エージェントレスでコンピュータを管理する場合、管理用サーバから機器情報収集用の実行 プログラムを送信します。この操作は Windows のデフォルト設定ではセキュリティブロッ クされるため、セキュリティレベルの設定を解除する必要があります。セキュリティレベル の設定解除は、環境を十分考慮した上で判断してください。

SNMP を利用したエージェントレス管理

標準的な通信プロトコルである SNMP の認証を利用して、SNMP によって定期的に機器情報を収集し ます。機器情報を収集できるタイミングは、Windows の管理共有を利用したエージェントレス管理方 法と同じです。

Active Directory を利用したエージェントレス管理

Active Directory で管理している機器情報を収集します。

次のタイミングで機器情報を収集できます。

- 探索を実行するタイミング
- 機器画面の機器一覧で、[操作メニュー]から[最新の情報を取得する]を選択したタイミング

### 重要

Active Directory を利用したエージェントレス管理は、ドメインコントローラ上の情報を 収集します。ドメインコントローラと管理対象機器の情報の同期が取れていない場合は、収 集した情報が管理対象の機器と異なる場合があります。

なお、Windows の管理共有、SNMP、または Active Directory を利用するためには、コンピュータの設 定が必要です。設定の詳細については、「[4.2.8 エージェントレスで管理するための前提条件」](#page-658-0)を参照し てください。

エージェントレスでコンピュータを管理する場合、エージェントをインストールした場合と比較して、管 理用サーバから実行できる機能に差異があります。エージェントの有無による機能差異については、「[\(1\)](#page-197-0)  [管理形態による機能差異](#page-197-0)」を参照してください。

### 重要

エージェントレスでセキュリティ管理をしたい場合は、Windows の管理共有を利用してくだ さい。

# (1) 管理形態による機能差異

エージェント導入済みのコンピュータとエージェントレスのコンピュータには、管理用サーバから実行で きる機能に差異があります。エージェント導入済みのコンピュータの場合は、オンライン管理のときとオ フライン管理のときでも差異があります。

管理形態による機能差異を次の表に示します。

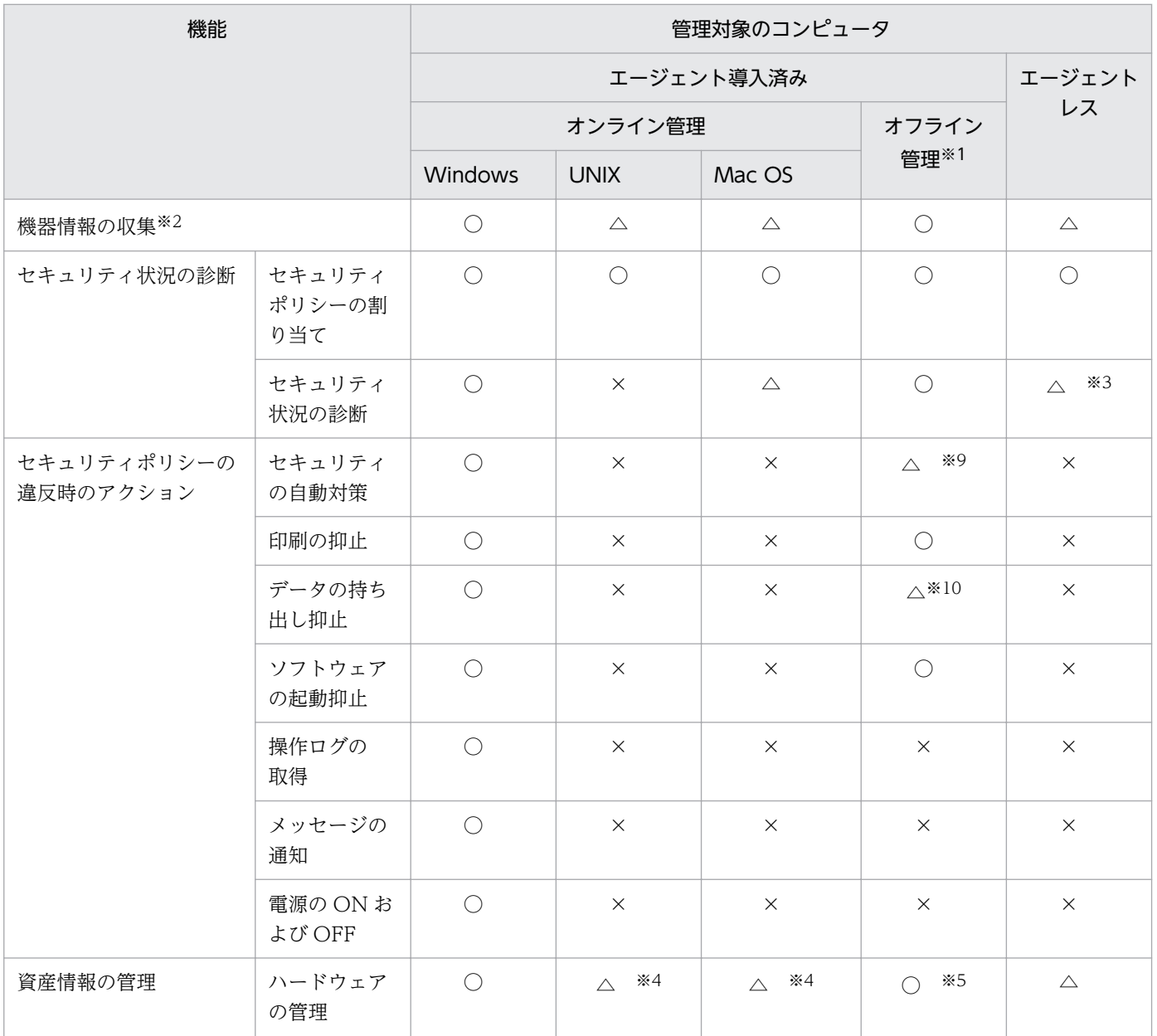

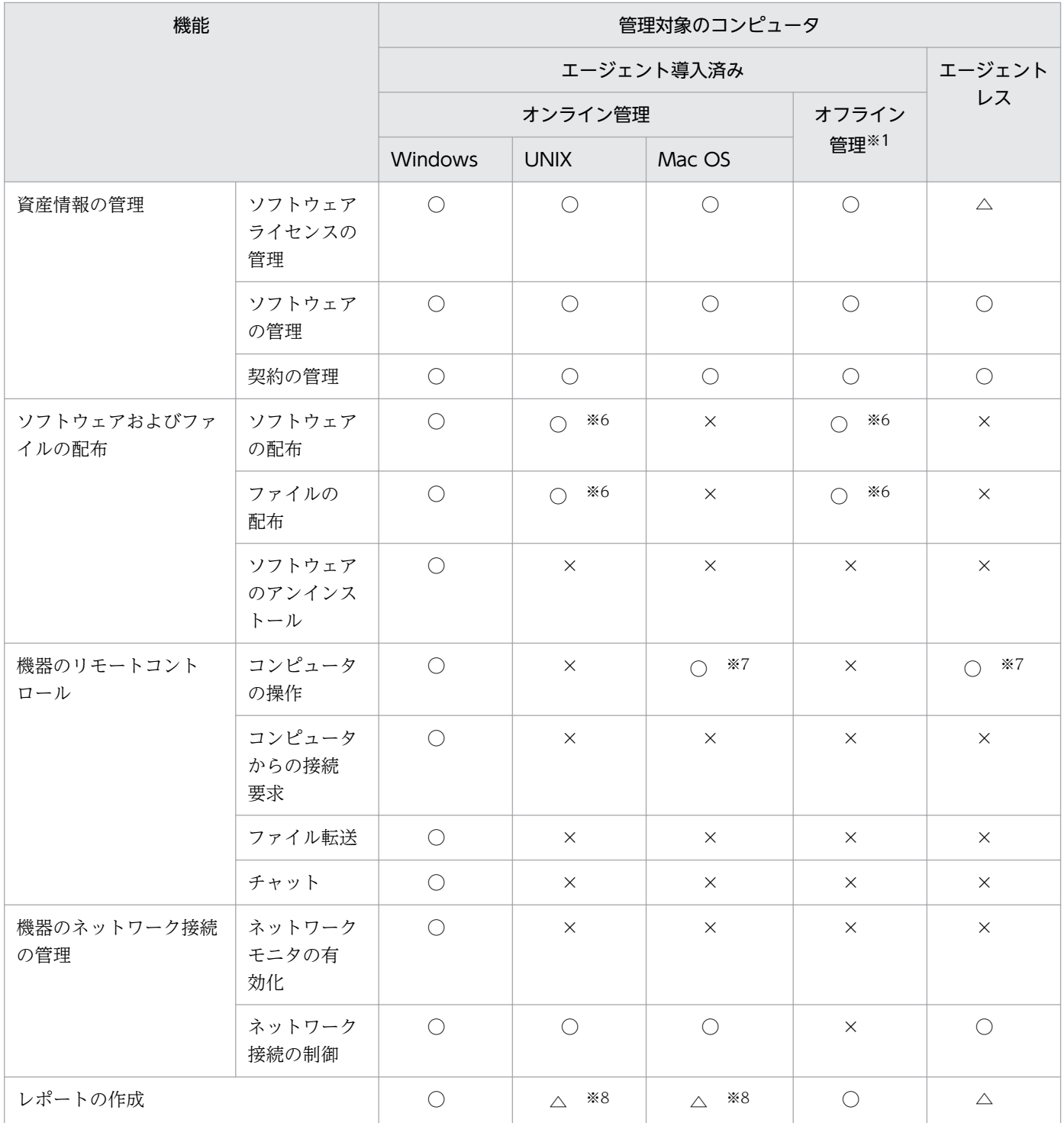

(凡例) ○:対象となる △:収集できる機器情報に依存する ×:対象外

注※1 UNIX エージェント、Mac エージェントは除きます。

注※2 管理形態によって、収集できる機器情報が異なります。それぞれのコンピュータから収集できる情 報の詳細については、次を参照してください。

- [\(1\) 収集できる機器情報の種類](#page-117-0)
- [\(2\) 機器の状態として収集できる情報](#page-118-0)
- [\(3\) システム情報として収集できる情報](#page-125-0)
- [\(4\) ハードウェア情報](#page-140-0)
- [\(5\) インストールソフトウェア情報](#page-148-0)
- [\(6\) セキュリティ情報](#page-157-0)
- [\(7\) 資産情報と機器情報の共通管理項目](#page-164-0)

注※3 エージェントレスでセキュリティ状況を診断したい場合は、Windows の管理共有を利用してくだ さい。なお、エージェントレスでは、スクリーンセーバーのセキュリティ判定はアカウント単位に実施で きません。

注※4 情報によって対象となるかどうかが異なります。詳細については、「[\(4\) ハードウェア情報」](#page-140-0)を参 照してください。

注※5 USB デバイスの登録はできません。

注※6 リモートインストールマネージャを使用した配布だけ実行できます。ITDM 互換配布は実行でき ません。

注※7 RFB で接続した場合だけ、コンピュータを操作できます。

注※8 情報によって対象となるかどうかが異なります。ソフトウェアや機器の管理状況などは対象となり ますが、セキュリティ状況は対象外です。

注※9 自動対策できるのは、更新プログラムの自動更新、使用禁止ソフトウェアの起動抑止、サービスま たは OS のセキュリティ設定だけです。

注※10 「登録済み USB デバイスの使用許可」の設定で、「使用を許可する資産の限定」は設定できません。

### (2) エージェントレスで管理するための前提条件

エージェントレスでコンピュータを管理して機器情報を取得する場合、管理用サーバと利用者のコンピュー タで設定が必要です。認証状態によって取得できる機器情報が異なります。取得できる情報が少ないと、 セキュリティ状況の一部が判定できなかったり、レポート上で集計されなかったりして、正しく運用でき なくなるおそれがあります。運用の目的に応じて、適切な認証方法を選択してください。

なお、Active Directory を利用してコンピュータを管理していると、大部分の機器情報を取得するための 設定が容易になります。エージェントレス運用を考えている場合は、まず組織内のコンピュータが Active Directory で管理されているかどうかを確認することをお勧めします。

取得できる機器情報の差異については、「[2.6.2 機器情報の収集」](#page-115-0)を参照してください。

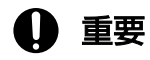

NAT 環境では、エージェントレスの機器は管理できません。

# 重要

ネットワークの探索で発見した機器をエージェントレスで管理している場合、その機器に対す る探索範囲および認証情報を削除しないでください。また、Active Directory の探索で発見し た機器をエージェントレスで管理している場合は、その機器が登録されている Active Directory の設定を削除しないでください。削除すると、機器情報が取得されなくなります。削除してし まった場合は、探索範囲、認証情報、または Active Directory の設定を追加したあとにネット ワークの探索または Active Directory の探索を再実行して、機器を発見してください。

### 重要

DHCP 環境の場合、機器の IP アドレスが変更され探索範囲外になると、機器情報が取得され なくなります。

### Windows の管理共有を利用してエージェントレス管理する場合

次の条件をすべて満たしている必要があります。

- 利用者のコンピュータで、Windows ファイアウォールが無効になっている。※1
- 利用者のコンピュータで、簡易ファイル共有が無効になっている。
- 利用者のコンピュータで、Windows の管理共有(ADMIN\$)が有効になっている。
- 利用者のコンピュータで、プロセス間通信用共有(IPC\$)が有効になっている。
- 管理用サーバで、Windows の管理共有を使用して対象のコンピュータにログオンするための情報が、 ネットワークの探索の認証情報として設定されている。※2

注※1 有効の場合でも、TCP(ポート番号:445)を許可しておけば条件が満たされます。

注※2 Windows の管理共有を使用して対象のコンピュータにログオンするための認証情報は、次の条件 のどちらかを満たしている必要があります。

- 利用者のコンピュータのビルトイン Administrator アカウントとパスワードを使用する。
- 利用者のコンピュータの UAC 機能が無効になっている。

管理用サーバから Windows の管理共有にアクセスできるようにする設定は、利用者のコンピュータの OS によって異なります。Windows の管理共有にアクセスするためには、次の表に示す設定が必要です。

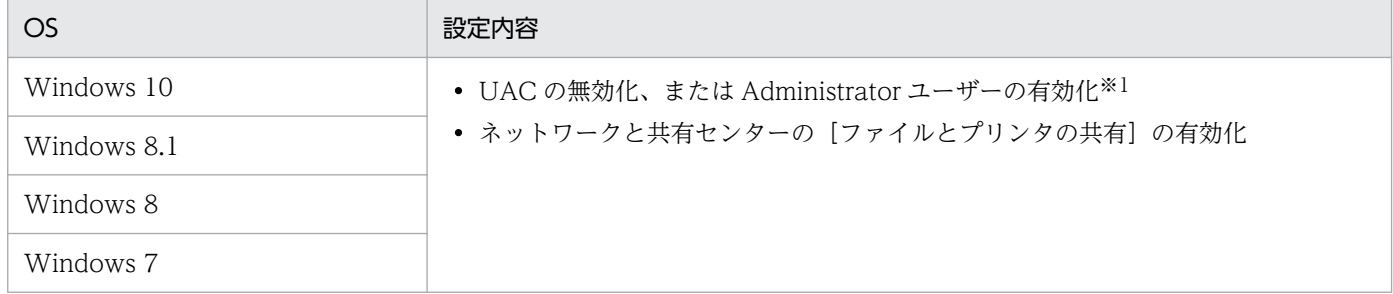

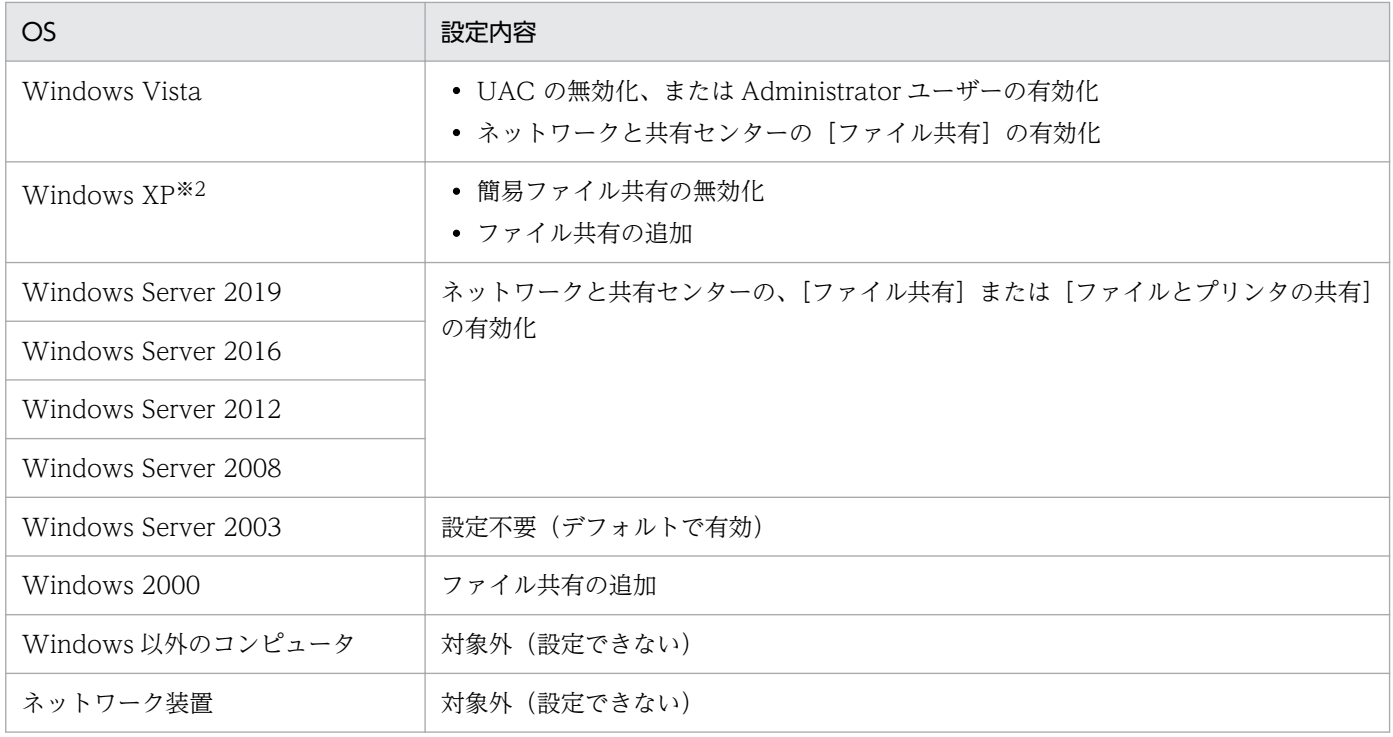

注※1 エディションがない Windows 8.1 および Windows 8 の場合は、コマンドプロンプトで net user コマンドを実行して有効化してください。Windows のコントロールパネルからは Administrator ユーザー を有効にできません。

注※2 Windows XP Home Edition(Service Pack 2、3)の場合は、管理共有が使用できません。

これらの条件を満たしている場合、大部分の機器情報を取得できます。コンピュータにエージェントをイ ンストールして管理する場合と、取得できる情報に大きな差異はありません。

### SNMP を利用してエージェントレス管理する場合

次の条件を満たしている必要があります。

- SNMP を利用できる。
- コミュニティ名を認証できる。

なお、SNMP を使用して機器情報を取得するためには次の表に示す設定が必要です。

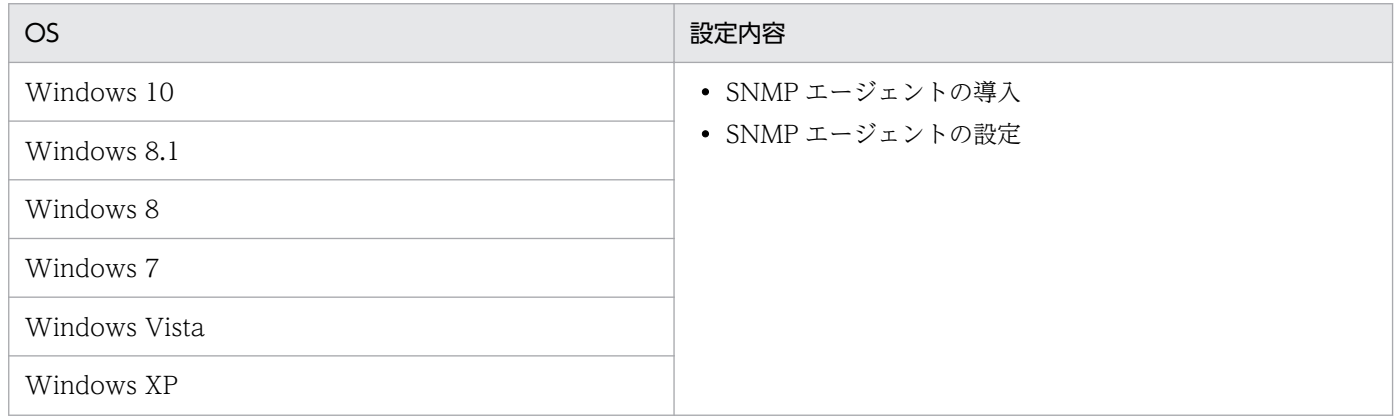

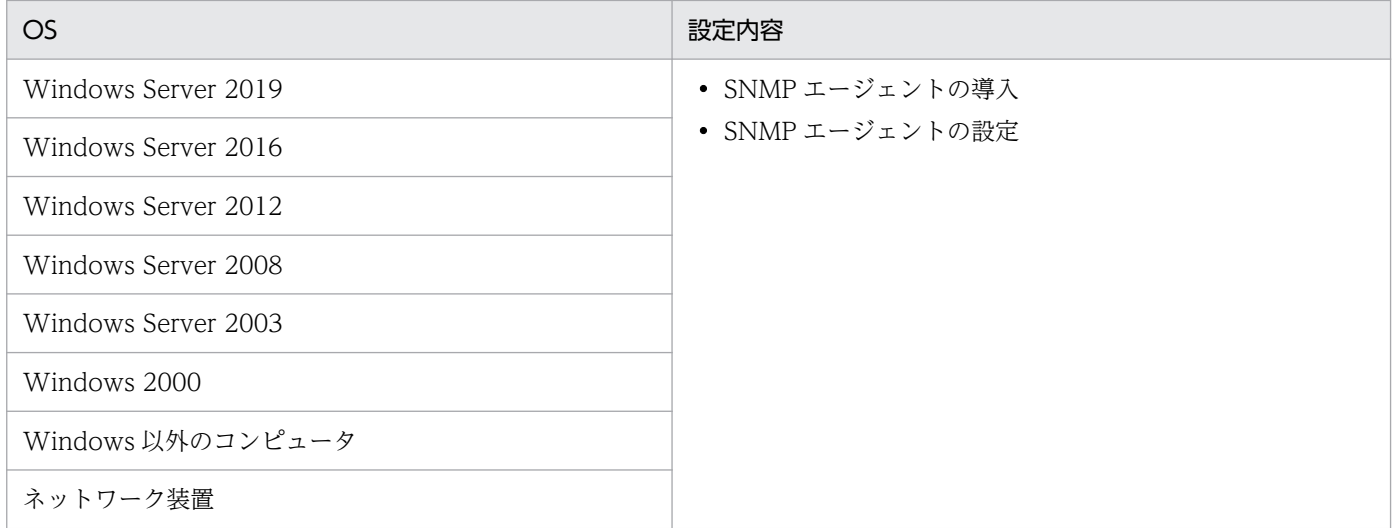

### Active Directory を利用してエージェントレス管理する場合

次の条件をどちらも満たしている必要があります。

- 利用者のコンピュータで、Windows ファイアウォールが無効になっている。※
- Active Directory 連携機能を使用して、管理用サーバで Active Directory が管理する機器情報を収集 できる。

注※ 有効の場合でも、設定画面の[他システムとの接続]−[Active Directory の設定]画面で指定し たポート番号での接続を許可しておけば、条件が満たされます。

### ICMP を利用してエージェントレス管理する場合

ICMP を利用できる必要があります。

なお、ICMP を使用して機器情報を取得するためには、次の表に示す設定が必要です。

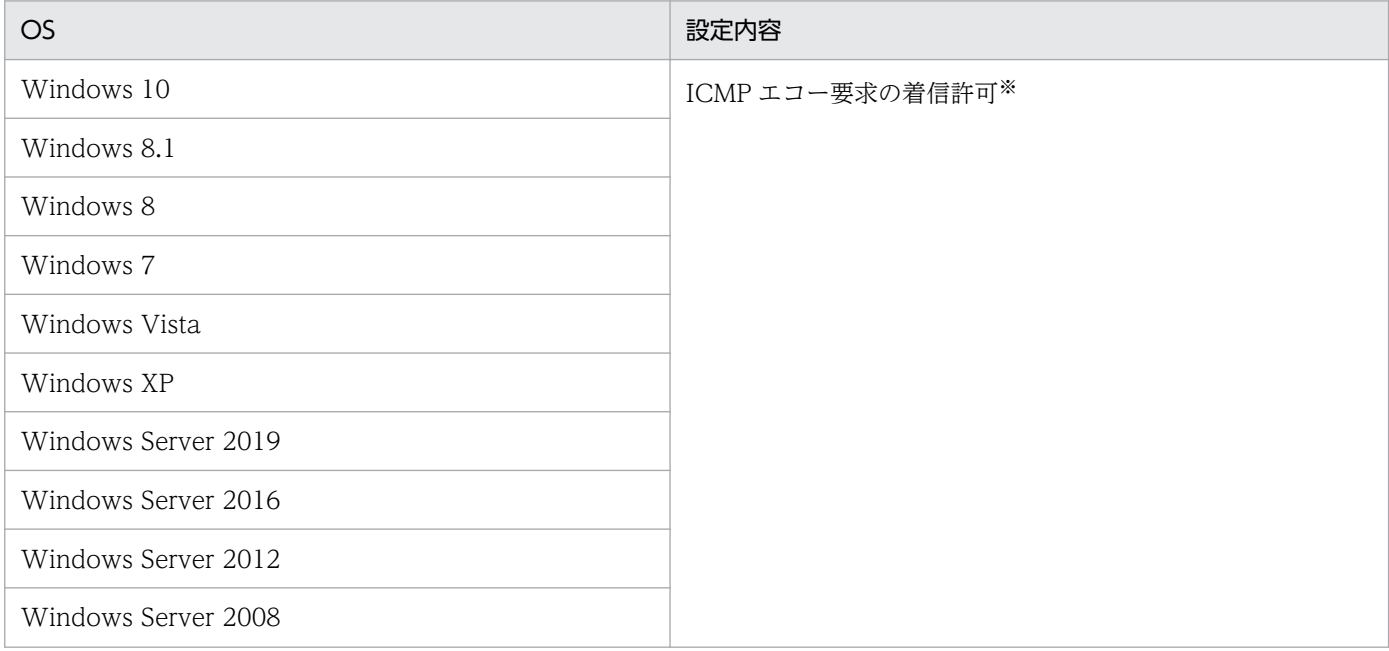

<span id="page-207-0"></span>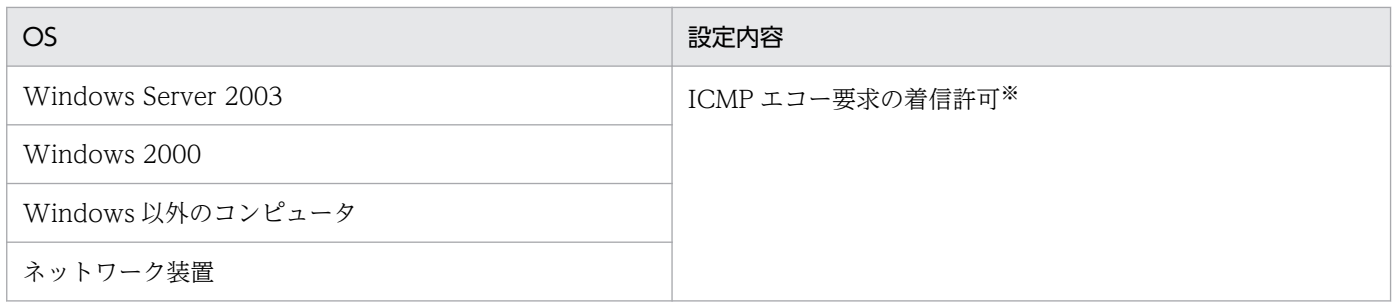

注※ Windows XP 以降では、Windows ファイアウォールで ICMP を許可する設定をするか、Windows ファイアウォールを解除する必要があります。

### 関連リンク

- [\(1\) 収集できる機器情報の種類](#page-117-0)
- [\(2\) 機器の状態として収集できる情報](#page-118-0)
- [\(3\) システム情報として収集できる情報](#page-125-0)
- [\(4\) ハードウェア情報](#page-140-0)
- [\(5\) インストールソフトウェア情報](#page-148-0)
- [\(6\) セキュリティ情報](#page-157-0)
- [\(7\) 資産情報と機器情報の共通管理項目](#page-164-0)

# (3) エージェントレスの機器の認証情報を設定する手順

エージェントレスの機器からは、ネットワークの探索で設定された探索範囲と認証情報の組み合わせを利 用して、機器情報が収集されます。機器情報の収集時は、その機器の IP アドレスが含まれる探索範囲に対 して設定された認証情報が利用されます。

エージェントレスの機器に対して使用される認証情報は、探索が完了したあとでも設定できます。

#### エージェントレスの機器の認証情報を設定するには:

1. 機器画面を表示します。

- 2. メニューエリアの「機器情報」で任意のグループを選択します。
- 3. インフォメーションエリアで、エージェントレスの機器を選択します。
- 4.[操作メニュー]の[認証情報を設定する]を選択します。
- 5. 表示されるダイアログで、認証情報を設定します。
- 6. [OK] ボタンをクリックします。

エージェントレスの機器に対して利用される認証情報が設定されます。

# **Q** ヒント

設定画面の[探索条件の設定]−[ネットワークの探索]画面から、認証情報を設定すること もできます。

# (4) エージェントレスでの機器情報の収集

エージェントレスの機器からは、次に示す方法で機器情報が収集されます。

管理共有

Windows の管理共有の認証を利用して、機器情報が収集されます。エージェントをインストールした 場合に近い情報量を収集できます。

SNMP

SNMP プロトコルの認証を利用して、機器情報を収集します。SNMP によって取得できる一部の機器 情報だけ収集できます。

Active Directory

Active Directory で管理している機器情報を参照して、機器情報を収集します。Active Directory で 取得できる一部の機器情報だけ収集できます。

ARP

ARP から機器情報を収集します。ARP から取得できる一部の機器情報だけ収集できます。

ICMP

ICMP(PING)を利用して、機器の存在を確認します。IP アドレスの情報だけ収集できます。

管理対象のエージェントレスの機器からは、管理共有または SNMP を利用して機器情報が収集されます。 ARP および ICMP は、管理共有または SNMP の認証に失敗している機器だけに利用されます。管理共有 または SNMP の認証に成功している機器に対しては、ARP および ICMP は利用されません。

管理共有と SNMP のどちらが利用されるかは、探索設定で設定した探索範囲と認証情報に依存します。 エージェントレスの機器から機器情報が収集されるときは、機器の IP アドレスに対して、その IP アドレ スが含まれる探索範囲に対応した認証情報を利用して、機器情報の収集が実行されます。機器の IP アドレ スが探索範囲外にある、認証情報が設定されていない、認証に失敗したなどの場合は、機器情報は収集さ れません。

なお、エージェントレスの機器は、機器の種類ごとに利用できる収集方法が異なります。機器の種類と収 集方法の利用可否を次の表に示します。

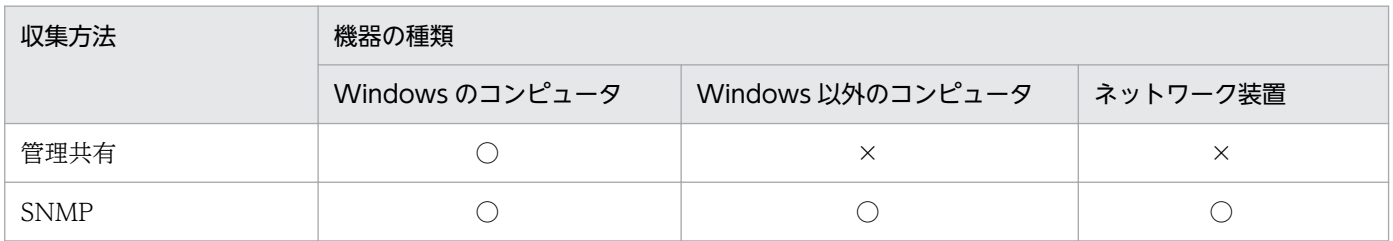

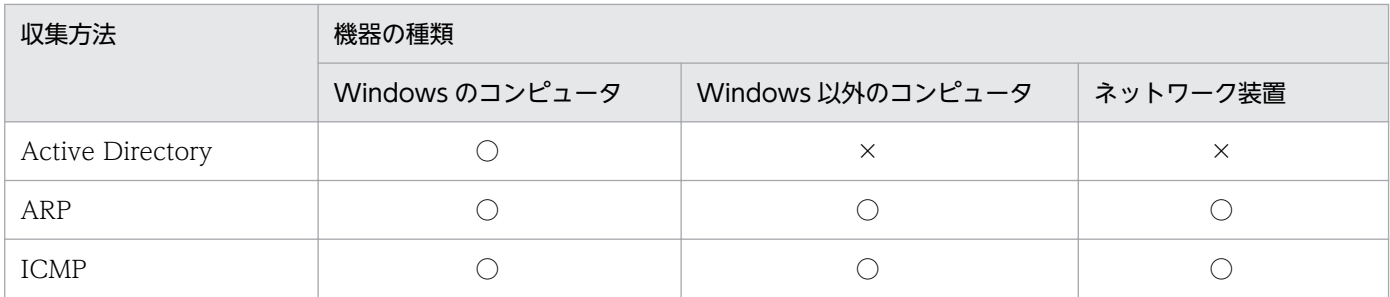

(凡例) ○:利用できる ×:利用できない

### 機器情報が収集されるタイミング

エージェントレスの機器からは、機器情報は次のタイミングで収集されます。

- 機器の探索を実行したとき
- 機器画面の機器一覧で、[操作メニュー]から[最新の情報を取得する]を選択したとき

なお、収集される間隔を変更したい場合は、設定画面の[エージェント]−[エージェントレス管理の設 定]画面で更新間隔を設定します。デフォルトの更新間隔は 1 時間です。

機器画面の「最新の情報を取得する」を実行することで、任意のタイミングで機器情報を収集することも できます。

また、集中探索が実行されている場合、その期間中は機器情報が収集されません。

# 重要

Active Directory を利用する場合は、Active Directory に登録されている機器の探索を実行し たときに機器情報を収集します。

### 関連リンク

- (5) エージェントレスでの管理共有による機器情報の収集の仕組み
- [\(3\) エージェントレスの機器の認証情報を設定する手順](#page-207-0)

# (5) エージェントレスでの管理共有による機器情報の収集の仕組み

エージェントレスのコンピュータから管理共有の認証を利用して機器情報を取得する場合、コンピュータ に実行プログラムが送信されます。

送信される実行プログラム名は次の 3 種類です。

- jpngmain.exe
- jpnmspushlauncher.exe
- jpnmspushservice.exe

これらの実行プログラムによって、収集した機器情報を通知するための管理共有のファイルが、コンピュー タ上に生成されます。このファイルが管理用サーバに通知されることで、エージェントレスのコンピュー タの機器情報が更新されます。

なお、実行プログラムは初回およびバージョンアップ時だけ配信されます。また、実行プログラムは自動 的には削除されません。管理用サーバをバージョンアップしたときや、実行プログラムのファイルが削除 されたときは、実行プログラムが再度送信されます。

# 重要

上記の実行プログラムは削除しないでください。エージェントレスの機能が正常に動作できな くなるおそれがあります。また、導入しているウィルス対策製品によっては、誤って上記の実 行プログラムがウィルスとして検知され、正しく実行できない場合があります。このような場 合は、エージェントを導入してコンピュータを管理してください。

# ● ヒント

Windows の管理共有の認証が成功した時点で、約 2.5 メガバイトの実行プログラムがコン ピュータに送信されます。

# 2.6.6 MDM システムとの連携

MDM システムと連携すると、MDM システムで管理しているスマートデバイスの情報を取得し、スマー トデバイスを JP1/IT Desktop Management 2 の管理対象にできます。取得した情報を JP1/IT Desktop Management 2 で管理したり、スマートデバイスを JP1/IT Desktop Management 2 から制御したりで きます。

複数サーバ構成で MDM システムと連携する場合、管理用サーバごとに MDM システムと連携する必要が あります。

MDM システムと連携すると利用できる機能を、次の表に示します。

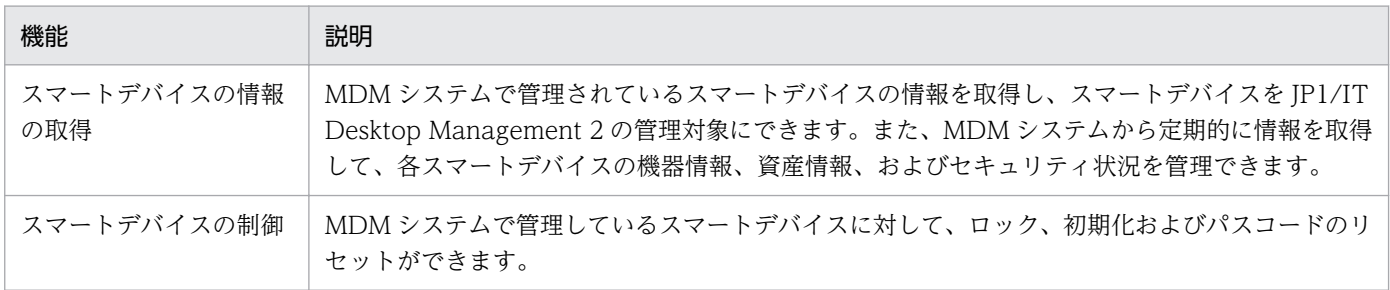

### 関連リンク

- [\(1\) MDM システムで管理されているスマートデバイスの情報の取得](#page-211-0)
- [\(2\) MDM システムから取得できる機器情報](#page-212-0)

- <span id="page-211-0"></span>• [\(4\) MDM 連携時の注意事項](#page-217-0)
- [2.23 スマートデバイスの制御](#page-623-0)

# (1) MDM システムで管理されているスマートデバイスの情報の取得

MDM システムで管理されているスマートデバイスの情報を取得できます。スマートデバイスの情報を取 得すると、スマートデバイスを JP1/IT Desktop Management 2 の管理対象にして、スマートデバイス の機器情報、資産情報、およびセキュリティ状況を管理できます。また、管理対象のスマートデバイスの 情報を取得することで、その機器情報が更新されます。

 $Q$  ヒント

スマートデバイスを JP1/IT Desktop Management 2 の管理対象にすると、ほかの機器と同 様に製品ライセンスが消費されます。

MDM システムからスマートデバイスの情報を取得する流れを次の図に示します。

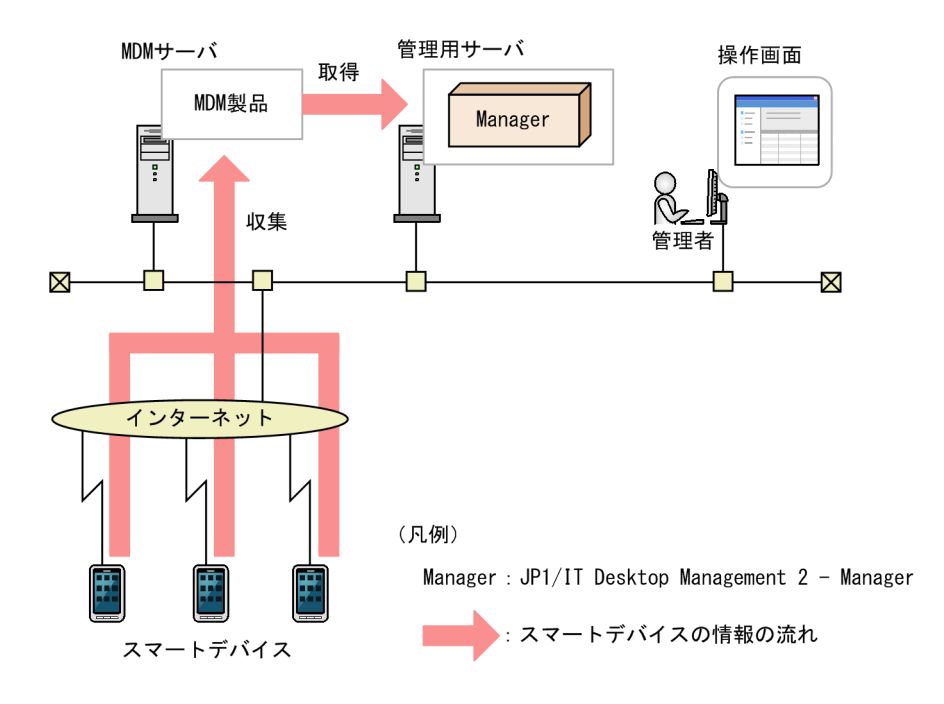

MDM システムで管理されているスマートデバイスの情報を取得する方法を次に示します。

即時実行

MDM システムに接続して、即時にスマートデバイスの情報を取得します。初期導入時や、MDM シス テムでの情報の変更をすぐに JP1/IT Desktop Management 2 に反映したいときは、この方法をお勧 めします。

#### 定期実行

MDM 連携の設定に従って、スマートデバイスの情報を定期的に取得し、自動的に管理対象にします。 取得スケジュールは、設定画面で [開始時刻] [繰り返し単位] (日、週、月) [繰り返しの方法] を設 定できます。デフォルトは、設定されていません。

# <span id="page-212-0"></span>● ヒント

MDM システム上でスマートデバイスを削除した場合、JP1/IT Desktop Management 2 の機 器情報とは同期しません。MDM システムで管理されているスマートデバイスを削除する場合、 JP1/IT Desktop Management 2 からも削除したいときは、機器情報を削除してください。

# (2) MDM システムから取得できる機器情報

MDM システムから取得できる機器情報を次の表に示します。

### システム情報

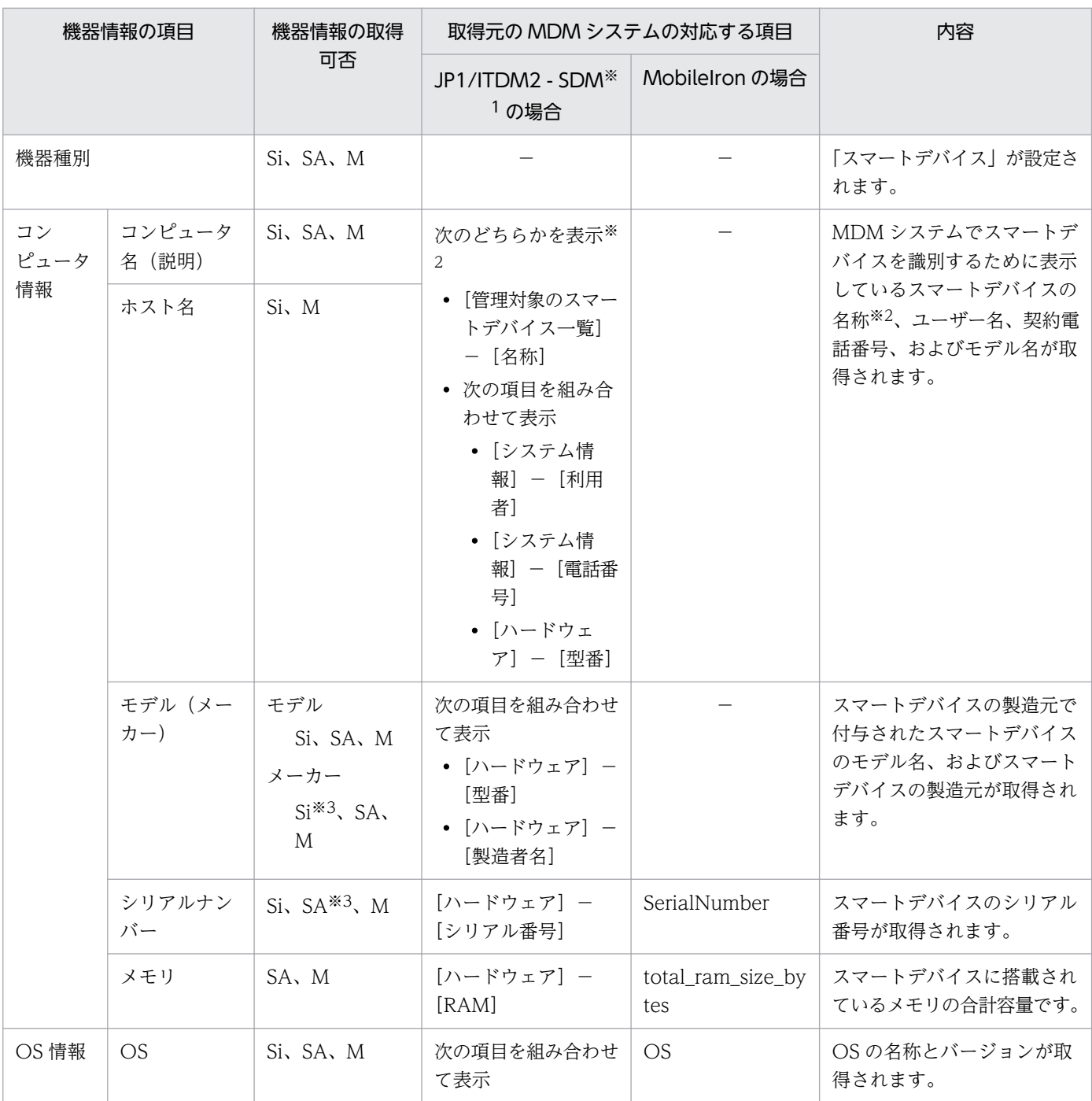

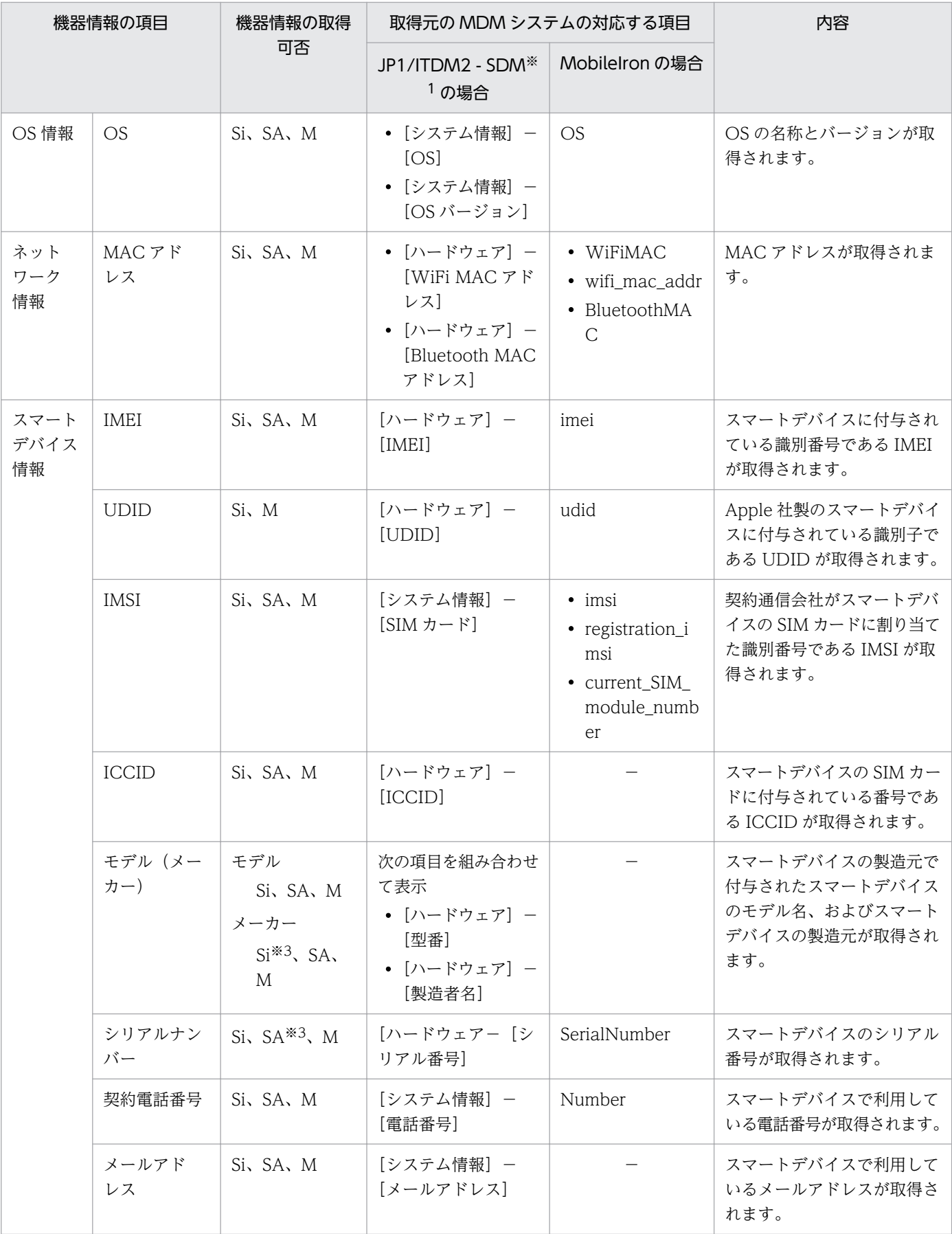

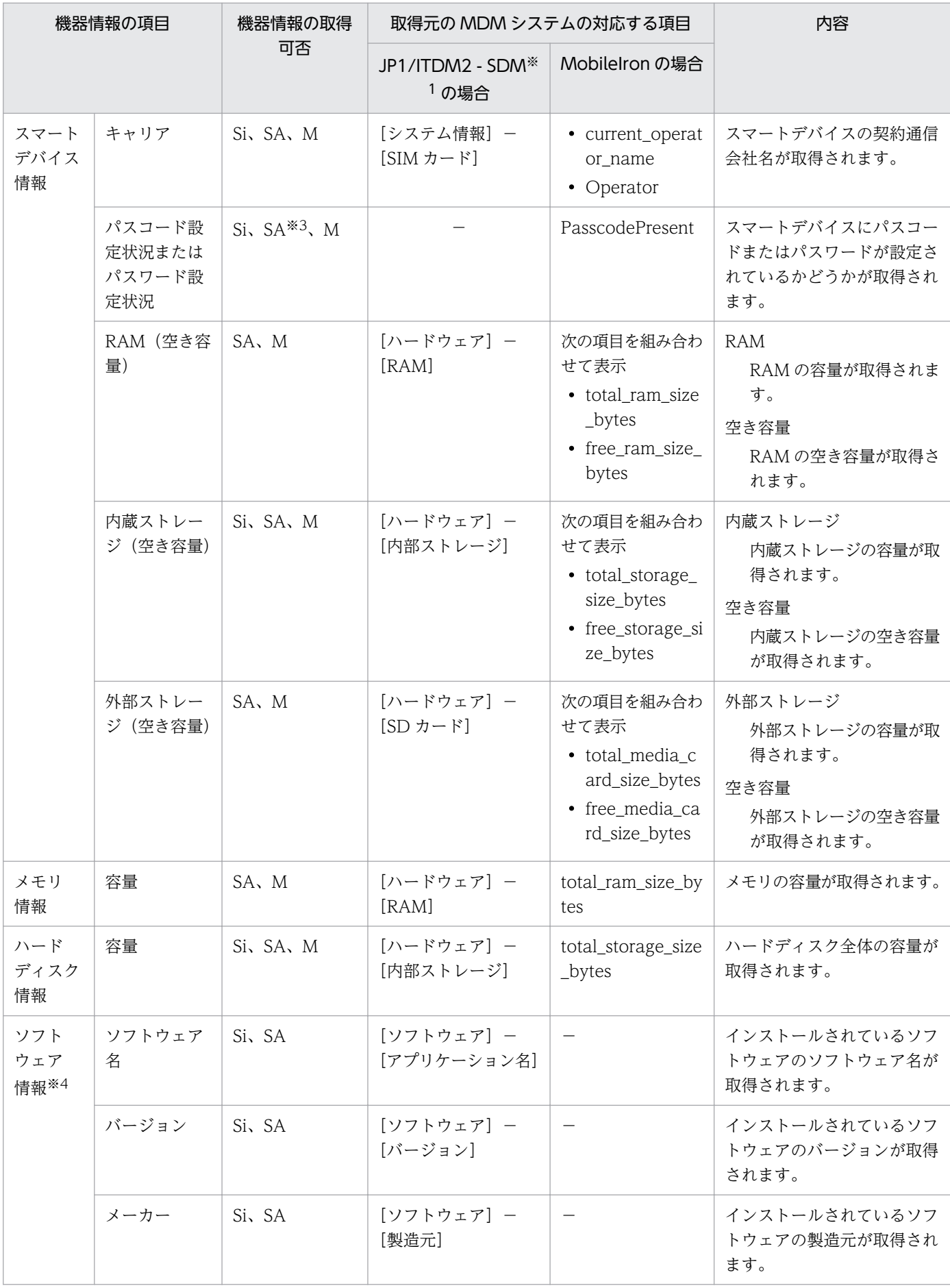

(凡例)

Si:JP1/IT Desktop Management 2 - Smart Device Manager と連携している場合で、スマートデ バイスの OS が iOS のときに取得できる

SA:JP1/IT Desktop Management 2 - Smart Device Manager と連携している場合で、スマートデ バイスの OS が Android のときに取得できる

M:MobileIron と連携している場合に取得できる

−:機器情報の取得可否に関係なく、取得元の MDM システムに対応する項目がない

注※1 JP1/ITDM2 - SDM: JP1/IT Desktop Management 2 - Smart Device Manager

注※2 JP1/IT Desktop Management 2 - Smart Device Manager が 11-00-03 以降の場合、デフォル トでは「管理対象のスマートデバイス一覧]−「名称]がスマートデバイスの名称として表示されます。 コンフィグレーションファイル (idn\_manager\_config.conf) の SDM\_Mapping\_Name プロパティを変 更することで、「システム情報]−「利用者]、「システム情報]−「電話番号]および「ハードウェア]− [型番]を組み合わせてコロン(:)で結合した形式の名称を表示させることもできます。詳細は、マニュ アル「JP1/ITDM2 - Manager 構築ガイド」のコンフィグレーションファイルで処理の設定を変更する手 順の説明を参照してください。

注※3 JP1/IT Desktop Management 2 - Smart Device Manager が 11-00-04 以降の場合に取得でき ます。

注※4 このソフトウェア情報を取得するには、定義ファイルsdm\_import.properties を作成して、JP1/IT Desktop Management 2 - Manager のインストールフォルダ¥mgr¥conf 下に格納する必要があります。定義 ファイルsdm import.properties の詳細については、「(3) MDM [システムからソフトウェア情報を取得す](#page-216-0) [る設定](#page-216-0)」を参照してください。なお、このソフトウェア情報は、機器画面の[ソフトウェア一覧]画面や [インストールソフトウェア] 夕ブ、資産画面の [管理ソフトウェア] 画面などに表示されますが、場合に よっては、数千件以上の情報が取り込まれることがあります。その場合は視認性の低下を招くので注意し てください。

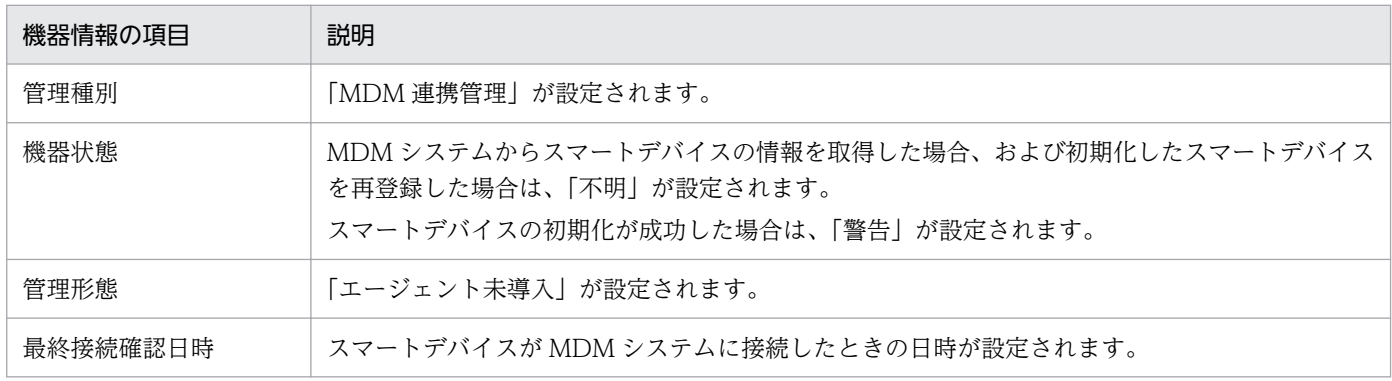

また、ほかに次の表に示す情報も取得できます。

機器情報の詳細については、次を参照してください。

#### • [\(1\) 収集できる機器情報の種類](#page-117-0)

• [\(2\) 機器の状態として収集できる情報](#page-118-0)
- [\(3\) システム情報として収集できる情報](#page-125-0)
- [\(4\) ハードウェア情報](#page-140-0)
- [\(5\) インストールソフトウェア情報](#page-148-0)
- [\(6\) セキュリティ情報](#page-157-0)
- [\(7\) 資産情報と機器情報の共通管理項目](#page-164-0)

# (3) MDM システムからソフトウェア情報を取得する設定

ここでは、スマートデバイスのソフトウェア情報を取得する場合に必要な定義ファイル (sdm\_import.properties)を設定する方法について説明します。

### 定義ファイル(sdm\_import.properties)を設定するには:

1.Key = Value の形式で記載した定義ファイル (sdm\_import.properties) を作成して、次に示す格納先 に格納します。文字コードは UTF-8 で保存してください。

JP1/IT Desktop Management 2 - Manager のインストールフォルダ \mgr\conf

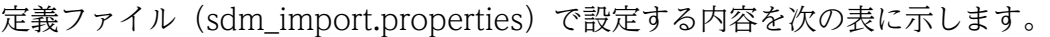

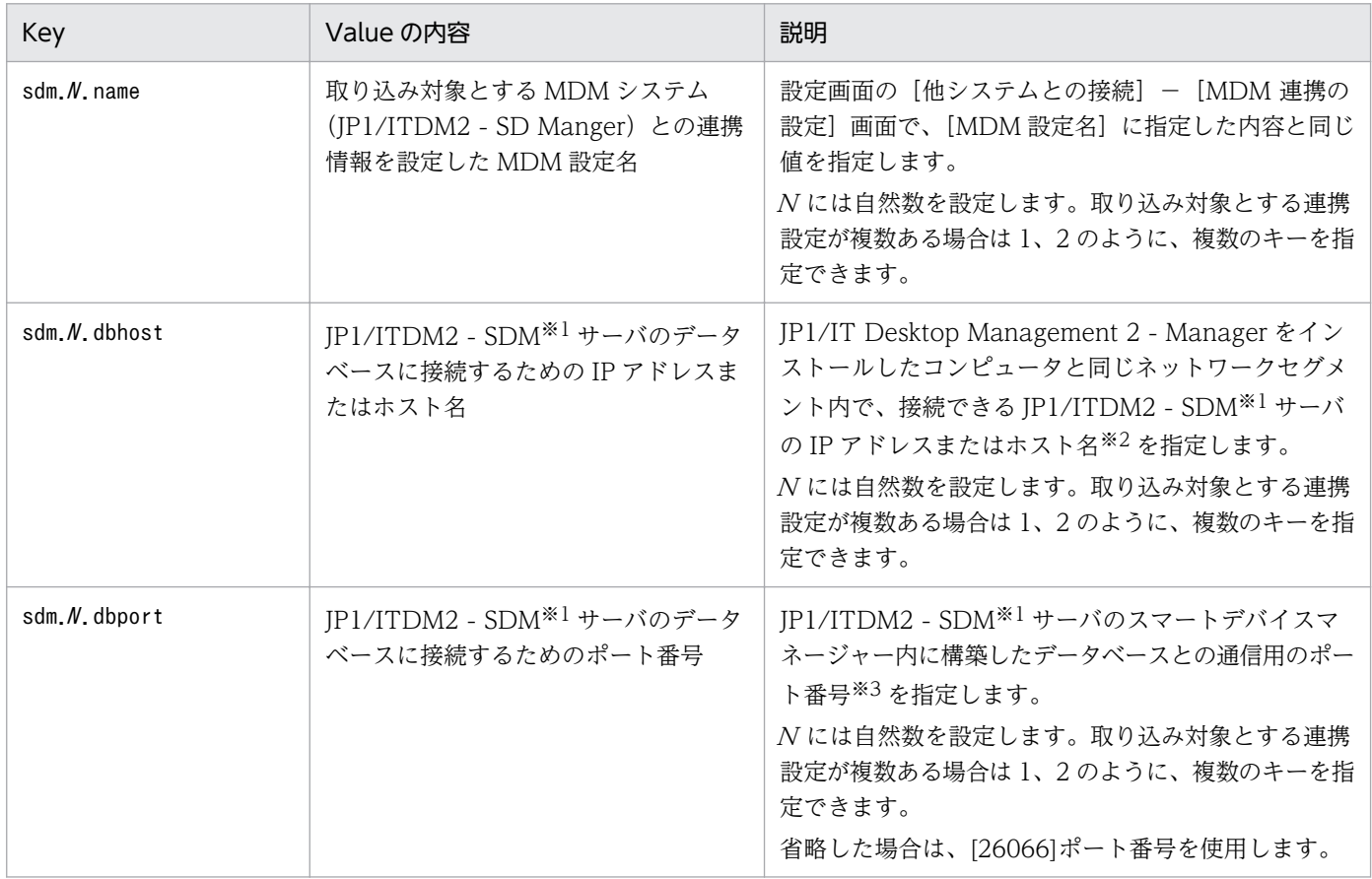

注※1 JP1/ITDM2 - SDM: JP1/IT Desktop Management 2 - Smart Device Manager

注※2 ホスト名を指定する場合は、次の点に注意してください。

- 文字数は1~32 文字です。
- hostname コマンドを実行して表示されたホスト名を指定します。
- ホスト名の大文字と小文字は区別されます。
- ホスト名の別名は指定できません。
- 指定したホスト名は hosts ファイルまたは DNS などに登録し、名前解決しておく必要があります。
- ホスト名を FQDN 形式で指定する場合は、ホスト名を FQDN 形式で定義しておく必要があります。

注※3 JP1/ITDM2 - SDM<sup>※1</sup>のスマートデバイスマネージャーサーバで、Windows ファイアウォール によってポート番号を制御している場合は、指定したポートを通過(送信/受信 双方向)できるように設 定してください。

### 定義ファイル(sdm\_import.properties)の設定例

MDM 設定名が「ITDM2 SD Manager 01」、「ITDM2 SD Manager 02」の MDM 連携製品が登録され ている場合の設定例を次に示します。

```
sdm.1.name=ITDM2 SD Manager 01
sdm.1.dbhost=192.168.50.100
sdm.1.dbport=26066
sdm.2.name=ITDM2 SD Manager 02
sdm.2.dbhost=SDM-Server02
sdm.2.dbport=36066
```
## (4) MDM 連携時の注意事項

MDM システムと連携する場合の注意事項を次に示します。

- MDM サーバのホスト名に、「 」は使用できません。
- MDM 連携機能で取得できる機器情報は、スマートデバイスの OS や MDM システムごとに異なりま す。このため、取得できた項目だけが表示されます。
- スマートデバイスの SIM カードを入れ替えた場合、IMEI は変更されませんが、契約電話番号が変更さ れます。このため、スマートデバイスの情報を取得した場合、機器情報とスマートデバイスの IMEI が 一致しないときは、異なるスマートデバイスとして認識されます。
- MDM サーバからプロキシサーバを通してスマートデバイスの情報を取得する場合、ネットワーク環境 や取得するスマートデバイスの台数によって、管理用サーバと MDM サーバの接続がタイムアウトす るおそれがあります。必要に応じてプロキシサーバのタイムアウト時間を変更してください。
- 連携する MDM システムではプロファイルが削除されているスマートデバイスに対して、ロック、パ スコードのリセット、初期化などの操作はできません。JP1/IT Desktop Management 2 - Manager からプロファイルが削除されているスマートデバイスに対して次の操作をした場合、操作は失敗します が、イベント、公開ログ、監査ログには操作の成功を示すメッセージが出力されます。

[MobileIron 5.8 以降と連携する場合]

プロファイルが削除されているスマートデバイスに対してパスコードをリセット、または初期化する。

管理するスマートデバイスからは、プロファイルを削除しないようにしてください。

## 2.6.7 機器の自動メンテナンス

ここでは、重複機器(IP アドレス、ホスト名、MAC アドレスまたは BIOS シリアルナンバーが同一の機 器)や不稼働機器(長期間稼働していない機器)の検出条件を設定し、対象と判定された機器の情報を自 動的に削除する自動メンテナンスについて説明します。この機器の自動メンテナンスが有効になっている と、設定した条件に従って毎日、重複機器や不稼働機器の有無が検出され、該当する機器がある場合は、 削除候補機器(管理が不要と考えられる機器)として一覧表示されて、設定した自動削除基準日時を過ぎ ると、機器の自動メンテナンスのスケジュールに従って自動的に削除されます。これによって、機器のリ プレースや OS の再インストールなどによって新しく機器が追加された場合や機器を破棄する場合に、不 要になった機器情報を自動的に削除できます。

機器のリプレースに際して、リプレース前後で同じ IP アドレスまたはホスト名を使用する場合を例に、機 器のメンテナンスで不要になった機器情報を削除する運用の流れを次に示します。

1. 管理者が管理用サーバで重複機器の検出条件を設定します。

重複条件に IP アドレスまたはホスト名を指定し、自動削除設定を有効にします。

# $\mathbf{\Omega}$  ヒント

不要になった機器情報を手動で削除する場合は、自動削除設定を無効にします。

- 2. コンピュータの利用者はエージェントをアンインストールしないで機器をリプレースします。 リプレース後の設定ではリプレース前に使用していた IP アドレスまたはホスト名を設定し、エージェ ントをインストールします。
- 3. エージェントからの通知によって管理用サーバは、リプレース後の機器を新しい機器として登録します。 このとき、ライセンス不足の場合は発見状態になります。
- 4. 重複機器の自動削除によってリプレース前の古い機器が削除されます。

# $\mathbf{\Omega}$  ヒント

自動削除設定を無効にしている場合、管理者はホーム画面の[通知事項]パネルに表示され る削除候補機器存在の通知を参照して、重複機器を確認し、不要な古い機器を削除します。 または、削除する必要がない機器の場合には、メンテナンス対象外機器(機器メンテナンス を抑止する機器)として登録します。

- 5. エージェントからの通知があった時、ライセンスに空きがある場合には、発見状態の機器は管理状態に 変更になります。
- 6. 自動削除された機器を確認するには管理用サーバに出力されるイベントまたは構成変更の公開ログ JDNSTRC<sup>x</sup> .log(x:1〜9)を参照します。

## ■ メモ

オフライン管理の機器は機器のメンテナンスの対象外です。

### 自 メモ

複数サーバ構成の統括管理用サーバ配下の管理用中継サーバが管理する機器は、統括管理用サー バでの機器のメンテナンスの対象外ですが、各管理用中継サーバでの機器のメンテナンスの対 象にはなります(管理用中継サーバごとに機器のメンテナンスの設定をする必要があります)。 管理用中継サーバが管理する機器が機器のメンテナンスによって削除された場合、管理用中継 サーバは機器の削除を上位の管理用サーバに通知します。なお、機器のメンテナンスで削除し た機器の情報は、各管理用サーバのJDNSTRC<sup>x</sup> .log(x:1〜9)に出力されます。

### 目 メモ

機器の削除時には、機器情報の削除に連動してシステム構成情報も削除されます(このとき、 あて先グループと ID からも削除されます) が、先にシステム構成情報から機器を削除した場 合は、連動して機器情報が削除されることはありません。この場合は、手動で対象の機器情報 を削除する必要があります。

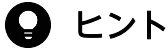

削除候補機器が、設定画面の[機器] − [機器メンテナンスの設定と検出結果確認]画面の下 部に一覧で表示されます。

## $Q$  ヒント

機器情報の削除に連動してハードウェア資産を滅却することができます。

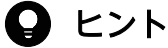

重複機器と不稼働機器の自動削除が両方とも設定されている場合、重複機器の削除が先に実行 され、そのあと不稼働機器の削除が実行されます。

## $Q$  ヒント

機器のリプレースまたは OS の再インストールによって新しく追加された機器に対して、ソフ トウェアライセンスを割り当てる場合は、ソフトウェアライセンスの移管を利用してください。

### 機器のメンテナンスによって初めて機器情報削除の運用をする場合の留意事項

次に示す手順で対応してください。

- 1. 管理者が期待していない機器情報が間違って自動的に削除されないように、重複機器設定/不稼働機器 設定の自動削除を無効にします。
- 2.設定画面の「機器]−「機器メンテナンスの設定と検出結果確認]画面で、[検出を開始]ボタンをク リックして手動で削除候補の機器を検出し、メンテナンスの対象外にするか削除するかを判断してくだ さい。

### 重複機器の定義の設定

次に示す項目の重複条件と未接続日数を指定することで、削除候補となる重複機器の定義を設定できます。 設定した重複条件に該当する機器のうちで、最終接続確認日時が古い(最新でない)機器であり、指定し た未接続日数以上、管理用サーバに接続されていない機器が削除候補の重複機器と判断されます。なお、 重複条件を複数指定した場合には AND 条件となります。また、これらの項目が未設定または無効な値の 機器は、重複機器として扱われません。

• IP アドレス

機器に IP アドレスが複数存在する場合には、管理用サーバとの接続に使用した IP アドレス (代表) を 対象とします。

• ホスト名

大文字小文字を区別する/区別しないを選択できます。

• MAC アドレス

機器に MAC アドレスが複数存在する場合には、管理用サーバとの接続に使用した MAC アドレス(代 表)を対象とします。

• BIOS シリアルナンバー

MAC アドレスと BIOS シリアルナンバーを重複条件に指定した場合は、AND 条件であるため、BIOS シリアルナンバーが未設定の機器は重複機器に判断されることはありません。

#### 不稼働機器の定義の設定

指定した未接続日数以上、管理用サーバに接続されていない機器が削除候補の不稼働機器と判断されます。

#### 削除候補の検出条件

削除候補の検出条件として選択できるかどうか(対象になるかどうか)を、機器種別、管理形態、管理状 態別に以下の表に示します。

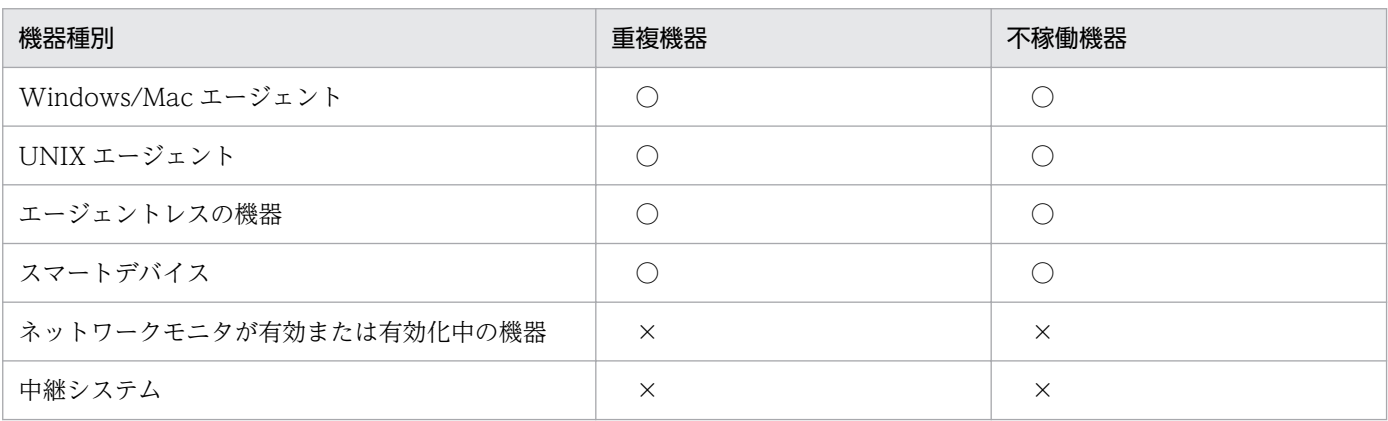

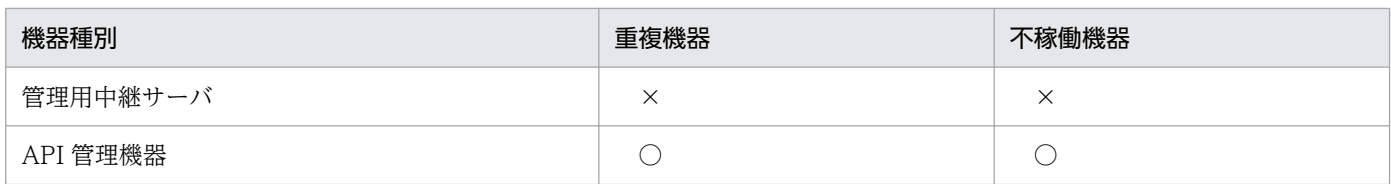

(凡例)○:選択できる(対象になる) ×:選択できない(対象にならない)

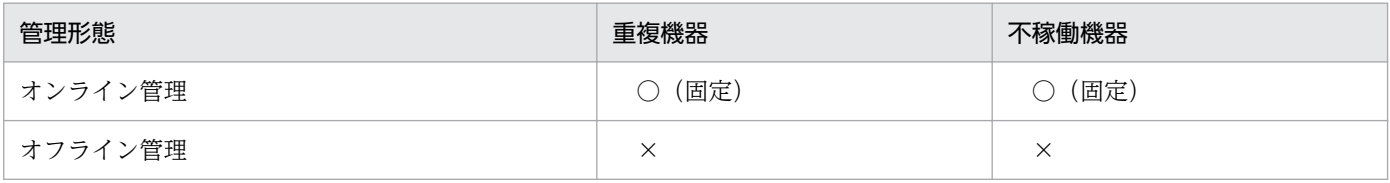

(凡例)○:選択できる(対象になる) ×:選択できない(対象にならない)

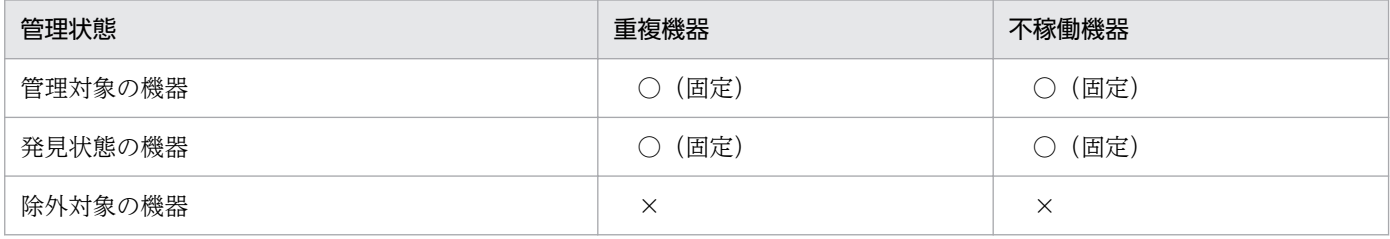

(凡例)○:選択できる(対象になる) ×:選択できない(対象にならない)

重複機器を検出する運用の想定例を次の表に示します。

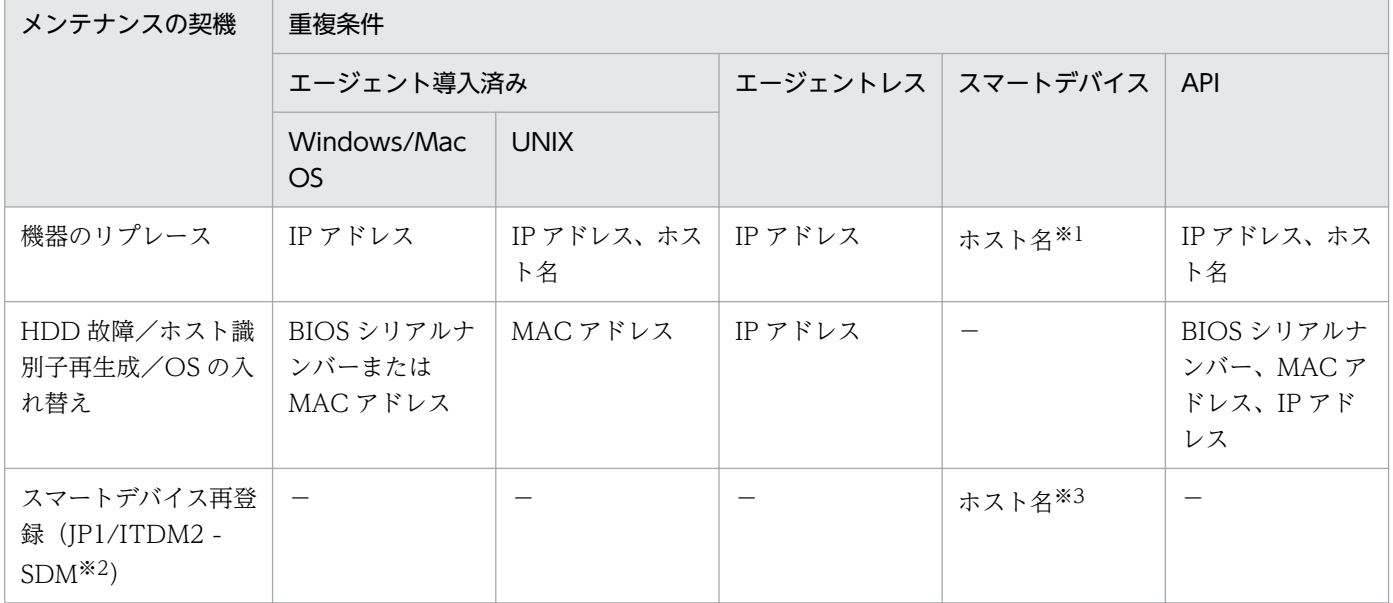

(凡例)−:対象外

注※1 MobileIron の場合です。ただし、Wi-Fi 端末の場合には使用できません。

注※2 JP1/ITDM2 - SDM:JP1/IT Desktop Management 2 - Smart Device Manager

注※3 Wi-Fi 端末の場合には使用できません。

### メンテナンス対象外機器(機器メンテナンスを抑止する機器)の指定

長期出張やクラスタ環境などによって、長期間、管理用サーバへのアクセスのない機器を明示的に指定し て機器メンテナンスの対象外にすることができます。メンテナンスの対象外として登録された機器は次に 示すように扱われます。

- 設定した検出条件に該当しても、削除候補機器としてカウントされません。
- 削除候補機器の自動削除によって削除されることはありません。

#### 削除候補機器の自動削除の設定

削除候補機器が自動的に削除されるように設定することができます。この際、削除されるまでの期間を決 めることができ、この期間内に管理者は機器を確認して、メンテナンス対象外(機器メンテナンスを抑止 する機器)に指定することができます。重複機器、不稼働機器の定義それぞれで設定できます。

自動削除の設定をした場合、次のように処理されます。

#### 重複機器

削除候補の重複機器のうち、重複機器の定義の[自動削除されるまでの期間]に[未接続の期間]を加 えた期間以上、管理用サーバに接続されていない機器が自動的に削除されます。

#### 不稼働機器

削除候補の不稼働機器のうち、不稼働機器の定義の「自動削除されるまでの期間]に「未接続の期間] を加えた期間以上、管理用サーバに接続されていない機器が自動的に削除されます。

#### 機器の自動メンテナンスのスケジュール

機器の自動メンテナンスのスケジュールは、重複機器、不稼働機器ともに、コンフィグレーションファイ ル (jdn\_manager\_config.conf) のDeviceAutoMaintenanceTime プロパティに設定した値に従って実行さ れます。DeviceAutoMaintenanceTime プロパティについては、マニュアル「JP1/IT Desktop Management 2 構築ガイド」の、コンフィグレーションファイルで処理の設定を変更する手順の説明を参照してください。

#### 機器のメンテナンスとシステム構成情報のメンテナンスの関係

機器のメンテナンスで機器が削除されると、削除された機器に対応するシステム構成情報も自動的に削除 されます。その際、あて先グループと ID からもその機器が削除されます。なお、この場合、削除したコ ンピュータの情報はログファイルCLTDELn.LOG (n:1~4)ではなく、JDNSTRCx.log (x:1~9)に出力さ れます。

なお、削除された機器に対応するシステム構成情報が自動的に削除されるのは、次に示すような機器を削 除するほかの操作の場合も同様です。

- 設定画面の「機器] − [機器メンテナンスの設定と検出結果確認]画面に表示される [削除候補の機器 一覧]で、対象の機器を選択して「操作」メニューの「機器情報を削除する]を手動でクリックした場 合。
- 設定画面の[機器の探索]−[管理対象機器]画面に表示される[管理対象の機器一覧]で、対象の機 器を選択して[操作]メニューの[削除する]をクリックした場合。

2. 機能の紹介

機器削除と連動してシステム構成情報から削除される機器は、自サーバで管理するエージェント管理機器 が対象となります。中継システムは自動削除されません。 機器一覧から中継システムを削除した場合、リ モートインストールマネージャでシステム構成情報からも中継システムを削除してください。

### 目 メモ

システム構成情報から削除されたホストがあて先としてジョブ定義に残っていても、そのあて 先は削除されません。

## $Q$  ヒント

エージェントを導入したコンピュータの MAIN.LOG ファイルに次のメッセージテキストが出 力された場合の回復手順について説明します。

MAIN.LOG のメッセージテキスト

System configuration information could not be registered correctly because internal file information was invalid. Maintenance information= $[R \ddot{\tau} / \ddot{\tau} \ddot{\tau} R]$ 

このメッセージテキストは、システム構成に情報の追加、更新および削除が正常に通知できな かったことを示します。次の回復手順を実行して,システム構成情報を登録し直してください。

1. 次のファイルを削除します。

2.JP1/IT Desktop Management 2 のインストール先ディレクトリ¥CLIENT¥SYSENT ¥SYSINFBK

3. エージェントを導入したコンピュータを再起動します。

4. システム構成の属性タブで、更新日時が更新されたことを確認します。

なお、システム構成へ情報の追加、更新および削除が正常に通知できなかった場合に、不要な ホスト情報が残存するおそれがあります。その場合は、システム構成から該当のホスト情報を 削除してください。

# 2.6.8 API を使用した機器情報の登録

外部システムから JP1/IT Desktop Management 2 に機器情報を登録できます。

外部システムは JP1/IT Desktop Management 2 が提供する API を使用して、機器を管理対象にします。 これによって、JP1/IT Desktop Management 2 は外部システムから機器情報を収集できます。

API を使用して機器を管理することを API 管理と呼びます。また、API を使用して管理されている機器を API 管理機器と呼びます。

例えば、購入した機器の情報を調達システムから JP1/IT Desktop Management 2 に取り込むことで、 エージェントレスで資産台帳を作成したり、購入した機器に紐づく情報を集約したりできます。

また、オペレーショナルテクノロジー機器(OT 機器)を管理する外部システムから JP1/IT Desktop Management 2 に OT 機器の情報を登録することで、エージェントを導入せずに OT 機器の資産台帳の 作成や OT 機器の現存確認ができるようになります。

# 2.7 機器のリモートコントロール

近年の急速な IT の高度化に伴い、アプリケーションのセットアップやトラブル発生時の対処などに不慣れ なユーザーが増えてきています。組織内で発生するコンピュータの問題に対しては、専門知識を持つシス テム管理者などが対応する場合がほとんどです。しかし、職場が分散していると速やかな対応は難しくな ります。

このような場合に、リモートコントロール機能を利用することで、管理者の手もとのコンピュータから問 題の発生したコンピュータを遠隔操作して、操作内容を共有したり、データを送受信したりして問題に速 やかに対応できます。

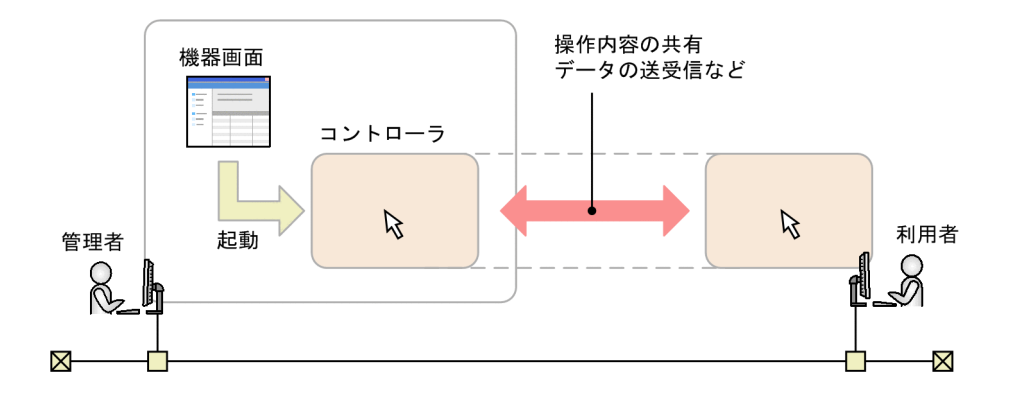

# 2.7.1 リモートコントロールの仕組み

JP1/IT Desktop Management 2 が提供するリモートコントロール機能の仕組みについて説明します。

リモートコントロール機能とは、遠隔地にあるコンピュータに接続し、呼び出したコンピュータの画面に 対してキーボード操作やマウス操作ができる機能です。

画面を呼び出す管理者のコンピュータには、リモートコントロールするためのプログラム「コントローラ」 が必要です。コントローラをインストールするには、JP1/IT Desktop Management 2 の操作画面からリ モートコントロールを実行します。操作中のコンピュータにコントローラをインストールしていない場合 でも、コンピュータにコントローラが自動的にダウンロードされてインストールが実行されます。

# $\mathbf{\Omega}$  ヒント

コントローラがインストールされたコンピュータでは、コントローラを直接起動できるように なります。操作画面へログインすることなく、素早くリモートコントロールを開始できます。

リモートコントロールを開始するには、コントローラから対象のコンピュータに接続します。コントロー ラの接続方法には、次の 2 種類があります。

#### 標準接続

製品が提供するリモートコントロール機能でコンピュータに接続する方法です。エージェントに含まれ るプログラム「リモコンエージェント」とコントローラが接続して、リモートコントロールを実現しま す。通信速度が速く、リモートコントロールの全機能を利用できるため、通常はこちらを利用すること をお勧めします。標準接続を利用するためには、対象のコンピュータにエージェントが導入されている 必要があります。

RFB で接続

RFB プロトコルを利用してコンピュータに接続する方法です。AMT や VNC サーバ機能を利用できる ソフトウェアなどによって、リモートコントロールを実現します。Windows にログオンできないコン ピュータや、OS が Linux や Mac OS のエージェントレスのコンピュータに対して接続する場合は、 こちらを利用してください。なお、RFB で接続する場合はリモートコントロールで使用できる機能に 制限があります。

また、RFB で接続する場合は、コンピュータが RFB での接続をサポートしている必要があります。

接続方法は、コントローラから対象のコンピュータに接続するときに選択できます。接続方法を選択しな かった場合は標準接続になります。標準接続できなかった場合は、RFB で接続されます。

操作画面から接続先のコンピュータを選択してリモートコントロールを実行すると、コントローラが起動 して自動的にコンピュータに接続されます。コントローラを直接起動した場合は、コントローラ上で接続 先を指定します。

コンピュータへの接続が成功すると、コントローラに接続先のコンピュータの画面が表示されます。コン ピュータに接続したあとは、リモートコントロールの機能を利用して、コンピュータの画面を操作できます。

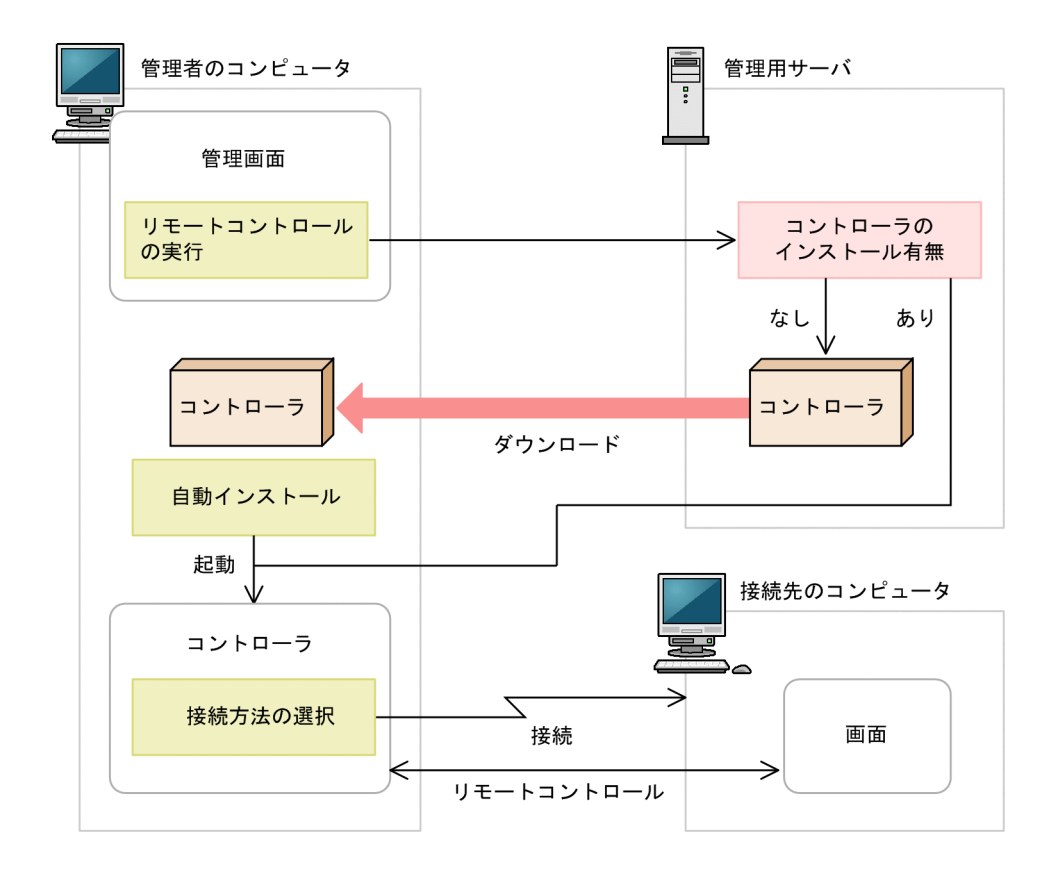

### 関連リンク

- [4.3.3 リモートコントロールの前提条件](#page-666-0)
- 2.7.2 リモートコントロールの機能
- [2.7.3 リモートコントロールの接続方法の違いによる機能差異](#page-228-0)

# 2.7.2 リモートコントロールの機能

JP1/IT Desktop Management 2 が提供するリモートコントロール機能では、次に示す機能を利用できま す。

• コンピュータの操作

目の前のコンピュータを操作するように、遠隔地にあるコンピュータを操作できます。利用者のコン ピュータで予期しないトラブルが発生した場合でも、コンピュータの設置場所まで駆けつけることな く、原因の調査やコンピュータの再起動などができます。コンピュータの操作方法については、[「2.7.14](#page-241-0)  [リモートコントロール中のコンピュータの画面の操作」](#page-241-0)を参照してください。

• ファイルの転送

リモートコントロール中のコンピュータと、ファイルを送受信できます。エクスプローラと同様の操作 で、遠隔地にあるコンピュータのハードディスクの内容を参照できるので、必要なファイルを探しなが らファイルを送受信できます。これによって、ファイル共有の設定や特別なソフトウェアを使うことな く、ファイルをやり取りできます。ファイルの転送方法については、[「2.7.15 リモートコントロール](#page-250-0) [中のファイル転送」](#page-250-0)を参照してください。

• 接続先の管理

よく接続するコンピュータを、JP1/IT Desktop Management 2 の操作画面とは別に登録して管理で きます。また、ネットワーク上から接続できるコンピュータを検索することもできます。接続先の管理 方法については、[「2.7.17 リモートコントロールの接続先の管理」](#page-254-0)を参照してください。

• コンピュータからコントローラへの接続要求

ネットワークの制約によってコントローラからコンピュータに接続できない環境の場合に、利用者のコ ンピュータからコントローラに接続要求をすることで、リモートコントロールを開始できます。コン ピュータからコントローラへの接続要求の方法については、[「2.7.16 接続先のコンピュータからコン](#page-252-0) [トローラへの接続要求」](#page-252-0)を参照してください。

• リモートコントロールの録画・再生

リモートコントロール中の画面を録画できます。録画したデータは動画ファイルに変換できるので、ト レーニングやトラブルシュート方法の説明に利用できます。リモートコントロールの録画・再生方法に ついては、[「2.7.18 リモートコントロールの録画・再生」](#page-256-0)を参照してください。

• チャットの利用

複数のコンピュータと同時にチャットができます。電話が使えない環境で対話したり、複数人に同時に 指示を出したりできます。チャットの利用方法については、[「2.7.19 チャットの利用」](#page-260-0)を参照してく ださい。

<span id="page-228-0"></span>• [4.3.3 リモートコントロールの前提条件](#page-666-0)

# 2.7.3 リモートコントロールの接続方法の違いによる機能差異

リモートコントロールの機能は、接続方法やコンピュータの環境によって機能差異があります。接続方法 の違いによる機能差異を次の表に示します。

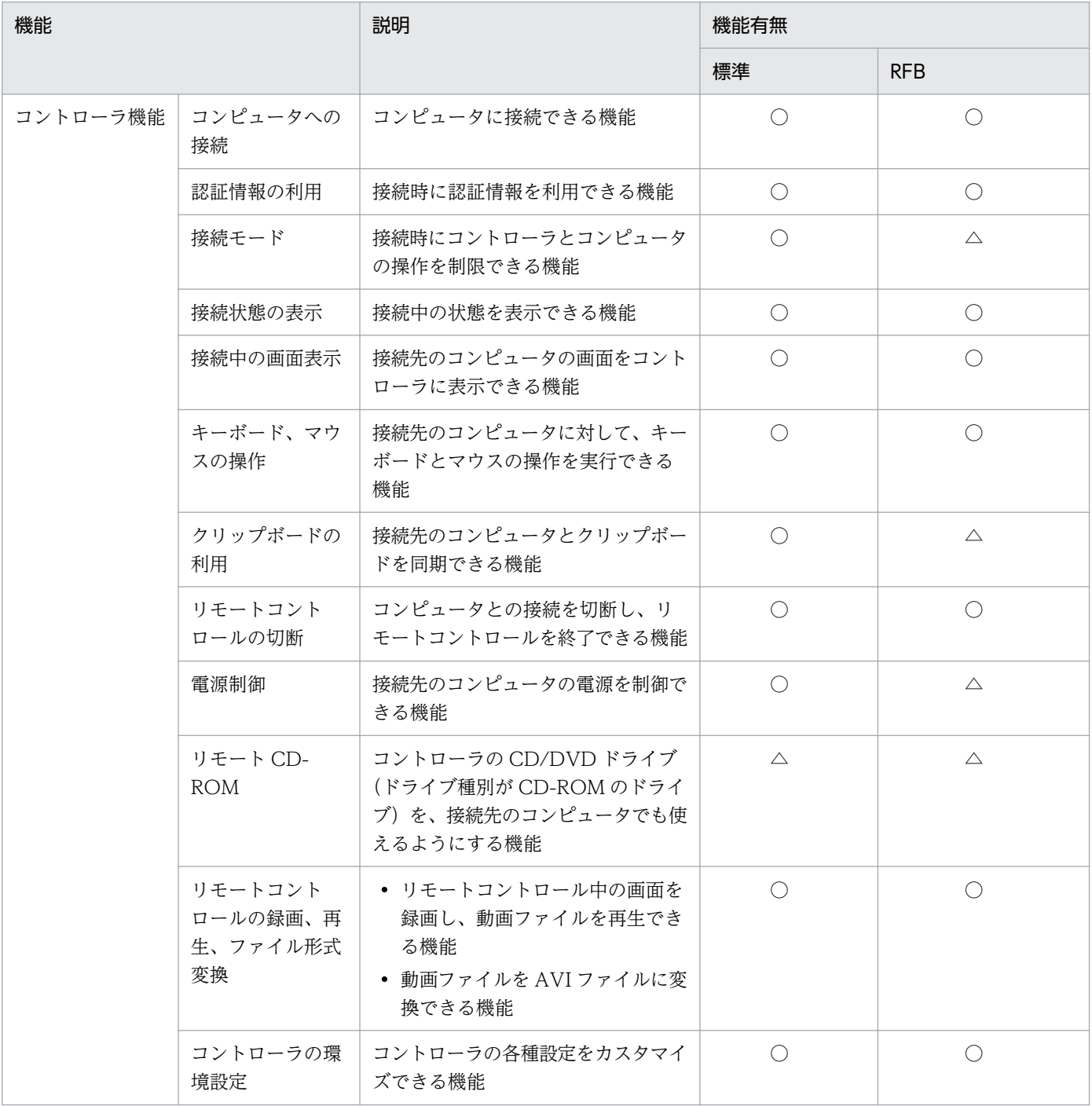

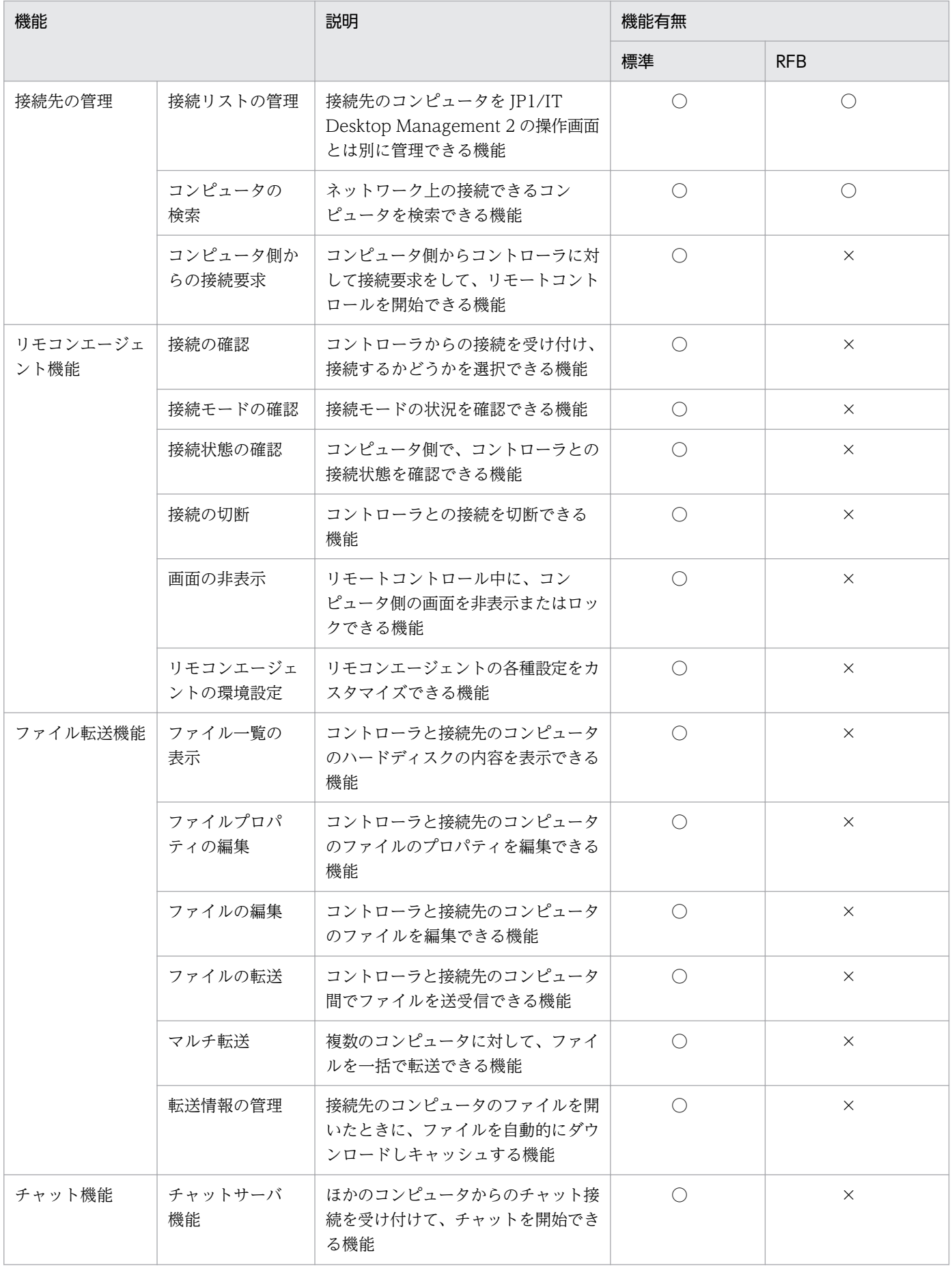

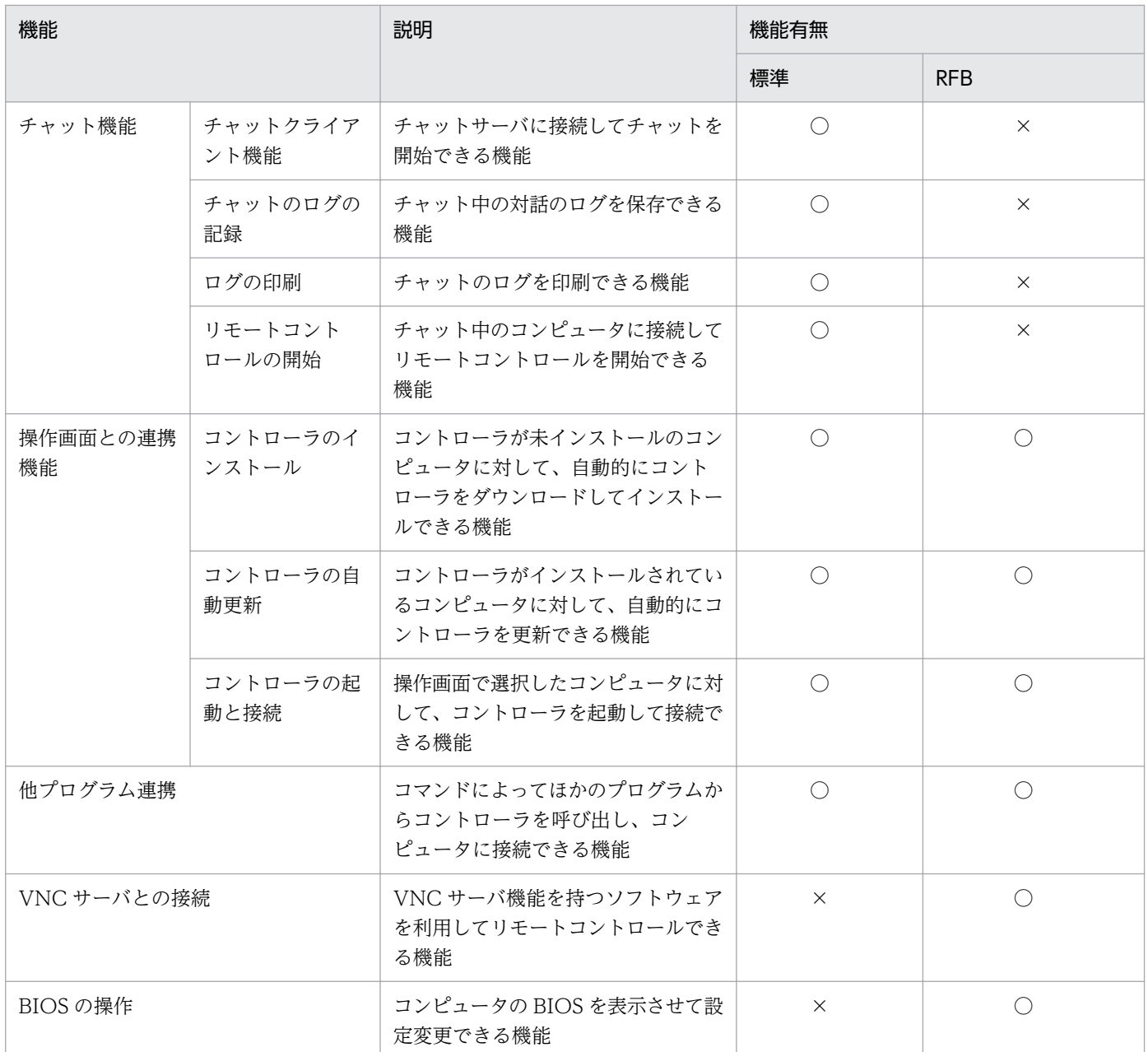

(凡例)○:機能あり △:一部機能あり、または機能はあるがコンピュータの環境によって動作しないこ とがある ×:機能なし

# 2.7.4 多言語環境でリモートコントロール機能を利用する場合の注意事項

コントローラ側のコンピュータと接続先のコンピュータで、使用するキーボードの種類が異なる場合、キー の入力が正しくできないことがあります。

## 2.7.5 ユーザー環境に依存するコントローラ上のファイルについての注意事項

コントローラでは、次のファイルがユーザーの環境設定によって無制限に増加します。これらのファイル は、何らかのタイミングで削除するなどして、対処してください。

ファイル転送時の一時ファイル

[ファイル転送]ウィンドウから表示する [環境の設定] ダイアログで、[ファイル] タブの [コント ローラ上のファイルを削除する]のチェックを外していた場合、コントローラ側のファイルは削除され ません。この一時ファイルは、「環境の設定」ダイアログの「ファイル]タブで設定したファイル転送 時の格納先フォルダに残ります。

録画ファイル

コンピュータの画面情報を録画した録画ファイルは、自動では削除されません。録画ファイルの作成場 所は、ユーザーの任意です。また、ファイルサイズもユーザーの操作によって異なります。

## 2.7.6 コントローラの自動更新

JP1/IT Desktop Management 2 のバージョンアップに伴ってコントローラが更新された場合は、操作画 面からリモートコントロールを実行したタイミングで自動的に上書きインストールされます。

## 重要

次の場合、コントローラは自動的に上書きインストールされません。

- プロキシサーバを介して JP1/IT Desktop Management 2 に接続している環境で、イン ターネットオプションのプロキシサーバが正しく設定されていない場合
- Internet Explorer がオフラインモードになっている場合

## 2.7.7 リモートコントロールの接続モードの設定

コンピュータをリモートコントロールする場合、接続先のコンピュータに対する操作の権限を設定できま す。この権限を接続モードと呼びます。接続モードを設定することで、管理者がリモートコントロール中 に利用者に操作されることを防いだり、コントローラ側から画面の参照だけできるようにしたりできます。

接続モードには、「制御モード」、「共有モード」、「監視モード」の 3 種類があります。それぞれのモードに ついて説明します。

制御モード

コントローラ側だけが操作できるモードです。接続先のコンピュータでは、キーボードやマウスの操作 ができません。コントローラ側で操作している最中に利用者に操作されたくない場合は、このモードで 接続してください。制御モードを設定して、コンピュータに RFB で接続した場合、自動的に共有モー ドになります。

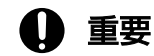

RFB で接続している場合、制御モードは利用できません。

共有モード

コントローラ側と接続先のコンピュータ側の両方からコンピュータを操作できるモードです。管理者と 利用者の両方が操作するおそれがある場合は、このモードで接続してください。

#### 監視モード

接続先のコンピュータに対して、画面の参照だけができるモードです。コントローラ側のコンピュータ では、キーボードやマウスでの操作ができません。接続先のコンピュータでの操作を参照するだけのと きは、このモードで接続してください。

#### 接続モードの決定方式

接続モードは、コントローラの設定とエージェント設定の組み合わせで決定されます。接続モードに設定 したモードとリモコンエージェントのステータスウィンドウに表示されるモード名の組み合わせを次に示 します。

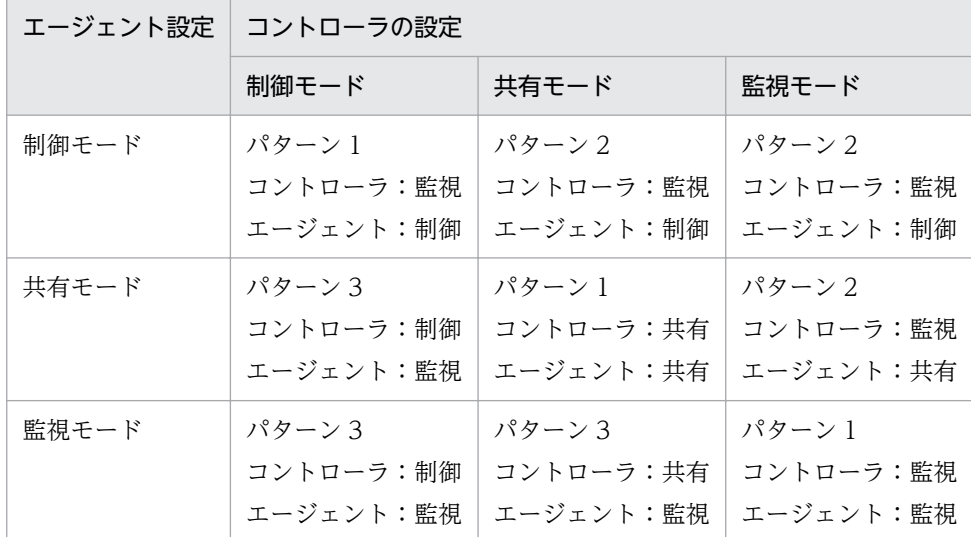

表中のパターン 1〜パターン 3 について説明します。

パターン 1 およびパターン 2 の場合

両者が同じリモートコントロールモードを設定した場合(パターン 1)、およびエージェントの方が権 限を高く設定した場合(パターン 2)では、エージェントの設定が優先されます。このため、エージェ ントの設定が「制御」モードの場合、コントローラは自身の設定に関係なく「監視」モードになりま す。エージェントの設定が「共有」モードまたは「監視」モードの場合、コントローラは自身で設定し ているモードになります。

#### パターン 3 の場合

コントローラの方が権限を高く設定した場合(パターン 3)では、コントローラの設定が優先されま す。このため、コントローラの設定が「制御」モードの場合、エージェントは自身の設定に関係なく 「監視」モードになります。コントローラの設定が「共有」モードの場合、エージェントは自身で設定 しているモードになります。

# (1) 利用者のコンピュータからリモートコントロールの接続モードを変更す る手順

接続先のコンピュータが制御モードの場合、利用者がコンピュータを操作しようと思っても、そのままで は操作できません。

利用者がコンピュータを操作する必要がある場合、利用者のコンピュータ側で「Ctrl] + [Alt] + [Delete] キーを押すことで共有モードに変更できます。

この操作でコンピュータの接続モードが制御から共有に変わると、この情報がコントローラに通知されま す。コントローラでは、コントローラの接続モードを制御から共有に変更するかどうか問い合わせるメッ セージが表示されます。共有に変更することを許可しなかった場合、コンピュータは再び制御モードに戻 り、利用者はコンピュータを操作できなくなります。

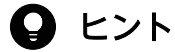

利用者のコンピュータ側で [Ctrl] + [Alt] + [Delete] キーを押した時点で、接続モードは 共有に変更されます。このため、コントローラにメッセージが表示されたときは、すでに接続 モードは変更されています。

## (2) リモートコントロール(複数接続時)の接続モード

複数のコントローラが 1 台のコンピュータに接続している場合、制御モードで操作できるコントローラは 1 台だけです。このとき、そのほかのコントローラは、監視モードになります。

そのあと、制御モードのコントローラをほかのモードへ変更したり、接続を解除したりした場合、ほかの コントローラに、制御モードが解放されたことを通知するメッセージが表示されます。

以降では、複数接続時の接続モードの変化について例を示します。

#### 例 1.初期状態

次のような接続モードで、1 台のコンピュータに 3 台のコントローラが接続していると仮定します。

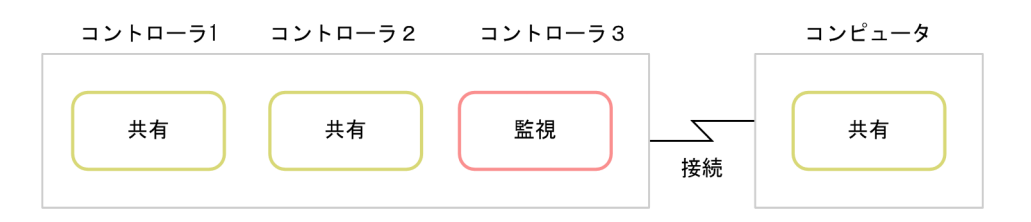

### 例 2.コントローラ 1 を制御モードに変更する

初期状態から、コントローラ 1 を制御モードに変更した場合、そのほかのコンピュータのモードは次のよ うに変化します。

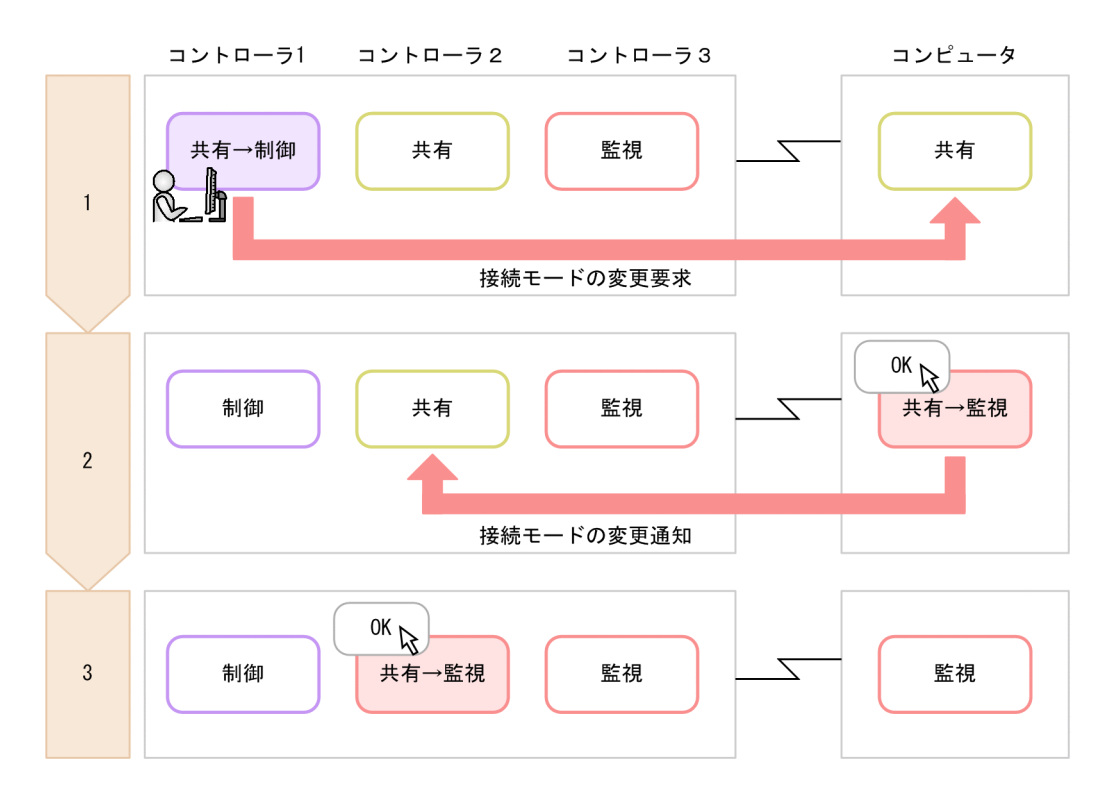

### 1. コントローラ 1 を制御モードに変更します。

接続先のコンピュータ上に、接続モードの変更を要求するメッセージが表示されます。

### 2. 接続先のコンピュータで [OK] ボタンをクリックします。

接続先のコンピュータが監視モードになります。また、コントローラ 2 上に、ほかのコントローラが制 御モードを取得したことを通知するメッセージが表示されます。

3. コントローラ 2 で [OK] ボタンをクリックします。

コントローラ 2 が監視モードになります。

### 例 3.コントローラ 1 を制御モード以外のモードに変更する

例 2 の状態で、コントローラ 1 を制御モード以外のモードに変更した場合、そのほかのコンピュータの モードは変化しません。コントローラ 1 がコンピュータとの接続を切断した場合も、これと同じ結果とな ります。

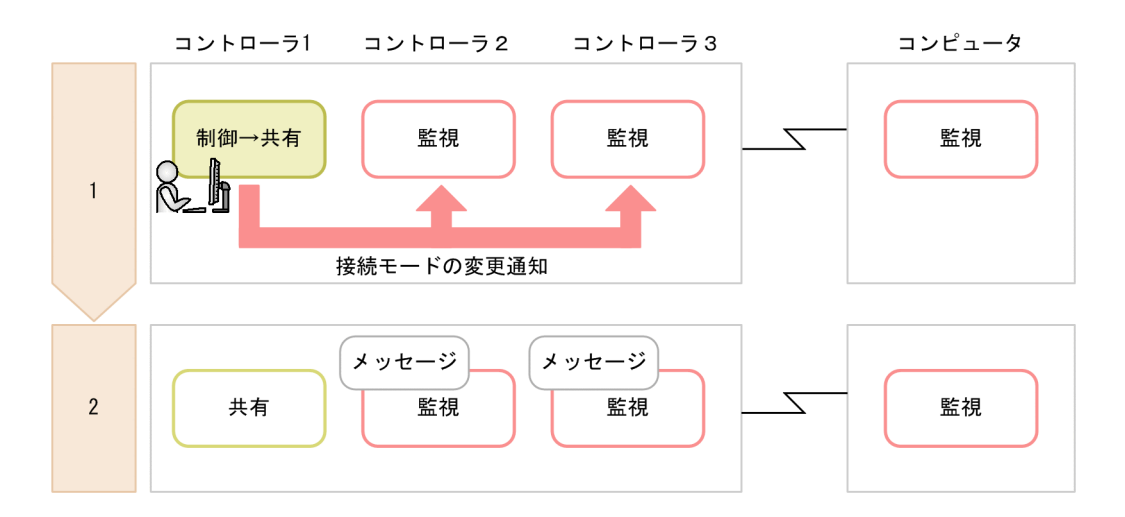

1. コントローラ 1 を共有モードに変更します。

2. コントローラ 2 および 3 上に、コントローラ 1 で制御モードが解除されたことを通知するメッセージ が表示されます。ただし、コントローラ 2 の接続モードは監視のままです。

### 例 4.コントローラが制御モードを取得したあと、接続先のコンピュータで [Ctrl] + [Alt] + [Delete] キーを押す

例 2 の状態で、接続先のコンピュータの利用者が [Ctrl] + [Alt] + [Delete] キーを押した場合、その ほかのコンピュータのモードは次のように変化します。

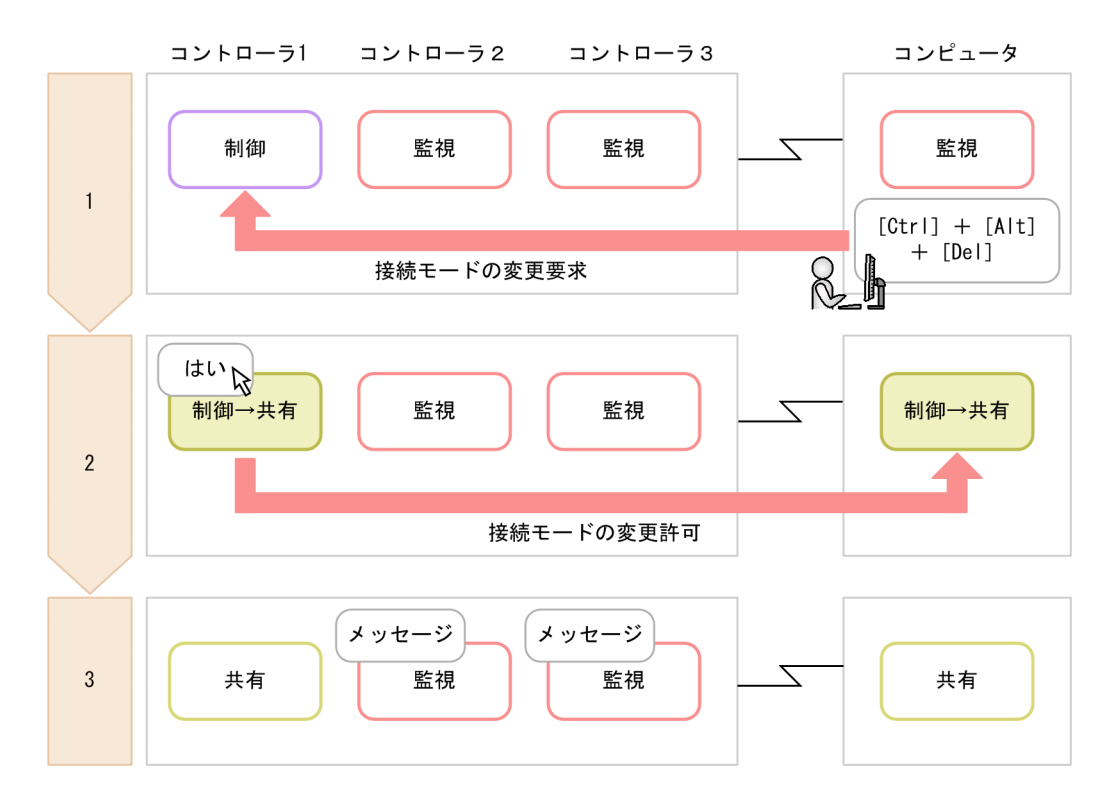

- 1. 接続先のコンピュータの利用者が [Ctrl] + [Alt] + [Delete] キーを押します。 コントローラ 1 上に、接続モードの変更を要求するメッセージが表示されます。
- 2. コントローラ1で「はい〕ボタンをクリックします。

コントローラ 1 および接続先のコンピュータが共有モードになります。なお、ここで「いいえ]ボタン をクリックするとモードは変わりません。

3. コントローラ 2 および 3 上に、ほかのコントローラで制御モードが解放されたことを通知するメッセー ジが表示されます。ただし、コントローラ 2 の接続モードは監視のままです。

## 2.7.8 リモートコントロールの接続状態の表示

コンピュータに接続すると、コントローラのステータスバーに情報が表示されます。表示される情報を次 の表に示します。

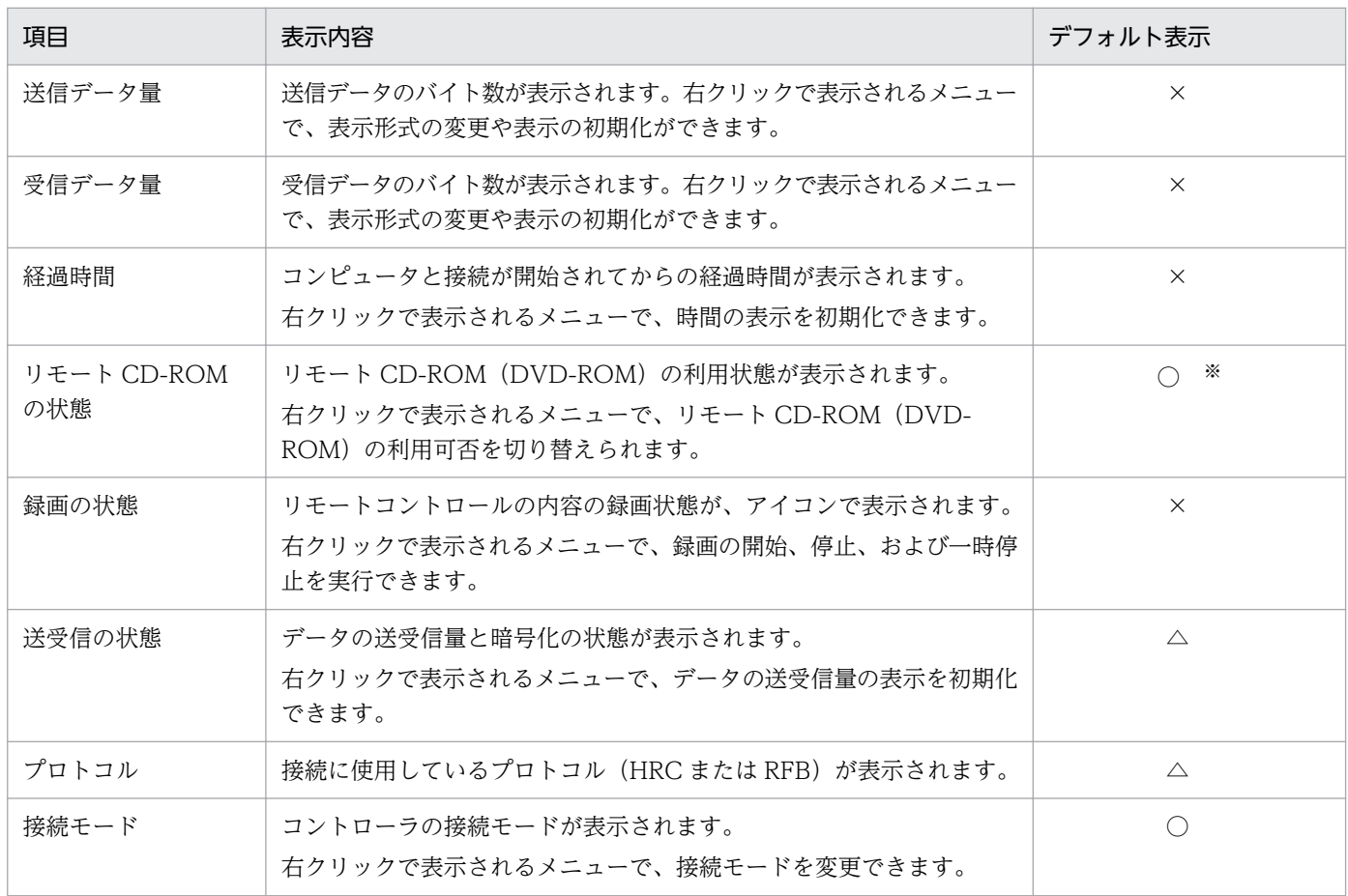

(凡例)○:常に表示される △:接続中だけ表示される ×:表示されない

注※ RFB で接続している場合に常に表示されます。

次の情報は、[リモートコントロール]ウィンドウのメニューの[表示]ー[ステータスバー]から、表示 させるかどうかを変更できます。

- 経過時間
- 送受信データ量

# 2.7.9 NAT 環境、DHCP 環境でのリモートコントロール

### NAT 環境の場合

NAT 機能とは、外部ネットワークから内部ネットワークのアドレスが見えないようにしたり、内部ネット ワークのアドレスが外部に漏れないようにしたりするためにネットワーク上のアドレスを変換できる機能 です。アドレス変換の方式の種類には、「固定アドレス割り当て方式(スタティックモード)」および「動 的アドレス割り当て方式(ダイナミックモード)」があります。

NAT 環境でリモートコントロール機能を利用する場合、次のように対応してください。

固定アドレス割り当て方式(スタティックモード)環境の場合

リモートコントロール機能を利用する上での制限はありません。

動的アドレス割り当て方式(ダイナミックモード)環境の場合

コントローラからコンピュータに接続できません。この場合、コンピュータからコントローラに接続要 求を出すことで、リモートコントロールを開始できます。

#### DHCP 環境の場合

DHCP 機能とは、ネットワークに接続するコンピュータに IP アドレスを自動的に割り当てる機能です。 DHCP 環境の場合は、コンピュータがネットワークに接続するたびに IP アドレスが変更になるため、コ ントローラからコンピュータに接続できません。この場合、コンピュータからコントローラに接続要求を 出すことで、リモートコントロールを開始できます。

なお、静的 DHCP の場合は IP アドレスが変更されないため、コントローラからコンピュータに接続でき ます。

### 関連リンク

• [2.7.16 接続先のコンピュータからコントローラへの接続要求](#page-252-0)

# 2.7.10 Windows 認証を利用してリモートコントロールする場合に必要な ユーザー権限

リモコンエージェントの認証情報の設定で、Windows の認証を使用する場合は、ネットワーク経由でコ ンピュータへアクセスできるユーザー権限が必要です。ユーザー権限の設定には、Windows の機能を使 用します。ここでは、OS の使用状況ごとに必要なユーザー権限について説明します。

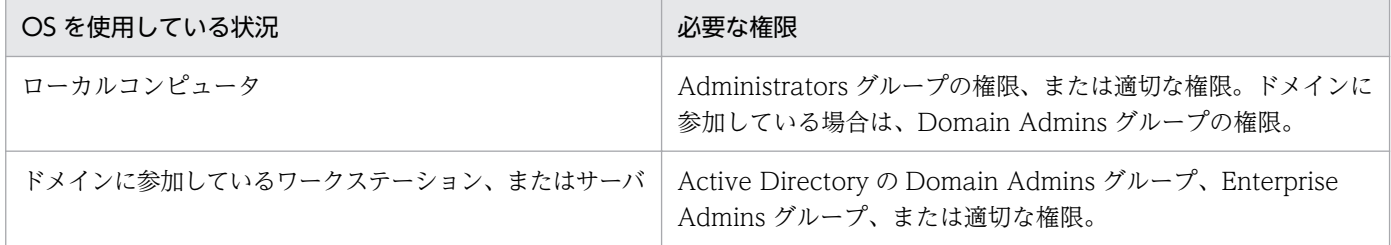

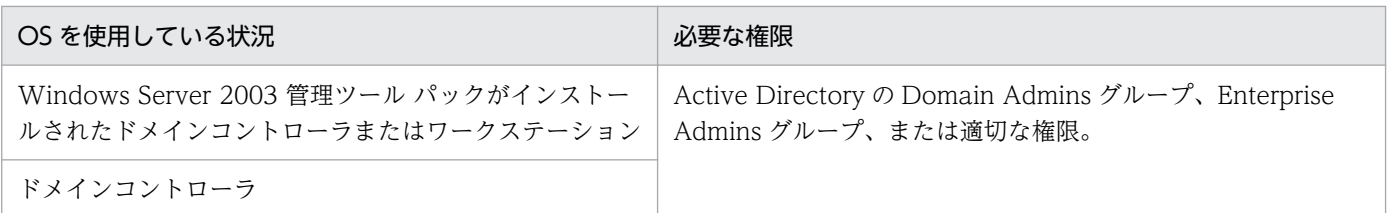

注 セキュリティを考慮する場合は、システム管理者ではないユーザーのアカウントでログオンしてから、 システム管理者として実行したあとにセキュリティを設定することを検討してください。

# 2.7.11 Windows 認証を利用してリモートコントロールする場合に必要な ユーザー権限の設定手順

ユーザー権限を設定する手順を、OS の使用状況ごとに説明します。

# $\mathbf{\Omega}$  ヒント

本手順はすべて Windows OS の設定を変更する手順です。Windows OS によっては操作手 順や手順内の名称が異なる場合があります。

### ローカルコンピュータでユーザー権限を設定するには:

- 1. [コントロールパネル]で [管理ツール] を選択します。
- 2.[ローカル セキュリティ ポリシー]をダブルクリックします。
- 3. コンソールツリーから、[セキュリティの設定]を選択します。
- 4. [ローカル ポリシー] − [ユーザー権利の割り当て]を選択します。
- 5. 詳細ウィンドウ領域で、「ネットワーク経由でコンピュータへアクセス]、または「ネットワーク経由で コンピュータへアクセスを拒否する]をダブルクリックします。

表示されるダイアログでユーザー権限を設定できます。

### ドメインに参加しているワークステーション、またはサーバでユーザー権限を設定するには:

- 1. Windows の [スタート] メニューから [ファイル名を指定して実行] を選択します。
- 2. [mmc] と入力して [OK] ボタンをクリックします。
- 3. コンソールの「ファイル]メニューから、「スナップインの追加と削除]を選択します。
- 4. [利用できるスナップイン]から [グループ ポリシー オブジェクト エディタ]を選択して、[追加]ボ タンをクリックします。
- 5. [グループ ポリシー オブジェクトの選択] ダイアログで、[参照] ボタンをクリックします。

2. 機能の紹介

#### 6. 変更するグループポリシーオブジェクトを設定します。

設定後は、[完了] または [OK] ボタンをクリックし、[スナップインの追加と削除] ダイアログを閉 じます。

- 7. コンソールのツリーから、[グループ ポリシー オブジェクト]− [*コンピュータ名* ポリシー]で、[コ ンピュータの構成]−[Windows の設定]−[セキュリティの設定]を選択します。
- 8. [ローカル ポリシー] − [ユーザー権利の割り当て] を選択します。
- 9. 詳細ウィンドウ領域で、[ネットワーク経由でコンピュータへアクセス]、または [ネットワーク経由で コンピュータへアクセスを拒否する]をダブルクリックします。

表示されるダイアログでユーザー権限を設定できます。セキュリティ設定が未定義の場合は、[このポリ シーの設定を定義する]をチェックします。

### Windows Server 2003 管理ツール パックがインストールされたドメインコントローラまたはワークス テーションでユーザー権限を設定するには:

- 1. Windows の「スタート〕メニューから[コントロールパネル]− [管理ツール]を選択します。
- 2.[Active Directory ユーザーとコンピュータ]をダブルクリックします。
- 3. コンソールツリーで、セキュリティの設定を編集するグループポリシーオブジェクトを右クリックしま す。
- 4.[プロパティ] − [グループ ポリシー] タブを選択します。
- 5. 既存のグループポリシーオブジェクトを編集するには、「編集]を選択します。 新しいグループポリシーオブジェクトを作成するには、[新規] − [編集] を選択します。
- 6.[グループ ポリシー オブジェクト] − [*コンピュータ名* ポリシー]で、[コンピュータの構成] − [Windows の設定]−[セキュリティの設定]を選択します。
- 7.[ローカル ポリシー]−[ユーザー権利の割り当て]を選択します。
- 8. 詳細ウィンドウ領域で、[ネットワーク経由でコンピュータへアクセス]、または [ネットワーク経由で コンピュータへアクセスを拒否する]をダブルクリックします。

表示されるダイアログでユーザー権限を設定できます。セキュリティ設定が定義されていない場合は、[こ のポリシーの設定を定義する]をチェックします。

### ドメインコントローラでユーザー権限を設定するには:

- 1. Windows の「スタート〕メニューから「コントロールパネル]−「管理ツール]を選択します。
- 2. [ドメイン コントローラ セキュリティ ポリシー]をダブルクリックします。
- 3. コンソールのツリーから、「グループ ポリシー オブジェクト]−「コンピュータ名 ポリシー]で、[コ ンピュータの構成]−[Windows の設定]−[セキュリティの設定]を選択します。
- 4. [ローカル ポリシー] − [ユーザー権利の割り当て] を選択します。
- 5.詳細ウィンドウ領域で、「ネットワーク経由でコンピュータへアクセス]、または「ネットワーク経由で コンピュータへアクセスを拒否する]をダブルクリックします。

表示されるダイアログでユーザー権限を設定できます。セキュリティ設定が定義されていない場合は、[こ のポリシーの設定を定義する】をチェックします。

### 2.7.12 リモートコントロールの認証情報の設定

エージェント導入済みのコンピュータに対して、コントローラからの接続をユーザー単位で制限するため の認証情報を設定できます。認証情報は、特定のユーザーに対してリモートコントロールを許可したい場 合に設定します。何も設定しない場合は、すべてのユーザーからの接続を許可します。

認証情報の設定には、次の 2 種類のユーザー認証を使用できます。

#### 標準の認証

独自のユーザー認証です。認証情報に設定されたユーザー名およびパスワードを持つユーザーだけがコ ンピュータに接続できます。

#### Windows の認証

Windows の認証機能と連携したユーザー認証です。認証情報に設定された Windows のユーザーおよ びグループだけがコンピュータに接続できます。このユーザー認証では、パスワードの有効期限や監査 など、詳細なセキュリティポリシーを適用できます。ドメインユーザーで認証する場合は、「ユーザー 名@ドメイン名」または「ドメイン名¥ユーザー名」の形式で設定を追加してください。

認証情報は、複数のユーザーを登録して管理できます。登録した各ユーザーに対して、共有モードおよび 制御モードの設定、シャットダウンなどのリモートコントロール操作の使用可否を設定できます。また、 Windows の認証機能と連携したユーザー認証を使用することで、リモートコントロールのセキュリティ をさらに強化できます。

なお、 認証情報は、エージェント設定で設定できます。

## 2.7.13 コントローラからコンピュータへの接続方法

コントローラを直接起動した場合やいったん接続を切断した場合に、コンピュータに接続するにはコント ローラで接続先を指定する必要があります。接続先の指定方法には、次の方法があります。

- ホスト名または IP アドレスを直接指定して接続する
- コンピュータを選択して接続する
- <span id="page-241-0"></span>• 接続履歴から接続する
- コンピュータを検索して接続する

どの方法でも、コンピュータ側で認証情報が設定されている場合は、接続時に認証情報を入力するダイア ログが表示されます。この場合、エージェント設定の[リモートコントロールの設定]−[ユーザー認証] に設定された認証情報、または接続先の VNC サーバに設定された認証情報を入力してください。デフォ ルトエージェント設定では、ユーザー ID が「system」、パスワードが「manager」の認証情報が設定さ れています。

また、コンピュータ側で接続要求が表示される設定の場合は、要求が拒否されると、コントローラに接続 拒否のメッセージが表示されます。

# ● ヒント

1 台のコンピュータに、同時に接続できるコントローラの数は 255 台までです。

## $Q$  ヒント

コンピュータへの接続が拒否されたり、タイムアウトが発生したりした場合は、RFB で再接続 を試みます。なお、接続時に、接続先のコンピュータの電源を ON にするよう設定されている 場合は、接続先のコンピュータの電源 OFF によって RFB での再接続に失敗(タイムアウト) したときに、Wake on LAN および AMT によって接続先のコンピュータが起動され、再度接 続を試みます。

### 関連リンク

• [2.7.17 リモートコントロールの接続先の管理](#page-254-0)

## 2.7.14 リモートコントロール中のコンピュータの画面の操作

リモートコントロール機能で遠隔地のコンピュータを操作する場合、コントローラは対象のコンピュータ に対して次のような操作ができます。

キーボードやマウスの操作

呼び出した画面に対して、文字を入力したり、アイコンをドラッグしたりするなど、手もとのコンピュー タを操作するのと同じようにキーボード操作、マウス操作ができます。[Ctrl] + [C] などのショート カットキーは、特殊キーとして登録することで実行できます。

#### CD-ROM や DVD-ROM の利用

コントローラを使用しているコンピュータの CD/DVD ドライブ(ドライブ種別が CD-ROM のドラ イブ)を、接続先のコンピュータのドライブとして利用できます。データを転送することなく、接続先 のコンピュータにソフトウェアをインストールできます。

シャットダウンと再起動の実行

コントローラから、コンピュータのシャットダウンや再起動を指示できます。再起動時にコンピュータ への再接続を設定しておくと、再起動後に自動的に再接続し、リモートコントロールを継続できます。

クリップボードの転送

コントローラとコンピュータ間でクリップボードのデータを送受信できます。この機能を使用すると、 コントローラ側のコンピュータと対象のコンピュータとの間で、テキストやビットマップをコピー& ペーストできます。

### 関連リンク

- (1) リモートコントロール中の特殊キーの登録と入力
- [\(3\) リモートコントロール中のクリップボードのデータの転送](#page-244-0)

# (1) リモートコントロール中の特殊キーの登録と入力

機能キー、ショートカットキーなどの特殊キーは、キーボードから入力するとコントローラ自身で実行さ れてしまいます。このため、コンピュータに対して特殊キーを入力する場合は、コントローラに特殊キー を登録して実行する必要があります。コントローラに特殊キーを登録する方法については、マニュアル 「JP1/IT Desktop Management 2 運用ガイド」の、コントローラに特殊キーを登録する手順についての 説明を参照してください。

登録された特殊キーは、[リモートコントロール]ウィンドウの「キーボードの入力バー」に表示されま す。キーボードの入力バーに表示されたボタンをクリックするだけで、特殊キーを対象のコンピュータに 入力できます。

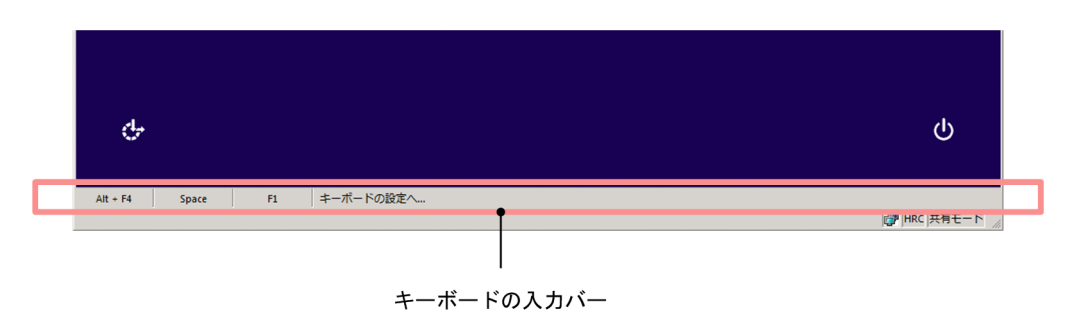

## $Q$  ヒント

コントローラ側のコンピュータが日本語キーボードで、接続先のコンピュータが英語キーボー ドのように入力環境が異なる場合、キーボード操作で特定の文字を入力できないことがありま す。このような場合、特殊キーやクリップボードのデータの転送を利用することで、入力環境 の違いを意識しないで文字を入力できます。

### 関連リンク

- [\(2\) デフォルトでコントローラに提供されている特殊キー](#page-243-0)
- [\(3\) リモートコントロール中のクリップボードのデータの転送](#page-244-0)

#### 2. 機能の紹介

# <span id="page-243-0"></span>(2) デフォルトでコントローラに提供されている特殊キー

コントローラがデフォルトで提供している特殊キーの一覧を次の表に示します。これらは、特殊キーの登 録時に「特殊キータイプ」で「デフォルト」を設定すると選択できます。

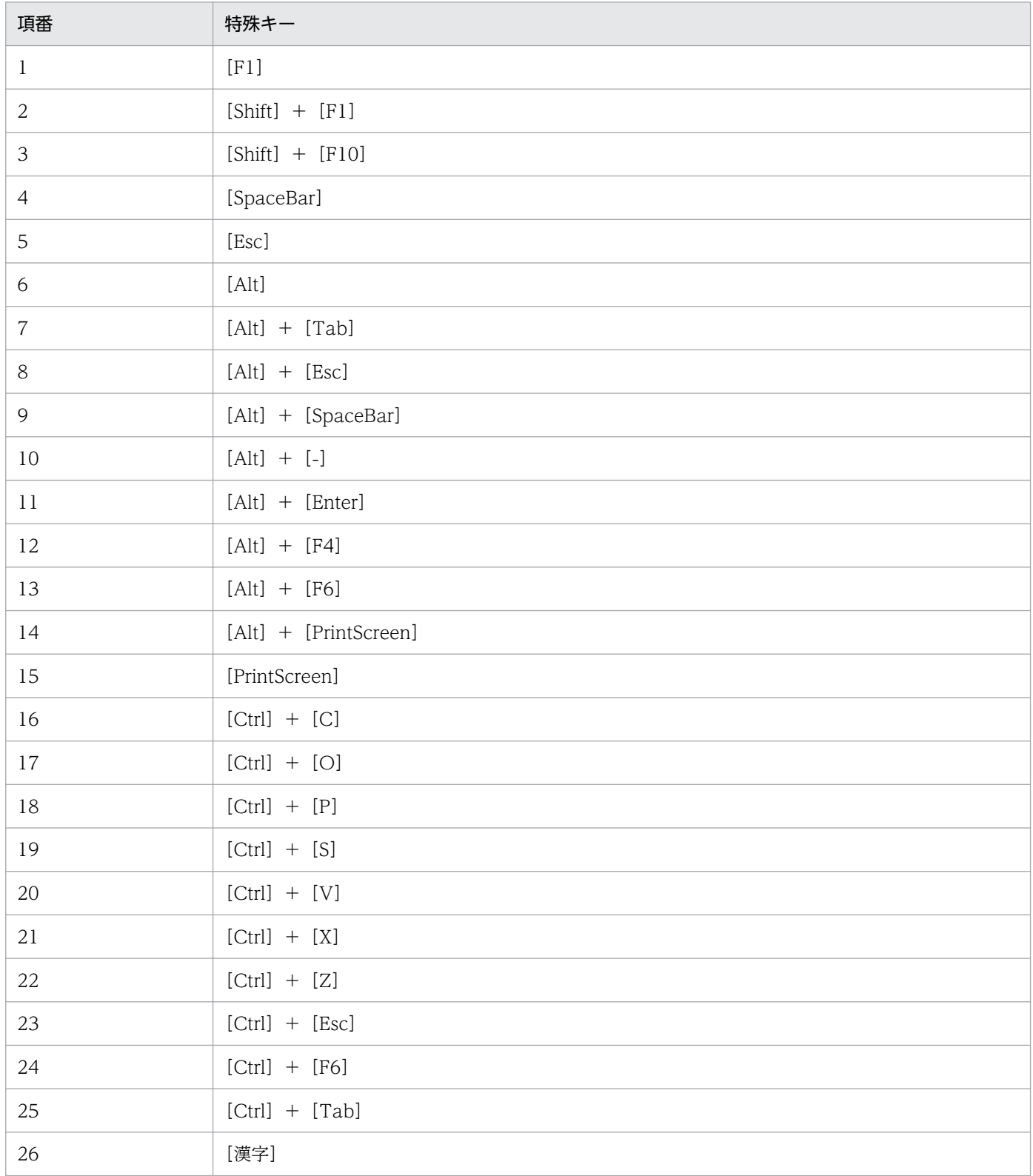

# <span id="page-244-0"></span>(3) リモートコントロール中のクリップボードのデータの転送

コントローラまたはコンピュータでクリップボードの内容が更新されたときに、クリップボードのデータ を自動的に接続先のコントローラまたはコンピュータに転送できます。コントローラとコンピュータのク リップボードの内容が常に同一となるため、例えば、次のような場合にコントローラとコンピュータの違 いを意識しないで作業ができます。

- コントローラ側のコンピュータにメモしてある URL を、接続先のコンピュータの Web ブラウザにペー ストして Web サイトを表示する
- 接続先のコンピュータで採取したハードコピーを、コントローラ側のコンピュータで作成中の資料に ペーストする

なお、転送できるデータの種類は接続方法によって、次のように異なります。

#### 標準接続の場合

次に示す種類のデータ、およびこれらを組み合わせたデータを送受信できます。

- テキスト
- ビットマップ
- メタファイル
- リッチテキスト
- カラーパレット

RFB の接続の場合

ASCII コードのテキストだけ送受信できます。ほかの文字コードのテキストを送受信できるかどうか は、接続先の環境に依存します。

クリップボードのデータの送受信は、コントローラがアクティブになったタイミングで実行されます。た だし、RFB で接続している場合は、コンピュータ側でクリップボードの内容が更新されるたびにデータが 受信されます。

## $\mathbf{\Omega}$  ヒント

標準接続の場合、容量の大きなデータの転送によって動作が遅くなることを防止したいときは、 [環境の設定]ダイアログの[高速化]タブで、テキストデータだけを転送するようにも設定で きます。

# **Q** ヒント

データの転送中は、[リモートコントロール]ウィンドウ下部のステータスバーにメッセージお よびプログレスバーが表示されます。予想外に大きなファイルの転送が始まって、なかなか処 理が終わらないようなときは、プログレスバー上を右クリックすると表示される [キャンセル]

メニューで転送を中断できます。中断した場合、転送中のデータは破棄され、クリップボード の内容は元に戻ります。

# (4) リモートコントロール接続できるコンピュータの検索範囲の指定方法

ネットワーク上から、リモートコントロールできるコンピュータを検索するための検索範囲は、次の表に 示す方法で指定できます。

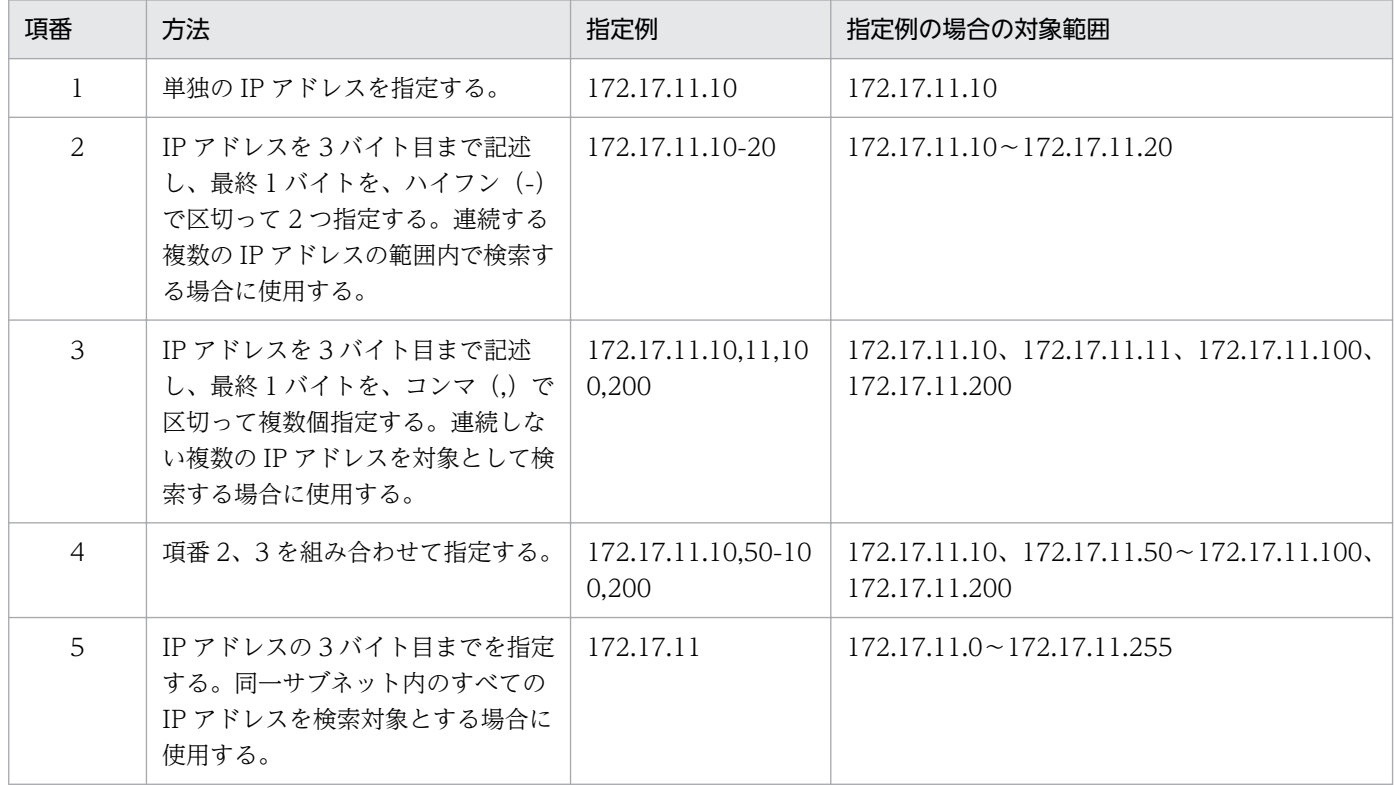

# (5) リモートコントロール接続できるコンピュータの状態

[接続できるコンピュータの検索]ダイアログに表示されるコンピュータの状態は、「無応答」、「未起動」、 「接続拒否」、「接続待ち」の 4 種類です。状態の遷移を次の図に示します。

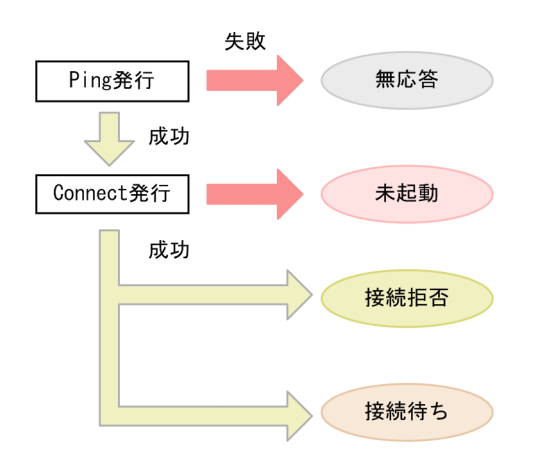

無応答

該当するコンピュータが存在しない、または起動していない状態です。

未起動

 該当するコンピュータがリモートコントロールの対象外、またはリモコンエージェントが起動してい ない状態です。

接続拒否

 該当するコンピュータ(エージェント導入済み)でリモコンエージェントは起動しているが、 接続 できない状態です。原因として、許可コントローラとして登録されていない、リモートコントロールで 使用するポートをほかのアプリケーションで使用しているなどが考えられます。[接続できるコンピュー タの検索]ダイアログの[詳細]タブでメッセージを確認してください。

接続待ち

該当するコンピュータが接続できる状態です。

# (6) リモートコントロール中(フルスクリーン表示時)のメニューバーから の操作

フルスクリーン表示で表示されるメニューバーから、リモートコントロールの設定、データの送受信状況 の確認、画面表示設定などが実行できます。

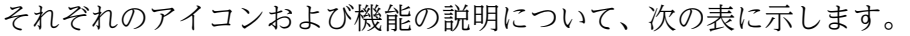

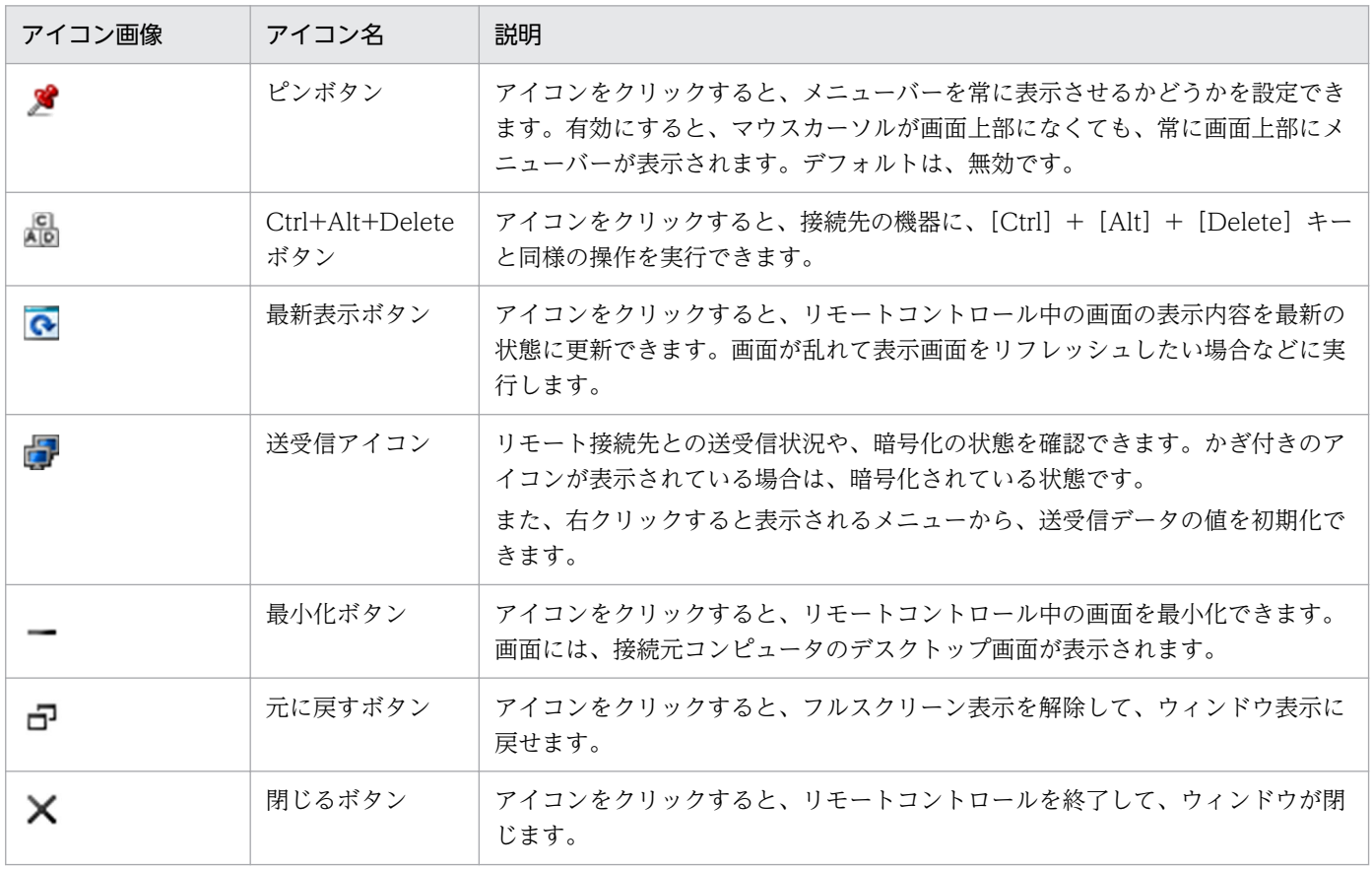

# (7) リモートコントロール時の注意事項

リモートコントロール機能を利用する際の注意事項を次に示します。また、接続先のコンピュータの OS ごとの注意事項についても説明します。

- コンピュータで MS-DOS プロンプトをフルスクリーンで表示すると、コントローラではコンピュータ の画面を参照できません。リモートコントロール機能を使用する場合、コンピュータでは MS-DOS プ ロンプトをフルスクリーン表示ではなくウィンドウで表示させてください。
- コンピュータで Direct X(Direct Draw)、OpenGL を使用して作成された画像は、コントローラで は参照できない場合があります。
- アニメーションは、データ量が多く送信に負荷が掛かるため、リモートコントロール機能を使用してい る間はコンピュータで表示させないでください。
- コントローラからの切断をコンピュータが認識していないとき、コントローラが再接続しようとすると [二重接続]ダイアログが表示されます。このダイアログでコンピュータとの接続を切断すると、再接 続できるようになります。
- 画面の色(カラーパレット)は、256 色以上を使用してください。
- コンピュータで Windows の「コントロールパネル]−「マウス]−「ポインタ]の「ポインタの影 を有効にする]をチェックしている場合、コントローラ上でマウスカーソルが二重表示され、コンピュー タとコントローラとでマウスカーソルの形状が不一致になるときがあります。このようなときは、次の どちらかの方法で対処してください。
	- コンピュータで Windows の[コントロールパネル]−[マウス]−[ポインタ]の[ポインタの 影を有効にする]のチェックを外す。
	- •[リモートコントロール]ウィンドウの[環境の設定]ダイアログの[高速化]タブで、[ウィンド ウのアニメーション表示などを抑止する]をチェックする。
- コンピュータが監視モードの場合、次の操作または事象が発生したときはコンピュータのモードが共有 モードに変わります。
	- コンピュータで [Ctrl] + [Alt] + [Delete] キーを押したとき
	- ハードウェアエラーまたはシステムエラーのメッセージが表示されたとき、およびそのメッセージ を閉じたとき
	- Windows の Messenger サービスからメッセージが表示されたとき、およびそのメッセージを閉じ たとき
- コンピュータが監視モードの場合、キーボード入力を擬似的に実行するアプリケーションや、キーの割 り当てを変換するアプリケーションは正常に動作しません。
- コントローラが制御モードで接続している場合に、コンピュータの画面を非表示にするときは、次の点 に注意してください。また、テスト環境で動作を十分に確認してから実行してください。
	- 対象のコンピュータのディスプレイボードとディスプレイが省電力モードに対応している必要があ ります。
- リモートコントロール時に、対象のコンピュータで CPU 使用率が 100%になったり、数秒間隔で 画面に残像が残ったりすることがあります。
- コンピュータの画面の非表示は、強制的に解除されることがあります。画面の非表示が強制解除さ れる要因を次の表に示します。

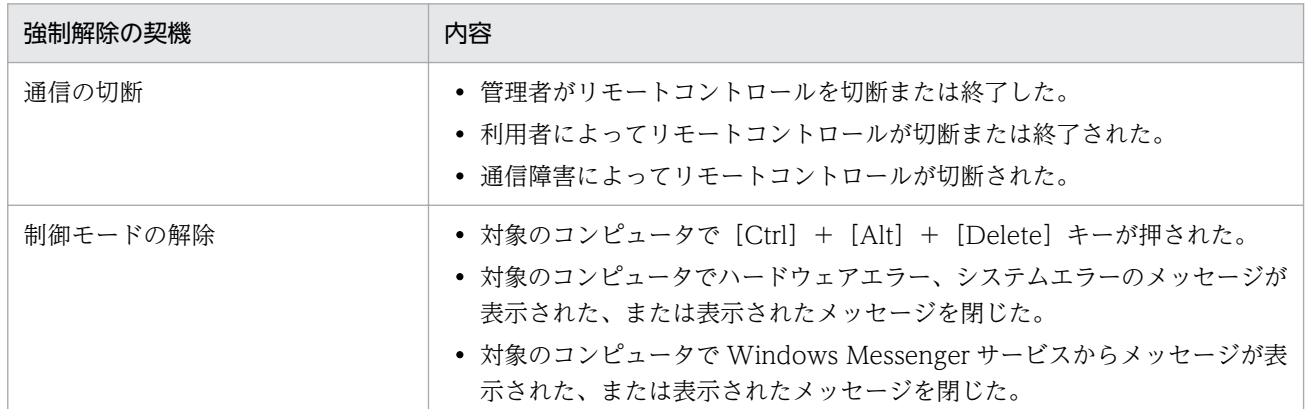

### Windows Server 2019、Windows Server 2016、Windows 10、Windows 8.1、Windows 8、お よび Windows Server 2012 のコンピュータと接続する場合の注意事項

- タスクマネージャの [スタートアップ] で、次のアプリケーションを無効にしないでください。無効 にすると一部の機能が正常に動作しなくなります。
	- jdngrcagent.exe
	- idngrcchat.exe
- コントロールパネルで [ハードウェアとサウンド] − [デバイスとプリンター] − [マウス] を選択 して表示される画面で、「ポインター オプション] タブの「表示] − 「ポインターの軌跡を表示する] のチェックをオンにした場合でも、コントローラにマウスカーソルの軌跡は表示されません。
- 制御モードで接続している場合で、対象のコンピュータの画面を非表示にしているときは、コントロー ラから [Ctrl] + [Alt] + [Delete] キーを送信できません。
- エージェント導入済みのコンピュータにマウスが接続されていない場合、コントローラに表示されるマ ウスカーソルの形状は、常に矢印カーソルのままとなります。

### Windows 7、Windows Server 2008、および Windows Vista のコンピュータと接続する場合の注意 事項

- リモートコントロール中は、ウィンドウの半透明表示、タスクバーのサムネイル表示、Windows フ リップ 3D などの Windows Aero の機能は無効になります。
- Windows Aero のマウスポインタを使用する場合、リモートコントロール時のマウス操作のパフォー マンスが低下します。マウス操作のパフォーマンスを低下させないためには、マウスポインタのデザイ ンを「なし」に変更してください。マウスポインタのデザインを変更する手順を次に示します。
	- 1. Windows の「コントロールパネル]−「マウス]をクリックします。
	- 2. [マウスのプロパティ] ダイアログの [ポインタ] タブを表示します。
	- 3. 「デザイン」に「(なし)」を選択します。

4. [OK] ボタンをクリックします。

### Windows 10、Windows 8.1、Windows 8、Windows 7 および Windows Vista のコンピュータと 接続する場合の注意事項

- コントローラとの接続中に次の操作が実行されると、接続が切断されます。
	- ユーザーのログオフ
	- ユーザーの切り替え
	- リモートデスクトップ機能によるリモート接続

### Windows 10 のコンピュータと接続する場合の注意事項

- 制御モードで接続している場合で対象のコンピュータの画面を非表示にしているときは、接続するコン ピュータが次の条件のときにロックを解除してもサインイン画面が繰り返し表示されます。
	- 接続するコンピュータがドメイン環境に属している。
	- Windows の [設定] − [アカウント] − [サインインオプション] − [サインインを求める] に 「PC がスリープから復帰したとき」が設定されている。

### Windows Server 2019、Windows Server 2016、Windows Server 2012 および Windows Server 2008 のコンピュータと接続する場合の注意事項

- コントローラとの接続中に次の操作が実行されると、接続が切断されます。
	- ユーザーのログオフ
	- ユーザーの切り替え
	- リモートデスクトップ機能によるコンソール接続

### Windows Server 2003 のコンピュータと接続する場合の注意事項

• Windows Server 2003 のリモートデスクトップ機能によるコンソール接続には対応していません。リ モートデスクトップ機能によるコンソール接続が実行されると、以降、コントローラからの接続は拒否 されます。コントローラと接続中であれば、コントローラからの接続は切断されます。 再度接続するには、リモート接続先の Windows Server 2003 のロックを解除してください。

### Windows XP のコンピュータと接続する場合の注意事項

• Windows XP のユーザーの切り替え機能とリモートデスクトップ機能には対応していません。 Windows XP によるユーザーの切り替えやリモートデスクトップ機能によるリモート接続が実行され ると、以降、コントローラからの接続は拒否されます。コントローラと接続中であれば、コントローラ からの接続は切断されます。

再度接続するには、次の操作が必要です。

- ユーザーの切り替え操作によって接続が拒否された場合 Windows XP ですべてのユーザーをログオフし、最初のユーザーでログオンし直してください。
- リモートデスクトップ機能によって接続が拒否された場合

## <span id="page-250-0"></span>重要

OS が Windows 7 で Windows XP Mode のコンピュータは、リモートコントロールできま せん。

# 2.7.15 リモートコントロール中のファイル転送

リモートコントロール中に、接続先のコンピュータとファイルの送受信ができます。

接続先のコンピュータのファイルをメンテナンスする際に、接続先のコンピュータのファイルを管理者の コンピュータにコピーして作業したり、トラブルシュートの際に対策ツールを転送して接続先のコンピュー タで実行したりするような場合に活用できます。

# 重要

RFB でコンピュータに接続している場合は、ファイルを転送できません。 また、接続先のコン ピュータに割り当てられているエージェント設定で、[リモートコントロールの設定]の[ファ イル転送を許可する]が選択されている必要があります。

ファイルの転送は、コントローラから起動できる[ファイル転送]ウィンドウを利用します。

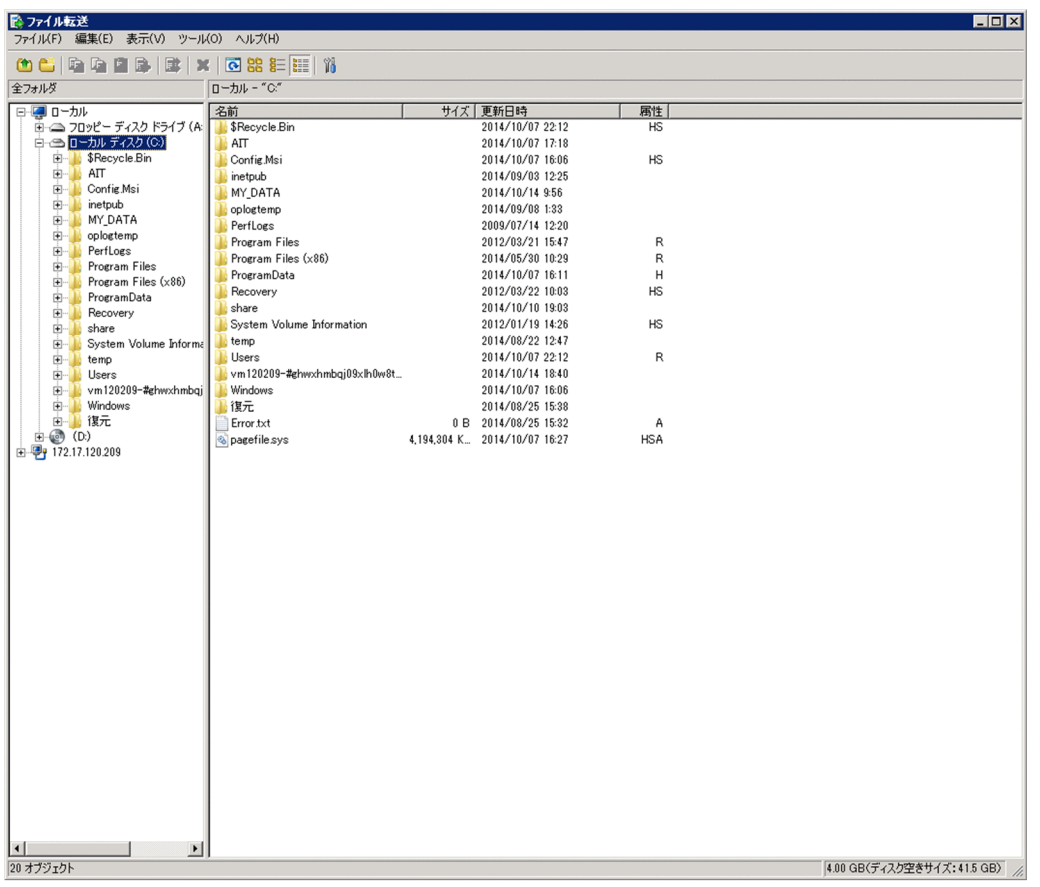

[ファイル転送]ウィンドウでは、Windows のエクスプローラと同様の操作でファイルを参照したり、ド ラッグ&ドロップの簡単な操作でファイルを転送したりできます。また、複数の接続先に一括でファイル を転送することもできます。

### $Q$  ヒント

コントローラに表示されているコンピュータの画面に、ファイルをドラッグ&ドロップしてファ イルを転送することもできます。この場合、[ファイル転送]ウィンドウが起動したあとすぐに ファイルの転送が開始されます。転送したデータは、コンピュータのデスクトップに保存され ます。

# 重要

OS が Windows Server 2019、Windows Server 2016、Windows 10、Windows 8.1、ま たは Windows Server 2012 R2 の場合、OneDrive を使用した環境でのファイル転送はでき ません。

# (1) リモートコントロール中のファイル転送状況の表示と中断

ファイル転送が開始されると、コントローラとコンピュータの両方で [ファイル転送状況] ダイアログが 表示されます(コンピュータでは最小化して表示されます)。
ファイル転送を中断するには、「ファイル転送状況」ダイアログの「キャンセル」ボタンをクリックしま す。[キャンセル]ボタンは、コントローラとコンピュータの両方からクリックできます。コントローラか らキャンセルした場合は、ファイル転送を中断するかどうかを確認するダイアログが表示されますが、コ ンピュータからキャンセルした場合は、すぐにファイル転送が中断されます。

ファイル転送を中断すると、その時点で転送が完了しているファイルだけが転送先に残ります。また、移 動の場合は転送が完了したファイルが転送元から削除されます。

なお、コンピュータ内およびコンピュータからコンピュータへのファイル転送では、直接ではなく、コン トローラの一時フォルダを経由して転送されます。このため、コンピュータから一時フォルダまでの転送 と、一時フォルダからコンピュータまでの転送の両方で、1 回ずつ(合計 2 回)[ファイル転送状況] ダイ アログが表示されます。

### (2) リモートコントロール中のファイル転送時の注意事項

ファイル転送機能を使用する場合の注意事項を次に示します。

- 次のような場合は、ファイルを転送できません。
	- [リモートコントロール] ウィンドウでコンピュータと接続していない場合
	- コントローラの接続モードが監視モードの場合
	- コンピュータがログオン前の場合
- コンピュータでファイル転送が許可されていない場合は、ファイルを転送できません。ただし、[ファ イル転送]ウィンドウでの操作中にコンピュータでファイル転送を許可しないようオプションを変更し ても、リモートコントロールでの接続を切断するまでは、そのままファイルの操作を継続できます。
- 低速回線でのファイル転送中は、メモリ不足による転送失敗を回避するために、[リモートコントロー ル]ウィンドウでのリモートコントロール(コンピュータの画面に対する操作)をしないようにしてく ださい。
- ファイル転送中に回線障害が発生した場合、回線の切断を検知できないことがあります。この場合、 ファイル転送用の再接続に失敗することがありますが、リモートコントロール機能などを利用して、コ ンピュータ側の[ファイル転送状況]ダイアログで、ファイル転送をキャンセルしてください。
- ファイル転送できるファイルパスの最大長は半角 260 文字です。
- ファイル転送機能でリパースポイント (シンボリックリンクやジャンクション) のフォルダおよびファ イルにアクセスすることはできません。

#### 2.7.16 接続先のコンピュータからコントローラへの接続要求

管理者のコンピュータから利用者のコンピュータを参照できない NAT 環境や NAPT 環境の場合、コント ローラ側からコンピュータを参照できません。また、機器の IP アドレスが変わってしまう DHCP 環境で は、コントローラから IP アドレスを指定して目的のコンピュータに接続するには、毎回 IP アドレスを調 べる必要があるため非常に手間が掛かります。

このような環境では、通常利用者のコンピュータから管理者のコンピュータには接続できるため、利用者 側からコントローラに対して接続要求を実行してもらうことで、リモートコントロールを開始できます。

## 重要

コントローラへの接続要求は、オンライン管理のコンピュータからだけ実行できます。

また、利用者から接続要求を実行してもらうことで、管理者が接続先を指定する手間も省けます。さらに、 管理者が接続先の指定を誤って接続に失敗したり、コンピュータが管理者以外にリモートコントロールさ れたりすることを防げます。

利用者からの接続要求を受けて、リモートコントロールを開始する概念を次の図に示します。

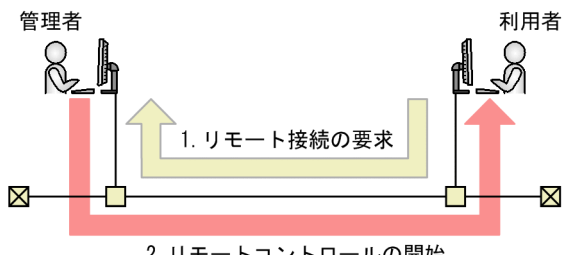

2. リモートコントロールの開始

利用者からの接続要求を受信するには、接続リスト上でリクエストサーバを開始する必要があります。リ クエストサーバ開始後、利用者からリモート接続の要求を受信すると(図中:1)、利用者のコンピュータ が接続リストにアイコン表示されます。このアイコンをダブルクリックすることでリモートコントロール を開始できます(図中:2)。

#### 関連リンク

• (1) リクエストサーバからの接続要求の受信

# (1) リクエストサーバからの接続要求の受信

リクエストサーバが接続要求を受信すると、リクエストサーバ下に接続要求を出したエージェントが表示 されます。この表示されたコンピュータを「リクエストエージェント」といいます。リクエストエージェ ントが表示された例を次に示します。

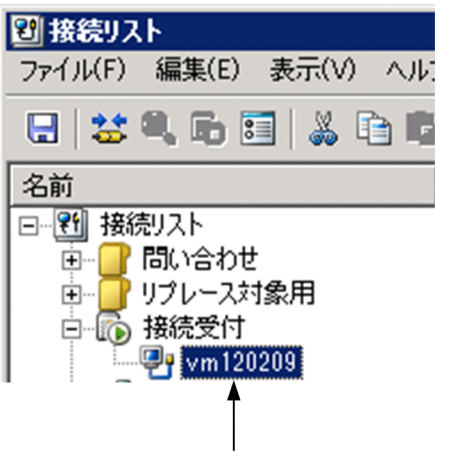

表示されたリクエストエージェント

リクエストエージェントのアイコンをダブルクリックすると、コンピュータに接続してリモートコントロー ルを開始できます。

接続要求を拒否する場合は、リクエストエージェントを削除するか、接続リストを閉じてください。

リクエストサーバが停止すると、リクエストエージェントのアイコンは自動的に削除されます。また、エー ジェントが接続要求を出している間は活性化されていますが、接続要求が拒否された場合は非活性となり ます。

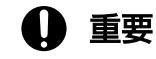

リクエストエージェントは、接続要求を出したエージェントが一時的に表示されたもので、こ のままでは情報として保存されません(接続リストを閉じると削除されます)。接続要求を出し たエージェントの情報を保存したい場合は、ドラッグ&ドロップでアイコンを任意のグループ に移動してください。フォルダ下に移動することで、接続リスト上の 1 アイテムとして保存で きます。また、通常のコンピュータとして扱えるようになり、名前や説明を変更できます。

## 2.7.17 リモートコントロールの接続先の管理

接続先のコンピュータを、JP1/IT Desktop Management 2 の操作画面とは別に独自に管理できます。

コンピュータを登録しておくことで、コントローラから直接接続先を選択できるため、操作画面上で接続 先のコンピュータを検索する手間を省けます。グループを作成して階層構成で接続先を管理することもで きます。

接続先は、接続リストで管理します。

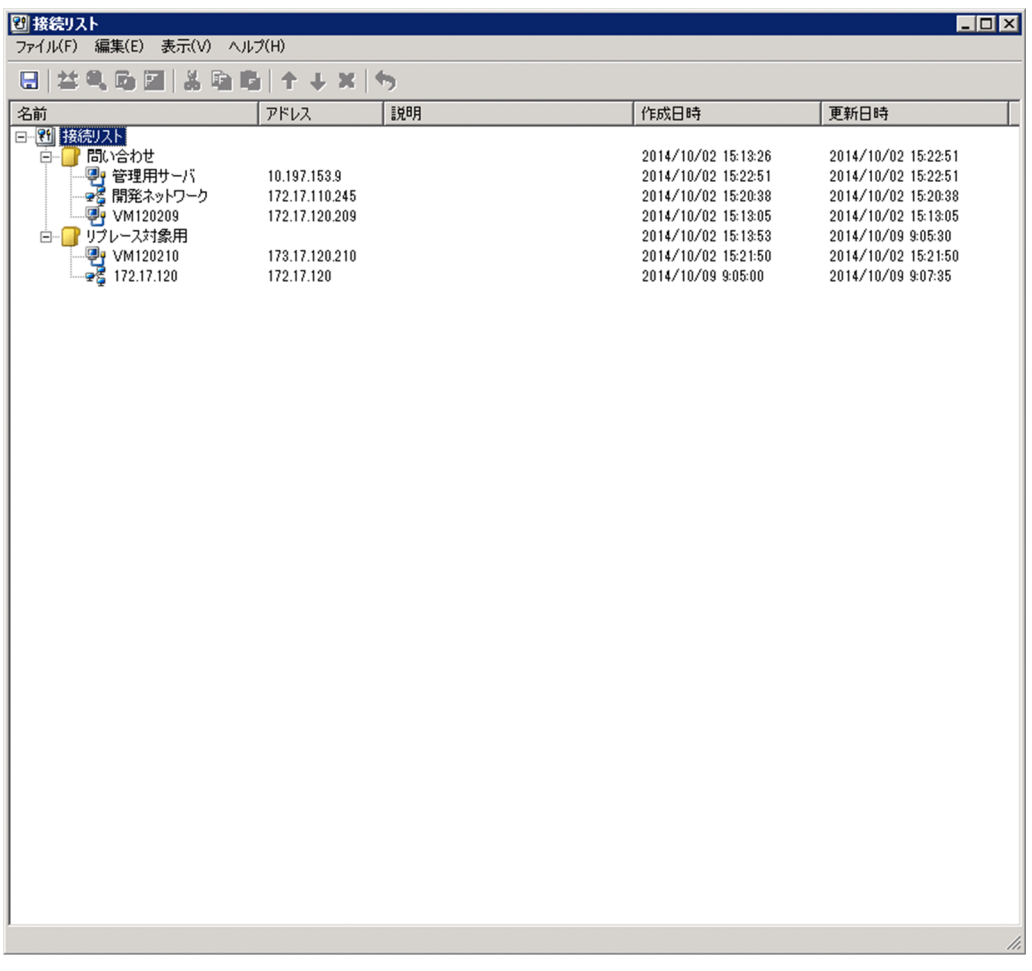

接続リストからは、ネットワーク上のリモートコントロールできるコンピュータを検索して、一覧に追加 することもできます。

## (1) リモートコントロールの接続環境の設定

リモートコントロールを利用する環境は、LAN だけであったり、WAN と LAN が混在していたりするな ど、多様なネットワーク上にコンピュータが存在する場合があります。このような場合、適切な接続環境 (接続に関する環境の設定)がコンピュータごとに異なります。しかし、コンピュータとの接続環境はコン トローラに設定されているため、このような環境ではコンピュータと接続するたびに環境を設定し直すこ とになります。

この手間を省くため、コンピュータごとに適切な接続環境を設定できます。これによって、毎回環境を変 更することなく、適切な設定でコンピュータと接続できるようになります。なお、接続環境は、コンピュー タなどのアイテムの新規作成時にも設定できます。

# $Q$  ヒント

個々のコンピュータに設定できる接続環境は、コントローラの [環境の設定] ダイアログの [接 統環境] タブおよび「高度な設定] タブで設定できるものと同じです。コンピュータごとの接 続環境を設定しない場合は、コントローラで設定したオプションが適用されます。

接続環境の引き継ぎ

コンピュータごとに設定した接続環境は、次のように引き継がれます。

- コンピュータを移動またはコピーした場合、接続環境は移動先またはコピー先に引き継がれます。
- グループ下にグループ、コンピュータ、またはネットワークを作成した場合、上位のグループで設 定した接続環境が引き継がれます。

#### (2) リモートコントロールの接続履歴

接続方法のオプションを指定してコンピュータに接続した場合や、接続リストからコンピュータに接続し た場合は、[リモートコントロール]ウィンドウの [対象のコンピュータの指定]に表示される接続履歴に コンピュータのパスが表示されます。表示されるパスには、次の 3 種類があります。

hrc://コンピュータ名

接続時にオプションで標準接続を指定したコンピュータです。

rfb://コンピュータ名

接続時にオプションで RFB での接続を指定したコンピュータです。

list://グループ名/コンピュータ名

接続リストから接続したコンピュータです。

コンピュータ名には、コンピュータの IP アドレスまたはホスト名が入ります。グループ名には、接続リス トのグループ構成が入ります。接続リストで多階層のグループが構成されている場合、階層構成に沿って 複数のグループ名が表示されます。

(例)接続リストの「/開発部/第 3 課」グループに登録されている「PC0001」に接続した場合のパス list:///開発部/第 3 課/PC0001

#### 2.7.18 リモートコントロールの録画・再生

リモートコントロール中のコンピュータの画面を録画して、動画ファイルとして保存できます。また、動 画ファイルはコントローラで再生できます。

動画ファイルは、AVI ファイルに変換して、Windows Media Player のような動画再生ソフトウェアで も再生できます。これによって、コントローラがインストールされていない環境でも、動画を利用して利 用者にトラブルの対処方法やアプリケーションの操作手順などを説明できます。

コンピュータの画面の録画は、次のような利用方法があります。

トラブルシュートでの利用

利用者がコンピュータで発生したトラブルを自分で対処するためには、ある程度の習熟度が必要です。 管理者がトラブルの対処方法を録画して動画で解説すれば、利用者が理解しやすくなるだけでなく、手 順書の作成も不要になるため、問題解決の効率も向上します。

2. 機能の紹介

トレーニングでの利用

アプリケーションの操作手順や業務の作業手順などを記録して、教材として利用できます。例えば、手 順書では説明しにくい複雑な操作がある場合、動画で説明することで理解しやすくなることがあります。

#### (1) リモートコントロール中の録画状態の表示

ステータスバーに録画状態を表すステータスアイコンを表示することで、録画状態を確認できます。

ステータスアイコンの表示は、「リモートコントロール]ウィンドウの「環境の設定]ダイアログの「ログ 情報]タブで設定できます。なお、ステータスアイコンは、コンピュータに接続していない場合は表示さ れません。

コンピュータの画面情報の録画状態は、次のアイコンで表示されます。

- $\bigcirc$  : 録画中
- 1 : 録画の一時停止
- $\bigcirc$  : 録画停止

# ● ヒント

ステータスアイコンを右クリックして、表示されるメニューから録画の操作ができます。

#### (2) リモートコントロール中の画面を効率良く録画するための設定方法

録画を始めるたびに録画ファイルを選択していると作業効率が良くありません。そこで、あらかじめ録画 ファイルの保存先とファイル名を設定しておくことで、ファイル選択の手間を省略できます。また、コン ピュータと接続すると同時に録画を開始するような設定もできます。

録画のための設定は、「リモートコントロール]ウィンドウのツールバーで「環境の設定]ボタンをクリッ クして表示されるダイアログの[ログ情報]タブで設定できます。

#### 録画ファイルの設定

[ログ情報]タブで録画ファイルを指定しておくと、コンピュータの画面情報は自動的に指定した録画ファ イルに保存されます。このとき、録画ファイル名を特定のファイル名に固定すると、録画するたびに上書 きするか、または録画ファイルを設定し直すことになります。 複数の録画ファイルを管理するなど、録画 ごとの録画ファイルが必要な場合は、変数を使って録画ファイル名を設定しておきます。変数を利用した 場合、録画開始時に変数に値を読み込んでファイル名が付けられます。利用できる変数は、次の 3 種類です。

• \$(Agent)

「コンピュータ名」の変数です。コントローラで指定した接続先(IP アドレス、ホスト名、または別 名)が設定されます。

• \$(Date)

2. 機能の紹介

「日付」の変数です。録画を開始した日付が、YYYY-MM-DD の形式で設定されます(YYYY:年、  $MM: \mathbb{F}$ ,  $DD: \mathbb{F}$ )。

 $\bullet$  \$(Time)

「時間」の変数です。録画を開始した時間が、hhmmss の形式で設定されます。このとき、hh は 24 時 間表記となります(hh:時、mm:分、ss:秒)。

これらを利用した任意のファイル名を指定することもできますし、デフォルトで提供されている 3 種類の テンプレートから選択することもできます。

変数を使ったファイル名の指定例を次に示します。この例では、コンピュータ名を「10.xxx.xxx.4」、日付 を「2011年4月1日」、時間を「15時5分45秒」としています。これらの設定は、[ログ情報]タブか ら表示した [スクリーン操作の記録先の選択] ダイアログでテンプレートを選択します。

提供されているテンプレートから選択する

[ファイルの種類]のリストから、ファイル名のテンプレートを選択します。

- •「記録ファイル(名前.jcr)」を選択した場合  $(\varnothing)$  10.xxx.xxx.4.jcr
- •「記録ファイル(名前 日付 時間.jcr)」を選択した場合 (例) 10.xxx.xxx.4 2011-04-01 150545.jcr
- •「記録ファイル(日付 時間 名前.jcr)」を選択した場合 (例) 2011-04-01 150545 10.xxx.xxx.4.jcr

変数を利用した任意のファイル名を指定する

[ファイル名]に、変数を使用して直接指定します。

- •「\$(Agent) \$(Date).jcr」と指定した場合 (例) 10.xxx.xxx.4 2011-04-01.jcr
- 「ユーザー名 (nnn) \$(Date).jcr」と指定した場合  $(\frac{\text{M}}{\text{m}})$  nnn\_2011-04-01.jcr

#### 接続時に録画を開始するための設定

[対象のコンピュータとの接続時に、スクリーン操作の記録を開始する]をチェックすると、コンピュータ に接続すると同時に録画を開始します。

## (3) リモートコントロールに関する利用者のコンピュータ側での操作

リモコンエージェントは、エージェントに含まれるリモートコントロールを受ける側のプログラムです。 通常は特別な操作は必要ありませんが、必要に応じてリモートコントロールを拒否したり、接続状況を確 認したりできます。また、コントローラからの接続を待つだけではなく、コントローラに接続要求を出す こともできます。

エージェント設定の[リモートコントロールの設定]で自動起動を指定しておくと、エージェント導入済 みのコンピュータの起動時に、リモコンエージェントが自動的に起動します。

自動起動を設定していない場合、利用者のコンピュータ側でリモコンエージェントを手動で起動させてく ださい。手動で起動するには、Windows の[スタート]メニューから[すべてのプログラム]−[JP1\_IT Desktop Management 2 - Agent]−[リモコンエージェント]−[リモコンエージェント]を選択して ください。

リモコンエージェントが起動すると、タスクバーに「リモコンエージェント]アイコン( )」が表示さ れます。

なお、エージェント設定でアイコンを表示する設定をしていない場合、リモコンエージェントを起動して も、「リモコンエージェント】アイコンおよびステータスウィンドウは表示されません。

#### ● ヒント

■■ の [リモコンエージェント] アイコンは、コントローラと未接続の状態です。コントローラ と接続すると、接続モードに応じてアイコンが変わります。

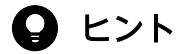

Windows 7 および Windows Server 2008 R2 では、タスクバーに[リモコンエージェント] アイコンは表示されません。タスクバーにアイコンを表示したい場合は、コントロールパネル の[デスクトップのカスタマイズ]−[タスクバーのアイコンのカスタマイズ]を選択し、[リ モコンエージェント]アイコンの動作を[アイコンと通知を表示]に設定してください。

## (4) コントローラとの接続状態の確認

リモコンエージェントを起動すると表示される「リモコンエージェント]アイコンまたはステータスウィ ンドウでは、次に示す情報を確認できます。

- コントローラと接続しているかどうか
- 接続しているコントローラの台数
- エージェントの接続モード

#### [リモコンエージェント] アイコンでの表示

リモコンエージェントは、アイコンの色でコントローラとの接続状態を表しています。

- •(灰色):未接続
- •(オレンジ):監視モードで接続中
- •(黄):共有モードで接続中
- •(緑):制御モードで接続中

2. 機能の紹介

なお、[リモコンエージェント]アイコンにマウスポインタを重ねると、接続先のコントローラの台数が表 示されます。

#### ステータスウィンドウでの表示

ステータスウィンドウでは、タイトルバーの色がコントローラとの接続状態を表しています。色の意味は [リモコンエージェント] アイコンと同じです。また、タイトルバーに、接続状況、接続モード、および接 続先のコントローラの台数が表示されます。

なお、タイトルバーの、括弧内の数字は、接続先のコントローラの台数を示しています。

### 2.7.19 チャットの利用

標準接続でリモートコントロール中に利用者と連絡を取る場合、手もとに電話がない環境では、チャット を利用することで利用者と対話できます。チャットはテキストデータで対話するため、IP アドレスや URL などの情報を文字でリアルタイムに連絡したい場合にも便利です。

なお、チャットでは複数の利用者と同時に対話することもできます。

例えば、利用者のトレーニングに利用できます。全員に同じ指示を出せるので、おのおのに説明する手間 が省けます。また、トレーニング中の質疑応答では、質問のあった利用者だけに回答したり、必要な場合 は全員に回答内容を伝えたりできます。

## 重要

RFB で接続している場合は、チャットを利用できません。

チャットの概要を次の図に示します。

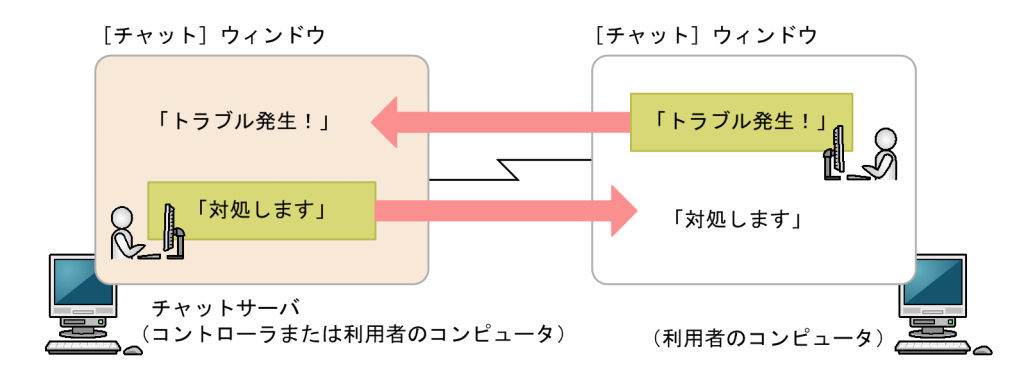

チャットを開始するためには、チャットサーバを起動する必要があります。チャットサーバを起動後、ほ かのコンピュータが「チャット」ウィンドウから接続すると、チャットが開始されます。なお、[チャッ ト]ウィンドウからは、複数のチャットサーバへ接続することもできます。

チャット中は、[チャット]ウィンドウに入力したメッセージを、ほかのコンピュータに送信できます。 チャットサーバに接続中のすべてのコンピュータにメッセージを同時に送信したり、個別にメッセージを 送信したりできます。

## (1) [チャットサーバ] アイコンの利用

チャットサーバが起動すると、タスクバー上に [チャットサーバ] アイコン ( ) が表示されます。

「チャットサーバ」アイコンからは、次の操作ができます。

- 接続中のユーザーの確認 チャットサーバに接続しているユーザーを確認できます。ただし、接続中のユーザーがいない場合は、 この操作はできません(メニューが非活性となります)。
- チャットユーザーとの切断 接続中のユーザーと切断できます。全ユーザーと切断するだけでなく、選択したユーザーと切断するこ ともできます。
- オプションの設定

チャットサーバのポート番号や、パスワードを設定できます。

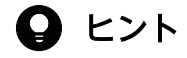

Windows 7 および Windows Server 2008 R2 では、タスクバーに[リモコンエージェント] アイコンは表示されません。タスクバーにアイコンを表示したい場合は、コントロールパネル の[デスクトップのカスタマイズ]−[タスクバーアイコンのカスタマイズ]を選択し、[チャッ トサーバ]アイコンの動作を「アイコンと通知を表示]に設定してください。

## 2.7.20 リモートコントロールのメニュー一覧

## (1) [リモートコントロール]ウィンドウのメニュー一覧

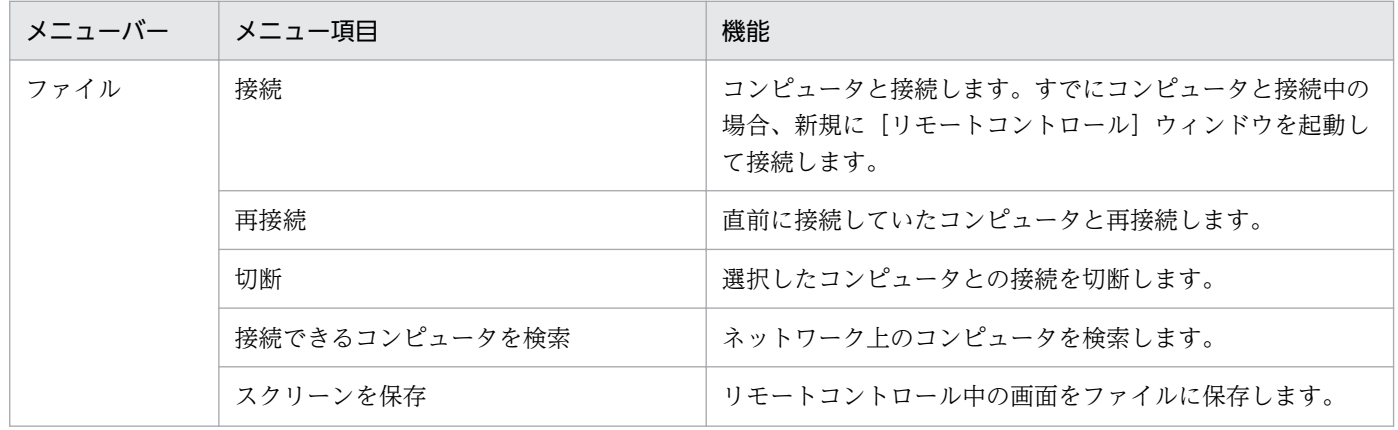

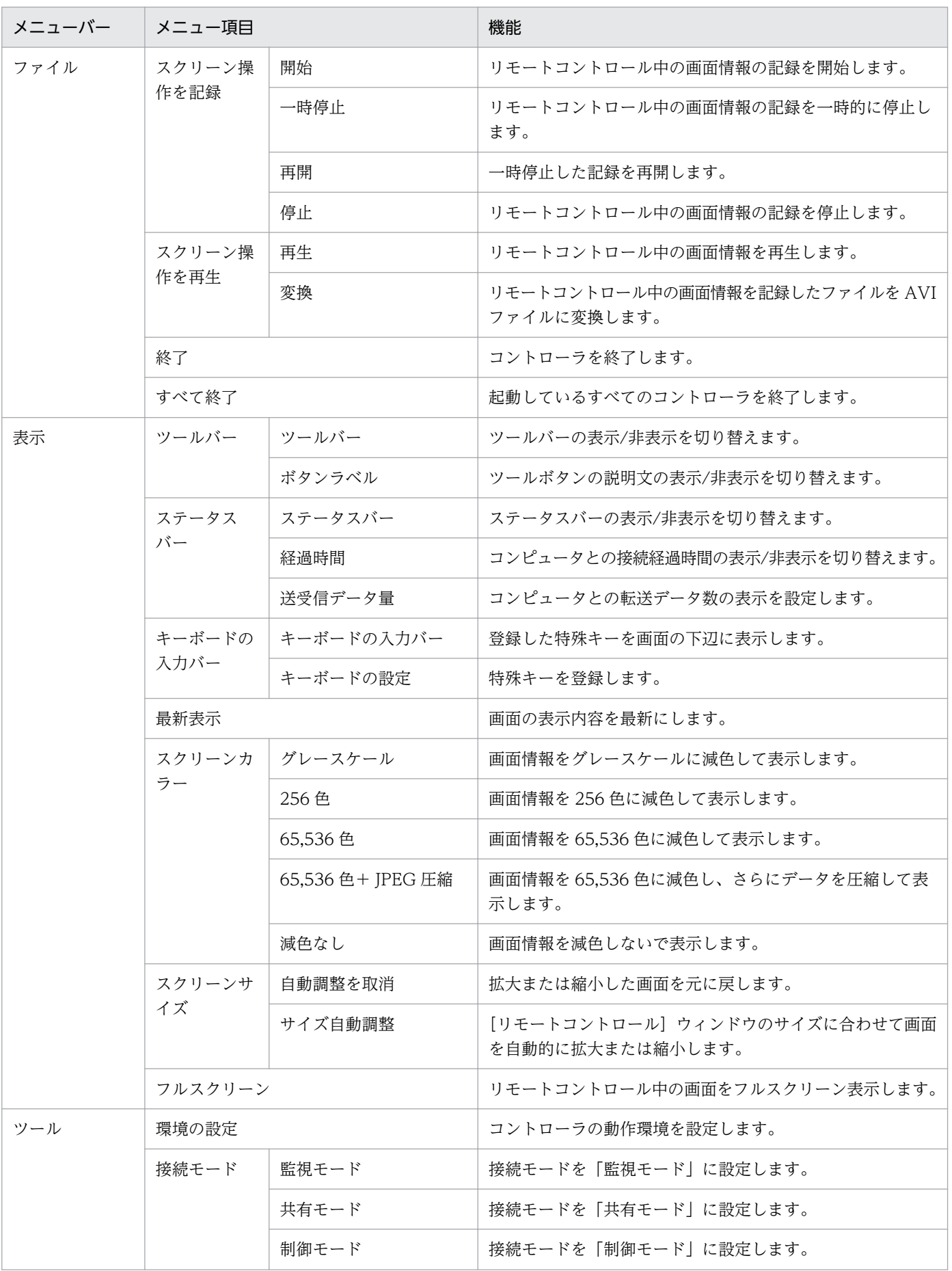

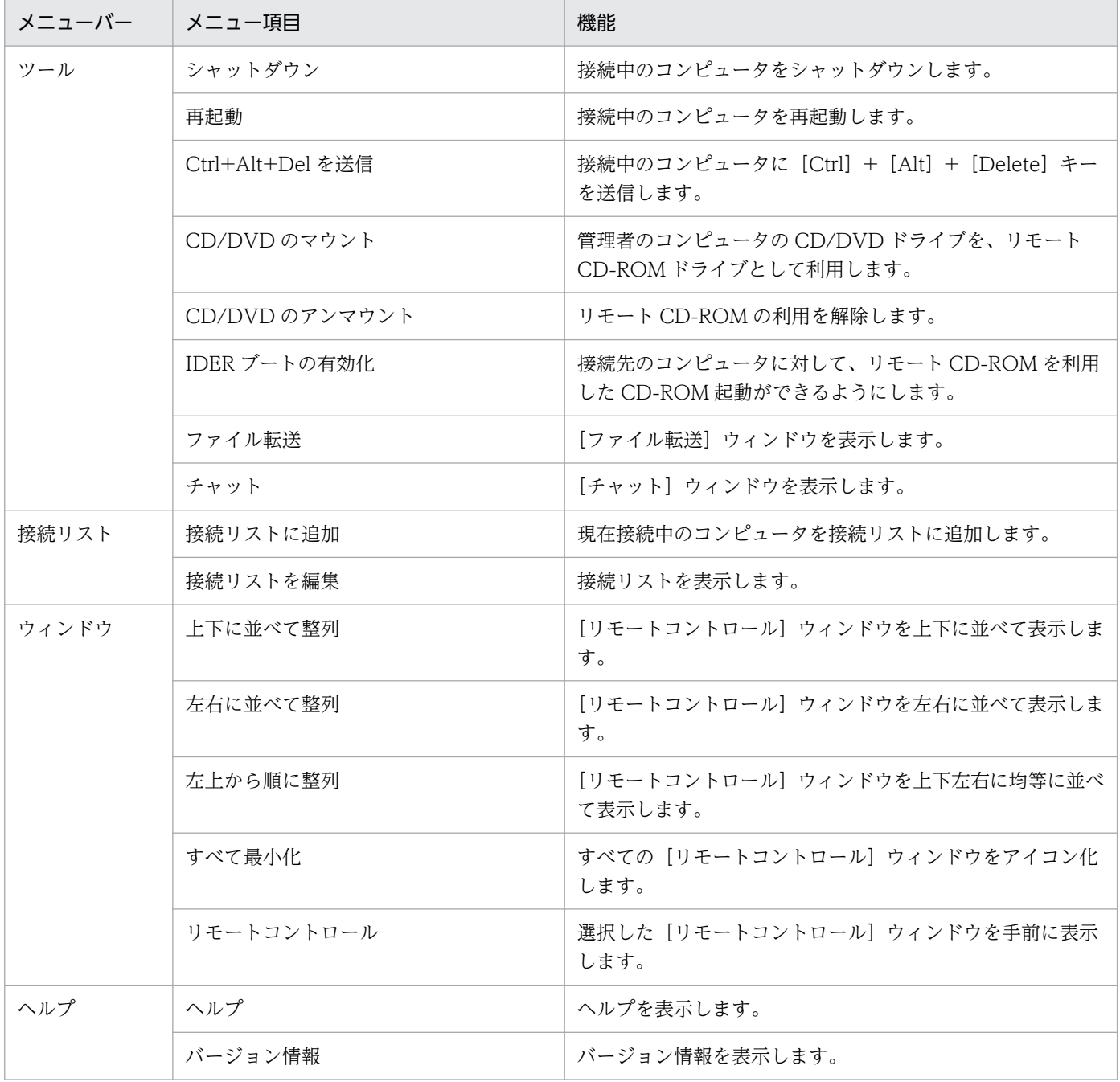

#### [接続]ボタンから表示されるメニュー一覧

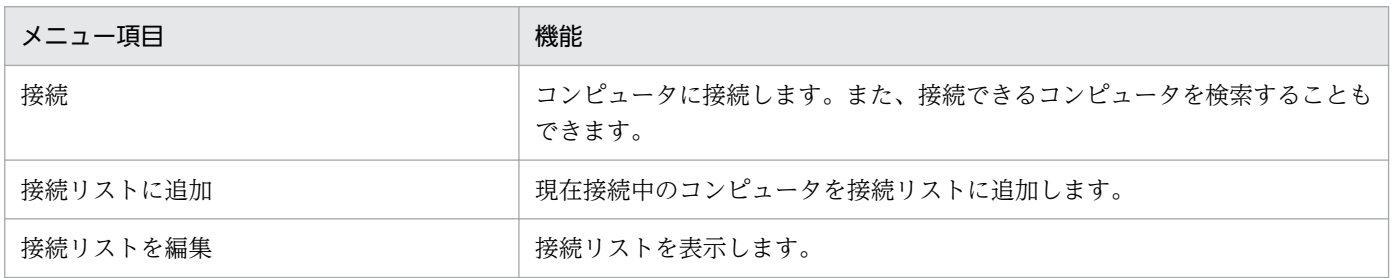

# (2) [ファイル転送]ウィンドウのメニュー一覧

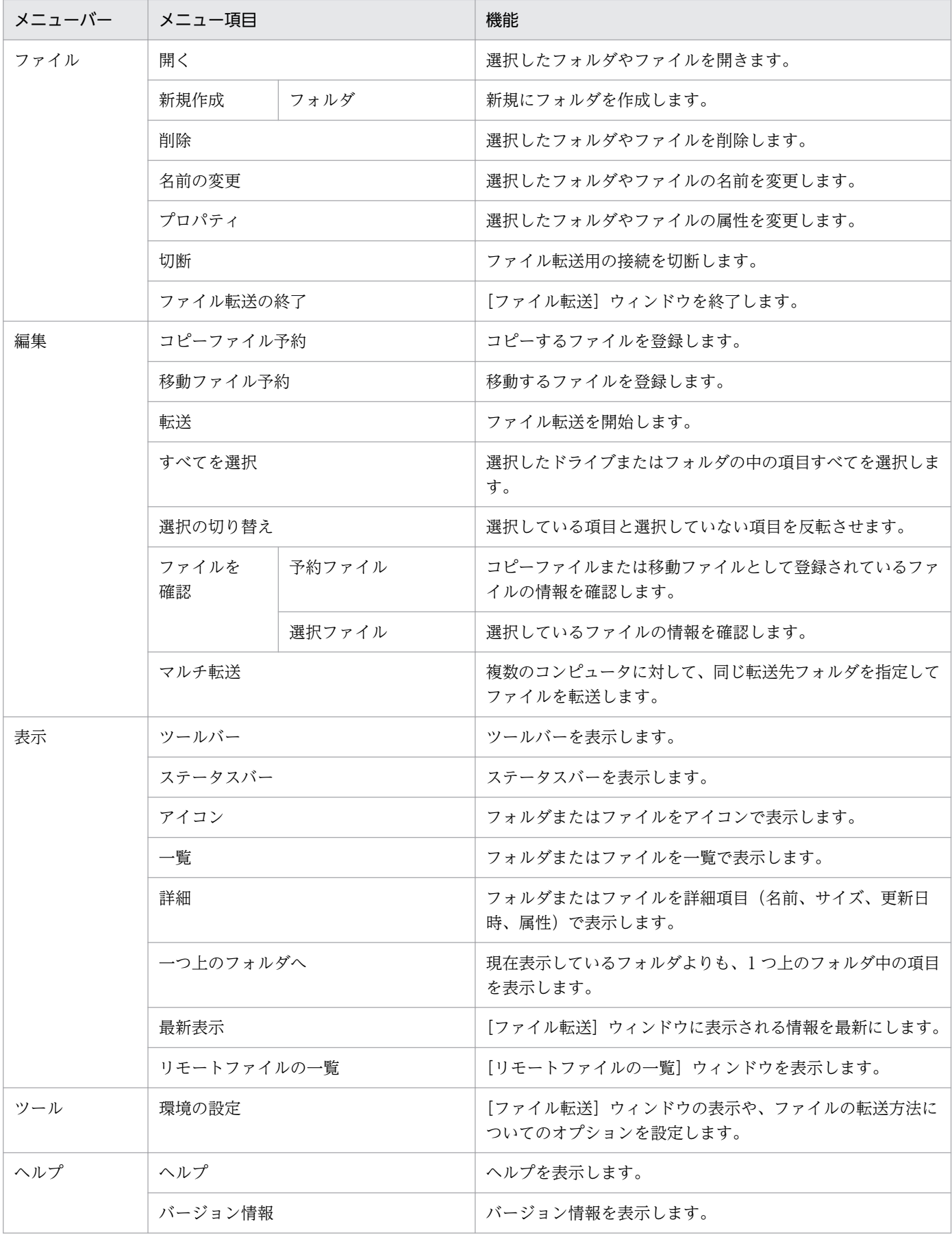

# (3) リモートファイルの一覧の[ファイル転送]ウィンドウのメニュー一覧

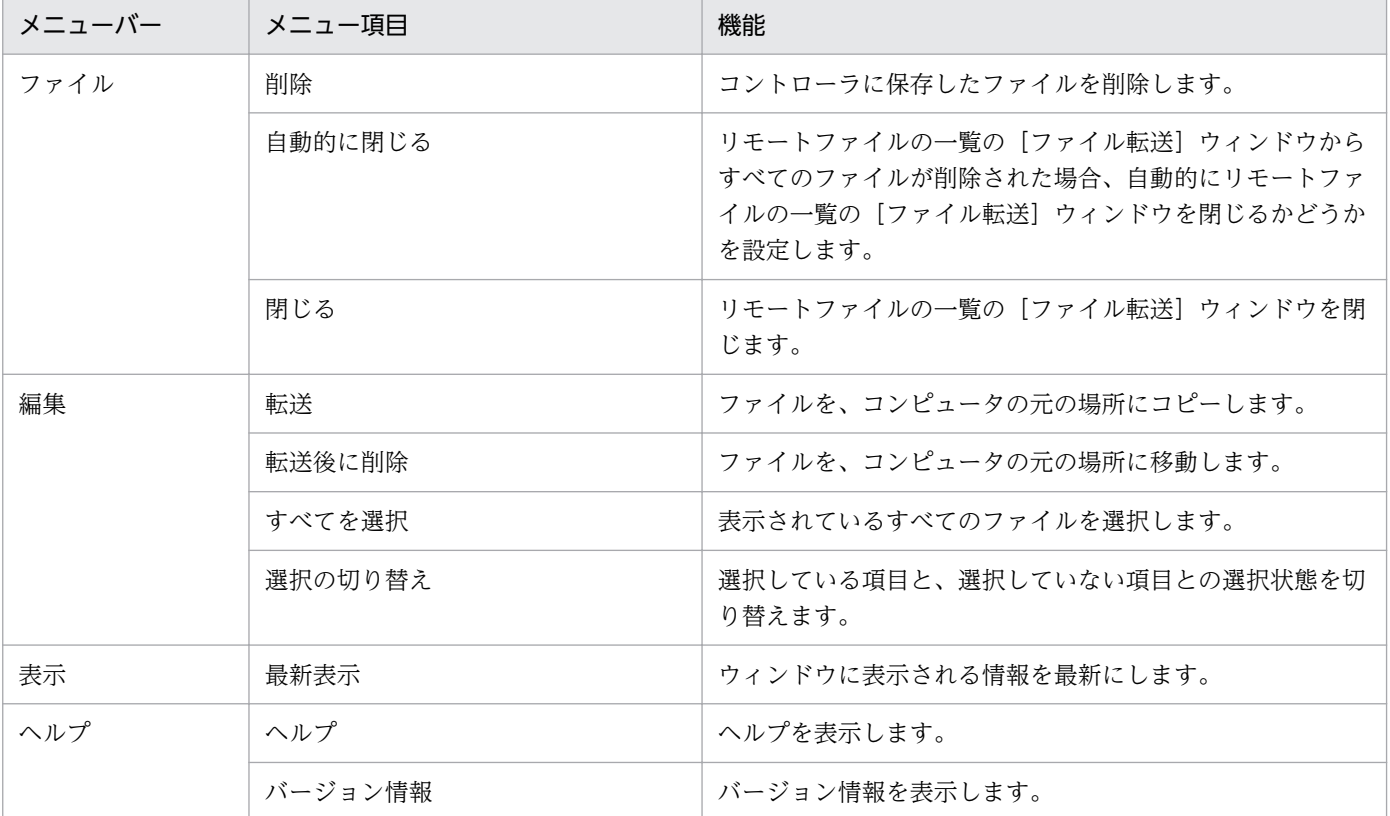

# (4) [接続リスト]ウィンドウのメニュー一覧

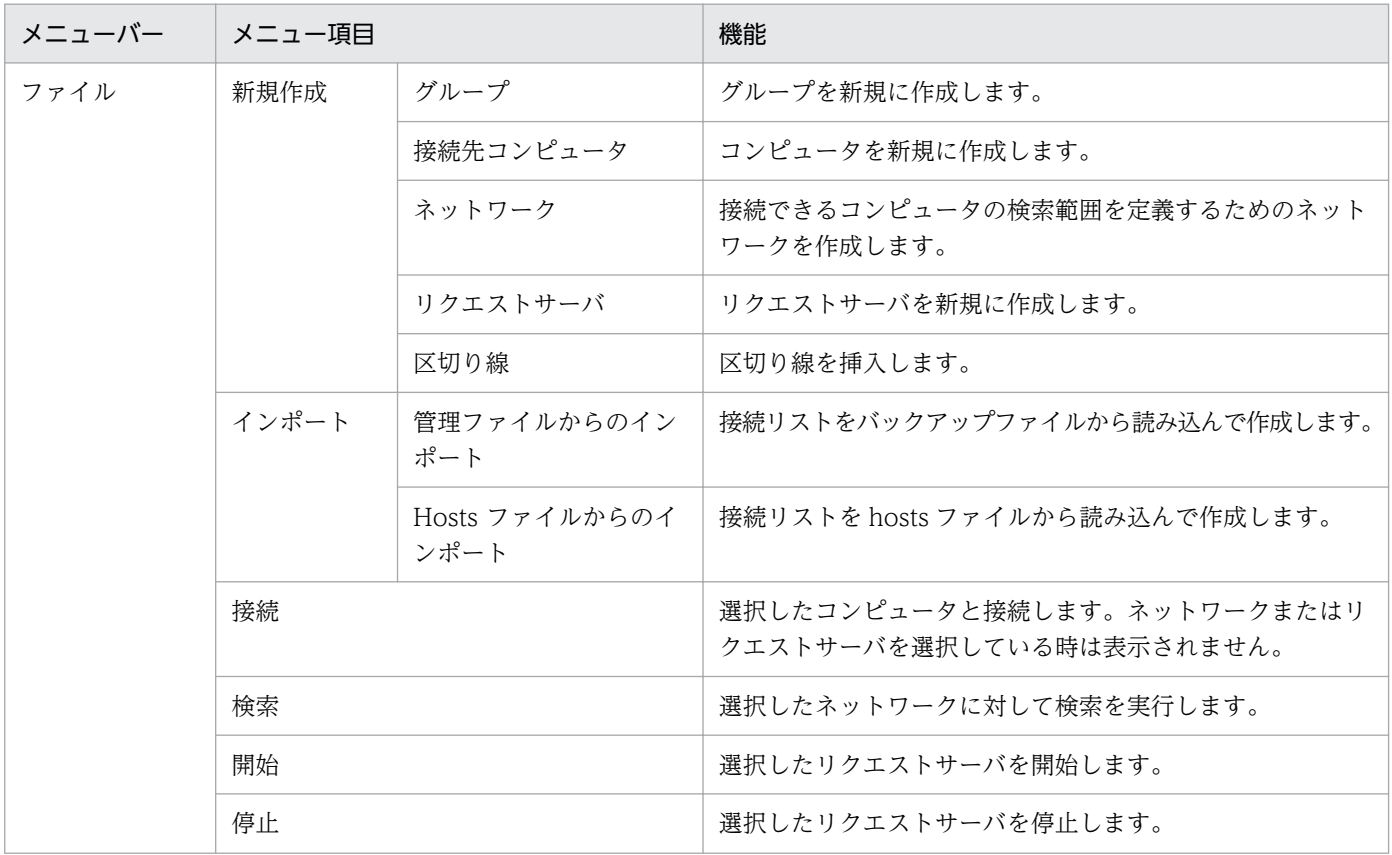

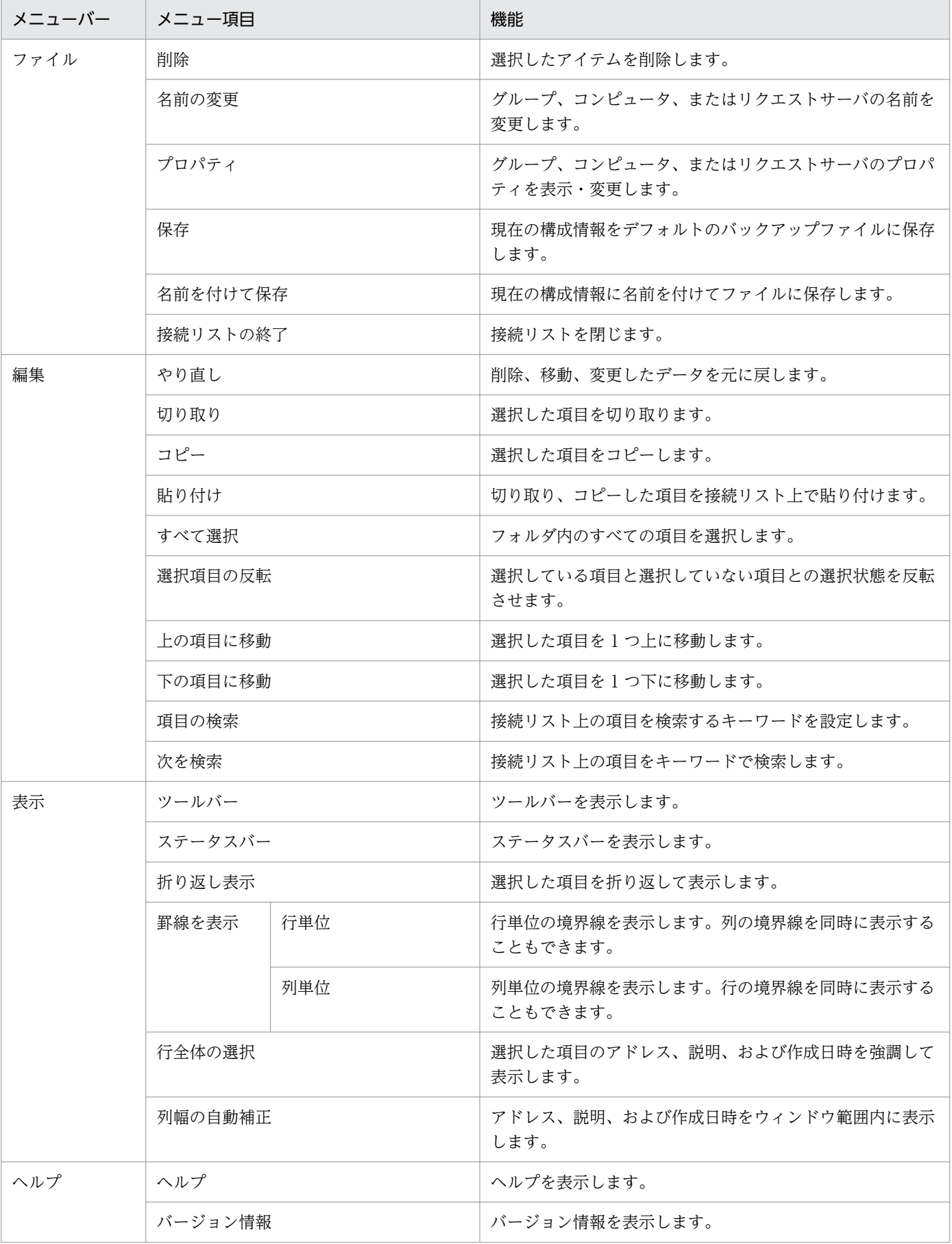

# (5) [リモコンプレーヤー]ウィンドウのメニュー一覧

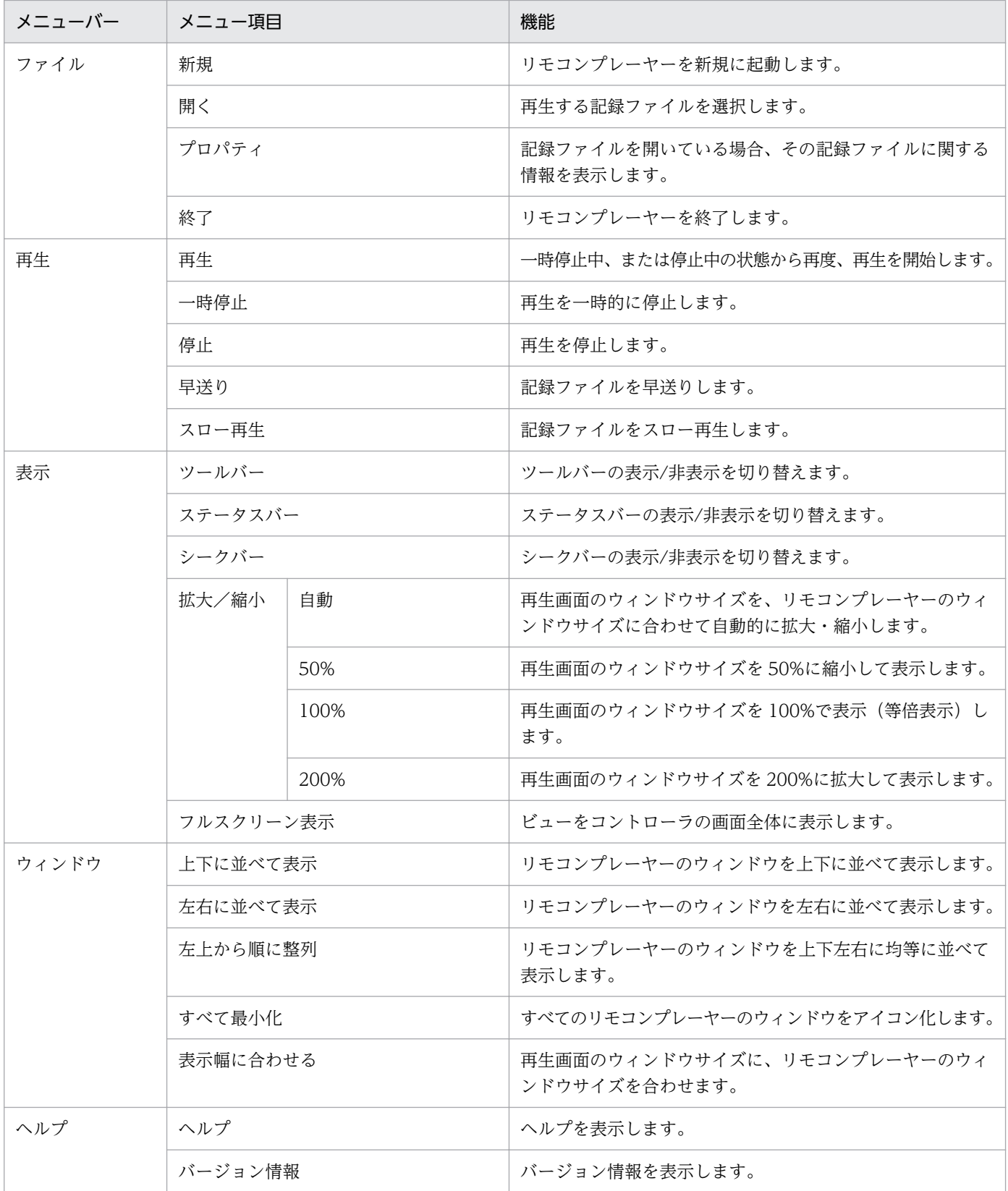

# (6) [チャット] ウィンドウのメニュー一覧

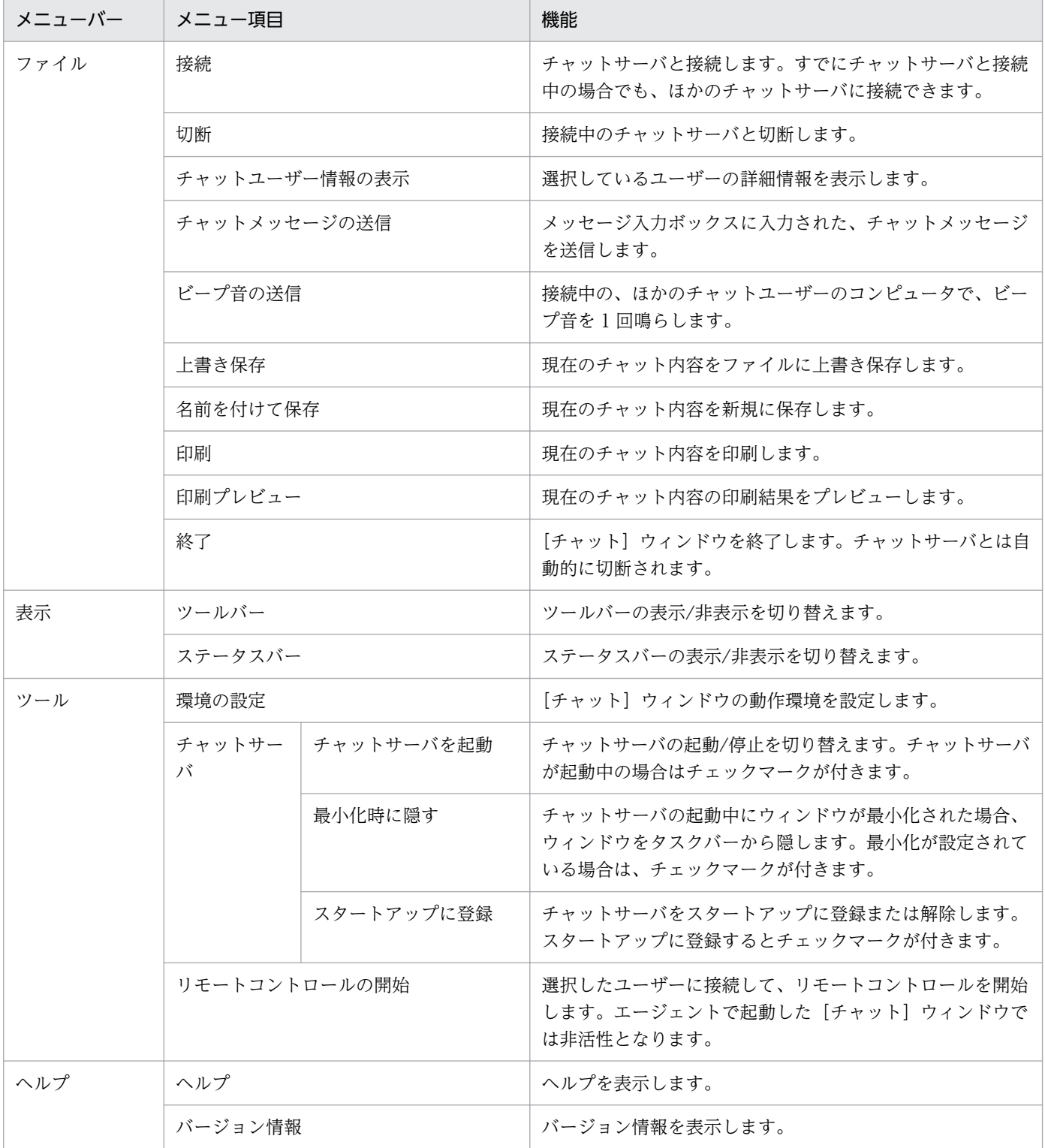

# (7) リモートコントロール中(フルスクリーン表示時)のメニュー

フルスクリーン表示でリモートコントロールを実行している場合、メニューバー上で右クリックするとメ ニューを表示できます。メニューからは、画面の色数や接続モードなどを変更できます。

なお、メニューを閉じるには、メニューから[キャンセル]を選択してください。

メニューに表示される項目を次の表に示します。

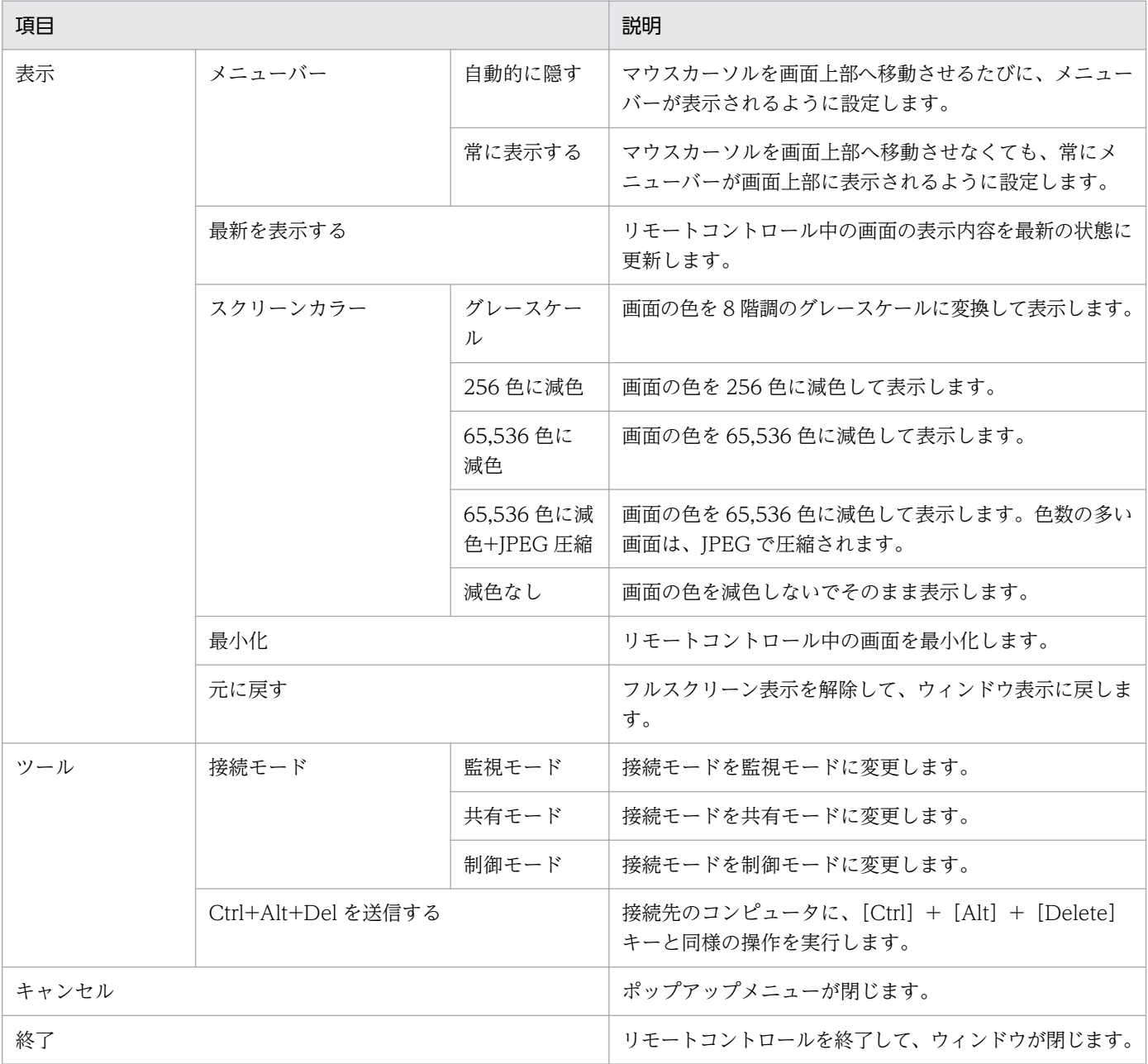

## 2.8 機器のネットワーク接続の管理

無線 LAN やモバイルコンピュータの普及に伴い利便性が向上してきたことで、組織の従業員または組織 外の人によって個人が使用するコンピュータが意図的に持ち込まれ、容易に組織内のネットワークに接続 されるおそれがあります。セキュリティ対策がされていない機器がネットワーク接続することによるウィ ルス感染や、機密情報の不正持ち出しといった被害を防ぐためには、ネットワーク接続されている機器を 把握して管理する必要があります。

ネットワークモニタ機能を利用して未許可の機器のネットワーク接続を遮断するように管理することで、 企業のネットワークを保護できます。また、ネットワークを監視することで、未確認の機器がネットワー ク接続されたことをリアルタイムに検知できるようになります。

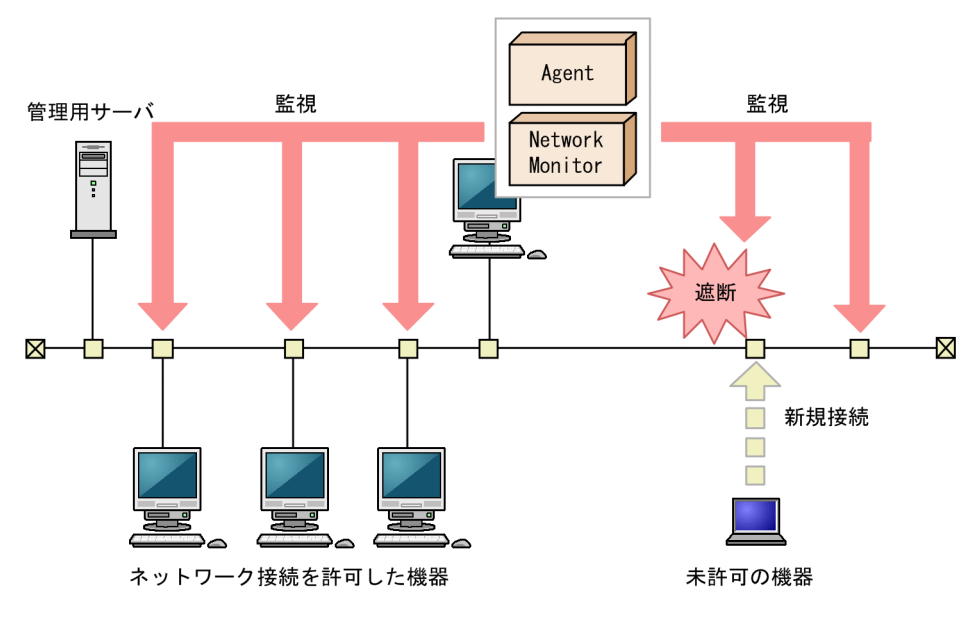

(凡例)

Agent : JP1/IT Desktop Management 2 - Agent Network Monitor: ネットワークモニタエージェント

ネットワークモニタ機能を利用するには、セグメント内のコンピュータを選び、このコンピュータにネッ トワークモニタエージェントをインストールします。ネットワークモニタエージェントをインストールす るとネットワークモニタが有効になり、同一セグメント内のコンピュータの接続許可や遮断ができるよう になります。 ネットワークモニタエージェントはセグメントごとに管理されるため、複数のセグメントが ある場合は、セグメントごとにネットワークモニタエージェントをインストールする必要があります。

なお、管理用サーバ、中継システム、またはネットワークモニタエージェントをインストールしているコ ンピュータは、ネットワーク接続を遮断できません。また、UNIX エージェント、Mac エージェントは、 手動でネットワーク接続を許可/遮断できます。

## 2.8.1 ネットワーク監視機能による機器の検知

機器画面の「機器情報] − 「機器一覧(ネットワーク)]画面に表示される各ネットワークセグメントのグ ループで、ネットワークモニタを有効にすると、新規にネットワークに接続しようとした機器を検知でき ます。検知された機器には、自動的にネットワークの探索が実行されます。発見された機器は、ネットワー クモニタ設定に従って、ネットワーク接続が制御されます。

### 重要

ネットワークモニタ機能は、ネットワーク接続を許可する機器、および許可しない機器を十分 に確認してから使用してください。ネットワークへの接続を制御する方法を誤ると、業務に使 用している機器の接続が遮断されるなど、トラブルにつながるおそれがあります。

# 重要

ネットワークモニタ機能は、共有型 VDI の仮想コンピュータでは利用できません。

### ● ヒント

管理用サーバ、中継システム、およびネットワークモニタが有効になっているコンピュータは、 ネットワーク制御によって接続を遮断できません。

# ● ヒント

機器を検知するためには、1 つのネットワークセグメントに対して 1 台のエージェント導入済 みコンピュータのネットワークモニタを有効にしてください。複数のネットワークカードを使っ て複数のネットワークに接続できるコンピュータであれば、ネットワークモニタを有効にした エージェント導入済みコンピュータ 1 台で、複数のネットワークセグメントを監視できます。 また、ネットワークセグメントの範囲の探索範囲を設定し、認証情報を対応づけてください。 なお、探索範囲に含まれないネットワークアドレスで機器が検知された場合、認証情報を使用 しない探索が実行されるため、MAC アドレスと IP アドレスの情報だけ取得されます。

ネットワークに接続した機器を検知し、JP1/IT Desktop Management 2 に登録する仕組みについて次の 図に示します。

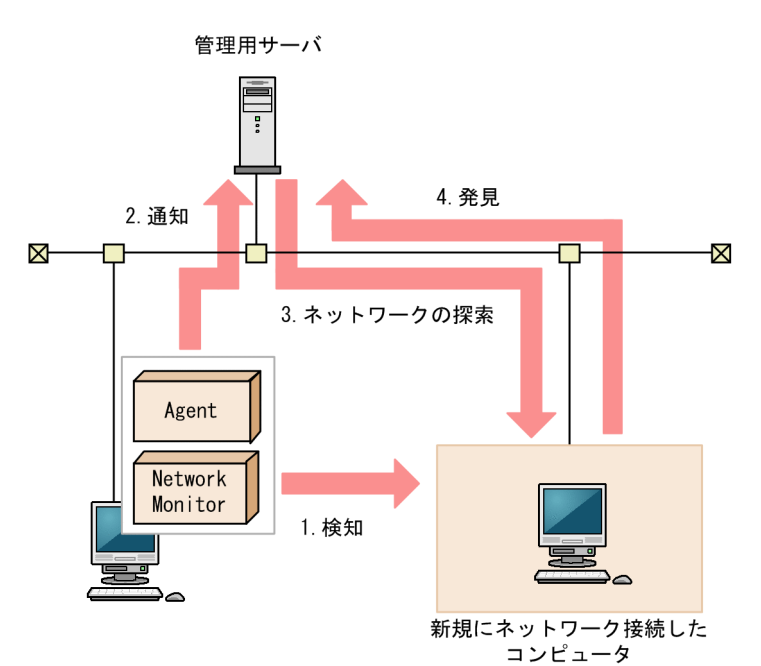

(凡例)

Agent : JP1/IT Desktop Management  $2 -$  Agent Network Monitor : ネットワークモニタエージェント

- 1. 機器がネットワークに接続しようとすると、ネットワークモニタが有効になったエージェント導入済み のコンピュータが、その機器を検知します。
- 2. ネットワークモニタが有効になったエージェント導入済みのコンピュータから機器を検知したことが管 理用サーバに通知されます。
- 3. 通知された情報を基に、その機器に対してネットワークの探索を実行します。

#### 重要

機器の探索(ネットワーク探索)がすでに実行されている場合は、終了するまで待ちます。 ネットワーク監視機能の機器の検知に時間が掛かる場合は、機器の探索(ネットワーク探 索)の探索範囲を縮小するなどで対処してください。

## $Q$  ヒント

発見時にエージェントレスの認証をしたい場合は、ネットワークモニタによって監視される IP アドレスを含む探索範囲と認証情報をあらかじめ設定してください。

4. 探索の結果、発見された機器は、探索条件によって自動的に管理対象になったりエージェントが自動配 信されたりします。

#### 重要

NAT を経由したネットワークなど、管理用サーバから直接通信できないネットワークセグメン トは、ネットワークモニタ機能を利用しても機器を検知できません。

NAT を経由したネットワークでネットワークモニタ機能を利用したい場合は、ネットワークセ グメントごとに管理用サーバを設置した複数サーバ構成システムを構築してください。

#### 重要

ネットワークの探索で発見した機器に、自動でエージェントを配信するように設定している場 合、発見されたコンピュータがネットワーク接続を許可されなくても、そのコンピュータにエー ジェントは配信されます。

このため、ネットワーク接続が許可されないコンピュータにエージェントが導入された場合、 セキュリティポリシーのネットワーク制御の設定およびセキュリティの判定結果によっては、 そのコンピュータがネットワーク接続できてしまうことがあります。

#### 重要

ネットワークモニタ機能によって発見された機器を削除した場合、ネットワークをいったん切 断して再接続しないと、その機器は再発見できません。また、ネットワークを切断してから再 接続するまでの時間が短か過ぎた場合、機器を再発見できないことがあります。

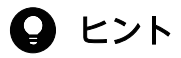

ネットワークモニタ設定が許可する/許可しないのどちらの設定でも、ネットワーク接続した機 器を発見できます。ネットワークモニタによって発見された機器には、自動的にネットワーク の探索が実行されます。このため、ネットワークの探索で、自動的に管理対象とする、または エージェントを自動配信するよう設定されている場合は、ネットワークモニタによって機器が 発見されると、自動的に管理対象になるか、エージェントが自動配信されます。この場合、機 器が管理対象になって、製品ライセンスが消費されます。

白動で管理対象にしたくない場合は、探索条件の設定で「自動的に管理対象とする]および [エージェントを自動配信する]のチェックを外して、手動で管理対象にするようにしてくださ  $\mathcal{U}$ 

ネットワーク監視機能の監視対象は次のとおりです。

- 監視対象のネットワークは IPv4 だけです。IPv6 には対応していません。
- 標準 TCP/IP を使用しているコンピュータに限り、監視対象となります。
- 監視対象となるプロトコルは、TCP/IP のネットワークです。NetBEUI や IPX などには対応していま せん。
- 無線 LAN に接続したネットワーク接続機器を制御する場合は、MAC アドレスの情報を中継するアク セスポイントとしてください。MAC アドレスの情報を中継しない場合、ネットワーク制御はできませ  $h<sub>o</sub>$

### 2.8.2 ネットワーク接続を制御するための設定

ネットワークセグメントにネットワークモニタ機能を導入すると、ネットワークセグメント内の機器のネッ トワーク接続を制御できます。機器のネットワーク接続を制御する際は、管理者がネットワークセグメン トの状況を把握する必要があります。そのため、管理用サーバごとに機器のネットワーク接続を制御しま す。ここでは、機器のネットワーク接続を制御する設定について説明します。

#### ネットワークモニタ機能の導入

ネットワークモニタ機能を導入するためには、監視したいネットワークセグメントごとにネットワークモ ニタを有効にします。ネットワークモニタを有効にすると、そのネットワークセグメントに対して機器の ネットワーク接続を許可するかどうかを設定できるようになります。なお、ネットワークモニタを有効に できるのは、ネットワークセグメント内のエージェント導入済みのコンピュータ 1 台だけです。2 台目は 有効にできません。2 台目を有効にしようとすると、エラーメッセージが表示されます。

### 重要

ルータ、スイッチ、ネットワークプリンタなどのネットワーク装置は、当該装置からの通信が 発生しにくいため、ネットワークモニタを有効にした運用を開始した直後などは、ネットワー クモニタによって検知されない場合があります。

## ● ヒント

ネットワークモニタが有効になっていないネットワークセグメントが存在するかどうかは、ホー ム画面の[通知事項]パネルで確認できます。ネットワークモニタが有効になっていないネッ トワークセグメントがある場合、警告メッセージが表示されます。

#### ネットワーク接続の制御方法の設定

ネットワークモニタを有効にしたネットワークセグメントでは、ネットワーク接続の制御について次の 2 つの設定ができます。

1. 新規に発見された機器のネットワーク接続を許可するかどうかの設定(ネットワークモニタ設定)

ネットワークモニタ設定では、新規に発見された機器のネットワーク接続を許可するかどうかを設定で きます。ネットワークモニタ設定は、ネットワークモニタを有効にしたコンピュータに割り当てます。 これによって、新規に発見された機器のネットワーク接続を許可するかどうかを、ネットワークセグメ ントごとに設定できます。割り当てるネットワークモニタ設定は、ネットワークモニタを有効化すると きに選択できます。ネットワークモニタ設定の設定や割り当ては、あとから変更することもできます。 ネットワークモニタ設定の管理については、「[2.8.6 ネットワークモニタ設定による制御](#page-280-0)」を参照して ください。

- 2. 機器ごとにネットワーク接続を許可するかどうかの設定(ネットワーク制御リスト)
	- ネットワーク制御リストでは、機器ごとにネットワークへの接続を許可するかどうかを設定できます。 発見された機器は自動的にネットワーク制御リストに登録されます。このとき、その機器のネットワー ク接続を許可するかどうかは、ネットワークモニタ設定に依存します。各機器のネットワーク制御リス

トの設定を編集することで、機器ごとにネットワーク接続を制御できます。また、利用開始日時と利用 終了日時を指定することで、期間を指定してネットワーク接続を制御することもできます。

## ● ヒント

管理用サーバ、中継システム、およびネットワークモニタが有効になっているコンピュータ は、利用期間を指定できません。

## ● ヒント

発見された機器を管理対象または除外対象にすると、ネットワーク制御リストの設定が自動 的にネットワーク接続を許可するように変更されます。これは、その機器が組織内の機器で あることを確認できたと見なされるためです。

## 重要

ルータ、プリンタ、サーバなどの業務上重要な機器については、ネットワーク制御リストの 自動更新によって機器が遮断されないよう、ネットワーク制御リストに、その機器の IP ア ドレスを手動で登録することを推奨します。 この際、MAC アドレスを入力すると、機器情 報の更新によってネットワーク制御リストから削除されるおそれがあるため、[MAC アド レス]欄を空白にしてください。ネットワーク制御リストの自動更新については、「2.8.15 [ネットワーク制御リストの自動更新](#page-294-0)」を参照してください。

## $Q$  ヒント

ネットワーク制御リストの機器情報を新規登録したり、編集したりすると、編集した機器の [マーク]欄にチェックが表示されます。これは、機器が意図せずに接続許可されたり、遮 断されたりすることがないように注意する必要がある目印です。 管理者は「マーク】欄に チェックが表示されている機器を確認し、問題がなければチェックを解除してください。な お、チェックはいつでも解除できます。

ネットワーク制御リストの管理については、「[2.8.8 ネットワーク制御リストの管理](#page-283-0)」を参照してくだ さい。

機器のネットワーク接続の可否は、ネットワークモニタ設定とネットワーク制御リストによって管理され ます。これらの設定を組み合わせることで、次のようなネットワーク制御ができます。

- 新規に接続する機器のネットワーク接続は許可するが、ネットワーク制御リストに登録した特定の機器 のネットワーク接続は許可しない(ブラックリスト方式) ネットワークモニタの設定の [発見した機器への動作] では、[ネットワークへの接続を許可する] を 選択してください。この場合、新規機器をネットワークに追加すると、ネットワークへの接続を遮断さ れることなく運用できます。
- ネットワーク制御リストに登録した機器だけネットワーク接続を許可して、それ以外で新規に接続する 機器のネットワーク接続を許可しない(ホワイトリスト方式)

ネットワークモニタの設定の[発見した機器への動作]では、[ネットワークへの接続を許可しない] を選択してください。

この場合で、新規機器のネットワーク接続を自動的に許可させたいときは、セキュリティポリシーの [アクション項目]−[ネットワーク接続制御]で、危険レベルが「安全」と判定された機器の接続を 許可するように設定してください。新規機器は、管理用サーバに接続した時点ではネットワーク接続が 遮断された状態になりますが、セキュリティ判定が実施されて危険レベルが「安全」と判定されると、 ネットワークに接続できるようになります。

#### 遮断された機器の特例接続

ネットワークモニタの機能によってネットワークから遮断された機器は、そのネットワークセグメントで ネットワークモニタが有効なコンピュータ、および「ネットワークへの接続を許可しない機器の特例接続] に登録されたコンピュータとだけ通信できます。遮断中の機器の通信については、「[2.8.13 遮断中に接続](#page-290-0) [できる機器の登録](#page-290-0)」を参照してください。

なお、組織内のネットワーク環境によっては、特例接続の設定が必須となる場合があります。特例接続の 設定が必須となる場合と、それに対応する[ネットワークへの接続を許可しない機器の特例接続]の設定 例を次に示します。

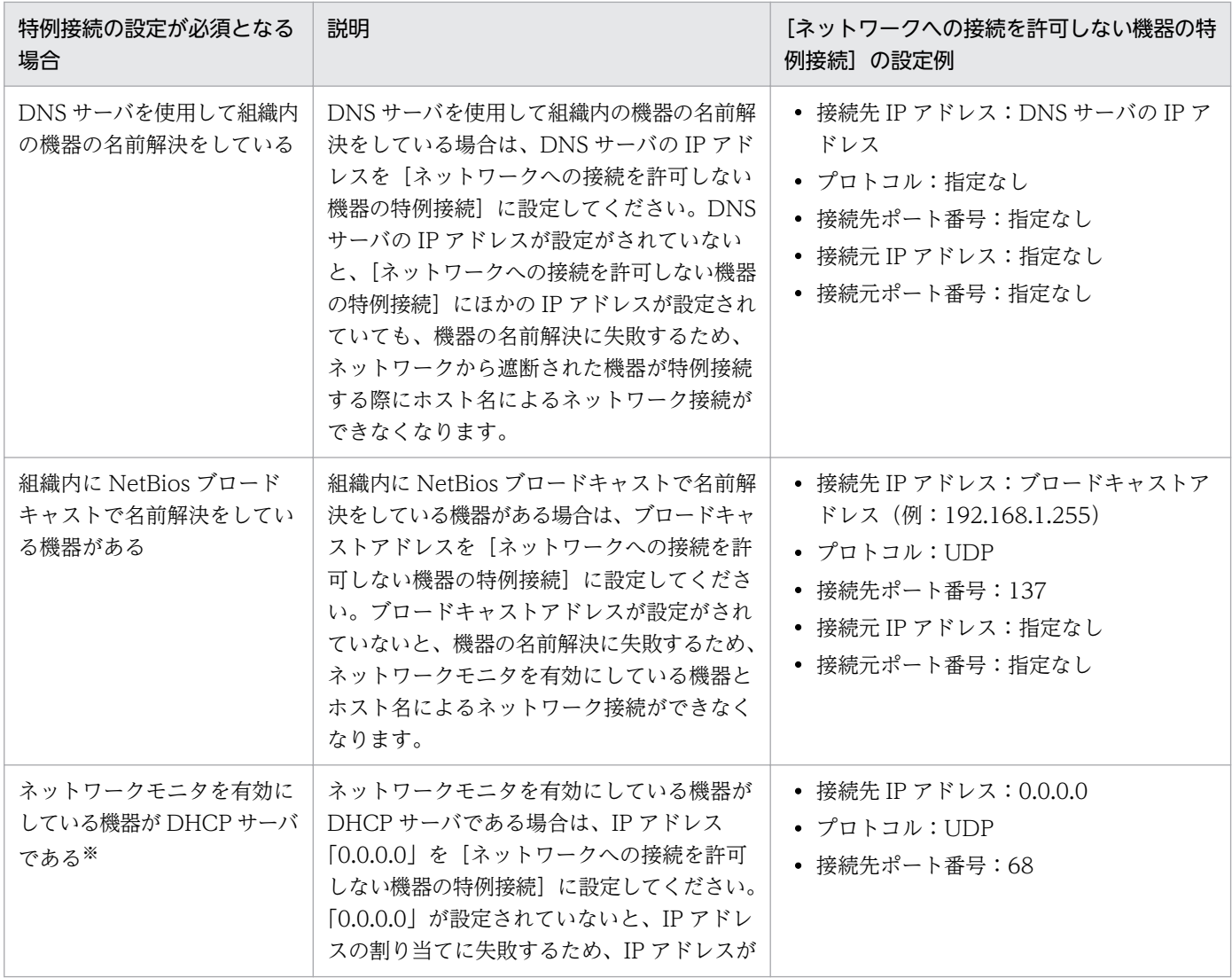

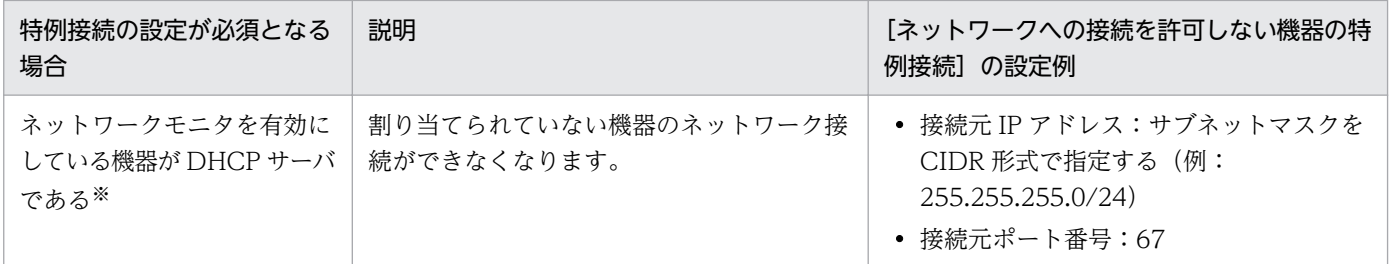

注※ DHCP サーバが IP アドレスを自動的に割り当てることができます。ただし、Windows 環境にネッ トワークモニタを導入した場合、ネットワークモニタの導入時に有効になっているサービス「Routing and RemoteAccess Service」の、RemoteAccess 機能(着信接続)が IP アドレス 10 個分を確保してしまう ため、割り当てできる IP アドレスが 10 個分少なくなってしまいます。次の OS の場合、この現象は、 RemoteAccess 機能を停止することで回避できます。

- Windows Server 2019
- Windows Server 2016
- Windows 8.1
- Windows 8
- Windows Server 2012
- Windows 7
- Windows Server 2008 R2

RemoteAccess 機能を停止する手順を次に示します。

1. 管理者権限でコマンドプロンプトを開きます。

- 2. コマンドプロンプトでnetsh ras show type コマンドを実行します。
- 3. コマンドプロンプトで「IPv4 リモートアクセスサーバー」が「有効」と表示されることを確認します。

4. RemoteAccess 機能を停止させるため、コマンドプロンプトで次のコマンドを実行します。

netsh ras set type ipv4rtrtype = lanonly ipv6rtrtype = none rastype = none

- 5. サービス「Routing and RemoteAccess Service」を再起動します。
- 6. コマンドプロンプトでnetsh ras show type コマンドを実行します。

7. コマンドプロンプトで「IPv4 リモートアクセスサーバー」が「無効」と表示されることを確認します。

#### 関連リンク

- [2.8.10 ホワイトリスト方式を利用した機器のネットワーク接続の管理](#page-286-0)
- [2.8.9 ブラックリスト方式を利用した機器のネットワーク接続の管理](#page-285-0)

## 2.8.3 ネットワーク監視時の注意事項

- ネットワークモニタを有効にしたコンピュータの IP アドレスの変更やコンピュータの滅却をしたり、 監視するネットワークを追加したりする場合、事前にネットワークモニタを無効にする必要がありま す。 [ネットワークモニタ設定の割り当て]画面でネットワークモニタを無効にしたあとで、IP アド レスの変更や監視するネットワークの追加をして、再度ネットワークモニタを有効にしてください。
- ネットワークモニタを有効にしたコンピュータを無効にする前に、コンピュータをネットワークから外 した場合、ネットワークモニタを無効にすることができなくなります。この場合、コンピュータをネッ トワークに再接続してネットワークモニタを無効にしたあとで、ネットワークからコンピュータを外し てください。
- ネットワークモニタを有効にしたコンピュータまたは JP1/IT Desktop Management 2 Network Monitor をインストールしたコンピュータでは、Windows ファイアウォールが自動で無効になりま す。Windows ファイアウォールは無効の状態のままお使いください。Windows ファイアウォールま たはセキュリティ製品などのファイアウォール機能を有効にすると、[ネットワークへの接続を許可し ない機器の特例接続]で指定した通信が、遮断されるおそれがあります。
- ネットワークモニタを有効にしたコンピュータまたは JP1/IT Desktop Management 2 Network Monitor をインストールしたコンピュータでは、「Routing and Remote Access」サービスを使用し ます。そのため、「Routing and Remote Access」サービスを停止しないでください。また、Windows Server 2012 および Windows Server 2008 R2 の場合は、Windows の役割サービス「ルーティング とリモートアクセスサービス」も無効にしないでください。

なお、ネットワークモニタを有効にしていた機器のネットワークは、次のタイミングで遮断されること があります。その場合、「Routing and Remote Access」サービスを停止するか、またはコンピュー タを再起動してください。

- ネットワークモニタを無効にしたあと
- JP1/IT Desktop Management 2 Network Monitor をアンインストールしたあと
- ネットワークモニタを有効にしたコンピュータは、有線 LAN での接続を推奨します。 無線 LAN で接 続した場合、通信環境が劣化したときに、不正なコンピュータの LAN 接続の検出や排除ができないこ とがあります。
- ネットワーク接続が遮断された機器が特例接続に設定した機器と通信をするとき、 遮断された機器と ネットワークモニタを有効にしたコンピュータ(監視用のコンピュータ)が通信する必要があります。 このため、監視用のコンピュータは特例接続のリストに入っていなくても、遮断された機器との通信が できるようになっています。 ファイルサーバなど業務上重要なサーバと監視用のコンピュータを併用 しないでください。併用すると、セキュリティ対策が不十分な機器から接続され、監視用のコンピュー タ自体のセキュリティが不十分になるなどのおそれがあります。
- ネットワーク接続が遮断された機器に対して、ネットワーク接続を許可しても、ネットワークに接続で きるようになるまで数分掛かることがあります。数分経過してもネットワークに接続できない場合は、 利用者のコンピュータを再起動してください。
- ネットワークモニタが DHCP サーバを用いて動的に IP アドレスを割り当てるネットワークを監視した 場合、DHCP サーバは不正接続のコンピュータにリースしようとした IP アドレスを一定時間使用中と

して管理します。このため、ネットワークモニタがその時間内に多数の不正接続のコンピュータを遮断 した場合は、管理している使用できる IP アドレスが少なくなることがあるので、遮断したコンピュー タを速やかにネットワークから取り除いてください。

- 特定の仮想ネットワークアダプタが搭載された機器に対してネットワークモニタを有効にすると、ネッ トワークモニタの初期設定が正常に実行されず、ネットワーク制御ができない場合があります。 次に示す仮想ネットワークアダプタが搭載されている機器では、これら仮想ネットワークアダプタを無 効にしたうえで、ネットワークモニタを有効にしてください。
	- Microsoft Wi-Fi Direct Virtual Adapter
	- Microsoft Failover Cluster Virtual Adapter

#### 2.8.4 ネットワークモニタの動作状態の表示

ネットワークを監視しているとき、どのネットワークセグメントが監視対象になっているかをアイコンで 確認できます。ネットワークモニタの動作状態には、次の種類があります。

● : ネットワークモニタが有効です

ネットワークは監視されています。ネットワークセグメント内のコンピュータのネットワークモニタが 有効になっています。

● : ネットワークモニタを有効化しています

ネットワークは監視されていません。ネットワークセグメント内のコンピュータのネットワークモニタ を有効にしています。

:ネットワークモニタの有効化に失敗しました

ネットワークは監視されていません。ネットワークモニタの有効化に失敗しています。

● :ネットワークモニタが無効です

ネットワークは監視されていません。ネットワークセグメント内のコンピュータで、ネットワークモニ タが無効になっています。

● : ネットワークモニタを無効化しています

ネットワークは監視されています。ネットワークセグメント内のコンピュータで有効になっていたネッ トワークモニタを無効にしています。

■ : ネットワークモニタの無効化に失敗しました

ネットワークは監視されています。ネットワークモニタの無効化に失敗しています。

ネットワークモニタの動作状態は、次の画面で確認できます。

- 機器画面の[機器情報]−[機器一覧(ネットワーク)]画面のメニューエリア
- セキュリティ画面の[機器のセキュリティ状態]−[機器一覧(ネットワーク)]画面のメニューエリア

2. 機能の紹介

<span id="page-280-0"></span>• 設定画面の「ネットワーク制御]− [ネットワークモニタ設定の割り当て]画面のインフォメーション エリア

#### 2.8.5 監視用のコンピュータを変更する手順

リプレースや用途の変更などによって、ネットワークモニタを有効にするコンピュータを変更したい場合 は、いったんネットワークモニタを無効にしてから、ほかのコンピュータでネットワークモニタを有効に します。

#### 監視用のコンピュータを変更するには:

- 1. ネットワークモニタを無効にします。
	- ネットワークモニタを無効にすると、コンピュータからネットワークモニタエージェントがアンインス トールされ、メニュ−エリアに表示されるネットワークモニタの動作状態が「ネットワークモニタが無 効です」になります。このとき、一時的にネットワークの監視が解除されます。
- 2. ネットワークモニタを有効にします。

ネットワークモニタを無効にしたら、監視用にするコンピュータのネットワークモニタを有効にします。 ネットワークモニタを有効にすることで、そのコンピュータを含むネットワークセグメントが監視され るようになります。

#### 2.8.6 ネットワークモニタ設定による制御

ネットワークモニタを有効にすると、そのコンピュータを含むネットワークセグメント内の機器のネット ワーク接続を許可するかどうかを制御できます。ネットワークセグメントごとにネットワーク接続の制御 方法を変更するには、ネットワークモニタ設定を各ネットワークセグメントに割り当てる必要があります。

ネットワークモニタ設定を複数作成して割り当てることで、セキュリティを強化したいネットワークセグ メントは新規機器の接続を許可しないで、それ以外はネットワーク接続を許可するといった運用ができます。

複数サーバ構成の場合、ネットワークモニタの有効化、無効化、およびネットワークモニタ設定の割り当 ては、各管理用サーバ直下のネットワークセグメント内のコンピュータだけに実施できます。

ネットワークモニタ設定の割り当ての概念を次の図に示します。

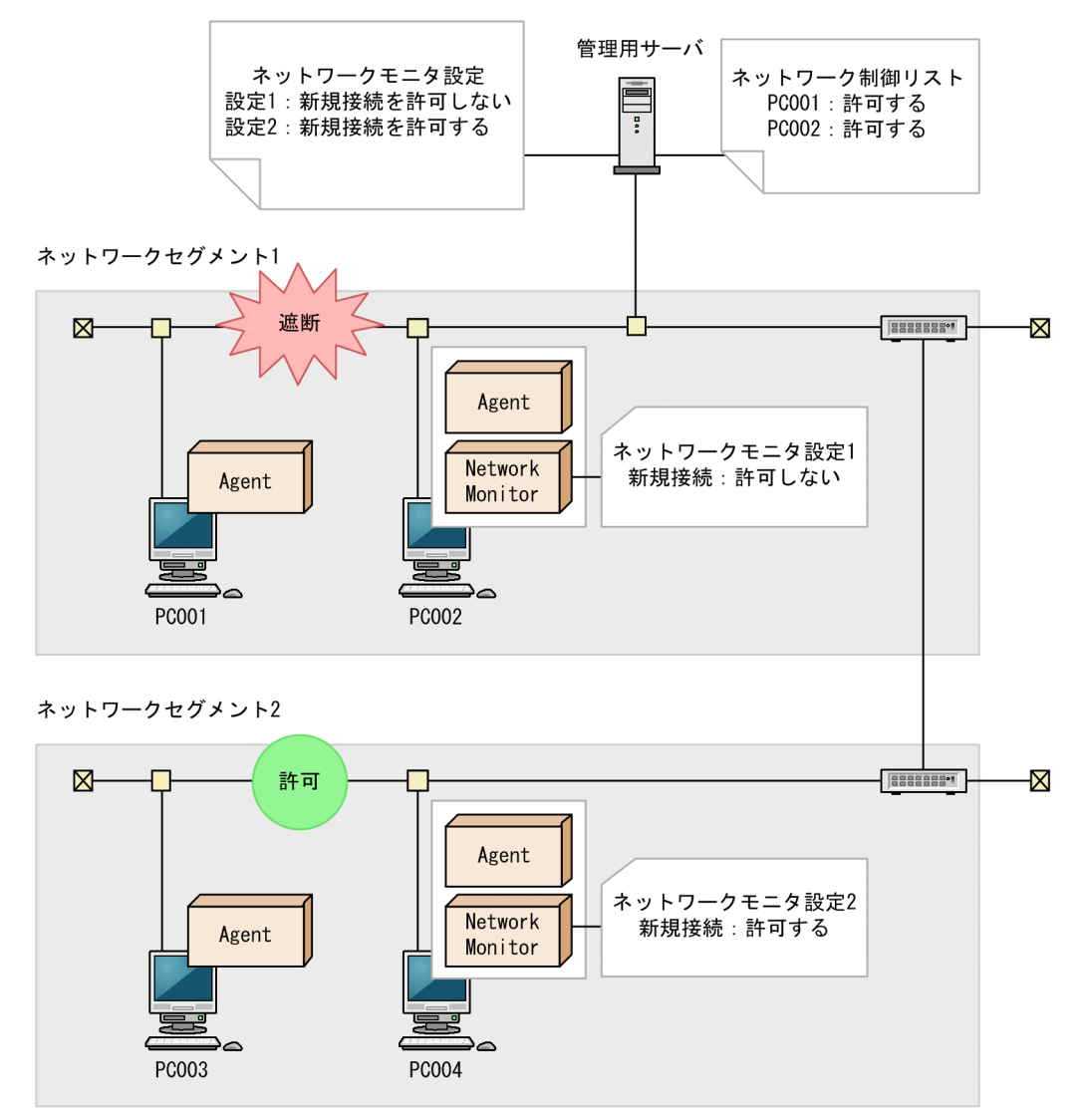

(凡例)

Agent : JP1/IT Desktop Management 2 - Agent Network Monitor: ネットワークモニタエージェント

ネットワークセグメントごとにネットワーク接続の設定を変更したい場合は、複数のネットワークモニタ 設定を作成してください。ネットワークモニタ設定は、設定画面の「ネットワーク制御] − 「ネットワー ク制御の設定]画面で作成できます。

作成したネットワークモニタ設定は、各ネットワークセグメントに割り当てる必要があります。ネットワー クモニタ設定は、設定画面の [ネットワーク制御] – [ネットワークモニタ設定の割り当て]画面で割り 当てられます。

## 重要

ネットワークの探索で発見した機器に自動でエージェントを配信するように設定している場合、 発見されたコンピュータがネットワーク接続を許可されなくても、そのコンピュータにエージェ ントは配信されます。

<span id="page-282-0"></span>このため、ネットワーク接続が許可されないコンピュータにエージェントが導入された場合、 セキュリティポリシーのネットワーク制御の設定およびセキュリティの判定結果によっては、 そのコンピュータがネットワーク接続できてしまうことがあります。

#### 重要

複数サーバ構成の場合、同じネットワークセグメント内に管理元の異なるコンピュータを混在 させないでください。それぞれの管理元が割り当てたネットワークモニタ設定が競合して、ネッ トワーク接続を正常に制御できなくなるおそれがあります。

## ● ヒント

ネットワークモニタ設定が許可する/許可しないのどちらの設定でも、ネットワーク接続した機 器を発見できます。ネットワークモニタによって発見された機器には、自動的にネットワーク の探索が実行されます。このため、ネットワークの探索で、自動的に管理対象とする、または エージェントを自動配信するよう設定されている場合は、ネットワークモニタによって機器が 発見されると、自動的に管理対象になるか、エージェントが自動配信されます。この場合、機 器が管理対象になって、製品ライセンスが消費されます。

自動で管理対象にしたくない場合は、探索条件の設定で [自動的に管理対象とする]および [エージェントを自動配信する]のチェックを外して、手動で管理対象にするようにしてくださ い。

## 2.8.7 ネットワークモニタ設定の管理

ネットワークモニタを設定すると、ネットワークセグメントごとにネットワークを制御できます。

ネットワークモニタ設定は、デフォルトでネットワークへの接続を許可する「(標準設定)」、ネットワーク への接続を許可しない「許可しない設定」、ネットワークへの接続を許可しネットワーク接続を遮断しない 「標準設定(遮断しない)」、およびネットワークへの接続は許可しないがネットワーク接続を遮断しない 「許可しない設定(遮断しない)」が提供されます。複数のネットワークモニタ設定を使い分ける必要がな い場合は、「(標準設定)」をすべてのセグメントに割り当てることで、一括して設定を変更できます。

#### 目 メモ

ネットワークモニタ設定のデフォルト設定「標準設定(遮断しない)」と「許可しない設定(遮 断しない)」は、管理用サーバの新規構築時および再構築時に提供されます。アップグレード時 には提供されません。

ネットワークセグメントごとにネットワークモニタ設定を分けたい場合は、ネットワークモニタ設定を作 成します。

2. 機能の紹介

<span id="page-283-0"></span>ネットワーク接続の制御方法を変更する場合、ネットワークモニタ設定を編集します。

運用状況の変更に伴ってネットワークモニタ設定が不要になった場合、ネットワークモニタ設定を削除し ます。

なお、ネットワークモニタ設定は、作成後にネットワークセグメントごとに割り当てる必要があります。

ネットワークモニタ設定を管理する方法の詳細については、マニュアル「IP1/IT Desktop Management 2 運用ガイド」の、ネットワークモニタ設定を管理する方法の説明を参照してください。

## $\mathbf{\Omega}$  ヒント

ネットワークモニタ設定を作成する時に、「ネットワーク制御] − 「ネットワーク制御の設定] −[ネットワークモニタ設定の追加]ダイアログの[機器の検知のみ行い、ネットワークへの 接続を遮断しない]をチェックすると、遮断対象となる機器がネットワークに接続されるとイ ベントが発行され、ネットワークの探索が実行されます。

デフォルトで提供されるネットワークモニタ設定の「標準設定(遮断しない)」と「許可しない 設定(遮断しない)」は、[機器の検知のみ行い、ネットワークへの接続を遮断しない]がチェッ クされています。

#### 2.8.8 ネットワーク制御リストの管理

ネットワーク制御リストでは、機器ごとにネットワーク接続を制御できます。また、ネットワーク接続を 許可する期間を指定することもできます。なお、発見された機器は、自動的にネットワーク制御リストに 登録されます。手動で登録したい場合は、必要に応じて管理者が機器の情報を追加してください。

機器ごとにネットワーク接続を制御したい場合は、機器をネットワーク制御リストに追加します。

機器ごとにネットワーク接続の制御を変更する場合は、すでに登録されている機器の設定を編集します。

手動でネットワーク制御リストに登録した機器、および複数サーバ構成の場合でネットワーク制御リスト の自動更新の対象範囲に含まれていない機器は、ネットワーク制御リストから削除することもできます。

また、ネットワーク制御リストに設定されているネットワーク接続可否の情報は、操作画面からエクスポー トおよびインポートできます。

ネットワーク制御リストを管理する方法の詳細については、マニュアル「IP1/IT Desktop Management 2 運用ガイド」の、ネットワーク制御リストを管理する方法の説明を参照してください。

## $\Omega$  ヒント

ネットワークモニタ設定とネットワーク制御リストの設定を組み合わせることで、ネットワー ク接続の制御をホワイトリスト方式で運用したり、ブラックリスト方式で運用したりできます。

#### ● ヒント

ネットワーク制御コマンド(idnrnetctrl コマンド)を実行することで、管理用サーバのネット ワーク制御リストを更新できます。

# **Q** ヒント

- [ネットワーク制御リストの自動更新] ダイアログで「すべての自動更新を有効にする] を チェックした場合で、ネットワークへの接続を「許可する」に設定した機器を削除したとき は、使いまわしを防ぐためにネットワーク制御リストからも機器の情報が削除されます。ま た、ネットワークへの接続を「許可しない」に設定した機器を削除したときは、機器が変 わっても「許可しない」設定を引き継ぐよう、ネットワーク制御リストに機器の情報が残り ます。
- [ネットワーク制御リストの自動更新] ダイアログで [すべての自動更新を有効にする] を チェックしない(自動更新のうち追加だけを有効)場合は、ネットワークへの接続を「許可 する」または「許可しない」の設定に関係なく、機器を削除したときは、機器が変わっても ネットワーク制御リストに機器の情報が残ります。

## 重要

MAC アドレスが入力されている機器は、その機器の機器情報が通知された際に機器情報と関 連づけられ、ネットワーク制御リストの一覧にホスト名などの情報が表示されるようになりま す。 機器と関連づけられたリストは、ネットワーク制御リストの画面からは削除できなくなり ますので、不要になった場合は設定画面から機器自体を削除してください。

## **Q** ヒント

ネットワーク制御リストの機器情報を新規登録したり、編集したりすると、編集した機器の [マーク]欄にチェックが表示されます。これは、機器が意図せずに接続許可されたり、遮断さ れたりすることがないように注意する必要がある目印です。管理者は [マーク] 欄にチェック が表示されている機器を確認し、問題がなければチェックを解除してください。なお、チェッ クはいつでも解除できます。

#### 関連リンク

- [2.8.9 ブラックリスト方式を利用した機器のネットワーク接続の管理](#page-285-0)
- [2.8.10 ホワイトリスト方式を利用した機器のネットワーク接続の管理](#page-286-0)

# <span id="page-285-0"></span>2.8.9 ブラックリスト方式を利用した機器のネットワーク接続の管理

ネットワーク接続を許可しない機器を一覧に登録する「ブラックリスト方式」でネットワーク接続を管理 できます。スタンドアロンで使用する必要があるコンピュータや、組織内に持ち込まれていた個人用のコ ンピュータなど、ネットワークに接続させたくない機器が特定されているときは、ブラックリスト方式で 管理することをお勧めします。

#### **Q** ヒント

ネットワークの監視を始めたばかりのときは、ネットワーク接続を許可するコンピュータが多 く、管理に手間が掛かります。そのようなときは、全体のネットワーク接続を許可したあとに、 ネットワーク接続を許可しないコンピュータを登録して、ブラックリスト方式で管理すると便 利です。

ブラックリスト方式の管理について、次の図に示します。

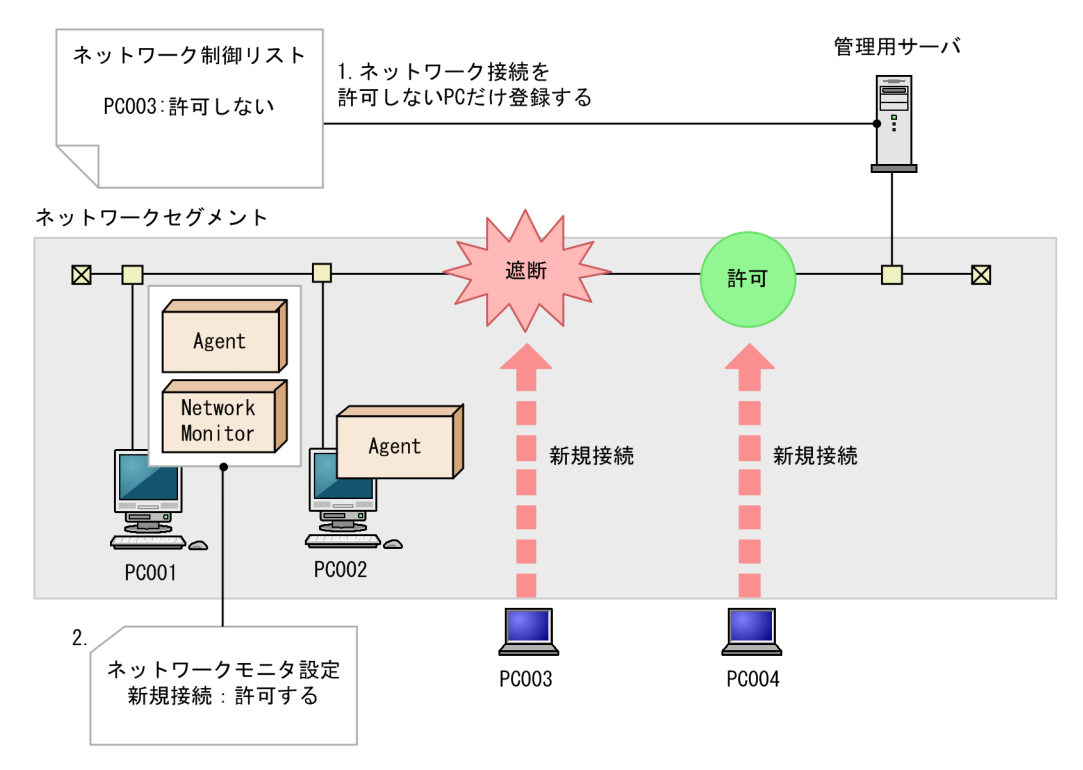

(凡例)

Agent: JP1/IT Desktop Management 2 - Agent Network Monitor: ネットワークモニタエージェント

1.接続を許可しない機器を登録する

設定画面の[ネットワーク制御]−[ネットワーク制御リストの設定]画面で、接続を許可しない機器 を登録して、ネットワーク接続を許可しないように設定します。ネットワーク制御リストの設定方法に ついては、[「2.8.8 ネットワーク制御リストの管理](#page-283-0)」を参照してください。

<span id="page-286-0"></span>2.すべての機器のネットワーク接続を許可する

設定画面の[ネットワーク制御]−[ネットワークモニタ設定の割り当て]画面で、すべてのネット ワークセグメントに対して、ネットワーク接続を許可する設定のネットワークモニタ設定を割り当てま す。ネットワークモニタ設定の詳細については、「[2.8.7 ネットワークモニタ設定の管理](#page-282-0)」を参照して ください。

これによって、手順 1 で登録した機器だけネットワーク接続が遮断されるようになります。

許可しない機器がネットワークに接続しようとすると、遮断されるようになります。また、未許可の機器 のネットワーク接続を遮断したイベントも出力されます。

#### 2.8.10 ホワイトリスト方式を利用した機器のネットワーク接続の管理

ネットワーク接続を許可する機器を一覧に登録して、それ以外の機器のネットワーク接続を許可しない「ホ ワイトリスト方式」で、ネットワーク接続を管理できます。より強固なネットワークセキュリティを実現 したい場合は、ホワイトリスト方式で管理することをお勧めします。

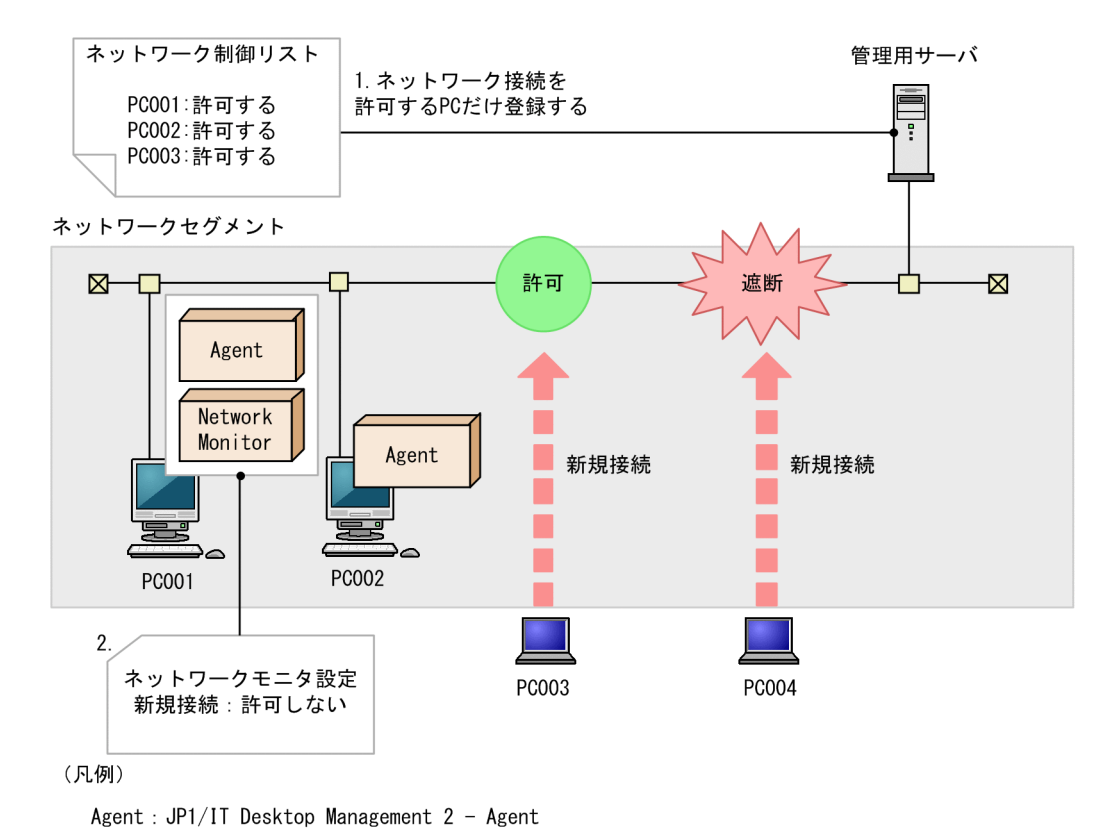

ホワイトリスト方式の管理について、次の図に示します。

Network Monitor: ネットワークモニタエージェント

#### 1.接続を許可する機器を登録する

設定画面の[ネットワーク制御]−[ネットワーク制御リストの設定]画面で、接続を許可する機器を 登録します。管理用サーバ、ネットワークモニタエージェントをインストールしているコンピュータな ど、常にネットワークに接続させておく必要がある機器は必ず登録してください。なお、機器を発見す ると、ネットワーク制御リストに自動的に登録されます。ネットワーク制御リストの設定の詳細につい ては、[「2.8.8 ネットワーク制御リストの管理](#page-283-0)」を参照してください。

2.ネットワーク制御リストに登録していない機器のネットワーク接続を遮断する

設定画面の[ネットワーク制御]−[ネットワークモニタ設定の割り当て]画面で、すべてのネット ワークセグメントに対して、ネットワーク接続を許可しない設定のネットワークモニタ設定を割り当て ます。これによって、ネットワーク制御リストに登録していない機器がネットワーク接続しようとする と、遮断されます。ネットワークモニタ設定の詳細については、[「2.8.7 ネットワークモニタ設定の管](#page-282-0) [理」](#page-282-0)を参照してください。

許可した機器だけがネットワークに接続できるようになります。未許可の機器がネットワーク接続すると 自動的に遮断され、遮断したイベントが出力されます。

## ● ヒント

設定画面の[ネットワーク制御]画面で、新規機器の接続を許可しない設定になっている場合、 新規機器がネットワークへ接続しようとすると、遮断されます。この場合に、新規のコンピュー タを自動的にネットワーク接続させるためには、コンピュータにエージェントを導入して、セ キュリティポリシーの[アクション項目]−[ネットワーク接続制御] で接続を許可する危険 レベルを設定してください。 エージェント導入済みコンピュータがネットワークに接続される と、セキュリティ状況の判定結果に応じてネットワーク接続が制御されます。このとき、接続 が許可されると、自動的にネットワーク制御リストに登録されます。

#### 重要

ホワイトリスト方式でネットワーク接続を管理する場合、ルータ、スイッチ、ネットワークプ リンタなど、JP1/IT Desktop Management 2 が管理対象としない機器に対しても、ネット ワーク接続を許可するように登録してください。特に、ルータやスイッチなどのネットワーク 装置が接続を許可するよう設定されていないと、その配下に接続された機器もネットワークに 接続できないため、注意してください。

ホワイトリスト方式でネットワーク接続を管理する場合は、必要に応じてネットワーク制御リストの自動 更新の設定を変更してください。デフォルトでは、自動更新のうち追加だけを有効にする設定になってい ます。

ネットワーク接続デバイス (NIC など)の使い回しを自動で防止したい場合は、すべての自動更新を有効 にしてください。ただし、次に示すときは、ネットワーク接続デバイス(NIC など)を外したと見なさ れ、ネットワーク制御リストから該当する機器が削除されるため、ネットワークに接続できなくなります。

- ネットワークの無効化(マイネットワークからローカルエリア接続などを無効化に設定する)をした とき
- 機器からネットワークケーブルを外したとき
# 2.8.11 ネットワーク制御リストが更新されるタイミング

ネットワーク制御リストが更新されるタイミングを次の表に示します。

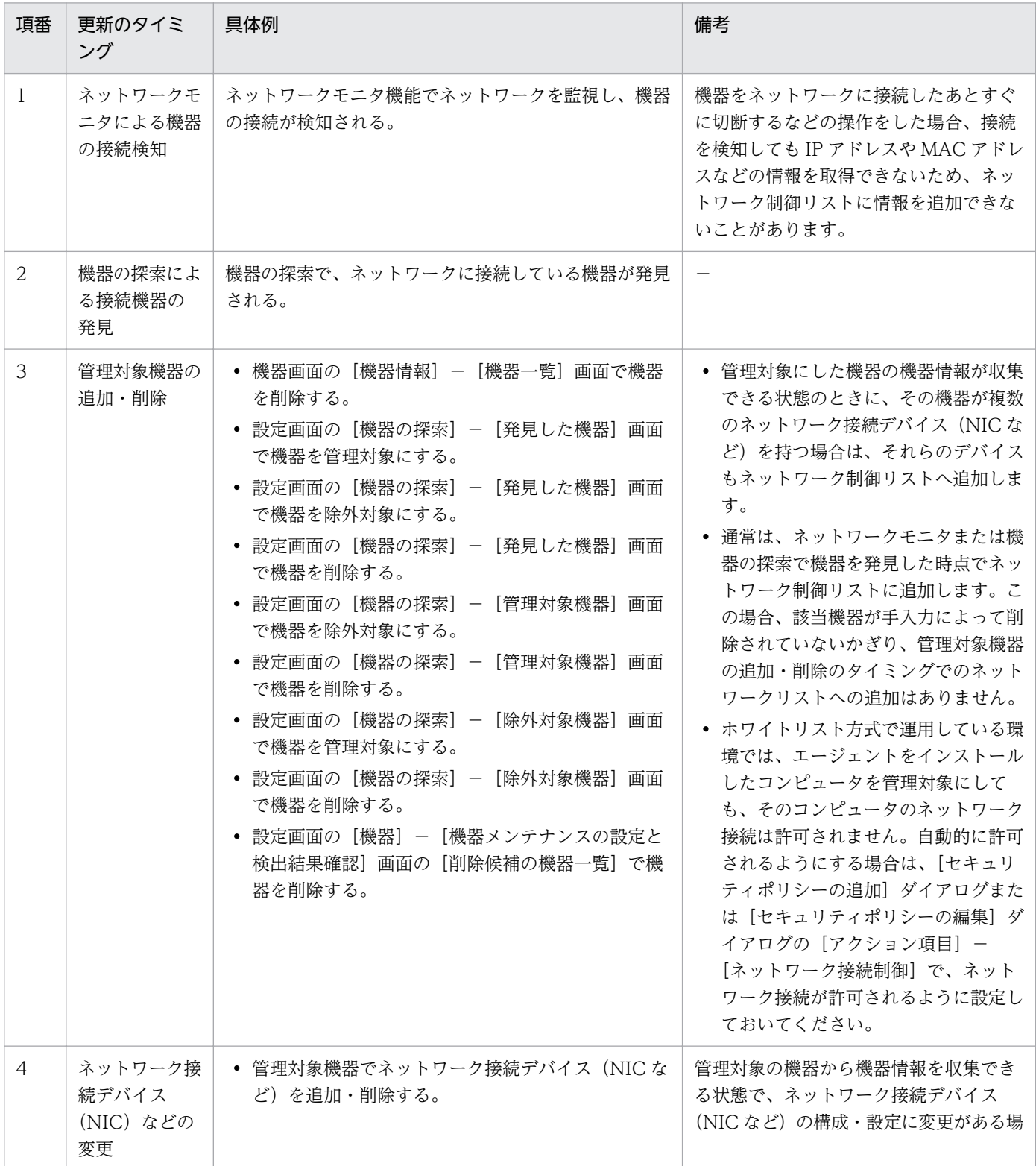

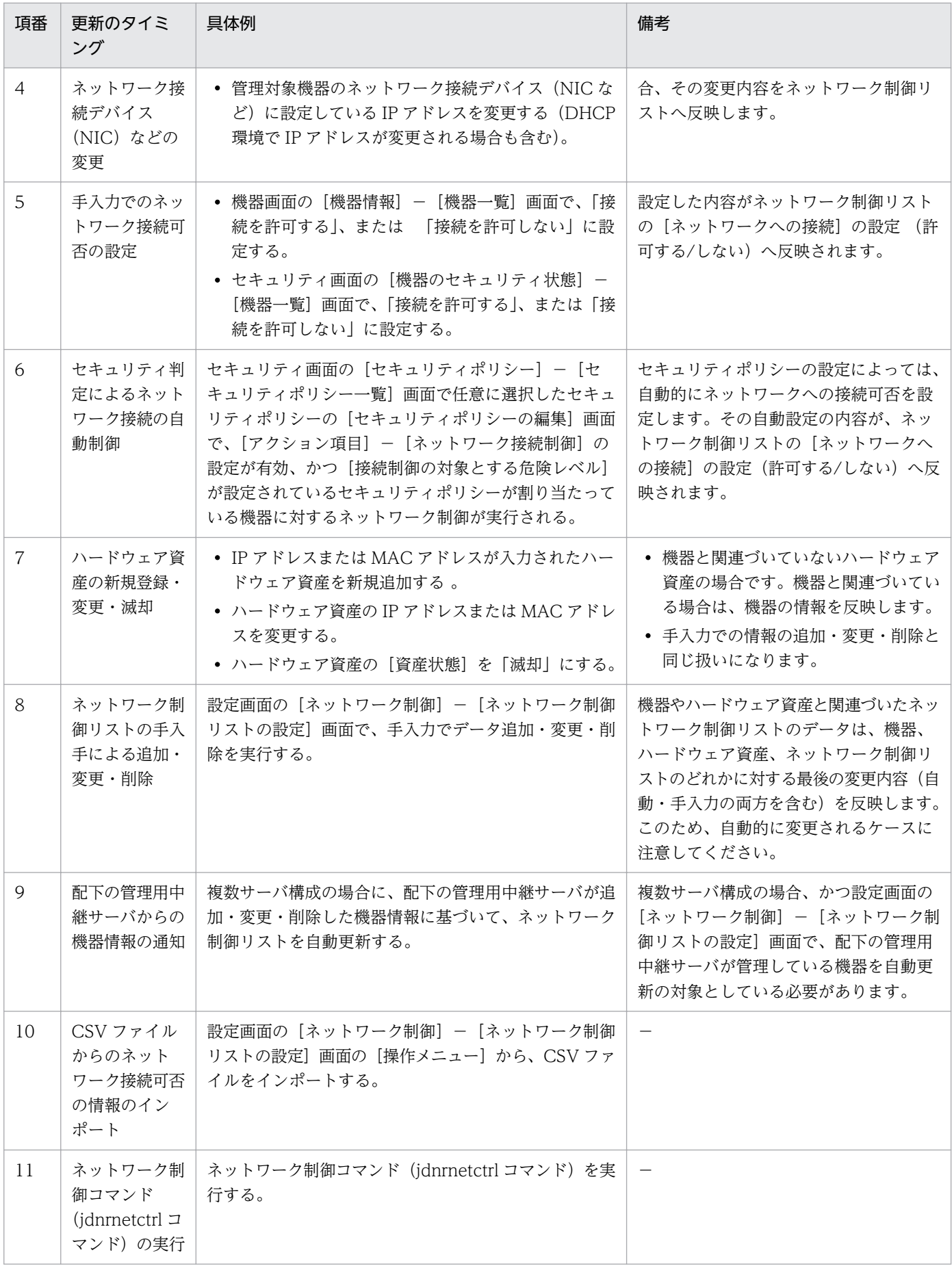

### 重要

管理用サーバの負荷が高い状態のときは、ネットワーク制御リストが更新されてからリストの 内容が実際に反映されるまで時間が掛かることがあります。

# 2.8.12 ネットワーク制御リストの設定

機器の運用方法ごとに必要なネットワーク制御リストの設定を次の表に示します。

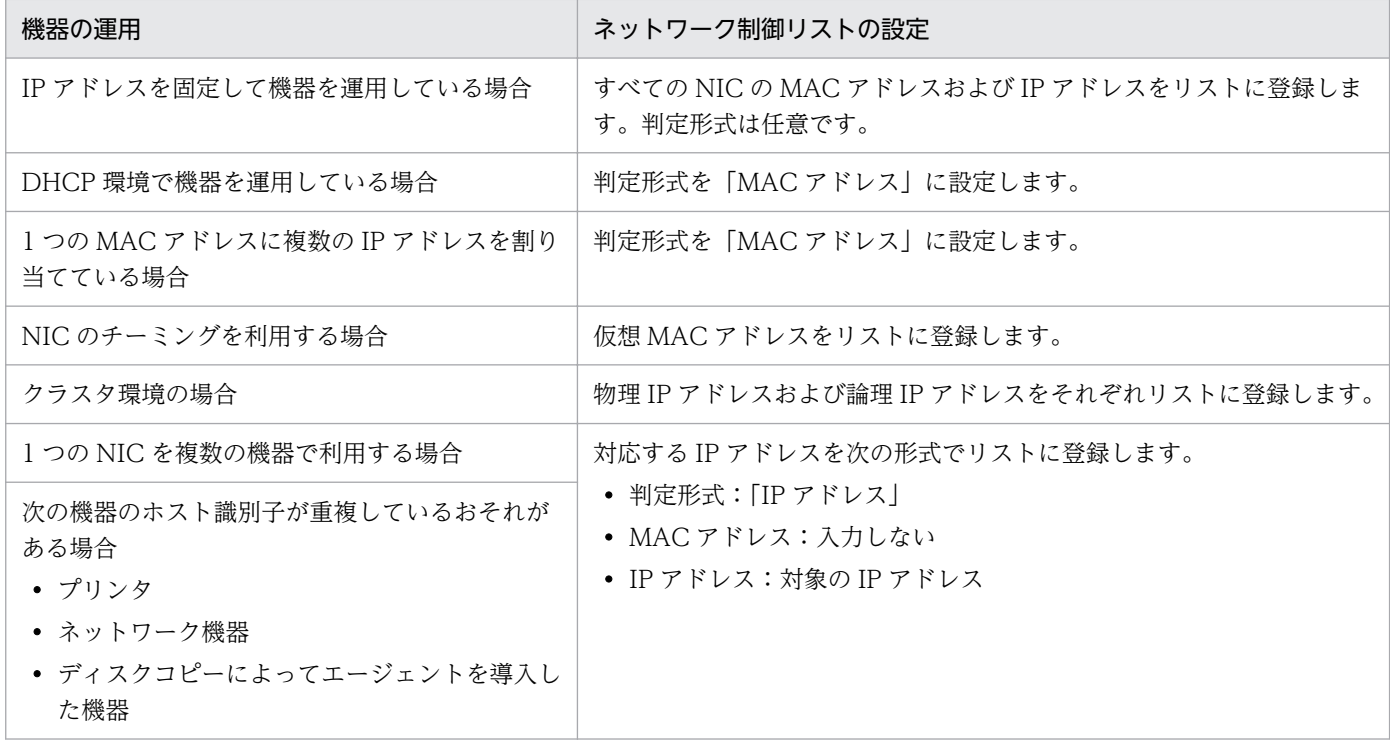

#### 2.8.13 遮断中に接続できる機器の登録

ネットワークモニタの機能によってネットワークから遮断された機器は、そのネットワークセグメントで ネットワークモニタが有効なコンピュータ、および [ネットワークへの接続を許可しない機器の特例接続] に登録されたコンピュータとだけ通信できます。[ネットワークへの接続を許可しない機器の特例接続]に は、管理用サーバおよび中継システムが自動的に登録されます。

例えば、セキュリティの対策用サーバを「ネットワークへの接続を許可しない機器の特例接続]に追加す ると、セキュリティ状況が危険と見なされてネットワーク接続が遮断された機器でも、セキュリティの対 策用サーバへ接続してセキュリティ対策を実行できます。セキュリティの対策用サーバを「ネットワーク への接続を許可しない機器の特例接続]に登録した場合の例を次の図に示します。

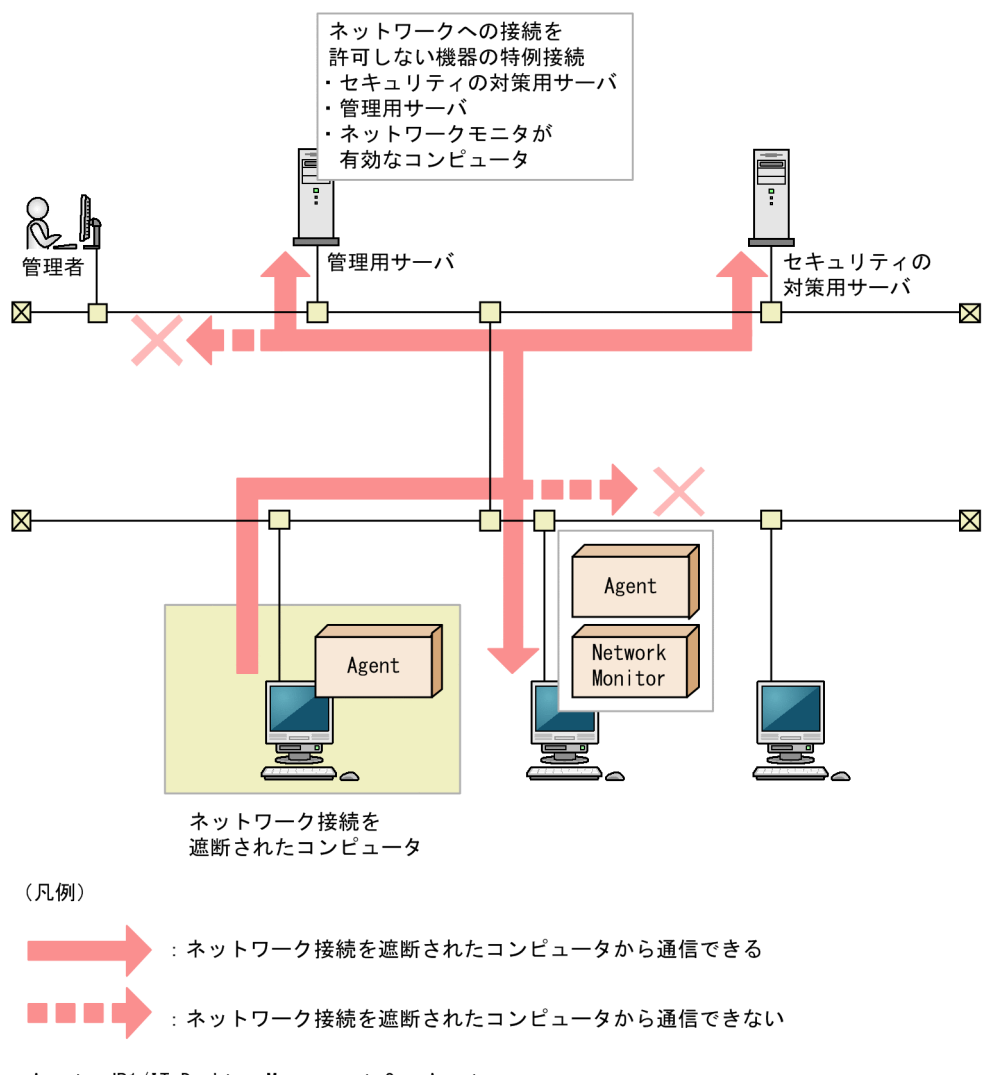

Agent : JP1/IT Desktop Management 2 - Agent Network Monitor: ネットワークモニタエージェント

[ネットワークへの接続を許可しない機器の特例接続]には、検疫中の機器と通信しても問題がない、セ キュリティ対策が万全なコンピュータを登録してください。

### 重要

セキュリティ判定結果に応じて機器のネットワーク接続を制御する場合、[ネットワークへの接 続を許可しない機器の特例接続]から管理用サーバを削除しないでください。削除すると、機 器のセキュリティ状況を判定できなくなり、判定結果に応じたネットワーク制御ができなくな ります。誤って削除してしまった場合は、[ネットワークへの接続を許可しない機器の特例接 続]に管理用サーバを手動で追加してください。

# 重要

リモートインストールマネージャを使用した配布をする場合、[ネットワークへの接続を許可し ない機器の特例接続]から管理用サーバおよび中継システムを削除しないでください。削除す

<span id="page-292-0"></span>ると、配布できなくなります。誤って削除してしまった場合は、[ネットワークへの接続を許可 しない機器の特例接続]に管理用サーバおよび中継システムを手動で追加してください。

# **Q** ヒント

リモートコントロール機能を利用する場合、コントローラを利用するコンピュータを登録して おくと、遮断された機器に対してリモートコントロールできるようになります。

## 2.8.14 各種機能によるネットワーク接続の自動制御

ネットワークモニタが有効になっている場合、セキュリティポリシーの判定結果やハードウェア資産情報 の登録などのタイミングで、ネットワーク接続を自動で制御できます。例えば、セキュリティポリシーに 違反したコンピュータのネットワーク接続を自動で遮断して、対策が完了したあとで自動でネットワーク 接続を許可するといった制御ができます。

ネットワーク接続の制御には優先度があります。ネットワーク接続を許可しないように、手動で設定して おくと、自動的にネットワーク接続が許可される契機でも、許可されません。そのため、ネットワークに 接続してはいけないコンピュータがある場合は、自動的にネットワーク接続が許可されないように、手動 で「許可しない」に設定してください。ネットワーク接続を手動で制御する方法については、[「2.8.17 手](#page-296-0) [動によるネットワーク接続の制御](#page-296-0)」を参照してください。

各種機能によってネットワーク接続が自動で変更される契機を次の表に示します。

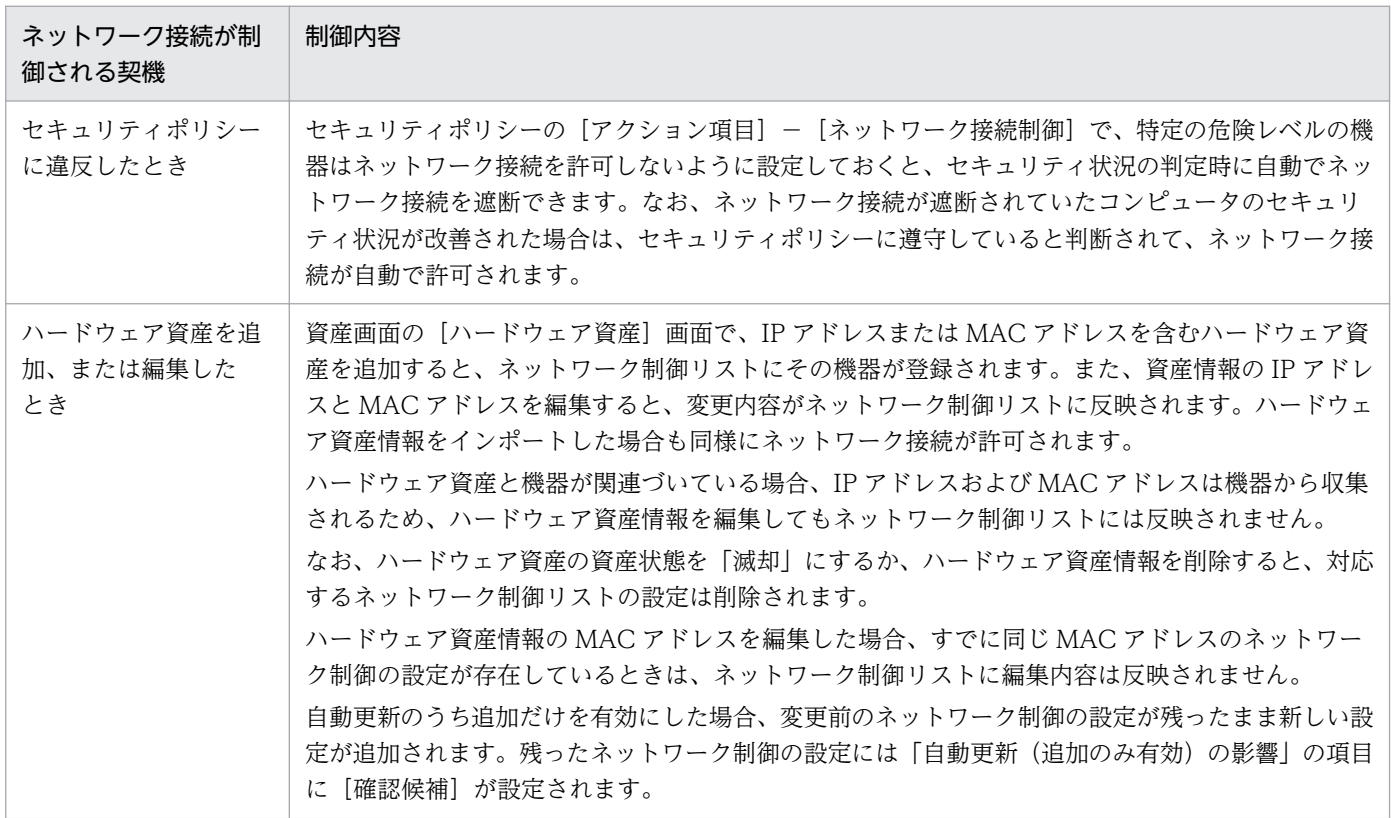

2. 機能の紹介

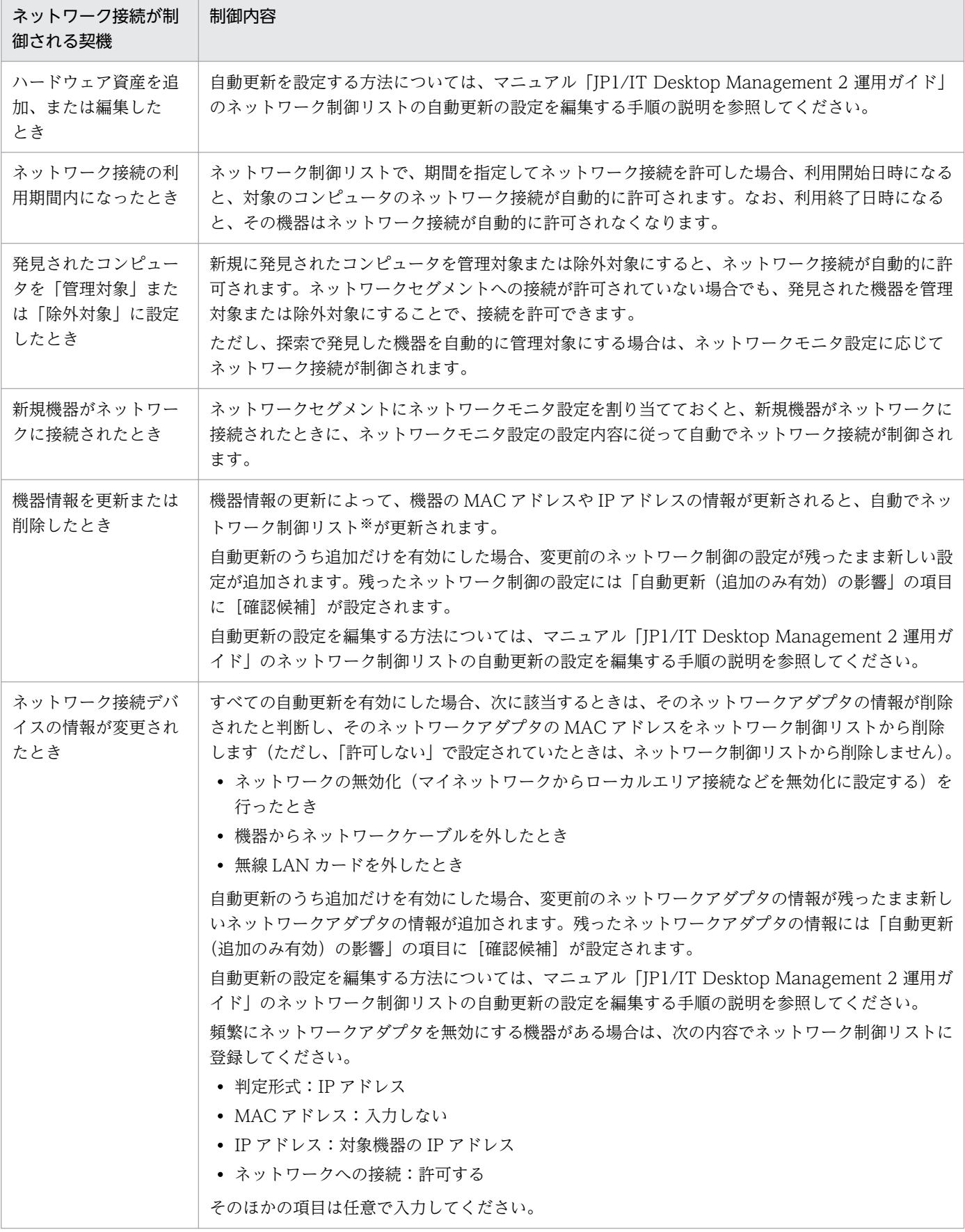

<span id="page-294-0"></span>注※ ネットワーク制御リストの更新の内容については、「2.8.15 ネットワーク制御リストの自動更新」 を参照してください。

### 重要

ネットワークモニタが無効の場合も、ネットワーク接続を許可するかどうかは変更されます。 ただし、制御はされません。この場合、次にネットワークモニタが有効になったタイミングで ネットワーク接続の変更が適用されます。

## ● ヒント

ネットワーク接続が遮断または許可されると、イベントが出力されます。イベントをメール通 知するように設定しておくと、ネットワーク接続が遮断または許可されたことをメールで確認 できます。

#### 関連リンク

- [2.9.4 セキュリティポリシーの管理](#page-346-0)
- [2.11.2 ハードウェア資産情報の管理](#page-476-0)
- [2.8.8 ネットワーク制御リストの管理](#page-283-0)

# 2.8.15 ネットワーク制御リストの自動更新

ハードウェア資産情報や機器情報を追加、更新または削除した場合、自動でネットワーク制御リストが更 新されます。自動で行われる更新内容を次に示します。

- ネットワーク制御リストにない MAC アドレスや IP アドレスがハードウェア資産情報に含まれる場合、 その MAC アドレスおよび IP アドレスの情報がネットワーク制御リストに追加されます。
- ハードウェア資産の資産状態を「滅却」にするか、ハードウェア資産情報を削除すると、対応するネッ トワーク制御リストの設定は削除されます。
- ハードウェア資産情報の IP アドレスと MAC アドレスを編集すると、変更内容がネットワーク制御リ ストに反映されます。ただし、ハードウェア資産と機器が関連づいている場合、IP アドレスおよび MAC アドレスは機器から収集されるため、ハードウェア資産情報を編集してもネットワーク制御リス トには反映されません。また、すでに同じ MAC アドレスのネットワーク制御の設定が存在する場合 も、ネットワーク制御リストには反映されません。
- ネットワーク制御リストにない MAC アドレスが機器情報に含まれる場合、その MAC アドレスおよび IP アドレスの情報がネットワーク制御リストに追加されます。機器情報を通知した機器がすでに管理 用サーバに登録されている場合は、機器の許可状態に従って、次の表に示すようにネットワーク制御リ ストに追加されます。

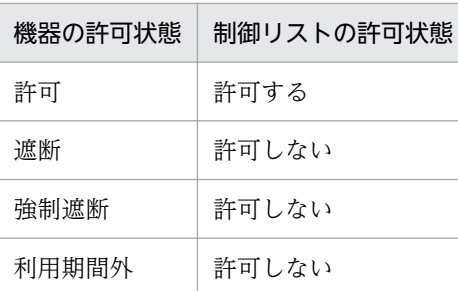

機器情報を通知した機器が管理用サーバに登録されていない場合は、通知された IP アドレスが所属す るネットワークグループに割り当てられたネットワークモニタの設定(発見した機器への動作)に従っ て、ネットワーク制御リストに登録する際の許可状態が設定されます。

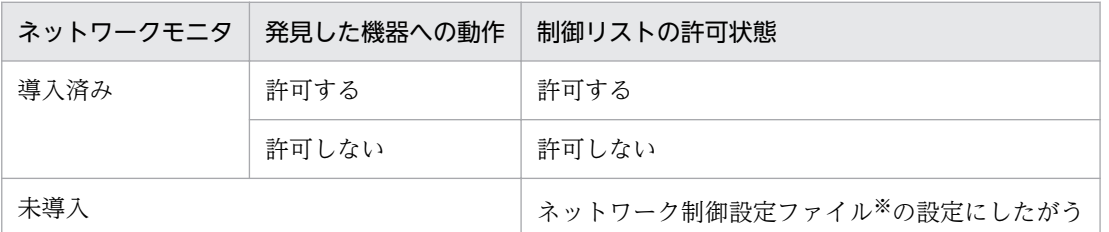

注※ ネットワーク制御設定ファイルの設定にしたがいます。デフォルトは「許可する」で登録されま す。ネットワーク制御設定ファイルの設定方法については、マニュアル「JP1/IT Desktop Management 2 構築ガイド」のネットワーク制御設定ファイルを編集する手順の説明を参照してください。

- 前回の機器情報の収集時にあった MAC アドレスの情報が、機器情報からなくなっていた場合、ネット ワークカードが抜かれたと見なして、ネットワーク制御リストからその MAC アドレスの情報が削除さ れます。 ネットワークの状態を無効にした場合も同様に、その MAC アドレスの情報がネットワーク 制御リストから削除されます。
- 機器情報の IP アドレスが変更になった場合、[ネットワーク接続可否の追加] ダイアログまたは [ネッ トワーク接続可否の編集]ダイアログで設定した、機器を特定するための「判定形式」の内容によって 動作が異なります。
	- 判定形式が「MAC アドレス」の場合 ネットワーク制御リストの該当する機器の IP アドレスの情報が変更されます。
	- 判定形式が「IP アドレス」または「MAC アドレス+ IP アドレス」の場合 ネットワーク制御リストの該当する機器の情報は変更されません。

このため、IP アドレスを頻繁に変更する運用の場合は、ネットワーク制御リストの判定形式を「MAC の み」で運用することを推奨します。

# ● ヒント

ネットワーク制御リストの自動更新は、デフォルトでは新規機器の追加だけが有効になってい ます。10-02 以前のバージョンから JP1/IT Desktop Management 2 をバージョンアップし た場合は、追加、変更、削除のすべての自動更新が有効になっています。

<span id="page-296-0"></span>なお、自動更新のうち追加だけを有効にした場合、ネットワーク制御の設定は変更または削除 されないで残ったままになります(変更時には変更後の新しい設定が追加されます)。残った ネットワーク制御の設定には「自動更新(追加のみ有効)の影響」の項目に[確認候補]が設 定されます。

自動更新を設定する方法については、マニュアル「JP1/IT Desktop Management 2 運用ガイ ド」のネットワーク制御リストの自動更新の設定を編集する手順の説明を参照してください。

### 2.8.16 ネットワークへの接続を許可しない機器の特例接続の管理

ネットワークへの接続を許可しない機器の特例接続では、ネットワーク接続が遮断されている機器に対し て、特定の機器への通信だけ許可するようにネットワーク接続を制御できます。例えば、セキュリティの 対策用サーバを[ネットワークへの接続を許可しない機器の特例接続]に登録します。これによって、セ キュリティの状況が危険と見なされてネットワーク接続が遮断された機器でも、検疫時にセキュリティの 対策用サーバと通信することでセキュリティ対策を実行できます。 デフォルトでは、管理用サーバが [ネッ トワークへの接続を許可しない機器の特例接続]に登録されています。

なお、ネットワークモニタエージェントがインストールされたコンピュータでは、次のとおり自動で環境 が設定されます。これらの環境は特例接続の通信時に必要であるため、設定を変更しないでください。

- Windows ファイアウォールが無効になる
- サービス (Routing and Remote Access) が有効になる
- OS が Windows Server 2012 および Windows Server 2008 R2 の場合、Windows の役割サービス (ルーティングとリモートアクセス)が有効になる

ネットワーク接続が遮断された機器に対して、特定の通信だけネットワーク接続を許可したい場合は、特 例接続の設定を作成します。

ネットワーク接続が遮断された場合に通信できる機器を変更する場合は、特例接続の設定を編集します。

運用状況の変更に伴って特例接続の設定が不要になった場合、特例接続の設定を削除します。

特例接続を管理する方法の詳細については、マニュアル「JP1/IT Desktop Management 2 運用ガイド」 の、特例接続を管理する方法の説明を参照してください。

## 2.8.17 手動によるネットワーク接続の制御

ネットワークモニタが有効になっている場合、手動でネットワーク接続を制御できます。

ネットワーク接続の制御には優先度があります。手動で、ネットワーク接続を許可しない設定にしておく と、自動的にネットワーク接続が許可される契機でも、許可されません。ネットワークに接続してはいけ <span id="page-297-0"></span>ないコンピュータがある場合は、手動で「許可しない」に設定してください。なお、ネットワーク接続を 自動で制御する方法については、[「2.8.14 各種機能によるネットワーク接続の自動制御](#page-292-0)」を参照してくだ さい。

### ● ヒント

手動でネットワーク接続を許可した場合でも、自動的にネットワーク接続が遮断される契機に なると、遮断されます。

ネットワーク接続を手動で変更するには、次の方法があります。

機器画面またはセキュリティ画面でネットワーク接続を制御する

機器画面の[機器情報]画面およびセキュリティ画面の[機器のセキュリティ状態]画面で、機器ごと にネットワーク接続の状態を変更できます。

インフォメーションエリアで対象のコンピュータを選択し、[操作メニュー]から[接続を許可する] または[接続を許可しない]を選択してください。対象のコンピュータのネットワーク接続の状態が変 更されます。

コマンドを使用してネットワーク接続を制御する

JP1/IT Desktop Management 2 のネットワーク制御コマンドによって、機器のネットワーク接続を 遮断したり、回復したりできます。 ネットワーク制御コマンドは、管理用サーバ以外の環境から実行 できます。

### 2.8.18 ネットワーク接続可否情報のインポート

CSV ファイルを利用してネットワーク接続可否情報をインポートすると、一括でネットワーク制御リスト に設定を追加できます。また、エクスポートしたネットワーク接続可否情報を編集してインポートすると、 一括でネットワーク制御リストの設定を更新できます。ネットワーク接続可否情報のインポートは、[ネッ トワーク接続可否情報をインポートしましょう]ウィザードで実行します。

## ● ヒント

複数サーバ構成の場合、システム全体で共通のネットワーク接続可否情報を用意し、それを各 管理用サーバでインポートすることで、各管理用サーバでネットワーク制御リストを設定する 負担を軽減できます。また、出張などの理由でコンピュータの管理元を一時的に変更する必要 があるときにも、ネットワーク接続可否情報を管理用サーバ間で共有することで、管理元を変 更するたびにネットワーク接続可否情報を見直す必要がなくなるため便利です。

### ● ヒント

設定画面の[ネットワーク制御リストの設定]画面でインフォメーションエリアに「-」が表示 されている項目は、ネットワーク接続可否情報をエクスポートすると、「-」の部分が空文字で

2. 機能の紹介

出力されます。これは、エクスポートしたネットワーク接続可否情報をそのままインポートす る際に、正常にインポートできるようにするためです。

インポートする CSV ファイルのデータは、規定された記述形式に従っている必要があります。インポー トできるネットワーク接続可否情報の項目と記述形式を次の表に示します。

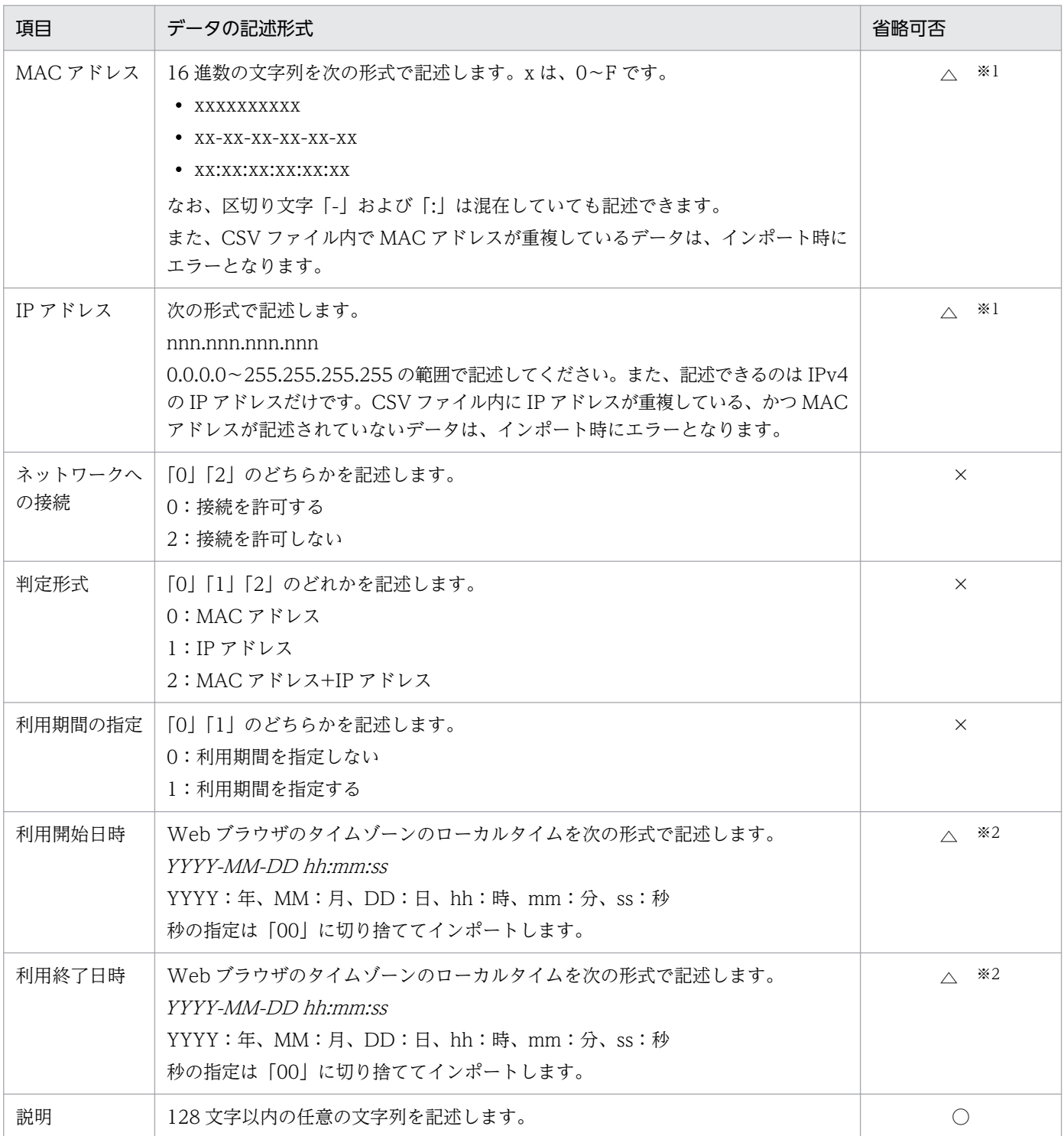

(凡例) ○:記述を省略できる。 △:ほかの項目の値に応じて省略可否が変わる。 ×:記述を省略できな い。

注※1 「判定形式】の値によって、省略可否が次のように変わります。

- •[判定形式]が「0」の場合、[MAC アドレス]を省略できない。
- •[判定形式]が「1」の場合、[IP アドレス]を省略できない。
- [判定形式] が「2」の場合、[MAC アドレス] および [IP アドレス] のどちらも省略できない。

注※2 「利用期間の指定]の値が「1」の場合は、「利用開始日時]および「利用終了日時]を記述してく ださい。どちらか一方だけを指定することもできます。

#### [判定形式] が [MAC アドレス] または [MAC アドレス+IP アドレス] であるデータがインポートされ る場合の動作

インポート先のネットワーク制御リストに、インポートするデータと同じ MAC アドレスが指定されたネッ トワーク接続可否情報があるかどうかで動作が変わります。

同じ MAC アドレスが指定されたネットワーク接続可否情報がある

該当するネットワーク接続可否情報が更新されます。インポート先のネットワーク制御リストの「自動 更新(追加のみ有効)の影響]には[影響なし]が設定されます。

同じ MAC アドレスが指定されたネットワーク接続可否情報がない

ネットワーク接続可否情報が新規追加されます。

#### [判定形式]が「IP アドレス」であるデータがインポートされる場合の動作

インポート先のネットワーク制御リストに、インポートするデータと同じ IP アドレスが指定されたネット ワーク接続可否情報があるかどうかで動作が変わります。

同じ IP アドレスが指定されたネットワーク接続可否情報がある

インポートするデータの MAC アドレスと該当するネットワーク接続可否情報の MAC アドレスが異な るときは、ネットワーク接続可否情報が新規追加されます。それ以外のときは、該当するネットワーク 接続可否情報が更新されます。インポート先のネットワーク制御リストの「自動更新(追加のみ有効) の影響]には [影響なし]が設定されます。

同じ IP アドレスが指定されたネットワーク接続可否情報がない

ネットワーク接続可否情報が新規追加されます。

#### 関連リンク

- [2.8.15 ネットワーク制御リストの自動更新](#page-294-0)
- 2.8.19 ネットワーク接続可否情報のエクスポート

## 2.8.19 ネットワーク接続可否情報のエクスポート

CSV ファイルにネットワーク接続可否情報をエクスポートできます。エクスポートすることで、設定中の ネットワーク接続可否情報をほかの管理用サーバと共有できます。また、エクスポートしたネットワーク

接続可否情報を編集してインポートすると、一括でネットワーク制御リストの設定を更新できます。ネッ トワーク接続可否情報のエクスポートは、設定画面の「ネットワーク制御リストの設定]画面の「操作メ ニュー]から実行します。

出力されるデータ形式については、関連リンクを参照してください。

#### 関連リンク

• [2.8.18 ネットワーク接続可否情報のインポート](#page-297-0)

# 2.8.20 JP1/NETM/NM - Manager 連携によるネットワーク制御機能

JP1/IT Desktop Management 2 と JP1/NETM/NM - Manager と連携することで、ネットワークモニ タを有効にしたコンピュータを設置しなくても、ネットワークを制御できます。

JP1/NETM/NM - Manager と連携するには、JP1/NETM/NM - Manager とネットワーク制御用アプラ イアンスを導入する必要があります。連携できる JP1/NETM/NM - Manager のバージョンは、09-50 以 降です。

JP1/NETM/NM - Manager と連携すると、ネットワーク制御用アプライアンスでネットワーク接続を制 御できるようになるため、ネットワークモニタを有効にしたコンピュータを拠点ごとに設置したり、管理 したりする必要がありません。

JP1/NETM/NM - Manager と連携してネットワークを制御する流れを次の図に示します。

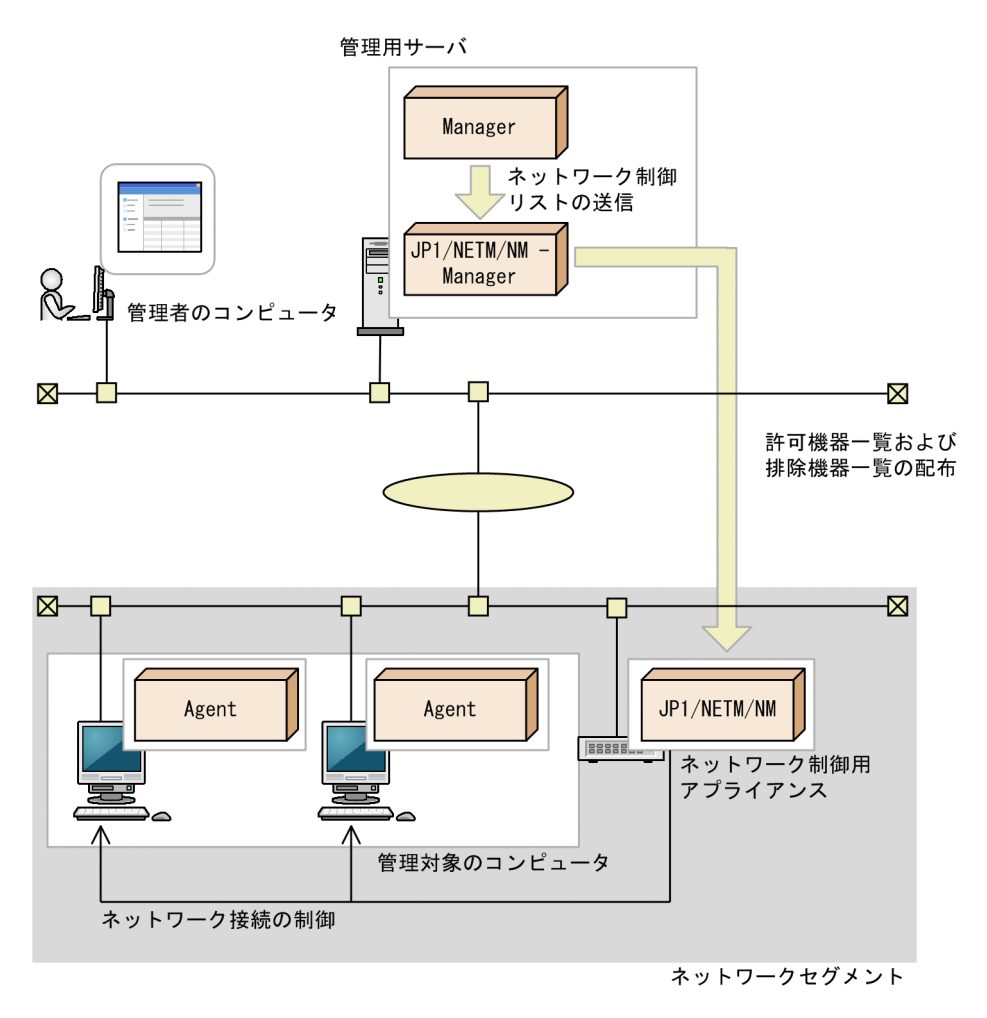

(凡例) Manager: JP1/IT Desktop Management 2 - Manager Agent : JP1/IT Desktop Management 2 - Agent

JP1/IT Desktop Management 2 - Manager から、ネットワーク制御用リストの許可機器一覧および排 除機器一覧を JP1/NETM/NM - Manager に送信します。JP1/NETM/NM - Manager からネットワー ク制御用アプライアンスに、許可機器一覧および排除機器一覧を配布します。ネットワーク制御用アプラ イアンスで、配布された許可機器一覧および排除機器一覧に従って、ネットワークセグメントのネットワー ク接続を制御します。

JP1/NETM/NM - Manager で管理している機器のネットワーク接続は検知できますが、JP1/IT Desktop Management 2 のネットワーク監視機能とは異なり、ネットワーク探索は自動で実行されません。

JP1/IT Desktop Management 2 では次に示す設定ができないため、JP1/NETM/NM - Manager で設 定してください。

- ネットワーク制御用アプライアンスの環境設定
- JP1/NETM/NM Manager で管理している機器の特例接続の設定

JP1/NETM/NM - Manager での設定については、マニュアル「JP1 Version 9 JP1/NETM/Network Monitor - Manager」またはマニュアル「JP1 Version 10 JP1/NETM/Network Monitor - Manager」 を参照してください。

2. 機能の紹介

## 関連リンク

• [4.4.13 JP1/NETM/NM - Manager 連携構成](#page-691-0)

# 2.8.21 NX NetMonitor/Manager 連携によるネットワーク制御機能

JP1/NETM/NM - Manager の代わりに、NX NetMonitor/Manager と連携することができます。連携 できる NX NetMonitor/Manager のバージョンは、07-12 以降です。

また、JP1 for IoT - NX NetMonitor 01-00 以降に同梱されている NX NetMonitor/Manager と連携す ることもできます。

NX NetMonitor/Manager と連携する場合は、このマニュアルに記載している「JP1/NETM/NM - Manager」を「NX NetMonitor/Manager」に読み替えてください。

# 2.9 セキュリティの管理

組織内のコンピュータのセキュリティを阻害する要因には、ウィルス対策製品の未インストール、ファイ ル共有ソフトウェアのインストール、OS セキュリティ設定の不備など、多くの要素があります。組織内 のセキュリティ状況を安全に保つためには、これらの要因に対するセキュリティのルールを決め、それを 各コンピュータの利用者に遵守させる必要があります。また、セキュリティの現状を把握して、問題点を 適宜対策することも必要です。

JP1/IT Desktop Management 2 では、組織内のセキュリティのルールを「セキュリティポリシー」とし て設定し、それらを各コンピュータに適用することで、問題点を発見して管理者に通知したり、自動的に 対策したりできます。

セキュリティポリシーを利用することで、次のセキュリティ状況を把握できます。

- 更新プログラムの適用状況
- ウィルス対策製品の適用状況
- 使用を必須とするソフトウェアのインストール状況
- 使用を禁止しているソフトウェアのインストール状況
- サービスの稼働状況
- OS 設定の状況

また、このほかにも、ソフトウェアやデバイスなどの使用抑止、各コンピュータでの不審操作の検知など、 セキュリティ管理に関するさまざまな設定ができます。

### 重要

UNIX エージェントの場合、次に示す制限があります。

- セキュリティポリシーに基づいたセキュリティ状況の判定をしないので、危険レベルは常 に [ 2 (不明)] が表示されます。OS パッチの適用状況やウィルス対策製品の設定状況な ども判定されません。
- セキュリティ上の問題点の自動対策(OS パッチ、ウィルス対策製品、使用必須ソフトウェ アの自動配布など)やメール通知はできません。
- ネットワーク接続の自動制御はできません。手動での制御となります。
- OS パッチや業務で使用するソフトウェアの配布・適用は、リモートインストールマネー ジャを使用した配布で対策する必要があります。

なお、「パスワードを更新してからの経過日数(アカウント/日数)」および「パワーオンパス ワード」は、システム情報として UNIX エージェントから通知されます。また、エージェント 側で通知を抑止する設定になっている場合、OS パッチ情報は通知されません。

# 重要

Mac エージェントの場合、次に示す制限があります。

- セキュリティ上の問題点の自動対策(OS パッチ、ウィルス対策製品、使用必須ソフトウェ アの自動配布など)やメール通知はできません。
- ネットワーク接続の制御は、セキュリティ状況の判定結果に応じて接続/遮断を自動的に制 御できます。
- OS パッチや業務で使用するソフトウェアの配布・適用は、リモートインストールマネー ジャを使用した配布で対策する必要があります。

# 2.9.1 セキュリティ状況を管理する仕組み

コンピュータのセキュリティ状況は、次の図に示すように管理します。

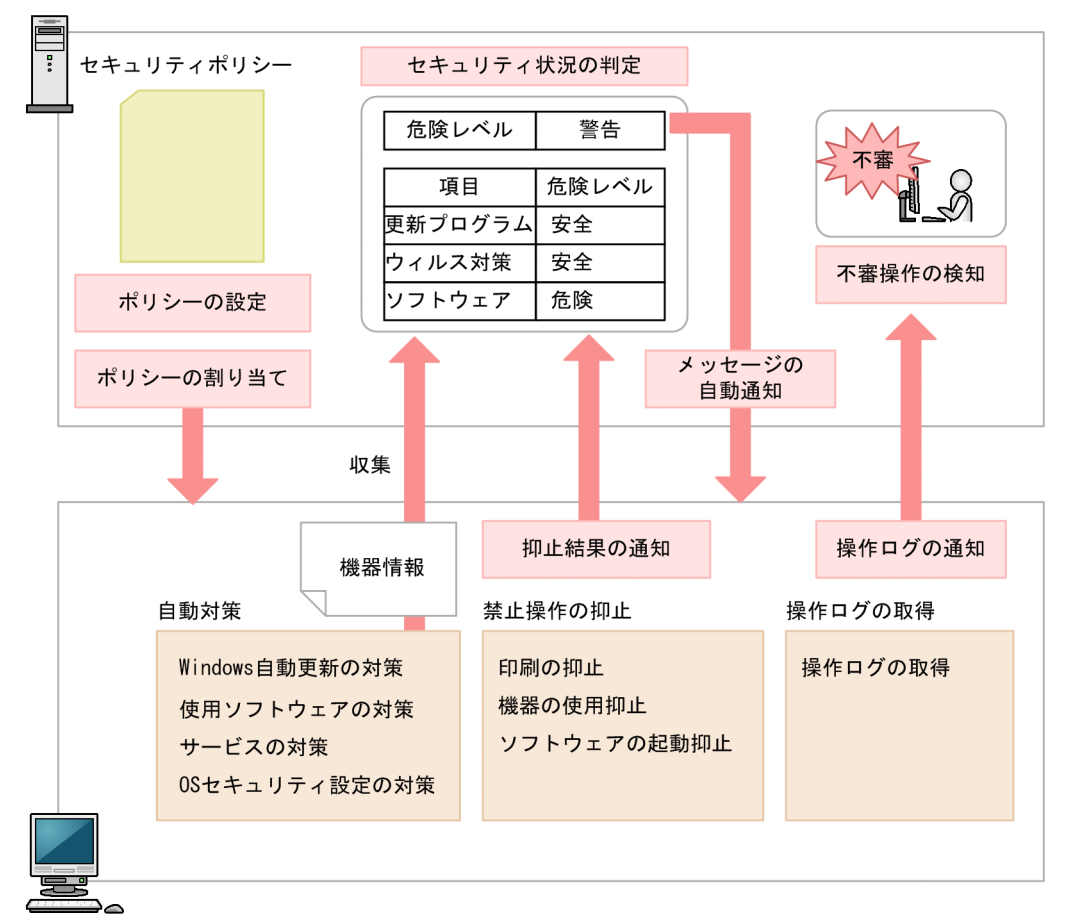

管理用サーバ

はじめに、組織のセキュリティのルールに沿ってセキュリティポリシーを設定します。JP1/IT Desktop Management 2 では、管理対象のコンピュータにデフォルトポリシーが自動的に割り当たります。このた め、運用開始直後はセキュリティポリシーを作成しなくても、デフォルトポリシーによって判定されたセ

管理対象のコンピュータ

キュリティ状況を確認できます。また、セキュリティの推奨設定をした推奨セキュリティポリシーも提供 しています。デフォルトポリシーと推奨セキュリティポリシーの設定内容については、「[\(3\) 製品が提供](#page-361-0) [するセキュリティポリシー](#page-361-0)」を参照してください。

デフォルトポリシー以外のセキュリティポリシーでセキュリティ状況を判定するためには、セキュリティ ポリシーを追加して管理対象のコンピュータに割り当てる必要があります。コンピュータにセキュリティ ポリシーを割り当てると、セキュリティポリシーの設定に基づいて、収集された機器情報を基に管理用サー バでセキュリティ状況が判定されます。また、管理対象のコンピュータで禁止操作の抑止、および操作ロ グの取得が実行されます。自動対策を設定している場合は、セキュリティポリシーに違反していた場合に 対策が実行されます。セキュリティ状況の判定については、「[2.9.3 セキュリティ状況の判定」](#page-307-0)を参照し てください。禁止操作の抑止については、「[2.9.5 禁止操作の抑止」](#page-375-0)を参照してください。

セキュリティ状況の判定結果、および禁止操作の抑止結果は管理用サーバに通知され、コンピュータのセ キュリティ状況が表示されます。管理者は、セキュリティ状況を確認し、問題点を対策します。セキュリ ティポリシーにメッセージの自動通知を設定していると、判定結果に応じて管理対象のコンピュータに自 動的にメッセージが通知されます。

操作ログは、管理対象のコンピュータで取得されます。不審操作は、取得された操作ログを判定材料にし てセキュリティポリシーの設定に従って検知されます。検知された不審操作を基に、管理者は操作ログを 追跡調査して、情報漏えいが発生していないかどうかを確認できます。検知された不審操作を基にした操 作ログの追跡調査については、「2.10.3 ファイル持ち出しによる不審操作の、操作ログでの調査 | を参照 してください。

## 重要

Active Directory のグループポリシーで組織内のコンピュータのセキュリティ設定を規定して いる場合、JP1/IT Desktop Management 2 のセキュリティポリシーでセキュリティ設定を自 動対策しても、Active Directory での設定が優先されます。

## 重要

仮想コンピュータのセキュリティ状況を管理する場合、仮想化サーバだけでなく、仮想コン ピュータにもエージェントを導入してください。

#### 関連リンク

• [\(1\) セキュリティポリシーに設定できる項目](#page-346-0)

# 2.9.2 セキュリティ管理できる機器

JP1/IT Desktop Management 2 では、管理対象となる機器だけセキュリティ管理できます。

なお、管理対象となる機器は、エージェントが導入されているかどうかで異なります。セキュリティ管理 できる機器について次の表に示します。

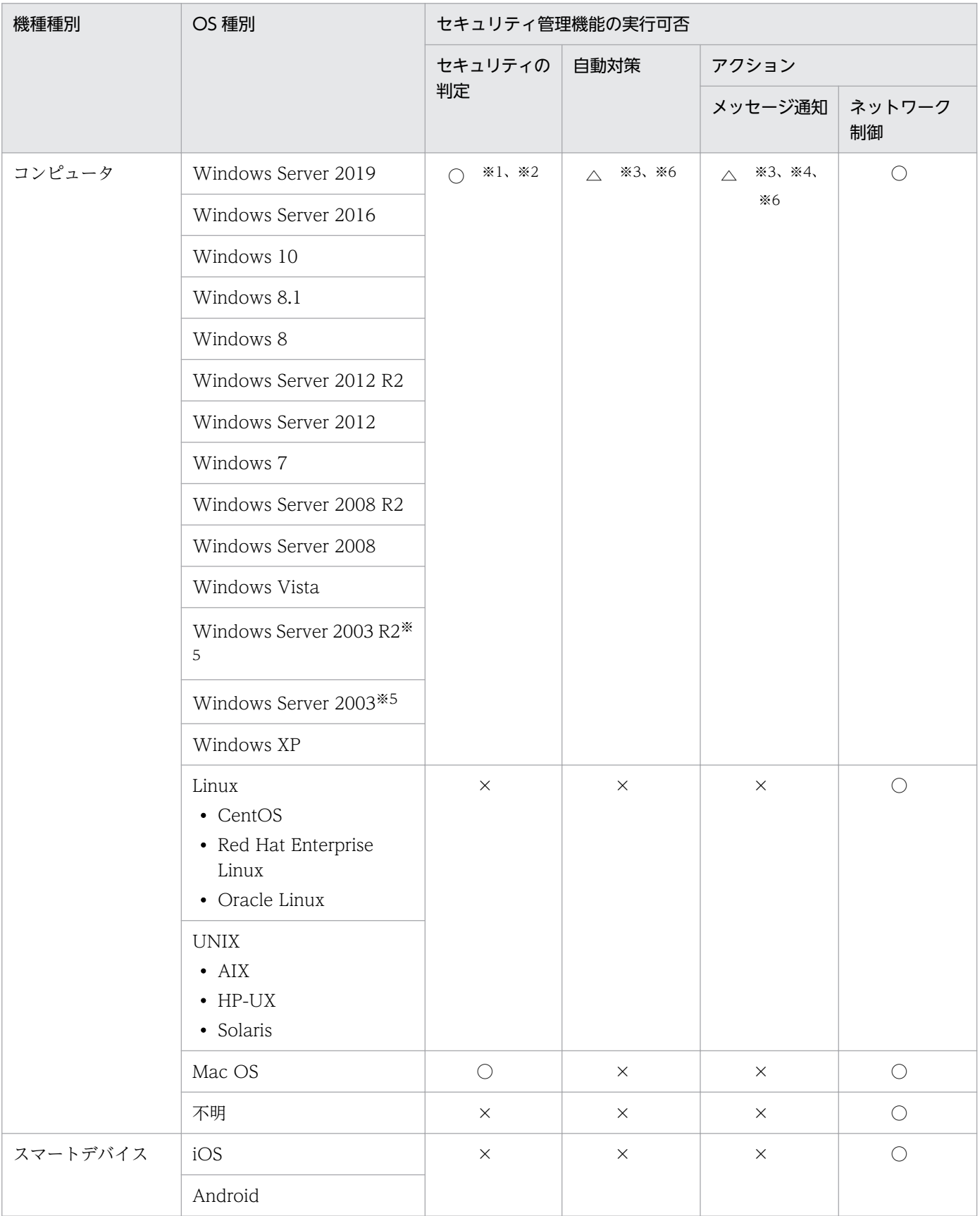

<span id="page-307-0"></span>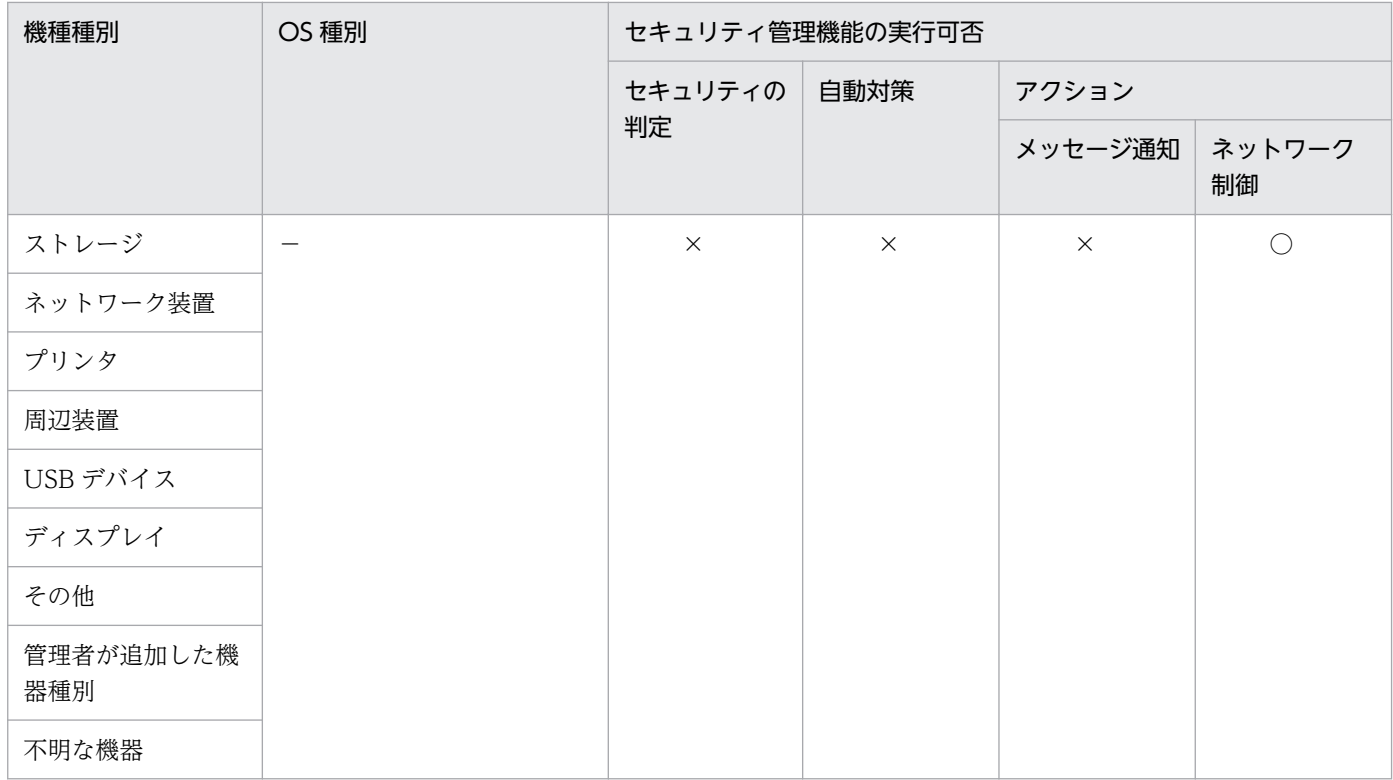

(凡例)○:実行できる △:エージェント導入済みの機器だけ実行できる ×:実行できない −:該当 なし

注※1 エディションが「不明」の場合、対象外となります。

注※2 Active Directory の探索、またはネットワークの探索の SNMP 認証で管理対象にしたコンピュー タは、セキュリティの判定はできません(判定結果は「不明」になります)。

注※3 対象のコンピュータをオンライン管理しているときだけ実行できます。オフライン管理のコンピュー タにセキュリティポリシー違反があった場合は、手動で対策してください。

注※4 Citrix XenApp、Microsoft RDS サーバの場合、メッセージ通知は実行できません。

注※5 Windows Server 2003 と Windows Server 2003 R2 は、同じ OS として扱われます。例えば、 [セキュリティポリシーの編集]ダイアログのセキュリティ設定項目の「更新プログラム」で、指定したグ ループに Windows Server 2003 Standard Edition が含まれる場合、Windows Server 2003 Standard Edition および Windows Server 2003 R2 Standard Edition が対象となります。

注※6 API 管理機器の場合、自動対策およびメッセージ通知は実行できません。

# 2.9.3 セキュリティ状況の判定

管理対象のコンピュータにセキュリティポリシーを割り当てると、セキュリティポリシーの設定に基づい てセキュリティ状況が判定されます。判定のタイミングになると、セキュリティポリシーのセキュリティ 設定項目の条件と、管理対象のコンピュータから収集した機器情報を比較して、危険レベルを判定します。 複数サーバ構成の場合、各管理用サーバでは直下のコンピュータだけにセキュリティポリシーを割り当て られます。NAT 環境で管理用サーバを運用しているときや、各管理用サーバでセキュリティポリシーを統 一したいときは、同じセキュリティポリシーを各管理用サーバに設定してください。

なお、セキュリティポリシーのアクション項目でメッセージ通知を設定しておくと、セキュリティ状況の 判定結果に応じて、コンピュータにメッセージを自動的に通知できます。メッセージにはセキュリティの 問題点が載っているので、メッセージに従って対処するよう指示しておくことで管理者が問題点を対処す る手間が省けます。

# $Q$  ヒント

OS のコンポーネントや特定のプログラムによって、OS のユーザーアカウントが自動作成され ている場合、利用しないユーザーアカウントのセキュリティ状況まで判定されてしまうと、セ キュリティ状況を正しく管理できないおそれがあります。このような場合、利用しないユーザー アカウントを判定の対象外にすることで、適切にセキュリティ状況が判定されるように設定で きます。

# (1) セキュリティポリシーで判定される危険レベル

セキュリティポリシーにセキュリティの判定条件や対策を定義し、管理対象のコンピュータにこのセキュ リティポリシーを割り当てることで、セキュリティポリシーの遵守状況に合わせて、セキュリティの危険 レベル(危険度)が判定されます。

セキュリティポリシーで、判定結果が不適正だった場合に表示する危険レベルを、セキュリティ判定項目 ごとに設定します。セキュリティポリシーを遵守していない場合は、設定した危険レベルが判定結果とな ります。コンピュータの総合的な危険レベルは、各項目の危険レベルのうち最も危険度が高い危険レベル が表示されます。

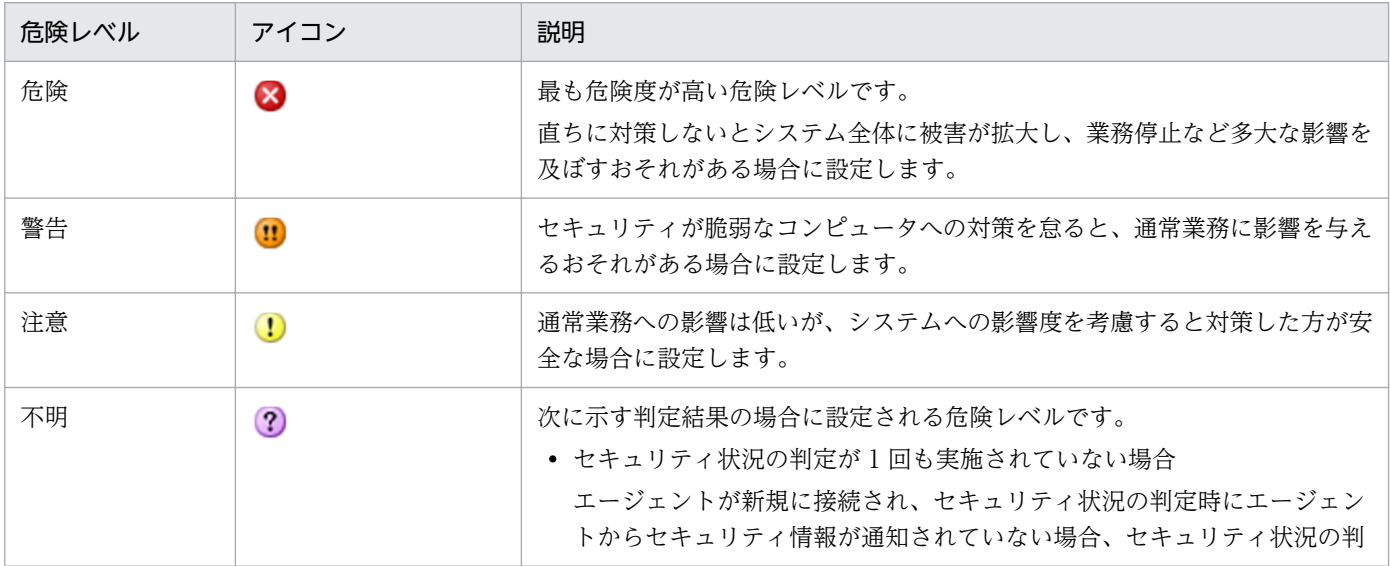

危険レベルの種類を、危険度が高い順に次の表に示します。

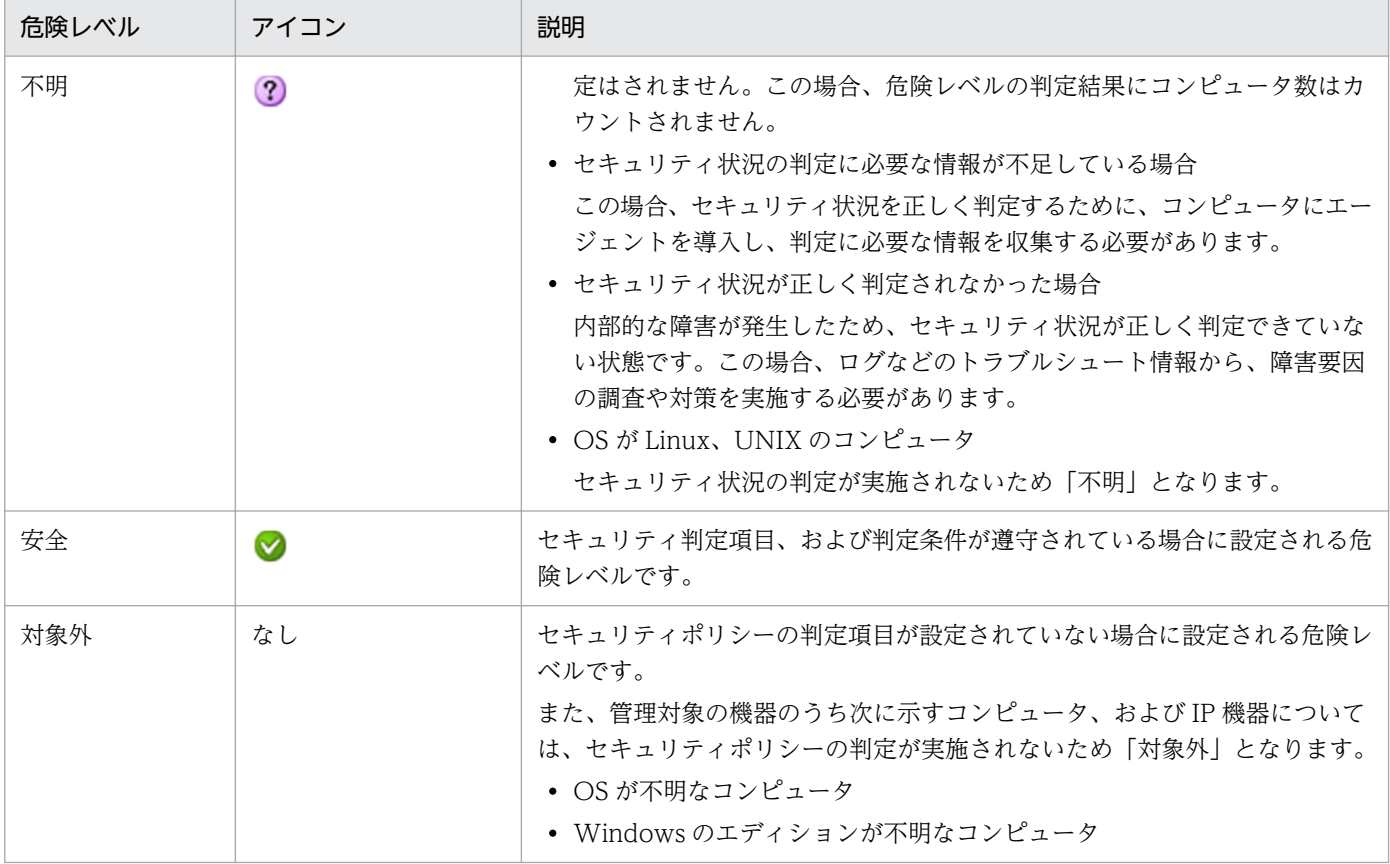

#### 危険レベルの判定条件

危険レベルは、セキュリティ判定条件、セキュリティ判定項目、およびコンピュータの単位で判定されま す。危険レベルの判定の仕組みを次の図に示します。

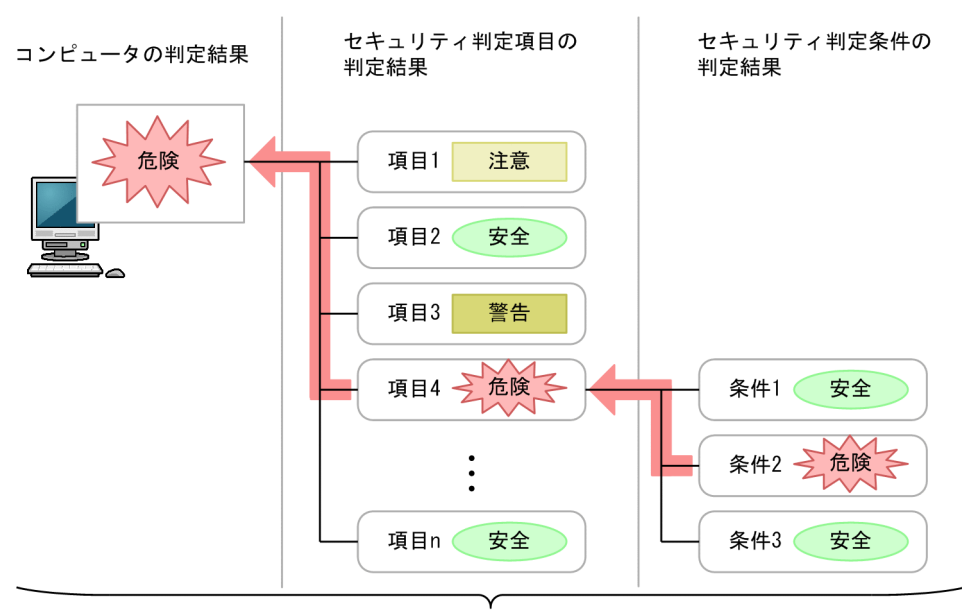

下位の判定結果のうち、最も危険レベルが高いものが上位の判定結果となる。

(凡例)

・:判定結果が設定される流れ

まず、セキュリティ判定項目ごとに危険レベルが判定されます。ただし、セキュリティ判定項目に複数の セキュリティ判定条件がある場合は、判定条件ごとに危険レベルが判定されます。セキュリティ判定条件 の判定結果のうち、最も危険度が高い判定結果が、該当するセキュリティ判定項目の危険レベルとなります。

そして、セキュリティ判定項目ごとの判定結果のうち、最も危険度が高い判定結果がコンピュータの危険 レベルとなります。

この図の場合、セキュリティ判定項目 4 の判定条件 2 が「危険」と判定されているため、ほかの判定条件 が「安全」でも、セキュリティ判定項目 4 の判定結果は「危険」となります。そして、セキュリティ判定 項目 4 が「危険」となるため、ほかの判定項目が「安全」や「警告」でも、このコンピュータの判定結果 は「危険」となります。

セキュリティ判定条件、セキュリティ判定項目については、「[\(1\) セキュリティポリシーに設定できる項](#page-346-0) [目](#page-346-0)」を参照してください。

なお、コンピュータがセキュリティポリシーを遵守しているかどうかの判定結果は、セキュリティ画面の [機器のセキュリティ状態]画面で確認できます。

### 重要

- セキュリティポリシー一覧の適用率と適用コンピュータの台数は、セキュリティ判定を実施 した機器の台数を対象に算出します。このため、適用率については、該当のセキュリティポ リシーでセキュリティ判定を実施した機器のうち、セキュリティポリシーに違反していない 機器の割合を表示します。
- 適用コンピュータについては、該当のセキュリティポリシーでセキュリティ判定を実施した 機器の台数を表示します。セキュリティポリシーを割り当ててもセキュリティ判定を実施し ていない機器は適用率および適用コンピュータの台数の算出対象となりません。
- セキュリティポリシーで禁止操作と操作ログのどちらか、または両方だけを有効にしている 場合、およびセキュリティポリシーに設定した判定項目がすべて判定対象外となる場合は、 セキュリティ判定が実施されないため、算出対象となりません。

#### 危険レベルのカウント方法

一定期間対策していない機器の利用者にメッセージを通知したり、機器のネットワーク接続を遮断したり するため、機器ごとに、連続で対策されていない日数をカウントします。

危険レベルが「危険」、「警告」、または「注意」と判定された時点から 24 時間ごとに、連続日数が 1 日増 加します。カウント方法の例を次に示します。

- 2011/4/1 0:00∼2011/4/5 5:59 : 「危険」と判定
- 2011/4/5 6:00∼2011/4/7 12:00:「警告」と判定

この場合、2011/4/1 0:00〜2011/4/7 12:00 の期間(6 日と 12 時間)対策をしていないと見なされて、 連続日数は「7 日」とカウントされます。

# (2) セキュリティ状況の判定のタイミング

セキュリティ状況の判定は、機器情報の更新、スケジュール設定などの各タイミングで行われます。

セキュリティ状況を判定するタイミングごとの詳細を次の表に示します。

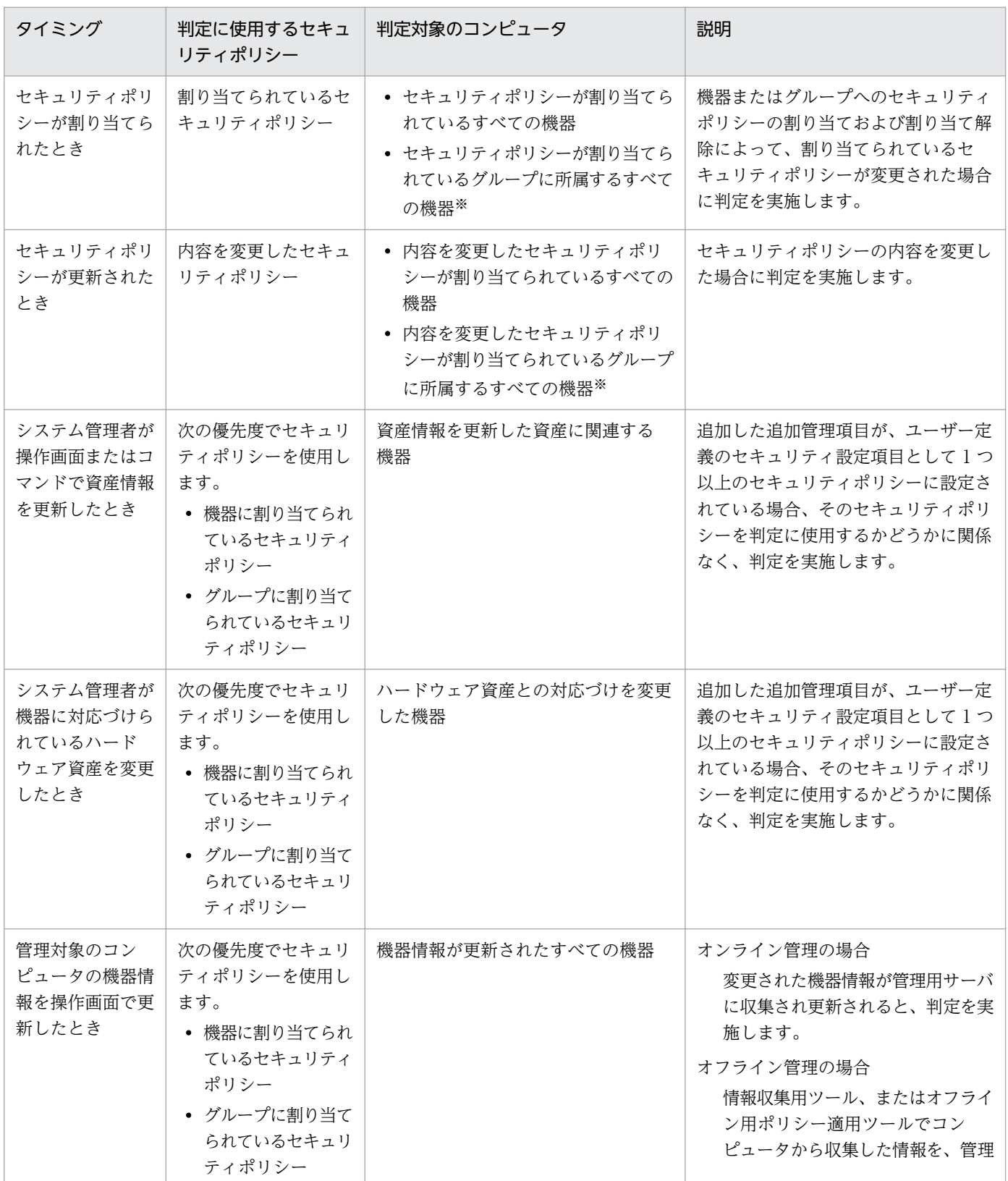

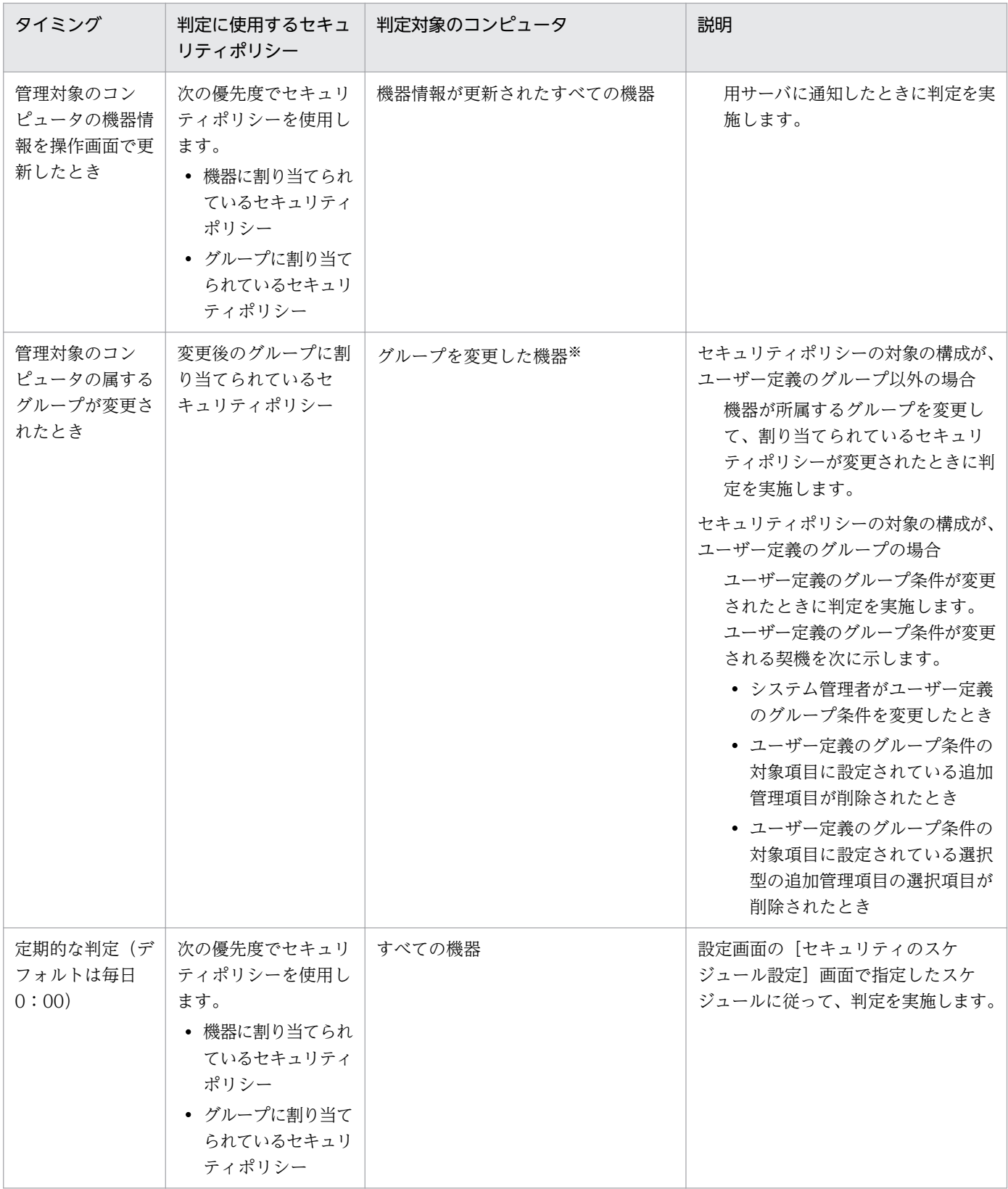

注※ 機器単位にセキュリティポリシーが割り当てられている場合は、対象外です。

# (3) 更新プログラムの適用状況の判定

コンピュータに最新の更新プログラムが適用されているかどうか判定するためには、日本マイクロソフト 社の Web サイトを常に監視して、新しい更新プログラムの判定が必要かどうかを判断し、情報を登録す る必要があります。この作業は非常に手間が掛かります。

サポートサービスを契約すると、最新の更新プログラム情報をサポートサービスサイトから定期的に自動 で取得できます。取得した更新プログラム情報は、セキュリティポリシーに自動的に反映されます。この ため、管理者が更新プログラムのバージョンなどを確認することなく、コンピュータに最新の更新プログ ラム情報が適用されているかどうかを判定できます。また、セキュリティポリシーの設定次第で、最新の 更新プログラムが適用されていないコンピュータに対して最新の更新プログラム情報を配布して適用する こともできます。

更新プログラム情報を定期的に自動で取得するには、設定画面でサポートサービスサイトへの接続設定お よび更新プログラム情報の取得スケジュールの設定が必要です。

最新の更新プログラム情報の取得からセキュリティポリシーの更新までの流れを次の図に示します。

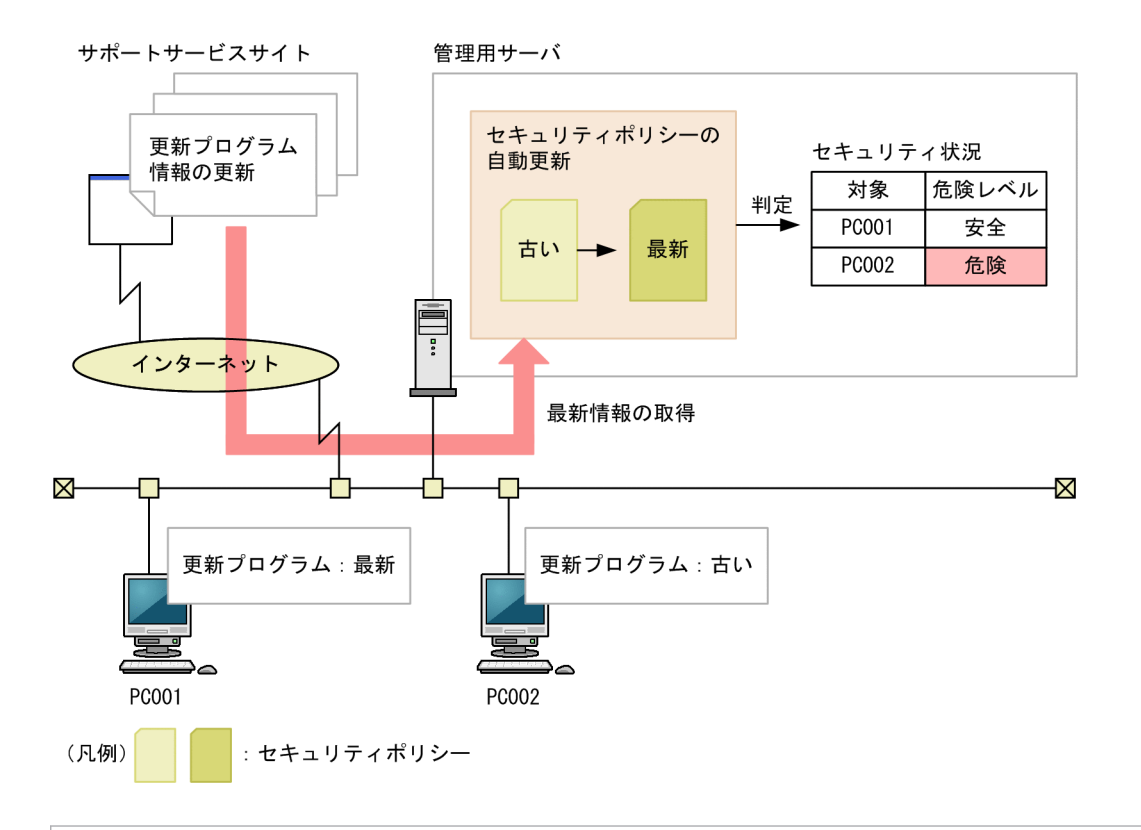

 $Q$  ヒント

JP1/IT Desktop Management 2 が取得できる最新の更新プログラム情報は、Windows およ び Internet Explorer のセキュリティ深刻度が「緊急」または「重要」のセキュリティ問題の 修正プログラムです。

更新プログラムの適用状況は、「すべての更新プログラムが適用済み」または「指定した更新プログラムが 適用済み」のどちらかで判定します。セキュリティポリシーで、セキュリティの判定時に使用される更新 プログラム情報を設定してください。

#### 関連リンク

• [2.9.6 更新プログラムの管理](#page-390-0)

# (4) 最新の更新プログラムの適用状況の判定

管理用サーバに登録されているすべての更新プログラム情報を基に、コンピュータの更新プログラムの適 用状況を判定できます。更新プログラム情報が追加されると判定対象に加わるため、自動的に最新の更新 プログラムの適用状況を把握できます。また、判定の対象外とする更新プログラムを指定することもでき ます。

判定で使用される情報を次の表に示します。

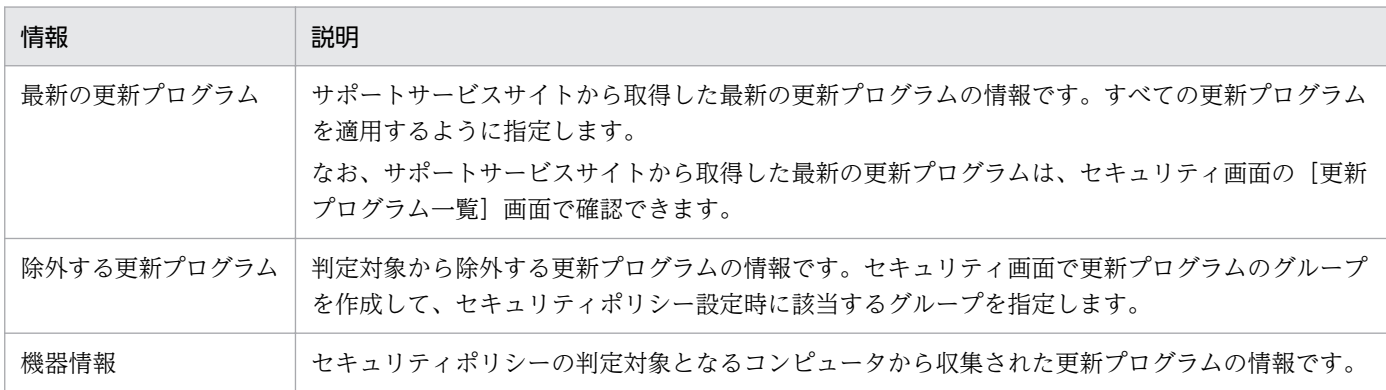

セキュリティの判定時には、セキュリティポリシーの対象となるコンピュータの機器情報と、サポートサー ビスサイトから取得した最新の更新プログラムの情報が比較されます。このとき、文書番号またはセキュ リティ情報番号の両方とも情報が一致しなかった場合は、最新の更新プログラムが適用されていないと判 断され、セキュリティポリシーで定義されている危険レベルが設定されます。除外する更新プログラムが 適用されなかった場合は、危険レベルが設定されません。

## $Q$  ヒント

管理用サーバがサポートサービスサイトに接続できない場合、外部のネットワークに接続でき るコンピュータでサポートサービスサイトに接続して、 最新のサポート情報をダウンロードし てください。ダウンロードしたサポート情報を管理用サーバに手動でコピーしたあと、 updatesupportinfo コマンドを実行すると、最新情報を管理用サーバに登録で きます。これに よって、最新の更新プログラムの情報を管理用サーバに適用できます。

## ■ ヒント

Windows の累積的な更新プログラムおよびセキュリティマンスリー品質ロールアップの場合、 最新の更新プログラムが公開されてからサポートサービスサイトの更新プログラムの情報が更

新されるまでの間であってもセキュリティ判定ができます。また、更新プログラムを適用する 猶予期間を考慮したセキュリティ判定もできます。詳細は、マニュアル「JP1/IT Desktop Management 2 運用ガイド」の Windows の累積的な更新プログラムおよびセキュリティマ ンスリー品質ロールアップの判定の説明を参照してください。

# (5) 指定した更新プログラムの適用状況の判定

管理者が指定した更新プログラム情報を基に、コンピュータの更新プログラムの適用状況を判定できます。 管理者が指定できる更新プログラムは、Windows のサービスパック、バージョンおよび更新プログラム と、Internet Explorer のサービスパックおよび更新プログラムです。

判定で使用される情報を次の表に示します。

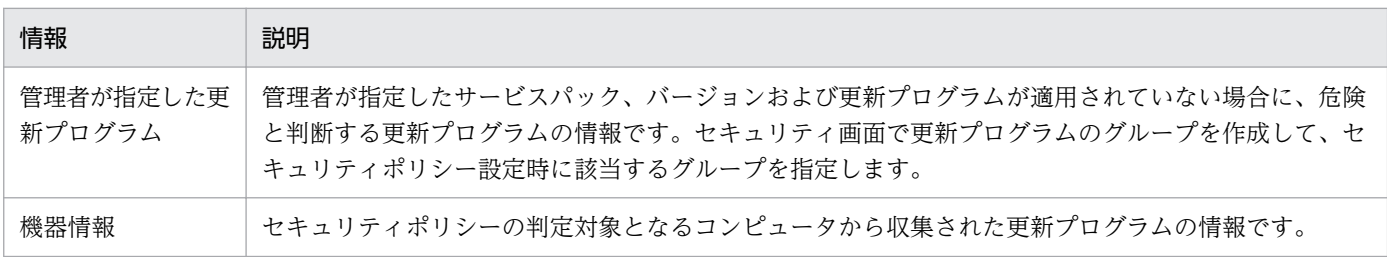

セキュリティの判定時には、セキュリティポリシーの対象となるコンピュータの機器情報と、管理者が指 定した更新プログラムの情報が比較されます。このとき、文書番号またはセキュリティ情報番号の両方と も情報が一致しなかった場合は、管理者が指定した更新プログラムが適用されていないと判断され、セキュ リティポリシーで定義されている危険レベルが設定されます。同様に、コンピュータの機器情報と管理者 が指定したサービスパックまたはバージョンの情報が比較されて一致しなかった場合も、管理者が指定し た更新プログラムが適用されていないと判断され、セキュリティポリシーで定義されている危険レベルが 設定されます。

### 関連リンク

• [\(9\) 更新プログラムグループの管理](#page-401-0)

# (6) 自動更新の設定の判定

自動更新の設定の判定で使用する情報および判定条件について説明します。

#### 判定で使用する情報

- セキュリティ設定項目の「OS のセキュリティ設定」の各項目
- 機器情報(セキュリティ情報)の「更新プログラム情報」の各情報

#### 判定条件

セキュリティポリシーに設定した項目ごとに機器情報と比較して判定を行い、判定結果に応じて危険レベ ルが決定します。

2. 機能の紹介

自動対策するように設定されている場合は、必要に応じて対策されます。

#### 関連リンク

• [\(14\) サポートするウィルス対策製品](#page-325-0)

## (7) ウィルス対策製品の判定

ウィルス対策製品の判定では、セキュリティポリシーが適用されたコンピュータのうち最新のエンジンバー ジョンやウィルス定義ファイルのバージョンを基準に、各コンピュータのウィルス対策製品の状況が比較 されます。そのため、管理対象のコンピュータのうち少なくとも 1 台はウィルス対策製品が最新の状態に なるようにしてください。

ただし、組織内のコンピュータのウィルス対策製品が一斉に最新になるとは限りません。特定のタイミン グでは、最新のものと古いものが混在している状態になります。このような場合に備え、セキュリティポ リシーには最新ではない状態を何日まで許容するかの猶予期間を設定できます。

ウィルス対策製品が最新かどうかを判定する流れを次の図に示します。

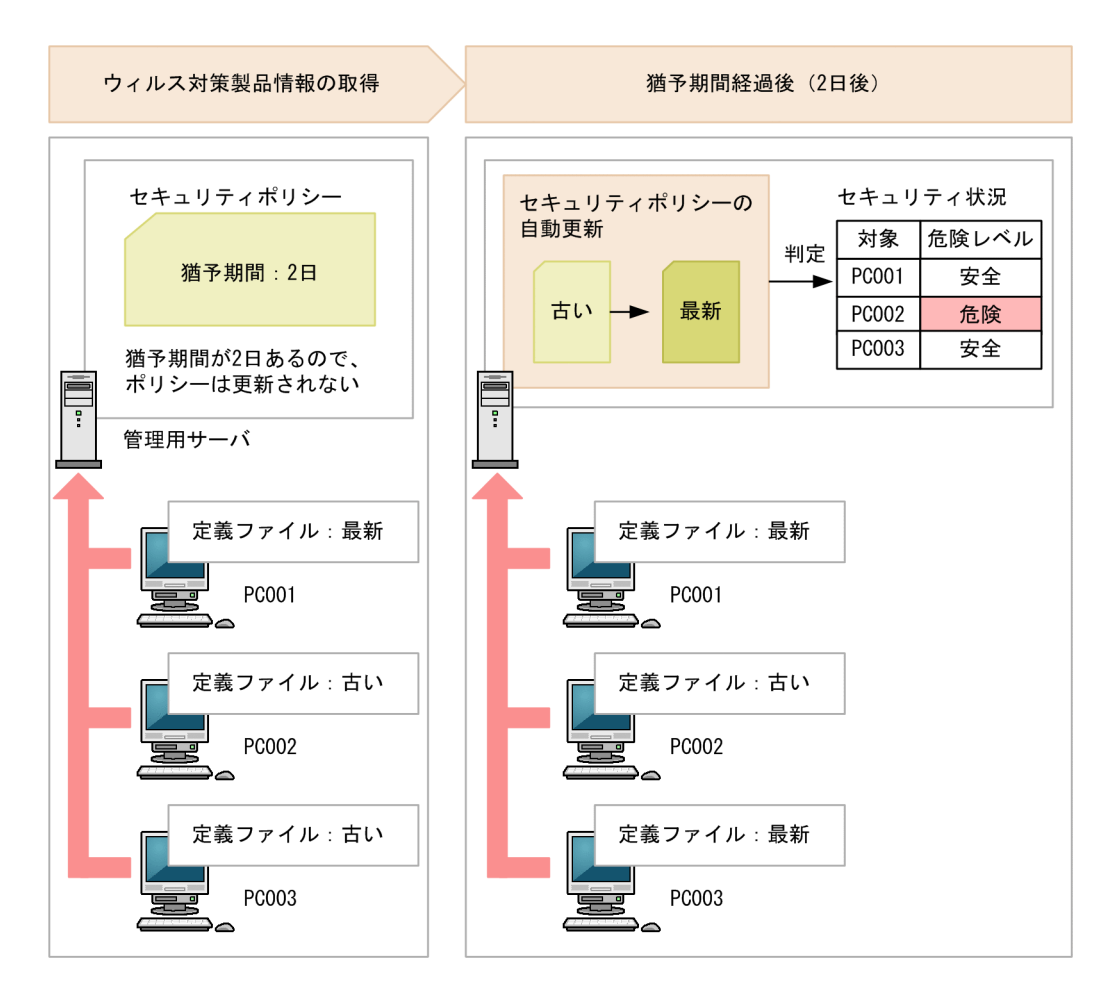

新規に管理対象となった機器は、最新のセキュリティポリシーの設定に基づいてセキュリティ状況が判定 されます。 このため次に示す場合、新規に管理対象となった機器は、新規に管理対象となった時点で、最 新のセキュリティポリシーに設定した危険レベルと判定されます。

- 1. ウィルス対策製品の判定条件に設定した猶予期間を満了して、セキュリティポリシーが最新に更新さ れた
- 2.[1.] でセキュリティポリシーが最新に更新されたあと、ウィルス対策製品の状況が最新でない状態の 機器が、新規に管理対象となった

#### サポートするウィルス対策製品(判定対象となるウィルス対策製品)

JP1/IT Desktop Management 2 がサポートするウィルス対策製品については、[「\(14\) サポートするウィ](#page-325-0) [ルス対策製品](#page-325-0)」を参照してください。

#### 判定で使用する情報

- セキュリティ設定項目の「ウィルス対策製品」の各項目
- 機器情報(セキュリティ情報)の「ウィルス対策製品情報」

#### 判定条件

セキュリティポリシーに設定した項目ごとに機器情報と比較して判定を行い、すべての設定項目と機器情 報が一致する場合、「安全」と判定されます。不一致がある場合は、設定した危険レベルと判定されます。

自動対策するように設定されている場合は、必要に応じて対策されます。

#### 関連リンク

• [\(14\) サポートするウィルス対策製品](#page-325-0)

### (8) 使用禁止ソフトウェアの判定

使用禁止ソフトウェアの判定で使用する情報および判定条件について説明します。

#### 判定で使用する情報

- セキュリティ設定項目の「使用禁止ソフトウェア」の各項目
- 機器情報(インストールソフトウェア情報)の各情報

#### 判定条件

使用禁止ソフトウェアでは、インストールソフトウェアごとに危険レベルを判定します。使用禁止ソフト ウェアとして設定した情報とインストールソフトウェアのソフトウェア名とバージョンの組み合わせが 1 つでも一致する場合、設定した危険レベルと判定されます。ソフトウェア名、バージョンのどちらか一方 または両方とも一致しない場合、「安全」と判定されます。ソフトウェア名は部分一致、バージョンは前方 一致で判定します。

なお、 セキュリティ設定項目に「使用禁止ソフトウェア」が設定されていない場合は、「安全」と判定さ れます。

### 重要

自動対策するように設定されている場合は、ソフトウェア名は部分一致、バージョンは前方一 致で判定するため、複数のソフトウェアの起動が抑止されたり、アンインストールされたりし ます。

## 重要

セキュリティポリシーの使用必須ソフトウェアと使用禁止ソフトウェアに、同じソフトウェア を指定して、自動対策を設定しないでください。同じソフトウェアを指定すると、使用必須ソ フトウェアと使用禁止ソフトウェアのセキュリティ判定によって、インストールとアンインス トールが交互に繰り返されます。

### 重要

コントロールパネルの [プログラムと機能]からアンインストールできないソフトウェアを使 用禁止ソフトウェアとして設定した場合、自動対策によるアンインストールはできません。

# (9) 使用必須ソフトウェアの判定

使用必須ソフトウェアの判定で使用する情報および判定条件について説明します。

#### 判定で使用する情報

- セキュリティ設定項目の「使用必須ソフトウェア」の各項目
- 機器情報(システム情報)の「OS 情報」の各情報
- 機器情報(インストールソフトウェア情報)の各情報

#### 判定条件

使用必須ソフトウェアに設定した OS 情報(OS とサービスパックまたはバージョン)が一致する機器を 判定対象とします。 使用必須ソフトウェアでは、インストールソフトウェアごとに危険レベルを判定しま す。インストールソフトウェアのソフトウェア名とバージョンの組み合わせが 1 つでも一致する場合、「安 全」と判定されます。ソフトウェア名、バージョンのどちらか一方または両方とも一致しない場合、設定 した危険レベルと判定されます。ソフトウェア名は部分一致、バージョンは前方一致で判定します。

なお、 セキュリティ設定項目に「使用必須ソフトウェア」が設定されていない場合は、「不明」と判定さ れます。

自動対策するように設定されている場合は、必要に応じてソフトウェアがインストールされます。

# 重要

セキュリティポリシーの使用必須ソフトウェアと使用禁止ソフトウェアに、同じソフトウェア を指定して、自動対策を設定しないでください。同じソフトウェアを指定すると、使用必須ソ フトウェアと使用禁止ソフトウェアのセキュリティ判定によって、インストールとアンインス トールが交互に繰り返されます。

# 重要

OS 自体を使用必須ソフトウェアとして設定した場合、自動対策によるインストールはできま せん。

# (10) 使用禁止サービスの判定

使用禁止サービスの判定で使用する情報および判定条件について説明します。

#### 判定で使用する情報

• セキュリティ設定項目の「サービスのセキュリティ設定」の各項目

#### 判定条件

セキュリティポリシーに設定した使用禁止サービスごとに判定を行い、判定結果に応じて危険レベルが決 定します。使用禁止サービスとして登録したサービス名に一致するサービスが起動している場合は、セキュ リティポリシーで設定した危険レベルと判定されます。一致しない場合は、「安全」と判定されます。

自動対策するように設定されている場合は、必要に応じてサービスが停止して無効になります。

オフライン管理のコンピュータにセキュリティポリシーが割り当たっていない場合は、「安全」と判定され ます。

## (11) 管理形態によるセキュリティ判定の差異

セキュリティ判定の設定項目には、エージェント導入済みのコンピュータとエージェントレスのコンピュー タでの判定可否に差異があります。エージェント導入済みのコンピュータの場合は、オンライン管理のと きとオフライン管理のときでも差異があります。また、エージェントレスのコンピュータの場合は、認証 方法によっても差異があります。

設定項目ごとの、管理形態による判定可否を次の表に示します。

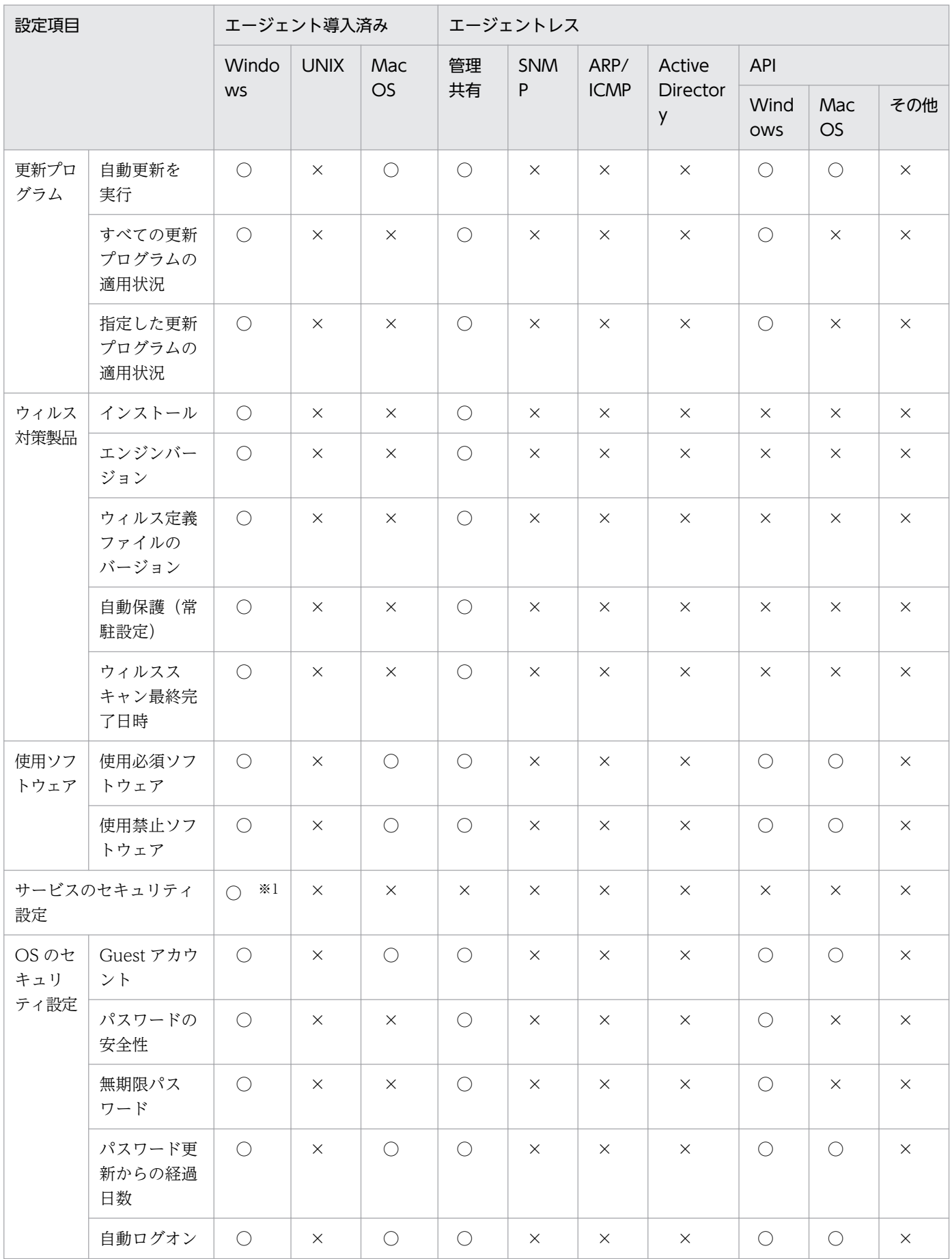

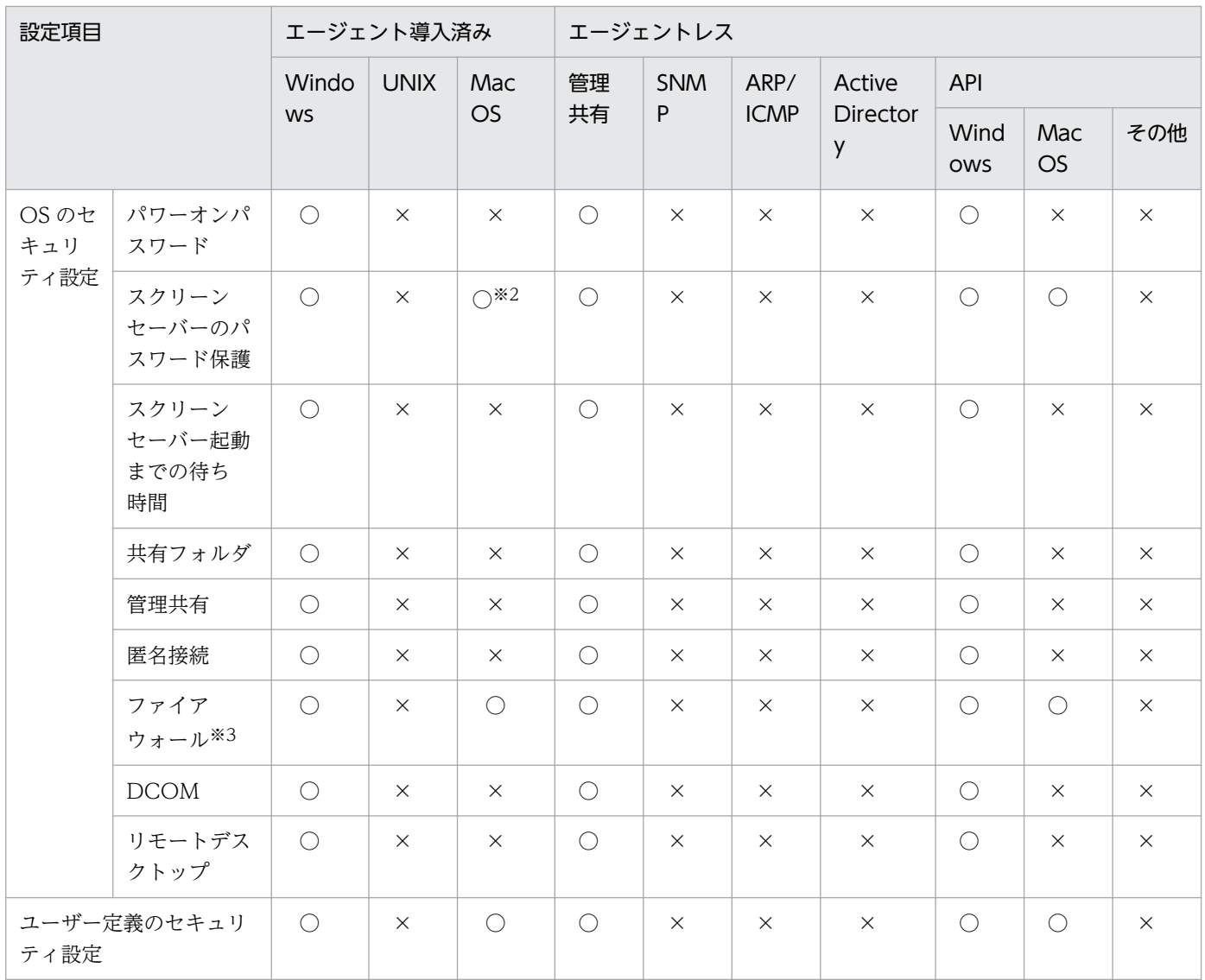

(凡例)○:判定できる ×:判定できない

注 UNIX エージェント、Mac エージェントの場合、およびオフライン管理、エージェントレス管理の場 合、セキュリティの自動対策はできません。

注※1 オフライン管理の場合、サービスのセキュリティ設定は判定できません。セキュリティポリシーが 割り当たっていないときは、「安全」と判定されます。

注※2 Mac OS の場合、ユーザーアカウントごとの判定結果ではなく、全ユーザーアカウントの判定結 果になります。

注※3 ネットワークモニタを有効にしたコンピュータは、ファイアウォールの判定の対象外です。

# ● ヒント

エージェントレスの場合、Windows の管理共有の認証以外ではセキュリティ判定ができませ ん。このため、セキュリティ管理するコンピュータをエージェントレスにする場合、Windows の管理共有で認証できるようにしてください。

#### 関連リンク

• [2.6.5 エージェントレスでの管理](#page-199-0)

# (12) ユーザー定義のセキュリティ設定の判定

セキュリティポリシーには、ユーザー定義のセキュリティ設定として、コンピュータのセキュリティ設定 に関する任意のポリシーを追加できます。JP1/IT Desktop Management 2 が提供するセキュリティ設定 項目にはない条件でセキュリティ判定を実施したい場合は、ユーザー定義のセキュリティ設定を追加します。

ユーザー定義のセキュリティ設定を追加すると、コンピュータのセキュリティ設定状況が任意の判定条件 で判定されます。また、ユーザー定義のセキュリティ設定を追加したセキュリティポリシーに、アクショ ン項目を設定しておけば、判定結果の危険レベルに応じて利用者へのメッセージ通知およびネットワーク 接続制御を実施できます。セキュリティ判定の結果は、セキュリティ画面の[機器のセキュリティ状態] 画面で確認できます。

#### ユーザー定義項目に基づくセキュリティ判定の仕組み

ユーザー定義のセキュリティ設定の判定は、ユーザー定義項目に設定した対象項目、判定条件、判定値に 従って実施されます。判定条件を満たす場合は不適正な機器と見なされ、不適正時の危険レベルとして設 定した危険レベルに変更されます。なお、対象項目に値がない機器の場合は、不適正時とは異なる危険レ ベルを設定できます。

対象項目

セキュリティ判定の対象とする項目です。対象項目に対応する値が複数ある場合は、そのうち 1 つでも 条件を満たす項目があれば判定し、最初に条件を満たした項目の判定結果が表示されます。

対象項目は、機器情報のシステム情報、ハードウェア情報、およびハードウェア資産情報の追加管理項 目から選択できます。設定できる対象項目については、[「\(1\) セキュリティポリシーに設定できる項](#page-346-0) [目」](#page-346-0)を参照してください。

判定条件

対象項目の値が、判定値と比較してどのような場合に不適正と見なすかの条件です。

判定値

対象項目が不適正かどうかを判定する際に、比較対象とする値です。

2. 機能の紹介

# 重要

対象項目は、システム管理者が追加したハードウェア資産情報の追加管理項目だけ指定できま す。システムが提供する項目は指定できません。

#### ユーザー定義項目の設定例

Administrator 権限でのログオンを禁止していて、違反があれば危険と判定したい場合を例に、ユーザー 定義項目の設定内容を次の表に示します。

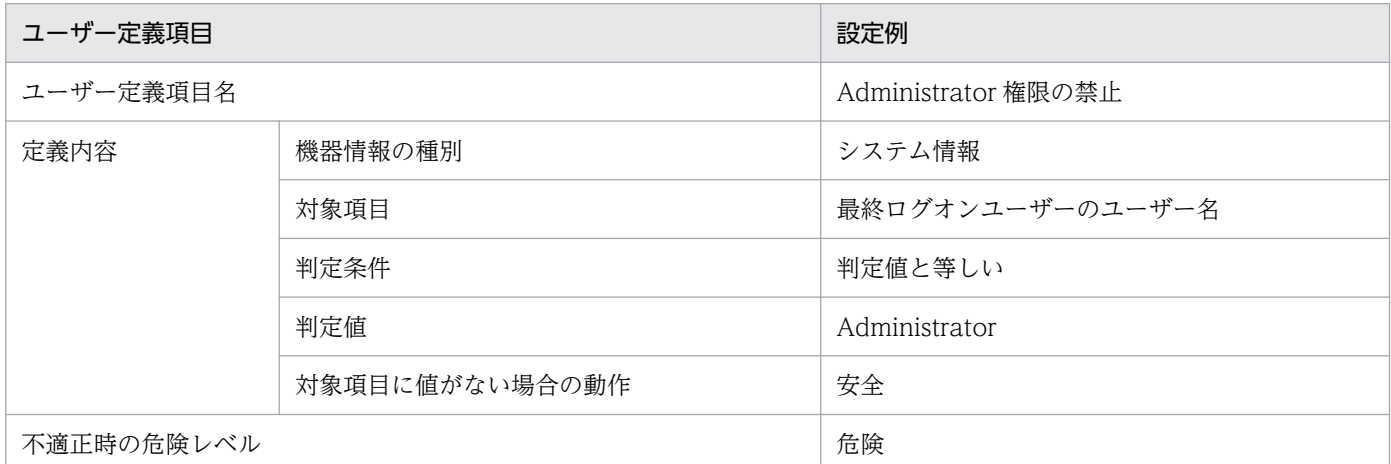

### ユーザー定義項目に設定できる判定条件と判定値

ユーザー定義項目に設定できる判定条件と判定値は、対象項目のデータ型によって異なります。対象項目 のデータ型ごとに、設定できる判定条件と判定値を次の表に示します。

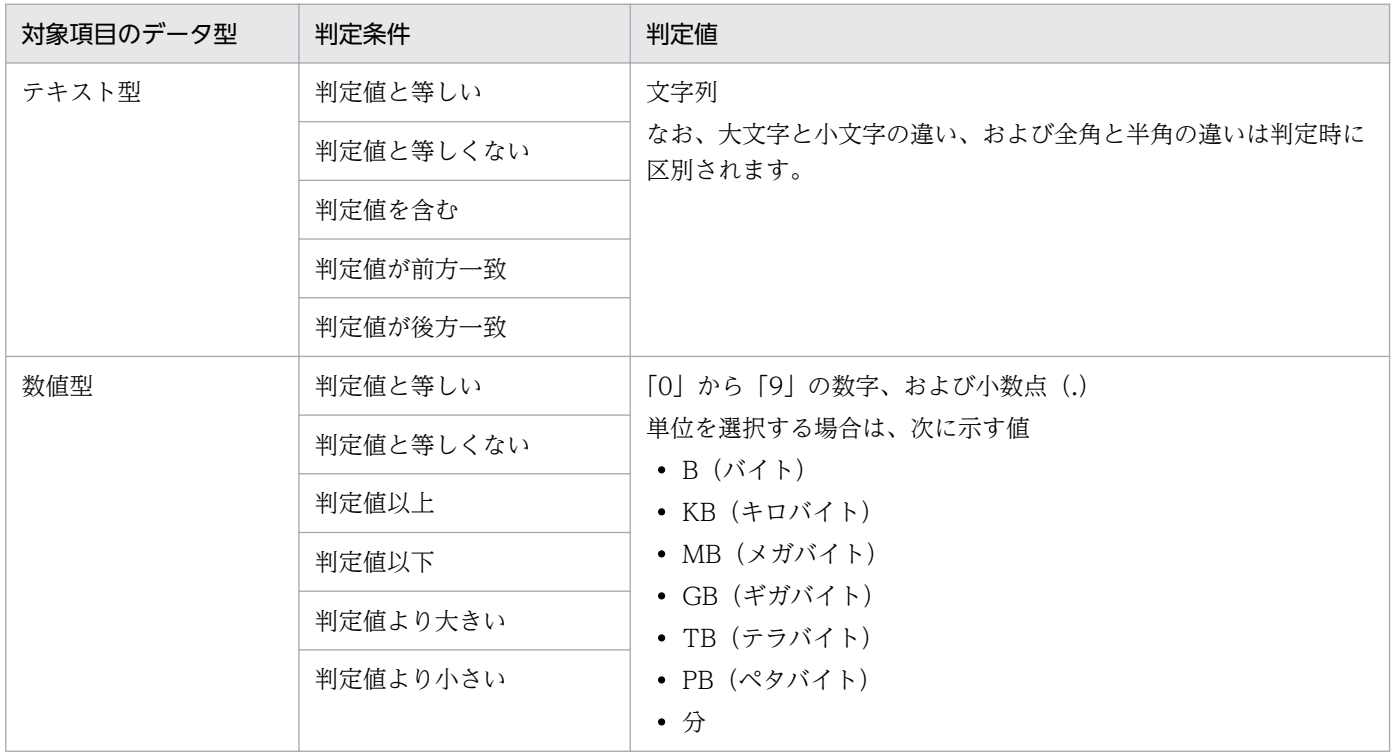
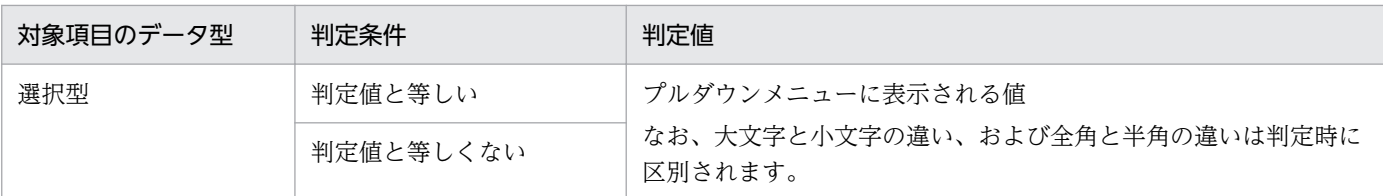

# ● ヒント

システム情報またはハードウェア情報の数値型の対象項目(ビデオカードの VRAM 容量やコ ア数など)に値がない場合は、0として扱います。この場合、判定結果は対象項目に値がない 場合の動作に設定した危険レベルではなく、判定値と 0 を判定条件で判定した結果になります。

# (13) ユーザーアカウント単位のセキュリティ判定

OS に複数のユーザーアカウントが存在する場合、一部の OS の設定はユーザーアカウントごとに設定さ れています。特定の設定項目は、ユーザーアカウントごとにセキュリティ状況を判定できます。これによっ て、セキュリティに問題のあるユーザーアカウントを抽出し、コンピュータの安全を確保できます。

ユーザーアカウントごとに判定される項目を次に示します。

- パスワードの安全性
- パスワード更新からの経過日数
- スクリーンセーバーのパスワード保護
- スクリーンセーバー起動までの待ち時間

これらの項目では、すべてのユーザーアカウントが適正状態の場合に、機器の危険レベルが「安全」 とな ります。どれか 1 つでもユーザーアカウントに問題があれば、機器の危険レベルは不適正時の危険レベル になります。不適正だった場合、セキュリティ画面の機器のセキュリティ状態には、問題のあるユーザー アカウントが表示されます。また、セキュリティポリシーに自動対策を設定している場合、問題のあるユー ザーアカウントだけに対策が実行されます。

## 重要

次に示す状態のユーザーアカウントは、パスワードの情報を収集できないため、セキュリティ 判定の対象外となります。

- 無効化されているユーザーアカウント
- ロックアウトされているユーザーアカウント

また、次に示すユーザーアカウントは、スクリーンセーバーの情報を取得できないため、スク リーンセーバーに関するセキュリティ判定の対象外となります。

• 最後にログインしてから 30 日以上ログインしていないユーザーアカウント

セキュリティポリシーのアクション項目でメッセージ通知を設定している場合は、危険レベルに応じて対 策を促すメッセージが自動的に通知されます。メッセージは、すべてのユーザーアカウントに通知されま す。ただし、ユーザーアカウントごとに判定される項目については、問題のあるユーザーアカウントだけ に対策を促す説明が追記されます。

# (14) サポートするウィルス対策製品

JP1/IT Desktop Management 2 では、ここで示すウィルス対策製品をサポートしています。ここで示す ウィルス対策製品だけがセキュリティ状況の判定の対象になります。

## 重要

ここで示す製品およびバージョンは、このマニュアルの対象製品をリリースした時点のものです。

サポートするウィルス対策製品の最新情報は、サポートサービスサイトで確認できます。

# $\mathbf{\Omega}$  ヒント

ここで示す製品のバージョンは [機器情報]画面の [インストールソフトウェア情報] タブで 確認できます。

# ● ヒント

サポート対象外のウィルス対策製品はセキュリティ状況を判定できません。ただし、セキュリ ティポリシーの使用必須ソフトウェアに登録することで、インストールの有無を判定できます。

#### 情報を収集できるウィルス対策製品

日本語版のウィルス対策製品

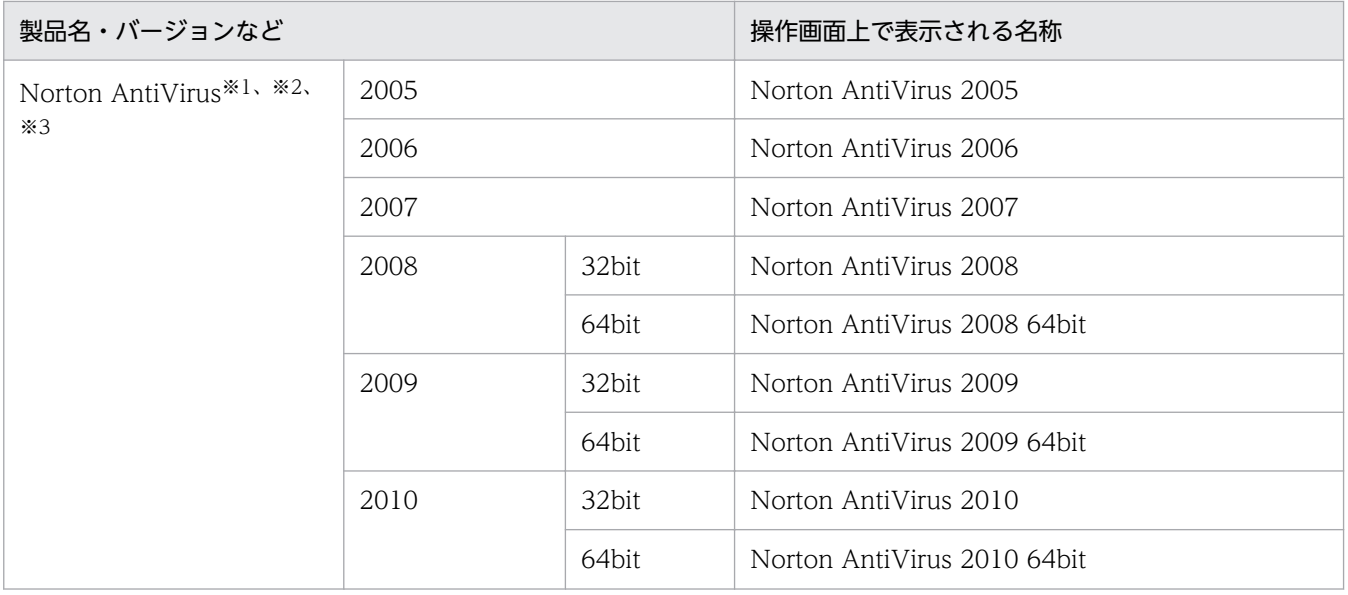

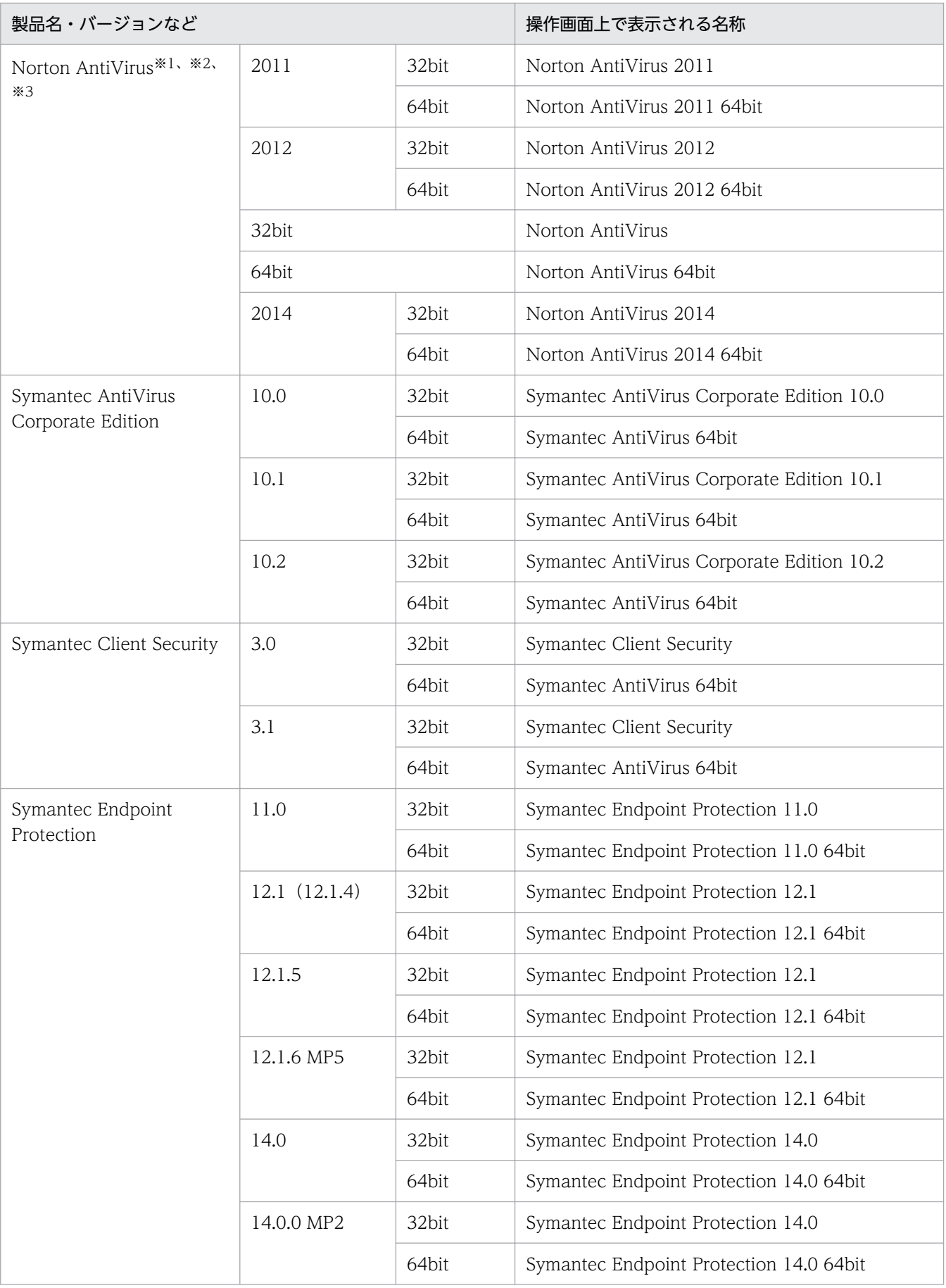

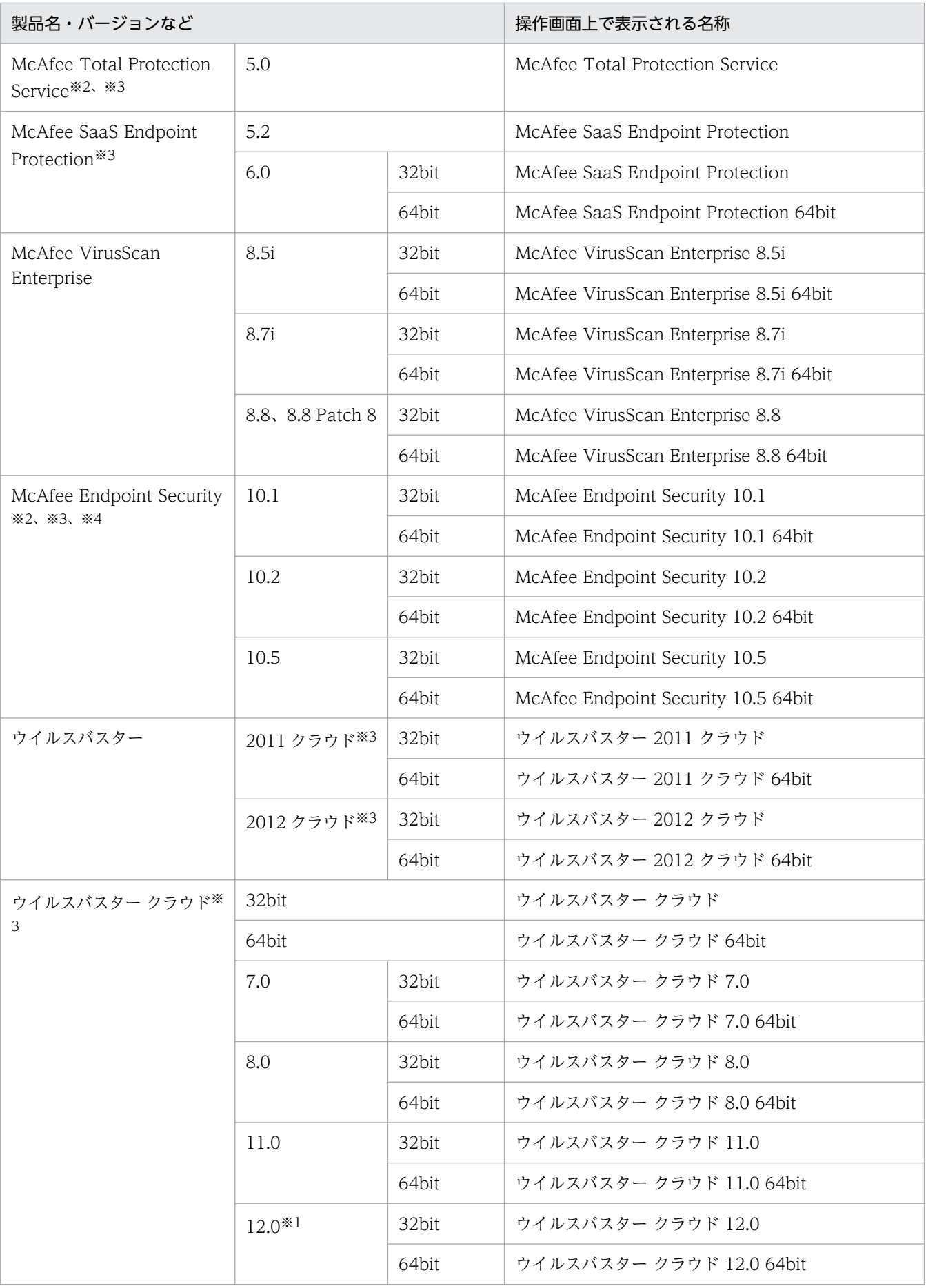

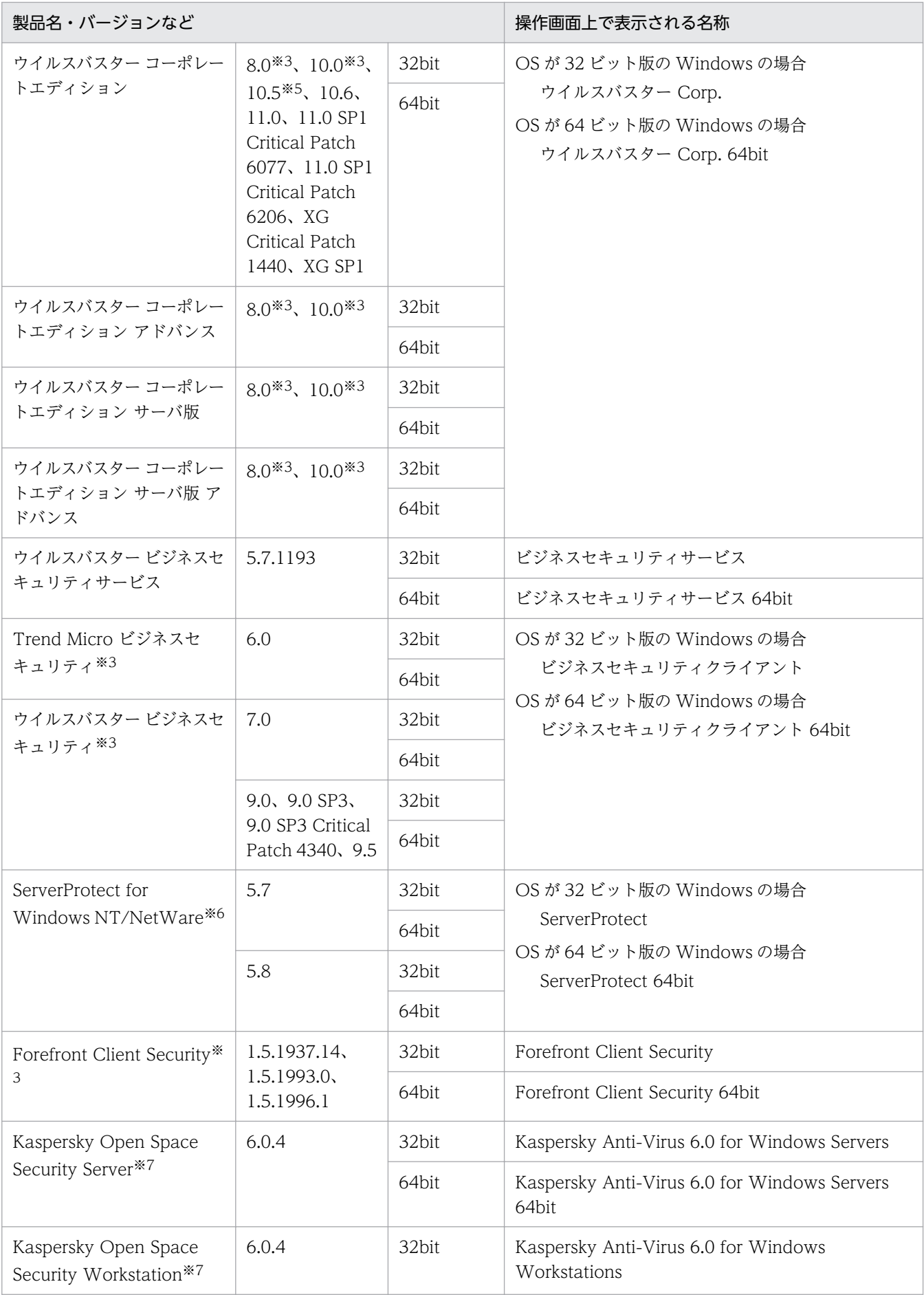

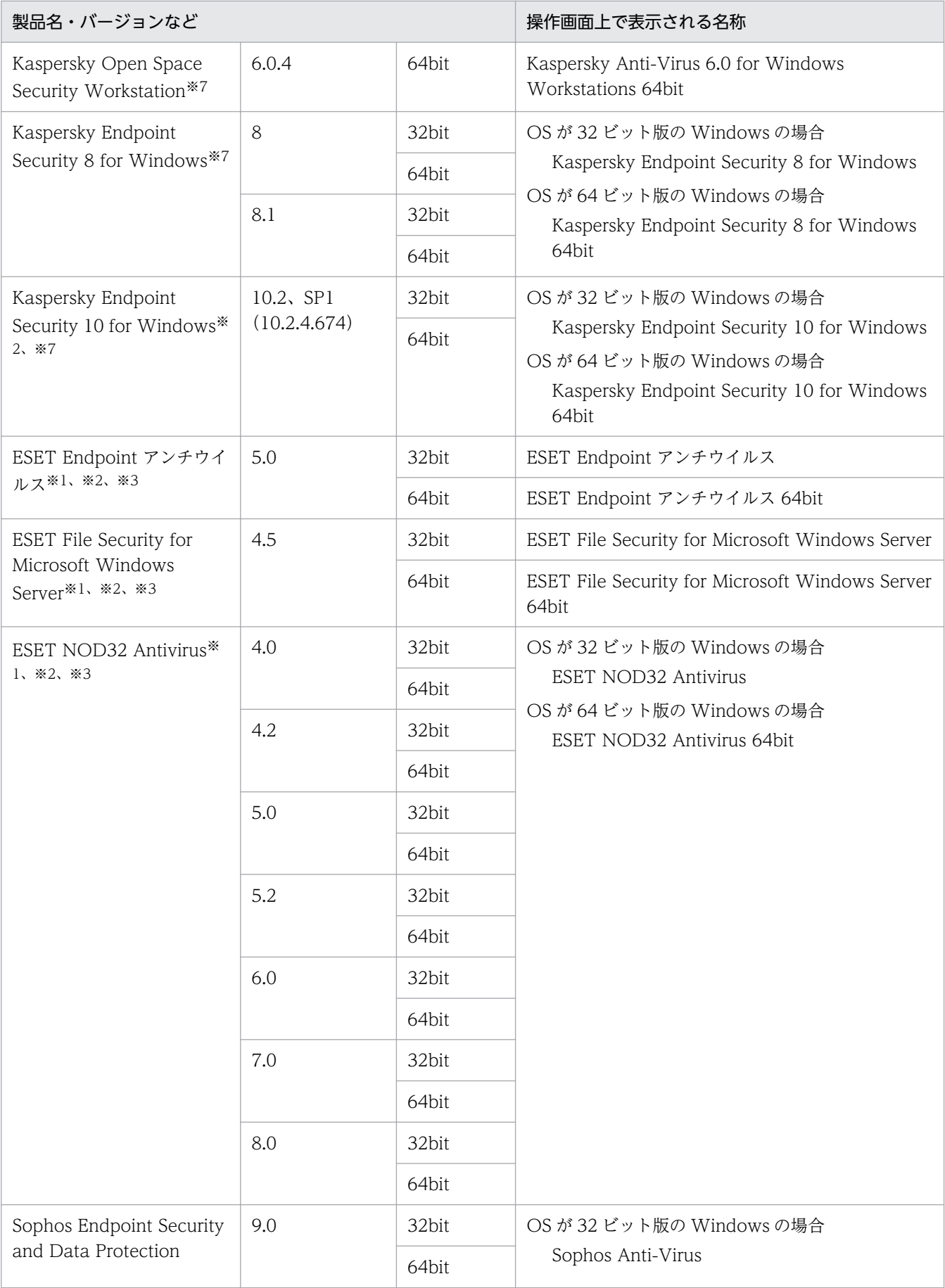

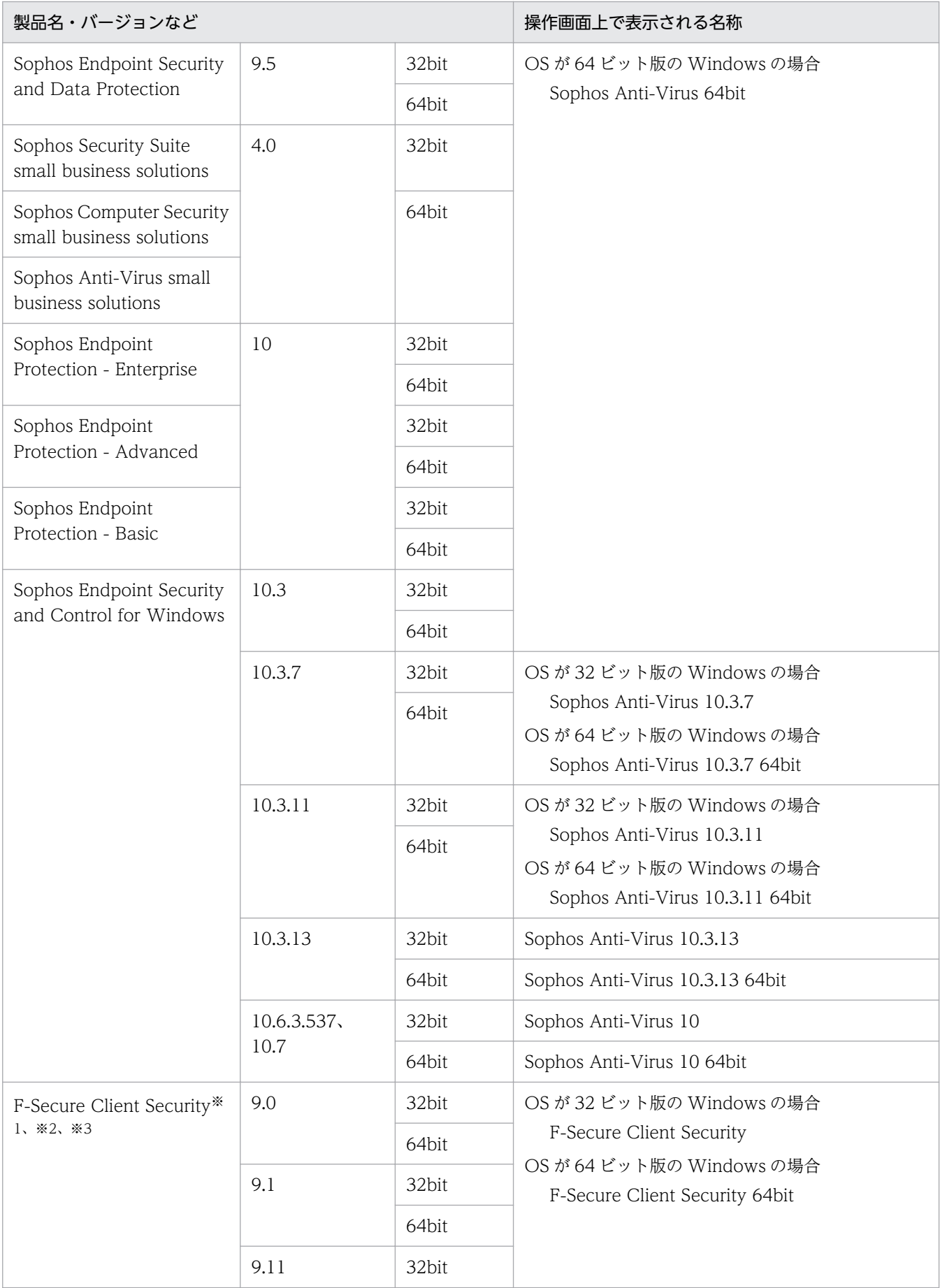

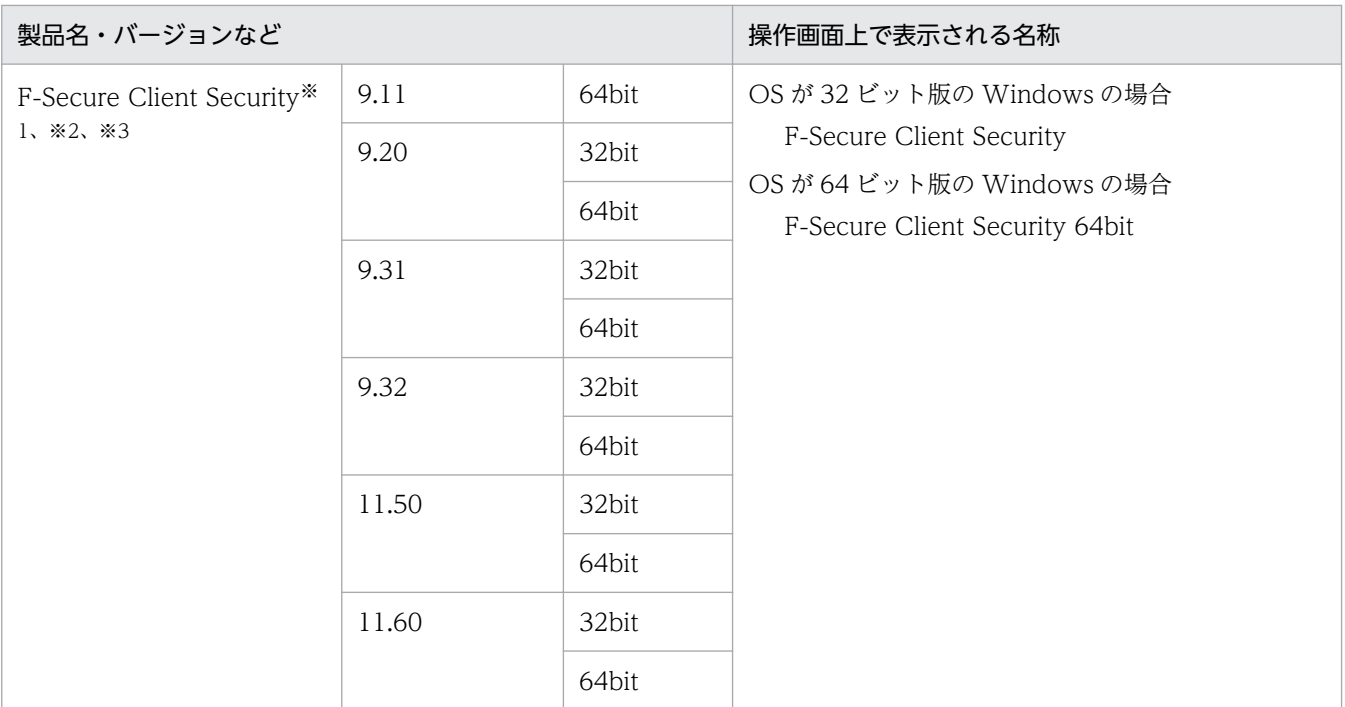

注※1 ウィルス検索エンジンのバージョンは収集できません。

注※2 自動保護(常駐設定)の状態は収集できません。

注※3 ウィルススキャン最終完了日時は収集できません。

注※4 McAfee Endpoint Security をインストールする時のインストールオプションで [Threat Prevention]を選択した場合にセキュリティ情報が取得できます。なお、McAfee Endpoint Security のインストール直後は情報を取得できません。また、McAfee Endpoint Security の定義を更新した直 後も最新の情報は取得できません。最新の情報を取得するには、McAfee Endpoint Security の定義を 更新したあと、エージェントの OS を再起動してください。

注※5 Patch1 以降を適用している場合だけ、ウィルススキャン最終完了日時が収集できます。

注※6 スキャンを実行中にキャンセルした場合、キャンセルした日時がウィルススキャン最終完了日 時として収集されます。

注※7 完全スキャンを実行する場合に「すべてのハードディスク」、「システムメモリ」および「スター トアップオブジェクト」をスキャンしたときだけ、ウィルススキャン最終完了日時が収集できます。

英語版のウィルス対策製品

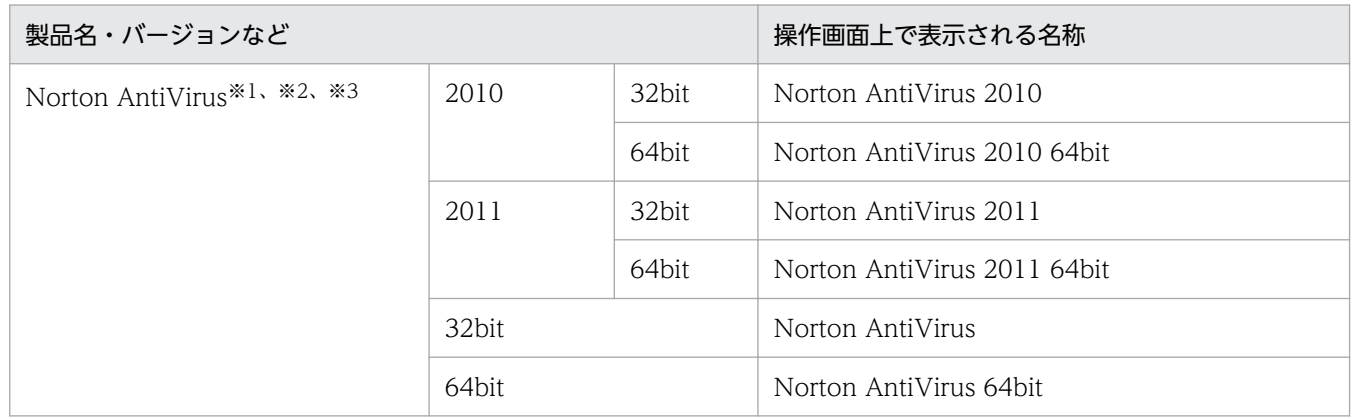

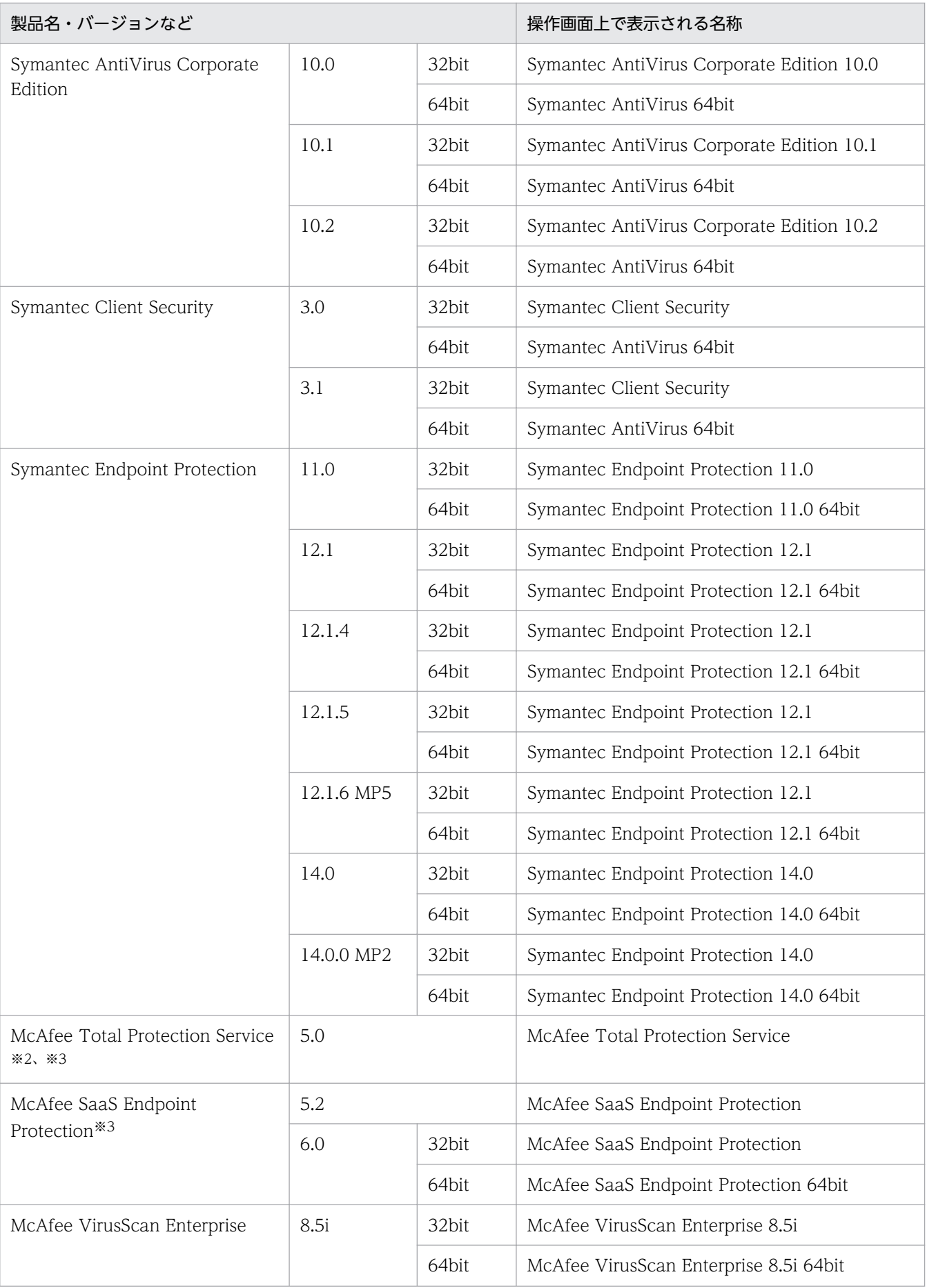

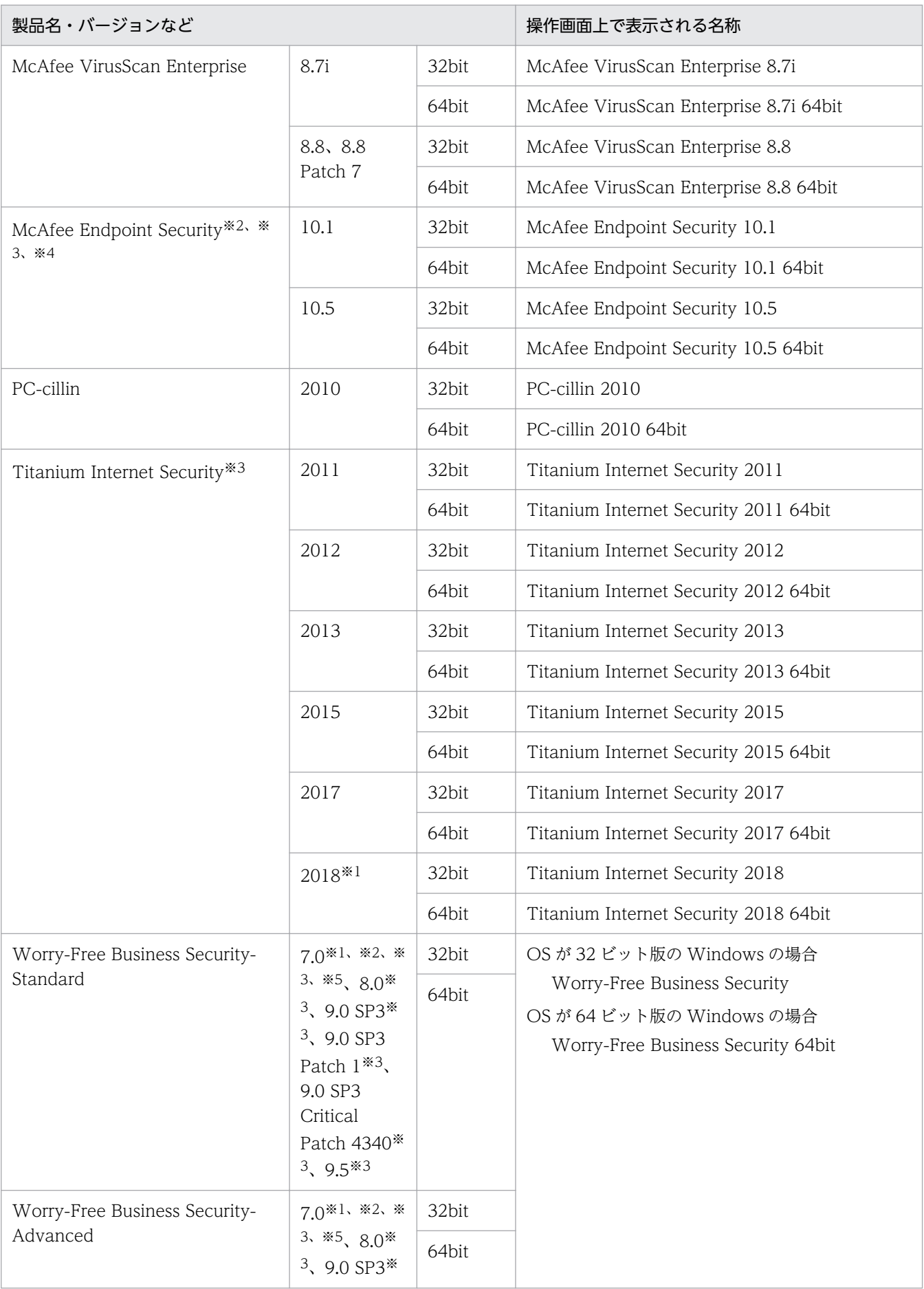

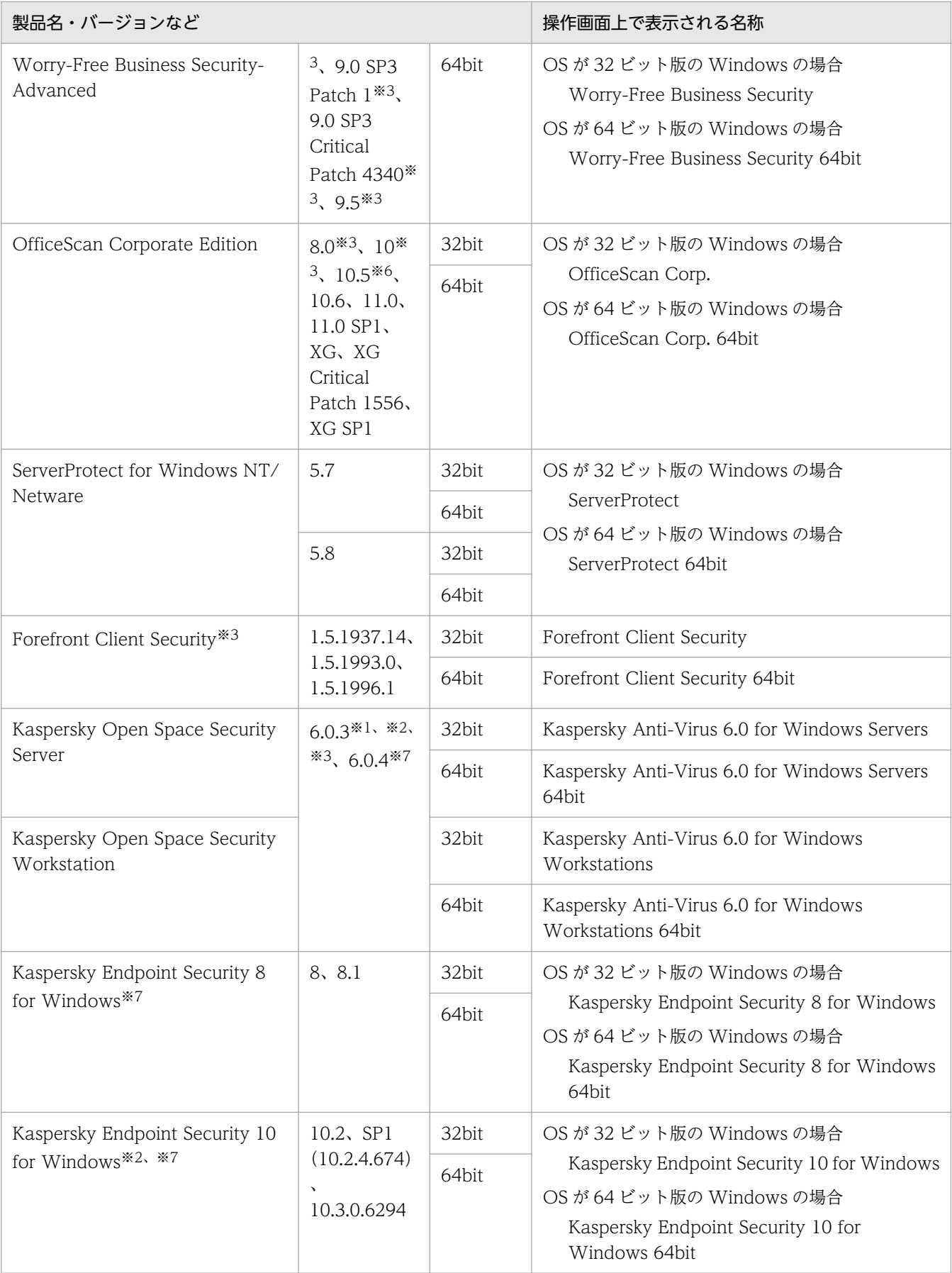

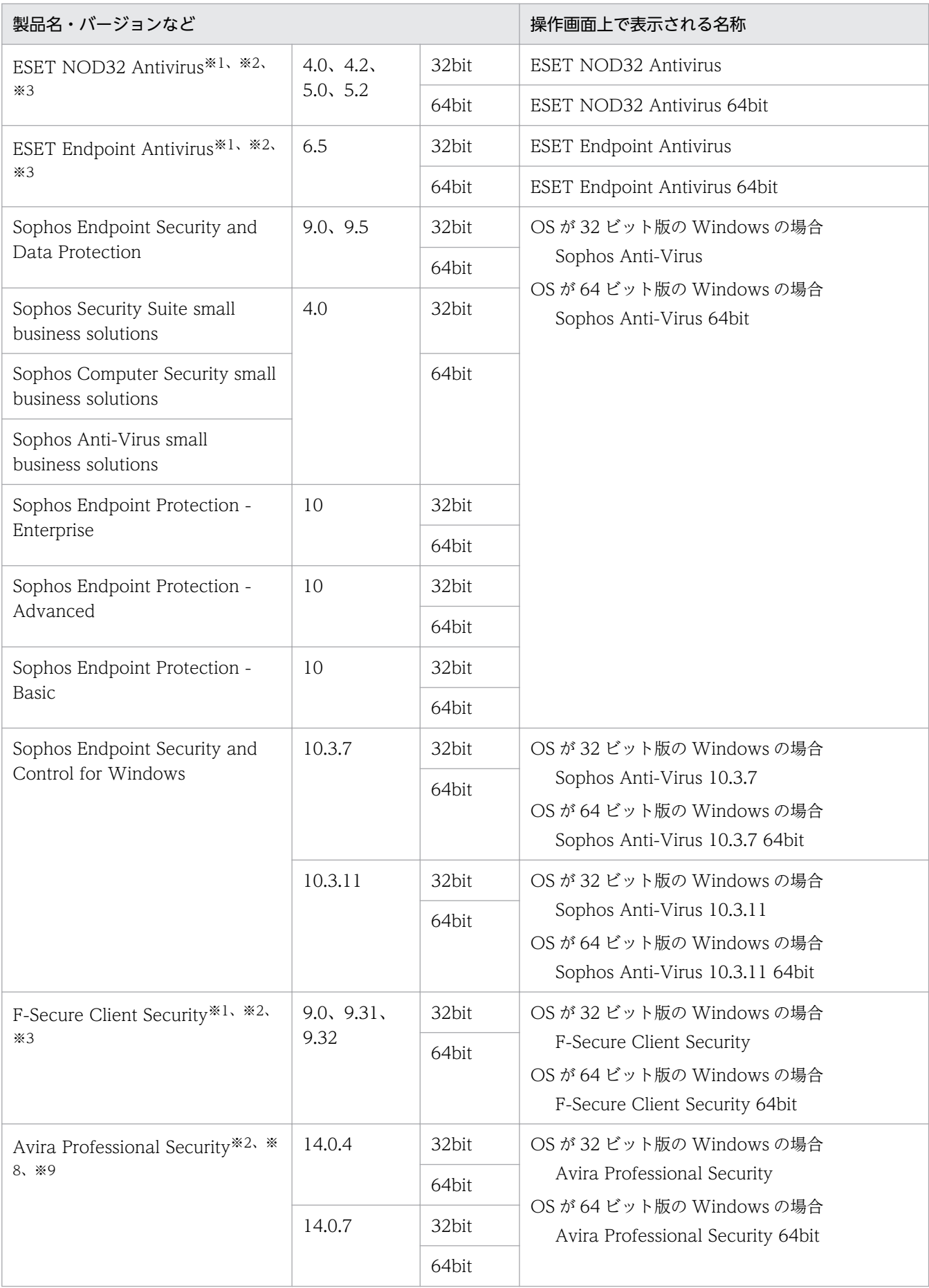

注※1 ウィルス検索エンジンのバージョンは収集できません。

注※2 自動保護(常駐設定)の状態は収集できません。

注※3 ウィルススキャン最終完了日時は収集できません。

注※4 McAfee Endpoint Security をインストールする時のインストールオプションで「Threat Prevention]を選択した場合にセキュリティ情報が取得できます。なお、McAfee Endpoint Security のインストール直後は情報を取得できません。また、McAfee Endpoint Security の定義を更新した直 後も最新の情報は取得できません。最新の情報を取得するには、McAfee Endpoint Security の定義を 更新したあと、エージェントの OS を再起動してください。

注※5 ウィルス定義ファイルのバージョンは収集できません。

注※6 Patch1 以降を適用している場合だけ、ウィルススキャン最終完了日時が収集できます。

注※7 完全スキャンを実行する場合に「すべてのハードディスク」、「システムメモリ」および「スター トアップオブジェクト」をスキャンしたときだけ、ウィルススキャン最終完了日時が収集できます。

注※8 「Manual Update」を実行した場合、情報が更新されません。「Manual Update」後にダウン ロードによるアップデートを実行した場合に、バージョンが「Manual Update」時と変わらないとき も、同様に更新されません。

注※9 次の Profile でスキャンした場合に情報が更新されます。

- Local Drives
- Local Hard Disks
- Complete system scan

### 中国語版のウィルス対策製品

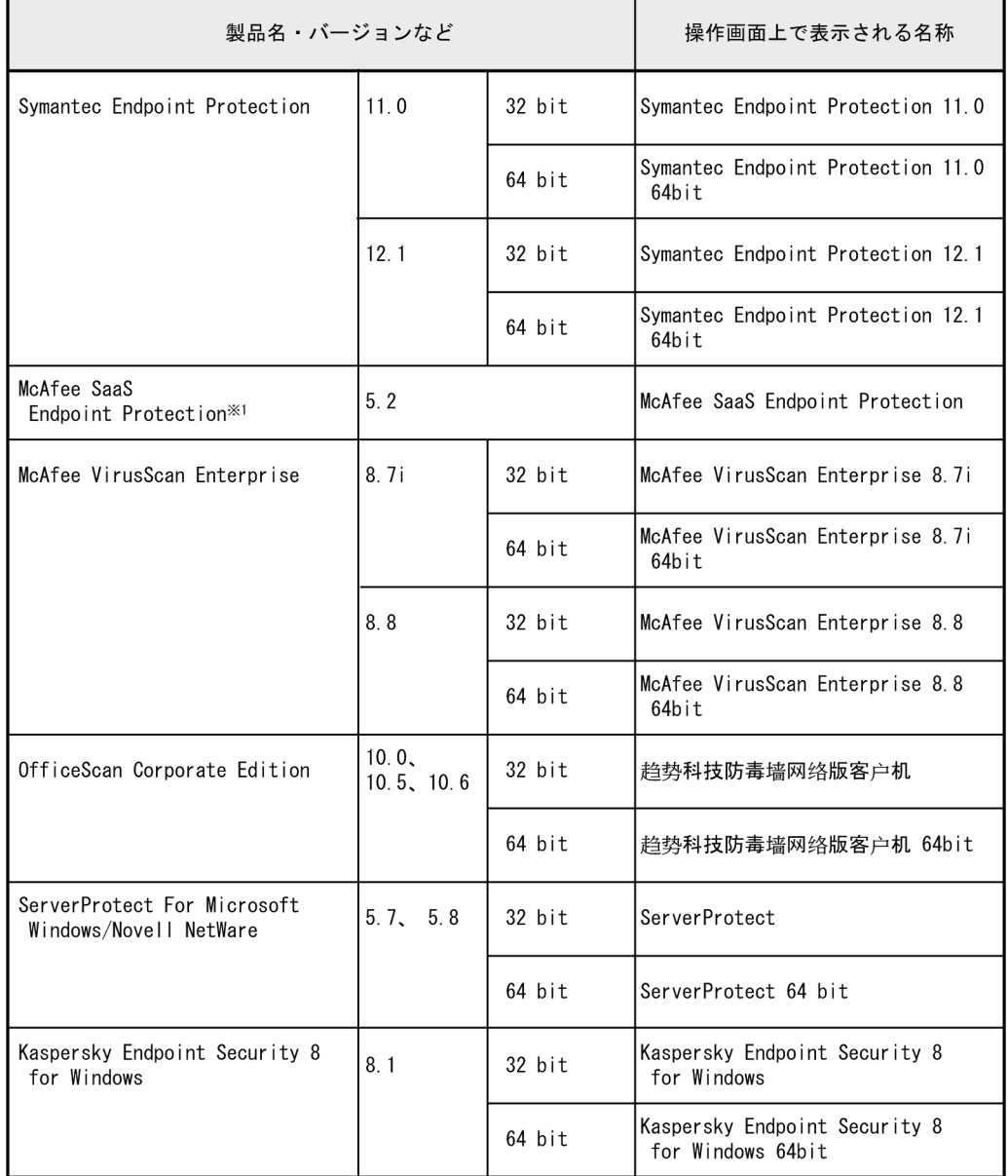

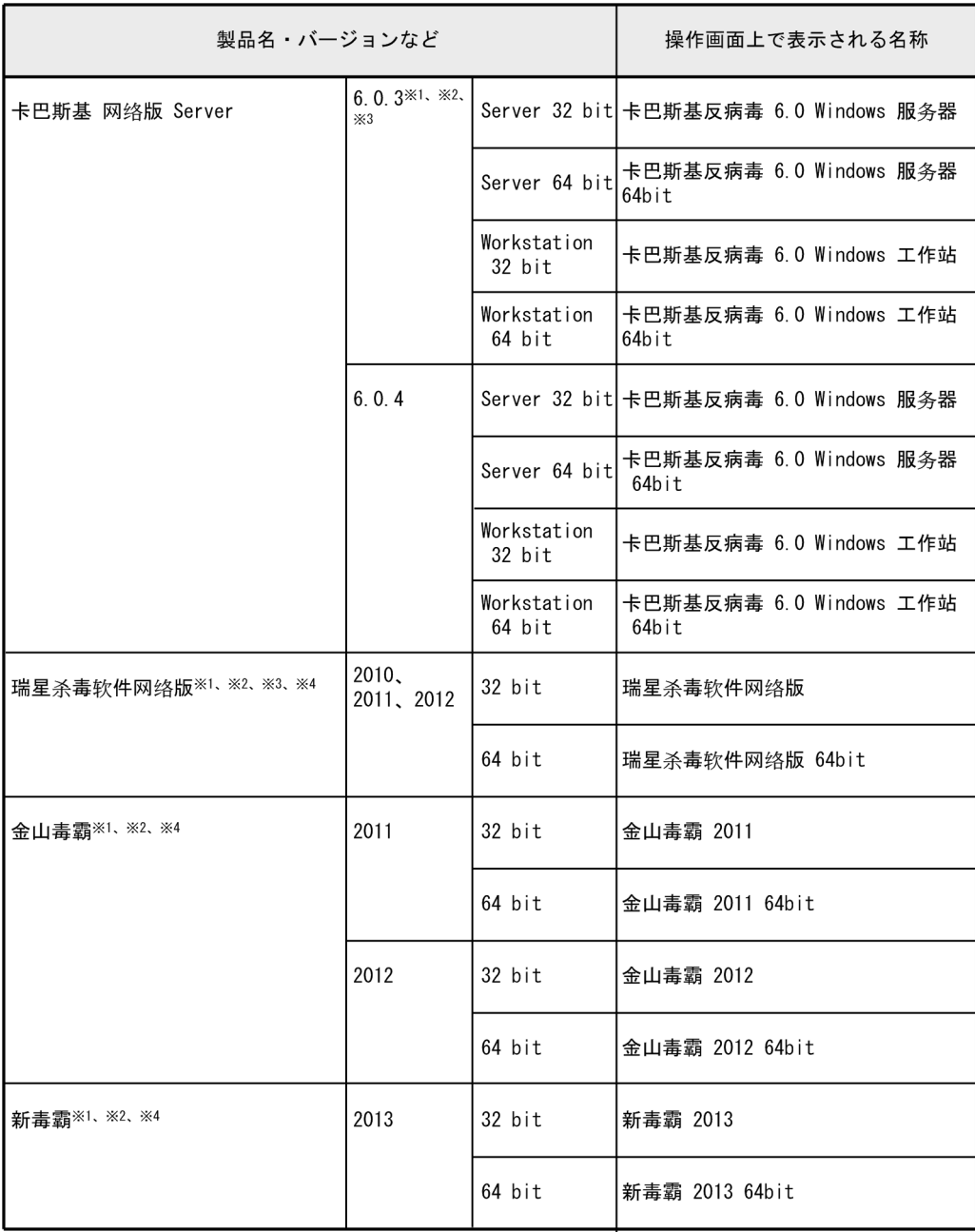

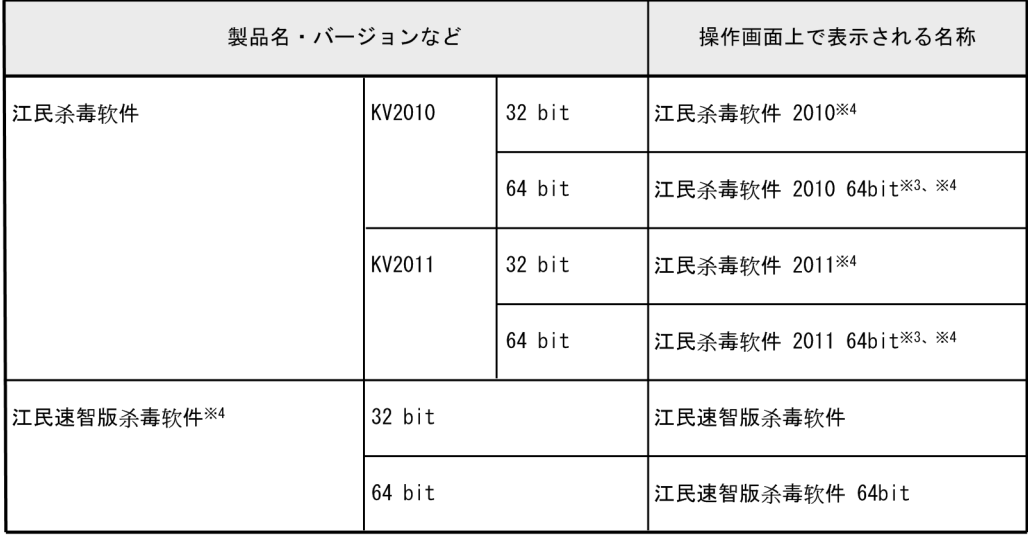

注※1 ウィルススキャン最終完了日時は収集できません。

ーベル<br>注※2 ウィルス検索エンジンのバージョンは収集できません。<br>注※3 ウィルス定義ファイルのバージョンは収集できません。

注※4 自動保護 (常駐設定) の状態は収集できません。

#### ウィルス対策製品の自動保護(常駐設定)の判定条件

ウィルス対策製品からは、一部の製品を除いて自動保護(常駐設定)の状態を収集できます。常駐・非常 駐の状態は、ウィルス対策製品の設定によって判定されます。ウィルス対策製品の常駐・非常駐の判定条 件を次に示します。

#### 日本語版のウィルス対策製品

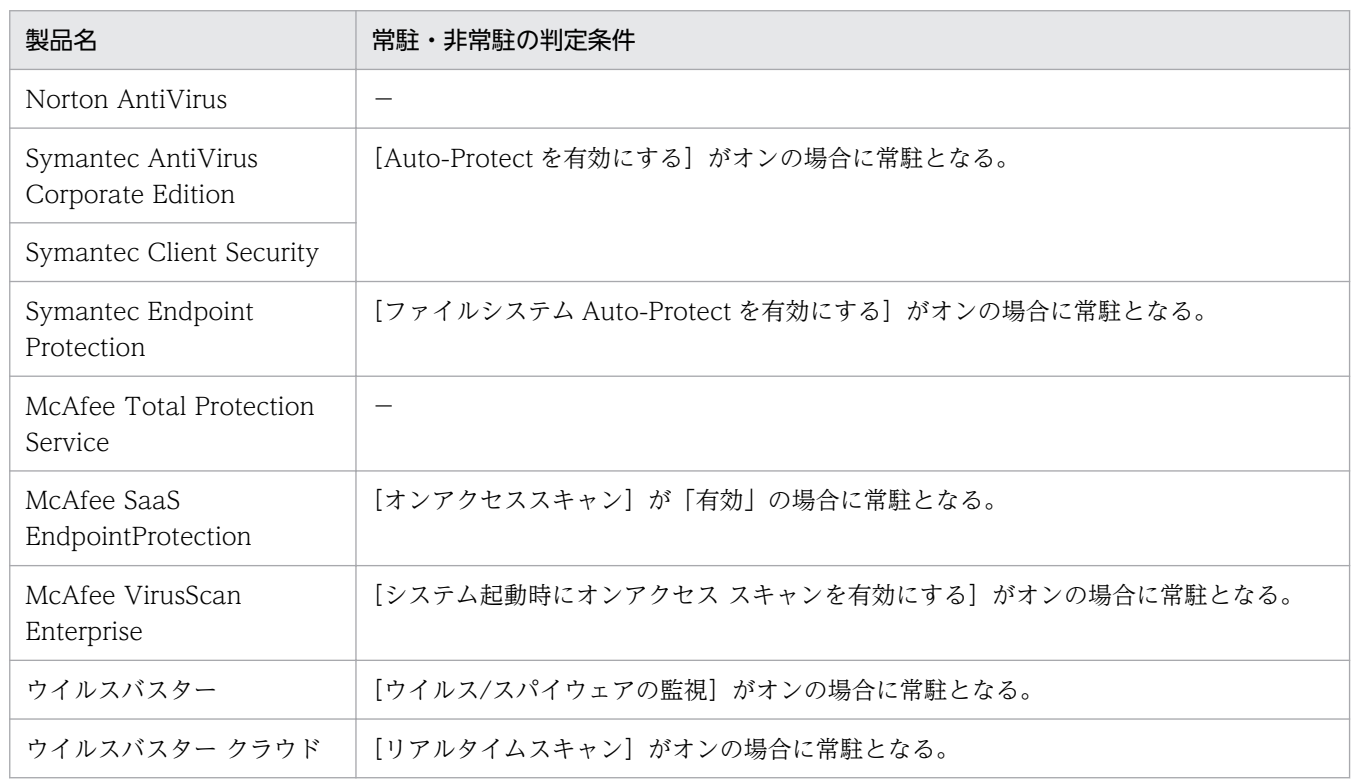

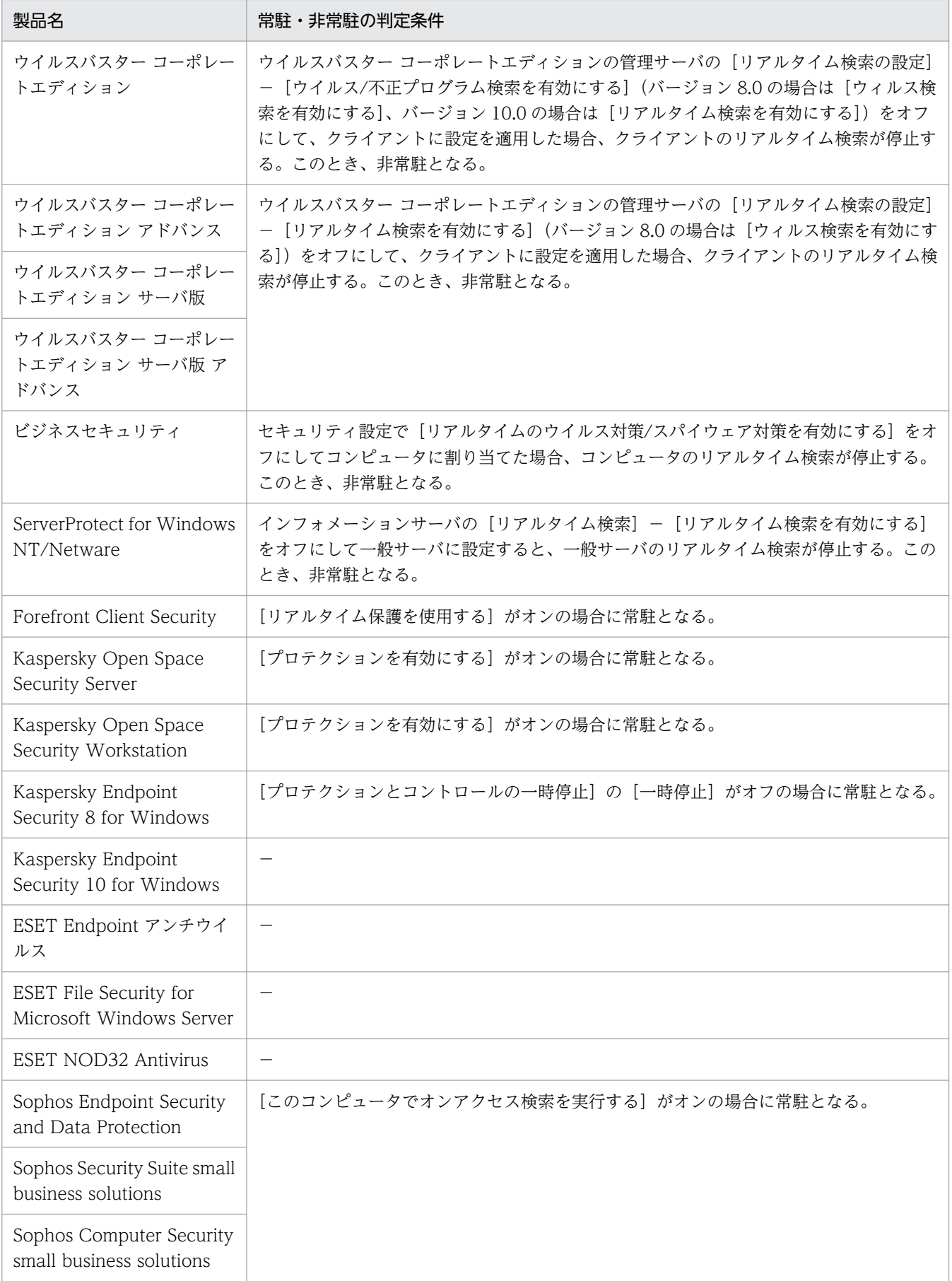

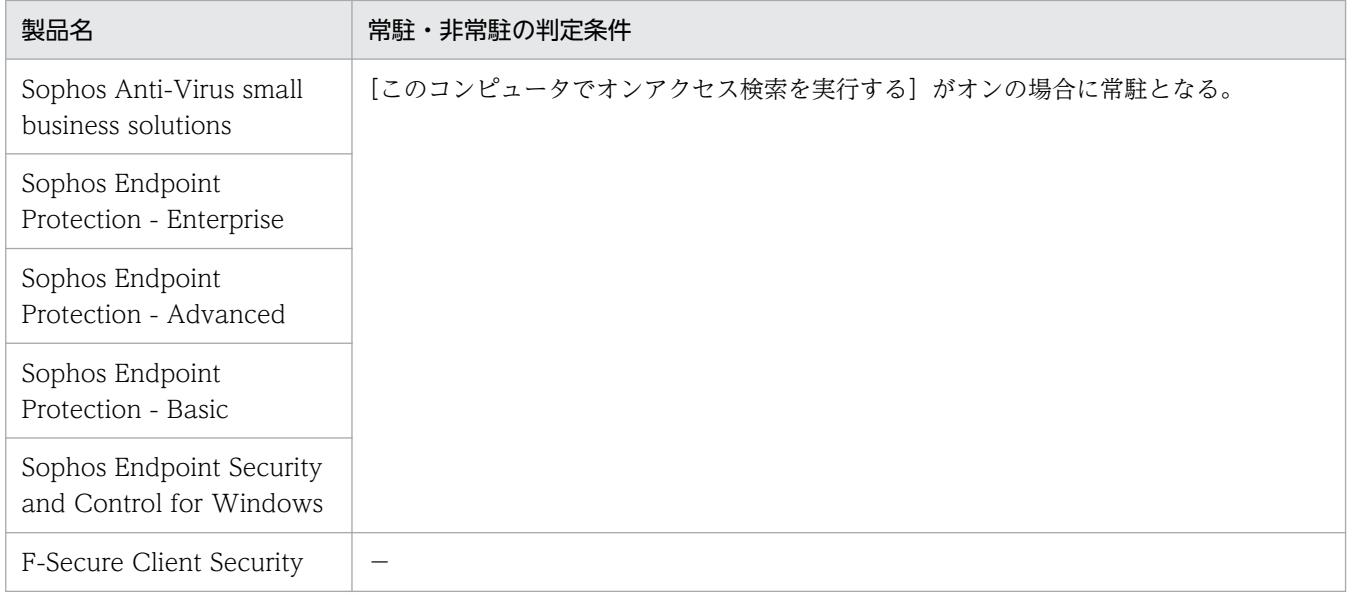

### (凡例)−:常駐・非常駐の状態は収集できない

### 英語版のウィルス対策製品

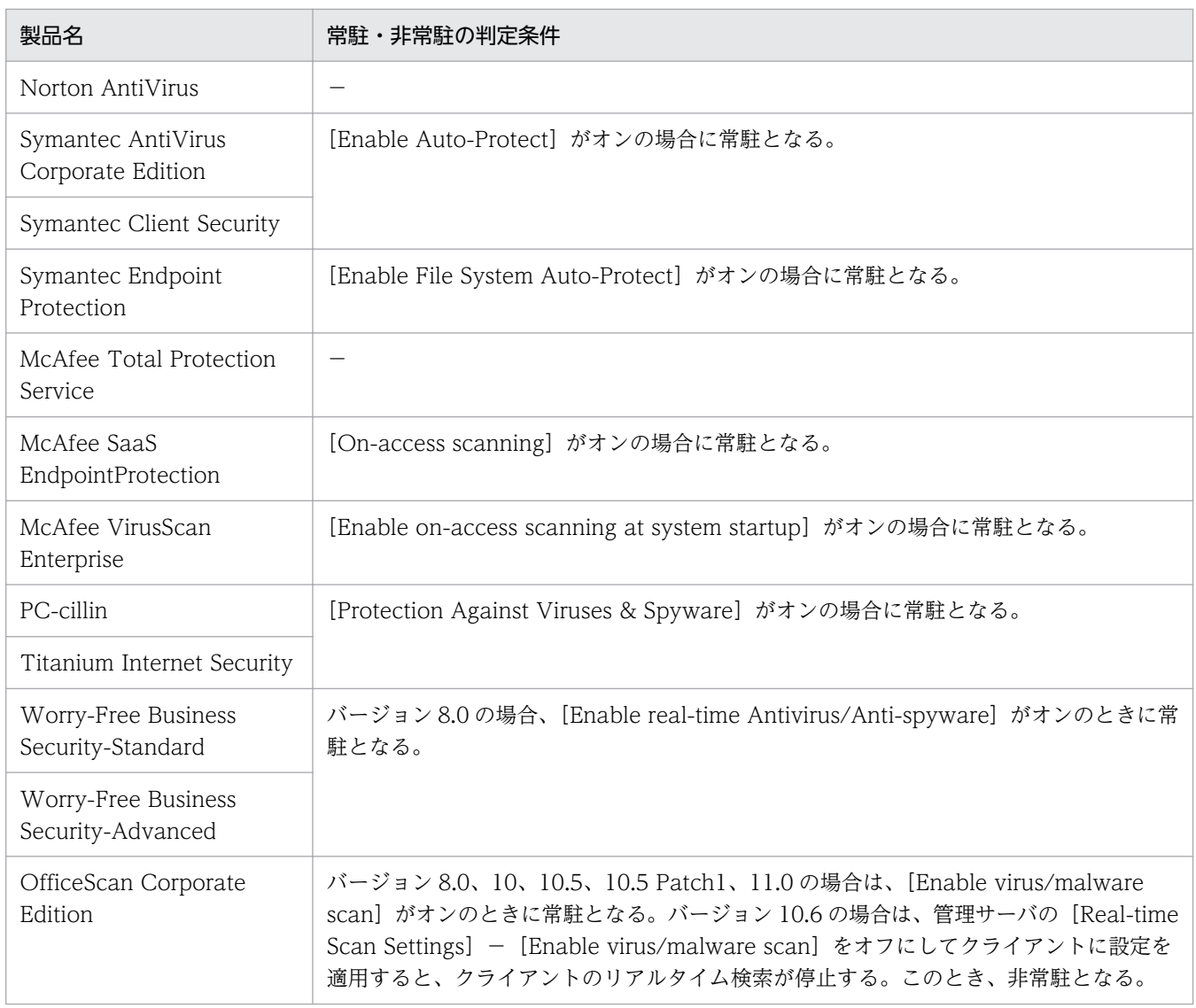

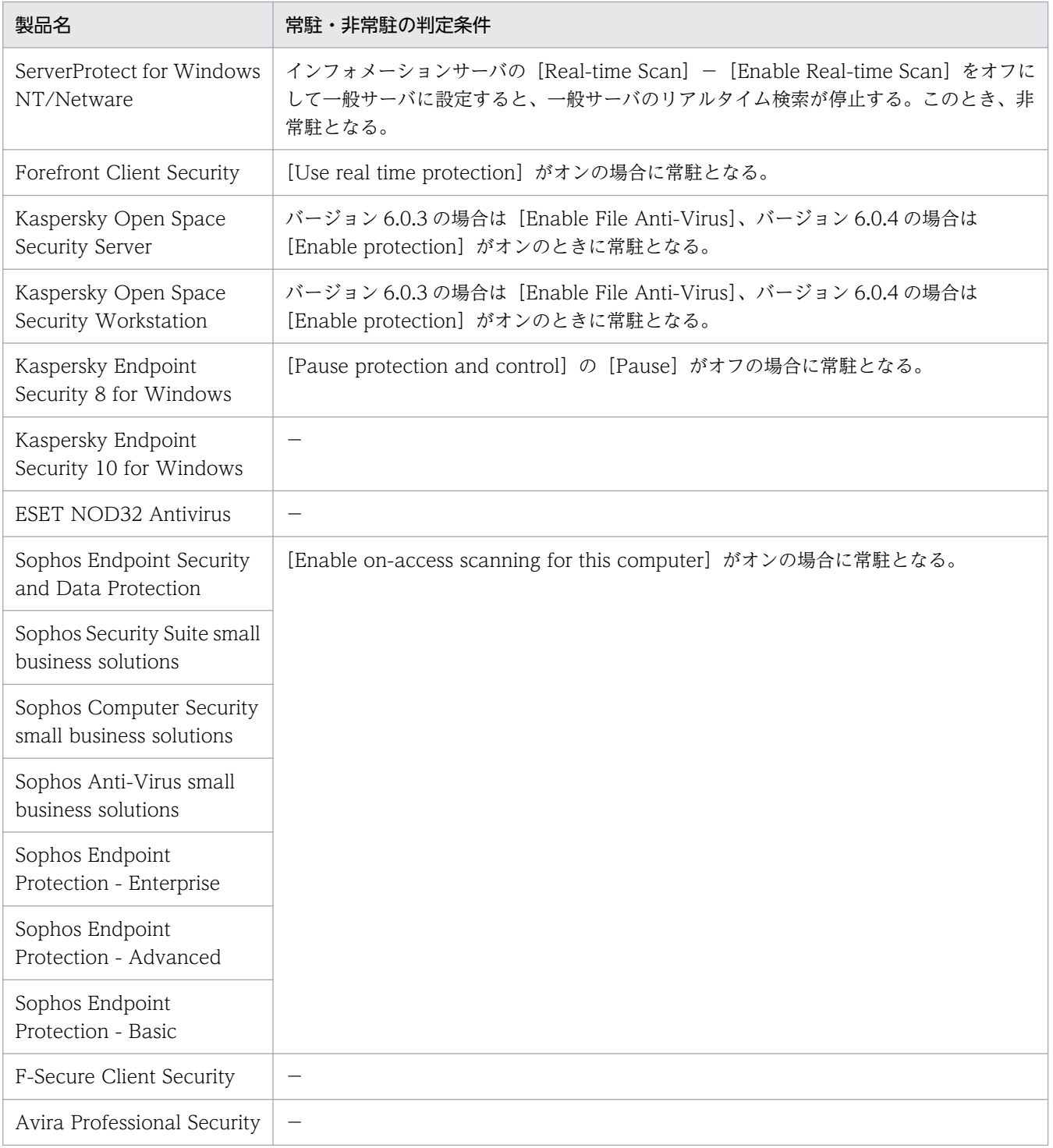

(凡例)−:常駐・非常駐の状態は収集できない

#### 中国語版のウィルス対策製品

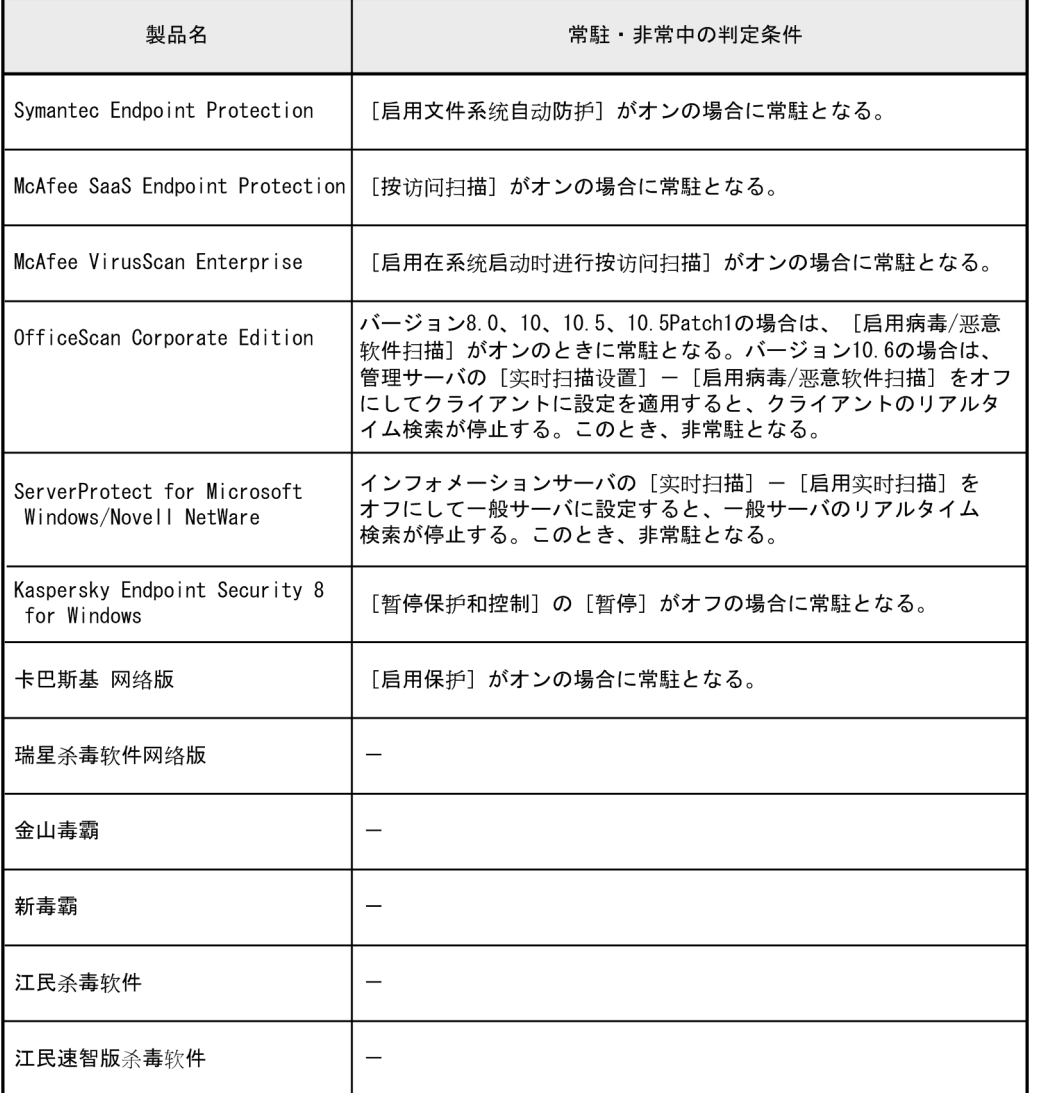

(凡例) ー:常駐·非常駐の状態は収集できない

# ● ヒント

Sophos 社製のウィルス対策製品では、ウィルス定義ファイルを更新する方法によって、同じ ウィルス定義ファイルであってもバージョンが異なる場合があるため、同じウィルス定義ファ イルを適用していても、ウィルス定義ファイルのバージョンのセキュリティ判定が安全となら ない場合があります。Sophos 社製のウィルス対策製品でウィルス定義ファイルのバージョン をセキュリティ判定する場合、セキュリティポリシーを割り当てたすべての機器で、ウィルス 定義ファイルの更新を同一の方法で実施するようにしてください。

### ● ヒント

エージェントをアップグレードしていない場合、Sophos 社製のウィルス対策製品のウィルス 定義ファイルのバージョンのセキュリティ判定が「不明」になります。Sophos 社製のウィル ス対策製品でウィルス定義ファイルのバージョンをセキュリティ判定する場合、エージェント をアップグレードしてください。

### (15) サポートするウィルス対策製品の情報の更新

サポートするウィルス対策製品の情報は、自動更新またはオフライン更新のどちらかの方法で更新できま す。サポートするウィルス対策製品の情報を更新すると、セキュリティポリシーのウィルス対策製品の一 覧が最新になり、セキュリティーポリシーの判定対象として新しいウィルス対策製品を選択できるように なります。

サポートするウィルス対策製品の情報を更新したあとは、既存のセキュリティポリシーを編集して判定対 象となるウィルス対策製品を選択し直すか、新しいセキュリティポリシーを作成して割り当て直してくだ さい。

#### ウィルス対策製品の情報の自動更新

設定画面の[サポートサービスの設定]画面でサポートサービスサイトに接続するよう設定すると、新し いウィルス対策製品がリリースされてから一定期間後に、サポートサービスサイトからサポート情報ファ イルが自動的にダウンロードされて、ウィルス対策製品の情報が更新されます。サポートサービスサイト と接続するためには、サポートサービス契約をしている必要があります。

#### ウィルス対策製品の情報のオフライン更新

サポートサービスサイトからサポート情報ファイルを手動でダウンロードしたあとで、操作画面またはコ マンドでウィルス対策製品の情報をオフライン更新します。管理用サーバの環境がサポートサービスサイ トと接続できない場合は、この方法で更新します。

#### 操作画面からオフライン更新する

セキュリティ画面の [更新プログラム一覧] 画面、資産画面の [管理ソフトウェア一覧] 画面、および 機器画面の[ソフトウェア一覧]画面の操作メニューから更新できます。

コマンドを実行してオフライン更新する

updatesupportinfo コマンドを実行して更新できます。

### (16) セキュリティ状況の判定対象からの除外

次のセキュリティ設定項目は、OS に複数のユーザーアカウントがある場合、ユーザーアカウントごとに セキュリティ状況が判定されます。

- パスワードの安全性
- 無期限パスワード
- パスワード更新からの経過日数
- スクリーンセーバーのパスワード保護
- スクリーンセーバーの起動待ち時間
- 2. 機能の紹介

OS のコンポーネントや特定のプログラムによっては、OS のユーザーアカウントが自動作成される場合が あります。実際にコンピュータを利用していないユーザーアカウントのセキュリティ状況まで判定されて しまうと、セキュリティ状況を正しく管理できないおそれがあります。

このような場合に、「判定除外ユーザー設定ファイル」を作成することで、特定のユーザーアカウントが判 定されないように設定できます。

# ● ヒント

自動的に作成されるユーザーアカウントのうち一部のものは、JP1/IT Desktop Management 2 が自動的に判定の対象外とします。セキュリティ状況を確認した際に、不明なユーザーアカ ウントが判定されていたとき、判定除外ユーザー設定ファイルを作成してください。

# (17) セキュリティ状況の判定除外ユーザー設定ファイルの形式

ファイル名は、「jdn\_except\_users.dat」としてください。

ファイル作成後は、JP1/IT Desktop Management 2 - Manager のインストールフォルダ¥mgr¥conf に 置いてください。

判定除外ユーザー設定ファイルは、次の形式で作成してください。

OS のユーザーアカウント名 1

OS のユーザーアカウント名 2

1 行に 1 つのユーザーアカウント名を指定してください。複数のユーザーアカウントを指定する場合は、 複数行で指定できます。

ユーザーアカウント名の前後に半角スペースが含まれている場合、半角スペースは無視されます。

ユーザーアカウント名は 20 文字以内の半角英数字および記号で指定してください。ただし、次の記号は 使えません。

「"」、「/」、「¥」、「[」、「]」、「:」、「;」、「|」、「=」、「,」、「+」、「\*」、「?」、「<」、「>」

また、「.」(ピリオド)または半角スペースだけを指定することはできません。

## $\mathbf{\Omega}$  ヒント

「HOGE\*」のように、末尾に「\*」を指定した前方一致でユーザーアカウント名を指定できま す。「\*」は末尾だけに指定できます。ユーザーアカウント名に「\*」だけを指定した場合は無視 されます。

## 2.9.4 セキュリティポリシーの管理

セキュリティ画面の[セキュリティポリシー]画面で、セキュリティポリシーを作成して管理します。こ こでは、セキュリティポリシーの管理について説明します。

セキュリティポリシーを作成する

組織のセキュリティ方針を基にセキュリティポリシーを作成します。セキュリティポリシーは複数作成 できます。部署ごとに異なるセキュリティポリシーを作成したり、特別な管理が必要なコンピュータ用 のセキュリティポリシーを作成したりできます。

オフライン環境のコンピュータに適用するセキュリティポリシーは、[セキュリティポリシー]画面の 操作メニュー[オフライン用ポリシー適用ツールを生成する]から生成できます。詳細については、マ ニュアル「JP1/IT Desktop Management 2 運用ガイド」のオフライン管理のコンピュータにセキュ リティポリシーを適用する手順の説明を参照してください。

セキュリティポリシーをコンピュータに割り当てる

コンピュータのセキュリティ状況を把握するためには、作成したセキュリティポリシーをコンピュータ またはグループに割り当てる必要があります。

セキュリティポリシーを編集する

セキュリティトレンドが変化したり、組織のセキュリティ方針が変更になった場合は、セキュリティポ リシーを編集します。セキュリティトレンドは、コンピュータやネットワークの環境とともに変化して います。常にセキュリティトレンドを組織内に取り込み続けることで、強固なセキュリティ状況の管理 を実現できます。

セキュリティポリシーを削除する

管理体制の変更やセキュリティポリシーの統合に伴って、不要になったセキュリティポリシーがある場 合は削除します。

### 重要

UNIX エージェントは、セキュリティポリシーによる管理の対象外です。自動対策もできませ ん。なお、ネットワーク接続の制御は手動による操作となります。

Mac エージェントは、セキュリティポリシーによる管理の対象です。ただし、自動対策はでき ません。ネットワーク接続の制御は、セキュリティ状況の判定結果に応じて接続/遮断を自動的 に制御できます。

オフライン環境のコンピュータは、セキュリティポリシーによる管理の対象です。ただし、セ キュリティポリシーの適用は、外部記憶媒体を利用して、コンピュータに適用する必要があり ます。手順については、マニュアル「JP1/IT Desktop Management 2 運用ガイド」のオフラ イン管理のコンピュータにセキュリティポリシーを適用する手順の説明を参照してください。

## (1) セキュリティポリシーに設定できる項目

セキュリティポリシーに設定できる項目を次に示します。

セキュリティ設定項目

更新プログラム

自動更新および更新プログラムの適用状況が適正かどうかを判定できます。不適正だった場合に自 動的に対策する設定もできます。

ウィルス対策製品

ウィルス対策製品のインストール状況や設定状況が適正かどうかを判定できます。この項目は、判 定に必要な情報をコンピュータから収集できる場合に判定されます。

使用ソフトウェア

ソフトウェアのインストール状況が適正かどうかを判定できます。不適正だった場合に自動的に対 策する設定もできます。

サービスのセキュリティ設定

特定のサービスの稼働状況が適正かどうかを判定できます。不適正だった場合に自動的に対策する 設定もできます。

OS のセキュリティ設定

OS のユーザーアカウントやスクリーンセーバー、共有フォルダの有無などの、OS のセキュリティ 設定が適正かどうかを判定できます。不適正だった場合に自動的に対策する設定もできます。

ユーザー定義のセキュリティ設定

セキュリティ設定に関する任意のポリシーを設定して、セキュリティ設定が適正かどうかを任意の 判定条件で判定できます。

禁止操作

印刷操作やデバイスの使用、ソフトウェアの起動を抑止できます。また、デバイスの使用を抑止し たことを利用者のコンピュータに表示するように設定することもできます。

操作ログ

操作ログの取得対象や不審と見なす操作の条件を設定できます。

禁止操作と操作ログの共通設定

禁止操作と操作ログの、上位システムへの通知間隔や利用者のコンピュータでの保持期間を設定で きます。

アクション項目

利用者へのメッセージ通知

セキュリティ状況の判定結果に応じて、自動的にコンピュータにメッセージを通知できます。

ネットワーク接続制御

セキュリティ状況の判定結果に応じて、自動的にコンピュータのネットワーク接続を制御できます。

対象の構成

セキュリティポリシーを割り当てるグループを設定できます。個々のコンピュータにセキュリティ ポリシーを割り当てたい場合は、セキュリティポリシー作成後に、メニューエリアの[機器のセキュ リティ状態]画面から割り当てます。

以降では、セキュリティポリシーに設定できる項目の詳細について説明します。

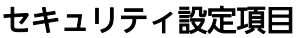

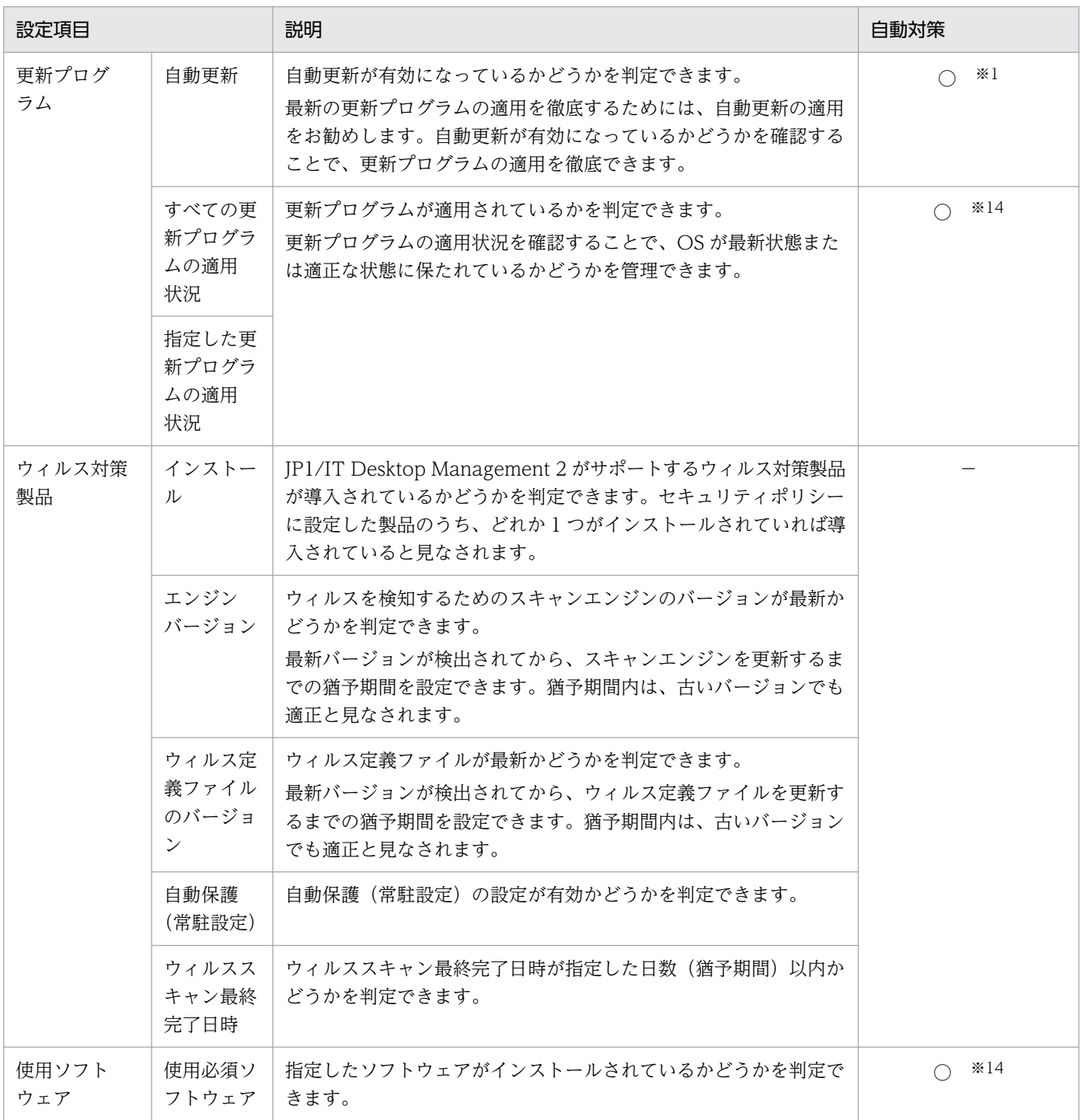

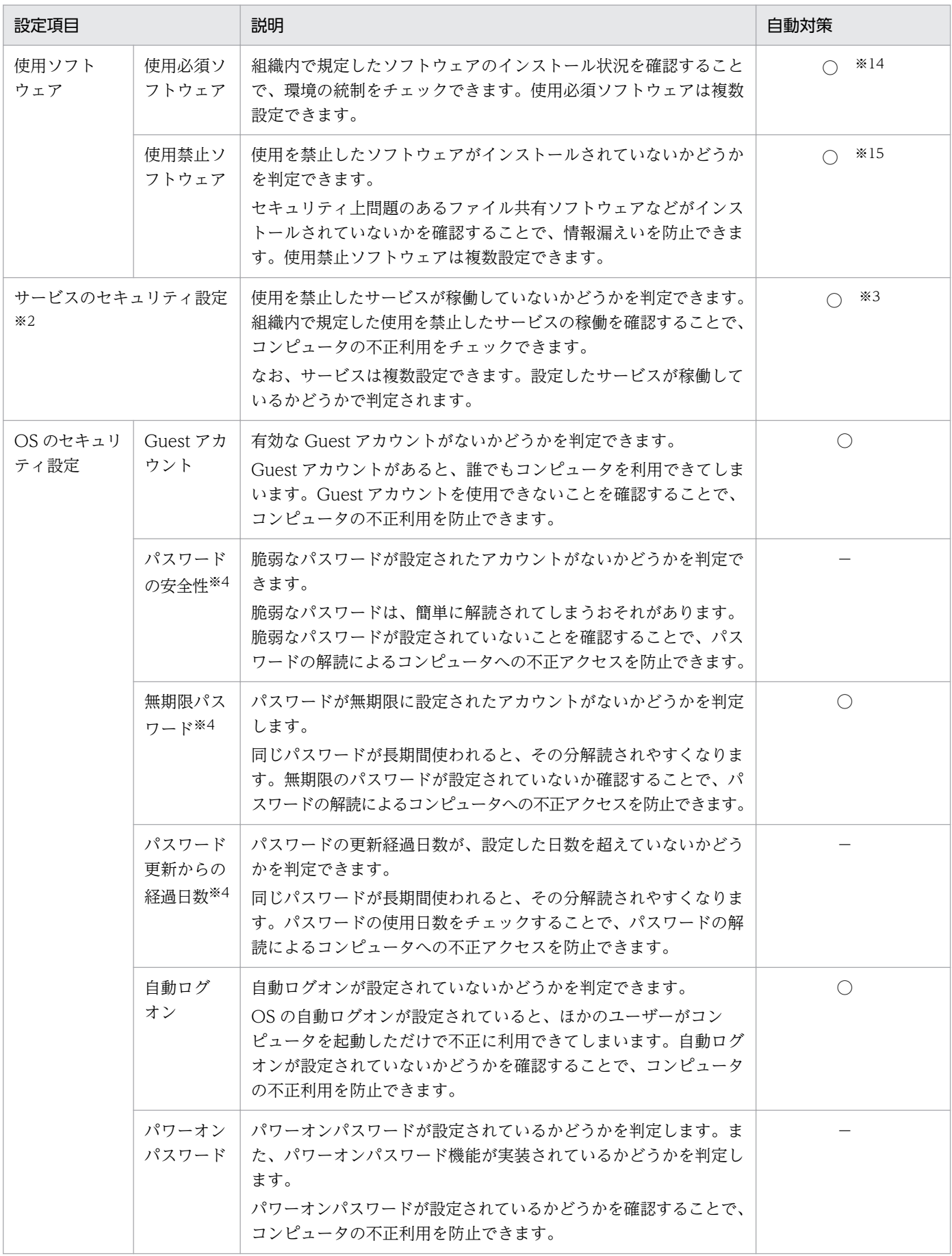

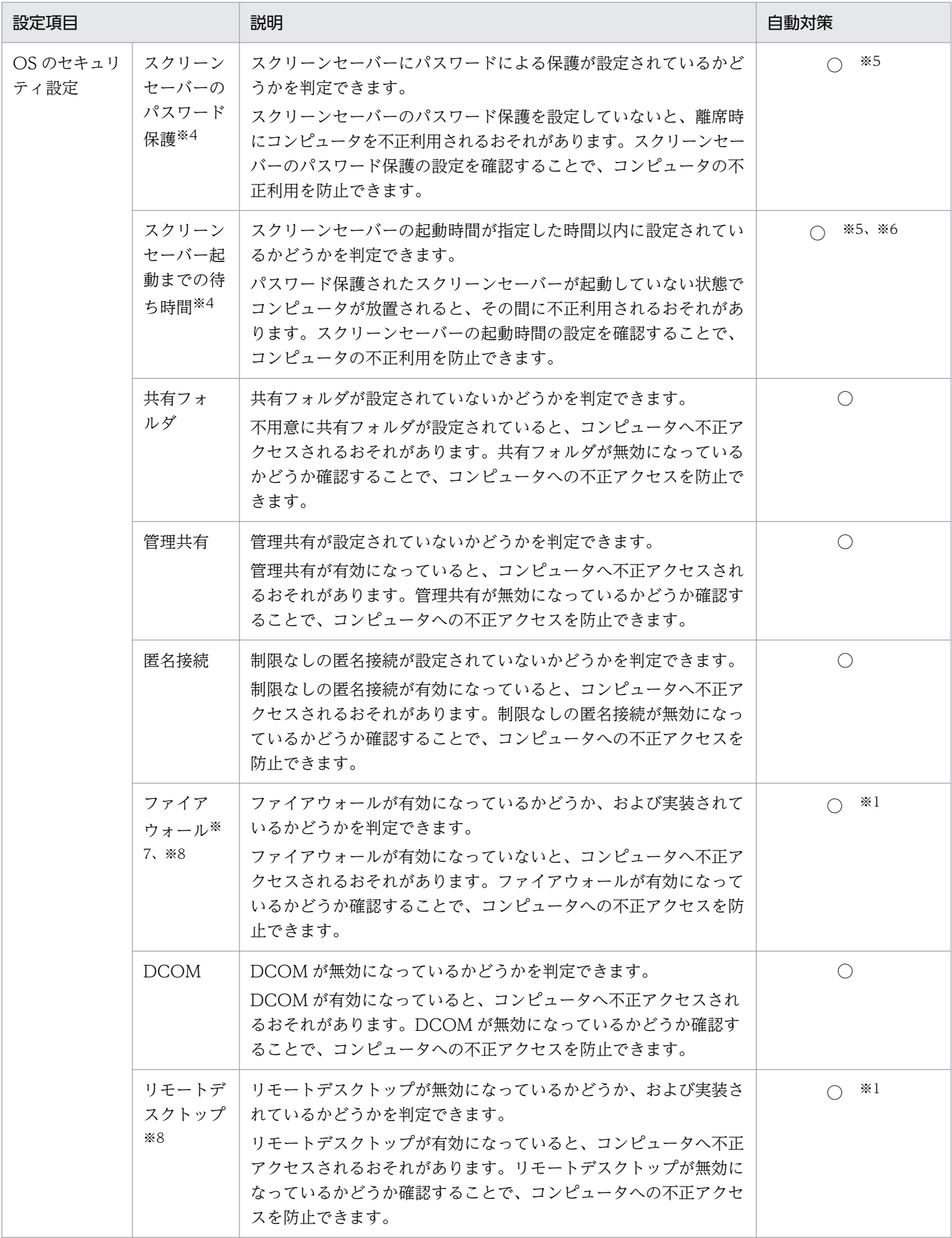

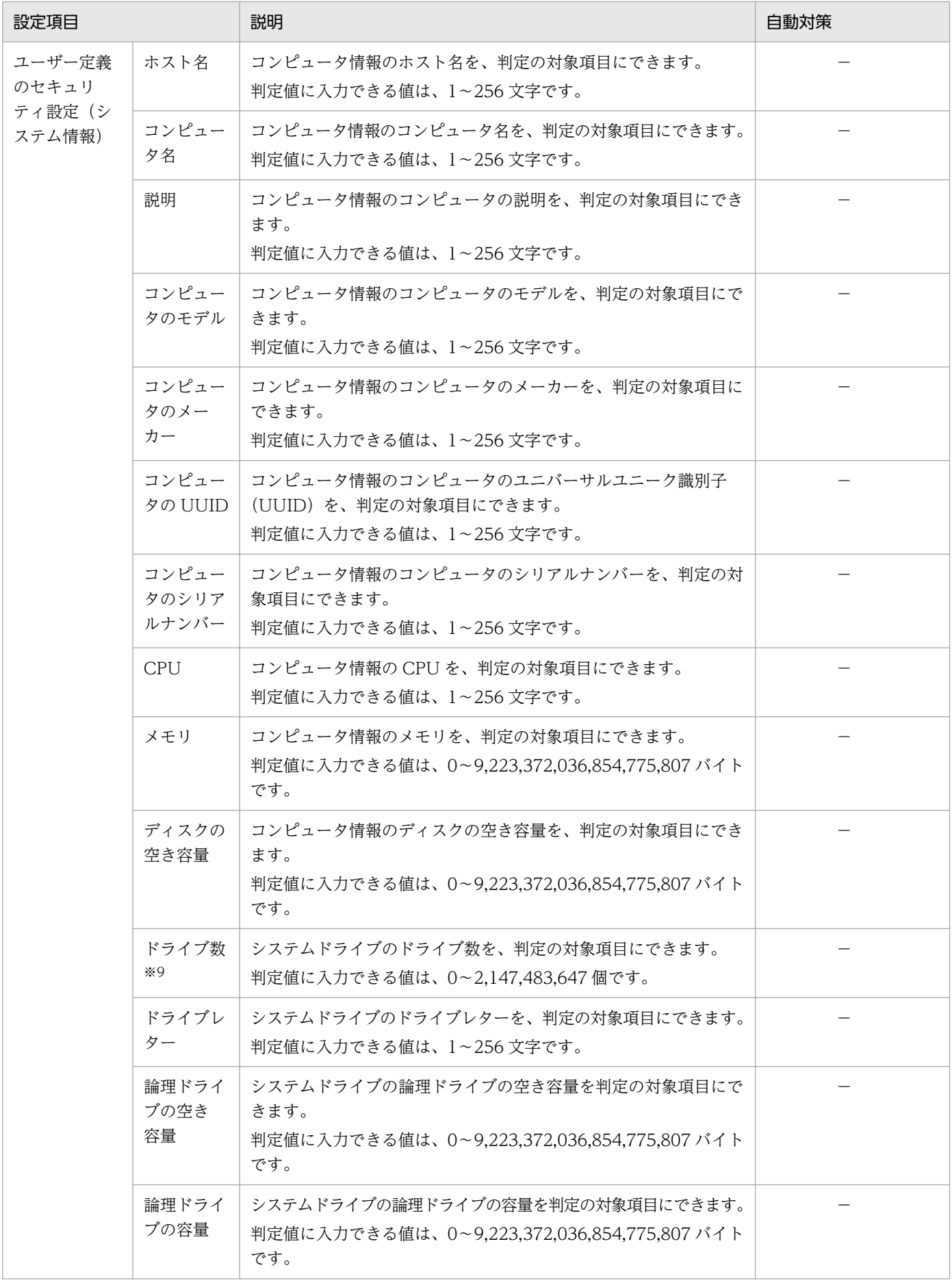

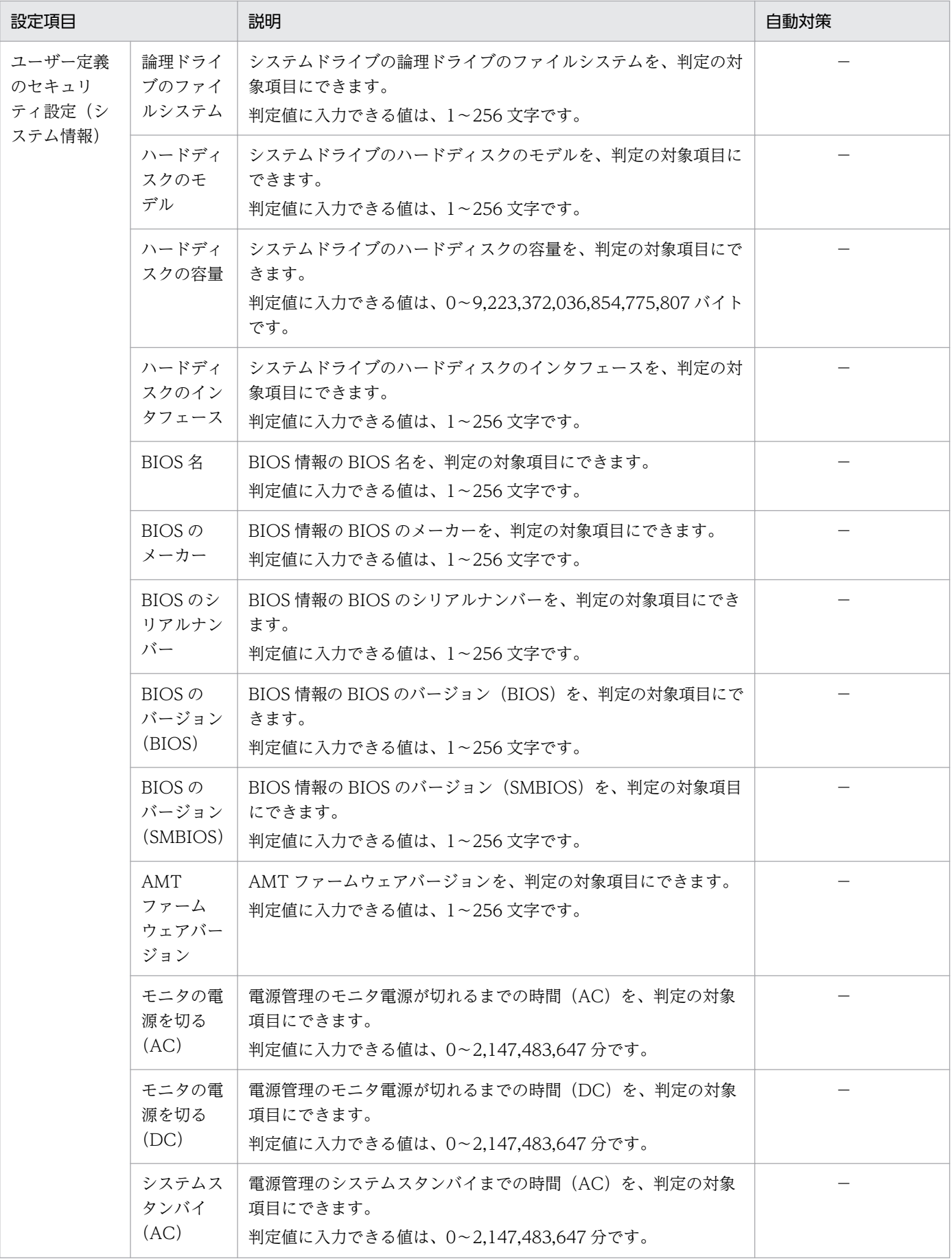

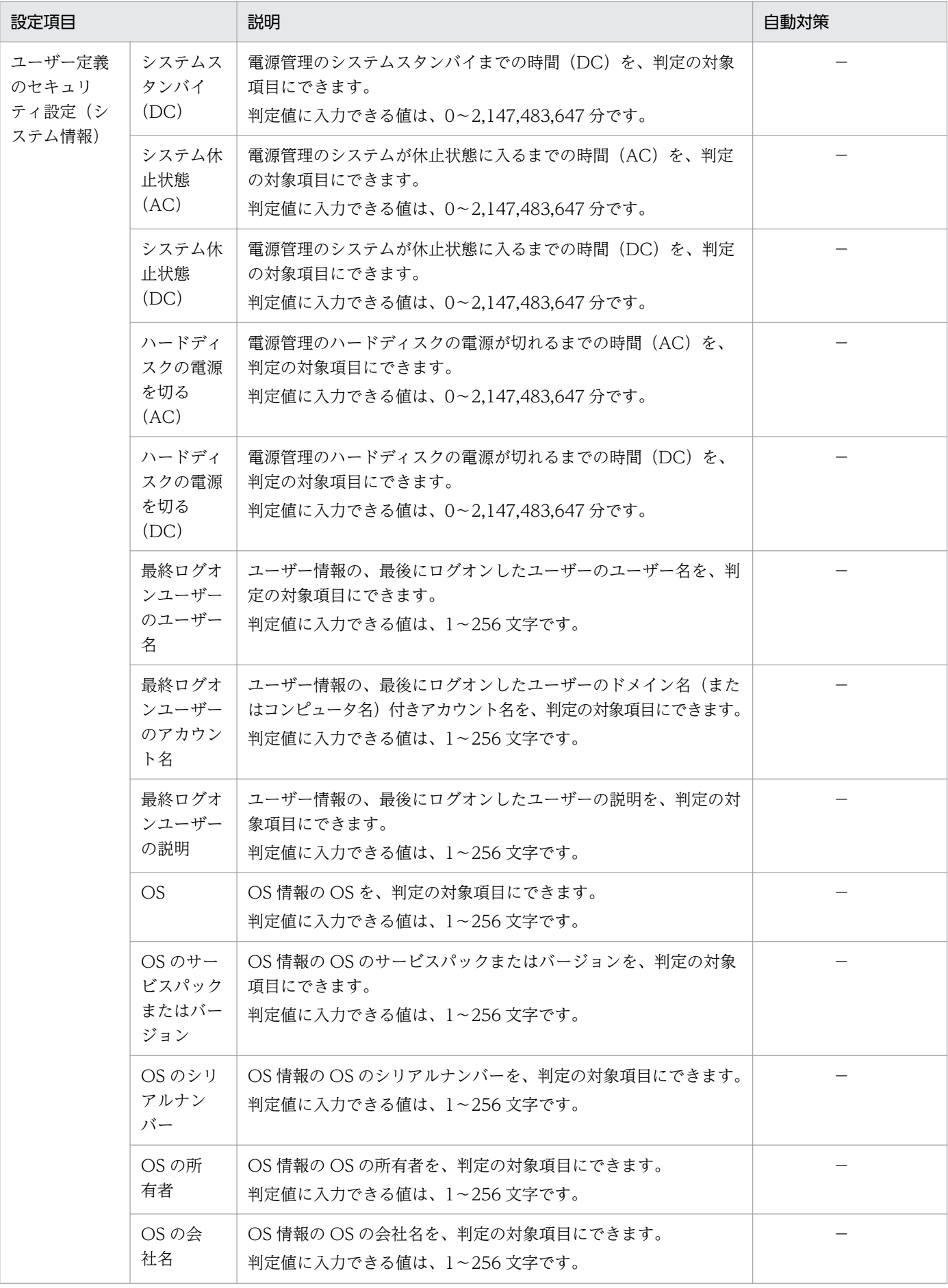

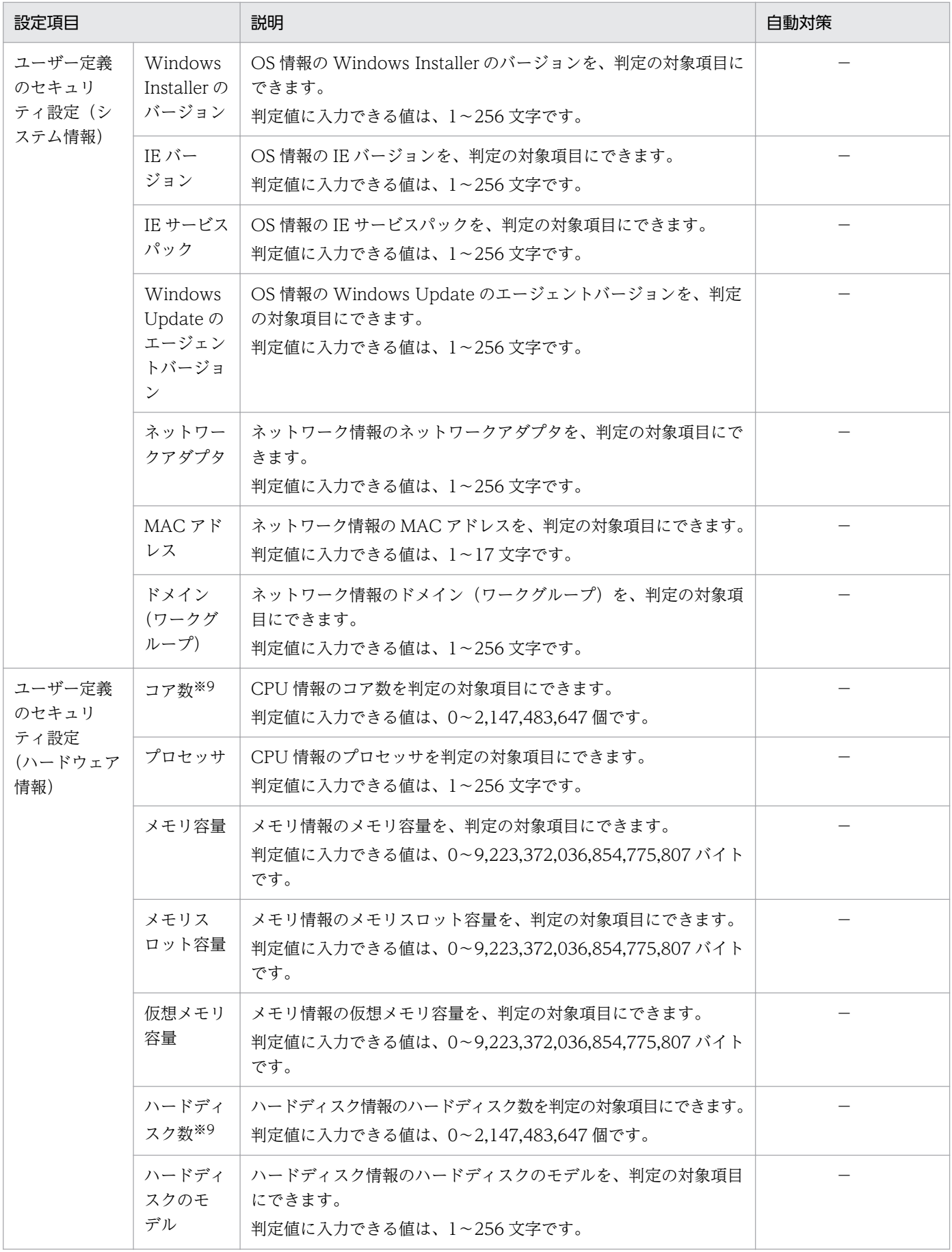

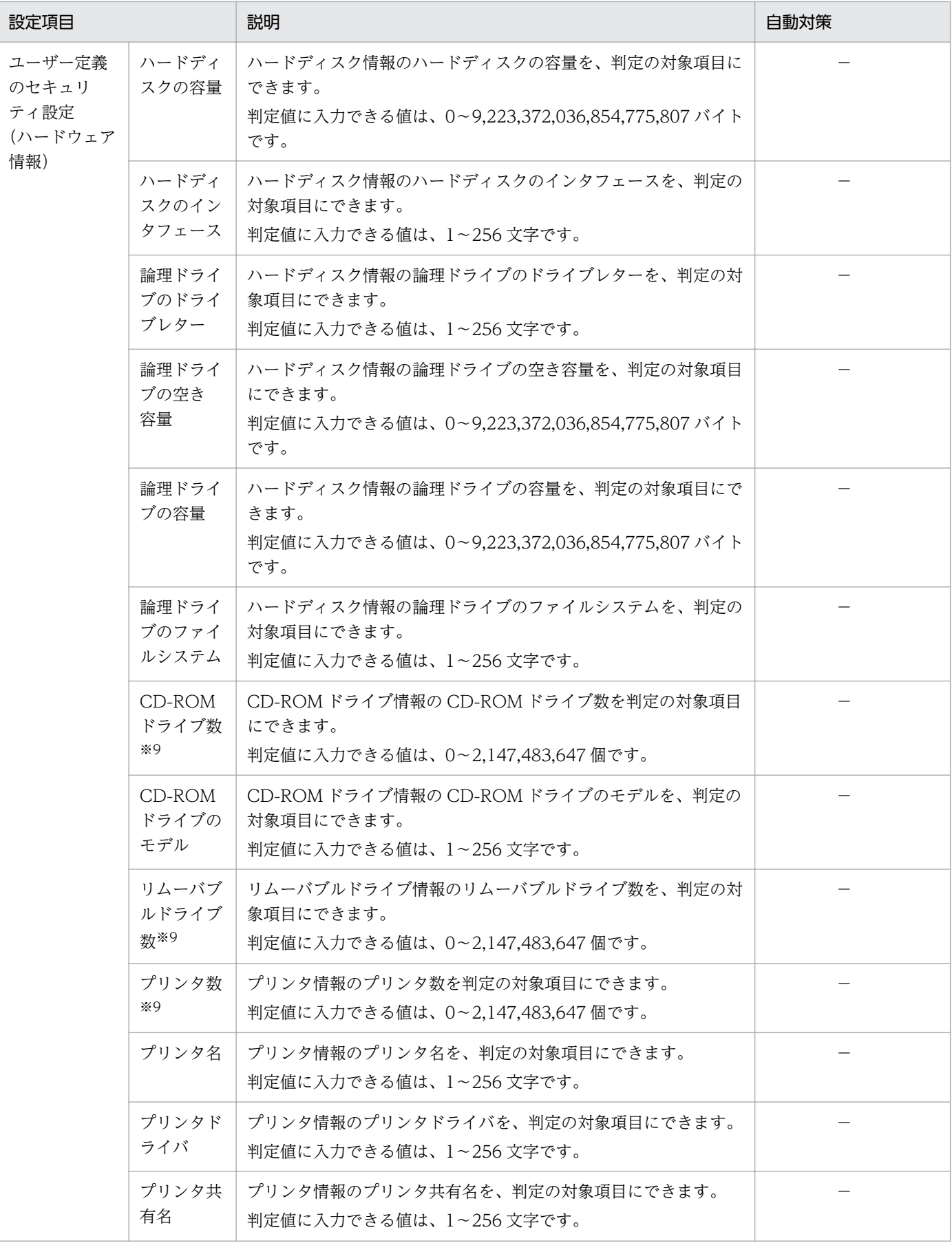

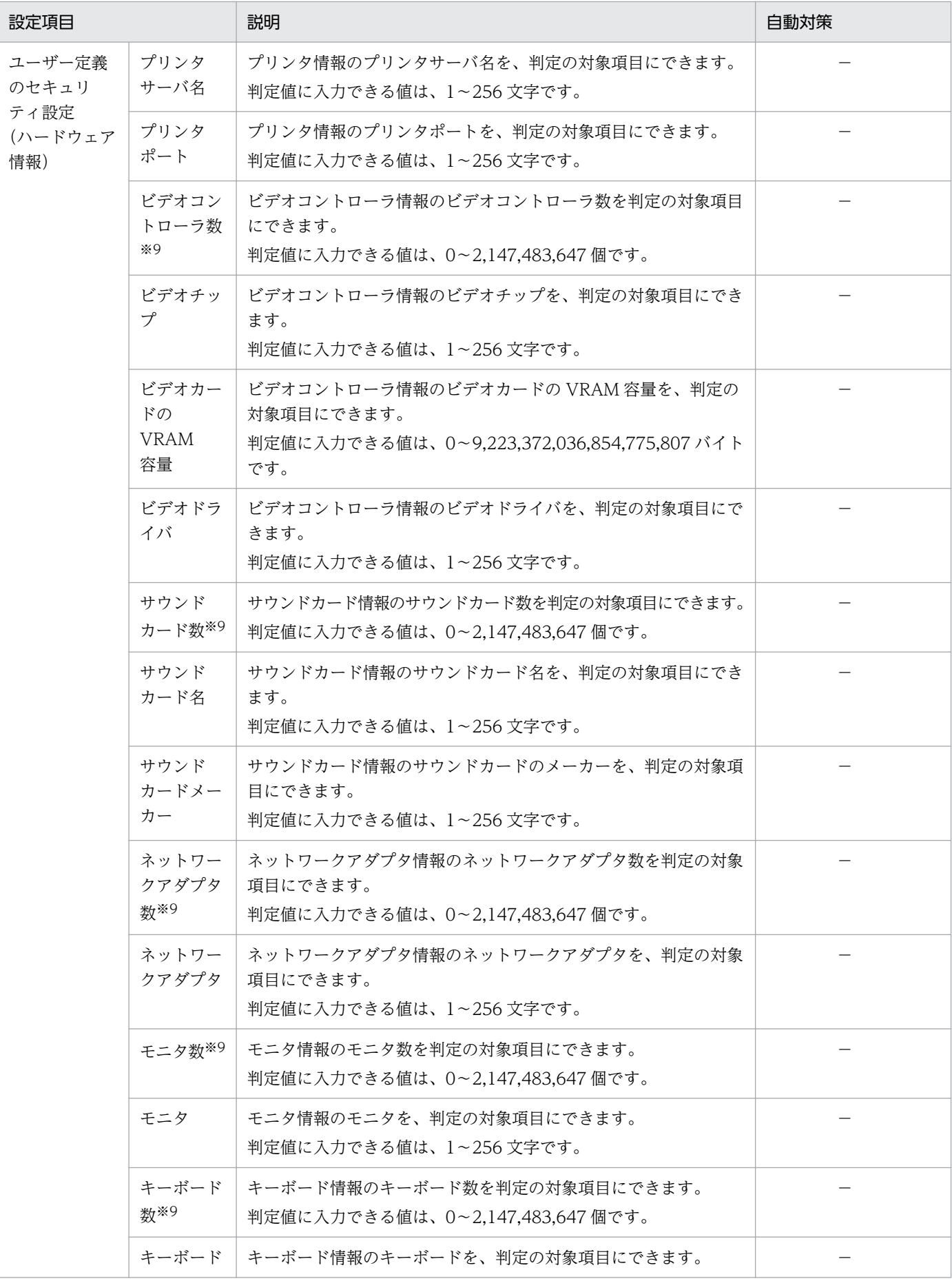

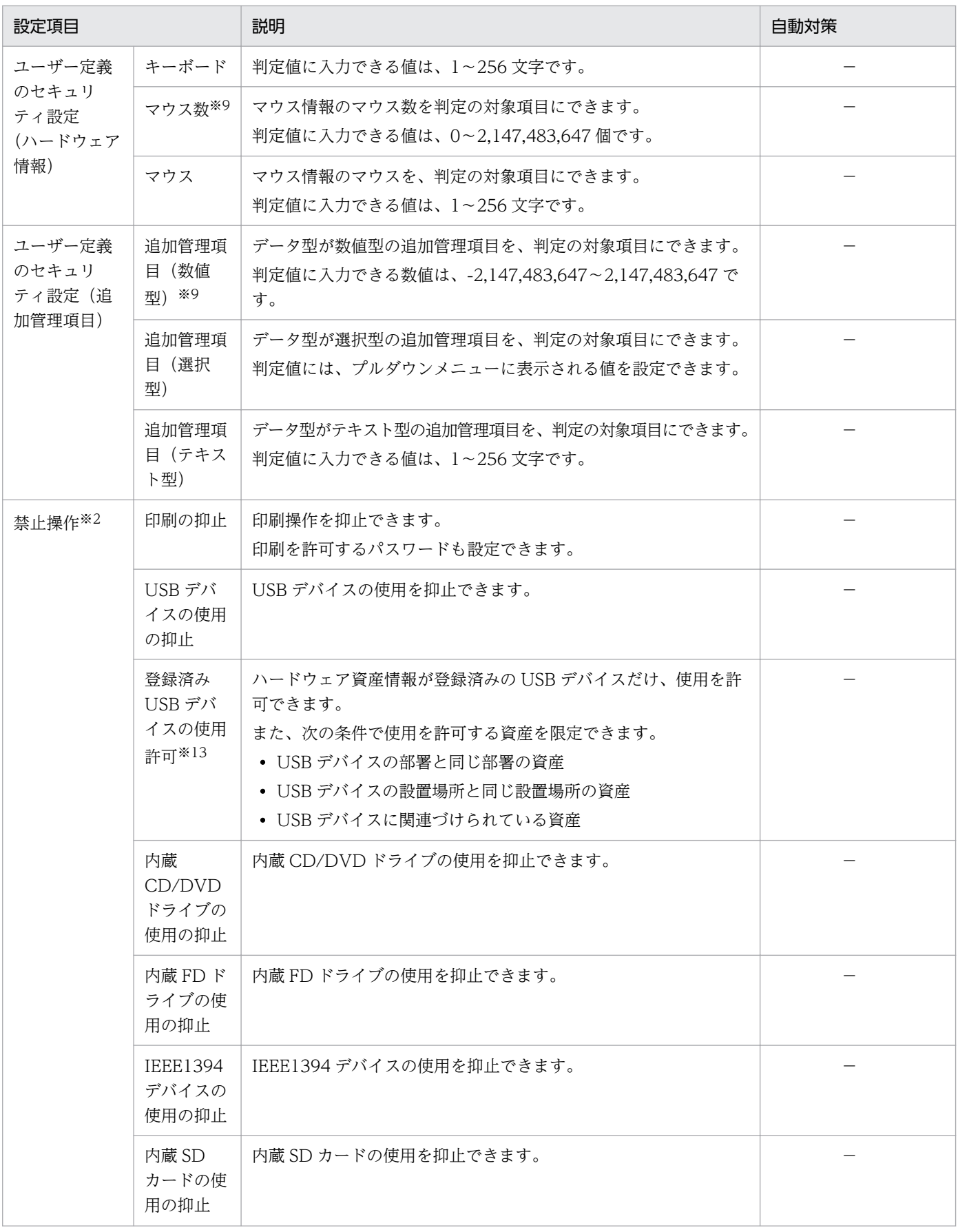

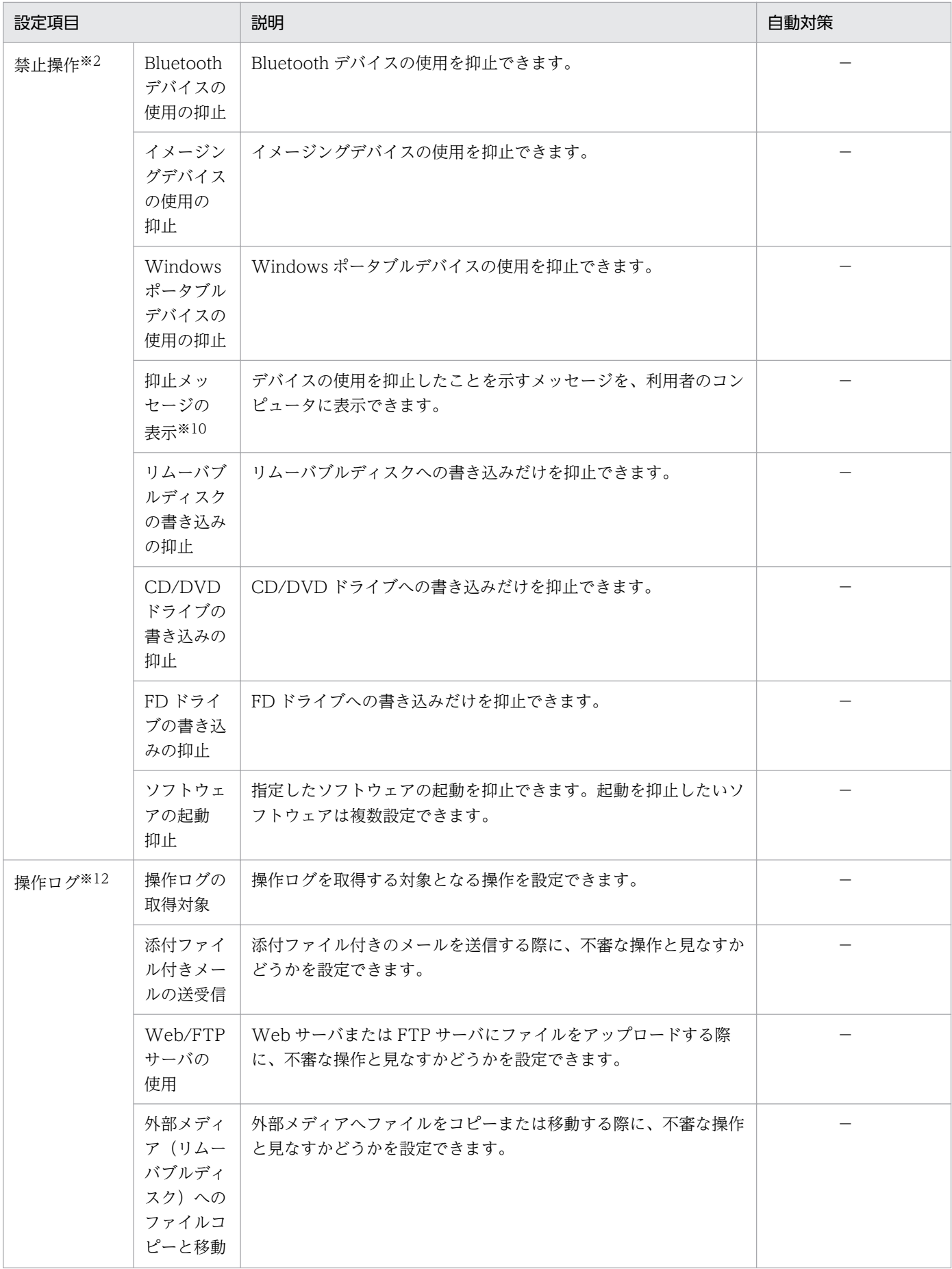

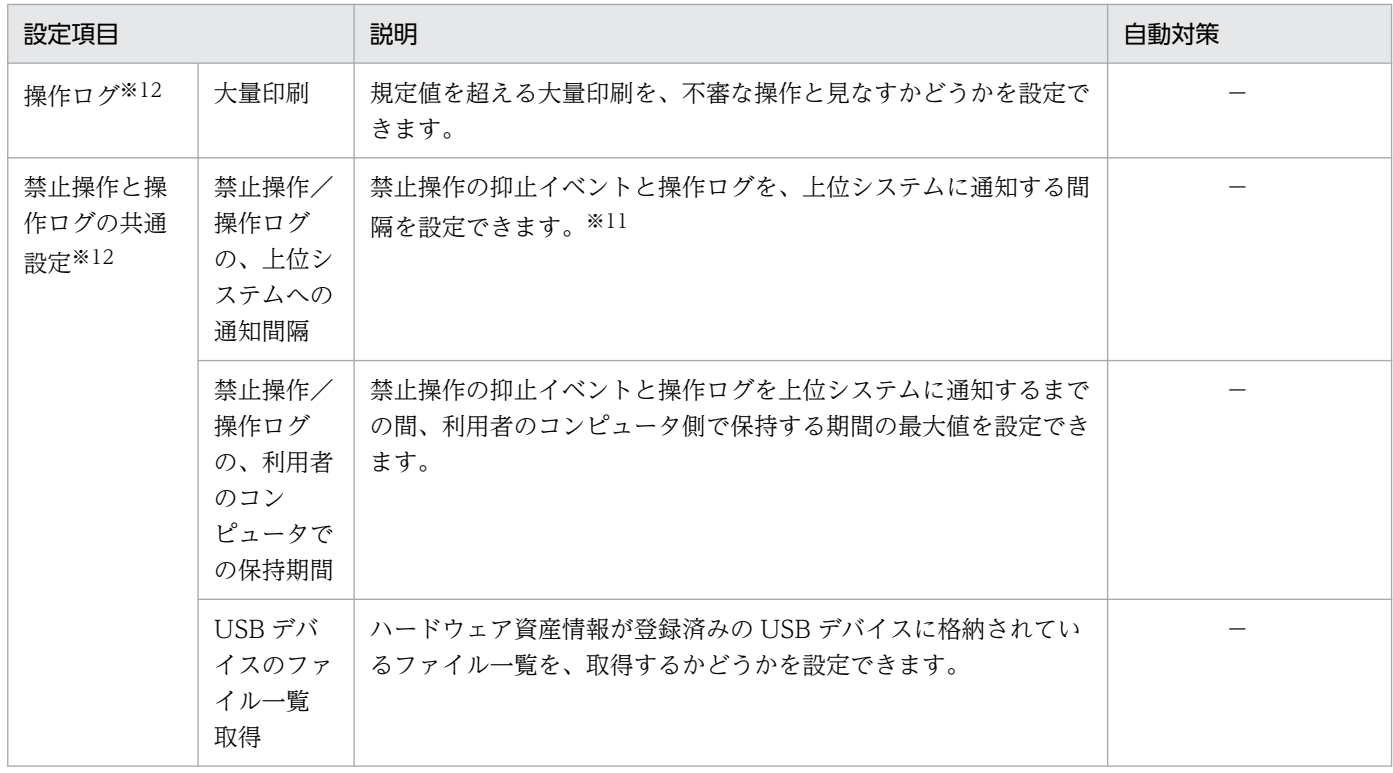

(凡例) ○:設定できる -:自動対策の対象外

注※1 セキュリティポリシーのセキュリティ設定項目 [OS のセキュリティ設定]で、OS のセキュリティ 設定のポリシーが無効になっていると、自動対策を実施しません。また、Active Directory を使用してい る場合にグループポリシーで不適正な設定に固定されていると、コンピュータの設定変更ができないため 自動対策が失敗します。

注※2 エージェントレスのコンピュータは対象外です。

注※3 SERVICE\_STOP 権のないサービス、または依存しているサービスが稼働中のサービスは停止で きないため、自動対策が失敗します。

注※4 OS に複数のユーザーアカウントがある場合、ユーザーアカウントごとに判定されます。ただし、 Mac OS の場合、ユーザーアカウントごとの判定結果ではなく、全ユーザーアカウントの判定結果になり ます。

注※5 OS にログオン中のユーザーアカウントだけ自動対策されます。

注※6 スクリーンセーバーのデータが Windows の「System32」フォルダ配下に存在しない場合、自動 対策が失敗します。

注※7 エージェントの OS が Windows Server 2003 Service Pack なしの場合は判定されません。ま た、自動対策もできません。OS が Windows Server 2008 R2 または Windows 7 で複数のネットワー クカードを利用している場合、すべてのネットワークプロファイルに対して自動対策が実行されます。

注※8 エージェントレスの OS が Windows Server 2003 Service Pack なし、Windows XP Service Pack 1、Windows XP Service Pack なし、または Windows 2000 の場合は、判定されません。

2. 機能の紹介
注※9 値を設定していないのか、値が 0 なのかを判別できない場合は、0 として扱います。

注※10 Citrix XenApp、Microsoft RDS サーバの場合、サポートしていない設定項目のため、非表示に 設定してください。

注※11 通知間隔を小さくすると、上位システムへの負荷が高くなるおそれがあるため、デフォルトの設 定(60分)のままで運用するようにしてください。導入時など、操作ログを早く取得したい場合は、通知 間隔を小さくすることができます。

注※12 オフライン管理のコンピュータ向けにセキュリティポリシーを作成する場合は、設定項目はデ フォルト値から変更しないでください。

注※13 オフライン管理のコンピュータ向けにセキュリティポリシーを作成する場合は、使用を許可する 資産を限定する設定はできません。

注※14 オフライン管理のコンピュータ向けにセキュリティポリシーを作成する場合は、自動対策の設定 はデフォルト値から変更しないでください。

注※15 オフライン管理のコンピュータ向けにセキュリティポリシーを作成する場合は、自動対策の「ア ンインストール」の設定はデフォルト値から変更しないでください。

#### アクション項目

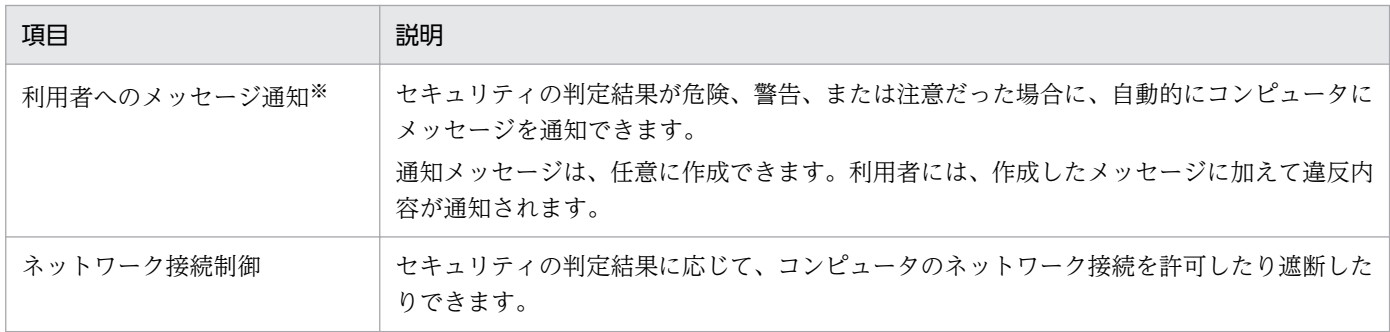

注 アクション項目は、対象のコンピュータが管理用サーバと接続している場合だけ実行されます。

注 オフライン管理のコンピュータ向けにセキュリティポリシーを作成する場合は、アクション項目のす べての設定項目はデフォルト値から変更しないでください。

注※ Citrix XenApp、Microsoft RDS サーバの場合、サポートしていない設定項目のため、メッセージ を通知しない設定にしてください。

#### 割り当てグループ

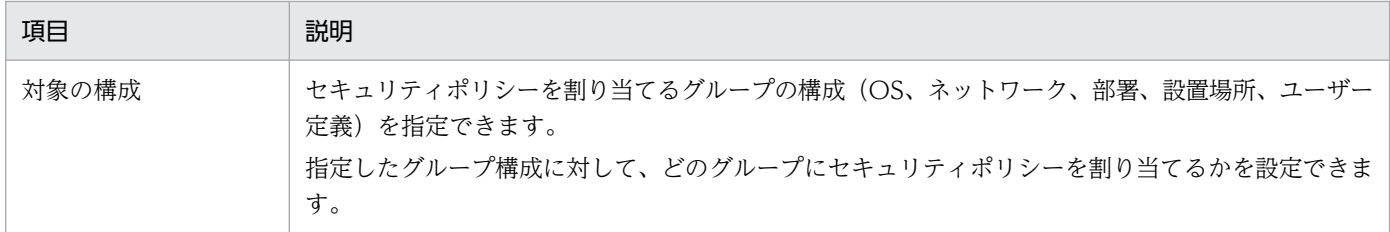

## (2) セキュリティポリシーの設定時の注意事項

- オフライン管理のコンピュータ、およびエージェントレスのコンピュータは自動対策できません。
- セキュリティポリシーで USB デバイスの[読み取りと書き込みを抑止する]を有効にしている場合、 USB デバイスの抑止後にデバイスが OS に再認識され、抑止メッセージが繰り返し表示される場合が あります。抑止された USB デバイスは機器から取り外してください。
- セキュリティポリシーで操作ログを有効にしてコンピュータ起動を取得する設定にしている場合、エー ジェントの上書きインストールのタイミングで、コンピュータ起動の操作ログが取得されます。
- エージェントをスケールアウトファイルサーバ環境にインストールしている場合、JP1/IT Desktop Management 2 のイベント 1066 が不定期に断続して出力される場合があります。 次の条件がすべて重なった場合に発生するおそれがあります。
	- スケールアウトファイルサーバ環境である。
	- スケールアウトファイルサーバの共有フォルダが存在する。
	- JP1/IT Desktop Management 2 でセキュリティポリシーの [セキュリティ設定項目] [OS の セキュリティ設定]−[共有フォルダ]を有効にしている。

この現象を回避する場合、対象ホストに対してセキュリティポリシーの「セキュリティ設定項目]− [OS のセキュリティ設定]−[共有フォルダ]を無効にしてください。

### (3) 製品が提供するセキュリティポリシー

JP1/IT Desktop Management 2 は、次に示すポリシーを提供します。

デフォルトポリシー

管理対象のコンピュータにセキュリティポリシーが割り当てられていない場合に、自動で割り当てられ るセキュリティポリシーです。

推奨セキュリティポリシー

エージェントを導入しているコンピュータのセキュリティを強固にするためのセキュリティポリシーで す。推奨セキュリティポリシーには、JP1/IT Desktop Management 2 が推奨するセキュリティ設定 項目およびアクション項目が設定されています。

これらのポリシーは、新たにセキュリティポリシーを作成するときのサンプルとして、コピーして利用で きます。

## ● ヒント

サポートサービスを契約し、設定画面の[サポートサービスの設定]でサポート情報を設定し ていると、デフォルトポリシーおよび推奨セキュリティポリシーの更新プログラム情報、なら びにウィルス対策製品情報が自動で更新され、最新の状態が保たれます。

デフォルトポリシーと推奨セキュリティポリシーの設定値を次の表に示します。

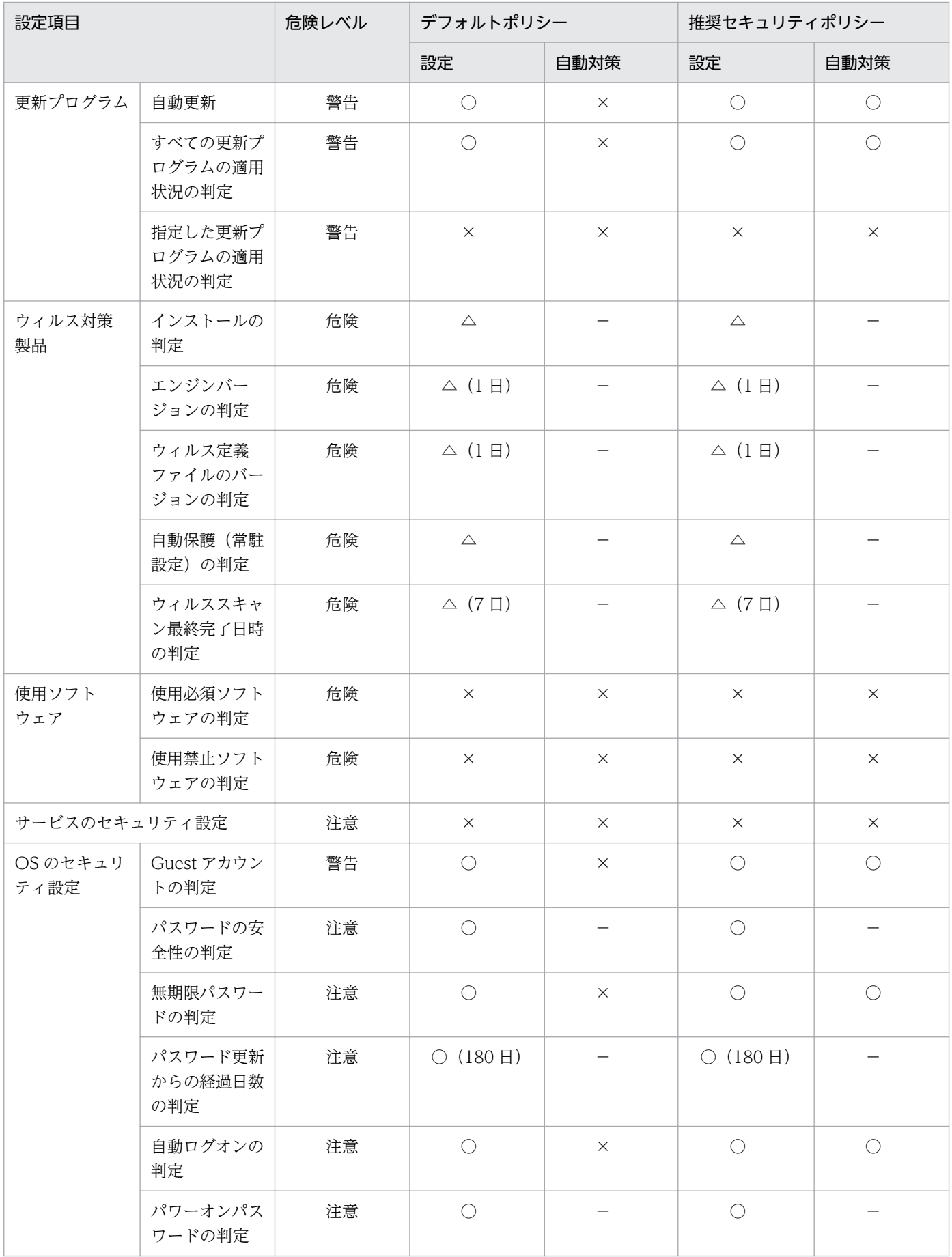

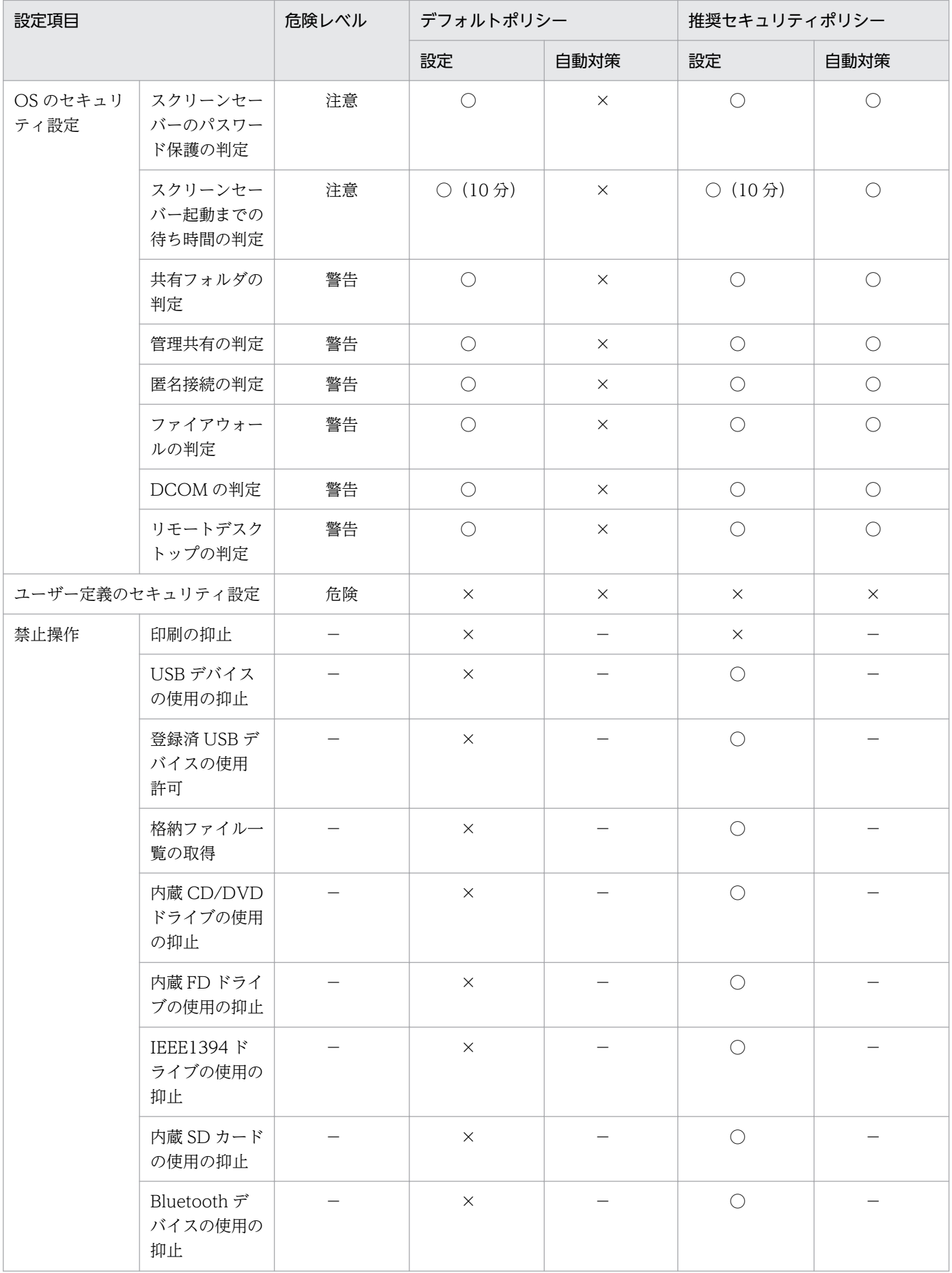

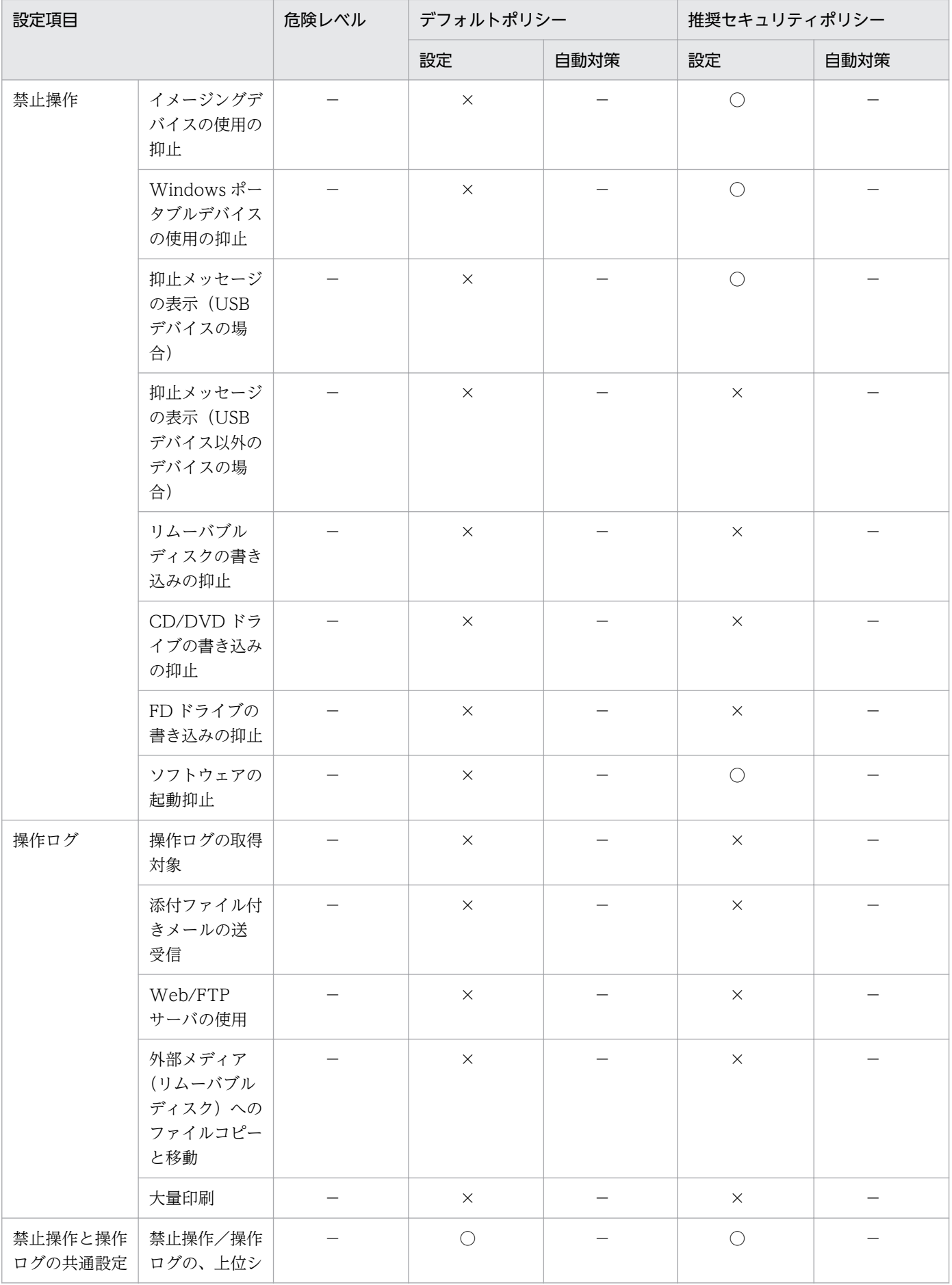

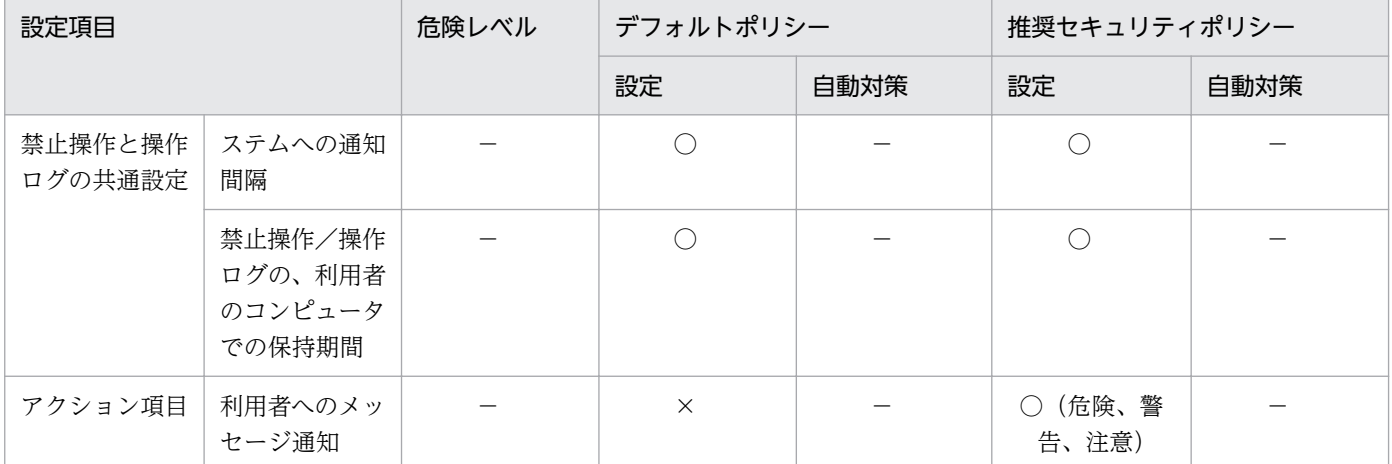

(凡例) ○:有効 △:情報を収集できるウィルス対策製品で有効 ×:無効 −:設定の対象外

#### 関連リンク

• [\(1\) セキュリティポリシーに設定できる項目](#page-346-0)

## (4) セキュリティポリシーの割り当て

セキュリティ状況を判定するためには、セキュリティポリシーをグループまたはコンピュータに対して割 り当てる必要があります。ここでは、セキュリティポリシーが割り当たる範囲について説明します。

### ● ヒント

コンピュータを管理対象にした直後は、自動的にデフォルトポリシーが割り当てられます。

#### セキュリティポリシーを割り当てる場合

セキュリティポリシーをコンピュータに割り当てた場合、対象のコンピュータにセキュリティポリシーが 適用されます。セキュリティポリシーをグループに割り当てた場合、下位のグループを含めそのグループ に属するすべてのコンピュータにセキュリティポリシーが適用されます。

コンピュータへの割り当てとグループへの割り当てが重複する場合は、コンピュータに割り当てられたセ キュリティポリシーが適用されます。また、セキュリティポリシーが直接割り当てられているグループは、 上位のグループにセキュリティポリシーを割り当てても、そのセキュリティポリシーは適用されません。

なお、コンピュータをオンライン管理からオフライン管理に切り替えた場合も、割り当てたセキュリティ ポリシーは適用されたままとなります。

### 重要

複数のネットワークインターフェースカードを利用している場合など、コンピュータが複数の IP アドレスのグループに登録されてしまうことがあります。コンピュータが複数のグループに 登録されている場合、各登録先のグループに異なるセキュリティポリシーが割り当てられてい るときは、そのコンピュータにはデフォルトポリシーが適用されます。

2. 機能の紹介

セキュリティポリシーを割り当てた場合の、割り当て範囲の例を次の図に示します。

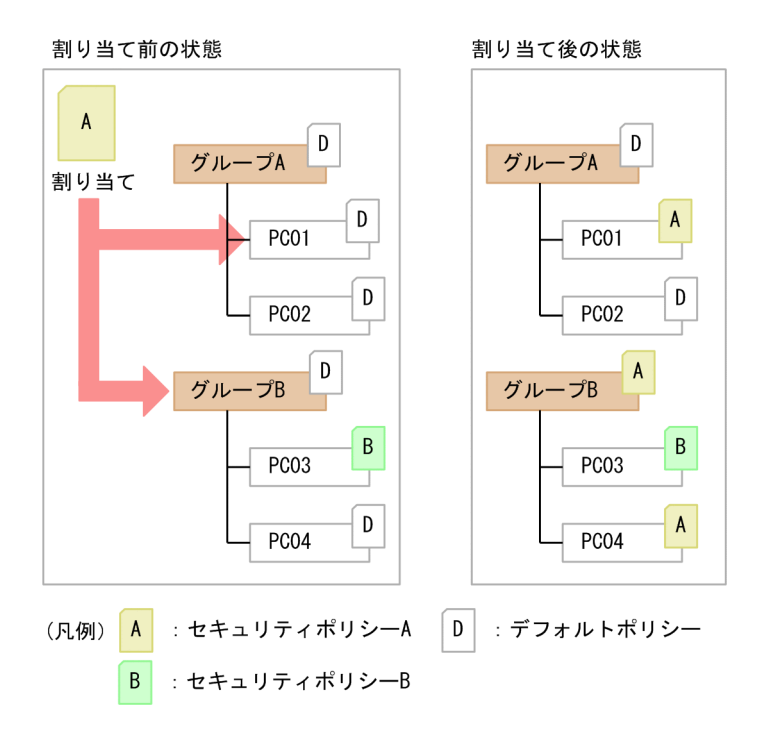

上記の図では、セキュリティポリシー A をコンピュータ PC01 とグループ B に割り当てています。ただ し、グループ B のコンピュータ PC03 には個別にセキュリティポリシー B が割り当てられているため、セ キュリティポリシー B が優先されます。

### セキュリティポリシーを解除する場合

割り当てたセキュリティポリシーは解除できます。セキュリティポリシーを解除すると、上位のグループ に割り当てられているセキュリティポリシーが適用されます。上位のグループにセキュリティポリシーが 割り当てられていない場合は、デフォルトポリシーが適用されます。

セキュリティポリシーを解除した場合の、割り当て範囲の例を次の図に示します。

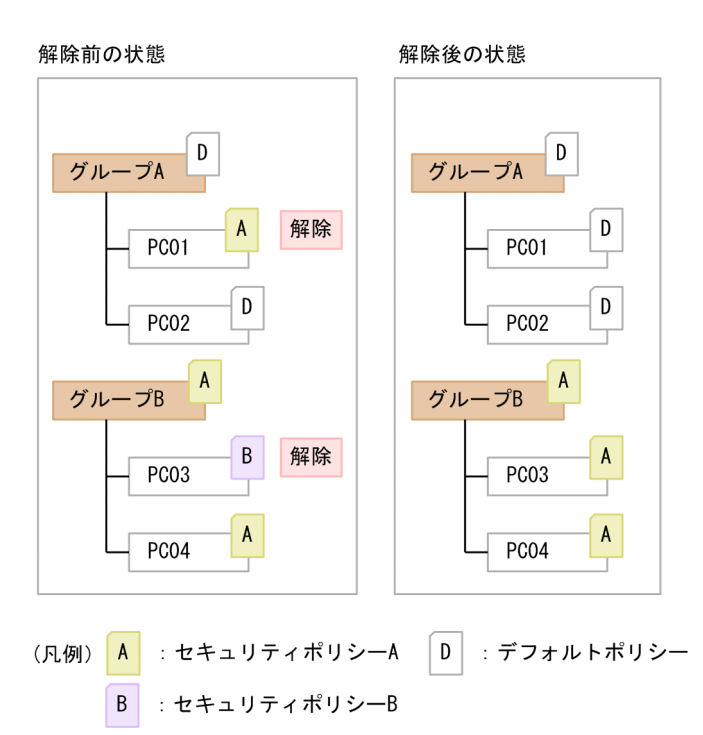

上記の図では、コンピュータ PC01 と PC03 に割り当てられたセキュリティポリシーを解除しています。 PC01 は上位のグループ A にセキュリティポリシーが割り当てられていないため、デフォルトポリシーが 適用されます。PC03 は上位のグループ B に割り当てられているセキュリティポリシー A が適用されます。

## (5) セキュリティ判定時のアクション項目

管理対象のコンピュータにセキュリティポリシーを割り当てておくと、セキュリティ状況が判定されます。 このとき、セキュリティの判定結果によって、対象のコンピュータに対して、メッセージを通知したり、 ネットワークを制御したりといったアクションを自動的に実行できます。

セキュリティの判定結果によって実行されるアクション項目を次に示します。

#### メッセージの通知

セキュリティポリシーの判定結果を通知するメッセージを設定できます。通知する危険レベルや通知条 件を設定すると、危険レベルが「危険」( 3) のときだけメッセージを通知したり、設定した日数以 上セキュリティ状況が危険な状態が続いたときにメッセージを通知したりできます。なお、メッセージ を通知できるのは、オンライン管理のコンピュータだけです。

メッセージの通知方法については、[「\(6\) セキュリティ状況に応じたメッセージの通知](#page-368-0)」を参照してく ださい。

ネットワーク接続の制御

セキュリティポリシーの判定結果によって、コンピュータのネットワーク接続の状態をどのように変更 するかを設定できます。接続制御の対象とする危険レベルや接続拒否の条件を設定すると、危険レベル が「警告」(1))のコンピュータのネットワーク接続を遮断したり、設定した日数以上セキュリティ 状況が危険な状態が続いたときにネットワーク接続を制御したりできます。

<span id="page-368-0"></span>ネットワーク接続の制御方法については、[「\(9\) セキュリティポリシーの判定結果に応じたネットワー](#page-371-0) [ク接続の遮断と許可」](#page-371-0)を参照してください。

## (6) セキュリティ状況に応じたメッセージの通知

セキュリティ状況に問題のあるコンピュータに対して、メッセージを通知できます。メッセージを通知で きるのは、オンライン管理のコンピュータだけです。次のどちらかの方法でメッセージを通知できます。

- セキュリティ画面の「機器のセキュリティ状態] − [機器一覧] 画面から、任意のタイミングで任意の メッセージを個別に通知する
- セキュリティポリシーの判定結果に応じて、あらかじめ設定したメッセージを自動的に通知する

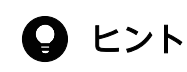

機器画面の「機器情報]−「機器一覧]画面からメッセージを通知することもできます。

管理用サーバから対象のコンピュータにメッセージが通知されると、利用者の画面にポップアップ画面が 表示され、メッセージを参照できます。なお、参照できるのは最新のメッセージだけです。

## 重要

メッセージの通知に失敗した場合は、1 回だけ再度通知されます。メッセージの通知に 2 回失 敗した場合は、以降メッセージは通知されません。

# (7) 自動通知の場合のメッセージの内容

自動で通知されるメッセージの内容を次に示します。

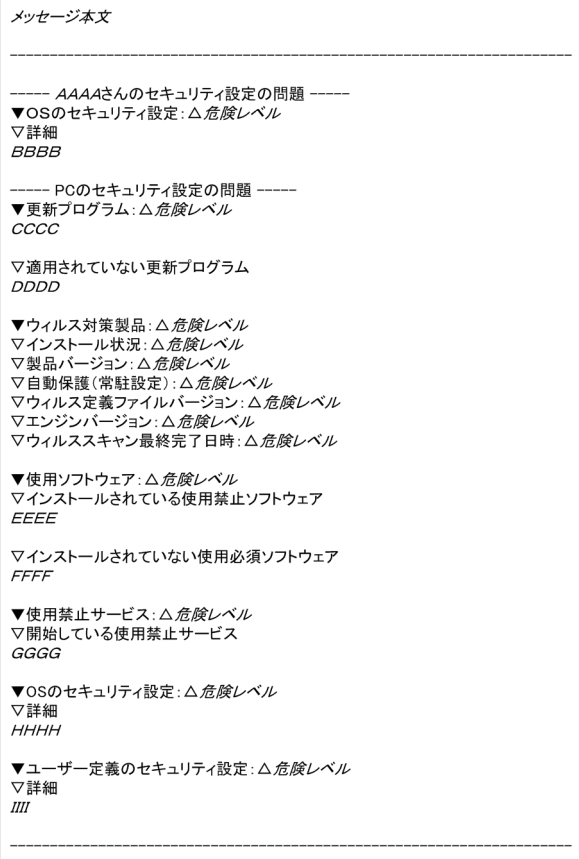

(凡例)

△:半角スペース

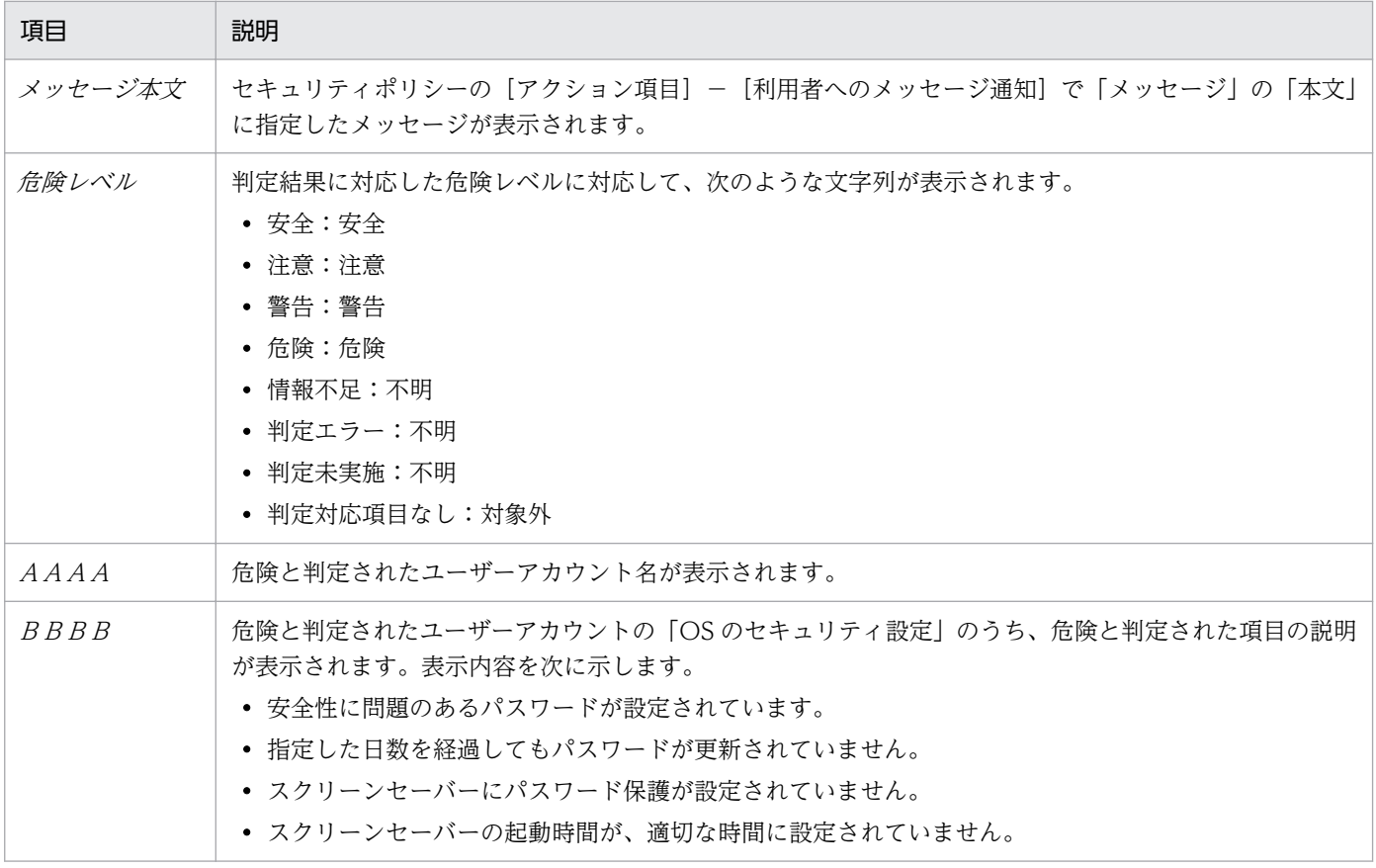

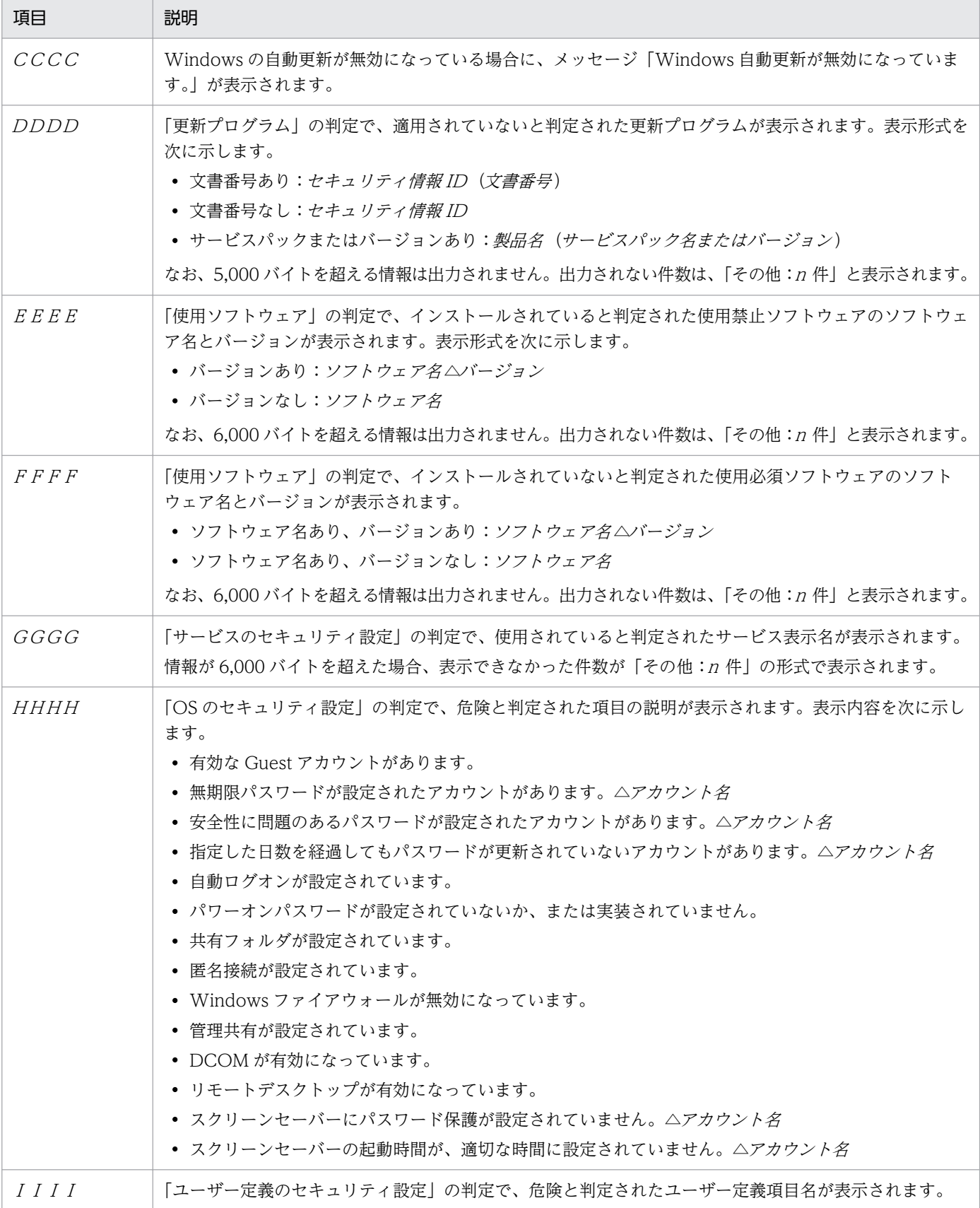

(凡例)△:半角スペース

# <span id="page-371-0"></span>(8) 自動通知の場合のメッセージに入力できる埋め込み文字

自動で通知されるメッセージ本文には、次に示す埋め込み文字を入力できます。

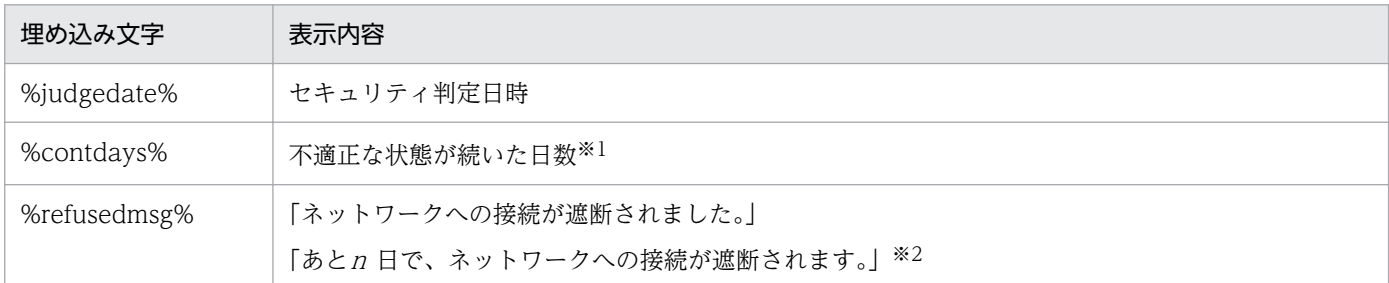

注※1 セキュリティポリシーの「アクション項目]−「利用者へのメッセージ通知]で「通知条件]を設 定している場合に表示されます。

注※2 セキュリティポリシーの [アクション項目] – [ネットワーク接続制御] で [接続拒否の条件] を 設定している場合に表示されます。

# (9) セキュリティポリシーの判定結果に応じたネットワーク接続の遮断と許可

セキュリティポリシーの判定結果が設定した危険レベルを超えた場合、対象のコンピュータのネットワー ク接続を遮断できます。判定結果が設定した危険レベルを下回った状態になると、遮断したネットワーク 接続は自動的に許可されます。ネットワーク接続を遮断および許可するためには、対象のコンピュータが 所属するネットワークセグメントが監視されている必要があります。

## $\mathbf{\Omega}$  ヒント

機器画面の「機器情報]−「機器一覧]画面で対象のコンピュータを選択して、[操作メ ニュー]からネットワーク接続を遮断または許可することもできます。詳細については、 [「2.8.17 手動によるネットワーク接続の制御](#page-296-0)」を参照してください。

#### ネットワーク接続の制御の優先度

ネットワーク接続の制御は、手動で設定した内容が優先されます。

• 手動で、ネットワーク接続を許可しない設定にしている場合

自動的にネットワーク接続が許可される契機になっても、許可されません。

ネットワークに接続してはいけないコンピュータがある場合は、手動で、許可しない設定にしてください。

## (10) セキュリティポリシー違反の対策

コンピュータがセキュリティポリシーに違反している場合は、そのコンピュータの設定が適正な状態にな るように対策します。JP1/IT Desktop Management 2 では、セキュリティポリシー違反を自動対策、ま たは強制対策できます。

#### 自動対策

セキュリティポリシーに自動対策を設定すると、セキュリティポリシーに違反したコンピュータの設定 を自動的に適正状態にできます。詳細については、「(11) セキュリティポリシー違反の自動対策」を 参照してください。

#### 強制対策

セキュリティポリシーに違反したコンピュータを、任意のタイミングで個別に強制対策できます。な お、セキュリティポリシーに違反したコンピュータを強制対策するには、対象のコンピュータにオンラ イン管理用のエージェントがインストールされている必要があります。

## (11) セキュリティポリシー違反の自動対策

コンピュータがセキュリティポリシーに違反している場合、そのコンピュータの設定を確認して適正な状 態になるよう設定変更する必要があります。このような作業を繰り返すのは非常に手間が掛かります。

セキュリティポリシーに自動対策を設定すると、セキュリティポリシーに違反していた場合に、自動的に 適正状態となるように対策されるようになります。これによって、管理者が個々のコンピュータの設定状 況を意識することなく、組織内のコンピュータのセキュリティ状況を安全に保てます。

#### セキュリティポリシーに設定できる自動対策

- Windows 自動更新の実行が無効だった場合に有効にする Windows 自動更新の実行が無効だった場合に次の対策を実行します。
	- コントロールパネルの [Windows Update] − [設定の変更] − [重要な更新プログラム] の設定 で[更新プログラムを自動的にインストールする]を有効にします。
	- •「Windows Update」サービスのスタートアップの種類を「自動」にします。
	- •「Windows Update」サービスを起動します。
- 必須とする更新プログラムグループに含まれる更新プログラムが適用されていない場合に、Windows 自動更新を強制実行、または更新プログラムを自動的に配布する 必須とする更新プログラムグループに含まれる更新プログラムが適用されていない場合に、Windows 自動更新を強制実行、または更新プログラムを自動的に配布します。Windows 自動更新を強制実行す る場合、必須とする更新プログラム以外の更新プログラムも適用されます。
- 使用必須ソフトウェアがインストールされていなかった場合に、ソフトウェアをインストールする※
- 使用禁止ソフトウェアがインストールされていた場合に、ソフトウェアの起動を抑止する
- 使用禁止ソフトウェアがインストールされていた場合に、ソフトウェアをアンインストールする※
- 使用禁止サービスが稼働している場合に、サービスを停止して無効化する 使用禁止サービスが稼働している場合に、サービスを停止して無効化します。なお、該当サービスに依 存したサービスが起動中の場合、サービスの停止に失敗します。
- Guest アカウントが有効な場合に無効にする
- 無期限パスワードが設定されている場合に解除する
- 自動ログオンが設定されている場合に解除する
- スクリーンセーバーのパスワード保護が設定されていない場合に設定する スクリーンセーバーのパスワード保護が設定されていない場合、該当ユーザーのログオン時に設定しま す。
- スクリーンセーバーの待ち時間が規定値を超えている場合に、待ち時間を変更する スクリーンヤーバーの待ち時間が規定値を超えている場合、該当ユーザーのログオン時に待ち時間をセ キュリティポリシーの適正状態に指定した時間に変更します。
- 共有フォルダが設定されている場合に解除する 共有フォルダが設定されている場合に解除します。プリンタを共有している場合、共有フォルダの設定 が解除され、共有プリンタを使用できなくなることがあります。
- 制限なしの匿名接続が設定されている場合に解除する
- Windows ファイアウォールが無効な場合に有効にする
- 管理共有が設定されている場合に解除する
- DCOM が有効な場合に無効にする

dcomcnfg で表示される [コンポーネント サービス]− [マイコンピューターのプロパティ] − [既定 のプロパティ]−[このコンピュータ上で分散 COM を有効にする]設定を無効にします。DCOM 機 能を使用しているアプリケーションが動作しなくなることがあるため、あらかじめ検証した上で自動対 策オプションを設定してください。

• リモートデスクトップが有効な場合に無効にする

注※

Windows ストアアプリの場合、自動対策にインストールおよびアンインストールの設定はできます が、実際のインストールおよびアンインストールは実行されません。Windows ストアアプリのインス トール、アンインストールをするときは、対象のコンピュータで個別に実施してください。

### 自動対策が実行されるタイミング

- セキュリティポリシーが割り当てられたとき
- セキュリティポリシーが更新されたとき
- 管理対象のコンピュータの属するグループが変更されたとき
- 管理対象のコンピュータの機器情報が更新されたとき

これらのタイミングで、セキュリティポリシーの設定に応じて自動対策が実行されます。セキュリティ設 定とサービスの自動対策は、管理対象のコンピュータで実行されます。使用必須ソフトウェアのインストー ルと使用禁止ソフトウェアのアンインストールは、管理用サーバから配布機能が実行されます。

## 重要

次に示す項目は、セキュリティポリシーが割り当てられているコンピュータが再起動したあと で自動対策されます。コンピュータにセキュリティポリシーが適用されると、再起動を促すバ ルーンヒントが定期的に表示されます。バルーンヒントの表示は、エージェント設定の[利用 者への通知設定]の設定に従います。

- Windows 自動更新の実行
- 匿名接続
- Windows ファイアウォール※
- 管理共有
- DCOM
- リモートデスクトップ

注※ コンピュータの OS が Windows Server 2008、Windows 7、または Windows Vista の場合に限ります。

### 関連リンク

• [\(1\) セキュリティポリシーに設定できる項目](#page-346-0)

## (12) セキュリティポリシー違反の自動対策の注意事項

セキュリティポリシーの適用やセキュリティ対策で自動対策をした場合、JP1/IT Desktop Management 2 の機能を利用して管理対象コンピュータの設定を自動対策前の状態には戻せません。JP1/IT Desktop Management 2 の機能で自動対策前の状態に戻せない項目は次の項目です。

- 更新プログラム
- 使用ソフトウェア
- サービスのセキュリティ設定
- OS のセキュリティ設定

## (13) セキュリティポリシー違反の強制対策の注意事項

対策項目に「更新プログラム適用」、対策内容に「自動更新を実施する」を選択し、セキュリティ対策を実 行して更新プログラムのインストールを行いたい場合は、次のすべての条件を満たす必要があります。

- Windows のグループポリシーの設定が次のどちらかである。
	- Windows のグループポリシーで Windows Update の自動更新が構成されていない。
	- Windows のグループポリシーで Windows Update の自動更新が構成されている、かつ、自動更 新の構成で更新プログラムを自動的にインストールする設定になっている。

2. 機能の紹介

- 次のサービスが起動中である。
	- Background Intelligent Transfer Service

## 2.9.5 禁止操作の抑止

セキュリティポリシーには、コンピュータでの操作を抑止する設定ができます。操作を抑止することで、 外部への情報の持ち出しによる情報漏えいを防止できます。

# 重要

API 管理機器は禁止操作の抑止ができません。

印刷の抑止

印刷操作を抑止できます。持ち出し禁止の情報を、印刷して持ち出されることを防止できます。 印刷の許可パスワードを設定できるので、印刷を許可する利用者だけにパスワードを教えて、印刷の利 用を限定することもできます。

## 重要

インターネット接続のプリンタは抑止できません。ローカルプリンタで File ポートまたは LAN Manager ポートを使用する場合も抑止できません。また、Windows のネットワーク 共有プリンタは、抑止できないことがあります。

印刷機能を利用した PDF などのファイルへの出力は、利用者のコンピュータに印刷抑止の メッセージが表示されても、ファイルが出力されることがあります。

機器の使用抑止

デバイスの使用を抑止できます。デバイスを利用して情報が持ち出されることを防止できます。使用を 抑止できるデバイスを次に示します。

- USB デバイス(通常の USB デバイス)
- USB デバイス(Windows 8 以降で UASP 対応デバイスとして認識される USB デバイス)
- 内蔵 CD/DVD ドライブ
- 内蔵 FD ドライブ
- IEEE1394 デバイス
- 内蔵 SD カード
- Bluetooth デバイス
- イメージングデバイス
- Windows ポータブルデバイス

使用を抑止したことを示すメッセージを、利用者のコンピュータに表示できます。

USB デバイスの使用を抑止した場合、登録した USB デバイスの使用を許可したり、部署、設置場所、 または関連づけられている資産を条件に USB デバイスを使用する資産を限定したりできます。また、 USB デバイスに格納されているファイルの一覧を取得することもできます。

次のデバイスは書き込みだけを抑止できます。

- リムーバブルディスク
- CD/DVD ドライブ
- FD ドライブ

書き込みだけを抑止できるのは、使用を許可しているデバイスだけです。

### $Q$  ヒント

書き込み抑止を設定した場合は、セキュリティポリシーが割り当てられているコンピュータ が再起動したあとで設定が有効になります。コンピュータにセキュリティポリシーが適用さ れると、再起動を促すバルーンヒントが表示されます。バルーンヒントの表示は、エージェ ント設定の[利用者への通知設定]の設定に従います。

ソフトウェアの起動抑止

ファイル共有ソフトウェアやメッセンジャーソフトウェアなど、情報漏えいにつながるおそれのあるソ フトウェアの起動を抑止できます。

起動を抑止できるのは、次の拡張子の実行ファイルで起動するソフトウェアです。

- exe
- com
- scr

なお、実行ファイル名とフォルダ名を合わせた文字列が 260 文字以上の場合は、起動を抑止できません。

### 重要

起動後すぐに終了するソフトウェアは、起動を抑止する前にプログラムが終了するおそれが あるため、起動を抑止できないことがあります。

### 重要

OS や JP1/IT Desktop Management 2 の動作に関係する実行ファイルは、起動を抑止し ないでください。起動を抑止すると、OS や JP1/IT Desktop Management 2 が正しく動 作しなくなるおそれがあります。

### 重要

16bit ソフトウェアの場合、ソフトウェアの起動抑止はできません。

## 重要

エージェントの OS が Windows 7 の場合、Windows XP モードでインストールしたソフト ウェアの起動抑止、および Windows XP モード上での機器の使用抑止、印刷の抑止はできま せん。

# (1) 使用を抑止できるデバイス

セキュリティポリシーの禁止操作の設定では、エージェント導入済みのコンピュータでのデバイスの使用 を抑止できます。

使用を抑止できるデバイス、および抑止対象の条件を次に示します。

# ● ヒント

セキュリティポリシーの設定が有効になる前からユーザーがアクセスしていたデバイスについ ては、抑止の対象外となります。

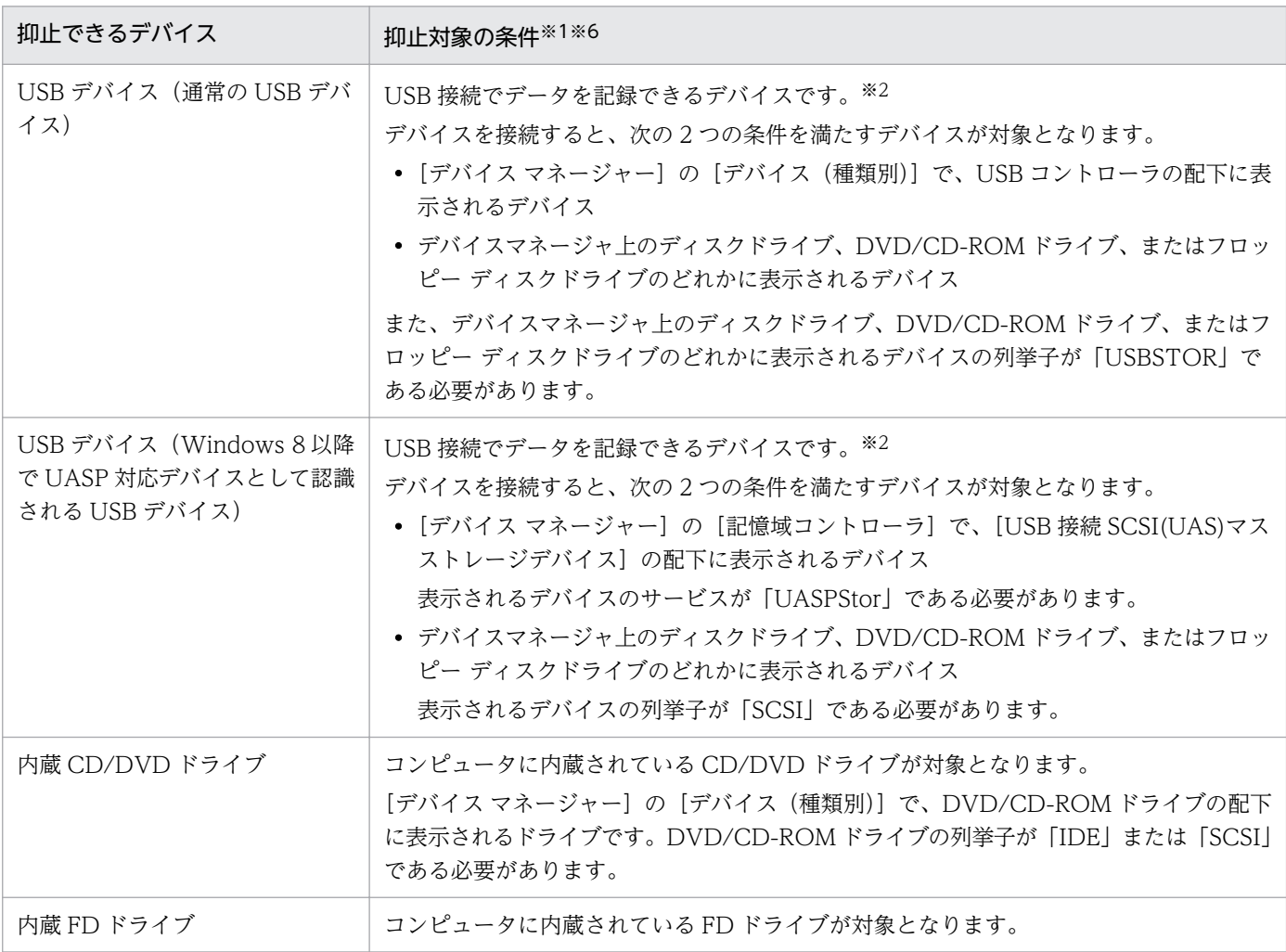

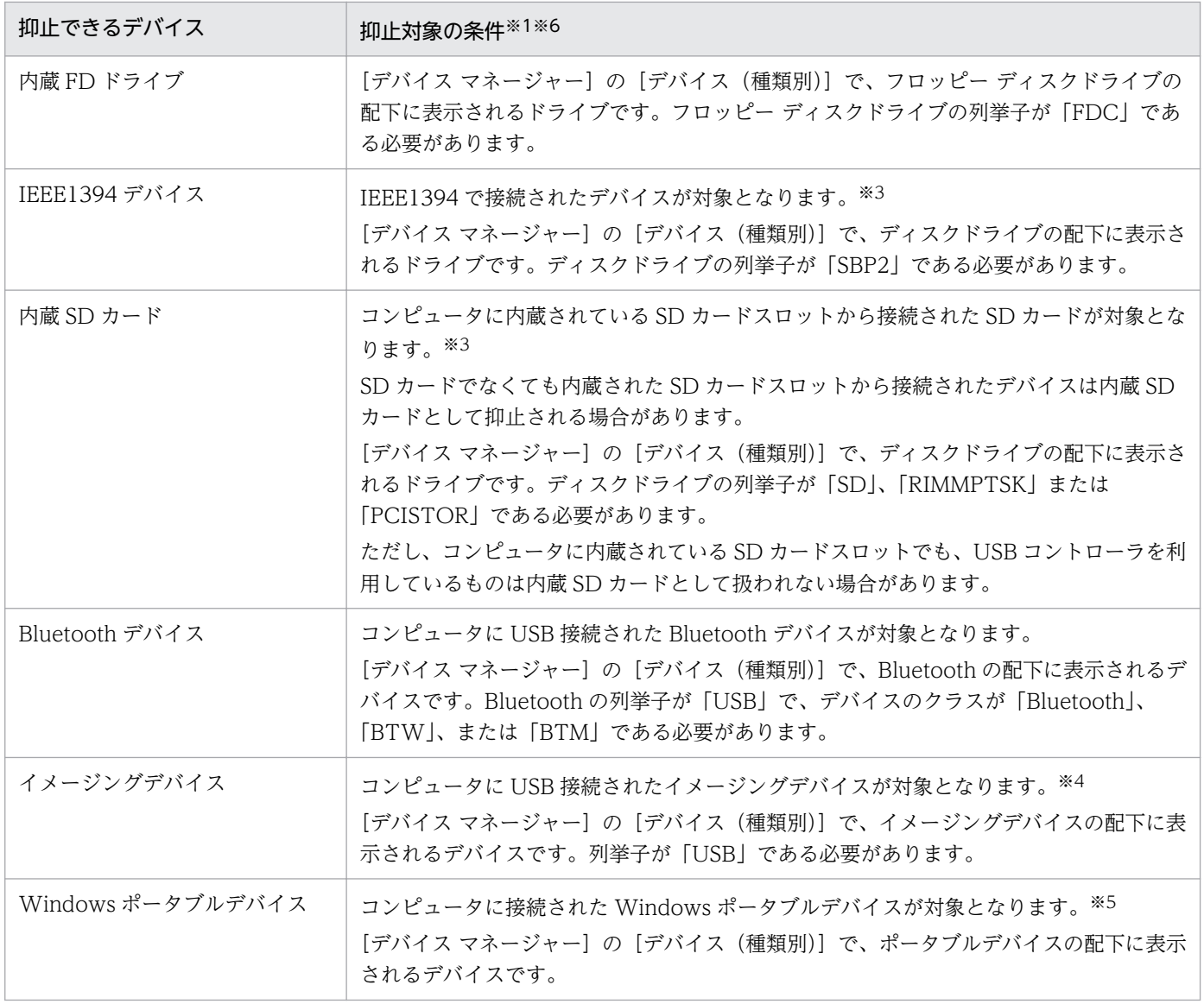

注※1 OS の設定などによって、表示される項目が異なる場合があります。

#### 注※2 対象となるデバイスは、次に示すデバイスセットアップクラスを持つデバイスです。

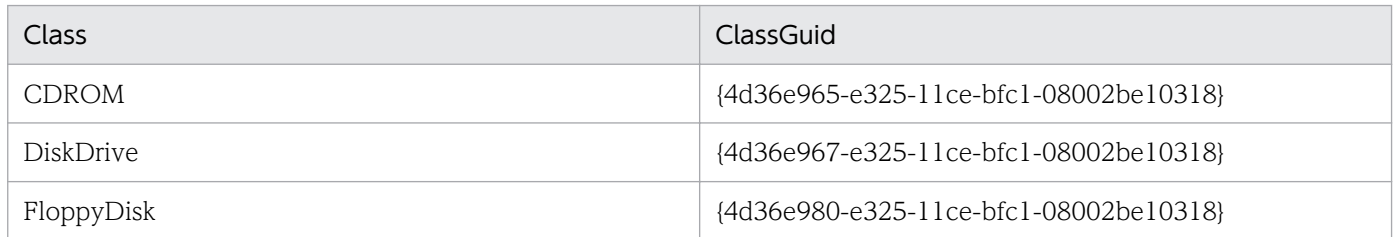

デバイスセットアップクラスの Class、および ClassGuid は、Windows 7 の場合、[デバイス マネー ジャー]でデバイスのプロパティの「詳細]タブを表示し、プルダウンメニューで「デバイス クラス]お よび[デバイス クラス GUID]を選択したときに表示される文字列です。

デバイスセットアップクラスの Class、および ClassGuid が不明な場合は、デバイスの開発元に確認して ください。

注※3 対象となるデバイスは、次に示すデバイスセットアップクラスを持つデバイスです。

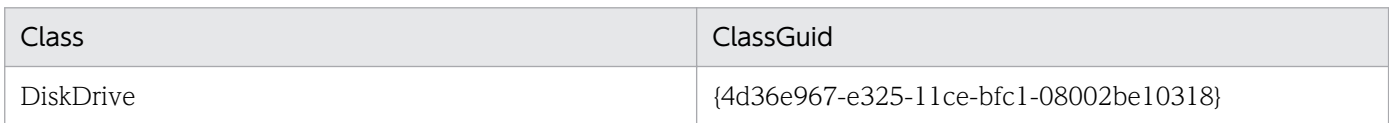

デバイスセットアップクラスの Class、および ClassGuid は、Windows 7 の場合、[デバイス マネー ジャー]でデバイスのプロパティの「詳細]タブを表示し、プルダウンメニューで「デバイス クラス]お よび[デバイス クラス GUID]を選択したときに表示される文字列です。

デバイスセットアップクラスの Class、および ClassGuid が不明な場合は、デバイスの開発元に確認して ください。

注※4 対象となるデバイスは、次に示すデバイスセットアップクラスを持つデバイスです。

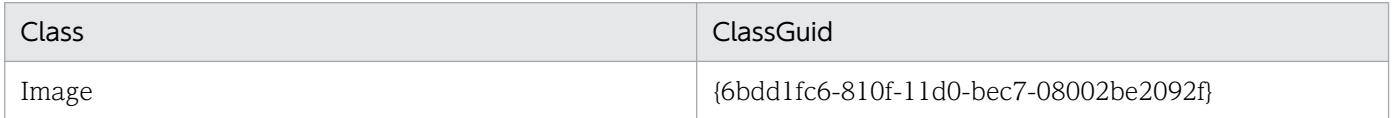

デバイスセットアップクラスの Class、および ClassGuid は、Windows 7 の場合、[デバイス マネー ジャー]でデバイスのプロパティの「詳細]タブを表示し、プルダウンメニューで「デバイス クラス]お よび[デバイス クラス GUID]を選択したときに表示される文字列です。

デバイスセットアップクラスの Class、および ClassGuid が不明な場合は、デバイスの開発元に確認して ください。

注※5 対象となるデバイスは、次に示すデバイスセットアップクラスを持つデバイスです。

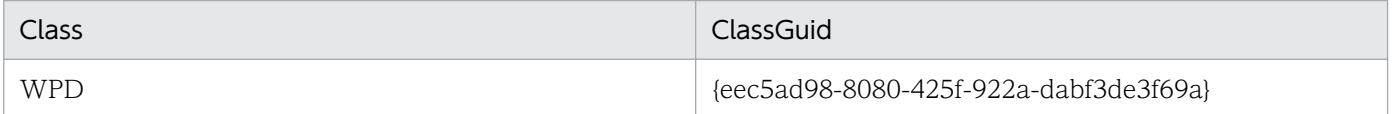

デバイスセットアップクラスの Class、および ClassGuid は、Windows 7 の場合、[デバイス マネー ジャー]でデバイスのプロパティの「詳細]タブを表示し、プルダウンメニューで「デバイスクラス]お よび[デバイス クラス GUID]を選択したときに表示される文字列です。

デバイスセットアップクラスの Class、および ClassGuid が不明な場合は、デバイスの開発元に確認して ください。

注※6 デバイスの外形に関係なく、Windows 上での認識のされ方が条件に合致するデバイスを抑止対象 であると判定します。

### 関連リンク

- [\(3\) 使用を許可できる USB デバイスの種類](#page-382-0)
- [\(7\) デバイスの使用抑止の注意事項](#page-386-0)

# (2) 書き込みだけを抑止できるデバイス

セキュリティポリシーの禁止操作の設定では、エージェント導入済みのコンピュータでデバイスの書き込 みだけを抑止できます。書き込み抑止のセキュリティポリシーを変更した場合は、コンピュータの再起動 が必要です。

書き込みだけを抑止できるデバイス、該当するデバイスの種類、および抑止対象の条件を次に示します。

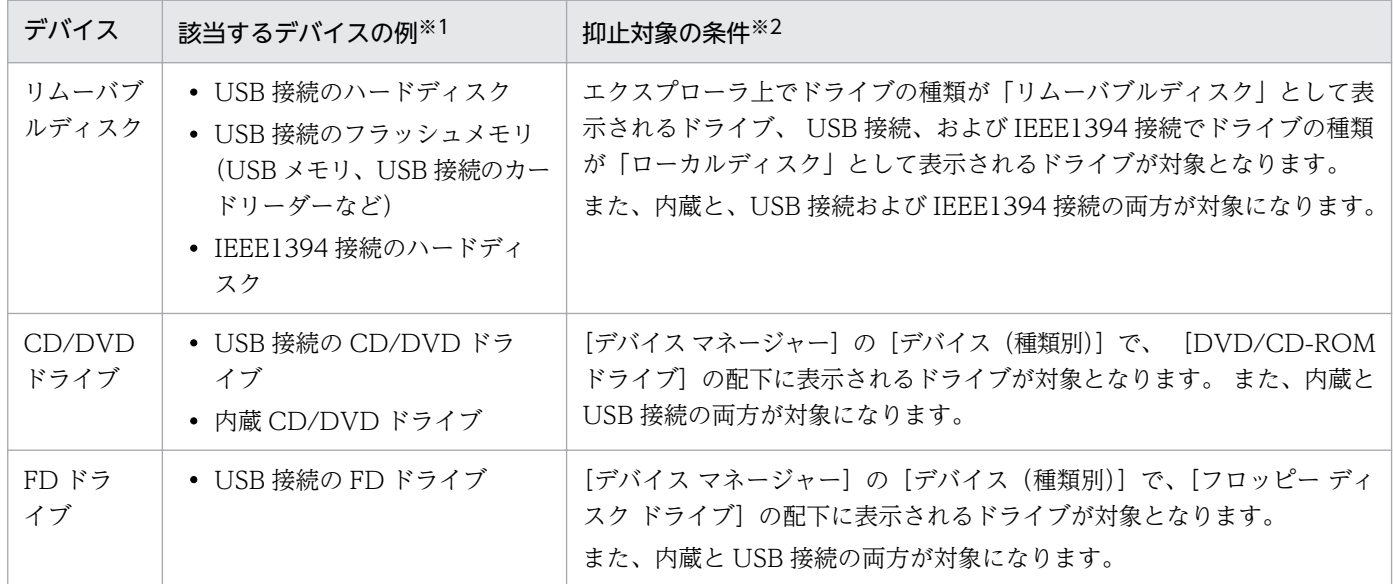

注※1 該当するデバイスであっても、OS が別のデバイスとして認識した場合は OS の認識に従い、書き 込み抑止の対象外となります。

注※2 OS の設定などによって、表示される項目が異なる場合があります。

# $Q$  ヒント

- DVD-RAM の書き込みは抑止できません。
- 書き込みを抑止しているデバイスに対して、ツールなどでアクセスした場合、ツールがエ ラーになったり、イベントやエラーダイアログが表示されたりすることがあります。
- 書き込み抑止をすると、暗号化機能付き USB デバイスなど、デバイスによっては起動がエ ラーとなったり、使用できなくなったりする場合があります。
- CD/DVD ドライブの書き込み抑止では、サードパーティ製のソフトウェアによる CD/DVD への書き込みを抑止できない場合があります。そのようなソフトウェアによるファイル持ち 出しを防止するには、ソフトウェアの起動抑止を使用して、サードパーティ製のソフトウェ アの起動を抑止してください。

書き込みの抑止は、OS ごとに抑止できるデバイスが異なります。抑止できるデバイスと OS との対応を 次に示します。

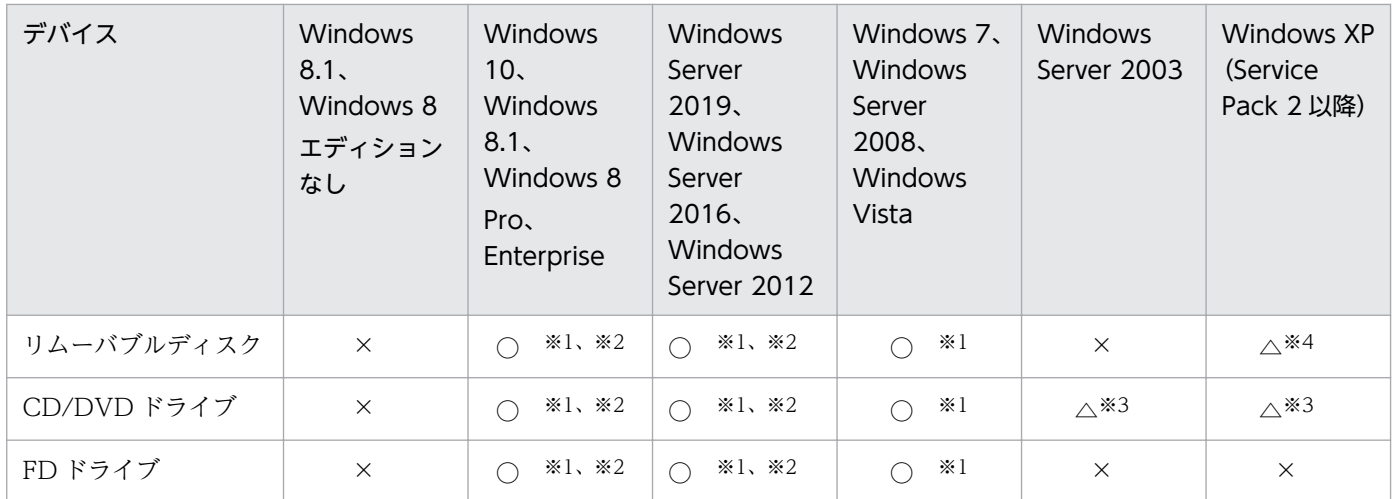

(凡例)○:抑止できる △:抑止できないデバイスがある ×:抑止できない

注※1 Windows のサービスで、「Portable Device Enumerator Service」が、「手動」または「自動」 に設定されている必要があります。

注※2 USB デバイスが記憶域プールに割り当てられているときは、抑止されません。

注※3 抑止できるかどうかは、書き込みソフトウェアに依存します。Windows の IMAPI に対応したソ フトウェアだけを抑止できます。

注※4 USB 接続のハードディスク、USB 接続の CD/DVD ドライブ、USB 接続の FD ドライブなどの USB デバイスが抑止できます。

### USB デバイスの使用を抑止した場合

USB デバイスの使用を抑止した状態で、CD/DVD ドライブ、FD ドライブ、リムーバブルディスクの各 デバイスの書き込み抑止を設定したとき、接続機器の登録状況によって有効になる抑止項目と JP1/IT Desktop Management 2 の動作が異なります。詳細を次の表に示します。

USB デバイスの使用を抑止して、USB 接続の CD/DVD ドライブ、リムーバブルディスク、または FD ドライブを接続した場合の動作

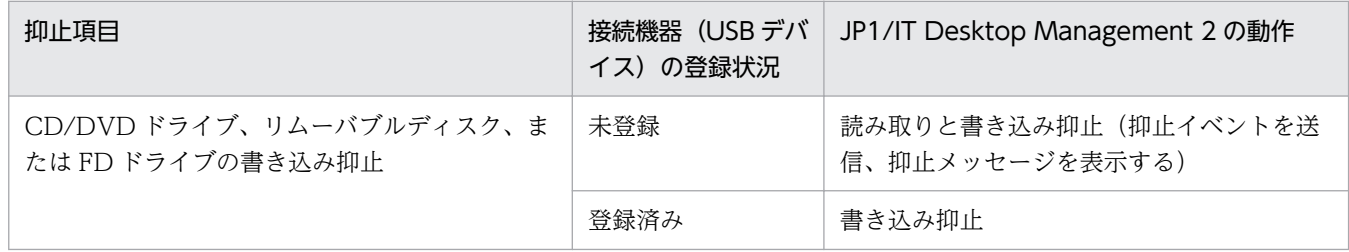

#### 関連リンク

- [\(3\) 使用を許可できる USB デバイスの種類](#page-382-0)
- [\(7\) デバイスの使用抑止の注意事項](#page-386-0)

# <span id="page-382-0"></span>(3) 使用を許可できる USB デバイスの種類

セキュリティポリシーの禁止操作の設定で USB デバイスの使用を抑止している場合に、ハードウェア資産 として登録された USB デバイスだけ使用を許可するように設定できます。

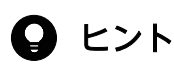

USB デバイスの識別には、USB 登録時に取得されるデバイスインスタンス ID が利用されま す。デバイスインスタンス ID とは、USB デバイスに設定された ID です。USB デバイスには、 個別に識別できるユニークな ID を持つデバイスと、接続するポートや環境によって ID が変化 するデバイスがあります。

利用を許可できる USB デバイスには、次の 2 種類があります。

個別に許可できる USB デバイス

ユニークなデバイスインスタンス ID を持つ USB デバイスは、各デバイスを個別に使用許可できます。 なお、ユニークな ID を持つ USB デバイスは、Windows の[デバイス マネージャー]でデバイスの プロパティの[詳細]タブを表示し、プルダウンメニューで[機能]を選択したときに 「CM\_DEVCAP\_UNIQUEID」と表示されます。

#### 製品単位で許可できる USB デバイス

接続するポートや環境によってデバイスインスタンス ID が変化する USB デバイスは、製品単位でデ バイスを登録して許可を設定できます。例えば、同じメーカーの同じ USB メモリを複数所持している 場合、その USB メモリのデバイスインスタンス ID がユニークでないときは、1 つのデバイスを登録 すれば同一製品の使用がすべて許可されます。

デバイスインスタンス ID が変化するデバイスの場合、ID の一部を利用して USB デバイスが識別され ます。USB デバイス登録時にデバイスインスタンス ID を指定し、登録したデバイスインスタンス ID と前方一致した USB デバイスが、同一製品と見なされます。なお、製品単位で許可する USB デバイ スの場合、USB デバイスの登録時にメッセージが表示されます。

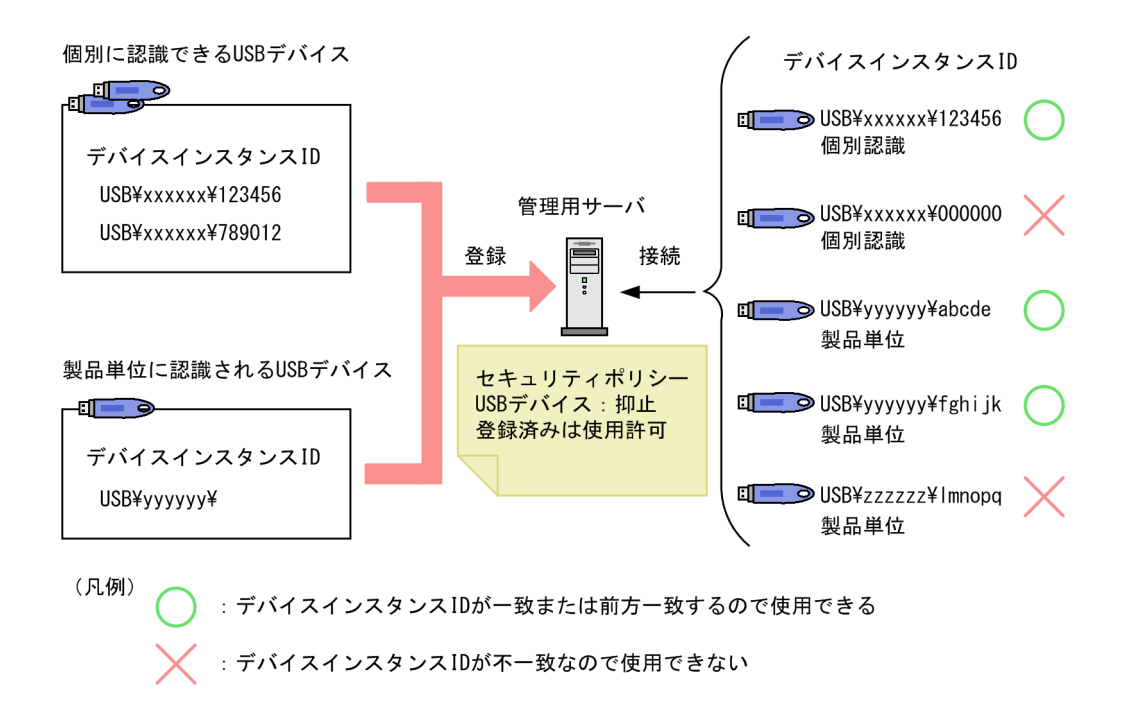

また、USB デバイスのハードウェア資産情報に登録されている項目を基に、次の条件で USB デバイスの 使用を許可する資産を限定できます。

- USB デバイスの部署と同じ部署の資産
- USB デバイスの設置場所と同じ設置場所の資産
- USB デバイスに関連づけられている資産

これらの条件を設定することで、部署、設置場所、または資産(機器)ごとに使用できる USB デバイスを 指定できます。

#### 重要

使用を許可する USB デバイスは、オンライン管理のコンピュータから登録します。

### 重要

製品単位で許可する USB デバイスを登録すると、同じ製品の異なるデバイスを登録しても同じ ハードウェア資産として扱われます。このため、セキュリティポリシーで USB デバイスの使用 抑止を設定している場合、製品単位で USB デバイスの使用が許可されます。

### 重要

コンピュータとの接続方法(接続インターフェースや接続モード)が複数あるデバイスの場合、 コンピュータとの接続方法によっては、そのデバイスの認識結果が異なることがあります。

## 重要

複数のデバイスを経由して接続する USB デバイスの使用を許可するためには、経由するすべて のデバイスの使用を許可してください。

# 重要

デバイスインスタンス ID が付与されていないデバイスをコンピュータに接続した場合、OS に よって不特定のデバイスインスタンス ID が生成されます。このようなデバイスは、デバイス を接続するコンピュータまたは接続ポートごとにデバイスインスタンス ID が変化するため、 使用を許可できないおそれがあります。

# $Q$  ヒント

オンライン管理のコンピュータに、登録済みの個別に認識される USB デバイスを接続すると、 USB デバイスに格納されているファイルの情報が収集されます。収集された情報は、資産画面 の[ハードウェア資産]画面の[格納ファイル一覧]タブに表示されます。なお、[格納ファイ ル一覧] タブは [機器種別] が「USB デバイス」の場合だけ表示されます。ただし、セキュリ ティポリシーでファイル一覧を取得する設定をしていない場合は、[格納ファイル一覧] タブに ファイル一覧を取得できないというメッセージが表示されます。

# (4) 禁止操作の抑止時の注意事項

セキュリティポリシーに禁止操作のポリシーを設定する場合に、抑止を設定できる対象ごとの注意事項を 説明します。

### 関連リンク

- (5) ソフトウェアの起動抑止の注意事項
- [\(6\) 印刷の抑止の注意事項](#page-385-0)
- [\(7\) デバイスの使用抑止の注意事項](#page-386-0)

# (5) ソフトウェアの起動抑止の注意事項

- 抑止するソフトウェアは、ファイル名とフォルダ名を合わせた文字列の長さを 260 文字未満にしてく ださい。
- 起動後すぐに終了するソフトウェアは、エージェントが起動を抑止する前にプログラムが終了してしま うことがあるため、起動抑止できない場合があります。
- JP1/IT Desktop Management 2 とそれ以外のプログラムとで同じソフトウェアを起動抑止した場合、 JP1/IT Desktop Management 2 では正しく起動抑止できないことがあります。
- <span id="page-385-0"></span>• 許可時間帯に抑止対象のプログラムを起動したあとで機器のシステムの時刻を変更した場合、許可時間 帯を過ぎても抑止できないことがあります。
- 許可時間帯が指定されているプログラムを許可時間内に起動し、コンピュータがスリープまたは休止状 態に入った場合、許可時間を経過しても抑止されません。コンピュータがスリープまたは休止状態から 起動したあと、しばらくしてから抑止されます。
- Windows のエクスプローラに表示される [正式ファイル名] または [元のファイル名] が、起動抑止 するソフトウェアの[ファイル名]に設定したファイル名と一致する場合でも、ソフトウェアの実行 ファイルのバージョン情報が破損または矛盾しているときは、起動抑止できないことがあります。
- ソフトウェアの起動抑止が短時間に繰り返し実施されると、OS が次に示すメッセージを表示する場合 があります。この場合、利用者はメッセージに従ってソフトウェアを終了してから、OS を再起動する 必要があります。

「アプリケーションを正しく初期化できませんでした。(0xc0000142)[OK] をクリックしてアプ リケーションを終了してください。」

• 指定したプロセスを共有するほかのソフトウェアも起動抑止されることがあります。

## (6) 印刷の抑止の注意事項

• 印刷抑止ができるプリンタを次の表に示します。

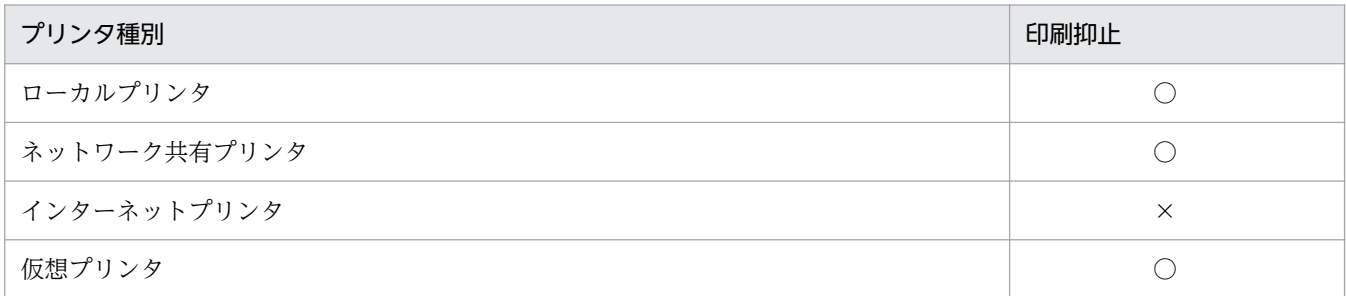

(凡例)○:抑止できる ×:抑止できない

- 各プリンタのプロパティで、すべてのログオンユーザーに [印刷] と [ドキュメントの管理] が許可さ れている必要があります。
- 秘文で印刷抑止している場合は、JP1/IT Desktop Management 2 では印刷抑止できません。
- プリンタ追加直後に印刷した場合、印刷抑止できないことがあります。
- OS にログオンした直後に印刷した場合、印刷抑止できないことがあります。
- 印刷操作がエージェントに通知される前に印刷ジョブが完了した場合、印刷抑止はできません。
- プリンタによっては、一度の印刷操作で複数の印刷抑止ログが取得されることがあります。

ネットワーク共有プリンタの場合、以下の注意事項が追加されます。

• サポートするエージェントとプリントサーバの組み合わせを以下に示します。

<span id="page-386-0"></span>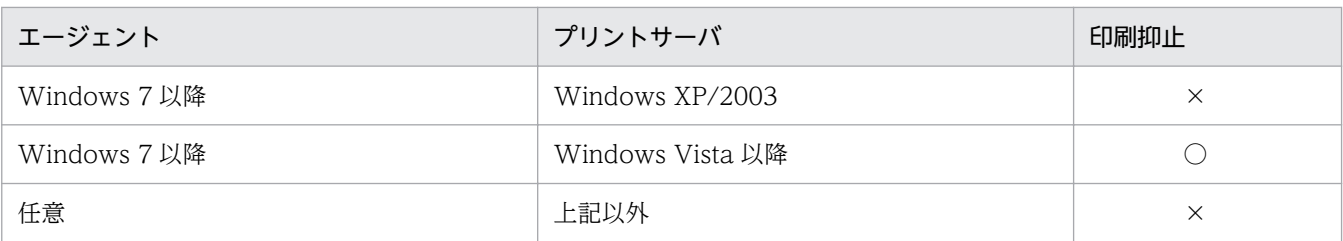

(凡例) ○:抑止できる ×:抑止できない

- プリントサーバとエージェント PC 間で RPC による通信ができる必要があります。RPC 通信ができな い場合は以下が考えられます。
	- プリントサーバが Internet Printing Protocol (IPP) サーバである
	- プリントサーバとエージェント PC の間にファイアウォール、プロキシまたは NAT がある
	- エージェント PC の Windows ファイアウォールが有効で、かつ[ファイルとプリンターの共有] が[例外]に設定されていない
- エージェント PC で [Microsoft ネットワーク用ファイルとプリンター共有]が有効である必要があり ます。
- プリントサーバからエージェント PC の名前を解決できる必要があります。
- エージェント PC が Windows 7 以降の場合、エージェント PC とプリントサーバが同一のドメインに 参加している、または、エージェント PC の資格認証マネージャにプリントサーバの資格情報が登録さ れている必要があります。なお、資格情報を追加した場合はエージェント PC を再起動する必要があり ます。
- IPv6 が有効でクライアントコンピュータで印刷ジョブのレンダリングが動作しない場合は、印刷抑止 ができないことがあります。クライアントコンピュータで印刷ジョブのレンダリングを動作させるには 以下の設定が必要です。
	- •[クライアント コンピューターで印刷ジョブのレンダリングをする]または[クライアント コン ピューターに印刷ジョブを表示する]が有効である
	- •[詳細な印刷機能を有効にする]が有効である
- Citrix XenApp、Microsoft RDS サーバの場合、コンソールセッションでないと [印刷操作をパスワー ドで保護する]オプションを有効にしても、パスワード入力による印刷抑止の解除はできません。

# (7) デバイスの使用抑止の注意事項

- JP1/IT Desktop Management 2 では、Windows の規定に従ってデバイスを制御します。そのため、 Windows の規定に従っていないデバイスは制御できません。対象のデバイスが制御できるかどうか、 あらかじめ検証することをお勧めします。なお、デバイスの仕様については製造元のメーカーにお問い 合わせください。
- デバイスを接続したコンピュータの OS によっては、デバイスが認識されないことがあります。そのた め、使用する OS ごとに正しく制御できるかどうか、あらかじめ検証することをお勧めします。
- Windows がデバイスをどのように認識するかは、デバイスの形状や製品名だけでは判断できません。 Windows の「デバイス マネージャー]のプロパティを確認してください。
- 次の場合は、セキュリティポリシーを設定していても抑止できないことがあります。
	- コンピュータの起動直後など、JP1/IT Desktop Management 2 のプロセス起動前にデバイスが接 続された場合
- 他製品によるデバイスの使用抑止とは同時に使用できません(Windows のグループポリシー、Active Directory のポリシー適用など)。他製品と同時に機器の使用を抑止した場合、それぞれの製品での設 定が正しく実行されないおそれがあります。
- 次の場合は、コンピュータの再起動が必要です。
	- USB デバイス以外のデバイスで、セキュリティポリシーが適用される前から接続しているデバイス を抑止する場合
	- USB デバイス以外のデバイスで、動作中のデバイスを抑止する場合
	- 変更前のセキュリティポリシーで抑止していて、変更後は抑止しないデバイスを利用できるように する場合
	- 変更前のセキュリティポリシーで抑止していなかったデバイスを変更後に抑止する場合
- ファイルの操作ログを取得している状態で、デバイスの使用を抑止してファイルの操作ログを取得する セキュリティポリシーに変更する場合、変更直前のファイルの操作ログが取得できないおそれがありま す。
- 次の場合は、エラーが表示されることがあります。
	- 自動再生機能が有効に設定されているデバイスを抑止した場合
	- 使用を抑止しているデバイスに対して、ツールでアクセスした場合
	- コンピュータに初めて接続するデバイスが抑止対象の場合
	- ファイル操作中にデバイスを抑止する場合
- 他製品で実施したデバイスに対する設定がセキュリティポリシーに反する場合、セキュリティポリシー に従い、設定を変更します。
- 抑止しているデバイスのシステム情報やハードウェア情報は取得できません。
- 抑止対象のデバイスを初めてコンピュータに接続した場合、デバイスドライバのインストールができな いおそれがあります。ドライバがインストールできなかったときは、接続したデバイスは利用できませ ん。
- 同じデバイスでも、接続するポートやユーザーが異なる場合はデバイスドライバのインストールが実行 されることがあります。このデバイスが抑止する前からコンピュータに接続していた場合、デバイスの 抑止はコンピュータの再起動後に有効になります。
- 再起動しないと抑止が有効にならないデバイスが接続された状態で、別のデバイスを接続すると、抑止 が有効になっていないデバイスの抑止ダイアログが再度表示されたり、警告メッセージが発行されたり します。
- OS が抑止対象デバイスを別のデバイスとして認識した場合、そのデバイスは抑止できません。ただ し、OS の認識が別の抑止対象デバイスと一致した場合は OS が認識したデバイスとして抑止されます。
- 1 つ以上のデバイスを抑止するセキュリティポリシーを Windows Server 2019、Windows Server 2016、Windows 10、Windows 8.1、Windows 8、Windows Server 2012、Windows 7、 Windows Server 2008、または Windows Vista のコンピュータに適用した場合、イベントログにエ ラーレベルのイベントが記録される場合があります。
- 抑止対象デバイスに対して、ツールなどでアクセスした場合、イベントログにイベントが出力された り、エラーダイアログが表示されたりすることがあります。
- USB デバイス以外のデバイスで、一度コンピュータに接続して抑止されたデバイスを、デバイスが抑 止された状態で再度接続した場合、抑止メッセージの表示、接続・切断・抑止ログ、および抑止イベン トの取得はできません。
- Citrix XenApp、Microsoft RDS サーバの場合、接続元の機器に存在するドライブは接続先のセッショ ンでドライブ種別が「その他」のドライブとして表示されます。そのようなドライブに対しては、デバ イスの使用を抑止できません。
- デバイスの使用抑止を使用する場合、エージェントで「Portable Device Enumerator Service」サー ビスが起動している必要があります。このサービスが起動していない場合、デバイスの使用が抑止され ない、デバイスが抑止され続ける、など、動作が不安定になる場合があります。 次の条件がすべて重なった場合に発生する可能性があります。現象を回避する場合、「Portable Device Enumerator Service」の「スタートアップの種類」を確認し、「無効」の場合、「手動」か「自動」に 設定してマシンを再起動してください。
	- •「Portable Device Enumerator Service」が起動していない。
	- セキュリティポリシーの「禁止操作] − [機器の使用抑止] − [書き込み抑止デバイスの一覧]で、 次の設定のどれかを有効にしたセキュリティポリシーが適用されている、または適用したことがある。
		- リムーバブルディスク
		- CD/DVD ドライブ
		- FD ドライブ
- デバイスの接続抑止が無効であるセキュリティポリシーが適用されていると、コンピュータに存在する 無効状態のデバイス※が有効化されることがあります。
	- 注※ 接続抑止できるデバイス(USB デバイス、Bluetooth デバイスなど)すべてを指します。

#### USB デバイスの使用抑止の注意事項

- USB 接続の CD/DVD ドライブを抑止した場合、抑止された CD/DVD ドライブのトレーが開くこと があります。
- 抑止を設定したセキュリティポリシーを適用する前から接続されていた USB デバイスは抑止されませ ん。この場合、デバイスを一度取り外し、再度接続することで抑止が有効になります。
- USB スキャナなどは USB 接続であってもイメージングデバイスと認識される場合があります。
- 接続方法が USB であっても、USB デバイス、Bluetooth デバイス、およびイメージングデバイスとし て認識されないデバイスは抑止できません。
- 抑止対象の USB デバイスをコンピュータに接続した場合、自動再生機能を有効に設定されていると、 自動再生が失敗して、エラーメッセージが表示されることがあります。
- 自動再生機能を有効に設定されていると、USB 接続のハードディスクドライブおよび FD ドライブの 使用を抑止できません。これらのデバイスの使用を抑止する場合は自動再生機能を無効にしてください。
- Windows Server 2019、Windows Server 2016、Windows 10、Windows 8.1、Windows 8、 Windows Server 2012、Windows 7、Windows Server 2008、または Windows Vista で自動再 生機能を有効に設定されていると、USB 接続のハードディスクドライブ、および FD ドライブを抑止 できない場合があります。
- セキュリティポリシーで USB デバイスの[使用を抑止する]または[登録済みの USB デバイスは使 用を許可する]を有効にしている場合、リムーバブルドライブおよび固定ドライブの自動再生機能が無 効になります。自動再生機能が無効になったあとに、USB デバイスの「使用を抑止する]または「登 録済みの USB デバイスは使用を許可する]を無効にしたり、エージェントのアンインストールを実施 したりした場合でも、自動再生機能の設定は無効のままです。
- 次に示す条件をすべて満たす場合、USB 接続の HD ドライブまたは FD ドライブのファイルコピーを 実行しているときは、ファイルコピーが完了するまでは USB デバイスの使用を抑止できません。
	- コンピュータの OS が Windows Server 2019、Windows Server 2016、Windows 10、 Windows 8.1、Windows 8、Windows Server 2012、Windows 7、Windows Server 2008、 または Windows Vista である
	- ファイルコピーの実行中に USB デバイスの使用を抑止するセキュリティポリシーを適用した
- USB デバイスの「接続名」で抑止対象から外す設定のセキュリティポリシーを適用した場合、抑止対 象から外した USB デバイスをコンピュータに初めて接続すると、「接続名」が取得できないため、USB デバイスが抑止されることがあります。この場合、再度 USB デバイスを接続してください。
- コンピュータの OS が Windows Server 2019、Windows Server 2016、Windows 10、Windows 8.1、Windows 8 または Windows Server 2012 の場合で、USB デバイスが記憶域プールに割り当 てられているときは、抑止されません。
- 一度コンピュータに接続して抑止されたデバイスを再度を接続した場合、抑止メッセージの表示、接 続・切断・抑止ログ、および抑止イベントが取得できないことがあります。
- 同一個体のデバイスであっても、通常認識された場合と UASP 認識された場合では、OS が付与する列 挙子やデバイスインスタンス ID が変化します。そのため、両方の認識時に接続を許可するには、両方 の認識時に資産登録をする必要があります。

#### Bluetooth デバイスの使用抑止の注意事項

- Bluetooth デバイスの抑止を設定すると、Bluetooth で接続しているマウスやキーボードなどの使用も 抑止されます。
- Bluetooth デバイスをコンピュータに接続すると、次の Bluetooth デバイスのハードウェア ID のレジ ストリが作成されます。

HKEY\_LOCAL\_MACHINE¥SYSTEM¥CurrentControlSet¥Enum¥USB¥

JP1/IT Desktop Management 2 では、このレジストリの Class の値が「Bluetooth」「BTW」 「BTM」の場合を Bluetooth デバイスとして扱います。ハードウェア ID は OS のデバイスマネージャ から確認できます。

#### Windows ポータブルデバイスの使用抑止の注意事項

Windows ポータブルデバイスの使用抑止を設定したコンピュータで、USB デバイスが Windows ポータ ブルデバイスと認識された場合、Windows ポータブルデバイスとして使用が抑止されます。使用を許可 している登録済みの USB デバイスや、[USB デバイスの登録]で接続した USB デバイスも、Windows ポータブルデバイスとしての使用が抑止されます。

## 2.9.6 更新プログラムの管理

組織内の OS が Windows のコンピュータには、不具合を修正したりセキュリティ上の問題を修正したり するために、必要に応じて更新プログラムを適用します。JP1/IT Desktop Management 2 では、日本マ イクロソフト社からリリースされた更新プログラムを、セキュリティポリシーに従って自動的にコンピュー タに適用できます。

### 重要

更新プログラムの最新情報を自動的に取得して、更新プログラムをコンピュータに適用するに はサポートサービス契約が必要です。

## **Q** ヒント

UNIX エージェント側で通知を抑止していなければ、ソフトウェア情報として UNIX エージェ ント(AIX、HP-UX、Solaris)から OS パッチを取得できます。ただし、OS パッチの最新情 報を自動的に取得して UNIX エージェントに適用することはできません。

## **Q** ヒント

Mac エージェントの場合、セキュリティポリシーの更新プログラムの自動更新の項目で、App Store のアップデートの自動確認が有効になっているかどうかを判定できます。ただし、更新 プログラムを自動的に取得して Mac エージェントに適用することはできません。

JP1/IT Desktop Management 2 では、次に示すような便利な機能を利用して更新プログラムを管理する 手間を軽減できます。

- 更新プログラムのリリースを確認できる
- コンピュータに更新プログラムを自動的に配布、適用できる
- 適用する更新プログラムの組み合わせをグループごとに変えて管理できる

更新プログラムの管理は、セキュリティ画面の[更新プログラム]画面で実行します。更新プログラムを 管理する概念を次の図に示します。

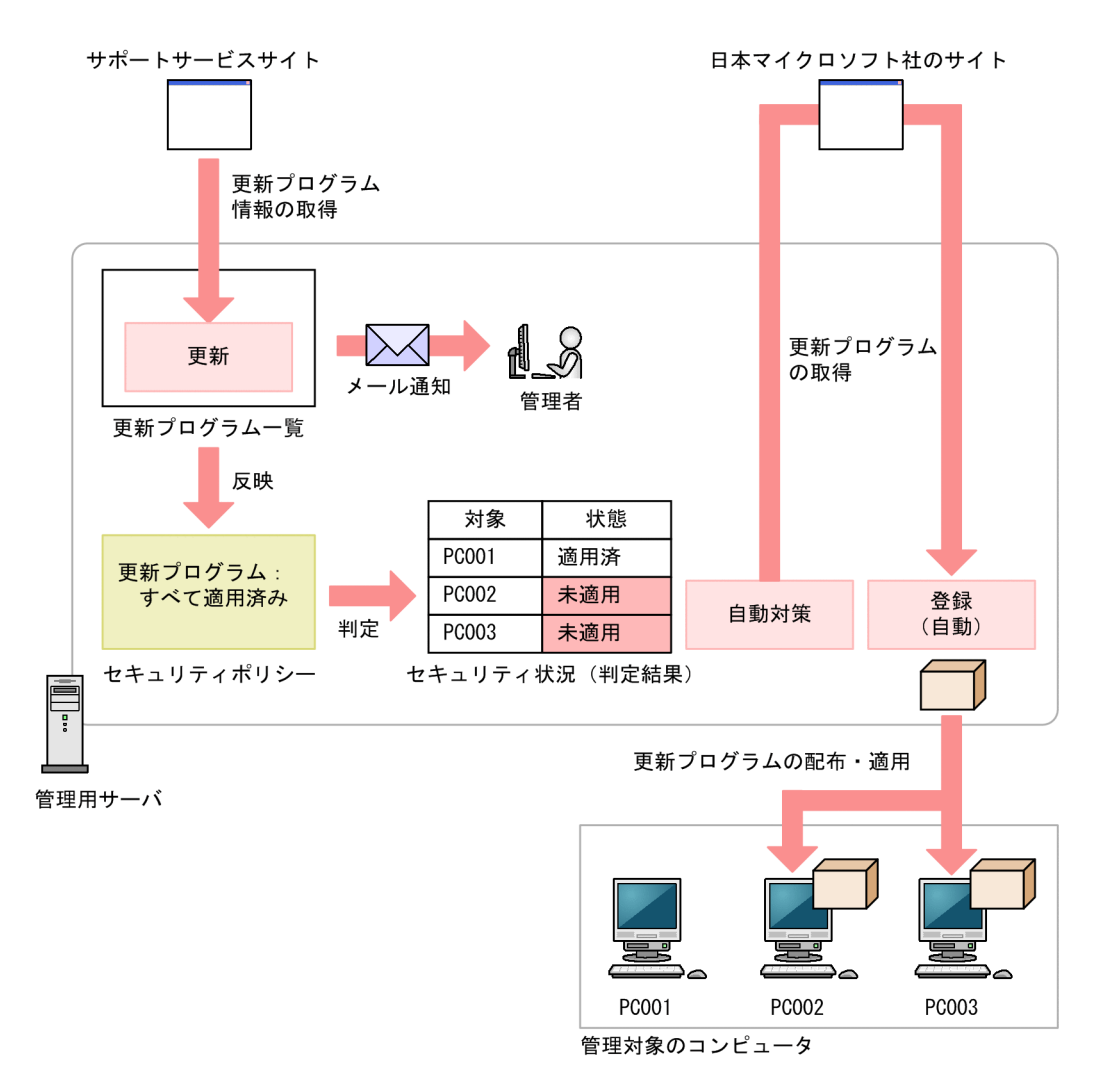

日本マイクロソフト社から更新プログラムがリリースされると、サポートサービスサイトから更新プログ ラムの情報が自動的に取得されます。このとき、管理者に自動的にメール通知できます。更新プログラム の情報が取得されると、更新プログラムの一覧が自動的に更新されます。

セキュリティポリシーで[すべての更新プログラムが適用済み]を設定する場合、一覧に追加された更新 プログラムの情報はセキュリティポリシーに反映され、自動的に最新の適用状況が判定されます。未適用 のコンピュータがあった場合は、自動的に更新プログラムを配布して適用できます。

また、更新プログラムグループを作成することで、セキュリティポリシーごとに判定対象の更新プログラ ムを変えられます。テスト用のグループを作成することで、まず組織内のコンピュータに更新プログラム を適用しても問題がないかどうかをテストして、問題がないものだけ自動的に適用するといった運用がで きます。

なお、手動で更新プログラムを登録して、配布することもできます。

サポートサービスからの情報の取得については、マニュアル「JP1/IT Desktop Management 2 運用ガイ ド」を参照してください。

2. 機能の紹介

## ● ヒント

セキュリティポリシーによる更新プログラムの自動配布の機能と、Windows の自動更新機能 (Windows Update や Microsoft Update)を併用することもできます。ただし、どちらの機 能によって更新プログラムが適用されるかを JP1/IT Desktop Management 2 で制御するこ とはできません。 日本マイクロソフト社から適用必須として提供される更新プログラムをすべ て適用したい場合は、Windows 自動更新を有効にすることをお勧めします。特定の更新プロ グラムだけを適用したい場合は、JP1/IT Desktop Management 2 の機能を使用して配布する ことをお勧めします。

## ● ヒント

Windows の累積的な更新プログラムおよびセキュリティマンスリー品質ロールアップの場合、 最新の更新プログラムが公開されてからサポートサービスサイトの更新プログラムの情報が更 新されるまでの間であってもセキュリティ判定ができます。また、更新プログラムを適用する 猶予期間を考慮したセキュリティ判定もできます。ただし、最新の累積的な更新プログラムお よびセキュリティマンスリー品質ロールアップは、セキュリティポリシーによる更新プログラ ムの自動配布ができません。詳細は、マニュアル「JP1/IT Desktop Management 2 運用ガイ ド」の Windows の累積的な更新プログラムおよびセキュリティマンスリー品質ロールアップ の判定の説明を参照してください。

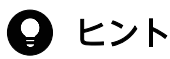

リモートインストールマネージャで、Windows の更新プログラムおよび Windows 10 の Feature Update をパッケージングして配布することもできます。詳細は、マニュアル 「JP1/IT Desktop Management 2 配布機能 運用ガイド」の更新プログラムを管理する説明を 参照してください。

### 更新プログラムグループの作成

セキュリティポリシーで、[指定した更新プログラムが適用済み]を設定する場合、更新プログラムグルー プを利用して、管理者が適用を許可した更新プログラムだけをセキュリティポリシーに反映できます。更 新プログラムグループについては、「[\(9\) 更新プログラムグループの管理](#page-401-0)」を参照してください。

### 関連リンク

- [\(1\) 更新プログラムを取得・配布するための前提条件](#page-393-0)
- [\(3\) 情報を自動取得できる更新プログラムの種類](#page-394-0)
- [\(2\) 更新プログラムを取得する場合の注意事項](#page-393-0)
- [\(6\) 更新プログラムの適用状況の確認](#page-397-0)

# <span id="page-393-0"></span>(1) 更新プログラムを取得・配布するための前提条件

サポートサービスサイトから取得した更新プログラム情報を基に、日本マイクロソフト社のサイトから更 新プログラムを取得して、コンピュータに自動的に配布するための前提条件を次に示します。

#### 自動でサポートサービスサイトから更新プログラム情報を取得する条件

- サポートサービス契約をしている
- MSXML 4.0 Service Pack 2 または MSXML 6.0 がインストールされている
- 管理用サーバがインターネット接続できる

### $\mathbf{\Omega}$  ヒント

サポートサービスサイトから更新プログラム情報を取得するためには、サポートサービスサイ トに接続するための設定が必要です。

## $Q$  ヒント

管理用サーバがインターネット接続できない環境でも、ほかにインターネット接続できるコン ピュータがあれば、手動でサポートサービスサイトから更新プログラム情報を取得して登録で きます。

#### 自動で日本マイクロソフト社の Web サイトから更新プログラムを取得して配布する条件

- 管理用サーバがインターネット接続できる
- 管理用サーバと配布先のコンピュータが接続されている
- 配布先のコンピュータにエージェントが導入されている

## $\mathbf{\Omega}$  ヒント

更新プログラムをコンピュータに配布するためには、更新プログラムファイルが必要です。日 本マイクロソフト社の Web サイトにインターネット接続できる環境の場合、自動的に更新プ ログラムがダウンロードされ更新プログラムファイルが登録されます。

管理用サーバがインターネット接続できない環境でも、ほかのインターネット接続できるコン ピュータを利用して日本マイクロソフト社の Web サイトから更新プログラム(実行ファイル) を取得すれば、手動で更新プログラムファイルを登録できます。

## (2) 更新プログラムを取得する場合の注意事項

更新プログラムを取得する場合の注意事項を次に示します。

- <span id="page-394-0"></span>• 取得した更新プログラムをコンピュータに配布する場合は、対象のコンピュータに正しく配布および適 用できるかを十分に確認してから配布してください。コンピュータの環境によっては、更新プログラム の配布または適用が失敗するおそれがあります。
- 次に示す更新プログラムは取得できません。
	- 2006 年 1 月 1 日より前に日本マイクロソフト社から提供された更新プログラム
	- マイクロソフト セキュリティ アドバイザリから提供される更新プログラム
	- PC-98 シリーズのコンピュータに対応した更新プログラム
- 更新プログラム情報に関するファイルは、JP1/IT Desktop Management 2 のインストール先フォル ダ ¥mgr¥OSPATCH 以下に格納されます。このフォルダ配下のファイルは変更または削除しないでく ださい。変更または削除した場合、JP1/IT Desktop Management 2 の動作は保証されません。
- セキュリティポリシーの更新プログラムの自動対策で「Windows 自動更新を実行」を選択している場 合、電源が OFF の機器に対して Windows 自動更新が実行されると、該当の機器の電源を自動的に ON にします。Windows 自動更新が完了すると、機器の電源を OFF にします。

#### 関連リンク

• [\(1\) 更新プログラムを取得・配布するための前提条件](#page-393-0)

## (3) 情報を自動取得できる更新プログラムの種類

サポートサービスサイトと接続することで、日本マイクロソフト社からリリースされた更新プログラムの 情報を取得して、自動的にセキュリティ判定の対象にできます。また、セキュリティポリシーで自動対策 を設定しておくことで、更新プログラムをコンピュータに自動配布して適用できます。

次の表に示すプログラムの更新プログラム情報が、サポートサービスサイトから自動的に取得されます。

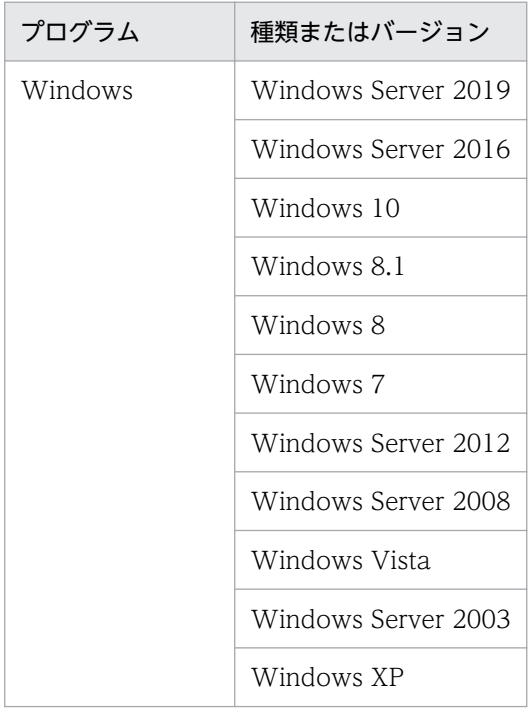

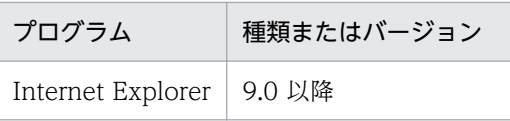

また、更新プログラム情報を取得できるのは、これらのプログラムの更新プログラムのうち次の条件を満 たすものです。

- クラス(更新プログラムの種類)が「更新プログラム| である
- セキュリティ番号が設定されている(空でない)
- セキュリティ深刻度が「緊急」または「重要」である
- 対象 OS のサービスパック番号またはバージョンの情報が存在する

# (4) 更新プログラムファイルの自動登録

配布に必要な更新プログラムおよびインストールスクリプトは、日本マイクロソフト社の Web サイトお よびサポートサービスサイトから自動的にダウンロードされ、更新プログラムファイルが登録されます。 常に最新の更新プログラムを取得して配布できるため、管理者が更新プログラムを定期的にダウンロード する手間が省けます。

## 重要

更新プログラムおよびインストールスクリプトの自動ダウンロードには、サポートサービス契 約が必要です。

更新プログラムファイルを自動的に登録する流れを次の図に示します。

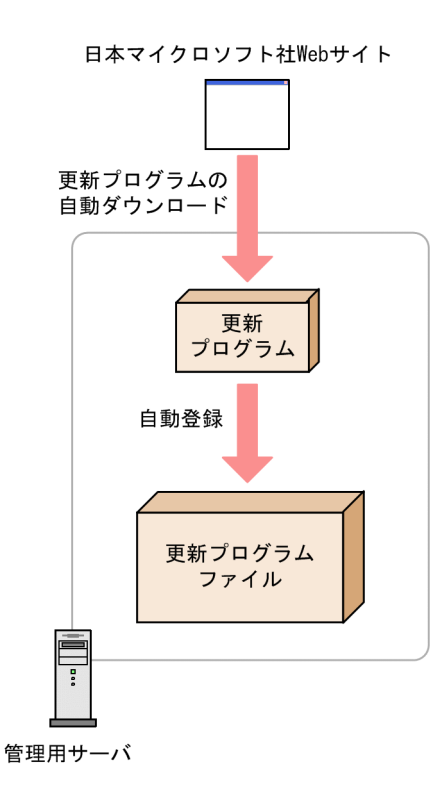
<span id="page-396-0"></span>なお、登録された更新プログラムファイルは、配布(ITDM 互換)画面の[パッケージ一覧]には追加さ れません。更新プログラムファイルは、セキュリティポリシーの自動対策だけで配布できます。手動で更 新プログラムを配布するタスクを作成することはできません。実行されたタスクは配布(ITDM 互換)画 面で確認できます。

## (5) 更新プログラムファイルの手動登録

日本マイクロソフト社の Web サイトから、配布に必要な更新プログラムをダウンロードすることで、管 理者が任意のタイミングで管理用サーバに更新プログラムを追加して更新プログラムファイルを登録でき ます。追加した更新プログラムは、自動的に利用者のコンピュータに適用されます。セキュリティに関す る重要な更新プログラムを、JP1/IT Desktop Management 2 の自動配布を待たないで至急配布したいと きなどに便利です。

更新プログラムファイルを手動で登録する場合、更新プログラムのダウンロードおよび更新プログラムファ イルの登録をすべて管理者自身で行ってください。

更新プログラムファイルを手動で登録する流れを次の図に示します。

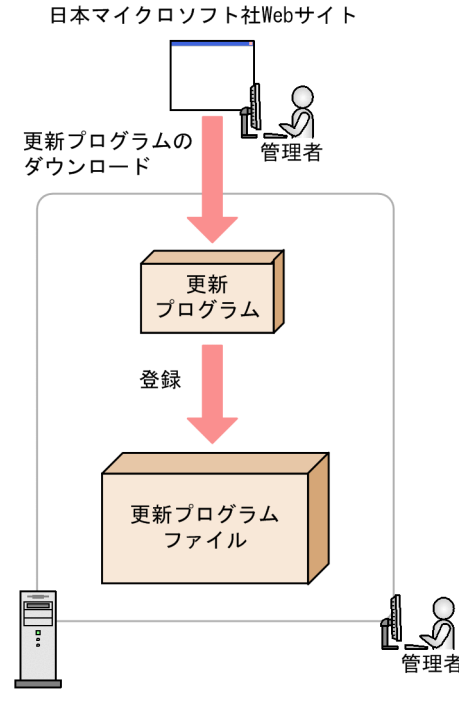

管理用サーバ

### $Q$  ヒント

管理者のコンピュータがインターネットに接続できない環境の場合(更新プログラム一覧をオ フラインで更新している場合)、インターネットに接続できるコンピュータで更新プログラム ファイルを登録します。

この場合、インターネット接続できるコンピュータで操作画面を表示して、「更新プログラム] 画面の「更新プログラムの情報]タブに表示される「更新プログラムのダウンロード URL]か ら、更新プログラムをダウンロードします。そのあと、[操作メニュー]の「更新プログラム ファイルを登録する]を選択し、ダウンロードした更新プログラムを指定することで更新プロ グラムファイルを登録できます。

なお、作成された更新プログラムファイルは、配布(ITDM 互換)画面の[パッケージ一覧]には追加さ れません。更新プログラムファイルは、セキュリティポリシーの自動対策だけで配布できます。手動で更 新プログラムを配布するタスクを作成することはできません。実行されたタスクは配布(ITDM 互換)画 面で確認できます。

### $\mathbf{\Omega}$  ヒント

手動登録した更新プログラムは、セキュリティポリシーの適正状態「すべての更新プログラム が適用済み]では判定されません。セキュリティ判定をするためには、手動登録した更新プロ グラムを「更新プログラムグループ]に登録し、セキュリティポリシーの「更新プログラム] で次のように設定すると、手動登録した更新プログラムを判定し、違反があれば自動対策も実 施します。

設定項目:[更新プログラム適用]をチェックする

適正状態:[指定した更新プログラムが適用済み]−[必須とする更新プログラムグループ:] に、更新プログラムグループを選択する

自動対策:チェックし、[更新プログラムを配布]を選択する

## (6) 更新プログラムの適用状況の確認

次に示す方法で、更新プログラムの適用状況を確認できます。

未適用のコンピュータが存在する更新プログラムを確認する

セキュリティ詳細レポートの[更新プログラムの適用状況]レポートで、未適用のコンピュータが多い 順に、更新プログラムを確認できます。

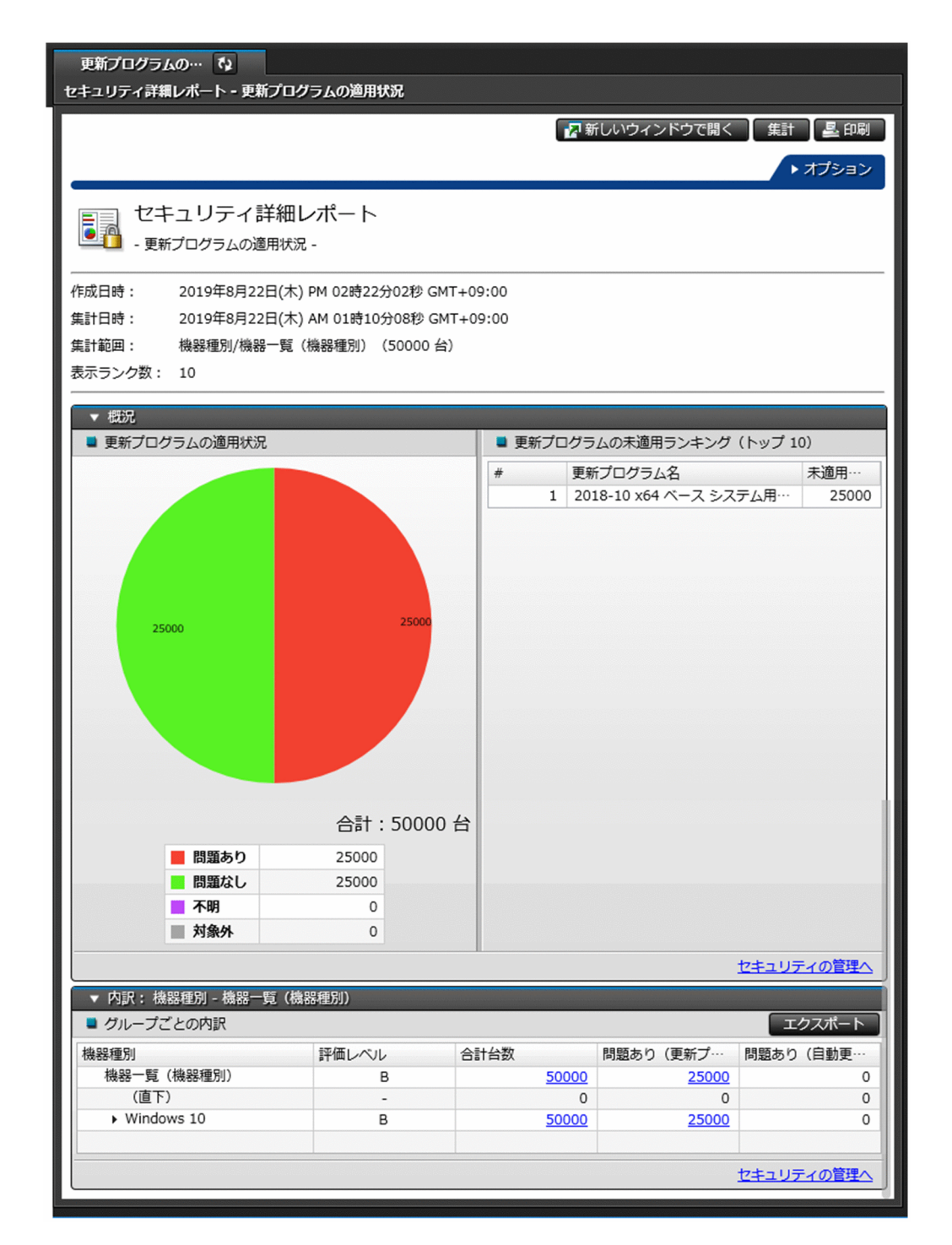

セキュリティポリシーごとに危険レベルを確認する

セキュリティ画面の[セキュリティポリシー一覧]画面の[更新プログラム]タブで、危険レベルを確 認できます。危険レベルに問題がある場合は、更新プログラムが未適用のコンピュータが存在するおそ れがあります。

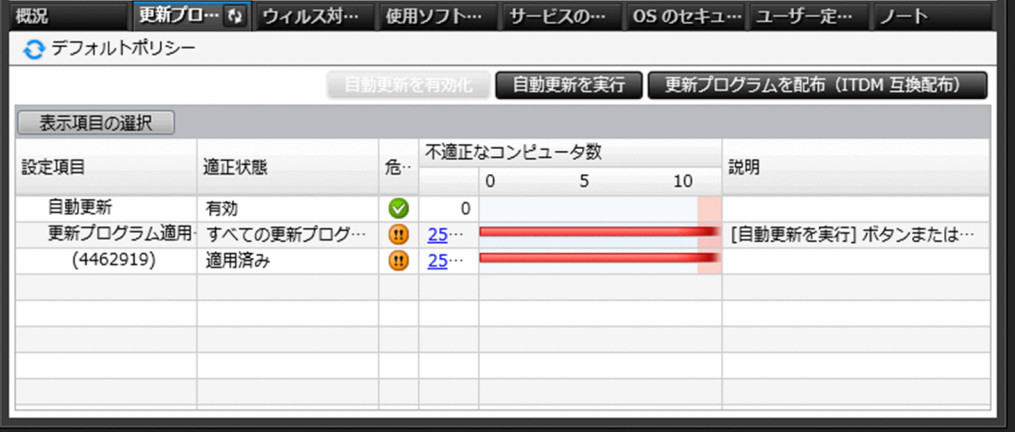

機器ごとに更新プログラムの適用状況を確認する

セキュリティ画面の[機器のセキュリティ状態]画面の[更新プログラム]タブで、各機器の更新プロ グラムの適用状況を確認できます。コンピュータに未適用の更新プログラムがある場合は、対象の更新 プログラムが表示されます。

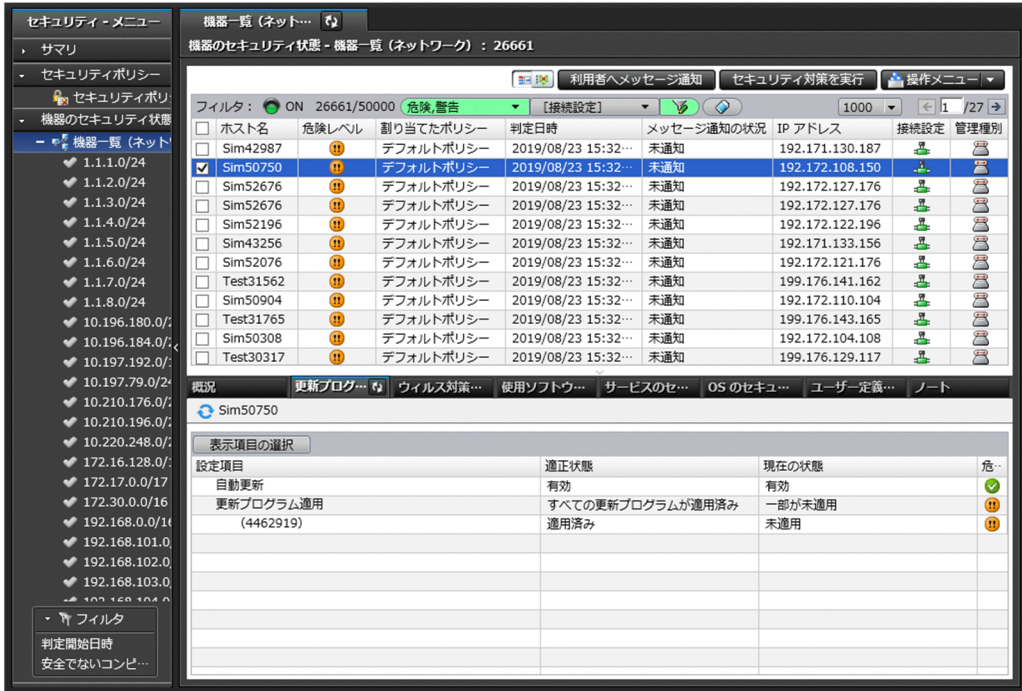

更新プログラムごとに未適用のコンピュータを確認する

セキュリティ画面の[更新プログラム一覧]画面の[未適用コンピュータ]タブで、更新プログラムご とに未適用のコンピュータを確認できます。

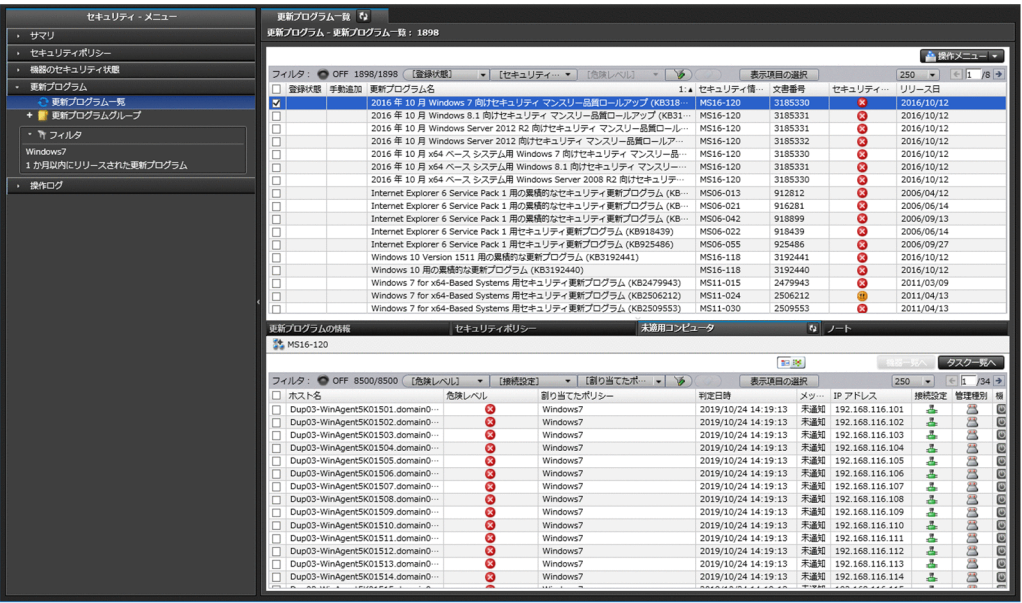

# (7) 更新プログラム一覧の更新

管理者が設定したスケジュールやサポート契約情報に基づいて、定期的にサポートサービスサイトへアク セスして、JP1/IT Desktop Management 2 に登録されている古い更新プログラムの一覧を自動的に更新 できます。これによって、管理者が特別な操作を実施しなくても、すべてのコンピュータに最新の更新プ ログラムが適用されているかを確認したり、適用されていない更新プログラムを確認したりできるように なります。

更新プログラム一覧の更新は、1 日 1 回自動的に実施されます。実施するタイミングは、JP1/IT Desktop Management 2 のインストール後に実施するセットアップが完了したときの時間です。分は切り上げとな ります。例えば、JP1/IT Desktop Management 2 のセットアップが 10 時 30 分に完了した場合、更新 プログラム一覧は、11 時 00 分に更新されます。

### 重要

サポートサービス契約をしていて、かつ管理用サーバがインターネットに接続できる環境が必 要です。

## 重要

更新プログラムの一覧が自動的に更新されるのは、更新プログラムが日本マイクロソフト社か らリリースされてから、約 10 営業日後になります。これは、サポートサービスサイトの情報 が更新されるまでに、更新プログラムのリリースから 10 日間ほど掛かるためです。リリース された更新プログラムの情報をすぐに追加したい場合は、管理者自身が日本マイクロソフト社 の Web サイトから更新プログラムおよび更新プログラムの情報を入手して、更新プログラム 一覧に手動で追加してください。

### 関連リンク

- [\(3\) 情報を自動取得できる更新プログラムの種類](#page-394-0)
- [\(5\) 更新プログラムファイルの手動登録](#page-396-0)

## (8) 更新プログラム一覧の更新のメール通知

自動的に更新プログラム一覧が更新された場合に、更新された内容を管理者にメールで通知できます。メー ルには追加された更新プログラムの情報について記載されています。管理者はメールを見るだけで、追加 された更新プログラムについて詳細をすぐに把握できます。

## 重要

事前にメールサーバの設定、およびサポートサービスの設定が必要です。

通知されるメールの例を次の図に示します。

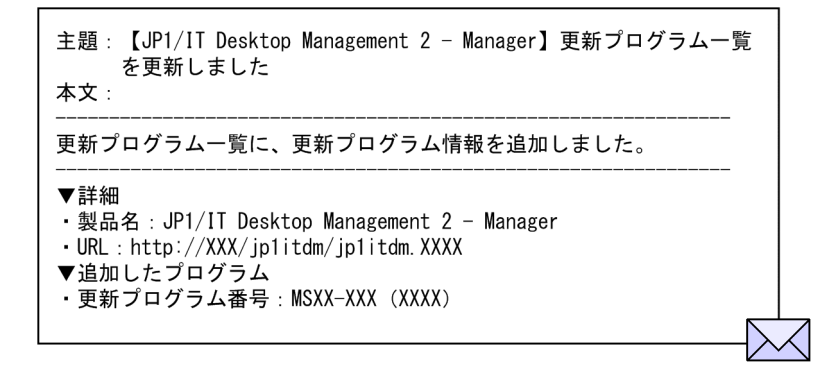

# (9) 更新プログラムグループの管理

特定の更新プログラムだけを適用しているかどうか判定する場合、対象とする更新プログラムをまとめた 更新プログラムグループを作成します。セキュリティポリシーで更新プログラムグループを指定すること で、グループに登録した更新プログラムだけが判定対象になります。

また、更新プログラムグループを利用することで、異なるセキュリティポリシー間で、判定対象とする更 新プログラムを一元管理できます。

更新プログラムグループを使用して、判定対象とする更新プログラムを管理する概念を次の図に示します。

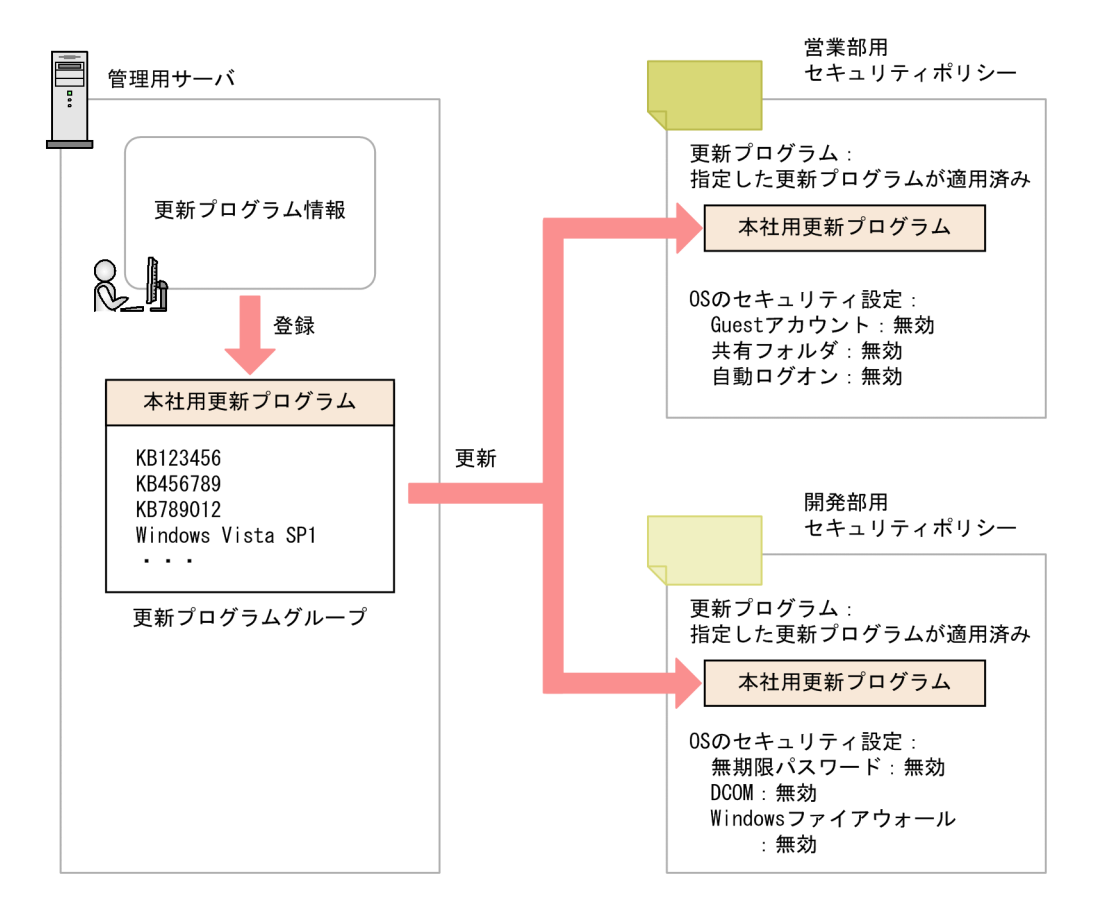

例えば、営業部と開発部でセキュリティポリシーを分けている場合でも、適用する更新プログラムを共通 化できます。 営業部用と開発部用のセキュリティポリシーで、更新プログラムの判定対象に共通の更新プ ログラムグループを指定することで、ポリシーの設定を分けながら適用する更新プログラムを共通で管理 できます。

また、組織内に適用しても問題ないかどうかを確認してから更新プログラムを配布したい場合も更新プロ グラムグループを利用してください。サポートサービスから更新プログラムの情報を取得しても、更新プ ログラムグループには自動的には反映されません。更新プログラムグループに、更新プログラムを追加登 録することで、セキュリティポリシーを編集することなく判定対象の更新プログラムを追加できます。こ のため、テスト済みの更新プログラムを更新プログラムグループに登録することで、管理者が許可した更 新プログラムだけを適用管理できます。

# (10) 更新プログラムの配布結果の判定

更新プログラムが正常に配布されたかどうかは、更新プログラム適用時の戻り値で判定されます。更新プ ログラム適用時の戻り値を次に示します。

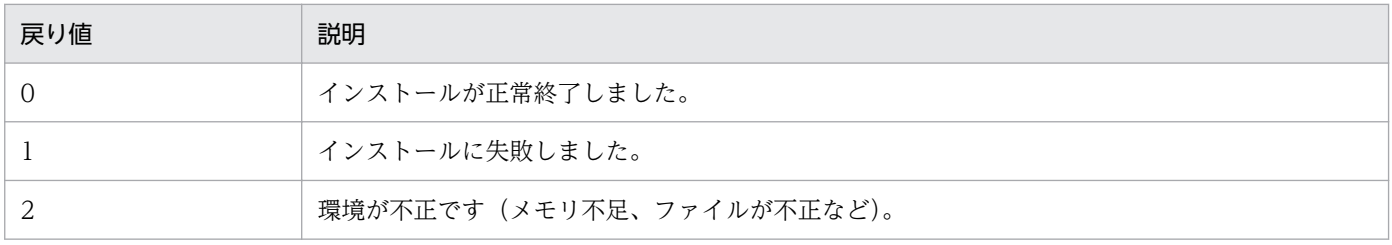

2. 機能の紹介

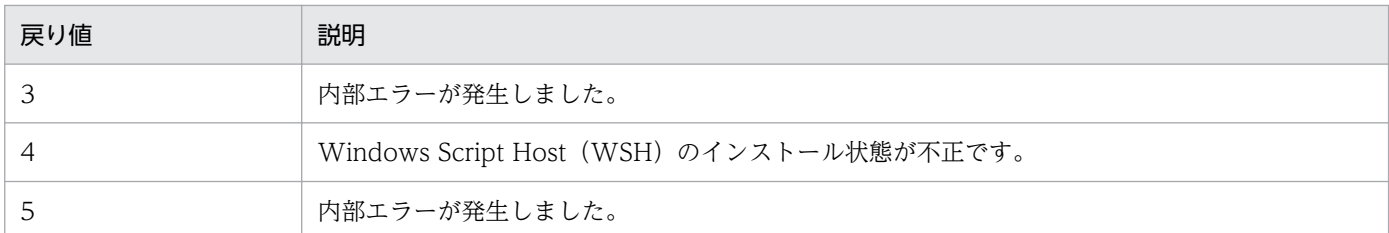

# (11) 更新プログラム一覧のインポートとエクスポート

管理用サーバに登録している更新プログラム一覧の情報を CSV ファイルにエクスポートできます。エク スポートした更新プログラム一覧の CSV ファイルを「パッチ情報 CSV ファイル」と呼びます。また、エ クスポートしたパッチ情報 CSV ファイルを元の管理用サーバや別の管理用サーバにインポートできます。

更新プログラム一覧をインポートまたはエクスポートするコマンドを次に示します。

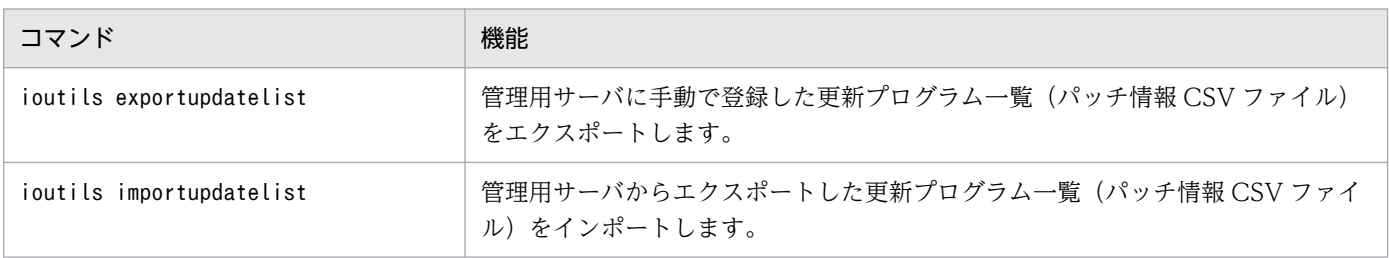

これらのコマンドを使用することで、複数の管理用サーバを運用している場合に、各管理用サーバに登録 されている更新プログラムを同じにすることができます。

# 2.10 操作ログの管理

セキュリティポリシーに操作ログの取得を設定して、対象のコンピュータにセキュリティポリシーを割り 当てると、対象のコンピュータから操作ログを取得できます。

操作ログを取得するためには、対象のコンピュータにエージェントが導入されている必要があります。ま た、取得した操作ログを管理用サーバに保管する場合、管理用サーバのセットアップで操作ログを取得す るように設定されている必要があります。

# 重要

API 管理機器は操作ログの管理ができません。

取得する操作ログの種類は、セキュリティポリシーの設定で変更できます。不審操作を検知するかどうか も、セキュリティポリシーの設定で変更できます。

不審操作の分類と操作画面での確認方法を次の表に示します。

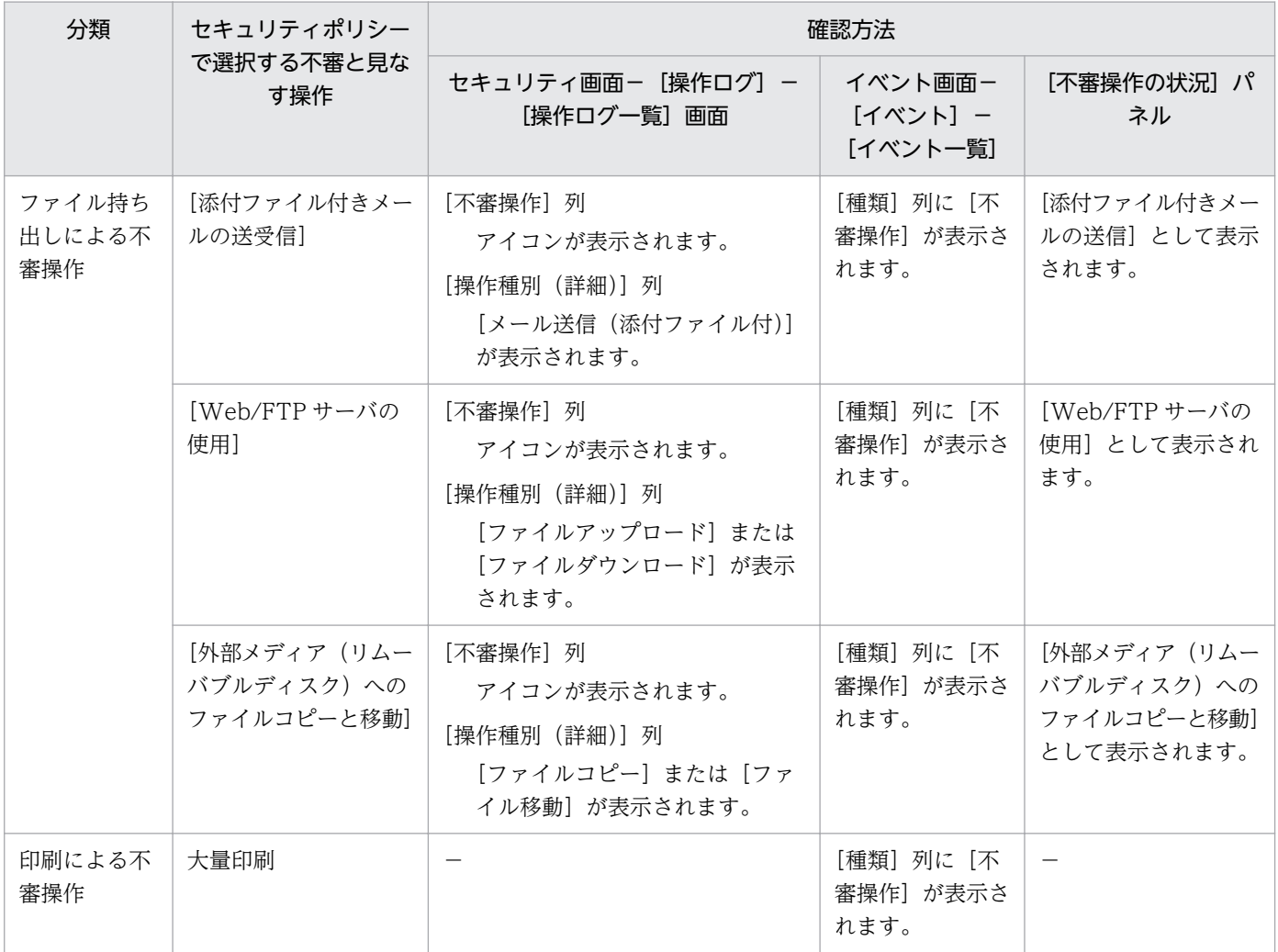

(凡例) −:表示されない

セキュリティポリシーでファイル持ち出しによる不審と見なす操作の条件を設定している場合、不審操作 として検知されたファイル持ち出しによる不審操作の操作ログの履歴を追跡調査できます。

ファイル持ち出しによる不審操作の詳細については[「2.10.3 ファイル持ち出しによる不審操作の、操作](#page-426-0) [ログでの調査](#page-426-0)」を、印刷による不審操作の詳細については[「2.10.5 印刷による不審操作の取得」](#page-432-0)を参照 してください。

# ●ヒント

すべての種類の操作ログを取得するとディスク容量が圧迫されるおそれがあります。情報漏え いに係わりの深い操作ログだけを取得したり、取得対象の操作を指定したりして、ディスク容 量を節約できます。

## 重要

UNIX エージェントおよび Mac エージェントは操作ログ取得の対象外です。

### 重要

管理対象のコンピュータが 30,000〜50,000 台の場合で操作ログを取得する場合は、複数サー バ構成で運用し、統括管理用サーバでは取得せず、管理用中継サーバで取得してください。ま た、管理用中継サーバから統括管理用サーバに送信しない設定にしてください。

### 重要

次のような場合、「不審操作の状況」パネルの日ごとの不審操作の数と、アンカーで遷移した操 作ログ一覧の不審操作の件数が一致しないことがあります。

- エージェントからマネージャへの不審操作の通知にタイムラグが発生した場合。 エージェントマシンの停止のタイミングやネットワークの問題により発生することがありま す。
- エージェントとマネージャのシステム時刻が合っていない場合。 操作ログはマネージャへの通知日の以前や以後の操作として登録されることがあります。
- 操作ログを利用している場合で、該当日の操作ログがリストアされていない場合。

この場合、[イベント]画面で該当日の不審操作イベントを確認し、操作ログ一覧で該当する機 器の不審操作を確認してください。もしくは、操作ログ一覧で前後の日付の操作ログを確認し てください。

## <span id="page-406-0"></span>重要

エージェントの OS が Windows 7 の場合、Windows XP モード上での操作ログの取得はで きません。

# 重要

16bit ソフトウェアの場合、プログラム起動/停止ログの取得、およびウインドウ操作ログの取 得はできません。

# 2.10.1 取得できる操作ログの種類

JP1/IT Desktop Management 2 で取得できる操作ログの種類について次の表に示します。

# $Q$  ヒント

セキュリティポリシーで不審操作を検知する設定をしている場合、不審操作かどうかが操作ロ グを基に判定されます。この判定に使用されるのは、不審操作に関連する一部の種類の操作ロ グだけです。操作ログのポリシーで[情報漏えいに係わりの深い操作を取得対象にする(推奨)] をチェックすると、不審操作に関連する操作ログだけを取得できます。

### 操作ログの種類

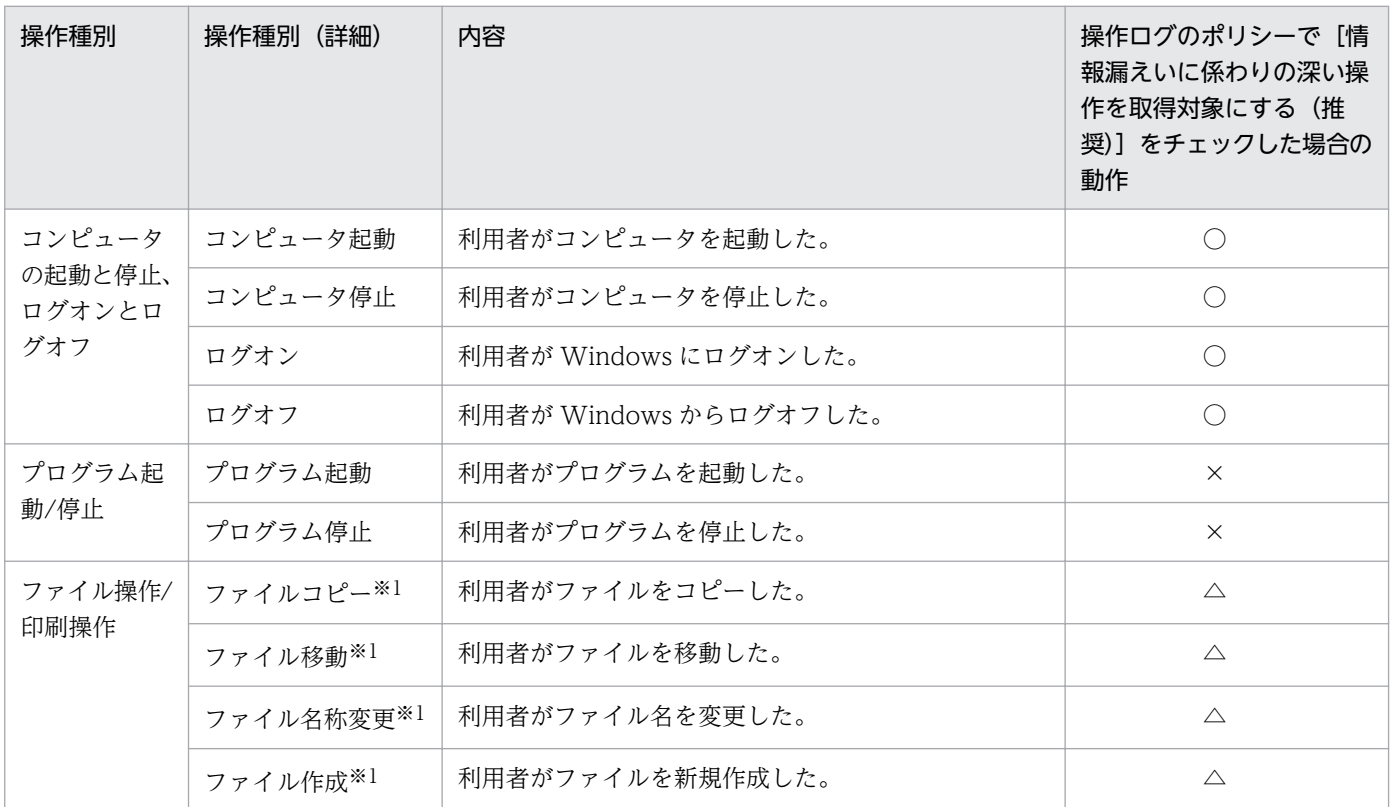

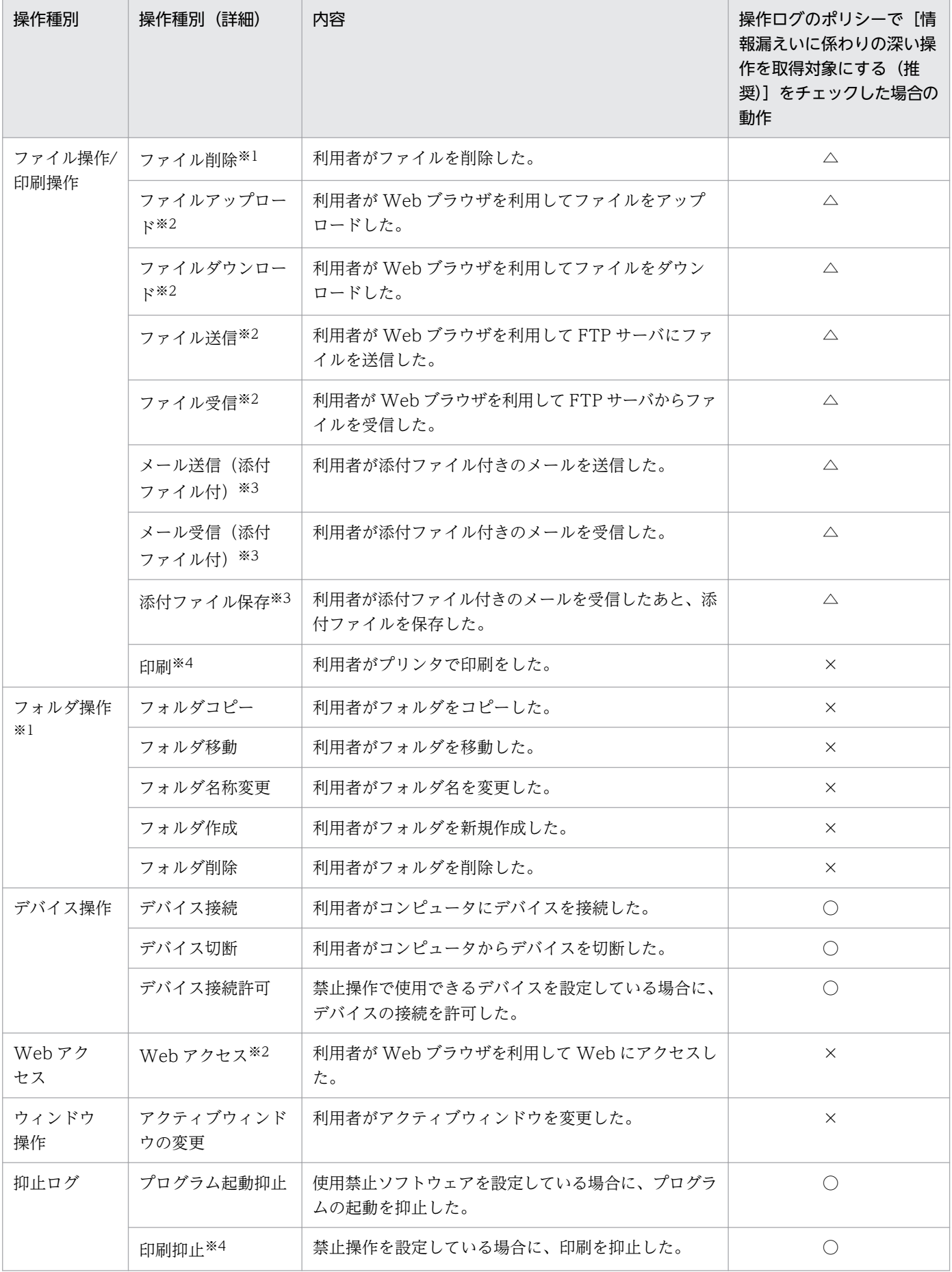

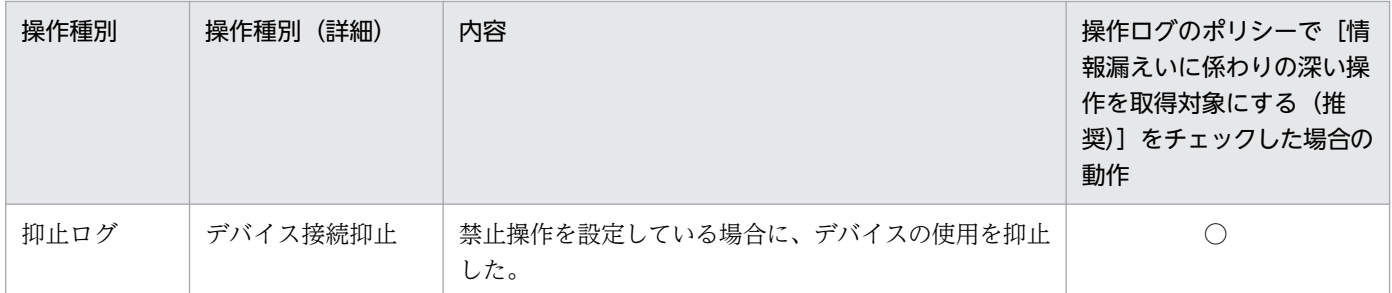

(凡例) ○:取得する △:持ち込みチェック条件に該当する場合に取得する ×:取得しない

持ち込みチェック条件については、[「2.10.4 持ち込みチェックと持ち出しチェックの条件](#page-429-0)」を参照してく ださい。

注※1

OS のエクスプローラ上で操作した場合に、操作ログを取得します。

### 重要

コマンドプロンプトやアプリケーションを使用して操作した場合は、操作ログを取得できま せん。

#### 注※2

Internet Explorer 9、10、11 を利用している場合にだけ操作ログを取得できます。

## 重要

Internet Explorer の操作によって別のアプリケーションが起動され、そのアプリケーショ ンで操作した場合は、操作ログを取得できません。

#### 注※3

操作ログを取得できるメーラーを次に示します。

- Microsoft Outlook 2002、2003、2007、2010、2013、2016、2019
- Windows Live メール 2009、2011、2012

#### 注※4

操作ログを取得できるプリンタを次に示します。

- ローカルプリンタ
- ネットワーク共有プリンタ
- 仮想プリンタ

# 重要

インターネット接続のプリンタでは操作ログを取得できません。また、ローカルプリンタで File ポートを使用する場合は「印刷抑止」の操作ログを取得できません。LAN Manager ポートを使用する場合は「印刷」と「印刷抑止」の操作ログを取得できません。

# **Q** ヒント

秘文ログを取り込んだ場合は、[「2.10.8 管理用サーバへの秘文ログの取り込み」](#page-451-0)を参照してく ださい。

### 関連リンク

- [\(1\) ファイル持ち出しによる不審操作の取得](#page-427-0)
- [2.10.7 操作ログ取得の前提条件と注意事項](#page-433-0)

# (1) 操作ログの種類ごとに取得される情報

操作ログの種類ごとに取得される情報を次に示します。なお、各情報で取得される内容については、「取得 される情報の詳細」を参照してください。以降の表中では、凡例を次のとおり表記しています。

(凡例)○:取得される △:デバイスおよびディスクの状態によっては取得できない場合がある ×:取 得されない

### コンピュータの起動と停止、ログオンとログオフ

取得対象に「コンピュータの起動と停止、ログオンとログオフ」を設定した場合に、取得される情報を次 の表に示します。

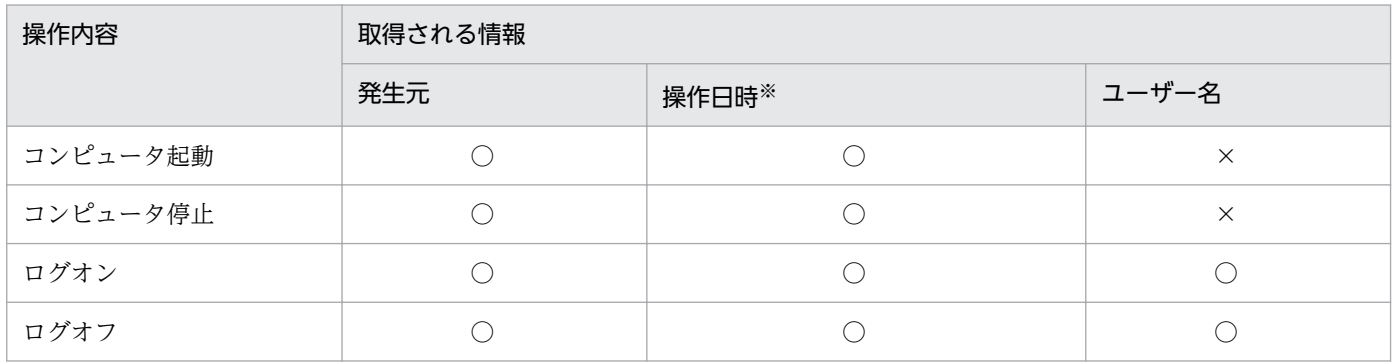

注※ 操作日時は、「操作日時(Web ブラウザのロケール)」、「操作日時」、および「タイムゾーン」です。

### プログラム起動/停止

取得対象に「プログラム起動/停止」を設定した場合に、取得される情報を次の表に示します。なお、「発 生元」、「操作日時(Web ブラウザのロケール)」、「操作日時」、「タイムゾーン」、および「ユーザー名」は すべての操作で取得されます。

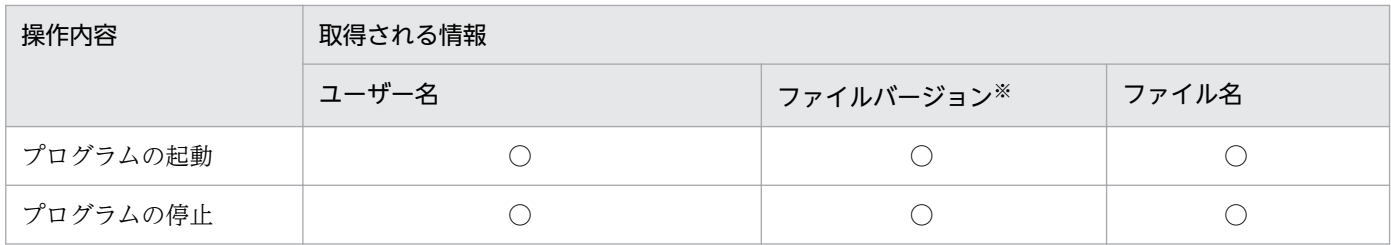

注※ 実行ファイルにファイルバージョンが存在する場合に限ります。

### ファイル操作/印刷操作

取得対象に「ファイル操作/印刷操作」を設定した場合に、取得される情報を次の表に示します。なお、「発 生元」、「操作日時(Web ブラウザのロケール)」、「操作日時」、「タイムゾーン」、および「ユーザー名」は すべての操作で取得されます。

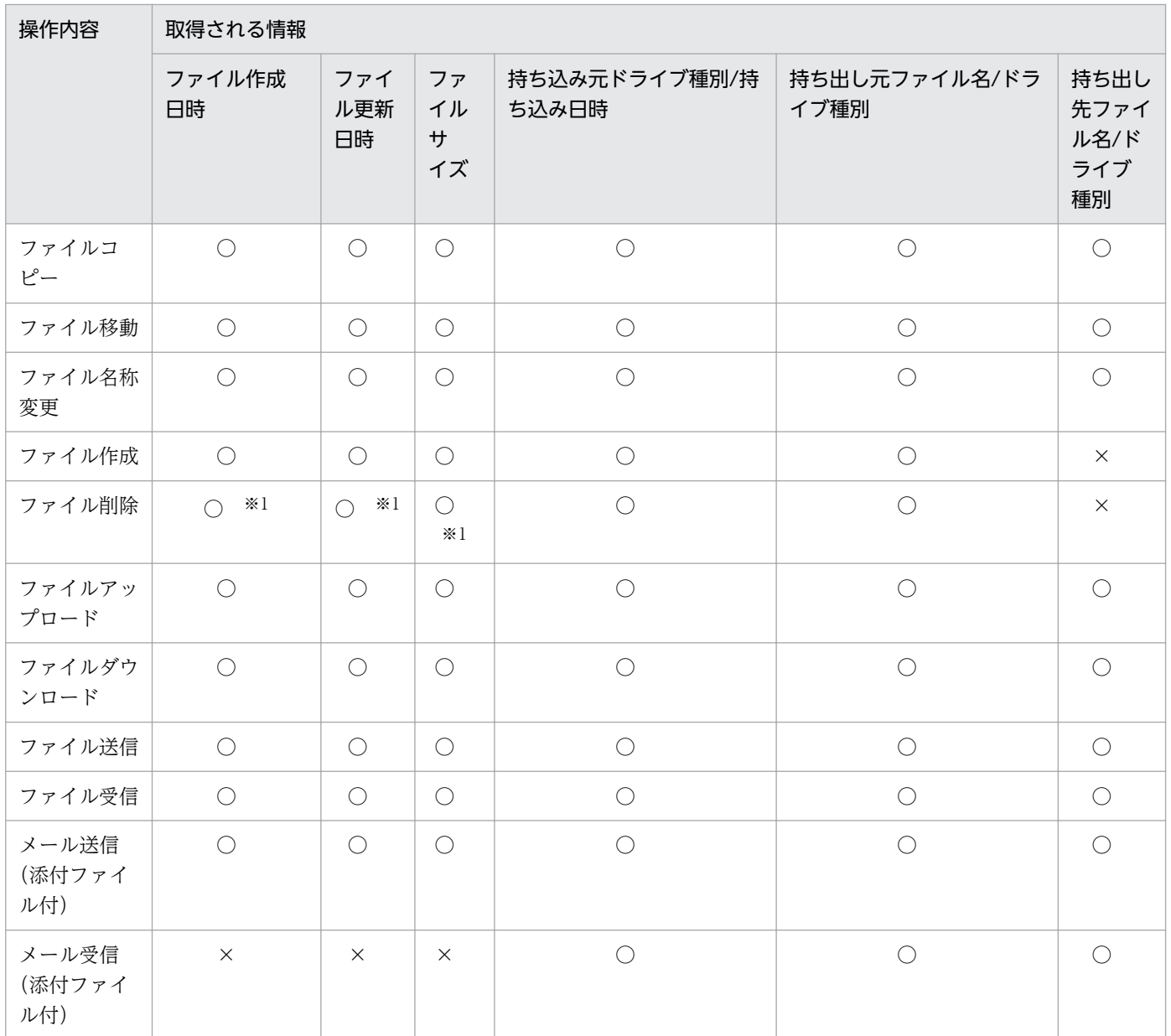

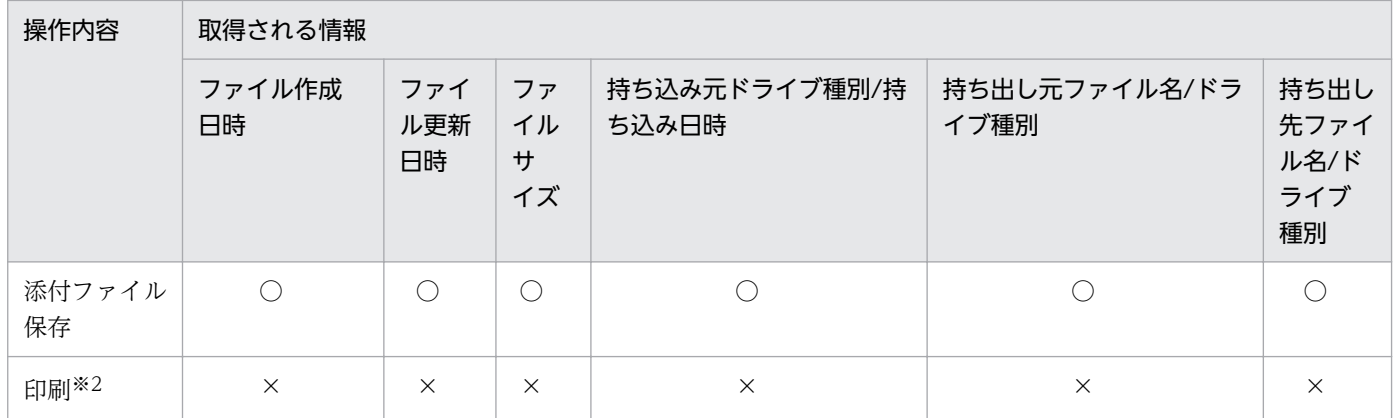

注※1 ファイルの削除方法によっては、ファイル作成日時、ファイル更新日時、またはファイルサイズを 取得できないことがあります。

注※2 「プリンタ名」、「印刷ドキュメント名」、「印刷ページ数」の情報だけ取得できます。

### フォルダ操作

取得対象に「フォルダ操作」を設定した場合に、取得される情報を次の表に示します。なお、「発生元」、 「操作日時(Web ブラウザのロケール)」、「操作日時」、「タイムゾーン」、および「ユーザー名|はすべて の操作で取得されます。

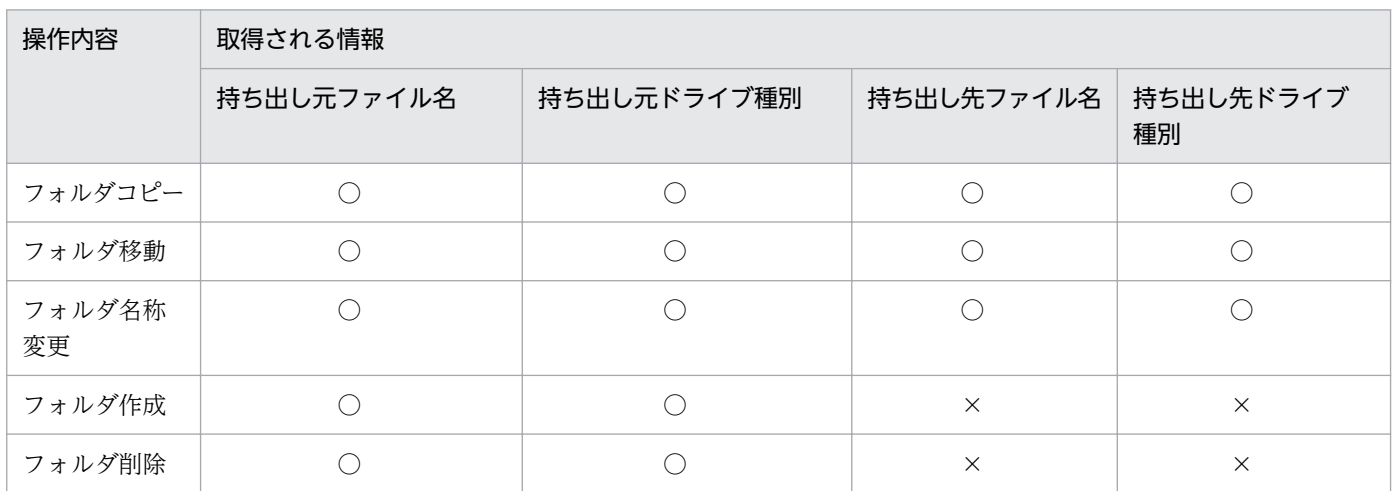

### デバイス接続/切断

取得対象に「デバイス接続/切断」を設定した場合に、取得される情報を次の表に示します。なお、デバイ スによっては、取得できない情報もあります。「発生元」、「操作日時(Web ブラウザのロケール)」、「操作 日時」、「タイムゾーン」、および「ユーザー名」はすべての操作で取得されます。

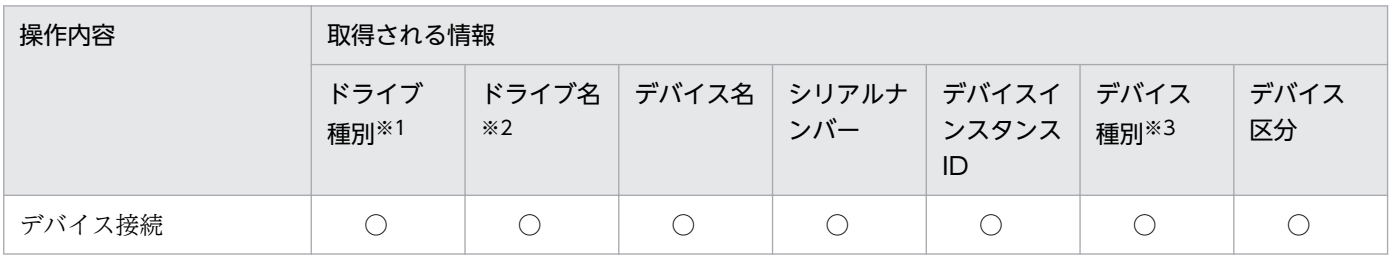

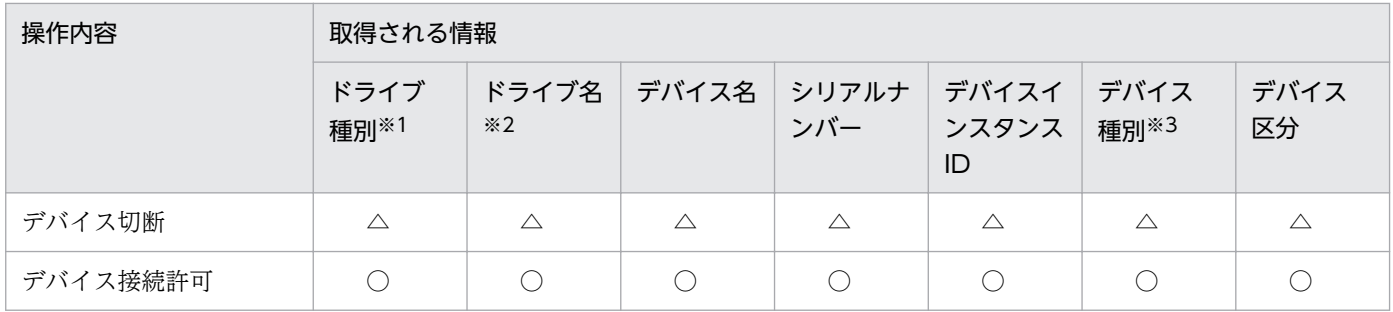

注※1 内蔵 FD ドライブ、Bluetooth デバイス、イメージングデバイス、および Windows ポータブル デバイスの場合は、「その他」が出力されます。

注※2 内蔵 FD ドライブ、Bluetooth デバイス、イメージングデバイス、および Windows ポータブル デバイスの場合は取得できません。

注※3 USB デバイスの場合だけ取得できます。

#### Web アクセス

取得対象に「Web アクセス」を設定した場合に、取得される情報を次の表に示します。なお、「発生元」、 「操作日時(Web ブラウザのロケール)」、「操作日時」、「タイムゾーン」、および「ユーザー名」はすべて の操作で取得されます。

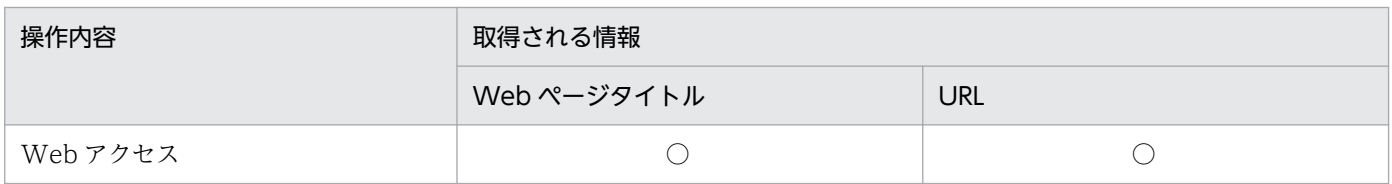

### ウィンドウ操作

取得対象に「ウィンドウ操作」を設定した場合に、取得される情報を次の表に示します。なお、「発生元」、 「操作日時(Web ブラウザのロケール)」、「操作日時」、「タイムゾーン」、および「ユーザー名」はすべて の操作で取得されます。

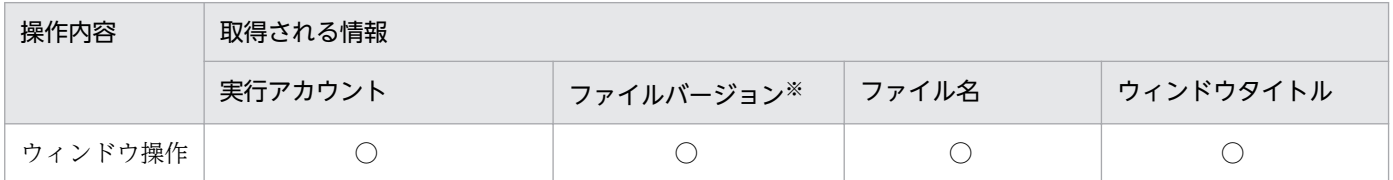

注※ 実行ファイルにファイルバージョンが存在する場合に限ります。

#### 抑止ログ

「抑止ログ」には、「プログラム起動抑止」、「印刷抑止」、および「デバイス接続抑止」があります。それぞ れを設定した場合に、取得される情報を次の表に示します。なお、「発生元」、「操作日時(Web ブラウザ のロケール)」、「操作日時」、「タイムゾーン」、および「ユーザー名」はすべての操作で取得されます。

プログラム起動抑止

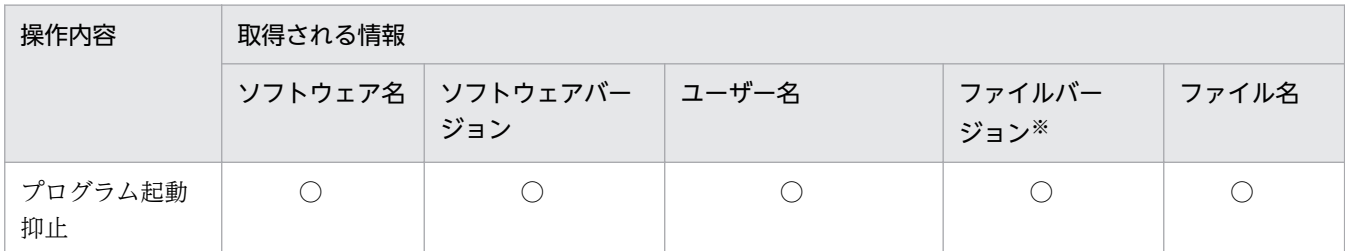

注※ 実行ファイルにファイルバージョンが存在する場合に限ります。

印刷抑止

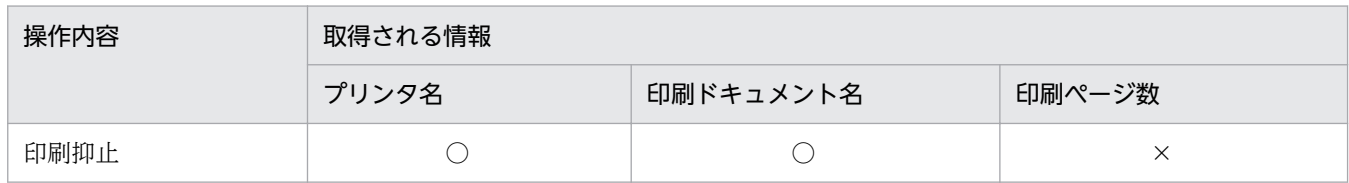

デバイス接続抑止

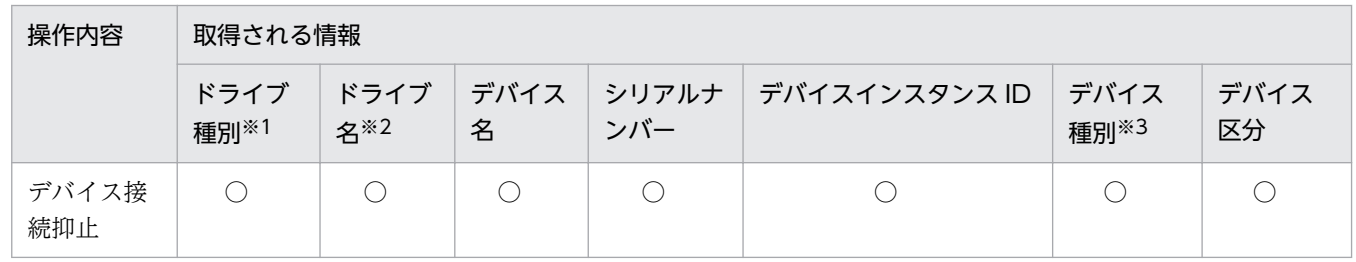

注※1 内蔵 FD ドライブ、Bluetooth デバイス、イメージングデバイス、および Windows ポータブル デバイスの場合は、「その他」が出力されます。

注※2 内蔵 FD ドライブ、Bluetooth デバイス、イメージングデバイス、および Windows ポータブル デバイスの場合は取得できません。

注※3 USB デバイスの場合だけ取得できます。

#### 取得される情報の詳細

操作ログで取得される情報の詳細を次に示します。

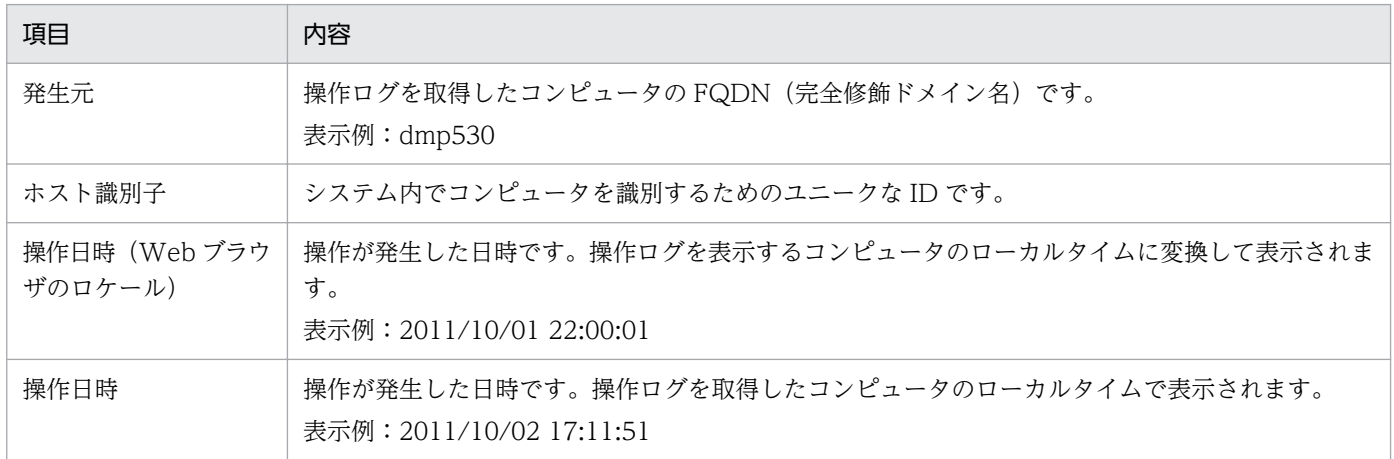

2. 機能の紹介

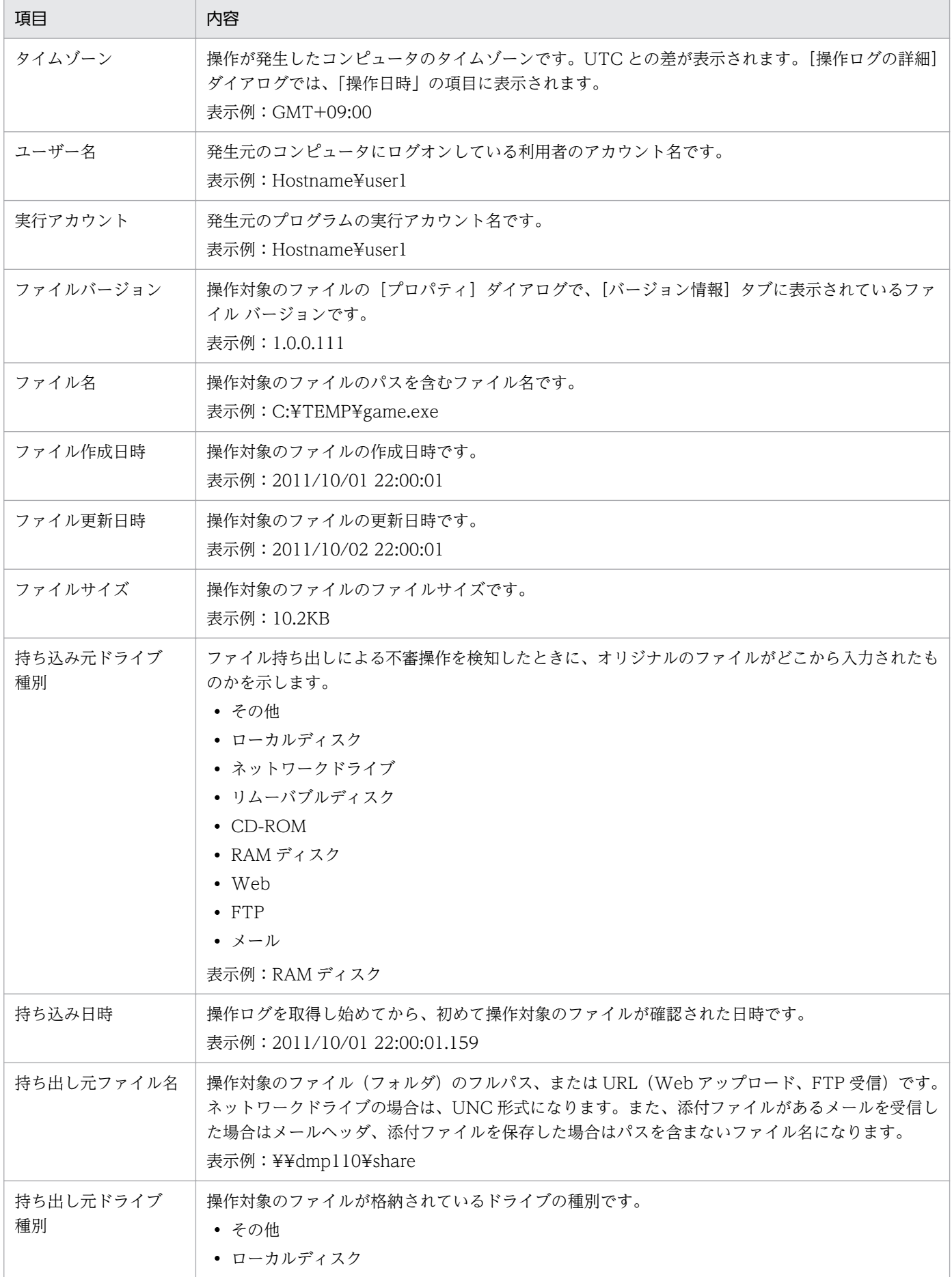

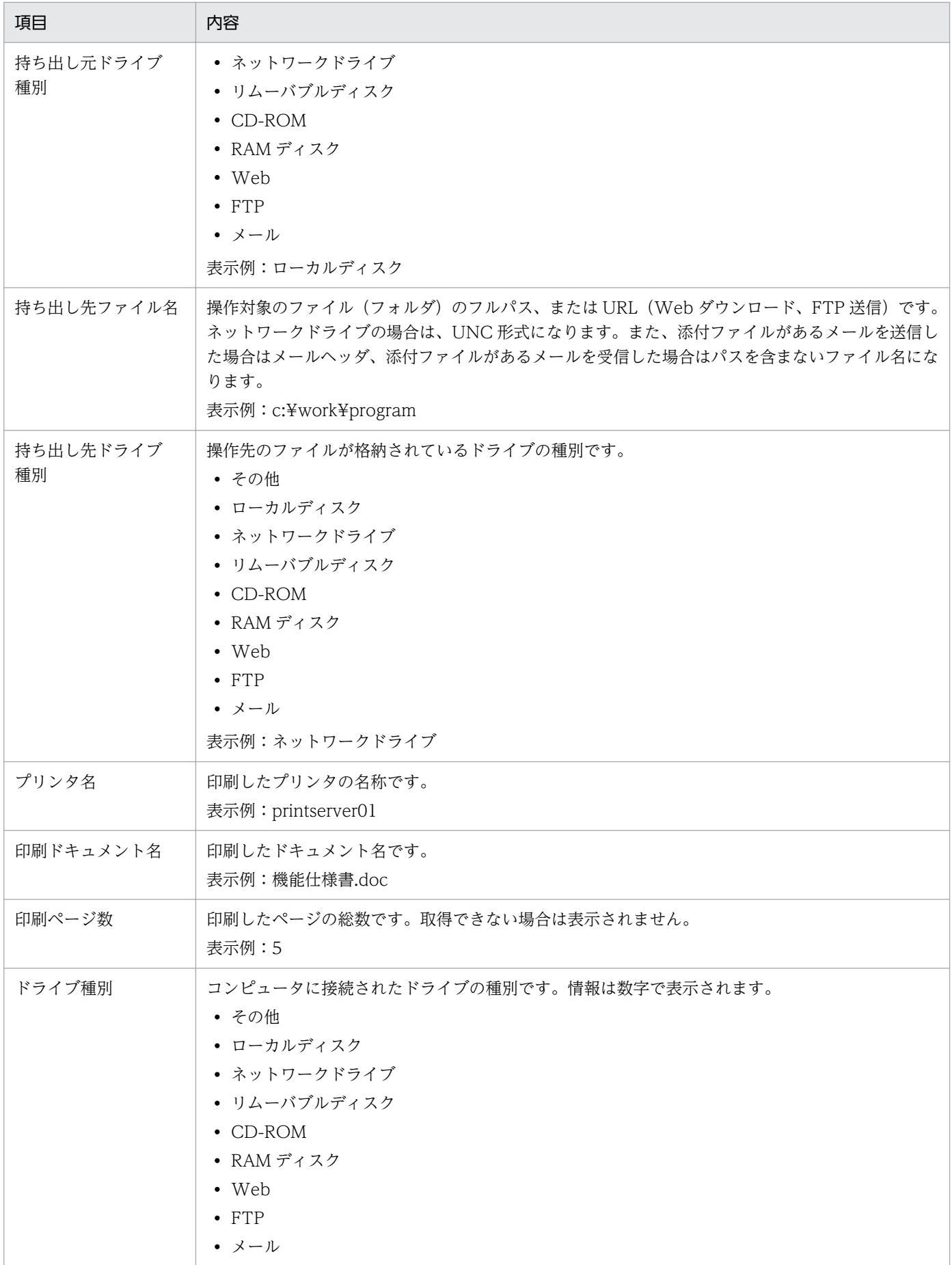

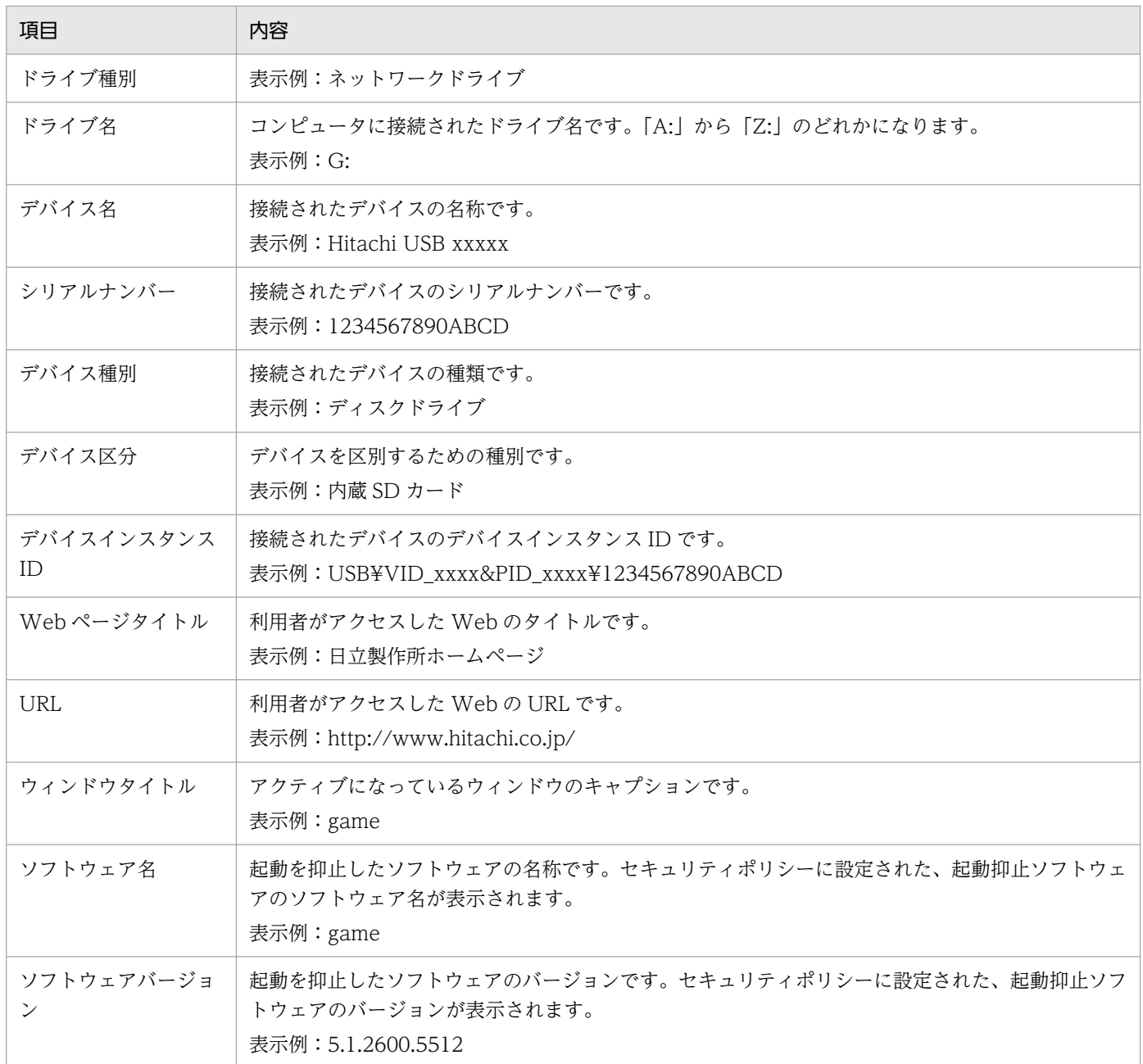

# 2.10.2 管理用サーバでの操作ログの管理

オンライン管理のコンピュータから取得された操作ログは、管理用サーバを経由して操作ログの保管先に 保管されます。管理用サーバのデータベースに取り込むことにより、セキュリティ画面の[操作ログ]画 面から参照できます。

```
管理用サーバ
```
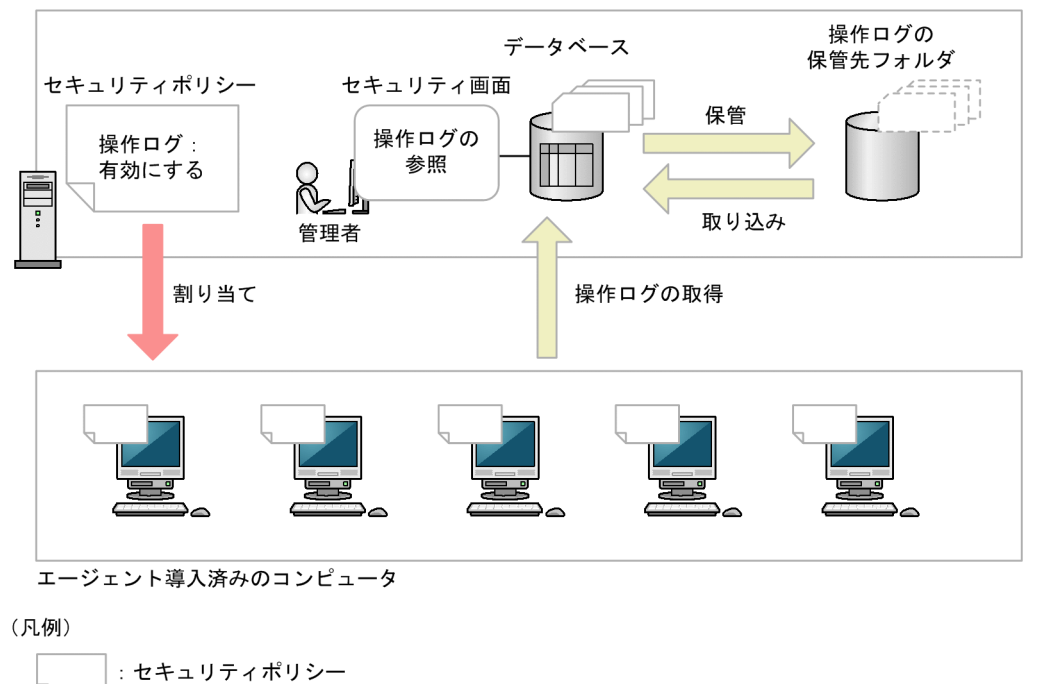

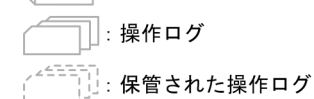

#### 管理用サーバでの操作ログの保存

管理用サーバに取得された操作ログは、操作ログの保管先に保存されます。なお、操作ログの自動取り込 みを有効にすると、自動的に操作ログのデータベースに操作ログを取り込めます。保管先フォルダに保存 された操作ログは、保管先フォルダからデータベースに取り込んで参照できます。

取り込んだ操作ログをデータベースから削除することで、異なる期間の操作ログをデータベースに取り込 み直すこともできます。これによって、過去の操作ログを参照できます。

操作ログを取り込む場合、取り込み済みのデータに設定した範囲の一部が含まれている場合は、すべて上 書きされます。

## 重要

管理用サーバに操作ログが取得されていない場合、[操作ログ]画面は表示されません。

## 重要

操作ログの保管先を設定していない場合、操作ログの自動取り込みを有効にすると、操作ログ は、操作ログのデータベースに自動的に取り込まれますが、操作ログの保管先フォルダには保 管されません。この運用の場合、操作ログのデータベースに障害が発生すると回復できないお それがあるため、保管先を設定しておくことをお勧めします。

## 重要

操作ログは大容量のデータを格納するため、ディスク容量が不足するおそれがあります。ディ スク容量が不足すると、次のような現象が発生する場合があるため、定期的にメンテナンスを 実施してください。

- データベースの閉塞
- エージェントからのインベントリ、操作ログ等の受信失敗
- 変更履歴の更新が失敗
- 操作ログの登録、更新、検索が失敗
- DB バックアップ・リストア・DB 再編成が失敗

# **Q** ヒント

操作ログの保管先フォルダは長期間にわたって大容量のデータを格納するおそれがあるため、 RAID、NAS などのドライブを使用することをお勧めします。

## 重要

操作ログの保管先フォルダには操作ログのファイル以外のファイルを格納しないでください。

# 重要

共有型 VDI の仮想コンピュータでは、シャットダウンの操作ログはログオフ後に取得します。 このため、次の場合には仮想コンピュータの初期化によって操作ログが削除され、取得できま せん。

- VMware Horizon View の流動方式、Citrix Virtual Desktops の MCS(Machine Creation Services)のランダム方式、または Citrix Virtual Desktops の PVS (Provisioning Services)方式の仮想コンピュータをシャットダウンした場合
- VMware Horizon View の専用方式、または Citrix Virtual Desktops の MCS(Machine Creation Services)の静的方式の仮想コンピュータをシャットダウンし、マスタを更新し た場合

### 利用者のコンピュータ側での操作ログの保存

コンピュータが管理用サーバとの接続に失敗した場合などに備えて、利用者のコンピュータ側で一定期間、 操作ログを保存できます。操作ログを保存する期間(保持期間)は、セキュリティポリシーで設定できま す。管理用サーバに通知されなかった操作ログは、コンピュータ内に一時的に保存され、セキュリティポ リシーに設定したタイミングで再度通知されます。

操作ログは大容量のデータになりやすいため、次の計算式を参考にして、必要なディスク容量を算出して から操作ログの保持期間を設定してください。

260 × 保持期間 (日) = 必要なディスク容量 (キロバイト)

Citrix XenApp、Microsoft RDS 環境で操作ログ機能を使用する場合は、さらにログインユーザ数をかけ た値になります。

注 操作ログの取得項目やユーザーの操作内容によって、必要なディスク容量は増減します。

## 重要

管理用サーバとの通信中に処理が中断した場合、次回通信時に再度同じデータが通知されるた め、一部の操作ログが重複することがあります。

### 関連リンク

- [2.10.1 取得できる操作ログの種類](#page-406-0)
- [2.18.11 複数サーバ構成での操作ログの管理](#page-595-0)

# (1) 管理用サーバでの操作ログの保管と取り込み

管理用サーバのセットアップで、操作ログを保管するように設定していると、利用者の操作の履歴情報を 操作ログとして取得し、操作ログの保管先フォルダに保存できます。

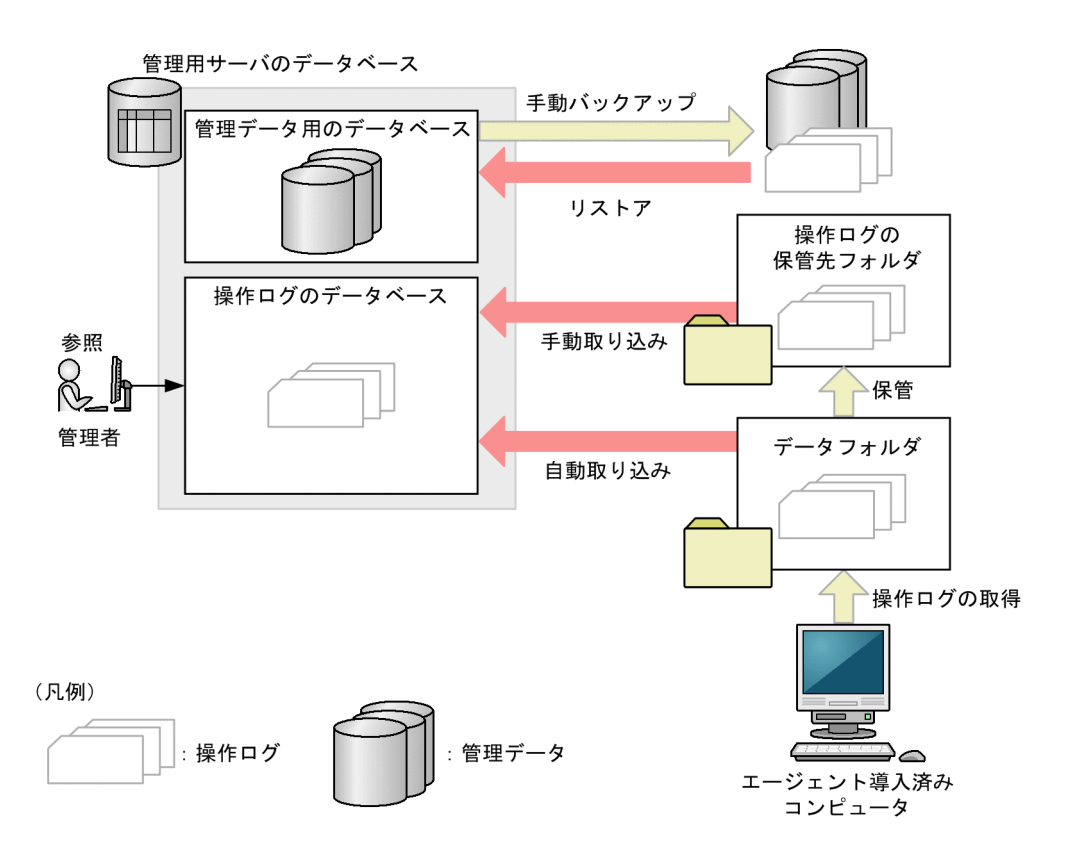

エージェントを導入したコンピュータから、セキュリティポリシーで設定した間隔で操作ログが取得され ます。取得された操作ログは、データフォルダに蓄えられ、操作ログの保管先フォルダに保管されます。 また、操作ログのデータベースに自動で取り込むことができます。

操作ログのデータベースに取り込まれた操作ログは、セキュリティ画面の[操作ログ]画面から参照でき ます。過去の操作ログを参照したい場合は、保管した操作ログを操作ログのデータベースに取り込むこと で、[操作ログ]画面から参照できるようになります。操作ログのデータベースは、参照不要な場合はデー タをクリアできます。

なお、データベースマネージャを使用してデータベースをバックアップしたりリストアしたりしても、操 作ログのデータベースはバックアップされたりリストアされたりしません。操作ログのデータは手動でバッ クアップおよびリストアする必要があります。

## 重要

管理用サーバのセットアップで操作ログを取得しない設定にしている場合、セキュリティポリ シーで操作ログの取得を有効にしても、コンピュータから取得した操作ログは保存されません。

## 重要

コンピュータから取得した操作ログの操作日時が、西暦 2000 年より前、または管理用サーバ の現在時刻より 7 日より後の場合は、取得した操作ログは保存されません。

## (2) 管理用サーバでの操作ログの保管

コンピュータから取得した操作ログは、データフォルダに蓄えられ、1 時間ごとに操作ログの保管先フォ ルダに保管されます。

### 保管されるデータ

操作ログのバックアップファイルは、日付単位でフォルダに分けられ、セットアップで設定した[操作ロ グの保管先フォルダ]に格納されます。日付フォルダの形式は「OPR\_DATA2\_YYYYMMDD」となりま す。

#### 保管に必要な容量

次に示す条件で操作ログの保管に必要な容量の算出方法を説明します。

- 管理対象のコンピュータの台数:10,000台
- 1 日の操作ログの発生件数:2,000 件/台
- 1 件当たりの操作ログのデータサイズ:500 バイト
- ZIP ファイルの圧縮率:6.7%

注 条件はすべて目安になります。

操作ログのデータサイズ

1 台当たりの操作ログのデータサイズ:2,000(件)×500(バイト)=約 1(メガバイト) 10,000 台の操作ログのデータサイズ: 1 (メガバイト) ×10,000 (台) = 10 (ギガバイト) 10,000 台の 1 か月(出勤日 20 日)当たりの操作ログのデータサイズ:10(ギガバイト)×20(日) =約 200(ギガバイト)

バックアップファイルのデータサイズ

1台当たりのバックアップファイルのデータサイズ:1 (メガバイト) ×6.7%=約 67 (キロバイト) 10,000 台のバックアップファイルのデータサイズ:67 (キロバイト) ×10,000 (台) =約 670 (メ ガバイト)

10,000 台の 1 か月(出勤日 20 日)当たりのバックアップファイルのデータサイズ:670(メガバイ ト)×20(日)= 13.4(ギガバイト)

このようにして、操作ログとバックアップファイルのデータサイズが計算できます。管理しているコン ピュータの数と操作ログの取得期間を考慮して、データベースおよび保管先フォルダ用のドライブの空き 容量を確保してください。

#### 空き容量が不足したときのメール通知

保管先の空き容量が不足した場合にメール通知されるように設定できます。メール通知される契機につい て、次に示します。

保管に失敗した場合

保管先のドライブの容量が不足していたことが原因で保管に失敗した場合、イベント画面に「緊急」の エラーイベントが表示されます。このとき、イベントのメール通知を設定しておくと、自動的に通知先 にメールが通知されます。

#### 定期監視で空き容量が不足していた場合

保管先フォルダのドライブの空き容量が不足していた場合、イベント画面にエラーイベントが表示され ます。このとき、イベントのメール通知を設定しておくと、自動的に通知先にメールが通知されます。 なお、空き容量不足のイベントを出力するしきい値は、コンフィグレーションファイルのプロパティで 変更できます。コンフィグレーションファイルのプロパティについては、「[付録 A.5 プロパティ一覧](#page-832-0)」 を参照してください。

## (3) 管理用サーバへの操作ログの取り込み

操作ログのデータベースに操作ログを取り込むと操作ログを参照できます。操作ログの取り込みには、「自 動取り込み」と「手動取り込み」があります。

JP1/IT Desktop Management の操作ログを取り込むこともできます。

#### 2. 機能の紹介

# ● ヒント

旧製品 (JP1/IT Desktop Management) の操作ログのバックアップファイルが、セットアッ プで設定した[操作ログの保管先フォルダ]に格納されている場合、[操作ログ一覧]画面上部 のタイムチャートのツールチップに「未取り込み(旧製品の操作ログ)」の文字列が表示されま す。この場合、件数は表示されません。

## ● ヒント

操作ログのデータベースに取り込める最大日数は管理用サーバのセットアップで設定できます。 上限は 500 日です。

### 自動取り込み

設定画面の[操作ログの設定]で指定された格納期間に合わせて、自動的に操作ログが取り込まれます。

管理対象のコンピュータ 1 台につき、1 日当たり平均で 2,000 件の操作ログが発生します。取り込む操作 ログが大量になると、システムに負荷が掛かるおそれがあります。操作ログを取得する操作ログを絞った り、管理対象のコンピュータの台数を減らしたりして、システムに負荷が掛からないように運用すること をお勧めします。

システムに負荷を掛けないで運用する目安として、次の算出式を使用してください。

(a) 管理対象のコンピュータの台数(台) × 2,000 (件) × 自動取り込みされる操作ログの格納期間(日)  $\times x < 300,000,000$ 

<sup>x</sup>:取得する操作ログの係数です。次に示す取得する項目の合計値を指定します。

- プログラム起動/停止:0.26
- ファイル操作、フォルダ操作:0.06
- Web アクセス:0.36
- ウィンドウ操作:0.3

(b) 管理対象のコンピュータの台数(台) × 1 日当たりの操作ログ件数※ < 60,000,000

注※ 操作ログと秘文ログの総数です。秘文ログの件数は取得する秘文ログの種類や環境により異なるた め、1 週間から 1 か月程度運用して算出してください。

コンピュータの起動と停止、ログオンとログオフ、ネットワーク経由のファイル操作、印刷操作などの操 作は、取得する操作ログの量が少ないため、計算は不要です。

例えば、管理対象のコンピュータの台数が 10,000 台で、Web アクセスとウィンドウ操作の操作ログを取 得する場合、操作ログの格納期間は次のようになります。

10,000(台) × 2,000(件) × 自動取り込みされる操作ログの格納期間(日) × 0.66 < 300,000,000

白動取り込みされる操作ログの格納期間 (日) = 22.7 (日) ≒ 約 1 か月 (20 営業日/月)

#### 手動取り込み

調査したい操作ログが含まれる期間を指定して操作ログを取り込めます。また、対象のコンピュータを指 定して取り込むこともできます。

手動取り込みでデータベースに取り込める操作ログの最大日数は、セットアップで設定する「操作ログの データベース格納最大日数]から設定画面で設定する「自動取り込みされる操作ログの格納期間]を差し 引いた値です。

#### $\Omega$  ヒント

セキュリティ画面の[操作ログ]画面のタイムチャート上の日付をマウスオーバーしてツール チップに表示される未取り込み件数への反映に時間がかかることがあります。

### 重要

操作ログの保管先フォルダに保管されるバックアップファイルは、管理用サーバのタイムゾー ンに合わせて保管されます。そのため、管理用サーバと Web ブラウザを実行しているコン ピュータのタイムゾーンが異なる場合は、操作ログの手動取り込みで指定する日にちも管理用 サーバのタイムゾーンに合わせる必要があります。

### 重要

セキュリティ画面の[操作ログ]画面のタイムチャート上の日付をマウスオーバーしてツール チップに表示されるデータは、管理用サーバが管理している操作ログの状態と件数です。その ため、管理用サーバと Web ブラウザを実行しているコンピュータのタイムゾーンが異なる場 合は、ツールチップに表示される操作ログの件数と、日付でフィルタした操作ログの件数が異 なることがあります。

### 重要

環境に依存しますが、200 台のコンピュータの操作ログを 3 か月分取り込む場合、2 時間以上 かかることがあります。取り込み時間を短縮するには、取り込み範囲を短く設定してください。

### 重要

手動取り込みでデータベースに取り込める操作ログの最大日数以上の操作ログを、1 日の間に 手動取り込みするには、格納最大日数を「自動取り込み日数」+「1日の間に手動取り込みす る日数」に設定する必要があります。

(例)半年分(180 日)の操作ログを 1 日の間に手動取り込みする場合、自動取り込み日数を 30 日とすると、格納最大日数は 210 日を設定します。

#### 操作ログのデータベース

操作ログのデータベースは、取り込まれた操作ログの件数分のサイズが拡張されます。管理画面から操作 ログを削除した場合でも操作ログのデータベースのサイズは縮小されません。操作ログが削除された場合 は、1 日 1 回の操作ログのデータベースのメンテナンス時にデータベース内の空き領域になります。空き 領域は操作ログを取り込む際に再利用されます。

操作ログのデータベースのメンテナンスを実施する時間はコンフィグレーションファイルのプロパティで 変更できます。コンフィグレーションファイルのプロパティについては、[「付録 A.5 プロパティ一覧」](#page-832-0)を 参照してください。

## (4) 操作ログの定期エクスポート

操作ログを CSV 形式で保存したい場合や、他のシステムにインポートしたい場合に、取得した操作ログ を CSV ファイルでエクスポートできます。設定画面の[操作ログの設定]画面で[操作ログを定期的にエク スポートする]にチェックすると、操作ログの保管先フォルダの export フォルダに 1 時間ごとエクスポー トできます。CSV ファイルの出力情報を次に示します。

#### CSV ファイルの出力先

操作ログの保管先フォルダ¥export

#### 出力ファイル名

oplog\_YYYYMMDD \_NNN .csv

YYYYMMDD:定期エクスポートを処理した日時を示します。

NNN:001〜999 の連番の数を示します。999 を超える場合はイベントを出力します。

操作ログの受信順に出力されます。

#### ファイルサイズ

1ファイルは 2 ギガバイト以内です。2 ギガバイトを超えると、分割されます。

#### 文字コード

UTF-8

#### 出力形式

出力形式については、マニュアル「JP1/IT Desktop Management 2 運用ガイド」のエクスポートした操 作ログの出力形式の説明を参照してください。

## 重要

操作ログの定期エクスポートを有効にすると、出力される CSV ファイルは圧縮されないため に、多くのディスク容量を必要とします。必要に応じて、圧縮や他のディスクにバックアップ してください。操作ログの定期エクスポートした場合に必要なディスク容量の目安については、 [「4.5.3 操作ログの保管先フォルダに必要なディスク容量の目安](#page-707-0)」を参照してください。

# (5) 操作ログのデータベースの追加キャッシュ

操作ログの検索性能を向上させるために、管理用サーバのセットアップでキャッシュを設定できます。管 理対象のコンピュータ 2,500 台あたり、1 ギガバイトを設定してください。

# (6) 操作ログのデータベースのインデックスの再作成

操作ログの検索性能を維持するために、操作ログのデータベースに対し、次のメンテナンスを 1 日に 1 回 (01:00 から 02:00 の間)実施します。

- 自動取り込みした操作ログのインデックスの再作成
- 自動取り込みした操作ログのうち格納期間を超えたデータの削除および領域の解放
- 手動取り込み済みの操作ログを削除したデータの領域の解放

### 重要

管理用サーバを夜間にシャットダウンする運用の場合、操作ログのデータベースのメンテナン スが 1 日 1 回実施されるように操作ログのデータベースのメンテナンスを実施する時間を変更 してください。

操作ログのデータベースのインデックスの再作成中は操作ログの検索が遅くなることがあります。また、 操作ログのエクスポートコマンド(ioutils exportoplog)はインデクスの再作成後に実行してください。

# $Q$  ヒント

部署、設置場所、発生元、ユーザー名などで検索対象の機器を絞り込むと、操作ログの検索時 間を短縮できます。

#### 関連リンク

• [付録 A.8 各種機能が自動実行されるタイミング](#page-863-0)

# <span id="page-426-0"></span>2.10.3 ファイル持ち出しによる不審操作の、操作ログでの調査

コンピュータの利用者の操作を操作ログとして取得できます。また、セキュリティポリシーに不審と見な す操作の条件を設定することで、情報漏えいにつながる不審な操作が自動的に検知されるようになります。 情報漏えいのおそれのある操作が発生するとすぐにチェックできるので、被害が大きくなる前に対処でき ます。

操作ログを収集して不審操作を調査する流れを次の図に示します。

管理用サーバ

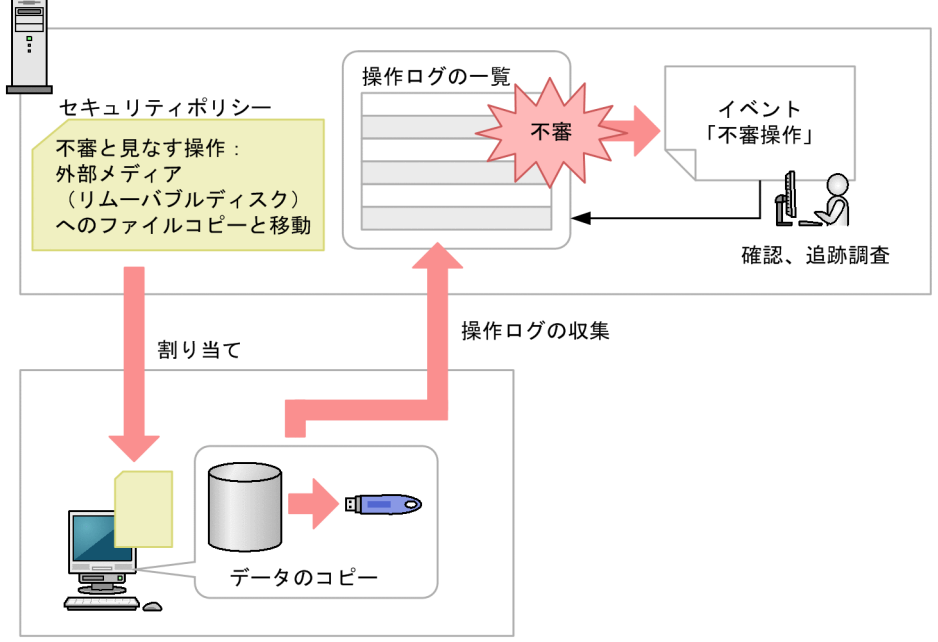

管理対象のコンピュータ

不審操作を検知するためには、セキュリティポリシーに不審と見なす操作の条件を設定する必要がありま す。この条件を設定したセキュリティポリシーが適用されているコンピュータに対して、不審操作を検知 できます。

ファイルの持ち出しが検知された場合、機密情報が漏えいするのを防ぐために該当するファイルの出所を 調査する必要があります。不審操作が検知されると、「不審操作」のイベントとして通知されます。このイ ベントから、検知された操作ログを確認し、持ち出されたファイルの出所を追跡調査できます。

## $Q$  ヒント

操作ログは、ioutils exportoplog コマンドを実行してエクスポートすることもできます。操 作ログの内容を資料に使用したい場合などは、エクスポートすることをお勧めします。

#### 関連リンク

• [2.10.1 取得できる操作ログの種類](#page-406-0)

# <span id="page-427-0"></span>(1) ファイル持ち出しによる不審操作の取得

JP1/IT Desktop Management 2 では、操作ログの内容を自動的にチェックして、ファイル持ち出しによ る情報漏えいのおそれがある操作を不審な操作と見なして監視できます。

セキュリティポリシーで、不審と見なす操作を指定して、不審と見なす場合の条件を設定してください。

#### 不審と見なす操作

- 監視対象のファイルを、ポリシーに設定したメールアドレス※1、※2 に添付で送信
- 監視対象のファイルを、ポリシーに設定した Web サーバ※1、※2、※3 または FTP サーバ※1、※2、※3 にアップロード
- 監視対象のファイルを外部メディアにコピーまたは移動

監視対象になるファイルは次の条件を満たすものです。

- ポリシーに設定したメールアドレス※1、※4 から添付で受信したファイル
- ポリシーに設定した Web サーバ<sup>※1、※3、※4</sup> または FTP サーバ<sup>※1、※3、※4</sup> からダウンロードした ファイル
- 組織内で新たに作成したファイル
- 操作ログを取得する前から組織内にあるファイル

注※1 設定したアドレスに部分一致または全文一致したアドレスを対象とします。

注※2 どの設定にも一致しないアドレスへのファイル持ち出しは不審な操作と見なします。

注※3 IP アドレスで設定した場合は、ダウンロード元のアドレスに含まれるホスト名を IP アドレスに変 換した値と、設定した IP アドレスが部分一致したアドレスを対象とします。

注※4 どの設定にも一致しないアドレスから持ち込んだファイルは監視対象のファイルと見なします。

監視対象のファイルを入手した時点では、不審な操作としては見なされません。監視対象のファイルを持 ち出した場合に、不審な操作と見なされイベントが発生します。

添付ファイル付きメールの監視例

例えば、次に示す内容で監視したい場合、図のように設定してください。

- 社外への添付ファイルの転送は監視する。
- 社内(アドレスが「hitachi.co.jp」)での、添付ファイルの転送は監視しない。

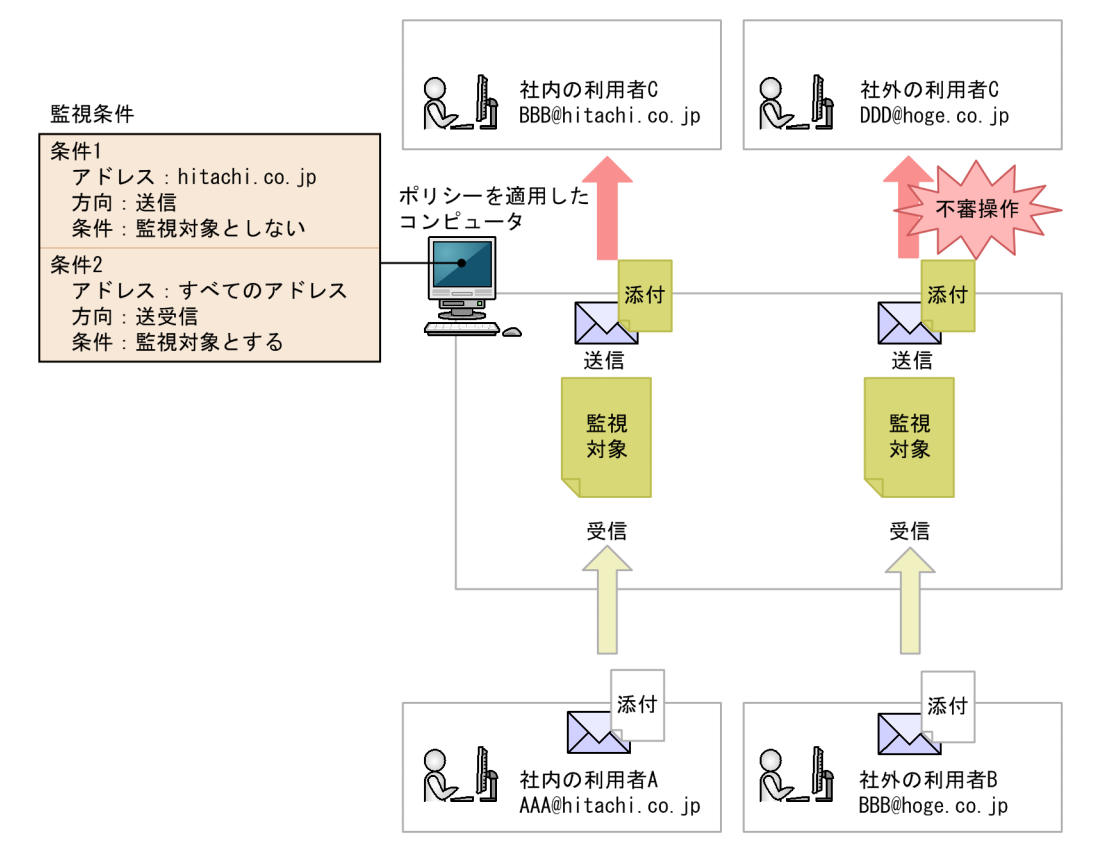

Web サーバ/FTP サーバの監視例

例えば、次に示す内容で監視したい場合、図のように設定してください。

- Web サーバ A のデータは公開できるデータのため、外部へのアップロードは監視しない。
- Web サーバ B のデータは重要データのため、外部へのアップロードを監視する。

<span id="page-429-0"></span>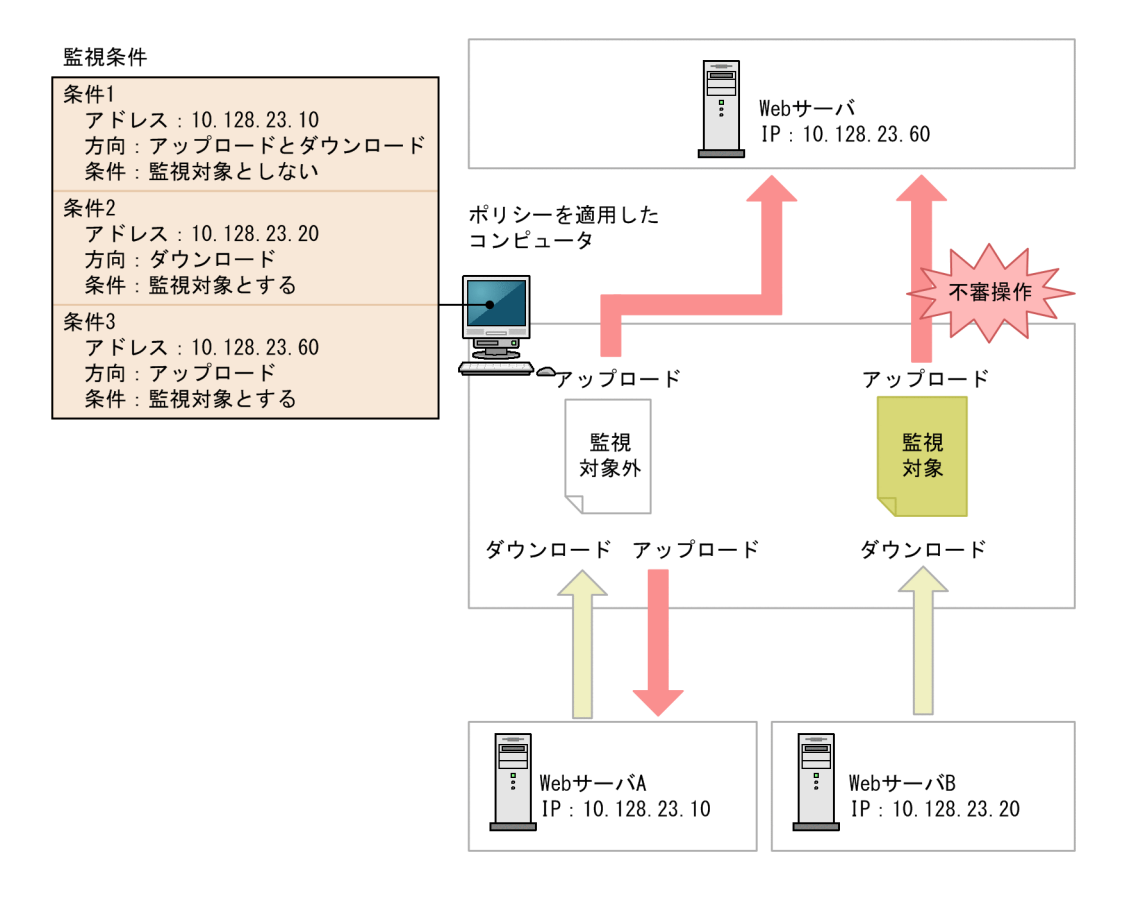

不審操作を監視できるサポート製品は、操作ログを取得できるサポート製品と同じです。詳細については、 「[2.10.1 取得できる操作ログの種類](#page-406-0)」の注※2、3、および 4 に記載されているサポート製品を参照して ください。

# 重要

対象のコンピュータのファイルシステムが NTFS の場合だけ、不審操作として正しく検知でき ます。NTFS でない場合は、持ち込み元情報が設定されず、不審操作として正しく検知できな いときがあります。

# 2.10.4 持ち込みチェックと持ち出しチェックの条件

エージェントを導入しているコンピュータに持ち込まれたファイルを検知した場合、そのファイルを不審 操作検知の監視対象とするかどうか持ち込みチェックをします。また、ファイルが持ち出された(コピー、 送信など)と検知した場合、そのファイルを不審操作検知の監視対象とするかどうか持ち出しチェックを します。持ち込みチェック、持ち出しチェックの条件をそれぞれ次の表に示します。

#### 持ち込みチェック条件

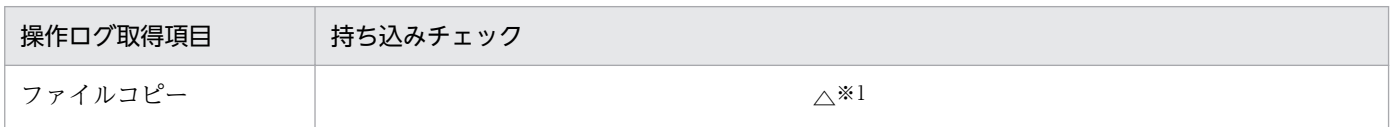

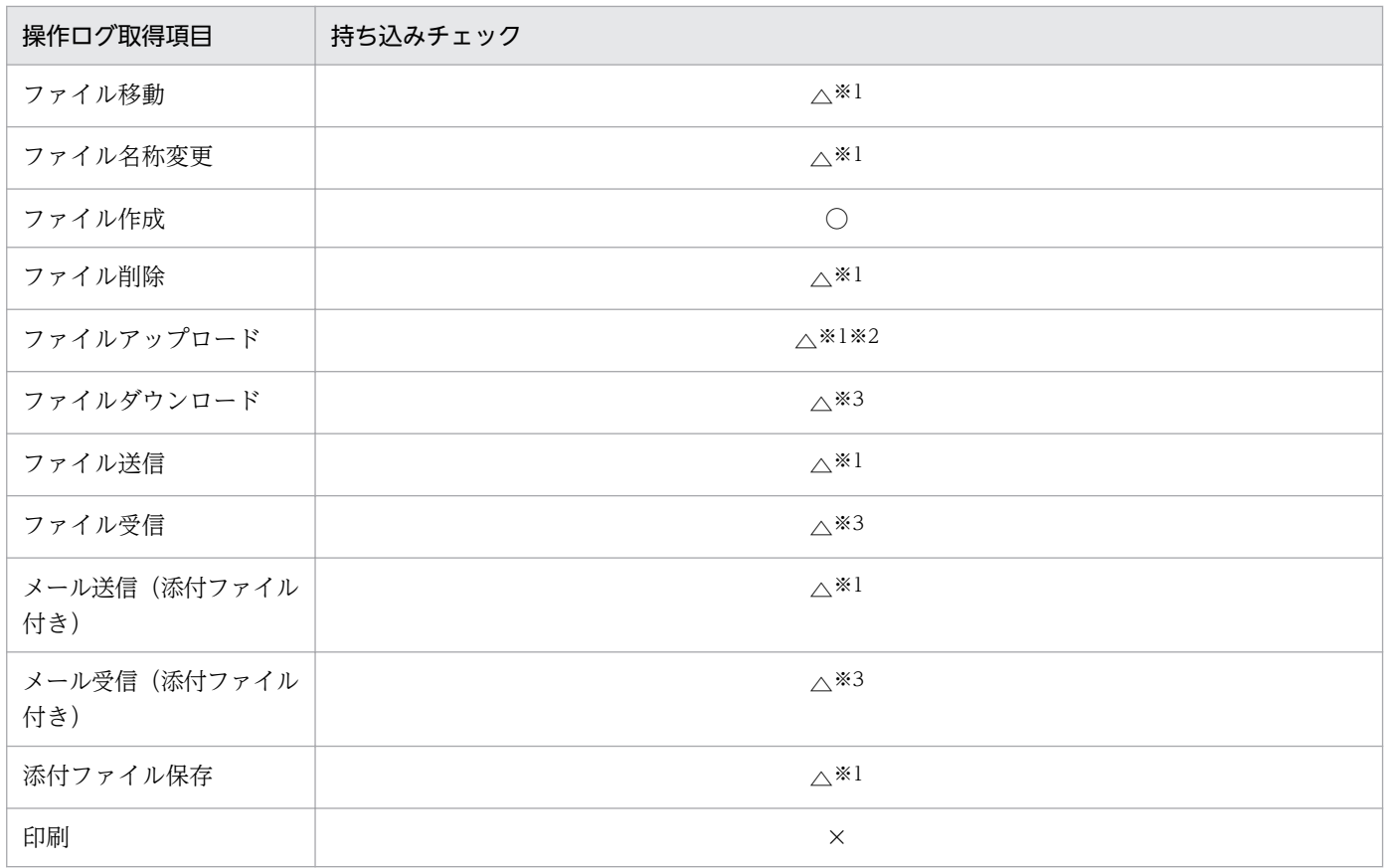

(凡例)○:持ち込みと見なす △:条件によっては持ち込みと見なす ×:持ち込みと見なさない

注※1 ローカルドライブ、リモートドライブ、RAM ドライブ、またドライブ情報が取得できない場合、 持ち込みと見なします。また、リムーバブルドライブ、CD-ROM ドライブの場合、持ち込みと見なしま せん。

注※2 Internet Explorer 10、11 からアップロードされたファイルは持ち込みと見なしません。

注※3 監視対象に合致する、またはすべての条件に合致しない場合、持ち込みと見なします。

#### 持ち出しチェック条件

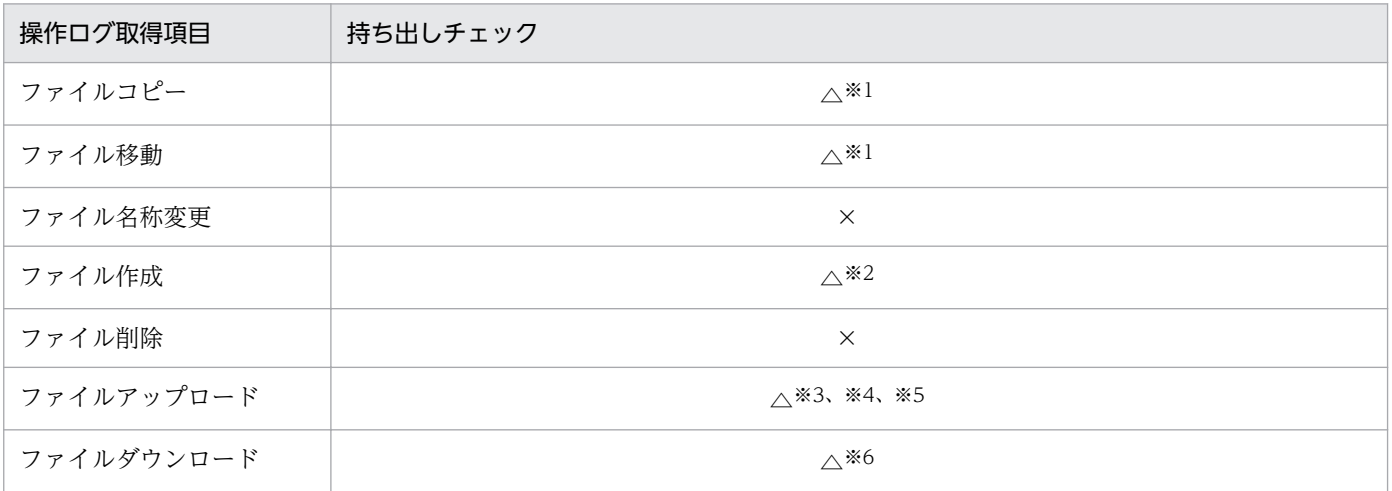

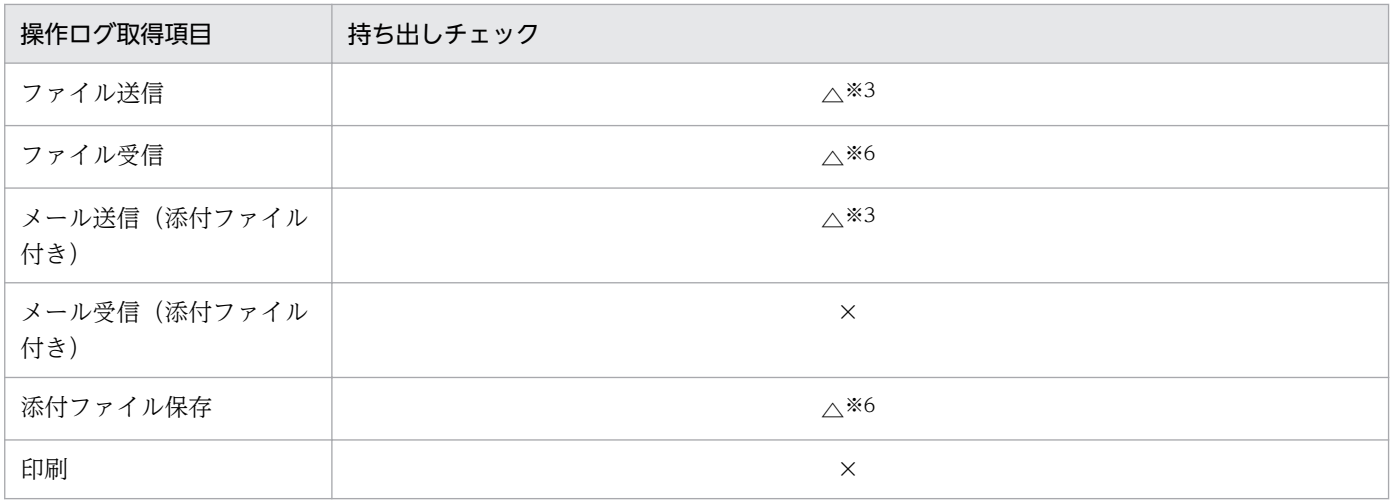

(凡例)△:条件によっては持ち出しと見なす ×:持ち出しと見なさない

注※1 条件については、以降の「ファイルコピー、移動の持ち出しチェック条件」の表を参照してくださ い。

注※2 条件については、以降の「ファイル作成操作の持ち出しチェック条件」の表を参照してください。

注※3 監視対象のアドレスに合致する、またはすべての条件に合致しない場合、持ち出しと見なします。

注※4 Internet Explorer 10、11 の場合は、すべてのファイルを持ち出しと見なします。

注※5 Internet Explorer 10、11 の場合は、ファイルのアップロードを開始した時点で持ち出しチェッ クを実行します。そのため、通信エラーなどでアップロードが中断されても、不審操作として検知できま す。条件については、以降の「受信操作の持ち出しチェック条件」の表を参照してください。

注※6 条件については、以降の「受信操作の持ち出しチェック条件」の表を参照してください。

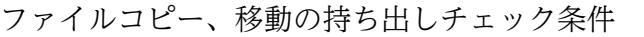

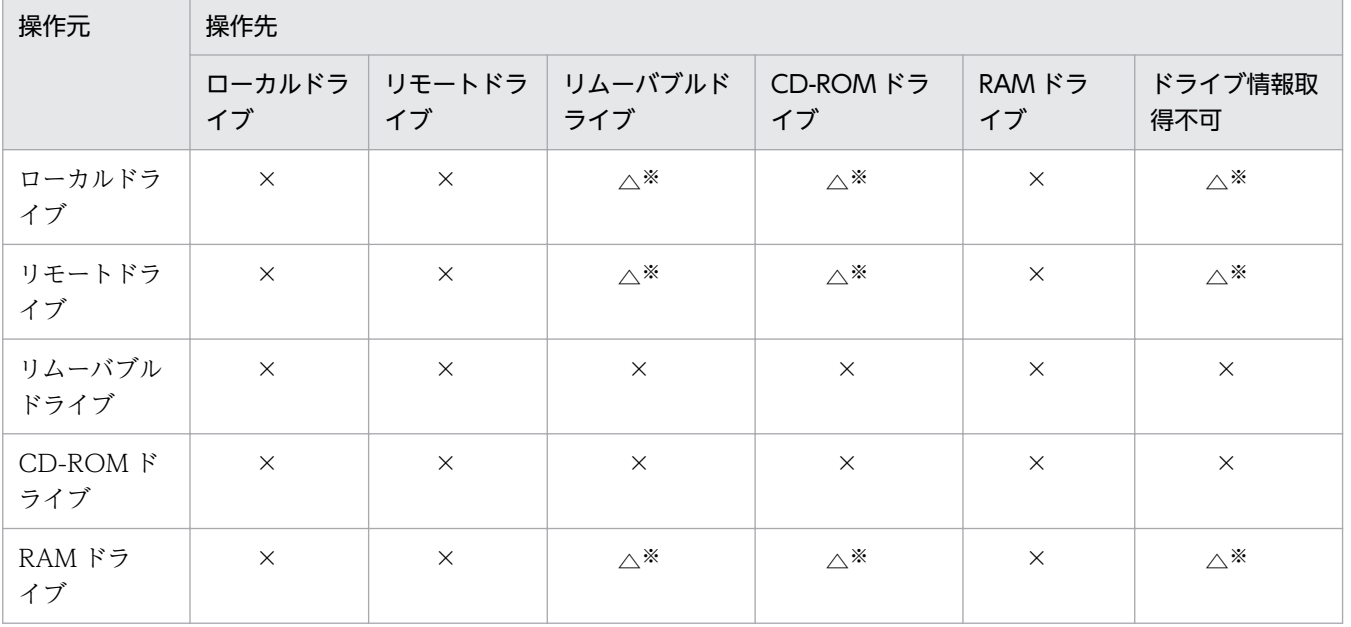
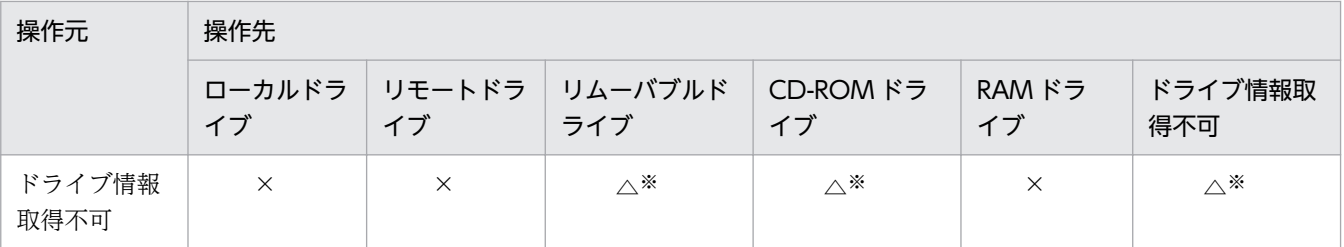

(凡例)△:条件によっては持ち出しと見なす ×:持ち出しと見なさない

注 Citrix XenApp、Microsoft RDS サーバの場合、接続元の機器に存在するドライブは接続先のセッ ションでドライブ種別が「その他」のドライブとして表示されます。そのようなドライブへのファイル のコピー、移動は持ち出しと判定されません。

注※ セキュリティポリシーで、[外部メディア(リムーバブルディスク)へのファイルコピーと移動] がチェックされている場合に持ち出しと判定します。

受信操作の持ち出しチェック条件

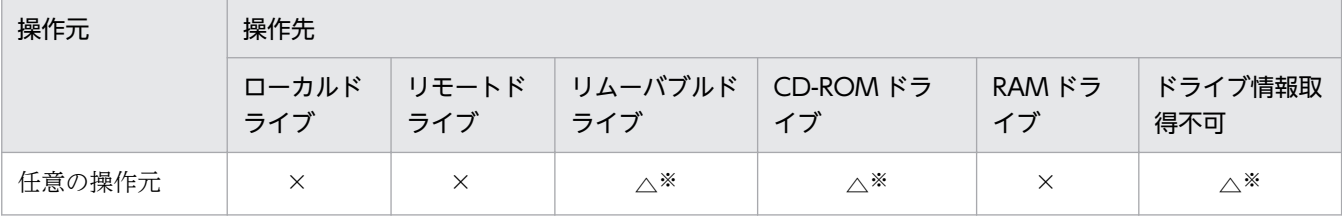

(凡例)△:条件によっては持ち出しと見なす ×:持ち出しと見なさない

注※ セキュリティポリシーで、[外部メディア(リムーバブルディスク)へのファイルコピーと移動] がチェックされている場合に持ち出しと判定します。

ファイル作成操作の持ち出しチェック条件

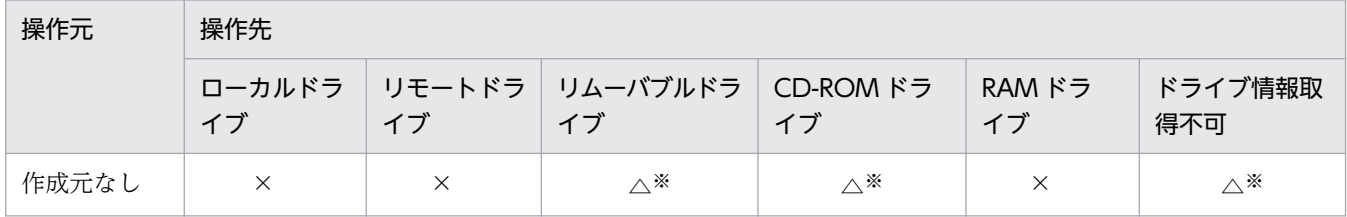

(凡例)△:条件によっては持ち出しと見なす ×:持ち出しと見なさない

注※ セキュリティポリシーで、[外部メディア(リムーバブルディスク)へのファイルコピーと移動] がチェックされている場合に持ち出しと判定します。

### 関連リンク

• [2.10.1 取得できる操作ログの種類](#page-406-0)

# 2.10.5 印刷による不審操作の取得

コンピュータの利用者の大量印刷を、不審操作として取得できます。印刷による不審操作を取得するため には、セキュリティポリシーに不審と見なす操作の条件を設定する必要があります。この条件を設定した セキュリティポリシーが適用されているコンピュータに対して、印刷による不審操作が検知されます。大 量印刷のチェック条件については、「2.10.6 大量印刷のチェック条件」を参照してください。

印刷による不審操作が検知された場合、機密情報が漏えいするのを防ぐために、該当するユーザー名、印 刷回数、印刷した時間などを調査する必要があります。不審操作が検知されると、「不審操作」のイベント として通知されます。このイベントを基に、収集された操作ログで、該当する大量印刷が情報漏えいやコ スト面での問題がないかどうかを確認してください。

# 2.10.6 大量印刷のチェック条件

JP1/IT Desktop Management 2 では、印刷による情報漏えいのおそれがある操作を不審な操作と見なし て検知できます。セキュリティポリシーで不審と見なす操作を指定して、不審と見なす場合の条件を設定 してください。

### 不審と見なす操作

• 設定したページ数を超える印刷

不審操作として検知されるのは、印刷操作がされた時刻からさかのぼって 1 時間以内に、同一のユーザー が同一のコンピュータで印刷したページ数の合計が、セキュリティポリシーに設定したページ数以上であ る場合の印刷操作です。不審操作として検知される印刷ページ数は、1 度だけカウントされます。これは、 同一ユーザーで過去 1 時間以内に印刷による不審操作が検知されていた場合、不審と検知された印刷操作 を含まないで、次の印刷操作から印刷ページ数をカウントするためです。

イベントとして通知される印刷ページ数は、印刷による不審操作の検知に関係なく、過去 1 時間以内の印 刷ページ数が合計されて表示されます。

利用者のコンピュータがシャットダウンされた場合、シャットダウン以前の印刷操作は、不審操作とイベ ントの印刷ページ数の合計には含まれません。

## 2.10.7 操作ログ取得の前提条件と注意事項

## (1) 操作ログ取得の注意事項

- OS が 64bit 版で、かつ VMWare Server がインストールされている環境のコンピュータに対しては、 操作ログを有効にしないでください。操作ログを有効にすると、VMWare Server のゲスト OS が起動 しない場合があります。
- エージェントを導入したコンピュータから管理用サーバへ操作ログを送信してから、コンピュータ上の 操作ログを削除するまでの間に処理が強制終了された場合、操作ログを重複して取得することがありま す。

• エージェントを導入したコンピュータの操作ログのサービスである「JP1\_ITDM\_Agent Monitor Control」は毎日午前 2 時に再起動しますが、既定の動作によるものであり、エラーが原因ではありま せん。

# (2) 機器の起動/停止で取得される操作ログの注意事項

- エージェントを上書きインストールした場合も、「コンピュータの起動と停止」の操作ログが取得され ます。
- OS が Windows Server 2019、Windows Server 2016、Windows 10、Windows Server 2012 R2、Winodws 8.1、Windows Server 2012、および Winodws 8 の場合、高速スタートアップ機能 を有効にしていると、コンピュータの起動や停止時に「コンピュータ起動」や「コンピュータ停止」の 操作ログが取得できないおそれがあります。
- ユーザがログオンしている状態の PC をシャットダウンまたは再起動をするとき、エージェントが「ロ グオフ」の操作ログを出力する前に電源がオフになると、「ログオフ」の操作ログが取得されません。 確実に「ログオフ」の操作ログを取得するには、ログオフを実施してから、シャットダウンまたは再起 動の操作をしてください。

## 関連リンク

• [2.10.1 取得できる操作ログの種類](#page-406-0)

# (3) プログラムの起動/停止、および抑止で取得される操作ログの注意事項

- ファイル名とフォルダ名を合わせて文字列の長さが 260 文字以上のプログラムは、プログラムの起動/ 停止、および抑止の操作ログを取得できません。
- 起動後すぐに終了するソフトウェアは、エージェントが起動を抑止する前にプログラムが終了してしま う場合があるため、プログラムの起動/停止、および抑止の操作ログが取得できないことがあります。
- 起動を抑止できるプログラムは、ファイル名に次に示す拡張子を持つプログラムだけです。
	- exe
	- com
	- scr
- JP1/IT Desktop Management 2 Agent のインストール先フォルダ<sup>※</sup>¥bin フォルダで起動されたプ ログラムのうち、[スタート]メニューから起動できないプログラムは、プログラム起動/停止の操作ロ グを取得できません。
- JP1/IT Desktop Management 2 Agent のインストール先フォルダ<sup>※</sup>¥bin フォルダにあるプログラ ムから次に示すプログラムが起動された場合、プログラム起動/停止の操作ログを取得できません。
	- cacls.exe
	- cmd.exe
	- conime.exe
- cscript.exe
- jdngsendinv.exe
- jdngsetup.exe
- $\cdot$  netsh exe
- regsvr32.exe
- secedit.exe

注※ 複数サーバ構成の管理用中継サーバの場合は、JP1/IT Desktop Management 2 - Manager のイ ンストール先フォルダです。

## 関連リンク

• [2.10.1 取得できる操作ログの種類](#page-406-0)

# (4) Web アクセスの操作ログ取得の前提条件と注意事項

Web アクセスの操作ログ取得の前提条件と注意事項をそれぞれ説明します。

## 前提条件

- Internet Explorer の場合、「インターネットオプション]の「詳細設定]タブの「サードパーティ製の ブラウザ拡張を有効にする]がチェックされている必要があります。なお、Windows Server 2019、 Windows Server 2016、Windows Server 2012 および Windows Server 2008 R2 にインストール された Internet Explorer では、デフォルトで [サードパーティ製のブラウザ拡張を有効にする]が チェックされていません。
- 利用者のコンピュータに追加される Web アクセス監視用のアドオンが有効になっている必要がありま す。
- Internet Explorer の場合、[ツール] [アドオンの管理]を選択すると表示される[ツールバーと拡 張機能]で、「JP1/IT Desktop Management 2 BHO」と表示されるアドオンが有効になっている必 要があります。

# $\Omega$  ヒント

エージェントが導入されたコンピュータの Internet Explorer には、下記のアドオンが追加さ れます。

・Web アクセス監視用のアドオン

・ファイルアップロード監視用のアドオン(バージョン 10 以降の Internet Explorer の場合)

Web アクセスは、Web アクセス監視用のアドオンによって監視・検知されます。HTML フォー ムや Javascript によるファイルのアップロードは、Internet Explorer がバージョン 9 以前の

場合はエージェントによって監視・検知され、バージョン 10 以降の場合はファイルアップロー ド監視用のアドオンによって監視・検知されます。

なお、ファイルのダウンロードおよび送受信は、エージェントによって監視・検知されます。

### 注意事項

- アドオン全般を無効にして Web ブラウザを起動する場合、Web アクセスの操作ログは取得できません。
- ファイルやフォルダを Internet Explorer で開いた場合、Web アクセスの操作ログを取得できます。
- Web ページ上の画像の情報は取得できません。
- 1 秒以内に複数回の Web アクセスが実行された場合、Web アクセスの操作ログが取得できないこと があります。
- Internet Explorer を 15 個以上同時に起動した場合、Web アクセスの操作ログが取得できないことが あります。
- Windows へのログオン直後に Internet Explorer を起動した場合、Web アクセスの操作ログが取得 できないことがあります。
- Internet Explorer 10、11 の環境で拡張保護モードが有効な場合、Web アクセスの操作ログを取得で きません。
- Web アクセスで、通信エラーやアクセスした URL が存在しないなどの要因で接続エラーとなった場 合でも、Web アクセスの操作ログが取得できることがあります。

# $\mathbf{\Omega}$  ヒント

Web アクセス監視用のアドオンが登録された際に登録されたアドオンを有効にするかどうかの 確認メッセージが表示されます。メッセージが表示される現象を回避する場合、次の手順を実 施して Internet Explorer を再起動してください。

- 1. 管理者権限を持つユーザでログオンし、[ファイル名を指定して実行]に「gpedit.msc」と 入力して実行し、グループポリシーエディタを起動します。
- 2. 次の「アドオンの一覧」の設定を開きます。
	- [ローカルグループポリシーエディター]−[コンピュータの構成]−[管理用テンプレー ト] – [Windows コンポーネント] – [Internet Explorer] – [セキュリティの機能] – [アドオン管理]−[アドオンの一覧]
- 3. アドオンの一覧ダイアログで「有効」を選択し、「オプション]の「アドオン一覧]の「表 示] ボタンを押します。
- 4. 次の設定を追加します。 値の名前:{90CA397B-DA51-47EB-9299-0B7041857FCB} 値:1

アドオンが無効に設定された場合は、次の手順を実施してください。

- 1. メッセージが表示される現象を回避する手順を実施します。
- 2. Internet Explorer の[ツール]−[インターネットオプション]−[プログラム]−[ア ドオンの管理]から「JP1/IT Desktop Management 2 BHO」の設定を[有効]に変更し ます。

### 関連リンク

• [2.10.1 取得できる操作ログの種類](#page-406-0)

# (5) ファイル、フォルダ操作で取得される操作ログの情報と注意事項

利用者がフォルダをコピー、移動、または削除した場合、そのフォルダのすべてのファイルおよびサブフォ ルダについても操作の情報を取得できます。なお、フォルダの名前を変更した場合は、その操作の情報は 取得できません。

操作ログの取得は、エクスプローラに対する操作を対象とします。そのため、コマンドプロンプト上での COPY コマンドなどの操作は取得できません。

ファイル、フォルダ操作で取得される操作ログの情報と注意事項をそれぞれ説明します。

利用者が、フォルダまたはファイルの操作後に Undo ([元に戻す] メニューまたは [Ctrl] + [Z] キー) の操作を行った場合、次の表に示す操作ログが取得されます。

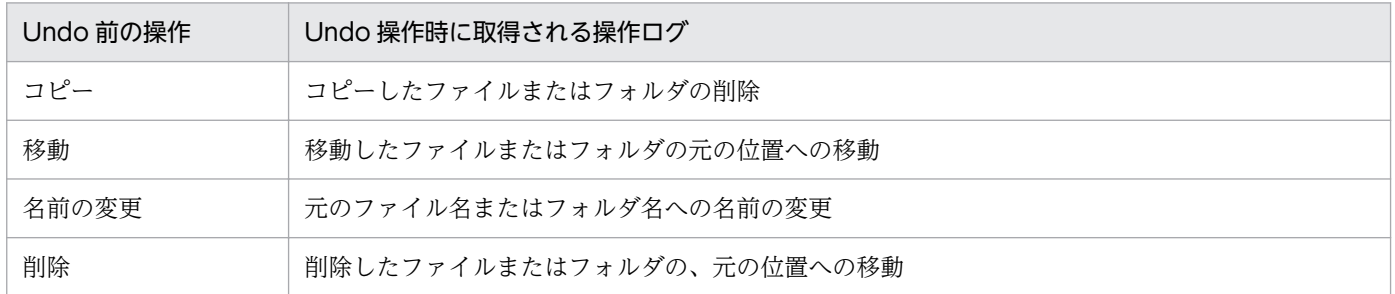

ファイル操作では、Windows の[最近使った項目]フォルダでの操作など、利用者操作に直接関係のな いファイル作成、削除の操作ログが出力される場合があります。そのため、次の条件をすべて満たす操作 ログは取得されません。

- 操作内容が、ファイル作成、ファイル削除である。
- ファイルのパスが次のどちらかのフォルダである。
	- %USERPROFILE%¥Recent
	- %APPDATA%\Microsoft\Office\Recent
- ファイルの拡張子が「.lnk」である。

また、エージェントおよび管理用中継サーバ用のエージェントの導入フォルダの下位について、次の条件 をすべて満たす操作ログは取得されません。

- 操作内容がファイル作成、ファイル削除、ファイル名変更、フォルダ作成、フォルダ削除、フォルダ名 変更である。
- ファイルパスが次のどちらかのフォルダ(サブフォルダ含む)である。
	- エージェントの場合:JP1/IT Desktop Management 2 Agent のインストール先フォルダ
- 管理用中継サーバ用のエージェントの場合:JP1/IT Desktop Management 2 Manager のインス トール先フォルダ ¥bin

#### 注意事項

- 利用者が同じファイルまたはフォルダを繰り返しコピーした場合、ファイルまたはフォルダを作成した という情報が取得されることがあります。
- 利用者が Windows の[ごみ箱]へファイルまたはフォルダを移動した場合、移動ではなく、削除と して情報が取得されます。
- 利用者が Windows の[ごみ箱]からファイルまたはフォルダを削除した場合、取得されるファイル 名またはフォルダ名が、削除前の名称と異なることがあります。
- 利用者が大量のファイルを一括して削除した場合、すべてのファイルの削除の履歴が取得されないこと があります。
- 利用者が大量のファイルまたはフォルダを上書きコピーまたは移動した場合、すべてのファイル操作の 情報が取得されないことがあります。
- 利用者がファイル移動時に移動先のファイルを上書きした場合、またはファイル移動の Undo([元に 戻す]メニューまたは[Ctrl]+[Z]キー)操作をした場合に、ファイル移動の情報に加えて、移動 元のファイルを削除した情報が余分に取得されることがあります。
- 圧縮形式(zip 形式)のフォルダに対する操作の情報は取得できません。ただし、OS やユーザー操作 によっては、一部の操作の情報が取得される場合があります。
- USB デバイスを抑止している場合、USB 接続デバイス内のファイル操作の情報が取得されないことが あります。
- Windows ポータブルデバイスに対する操作の情報は取得できません。ただし、OS やデバイスによっ ては、一部の操作の情報が取得される場合があります。
- 特定のファイルを高速で連続コピー ([Ctrl] + [V] キーを連続で操作するなど) した場合、本来コ ピー元と同じ値となるコピー先のファイルの更新日時が、コピー操作を実行した日時となる場合があり ます。
- 共有フォルダ上でファイル作成、ファイル削除、およびファイル名称変更の操作を実施したとき、エー ジェントが導入されている別のコンピュータが同じ共有フォルダを開いていると、そのコンピュータ上 でもファイル操作の操作ログが取得されることがあります。

• 共有フォルダ上でファイル移動の操作を実施したとき、エージェントが導入されている別のコンピュー タが同じ共有フォルダを開いていると、そのコンピュータ上で移動元のファイルに対するファイル削除 の操作ログが取得されることがあります。

OS が Windows Server 2019、Windows Server 2016、Windows 10、Windows 8.1、Windows 8、 Windows Server 2012、Windows 7、または Windows Server 2008 R2 の場合、これらの注意事項の ほかに、次の注意事項があります。

## 注意事項(Windows Server 2019、Windows Server 2016、Windows 10、Windows 8.1、 Windows 8、Windows Server 2012、Windows 7、または Windows Server 2008 R2 の場合)

- 全操作
	- アプリケーションやコマンドプロンプトからファイルまたはフォルダが操作された場合でも、一部 の操作について操作ログが取得されることがあります。
	- ファイルのシャドウコピーおよびバックアップからの復元に対しての操作の情報は取得できません。 なお、一部の操作の情報が取得される場合があります。
- コピー
	- コピーによってファイルが上書きされる場合、[ファイルの上書き確認] ダイアログで [コピーする が両方のファイルを保持する]を選択したときは次の情報が取得されます。
		- ・コピー後のファイル名が「コピー前のファイル名 (n)」(n は任意の数字) となる情報が取得され ます。
		- ・コピー操作後に、コピー元のファイルを削除すると、ファイルの移動の情報が追加で取得される ことがあります。
		- ・コピー元のファイルの更新日時と、上書きされるファイルの更新日時が同じ場合は、コピー前と コピー後のファイル名が同じとなるコピーの情報が取得されます。
	- 1 回のコピーの操作で、[フォルダの上書き確認]ダイアログが複数回表示される場合、フォルダお よびファイルのコピーの履歴が余分に取得されることがあります。
	- 名前に「()」が含まれるファイルまたはフォルダを利用者がコピーした場合、正しく情報が取得さ れないことがあります。
	- 名前に「(n)」(n は任意の数字)が含まれるファイルまたはフォルダを複数選択して利用者が上書 きコピーした場合、[ファイルの上書き確認]ダイアログで[コピーするが両方のファイルを保持す る]を選択すると、正しく情報が取得されないことがあります。
	- 利用者が Undo 操作後に「コピーのやり直し]メニューまたは「Ctrl] + [Y] キーで Redo 操作を 行った場合、ファイル操作の情報は取得できません。なお、フォルダに対する Redo 操作は、フォ ルダのコピーとして情報を取得できます。
	- 名前に「(n)」(n は任意の数字)が含まれるファイルまたはフォルダを連続して利用者がコピーし た場合、2 回目以降のコピー操作はファイルまたはフォルダの作成として情報を取得されます。
	- 利用者が複数のファイルまたはフォルダ、または複数のファイルやフォルダが含まれるフォルダを 選択してコピーした場合、操作の情報が取得されないことがあります。
- コピー操作時に、上書きを確認するダイアログでコピーをキャンセルした場合、コピー元のファイ ルの更新日付とコピー先フォルダにある同名のファイルの更新日付が同じときは、コピーとして情 報が取得されます。
- 移動
	- 利用者の移動操作によってファイルが上書きされる場合、[ファイルの移動] ダイアログで「移動す るが両方のファイルを保持する]を利用者が選択したときは、移動後のファイル名が「移動前のファ イル名(n)」(n は任意の数字)となる情報が取得されます。また、移動前と移動後のファイル名が 同じとなる移動の情報も余分に取得されます。
	- 名前に「(n)」(n は仟意の数字) が含まれるファイルまたはフォルダを複数選択して利用者が移動 した場合、[ファイルの上書き確認]ダイアログで「移動するが両方のファイルを保持する」を選択 すると、正しく情報が取得されないことがあります。
	- 利用者の移動操作によってフォルダが上書きされる場合、[フォルダの上書きの確認]ダイアログで [はい]ボタンをクリックしてフォルダを統合するときは、次の情報が取得されます。

・移動元と移動先のフォルダに同名のファイルがある場合、フォルダの統合時にはファイルだけが 移動し、移動元のフォルダは削除されません。このとき、フォルダのコピーの操作の情報が取得さ れます。

・利用者がファイルの上書き確認時に[移動して置換]を選択した場合、移動元のファイルの更新 日時と上書きされるファイルの更新日時が同じときは、ファイルの移動ではなく、ファイルのコピー および削除の操作の情報が取得されます。

・利用者がファイルの上書き確認時に[移動するが両方のファイルを保持する]を選択した場合、 移動後のファイル名が「移動前のファイル名 (n)」(n は任意の数字)となる操作の情報が取得され ます。移動前のファイルと上書きされるファイルの更新日時が同じ場合は、ファイルの移動に加え て、ファイルのコピーおよび削除の操作の情報も余分に取得されます。また、移動前のファイルと 上書きされるファイルの更新日時が異なる場合は、移動前と移動後のファイル名が同じとなる移動 の操作の情報が余分に取得されます。

・Windows 7 以降で、権限昇格が必要なフォルダから NTFS 以外のドライブにファイルの移動操 作をした場合、持ち込み元ドライブ種別が取得できないで、正しくファイル追跡がされないことが あります。

- 名前の変更
	- 利用者が名前の変更を行ってフォルダを上書きする場合、「フォルダの上書きの確認] ダイアログが 表示されます。このダイアログで利用者が[はい]ボタンをクリックした場合は、次の情報が取得 されます。

・名前の変更前のフォルダに幾つかのファイルが含まれる場合、上書きしたフォルダへのファイル 作成と、名前の変更前のファイルの削除の操作ログが取得されます。なお、名前の変更前のフォル ダの削除の操作ログは取得されません。名前の変更前のフォルダにファイルが含まれない場合、名 前の変更後のフォルダのサブフォルダの作成の操作ログだけが取得されます。

・名前の変更前のフォルダと上書きしたフォルダに、同名のサブフォルダが存在する場合、サブフォ ルダの作成の操作の情報が取得されます。このとき、名前の変更前のフォルダの削除の操作は取得 されません。

・名前の変更前のフォルダに複数のファイルまたはサブフォルダが含まれる場合、一部のファイル の操作は取得されないことがあります。

・名前の変更前のフォルダのサブフォルダ内に存在するファイルの操作の情報が取得されない場合 があります。

- 複数のファイルまたはフォルダ、または複数のファイルやフォルダが含まれるフォルダを選択して、 一括して名前を変更した場合、操作の情報が取得されないことがあります。
- 削除
	- 利用者がファイルを削除したあとに Undo または[元に戻す]メニューを選択した場合、削除した ファイルを元の位置に作成する操作の情報と、Windows の[ごみ箱]からファイルを削除する操 作の情報が取得されます。ただし、Windows の [ごみ箱]からファイルを削除する操作の情報で は、ファイル名が正しく取得されません。
	- 利用者がファイルを削除したあとに Windows の「ごみ箱〕からファイルを移動したときは、削除 したファイルの元の位置への移動の操作が取得されます。
	- 利用者が、複数のファイルまたはフォルダ、または複数のファイルやフォルダが含まれるフォルダ を選択して削除したあと、「元に戻す]メニューを選択、または Windows の「ごみ箱」からフォ ルダを移動した場合は、操作の情報が取得されないことがあります。

## 関連リンク

• [2.10.1 取得できる操作ログの種類](#page-406-0)

# (6) ファイルのアップロードとダウンロードの操作ログ取得の前提条件と注 意事項

Web ブラウザでファイルをアップロードまたはダウンロードした操作を監視し、その操作ログを取得でき ます。ファイルのアップロードまたはダウンロードの操作ログを取得する場合の前提条件と注意事項につ いて説明します。

## 前提条件

- Web ブラウザに Internet Explorer 10、11 を使用している場合、[インターネットオプション]の [詳細設定]タブの[サードパーティ製のブラウザ拡張を有効にする]がチェックされている必要があ ります。なお、Windows Server 2019、Windows Server 2016、Windows Server 2012 および Windows Server 2008 R2 にインストールされた Internet Explorer では、デフォルトで[サードパー ティ製のブラウザ拡張を有効にする]がチェックされていません。
- Web ブラウザに Internet Explorer 10、11 を使用している場合、利用者のコンピュータに追加され るファイルのアップロード監視用のアドオンが有効になっている必要があります。 ファイルのアップロード監視用のアドオンを登録すると、アドオンを有効にするかどうかを選択させる メッセージが表示されます。アドオンを有効にし、Internet Explorer を再起動すると、ファイルのアッ プロードの監視が開始されます。

• Web ブラウザに Internet Explorer 10、11 を使用している場合、[ツール] - [アドオンの管理]を 選択すると表示される [ツールバーと拡張機能] で、「JP1/IT Desktop Management 2 FUO」と表 示されるアドオンが有効になっている必要があります。

#### 注意事項

- SOAP、WebDAV、Flash、Silverlight など独自のアップロード処理によって実行される Web アッ プロードは操作ログが取得されません。
- Internet Explorer のインターネット一時ファイルのフォルダを変更した場合、Web ダウンロードの操 作をしていなくても、操作ログが取得される場合があります。操作ログを正しく取得したい場合は、す ぐに Internet Explorer を再起動してください。
- Internet Explorer 10、11 の環境で拡張保護モードが有効な場合、ファイルのアップロードおよびダ ウンロードの操作ログを取得できません。
- Internet Explorer 9 の場合、ファイルのアップロードが完了した時点で操作ログを取得します。Internet Explorer 10、11 の場合、ファイルのアップロードを開始した時点で操作ログを取得します。そのた め、Internet Explorer 10、11 では通信エラーなどでアップロード処理が中断されても操作ログが取 得できます。
- Internet Explorer 10、11 で HTML5 のアップロードサイトに複数ファイルを同時アップロードした 場合、1 つのファイルの操作ログしか取得できません。
- Internet Explorer 10、11 でアップロードを実行した際、ファイルのアップロードに使用した Web ページのエンコードと、ブラウザからアップロード先に送信されるデータのエンコードが異なる場合、 ファイル名が文字化けして操作ログが取得されます。また、エンコードの変換の失敗など文字化けをす る場合は、ファイルを「unknown」として操作ログを取得します。
- ファイルのダウンロードで、ファイルの保存先のファイルシステムが FAT の場合は、ファイルのダウ ンロードのログが二重に出力されることがあります。
- •「ファイル名 をダウンロードできませんでした」というメッセージが表示される場合があります。その 場合、ファイルのダウンロードを再実行してください。
- Internet Explorer で PDF ファイルを開いてから保存した場合、ファイルのダウンロードの操作ログが 取得できない場合があります。Web アクセスの操作ログによって、Internet Explorer で PDF ファイ ルを開く操作を監視することもできます。

## ● ヒント

ファイルのアップロード監視用のアドオンが登録された際に、登録されたアドオンを有効にす るかどうかの確認メッセージが表示されます。メッセージが表示される現象を回避する場合、 次の手順を実施して Internet Explorer を再起動してください。

- 1. 管理者権限を持つユーザでログオンし、「ファイル名を指定して実行]に「gpedit.msc」と 入力して実行し、グループポリシーエディタを起動します。
- 2. 次の「アドオンの一覧」の設定を開きます。

[ローカルグループポリシーエディター]−[コンピュータの構成]−[管理用テンプレー ト] – [Windows コンポーネント] – [Internet Explorer] – [セキュリティの機能] – [アドオン管理]−[アドオンの一覧]

- 3. アドオンの一覧ダイアログで [有効] を選択し、[オプション] の [アドオン一覧] の [表 示]ボタンを押します。
- 4. 次の設定を追加します。 値の名前:{A36BDD30-8AF5-48AE-AFB9-866F89D167A5} 値:1

アドオンが無効に設定された場合は、次の手順を実施してください。

1. メッセージが表示される現象を回避する手順を実施します。

2. Internet Explorer の「ツール]−「インターネットオプション]−「プログラム]−「ア ドオンの管理]から「JP1/IT Desktop Management 2 FUO」の設定を[有効]に変更し ます。

### 関連リンク

• [2.10.1 取得できる操作ログの種類](#page-406-0)

# (7) メール送受信で取得される操作ログの情報と注意事項

利用者がメーラーを使用して送受信するメールのうち、添付ファイルを含むメールの送受信の操作ログを 取得できます。メール送受信で取得される操作ログの情報と注意事項について説明します。

操作ログの取得対象となるメーラーを次の表に示します。

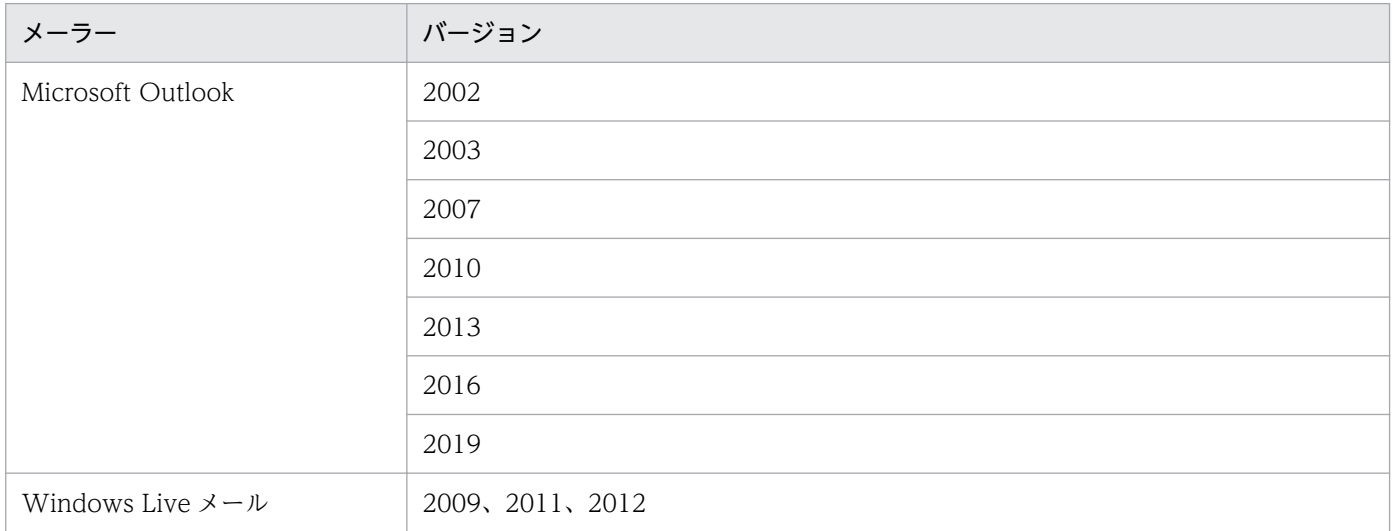

また、操作ログを取得できるメール操作を次の表に示します。なお、複数の添付ファイルを受信または送 信した場合、ファイル単位に操作ログが取得されます。

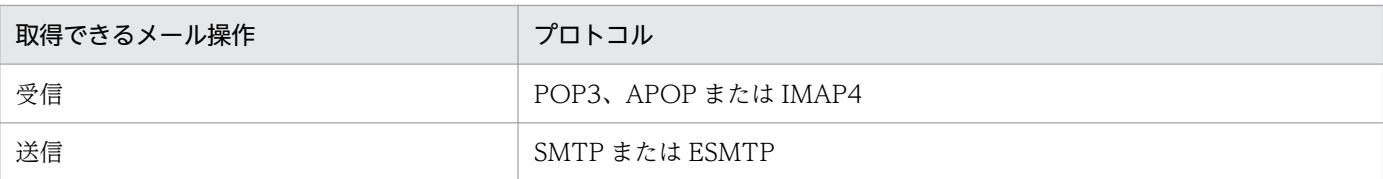

### 注意事項

- SMTP over SSL、POP3 over SSL など SSL/TLS によって通信が暗号化されている場合、操作ログは 取得されません。
- S/MIME、PGP 暗号などによってメールが暗号化されている場合、操作ログは取得されません。
- メール送信で、同一内容のファイルを複数個以上、同一メールに添付して送信する場合、持ち出した ファイルの情報は正しく取得されません。操作元ファイル名およびドライブ種別には、 添付した同一 のファイルのうち最後に読み込んだファイルのファイル名およびドライブ種別が表示されます。
- メール送信で、0 バイトのファイルを添付してメールを送信した場合、操作元のファイル名が実際に送 信したファイルと異なることがあります。
- メール送信、メール受信ログで、Outlook の TNEF 形式で送信されたメールを送受信すると、添付ファ イルの情報が正しく取得されないことがあります。このため、ファイルの追跡や、ファイル持ち出しに よる不審操作の検知ができない場合があります。
- 1 メール当たりの添付ファイル数が 200 個を超える場合、操作ログが取得できないことがあります。
- MIME ヘッダの Content-type が次のどちらかの場合には、添付ファイルとして扱われません。
	- application/pkcs7-mime、application/pkcs7-signature、または application/pkcs10(デジタ ル署名)
	- multipart/alternative (HTML メールなど)

## 関連リンク

• [2.10.1 取得できる操作ログの種類](#page-406-0)

# (8) 添付ファイル保存で取得される操作ログの注意事項

利用者が特定のメーラーを使用し受信したメールから、添付ファイルをローカルのディスクなどに保存す る操作ログを取得できます。添付ファイル保存で取得される操作ログの注意事項について説明します。

操作ログの取得対象となるメーラーを次の表に示します。

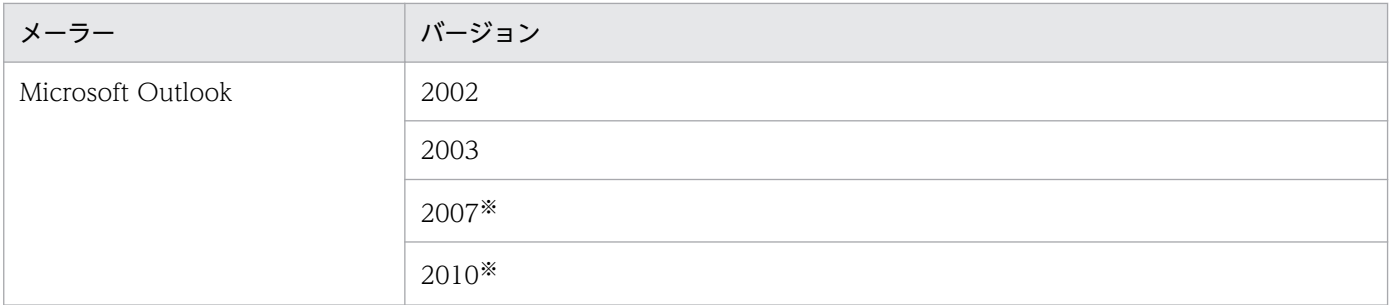

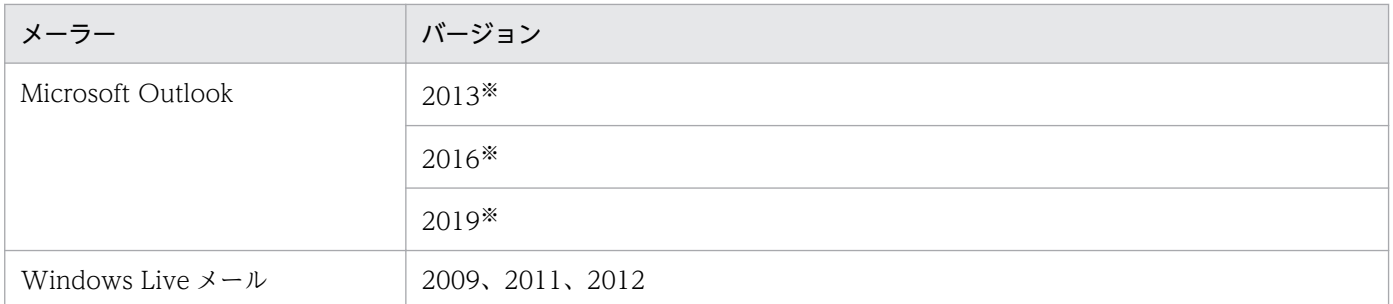

注※ 添付ファイルの保存先にネットワークドライブを指定して保存した場合、操作先(保存先)のファ イル名が保存したファイル名とは異なるファイル名で取得されます。

### 注意事項

- メール受信で同一内容の添付ファイルを受信した場合、添付ファイル保存の操作元ファイル名には同一 内容のファイルのうち最後に受信したファイル名が表示されます。
- Windows 7 以降で、メーラーの画面上から次の操作をした場合、添付ファイル保存の操作ログが取得 されないことがあります。
	- 添付ファイルを選択しエクスプローラまたはデスクトップにドラッグ&ドロップ操作した場合
	- ファイルを選択して「コピー]、[貼り付け] 操作によってファイルを保存した場合
- 操作ログを取得する前に受信済みのメールから添付ファイルを保存した場合、添付ファイル保存の操作 ログは取得されません。
- Outlook の TNEF 形式のメールを受信した場合、添付ファイル保存の操作ログが正しく取得されない ことがあります。
- 1 メール当たりの添付ファイル数が 200 個を超える場合、操作ログが取得できないことがあります。
- MIME ヘッダの Content-type が次のどちらかの場合には、添付ファイルとして扱われません。
	- application/pkcs7-mime、application/pkcs7-signature、または application/pkcs10(デジタ ル署名)
	- multipart/alternative (HTML メールなど)

### 関連リンク

• [2.10.1 取得できる操作ログの種類](#page-406-0)

## (9) ファイル送受信の操作ログ取得の注意事項

利用者が Web ブラウザで FTP サイトにアクセスし、ファイルの送信、または受信した場合の操作を取得 できます。対象とする Web ブラウザは、[「2.10.1 取得できる操作ログの種類](#page-406-0)」の前提条件の表を参照し てください。ファイル送受信の操作ログ取得の注意事項について説明します。

#### 注意事項

• FTP over SSL/TLS によるファイル送受信の操作ログは取得できません。

- Internet Explorer 10、11 の環境で拡張保護モードが有効な場合、FTP 受信の操作ログを取得できま せん。
- Internet Explorer でファイル受信の操作ログを取得した場合、操作元ファイル名には FTP サーバの URL が取得されます。
- ファイル送信の操作ログの持ち出し先ファイル情報には、FTP サーバの IP アドレスが取得されます。
- FTP 受信でファイルの保存先のファイルシステムが FAT の場合は、FTP 受信のログが二重に出力さ れることがあります。

### 関連リンク

• [2.10.1 取得できる操作ログの種類](#page-406-0)

# (10) 印刷操作で取得される操作ログの情報と前提条件および注意事項

印刷の操作ログを取得できます。印刷の操作ログを取得できるプリンタを次の表に示します。なお、[デバ イスとプリンター]で設定してあるプリンタが対象です。なお、[デバイスとプリンター]に表示されるプ リンタは、同一機器であれば、ログオンする利用者に関係なく共通です。

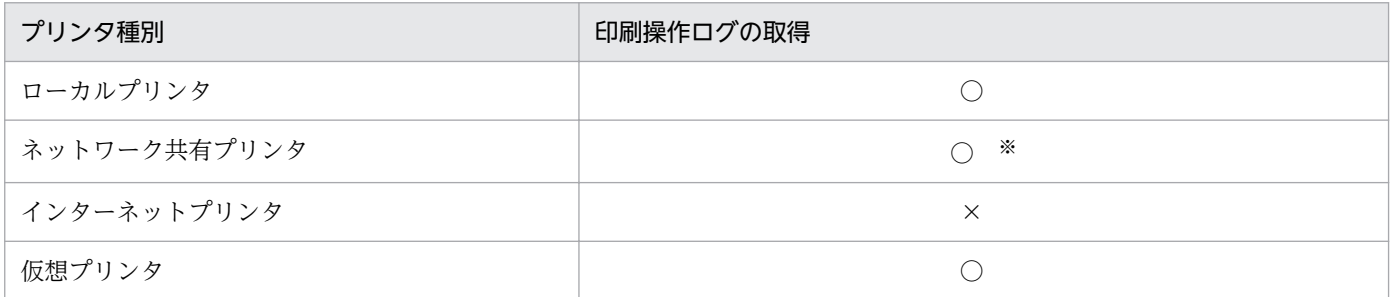

(凡例)○:使用できる ×:使用できない

注※ 印刷ページ数は取得できません。

#### 前提条件

各プリンタのプロパティで、すべてのログオンユーザーに [印刷] と [ドキュメントの管理] が許可され ている必要があります。

ネットワーク共有プリンタの場合、以下の前提条件が追加されます。

• サポートするエージェントとプリントサーバの組み合わせを以下に示します。

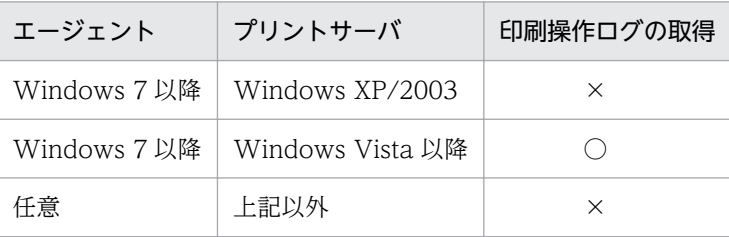

(凡例)○:使用できる ×:使用できない

- プリントサーバとエージェント PC 間で RPC による通信ができる必要があります。RPC 通信ができな い場合は以下が考えられます。
	- プリントサーバが Internet Printing Protocol(IPP)サーバである
	- プリントサーバとエージェント PC の間にファイアウォール、プロキシまたは NAT がある
	- エージェント PC の Windows ファイアウォールが有効で、かつ[ファイルとプリンターの共有] が[例外]に設定されていない
- エージェント PC で [Microsoft ネットワーク用ファイルとプリンター共有] が有効である必要があり ます。
- プリントサーバからエージェント PC の名前を解決できる必要があります。
- エージェント PC が Windows 7 以降の場合、エージェント PC とプリントサーバが同一のドメインに 参加している、または、エージェント PC の資格認証マネージャにプリントサーバの資格情報が登録さ れている必要があります。資格情報を追加した場合はエージェント PC を再起動する必要があります。

#### 注意事項

- 秘文によって印刷が抑止されている場合、印刷操作の操作ログは取得できません。
- プリンタ追加直後に印刷した場合、印刷ログの取得ができないことがあります。
- OS にログオンした直後に印刷した場合、印刷ログの取得ができないことがあります。
- 印刷操作がエージェントに通知される前に印刷ジョブが完了した場合、印刷ログの取得はできません。
- プリンタによっては一度の印刷操作で複数の印刷ログが取得される場合があります。

ネットワーク共有プリンタの場合、以下の注意事項が追加されます。

- IPv6 が有効でクライアントコンピュータで印刷ジョブのレンダリングが動作しない場合は、印刷ログ の取得ができない場合があります。クライアントコンピュータで印刷ジョブのレンダリングを動作させ るには以下の設定が必要です。
	- •[クライアント コンピューターで印刷ジョブのレンダリングをする]または[クライアント コン ピューターに印刷ジョブを表示する]が有効である。
	- •[詳細な印刷機能を有効にする]が有効である。
- ネットワーク共有プリンタへの印刷ではページ数が取得できません。そのため、大量印刷の検知、ユー ザ活動状況レポート(大量印刷)の対象外となります。

### 関連リンク

• [2.10.1 取得できる操作ログの種類](#page-406-0)

## (11) デバイス操作の操作ログ取得の注意事項

デバイスを機器に接続または切断した操作ログを取得できます。また、禁止操作を設定した場合、デバイ スの接続抑止や接続許可の操作ログも取得できます。

ドライブへのメディア(CD、DVD、SD カードなど)の挿入、および取り出しは取得できません。デバ イス操作の操作ログ取得の注意事項を説明します。

#### 注意事項

- コンソールセッションの利用者を該当の利用者と見なします。コンソールセッションの利用者がいなけ れば、アカウント名は取得できません。
- 初めて機器に接続されるデバイスの場合、1 回の接続で複数の接続および切断(取り外し)の情報を取 得することがあります。
- Windows Server 2019、Windows Server 2016、Windows 10、Windows Server 2012 R2、 Winodws 8.1、Windows Server 2012、および Winodws 8 の高速スタートアップ機能が有効な場 合、コンピュータに接続されているデバイスをシャットダウン中に取り外すと、その後コンピュータを 起動したときに「デバイス切断」の操作ログが取得されます。
- デバイスが抑止される状況で取得したデバイスの接続ログ 、切断ログ、接続抑止ログ、イベントは、 取得項目が取得できない場合があります。
- コンピュータ起動直後など、JP1/IT Desktop Management 2 の起動前にデバイスが接続された場合、 操作ログは取得できません。
- 複数のデバイスインスタンス ID を持つデバイスが接続された場合、1 つのデバイスに対して複数の操 作ログとイベントが取得されます。ただし、切断時は 1 つしか取得されないこともあります。
- デバイスを初めてコンピュータに接続する場合、ドライバのインストールが実施されると複数の同じ操 作ログとイベントが取得されることがあります。
- 設定を有効にするために再起動が必要な場合でも、接続抑止ログと接続抑止イベントは設定を実施した 時点で取得されます。
- 他製品によってデバイスの設定が変更され、デバイスの接続または切断が検知された場合も、操作ログ が取得されます。
- USB 接続のデバイスであっても、USB デバイス、Bluetooth デバイス、イメージングデバイスとして 認識されないデバイスの操作ログは取得できません。
- CD または DVD がセットされた状態で CD/DVD ドライブを接続すると、複数のログが取得される場 合があります。
- デバイスの抑止が有効となるためにコンピュータの再起動が必要な場合、抑止対象デバイスの抑止ロ グ、切断ログおよびイベントが取得されません。
- OS がログ取得対象デバイスを別のデバイスとして認識した場合、そのデバイスの操作ログは取得でき ません。ただし、OS の認識が別のログ取得対象デバイスと一致した場合は OS が認識したデバイスと して抑止されます。
- 同じデバイスの抑止設定を短期間に繰り返し変更した場合、接続ログおよび切断ログが取得できないこ とがあります。
- Citrix XenApp、Microsoft RDS サーバの場合、接続元の機器に存在するドライブは接続先のセッショ ンでドライブ種別が「その他」のドライブとして表示されます。そのようなドライブについては、デバ イスを機器に接続または切断した操作ログを取得できません。

## 関連リンク

• [2.10.1 取得できる操作ログの種類](#page-406-0)

## (12) ウィンドウ操作の操作ログ取得の注意事項

OS 上でウィンドウを操作した操作ログを取得できます。ウィンドウ操作の操作ログは、次のような場合 に取得できます。

- 新規にウィンドウが起動し、そのウィンドウがアクティブになった場合
- マウス操作や [Alt] + [Tab] キーによってアクティブなウィンドウが切り替わった場合
- ウィンドウ中の操作によって別ウィンドウが起動し、そのウィンドウがアクティブになった場合

ウィンドウ操作の操作ログ取得の注意事項を説明します。

#### 注意事項

- ログオン直後などにウィンドウ操作の操作ログを取得した場合、ログオンユーザー名が空になることが あります。
- アプリケーションによって生成されるウィンドウのうち、タイトルなしの状態で表示し、その後タイト ルが設定されるウィンドウの場合、ウィンドウタイトルは取得されません。

### 関連リンク

• [2.10.1 取得できる操作ログの種類](#page-406-0)

# (13) ファイル持ち出しによる不審操作の、入力元情報取得の前提条件と注意 事項

エージェントが導入されたコンピュータにファイルが持ち込まれた場合、そのファイルの入力元の情報を 取得できます。ファイル持ち出しによる不審操作の、持ち込みファイルの入力元情報取得の前提条件と注 意事項をそれぞれ説明します。

#### 前提条件

• エージェントが導入されたコンピュータのファイルシステムが NTFS(5.0 以降)である必要がありま す。

#### 注意事項

- 次のどれかが有効なセキュリティポリシーが適用されている場合、ファイル操作が実施されるとエー ジェントは操作対象のファイルに追跡情報や不審操作に関する情報を付与します。
	- •「操作ログ]−「情報漏えいに係わりの深い操作を取得対象にする(推奨)]
	- •[操作ログ]−[操作ログの取得対象]の[ファイルコピー]、[ファイル移動]、[ファイル名称変 更]、[ファイル作成]、[ファイル削除]、[Web アップロード]、[Web ダウンロード]、[ファイル

送信]、[ファイル受信]、[メール送信(添付ファイル付)]、[メール受信(添付ファイル付)]、[添 付ファイル保存]のどれか

- •[操作ログ]−[不審と見なす操作]の[添付ファイル付きメールの送受信]、[Web/FTP サーバ の使用】、「外部メディア(リムーバブルディスク)へのファイルコピーと移動]のどれか
- エージェントによって追跡情報や不審操作に関する情報が付与されたファイルを FAT や ReFS など NTFS 以外でフォーマットされたドライブに移動またはコピーすると、Windows のプロパティの損失 のダイアログが表示されます。
- Windows のプロパティの損失のダイアログでファイルの移動またはコピーを続行すると、移動または コピー先のファイルから追跡情報や不審操作に関する情報が削除されます。そのため、移動またはコ ピーしたファイルを外部メディアに持ち出すと、ファイル持ち出しによる不審操作を正しく検知できま せん。ファイルを圧縮または展開などしてデータを加工した場合も同様です。
- Windows のプロパティの損失のダイアログの表示を回避するには、エージェントが導入されたコン ピュータに対して操作ログと不審操作の取得をするセキュリティポリシーを適用する前に、レジストリ に次の値を設定してください。

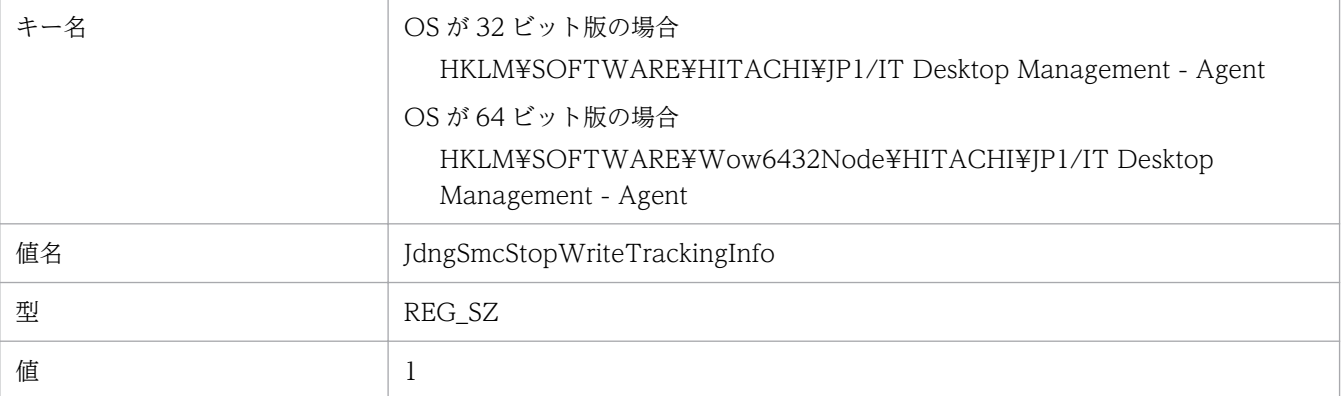

- このオプションを使用できるのは JP1/IT Desktop Management 2 Agent 11-51-02 以降のバー ジョンです。
- このオプションを設定することでエージェントがファイルに追跡情報や不審操作の情報を付与しな くなります。このため次の情報が取得されなくなります。
	- ファイル操作の追跡情報
	- 次のファイル操作に対する不審操作の判定結果
		- 外部メディア(リムーバブルディスク)へのファイルのコピーと移動
		- ファイルアップロード
		- ファイル送信
		- メール送信(添付ファイル付)
- このオプションを有効化する前にすでにファイルに追跡情報や不審操作の情報が付与されていた場 合、そのファイルを NTFS 以外でフォーマットされたドライブに移動またはコピーすると、プロパ ティの損失のダイアログが表示されます。
- このオプションを無効化するには上記のレジストリを削除するか、値に 0 を設定してください。

## 関連リンク

• [2.10.1 取得できる操作ログの種類](#page-406-0)

# 2.10.8 管理用サーバへの秘文ログの取り込み

連携する秘文のバージョンが 10-00 以降の場合は、秘文ログを JP1/IT Desktop Management 2 に取り 込むことができます。

取り込んだ秘文ログを、セキュリティ画面の [操作ログ]画面で、JP1/IT Desktop Management 2 の操 作ログと合わせて、調査することができます。

# (1) JP1/IT Desktop Management 2 と秘文の情報漏えい対策機能の一覧

JP1/IT Desktop Management 2 と秘文の機能を組み合わせることで情報漏えい対策ができます。 JP1/IT Desktop Management 2 と秘文の情報漏えい対策機能の一覧を次に示します。

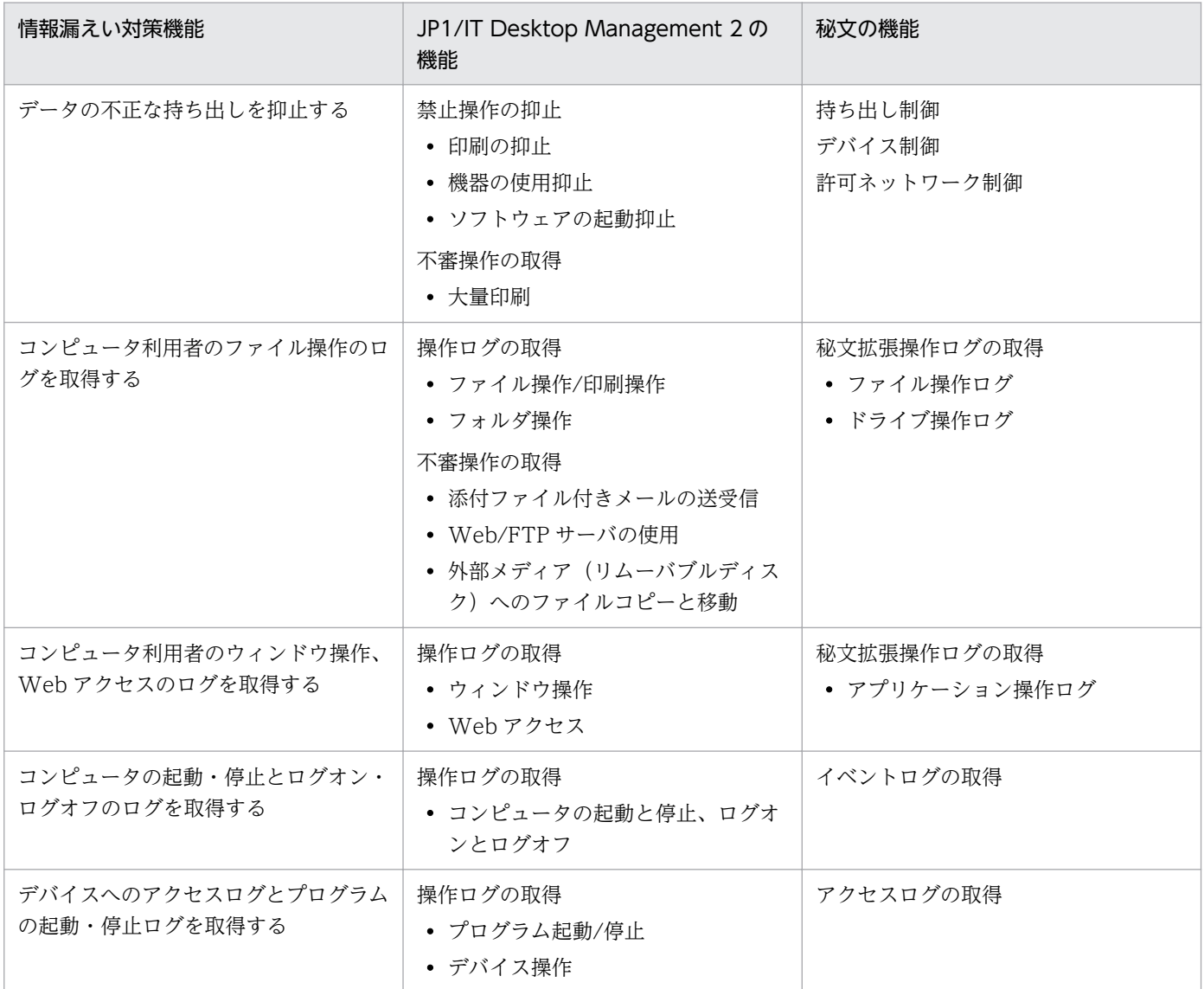

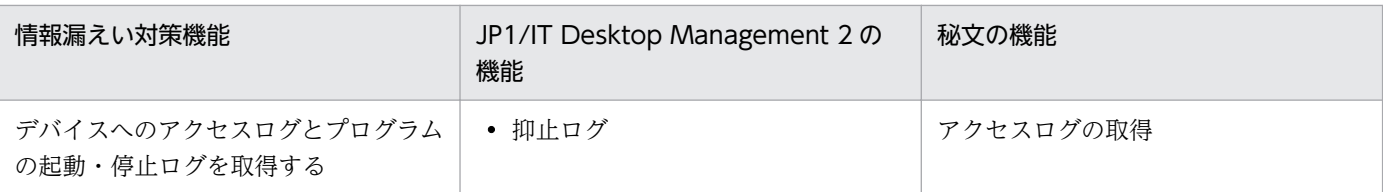

# 重要

- JP1/IT Desktop Management 2 と秘文で同じ情報漏えい対策機能を使用すると、同一の 操作ログが操作ログ一覧画面に表示されることがあります。
- •「コンピュータ利用者のファイル操作のログを取得する」の機能を使用する場合は、JP1/IT Desktop Management 2 の機能か秘文の機能のどちらか一方だけを使用してください。両 方の機能を同時に使用しないでください。
- 操作ログのポリシーの[情報漏えいに係わりの深い操作を取得対象にする(推奨)]をチェッ クする場合は、「コンピュータ利用者のファイル操作のログを取得する」の秘文の機能は使 用しないでください。 「コンピュータ利用者のファイル操作のログを取得する」の秘文の機能を使用する場合は、 操作ログのポリシーの[情報漏えいに係わりの深い操作を取得対象にする(推奨)]のチェッ クを外してください。

両方の機能を同時に使用しないでください。

# (2) JP1/IT Desktop Management 2 に取り込める秘文ログ

JP1/IT Desktop Management 2 に取り込める秘文ログの種類を次に示します。秘文ログは、CSV 形式 のファイルとしてください。

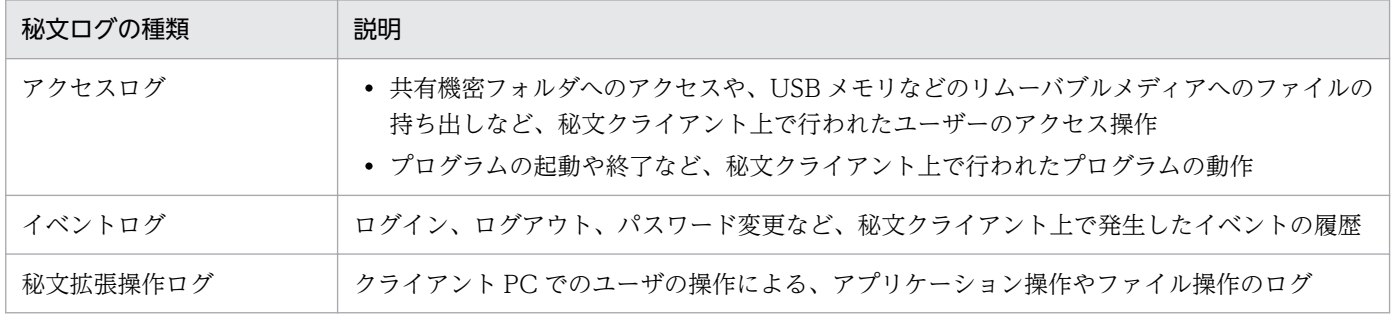

# (3) 秘文ログの取り込み

秘文ログを JP1/IT Desktop Management 2 に取り込む手順については、マニュアル「JP1/IT Desktop Management 2 運用ガイド」の秘文ログを取り込む説明を参照してください。

## 操作ログの保管先への保存

JP1/IT Desktop Management 2 に取り込んだ秘文ログは、JP1/IT Desktop Management 2 で取得し た操作ログと同様に、操作ログの保管先に保存されます。なお、操作ログの自動取り込みを有効にすると、 <span id="page-453-0"></span>自動的に操作ログのデータベースに操作ログを取り込めます。保管先フォルダに保存された操作ログは、 保管先フォルダからデータベースに取り込んで参照できます。

保管されるデータ

秘文ログは次に示すように、ログの種類ごと、日付単位でフォルダに分けられて格納されます。 セットアップで設定した「操作ログの保管先フォルダ7 \EXLOG\ログの種類\操作日付(YYYYMMDD)

保管に必要な容量

[「4.5.3 操作ログの保管先フォルダに必要なディスク容量の目安](#page-707-0)」および[「4.5.4 操作ログのデータ](#page-708-0) [ベースに必要なディスク容量の目安」](#page-708-0)を参照してください。

### 操作ログのデータベースへの取り込み

操作ログのデータベースに秘文ログを取り込むと秘文ログを参照できます。JP1/IT Desktop Management 2 で取得した操作ログと同様に、「自動取り込み」と「手動取り込み」があります。

自動取り込み

設定画面の[操作ログの設定]で指定された格納期間に合わせて、秘文ログが取り込まれます。

手動取り込み

調査したい操作ログが含まれる期間を指定して操作ログの保管先から秘文ログを取り込めます。また、 対象のコンピュータを指定して取り込むこともできます。

## 関連リンク

- [\(2\) 管理用サーバでの操作ログの保管](#page-420-0)
- [\(3\) 管理用サーバへの操作ログの取り込み](#page-421-0)

# (4) JP1/IT Desktop Management 2 に取り込んだ秘文ログの表示

JP1/IT Desktop Management 2 の操作ログのデータベースに取り込んだ秘文ログは、セキュリティ画面 の「操作ログ一覧】画面に表示されます。表示される項目を次に示します。

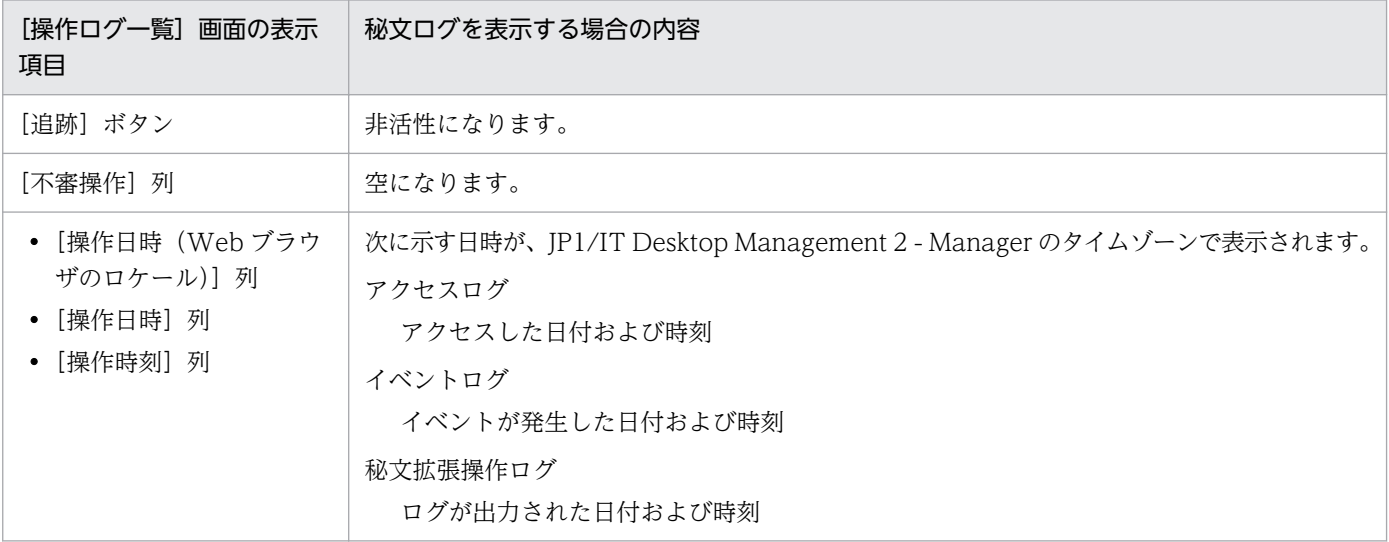

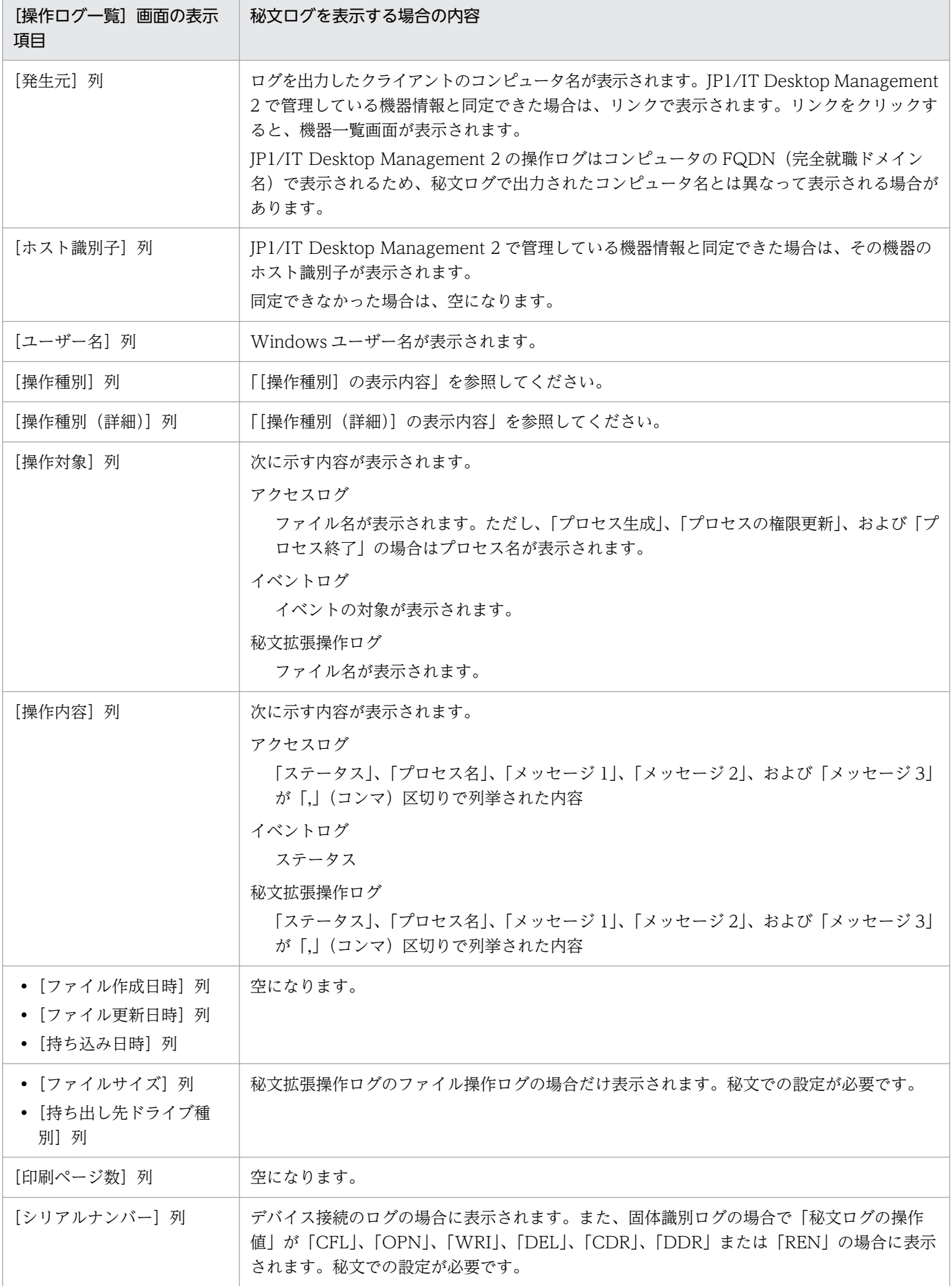

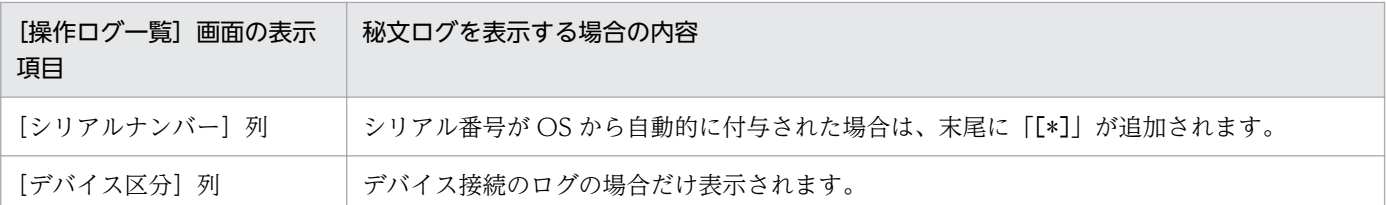

## 秘文ログのコンピュータ名と機器のホスト名の同定

秘文ログを取り込む時に、秘文ログのコンピュータ名を JP1/IT Desktop Management 2 の機器のホス ト名に引き当てます。引き当て(同定)に成功した場合、秘文ログと JP1/IT Desktop Management 2 の機器を関連づけます。引き当て(同定)に失敗した秘文ログは、セキュリティ画面の[操作ログ]画面 でホスト識別子が表示されません。

### [操作種別]の表示内容

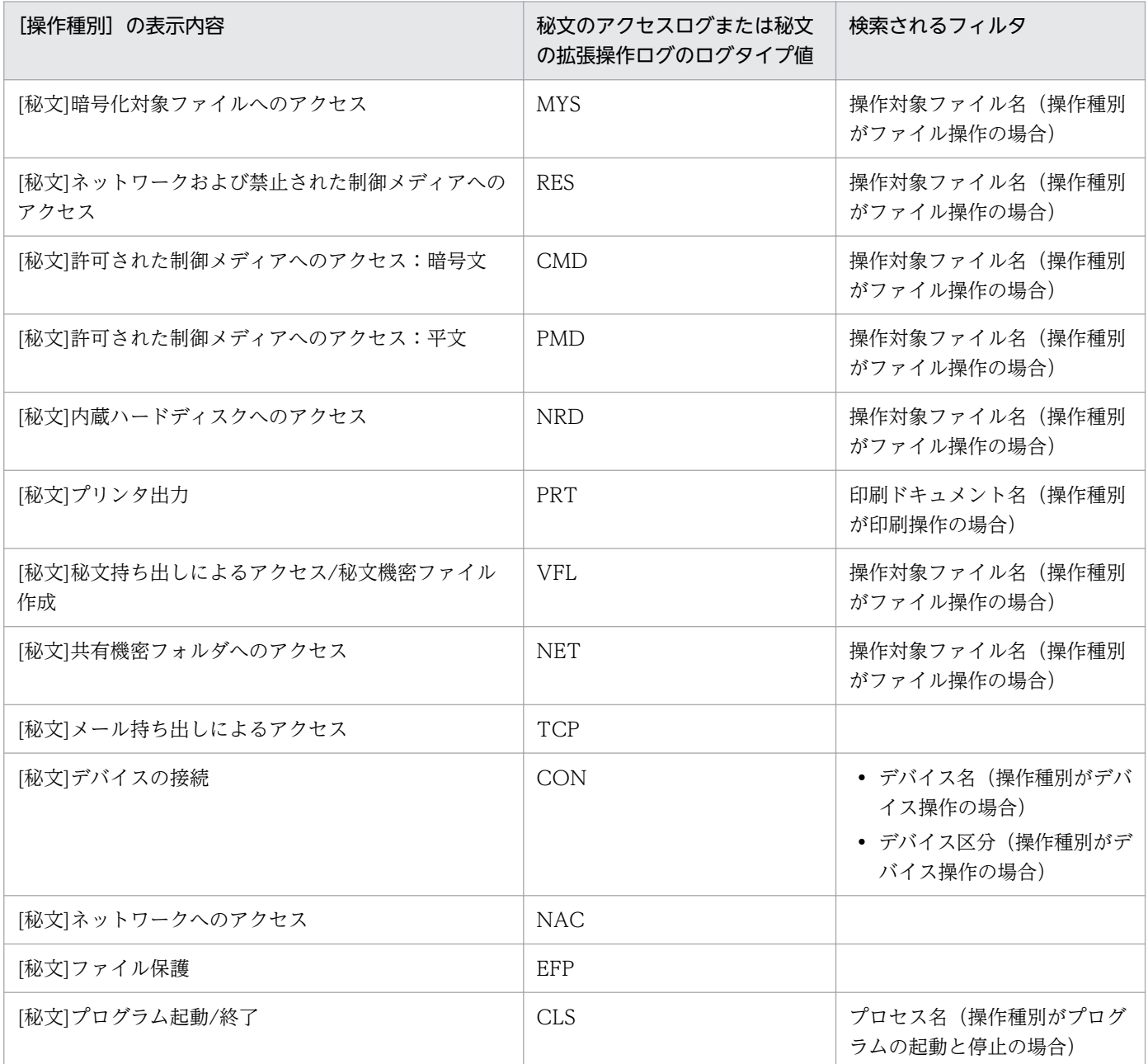

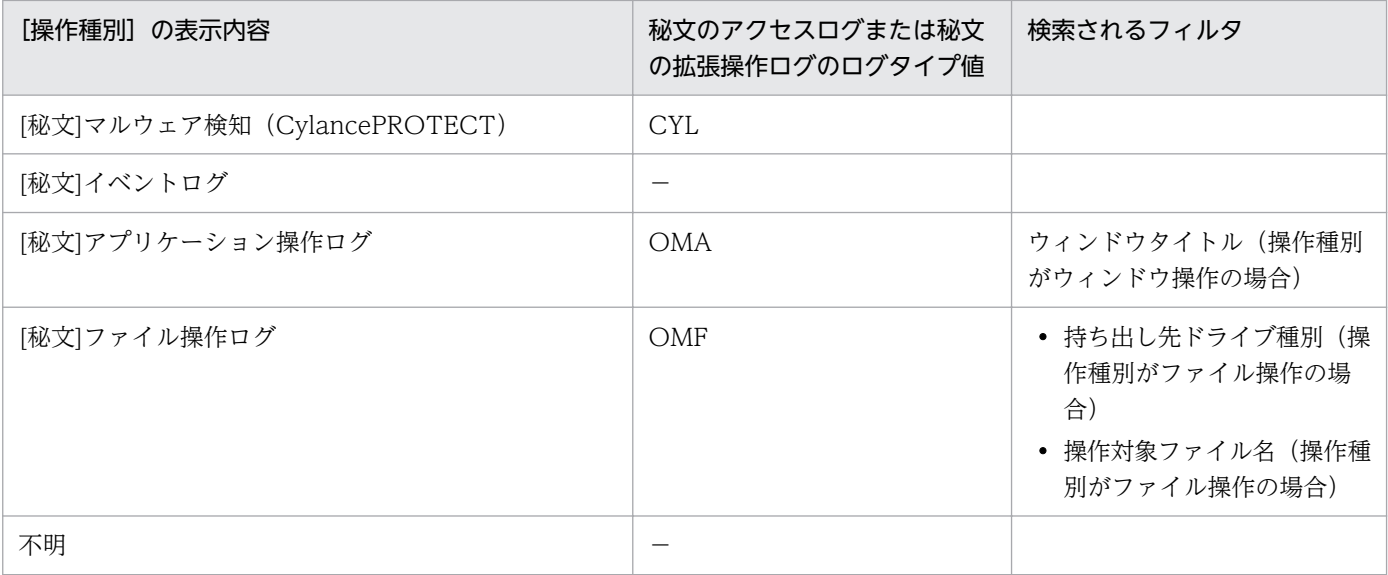

(凡例)−:該当なし

# [操作種別(詳細)]の表示内容

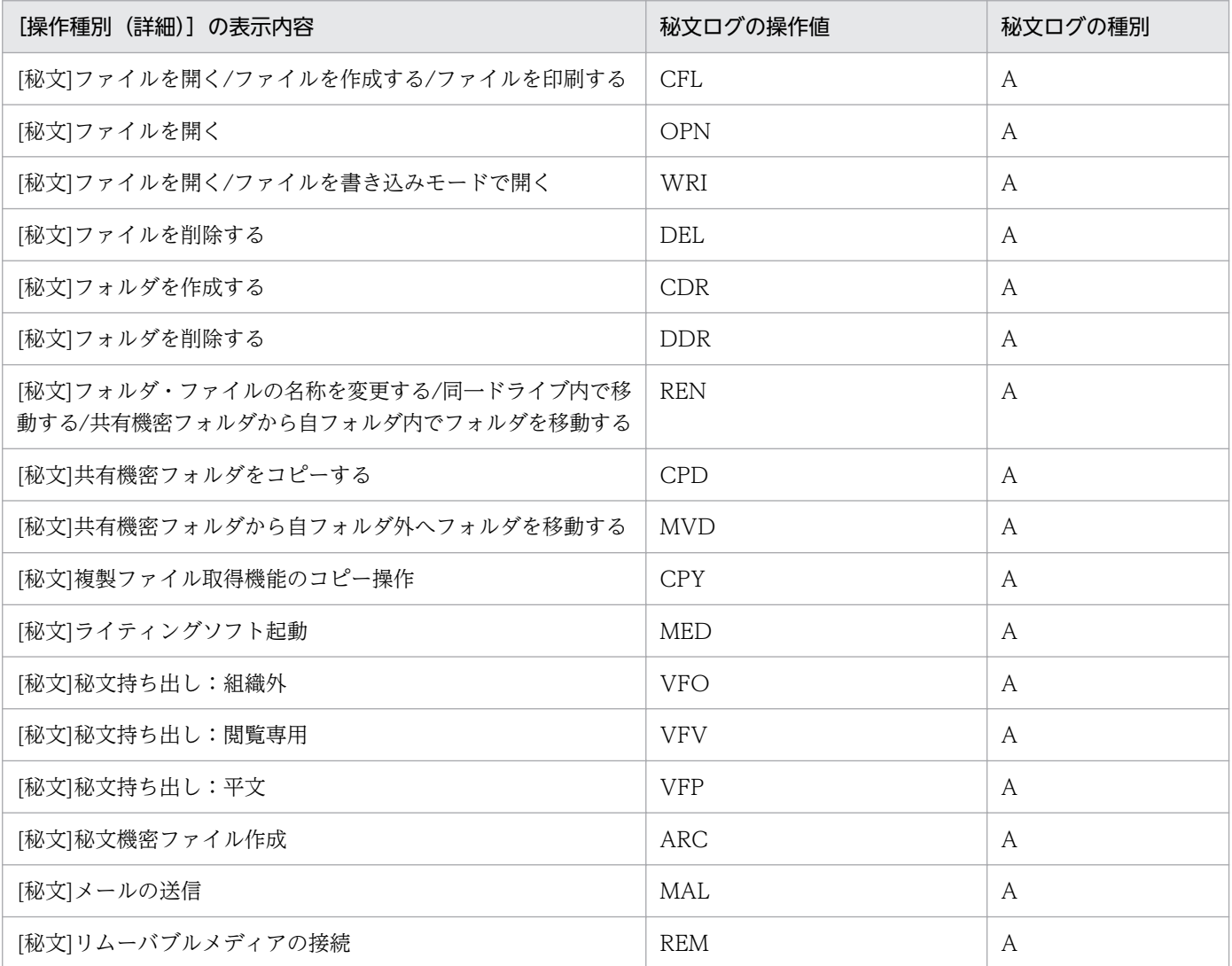

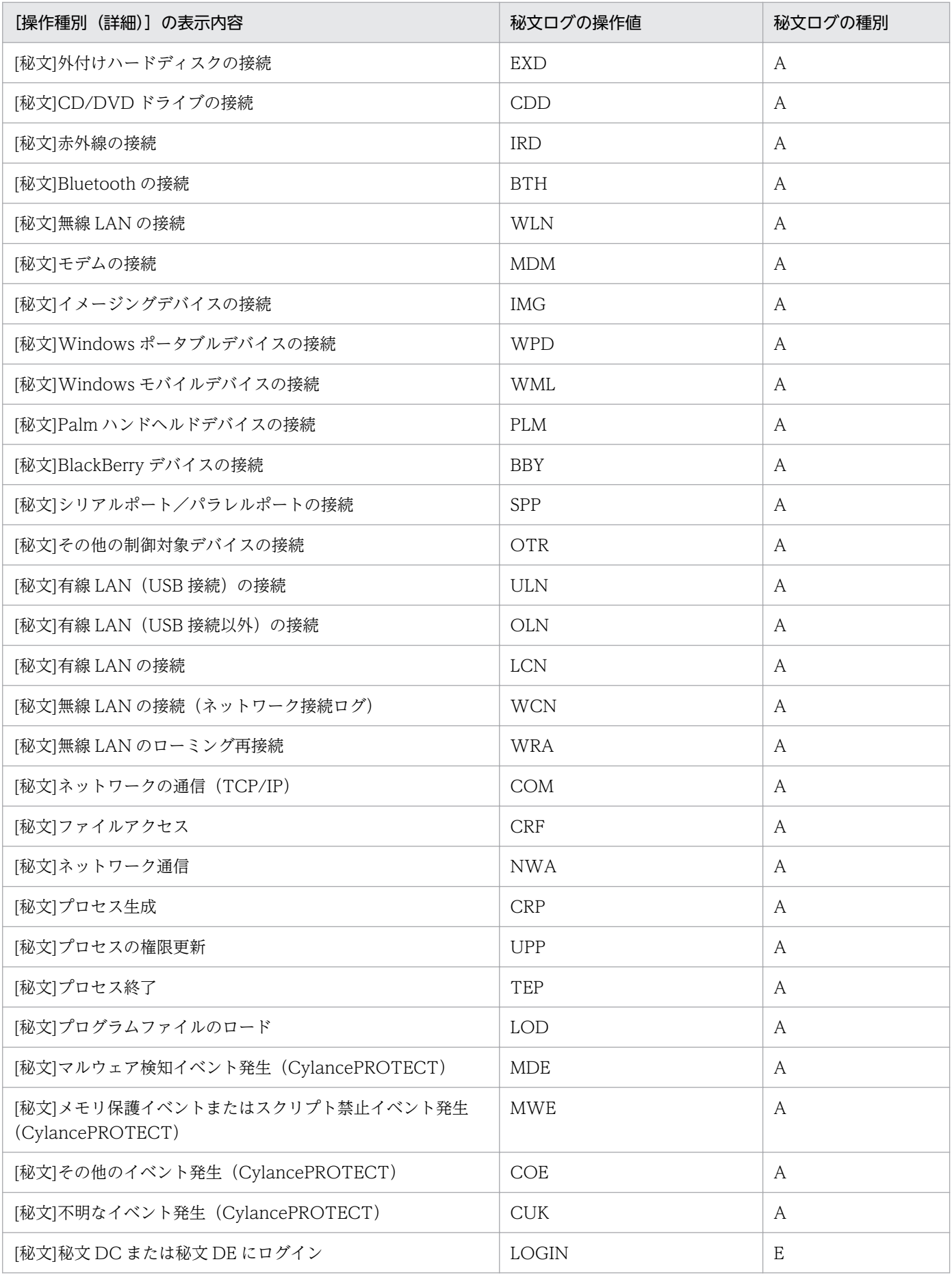

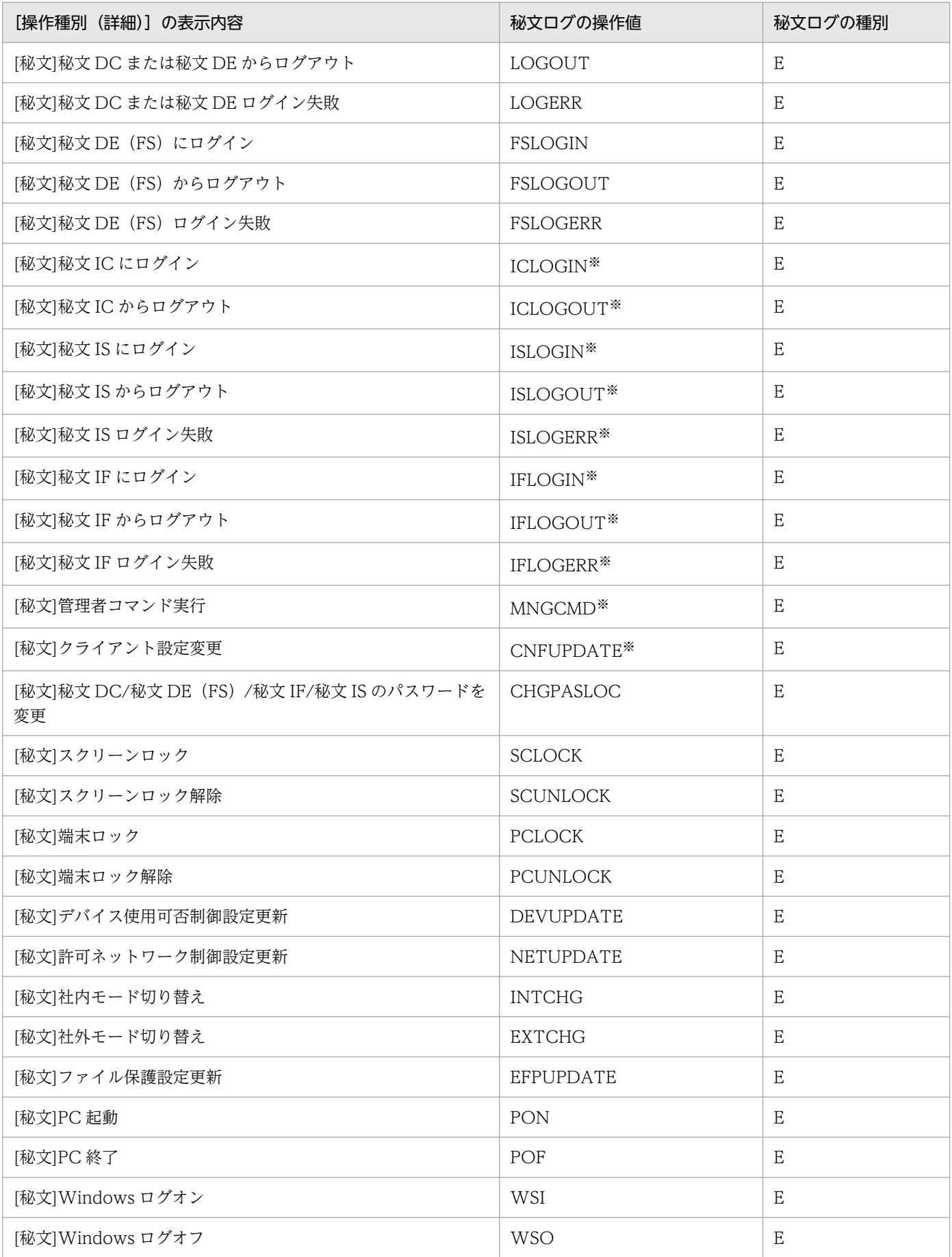

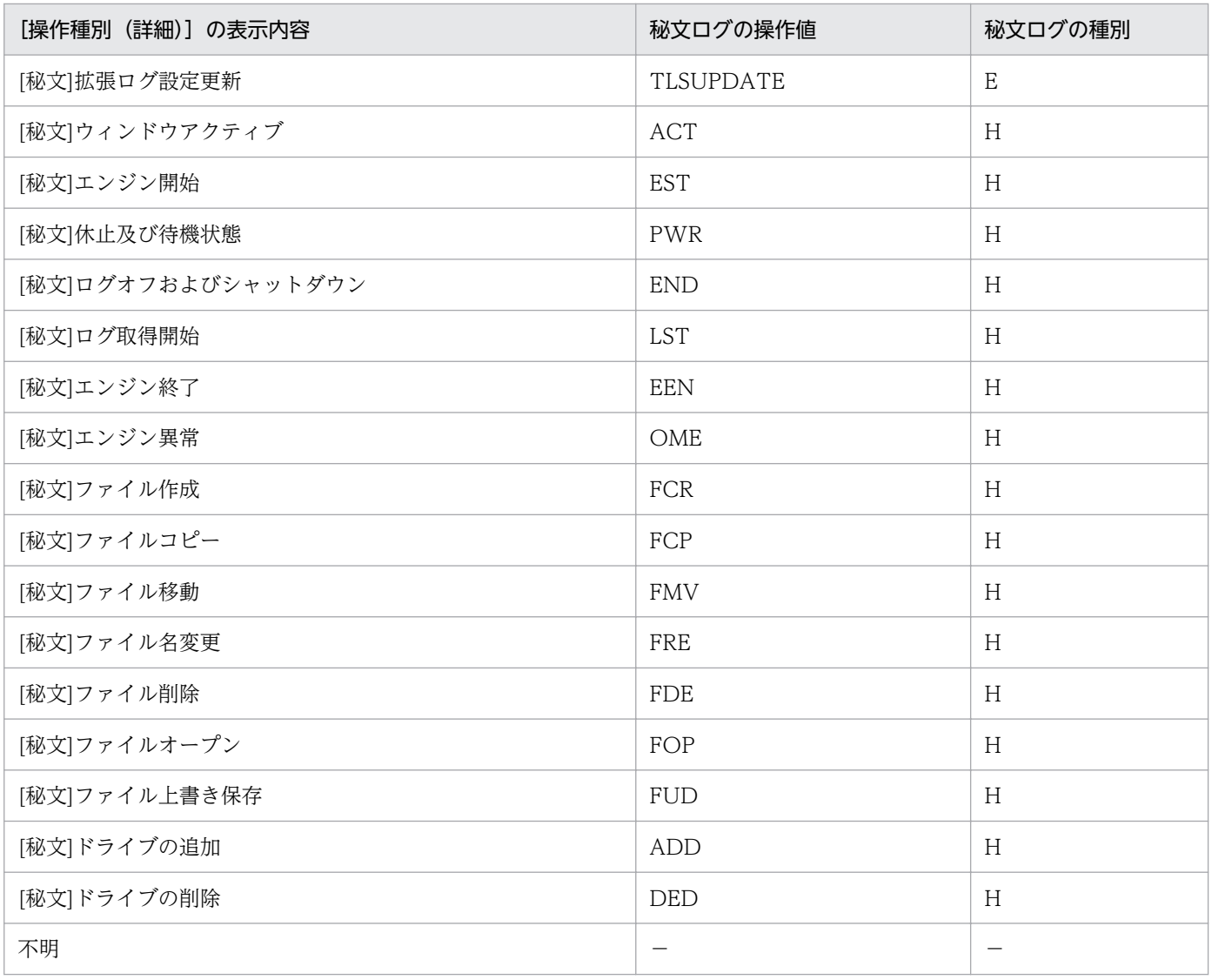

(凡例)A:アクセスログ E:イベントログ H:秘文拡張操作ログ −:該当なし

注※ 秘文のバージョンが 10-50 以前の操作を示します。

# (5) 秘文ログ取り込みの設定

秘文ログを取り込む場合、外部ログインポートコマンド用設定ファイルを変更する必要があります。デフォ ルトでは秘文ログを取り込まない設定です。外部ログインポートコマンド用設定ファイルの詳細は、マニュ アル「JP1/IT Desktop Management 2 運用ガイド」の「ioutils importexlog(外部ログのインポート)」 を参照してください。

### 取り込まない秘文ログの設定

秘文ログを取り込む時に、取り込まない秘文ログを外部ログインポート用設定ファイルで指定できます。 デフォルトでは次に示す秘文ログを取り込まない設定です。

- 内蔵ハードディスクのアクセスログ
- ファイル参照ログ

2. 機能の紹介

• ネットワークの通信 (TCP/IP) ログ

### 未知の秘文ログの取り込み

「[\(4\) JP1/IT Desktop Management 2 に取り込んだ秘文ログの表示」](#page-453-0)の「[操作種別] の表示内容」の 表および「[操作種別(詳細)]の表示内容」の表に記載されていない、未知の秘文ログを JP1/IT Desktop Management 2 に取り込む場合、外部ログインポートコマンド用設定ファイルを変更する必要がありま す。デフォルトでは未知の秘文ログを取り込まない設定です。

操作ログのデータベースに取り込んだ未知の秘文ログは、セキュリティ画面の [操作ログ一覧] 画面で、 [操作種別]および[操作種別(詳細)]に「不明」と表示されます。この場合、未知の秘文ログの操作の 値が、「,」(コンマ)区切りで[操作対象]に表示されます。

# (6) 秘文ログ取り込みの注意事項

秘文ログ取り込みの注意事項を次に示します。

- クライアントのコンピュータの時刻を戻した後に取得された秘文ログは、 既に取り込まれているログ と判断され、JP1/IT Desktop Management 2 には取り込まれません。
- 操作ログの設定画面で、「操作ログを自動的に取り込む]を無効にする、または「自動取り込みされる 操作ログの格納期間]を減らすと、操作ログのデータベースに取り込まれている操作ログは削除されま す。削除された期間の秘文ログを、設定を戻した後で取り込む場合は、デフォルト 1 時に実行される 「自動取り込みされた操作ログデータベースのメンテナンス」後に実施してください。「自動取り込みさ れた操作ログデータベースのメンテナンス」の開始時間は、コンフィグレーションファイルで設定でき ます。

# 2.11 資産の管理

JP1/IT Desktop Management 2 を利用して、組織内で管理している機器、ソフトウェアライセンス、契 約などの資産情報をまとめて管理できます。

各資産を一覧化して台帳のように管理できるほか、資産情報同士の関係を定義することで、機器に対して 結んでいる契約を即座に把握したり、ソフトウェアライセンスの利用状況を把握したりできるため、資産 管理業務の効率化を図れます。

資産管理には、Asset Console を使用する方法と、JP1/IT Desktop Management 2 の操作画面を使用す る方法があります。これらの 2 つの方法の機能差異、および Asset Console を使用した資産管理の詳細に ついては、マニュアル「JP1/IT Desktop Management 2 - Asset Console 構築・運用ガイド」を参照し てください。

なお、これらの 2 つの方法は併用できません。資産情報の整合性を保持するために、JP1/IT Desktop Management 2 のシステム構築時に、Asset Console を使用するかどうかを選択する必要があります。

ここでは、JP1/IT Desktop Management 2 の操作画面を使用した資産管理について説明します。

JP1/IT Desktop Management 2 の操作画面を使用して、組織内で管理している機器、ソフトウェアライ センス、契約などの資産情報をまとめて管理できます。各資産を一覧化して台帳のように管理できるほか、 資産情報同士の関係を定義することで、機器に対して結んでいる契約を即座に把握したり、ソフトウェア ライセンスの利用状況を把握したりできるため、資産管理業務の効率化を図れます。また、IP アドレスを 持つ機器だけでなく、ディスプレイや USB メモリなど、IP アドレスを持たない機器も管理できます。お 客様固有の情報を拡張情報として追加することもできます。

JP1/IT Desktop Management 2 では、次に示す資産管理業務を支援しています。

#### ハードウェア資産の管理

コンピュータ、サーバ、プリンタ、ネットワーク装置、USB デバイスなど、所有している機器の情報 をハードウェア資産情報として管理できます。各資産の詳細情報を管理できるだけでなく、運用中、在 庫、滅却済みなどのステータスも管理でき、組織内のハードウェア資産の状況を把握できます。

#### ソフトウェアライセンスの管理

所有しているソフトウェアライセンスの情報と、ソフトウェアごとのライセンスの利用状況を管理でき ます。ライセンスの総数管理だけでなく、個々のコンピュータにライセンスを割り当てて、許可なくラ イセンスを利用しているコンピュータを確認することもできます。

#### 資産に関する契約の管理

サポート契約やレンタル契約、リース契約など、ハードウェア資産やソフトウェアライセンスに関する 契約情報を登録して、それぞれの資産情報と対応づけて管理できます。満了日が近づいている契約情報 を把握できるので、今後の作業計画を予定することもできます。

資産に掛かるコストの管理

ハードウェア資産やソフトウェアライセンスに関する契約情報を管理することで、それらに掛かってい るコストを確認できます。この情報を活用することで、余計なコストが掛かっていないかチェックした り、今後の資産運用に掛かるコストを見積もったりできます。

ここでは、各業務に応じた JP1/IT Desktop Management 2 の利用方法を説明しています。目的の業務 に応じて説明を参照してください。

## 2.11.1 資産情報の管理項目一覧

資産情報の管理項目を次に示します。以降の表中では、凡例を次のとおり表記しています。

(凡例)−:対象外

# $Q$  ヒント

ここに記載されている管理項目以外に、独自の管理項目を追加することもできます。

## $Q$  ヒント

一部の管理項目について、入力方法やデータ型を変更できます。詳細については、[「\(3\) カス](#page-474-0) [タマイズできる資産管理項目の種類」](#page-474-0)を参照してください。

## ハードウェア資産

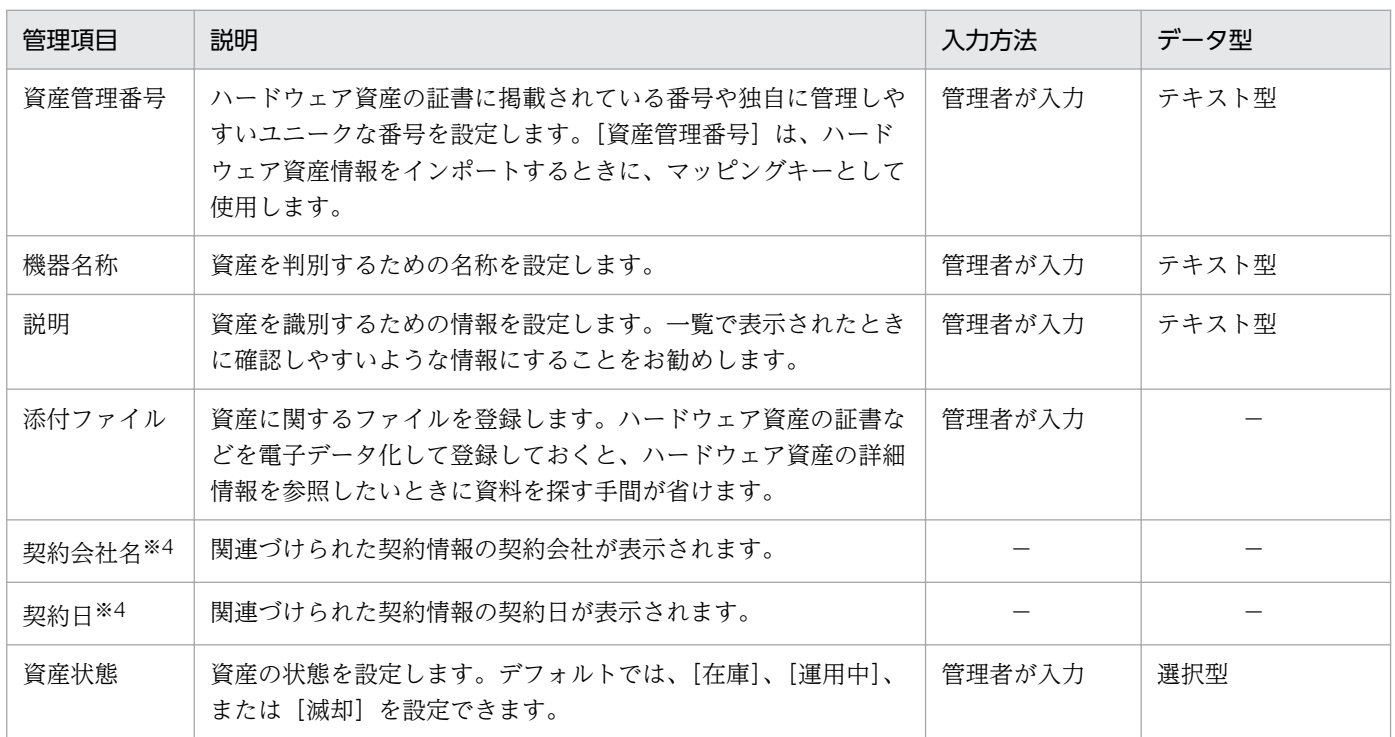

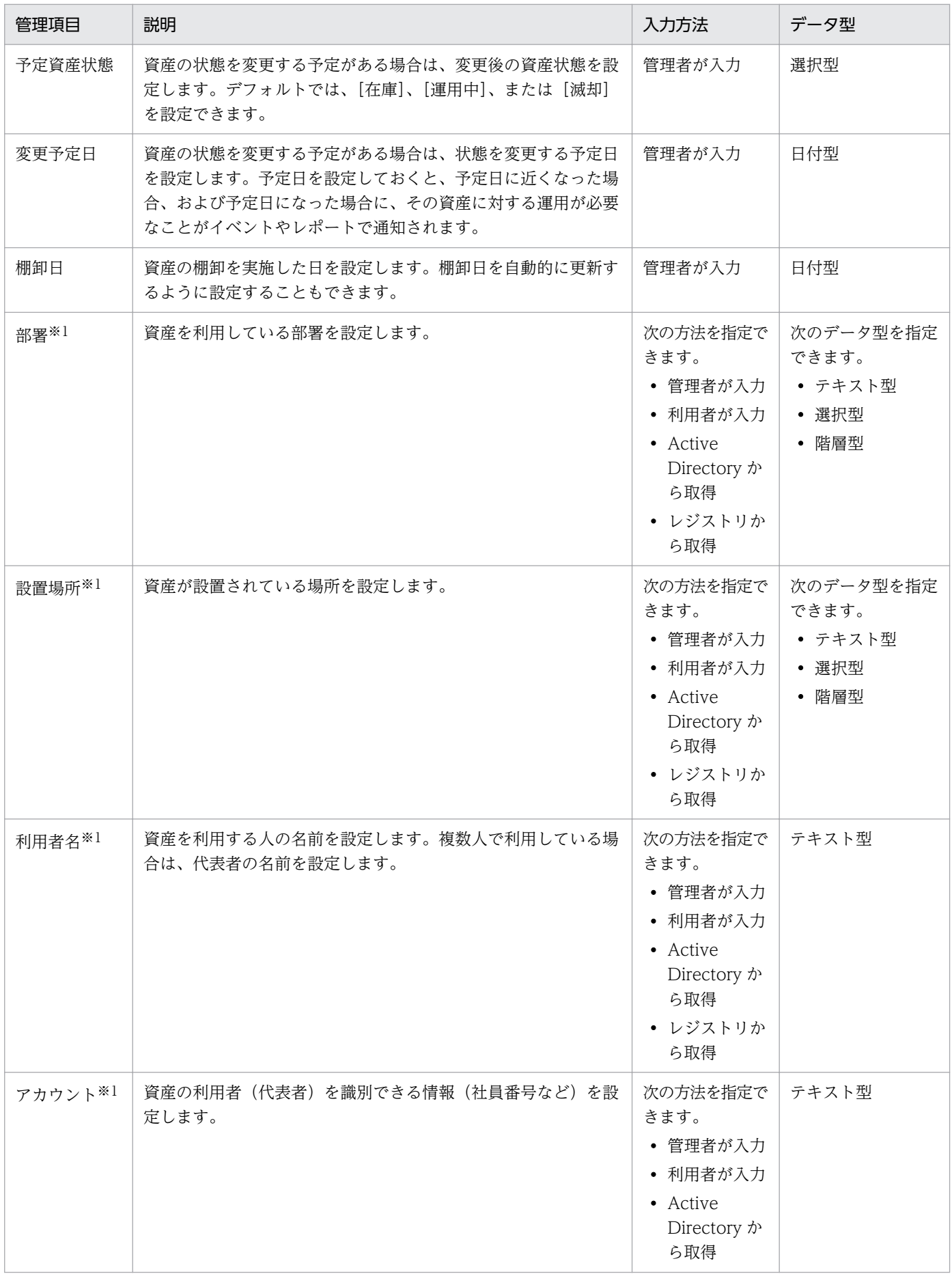

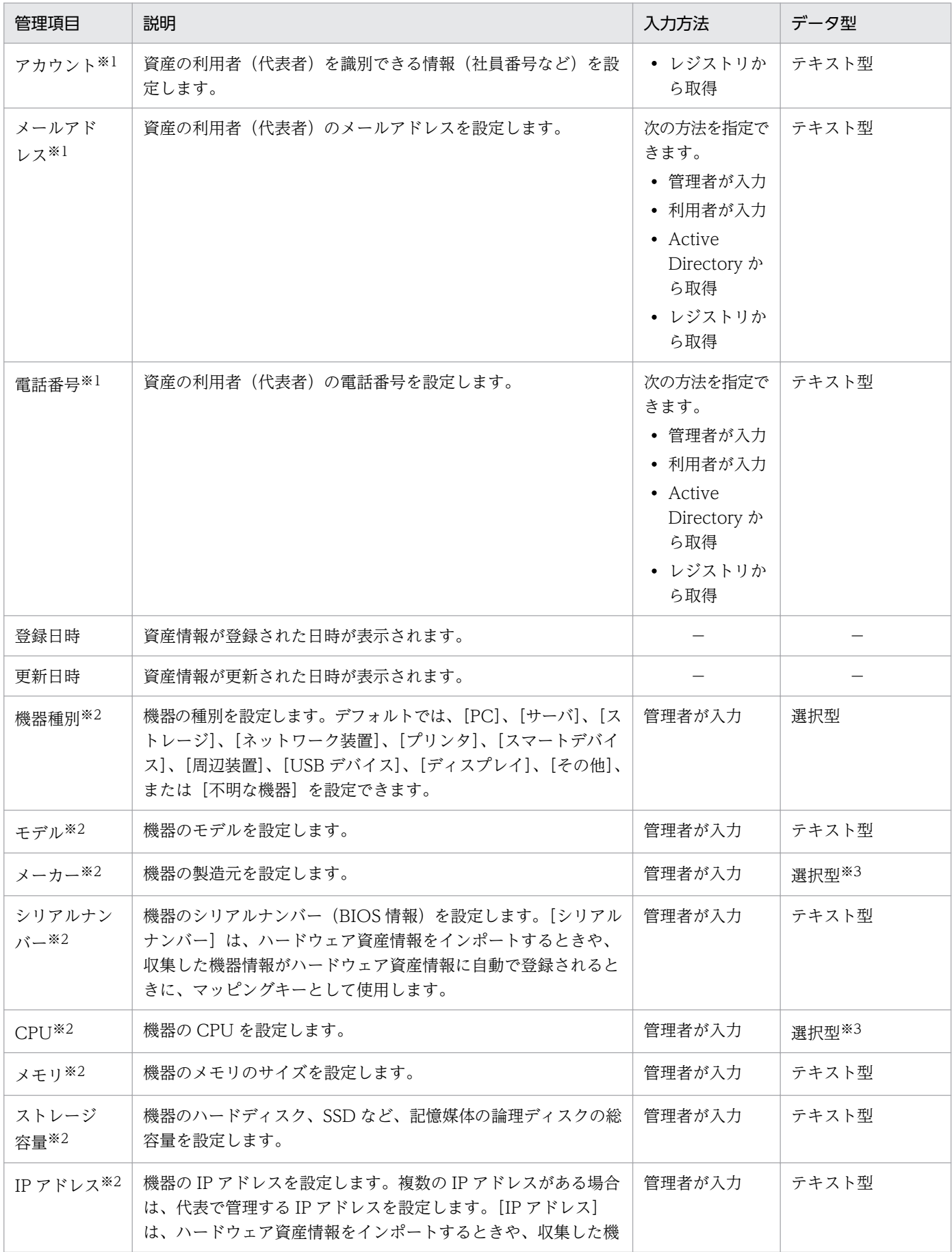

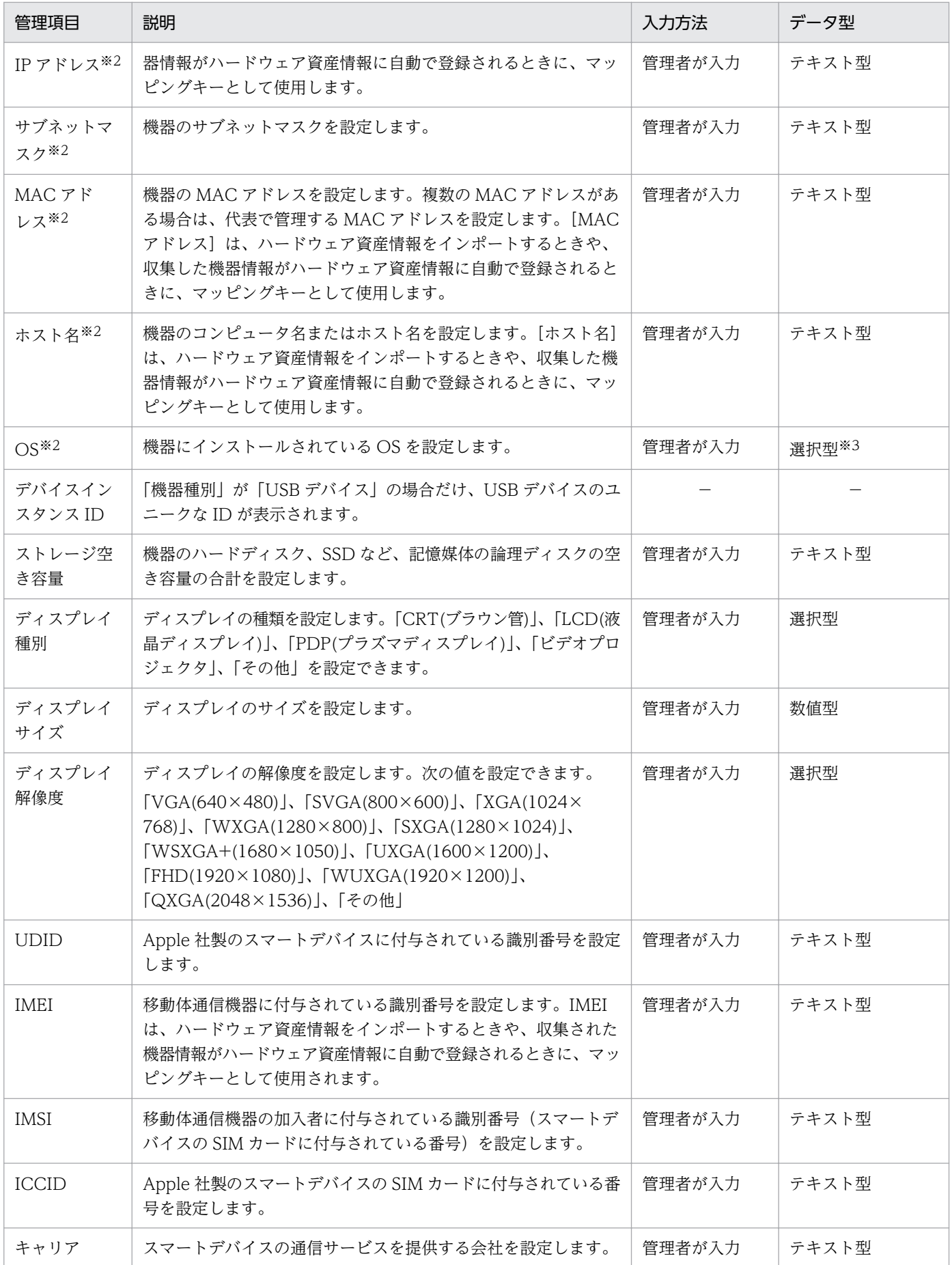

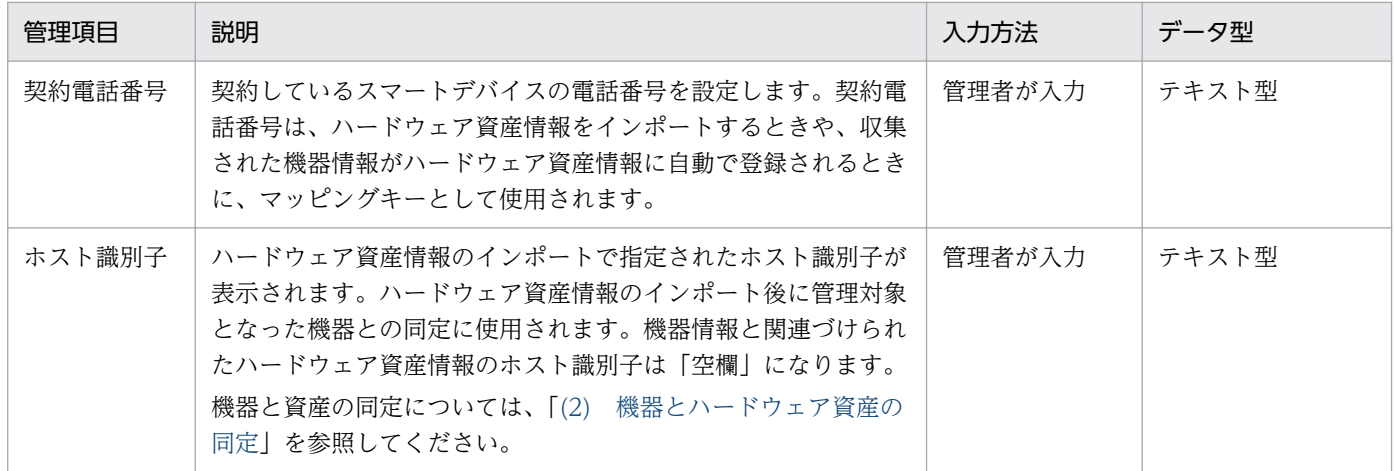

注※1 エージェント導入済みのコンピュータの場合、[利用者情報の入力]画面から入力できます。

注※2 ハードウェア資産情報が機器情報と関連づいている場合、機器情報が更新されると、対応するハー ドウェア資産情報もあわせて更新されます。

注※3 収集した機器情報を基に、選択項目が自動生成されます。

注※4 契約種別が新規機器を購入する場合に使用する「購入」、「レンタル」、または「リース」の場合だ け表示されます。 詳細については、マニュアル「JP1/IT Desktop Management 2 運用ガイド」の機器 を購入する流れの説明を参照してください。

### ソフトウェアライセンス

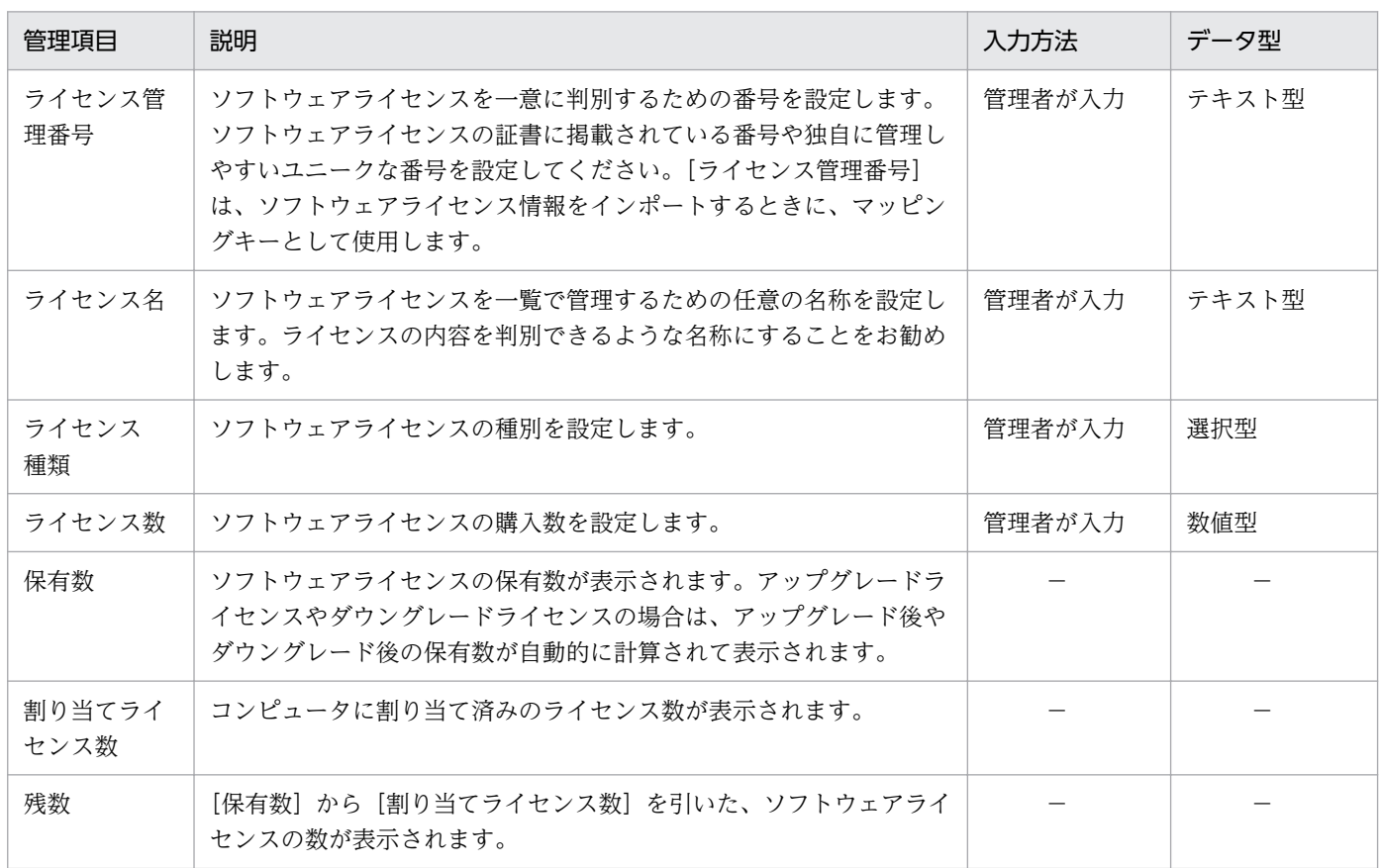

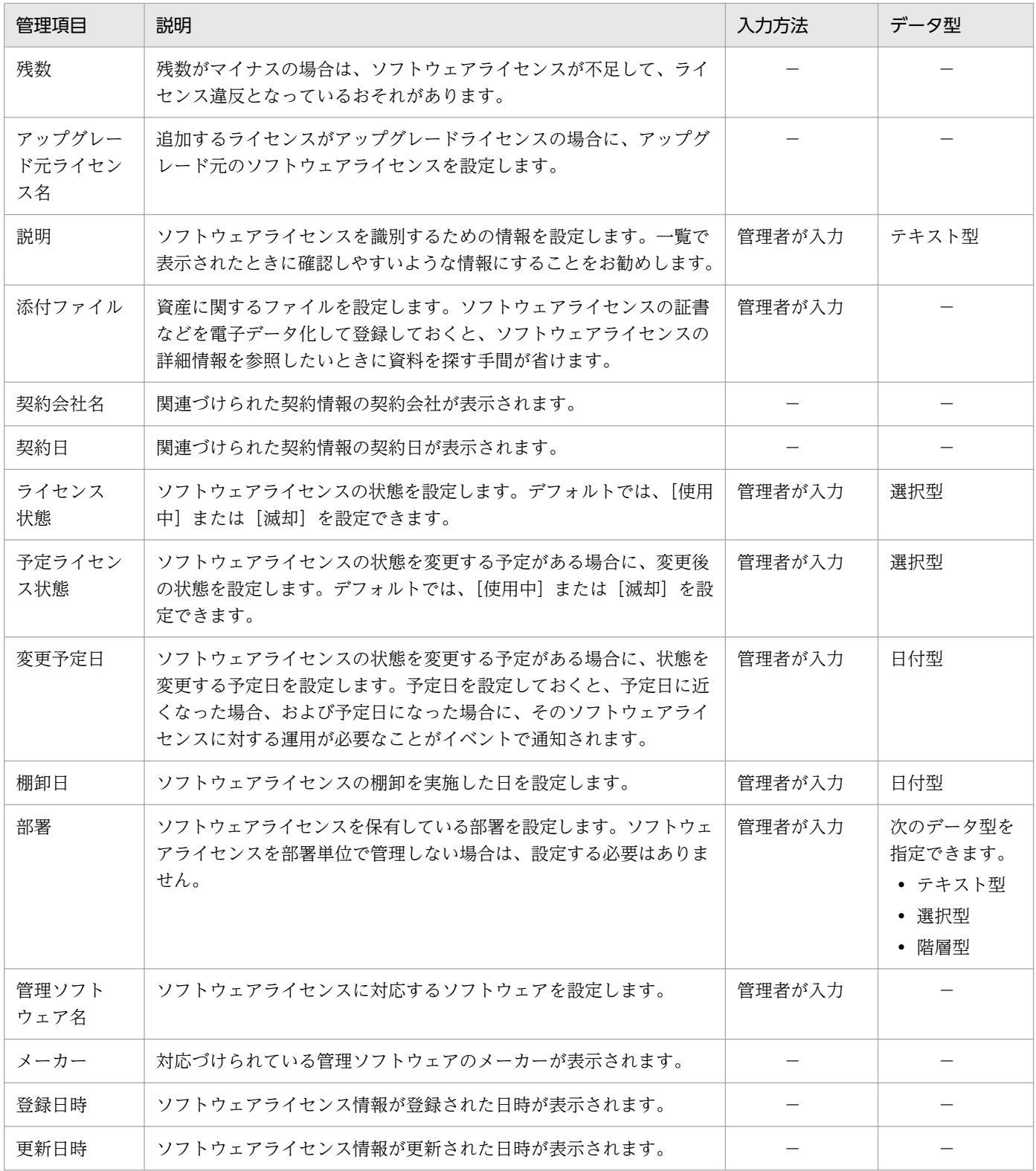

## 管理ソフトウェア

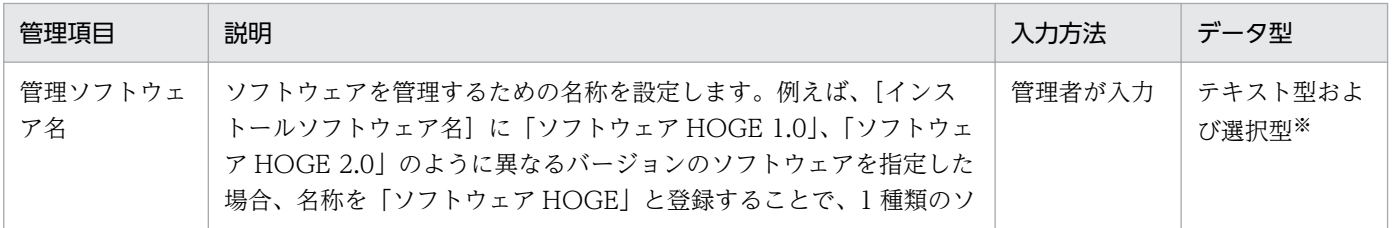
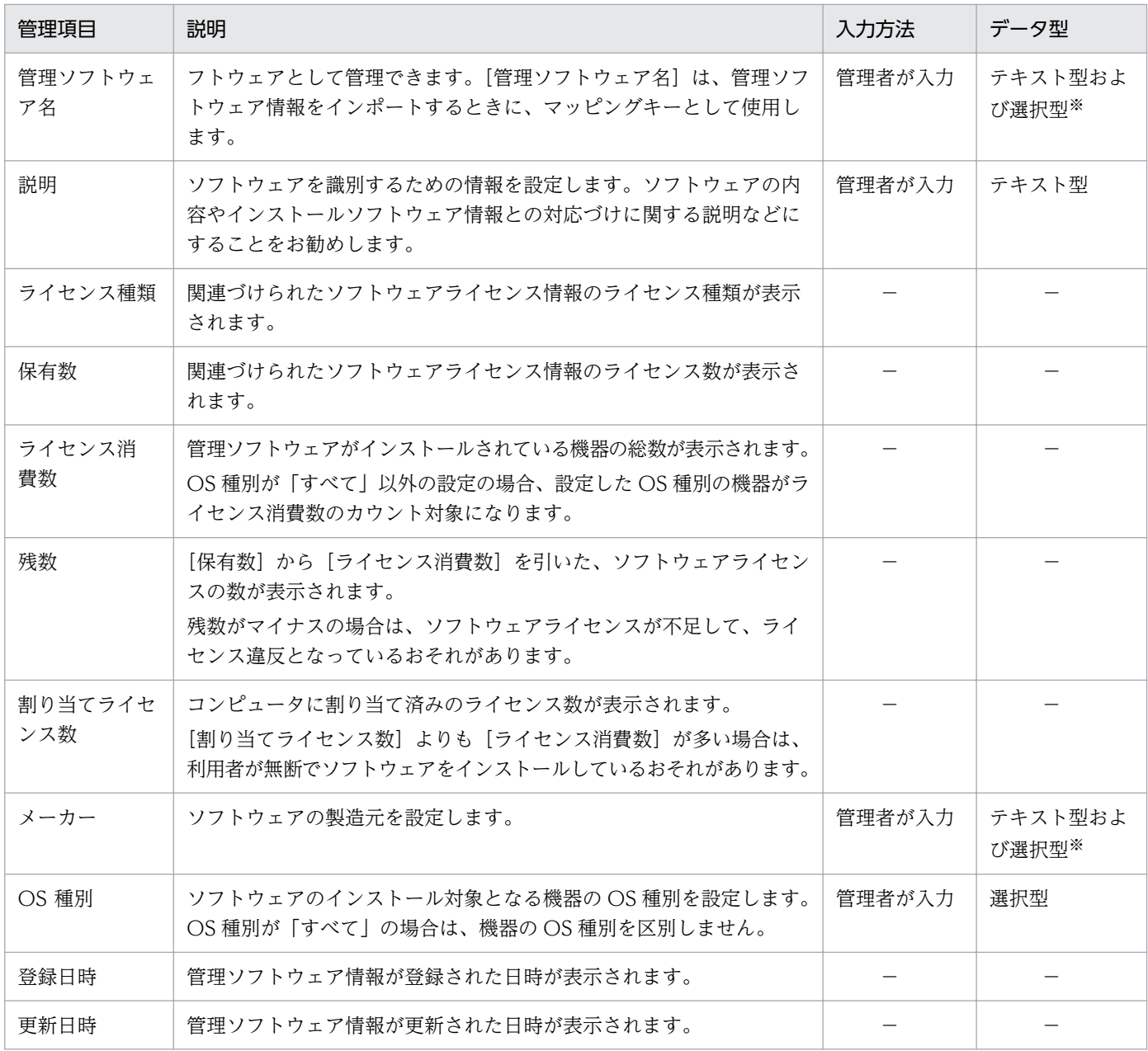

注※ 収集したソフトウェア情報を基に、選択項目が自動生成されます。

### 契約

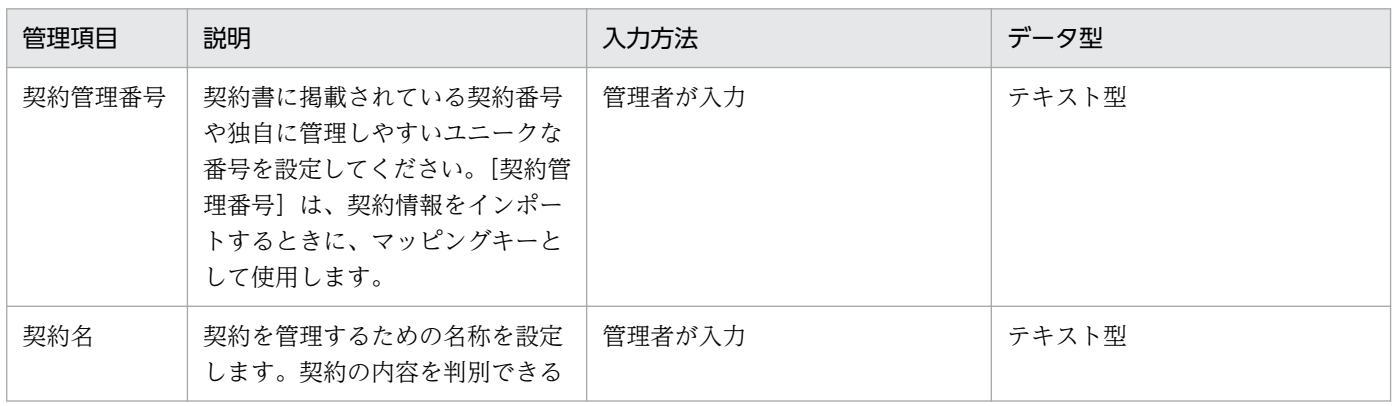

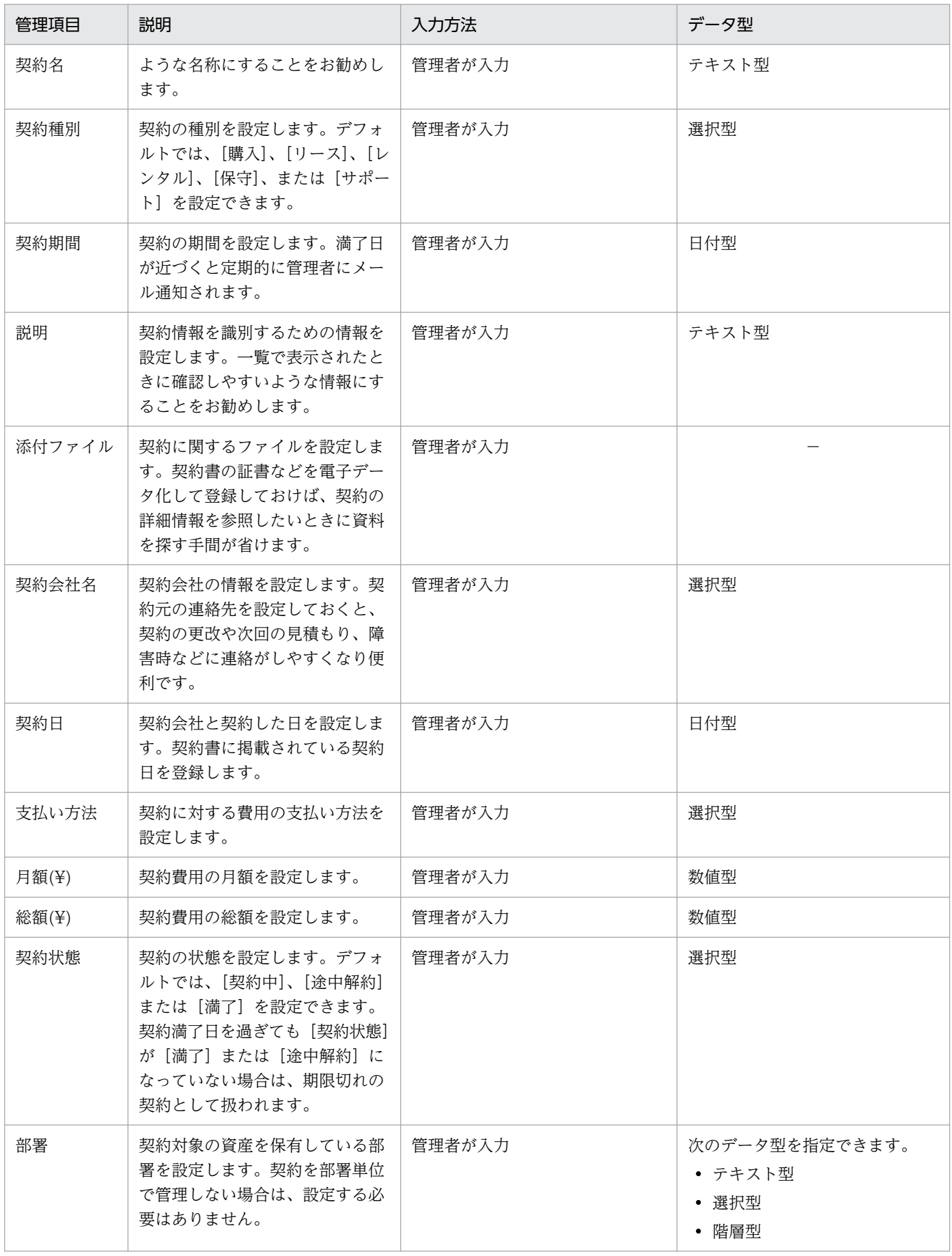

<span id="page-470-0"></span>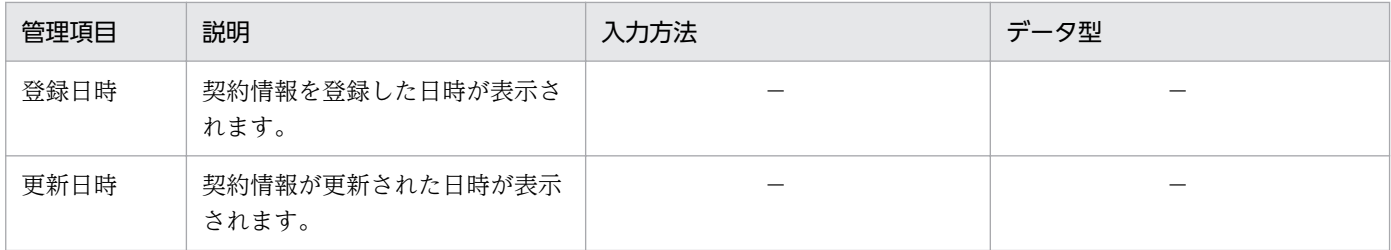

### 関連リンク

- [2.11.7 資産情報のインポート](#page-511-0)
- [\(2\) 資産管理項目の入力方法](#page-473-0)
- (1) 資産管理項目のデータ型

### (1) 資産管理項目のデータ型

資産管理項目には、次に示すデータ型の種類があります。以降の表中では、凡例を次のとおり表記してい ます。

(凡例)○:入力できる ×:入力できない

数値型

数値(-2,147,483,647〜2,147,483,647)および「-」(ハイフン)だけを入力できる形式です。資産に 対する数値を管理したい場合は、このデータ型を選択してください。なお、末尾に入力された半角ス ペースは無視されます。

日付型

日付を入力するための形式です。資産に対する日付を管理したい場合は、このデータ型を選択してくだ さい。

選択型

特定の選択項目から値を選択できる形式です。この形式を選択した場合は、選択項目を作成する必要が あります。選択項目は、256 文字以内の任意の文字列で作成できます。入力される値が限定できる情報 を管理したい場合は、このデータ型を選択してください。

テキスト型

256 文字以内の任意の文字列を指定できる形式です。任意の値を入力して管理したい場合は、このデー タ型を選択してください。入力できる文字を制限することもできます。なお、末尾に入力された半角ス ペースは無視されます。

階層型

[資産情報と機器情報の共通管理項目]の[部署]と[設置場所]だけに設定できるデータ型です。40 階層までの階層構成の選択項目を設定できます。選択項目に指定できるのは、256 文字以内の「/」を 除く文字列です。ここで編集した階層構成は、資産画面や機器画面などのメニューエリアに反映されま す。

なお、階層型の選択項目は、その選択項目までのパスが 512 文字以内になるように指定してください。 このとき、パスの先頭、末尾、および各選択項目間には、区切りを示す 1 文字をカウントする必要があ

ります。例えば、「[東京支社]−[営業部]−[1 課]」の 3 階層の選択項目を作成した場合、パスの 文字数は 13 文字(/東京支社/営業部/1 課/)となります。

# **Q** ヒント

[部署]と[設置場所]は、選択型またはテキスト型で階層構成の情報を入力することもで きます。この場合、「/本社/開発部/開発 2 課/」のように「/」で選択項目を区切って入力し ます。なお、先頭と末尾の「/」は省略できます。階層構成の情報は、512 文字以内で入力 してください。先頭と末尾の「/」を省略する場合は、510 文字以内で入力してください。

### テキスト型の場合に設定できる文字制限

テキスト型の場合に設定できる文字制限の種類を次の表に示します。ここで示した種類のほかに、任意の 設定もできます。

全般的な文字制限

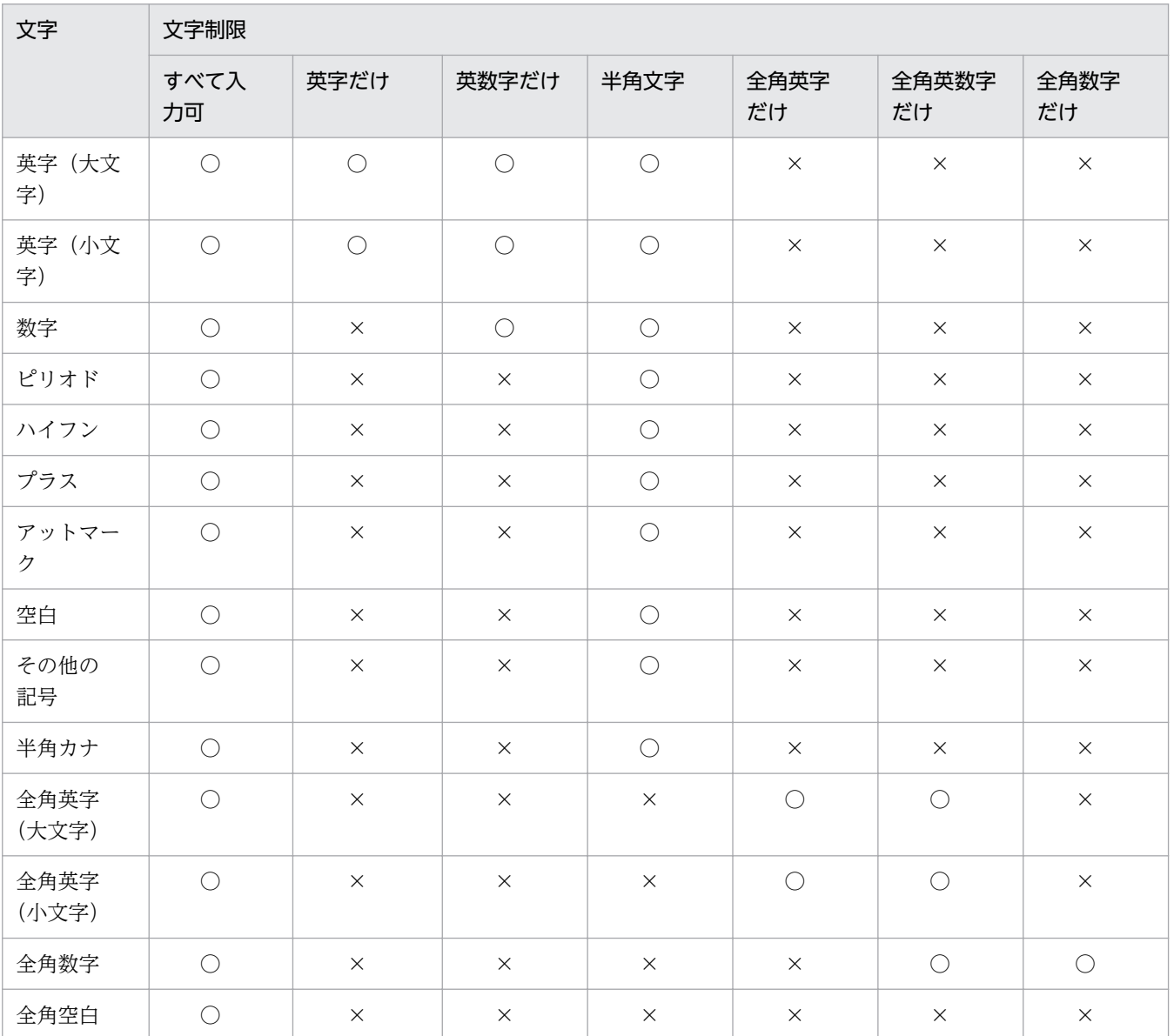

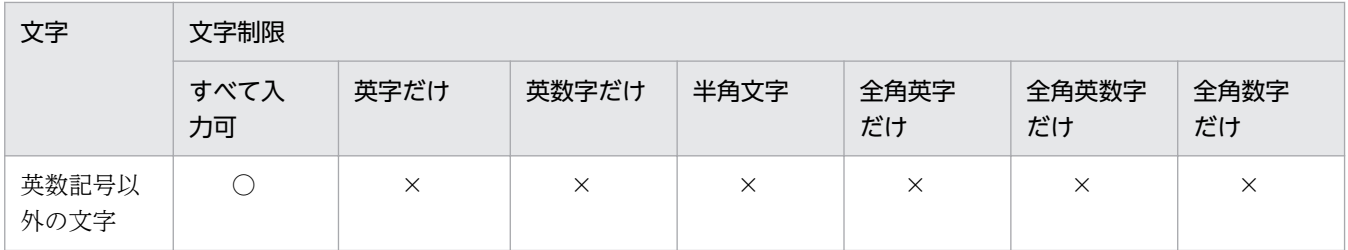

### 人名の文字制限

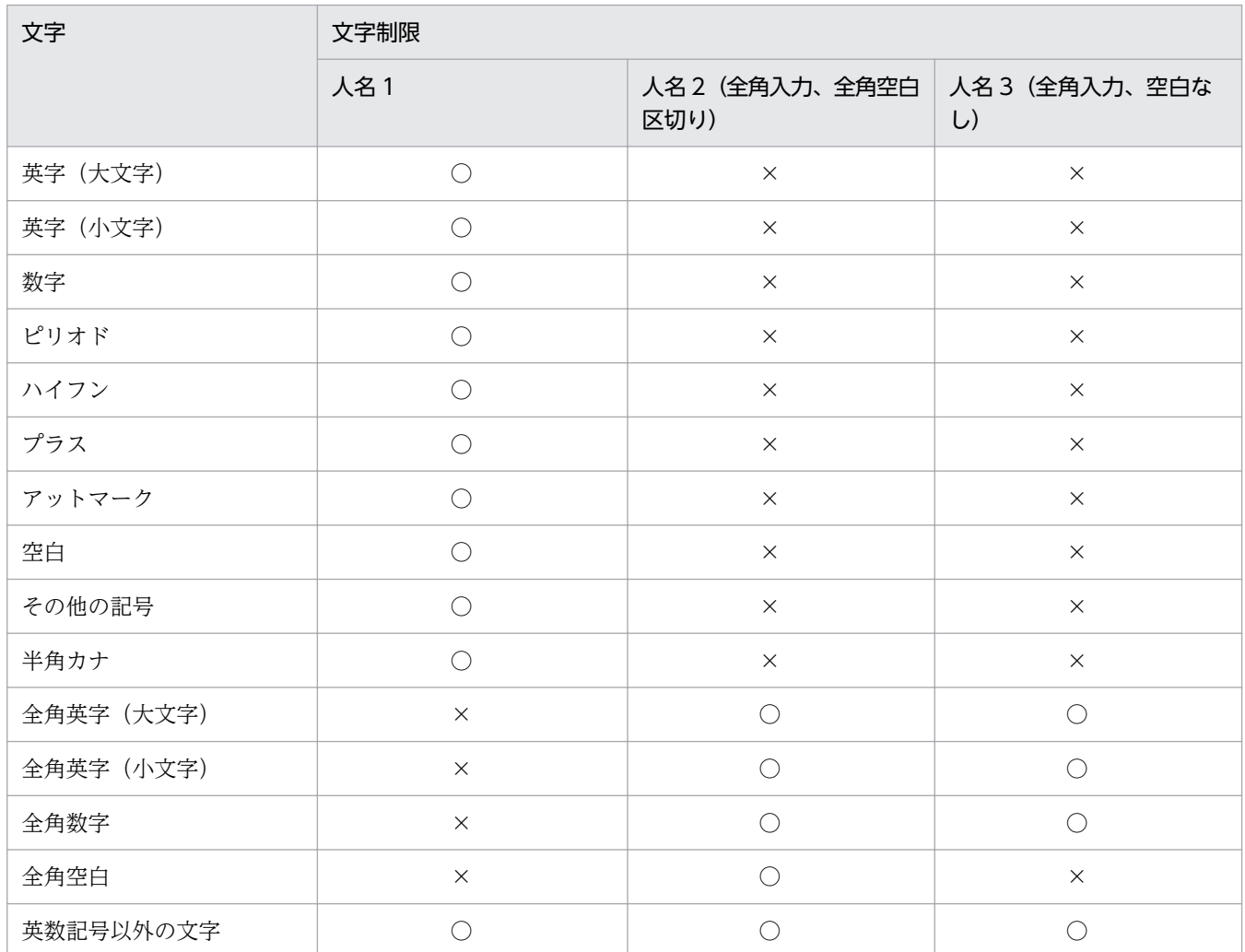

### 電話番号とメールアドレスの文字制限

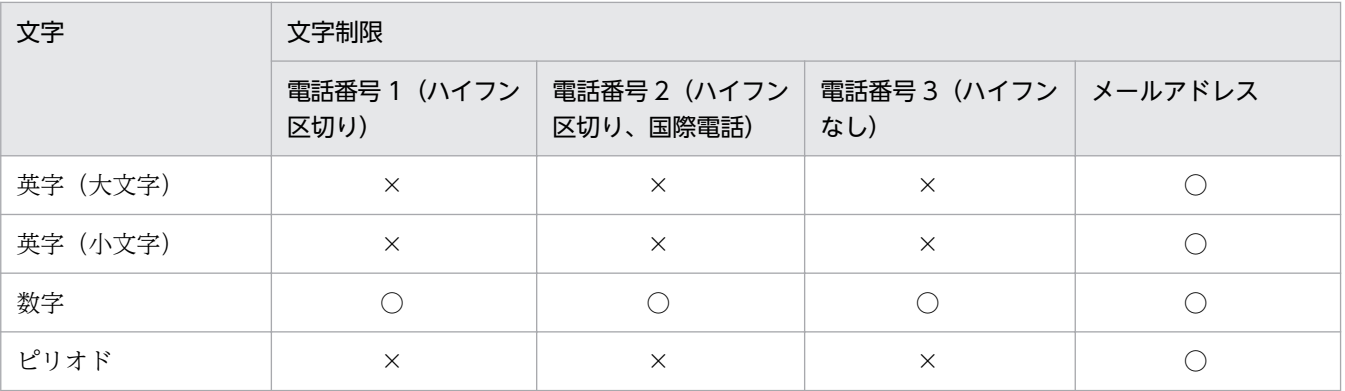

<span id="page-473-0"></span>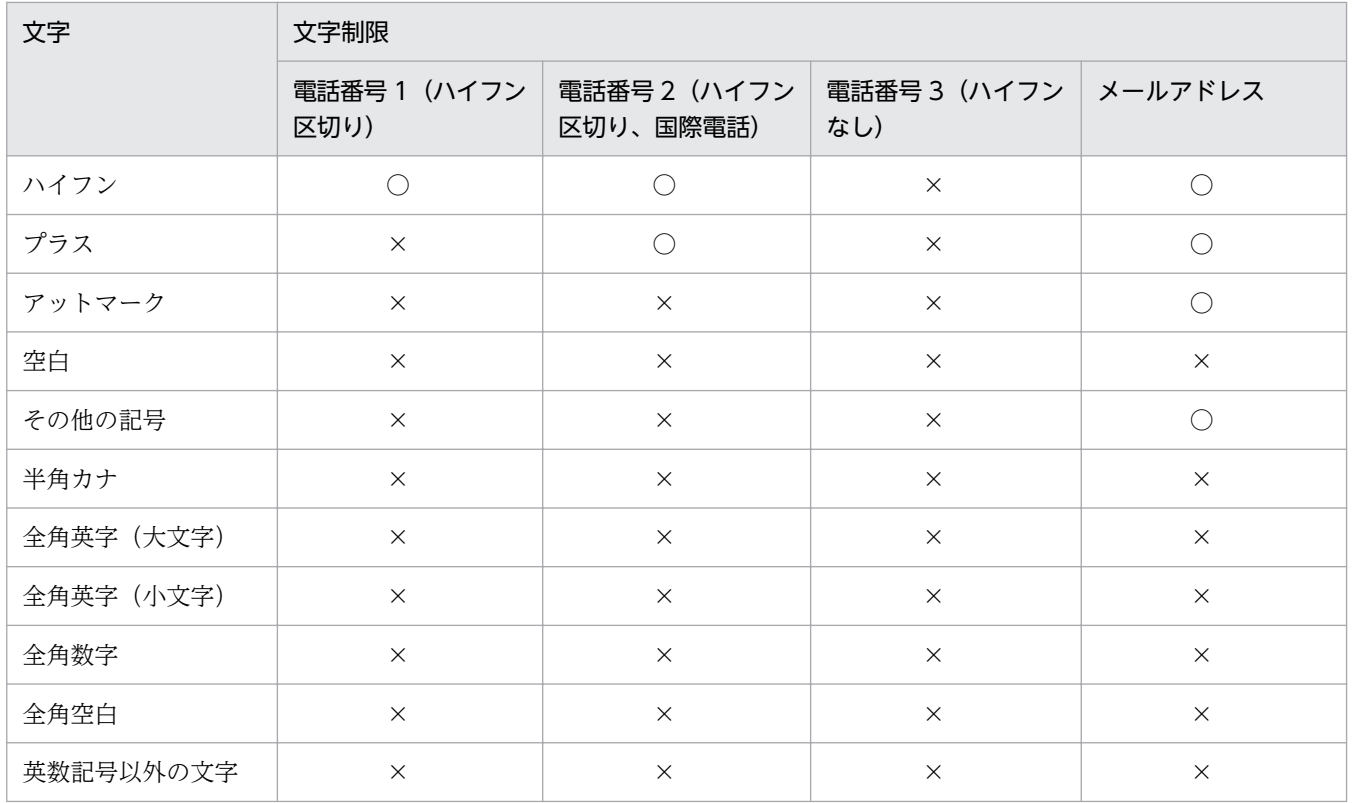

#### 関連リンク

• [2.11.1 資産情報の管理項目一覧](#page-462-0)

• [\(3\) カスタマイズできる資産管理項目の種類](#page-474-0)

## (2) 資産管理項目の入力方法

カスタマイズできる資産管理項目には、次の 4 つの入力方法を設定できます。

管理者が入力

システム管理者が画面上で直接情報を入力するか、CSV ファイルのインポートによって情報を入力し ます。

利用者が入力

エージェント導入済みのコンピュータに[利用者情報の入力]画面を表示し、利用者によって入力され た情報を取得します。

利用者に作業が発生しますが、管理者が利用者固有の情報を調査して入力する手間が省けます。また、 取得した情報に応じて部署および設置場所のグループが作成されるため、グルーピングの作業を自動化 できます。

Active Directory から取得

Active Directory と連携している場合に、Active Directory 上でコンピュータのプロパティとして管 理している情報を取得します。

Active Directory で管理している情報を利用して、機器や資産を管理できるようになります。

<span id="page-474-0"></span>レジストリから取得

指定したレジストリ項目の情報を収集します。利用者の環境に依存する情報を管理できます。

## 重要

Active Directory から取得できる情報は、テキスト型だけです。

### 関連リンク

• (3) カスタマイズできる資産管理項目の種類

### (3) カスタマイズできる資産管理項目の種類

設定画面の[資産管理]−[資産管理項目の設定]画面で設定できる資産管理項目の種類、データ型の種 類、および入力方法の種類について説明します。

#### 資産管理項目の種類

資産情報と機器情報の共通管理項目

資産画面のハードウェア資産情報と、機器画面の機器情報で共通となる管理項目を設定します。[資産 情報と機器情報の共通管理項目]の資産管理項目はシステムであらかじめ設定されているため、追加お よび削除はできません。

ハードウェア資産情報の追加管理項目

資産画面のハードウェア資産情報の資産管理項目を設定します。次の資産管理項目は削除できません。

- システムであらかじめ設定されている、[資産状態] と「機器種別]
- リモートインストールマネージャで管理している、あて先グループおよび ID の自動メンテナンス の条件に指定している資産管理項目

また、追加管理項目の値を次の条件に指定している場合は、その値の編集および削除はできません。

- フィルタ条件
- あて先グループおよび ID の自動メンテナンスの条件

単数サーバ構成の場合、各項目の表示順は作成順になります。複数サーバ構成の場合、各項目の表示順 は UTF-8 の文字コード順になります。

ソフトウェアライセンス情報の追加管理項目

資産画面のソフトウェアライセンス情報の資産管理項目を設定します。[ライセンス状態]と[ライセ ンス種類]はシステムであらかじめ設定されているため、削除できません。

各項目の表示順は作成順になります。

#### 契約情報の追加管理項目

資産画面の契約情報の資産管理項目を設定します。[契約状態]と「契約種別]はシステムであらかじ め設定されているため、削除できません。

各項目の表示順は作成順になります。

資産管理項目によって編集できる項目が異なります。編集できる項目を次の表に示します。

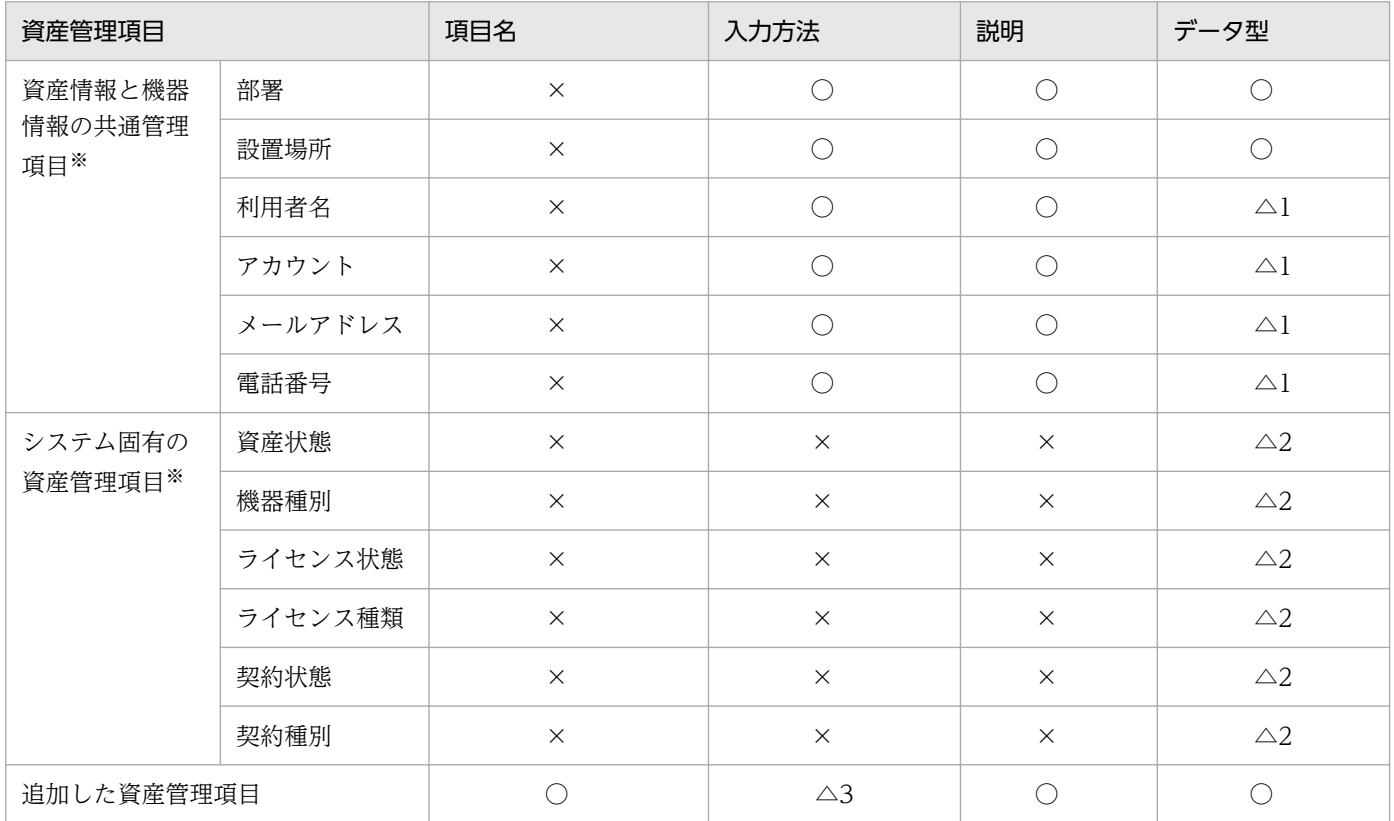

(凡例)

○:編集できます。

△1:データ型は [テキスト型] 以外には変更できませんが、入力できる文字は編集できます。

△2:データ型は「選択型]以外には変更できませんが、選択項目は追加できます。

△3:ソフトウェアライセンス情報と契約情報の追加管理項目は、入力方法が[管理者が入力]だけに なります。

×:編集できません。

注※ システムであらかじめ設定されている資産管理項目のため、削除できません。

# Q ヒント

設定画面の[資産管理]−[資産管理項目の設定]画面に設定した内容は、エージェント設定 の[エージェント基本動作]の[管理用サーバからの情報を定期的に取得する]に設定した間 隔でエージェントに反映され、利用者情報の入力を利用者に促すバルーンヒントが表示されます。

# **Q** ヒント

[資産情報と機器情報の共通管理項目]の次に示す項目で「利用者が入力」を設定している場 合、メニューエリアから該当する項目のグループを変更または削除すると、利用者情報の入力 を利用者に促すバルーンヒントが表示されます。

- 部署
- 設置場所

#### 関連リンク

- [2.11.1 資産情報の管理項目一覧](#page-462-0)
- [\(1\) 資産管理項目のデータ型](#page-470-0)
- [\(2\) 資産管理項目の入力方法](#page-473-0)

## 2.11.2 ハードウェア資産情報の管理

資産画面の[ハードウェア資産]画面で、ハードウェア資産情報を登録して管理できます。

機器を管理対象にすると、機器から収集された情報が機器画面の[機器情報]画面に表示されます。さら に、機器の情報は資産画面の[ハードウェア資産]画面にも新規のハードウェア資産情報として自動的に 登録されます。ハードウェア資産情報が登録される流れを次の図に示します。

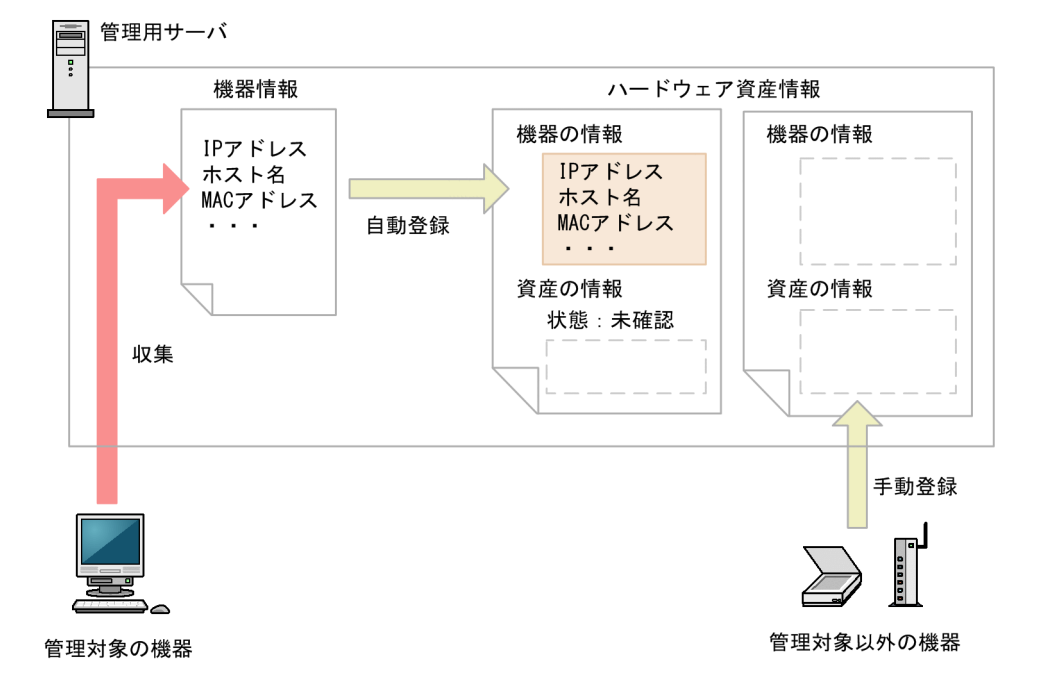

自動的に登録されたハードウェア資産情報は、「資産状態」が「未確認」となっています。また、機器から 収集できた情報だけが登録されています。このため、機器から自動的には収集されない[資産管理番号]、 [資産状態](運用中、在庫など)、利用者情報などを、ハードウェア資産情報にあとから登録する必要があ ります。

## ● ヒント

機器から収集された情報は、機器情報が更新されるとハードウェア資産情報もあわせて更新さ れます。

すでに管理台帳を利用してハードウェア資産を管理している場合、今まで管理していた情報を JP1/IT Desktop Management 2 にインポートして利用できます。手持ちの管理台帳がない場合は、自動的に登 録されたハードウェア資産情報をメンテナンスしてください。

管理対象の機器以外のハードウェア資産情報を管理したい場合は、ハードウェア資産情報を新規に登録し てください。

また、ハードウェア資産情報は、運用に応じてメンテナンスする必要があります。

ハードウェア資産情報は、ほかのハードウェア情報と関連づけて管理したり、対応する契約情報を設定し たりできます。

## ● ヒント

ioutils importassetassoc コマンドでも、ハードウェア資産情報と機器情報、ほかのハードウェ ア資産情報、および契約情報との関連づけができます。

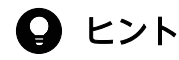

1 つのハードウェア資産に複数の機器を関連づけた場合、複数の機器のうちの 1 台を代表の機 器として設定します。その代表の機器から収集したハードウェア情報がハードウェア資産情報 として資産画面の[ハードウェア資産]画面などに表示されます。

# $\mathbf{\Omega}$  ヒント

代表の機器として設定した機器を削除したり、代表の機器として設定した機器をほかのハード ウェア資産情報に関連づけたりした場合、代表の機器は次のように変更されます。

- 代表の機器として設定した機器を削除する時にハードウェア資産に関連づいているほかの機 器を代表の機器に変更します。
- 代表の機器として設定した機器をほかのハードウェア資産に関連づける変更をした場合は、 当該ハードウェア資産にすでに関連づいている機器が代表の機器となります。

どちらの場合も、削除する機器や関連づけを変更する機器のほかに 2 台以上の機器が関連づい ているときには、最終更新日時が最も新しい機器が代表の機器となります。これは機器の自動 メンテナンスで重複機器や不稼働機器が自動削除される場合も同様です。

### 関連リンク

- [\(6\) ほかの情報と関連づけたハードウェア資産情報の管理](#page-484-0)
- [2.11.1 資産情報の管理項目一覧](#page-462-0)

## (1) 機器とハードウェア資産の関連づけ

ハードウェア資産管理では、機器情報とハードウェア資産情報を関連づけて管理します。 機器が管理対象 になると、自動的にハードウェア資産情報が登録されて機器情報と関連づきますが、機器が管理対象になっ ていなかったり、ハードウェア資産情報だけを登録していたりすると、機器情報とハードウェア資産情報 が関連づかない場合があります。

各契機に対応する、機器とハードウェア資産の関連づけの詳細を次の表に示します。

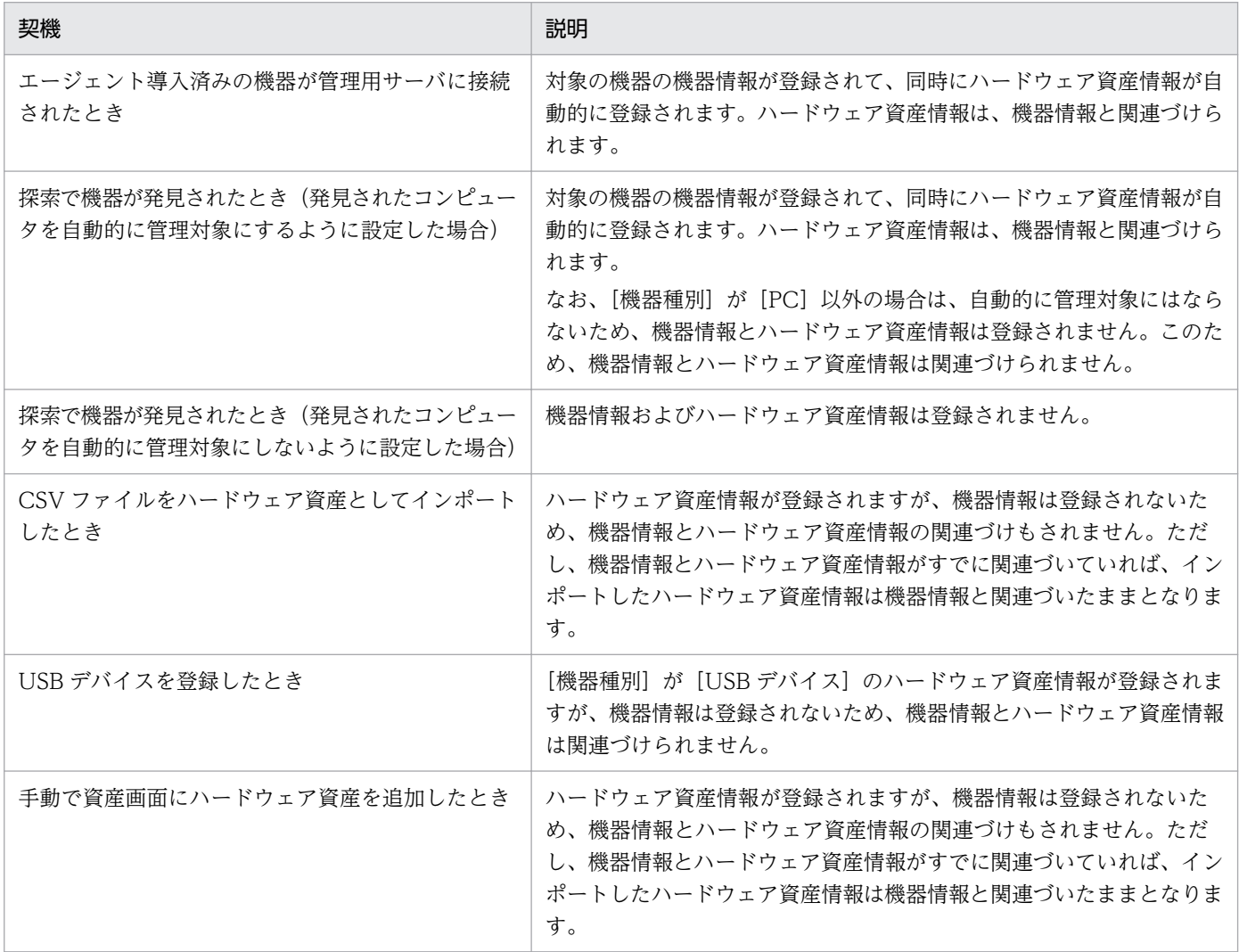

また、機器とハードウェア資産が関連づいている場合、機器情報やハードウェア資産情報の状態を変更し たり情報を削除したりすることで、関連づけが解除されることがあります。

機器とハードウェア資産が関連づいている場合の、各契機に対応する、関連づけの変化を次の表に示します。

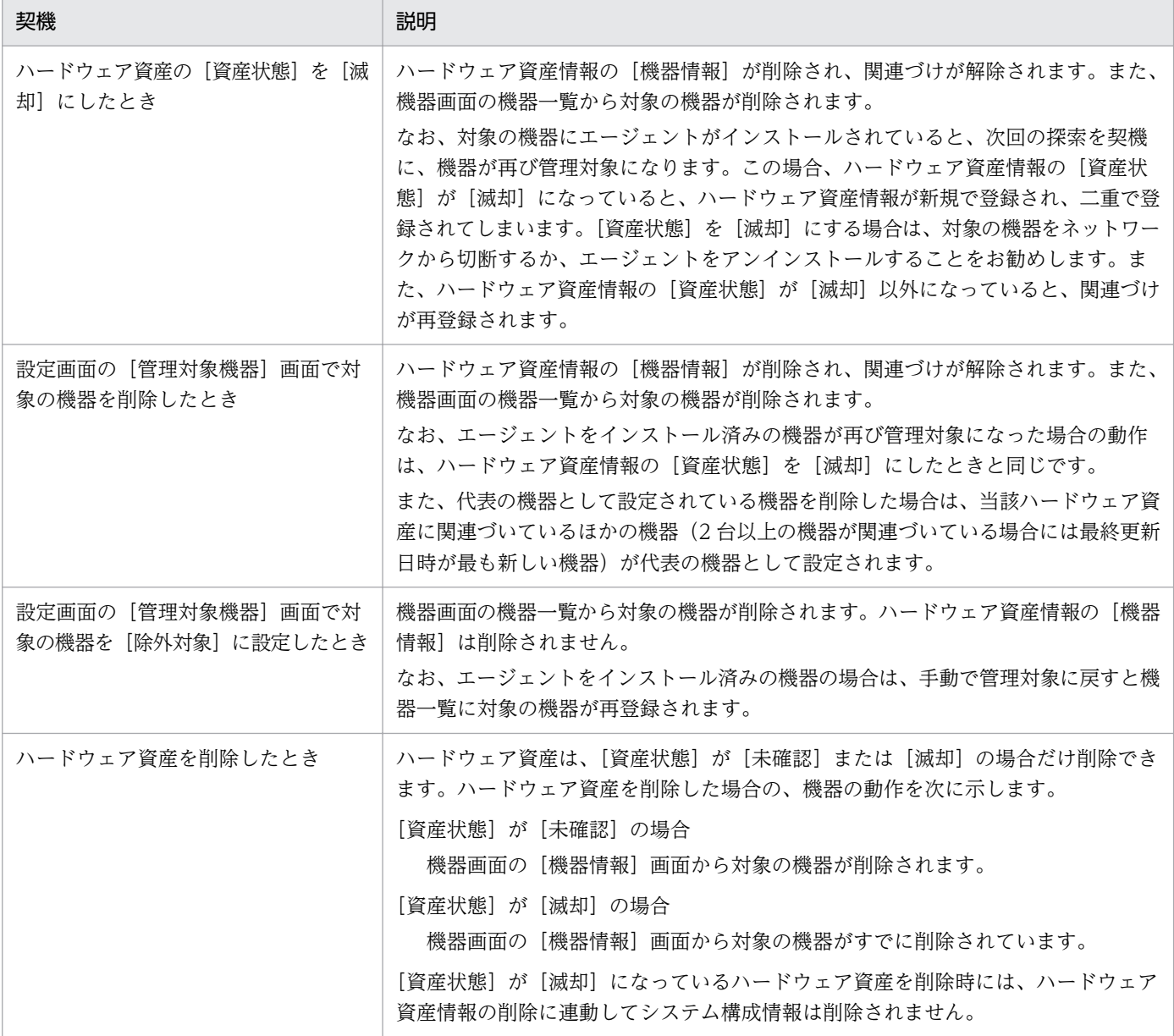

# (2) 機器とハードウェア資産の同定

機器が管理対象になると、自動的にハードウェア資産情報が登録され、機器情報と関連づけられます。管 理対象にした機器に対応するハードウェア資産情報がすでに登録されている場合は、登録された機器情報 との引き当て(同定)が実行されます。同定された機器情報とハードウェア資産情報は関連づけられます。 同定されたハードウェア資産情報に、別の機器情報がすでに関連づいている場合、ハードウェア資産情報 に設定されている代表の機器は変更されません。

機器情報とハードウェア資産情報の同定には、次の表に示す項目のうち、どれか 1 つが利用されます。

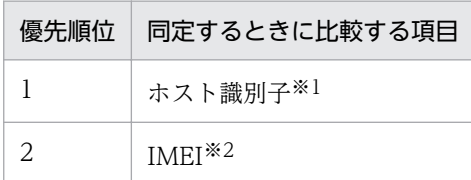

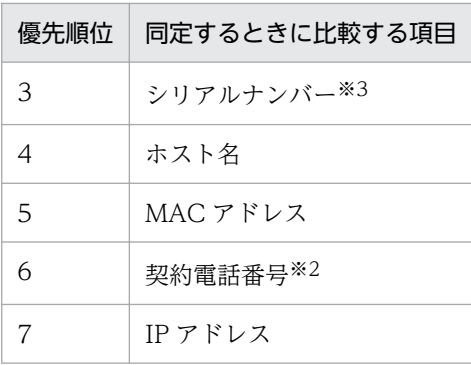

注※1 資産情報としてインポートした CSV ファイルにホスト識別子の値が記述されていた場合、機器情 報とハードウェア資産情報を同定したあと、別の機器と再び同定されないようにするため、ホスト識別子 は「空欄」になります。

注※2 MDM システムと連携してスマートデバイスを管理する場合に、利用されます。

注※3 BIOS 情報のシリアルナンバーです。

同定の際は、優先順位の高い項目の値が比較されます。優先順位の高い項目の値が取得されていない場合、 または無効な値の場合は、次に優先順位の高い項目の値が比較されます。

項目の値が一致した場合は、その項目で機器情報とハードウェア資産情報が同定され、ハードウェア資産 情報に関連する機器情報が追加されます。項目の値が一致しない場合は、ハードウェア資産情報が新規に 登録されます。

### 重要

あらかじめ機器情報だけが登録されている状態で、あとから対応するハードウェア資産情報を 登録しても、機器情報とハードウェア資産情報は同定されません。このような場合は、手動で 関連づけてください。

# ● ヒント

ioutils importasset コマンドでハードウェア資産情報と機器の関連づけを設定できます。

## (3) 利用者が入力した情報の収集

管理対象のコンピュータにエージェントがインストールされている場合、利用者のコンピュータに「利用 者情報の入力]画面を表示させて、利用者が入力した情報でハードウェア資産情報を自動的に更新できます。

利用者が入力した情報を収集することで、システム管理者がハードウェア資産情報をメンテナンスする手 間を省けます。例えば、定期的に利用者側で最新情報を入力してもらうように運用しておくと、大人数の 部署異動があっても、システム管理者側で情報をメンテナンスすることなく異動後の利用者情報を把握で きます。

## 重要

管理対象のコンピュータが共有型 VDI の仮想コンピュータの場合、利用者が入力した情報の収 集はできません。

利用者が入力できる項目を次に示します。

- 部署
- 設置場所
- 利用者名
- アカウント
- メールアドレス
- 電話番号
- 任意に追加した管理項目

利用者情報を収集するためには、設定画面の [資産管理] − [資産管理項目の設定]画面で、利用者に入 力してもらう資産管理項目をあらかじめ設定しておきます。[利用者情報の入力]画面を表示するには、 エージェント設定の[利用者への通知設定]で、利用者入力画面が表示されるように設定する必要があり ます。

また、利用者が情報の入力を開始できるタイミングを、設定画面の[資産管理]−[資産管理項目の設定] 画面でシステム管理者が指定することもできます。 複数の項目の設定変更が終わったあとに[利用者情報 の入力]画面を表示できるため、期首の職制変更に合わせて情報を更新したいときに便利です。

## 重要

利用者のコンピュータに導入されているエージェントのバージョンが JP1/IT Desktop Management 10-01 以前または Job Management Partner 1/IT Desktop Management 10-01 以前の場合、入力開始の日時を指定しても、項目の設定を変更するたびに「利用者情報 の入力]画面が表示されます。入力開始の日時を指定する場合は、利用者のコンピュータに JP1/IT Desktop Management 10-02 以降または Job Management Partner 1/IT Desktop Management 10-10 以降のバージョンのエージェントを導入してください。

オンライン管理のコンピュータの場合、[利用者情報の入力]画面を一定の間隔で定期的に利用者のコン ピュータに表示できます。定期的に[利用者情報の入力]画面を表示させる場合は、エージェント設定の [利用者への通知設定]で、利用者入力画面が表示されるように設定し、設定画面の[資産管理項目の設 定]画面では入力開始の日時を指定しないでください。入力開始の日時を指定すると、[利用者情報の入 力]画面が定期的に表示されなくなります。オフライン管理のコンピュータの場合は、getinv.vbs コマン ドまたはsetsecpolicy.vbs コマンドを実行して機器情報を収集するときに [利用者情報の入力]画面を表 示できます。

入力開始の日時を指定している場合で、指定した日時を経過していないときは、利用者のコンピュータで Windows の[スタート]メニューから[すべてのプログラム]−[JP1\_IT Desktop Management 2 - Agent]−[利用者情報の入力]を選択しても、メッセージだけが表示されて、情報を入力できません。 また、オフライン管理のコンピュータでgetinv.vbs コマンドまたはsetsecpolicy.vbs コマンドを実行して も、[利用者情報の入力]画面は表示されません。

## (4) 資産状態の管理

ハードウェア資産情報には、その資産が運用中なのか在庫なのかといった資産の状態を設定できます。資 産状態を設定することで、所有している資産を一覧で把握できるだけでなく、利用状況も把握できるよう になります。また、滅却済みの資産についても、所有している資産とあわせて確認できます。

資産状態には次の種類があります。

#### 未確認

資産情報は登録されていますが、資産として管理されていないことを意味します。機器が管理対象に なった際に自動的に登録されたハードウェア資産情報は、この資産状態が設定されます。「未確認」の 資産がある場合は、その資産の現品を確認して資産状態を含む資産情報を設定してください。

在庫

資産が利用されていない状態であることを意味します。

運用中

資産が運用中(使用中)であることを意味します。

滅却

資産が滅却済みであることを意味します。

このほかに、管理者が任意の項目を追加できます。項目はデフォルトの項目とは別に 100 種類まで登録で きます。

資産状態の遷移を次の図に示します。

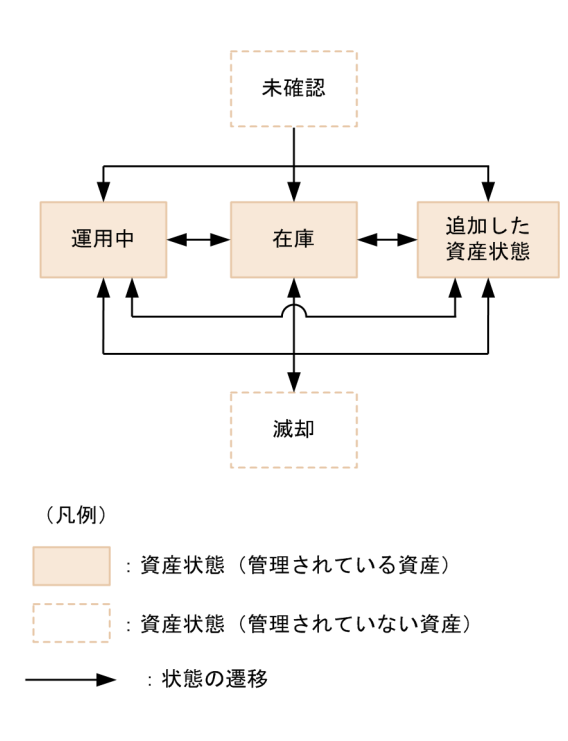

利用状況を把握するため、実態に合わせて資産状態を変更します。

資産を新規登録したときは「未確認」として登録されます。「未確認」の資産を確認して、実態に合わせて 「運用中」、「在庫」、または「追加した資産状態」に変更してください。また、「未確認」では資産として登 録していないため、関連づけなどができません。関連づけなどを実施する場合は、「未確認」以外に変更す る必要があります。

管理が不要になった資産を「滅却」に変更した場合は、「運用中」、「在庫」、または「追加した資産状態」 に戻すこともできます。

#### 予定資産状態の管理

将来変更する予定の資産状態を設定できます。予定資産状態を設定することで、資産管理の作業予定を把 握できます。

例えば、「在庫」の資産に対して、予定資産状態「滅却」と変更予定日を設定しておくことで、その資産を 滅却処理する予定日を把握できるようになります。

設定できる予定資産状態の種類は、資産状態と同じです。

### 重要

予定資産状態は、変更予定日を過ぎても自動的には変更されません。変更予定日を目安に、ハー ドウェア資産そのものの状態が変更されたことを確認してから、管理者が手動で資産状態を変 更する必要があります。資産状態を予定資産状態に設定した状態に変更すると、予定資産状態 と変更予定日の設定値がクリアされます。

## <span id="page-484-0"></span>● ヒント

予定資産状態を登録すると、ダイジェストレポートで対象の資産を確認できます。また、日刊、 週刊、月間のダイジェストレポートの集計が完了すると、それぞれにメール設定した宛先にメー ル通知がされます。

### (5) 棚卸日の更新方法

ハードウェア資産情報およびソフトウェアライセンス情報の[棚卸日]を更新できます。[棚卸日]を更新 すると、棚卸で確認できなかった資産がないかどうかを確認できます。

手動で棚卸日を更新する

[棚卸日]を更新する資産情報を選択して、[棚卸日]を更新します。手もとにある少数の資産を、個別 に棚卸する場合にお勧めします。

CSV ファイルを基に棚卸日を一括更新する

[資産管理番号]または[ライセンス管理番号]が記載された CSV ファイルを利用して、[棚卸日]を 一括更新します。各資産情報の[棚卸日]は同じ日付になります。この方法は、バーコードリーダーを 利用して棚卸する場合にお勧めします。バーコードリーダーで読み取った資産管理番号またはライセン ス管理番号の一覧を、CSV ファイルで出力してください。

棚卸日の自動更新を設定する

ハードウェア資産情報の場合、棚卸日を自動更新するように設定できます。JP1/IT Desktop Management 2 は、機器のネットワーク接続、機器の利用者の入力、オフライン管理のコンピュータ から取得した機器情報の通知で機器の存在を確認します。機器の存在を確認できたら、棚卸日が自動更 新されます。棚卸の手間を省きたい場合にお勧めします。

### 重要

ハードウェア資産情報の場合、「棚卸日の自動更新の設定]ダイアログで「利用者による「利 用者情報の入力]画面の入力が完了した日を、棚卸日とする]を選択している場合でも、機 器画面の[機器情報]−[機器一覧]画面で、[操作メニュー]から[最新の情報を取得す る]を選択したとき、棚卸日が自動更新されます。

## **Q** ヒント

ハードウェア資産情報およびソフトウェアライセンス情報をインポートして、[棚卸日]を一括 更新することもできます。この場合は、各資産情報の[棚卸日]に異なった日付を設定できます。

### (6) ほかの情報と関連づけたハードウェア資産情報の管理

ハードウェア資産情報は、ほかのハードウェア資産情報と関連づけて管理したり、対応する契約情報を設 定したりできます。

ほかのハードウェア資産情報との関連づけを設定することで、各コンピュータの本体、ディスプレイ、お よび周辺機器をセットで管理できます。

ハードウェア資産に対応する契約を設定することで、どのコンピュータに対してどの契約を結んでいるの かを把握できるようになります。また、レポートでハードウェア資産に掛かる運用コストを確認できるよ うになります。

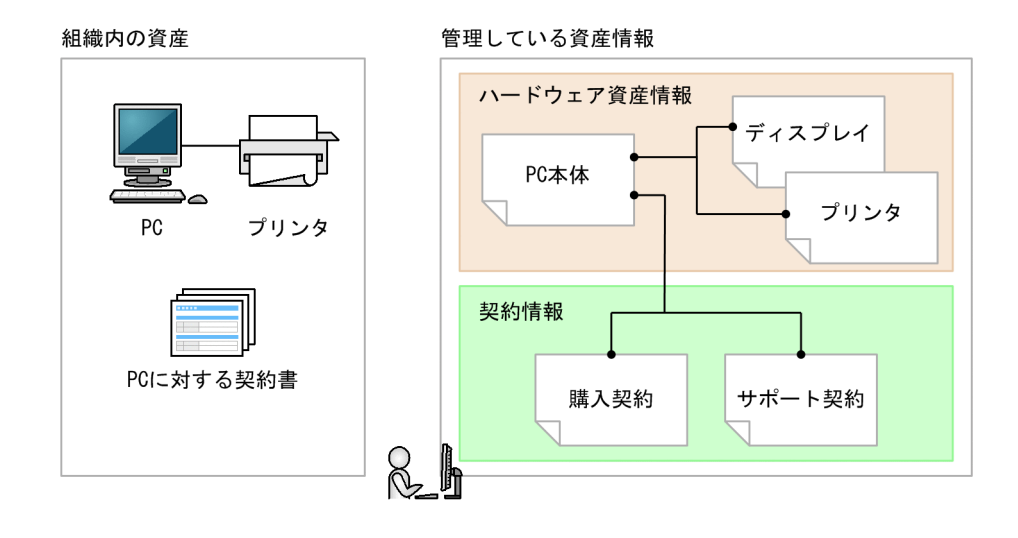

# 2.11.3 ソフトウェアライセンスの利用状況の把握

ソフトウェアライセンスの管理を始めるには、JP1/IT Desktop Management 2 に管理ソフトウェア情報 とソフトウェアライセンス情報を登録する必要があります。管理ソフトウェア情報とソフトウェアライセ ンス情報を登録することで、ソフトウェアライセンスの利用状況を把握できるようになります。ソフトウェ アライセンスの利用数を確認して、ソフトウェアライセンスの過不足を把握する流れを次の図に示します。

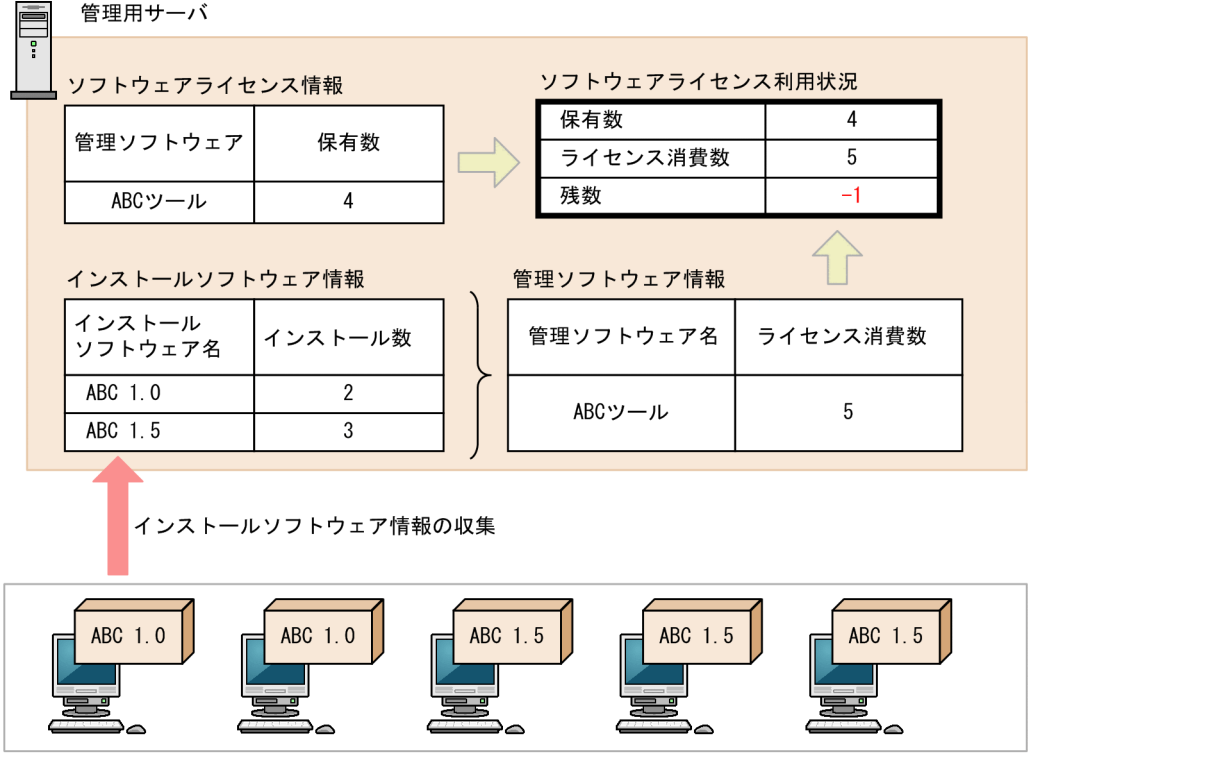

管理対象のコンピュータ

ソフトウェアライセンス情報には、所有しているソフトウェアライセンスの情報と対応するソフトウェア 名(管理ソフトウェア)を設定します。また、ソフトウェアライセンス情報にソフトウェアライセンスを 割り当てる(利用許可する)コンピュータを登録できます。ソフトウェアライセンス情報は、資産画面の [ソフトウェアライセンス]画面で設定します。

管理ソフトウェア情報には、ライセンス消費数をカウントするソフトウェア情報を指定します。複数のソ フトウェア情報を指定して、1 種類のソフトウェアとして管理することもできます。これによって、ソフ トウェアのインストール数が管理ソフトウェアごとに集計されます。管理ソフトウェア情報は、資産画面 の「管理ソフトウェア] 画面で設定します。

こうしてソフトウェアライセンス情報と管理ソフトウェア情報を登録すると、資産画面の[ソフトウェア ライセンス状況]画面で管理ソフトウェアごとのソフトウェアライセンスの利用状況をまとめて確認でき るようになります。例えば、ソフトウェアライセンスを割り当てたコンピュータの台数(割り当てライセ ンス数)を確認することで、未許可でソフトウェアをインストールしているコンピュータや、利用許可し ているのにソフトウェアをインストールしていないコンピュータを把握できます。また、管理ソフトウェ アごとのライセンスの保有数や残数が集計され、ソフトウェアライセンスの過不足を把握できます。ソフ トウェアライセンスの利用状況は、[ソフトウェアライセンス状況]画面のソフトウェアライセンス状況一 覧をエクスポートすることで、CSV ファイルに出力できます。

同名のソフトウェアでインストール先の OS によってライセンス金額やライセンス形態が異なる場合でも、 インストール先の OS 種別ごとにライセンス消費数を集計できます。OS 種別は管理ソフトウェア情報に 登録します。

なお、[ソフトウェアライセンス状況]画面では、部署ごとにソフトウェアライセンスの利用状況を確認で きます。 管理ソフトウェア名およびソフトウェアライセンス情報に指定した値と、ソフトウェアライセン スの利用実態が次のような場合を例に、[ソフトウェアライセンス状況]画面に表示される値を示します。

### 管理ソフトウェア名およびソフトウェアライセンス情報の指定例と、ソフトウェアライセンスの利用実態

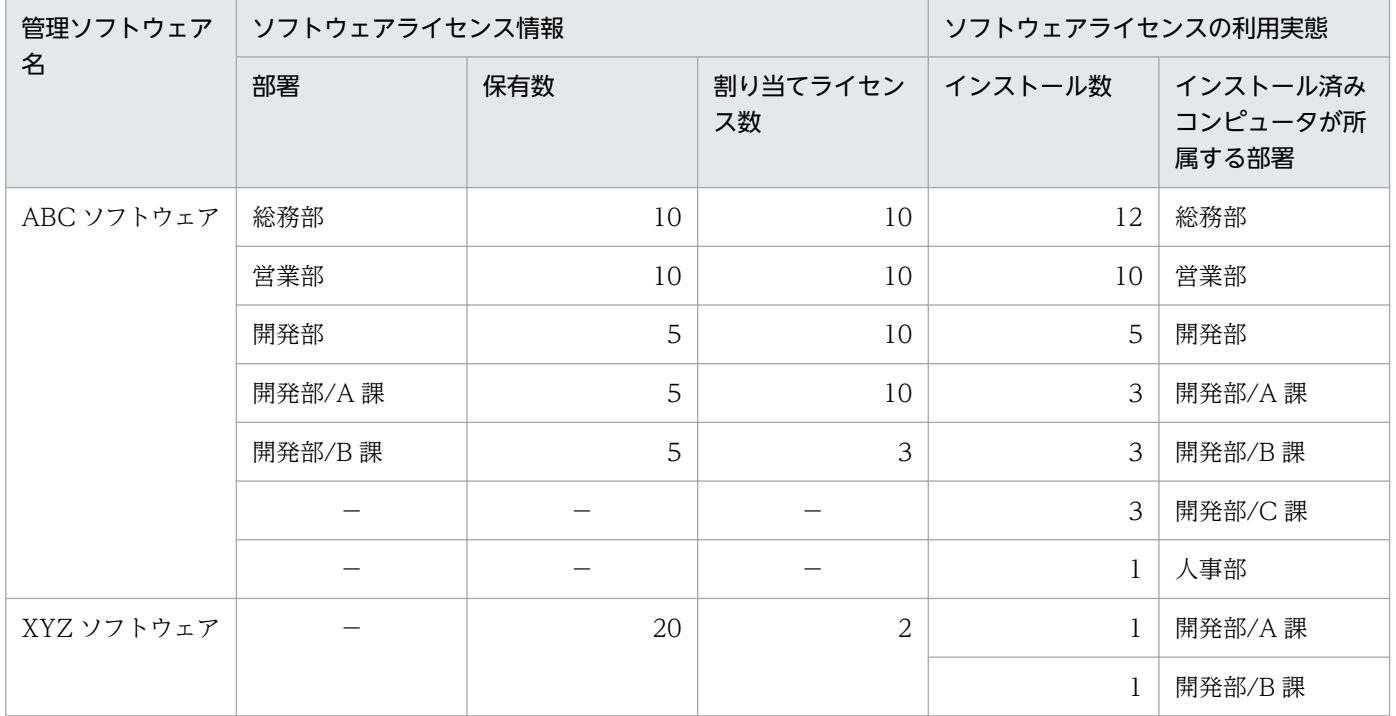

(凡例)−:設定していない

### [ソフトウェアライセンス状況]画面に表示される情報

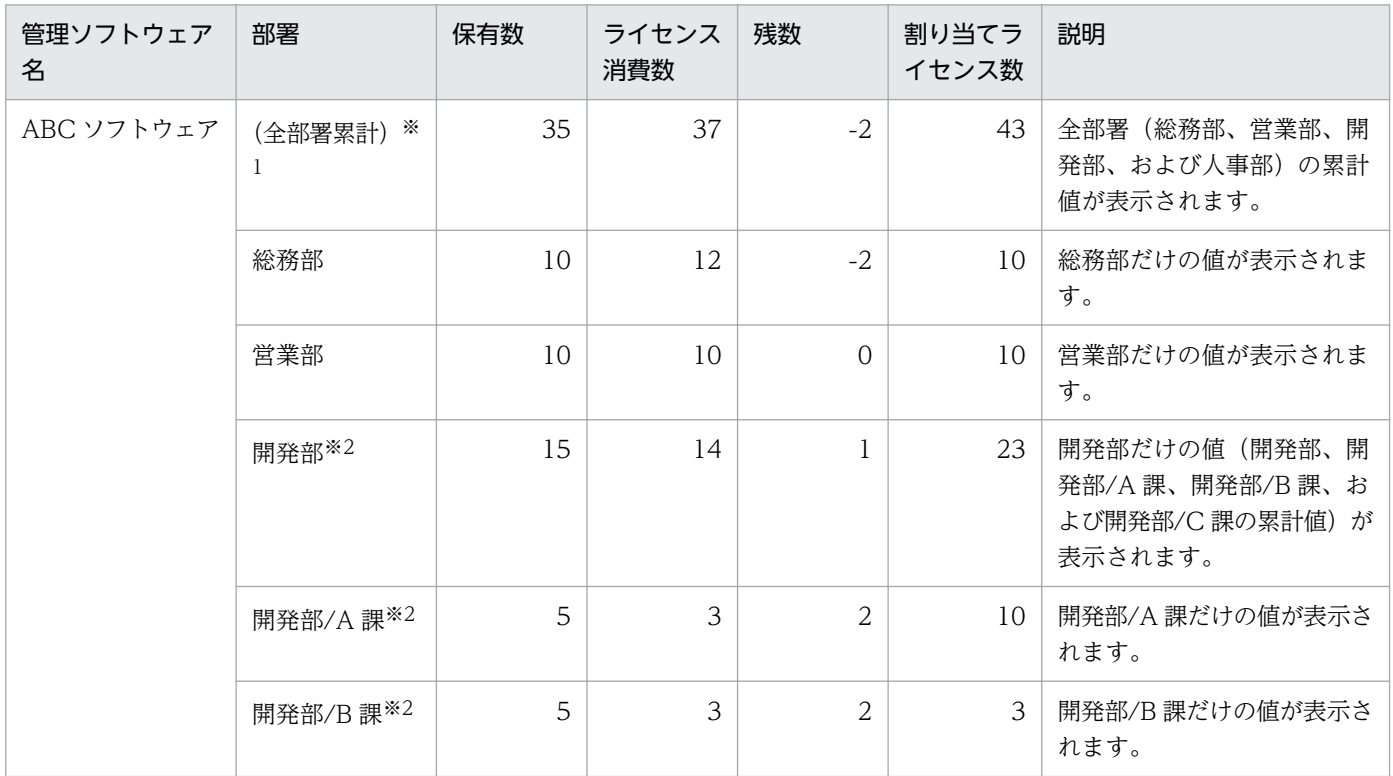

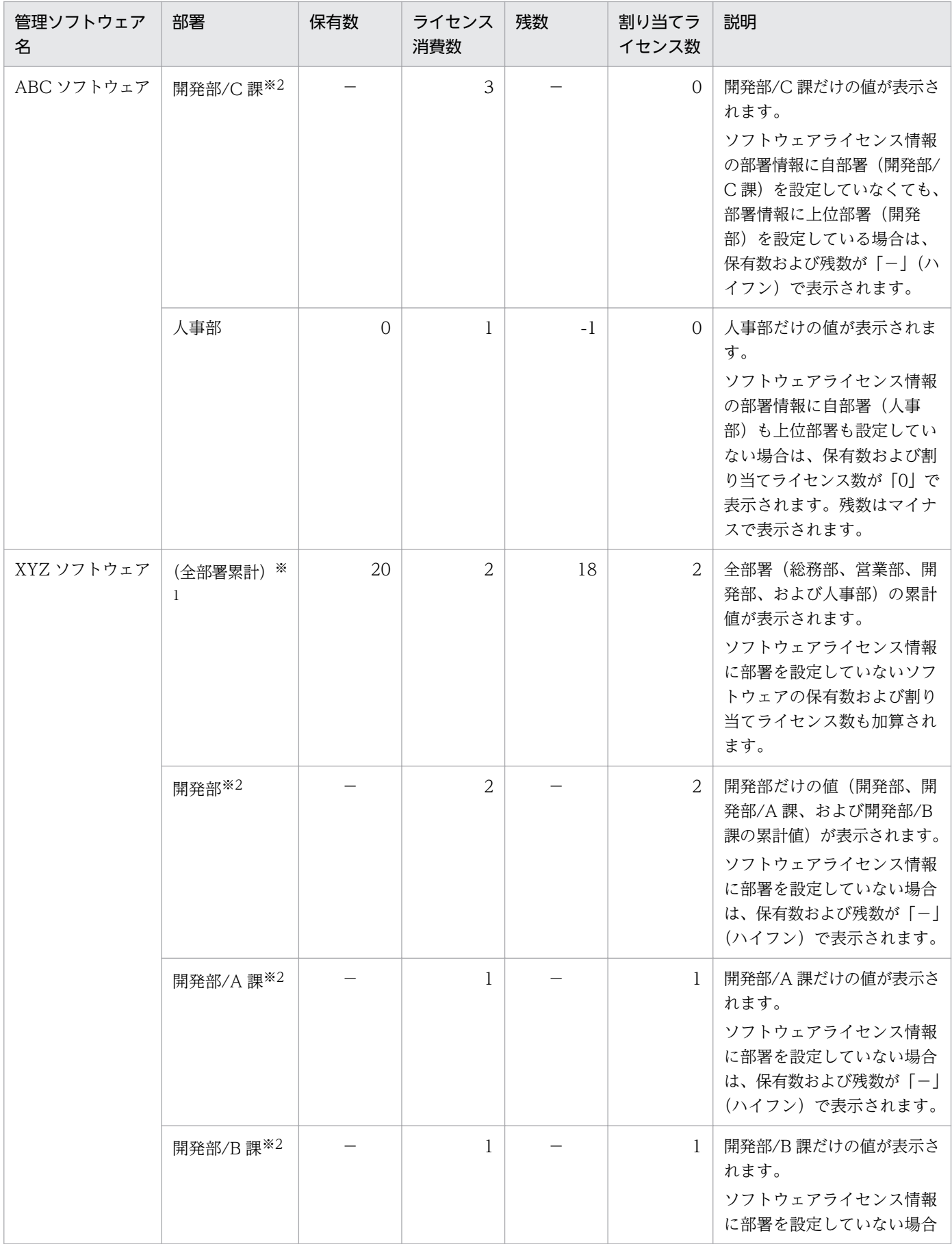

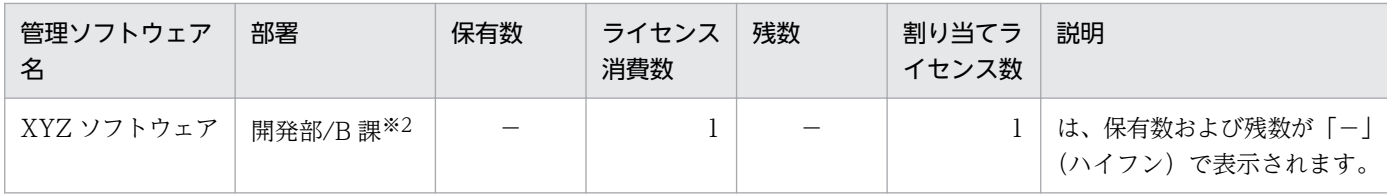

(凡例)−:該当なし

注 メニューエリアで「ソフトウェアライセンス状況一覧]をクリックした場合は、表中の全項目が表示 されます。

注※1 メニューエリアで[(全部署累計)]をクリックした場合に表示される項目です。

注※2 メニューエリアで [開発部] をクリックした場合に表示される項目です。

# 重要

- JP1/IT Desktop Management 09-51 および Job Management Partner 1/IT Desktop Management 10-01 で、ライセンス消費数のカウント方法が変更になりました。バージョ ンアップした場合、ライセンス消費数が変わることがあります。 ライセンス消費数には、管理ソフトウェアに対応するインストールソフトウェアのインス トール数が表示されます。JP1/IT Desktop Management 09-51 および Job Management Partner 1/IT Desktop Management 10-01 では、同じ管理ソフトウェアに対応するソフ トウェアが 1 台のコンピュータに複数インストールされている場合、それぞれをカウントし ていました。JP1/IT Desktop Management 09-51 以降および Job Management Partner 1/IT Desktop Management 10-01 以降は、同じ管理ソフトウェアに対応するソフトウェ アが 1 台のコンピュータに複数インストールされている場合、1 ライセンスの消費としてカ ウントされるようになります。
- Windows ストアアプリは、実際に購入したライセンス数と JP1/IT Desktop Management 2 で検知するライセンス数が異なる場合があります。JP1/IT Desktop Management 2 で は、該当ソフトウェアがインストールされている機器の台数をライセンス数として検知しま すが、Windows ストアアプリは機器ごとではなくアカウントごとにライセンスが割り当て られるためです。

## (1) 管理ソフトウェア情報の管理

資産画面の[管理ソフトウェア]画面で、管理ソフトウェア情報を登録して管理できます。

管理ソフトウェア情報を登録するには、手動で登録する方法と、管理ソフトウェア情報の CSV ファイル を作成しインポートする方法があります。

対応するソフトウェアの追加や変更があった場合は、管理ソフトウェア情報をメンテナンスして最新の状 態を保つようにします。

なお、管理ソフトウェア情報をエクスポートして、編集した CSV ファイルをインポートすることで一括 更新することもできます。また、管理が不要になった管理ソフトウェア情報は削除することもできます。

管理ソフトウェア情報を登録すると、管理ソフトウェアごとのソフトウェアライセンスの利用状況を、資 産画面の[ソフトウェアライセンス状況]画面で確認できるようになります。

## (2) ライセンス状態の管理

ソフトウェアライセンス情報には、ライセンスが使用中なのか滅却済みなのかといった「ライセンス状態] を設定できます。[ライセンス状態]を設定することで、所有しているソフトウェアライセンスを一覧で把 握できるだけでなく、滅却済みのソフトウェアライセンスをあわせて把握できるようになります。

ライセンス状態には次の種類があります。

#### 使用中

ソフトウェアライセンスが使用中であることを意味します。

#### 滅却

ソフトウェアライセンスが滅却済みであることを意味します。

このほかに、管理者が任意の項目を追加できます。項目はデフォルトの項目とは別に 100 種類まで登録で きます。

#### 予定ライセンス状態の管理

将来変更する予定のライセンス状態を設定できます。予定ライセンス状態を設定することで、ライセンス 管理の作業予定を把握できます。設定できる状態の項目は、ライセンス状態の項目と同じです。

例えば、「使用中」のソフトウェアライセンスに対して、予定ライセンス状態「滅却」と変更予定日を設定 しておくことで、そのソフトウェアライセンスを滅却処理する予定日を把握できるようになります。

設定できる予定ライセンス状態の種類は、ライセンス状態と同じです。

なお、予定ライセンス状態は、変更予定日を過ぎても自動的には変更されません。変更予定日を目安に、 管理者がライセンス状態を変更する必要があります。ライセンス状態を予定ライセンス状態の状態に変更 すると、予定ライセンス状態と変更予定日の設定値がクリアされます。

### (3) ソフトウェアライセンス情報の管理

資産画面の[ソフトウェアライセンス]画面で、ソフトウェアライセンスの保有数、対象となる契約情報、 部署などの情報を登録して管理できます。

ソフトウェアライセンスを管理するかどうか検討する際は、ソフトウェア種別を判断基準にできます。例 えば、ソフトウェア種別が有償ソフトウェアのソフトウェアライセンスだけを管理することもできます。 ソフトウェア種別は、SAMAC 辞書の情報をオフライン更新すると、資産画面の管理ソフトウェア一覧の 「インストールソフトウェア]タブ、または機器画面のソフトウェア一覧に表示されます。

管理が必要と判断したソフトウェアライセンスは、割り当て先の変更、ソフトウェアの滅却、対象となる 契約の追加や削除などの情報をメンテナンスして、ソフトウェアライセンス情報を最新の状態に保つよう にします。

ソフトウェアライセンス情報を登録するには、手動で登録する方法と、ソフトウェアライセンス情報をいっ たんエクスポートして、編集した CSV ファイルを作成しインポートする方法があります。

また、管理が不要になったソフトウェアライセンス情報は削除することもできます。

#### 関連リンク

• [\(5\) ソフトウェアライセンスの割り当て管理](#page-492-0)

### (4) 棚卸日の更新方法

ハードウェア資産情報およびソフトウェアライセンス情報の[棚卸日]を更新できます。[棚卸日]を更新 すると、棚卸で確認できなかった資産がないかどうかを確認できます。

手動で棚卸日を更新する

[棚卸日]を更新する資産情報を選択して、[棚卸日]を更新します。手もとにある少数の資産を、個別 に棚卸する場合にお勧めします。

#### CSV ファイルを基に棚卸日を一括更新する

[資産管理番号]または[ライセンス管理番号]が記載された CSV ファイルを利用して、[棚卸日]を 一括更新します。各資産情報の[棚卸日]は同じ日付になります。この方法は、バーコードリーダーを 利用して棚卸する場合にお勧めします。バーコードリーダーで読み取った資産管理番号またはライセン ス管理番号の一覧を、CSV ファイルで出力してください。

#### 棚卸日の自動更新を設定する

ハードウェア資産情報の場合、棚卸日を自動更新するように設定できます。JP1/IT Desktop Management 2 は、機器のネットワーク接続、機器の利用者の入力、オフライン管理のコンピュータ から取得した機器情報の通知で機器の存在を確認します。機器の存在を確認できたら、棚卸日が自動更 新されます。棚卸の手間を省きたい場合にお勧めします。

### 重要

ハードウェア資産情報の場合、[棚卸日の自動更新の設定]ダイアログで[利用者による[利 用者情報の入力]画面の入力が完了した日を、棚卸日とする]を選択している場合でも、機 器画面の[機器情報]−[機器一覧]画面で、[操作メニュー]から[最新の情報を取得す る]を選択したとき、棚卸日が自動更新されます。

# ●ヒント

ハードウェア資産情報およびソフトウェアライセンス情報をインポートして、「棚卸日]を一括 更新することもできます。この場合は、各資産情報の[棚卸日]に異なった日付を設定できます。

# <span id="page-492-0"></span>(5) ソフトウェアライセンスの割り当て管理

コンピュータにソフトウェアライセンスを割り当てて管理することで、未許可でソフトウェアをインストー ルしているコンピュータや、利用許可しているのに利用されていないソフトウェアライセンスを把握でき るようになります。

コンピュータにソフトウェアライセンスを割り当てて管理するためには、ソフトウェアライセンス情報に 割り当てるコンピュータを指定します。そのあと、管理ソフトウェア情報を登録する際に、割り当て先を 指定したソフトウェアライセンス情報を関連づけます。これによって、ソフトウェアがインストールされ ているコンピュータの情報と、ソフトウェアライセンスの割り当て先が比較され、割り当てどおりにソフ トウェアライセンスが利用されているかどうかを確認できるようになります。コンピュータにソフトウェ アライセンスを割り当てて管理する仕組みを、次の図に示します。

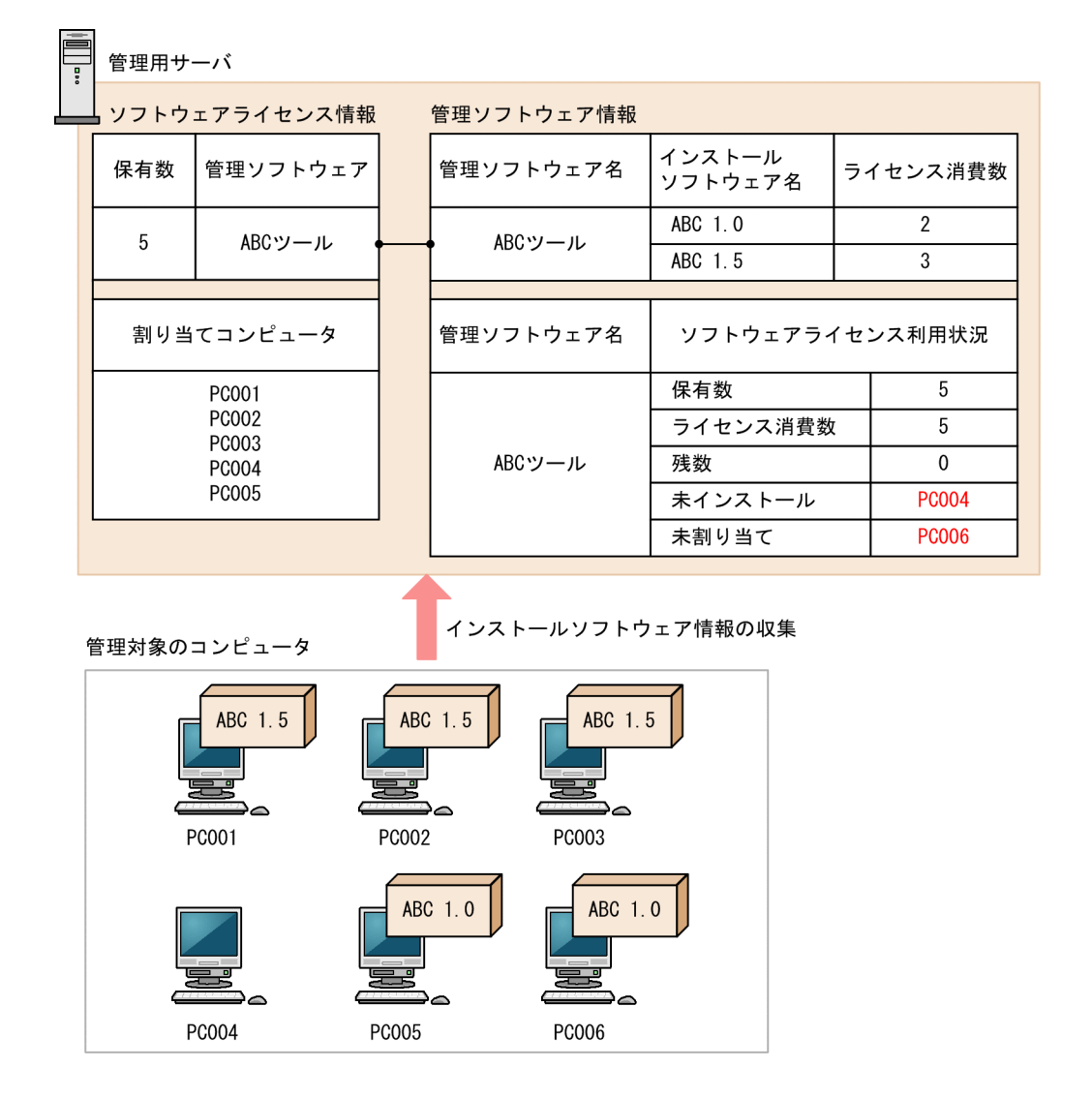

ソフトウェアが割り当てどおりに使われているかどうかは、資産画面の[管理ソフトウェア]画面の[イ ンストール済みコンピュータ]タブおよび[割り当て済みコンピュータ]タブで確認できます。

[インストール済みコンピュータ] タブでは、管理ソフトウェア情報に指定したソフトウェアがインストー ルされているコンピュータが表示されます。このタブで、[未割り当てコンピュータだけを表示する]を

チェックしてソフトウェアライセンスを割り当てていないコンピュータを表示すると、未許可でソフトウェ アをインストールしているコンピュータを把握できます。

「割り当て済みコンピュータ」タブでは、ソフトウェアライセンスを割り当てたコンピュータが表示されま す。このタブで、[未インストールのコンピュータだけを表示する]をチェックしてソフトウェアライセン スを割り当てているのにインストールしていないコンピュータを表示すると、利用されていないソフトウェ アライセンスを把握できます。

# $Q$  ヒント

ioutils importassetassoc コマンドでもソフトウェアライセンスの割り当てができます。

## (6) 契約情報と関連づけたソフトウェアライセンス情報の管理

ソフトウェアライセンス情報は、対応する契約情報を設定できます。

ソフトウェアライセンスに対応する契約を設定することで、どのソフトウェアライセンスに対してどの契 約を結んでいるのかを把握できるようになります。また、レポートでソフトウェアライセンスに掛かる運 用コストを確認できるようになります。

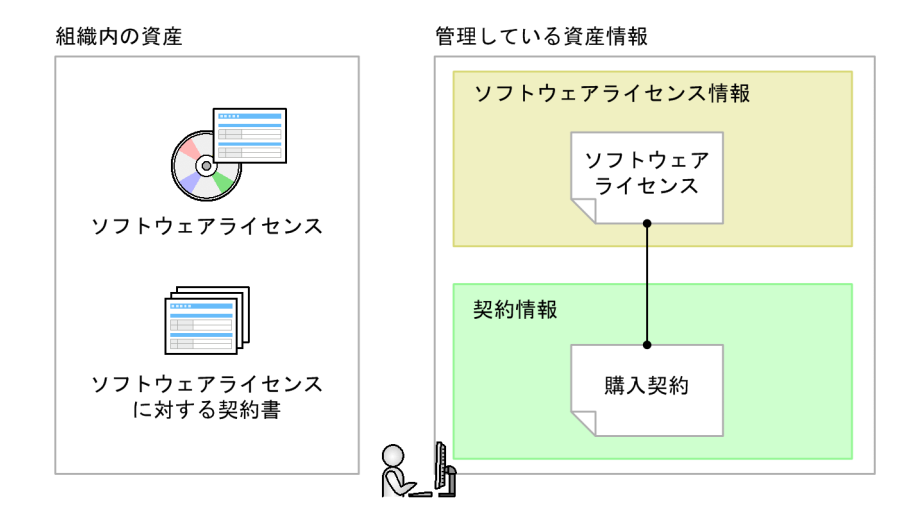

ソフトウェアライセンス情報と契約情報は n 対 1 で対応づけられます。

## $\Omega$  ヒント

ioutils importassetassoc コマンドでもソフトウェアライセンス情報と契約情報の対応づけが できます。

# (7) アップグレードライセンスとダウングレードライセンスの管理

ソフトウェアのアップグレードやダウングレードが発生する場合、それらのソフトウェアライセンス情報 を登録して管理できます。

アップグレードライセンスとダウングレードライセンスを管理する場合、ソフトウェアライセンス情報の 登録方法が通常と異なります。

#### アップグレードライセンスを登録する場合

ソフトウェアをアップグレードする場合、[アップグレード元ライセンス名]にアップグレード元のソフト ウェアライセンス情報を登録します。

例えば、「ソフトウェア A」の「Ver 2」のソフトウェアライセンスを 10 個保有していて、「Ver 3」の アップグレードライセンスを 7 個購入した場合、「Ver 3」のソフトウェアライセンス情報を登録するとき に、[アップグレード元ライセンス名]に「Ver 2」のソフトウェアライセンス情報を指定します。これに よって、「Ver 2」のライセンス数は重複してカウントされないよう 10 から 3 に自動的に変更され、アッ プグレード後のライセンス数を正しく管理できるようになります。

## $Q$  ヒント

ioutils importassetassoc コマンドでもアップグレードライセンスの登録ができます。

### ダウングレードライセンスを登録する場合

ソフトウェアをダウングレードする場合、ダウングレード先の管理ソフトウェア情報に、ダウングレード できるソフトウェアライセンス情報を登録します。

例えば、「ソフトウェア A」の「Ver 2」のソフトウェアライセンスを 5 個、「Ver 3」のソフトウェアライ センスを 10 個保有していて、「Ver 3」のソフトウェアライセンス 6 個を「Ver 2」にダウングレードす る場合、「Ver 3」のソフトウェアライセンス情報を通常のソフトウェアライセンス 4 個と、ダウングレー ド用ライセンス 6 個に分けて登録します。ダウングレード用のソフトウェアライセンス情報には、「Ver 2」の管理ソフトウェア情報を指定します。これによって、「Ver 3」は 4 個、「Ver 2」はダウングレード ライセンスと合わせて 11 個保有しているようになり、ダウングレード後のライセンス数を正しく管理で きるようになります。

## $Q$  ヒント

ioutils importassetassoc コマンドでもダウングレードライセンスの登録ができます。

## 2.11.4 契約情報の管理

資産画面の[契約]画面で契約情報を登録して管理できます。

契約情報を登録するには、各契約情報を手動で追加する方法と、契約情報の CSV ファイルを作成しイン ポートする方法があります。

契約の満了や中止、契約対象の資産の変更、契約期間の延長などがあった場合は、契約情報をメンテナン スして最新の状態を保つようにします。

なお、契約情報をエクスポートして、編集した CSV ファイルをインポートすることで一括更新すること もできます。

管理が不要になった契約情報は削除することもできます。

### (1) 契約状態の管理

契約情報には、その契約が有効(契約期間内)か無効(契約終了)かの[契約状態]を設定できます。[契 約状態]を設定することで、締結している契約の状況を一覧で把握できます。また、終了した契約につい ても、期間内の契約とあわせて確認できます。

契約状態には次の種類があります。

契約中

契約が契約期間内であることを意味します。契約期間が過ぎている場合にこの契約状態のままだと、期 限切れの契約として扱われます。

途中解約

契約が終了していることを意味します。契約期間内に途中解約した場合は、この契約状態を設定します。

満了

契約が終了していることを意味します。

このほかに、管理者が任意の項目を追加できます。項目はデフォルトの項目とは別に 100 種類まで登録で きます。

# $Q$  ヒント

契約状態と契約期間を登録すると、ダイジェストレポートで期限切れの近い契約を確認できます。

## (2) ハードウェア資産とソフトウェアライセンスに掛かる費用の把握

ハードウェア資産またはソフトウェアライセンスの運用に掛かる費用をレポートから確認できます。資産 に掛かる費用は、[資産詳細レポート]の次のレポートで確認できます。

- •[ハードウェア資産の費用]レポート
- •[ソフトウェアライセンスの費用]レポート
- •[その他の費用]レポート

これらのレポートでは、契約種別ごとに月単位、四半期単位、半期単位、年度単位で契約費用を確認でき ます。

なお、費用を確認するためには、契約情報に費用を設定して、ハードウェア資産情報またはソフトウェア ライセンス情報に関連づけておく必要があります。

## ● ヒント

ハードウェア資産情報またはソフトウェアライセンス情報に関連づけていない契約の費用は、 [その他の費用]レポートで確認できます。

契約情報を関連づけて費用を把握する概念を次の図に示します。

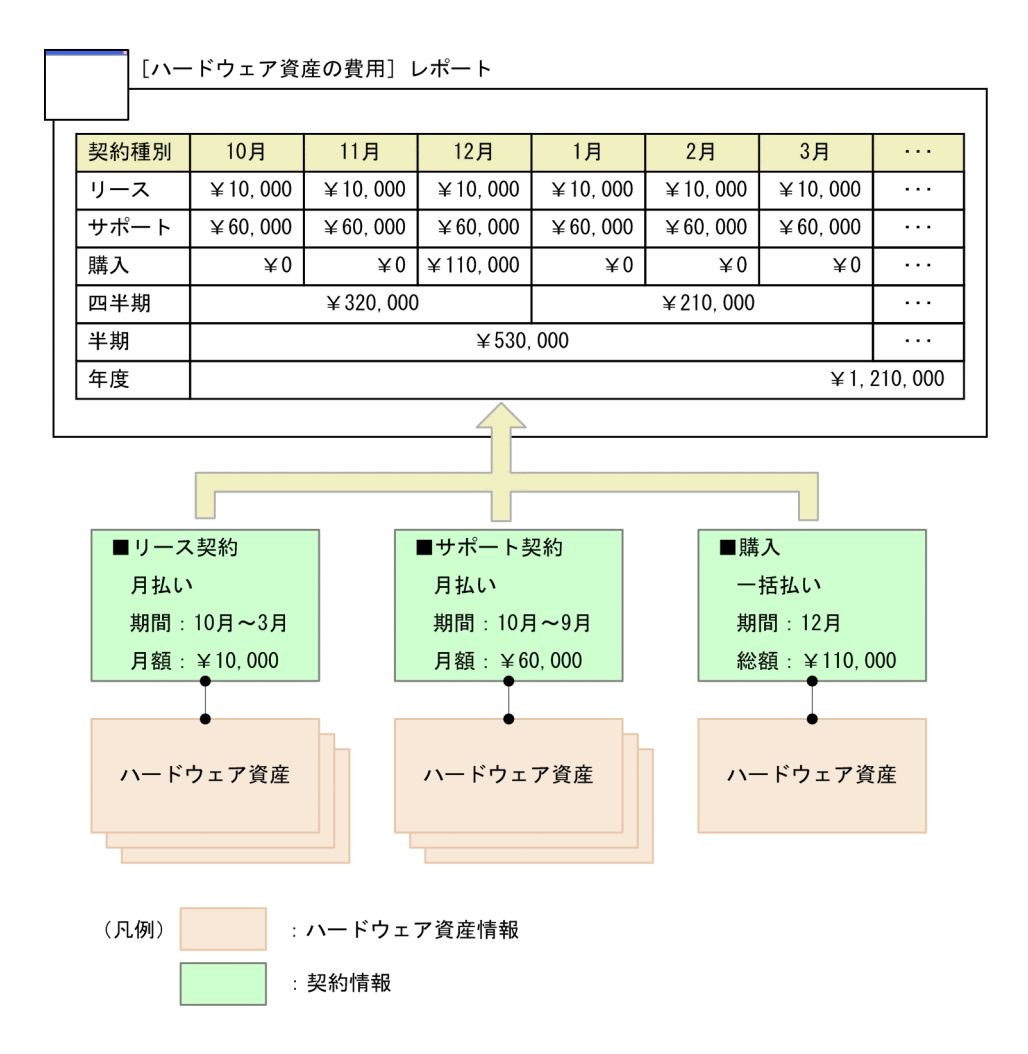

上の図では、ハードウェア資産と関連づいたリース契約に、10 月〜3 月の契約期間の月払いが設定されて います。このため、契約期間の 6 か月間、月額¥10,000 が計上されます。同様に、サポート契約も契約期 間の 12 か月間、月額¥60,000 が計上されます。購入は一括払いが設定されているため、12 月に¥110,000 が計上されます。

このようにして算出された毎月の金額を集計し、四半期単位、半期単位、年度単位の金額が計上されます。

# $Q$  ヒント

金額は契約単位に集計されます。契約情報に関連づいたハードウェア資産の台数には依存しま せん。

# ● ヒント

ioutils importassetassoc コマンドでも契約情報とハードウェア資産情報およびソフトウェア ライセンス情報の関連づけができます。

# (3) ハードウェア資産の費用の計算方法

契約情報とハードウェア資産情報を関連づけると、契約費用が計算されます。ハードウェア資産の費用は、 レポート画面の「資産詳細レポート] – 「ハードウェア資産の費用]レポートに表示されます。

契約費用の計算方法について、次に示します。

### 契約種別ごとの費用

各月の費用総額が契約種別ごとに計算されます。この各月の費用を使用して、四半期、半期、年度の累計 費用が計算されます。月払いは「月額」、一括払いは「総額」から各月の費用を割り出します。年度の開始 月は、設定画面の「レポート]−「保存期間と開始日の設定]画面で設定した値が使用されます。「ハード ウェア資産の費用]レポートを表示した日を含む 12 か月分が表示されます。

契約種別ごとに次のような条件に従って、費用が計算されます。

なお、ここでは契約種別が「XXX」の費用を計算する場合について示します。「XXX」には、次の契約種 別が入ります。

- リース
- レンタル
- 保守
- サポート
- 購入
- 管理者が追加した契約種別

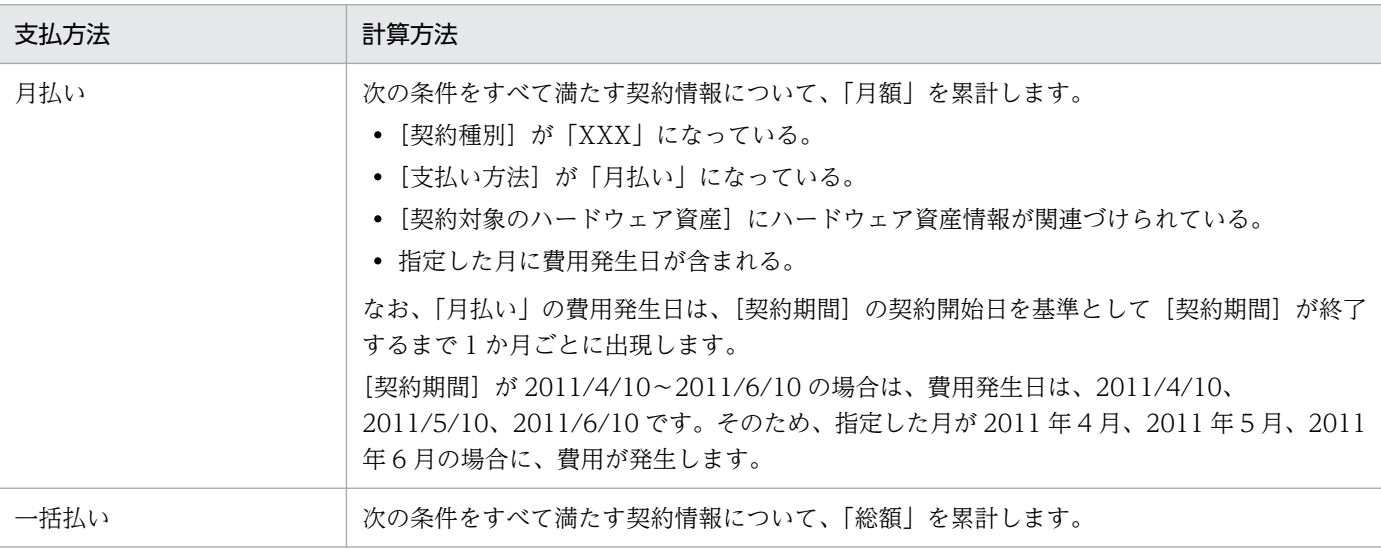

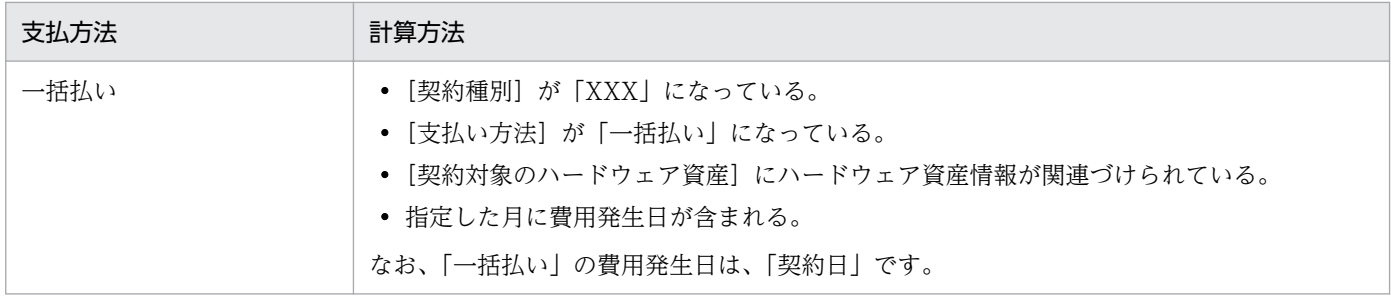

#### エクスポート

集計したハードウェア資産の費用は、CSV ファイルに出力できます。出力される CSV ファイルの形式は 次のとおりです。

- •「レポート名」、「リスト名」、「作成日時」、「通貨単位」、「集計期間」は、テキスト文字列を「"」(ダブ ルクォーテーション)なしで出力する。
- 上記以外のデータ部分は、「"」(ダブルクォーテーション)付きで出力する。
- 空白カラムは、「,」(コンマ)区切りだけ出力する。

CSV ファイルの出力例を次に示します。

レポート名: 資産詳細レポート - ハードウェア資産の費用<br>リスト名: 契約種別ごとの内訳<br>作成日時: 2011年4 月22日(金) PM 07時50分20秒 GMT+09:00<br>通貨単位: (¥)<br>集計期間: 2011 

- 
- 

なお、デフォルトの契約種別に加えて、カスタマイズした契約種別数分のデータが出力されます。

# (4) ソフトウェアライセンスの費用の計算方法

契約情報とソフトウェアライセンス情報を関連づけると、契約費用が計算されます。ソフトウェアライセ ンスの費用は、レポート画面の「資産詳細レポート] − [ソフトウェアライセンスの費用] レポートに表 示されます。

契約費用の計算方法について、次に示します。

#### 契約種別ごとの費用

各月の費用総額が契約種別ごとに計算されます。この各月の「月額」または「総額」を使用して、四半期、 半期、年度の累計費用が計算されます。年度の開始月は、設定画面の[レポート]−[保存期間と開始日 の設定]画面で設定した値が使用されます。年度は、[ソフトウェアライセンスの費用]レポートを表示し た日を含む 12 か月分が表示されます。

契約種別ごとに次のような条件に従って、費用が計算されます。

なお、ここでは契約種別が「XXX」の費用を計算する場合について示します。「XXX」には、次の契約種 別が入ります。

- リース
- レンタル
- 保守
- サポート
- 購入
- 管理者が追加した契約種別

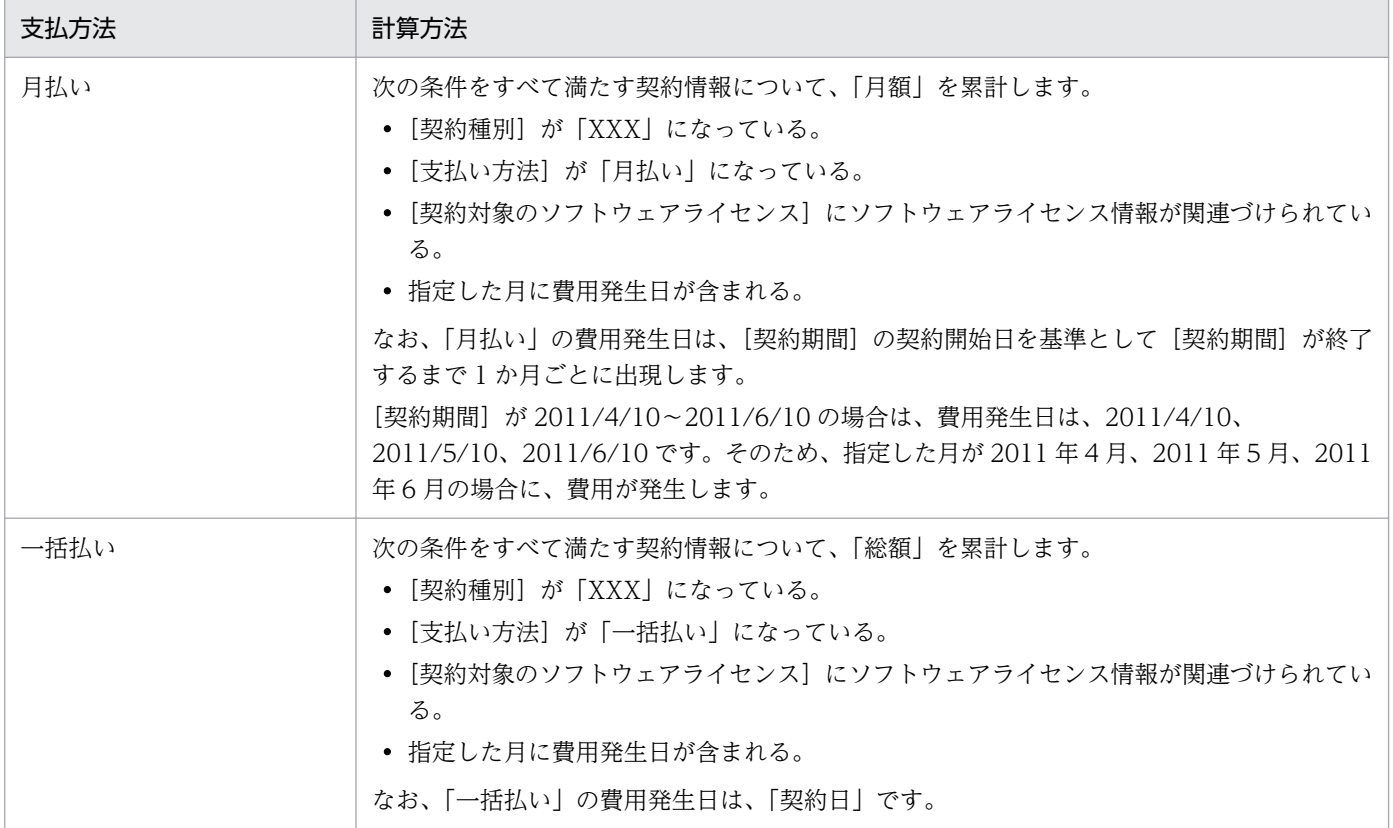

### エクスポート

集計したソフトウェアライセンスの費用は、CSV ファイルに出力できます。出力される CSV ファイルの 形式は次のとおりです。

- •「レポート名」、「リスト名」、「作成日時」、「通貨単位」、「集計期間」は、テキスト文字列を「"」(ダブ ルクォーテーション)なしで出力する。
- 上記以外のデータ部分は、「"」(ダブルクォーテーション)付きで出力する。
- 空白カラムは、「.| (コンマ) 区切りだけ出力する。

CSV ファイルの出力例を次に示します。

レポート名: 資産詳細レポート - ソフトウェアライセンスの費用<br>リスト名: 契約種別ごとの内訳<br>作成日時: 2011年4月22日(金) PM 07時52分10秒 GMT+09:00 通貨単位: (¥) **生計期間·2011** 

"レンタル"<br>"保守"."0<br>"サポート"<br>"購入"."5

なお、デフォルトの契約種別に加えて、カスタマイズした契約種別数分のデータが出力されます。

# (5) 契約の期限切れの通知

契約情報の[契約期間]に設定された契約終了日を基に、契約の期限切れをメールで通知できます。

期限切れの通知には、ダイジェストレポートの送付の機能を使用します。ダイジェストレポートの送付先 は、設定画面の[レポート]−[ダイジェストレポートの設定]画面で設定できます。

メールでは、期限切れの契約情報の数が通知されます。期限切れと見なされる契約情報の条件を次に示し ます。

- •[契約状態]が「満了」または「途中解約」以外である。
- 通知日が契約終了日を過ぎている。

期限切れの契約情報について詳細が知りたい場合は、メール本文のリンクをクリックしてください。リン クをクリックすると、レポート画面が表示されます。レポート画面の[ダイジェストレポート]画面で、 期限切れの契約情報のリンクをクリックすると、資産画面に遷移して該当する契約情報の詳細を確認でき ます。

## $\Omega$  ヒント

契約期限は、「3か月以内に期限が切れる契約】パネルでも確認できます。

## 2.11.5 資産情報の関連づけ

複数の資産情報を関連づけて管理できます。資産同士を関連づけることで、例えば、各コンピュータに接 続されている周辺機器を把握したり、ソフトウェアライセンスのサポート契約に掛かっている費用を把握 したりできます。

### ハードウェア資産情報の関連づけ

複数のハードウェア資産情報を関連づけて管理できます。複数の機器をまとめて管理できます。

複数のハードウェア資産情報を関連づけた場合の例を次に示します。

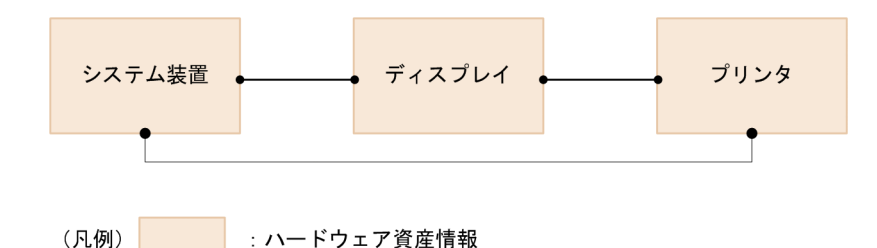

### $\Omega$  ヒント

ハードウェア資産の関連づけを変更する場合は、インフォメーションエリア下部のタブにある [変更]ボタンでできます。[操作]メニューからの変更は、複数の資産を変更する場合に使用 します。

# **Q** ヒント

ioutils importassetassoc コマンドでも複数のハードウェア資産情報の関連づけができます。

### ソフトウェアライセンス情報、管理ソフトウェア情報の関連づけ

ソフトウェアライセンスの利用状況を管理する場合、ソフトウェアライセンス情報と管理ソフトウェア情 報を関連づけて管理できます。

管理ソフトウェア情報を、機器から収集したインストールソフトウェア情報と関連づけることで、管理ソ フトウェアのライセンス消費数を把握できます。また、管理ソフトウェア情報は、複数のインストールソ フトウェア情報を関連づけることもできます。これによって、ボリュームライセンスやバージョンが異な るソフトウェアライセンスを、管理ソフトウェア単位にまとめて管理できます。

ソフトウェアライセンス情報には、ソフトウェアライセンスを割り当てる機器を関連づけられます。これ によって、管理ソフトウェア情報で集計されたインストールの実態と比較して、ソフトウェアライセンス が割り当てどおりに利用されているかを把握できるようになります。

ソフトウェアライセンスを機器に割り当てて利用状況を管理する場合の例を次に示します。

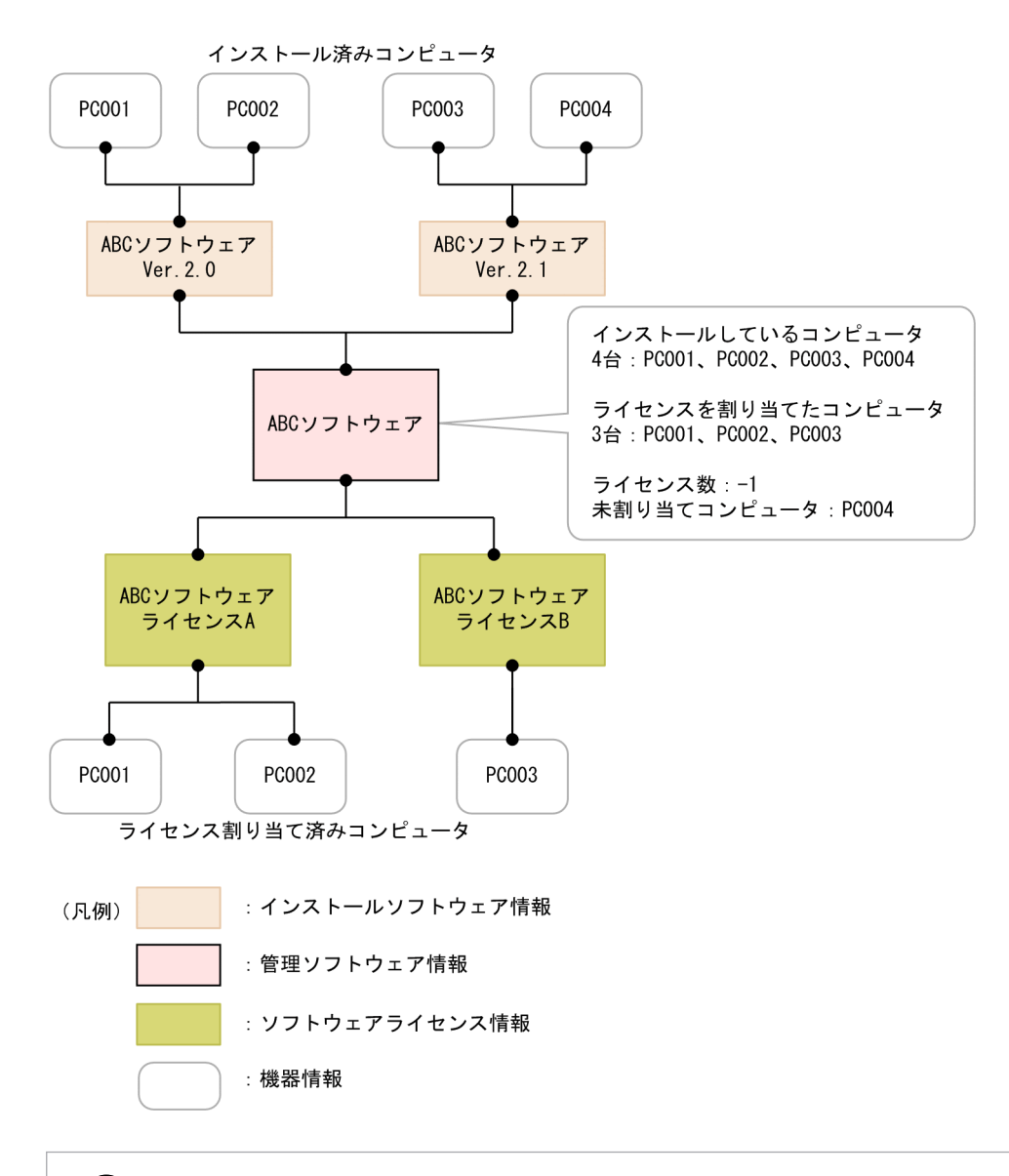

### $Q$  ヒント

ioutils importassetassoc コマンドでもソフトウェアライセンス情報と管理ソフトウェア情報 の関連づけができます。

### 契約情報の関連づけ

契約情報をハードウェア資産情報またはソフトウェアライセンス情報に関連づけて管理できます。例えば、 コンピュータのハードウェア資産情報に対して保守契約の契約情報を関連づけて管理しておけば、コン ピュータが故障したときに対応する保守契約の情報を素早く把握して、対処できます。

また、契約情報に費用を設定しておくと、ハードウェア資産やソフトウェアライセンスに掛かる費用を把 握できます。

ハードウェア資産情報およびソフトウェアライセンス情報に契約情報を関連づけた場合の例を次に示します。

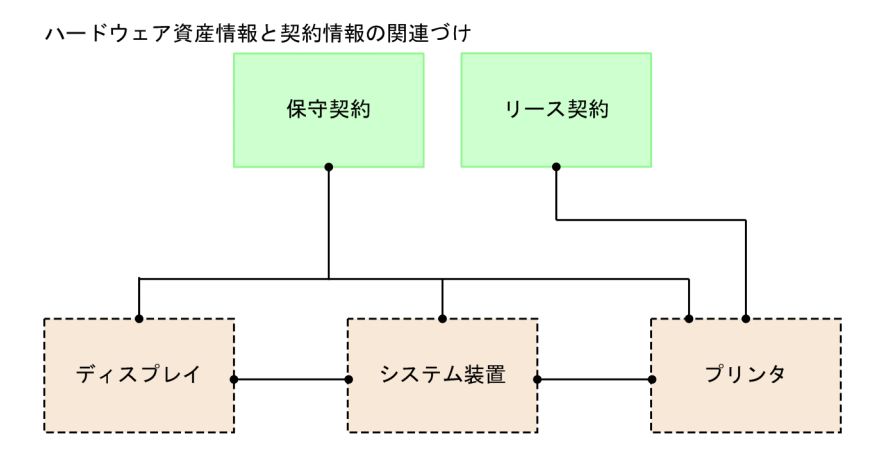

#### ソフトウェアライセンス情報と契約情報の関連づけ

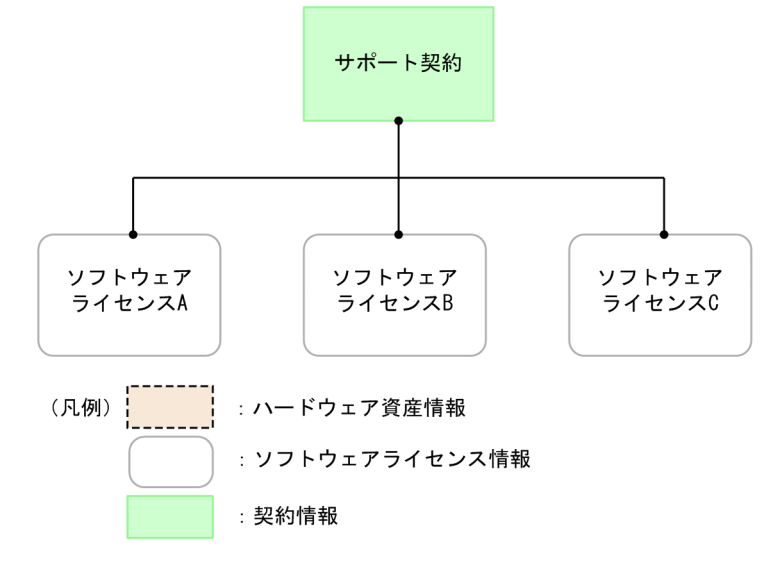

ハードウェア資産情報の場合は、契約形態に合わせて、契約情報とハードウェア資産情報を N 対 N で関 連づけられます。

ソフトウェアライセンス情報の場合は、ソフトウェアライセンスごとに契約を管理するため、契約情報と ソフトウェアライセンス情報を 1 対 N で関連づけます。

# ● ヒント

契約情報とハードウェア資産情報またはソフトウェアライセンス情報を関連づける場合、[契約 の追加]画面または[契約情報の編集]画面の[契約対象]で指定します。

## $Q$  ヒント

ioutils importassetassoc コマンドでも契約情報とハードウェア資産情報またはソフトウェア ライセンス情報の関連づけができます。
# 2.11.6 資産情報の確認方法

#### ホーム画面のパネルで確認する

ホーム画面では[システムサマリ]パネルの[未確認のハードウェア資産]から、資産状態が「未確認」 のハードウェア資産の台数(新規に登録され、情報が未入力の台数)を確認できます。台数のリンクをク リックすると、資産画面の[ハードウェア資産]画面が表示され、ハードウェア資産情報を確認できます。

なお、[管理対象の資産]からは、資産状態が「未確認」以外のハードウェア資産の総数を確認できます。

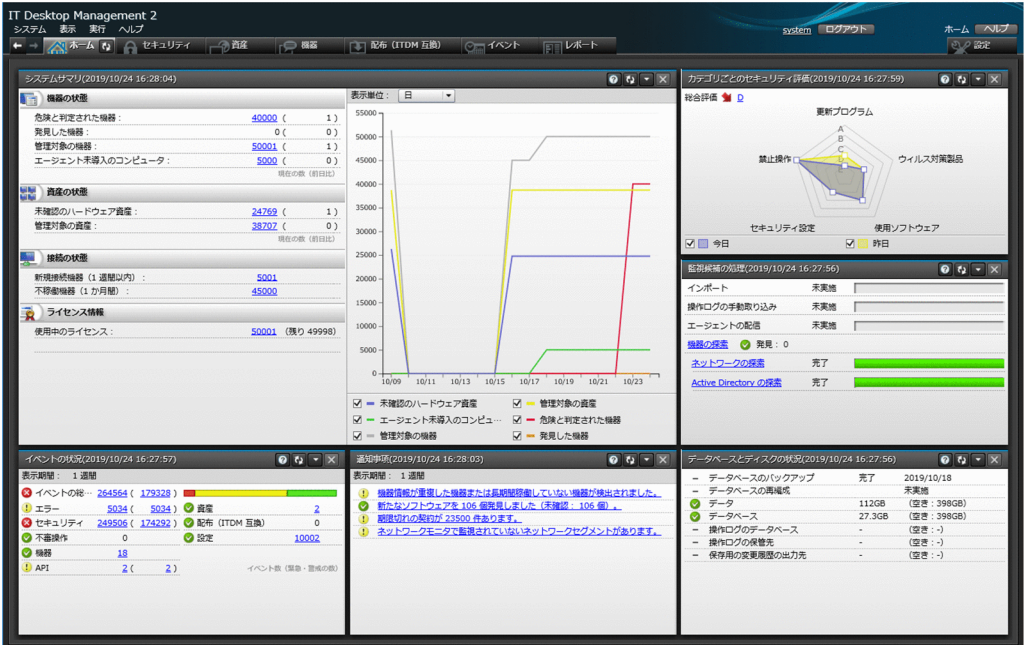

#### 資産画面で確認する

資産画面では、[サマリ]画面、[ハードウェア資産]画面、[ソフトウェアライセンス]画面、[管理ソフ トウェア]画面、[ソフトウェアライセンス状況]画面、[契約]画面で資産の状況を確認できます。資産 画面は、組織内の資産情報を登録することで、資産台帳として利用できます。

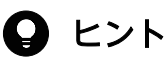

[サマリ]画面以外の各画面では、フィルタを利用して条件に一致する項目を抽出して参照でき ます。また、メニューエリアからは製品があらかじめ用意しているフィルタも利用できます。 フィルタの利用方法については、[「2.17 フィルタの利用」](#page-573-0)を参照してください。

[サマリ]画面で確認する

資産の概況を確認できます。各パネルのリンクをクリックすると、詳細を確認できる画面が表示される ので、資産管理に関する作業の入口として利用できます。

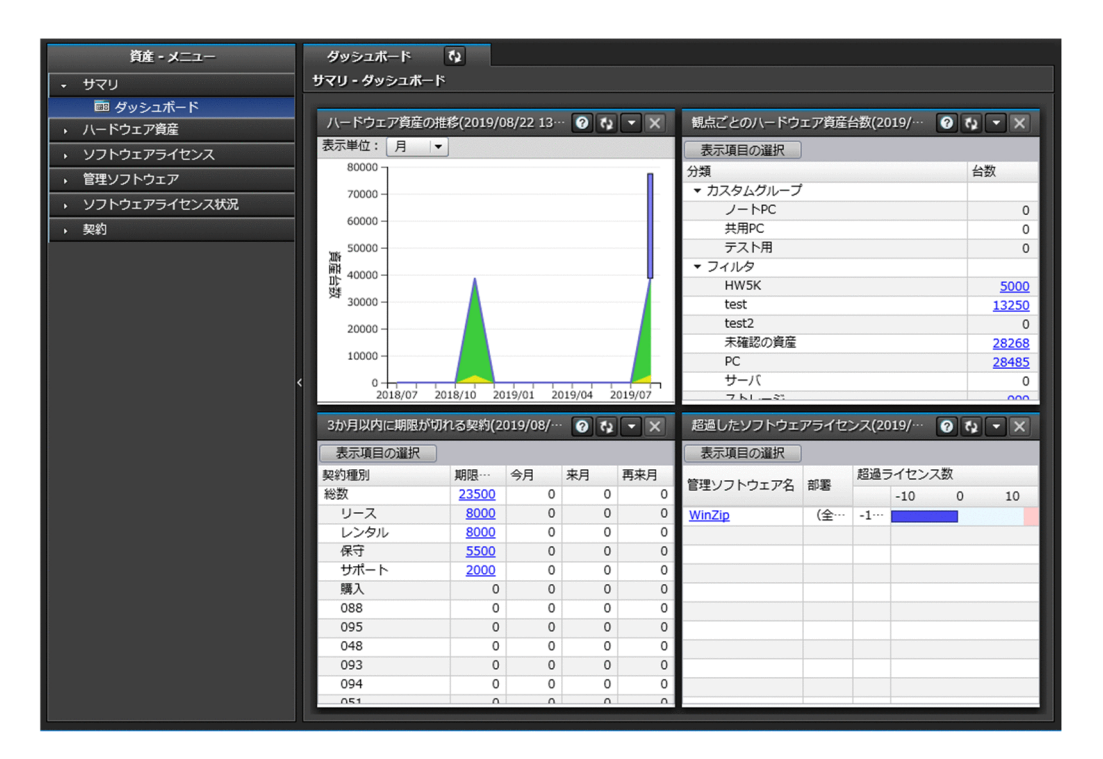

### [ハードウェア資産]画面で確認する

組織内のハードウェア資産を登録して、状況を一覧で確認できます。FD ドライブ、DVD ドライブな どの周辺装置や USB デバイスもこの画面で管理します。

棚卸の実施状況を確認したり、在庫のコンピュータを検索したりできます。ハードウェア資産にサポー ト契約の契約情報を関連づけることで、特定のハードウェア資産にトラブルが発生したときにサポート センターの連絡先を調べることもできます。

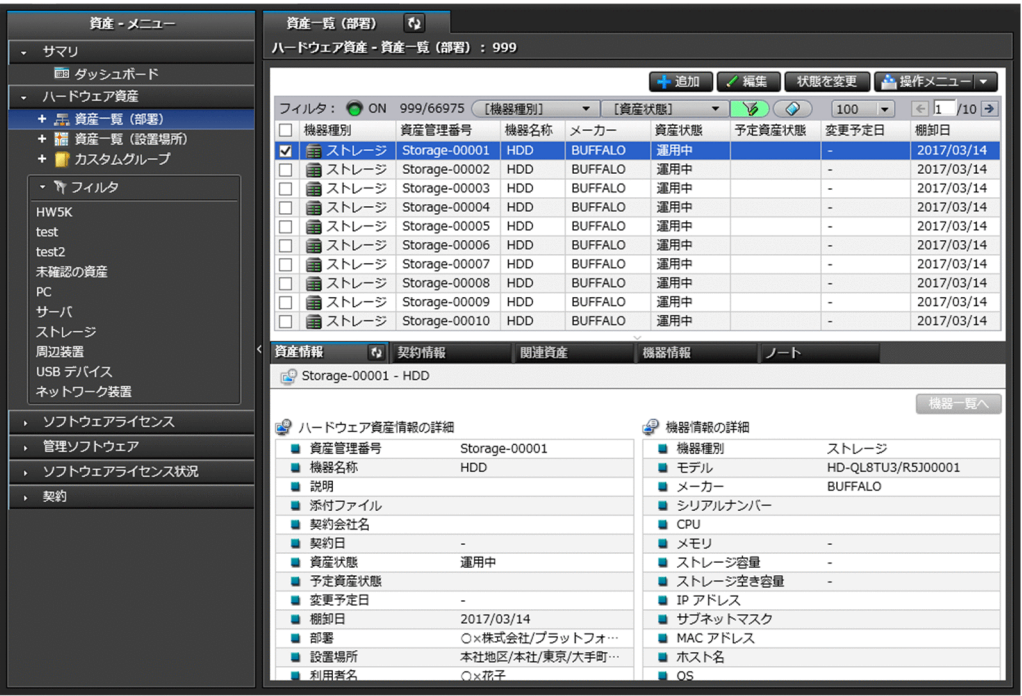

[ソフトウェアライセンス]画面で確認する

組織で所有しているソフトウェアライセンスを登録して、一覧で管理できます。保有しているライセン ス数を把握できるだけなく、どの機器にライセンスの利用許可を与えているかを確認することもできま す。

また、ソフトウェアライセンスに契約情報を関連づけることで、ソフトウェアライセンスの契約費用や 契約期間などを把握できます。

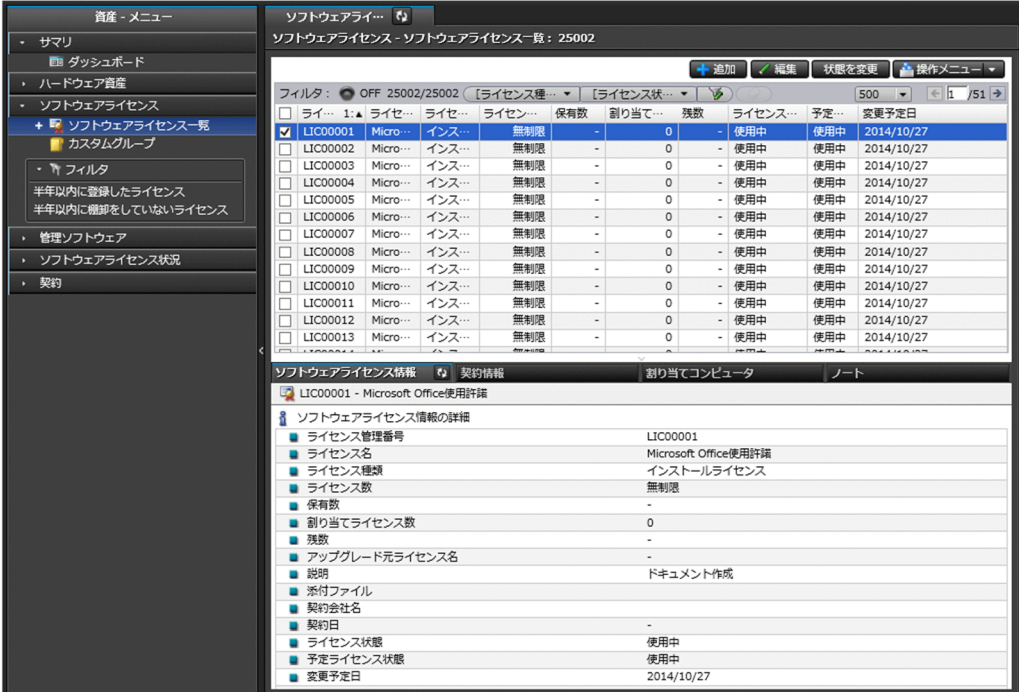

[管理ソフトウェア]画面で確認する

ライセンス消費数をカウントするソフトウェアの情報を登録して、ソフトウェア単位に利用状況を確認 できます。管理ソフトウェアとソフトウェアライセンスを関連づけることで、ライセンスの保有数とラ イセンス消費数の差分を把握できるようになります。

また、各ソフトウェアがどのコンピュータにインストールされているかも確認できます。

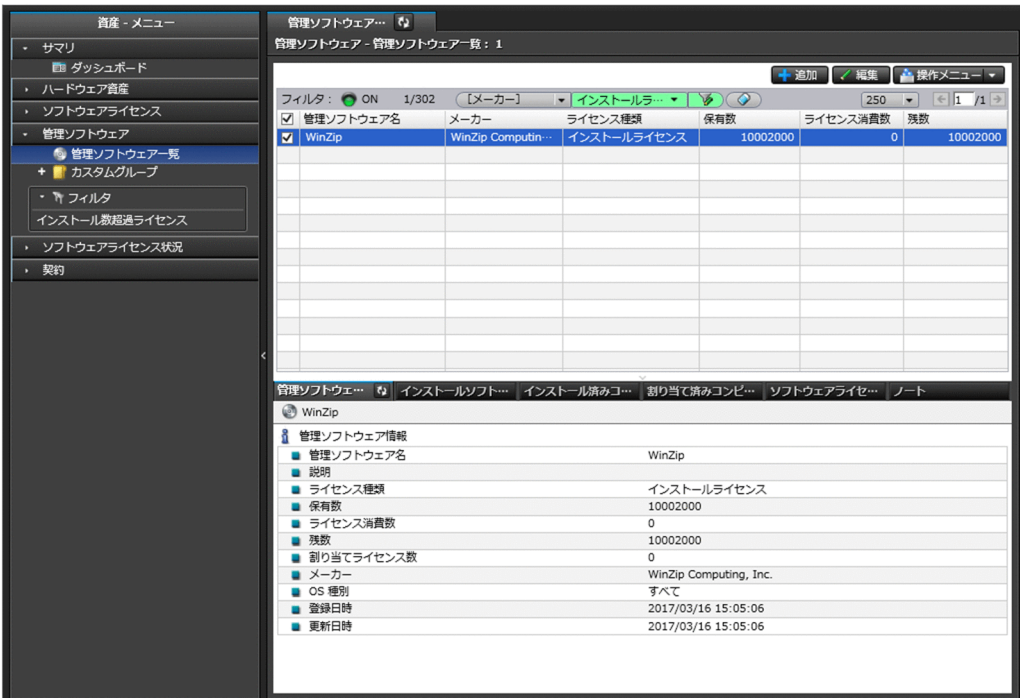

[ソフトウェアライセンス状況一覧]画面で確認する

管理ソフトウェアごとのソフトウェアライセンスの利用状況を管理できます。ソフトウェアライセンス の保有数や残数が集計され、ソフトウェアライセンスの利用状況をまとめて確認できます。

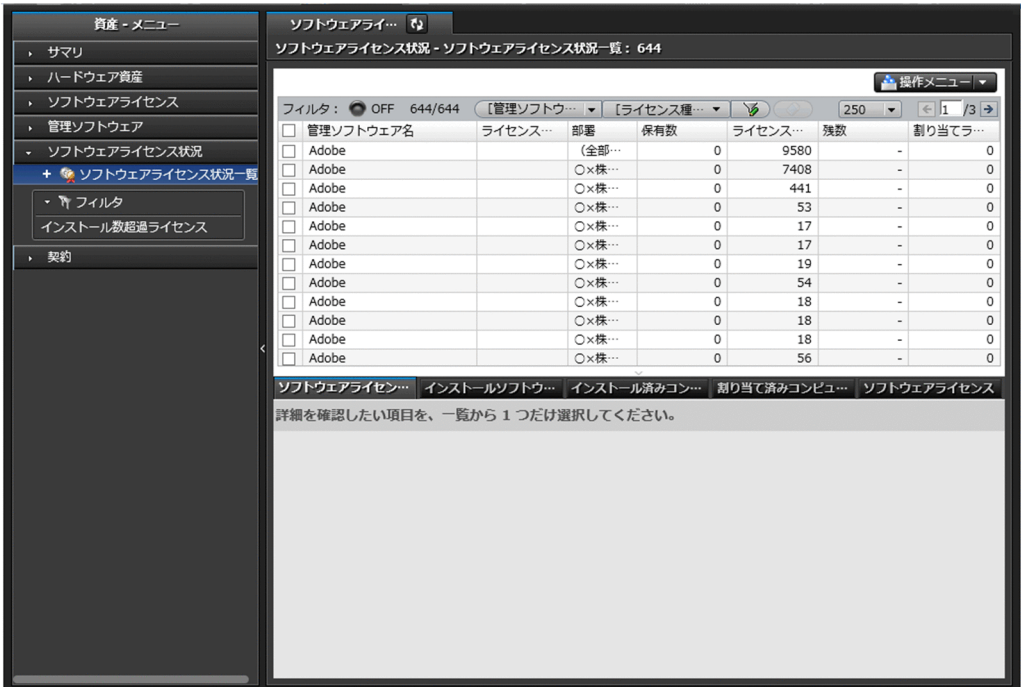

[契約]画面で確認する

ハードウェア資産やソフトウェアライセンスに対する契約情報を登録して、一覧で管理できます。契約 の状態や種類、期限などを確認できます。

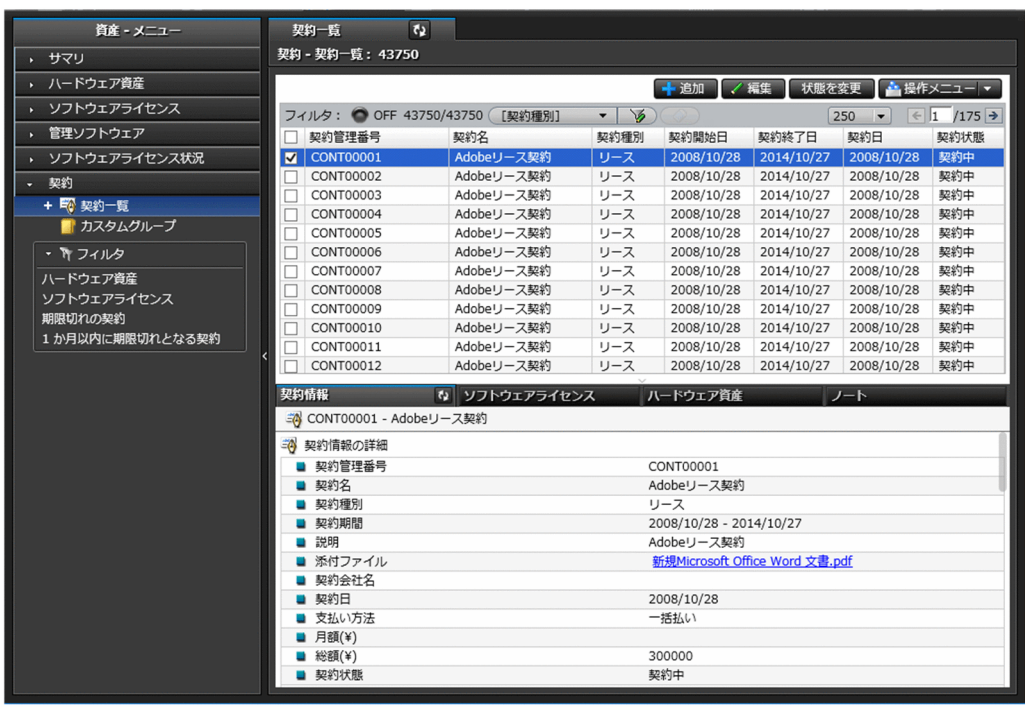

## レポートで確認する

[ダイジェストレポート]、[資産詳細レポート]で資産の状況を確認できます。

[ダイジェストレポート]では、リプレースを予定しているハードウェア資産、ソフトウェアライセンスの 利用状況、期限切れの近い契約などを確認できます。[資産詳細レポート]では、ハードウェア資産の台数 の推移や、ソフトウェアライセンスの超過と余剰、資産に掛かっている費用などを確認できます。

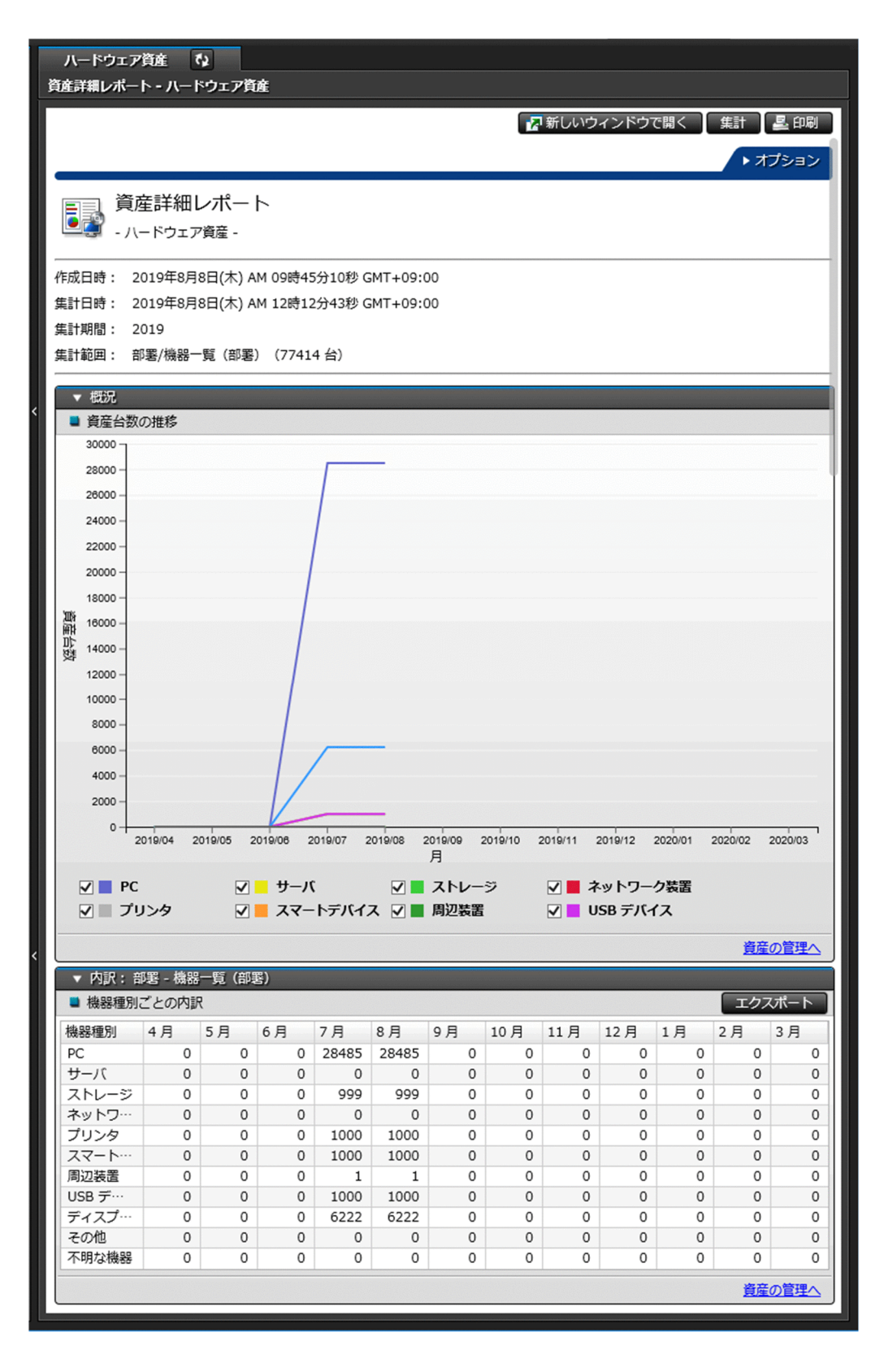

### イベント画面で確認する

イベント画面で、資産の登録、資産の状態の変更、ソフトウェアライセンスの追加と削除など、資産管理 に関するイベントを確認できます。

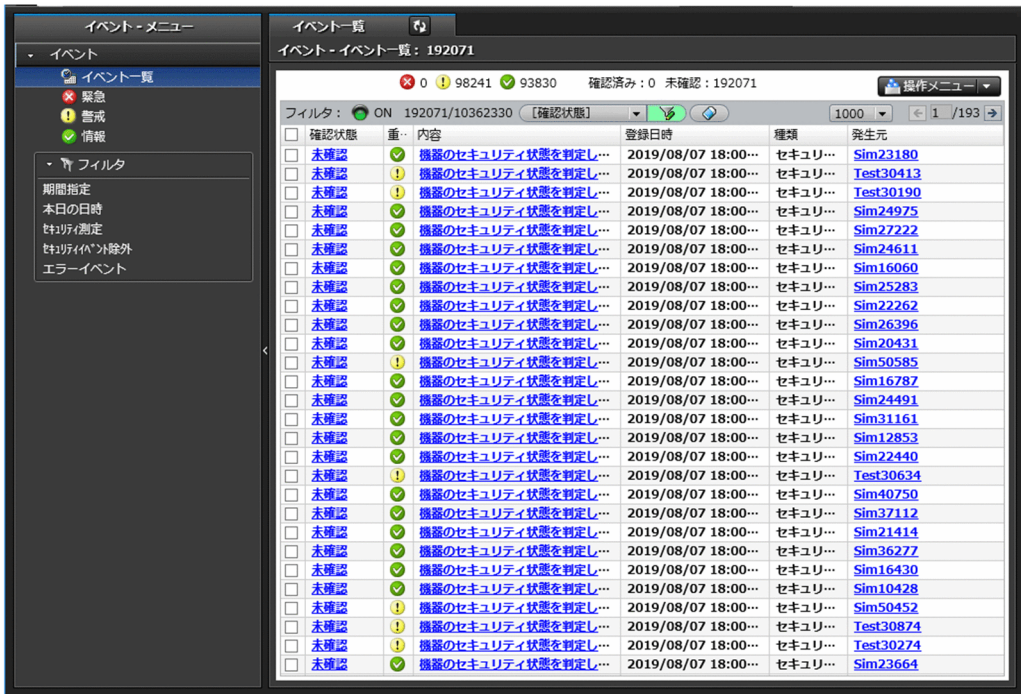

## (1) 機器画面と資産画面の違い

ここでは、機器画面と資産画面の違いについて説明します。

#### 機器画面

機器画面は、現在ネットワークに接続されている機器の状況を把握するための画面です。

機器画面では、管理対象の機器の一覧が表示されます。管理対象の機器は、基本的にネットワークに接続 されていて、管理用サーバと通信します。このため、機器画面からは、機器から収集された最新情報を確 認したり、表示された機器に対してメッセージを通知したりできます。

## ● ヒント

機器を管理対象にすると、1 台につき 1 ライセンス消費します。つまり、機器画面に機器を表 示させるためには製品ライセンスが必要になります。

また、機器画面の「ソフトウェア情報]画面では、コンピュータから収集されたソフトウェア情報を一覧 で確認できます。実際のインストール数や、ソフトウェアの詳細情報を確認できます。

#### 資産画面

資産画面は、組織で所有している資産を管理するための画面です。

[ハードウェア資産]画面では、組織の所有しているハードウェア資産を管理します。所有しているハード ウェア資産には、ネットワークに接続されている機器もあれば、在庫としてオフラインで保管されている 機器もあります。コンピュータの本体とディスプレイを分けて管理することもあります。また、資産管理 業務では、すでに組織に存在しない滅却した資産も管理します。このように、管理用サーバとの通信に関

係なく、組織が所有している資産とその状態を管理するために、[ハードウェア資産]画面を利用します。 [ハードウェア資産]画面には、任意にハードウェア資産を登録して管理できます。

# **Q** ヒント

資産情報の登録にはライセンスは不要です。

# $\mathbf{\Omega}$  ヒント

機器が管理対象になると、自動的にその機器のハードウェア資産情報も「ハードウェア資産] 画面に登録されます。このため、製品導入直後は、機器画面と資産画面に同じ機器が表示され ることがあります。

さらに、機器画面では機器から収集された情報だけが表示されるのに対して、資産画面では管理者が独自 に情報を入力して管理できます。すでに機器の管理台帳が手もとにある場合は、その情報を資産画面にイ ンポートすることで既存の情報を活用できます。

資産画面では、ハードウェア資産のほかにも、ソフトウェアライセンスの利用状況も管理できます。機器 画面の[ソフトウェア情報]画面では、ソフトウェアのインストール数を把握できますが、資産画面では 組織が保有しているソフトウェアライセンス数を登録して、管理ソフトウェア情報にソフトウェア情報と の関連を定義することで、ライセンス消費数と保有数の差分を把握できます。このように、ソフトウェア についても、機器画面は収集された情報を確認するために利用するのに対して、資産画面はソフトウェア ライセンスの観点から利用状況を把握するために利用するといった違いがあります。

### 関連リンク

• [\(2\) 機器とハードウェア資産の同定](#page-479-0)

## 2.11.7 資産情報のインポート

CSV ファイルを利用して資産情報をインポートできます。インポートすることで、資産情報を一括で追加 したり編集したりできます。資産情報のインポートには、[資産情報をインポートしましょう]ウィザード で実行する方法と、ioutils importasset コマンドを実行する方法があります。インポートできる資産情 報は次の 5 種類です。

- ハードウェア資産情報
- ソフトウェアライセンス情報
- 管理ソフトウェア情報
- 契約情報
- 契約会社リスト

# <span id="page-512-0"></span>(1) ハードウェア資産情報の項目とインポート時の CSV ファイルの記述形式

インポートする CSV ファイルのデータは、規定された記述形式に従っている必要があります。インポー トできるハードウェア資産情報の項目と記述形式を次の表に示します。

## 重要

Active Directory から取得した情報またはレジストリから取得した情報がすでに存在する項目 は、インポートによる更新ができません。

# ●ヒント

インポート時は、「資産管理番号」、「シリアルナンバー」(BIOS 情報)、「IP アドレス」、「MAC アドレス」、「ホスト名」、「IMEI」、および「契約電話番号」の中から 1 つをマッピングキーと して、既存のハードウェア資産情報と引き当てます。ハードウェア資産情報が引き当てられた 場合は、各項目の対応づけに従ってハードウェア資産情報が更新されます。ハードウェア資産 情報が引き当てられなかった場合は、新規のハードウェア資産情報として登録するかどうかを 選択できます。詳細は、マニュアル「JP1/IT Desktop Management 2 運用ガイド」のハード ウェア資産情報をインポートする手順の説明を参照してください。

# ● ヒント

資産画面の[ハードウェア資産]画面でインフォメーションエリアに「−」が表示されている 項目は、ハードウェア資産情報をエクスポートすると、「−」の部分が空文字で出力されます。 これは、エクスポートしたハードウェア資産情報をそのままインポートする際に、正常にイン ポートできるようにするためです。

# **Q** ヒント

JP1/NETM/DM からハードウェア資産情報を移行する場合に、JP1/NETM/DM クライアン トに設定されていた「ホスト識別子」を指定します。

JP1/NETM/DM クライアントから JP1/IT Desktop Management 2 エージェントに入れ替 えた機器が管理対象機器として登録される際に、資産インポート時に指定したホスト識別子と 同じホスト識別子の機器情報がハードウェア資産に関連づけられます。

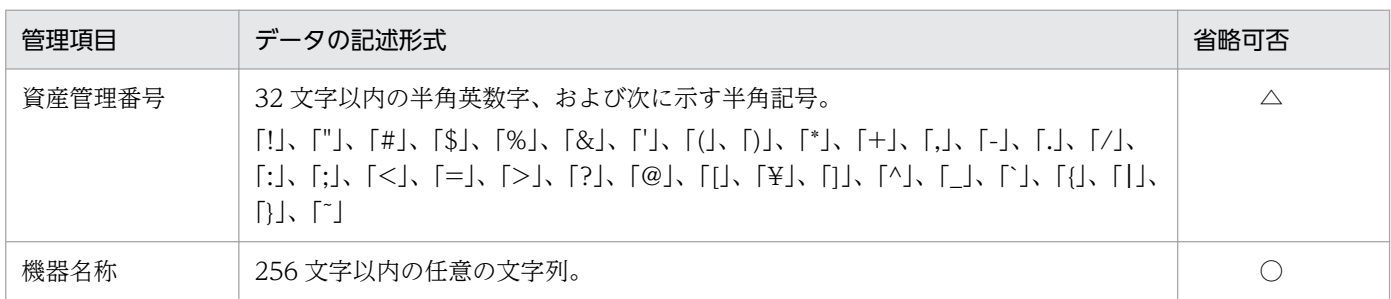

2. 機能の紹介

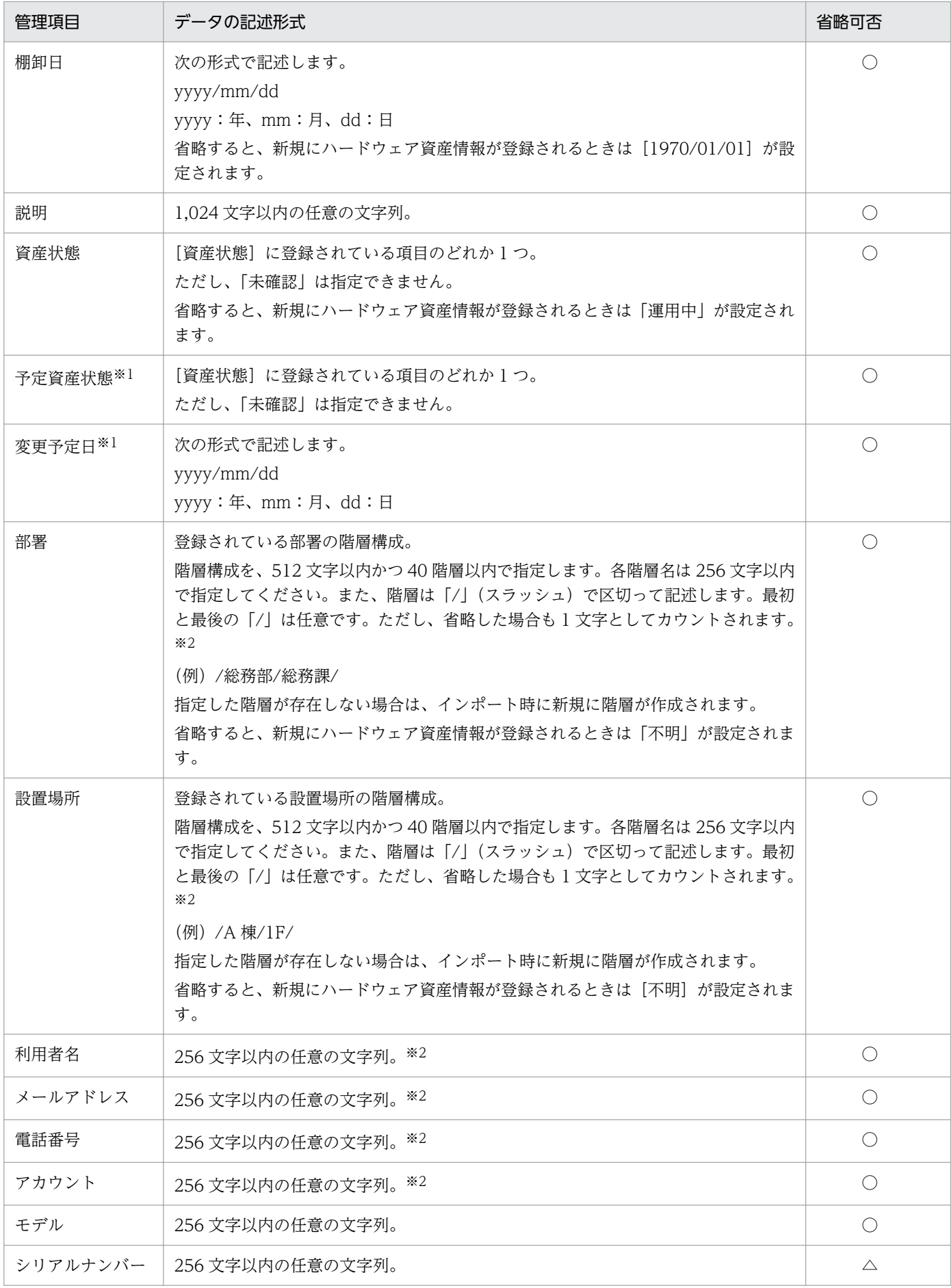

2. 機能の紹介

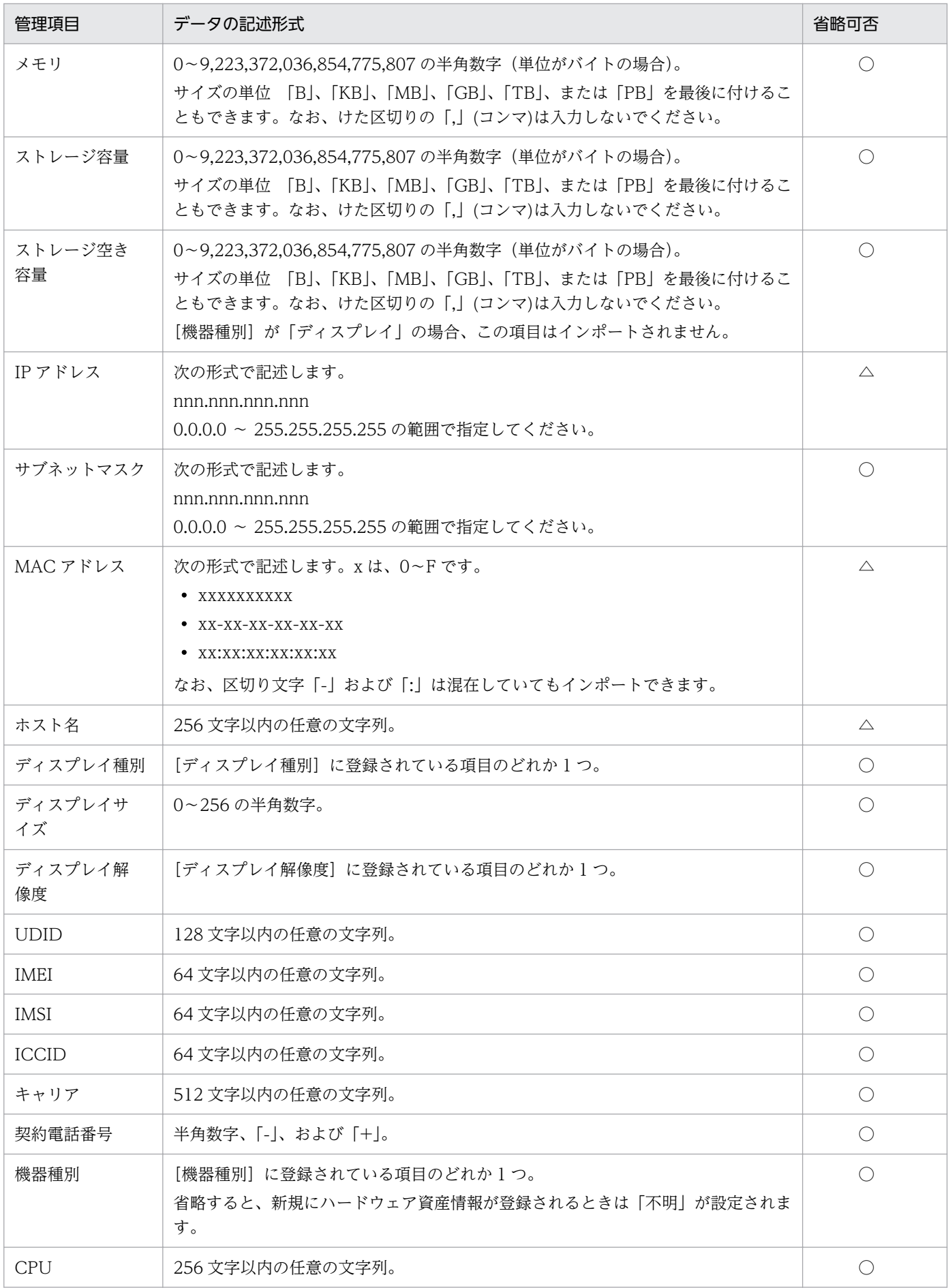

<span id="page-515-0"></span>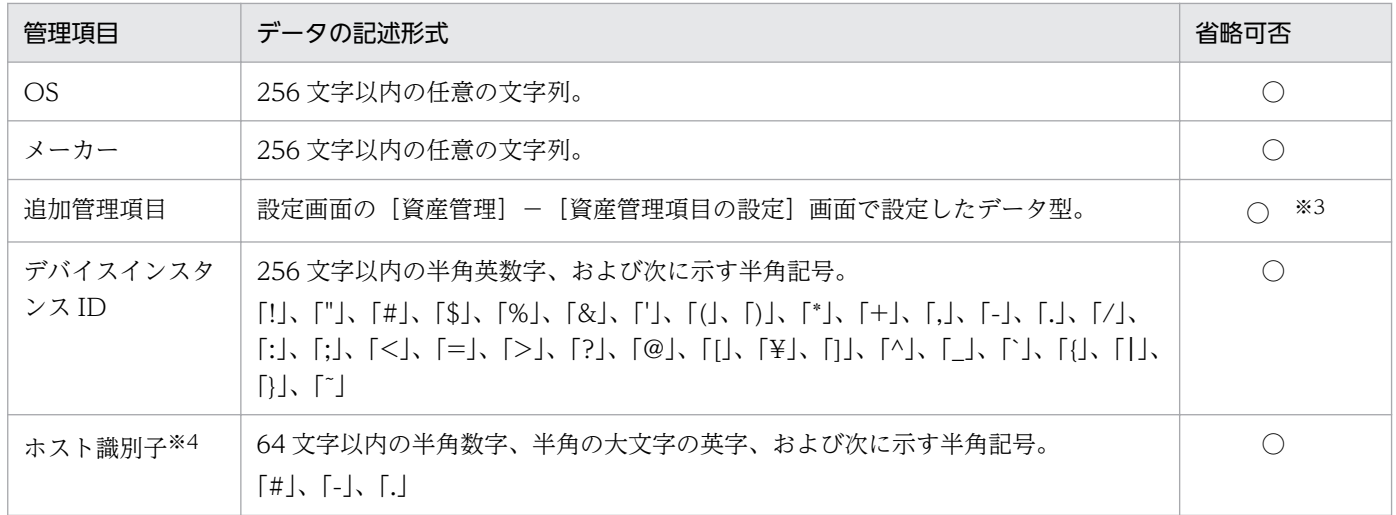

(凡例) ○:設定を省略できる △:どれか 1 つは設定が必要

注※1 「予定資産状態]と「変更予定日]は必ずセットでインポートしてください。

注※2 データ型が「テキスト型」の場合、項目に文字制限を設定しているときは、CSV ファイルのデー タも従う必要があります。

注※3 入力を必須としている追加管理項目の場合は、必ず設定してください。

注※4 インポートしたファイルにホスト識別子の値が記述されていた場合、インポート後に修正できませ ん。

## $Q$  ヒント

インポートする項目は、「"」(ダブルクォーテーション)で囲まれていてもいなくてもかまいま せん。ただし、インポートするデータに「,」(コンマ)が含まれる場合、そのデータを「"」で 囲んでください。例えば、「AB,CD」をインポートする場合は、「"AB,CD"」と指定します。

# (2) ソフトウェアライセンス情報の項目とインポート時の CSV ファイルの記 述形式

インポートする CSV ファイルのデータは、規定された記述形式に従っている必要があります。インポー トできるソフトウェアライセンス情報の項目と記述形式を次の表に示します。

# **Q** ヒント

インポート時は、「ライセンス管理番号」をマッピングキーとして、既存のソフトウェアライセ ンス情報と引き当てます。ソフトウェアライセンス情報が引き当てられた場合は、各項目の対 応づけに従ってソフトウェアライセンス情報が更新されます。ソフトウェアライセンス情報が 引き当てられなかった場合は、新規のソフトウェアライセンス情報として登録されます。

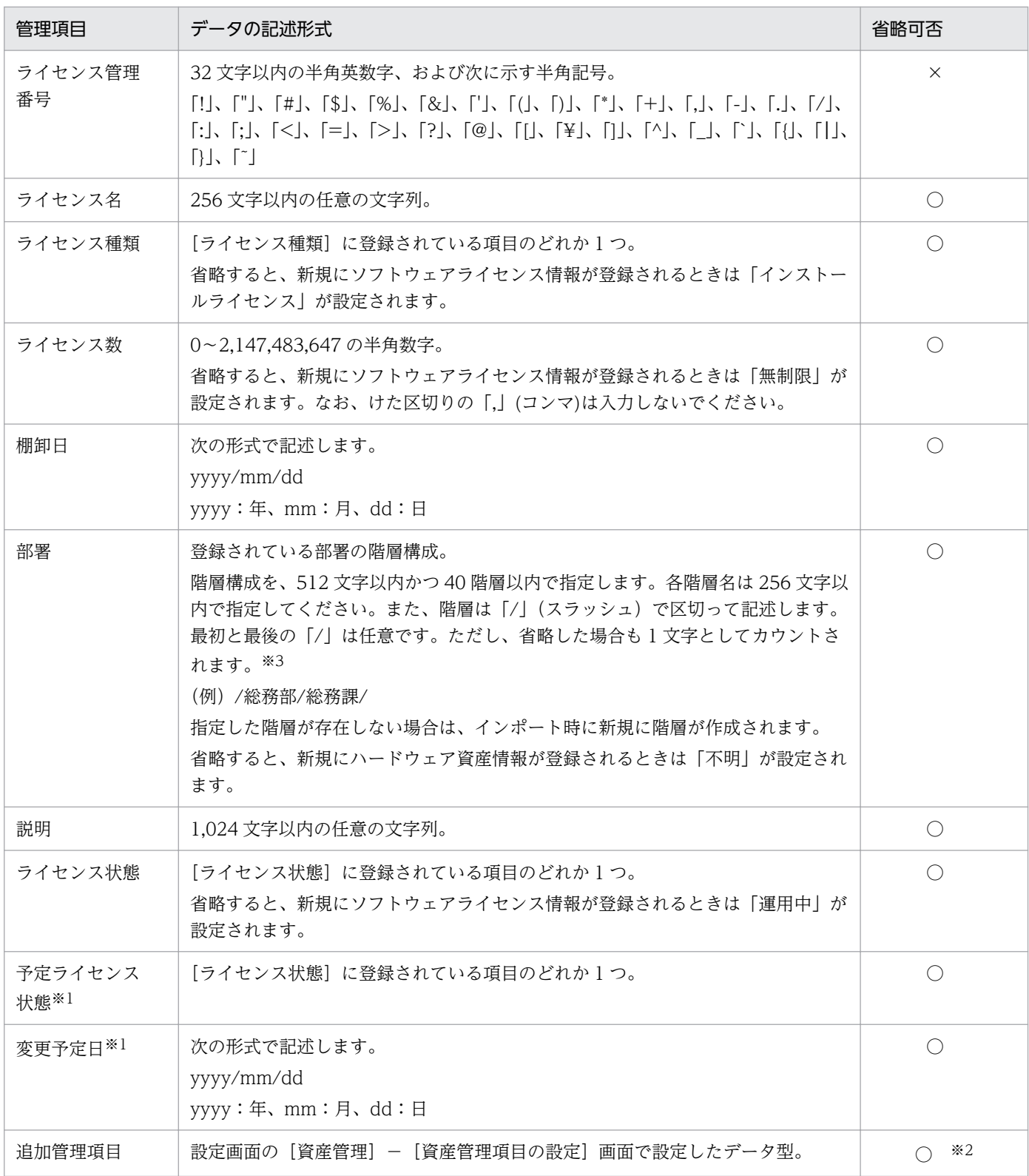

(凡例)○:設定を省略できる ×:設定を省略できない

注※1 [予定ライセンス状態]と[変更予定日]は必ずセットでインポートしてください。

注※2 入力を必須としている追加管理項目の場合は、必ず設定してください。

<span id="page-517-0"></span>注※3 データ型が「テキスト型」の場合、項目に文字制限を設定しているときは、CSV ファイルのデー タも従う必要があります。

# $\mathbf{\Omega}$  ヒント

インポートする項目は、「"」(ダブルクォーテーション)で囲まれていてもいなくてもかまいま せん。ただし、インポートするデータに「,」(コンマ)が含まれる場合、そのデータを「"」で 囲んでください。例えば、「AB,CD」をインポートする場合は、「"AB,CD"」と指定します。

# (3) 管理ソフトウェア情報の項目とインポート時の CSV ファイルの記述形式

インポートする CSV ファイルのデータは、規定された記述形式に従っている必要があります。インポー トできる管理ソフトウェア情報の項目と記述形式を次の表に示します。

# $\mathbf{\Omega}$  ヒント

インポート時は、「管理ソフトウェア名」をマッピングキーとして、既存の管理ソフトウェア情 報と引き当てます。管理ソフトウェア情報が引き当てられた場合は、各項目の対応づけに従っ て管理ソフトウェア情報が更新されます。管理ソフトウェア情報が引き当てられなかった場合 は、新規の管理ソフトウェア情報として登録されます。

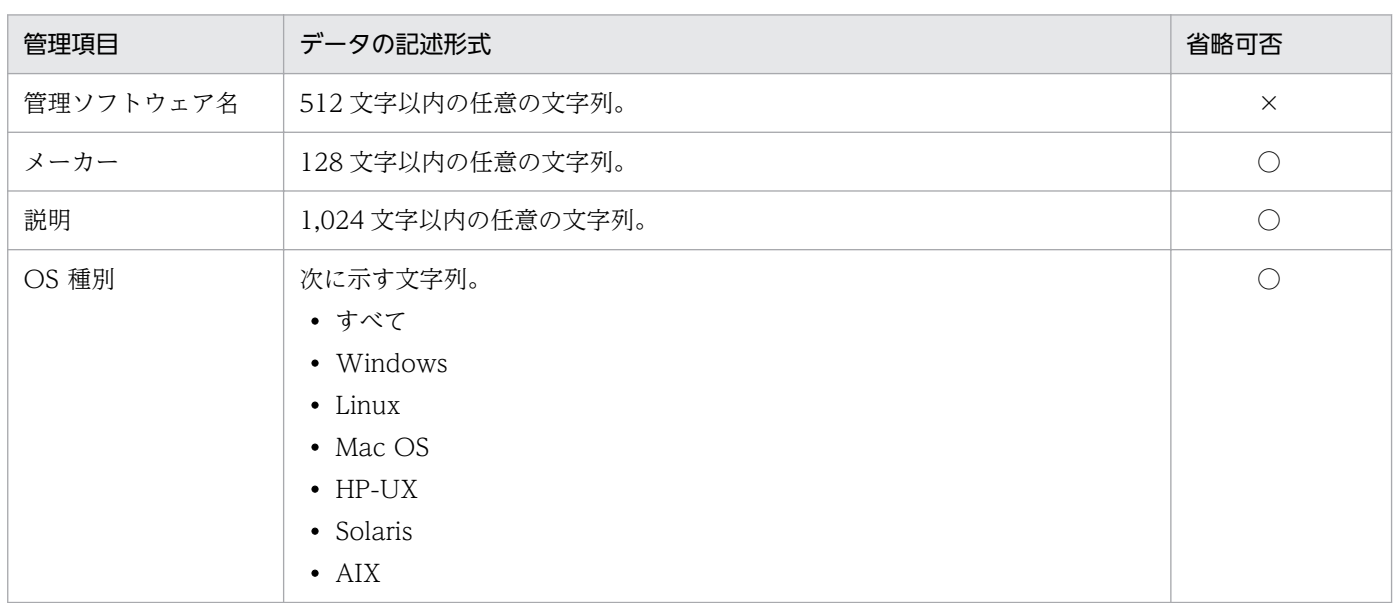

(凡例)○:設定を省略できる ×:設定を省略できない

## ● ヒント

インポートする項目は、「"」(ダブルクォーテーション)で囲まれていてもいなくてもかまいま せん。ただし、インポートするデータに「,」(コンマ)が含まれる場合、そのデータを「"」で 囲んでください。例えば、「AB,CD」をインポートする場合は、「"AB,CD"」と指定します。

# <span id="page-518-0"></span>(4) 契約情報の項目とインポート時の CSV ファイルの記述形式

インポートする CSV ファイルのデータは、規定された記述形式に従っている必要があります。インポー トできる契約情報の項目と記述形式を次の表に示します。

# ● ヒント

インポート時は、「契約管理番号」をマッピングキーとして、既存の契約情報と引き当てます。 契約情報が引き当てられた場合は、各項目の対応づけに従って契約情報が更新されます。契約 情報が引き当てられなかった場合は、新規の契約情報として登録されます。

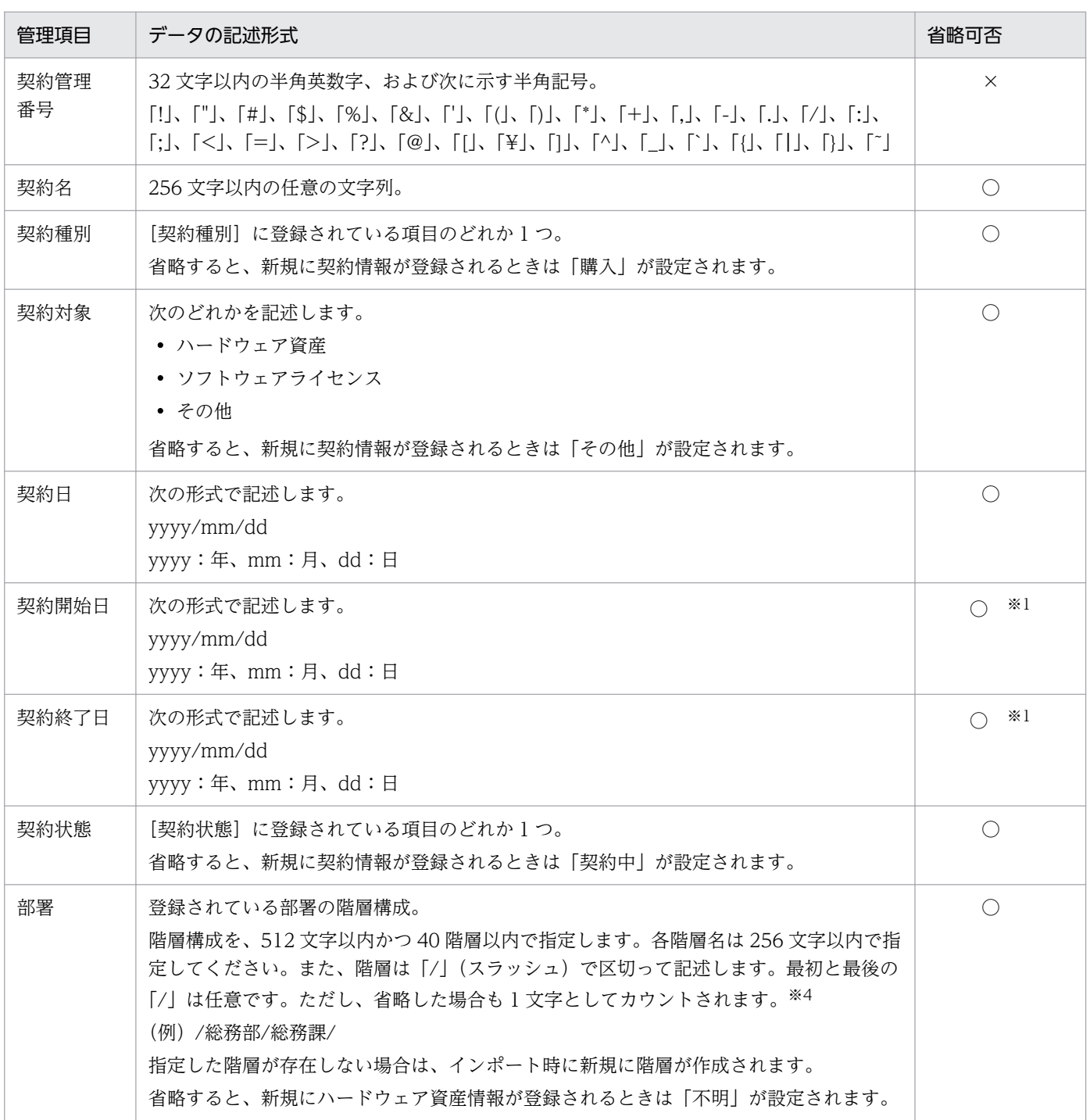

<span id="page-519-0"></span>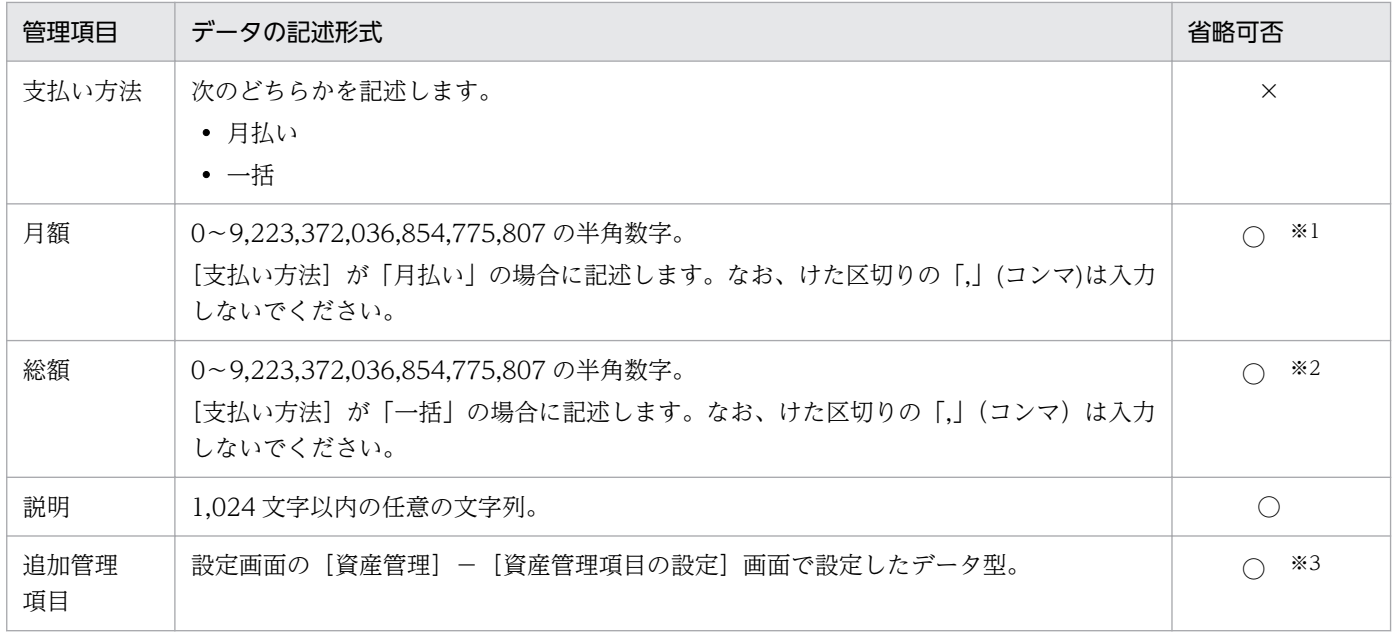

(凡例) ○:設定を省略できる ×:設定を省略できない

注※1 支払い方法が「月払い」の場合は「契約開始日]、[契約終了日]、および「月額]を必ず設定して ください。

注※2 支払い方法が「一括」の場合は必ず設定してください。

注※3 入力を必須としている追加管理項目の場合は、必ず設定してください。

注※4 データ型が「テキスト型」の場合、項目に文字制限を設定しているときは、CSV ファイルのデー タも従う必要があります。

## $Q$  ヒント

インポートする項目は、「"」(ダブルクォーテーション)で囲まれていてもいなくてもかまいま せん。ただし、インポートするデータに「,」(コンマ)が含まれる場合、そのデータを「"」で 囲んでください。例えば、「AB,CD」をインポートする場合は、「"AB,CD"」と指定します。

## (5) 契約会社リストの項目とインポート時の CSV ファイルの記述形式

インポートする CSV ファイルのデータは、規定された記述形式に従っている必要があります。インポー トできる契約会社リストの項目と記述形式を次の表に示します。

## $Q$  ヒント

インポート時は、「契約会社名」をマッピングキーとして、既存の契約会社情報と引き当てま す。契約会社情報が引き当てられた場合は、各項目の対応づけに従って契約会社情報が更新さ れます。契約会社情報が引き当てられなかった場合は、新規の契約会社情報として登録されます。

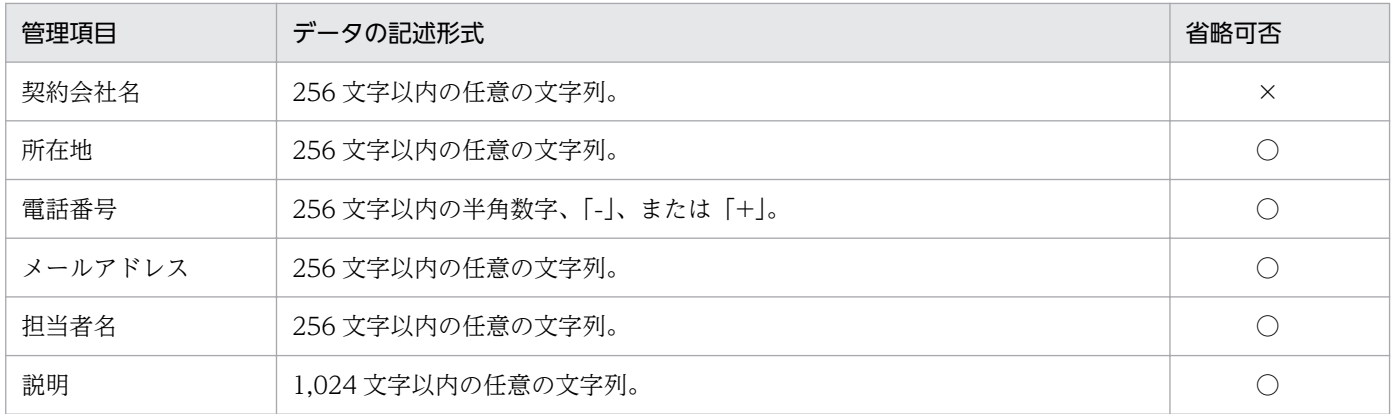

(凡例)○:設定を省略できる ×:設定を省略できない

# ● ヒント

インポートする項目は、「"」(ダブルクォーテーション)で囲まれていてもいなくてもかまいま せん。ただし、インポートするデータに「,」(コンマ)が含まれる場合、そのデータを「"」で 囲んでください。例えば、「AB,CD」をインポートする場合は、「"AB,CD"」と指定します。

## 2.11.8 資産情報のエクスポート

CSV ファイルに資産情報をエクスポートできます。エクスポートすることで、資産情報を別の管理用サー バで使用したり、ほかのソフトウェアで使用したりできます。資産情報のエクスポートには操作メニュー から実行する方法と、ioutils exportasset コマンドを実行する方法があります。エクスポートできる資 産情報は次の 5 種類です。

- ハードウェア資産情報※
- ソフトウェアライセンス情報
- 管理ソフトウェア情報
- 契約情報
- 契約会社リスト

ハードウェア資産情報のホスト識別子は、ioutils exportasset コマンドから実行するときだけエクスポー トできます。

## $Q$  ヒント

エクスポートする項目や対象のデータは、管理者が任意に指定できます。目的に応じた一覧を 作成できます。

それぞれで出力されるデータ形式については、関連リンクを参照してください。

### 関連リンク

- [\(1\) ハードウェア資産情報の項目とインポート時の CSV ファイルの記述形式](#page-512-0)
- [\(2\) ソフトウェアライセンス情報の項目とインポート時の CSV ファイルの記述形式](#page-515-0)
- [\(3\) 管理ソフトウェア情報の項目とインポート時の CSV ファイルの記述形式](#page-517-0)
- [\(4\) 契約情報の項目とインポート時の CSV ファイルの記述形式](#page-518-0)
- [\(5\) 契約会社リストの項目とインポート時の CSV ファイルの記述形式](#page-519-0)

## 2.11.9 資産の関連づけ情報のインポート

CSV ファイルを利用して資産の関連づけ情報をインポートできます。インポートすることで、資産の関連 づけ情報を一括で追加したり編集したりできます。資産の関連づけ情報のインポートには、ioutils importassetassoc コマンドを実行します。インポートできる資産の関連づけ情報は次のとおりです。

ハードウェア資産

- 機器
- ハードウェア資産
- 契約

ソフトウェアライセンス

- 管理ソフトウェア
- アップグレード元ライセンス
- 機器
- 契約

管理ソフトウェア

- ソフトウェア
- ソフトウェアライセンス

契約

- ハードウェア資産
- ソフトウェアライセンス
- 契約会社リスト

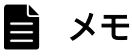

以降では資産の関連づけ情報を次のように表記します。

2. 機能の紹介

<span id="page-522-0"></span>資産情報 →関連づけられた資産情報

例えば、ハードウェア資産情報に機器情報が関連づいている場合、「ハードウェア資産→機器」 と表記します。

## (1) 資産の関連づけ情報インポート時の CSV ファイルの記述形式

インポートする CSV ファイルのデータは、規定された記述形式に従っている必要があります。インポー トできる資産の関連づけ情報の項目と記述形式を次に示します。

## 目 メモ

資産の関連づけ情報を記述した CSV ファイルは、同じ関連づけ情報ごとに作成する必要があり ます。例えば、「ハードウェア資産→機器」の関連づけ情報の CSV ファイルと、「ハードウェア 資産→契約」の関連づけ情報の CSV ファイルは別に作成してください。

## $Q$  ヒント

インポートする項目は、「"」(ダブルクォーテーション)で囲まれていてもいなくてもかまいま せん。ただし、インポートするデータに「,」(コンマ)が含まれる場合、そのデータを「"」で 囲んでください。例えば、「AB,CD」をインポートする場合は、「"AB,CD"」と指定します。

# $Q$  ヒント

- •「関連なし」は CSV ファイルの第 2 カラム以降を空の値または省略することで記述します。
- 複数の関連づけは、複数行で記述します。
- 複数を関連づけることができる関連は、「関連なし」の行と「関連あり」の行を混在させた 場合、「関連なし」の行は不正データと見なします。

## ハードウェア資産→機器

CSV ファイルの最上位に記述された関連が、代表機器を表します。

また、1 つの資産管理番号に複数のホスト識別子を関連づけできます。

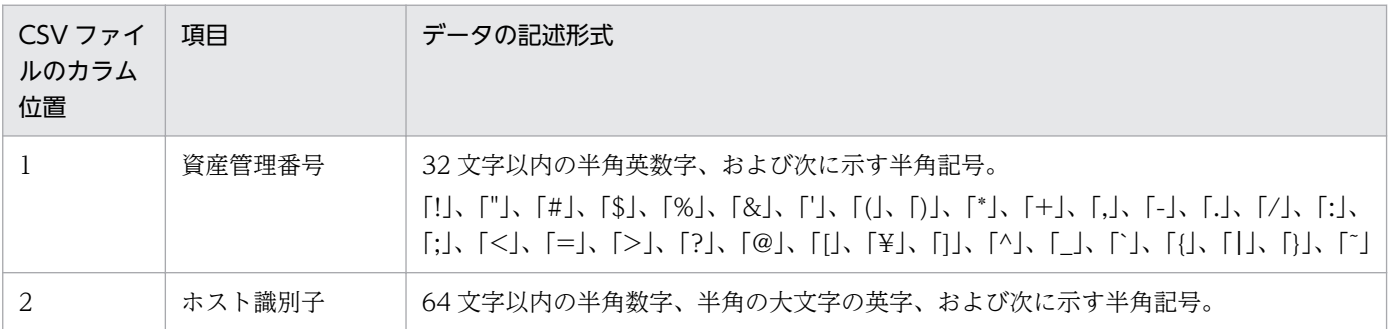

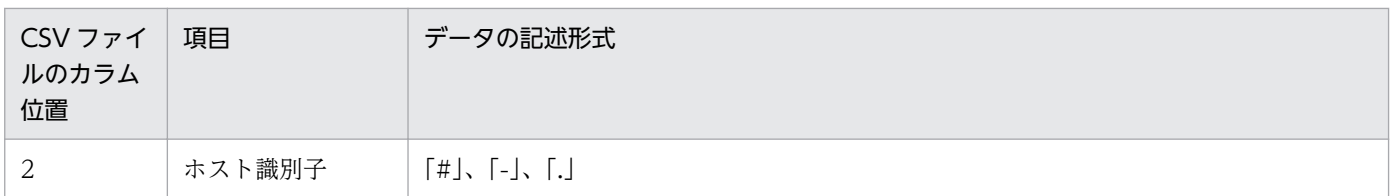

### ハードウェア資産→ハードウェア資産

1 つの資産管理番号に複数の資産管理番号を関連づけできます。関連先の資産管理番号は、関連元と同じ 値を指定できません。

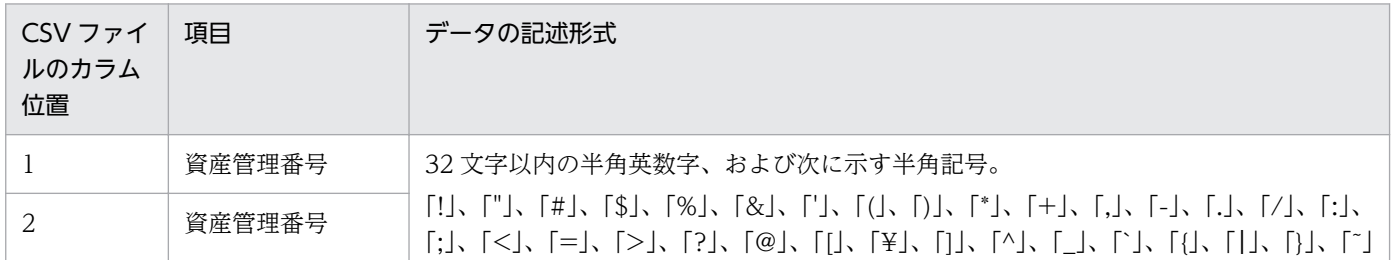

### ハードウェア資産→契約

1 つの資産管理番号に複数の契約管理番号を関連づけできます。ソフトウェアライセンスに関連づいてい る契約の契約管理番号は指定できません。

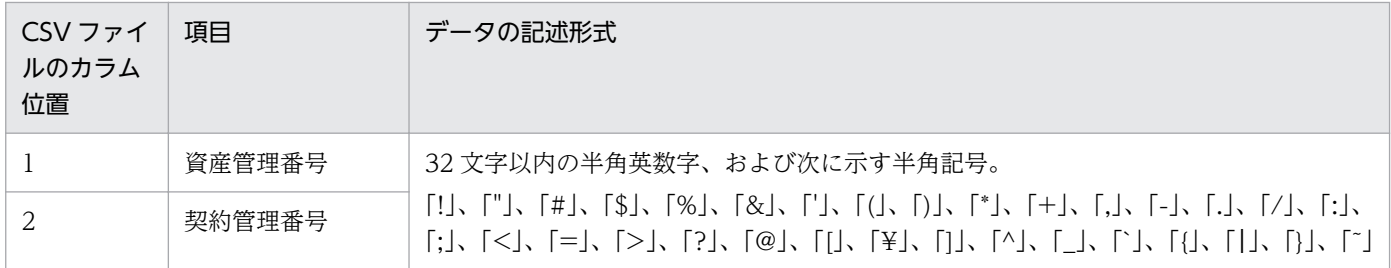

## ソフトウェアライセンス→管理ソフトウェア

1 つのライセンス管理番号に 1 つの管理ソフトウェア名を関連づけできます。

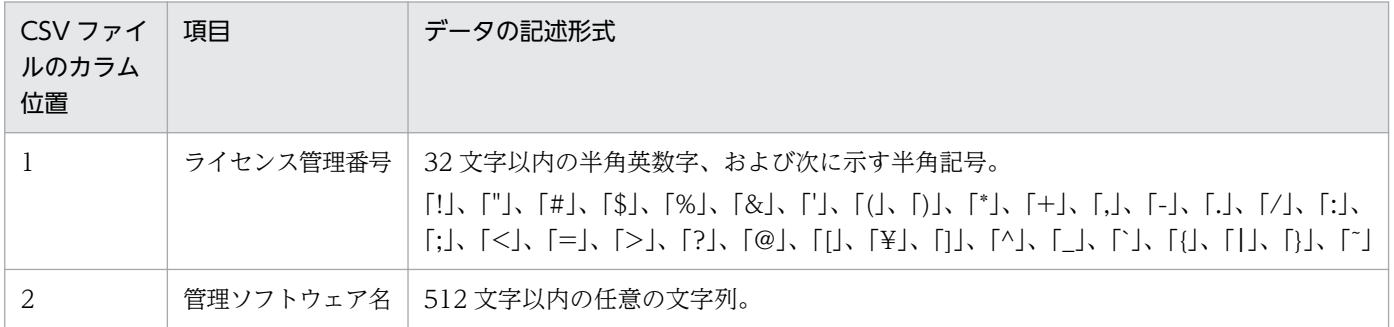

## ソフトウェアライセンス→アップグレード元ライセンス

1 つのライセンス管理番号に 1 つのアップグレード元ライセンス管理番号を関連づけできます。

次のどれかの条件に該当するソフトウェアライセンスのライセンス管理番号は指定できません。ソフトウェ アライセンスの各情報は、資産画面の[ソフトウェアライセンス]画面またはエクスポートで確認できま す。条件に該当する場合は、値を修正後に関連づけを実施してください。

- ライセンスの種類がアップグレード先とアップグレード元で異なる
- アップグレード先とアップグレード元が同一である
- アップグレード元ライセンスのライセンス数がアップグレード先ライセンスのライセンス数の総数より 少ない
- アップグレード元ライセンスが有限かつアップグレード先ライセンスが無制限のライセンスである

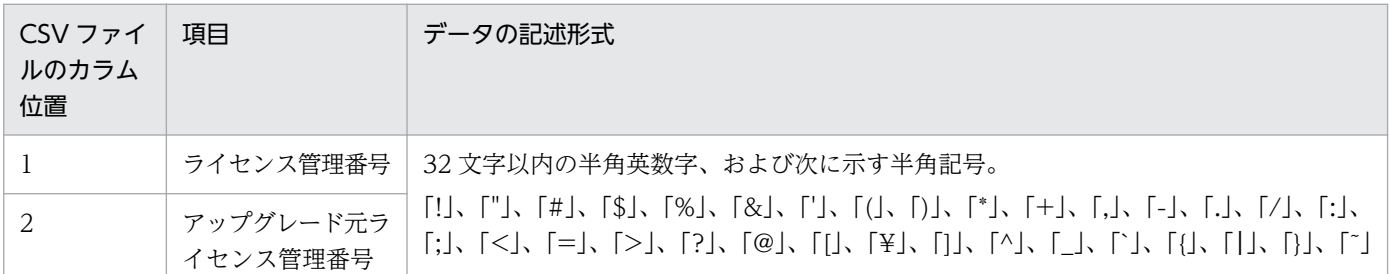

### ソフトウェアライセンス→機器

1 つのライセンス管理番号に複数のホスト識別子を関連づけできます。発見した機器のホスト識別は指定 できません。

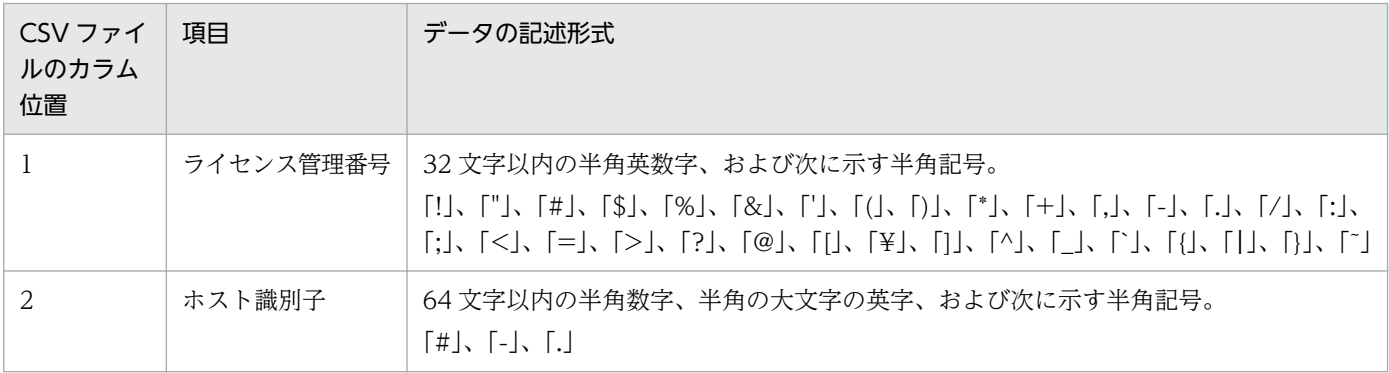

### ソフトウェアライセンス→契約

1 つのライセンス管理番号に 1 つの契約管理番号を関連づけできます。ハードウェア資産に関連づいてい る契約の契約管理番号は指定できません。

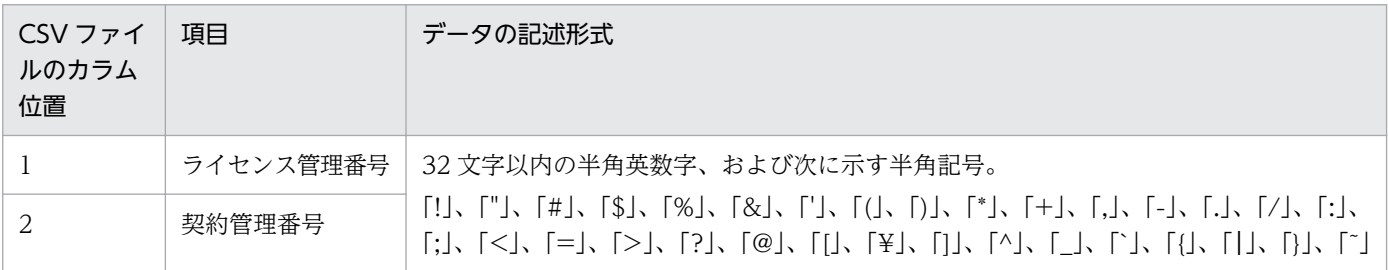

### 管理ソフトウェア→ソフトウェア

1 つの管理ソフトウェア名に複数のソフトウェア名を関連づけできます。データベースに登録されていな いソフトウェア名、プロダクト ID を指定することができます。購入形態が製品版の場合、プロダクト ID は指定できません。

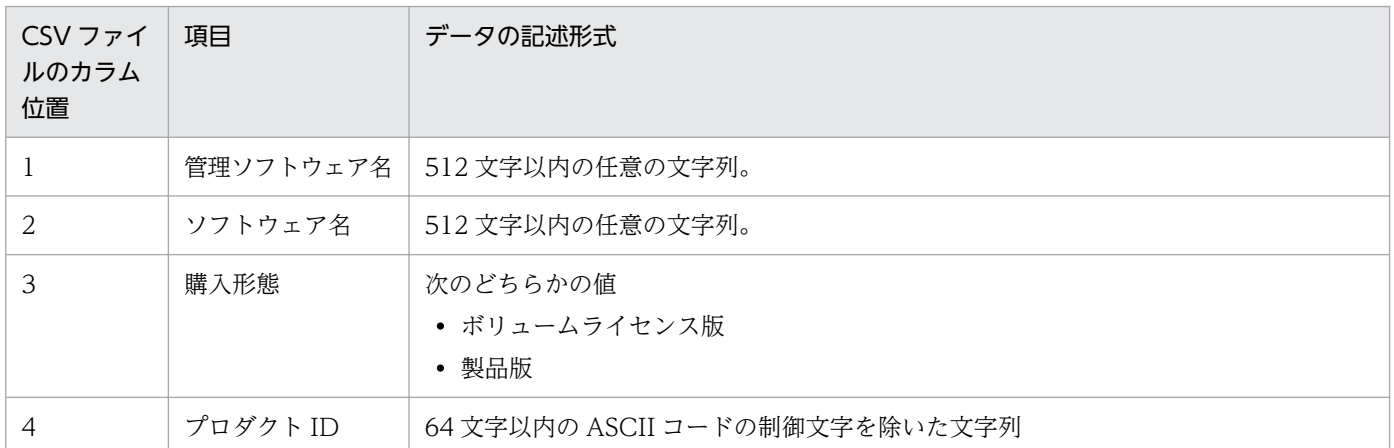

なお、ソフトウェア名、購入形態、およびプロダクト ID は、次に示す組み合わせを記述できます。

- ソフトウェア名:あり、購入形態:なし、プロダクト ID:なし
- ソフトウェア名:あり、購入形態:あり、プロダクト ID:なし
- ソフトウェア名:あり、購入形態:あり、プロダクト ID:あり

#### 管理ソフトウェア→ソフトウェアライセンス

1 つの管理ソフトウェア名に複数のライセンス管理番号を関連づけできます。

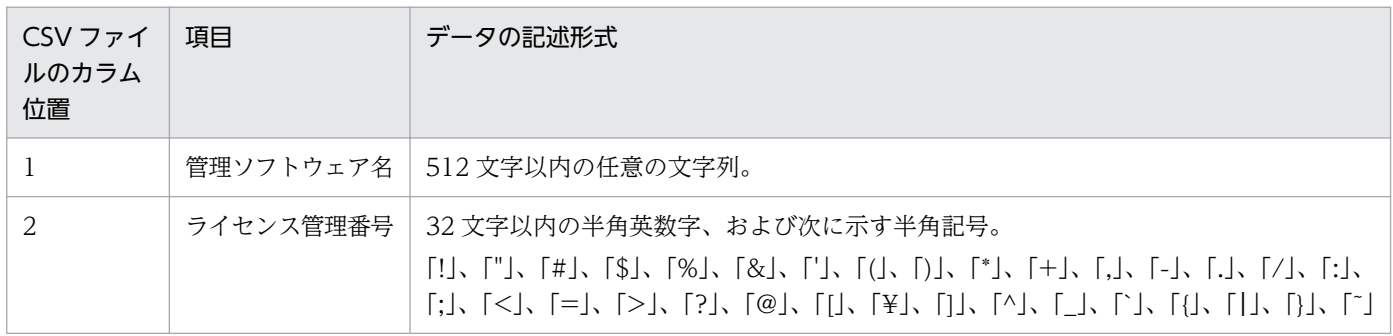

### 契約→ハードウェア資産

1 つの契約管理番号に複数の資産管理番号を関連づけできます。ソフトウェアライセンスに関連づいてい る契約にハードウェア資産を関連づけることはできません。

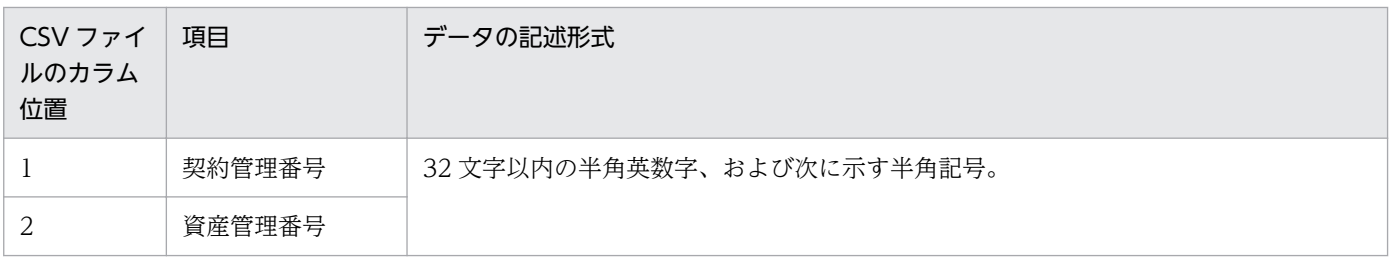

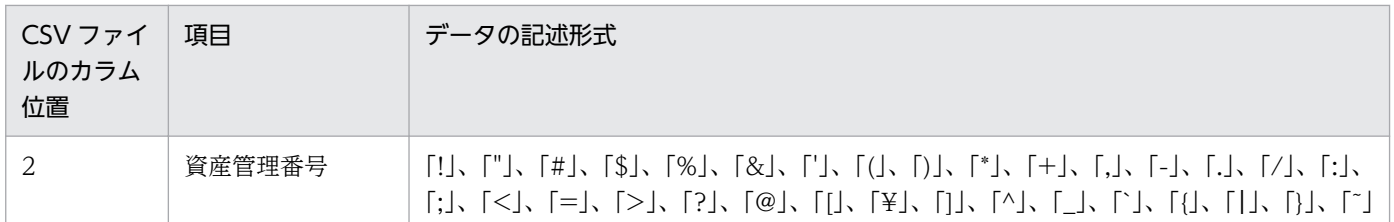

### 契約→ソフトウェアライセンス

1 つの契約管理番号に複数のライセンス管理番号を関連づけできます。ハードウェア資産に関連づいてい る契約にソフトウェアライセンスを関連づけることはできません。

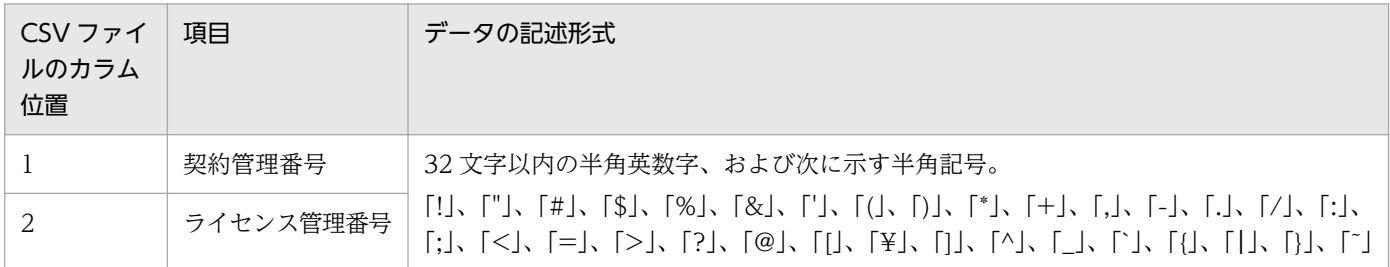

### 契約→契約会社リスト

1 つの契約管理番号に 1 つの契約会社名を関連づけできます。

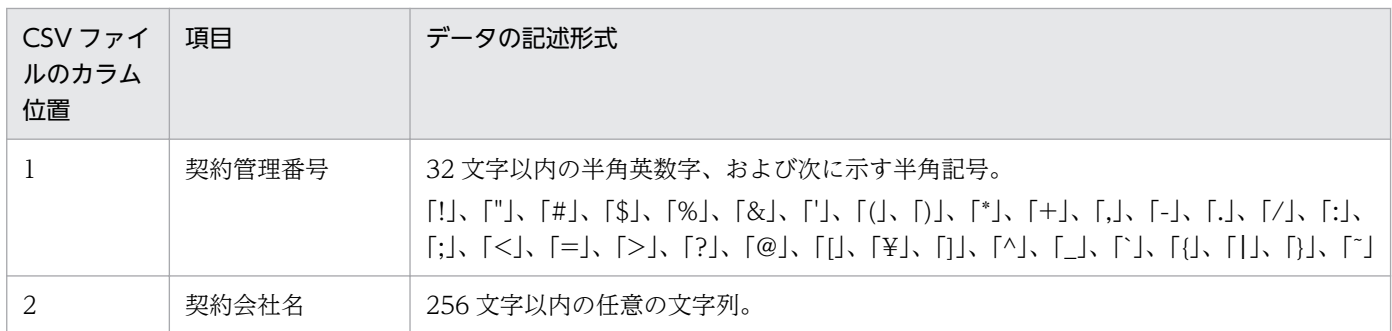

## CSV ファイルの記述例

次の「ハードウェア資産→契約」の資産の関連づけ情報を CSV ファイルで記述した例を示します。

- 資産管理番号「AssetNo001」は契約管理番号「ContractNo001」と関連
- 資産管理番号「AssetNo002」はどの契約管理番号とも関連なし
- 資産管理番号「AssetNo003」は契約管理番号「ContractNo003」および「ContractNo004」と関連

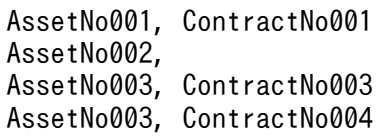

# 2.11.10 資産の関連づけ情報のエクスポート

CSV ファイルに資産の関連づけ情報をエクスポートできます。エクスポートすることで、資産の関連づけ 情報を別の管理用サーバで使用したり、ほかのソフトウェアで使用したりできます。資産の関連づけ情報 のエクスポートには、ioutils exportassetassoc コマンドを実行します。エクスポートできる資産の関連 づけ情報は次のとおりです。

ハードウェア資産

- 機器
- ハードウェア資産
- 契約

ソフトウェアライセンス

- 管理ソフトウェア
- アップグレード元ライセンス
- 機器
- 契約

管理ソフトウェア

- ソフトウェア
- ソフトウェアライセンス

契約

- ハードウェア資産
- ソフトウェアライセンス
- 契約会社リスト

# いち メモ

以降では資産の関連づけ情報を次のように表記します。

資産情報 →関連づけられた資産情報

例えば、ハードウェア資産情報に機器情報が関連づいている場合、「ハードウェア資産→機器」 と表記します。

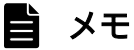

資産管理番号が設定されていないハードウェア資産は、エクスポートされません。

2. 機能の紹介

出力されるデータ形式については、関連リンクを参照してください。

## 関連リンク

• [\(1\) 資産の関連づけ情報インポート時の CSV ファイルの記述形式](#page-522-0)

# 2.12 リモートインストールマネージャを使用したソフトウェアおよびファ イルの配布

JP1/IT Desktop Management 2 では、管理用サーバから利用者のコンピュータへ、ネットワークを経由 してソフトウェアおよびファイルを一括で配布できます。ここでは、リモートインストールマネージャを 使用してソフトウェアを配布する流れを説明します。詳細や操作手順については、マニュアル「JP1/IT Desktop Management 2 配布機能 運用ガイド」を参照してください。

# 重要

API 管理機器にはリモートインストールマネージャを使用したソフトウェアおよびファイルの 配布ができません。

ソフトウェアを配布する流れを次に示します。

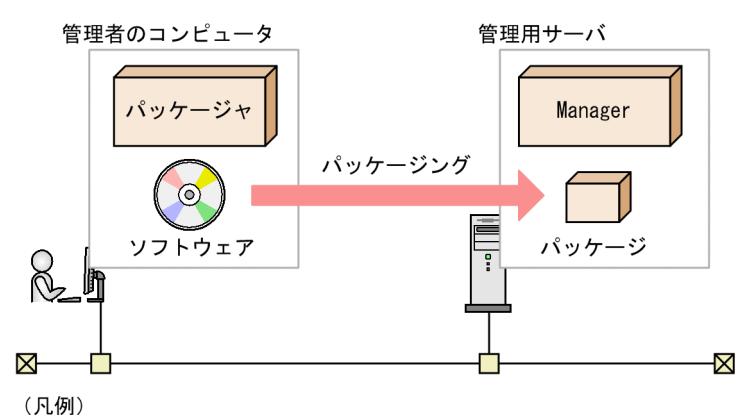

1. 配布したいソフトウェアを登録(パッケージング)する

利用者のコンピュータに配布したいソフトウェアを、管理用サーバに登録(パッケージング)します。 ソフトウェアをパッケージングするには、JP1/IT Desktop Management 2 - Agent のコンポーネン トのパッケージャを使用します。パッケージング時に、配布するソフトウェアのインストール条件を指 定できます。パッケージングしたソフトウェアの単位を、パッケージと呼びます。

2. ジョブを実行してパッケージを配布 (リモートインストール) する

Manager : JP1/IT Desktop Management 2 - Manager

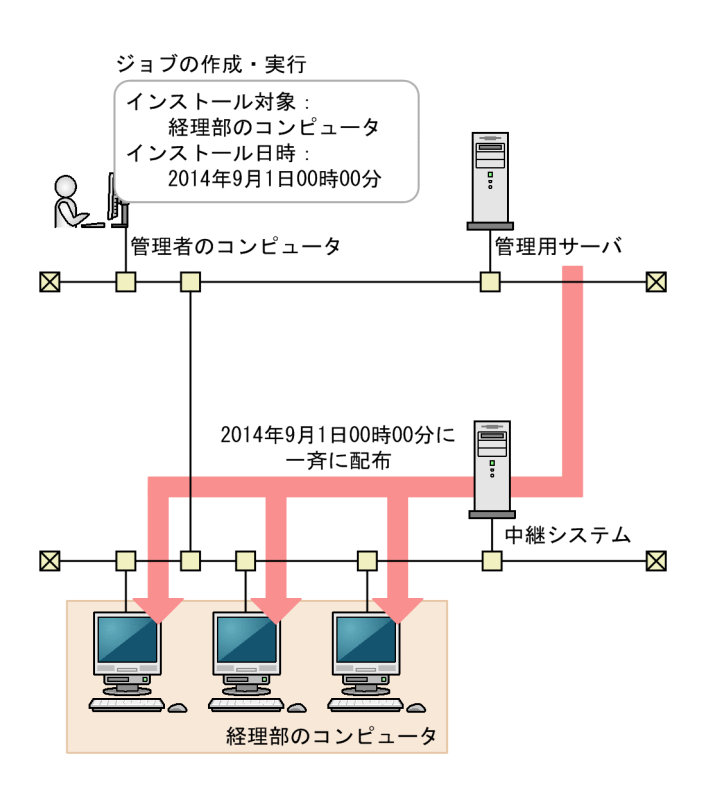

リモートインストールマネージャで、配布先のコンピュータや配布のスケジュールなどを設定したジョ ブを作成して実行します。例えば、図のようにジョブを作成して実行すると、2014 年 9 月 1 日になっ た時点で、経理部のコンピュータだけに一斉にパッケージが配布されます。

#### 3. 配布の実行状況および実行結果を確認する

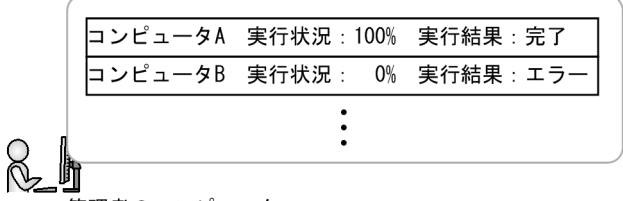

管理者のコンピュータ

配布の実行状況および実行結果を、リモートインストールマネージャの[ジョブ実行状況]ウィンドウ で確認します。配布に失敗したコンピュータがある場合は、実行結果に応じて対処して、ジョブを再実 行します。

システム管理者が利用者のコンピュータに配布するだけではなく、利用者自身がソフトウェアを選択して インストールする方法もあります。

# $\Omega$  ヒント

リモートインストールマネージャを使用すると、2 ギガバイトを超えるファイルを配布できま す。詳細は、マニュアル「JP1/IT Desktop Management 2 配布機能 運用ガイド」の「2 ギ ガバイトを超えるファイルを配布する」を参照してください。

# **Q** ヒント

リモートインストールマネージャで、Windows の更新プログラムおよび Windows 10 の Feature Update をパッケージングして配布することもできます。詳細は、マニュアル 「JP1/IT Desktop Management 2 配布機能 運用ガイド」の「更新プログラムを管理する」を 参照してください。

# 2.12.1 リモートインストールマネージャで効率良く配布する方法

JP1/IT Desktop Management 2 では、リモートインストールマネージャを使用して配布する場合に、効 率良く配布できる機能を提供しています。ここでは、効率良く配布するための機能の一部を説明します。

### 中継システムによる負荷分散

社内のネットワークが大規模である場合や、JP1/IT Desktop Management 2 で管理しているコンピュー タの台数が多い場合は、中継システムを設置します。中継システムを設置することで、管理用サーバの負 荷を軽減できます。

### 配布先のコンピュータのグルーピング

配布先のコンピュータを、目的に応じてグルーピングできます。コンピュータをグルーピングしておくと、 配布先を一括で指定できます。コンピュータは、複数のグループに所属できます。

部署ごとのグループとプロジェクトごとのグループを設定した例を次の図に示します。

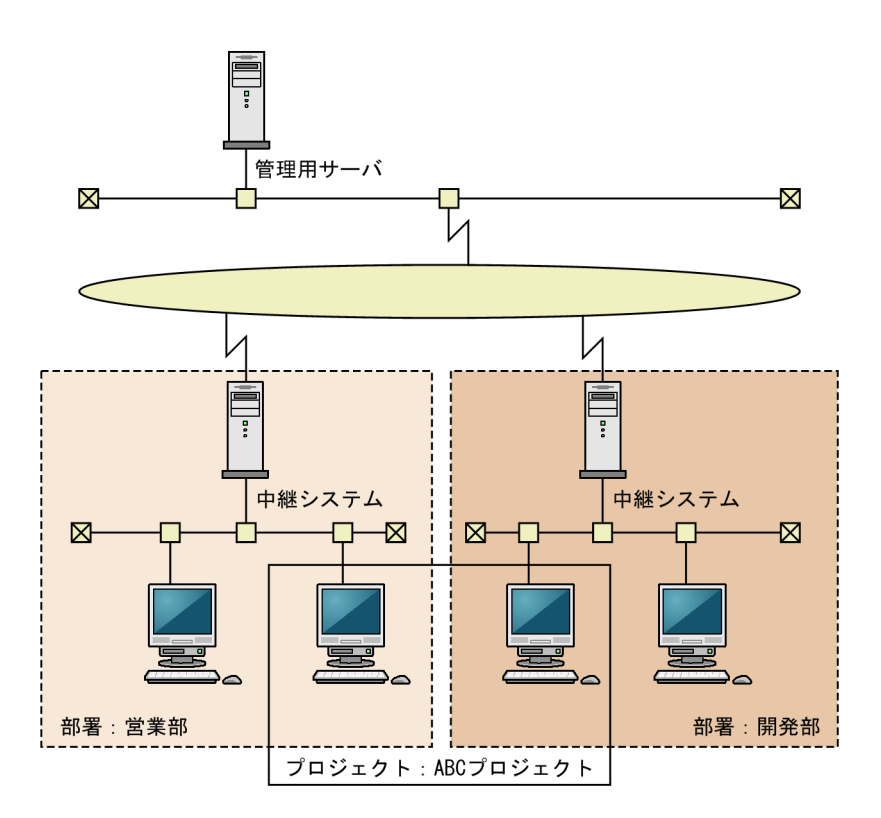

### インストール条件の設定

配布先に指定したコンピュータのうち、設定した条件に一致するコンピュータだけにソフトウェアをイン ストールできます。条件は、パッケージング時またはジョブの作成時に設定して、ジョブの実行時に判定 されます。

例えば、OS が Windows 7 のコンピュータにだけインストールするようにしたり、ハードディスクの空 き容量が 5 ギガバイト以下のコンピュータにはインストールしないようにしたりできます。ハードウェア に関する条件だけではなく、特定のソフトウェアがインストールされているかどうかを条件に設定したり、 ソフトウェアをインストールする前にシステム管理者が用意した外部プログラムを起動させることで、独 自の条件を設定したりできます。

#### 配布およびインストールの日時の設定

パッケージを配布する(データを転送する)日時と、コンピュータにソフトウェアをインストールする日 時の 2 つを指定して配布できます。

パッケージを配布する日時

ジョブの作成時に、ジョブに対して実行日時を設定できます。例えば、ジョブの実行日時に夜間を設定 すると、業務中に、ネットワークに負荷を掛けないでパッケージを配布できます。

コンピュータにソフトウェアをインストールする日時

パッケージング時またはジョブの作成時に、パッケージに対してインストールの実行タイミングを設定 できます。実行タイミングを設定することで、配布先のコンピュータで、指定した日時に一斉にプログ ラムをインストールしたり、バージョンアップしたりできます。

#### パッケージの分割配布

パッケージを一度に配布しないで、指定した容量に分割して配布できます。分割したデータを転送する間 隔(休止時間)も設定できるため、大容量のパッケージを配布する場合のネットワークの負荷を軽減でき ます。

#### マルチキャスト配布

通常のユニキャスト配布でパッケージを配布すると、配布先のコンピュータの台数が増加するほど、上位 システム(管理用サーバや中継システム)から送信するパケット数が増加します。マルチキャストでパッ ケージを配布すると、ジョブ 1 つ分のパケット数の送信で済みます。パケットの送信量が削減されるため、 ネットワークの負荷を軽減できます。

#### ジョブの中断と再開

ジョブを一時的に中断できます。例えば、業務停止中に配布する予定だったソフトウェアを業務停止中に 配布できなかった場合、ジョブを中断することで配布を一時的に中断し、業務の再停止後に配布を再開で きます。

### 配布先のコンピュータの制御

配布先のコンピュータが AMT または Wake on LAN に対応している場合は、配布先のコンピュータの電 源を自動でオンにしたりオフにしたりできます。例えば、ネットワークの負荷が少ない深夜や休日に、電 源がオフのコンピュータの電源をオンにして配布できます。

#### 配布による負荷の軽減

リモートインストールマネージャを使用した配布機能で使用されるネットワーク帯域を制御することで、 ネットワークの負荷を軽減できます。コンフィグレーションファイル (jdn\_rim\_distr\_bwc.conf) で最大 転送速度を設定すると、ネットワーク帯域が制御されて、設定した最大転送速度を上限としてデータが転 送されます。1 秒間の送信の合計量が、設定した最大転送速度に達した場合、管理用サーバからのデータ 転送が抑止されます。

コンフィグレーションファイル (jdn rim distr\_bwc.conf) で最大転送速度を設定する方法については、 マニュアル「JP1/IT Desktop Management 2 構築ガイド」の配布時に使用されるネットワーク帯域を制 御する手順についての説明を参照してください。

なお、最大転送速度の設定値が小さくて配布がタイムアウトになる場合は、次のように対処してください。

- 最大転送速度の設定値を大きくする。
- 同時に接続するエージェントの数を少なくする。 詳細は、マニュアル「JP1/IT Desktop Management 2 配布機能 運用ガイド」の同時に接続するホス トの台数の調整の説明を参照してください。

 $Q$  ヒント

次の場合、流量制御されません。

- リモートコレクト機能によるファイルの収集
- マルチキャスト配布を設定した場合の配布

# 2.12.2 リモートインストールマネージャを使用したオフライン管理のコン ピュータへの配布

ネットワークを経由しないで、オフライン管理のコンピュータにパッケージを配布できます。この機能を、 オフラインインストールと呼びます。スタンドアロンのコンピュータに配布したい場合や、ネットワーク に負荷を掛けないで容量の大きいパッケージを配布したい場合に便利です。

オフライン管理のコンピュータに配布するには、媒体(CD-R や USB メモリ)にパッケージやオフライン インストールに必要なデータを格納してから、配布先のコンピュータでインストール実行プログラムを実 行します。

# 2.13 オンライン管理のコンピュータへのソフトウェアおよびファイルの配 布(ITDM 互換配布)

組織内のコンピュータに新規にソフトウェアをインストールする場合や、利用を禁止しているソフトウェ アをコンピュータからアンインストールする場合、管理者が各コンピュータの場所へ行って作業すること は非常に手間が掛かります。

JP1/IT Desktop Management 2 では、オンライン管理のコンピュータに対して、ソフトウェアのインス トールやアンインストール、ファイルの配布を管理用サーバからリモートで実行できる機能を提供してい ます。これによって、ソフトウェアの導入や管理に掛かる手間を省けます。また、最新バージョンのソフ トウェアを一括でインストールできるなど、ソフトウェアの保守が簡単になります。

また、例えば、組織内のコンピュータに対して業務システムの更新ファイルを一斉適用したい場合、メー ル添付や利用者によるダウンロードでは、すべてのコンピュータに適用できたかどうかを確認できません。 このような場合、JP1/IT Desktop Management 2 を利用してファイルを配布することで、配布状況を把 握し確実に適用できるようになります。

## 重要

API 管理機器にはソフトウェアおよびファイルの配布ができません。

複数サーバ構成の場合、ITDM 互換配布で配布の対象にできるのは、管理用サーバの直下のコンピュータ だけです。配下のすべてのコンピュータを配布の対象にしたい場合は、リモートインストールマネージャ を使用した配布を利用してください。また、UNIX エージェント、Mac エージェントに対しては ITDM 互換配布を使用できません。UNIX エージェント、Mac エージェントに対しては、リモートインストール マネージャを使用した配布を利用する必要があります。

# ● ヒント

配布機能を利用して、使用ソフトウェアに関するセキュリティの判定結果に基づいて、自動的 に使用必須のソフトウェアをインストールしたり、使用禁止のソフトウェアをアンインストー ルしたりすることもできます。

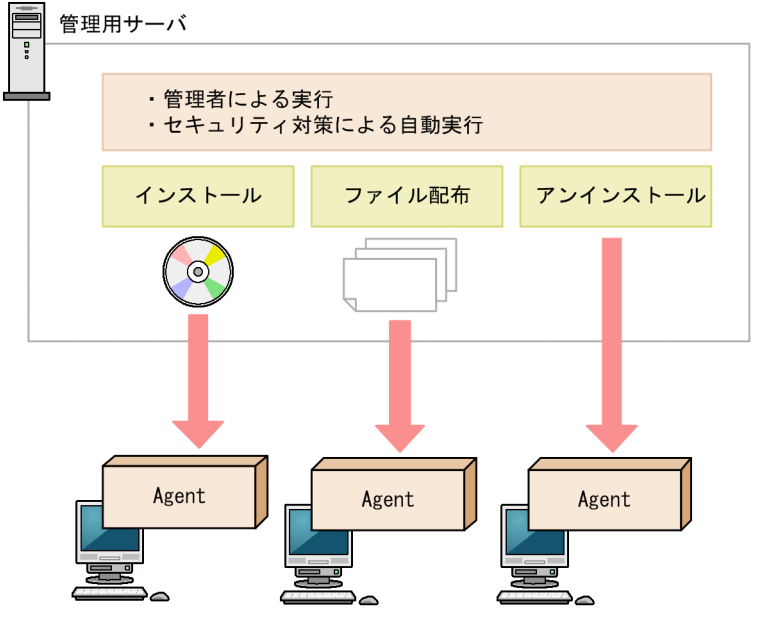

#### (凡例)

Agent : JP1/IT Desktop Management 2 - Agent

# $Q$  ヒント

配布する機器の台数が多い場合は、複数回に分けてパッケージを配布することをお勧めします。 配布する機器の台数が多い場合に管理用サーバからパッケージを一斉に配布すると、管理用サー バやネットワークに負荷が掛かるためです。

# 2.13.1 パッケージとタスクの管理 (ITDM 互換配布)

対象のコンピュータにソフトウェアをインストールしたり、ファイルを配布したりするためのパッケージ やタスクを JP1/IT Desktop Management 2 に登録して管理できます。

### パッケージ(ITDM 互換配布用)とタスクの定義

• パッケージ (ITDM 互換配布用)

ITDM 互換配布のパッケージとは、コンピュータに配布するためのソフトウェアまたはファイルを、 操作画面で JP1/IT Desktop Management 2 に登録したものです。ITDM 互換配布のパッケージは、 配布(ITDM 互換)画面の[パッケージ]画面で管理できます。この画面で管理しているパッケージ は、配布(ITDM 互換)画面で配布するためのパッケージです。リモートインストールマネージャを 使用して配布したい場合は、パッケージャでパッケージを作成する必要があります。

ITDM 互換配布のパッケージとしてソフトウェアを登録した場合は、インストールコマンドを設定し て、配布先のコンピュータにサイレントインストールできます。ITDM 互換配布のパッケージとして ファイルを登録した場合は、コンピュータに登録したファイルを配布できます。

ITDM 互換配布のパッケージの管理については、[「\(1\) パッケージの管理」](#page-536-0)を参照してください。

• タスク

<span id="page-536-0"></span>タスクとは、ITDM 互換配布のパッケージをコンピュータに配布したり、コンピュータからソフトウェ アをアンインストールしたりするときの、実行スケジュールや対象コンピュータでの動作を指定したも のです。タスクは、配布(ITDM 互換)画面の[タスク]画面で管理できます。

ITDM 互換配布のパッケージを配布するタスクを作成した場合は、実行スケジュールに従ってコン ピュータにパッケージが配布されます。ソフトウェアをアンインストールするタスクを作成した場合 は、実行スケジュールに従ってコンピュータからソフトウェアがアンインストールされます。

タスクの管理については、[「\(2\) タスクの管理」](#page-538-0)を参照してください。

### パッケージ(ITDM 互換配布用)とタスクを利用してできること

• ソフトウェアのインストール

配布(ITDM 互換)画面の[パッケージ]画面でインストールしたいソフトウェアを ITDM 互換配布 のパッケージとして登録したあと、配布(ITDM 互換)画面の[タスク]画面でパッケージ配布タス クを作成してください。インストールウィザードを利用してもソフトウェアをインストールできます。 ただし、Windows ストアアプリの場合、インストールタスクの登録はできますが、実際のインストー ルは実行されません。Windows ストアアプリをインストールするときは、対象のコンピュータで個別 に実施してください。

• ファイルの配布

配布(ITDM 互換)画面の[パッケージ]画面で配布したいファイルを ITDM 互換配布のパッケージ として登録したあと、配布(ITDM 互換)画面の[タスク]画面でパッケージ配布タスクを作成して ください。ファイル配布ウィザードを利用してもファイルを配布できます。

• ソフトウェアのアンインストール

配布(ITDM 互換)画面の[タスク]画面でアンインストールタスクを作成してください。アンイン ストールウィザードを利用してもソフトウェアをアンインストールできます。指定されたソフトウェア 名とバージョンに完全に一致するソフトウェアをアンインストールします。

ただし、Windows ストアアプリの場合、アンインストールタスクの登録はできますが、実際のアンイ ンストールは実行されません。Windows ストアアプリをアンインストールするときは、対象のコン ピュータで個別に実施してください。

## 関連リンク

• [2.13.3 配布のための準備\(ITDM 互換配布\)](#page-540-0)

# (1) パッケージの管理

配布(ITDM 互換)画面の[パッケージ]画面で、パッケージを作成して管理できます。

作成したパッケージは編集することもできます。登録したデータは変更できませんが、インストールコマ ンドや展開先フォルダなどを変更できます。

不要になったパッケージは削除することもできます。

配布したパッケージのアクセス権は、配布先フォルダから継承されます。配布したパッケージのアクセス 権を変更したい場合は、配布先のコンピュータで利用者が変更する必要があります。

## 重要

配布したパッケージと同一ファイルが配布先に存在する場合、配布したパッケージのアクセス 権は、既存ファイルのアクセス権を継承します。

### パッケージに登録するファイル

作成するパッケージの種類に応じた、ファイルの指定方法を次の表に示します。

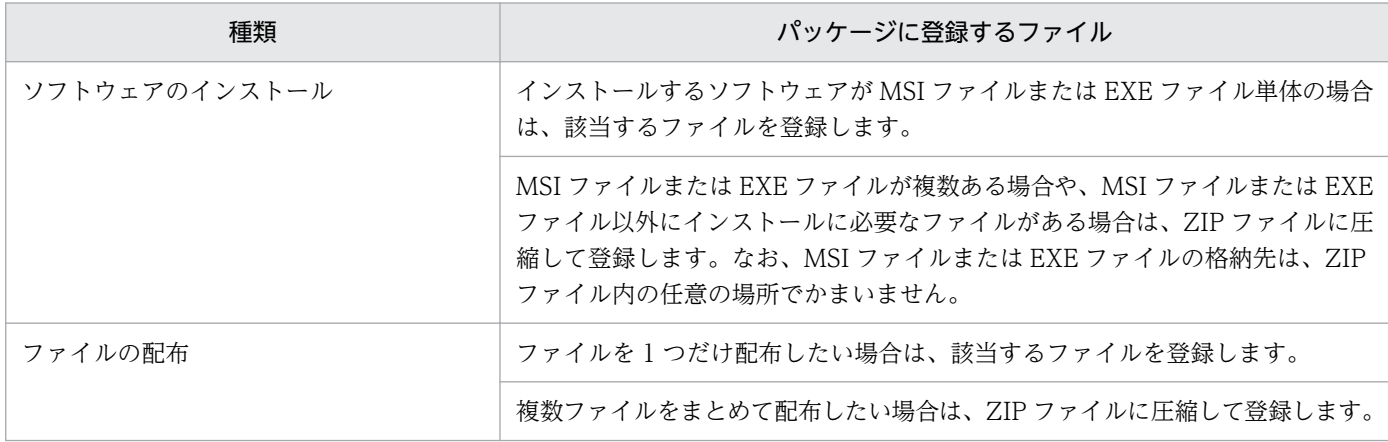

## $Q$  ヒント

パッケージに登録できるファイルのサイズは 1 ギガバイトまでです。ZIP ファイルの場合は、 さらに解凍後のファイルサイズの合計が 2 ギガバイト以内である必要があります。

ファイルサイズが 2 ギガバイトを超える場合は、1 ギガバイト以内となるようにファイルを分 割してから配布し、配布後に分割されたファイルを結合する運用としてください。

# $Q$  ヒント

インストールできるソフトウェアはサイレントインストールを実行できるソフトウェアだけで す。サイレントインストールとは、利用者のコンピュータにインストール画面を表示しないで、 自動的にインストールする方法のことです。MSI ファイルの場合、パッケージ作成時にサイレ ントインストールのコマンドが自動的に設定されます。EXE ファイルの場合、サイレントイン ストールのコマンドを手動で指定する必要があります。

## ● ヒント

インストーラーを持たないソフトウェアは、ファイルとして配布してください。

## <span id="page-538-0"></span>● ヒント

パッケージに ZIP ファイルを登録した場合、コンピュータにパッケージが配布されると ZIP ファイルは自動的に解凍されます。ZIP ファイルそのものを配布したい場合は、配布したい ZIP ファイルをさらに ZIP ファイルに圧縮してからパッケージに登録してください。

# **Q** ヒント

更新プログラムを配布する場合のパッケージは、[パッケージ]画面には表示されません。

### 関連リンク

• [2.13.3 配布のための準備\(ITDM 互換配布\)](#page-540-0)

# (2) タスクの管理

配布(ITDM 互換)画面の[タスク]画面で、タスクを作成して管理できます。タスクには次の 2 種類が あります。

パッケージ配布のタスク

ソフトウェアをインストールまたはファイルを配布するためのタスクです。また、このタスクで、更新 プログラムおよび使用ソフトウェアの自動対策も実行されます。

アンインストールのタスク

ソフトウェアをアンインストールするためのタスクです。

作成したタスクは編集することもできます。タスクを編集することで、配布するパッケージやスケジュー ルはそのままにして配布先だけを変更したり、同じ宛先に対して配布するパッケージの設定を変更したり して実行できます。

また、同じ宛先に対して、複数のパッケージを配布したい場合や複数のソフトウェアをアンインストール したい場合は、タスクをコピーすると便利です。

完了して不要になったタスクは削除することもできます。

タスクの配布先が 1 台の場合に対象のコンピュータが削除されると、タスク状態が完了になります。タス クの配布先が複数台の場合に対象のコンピュータが削除されると、その機器だけが配布先から削除されま す。また、複数サーバ構成の場合に、対象のコンピュータが別の管理用サーバの配下に移動されたときも、 削除されたときと同様に処理されます。

配布(ITDM 互換)画面の[タスク]画面では、タスクの実行状況が表示されます。配布に失敗したタス クは、原因を調査して再実行してください。

## **Q** ヒント

次の場合、タスク一覧からタスクの情報は自動削除されます。

管理者が実行するタスク

- ・配布完了後 30 日経過した
- ・タスクの対象の機器台数が 0 件になった

自動対策で実行されるタスク

- ・配布完了後 7 日経過した
- ・タスクの対象の機器台数が 0 件になった

・セキュリティポリシーの自動対策の設定を解除した(更新プログラムまたは使用ソフト ウェア)

#### タスクの種別

タスクの種別には、次の 2 種類があります。

管理者が実行するタスク

JP1/IT Desktop Management 2 の管理者によって、配布 (ITDM 互換)画面の [タスク]画面で作 成されたタスクです。

自動対策で実行されるタスク

セキュリティポリシーの自動対策の設定に基づいて自動で作成されたタスクです。詳細については、 「2.13.2 セキュリティの自動対策による配布(ITDM 互換配布)」を参照してください。

#### 関連リンク

• [2.13.3 配布のための準備\(ITDM 互換配布\)](#page-540-0)

## 2.13.2 セキュリティの自動対策による配布(ITDM 互換配布)

セキュリティポリシーの更新プログラム、使用必須ソフトウェア、および使用禁止ソフトウェアの自動対 策で配布機能を利用できます。

更新プログラムを自動的に適用する

セキュリティポリシーの更新プログラムの適用を設定する際に、自動対策として更新プログラムの適用 を設定できます。

自動対策で更新プログラムの配布を設定すると、セキュリティポリシーが適用されているコンピュータ に更新プログラムが適用されていなかった場合に、自動的に更新プログラムが配布されて適用されます。

#### 使用必須ソフトウェアを自動的にインストールする

セキュリティポリシーの使用必須ソフトウェアを設定する際に、自動対策としてソフトウェアのインス トールを設定できます。

2. 機能の紹介
自動対策でソフトウェアのインストールを設定すると、セキュリティポリシーが適用されているコン ピュータに使用必須ソフトウェアがインストールされていなかった場合に、自動的にソフトウェアが配 布されてインストールされます。

ただし、Windows ストアアプリの場合、自動対策にインストールの設定はできますが、実際のインス トールは実行されません。Windows ストアアプリをインストールするときは、対象のコンピュータで 個別に実施してください。

使用禁止ソフトウェアを自動的にアンインストールする

セキュリティポリシーの使用禁止ソフトウェアを設定する際に、自動対策としてソフトウェアのアンイ ンストールを設定できます。

自動対策でソフトウェアのアンインストールを設定すると、セキュリティポリシーが適用されているコ ンピュータに使用禁止ソフトウェアがインストールされていた場合に、自動的にソフトウェアがアンイ ンストールされます。

ただし、Windows の[プログラムの追加と削除]に表示されないソフトウェアはアンインストールさ れません。このソフトウェアをアンインストールする場合は、[タスク]画面からアンインストールタ スクを作成し、実行してください。アンインストールタスクの実行については、[「2.13.1 パッケージ](#page-535-0) [とタスクの管理\(ITDM 互換配布\)](#page-535-0)」を参照してください。

また、Windows ストアアプリの場合、自動対策にアンインストールの設定はできますが、実際のアン インストールは実行されません。Windows ストアアプリをアンインストールするときは、対象のコン ピュータで個別に実施してください。

セキュリティポリシー設定時に自動対策の更新プログラムの配布を設定した場合、更新プログラムファイ ルとタスクは自動的に作成されます。この場合、タスクは配布(ITDM 互換)画面の[タスク]画面に表 示されます。ただし、更新プログラムファイルは [パッケージ] 画面には表示されません。更新プログラ ムファイルが登録されているかは、セキュリティ画面の[更新プログラム]画面から確認してください。

ソフトウェアのインストールまたはアンインストールを設定した場合、セキュリティポリシーを指定する ときにパッケージを設定し、タスクは自動的に作成されます。このとき、パッケージとタスクは、配布 (ITDM 互換)画面の[パッケージ]画面と[タスク]画面に表示されます。

セキュリティポリシーの自動対策の設定時に作成したタスクのタスク種別は、「自動対策で実行されるタス ク」です。自動対策で実行されるタスクは、編集やコピーはできません。また、タスクを削除する場合は、 自動対策の設定を解除、またはセキュリティポリシーの使用ソフトウェアの設定を削除してください。セ キュリティポリシーの設定に応じて、タスクが自動的に削除されます。

### 2.13.3 配布のための準備(ITDM 互換配布)

ソフトウェアのインストール、ファイルの配布およびソフトウェアのアンインストールを実行する前に必 要な準備について説明します。配布機能を使用するに当たり、共通で準備しておくことと、実行する内容 ごとの準備をそれぞれ説明します。

共通の準備

配布機能を使用する場合に、次の内容を検討しておきます。

配布先のコンピュータ

どのコンピュータに対して配布するかを検討しておきます。一度に配布する台数が多い場合は、該 当するコンピュータのカスタムグループを作成しておくことをお勧めします。

#### 配布スケジュール

配布を実行するスケジュールを検討しておきます。スケジュールを設定することで、業務に影響し ないように夜間に配布したり、複数のタスクを同時に実行したりできます。スケジュールを設定し ないですぐに実行することもできます。

#### 自動起動の利用

コンピュータの電源が OFF だった場合に、自動的に電源を ON にして配布できます。夜間の配布 や、利用されていないコンピュータへの配布をする場合に、利用を検討してください。なお、コン ピュータの電源を制御するためには、AMT または Wake on LAN に対応している必要があります。

#### 実行タイミング

タスクが対象のコンピュータに到達したあとで、ソフトウェアのインストールやアンインストール、 ファイルの格納が実行されるタイミングを設定できます。タスク到達後にすぐに実行する、ユーザー がログオンしているときに実行する、コンピュータを次回起動したときに実行するのどれかを設定 できます。例えば、業務で使用中のアプリケーションがインストールに干渉する場合、コンピュー タを次回起動したときにインストールするように設定します。

#### 表示するメッセージ

パッケージを配布したあと、ソフトウェアのインストール、ファイルの配布、アンインストールが 実行される前後に、対象のコンピュータ上にメッセージを表示できます。インストールしたソフト ウェアの注意事項や、インストールまたはアンインストールしたことを利用者に知らせたい場合に 利用してください。

#### 配布による負荷の軽減

配布機能で使用されるネットワーク帯域を制御することで、ネットワークの負荷を軽減できます。 また、コンピュータにパッケージを配布する際の、時間当たりのデータ転送量に上限値を設けるこ とで、エージェント側の通信がパッケージの転送だけで占有されることを防げます。詳細について は、「[2.13.7 配布による負荷の軽減\(ITDM 互換配布\)」](#page-546-0)を参照してください。

#### ソフトウェアをインストールするための準備

インストールしたいソフトウェアを準備します。インストールできるソフトウェアは、インストーラー が MSI ファイルまたは EXE ファイルのソフトウェアです。ソフトウェアのインストールに複数のファ イルが必要な場合は、それらを ZIP ファイルに圧縮しておきます。ZIP ファイルに複数のインストー ラーが含まれる場合、どのインストーラーを利用するか確認しておく必要があります。

## ● ヒント

インストールできるソフトウェアはサイレントインストールを実行できるソフトウェアだけ です。サイレントインストールとは、利用者のコンピュータにインストール画面を表示しな いで、自動的にインストールする方法のことです。

# $Q$  ヒント

インストーラーを持たないソフトウェアは、ファイルとして配布してください。

ファイルを配布するための準備

配布するファイルを準備します。複数のファイルを配布する場合は、ZIP ファイルに圧縮しておきま す。また、配布先でファイルが格納されるフォルダを検討しておきます。

# ● ヒント

パッケージに ZIP ファイルを登録した場合、コンピュータにパッケージが配布されると ZIP ファイルは自動的に解凍されます。ZIP ファイルそのものを配布したい場合は、配布したい ZIP ファイルをさらに ZIP ファイルに圧縮してからパッケージに登録してください。

# ● ヒント

ファイルの格納先は、配布対象のコンピュータで共通のフォルダを検討してください。配布 先のコンピュータに指定したフォルダがない場合は、指定したフォルダが作成されます。

ファイルを配布する場合、配布後に配布先のコンピュータで任意のコマンドを自動実行できます。例え ば、バッチファイルを実行するコマンドを設定すれば、バッチファイルを配布してそのまま実行できま す。コマンドを使用する場合は、使用するコマンドが正しく実行されるかをあらかじめ検証するなどし て準備しておきます。

ソフトウェアをアンインストールするための準備

アンインストールするソフトウェアの情報が、機器画面の[ソフトウェア情報]画面にあるかどうかを 確認します。ない場合は、アンインストールするソフトウェアの実行ファイル名を確認しておきます。

## $\mathbf{\Omega}$  ヒント

Windows の「プログラムと機能]に表示されないソフトウェアをアンインストールする場 合、ソフトウェア検索条件(またはタスク作成時に指定したファイル名)によって検索され た実行ファイル単体が削除されます。

## $Q$  ヒント

Windows の[プログラムと機能]に表示されるソフトウェアで、Windows インストー ラー(MSI)でインストールされたものは、利用者のコンピュータにアンインストール画面 を表示しないで自動的にアンインストール(サイレントアンインストール)できます。それ

以外のソフトウェアは、利用者のコンピュータにアンインストール画面を表示して、利用者 自身にアンインストールしてもらいます。

### 関連リンク

• [\(1\) 電源制御の条件](#page-189-0)

# <u>2.13.4 配布機能でアンインストールできるソフトウェアの種類(ITDM 互</u> 換配布)

配布機能を利用してアンインストールできるソフトウェアは、次の 2 種類です。

[プログラムと機能]に登録されているソフトウェア

Windows の [プログラムと機能]に登録されているソフトウェアです。

アンインストールコマンドが Windows Installer の場合は、サイレントオプション (/qn) および再 起動抑止オプション(ReallySuppress)が指定されてアンインストールが実行されます。戻り値の判 定は、次のとおりです。

- ERROR SUCCESS(0): 正常終了
- ERROR SUCCESS REBOOT INITIATED(1641) :再起動が必要
- ERROR SUCCESS REBOOT REQUIRED(3010) :再起動が必要
- その他のコード:異常終了

アンインストールコマンドが Windows Installer 以外の場合は、指定されたアンインストールコマン ドが実行されます。アンインストールコマンドが実行されると、アンインストールが正常終了したと判 定されます。

[ソフトウェア検索条件の設定]に登録したソフトウェア

設定画面−[ソフトウェア検索条件の設定]画面に登録した条件で、コンピュータ上から実行ファイル (exe ファイルなど)を検索して情報を収集したソフトウェアです。

### 2.13.5 配布時の注意事項(ITDM 互換配布)

配布機能を利用してソフトウェアをインストールまたはアンインストールする場合、評価用のテスト環境 を準備してローカルシステムアカウント権限でソフトウェアが正常にインストールまたはアンインストー ルできることを検証してください。そのあとで、タスクの実行を計画してください。配布機能で利用する インストーラーの仕様は、JP1/IT Desktop Management 2 ではなくインストーラーの製造元が決定して おり、製造元の作成した仕様に依存するためです。

ソフトウェアのインストール、ファイルの配布、およびソフトウェアをアンインストールする場合の注意 事項を次に示します。

- EXE ファイルのソフトウェアを配布してインストールする場合、インストール後に再起動されない場 合があります。
- インストールするソフトウェアが EXE ファイルの場合、インストーラーからの戻り値を判定できない ため、インストール結果が正しく出力されないことがあります。
- インストールするソフトウェアで、EXE ファイルから別の MSI ファイルを起動して、インストールの 結果を待たないで EXE ファイルが終了してしまう場合、インストール結果が正しく表示されないこと があります。
- 配布後に実行するコマンドによって、配布先以外にファイルが配布される場合、ファイル配布の結果が 正しく表示されないことがあります。
- 管理用サーバとエージェント導入済みのコンピュータの時刻が異なっている場合、正常に電源を制御で きないことがあります。
- アンインストールするソフトウェアが MSI ファイルの場合、サイレントアンインストールとして実行 されます。EXE ファイルの場合は、コンピュータにダイアログが表示されます。ダイアログに従って、 手動でアンインストールしてください。
- コントロールパネルの「プログラムと機能]からアンインストールできないソフトウェアや OS は、 ア ンインストールタスクに指定しないでください。指定した場合、アンインストールが失敗します。
- 次に示すソフトウェアおよびファイルはアンインストールしないでください。アンインストールする と、OS や JP1/IT Desktop Management 2 が正しく動作しなくなるおそれがあります。
	- OS の動作に関係するソフトウェアおよびファイル
	- JP1/IT Desktop Management 2 および JP1/IT Desktop Management 2 のコンポーネント
	- JP1/IT Desktop Management 2 の動作に関係するソフトウェアおよびファイル
- インストール時に特定のユーザー権限でファイルやフォルダが作成されるソフトウェアを、配布機能を 利用してアンインストールした場合、一部のファイルやフォルダが削除されないときがあります。この とき、アンインストール後に、利用者がファイルやフォルダを削除する必要があります。
- インストール時にデスクトップにショートカットアイコンが作成されるソフトウェアを、配布機能を利 用してアンインストールした場合、デスクトップのショートカットアイコンが削除されないときがあり ます。このとき、アンインストール後に、利用者がショートカットアイコンを削除する必要があります。
- セキュリティポリシーの使用必須ソフトウェアと使用禁止ソフトウェアに同じソフトウェアを指定し て、インストールおよびアンインストールの自動対策を設定しないでください。この場合、常にどちら かのセキュリティ設定項目に違反しているため、インストールとアンインストールの自動対策が交互に 繰り返されます。
- インストーラーおよびアンインストーラーのダイアログが表示された場合、1 時間経過すると、自動的 にインストーラーおよびアンインストーラーは強制終了されます。
- 配布機能を利用してソフトウェアをインストールおよびアンインストールする場合、ローカルシステム アカウント権限で実行されます。また、配布機能を利用して、ファイル配布後にコマンドを実行する場 合も、ローカルシステムアカウント権限で実行されます。
- エージェントおよびネットワークモニタエージェントをインストールする場合、インストール結果は [タスク一覧] 画面下部の「タスク情報] タブのリンクから「タスク状態の詳細] ダイアログを表示し て確認してください。[詳細情報]に表示されるリターンコードが「0」の場合、インストールに成功し ています。
- エージェントでの ITDM 互換配布は、エージェント上ではジョブと同時に実行できません。そのため、 ジョブがエージェントで実行中のときは、ITDM 互換配布の状態が実行待ちのままになることがあり ます。
- Windows ストアアプリの場合、インストールタスクおよびアンインストールタスクの登録はできます が、実際のインストールおよびアンインストールは実行されません。Windows ストアアプリをインス トール、アンインストールするときは、対象のコンピュータで個別に実施してください。
- Citrix XenApp、Microsoft RDS サーバに対して、実行タイミングに[ユーザーログオン時に実行] を指定したタスクを配布する場合、Citrix XenApp、Microsoft RDS サーバのローカルコンソールへ ログオンしている必要があります。
- 64 ビット版 OS でパッケージの配布(ITDM 互換)を行う場合、展開先フォルダ、配布先フォルダ に%windir%¥system32 以下のディレクトリを指定すると、OS のリダイレクション機能によって%windir %¥SysWOW64 以下に配布されます。また、インストールコマンド、配布(ITDM 互換)後に実行するコ マンドに%windir%\system32 以下のファイルを指定しても、コマンドを起動できません。

# 2.13.6 パッケージが配布されたコンピュータでのダウンロードやインストー ルの延期 (ITDM 互換配布)

パッケージが配布されたコンピュータでは、パッケージがダウンロードされて、パッケージに登録された ソフトウェアがインストールされます。

コンピュータの利用者は、都合に応じて、パッケージのダウンロードやソフトウェアのインストールを延 期できます。急ぎの業務や重要な業務の最中は、ダウンロードやインストールを延期することで、作業が 中断することを防げます。ダウンロードおよびインストールは、何度でも延期できます。

また、インストールの延期と同様に、アンインストールやファイルの配布も延期できます。

### 重要

リモートデスクトップ機能を使用してログオンしている場合は延期できません。

ダウンロードおよびインストールで延期できる時間を次に示します。

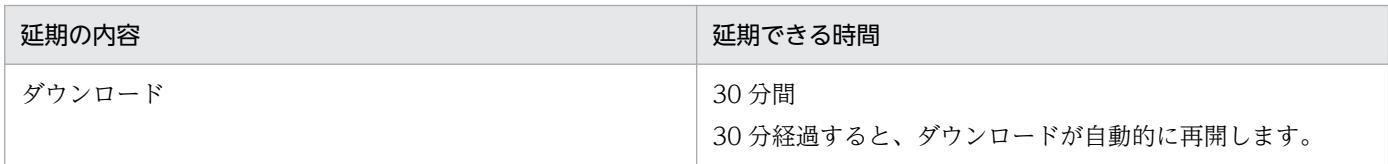

<span id="page-546-0"></span>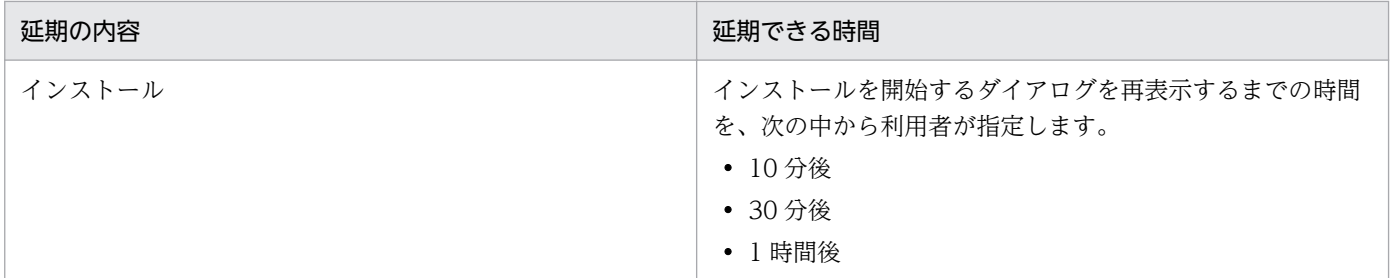

# 2.13.7 配布による負荷の軽減(ITDM 互換配布)

大容量のソフトウェアやファイルを管理用サーバから利用者のコンピュータに配布する場合、ネットワー クやコンピュータに大きく負荷が掛かるおそれがあります。これを防ぐために、配布機能で使用されるネッ トワーク帯域を制御したり、時間当たりのデータ転送量に上限値を設けたりできます。

### ネットワーク帯域を制御する

JP1/IT Desktop Management 2 のセットアップで最大転送速度を設定すると、ネットワーク帯域が制御 されて、設定した転送速度の範囲内でデータが転送されます。最大転送速度とは、管理用サーバとエージェ ント導入済みのコンピュータで送受信するデータ転送速度の上限値です。1 秒間の送受信の合計量が、設 定した最大転送速度に達した場合、管理用サーバ側のデータ転送が一時中断されます。これによって、ネッ トワークに大きく負荷を掛けることなくデータを転送できます。

最大転送速度は、管理用サーバのセットアップで設定できます。

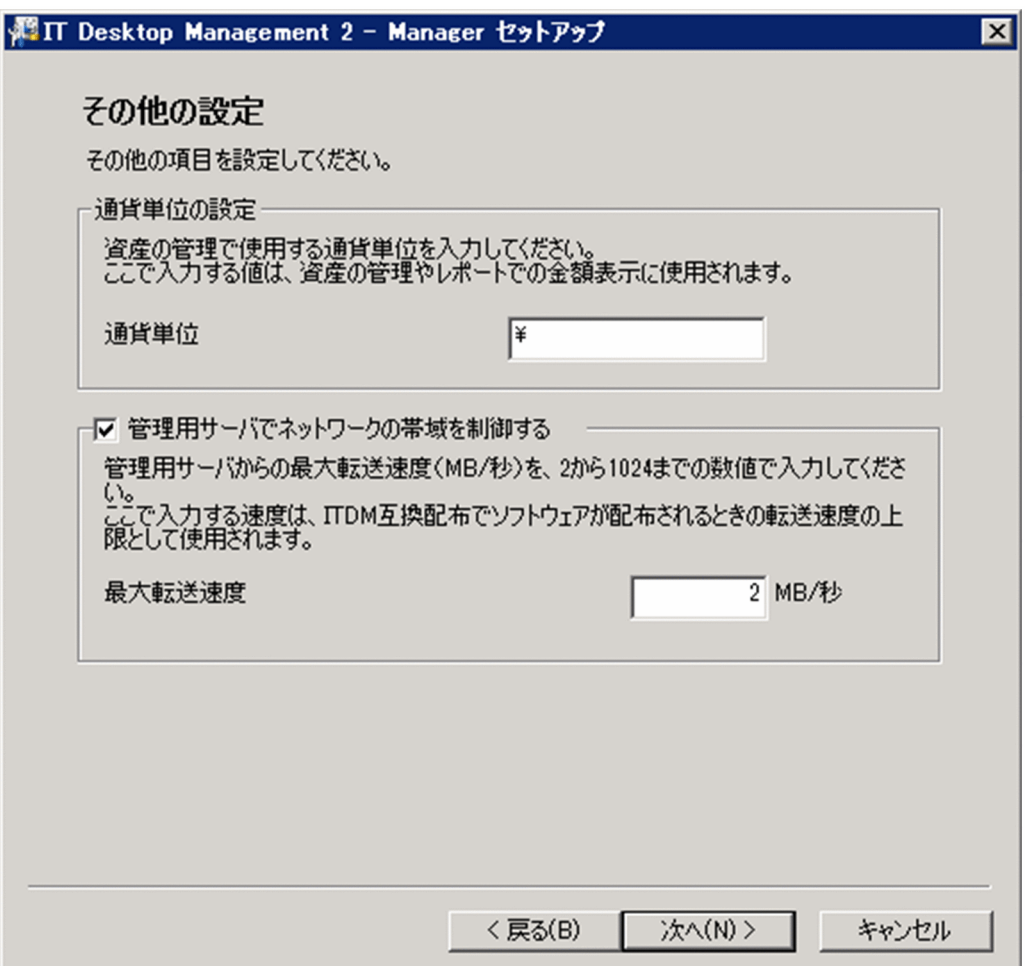

### 時間当たりのデータ転送量に上限値を設定する

コンピュータにパッケージを配布する際の、時間当たりのデータ転送量に上限値を設定できます。これに よって、コンピュータがパッケージのダウンロード間隔を調節しながらダウンロードを実行します。その 結果、メール送受信などネットワークを利用する業務への影響を軽減できます。

データ転送量の上限値は、エージェント設定の[基本設定]−[上位システムとの通信のタイミング]− [流量制御]で設定できます。

この項目は、JP1/IT Desktop Management の設定と互換性を保つために使用します。JP1/IT Desktop Management と同じ動作で運用したい場合を除いて、データ転送量の上限値は設定しないでください。設 定した場合、ITDM 互換配布が遅延し、ソフトウェアや更新プログラムのインストールに時間が掛かった り、不要なソフトウェアのアンインストールに時間が掛かったりすることがあります。

## 2.13.8 配布されたパッケージのキャッシュ(ITDM 互換配布)

配布されたパッケージは、配布先のコンピュータに一時的にキャッシュされます。キャッシュされたパッ ケージは、ソフトウェアのインストールやファイルの配布が成功した場合だけコンピュータから削除され ます。失敗した場合は、キャッシュされたパッケージが一定期間残ります。

タスクを再実行すると、パッケージが再送信されることなく、キャッシュされているパッケージを基にイ ンストールやファイルの配布が実行されます。このように一度配布したパッケージがキャッシュされるこ とで、ネットワークに掛かる負荷が軽減できます。

パッケージをキャッシュできる期間は 7 日間です。7 日間を過ぎると、キャッシュされたパッケージは削 除されます。

パッケージのキャッシュには、エージェント導入済みのコンピュータのハードディスクの空き容量が、最 低 1 ギガバイト必要です。また、キャッシュできるパッケージの容量は最大 2 ギガバイトです。

### 重要

次の場合、パッケージはキャッシュされません。

- 配布したパッケージが壊れている場合
- 配布先コンピュータのハードディスクの空き容量が 1 ギガバイト未満の場合
- パッケージの容量が 2 ギガバイトを超える場合

## 2.13.9 利用者がログオフしている場合のタスク実行(ITDM 互換配布)

配布先のコンピュータの利用者がログオフしていても、パッケージを配布したり、インストールしたりで きます。また、配布先のコンピュータの電源が OFF になっている場合、配布時に電源を ON にしたり、 配布後に電源を OFF にしたりすることもできます。

エージェント導入済みのコンピュータがログオフしている場合のタスクの実行処理について、次の表に示 します。

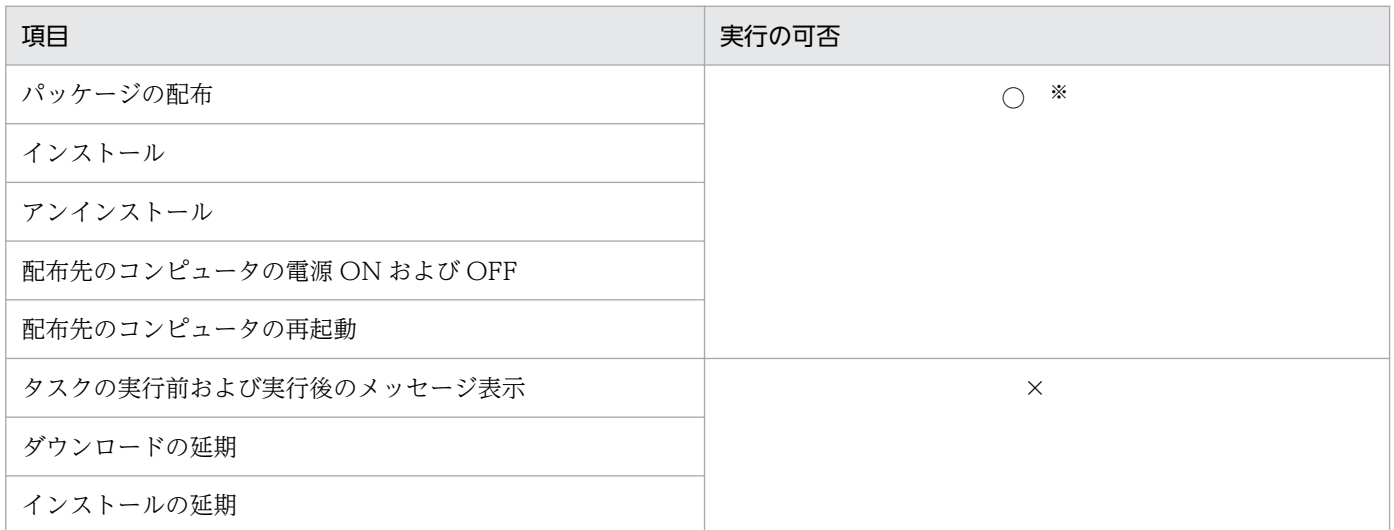

(凡例)○:実行される ×:実行されない

注※ EXE ファイルを使用したアンインストールの場合、利用者がログオンしていないコンピュータから は、アンインストールできません。

### 関連リンク

• 2.13.10 配布機能での電源制御(ITDM 互換配布)

### 2.13.10 配布機能での電源制御(ITDM 互換配布)

パッケージ配布タスクの設定で、配布先のコンピュータの自動起動を有効にすると、配布先のコンピュー タの電源が OFF の場合でも、電源を ON にしてパッケージを配布できます。これによって、利用者がい ない夜間などでもパッケージを配布できます。

配布時に、配布先のコンピュータの電源を ON にするには、タスクの作成時に[対象のコンピュータが稼 働していない場合に起動する]をチェックしてください。

## ● ヒント

タスクの作成時に「タスク実行後、自動起動したコンピュータだけをシャットダウンする]を 選択した場合、タスクを実行した時刻からコンピュータの電源が ON になった時刻の差が 1 時 間以内のときは、シャットダウンを要求するダイアログが出るので、配布完了後にコンピュー タを自動的にシャットダウンします。

### 重要

配布先のコンピュータの電源を制御するためには、AMT または Wake on LAN に対応してい る必要があります。

## 重要

すでに配布先のコンピュータの電源が ON になっている場合に、[対象のコンピュータが稼働 していない場合に起動する]をチェックすると、パッケージ配布後にシャットダウンまたは再 起動を予告するダイアログが配布先のコンピュータの画面に表示されます。

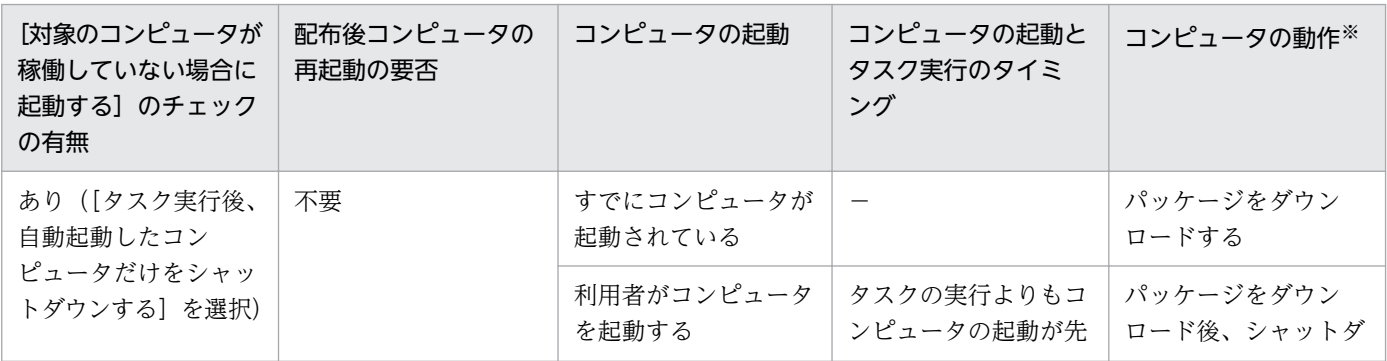

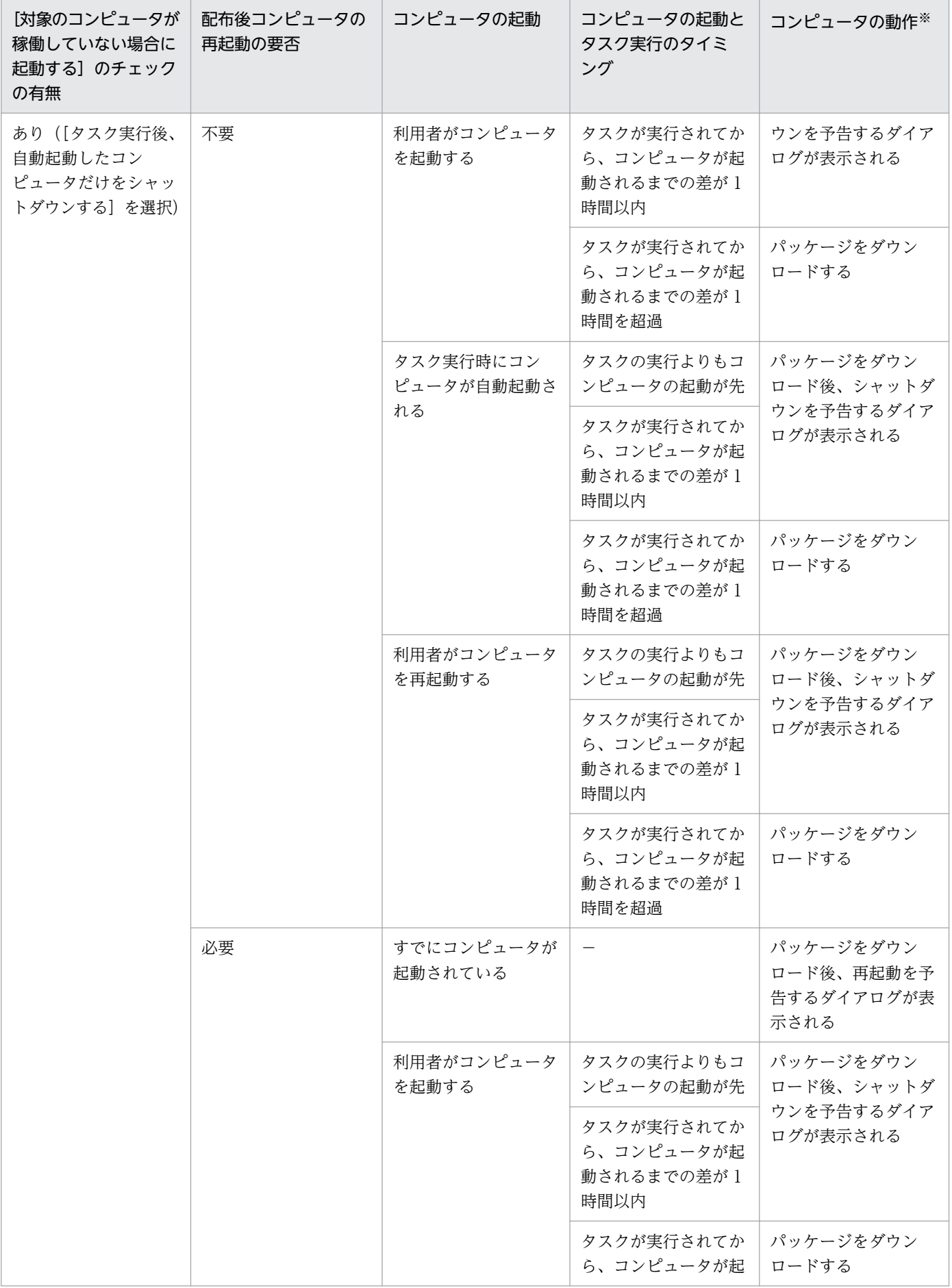

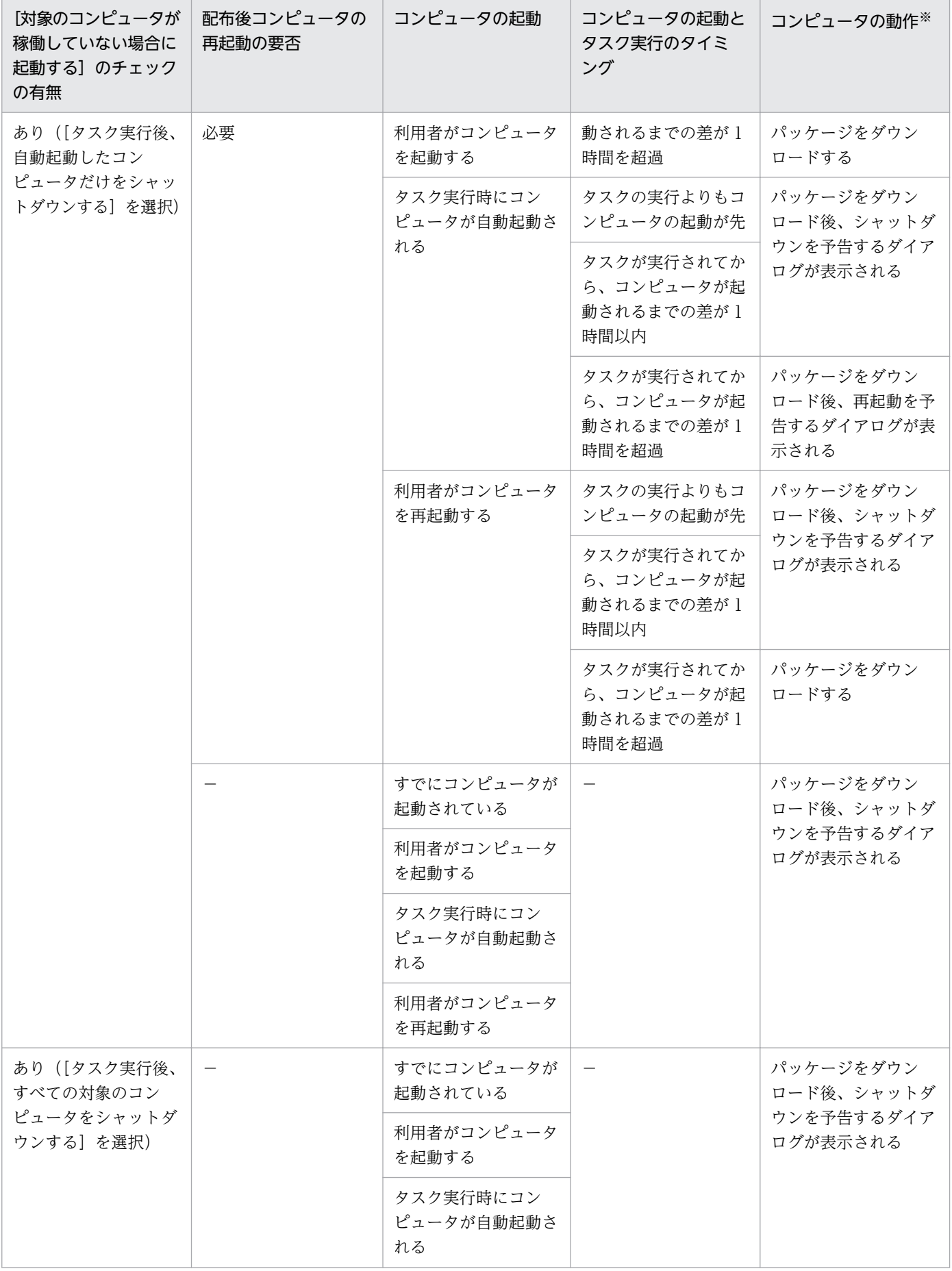

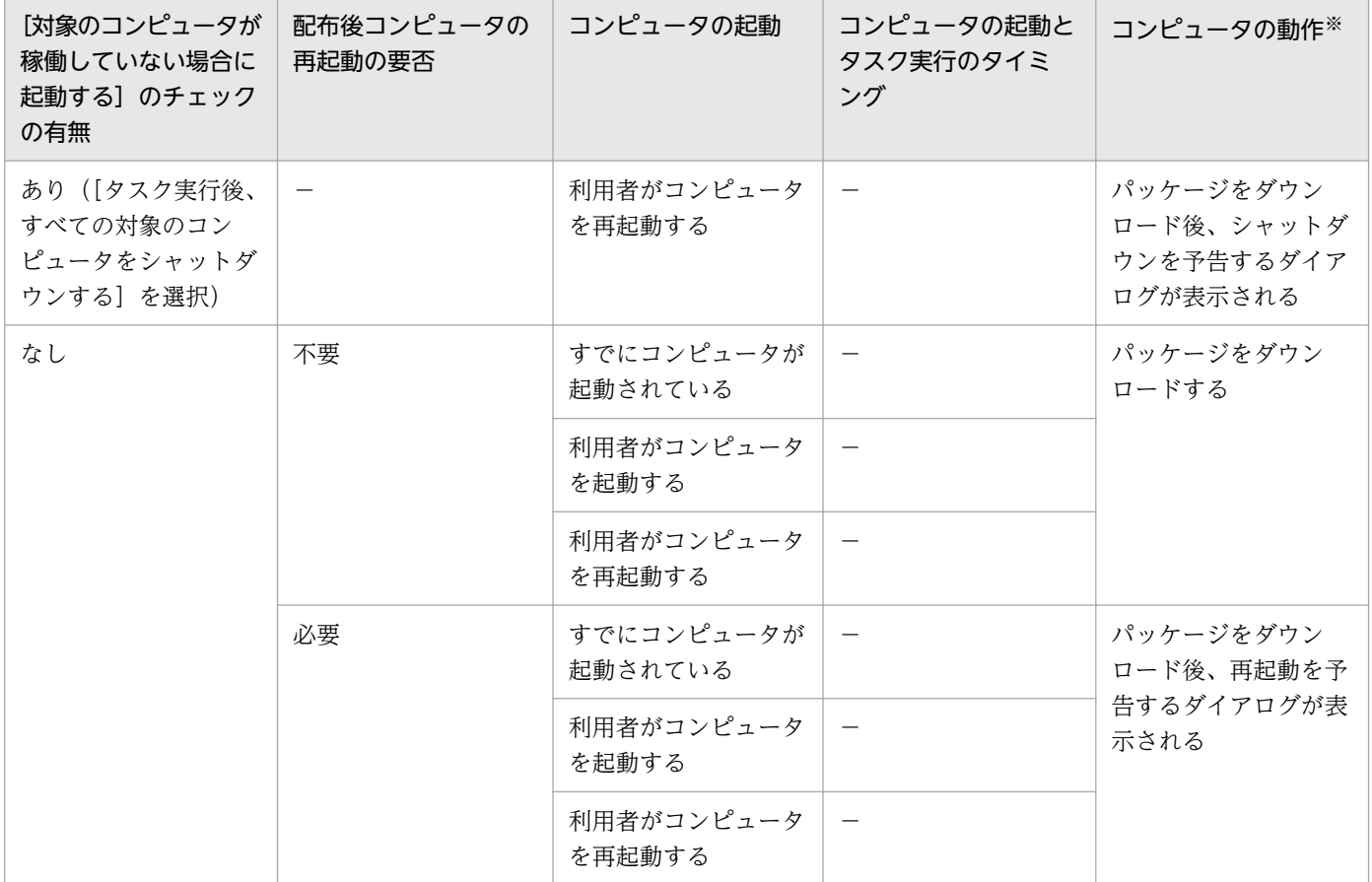

(凡例)−:該当なし

注※ 管理用サーバの時刻と配布先のコンピュータの時刻に差異があると、異なった動作をする場合があ ります。

# 2.13.11 配布機能でのソフトウェアのインストール実行結果の判定 (ITDM 互換配布)

配布機能によるソフトウェアのインストールが成功したかどうかは、パッケージに設定されたインストー ルコマンドの実行結果を基に判定されます。パッケージに登録したファイルの形式ごとに、判定方法を示 します。

MSI ファイルの場合

Windows Installer の戻り値に応じて、インストールの実行結果が判定されます。戻り値の判定は、 次のとおりです。

- ERROR\_SUCCESS(0): 正常終了
- ERROR\_SUCCESS\_REBOOT\_INITIATED(1641) :再起動が必要
- ERROR\_SUCCESS\_REBOOT\_REQUIRED(3010) :再起動が必要
- その他のコード:異常終了

2. 機能の紹介

その他の形式のファイルの場合

パッケージに設定されたインストールコマンドが実行されると、インストールが正常終了したと判定さ れます。

なお、インストールコマンドの起動が失敗した場合や、インストールコマンドの起動または起動したイン ストーラーでタイムアウトが発生した場合は、インストールに失敗したと判定されます。

## 2.14 リモートインストールマネージャを使用したファイルの収集

リモートコレクト機能を利用すると、次のような運用ができます。

- 管理者の業務に必要な利用者の業務データを、一括で収集する
- 利用者のコンピュータで利用しているソフトウェアのトラブル情報やログ情報を収集して解析すること で、利用者のトラブルシューティングを支援する

### 重要

API 管理機器はリモートインストールマネージャを使用したファイルの収集ができません。

リモートコレクトの概要を次の図に示します。

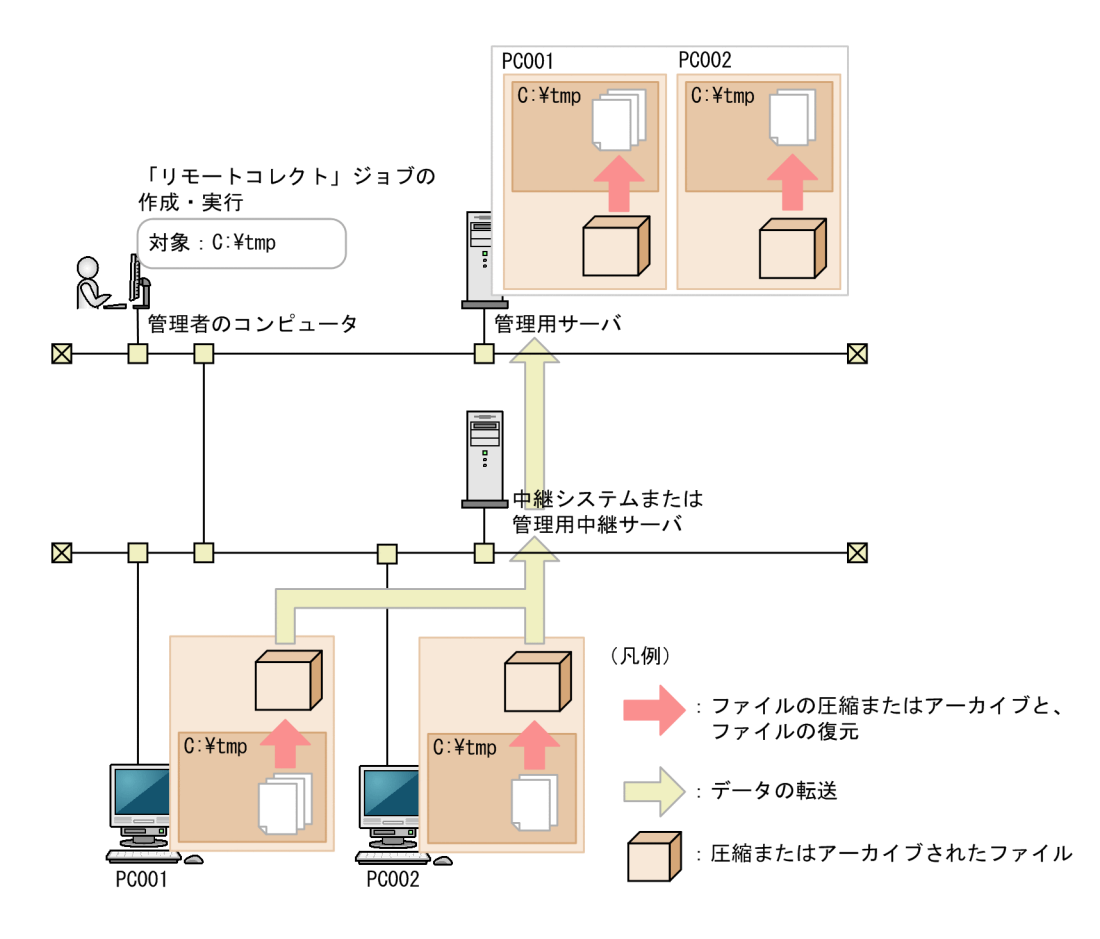

リモートコレクトするには、リモートインストールマネージャでリモートコレクトのジョブを作成して実 行します。収集の対象としたファイルは、圧縮またはアーカイブされた状態で管理用サーバに転送されま す。圧縮またはアーカイブされたファイルを復元するには、JP1/IT Desktop Management 2 - Manager のコンポーネントであるアンアーカイバを使用します。

なお、Mac エージェントに対しては、リモートインストールマネージャを使用したファイルの収集はでき ません。

中継システムを設置すると、リモートコレクトによるネットワークの負荷を軽減できます。

JP1/IT Desktop Management 2 の運用中に、早急な対処が必要な事象が発生した場合、その事象がイベ ントとして出力されます。このほかに、各種機能の処理結果なども出力されます。管理者は、イベントを 確認することで JP1/IT Desktop Management 2 の運用中に発生した事象を把握できます。

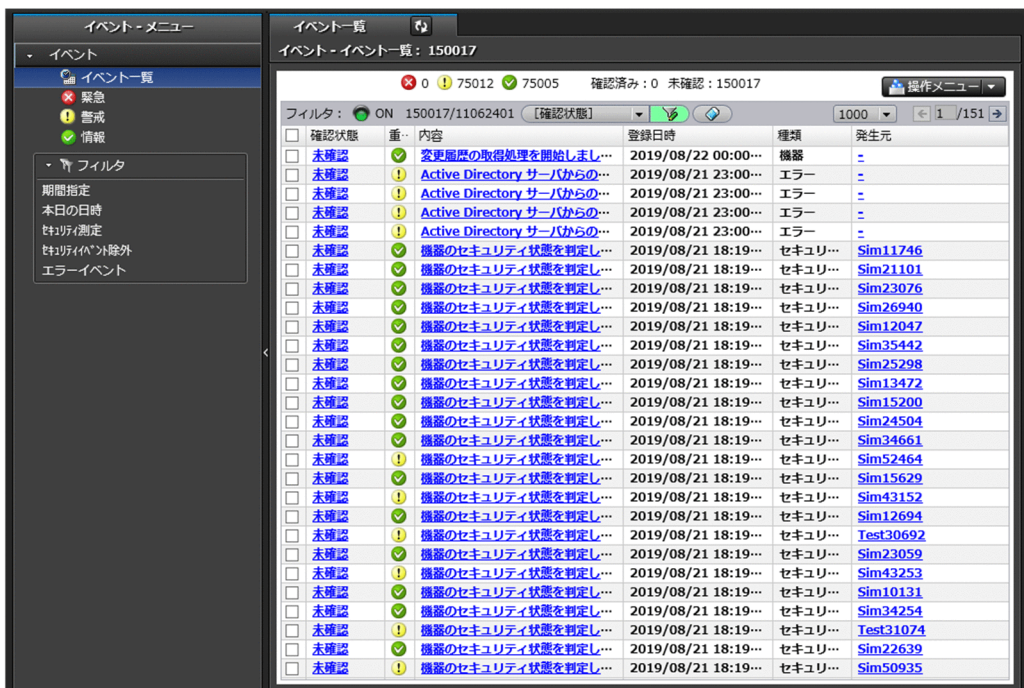

# 2.15.1 出力されるイベント

JP1/IT Desktop Management 2 の運用中に、機器の発見、資産の登録、セキュリティポリシーの判定な ど、何らかの事象が起きるとイベントが出力されます。出力されたイベントはイベント画面で確認できます。

イベントは、その内容によって次の 3 つの重大度に分けられます。

8 (緊急)

すぐに対策が必要なイベントです。イベントの内容を確認して早急に対策してください。

1 (警戒)

すぐに対策する必要はありませんが、いつかは対策が必要なイベントです。イベントの内容を確認し て、必要に応じて対策してください。

◆ (情報)

システムの処理結果に関するイベントです。対策は不要です。

イベントの内容によっては早急に対処が必要な場合があります。重大度が「緊急」、「警戒」の優先順位で イベントを確認し、エラーの内容から原因を特定して対処してください。ホーム画面の[イベントの状況]

2. 機能の紹介

パネルですべてのイベントの個数と、イベント種類ごとの個数を把握できます。また、ダイジェストレポー トで未確認のイベントの個数を把握できます。

なお、イベントが発生したら、管理者にメールで通知するように設定できます。

## $\mathbf{\Omega}$  ヒント

表示されるイベントの最大数は、管理対象のコンピュータ数×250 + 10,000 で算出されます。 イベントの発生件数がこの値を超えた場合、古いイベントから順に上書きされます。過去のイ ベントを保存しておきたい場合は、バックアップを取得してください。

### 関連リンク

• 2.15.2 イベントの種類

## 2.15.2 イベントの種類

出力されるイベントの種類について説明します。

機器

機器情報やソフトウェア情報の追加と削除、コンピュータのアカウントの追加と削除など、機器管理に 関するイベントです。

セキュリティ

セキュリティポリシーの変更と割り当て、セキュリティポリシーの判定結果、アクションの結果、起動 抑止など、セキュリティ管理に関するイベントです。

資産

資産の登録、資産の状態の変更、ソフトウェアライセンスの追加と削除など、資産管理に関するイベン トです。

配布(ITDM 互換)

ソフトウェアのインストール、ファイルの配布、ソフトウェアのアンインストールなど、配布に関する イベントです。

設定

機器の発見、管理対象の追加、エージェントの配信など、設定に関するイベントです。

不審操作

添付ファイル付きメールの検知、Web サーバ/FTP サーバへのファイルアップロードの検知、外部メ ディアへのファイルコピー・移動の検知など、不審操作に関するイベントです。

中継

管理用サーバ間でのデータの中継に関するイベントです。複数サーバ構成で運用している場合にだけ出 力されるイベントの種類です。

2. 機能の紹介

API

API に関するイベントです。

エラー

各機能で発生したエラーに関するイベントです。

## 2.15.3 イベントの形式

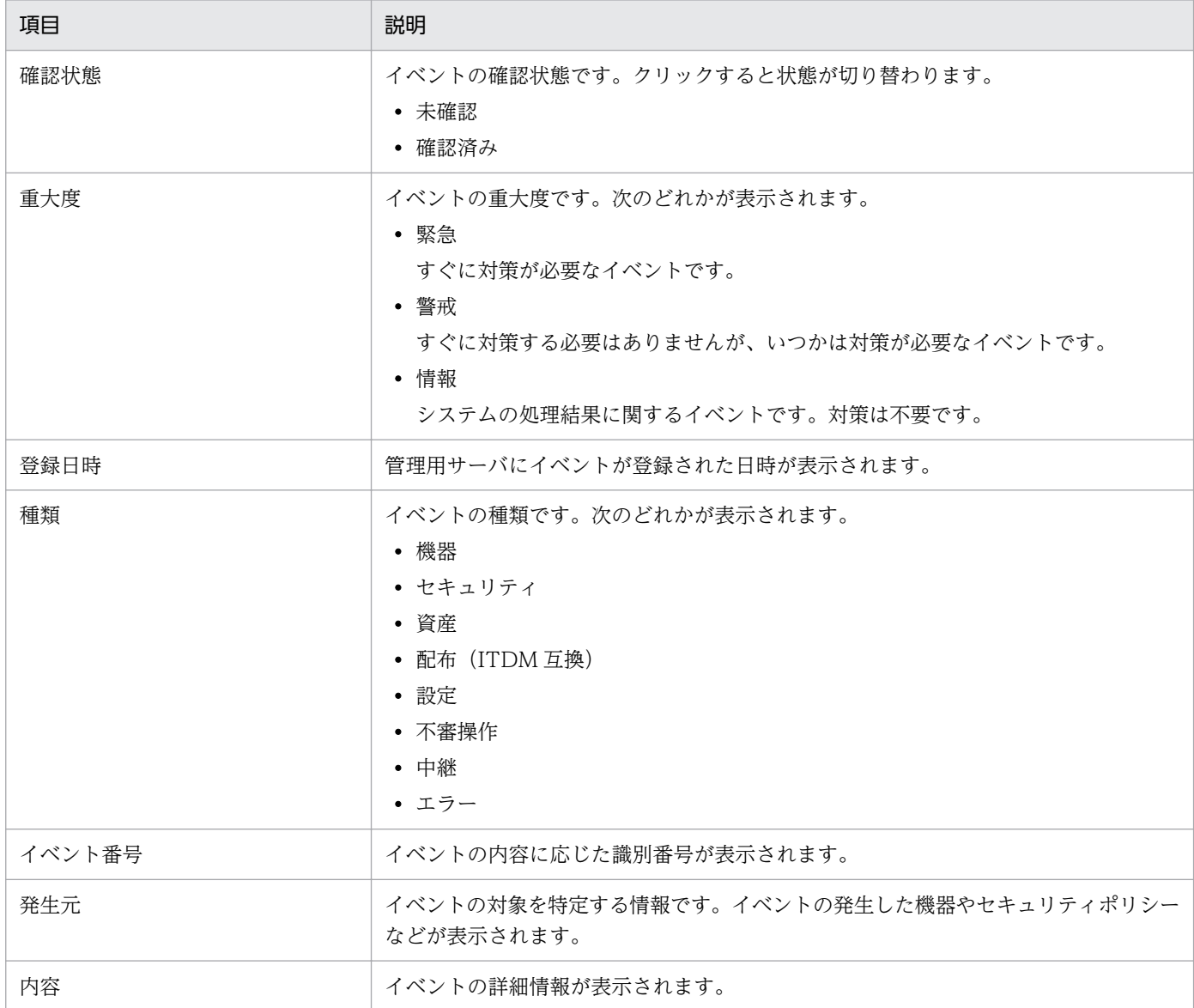

## 2.15.4 JP1/IM のイベントコンソールでのイベントの確認

JP1/IM と連携して、管理対象のコンピュータ(Mac OS 以外)で発生した障害系イベントや管理者の判 断が必要な重要イベントを、JP1/IM のイベントコンソールで監視できます。

JP1/IT Desktop Management 2 では、JP1/Base の機能を使用して、管理対象のコンピュータ(Mac OS 以外)で障害が発生したときに JP1 イベントを発行できます。JP1/IM と連携することで、発行された JP1 イベントを JP1/IM のイベントコンソールでタイムリーに監視したり、ほかの JP1 製品などのプログ ラムを同じ画面で監視したりできます。

JP1/IM のイベントコンソールでイベントを確認する場合のイベントの流れを次の図に示します。

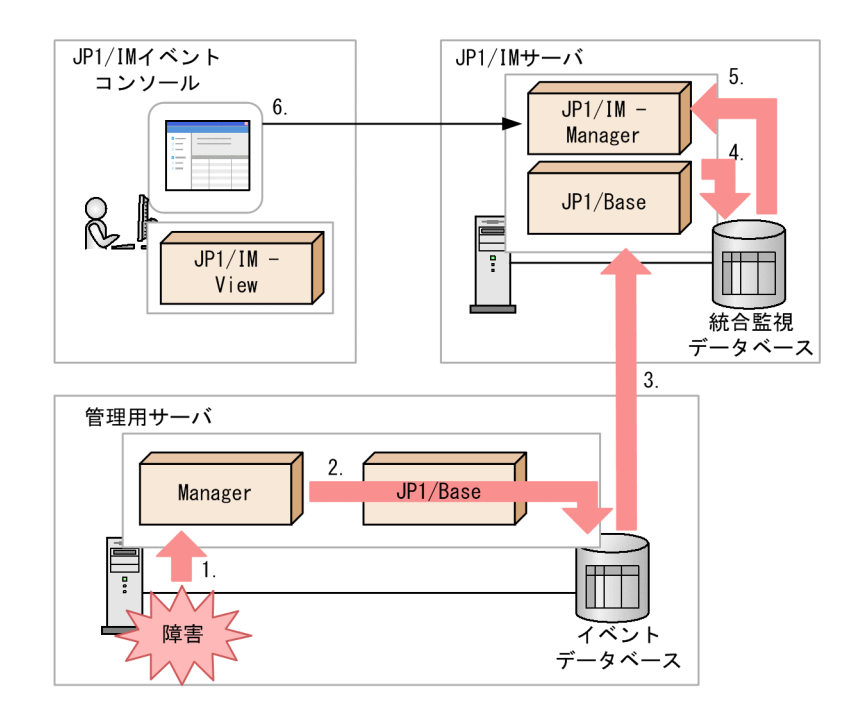

(凡例)

Manager : JP1/IT Desktop Management 2 - Manager

●: イベントの流れ

- 1. JP1/IT Desktop Management 2 Manager で障害が発生すると、JP1/IT Desktop Management 2 - Manager にイベントが通知されます。
- 2. JP1/IT Desktop Management 2 Manager に通知されたイベントが、JP1 イベントとして JP1/ Base のイベントデータベースに登録されます。
- 3. イベントデータベースに登録された JP1 イベントは、JP1/IM Manager がある JP1/IM サーバに転 送されます。
- 4. JP1/IM サーバに転送された JP1 イベントは、JP1/IM の統合管理データベースに登録されます。
- 5. JP1/IM Manager が統合管理データベースから JP1 イベントを取得します。

6. 取得した JP1 イベントが、JP1/IM のイベントコンソールに表示されます。

JP1/IM のイベントコンソールに出力できるイベントについては、マニュアル「JP1/IT Desktop Management 2 運用ガイド」を参照してください。

2. 機能の紹介

# 2.16 レポートの表示

JP1/IT Desktop Management 2 では、管理している情報を目的別に集計できるレポート機能を提供して います。管理者は、必要に応じてレポートを参照し各種作業の起点として利用したり、印刷して状況報告 に利用したりできます。

レポートには、次に示す 5 種類のカテゴリがあります。

• ダイジェストレポート

管理している情報全体の概況をグラフや一覧で確認できます。現在の状況と今後の予定を確認して、今 後の作業計画を立てるために利用できます。

• セキュリティ診断レポート

セキュリティに関する総合評価、およびカテゴリ別の評価をグラフで確認できます。一覧には、グルー プ単位の評価レベルと評価ポイントも表示されるので、グループ単位のセキュリティ状況を確認できま す。セキュリティの概況を報告する際に利用できます。

• セキュリティ詳細レポート

セキュリティ状況の詳細をグラフや一覧で確認できます。問題のあるコンピュータを特定したり、問題 点の詳細を確認したりできるため、セキュリティ対策の起点として利用できます。

• 機器詳細レポート

管理対象の機器の台数、各コンピュータの省電力の設定状況などを確認できます。特定部署内の台数の 内訳やグリーン IT への取り組み状況を把握するために利用できます。

• 資産詳細レポート

管理対象のハードウェア資産の台数の推移、契約費用の推移、ソフトウェアライセンスの状況を確認で きます。資産の数や費用の傾向を把握したり、ソフトウェアライセンスの利用状況を把握するために利 用できます。

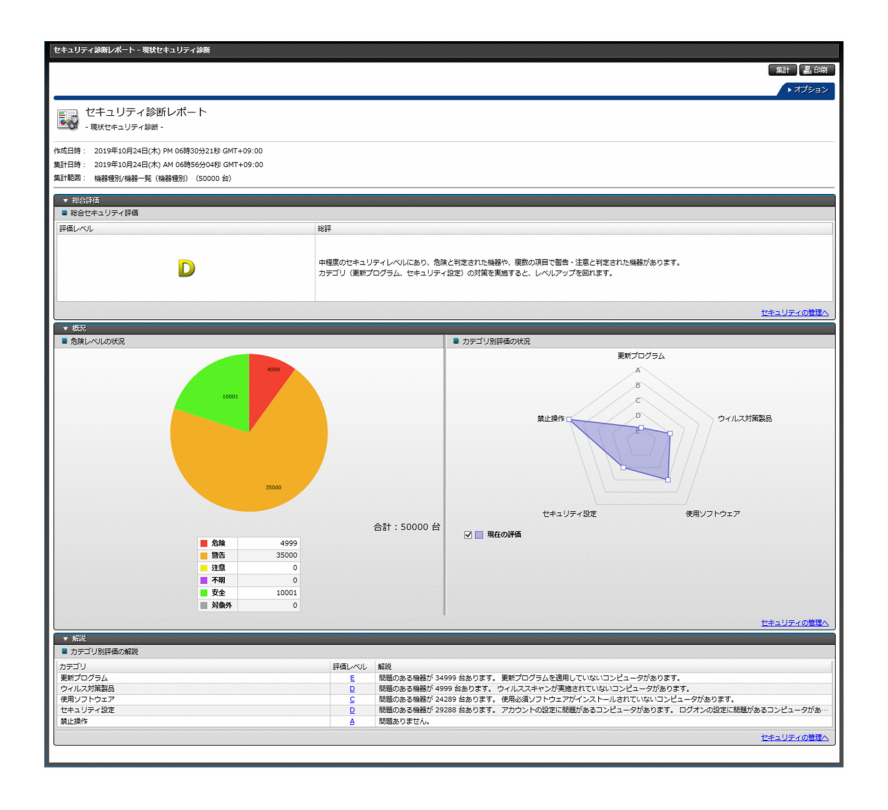

# 2.16.1 レポートの参照

レポート画面では、目的に応じて 20 種類のレポートを参照できます。各レポートは、印刷したり CSV ファイルに出力したりできます。複数サーバ構成の場合、レポートには自サーバの保有する情報を集計し た結果が出力されます。表示できるレポートを次の表に示します。

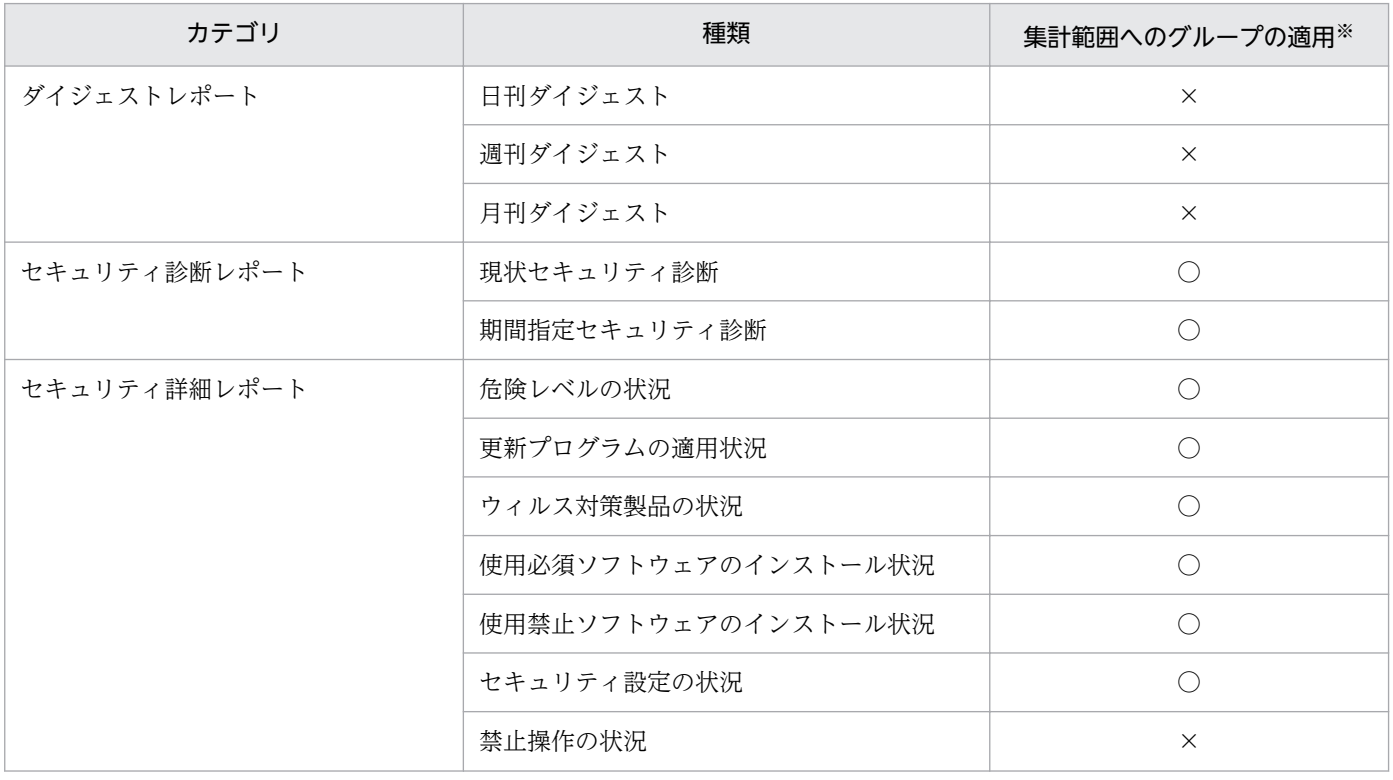

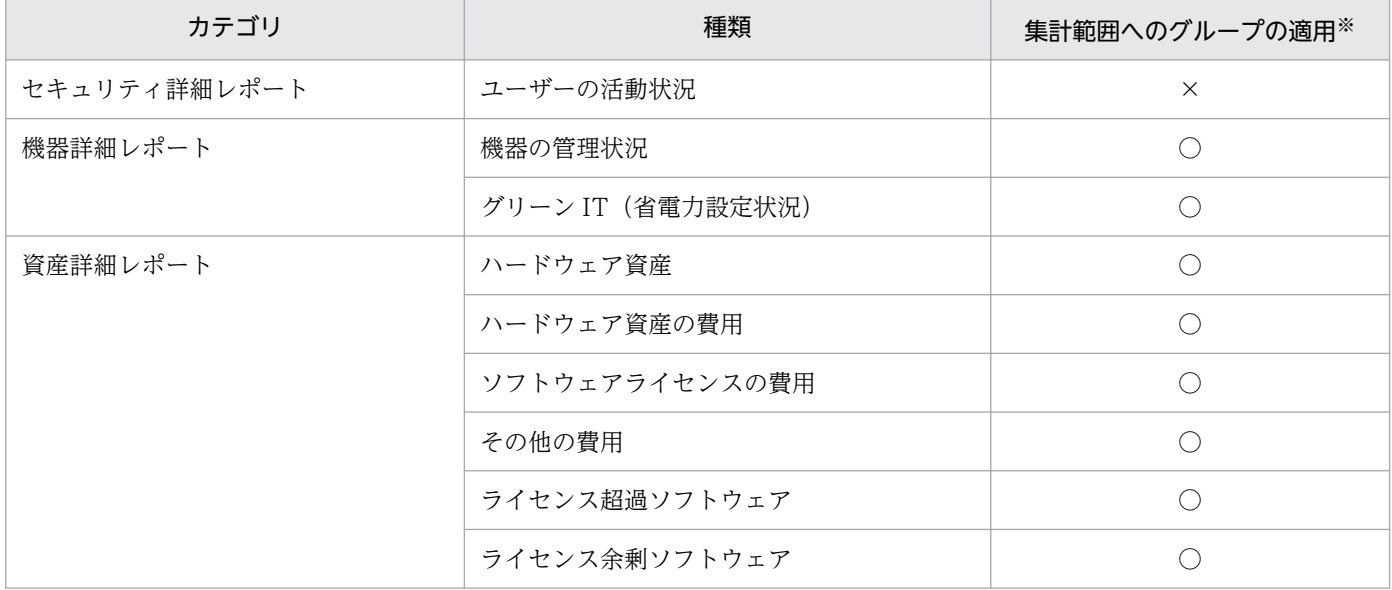

(凡例)○:適用できる ×:適用できない

注※ レポートの集計範囲に、ユーザー定義のグループは適用できません。

各レポートの概要と活用方法を説明します。

ダイジェストレポート

管理する情報全体の概況を確認できます。現在の状況と今後の予定を確認して、今後の作業計画を立て てください。

日刊ダイジェスト

イベントの発生状況、状態を変更する予定の資産数、ソフトウェアライセンスの状況、配布の実行 状況などを、日単位で確認できます。また、データベースの空き容量の現状が表示されます。現在 の状況と今後の予定を確認して、日次の作業計画を立てたい場合に活用できます。

#### 週刊ダイジェスト

イベントの発生状況、状態を変更する予定の資産数、ソフトウェアライセンスの状況、配布の実行 状況などが、週単位で確認できます。イベントの発生状況は、1 週間の件数の推移が表示されます。 現在の状況と今後の予定を確認して、週次の作業計画を立てたい場合に活用できます。

#### 月刊ダイジェスト

イベントの発生状況、状態を変更する予定の資産数、ソフトウェアライセンスの状況、配布の実行 状況などを、月単位で確認できます。イベントの発生状況は、1 か月の件数の推移が表示されます。 また、資産の運用に掛かるコストの実績と予定が表示されます。現在の状況と今後の予定を確認し て、月次の作業計画を立てたい場合に活用できます。

#### セキュリティ診断レポート

セキュリティに関する総合評価、およびカテゴリ別の評価を確認できます。

現状セキュリティ診断

現在のコンピュータのセキュリティ状況を総合的に評価した結果が表示されます。管理しているコ ンピュータ全体のセキュリティ状況を確認し、評価が低い項目の対策を検討する場合に活用できます。

2. 機能の紹介

期間指定セキュリティ診断

指定した期間のコンピュータのセキュリティ状況を総合的に評価した結果が表示されます。診断結 果の推移を確認して、セキュリティ状況の傾向を確認する場合に活用できます。

### 目 メモ

[解説]に表示される機器数には、当該期間で集計された[問題のある機器数]の述べ数 を表示しています。

セキュリティ詳細レポート

セキュリティ状況の詳細を確認できます。

危険レベルの状況

危険レベルの状況、および各グループのセキュリティ状況が表示されます。このレポートでコン ピュータの危険レベルを確認し、セキュリティ対策がより強固になるように対策を実施する場合に 活用できます。

更新プログラムの適用状況

セキュリティポリシーで設定した更新プログラムが適用されていないコンピュータの台数、および 各グループの状況が表示されます。更新プログラムが適用されていないコンピュータに対して、更 新プログラムを漏れなく適用させる場合に活用できます。

ウィルス対策製品の状況

ウィルス対策を実施していないコンピュータの台数、および各グループの状況が表示されます。ウィ ルス対策の設定の見直しや更新を指示する場合に活用できます。

#### 使用必須ソフトウェアのインストール状況

セキュリティポリシーで設定した使用必須ソフトウェアがインストールされていないコンピュータ の台数、および各グループの状況が表示されます。使用必須ソフトウェアをインストールさせたい 場合に活用できます。

### 使用禁止ソフトウェアのインストール状況

セキュリティポリシーで設定した使用禁止ソフトウェアがインストールされているコンピュータの 台数、および各グループの状況が表示されます。使用禁止ソフトウェアのアンインストールを指示 する場合に活用できます。

セキュリティ設定の状況

不正アクセスが発生するおそれがあるコンピュータの台数、ユーザー定義のセキュリティ設定の観 点で問題があるコンピュータの台数、および各グループの状況が表示されます。どのセキュリティ 対策に問題があるかを把握し、各コンピュータに適切なセキュリティ対策を行う場合に活用できます。

禁止操作の状況

印刷の抑止、ソフトウェアの起動の抑止、およびデバイスの使用の抑止が発生したコンピュータの 情報が、抑止回数が多い順に表示されます。抑止回数が多い利用者を確認して注意したい場合に活 用できます。

#### ユーザーの活動状況

印刷を実行したコンピュータの情報、および USB デバイスを使用したコンピュータの情報が、回数 が多い順に表示されます。印刷や USB デバイスの利用によって情報持ち出しのおそれのあるコン ピュータを調査する場合に活用できます。

複数サーバ構成の場合で、下位の管理用中継サーバが操作ログの上位通知を有効にしているときは、 下位の管理用中継サーバ配下のコンピュータの操作ログおよび不審操作もレポートに集計されます。

### き メモ

業務分掌(部門の管轄範囲)を指定する場合、管理の必要がある機器が存在する部署に対し て、管理者(ユーザ)を割り当てる運用を想定しています。セキュリティレポートの集計情 報は機器ごとに集計されています。業務分掌(部門の管轄範囲)は部署を指定するため、セ キュリティレポートの集計も部署ごとに表示します。セキュリティレポートの表示はレポー トの集計情報が存在する部署に限定しており、部署のセキュリティレポートの集計情報がな いと表示しません。

機器詳細レポート

管理している機器の台数、各コンピュータの省電力の設定状況などを確認できます。

複数サーバ構成の場合、自サーバの配下の管理用中継サーバで管理している機器の台数もレポートに集 計されます。

機器の管理状況

管理している機器の台数や、機器の台数の増減などが表示されます。OS 別に機器の増減を把握し たり、特定部署内の機器の内訳を把握したりする場合に活用できます。

#### グリーン IT (省電力設定状況)

管理しているコンピュータの省電力の設定状況から、理想とする消費電力量との差異が表示されま す。コンピュータの消費電力を減らしたい場合や、グリーン IT の取り組み状況を知りたい場合に活 用できます。

#### 資産詳細レポート

管理しているハードウェア資産の台数の推移、契約費用の推移、ソフトウェアライセンスの状況を確認 できます。

ハードウェア資産

管理しているハードウェア資産の台数の推移が、機器種別ごとに表示されます。年間を通じての台 数の推移の傾向や、機器種別ごとの台数の割合を把握する場合に活用できます。

ハードウェア資産の費用

ハードウェア資産について、年間の費用の推移が表示されます。年間を通じての契約費用の推移の 傾向を把握したり、契約費用が適切かどうかを判断したりする場合に活用できます。過去の契約費 用を変更した場合、変更内容をすぐに反映して表示します※。

ソフトウェアライセンスの費用

ソフトウェアライセンスについて、年間の費用の推移が表示されます。年間を通じての契約費用の 推移の傾向を把握したり、契約費用が適切かどうかを判断したりする場合に活用できます。過去の 契約費用を変更した場合、変更内容をすぐに反映して表示します※。

その他の費用

ハードウェア資産およびソフトウェアライセンス以外の契約について、年間の費用の推移が表示さ れます。年間を通じての契約費用の推移の傾向を把握したり、契約費用が適切かどうかを判断した りする場合に活用できます。過去の契約費用を変更した場合、変更内容をすぐに反映して表示します。

ライセンス超過ソフトウェア

ソフトウェアライセンスが不足しているソフトウェアの情報が、超過数が多い順に表示されます。 このレポートに表示されているソフトウェアは、ソフトウェアライセンスが不足して、ライセンス 違反となっているおそれがあります。ソフトウェアライセンスの利用状況を確認し、必要に応じて ライセンスを追加購入するなどの対策を検討するために活用できます。

ライセンス余剰ソフトウェア

ソフトウェアライセンスが余っているソフトウェアの情報が、余剰数が多い順に表示されます。ソ フトウェアライセンスを購入する前にこのレポートを確認することで、購入が不要なものを把握す るために活用できます。

注※ 過去の契約費用を変更しても前月分に集計した費用を表示するようにもできます。

### 2.16.2 セキュリティ診断レポートの評価の算出方法

[セキュリティ診断レポート]には、機器のセキュリティ状況の判定結果を集計し、分析、診断した結果が 表示されます。セキュリティ状況の総合評価に加え、ウィルス対策状況やセキュリティ設定などのカテゴ リ別の評価、評価推移などが表示されます。

セキュリティ診断レポートに表示される各評価は、A〜E の 5 段階です。A が最も安全な状態で、E に近 づくほど危険な状態になります。この評価は、セキュリティの判定結果に基づく機器ごとのポイントによっ て決まります。ポイントは、すべて安全な状態は 100 ポイントになり、各セキュリティ判定項目の判定結 果に応じて減点されていきます。ポイントの平均値が高くても、危険なコンピュータが判定期間中に 1 台 でもあれば評価は低くなります。

セキュリティ診断レポートでは、[カテゴリ別評価の状況]は、評価の低い項目の対策を検討していただく ため、危険なコンピュータが 1 台でもあれば低い評価となります。 一方、[カテゴリ別評価と台数の推移] は、セキュリティ状況の傾向を確認していただくため、各カテゴリの平均値を基に評価しています。その ため、[カテゴリ別評価の状況]と[カテゴリ別評価と台数の推移]の評価レベルが異なる場合があります。

危険レベルによって減点されるポイントを次の表に示します。

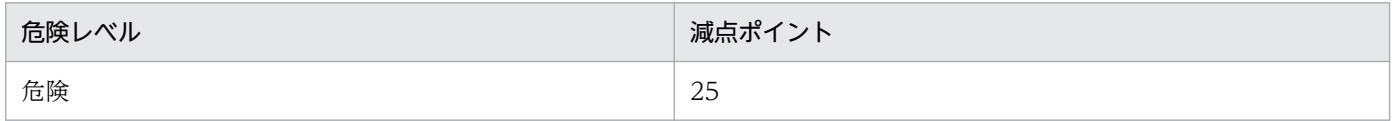

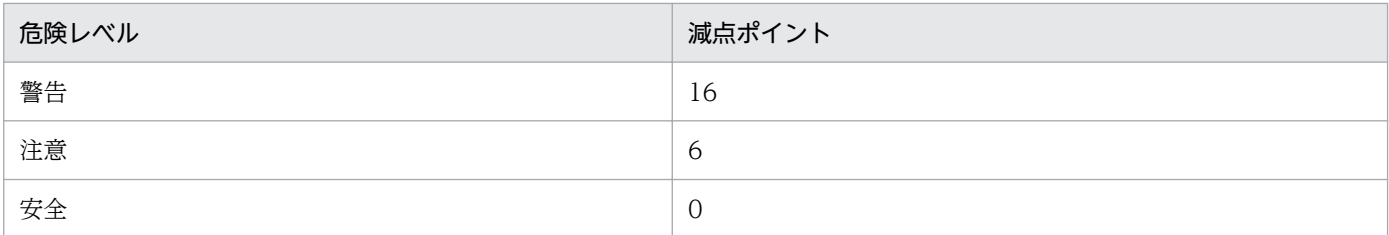

なお、セキュリティ判定で判定エラー、判定項目なし、および情報不足の場合は、減点されません。

総合セキュリティ評価の基準を次の表に示します。

| 評価 | ポイントの平均値      | ポイントの最小値      | 判定結果の危険レベル | カテゴリ別評価 |
|----|---------------|---------------|------------|---------|
| A  | $90 \sim 100$ | $90 \sim 100$ | 危険、警告ともに0件 | B以下がない  |
| B  | $80 - 89$     | $80 - 89$     | 危険が0件      | C以下がない  |
| С  | $65 - 79$     | $50 \sim 79$  | 危険が0件      | E以下がない  |
| D  | $50 - 64$     | 規定なし          | 規定なし       | 規定なし    |
| Е  | $0 \sim 49$   | 規定なし          | 規定なし       | 規定なし    |

例えば、ポイントの平均値が 95 点(A 評価対応)、ポイントの最小値が 87 点(B 評価対応)、判定結果の 危険レベルが「危険、警告ともに 0 件」(A 評価対応)、カテゴリ別評価が「C 以下がない」(B 評価対応) の場合、総合セキュリティ評価は B になります。このように、上記 4 つの項目のうち、最も低い評価が総 合セキュリティ評価になります。

カテゴリ別評価の基準を次の表に示します。

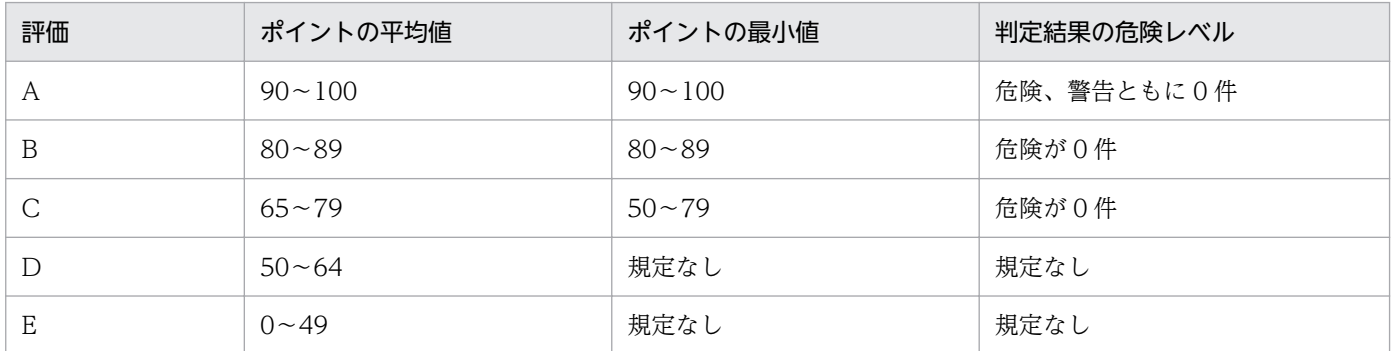

例えば、ポイントの平均値が 95 点(A 評価対応)、ポイントの最小値が 87 点(B 評価対応)、判定結果の 危険レベルが「危険、警告ともに 0 件」(A 評価対応)の場合、総合セキュリティ評価は B になります。 このように、上記 3 つの項目のうち、最も低い評価がカテゴリ別評価になります。

## 2.16.3 グリーン IT の適応/未適応の判定基準

[グリーン IT(省電力設定状況)]レポートでは、コンピュータの省電力設定の適応状況を確認できます。 コンピュータに省電力設定が適応されているかどうかは、コンピュータから収集された省電力設定値とモ デルケースの設定値の比較によって判定されます。コンピュータの省電力設定の状態と、判定結果の関係 を次の表に示します。

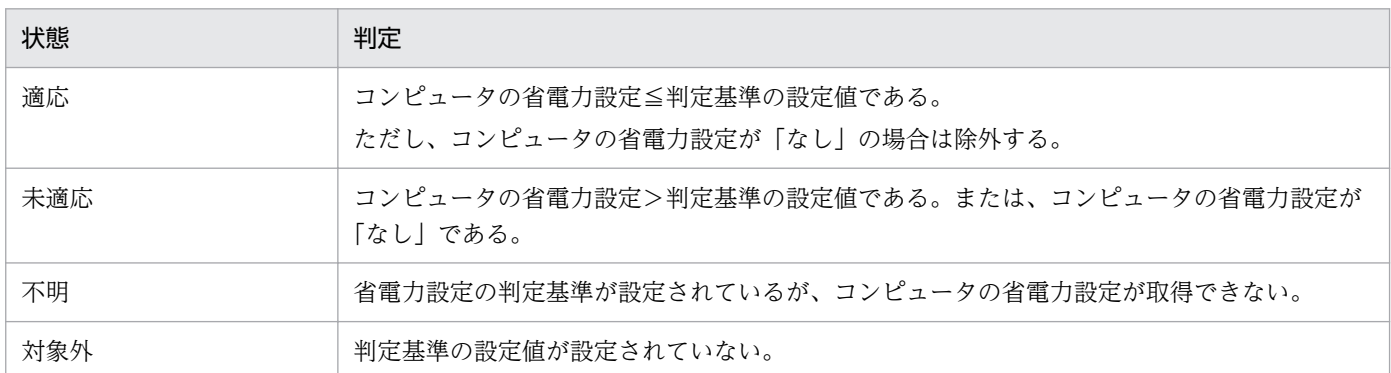

## 2.16.4 理想消費電力量(理論値)と消費電力量(理論値)の算出方法

理想消費電力量(理論値)は、「グリーン IT の設定]ダイアログで設定した省電力の基準値を基に算出さ れます。消費電力量(理論値)は、各コンピュータの設定を基に算出されます。

コンピュータの稼働時間については、理想消費電力量(理論値)、消費電力量(理論値)共に、[グリーン IT の設定 | ダイアログで設定したモデルケースの値を使用しています。

1 時間当たりの消費電力は、次の表に示す省電力設定の組み合わせによる値の合計で算出されます。

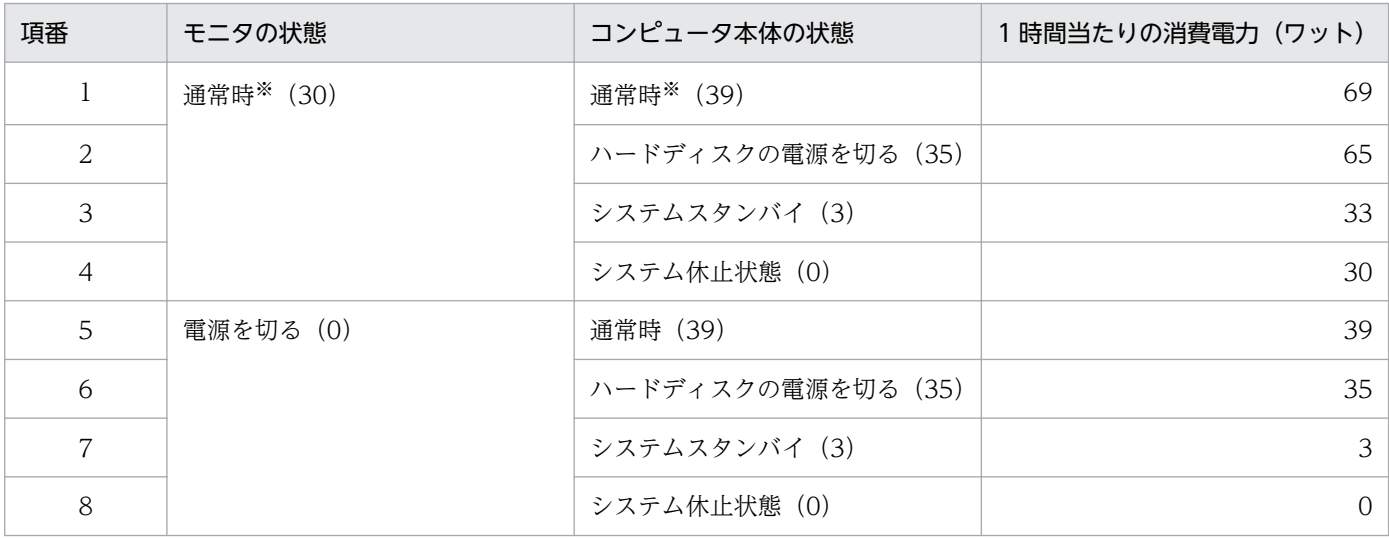

注 括弧内の数字は、1 時間当たりの消費電力(単位:ワット)です。なお、コンピュータ本体の状態は 重複することはありません。複数の省電力設定が同時に動作する場合は、消費電力が小さい方になります。 注※ 省電力設定が動作していない状態です。

#### 理想消費電力量(理論値)の算出方法

理想消費電力量(理論値)は、[グリーン IT の設定]ダイアログで設定した省電力設定の判定基準がコン ピュータに適用され、モデルケースどおりに稼働した場合の値です。

ここでは、次に示す条件で理想消費電力量(理論値)の算出方法を説明します。

- 管理対象のコンピュータの台数:100 台
- [グリーン IT の設定] ダイアログで設定した省電力設定の基準値 (デフォルト)
	- モニタの電源を切る(AC):5 分以内
	- ハードディスクの電源を切る(AC):30 分以内
	- システムスタンバイ(AC):1 時間以内
- [グリーン IT の設定] ダイアログで設定したモデルケース(デフォルト)
	- コンピュータの稼働時間 (1日当たり):8時間
	- コンピュータを操作しない時間:60 分×1 回、10 分×6 回

理想消費電力量(理論値)は、コンピュータの稼働時間を操作している時間と操作していない時間に分け て、上の表で示した値を基に算出します。

操作している時間

モデルケースの設定に従って、1 日当たりの稼働時間(8 時間)からコンピュータを操作しない時間 (60 分×1)と(10 分×6)を除きます。この例では、操作時間は次のようになります。

8 時間−2 時間= 6 時間

操作時は省電力設定が動作していない状態です。このため、上の表の項番 1 の状態が当てはまります。 計算式は次のようになります。

69×6 時間= 414(ワット時)

#### 操作しない時間

モデルケースの設定に従い、「60 分×1 回」と「10 分×6 回」の 2 種類になります。

「60 分×1 回」の消費電力量

「モニタの電源を切る」に 5 分が設定されているので、上の表の項番 1 の状態が 5 分続いたあとで モニタが電源 OFF になります。「ハードディスクの電源を切る」に 30 分が設定されているので、 上の表の項番 5 の状態が 25 分間続いたあとでハードディスクが電源 OFF になります。そのあと は、「システムスタンバイ」に 1 時間が設定されているので、残りの 30 分が上の表の項番 6 の状態 となります。したがって、計算式は次のようになります。

 $(69\times5\,\hat{\theta} + 60\,\hat{\theta}) + (39\times25\,\hat{\theta} + 60\,\hat{\theta}) + (35\times30\,\hat{\theta} + 60\,\hat{\theta}) = 39.5(79\times80\,\hat{\theta} + 60\,\hat{\theta})$ 

「10 分×6 回」の消費電力量

この消費電力量についても、上記の「60 分×1 回」の消費電力量と同じ方法で計算されます。上の 表の項番 1 の状態が 5 分続いたあと、上の表の項番 5 の状態が 5 分続きます。この状態が 6 回とな ります。したがって、計算式は次のようになります。

{(69×5 分÷60 分)+(39×5 分÷60 分)}×6 回= 54(ワット時)

理想消費電力量(理論値)

コンピュータを操作している時間と操作しない時間の消費電力量の合計に、コンピュータの台数を掛け た値が理想消費電力量(理論値)になります。したがって、計算式は次のようになります。

2. 機能の紹介

 $(414 + 39.5 + 54) \times 100$  台= 50.750 (ワット時)

#### 消費電力(理論値)の算出方法

消費電力量(理論値)は、各コンピュータで設定している省電力設定でモデルケース(コンピュータの使 用状況)どおりに稼働した場合の値になります。

消費電力量(理論値)の算出方法は、理想消費電力量(理論値)と同じです。コンピュータの台数および 設定例と、その設定の場合の消費電力量(理論値)の計算を次に示します。

- 管理対象のコンピュータの台数:100 台
- コンピュータの設定
	- モニタの電源を切る(AC):10 分
	- ハードディスクの電源を切る (AC): 30 分
	- システムスタンバイ (AC): 90 分

この例では、すべてのコンピュータで設定が共通とします。

- [グリーン IT の設定] ダイアログで設定したモデルケース (例)
	- コンピュータの稼働時間 (1日当たり):8時間
	- コンピュータを操作しない時間:60 分×1 回、10 分×6 回

消費電力量(理論値)の計算式

1台当たりの消費電力量 (理論値): (69×6 時間) + (69×10 分÷60 分) + (39×20 分÷60 分) + (35×60 分÷60 分) + {(69×10 分÷60) ×6 回} = 542.5 (ワット時)

100 台の消費電力量(理論値):542.5×100 台= 54,250(ワット時)

このようにして、設定を基に各コンピュータの消費電力量が計算され、消費電力量(理論値)として合計 されます。なお、消費電力量(理論値)は、省電力設定の情報が取得できたコンピュータだけを対象に算 出されます。

## 2.16.5 レポートの集計スケジュール

各レポートを表示すると、集計スケジュールに沿って実行された集計結果、または現時点の集計結果が表 示されます。レポートの集計スケジュールは、レポートの種類によって異なります。また、集計される期 間やデータの保存期間も、レポートの種類によって異なります。各レポートで利用されるデータの集計ス ケジュールと、集計期間および保存期間を次の表に示します。

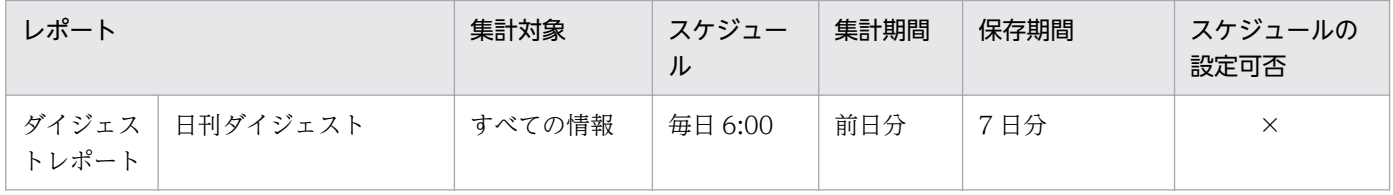

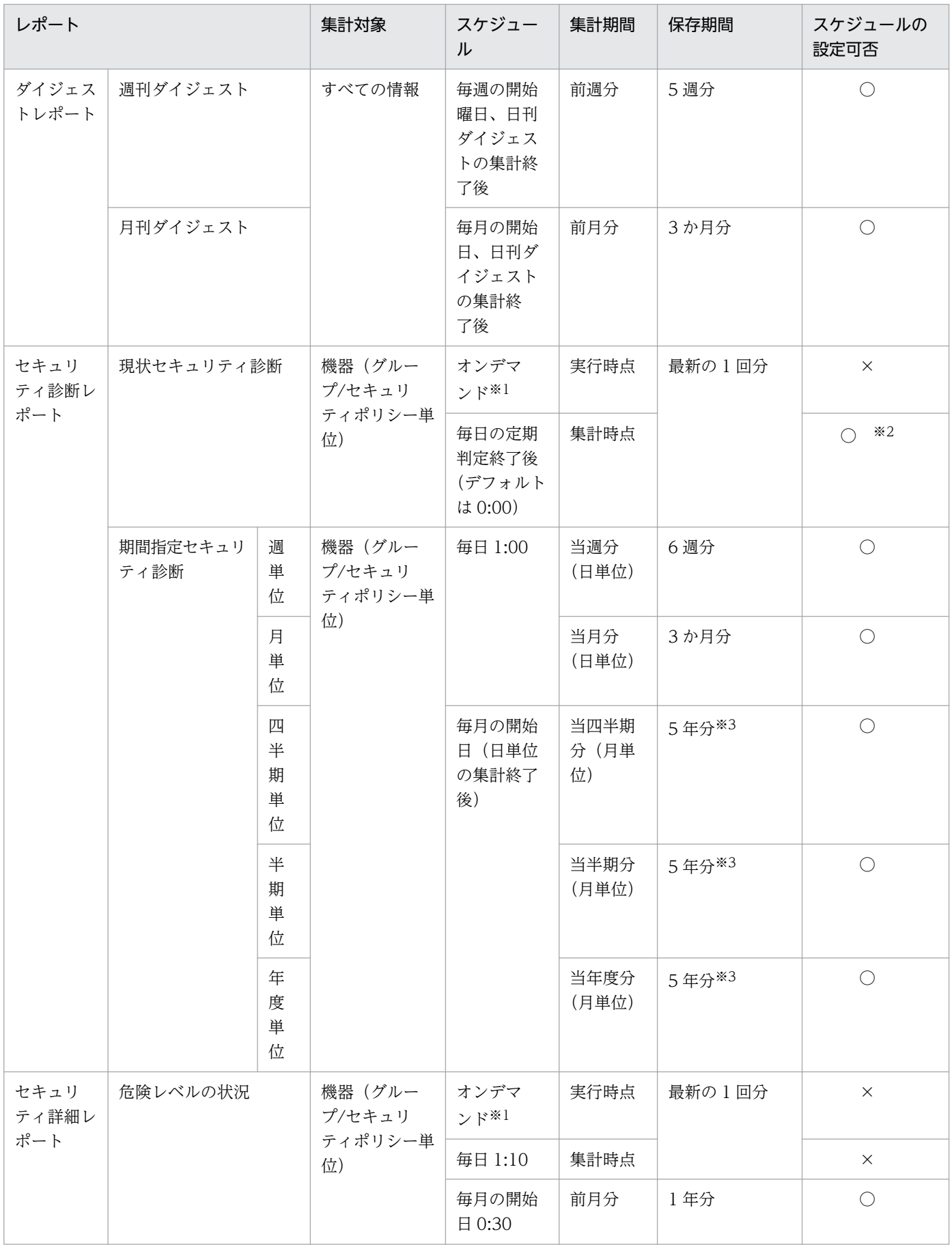

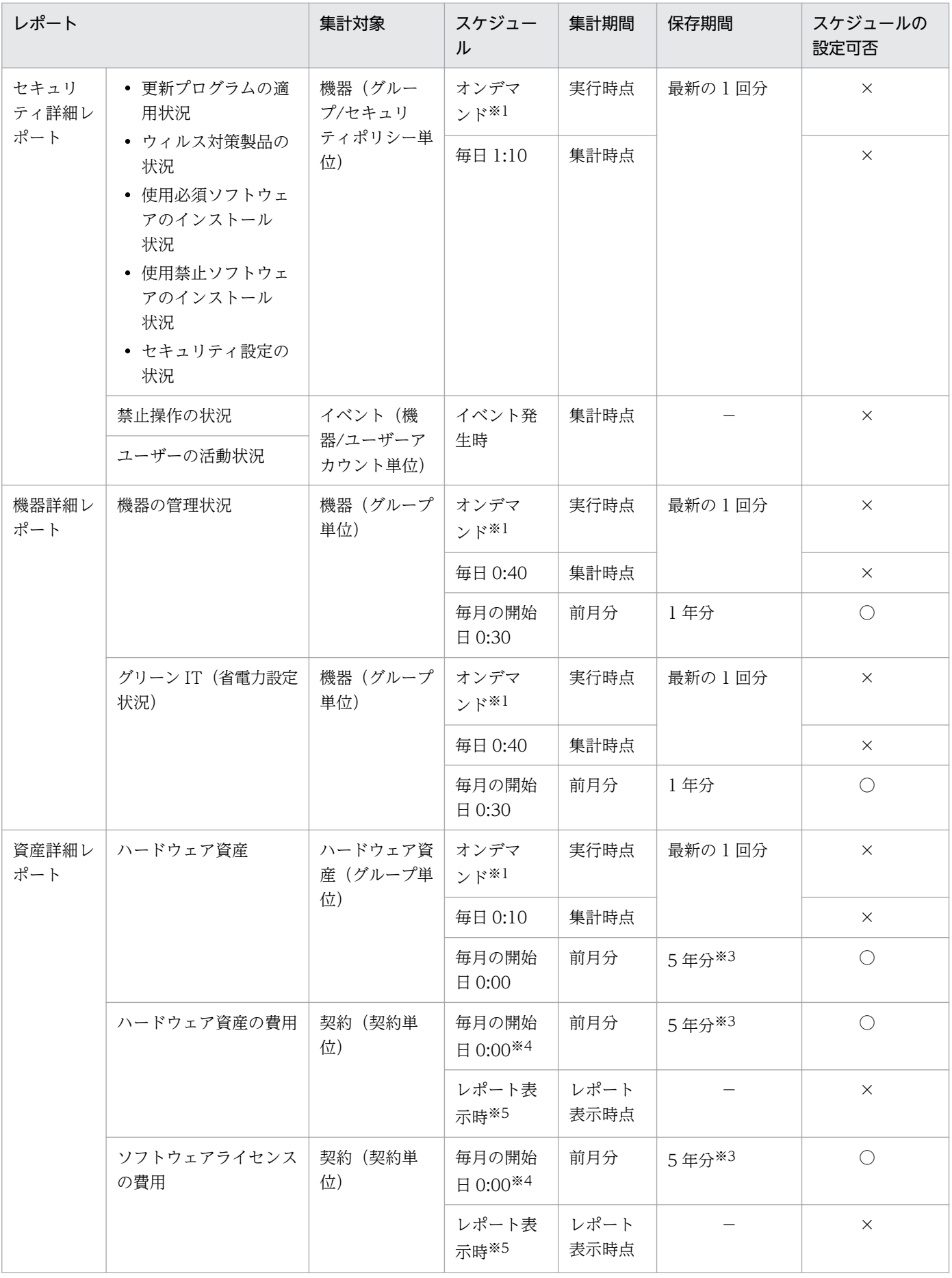

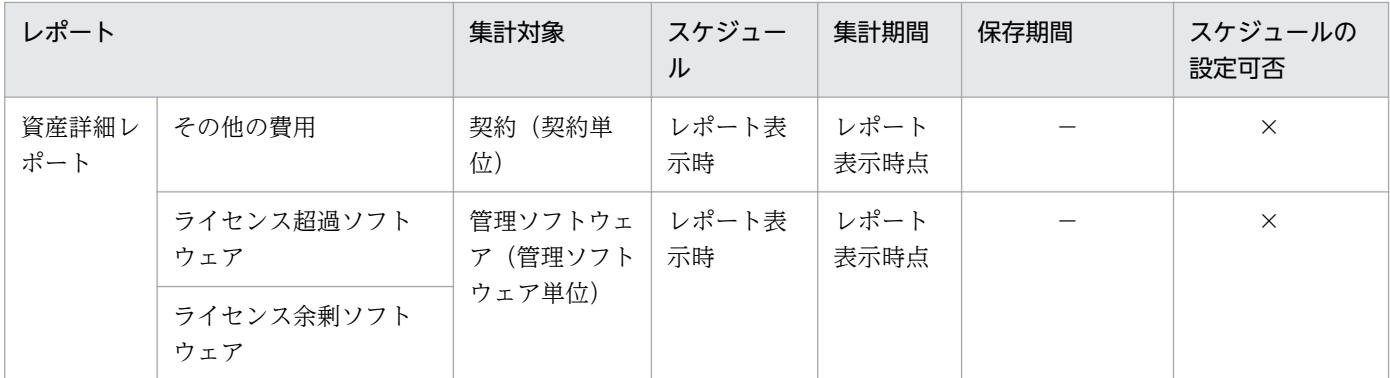

(凡例) ○:設定できる ×:設定できない −:対象外

注※1 レポートに表示される [集計] ボタンをクリックすることで、現時点のデータが集計されます。

注※2 設定画面の [セキュリティ管理] − [セキュリティのスケジュール設定]画面で判定スケジュール を設定することで集計スケジュールが変更されます。

注※3 設定画面の「レポート〕−「保存期間と開始日の設定]画面で設定できます。

注※4 JP1/IT Desktop Management 2 の 12-10 より前のバージョンから 12-10 以降のバージョンに バージョンアップした場合の集計スケジュールです。

注※5 JP1/IT Desktop Management 2 の 12-10 以降のバージョンを新規インストールした場合の集計 スケジュールです。

## 重要

集計済みのデータがある場合、開始日の設定を変更すると、複数の期間に重複して集計される 日や、どの期間にも集計されない日が発生することがあります。開始日を変更した場合、変更 後からの集計データを使用してください。

## 2.16.6 レポートの印刷

レポート画面で表示されるレポートは、表示されている内容がそのまま A4 サイズで印刷されます。ただ し、レポートの内容に直接関係しないボタンやスクロールバーなどは印刷されません。ダイジェストレポー トなどの表示項目が多いレポートは、表示内容に応じて複数ページで印刷されます。また、ページ番号が 各ページの中央下に印刷されます。

## 重要

レポートを印刷した際に、凡例の各項目の色が表示されない場合があります。

# 2.16.7 レポートの削除

次に示すレポートは、集計データが蓄積されるため、利用期間に応じてデータが増加します。不要となっ たレポートを削除することで、ディスクの占有量を削減できます。

- セキュリティ診断レポート−月単位評価
- 資産詳細レポート−ハードウェア資産
- 資産詳細レポート−ハードウェア資産の費用
- 資産詳細レポート−ソフトウェアライセンスの費用

レポートは、保存期間を変更することで削除できます。レポートの保存期間を短縮した場合、保存期間を 短縮して保存期間が過ぎてしまったレポートは、設定を変更したあとのレポートの定期集計時(1日1回) に削除されます。例えば、レポートの保存期間を 2 年から 1 年に短縮した場合、1 年 3 か月前のレポート は、レポートの次回定期集計時に削除されます。

レポートの保存期間は、設定画面の[レポート]−[保存期間と開始日の設定]画面で設定できます。デ フォルトは 5 年です。

# 2.17 フィルタの利用

フィルタを利用すると、条件を指定して一覧に表示される情報を絞り込めます。

フィルタは、「簡易フィルタ」と「詳細フィルタ」の 2 種類があります。

簡易フィルタ

簡易フィルタは、用意されたフィルタ項目から一覧に表示したい条件を選択するフィルタです。一覧の 上部に表示されているフィルタ項目のプルダウンメニューで、表示したい情報の条件を選択して、素早 く情報を絞り込めます。

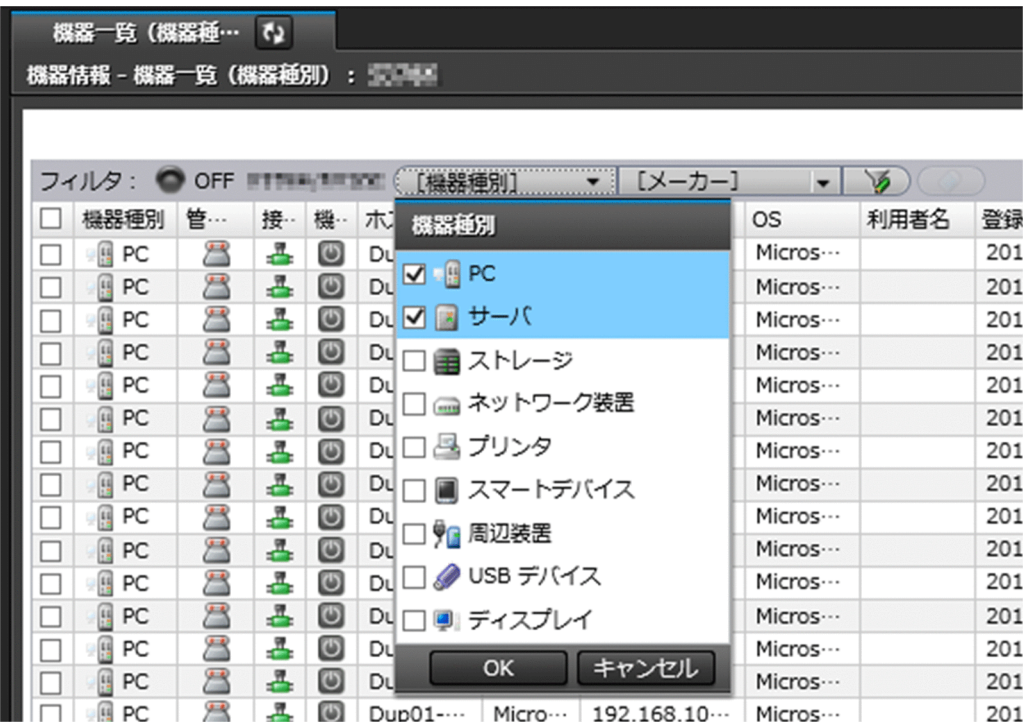

詳細フィルタ

詳細フィルタは、複数の詳細な条件を組み合わせて設定できるフィルタです。簡易フィルタだけでは目 的の情報を絞り込めない場合に、詳細フィルタを利用してください。

詳細フィルタには、JP1/IT Desktop Management 2 が提供するフィルタ項目があります。メニュー エリアの[フィルタ]に表示されるフィルタを選択すると、表示している画面に対してフィルタを適用 できます。

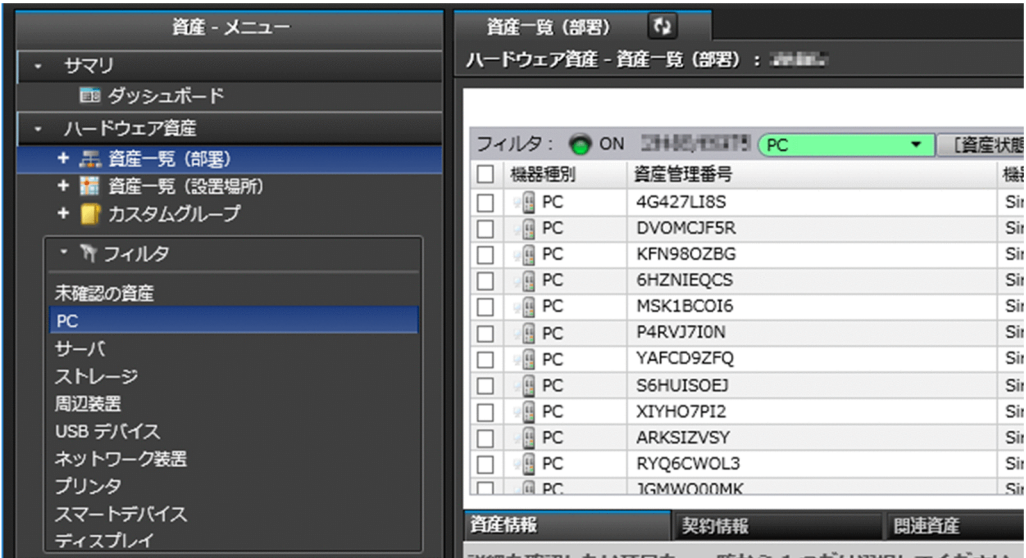

上の図では、資産画面の[ハードウェア資産]−[資産一覧(部署)]画面に表示される一覧に対して、 [PC]のフィルタを適用しています。どの画面に対してどのフィルタを適用しているかは、メニューエ リアの左側に青い線で表示されます。

また、任意の条件を指定した詳細フィルタを追加できます。メニューエリアの[フィルタ]にマウス カーソルを合わせて、【+】をクリックしてください。フィルタ名を入力すると、[フィルタ条件の編集] ダイアログが表示され、目的に応じてさまざまな条件を設定できます。例えば、リプレース対象のコン ピュータを絞り込むために、[登録日時]が 3 年以上前かつ[OS]が Windows 7 などの条件を設定 できます。

## ● ヒント

よく業務で使用するフィルタ条件を保存しておくと、毎回条件を指定する手間が省けます。 保存したフィルタ条件は、メニューエリアで選択することで一覧に適用できます。

## $Q$  ヒント

資産情報のフィルタ条件を設定する場合、[すべてのハードウェア資産項目]を利用すると 任意の文字列を含む資産情報を表示できます。

なお、[フィルタ条件の編集]ダイアログは、 ツ)ボタンをクリックしても表示できます。

フィルタを適用すると、一覧の上部の「フィルタ:OFF]が「フィルタ:ON]に変わり、緑色のランプ が点灯します。また、絞り込まれた台数が表示されます。

フィルタを解除するには、 ◯ ボタンをクリックしてください。表示が [フィルタ: OFF] に変わり、 条件が解除されます。

## ● ヒント

詳細フィルタの条件は、コマンドを実行してエクスポートおよびインポートできます。

### 関連リンク

• 2.17.1 製品が提供するフィルタ

## 2.17.1 製品が提供するフィルタ

JP1/IT Desktop Management 2 が提供するフィルタに設定された条件を説明します。

### セキュリティ画面のフィルタ

セキュリティ画面のメニューエリアに表示されるフィルタの条件を、次の表に示します。

[機器のセキュリティ状態]画面のフィルタ

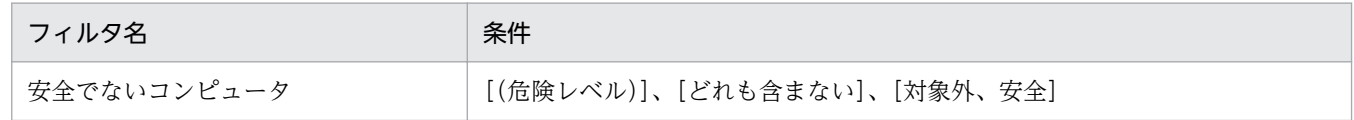

[更新プログラム]画面のフィルタ

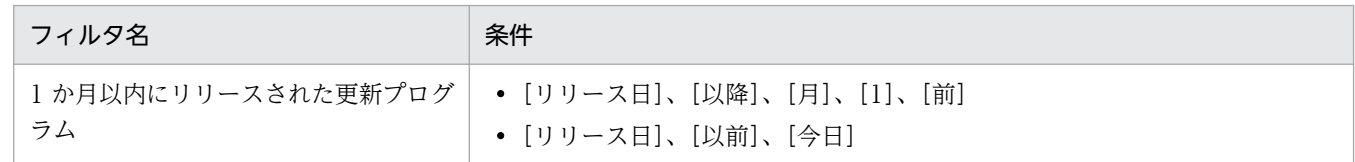

### 資産画面のフィルタ

資産画面のメニューエリアに表示されるフィルタの条件を次の表に示します。

### [ハードウェア資産]画面のフィルタ

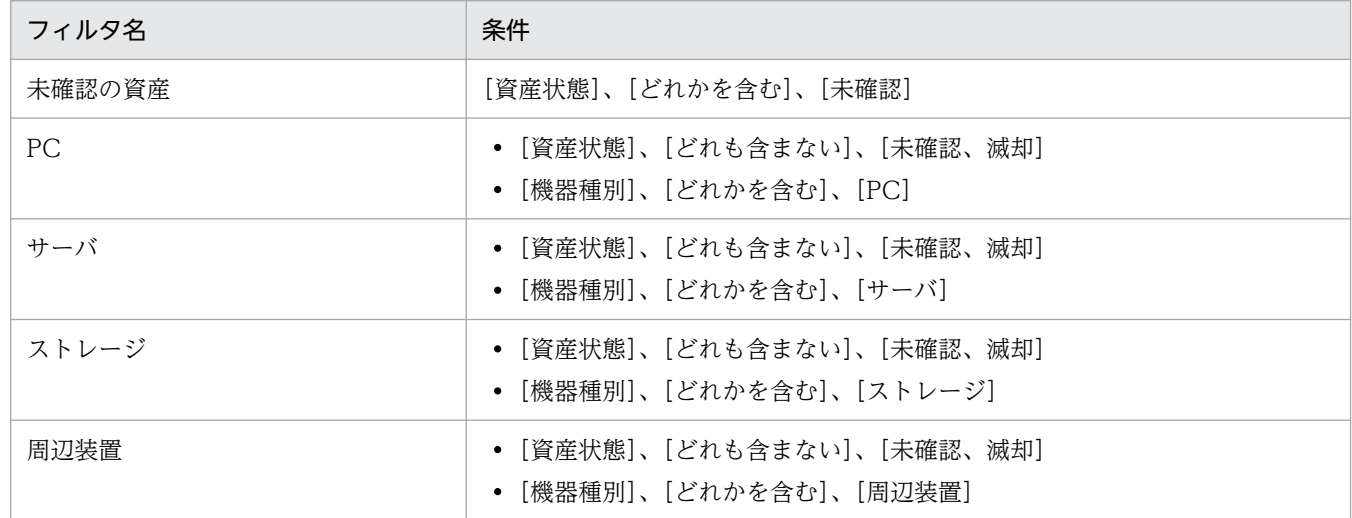
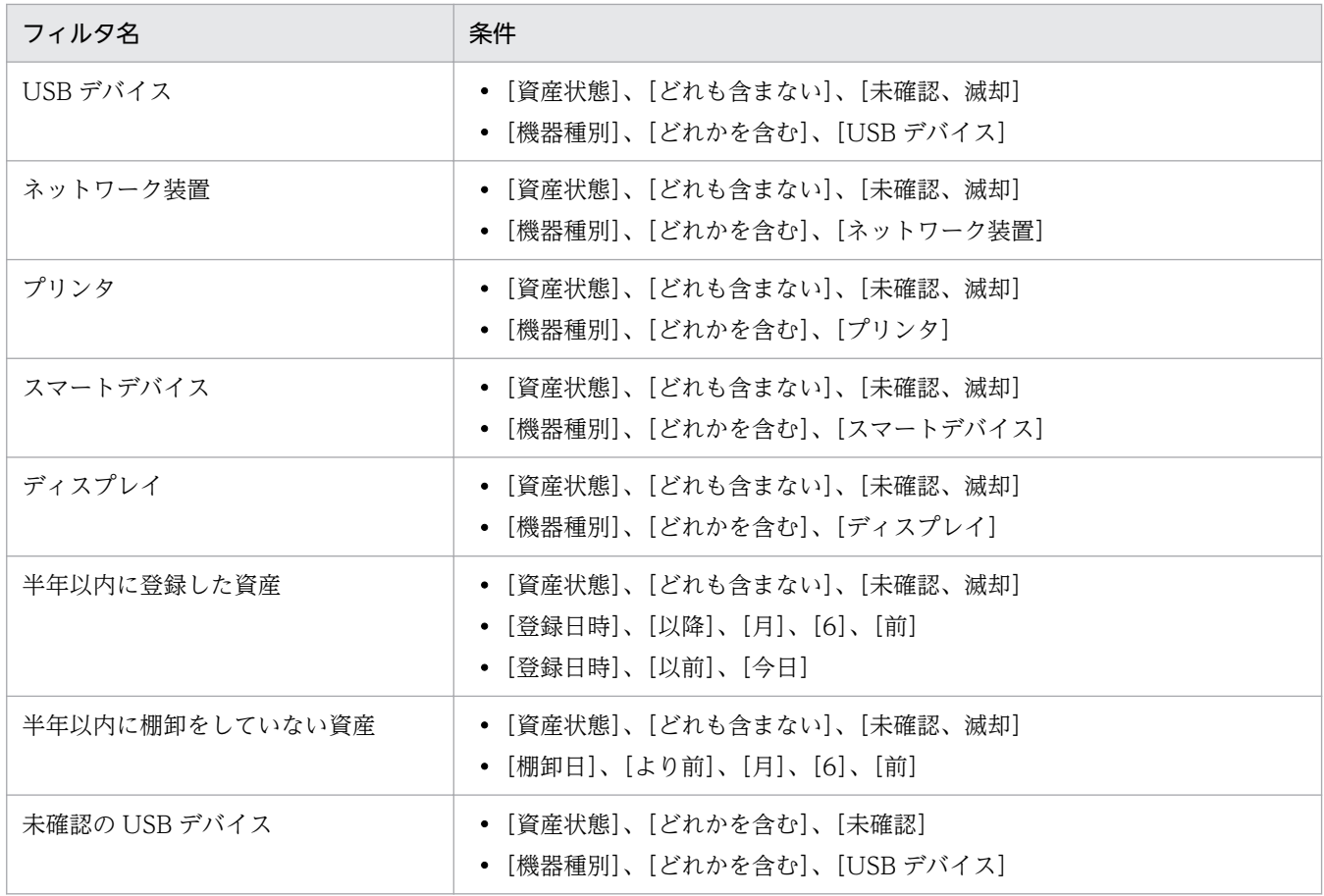

### [ソフトウェアライセンス]画面のフィルタ

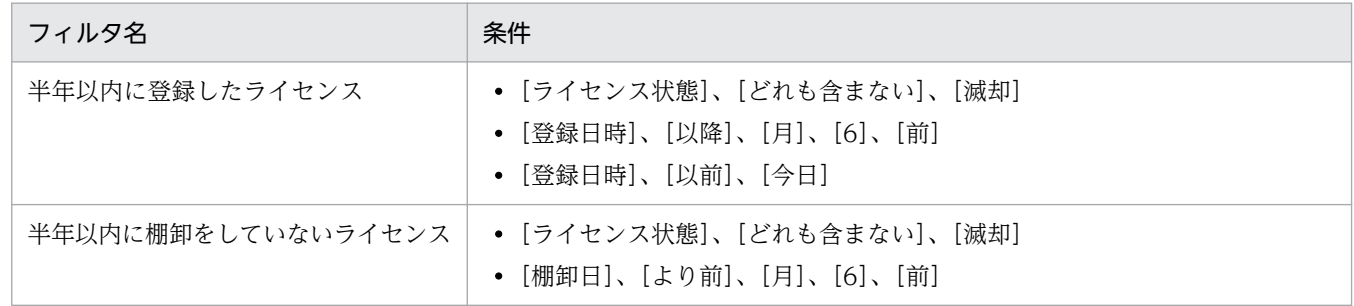

### [管理ソフトウェア]画面のフィルタ

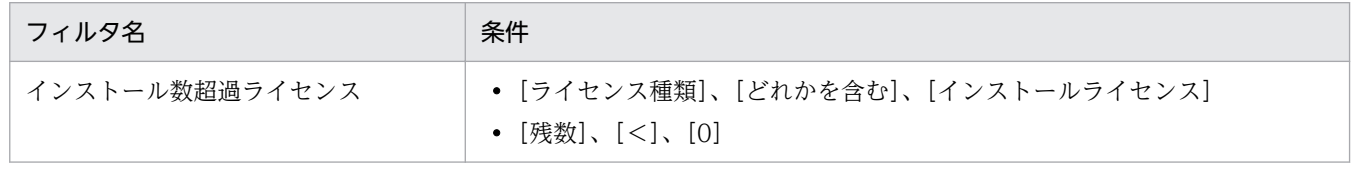

### [ソフトウェアライセンス状況]画面のフィルタ

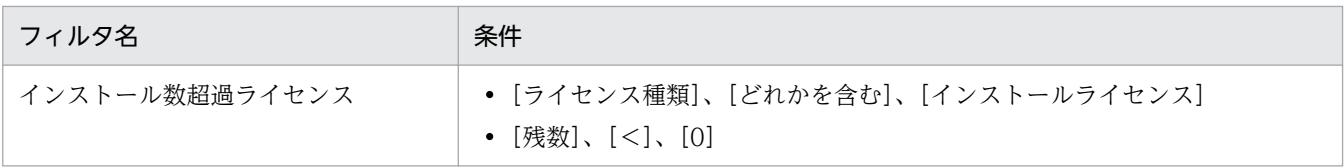

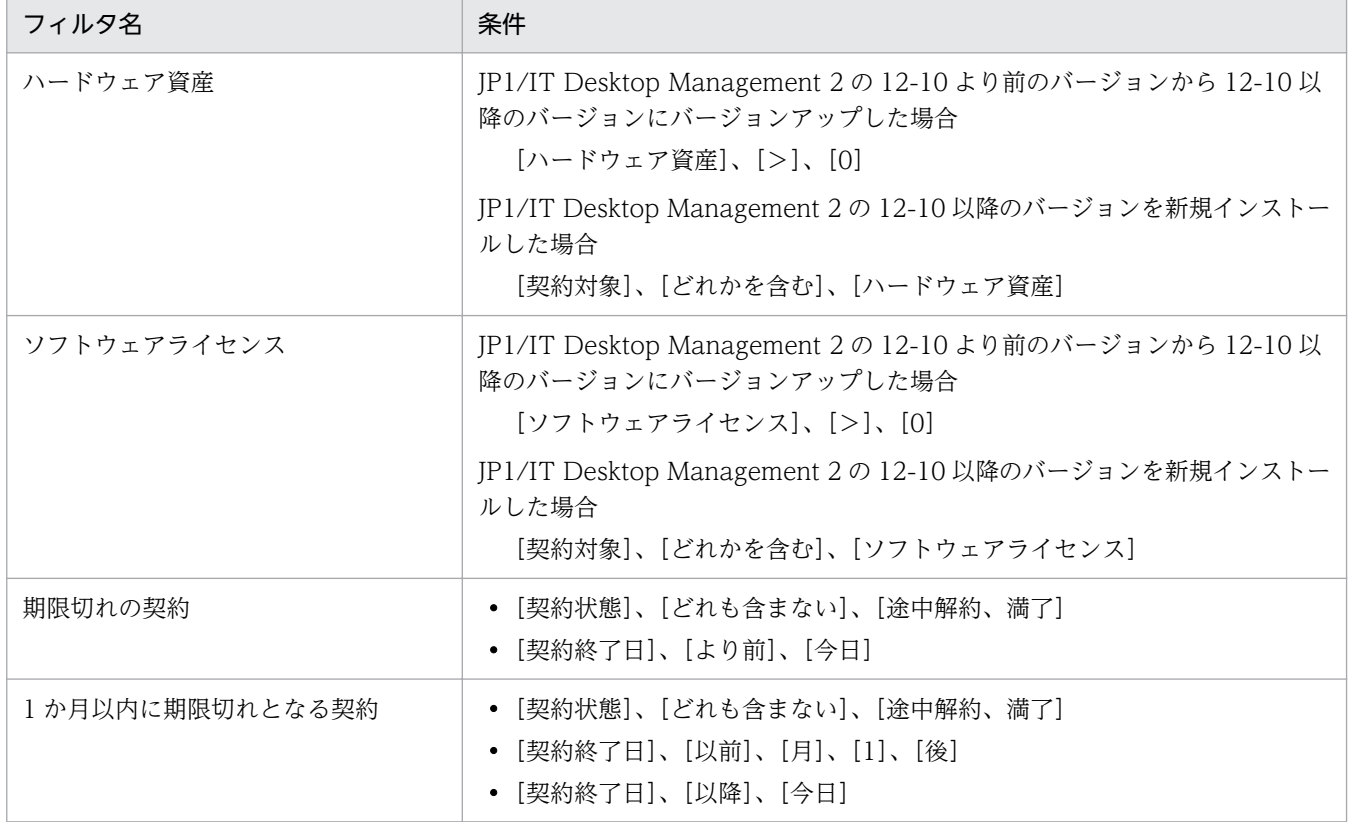

### 機器画面のフィルタ

機器画面のメニューエリアに表示されるフィルタの条件を次の表に示します。

[機器情報]画面のフィルタ

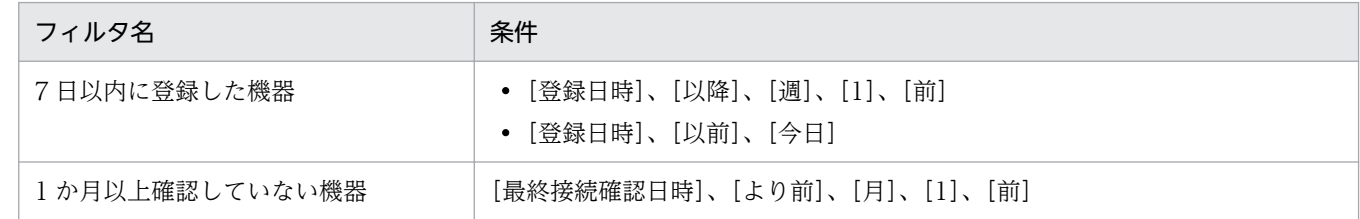

[ソフトウェア情報]画面のフィルタ

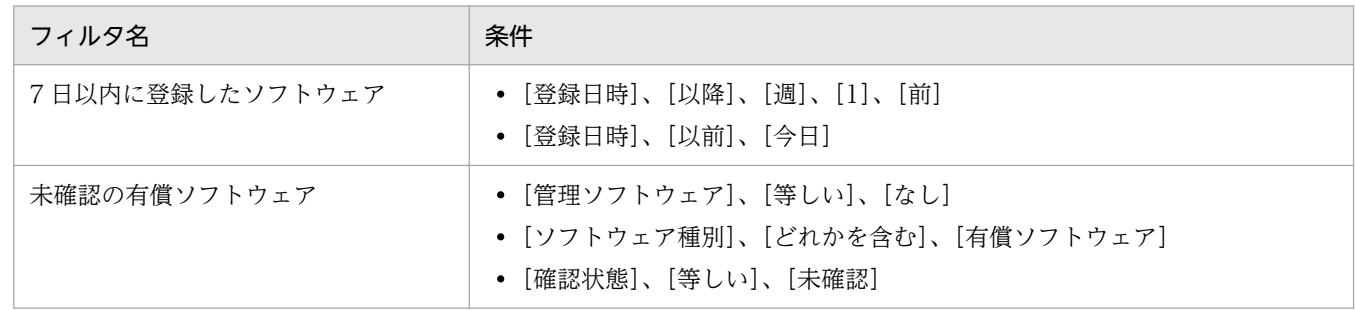

### 配布(ITDM 互換)画面のフィルタ

配布(ITDM 互換)画面のメニューエリアに表示されるフィルタの条件を次の表に示します。

#### [パッケージ]画面のフィルタ

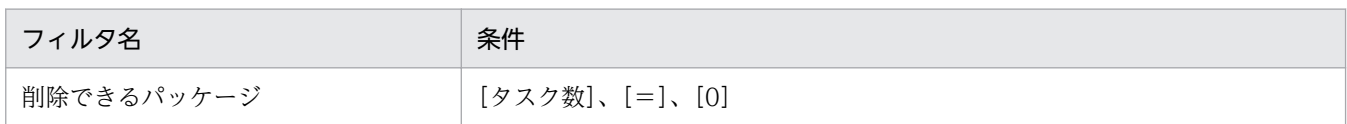

[タスク]画面のフィルタ

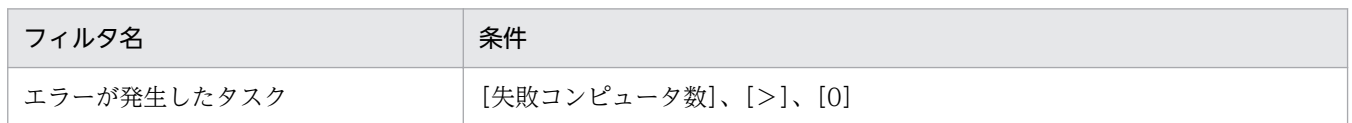

### イベント画面のフィルタ

イベント画面のメニューエリアに表示されるフィルタの条件を次の表に示します。

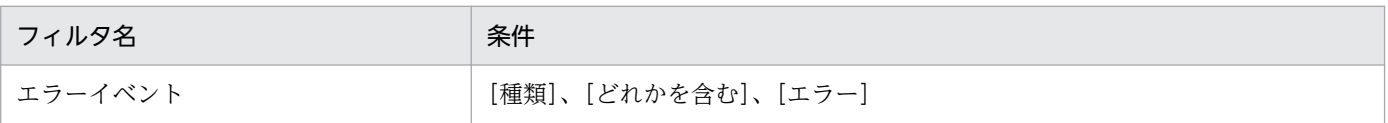

### [ネットワーク制御リストの設定]画面のフィルタ

設定画面の[ネットワーク制御リストの設定]画面に表示されるフィルタの条件を次の表に示します。

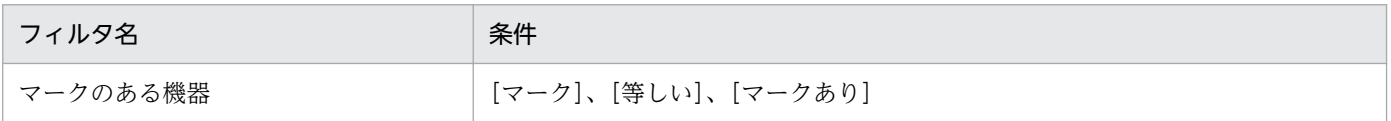

### 関連リンク

• [2.17 フィルタの利用](#page-573-0)

## 2.18 複数の部門やネットワークで構成される大規模システムの管理

組織の規模やネットワーク構成に応じて管理用サーバを複数台設置することで、システム管理者や管理用 サーバの負荷を分散したり、NAT 環境を含むシステムの管理に対応したりできます。

管理用サーバを複数台設置したシステム構成を、「複数サーバ構成」と呼びます。複数サーバ構成は、シス テム全体をまとめる 1 台の統括管理用サーバと、各拠点やネットワーク内を管理する複数台の管理用中継 サーバで階層状に構成されます。

4 階層に構築した複数サーバ構成のシステム構成例を次の図に示します。

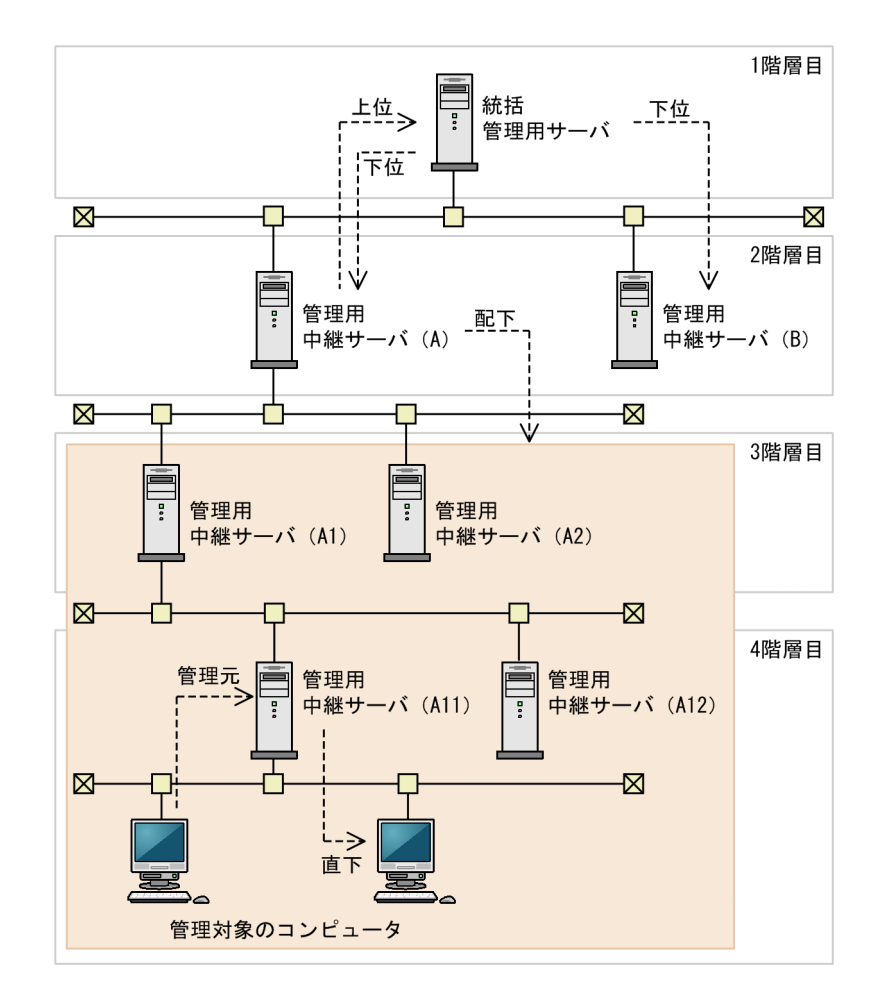

各管理用中継サーバは、1 つ上の階層にある管理用サーバ(統括管理用サーバまたは管理用中継サーバ) のうちの 1 台に接続し、管理している情報を通知したり、設定が適用されたりします。この接続先の管理 用サーバのことを「上位の管理用サーバ」と呼びます。反対に、接続先の管理用サーバから見た管理用中 継サーバのことを「下位の管理用中継サーバ」と呼びます。また、下位の管理用中継サーバと、下位の管 理用中継サーバに接続している管理用中継サーバを、まとめて「配下の管理用中継サーバ」と呼びます。

上記の構成例の場合、次のとおりとなります。

- 管理用中継サーバ(A)の「上位の管理用サーバ」:統括管理用サーバ
- 統括管理用サーバの「下位の管理用中継サーバ」:管理用中継サーバ(A)または管理用中継サーバ(B)

• 管理用中継サーバ(A)の「配下の管理用中継サーバ」:管理用中継サーバ(A1)、管理用中継サーバ (A2)、管理用中継サーバ (A11) および管理用中継サーバ (A12)

さらに、管理対象のコンピュータが接続している管理用サーバのことを、管理対象のコンピュータから見 て「管理元の管理用サーバ」と呼びます。反対に、接続先の管理用サーバから見た管理対象のコンピュー タを「直下のコンピュータ」と呼びます。

### 関連リンク

- [1.2 システム構成要素の紹介](#page-27-0)
- [4.4.3 複数サーバ構成](#page-678-0)

## 2.18.1 複数サーバ構成の場合の操作画面に表示される情報

複数サーバ構成と単数サーバ構成とでは、操作画面に表示される情報に差異があります。単数サーバ構成 と比較して、複数サーバ構成の操作画面に表示される情報を次の表に示します。

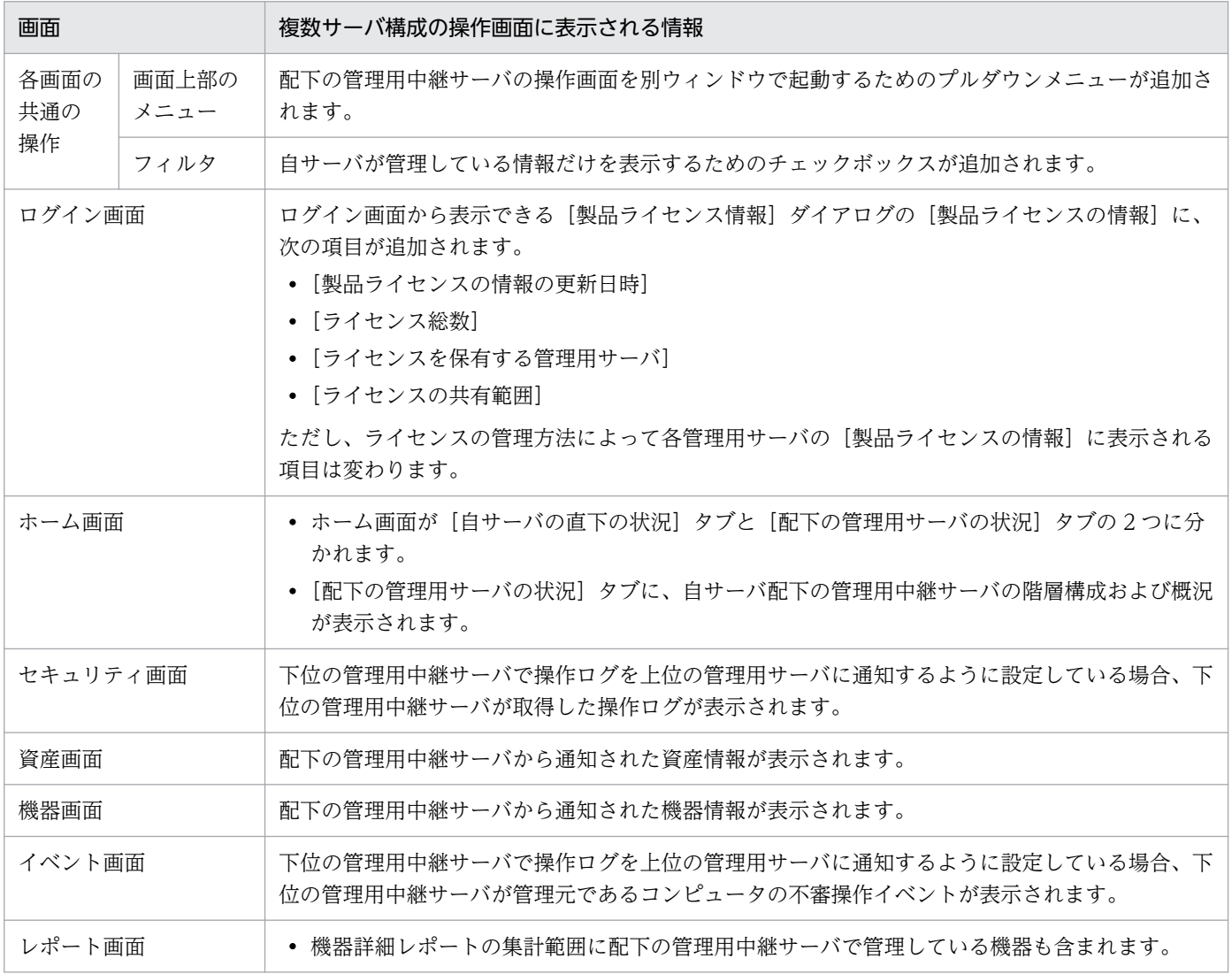

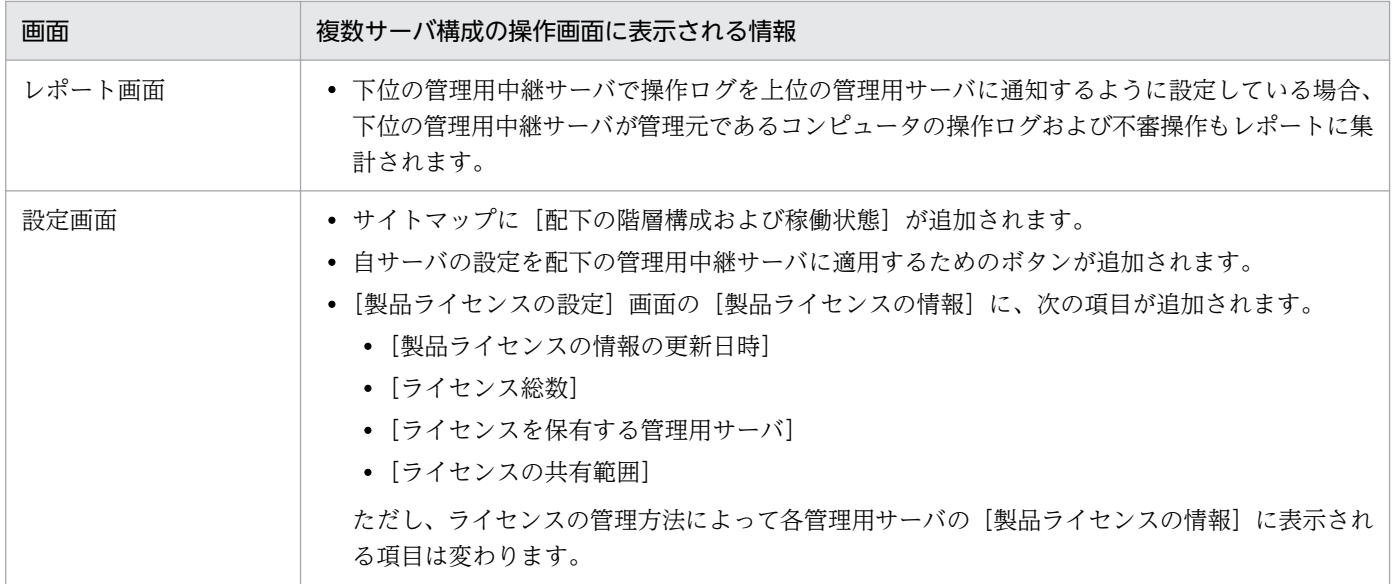

## 2.18.2 管理元が配下の管理用中継サーバである機器に対する操作の制限

複数サーバ構成の場合で、管理元が配下の管理用中継サーバである機器を対象にしたとき、自サーバの操 作画面からできる操作が制限されます。

自サーバ直下の機器に対してできる操作と、管理元が配下の管理用中継サーバである機器に対して自サー バの操作画面から操作できるかどうかの対応を次の表に示します。自サーバの操作画面からできない操作 については、機器の管理元の操作画面から実施してください。

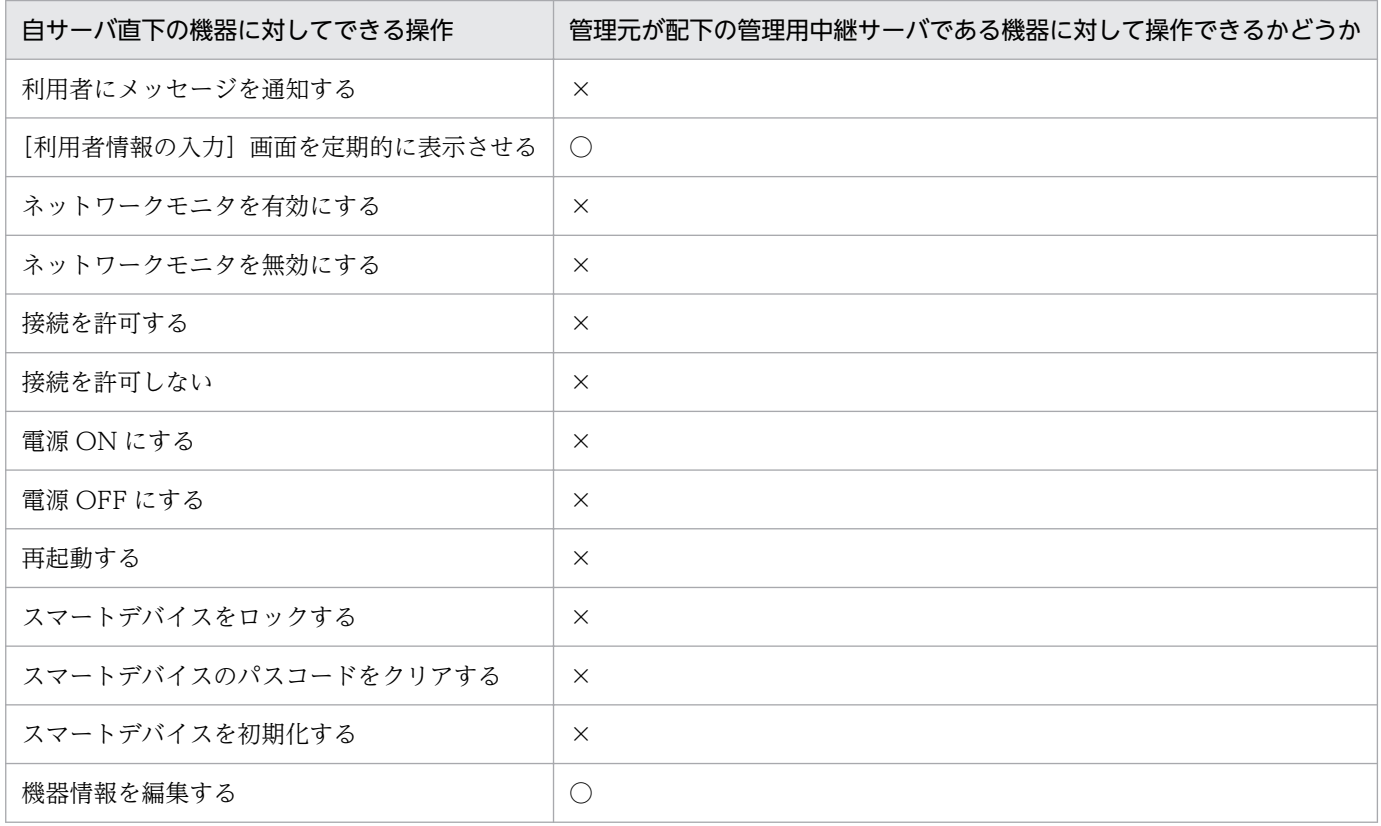

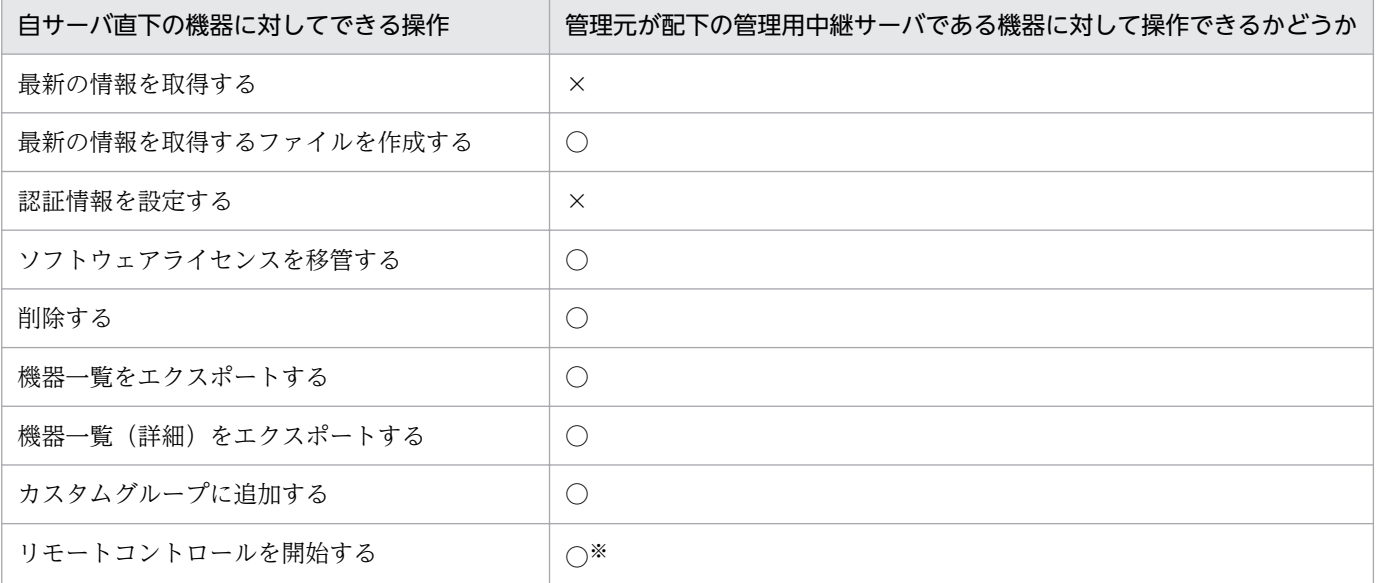

(凡例)○:実施できる ×:実施できない

注※ リモートコントロールの起動元の管理用サーバとリモートコントロールの対象とで、使用するポー ト番号を統一する必要があります。

#### 関連リンク

• [2.6.3 機器の制御](#page-188-0)

### 2.18.3 配下の管理用中継サーバの状況確認

複数サーバ構成では、上位の管理用サーバから配下の管理用中継サーバの階層構成を確認したり、不要に なった管理用中継サーバを階層構成から削除したりできます。また、各管理用中継サーバの稼働状態を確 認できます。

上位の管理用サーバは下位の管理用中継サーバから通知された情報を基に、各管理用中継サーバの階層構 成や稼働状態をホーム画面の[配下の階層構成および稼働状態]パネルに表示します。下位の管理用中継 サーバが上位の管理用サーバに通知する情報を次に示します。

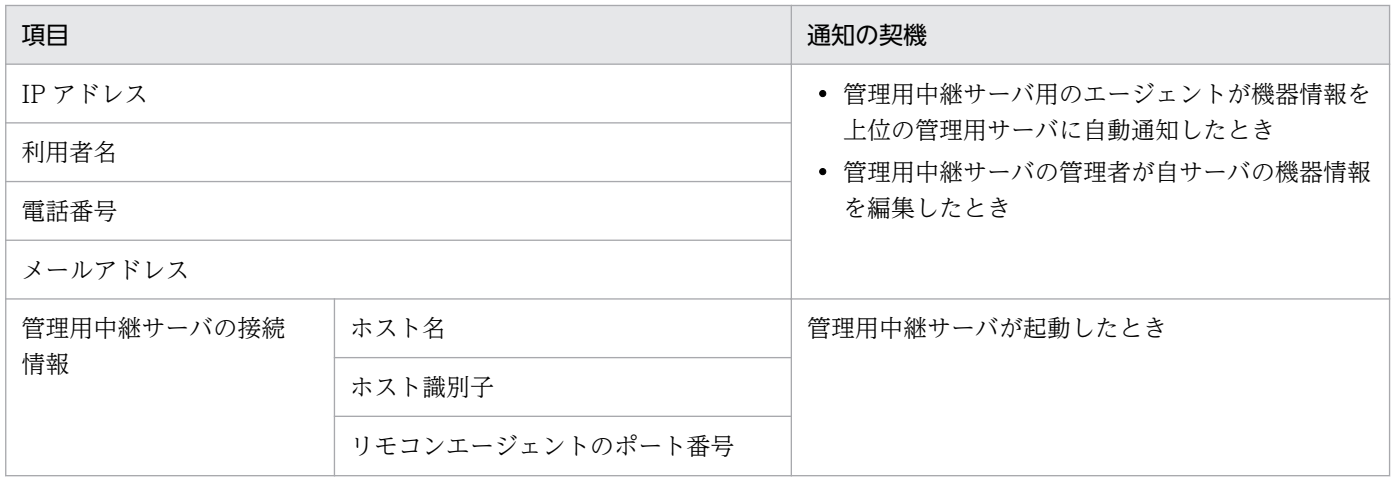

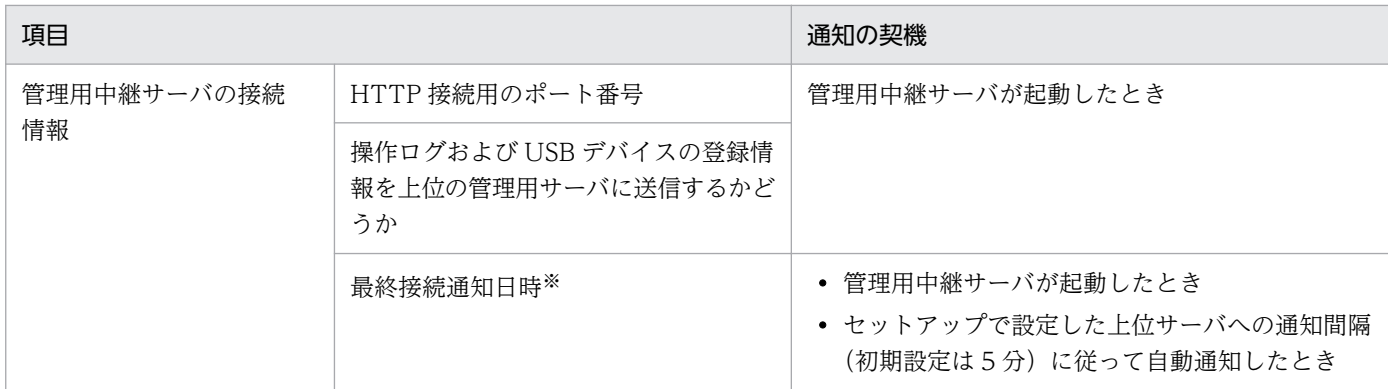

注※ 管理用中継サーバが、上位の管理用サーバに接続情報を通知した日時です。

下位の管理用中継サーバは、配下の管理用中継サーバの接続情報と自サーバの接続情報を合わせて上位の 管理用サーバに通知します。

#### 管理用サーバの階層構成の確認

自サーバを最上位とした配下の管理用中継サーバの階層構成がツリー形式で表示されます。

#### 不要になった管理用中継サーバの削除

不要になった管理用中継サーバおよびその配下の管理用中継サーバを階層構成から削除できます。また、 削除される管理用中継サーバが管理する次の情報も、削除を実施した管理用サーバから削除されます。

- 機器情報
- ネットワークセグメントのグループ

# $Q$  ヒント

機器情報は、管理元の管理用中継サーバが階層構成から削除されるのに併せて、順次削除され ます。

### 管理用中継サーバの詳細情報の確認

配下の管理用中継サーバの詳細情報を確認できます。確認できる情報を次に示します。

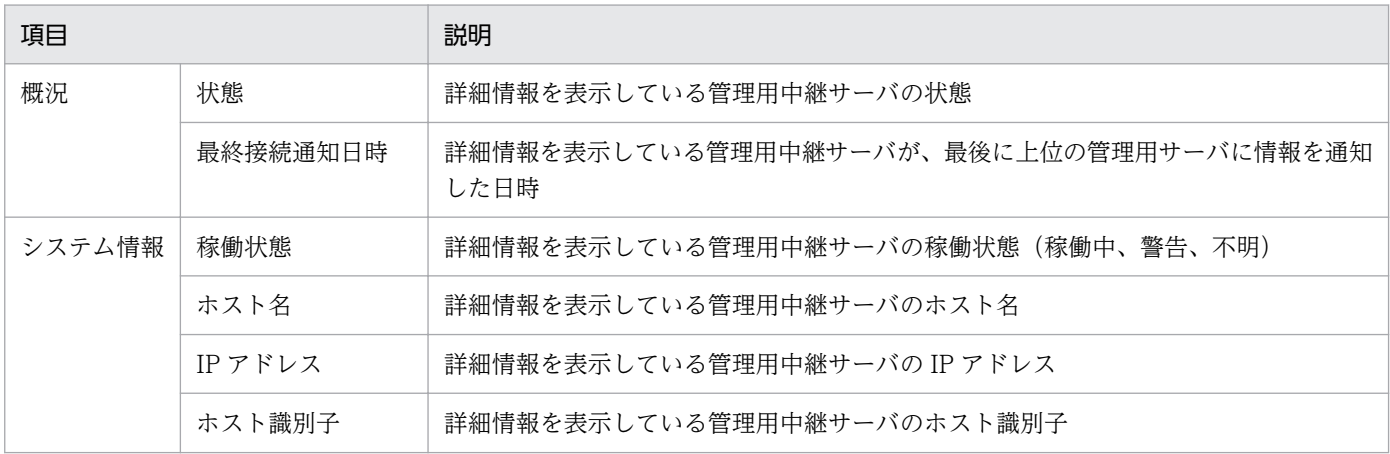

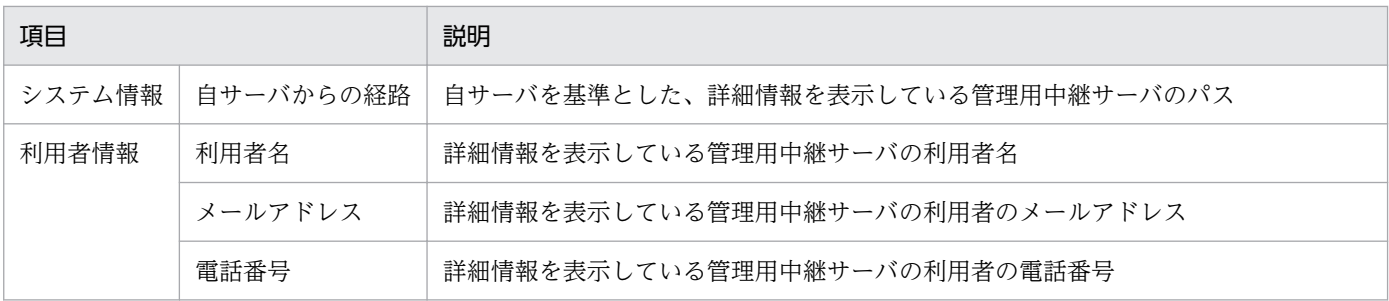

#### 稼働状態の判定

稼働状態の判定方法を設定することで、配下の管理用中継サーバが正常に稼働しているかを確認できます。 判定方法には、次の種類があります。

指定した日数以上接続が確認されない場合に、稼働状態を[警告]とする

指定した日数(1〜30 日)を経過しても接続が確認されない管理用中継サーバを異常と見なして、稼働 状態を[警告]に変更します。また、上位の管理用サーバに警告用のイベントを発行したり、ホーム画 面に通知を表示したりします。接続が確認されない管理用中継サーバよりも配下の管理用中継サーバに ついては、最終接続通知日時を上位の管理用サーバが取得できないため、稼働状態を[不明]に変更し ます。

配下の管理用中継サーバの稼働状態を確認したい場合は、この判定方法を設定してください。

すべての管理用サーバの稼働状態を[稼働中]とする

配下の管理用中継サーバの稼働状態を監視しません。

配下の管理用中継サーバの稼働状態を確認する必要がない場合は、この判定方法を設定してください。

## $\mathbf{\Omega}$  ヒント

ホーム画面の[配下の階層構成および稼働状態]パネルでは、管理用中継サーバの操作画面を 別ウィンドウで起動したり、リモートコントロールを開始したりできます。異常のある管理用 中継サーバに対処する際に便利です。

#### 関連リンク

- 2.18.4 配下の管理用中継サーバの操作画面へのログイン
- [2.18.8 複数サーバ構成でのリモートコントロール](#page-593-0)

### 2.18.4 配下の管理用中継サーバの操作画面へのログイン

複数サーバ構成では、上位の管理用サーバの操作画面から配下の管理用中継サーバの操作画面にログイン できます。複数の管理用サーバを 1 人で管理する場合や、NAT 環境で管理用サーバを運用する場合でも、 1 度ログインするだけでほかの管理用サーバの操作画面にもログインできるため、ログインの手間を軽減 できます。

配下の管理用中継サーバの操作画面にログインする際は、ログイン元の管理用サーバに設定しているユー ザーアカウントと同じユーザー ID およびパスワードを、ログイン先の管理用中継サーバにも設定する必 要があります。また、操作画面を表示する管理者のコンピュータが、配下の管理用中継サーバのホスト名 を名前解決できる必要があります。

なお、どのように配下の管理用中継サーバの操作画面にログインしたかによって、最初に表示される画面 が変わります。

- 画面上部のメニューにある[操作対象とするサーバ]のプルダウンメニューからログインした場合 ログイン元の操作画面に表示されている画面と同じ画面が最初に表示されます。
- [配下の階層構成および稼働状態]パネルの管理用サーバのボタンからログインした場合

ログイン元で選択した任意の画面が最初に表示されます。

[管理用中継サーバの詳細]ダイアログの [操作画面を表示] ボタンからログインした場合 ホーム画面が最初に表示されます。

## 2.18.5 管理用中継サーバへのエージェントの自動インストール

JP1/IT Desktop Management 2 - Manager を管理用中継サーバとしてインストールすると、管理用中 継サーバ用のエージェントも自動でインストールされます。また、管理用中継サーバ用のエージェントは、 JP1/IT Desktop Management 2 - Manager をアンインストールすると、自動でアンインストールされ ます。管理用中継サーバ用のエージェントは、単独でインストール、およびアンインストールできません。

JP1/IT Desktop Management 2 - Agent と管理用中継サーバにインストールされるエージェントには機 能差異があります。機能差異のある項目と、それぞれのエージェントの機能との対応を次の表に示します。

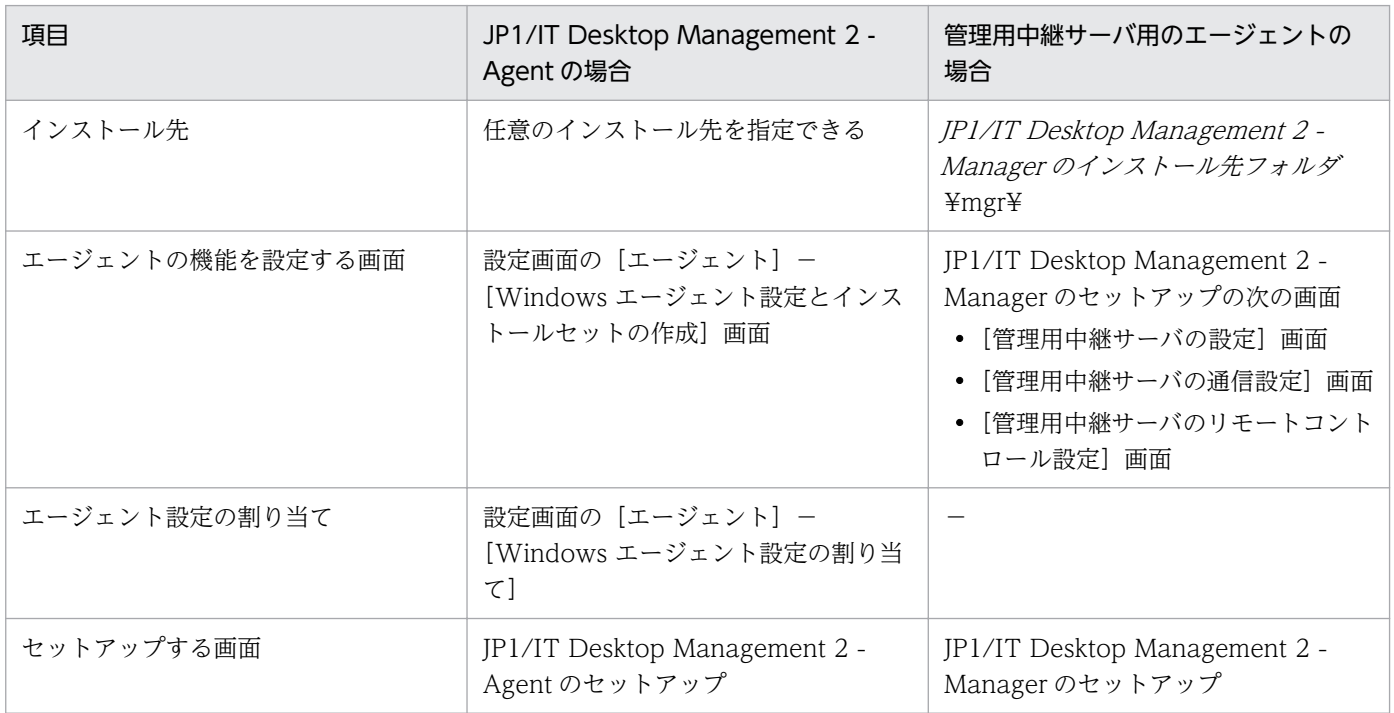

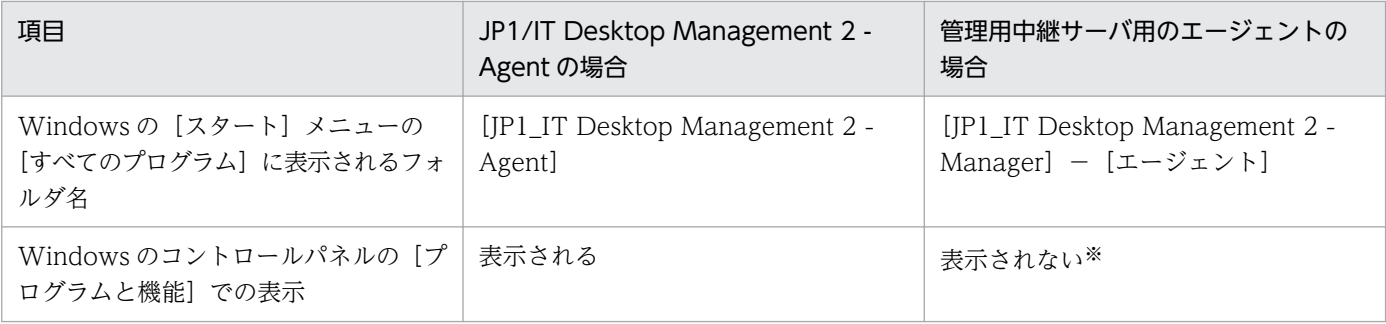

(凡例)−:設定不要

注※ JP1/IT Desktop Management 2 - Manager に含まれます。

## 2.18.6 複数サーバ構成での管理対象のコンピュータのエージェント設定

複数サーバ構成の場合、管理対象のコンピュータに対しては、管理元からエージェント設定を割り当てま す。自サーバが管理元ではない管理対象のコンピュータに対しては、エージェント設定を割り当てられま せん。

なお、エージェントを導入する際に使用するインストールセットも、インストールセットを作成した管理 用サーバの直下で発見されたコンピュータに対してだけ導入できます。

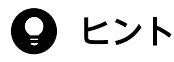

自サーバが管理元ではない管理対象のコンピュータに対してエージェント設定を割り当てたい 場合は、管理元の操作画面からエージェント設定を割り当ててください。

統括管理用サーバおよび単数サーバ構成の管理用サーバと、管理用中継サーバで、管理対象のコンピュー タに設定できるエージェント設定項目に差異はありません。

管理対象のコンピュータの接続先を変更する場合は、管理元の管理用サーバからエージェント設定を変更 します。接続先を変更された管理対象のコンピュータは、変更後の接続先のエージェント設定に従います。

## ●ヒント

管理対象のコンピュータをセットアップでエージェントの接続先を変更する場合、変更前の接 続先である管理用サーバからエージェント設定を適用されたタイミングで、接続先が元に戻っ てしまうおそれがあります。また、変更後の接続先に変更すると一時的にデフォルトポリシー が割り当たる場合があります。管理対象のコンピュータをセットアップでエージェントの接続 先を変更する際は、接続先を変更したコンピュータが変更後の接続先である管理用サーバの機 器一覧に管理対象として追加されるまで、変更前の接続先である管理用サーバからエージェン ト設定を適用しないでください。

# 2.18.7 複数サーバ構成での機器の管理

複数サーバ構成では、自サーバ直下だけでなく、配下の管理用中継サーバから通知された機器情報も管理 できます。

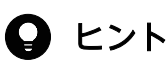

機器のメンテナンスの対象は自サーバで管理する機器です。つまり、複数サーバ構成の場合に 配下の管理用中継サーバが管理する機器は、上位の管理用サーバでの機器のメンテナンスの対 象外となります。複数サーバ構成の場合、機器のメンテナンスは、管理用サーバと配下の管理 用中継サーバそれぞれで運用してください。

### 関連リンク

• [2.6.2 機器情報の収集](#page-115-0)

# (1) 上位の管理用サーバへの機器情報の自動通知

複数サーバ構成で運用する場合、管理用中継サーバは機器情報を上位の管理用サーバに自動で通知します。 上位の管理用サーバは、直下の機器情報、および配下の管理用中継サーバから通知された機器情報を、ま とめて管理できます。

複数サーバ構成での機器情報の通知の流れを次の図に示します。

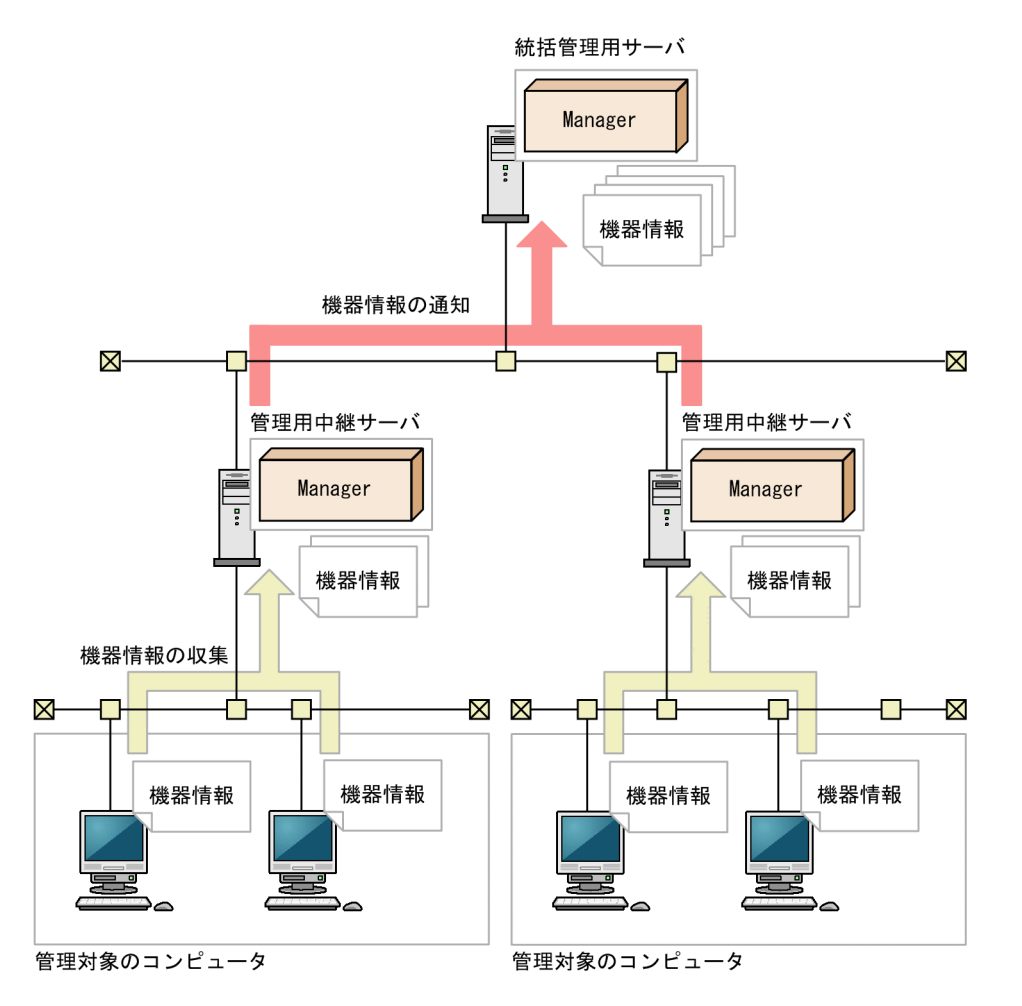

#### (同例)

Manager : JP1/IT Desktop Management 2 - Manager

下位の管理用中継サーバから上位の管理用サーバへ機器情報を通知する契機は、次のとおりです。

- 機器が追加されたとき
- 機器情報が更新されたとき
- 管理者が機器情報を更新したとき

上位の管理用サーバへの通知対象となるのは、エージェント導入済みのコンピュータ、およびエージェン トレスのコンピュータの機器情報です。

オフライン管理のコンピュータの機器情報は、管理元が同じ管理者のコンピュータから通知する必要があ ります。オフライン管理のコンピュータの機器情報は、管理元の管理用サーバに収集情報が通知されたタ イミングで上位の管理用サーバにも通知されます。

管理元の管理用中継サーバで機器種別を変更した場合で、変更後の機器種別の項目が上位の管理用サーバ に設定されていないとき、上位の管理用サーバにその機器種別の項目が追加されます。

# (2) 上位の管理用サーバへの機器情報の手動通知

複数サーバ構成では、管理用中継サーバが収集した機器情報を上位の管理用サーバに手動で通知できます。 機器情報を手動で通知することで、管理用サーバ間で失われた機器情報の整合性を回復できます。

次の要因で、ある管理用中継サーバが上位の管理用サーバとの機器情報の整合性を失なった場合は、機器 情報を手動で通知してください。

- 上位に新しい管理用サーバを導入した
- 接続先の管理用サーバを変更した
- 接続先の管理用サーバをリストアした

手動で通知した機器情報は、通知元の管理用サーバの接続先だけに反映されます。通知先の管理用サーバ より上位の管理用サーバには反映されません。

## (3) 管理元が配下の管理用中継サーバである機器情報の編集

任意の管理用サーバで、その配下の管理用中継サーバから通知された機器情報を編集できます。自サーバ 直下の機器とそれ以外の機器とで、編集できる機器情報に差異はありません。

編集した機器情報の値は、上位の管理用サーバだけに反映されます。配下の管理用中継サーバにも反映し たい場合は、配下の管理用中継サーバで値を編集する必要があります。

## (4) 複数サーバ構成で機器の管理元を変更する仕組み

管理対象のコンピュータが別の管理用中継サーバの配下に移動した場合、移動先の管理用中継サーバに機 器情報が追加され、移動元の管理用中継サーバから機器情報が削除されます。管理対象のコンピュータの 移動に伴う機器情報の流れを次の図に示します。

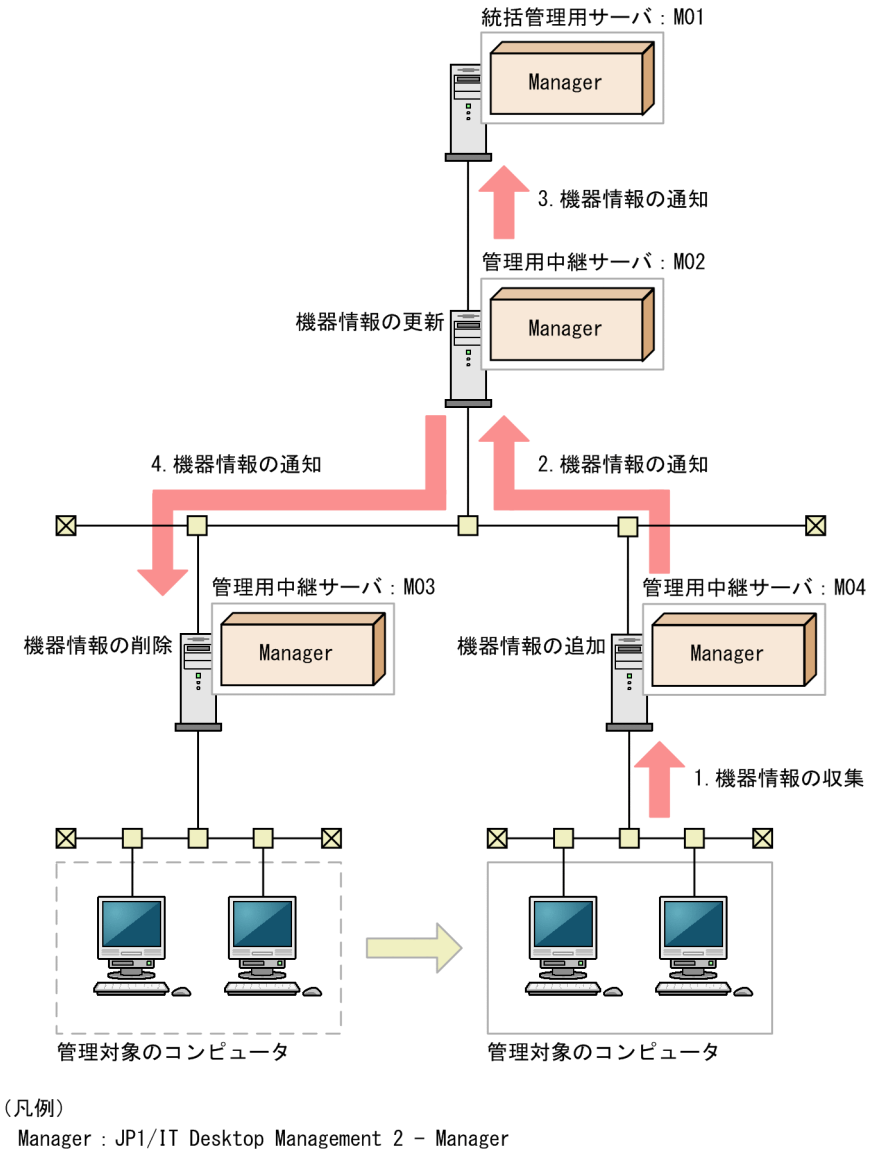

●:機器情報の流れ

:機器の移動

1.機器情報の収集

M03 の管理対象のコンピュータが M04 の配下に移動すると、M04 で機器情報が収集されます。 2.機器情報の通知(M04 から M02)

M04 は機器情報を追加したあと、M02 に機器情報を通知します。

3.機器情報の通知(M02 から M01)

M02 は機器の経路の変更を検知したあと、機器情報を更新します。また、M01 に機器情報を通知しま す。

4.機器情報の通知(M02 から M03)

M02 は M03 に機器情報の削除を通知します。M03 は機器情報を削除します。

#### 機器情報の削除を通知する契機

管理用サーバ間で機器が移動すると、管理用サーバが持つ構成情報に機器の経路の変更が反映されます。 これを契機として、機器情報の削除が移動元の管理用中継サーバに通知されます。

## 重要

機器を移動する前に、移動元の管理用中継サーバのエージェント設定で接続先を変更する必要 があります。詳細については、マニュアル「JP1/IT Desktop Management 2 構築ガイド」 の、エージェントが接続する管理用サーバを切り替える手順の説明を参照してください。

### 関連リンク

• [2.5.3 オンライン管理のコンピュータへのエージェント設定の割り当て](#page-107-0)

## (5) 配下の管理用中継サーバへのソフトウェア検索条件の適用

複数サーバ構成では、自サーバで作成したソフトウェア検索条件を配下の管理用中継サーバに適用できま す。検索条件を適用すると、すべての配下の管理用中継サーバに適用元の検索条件が追加されます。適用 された検索条件とは別に、適用先の管理用中継サーバでも検索条件を追加できるため、管理用中継サーバ ごとに検索条件を運用することもできます。

上位の管理用サーバから適用されたソフトウェア検索条件は、適用先では変更できません。ただし、適用 先で検索条件の削除はできます。例えば、上位の管理用サーバが検索条件の削除を適用しないままリプレー スされてしまった場合は、不要な検索条件を適用先で削除します。

### 関連リンク

• [\(11\) 情報を収集したいソフトウェアの検索条件の定義](#page-171-0)

## (6) 配下の管理用中継サーバが管理対象とする機器の変更履歴の取得

複数サーバ構成の場合、機器の変更履歴の取得範囲を自サーバ直下の機器だけに絞り込めます。変更履歴 の取得による管理用サーバの負荷を分散したいときは、自サーバ直下の機器以外の変更履歴を取得しない ように設定してください。デフォルトでは、自サーバ直下の機器以外の変更履歴を取得します。

自サーバ直下の機器以外の変更履歴を取得しないように設定した複数サーバ構成の例を次に示します。

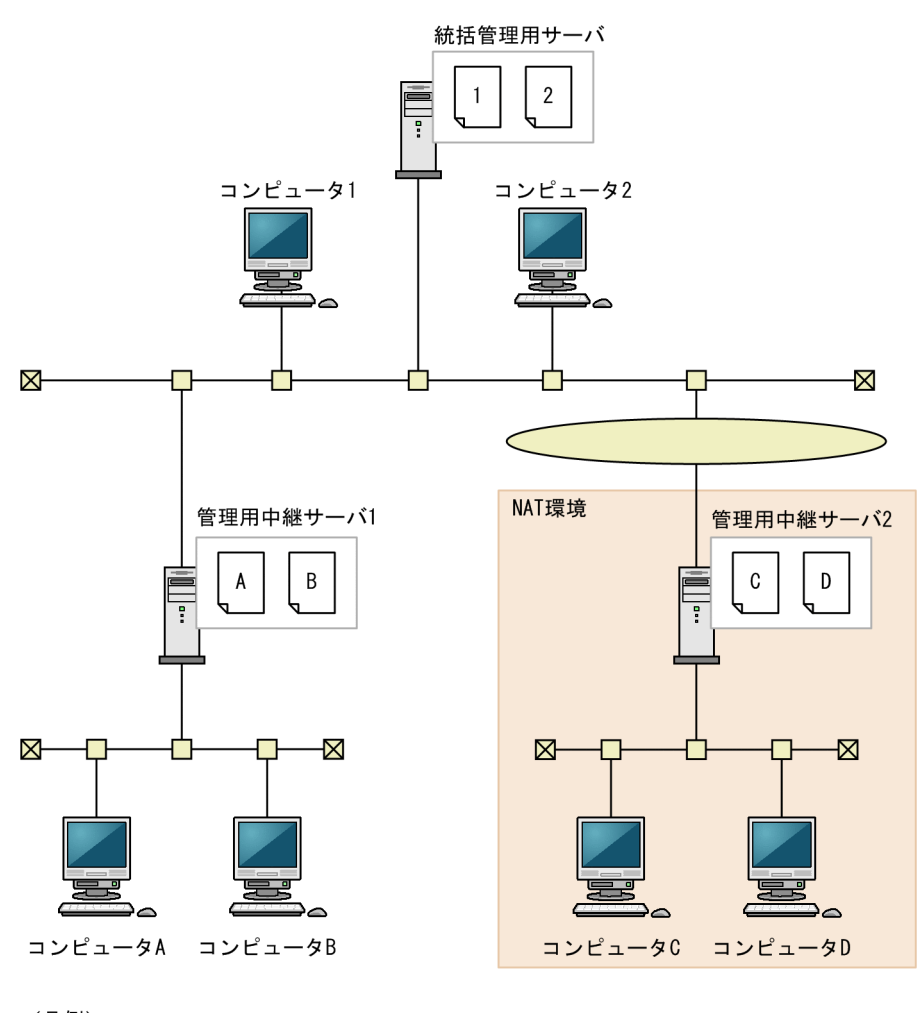

(凡例)  $\mathsf{X}$ : コンピュータXの変更履歴

この例では、各管理用サーバが直下のコンピュータの変更履歴だけを取得しています。管理用中継サーバ 2 に管理者がいない場合は、統括管理用サーバの管理者が管理用中継サーバ 2 の操作画面を起動して変更 履歴を確認します。

### 関連リンク

• [\(17\) 機器の変更履歴の取得](#page-176-0)

# (7) 複数サーバ構成での機器情報の削除

管理が不要になった機器を削除したい場合は、管理元の管理用中継サーバで機器情報を削除します。管理 元の管理用中継サーバで機器情報が削除されると、上位の管理用サーバに機器情報の削除が通知され、上 位の管理用サーバで機器情報が削除されます。

機器情報が削除される契機は、次のとおりです。

<span id="page-593-0"></span>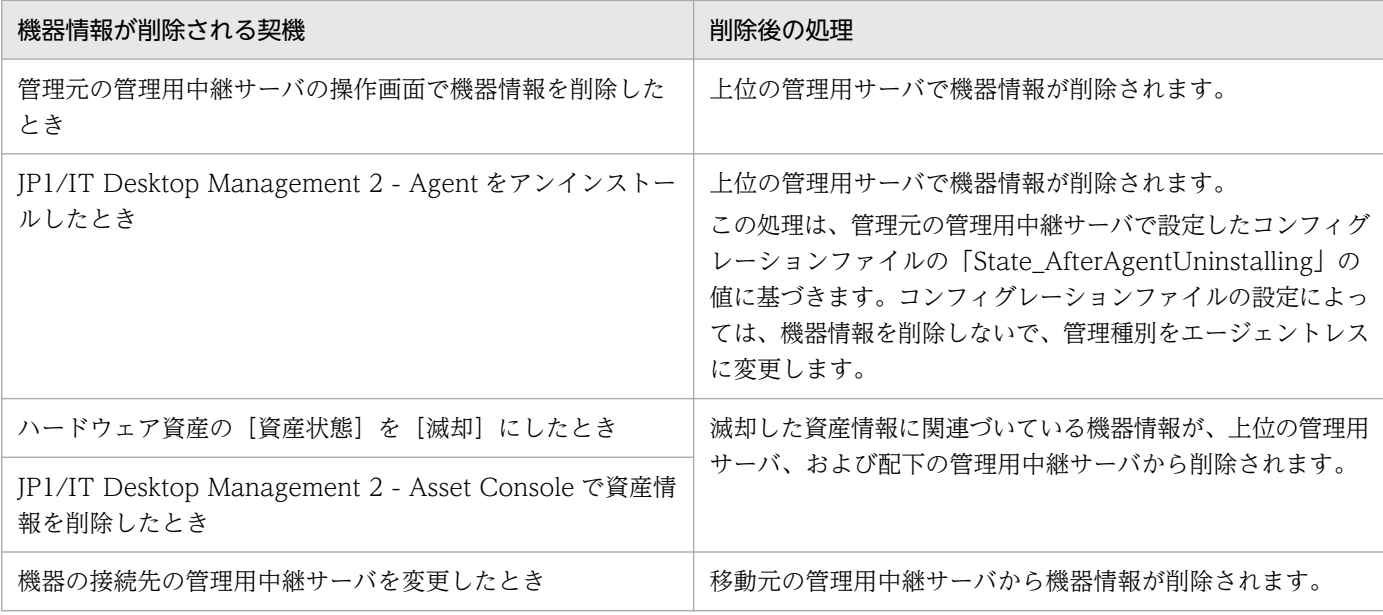

## $Q$  ヒント

機器情報の通知に失敗して、上位の管理用サーバと管理元の管理用中継サーバとで機器情報に 不整合が起きてしまった場合は、上位の管理用サーバで配下の機器情報を手動で削除すること で整合性を取ってください。この時は、機器情報の削除は通知されません。上位の管理用サー バからだけ機器情報が削除されます。

### 関連リンク

• [付録 A.5 プロパティ一覧](#page-832-0)

## 2.18.8 複数サーバ構成でのリモートコントロール

複数サーバ構成の場合、自サーバ直下だけでなく、配下の管理用中継サーバ、および管理元が配下の管理 用中継サーバであるコンピュータもリモートコントロールできます。コンピュータの利用者からの問い合 わせに対応したり、コンピュータの異常を検知した際に調査したりするのに便利です。

配下の管理用中継サーバ、および管理元が配下の管理用中継サーバであるコンピュータをリモートコント ロールする場合、コントローラとリモコンエージェントで、使用するポート番号を統一する必要がありま す。使用するポート番号が異なる場合は、次のようにしてポート番号を設定し直してください。

• コントローラが使用するポート番号

統括管理用サーバからコンピュータをリモートコントロールする場合は、コントローラの「環境の設 定]ダイアログで設定してください。管理用中継サーバからリモートコントロールする場合は、次のど ちらかの方法で設定してください。

- コントローラの[環境の設定]ダイアログで設定する。
- 管理用中継サーバのセットアップで設定する。
- リモコンエージェントが使用するポート番号 次のどちらかの方法で設定してください。
	- エージェント設定の[リモートコントロールの設定]で設定する(管理元が配下の管理用中継サー バであるコンピュータをリモートコントロールする場合)。
	- 管理用中継サーバのセットアップで設定する(管理用中継サーバをリモートコントロールする場合)。

なお、配下の管理用中継サーバ、および管理元が配下の管理用中継サーバであるコンピュータに対するリ モートコントロールで次の機能を使用する場合は、コントローラの [環境の設定] ダイアログで AMT に 関する設定が必要です。

- AMT を利用した電源 ON
- リモート CD-ROM 機能

## 2.18.9 複数サーバ構成でのネットワーク接続の管理

複数サーバ構成では、機器のネットワーク接続を統括管理用サーバまたは管理用中継サーバで管理できます。

ネットワーク接続を管理する方法には、次の 2 種類があります。

- JP1/NETM/NM Manager と連携してネットワーク接続を管理する
- ネットワークモニタ機能を利用してネットワーク接続を管理する

### JP1/NETM/NM - Manager と連携してネットワーク接続を管理する

統括管理用サーバで全体のネットワーク接続を管理する場合は、統括管理用サーバだけに JP1/NETM/NM - Manager をインストールします。各管理用サーバで管理対象のネットワーク接続を管理する場合は、各 管理用サーバに JP1/NETM/NM - Manager をインストールします。

統括管理用サーバで全体のネットワーク接続を管理する場合は、ネットワーク制御リストの自動更新の対 象範囲に統括管理用サーバの配下の管理用中継サーバを含めるように設定します。ネットワーク制御リス トの自動更新の対象範囲に配下の管理用中継サーバが管理している機器を含めると、配下の管理用中継サー バから通知された機器情報に基づいて、対応する機器のネットワーク接続可否の情報(MAC アドレスお よび IP アドレス)が自動でネットワーク制御リストに追加、変更、削除されます。なお、デフォルトでは 自動更新の対象範囲に配下の管理用中継サーバは含まれません。

ネットワーク制御リストの自動更新の対象範囲に統括管理用サーバの配下の管理用中継サーバを含める運 用でも、配下の管理用中継サーバで管理している機器のネットワーク接続設定は、その機器を管理する管 理用中継サーバで行ってください。注意事項を次に示します。

• 統括管理用サーバのネットワーク制御リストの設定画面で、配下の管理用中継サーバで管理する機器の 接続設定を変更することはできますが、配下の管理用中継サーバの通知により上書きされます。

また、機器に複数の NIC がある場合、配下の管理用中継サーバで 1 個の NIC を許可する設定にすると、 統括管理用サーバではすべての NIC が許可する設定になります。

## 重要

NAT 環境で自動更新の対象範囲に配下の管理用中継サーバが管理している機器を含めると、同 じ IP アドレスの機器が重複してネットワーク制御リストに追加されることがあります。そのた め、ネットワーク接続可否の判定形式を「IP アドレス]にすると、業務に使用している機器の 接続が意図しないで遮断されるなど、トラブルにつながるおそれがあります。NAT 環境で自動 更新の対象範囲に配下の管理用中継サーバが管理している機器を含める場合は、ネットワーク 接続可否の判定形式を [MAC アドレス]または [MAC アドレス+ IP アドレス]にすること をお勧めします。

### ネットワークモニタ機能を利用してネットワーク接続を管理する

JP1/IT Desktop Management 2 のネットワークモニタ機能を利用して、各管理用サーバで管理対象の ネットワーク接続を管理します。

ネットワークモニタ機能を利用してネットワーク接続を管理する場合は、単数サーバ構成でのネットワー ク接続の管理と機能差異はありません。

### 関連リンク

- [2.8 機器のネットワーク接続の管理](#page-270-0)
- [2.8.8 ネットワーク制御リストの管理](#page-283-0)
- [2.8.15 ネットワーク制御リストの自動更新](#page-294-0)
- [4.4.13 JP1/NETM/NM Manager 連携構成](#page-691-0)

### 2.18.10 複数サーバ構成でのセキュリティの管理

複数サーバ構成の場合、各管理用サーバで直下のコンピュータのセキュリティを管理します。配下の管理 用中継サーバが管理元であるコンピュータに対しては、自サーバからセキュリティポリシーを割り当てら れません。そのため、セキュリティポリシーの設定を管理用サーバ間で統一したい場合は、同じ設定内容 のセキュリティポリシーを各管理用サーバで作成してください。

## 2.18.11 複数サーバ構成での操作ログの管理

複数サーバ構成の場合、管理用中継サーバで取得した操作ログを上位の管理用サーバに送信できます。操 作ログを上位の管理用サーバに送信すると、上位の管理用サーバの操作画面で下位の管理用中継サーバか ら送信された操作ログを参照したり、エクスポートしたりできるようになります。

管理用中継サーバで取得した操作ログを統括管理用サーバに送信する場合の操作ログの流れを次の図に示 します。

統括管理用サーバ

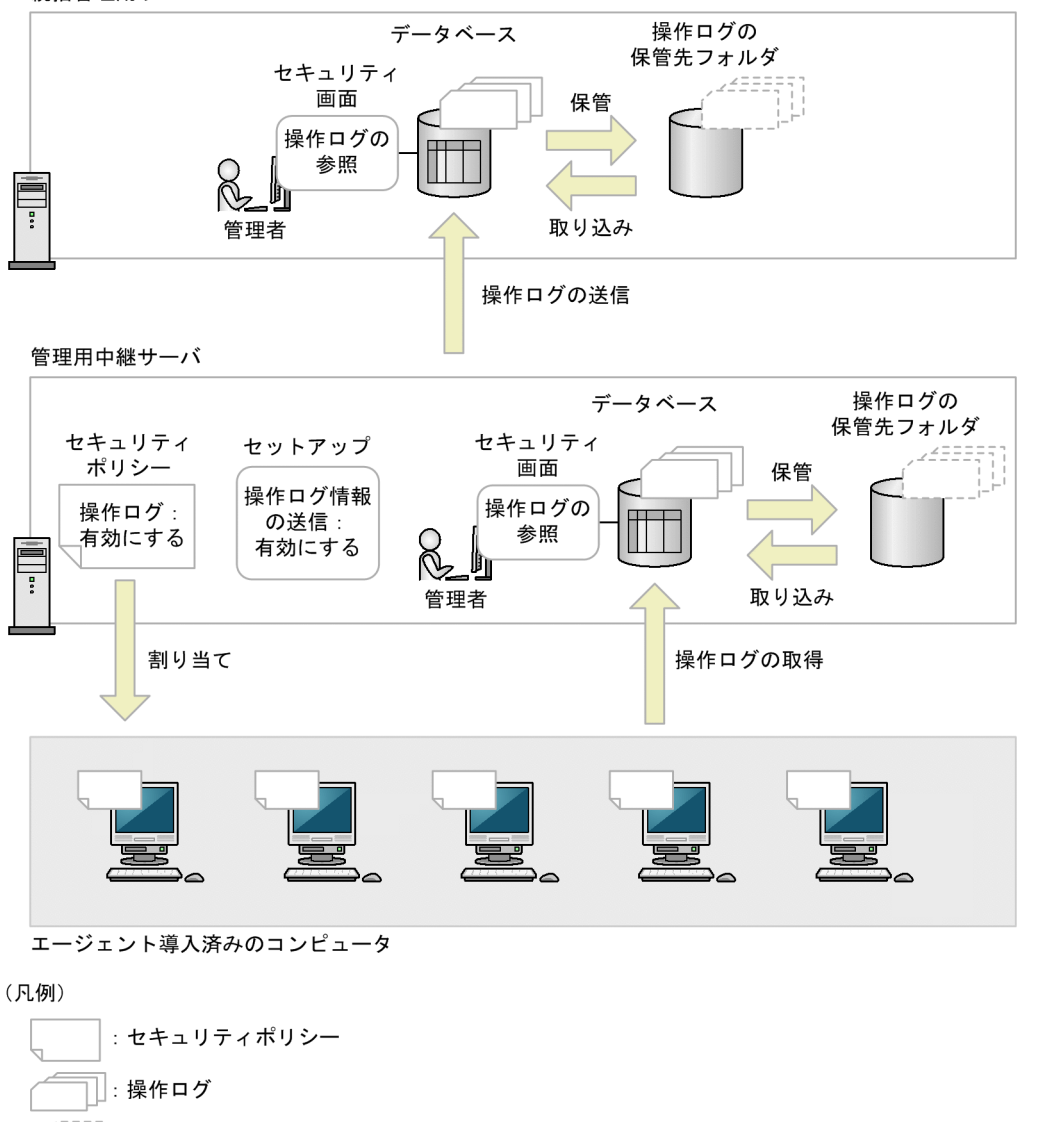

□:保管された操作ログ

下位の管理用中継サーバが送信した操作ログを上位の管理用サーバで参照するには、下位の管理用中継サー バで次の設定をしてください。

- セキュリティポリシーで操作ログの取得を有効にする。
- セットアップの[管理用中継サーバの設定]画面で操作ログを上位の管理用サーバに送信する設定にす る。

セットアップの[管理用中継サーバの設定]画面で操作ログを送信する設定にした場合は、不審操作のロ グも含めて、すべての操作ログが上位の管理用中継サーバに送信されます。

下位の管理用中継サーバでも操作ログを参照したい場合は、セットアップの[操作ログの設定]画面で操 作ログを取得する設定にしてください。

2. 機能の紹介

管理用中継サーバのセットアップについては、マニュアル「JP1/IT Desktop Management 2 構築ガイ ド」の、管理理用中継サーバをセットアップする手順の説明を参照してください。

#### 関連リンク

• [2.10 操作ログの管理](#page-404-0)

### 2.18.12 複数サーバ構成での資産の管理

複数サーバ構成の場合、管理用中継サーバが管理元である資産情報も、上位の管理用サーバでまとめて管 理できます。あらかじめ、どの管理用サーバで資産を管理するか、管理範囲を決めておくことで漏れなく 資産を管理できます。

#### ハードウェア資産情報

下位の管理用中継サーバに機器情報が追加されると、上位の管理用サーバに機器情報が通知されます。機 器情報の通知を契機に上位の管理用サーバでは、機器情報に関連づいた資産情報が登録されます。

## ● ヒント

USB デバイスの登録情報を上位の管理用サーバに送信したい場合は、下位の管理用中継サーバ でセットアップしてください。詳細については、マニュアル「JP1/IT Desktop Management 2 構築ガイド」の、管理用中継サーバをセットアップする手順の説明を参照してください。

なお、管理用サーバごとに編集した資産情報は、上位の管理用サーバおよび下位の管理用中継サーバに通 知されません。ただし、次に当てはまる資産管理項目の値は、上位の管理用サーバから配下の管理用中継 サーバに資産管理項目を適用することで、上位の管理用サーバに通知されるようになります。

- 資産情報と機器情報の共通管理項目
- ハードウェア資産情報の追加管理項目のうち、管理者が追加した追加管理項目

資産情報を滅却した場合は、上位の管理用サーバ、および下位の管理用中継サーバから資産情報の関連づ けを解除し、機器情報も削除します。何らかの理由で、上位の管理用サーバ、および下位の管理用中継サー バでの機器情報の削除に失敗して、管理用サーバ間で機器情報の不整合が起きた場合は、機器情報の削除 に失敗した管理用サーバ上で手動で機器情報を削除してください。

#### ソフトウェア情報、契約情報

ソフトウェア情報、契約情報は上位の管理用サーバに通知されません。資産管理の管理範囲の最上位の管 理用サーバで更新してください。

## ● ヒント

SAMAC 辞書は、管理用サーバごとに登録してください。

### 資産の関連づけ情報

資産の関連づけ情報は上位の管理用サーバに通知されません。資産管理の管理範囲の最上位の管理用サー バで更新してください。

### 関連リンク

• [2.11 資産の管理](#page-461-0)

## (1) 配下の管理用中継サーバへの資産管理項目の設定の適用

複数サーバ構成では、任意の管理用サーバからその配下の管理用中継サーバに対して自サーバの資産管理 項目を適用できます。また、上位の管理用サーバから適用された共通管理項目の設定を編集したり、各管 理用サーバで独自に追加管理項目を設定したりできます。配下の管理用中継サーバへの資産管理項目の設 定は、設定画面の[資産管理項目の設定]画面から適用できます。

なお、上位の管理用サーバから適用された設定を管理用中継サーバで編集しても、複数サーバ構成内のほ かの管理用サーバには反映されません。

配下の管理用中継サーバへの資産管理項目の設定の仕組みを次の図に示します。

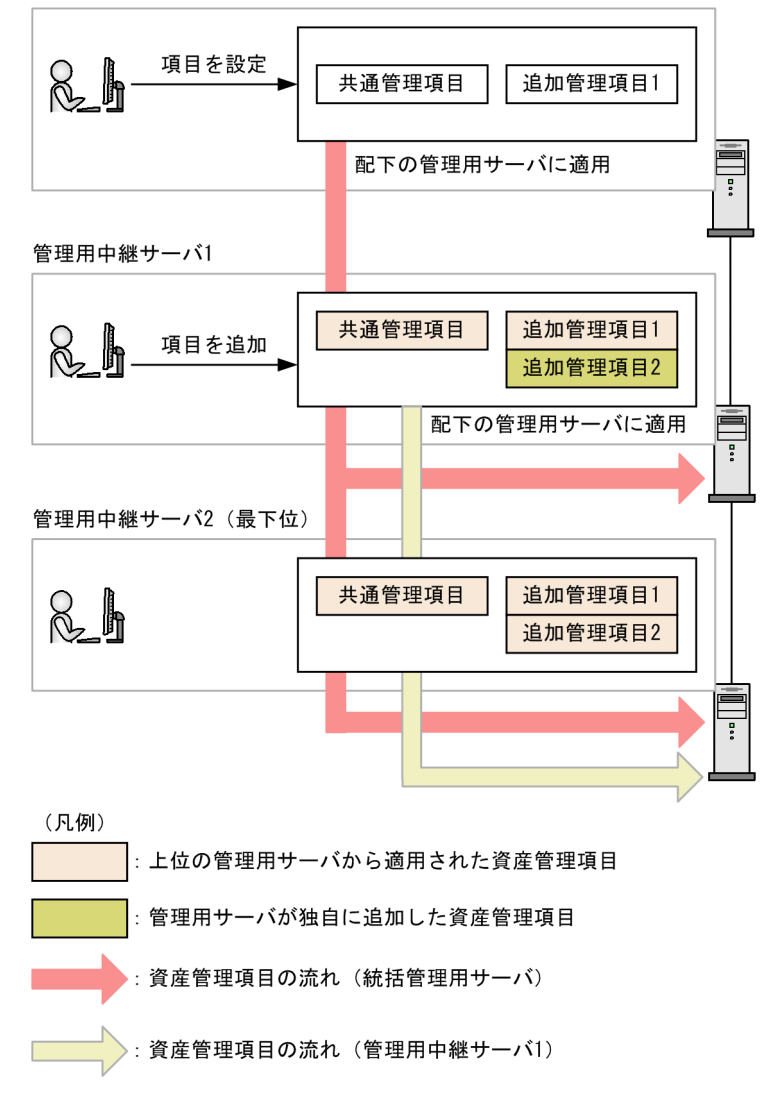

配下の管理用中継サーバには利用者入力開始日時、共通管理項目、およびハードウェア資産情報の追加管 理項目を適用できます。利用者入力開始日時は、適用先の管理用サーバで任意に編集できます。共通管理 項目、およびハードウェア資産情報の追加管理項目の適用先での編集可否は次のとおりです。

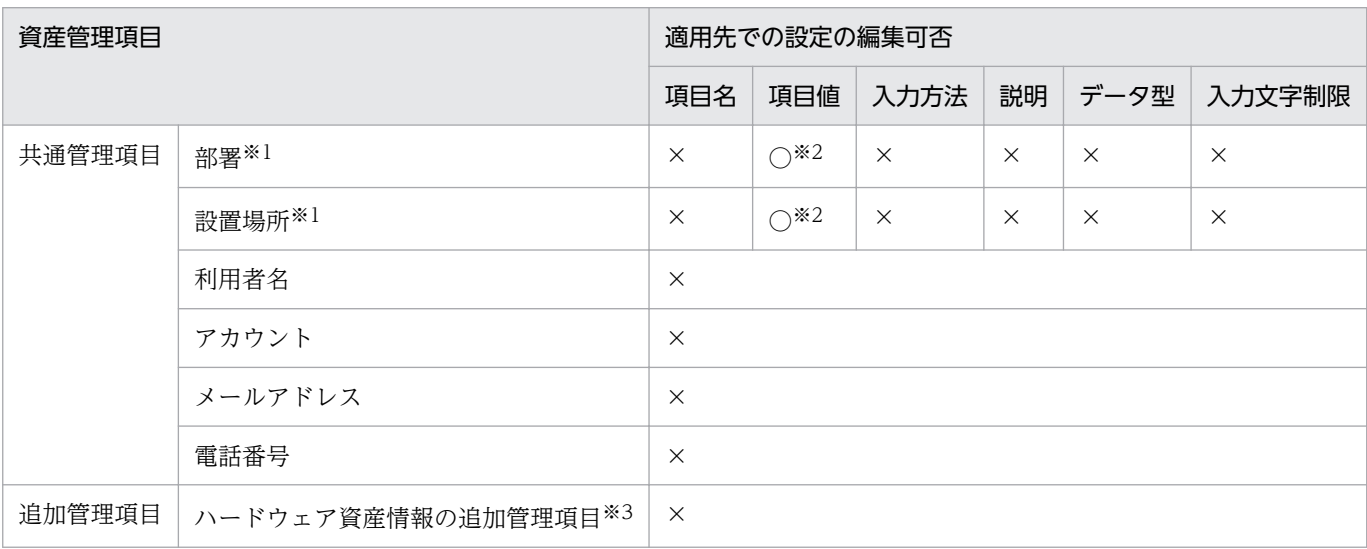

2. 機能の紹介

(凡例) ○:編集できる ×:編集できない(参照だけできる)

注※1 データ型が「選択型」または「階層型」の場合で項目値が設定されていないとき、適用元の資産管 理項目の設定は配下の管理用中継サーバに適用されません。

注※2 データ型が「選択型」または「階層型」の場合に編集できます。

注※3 資産状態および機器種別の設定は配下の管理用中継サーバに適用されません。

## 重要

ハードウェア資産情報の追加管理項目を適用すると、適用元に設定されていないハードウェア 資産情報の追加管理項目は、適用先のハードウェア資産情報の追加管理項目から削除されます。

 $Q$  ヒント

配下の管理用中継サーバから通知された機器情報に自サーバに登録されていない機器種別が含 まれていた場合、自動で自サーバに機器種別が追加されます。

### 設定の適用に失敗する場合

次のような場合は、配下の管理用中継サーバへの資産管理項目の設定の適用に失敗します。

- 変更または削除される資産管理項目が、適用先の次の設定で使用されている場合
	- フィルタ条件
	- ハードウェア資産情報の追加管理項目の項目値
	- ユーザー定義のグループ条件
	- ユーザー定義のセキュリティ設定
	- あて先グループおよび ID の自動メンテナンスの条件
- 適用先のハードウェア資産情報の追加管理項目の項目数が上限を超える場合 データ型ごとの項目数の上限は次のとおりです。
	- 数値型:20 件
	- 日付型:10 件
	- 選択型:20 件
	- テキスト型:75 件
- 適用元の追加管理項目と同じ名称の追加管理項目が適用先の管理用中継サーバに設定されている場合
- データベースのアクセスでエラーが発生した場合
- 管理用サーバ間のデータ通信でエラーが発生した場合
- 中継するデータファイルが壊れていた場合

## ● ヒント

失敗した時点で、配下の管理用中継サーバへの資産管理項目の設定の適用は中断されます。

#### [資産管理項目の設定]画面に表示されるハードウェア資産情報の追加管理項目の表示順

上位の管理用サーバから適用されたハードウェア資産情報の追加管理項目は、適用元のホスト名の名前順 で設定画面の[資産管理項目の設定]画面に表示されます。適用元のホスト名が同じ項目同士は、項目の 名前順で表示されます。各管理用サーバで独自に設定した追加管理項目は、上位の管理用サーバから適用 された追加管理項目の後ろに続いて定義順で表示されます。

ハードウェア資産情報の追加管理項目の表示例を次の図に示します。

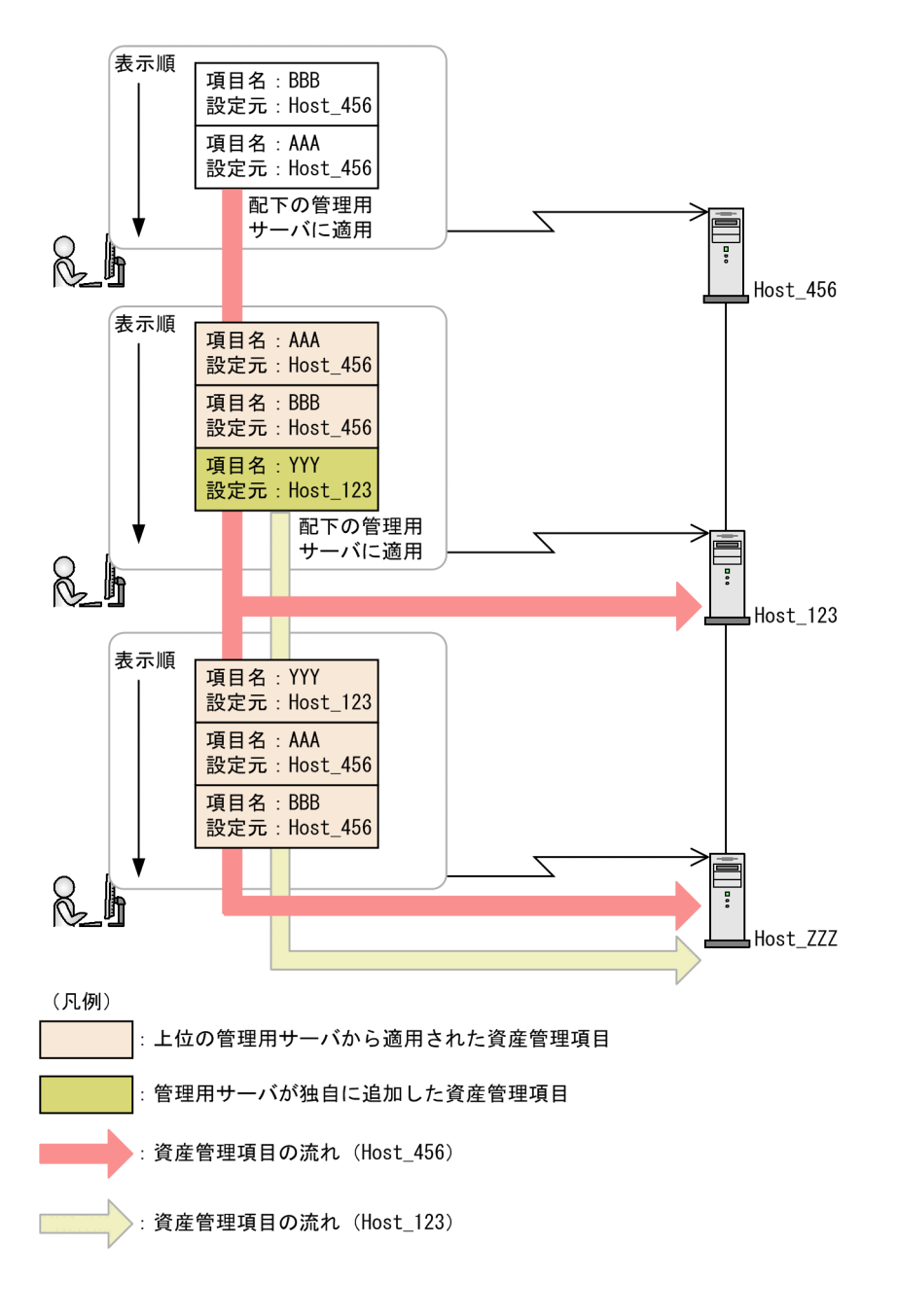

### [利用者情報の入力]画面の項目の表示順

[利用者情報の入力]画面の項目の表示順は配下の管理用中継サーバに適用されません。上位の管理用サー バから新たに適用された項目は、表示順のいちばん下に追加されます。適用された項目が複数ある場合は、 項目名でソートされた状態で追加されます。また、各管理用サーバで任意の表示順に変更できます。

### 適用先での部署・設置場所のグループの更新

配下の管理用中継サーバへの資産管理項目の設定の適用によって、適用先の部署や設置場所の項目値が更 新された場合、適用先のグループも更新されます。

部署や設置場所の項目値が追加された場合

追加された項目値に対応する部署・設置場所のグループが適用先に追加されます。

部署や設置場所の項目値が変更された場合

変更後の項目値に対応する部署・設置場所のグループが適用先に追加されます。変更前の部署・設置場 所のグループはそのまま残ります。

部署や設置場所の項目値が削除された場合

削除された項目値に対応する部署・設置場所のグループは適用先にそのまま残ります。

# 2.19 クラスタシステムでの運用

JP1/IT Desktop Management 2 はクラスタシステムでの運用に対応しています。

クラスタシステムとは、稼働中のサーバにトラブルが発生したときに、あらかじめ用意しておいたバック アップ用のサーバへ自動的に運用が切り替わるシステムです。クラスタシステムで運用することで、シス テム全体が停止することなく安定した運用が実現できます。これによって、トラブルの影響を受けること なく、JP1/IT Desktop Management 2 が提供するサービスを継続できます。

JP1/IT Desktop Management 2 は、Windows Server Failover Cluster を使用したクラスタシステム を導入でき、アクティブ・スタンバイ構成に対応しています。アクティブ・スタンバイ構成とは、サーバ を2つ用意して、それぞれのサーバを現用系(メインのサーバ)と待機系(バックアップ用のサーバ)と して設定します。

なお、バックアップ用のサーバに運用が切り替わることを、「フェールオーバー」といいます。フェール オーバー後は、バックアップ用のサーバで運用している間にメインのサーバを回復させ、運用環境を正常 な状態に戻します。

JP1/IT Desktop Management 2 を導入したクラスタシステムの概要を次の図に示します。

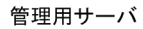

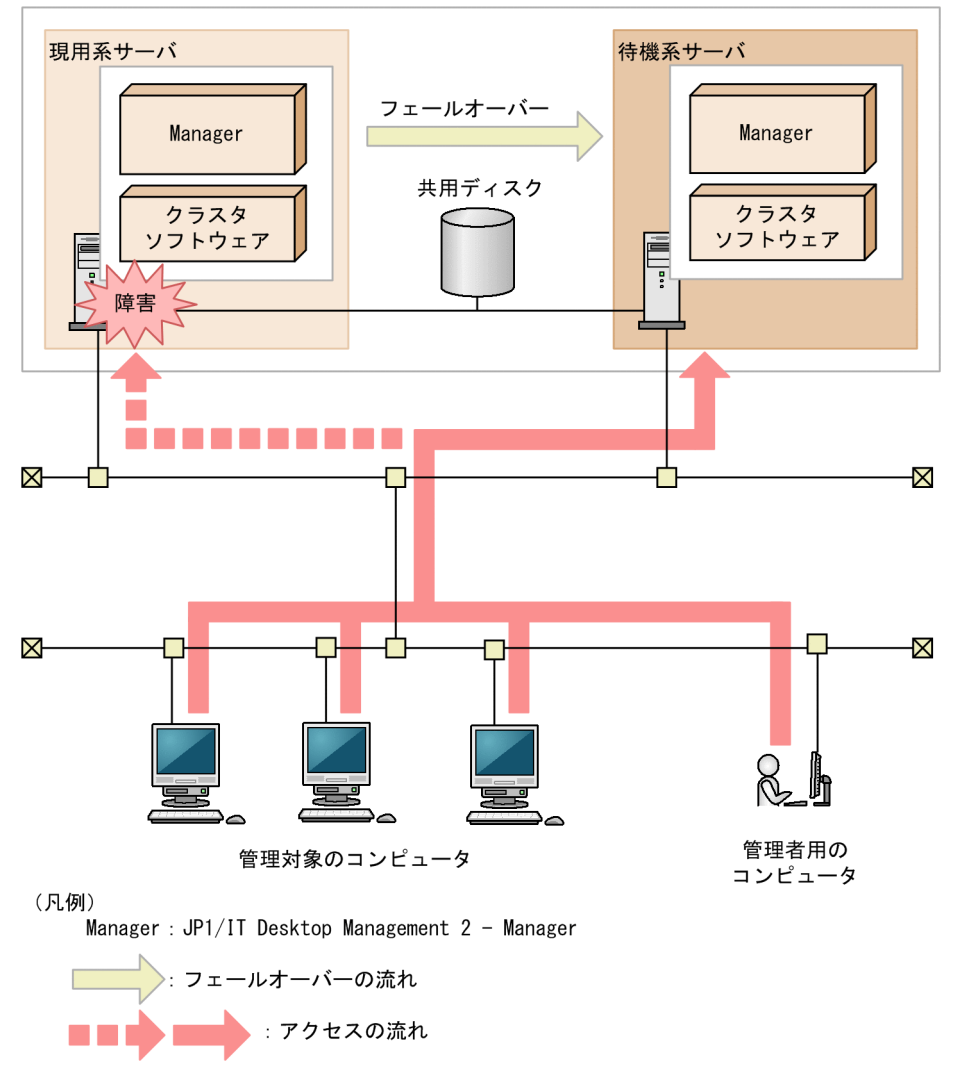

クラスタシステムで運用する場合、管理用サーバには論理的なホスト名または IP アドレスが設定されま す。管理対象のコンピュータは、このホスト名または IP アドレスに接続します。

論理的なホスト名または IP アドレスには、管理用サーバのホスト名または IP アドレスが対応づけられて います。対応づけられたホスト名および IP アドレスが変更されても、論理的なホスト名または IP アドレ スは変わりません。そのため、フェールオーバーが発生しても、コンピュータの接続先の設定を変更する ことなく、運用を続行できます。

### 重要

クラスタシステムに対応するのは、単数サーバ構成の管理用サーバ、および複数サーバ構成の 統括管理用サーバだけです。管理用中継サーバ、およびネットワークモニタのクラスタシステ ムは構築できません。

## 2.20 データベースの管理

JP1/IT Desktop Management 2 では、管理用サーバに作成された専用のデータベースに、JP1/IT Desktop Management 2 が管理するさまざまな情報を格納します。

データベースは、障害に備えてバックアップを取得したり、パフォーマンスの効率化のために再編成した りして、定期的にメンテナンスしてください。

データベースのメンテナンスには、JP1/IT Desktop Management 2 が提供するデータベースマネージャ を利用します。

データベースマネージャの機能を次に示します。

バックアップ

データベースのバックアップを取得する機能です。ディスク障害が発生した場合などには、データベー スの情報が消えてしまったり、データベースが動作しなくなったりするおそれがあります。このため、 運用時には定期的にデータベースのバックアップを取得してください。

なお、データベースのバックアップは、exportdb コマンドでも実行できます。

リストア

バックアップ機能またはexportdb コマンドを使用して取得したバックアップから、データベースを復 元する機能です。データベースに障害が発生した場合は、取得したバックアップを使用してバックアッ プ時点の状態にリストアできます。

なお、データベースのリストアは、importdb コマンドでも実行できます。

再編成

データベースの長期間の運用によって領域の断片化が発生し、アクセス速度の低下などの問題が発生す るおそれがあります。これを防止するため、JP1/IT Desktop Management 2 ではデータベースを再 編成する機能を提供しています。データベースを再編成することでデータの内容を保持したまま格納編 成を変更できるので、パフォーマンスの効率化が図れます。データベースの再編成は、目安として、 データベース使用率が 80%になる前に実施してください。データベースの使用率はデータベースマネー ジャで確認できます。

なお、データベースの再編成は、reorgdb コマンドでも実行できます。

また、JP1/IT Desktop Management 2 のセットアップで、データベースのアップグレード、初期化およ びフォルダの変更ができます。

バックアップしたデータをリストアできる環境を次の表に示します。

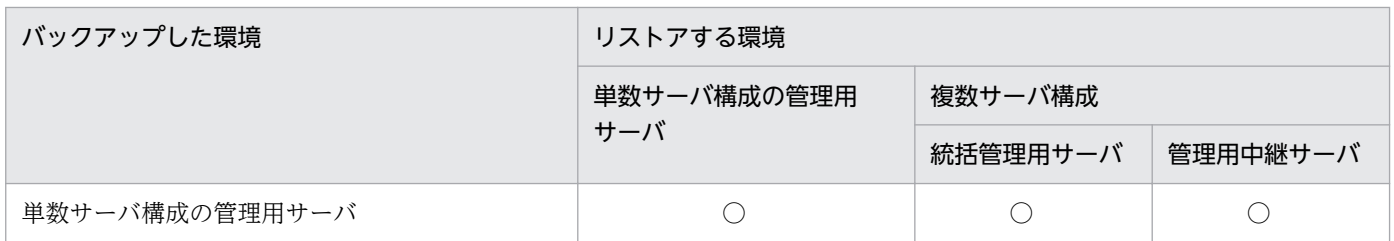

2. 機能の紹介

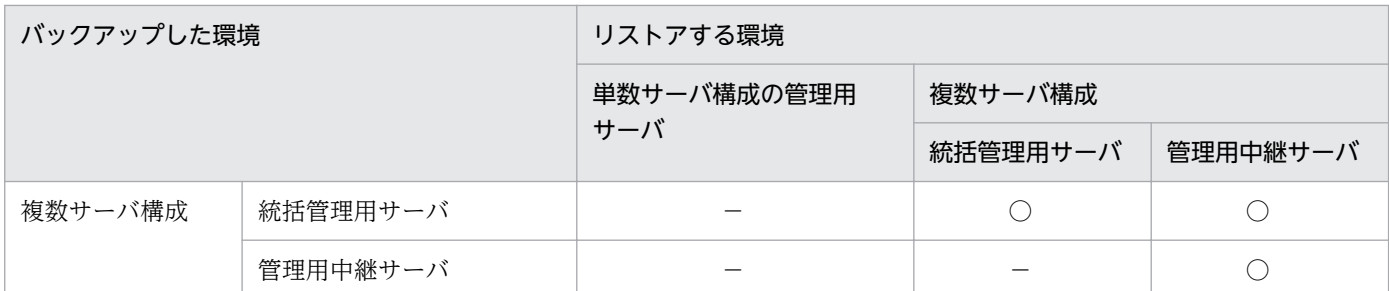

(凡例) ○:リストアできる -:リストアできない

例えば、統括管理用サーバのバックアップを管理用中継サーバにリストアするように、異なる環境にリス トアする場合は、別途、管理用サーバの設定を変更する必要があります。詳細については、マニュアル 「JP1/IT Desktop Management 2 構築ガイド」の、複数の複数サーバ構成システムを統合する手順の説 明を参照してください。

# 2.20.1 バックアップ時に出力されるデータ

バックアップを実行すると、データベースに格納されている管理情報に加えて、データベース以外のフォ ルダに保存されている管理データのバックアップファイルが生成されます。バックアップは管理用サーバ ごとに生成できます。バックアップ時に生成されるファイルを次の表に示します。

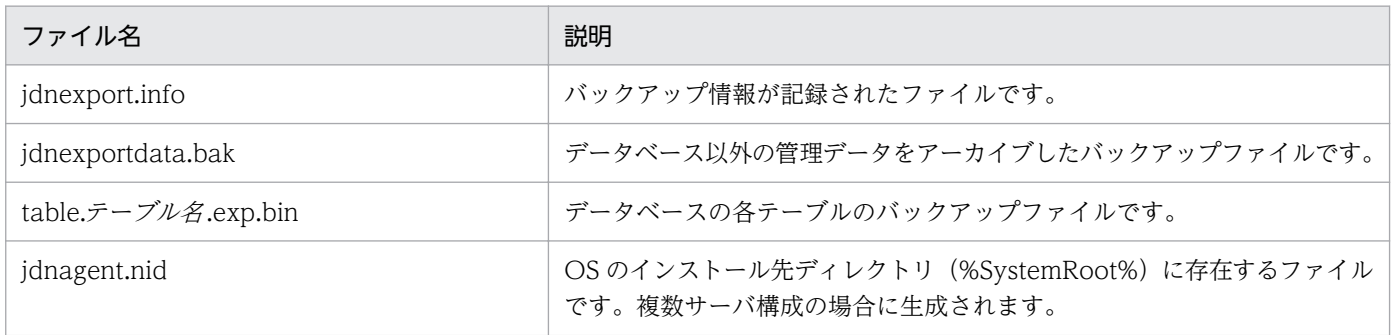

# 2.21 コマンドの利用

JP1/IT Desktop Management 2 では、各種機能を実行するためのコマンドを提供しています。Windows のタスクスケジューラなどと組み合わせて利用することで、定期的にバックアップを取得したり、最新情 報を出力したりといった運用が自動的にできます。

サービスの停止と開始、データベースのバックアップとリストア、トラブルシュート用情報の取得などの 主なコマンドについては、マニュアル「JP1/IT Desktop Management 2 運用ガイド」を参照してくださ い。

リモートインストールマネージャを使用した配布に関するコマンドについては、マニュアル「JP1/IT Desktop Management 2 配布機能 運用ガイド」を参照してください。

Asset Console を使用した資産管理に関するコマンドについては、マニュアル「JP1/IT Desktop Management 2 - Asset Console 構築・運用ガイド」を参照してください。

## 2.22 利用者のコンピュータ上での操作

コンピュータの利用者の操作が必要な場合で、コンピュータをオンライン管理しているときは、エージェ ントによってバルーンヒントやダイアログが表示されます。例えば、セキュリティポリシーに違反した利 用者に対策を指示したり、ソフトウェアのダウンロードのタイミングを利用者に選択させたりできます。 表示されるメッセージに従って適切に対処してください。

#### 利用者による利用者情報の入力

追加管理項目が設定された場合、利用者の情報を入力してもらうために、ダイアログが各コンピュータ に表示されます。利用者がダイアログで入力した情報が機器情報に反映されるため、管理者の入力の手 間が省けます。利用者情報の入力の詳細については、[「2.22.1 利用者による利用者情報の入力」](#page-609-0)を参 照してください。利用者情報の入力画面の表示は、エージェント設定の[利用者への通知設定]で設定 できます。エージェントの設定については、マニュアル「JP1/IT Desktop Management 2 運用ガイ ド」を、エージェントの設定をする方法については、JP1/IT Desktop Management 2 オンラインヘ ルプを参照してください。

### 利用者のコンピュータ上のバルーンヒントの表示

利用者に通知する情報がある場合、コンピュータのタスクトレイのアイコンにバルーンヒントが表示さ れます。利用者は、バルーンヒントを確認してメッセージに従ってコンピュータを操作します。バルー ンヒントの詳細については、[「2.22.2 利用者のコンピュータ上のバルーンヒントの表示」](#page-612-0)を参照して ください。バルーンヒントの表示は、エージェント設定の[利用者への通知設定]で設定できます。 エージェントの設定については、マニュアル「JP1/IT Desktop Management 2 運用ガイド」を、エー ジェントの設定をする方法については、JP1/IT Desktop Management 2 オンラインヘルプを参照し てください。

#### 利用者が電源 OFF の指示を受けた場合の動作

管理用サーバからコンピュータのシャットダウンの指示があると、コンピュータにその処理を確認する ダイアログが表示されます。利用者はすぐにシャットダウンするか、あとで手動でシャットダウンする かを選択できます。詳細な情報については、[「2.22.3 利用者が電源 OFF の指示を受けた場合の動作」](#page-614-0) を参照してください。

#### 利用者が再起動の指示を受けた場合の動作

管理用サーバからコンピュータの再起動の指示があると、コンピュータにその処理を確認するダイアロ グが表示されます。利用者はすぐに再起動するか、手動で再起動するかを選択できます。詳細な情報に ついては、[「2.22.4 利用者が再起動の指示を受けた場合の動作」](#page-615-0)を参照してください。

#### 利用者のコンピュータに配布が実行された場合の動作

ソフトウェアのダウンロード中に、タスクトレイのアイコンにバルーンヒントが表示されます。利用者 は、バルーンヒントをクリックして、ダウンロードを一時停止できます。

また、ダウンロードしたソフトウェアをインストールする場合、インストール前メッセージが設定され ていると、利用者に通知されます。利用者はすぐにインストールするか、あとでインストールするか選 択できます。

詳細な情報については、[「2.22.5 利用者のコンピュータに配布が実行された場合の動作」](#page-616-0)を参照して ください。バルーンヒントの表示はエージェント設定の[利用者への通知設定]で設定できます。エー

<span id="page-609-0"></span>ジェントの設定については、マニュアル「JP1/IT Desktop Management 2 運用ガイド」を、エージェ ントの設定をする方法については、JP1/IT Desktop Management 2 オンラインヘルプを参照してく ださい。

利用者のコンピュータでの操作が抑止された場合の動作

不正なソフトウェアの起動や大量の印刷を行ったり、または禁止されている外部メディアを使用したり すると、機能が抑止されます。情報の持ち出し、持ち込みを制限する場合に使用すると便利です。詳細 な情報については、[「2.22.6 利用者のコンピュータでの操作が抑止された場合の動作」](#page-619-0)を参照してく ださい。

リモートコントロールの接続要求

コントローラから機器を参照できない NAT 環境や、機器の IP アドレスが変化する NAPT 環境の場 合、コントローラ側からコンピュータにリモート接続することは困難です。このような場合、利用者の コンピュータからコントローラに対して接続要求を実行してもらうことで、リモートコントロールを開 始できます。詳細な情報については、「[2.7.16 接続先のコンピュータからコントローラへの接続要求](#page-252-0)」 を参照してください。

## 2.22.1 利用者による利用者情報の入力

管理用サーバで追加管理項目の設定を変更した場合など、オンライン管理のコンピュータで利用者情報を 入力する画面を表示できます。利用者情報の入力画面を表示するかどうかはエージェント設定の「利用者 への通知設定]で選択できます。

また、利用者情報の入力を要求されている場合は、タスクトレイのアイコン(図)のコンテキストメ ニューから利用者情報を入力する画面を表示することもできます。

資産管理項目の入力方法が[利用者が入力]の場合の、利用者情報を入力する画面の表示契機を次に示し ます。

- 管理用サーバで資産管理項目を追加、編集、または削除したとき(削除した場合は、入力方法が[利用 者が入力]の資産管理項目がほかにまだあるとき)
- 操作メニューの「最新の情報を取得する]で機器の最新の情報を取得したとき
- 操作メニューの [[利用者情報の入力] 画面を定期的に表示させる] に設定されたタイミングに達した とき
- 設定画面の[利用者情報の入力開始日時]−[指定(利用者のコンピュータのローカルタイムで指定す る入力開始日時)]を設定し、設定時刻に達したとき
- 前回の利用者情報の入力画面を表示してから 30 分経過したとき
- 利用者情報の入力画面を表示したあと項目を入力しないで画面を閉じて、30 分経過したとき
- 利用者がコンピュータにログオンしたとき

## **Q** ヒント

資産管理項目の編集、追加、または削除をしたり、[最新情報を取得する]を実行したりする と、[利用者情報の入力開始日時]で設定している日時よりも前に、コンピュータに利用者情報 の入力要求が表示されます。

利用者情報は、[利用者情報の入力]画面から入力します。[利用者情報の入力]画面に表示される項目は、 管理用サーバで設定された拡張情報によって異なります。

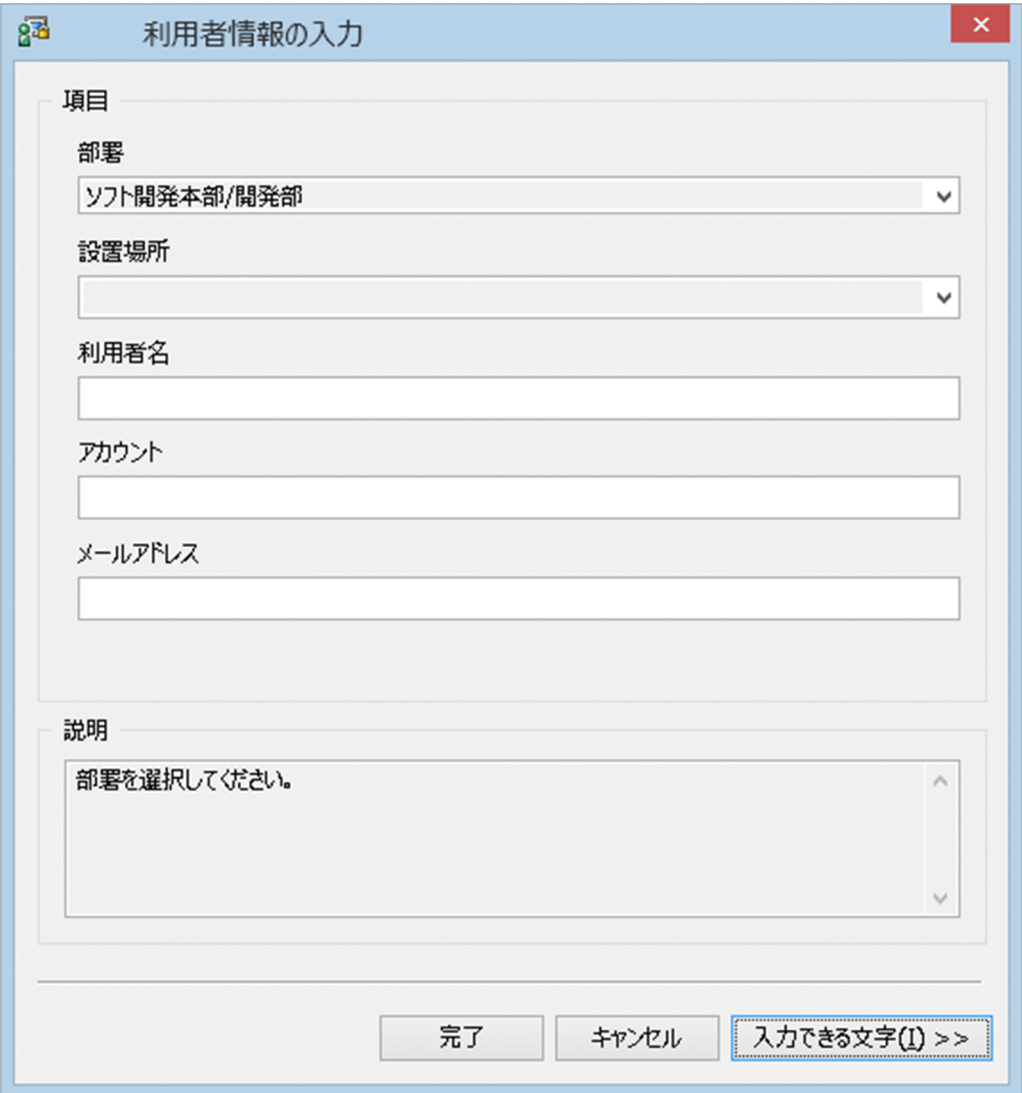

[利用者情報の入力]画面の表示例を次の図に示します。

各項目の入力方法について説明します。なお、\*の付いた項目は、必ず情報を入力してください。

### テキストを直接入力する項目

テキストは、256 文字以内で入力できます。入力できる文字を確認したい場合は、[入力できる文字] ボタンをクリックして、文字情報を確認してください。

プルダウンメニューから選択する項目

プルダウンメニューから項目を選択します。選択できる項目が、ツリー型で表示される項目もありま す。この項目から該当するテキストを選択してください。

[戻る]ボタン

直前のページに戻ります。項目が 6 つ以上の場合に表示されます。先頭ページの場合は表示されません。 [次へ]ボタン

次のページに進みます。項目が 6 つ以上の場合に表示されます。最終ページの場合は表示されません。 [完了]ボタン

入力した利用者情報を管理用サーバに通知し、[利用者情報の入力]画面を閉じます。必ず入力する項 目が未入力の場合は、入力を要求するメッセージが表示されます。

[キャンセル]ボタン

入力情報がキャンセルされます。

「入力できる文字】ボタン

入力したい項目をポイントしてこのボタンをクリックすると、該当する項目で入力できる文字が表示さ れます。

入力できる文字の説明の表示例を次の図に示します。

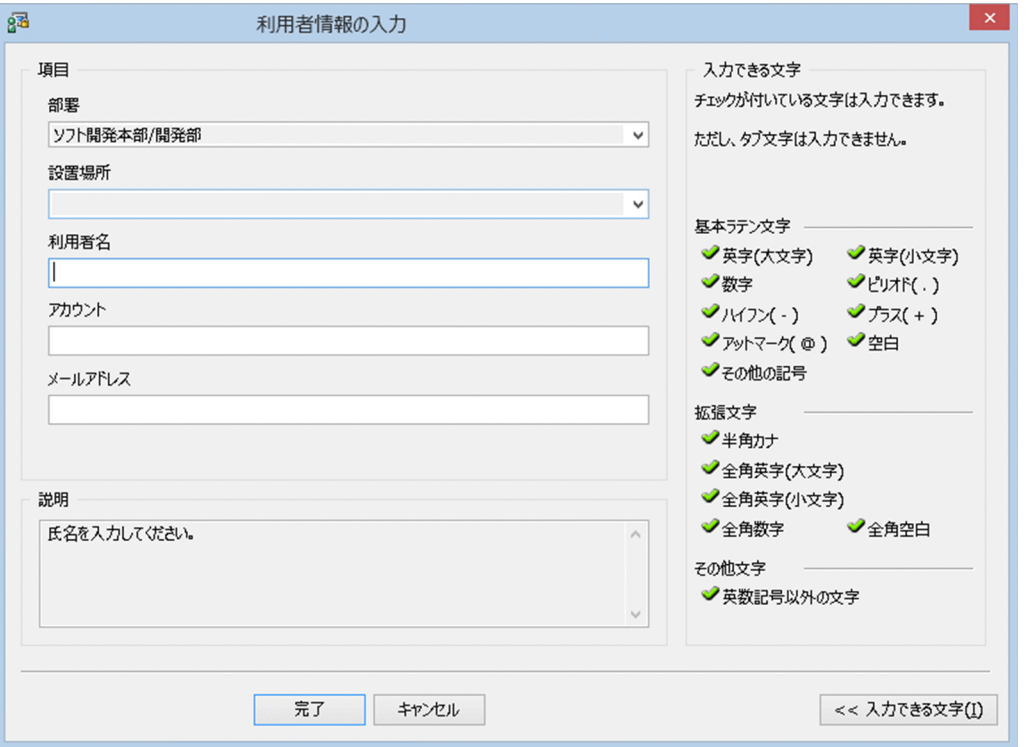

入力できる文字の説明を非表示にする場合は、再度[入力できる文字]ボタンをクリックしてください。

利用者情報の入力開始の日時を指定している場合で、指定した日時を経過していないときに、利用者のコ ンピュータで Windows の [スタート] メニューから [すべてのプログラム] − [JP1 IT Desktop Management 2 - Agent] - [利用者情報の入力]を選択すると、次の画面が表示されます。
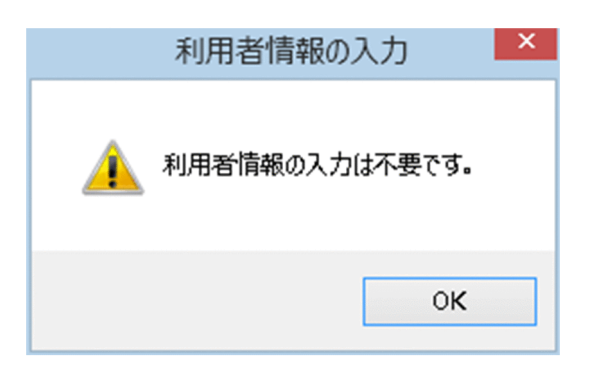

なお、Citrix XenApp、Microsoft RDS サーバの場合は、利用者情報を入力する画面は表示されません。

# 2.22.2 利用者のコンピュータ上のバルーンヒントの表示

コンピュータの利用者の操作が必要な場合、タスクトレイのアイコンにバルーンヒントが表示されます。 利用者はバルーンヒントを確認することで、どのような操作が必要か把握できます。バルーンヒントの表 示例を次の図に示します。

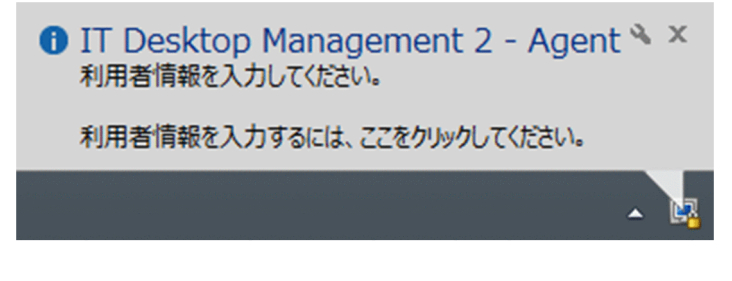

バルーンヒントのタイトルの先頭には、メッセージ種別を示すアイコンが表示されます。メッセージ種別 を示すアイコンの意味を次に示します。

- (1) :情報
- 1 : 注意(危険度が低い情報)
- 3 : 警告 (危険度が高い情報)

バルーンヒントを表示するかどうかはエージェント設定の[利用者への通知設定]で選択できます。バルー ンヒントの表示と非表示について、次の表に示します。

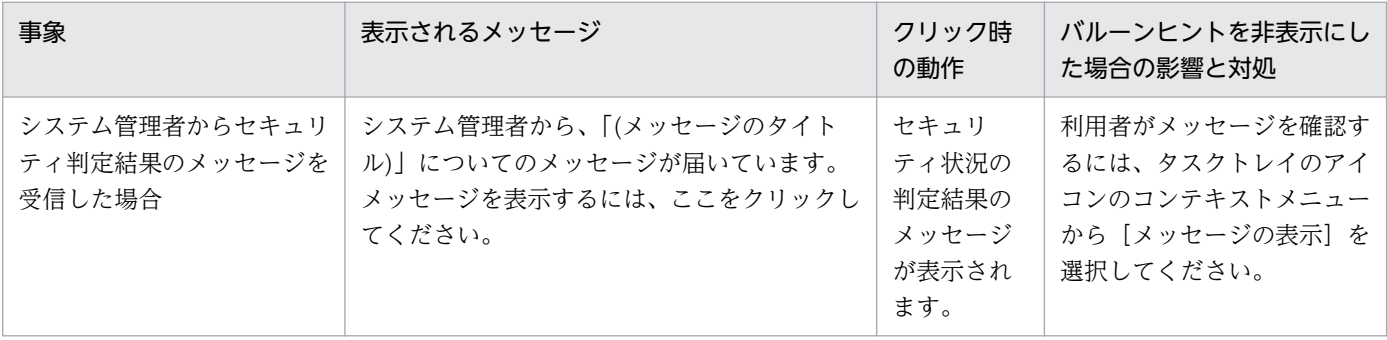

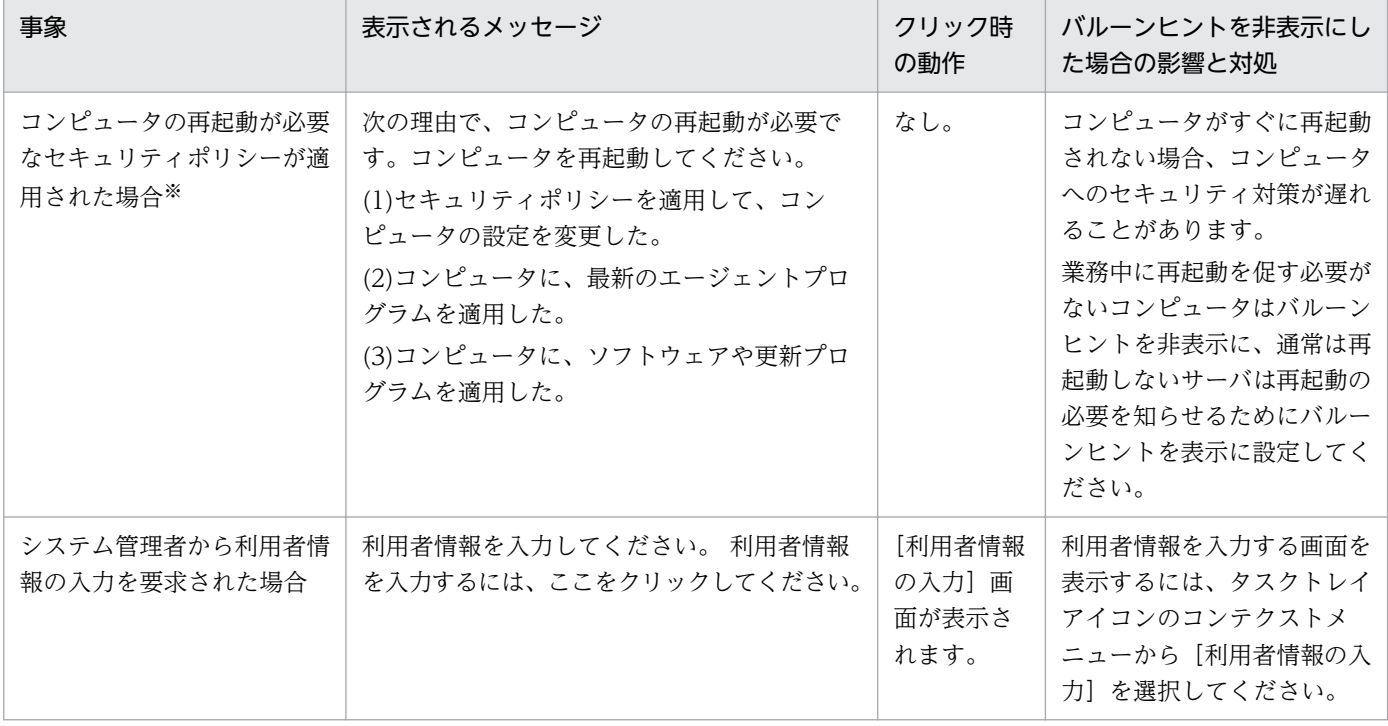

注※ 再起動が必要なセキュリティポリシーは、「匿名接続の無効化」、「Windows 自動更新の有効化」、 「リモートデスクトップ接続の無効化」、「管理共有の無効化」、「DCOM の無効化」、「デバイスの書き込み 抑止」、「操作ログ/不審操作の有効・無効化」です。なお、「Windows ファイアウォールの有効化」は、 コンピュータが Windows 7 または Windows Server 2008 R2 の場合は、再起動が必要です。

### ● ヒント

バルーンヒントはソフトウェアのダウンロード中にも表示されます。詳細については、「[2.22.5](#page-616-0)  [利用者のコンピュータに配布が実行された場合の動作」](#page-616-0)を参照してください。

複数の事象が重なった場合、バルーンヒントは上記の表の順に重なって表示されます。表示されているバ ルーンヒントを閉じると、次のバルーンヒントが表示されます。

バルーンヒントは、表示されてから10 秒経過するか、 K ボタンをクリックすると閉じます。また、バ ルーンヒントをクリックしたときは、必要に応じて動作します。 なお、利用者がバルーンヒントの表示内 容に沿った操作を実施しない場合は、前回のバルーンヒントが表示されてから 30 分後に、バルーンヒン トが再表示されます。バルーンヒントの表示契機を次の表に示します。

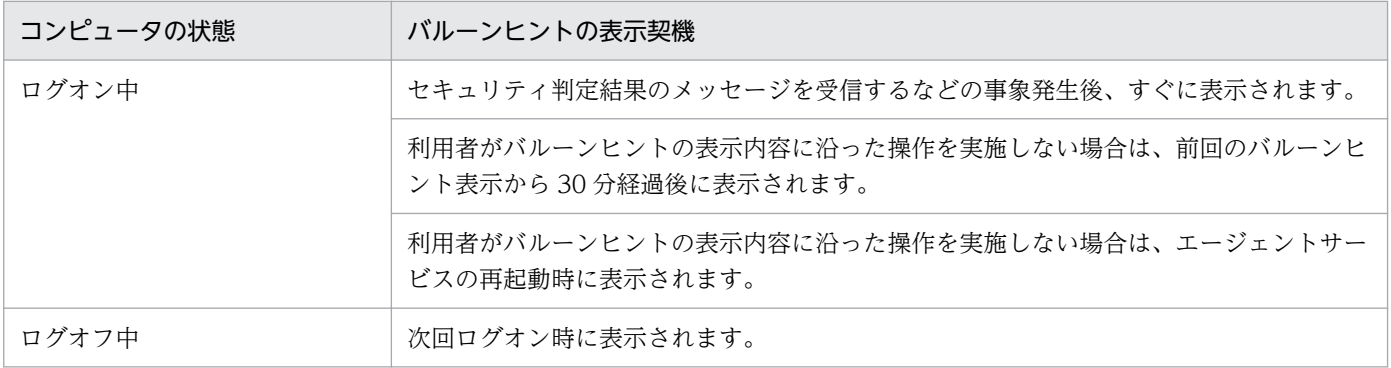

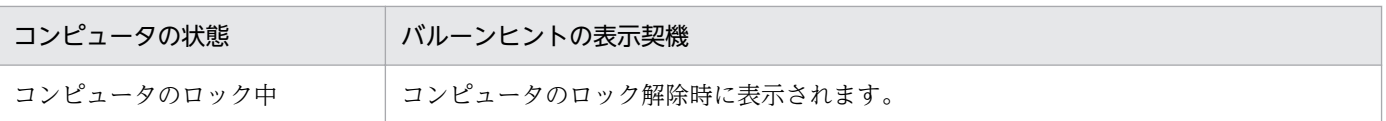

# 重要

コンピュータの OS が Windows Server 2019、Windows Server 2016、Windows 10、 Windows 8.1、Windows 8、Windows Server 2012、Windows 7、または Windows Server 2008 R2 の場合は、タスクトレイのアイコンは通常、非表示になっています。バルー ンヒントの表示以外のときも常にアイコンを表示させる場合は、次のように設定してください。

Windows Server 2019、Windows Server 2016、Windows 8.1、Windows 8、Windows Server 2012、Windows 7、または Windows Server 2008 R2 の場合

タスクバーの通知領域をカスタマイズして、JP1/IT Desktop Management 2 - Agent ア イコンの動作を「アイコンと通知を表示」に設定してください。

Windows 10 の場合

[設定]−[システム]−[通知と操作]−[タスクバーに表示するアイコンを選択してく ださい]から、JP1/IT Desktop Management 2 - Agent のアイコンを ON に設定してく ださい。

# 2.22.3 利用者が電源 OFF の指示を受けた場合の動作

管理用サーバからエージェント導入済みコンピュータに対して電源 OFF の指示があると、[コンピュータ のシャットダウン]ダイアログが表示されます。

エージェント導入済みのコンピュータに「コンピュータのシャットダウン]ダイアログが表示されたあと、 180 秒後に自動的にシャットダウンされます。

「コンピュータのシャットダウン]ダイアログを次の図に示します。

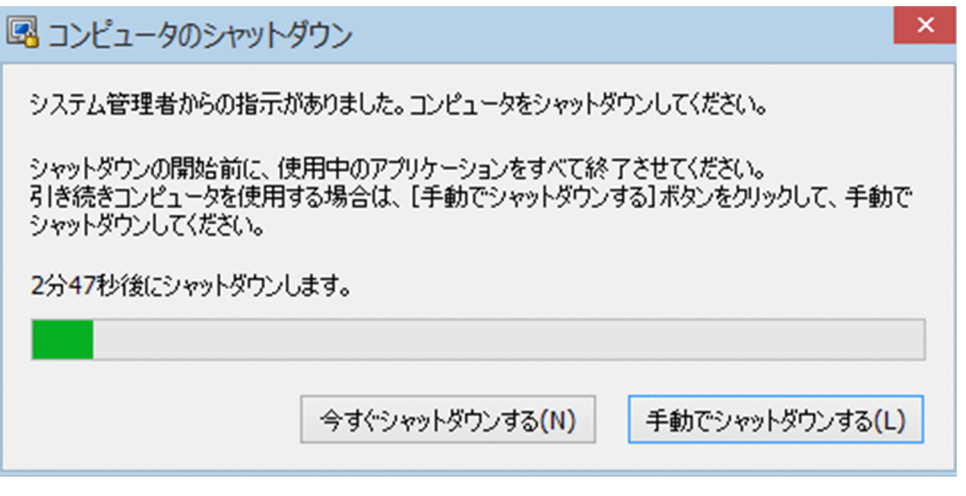

[今すぐシャットダウンする] ボタン

すぐにコンピュータがシャットダウンされます。

[手動でシャットダウンする]ボタン

コンピュータのシャットダウンがキャンセルされます。[コンピュータのシャットダウン]ダイアログ は再表示されないため、利用者は手動でシャットダウンする必要があります。

シャットダウン時の注意事項を次に示します。

- スクリーンセーバーが起動しパスワードで保護している場合は、自動的にシャットダウンされません。
- コンピュータをロックしている場合は、自動的にシャットダウンされません。
- 編集中のファイルが存在する場合は、自動的にシャットダウンされません。
- ほかのユーザーがログオンしている場合は、自動的にシャットダウンされません。
- ログオン前の場合は、「コンピュータのシャットダウン]ダイアログが表示されないでシャットダウン されます。
- •[コンピュータのシャットダウン]ダイアログの表示中に管理用サーバから電源 OFF の通知を受け取っ た場合は、後続の通知は無効になります。
- •[今すぐシャットダウンする]ボタンを押してアプリケーションの終了を拒否した場合、シャットダウ ンはキャンセルされますが、管理コンソールには電源 OFF 状態として表示されることがあります。

### 2.22.4 利用者が再起動の指示を受けた場合の動作

管理用サーバからエージェント導入済みコンピュータに対して再起動の指示があると、[コンピュータの再 起動]ダイアログが表示されます。このダイアログは、エージェント設定の[利用者への通知設定]−[コ ンピュータのシャットダウンと再起動の設定]の設定によって動作(再起動のタイミング)が異なります。

- •[指定する時間内に利用者の応答がない場合に、自動的に開始する]を選択した場合は、利用者がダイ アログを操作しなくても、ダイアログが表示されてからエージェント設定で指定した時間が経過する と、自動的にコンピュータが再起動されます。
- •[シャットダウンまたは再起動を指示するダイアログでの、利用者の応答に従う]を選択した場合は、 利用者がダイアログを操作すると、コンピュータが再起動されます。自動的には再起動されません。
- エージェント設定の[利用者への通知設定]−[コンピュータのシャットダウンと再起動の設定]の設 定を無効にした場合、[コンピュータの再起動]ダイアログは表示されず、再起動もされません。

[指定する時間内に利用者の応答がない場合に、自動的に開始する]を選択した場合の[コンピュータの再 起動]ダイアログを次の図に示します。

<span id="page-616-0"></span>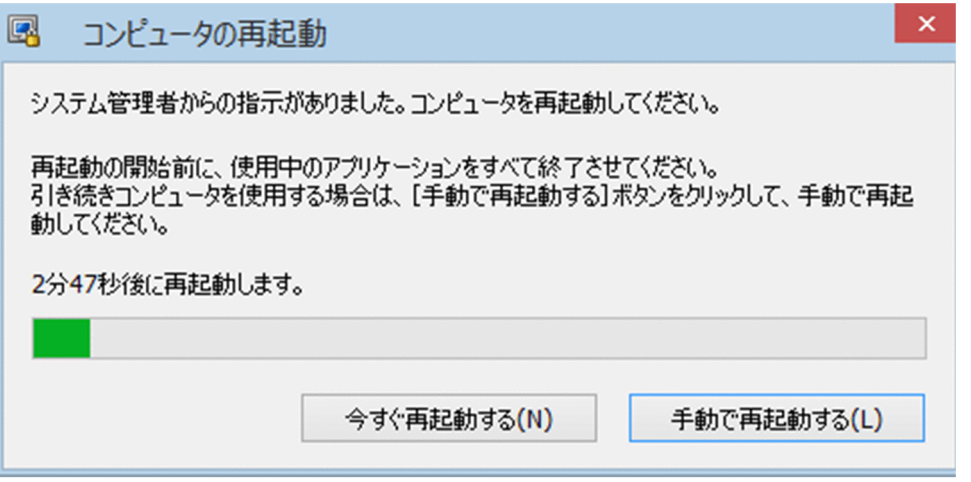

#### [今すぐ再起動する] ボタン

すぐにコンピュータが再起動されます。

#### [手動で再起動する]ボタン

コンピュータの再起動がキャンセルされます。[コンピュータの再起動]ダイアログは再表示されない ため、利用者は手動で再起動する必要があります。

再起動時の注意事項を次に示します。

- スクリーンセーバーが起動しパスワードで保護している場合は、自動的に再起動されません。
- コンピュータをロックしている場合は、自動的に再起動されません。
- 編集中のファイルが存在する場合は、自動的に再起動されません。
- ほかのユーザーがログオンしている場合は、自動的に再起動されません。
- ログオン前の場合は、「コンピュータの再起動]ダイアログが表示されないで再起動されます。
- •[コンピュータの再起動]ダイアログの表示中に管理用サーバから電源 OFF の通知を受け取った場合 は、電源 OFF の通知だけが有効になります。このとき、[コンピュータの再起動]ダイアログはキャン セルされて、[コンピュータのシャットダウン]ダイアログが表示されます。

### 2.22.5 利用者のコンピュータに配布が実行された場合の動作

ソフトウェアの配布が実行された場合、タスクトレイのアイコンにバルーンヒントやダイアログが表示さ れます。ソフトウェアを配布するためには、配布(ITDM 互換)画面でパッケージおよびタスクを作成す る必要があります。タスクには、ソフトウェアの配布の実行スケジュールや、対象のコンピュータにソフ トウェアがダウンロードされたあとの実行タイミング、実行前メッセージなどを設定できます。

それぞれの場合の動作を次に示します。

### ダウンロード

ダウンロードが開始されたとき、または利用者がコンピュータにログオンしたとき、タスクトレイのアイ コンにバルーンヒントが表示されます。バルーンヒントの表示例を次の図に示します。

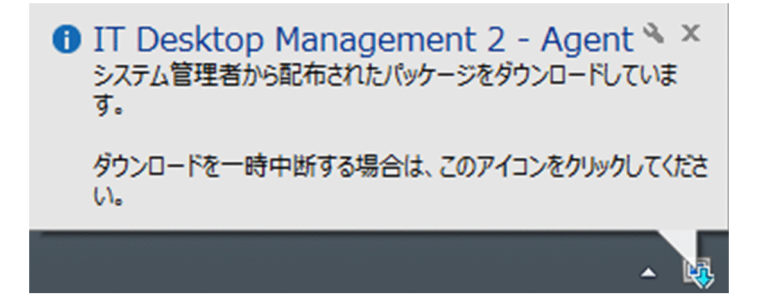

バルーンヒントのタイトルの先頭には、メッセージ種別を示すアイコンが表示されます。メッセージ種別 を示すアイコンの意味を次の表に示します。

- 1 : 情報
- 1 : 注意(危険度が低い情報)
- 3 :警告(危険度が高い情報)

バルーンヒントを表示するかどうかはエージェント設定の[利用者への通知設定]で選択できます。バルー ンヒントの表示と非表示について、次の表に示します。

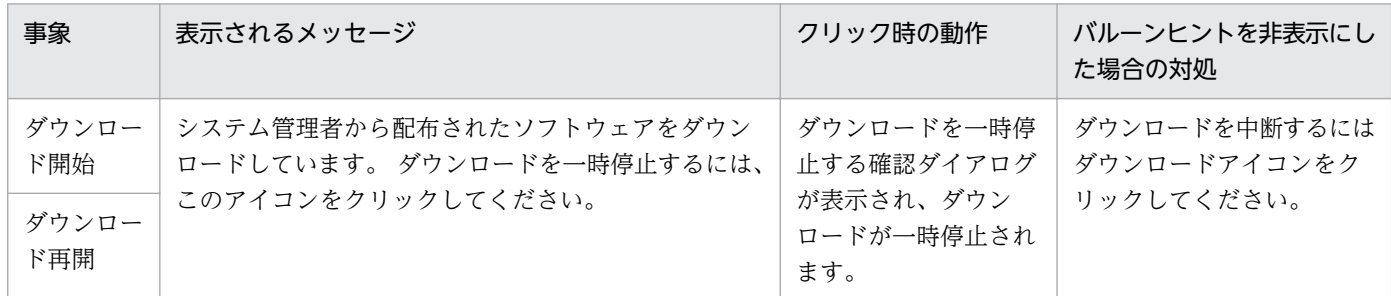

バルーンヒントは、表示されてから10秒経過するか、 K ボタンをクリックすると閉じます。また、バ ルーンヒントをクリックしたときは、必要に応じて動作します。 バルーンヒントの表示契機を次に示しま す。

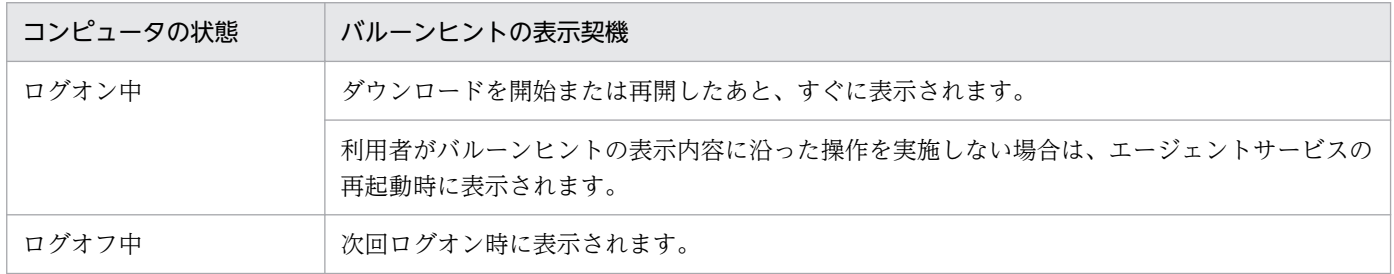

### 重要

コンピュータの OS が Windows Server 2019、Windows Server 2016、Windows 8.1、 Windows 8、Windows Server 2012、Windows 7、または Windows Server 2008 R2 の 場合は、タスクトレイのアイコンは通常、非表示になっています。バルーンヒントの表示以外 のときも常にアイコンを表示させる場合は、タスクバーの通知領域をカスタマイズして、 「jdnglogon」アイコンの動作を「アイコンと通知を表示」に設定してください。

コンピュータの OS が Windows 10 の場合は、JP1/IT Desktop Management 2 - Agent の アイコンを ON に設定してください。

### インストール

配布されたソフトウェアをインストールする前に確認が必要なメッセージがある場合は、ダイアログで通 知されます。ダイアログの表示例を次の図に示します。

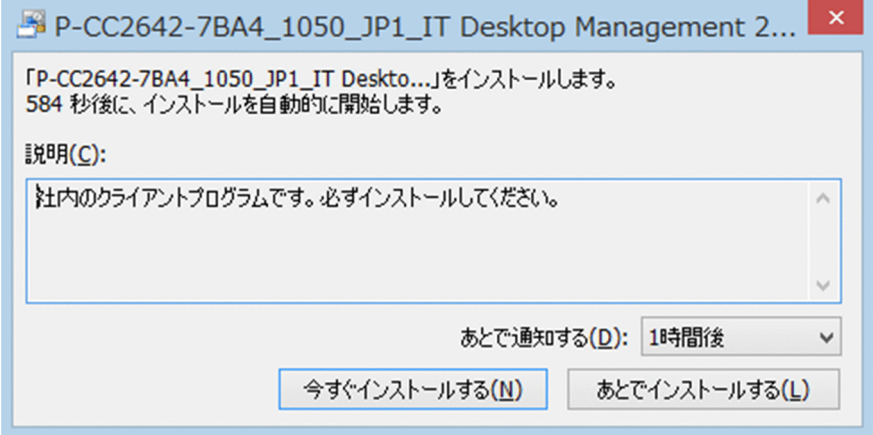

[今すぐインストールする]ボタン

すぐにコンピュータにソフトウェアがインストールされます。

[あとでインストールする]ボタン

ソフトウェアのインストールがキャンセルされます。[あとで通知する]で指定した時間が経過すると、 再度ダイアログが表示されます。

ダイアログはソフトウェアのインストールを実行する前に表示されます。ダイアログの表示契機は、コン ピュータの状態と管理者が配布タスクに設定したソフトウェアのインストールタイミング(実行タイミン グ)によって異なります。

ダイアログの表示契機を次に示します。

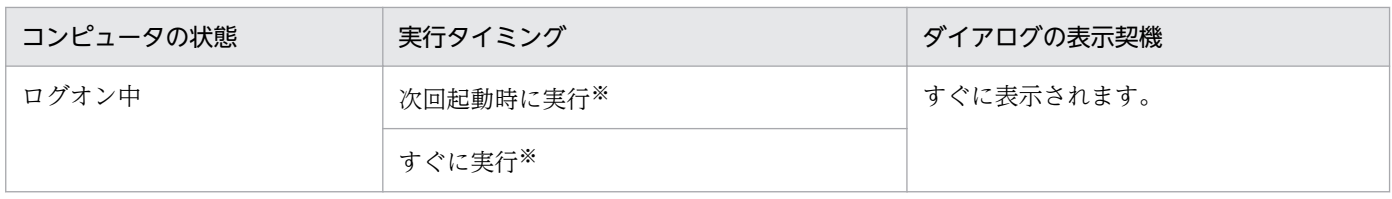

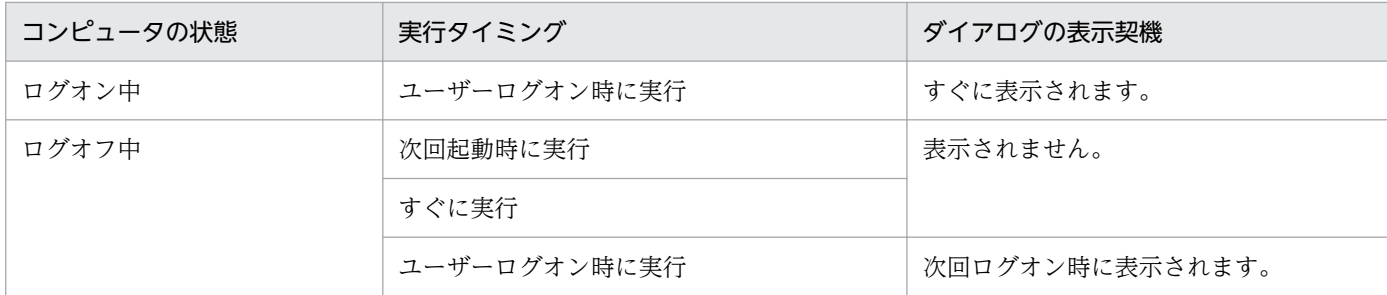

注※ インストール確認ダイアログを表示したままの場合、または「あとでインストールする]ボタンを クリックした場合にコンピュータを再起動すると、コンピュータ起動後にインストール確認ダイアログを 表示しないでインストールを開始します。

### 2.22.6 利用者のコンピュータでの操作が抑止された場合の動作

不正なソフトウェアを起動したときや印刷操作をしたとき、または禁止されているデバイスを使用したと きに、それぞれの機能が抑止されます。社内のセキュリティを安全に保つために、情報の持ち込み、持ち 出しを禁止する場合は、この機能を使うと便利です。

#### ソフトウェアの起動抑止

許可されていないソフトウェアを起動したときや、時間指定で許可されているソフトウェアを利用してい るときに[ソフトウェアの起動抑止]ダイアログが表示されます。利用状況によって、ソフトウェアは自 動停止されます。

[ソフトウェアの起動抑止] ダイアログの [OK] ボタンをクリックすると、ダイアログが閉じます。

[ソフトウェアの起動抑止] ダイアログに表示される通知について説明します。

なお、利用者のコンピュータの OS が Windows Server 2019、Windows Server 2016、Windows 10、Windows 8.1、Windows 8、または Windows Server 2012 の場合、ダイアログはデスクトップ に表示されます。

起動抑止の通知

許可されていないソフトウェアを起動しようとした場合に表示されます。表示例を次の図に示します。

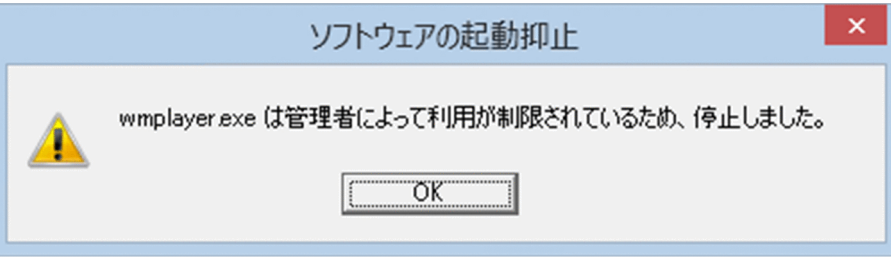

#### 利用許可時間の通知

時間指定で許可されているソフトウェアを許可時間内に利用した場合に表示されます。表示例を次の図 に示します。

2. 機能の紹介

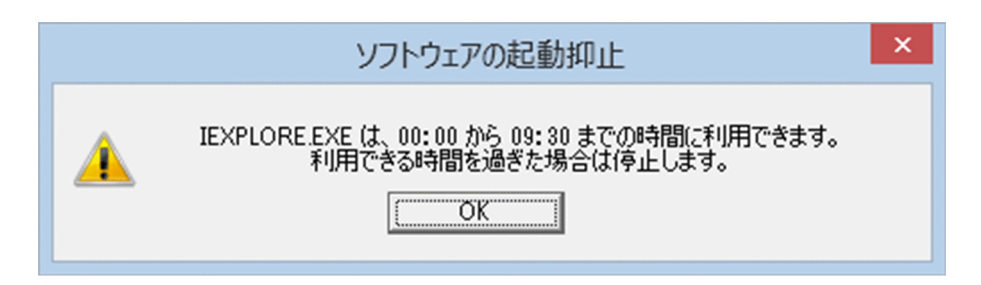

利用停止時間の通知

時間指定で許可されているソフトウェアの許可時間の終了が間近になった場合に表示されます。利用時 間が過ぎた場合は、自動的にソフトウェアが停止されます。表示例を次の図に示します。

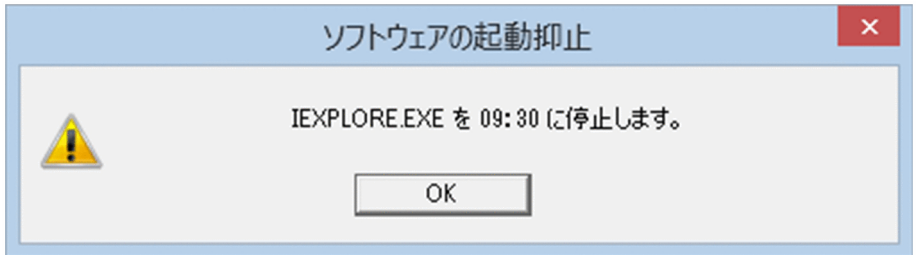

#### 印刷の抑止

印刷を抑止するセキュリティポリシーが適用されているエージェント導入済みコンピュータが印刷を実行 すると、印刷を抑止する「印刷抑止]ダイアログが表示されます。[OK]ボタンをクリックすると、この ダイアログが閉じます。

なお、利用者のコンピュータの OS が Windows Server 2019、Windows Server 2016、Windows 10、Windows 8.1、Windows 8 または Windows Server 2012 の場合、ダイアログはデスクトップに 表示されます。

[印刷抑止]ダイアログを次の図に示します。

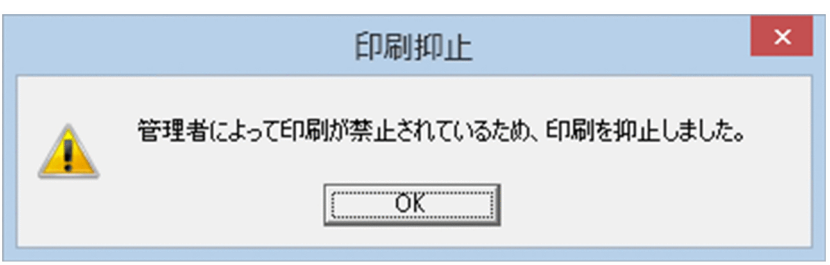

印刷抑止解除パスワードを利用できる場合は、印刷の抑止を解除できます。印刷抑止解除パスワードを利 用して印刷の抑止を解除するには、タスクトレイにある印刷抑止アイコン( る))をダブルクリックして ください。[印刷抑止の解除]ダイアログ(パスワード入力)が表示されます。印刷を許可できるパスワー ドを入力し、[OK] ボタンをクリックしてください。

なお、利用者のコンピュータの OS が Windows Server 2019、Windows Server 2016、Windows 10、Windows 8.1、Windows 8 または Windows Server 2012 の場合、ダイアログはデスクトップに 表示されます。

[印刷抑止の解除]ダイアログ(パスワード入力)を次の図に示します。

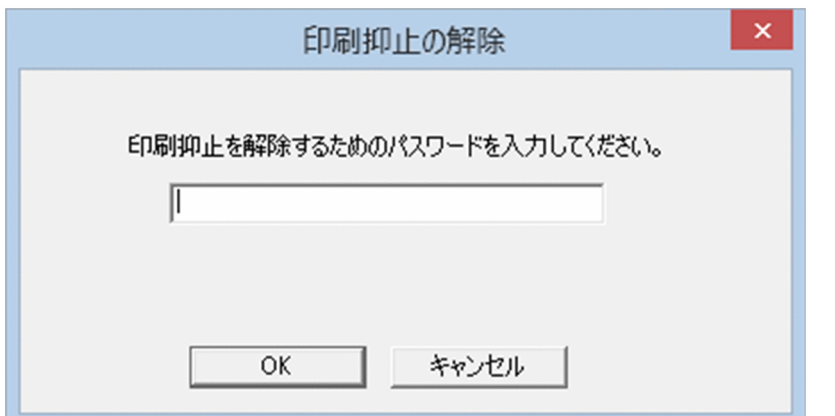

印刷の抑止を解除できた場合は、[印刷抑止の解除]ダイアログ(成功)が表示されて、印刷できるように なります。印刷の抑止の解除に失敗した場合は、[印刷抑止の解除]ダイアログ(失敗)が表示されます。 [OK]ボタンをクリックすると、ダイアログが閉じます。

印刷抑止解除パスワードを利用できないときに印刷抑止アイコン( 尽))をクリックすると、印刷抑止中 ダイアログが表示されます。[OK]ボタンをクリックすると、ダイアログが閉じます。

#### 機器の抑止

セキュリティポリシーでメッセージの表示を設定している場合、デバイスの使用を抑止するセキュリティ ポリシーが適用されているエージェント導入済みコンピュータがデバイスを使用すると、[デバイスの使用 抑止] ダイアログが表示されます。[OK] ボタンをクリックすると、このダイアログが閉じます。

### 2.22.7 エージェントからの通知対象となるユーザー

複数のユーザーが同一のコンピュータにログオンしている場合、一部のユーザーだけにエージェントによっ てバルーンヒントやダイアログなどの情報が通知されます。通知対象となるユーザーを制限することで、 対応が不要なユーザーが情報を確認する手間を省けます。

エージェントをインストールしているコンピュータの OS ごとに、通知対象となるユーザーを示します。

Windows 10、Windows 8.1、Windows 8、または Windows 7 の場合

- すべてのログオンユーザー
- リモートデスクトップ接続したユーザー

Windows Server 2019、Windows Server 2016、Windows Server 2012、または Windows Server 2008 R2 の場合

- ローカルコンソールにログオンしたユーザー
- リモートデスクトップ接続で最初にログオンした管理者権限のユーザー

# 2.22.8 利用者がコンピュータを操作する際の注意事項

- 利用者のコンピュータ上で次のアプリケーションを無効にしないでください。無効にすると、JP1/IT Desktop Management 2 の一部の機能が正常に動作しなくなります。
	- jdngrcagent.exe
	- jdngrcchat.exe
	- jdnglogon.exe
	- jdngsmclogin.exe

### 2.23 スマートデバイスの制御

MDM システムと連携すると、JP1/IT Desktop Management 2 から管理対象のスマートデバイスを制御 できます。この機能を使用すると、MDM システムを操作しないでスマートデバイスを制御できるため便 利です。

複数サーバ構成の場合、スマートデバイスを制御したい管理用サーバごとに MDM システムと連携する必 要があります。

MDM システムと連携すると、スマートデバイスに対して次に示す制御ができます。

スマートデバイスのロック

利用者がスマートデバイスを紛失した場合、拾得者が操作できないように管理者がスマートデバイスを ロックできます。

スマートデバイスのパスコードのリセット

利用者がスマートデバイスのパスコードを忘れた場合、利用者がパスコードを再設定できるように、管 理者がスマートデバイスのパスコードをリセットできます。

スマートデバイスの初期化

スマートデバイスの利用者を変更したり、スマートデバイスを滅却したりする場合、スマートデバイス を初期化して、工場から出荷されたときの状態にできます。

スマートデバイスの制御は、JP1/IT Desktop Management 2 が出す要求に従って、MDM システムから 実行されます。スマートデバイスを制御する流れを次の図に示します。

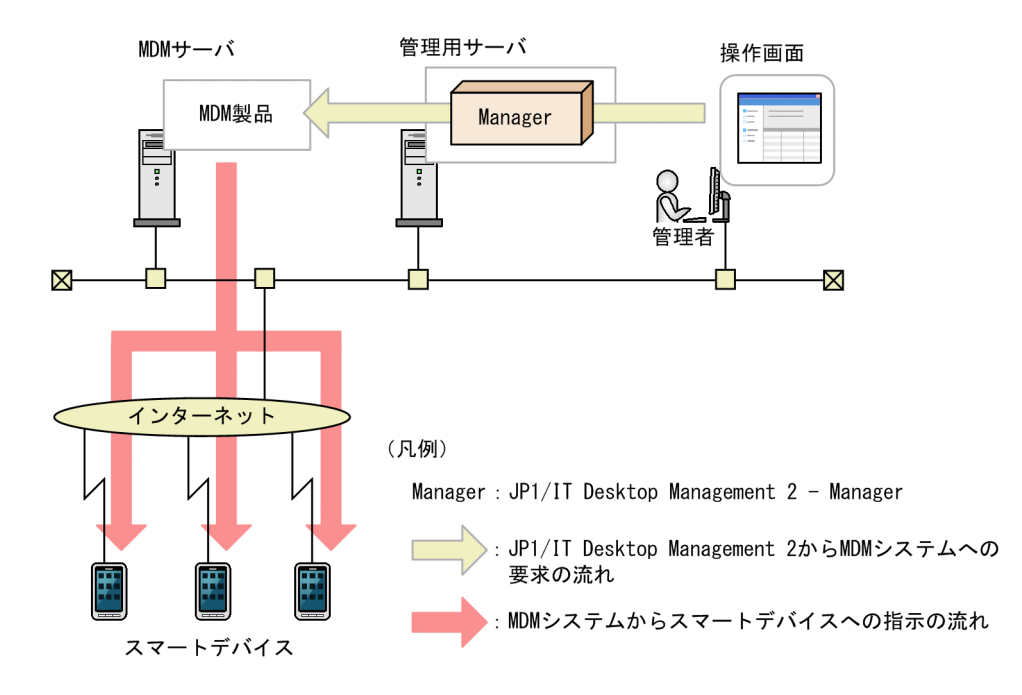

### 重要

MDM システムとの連携の設定を削除すると、その MDM システムで管理されているスマート デバイスの制御はできなくなります。

# 重要

複数サーバ構成の場合、異なる管理用サーバに同じ設定の MDM システムを連携させないでく ださい。それぞれの管理用サーバが MDM システムから情報を取得するタイミングで、スマー トデバイスの管理元が意図しないで変更されるため、スマートデバイスを正常に制御できなく なるおそれがあります。

# ● ヒント

JP1/IT Desktop Management 2 は、MDM システムが要求を受けた時点で、スマートデバイ スが制御できたと見なします。

### 関連リンク

• [2.6.6 MDM システムとの連携](#page-210-0)

# <span id="page-625-0"></span>2.24 社外で利用する機器の管理

JP1/IT Desktop Management 2 では、管理対象のコンピュータが社外からインターネットを介して接続 されている場合でもオンライン管理できます。管理用サーバと利用者のコンピュータが VPN を使用して 接続している場合だけでなく、VPN を使用せず接続している場合も管理できます。

# ● ヒント

管理対象のコンピュータにはエージェントが導入されている必要があります。

VPN 接続

管理対象のコンピュータは、VPN を使用して管理用サーバと接続します。JP1/IT Desktop Management 2 では VPN 接続環境を設定するバッチファイルを提供し、配布機能を使用して VPN 接続環境の設定を簡単にできるようにしています。

インターネット接続

組織ネットワークの DMZ にインターネットゲートウェイサーバを設置し、管理用サーバと接続しま す。管理対象のコンピュータは、インターネットゲートウェイサーバを介して管理用サーバと接続しま す。管理対象のコンピュータとインターネットゲートウェイサーバは HTTPS で接続します。

#### 接続形態による機能差異

管理対象のコンピュータが VPN 接続されている場合とインターネット接続の場合では、管理用サーバか ら実行できる機能に差異があります。接続形態による機能差異を次の表に示します。

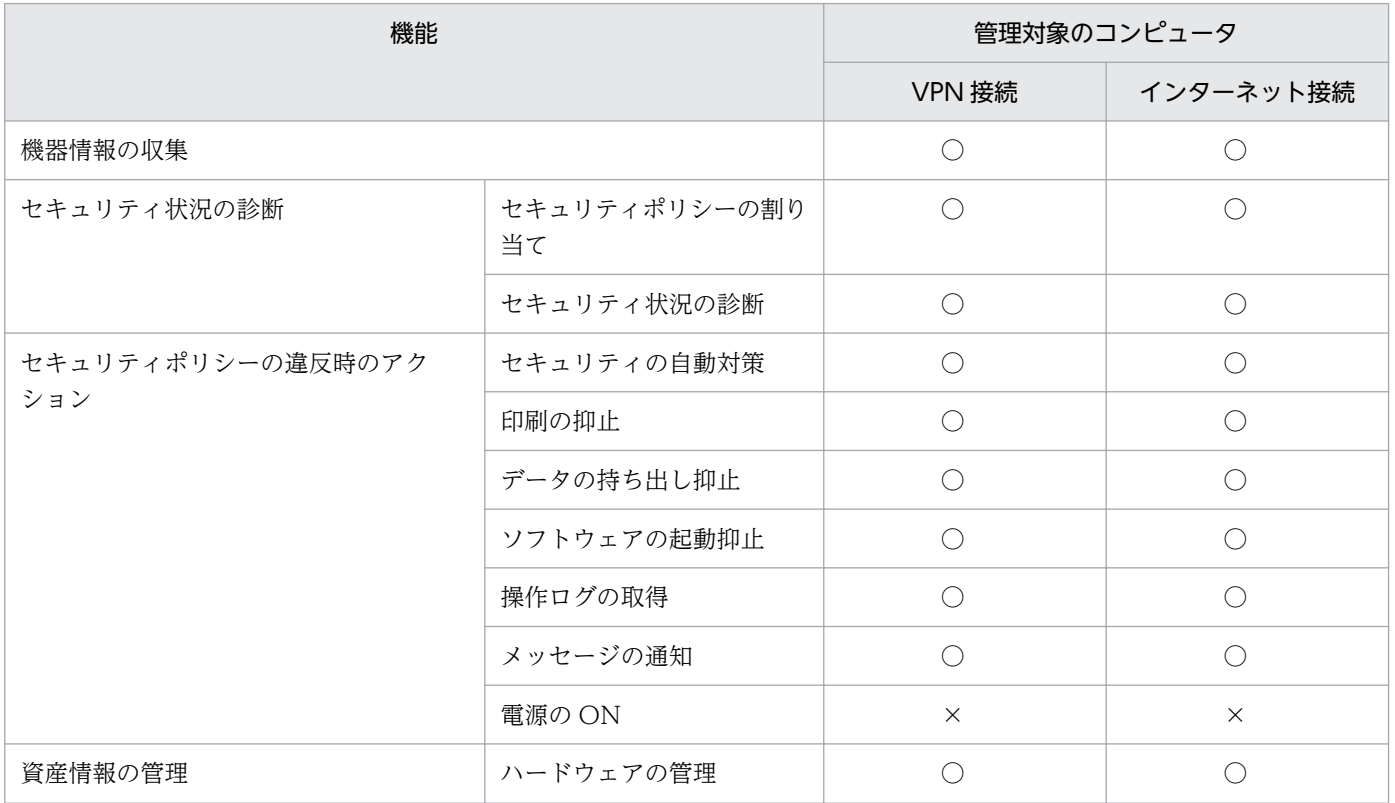

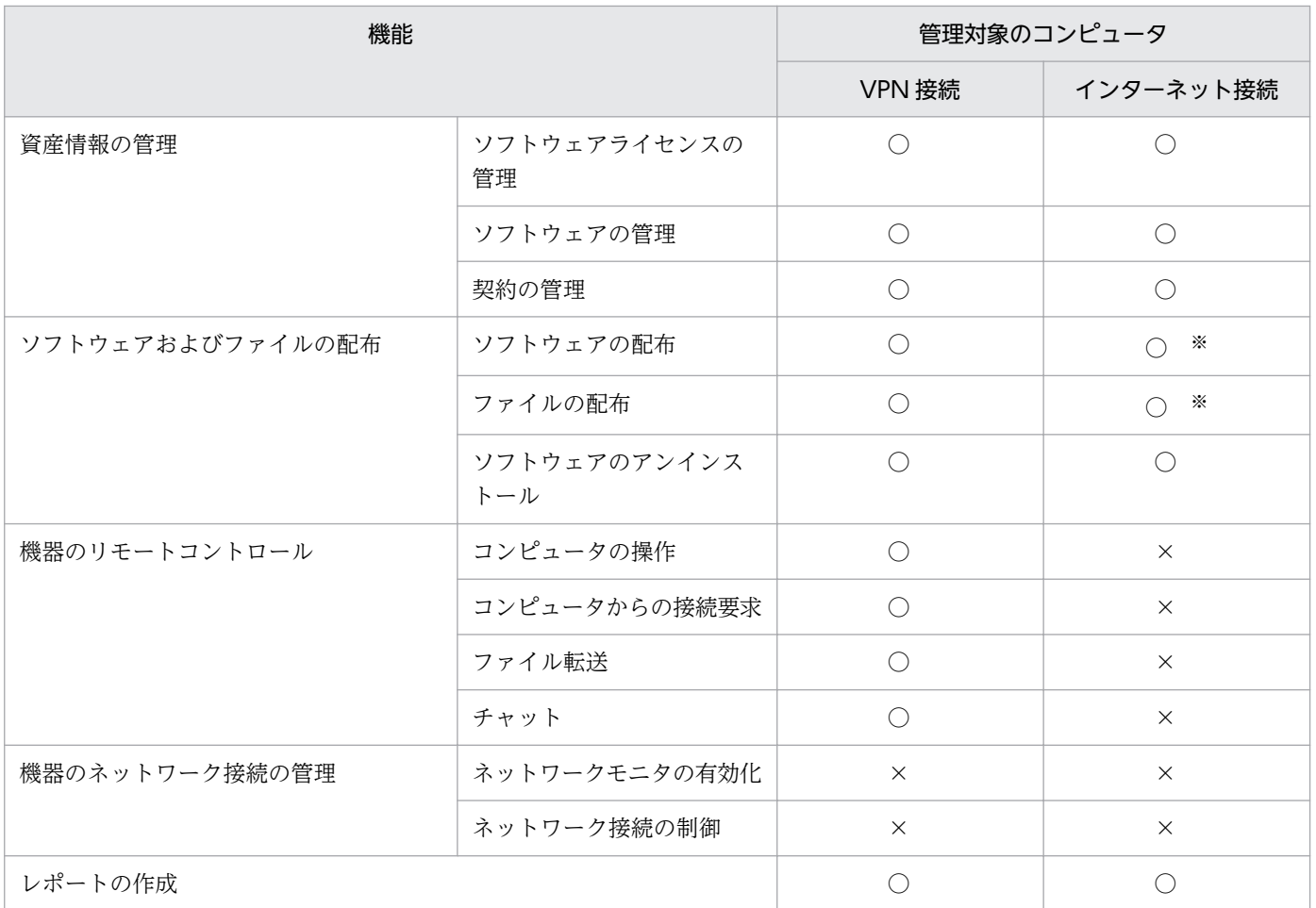

(凡例)○:対象となる ×:対象外

注※ 中継システムは使用できません。

### 2.24.1 VPN で接続する場合の機器の管理

在宅勤務やサテライトオフィス勤務などで社外に持ち出した管理対象のコンピュータを VPN で接続する ことで、JP1/IT Desktop Management 2 で管理できます。

管理対象のコンピュータを VPN で接続するためには、事前に VPN 接続を設定する必要があります。JP1/ IT Desktop Management 2 の配布機能で、VPN 接続環境を設定するバッチファイルを管理対象のコン ピュータに配布すると、VPN 接続環境の設定が簡単にできます。

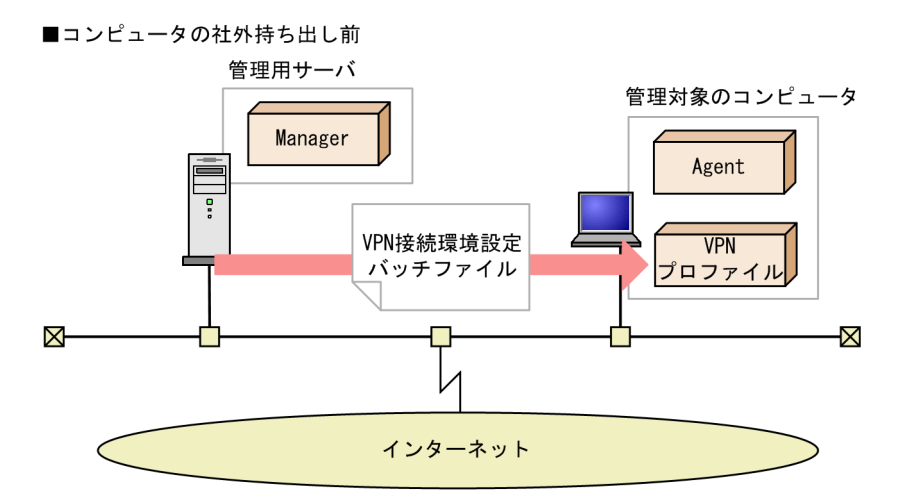

■コンピュータの社外持ち出し中

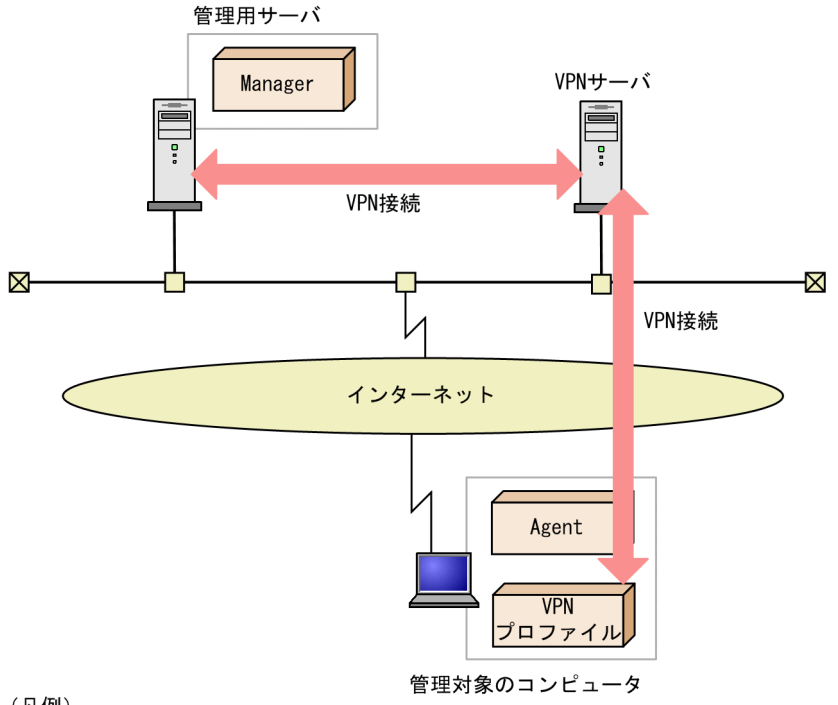

(凡例)

Manager: JP1/IT Desktop Management 2 - Manager Agent : JP1/IT Desktop Management  $2 -$  Agent

JP1/IT Desktop Management 2 では、Windows 標準の VPN クライアント環境を設定するためのサン プルバッチファイルを提供しています。

管理対象のコンピュータの VPN 接続設定の詳細については、マニュアル「JP1/IT Desktop Management 2 運用ガイド」の社外持出し用 PC の VPN 接続設定の説明を参照してください。

### 2.24.2 インターネットで接続する場合の機器の管理

在宅勤務やサテライトオフィス勤務などで社外に持ち出した管理対象のコンピュータに VPN の設定をせ ずに JP1/IT Desktop Management 2 で管理することもできます。

この場合、組織ネットワークの非武装地帯(DMZ)にインターネットゲートウェイサーバを設置し、管理 用サーバと接続します。管理対象のコンピュータは、インターネットゲートウェイサーバを介して管理用 サーバと接続します。管理対象のコンピュータとインターネットゲートウェイサーバは HTTPS で接続し ます。

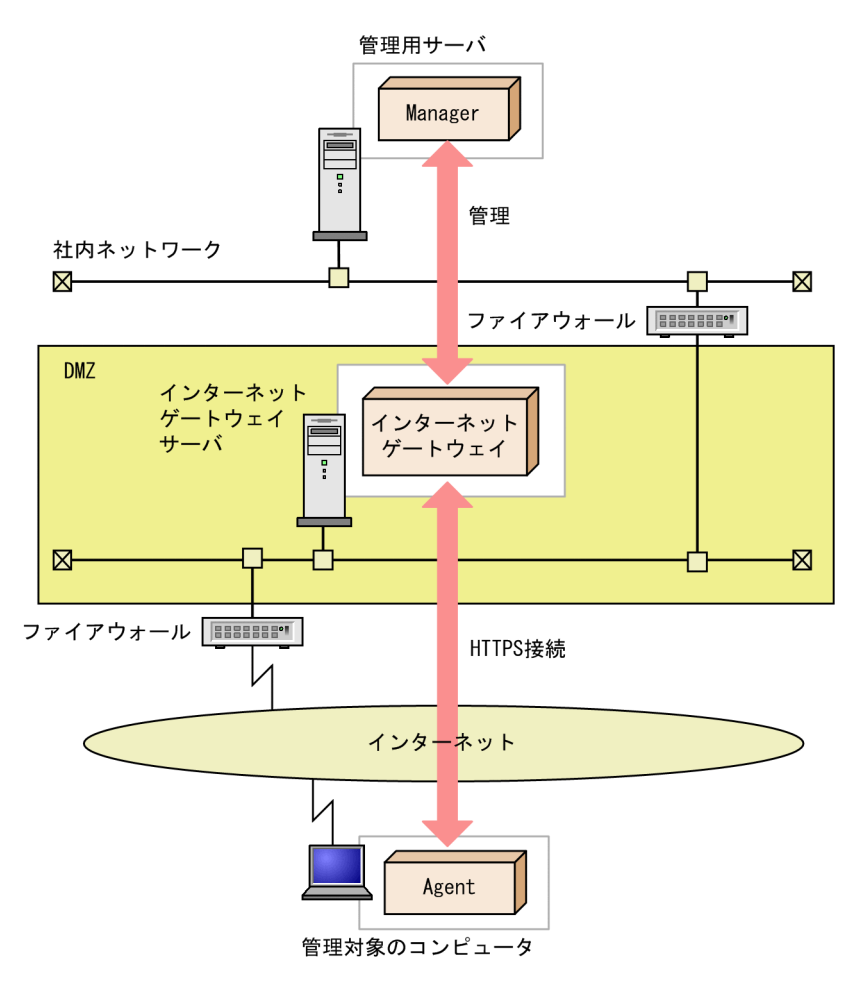

(凡例)

Manager : JP1/IT Desktop Management 2 - Manager Agent : JP1/IT Desktop Management  $2 -$  Agent

### 重要

インターネットで接続してコンピュータを管理する場合、VPN で接続する場合とは使用できる 機能に差異があります。詳細は、[「2.24 社外で利用する機器の管理」](#page-625-0)を参照してください。

### (1) 接続機器の管理

インターネット接続での機器の管理について説明します。

#### 前提条件

インターネット接続で管理する機器の前提条件を次に示します。

- 管理できる機器は、OS が Windows のコンピュータだけです。
- 管理対象コンピュータにエージェントをインストールする必要があります。
- 管理対象コンピュータではネットワークモニタを無効にする必要があります。

# 重要

エージェントレスの機器は管理できません。

### 重要

管理対象のコンピュータを社外に持ち出して使用する時は、意図せずにコンピュータが起動さ れることを防ぐために、Wake on LAN および AMT の BIOS の設定を無効にしてください。

#### インターネット接続で機器を管理するには:

管理対象コンピュータの設定画面のエージェント設定で、[基本設定]−[インターネットゲートウェイを 経由して上位システムと HTTPS 通信する]をチェックする必要があります。

この設定をすると、エージェントはインターネットゲートウェイ経由で管理用サーバや中継システムと通 信します。

#### ネットワーク接続の制御

管理対象コンピュータを社外で利用している場合、ネットワーク接続の制御はされません。

また、管理対象コンピュータを社外で利用している場合、社内ネットワークで管理されている IP アドレス と異なる IP アドレスが設定されます。このため、ネットワーク接続の制御をネットワーク制御リストで行 い、かつ IP アドレスの判定で運用すると、管理対象コンピュータのネットワーク接続の制御が誤作動する 恐れがあります。このため、ネットワーク接続の制御をネットワーク制御リストで行う場合は、MAC ア ドレスの判定で運用してください。

#### 社内に持ち帰った管理対象コンピュータの接続先の切り替え

管理対象のコンピュータを社内に持ち帰った時に、インターネットゲートウェイを経由しないで、管理用 サーバや中継システムと直接通信する動作となるように運用できます。

管理対象コンピュータが社内からインターネットゲートウェイに通信できないように、ファイアウォール およびプロキシサーバの設定が必要です。詳細は、マニュアル「JP1/IT Desktop Management 2 運用ガ イド」の社外で利用する機器を管理する説明を参照してください。

### (2) インターネット接続管理機器の注意事項

インターネット接続での機器の管理について注意事項を次に示します。

#### インターネットゲートウェイを経由して上位システムと通信する場合

- セキュリティの自動対策または手動対策は、エージェントからのポーリング時に実行されます。
- 管理者によるコンピュータへの操作は、エージェントからのポーリング時に実行されます。
- ITDM 互換配布でのソフトウェアおよびファイルの配布は、エージェントからのポーリング時に実行 されます。
- リモートインストールマネージャを使用するソフトウェアおよびファイルの配布ジョブは、エージェン トからのポーリング時に実行されます。
- リモートコレクト機能で 1GB を超えるような容量の大きいファイルを収集する場合には、エージェン ト設定の[通信設定]−[通信エラーの設定]−[通信エラーと見なすタイミング]−[指定した時間 内に通信ソフトからの応答がない場合、通信エラーと見なす]の設定を 120 分に変更します。設定を 大きくすると、通信障害・サーバ障害など一時障害によりサーバからの応答がない場合にエラーと判断 されるまでに時間がかかるため、次のポーリングまでの時間が長くなります。設定変更後、[基本設定] −[上位システムとの通信のタイミング]−[ポーリングの方法]−[システム起動するたびに、定期 的にポーリングする]に設定されている時間以上待ってください。
- リモートインストールマネージャを使用して 50MB 以上のパッケージを配布する場合、通信のタイム アウトが発生する場合があるため、分割配布で 50MB 以内にパッケージサイズを分割して配布してく ださい。
- ITDM 互換配布の実行中に通信エラーにより失敗した場合、次のポーリングのタイミングでリトライ します。

#### 管理対象のコンピュータが社内ネットワークに接続されている場合

• 社内ネットワークに接続された管理対象のコンピュータが電源 OFF の状態で、管理用サーバから Wake on LAN または AMT で自動起動させる設定で要求を通知すると、システム起動時のポーリングによっ て要求を受信します。このため、電源 ON の状態の時よりも低遅延で要求が実行されることがあります。

#### 管理対象のコンピュータが社外ネットワークに接続されている場合

- セキュリティポリシーの判定結果に応じたネットワーク接続の遮断と許可が実行される場合、ネット ワーク制御リストは更新されますが、社外ネットワークで利用しているコンピュータのネットワーク接 続は制御されません。
- 社外ネットワークで利用しているコンピュータは、Wake on LAN または AMT で起動できません。

#### 管理対象のコンピュータの接続ネットワークを切り替える場合

社内ネットワーク環境のコンピュータへのリモートインストールマネージャを使った配布のジョブが完了 する前に、コンピュータをインターネット環境に持ち出した場合、ジョブは中断されます。社内ネットワー ク環境への接続時に再開されます。

また、インターネット環境のコンピュータへのリモートインストールマネージャを使った配布のジョブが 完了する前に、コンピュータを社内ネットワーク環境に持ち帰った場合もジョブは中断されます。インター ネット環境への接続時に再開されます。

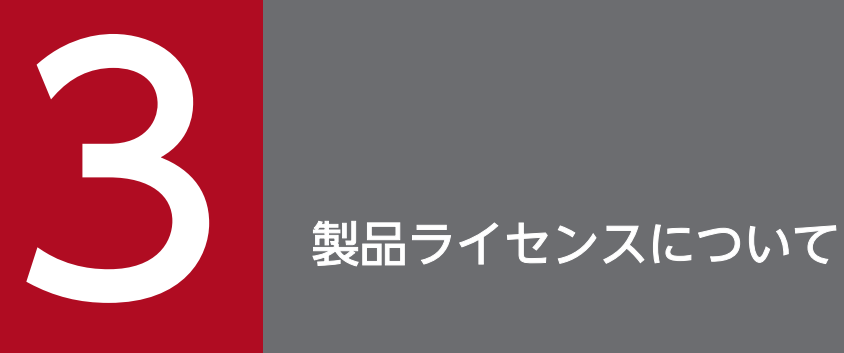

ここでは、JP1/IT Desktop Management 2 の製品ライセンスについて説明します。

### 3.1 製品ライセンスの概要

JP1/IT Desktop Management 2 では、「管理ノード数ライセンス」という方式でライセンスの使用数を 管理しています。この方式では、機器を管理対象にすると、機器の種類に関係なく 1 台につきライセンス を 1 つ使用します。つまり、JP1/IT Desktop Management 2 に登録されているライセンス数分だけ、機 器を管理できます。なお、ライセンスを使うのは、機器の管理だけです。資産の登録にはライセンスは使 用しません。

ライセンスは、JP1/IT Desktop Management 2 を購入した際に提供される製品版のライセンスキーファ イルを利用して登録します。登録しているライセンス数の上限に達した場合、機器を追加登録できません。 そのため、あらかじめ十分な数のライセンスを用意してください。

登録しているライセンス数よりも管理したい機器の台数が多くなった場合は、ライセンスを追加する必要 があります。製品ライセンスを追加する場合は、ライセンスを購入して、登録してください。

なお、探索時の自動登録によって機器を管理対象にする場合、ライセンス数が不足していたときは、「発見 した機器」として扱われます。発見された機器は設定画面の[機器の探索]−[発見した機器]画面に表 示されますが、管理対象ではありません(ライセンスも使用しません)。また、管理対象に変更できないた め、機器情報の取得やセキュリティ判定などの操作はできません。管理対象の機器を除外対象に変更した り、削除したりした場合は、ライセンス使用数が減ります。

# ● ヒント

OS マルチブートの環境では、管理用サーバに通知される情報が OS ごとに異なるため、各 OS が別々の機器として扱われます。

# ●ヒント

JP1/IT Desktop Management 2 ライセンス数は、登録したライセンスの総数(Windows、 Linux、UNIX 用エージェントのライセンスを登録した場合はその合計)が、[システムサマ リ]パネルの[ライセンス情報]に表示されます。[ライセンス情報]に表示されている数値を クリックすると、ライセンス保有数の総数と内訳(Linux 用と UNIX 用)が表示されます。な お、総数に占める UNIX および Linux 分を差し引いたライセンス数には Windows 分と Mac OS 分が含まれます(例えば、総数が 150 で UNIX および Linux 分が 50 の場合、100 には Windows 分と Mac OS 分を含みます)。

### ●ヒント

Citrix XenApp、Microsoft RDS サーバを管理する場合、サーバを管理するライセンスに加え て、Citrix XenApp、Microsoft RDS を利用するユーザーアカウント数分のライセンスが必要 です。なお、Citrix XenApp、Microsoft RDS サーバの管理者が利用するアカウントは、Citrix XenApp、Microsoft RDS を利用するユーザーアカウント数としてカウントする必要はありま せん。

# ● ヒント

共有型 VDI の仮想コンピュータを管理する場合、次のライセンス数が必要です。

VMware Horizon View および Citrix Virtual Desktops の MCS(Machine Creation Services)方式の場合

仮想コンピュータ数分のライセンス

Citrix Virtual Desktops の PVS (Provisioning Services) 方式の場合

仮想コンピュータを利用するユーザーアカウント数分のライセンス

<sup>3.</sup> 製品ライセンスについて

# 3.2 機器の状態と製品ライセンスの関係

発見した機器を管理対象にしたり、管理対象の機器を除外対象にしたりすると、使用する製品ライセンス 数が変化します。機器の状態と使用する製品ライセンスの関係を次の表に示します。

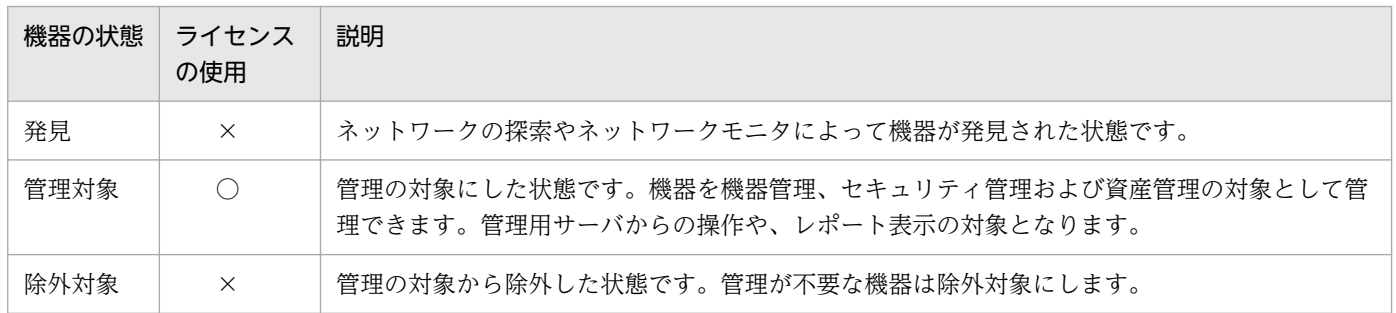

(凡例)○:使用する ×:使用しない

機器を JP1/IT Desktop Management 2 の管理対象にするには、機器を「管理対象」にします。機器の 状態を「管理対象」にすると製品ライセンスが使われます。機器の状態が「発見」または「除外対象」の 場合、製品ライセンスは使われません。「管理対象」の機器を「除外対象」にすると、使用していた製品ラ イセンスを別の機器に使えるようになります。

### <span id="page-635-0"></span>3.3 複数サーバ構成での製品ライセンスの管理

複数サーバ構成では、統括管理用サーバですべての製品ライセンスを管理します。なお、管理用中継サー バを管理するための製品ライセンスは不要です。

何らかの理由で、各管理用サーバでライセンスの保有数や残数などを管理したい場合は、統括管理用サー バから管理用中継サーバに製品ライセンスの情報を設定する必要があります。管理用中継サーバへの製品 ライセンスの情報の設定について、詳細を以下に示します。

#### ライセンスの保有方法について

管理用中継サーバに製品ライセンスの情報を設定する際、ライセンスの保有方法を指定できます。保有方 法を指定された管理用中継サーバは、統括管理用サーバと同様に製品ライセンスを管理できるようになり ます。統括管理用サーバと保有方法を指定された管理用中継サーバを合わせて、「ライセンスを保有する管 理用サーバ」と呼びます。

管理用中継サーバに指定できるライセンスの保有方法は、次のどちらか一方だけです。

統括管理用サーバからの分配

この保有方法を指定された管理用中継サーバには、統括管理用サーバに登録されている製品ライセンス の一部が分配されます。後述の共有範囲ごとに管理できる機器の台数を制限したい場合に指定します。

ライセンス登録

この保有方法を指定された管理用中継サーバには、製品ライセンスの登録が許可されます。製品ライセ ンスを管理用中継サーバごとに購入および登録した上で管理したい場合に指定します。

### $Q$  ヒント

複数サーバ構成では、統括管理用サーバおよび統括管理用サーバから許可された管理用中継 サーバだけに、製品ライセンスを登録できます。

#### ライセンスの共有範囲について

管理用中継サーバに製品ライセンスの情報を設定すると、ライセンスの共有範囲が自動で構成されます。 ライセンスの共有範囲の構成例を次の図に示します。

階層構成の上位

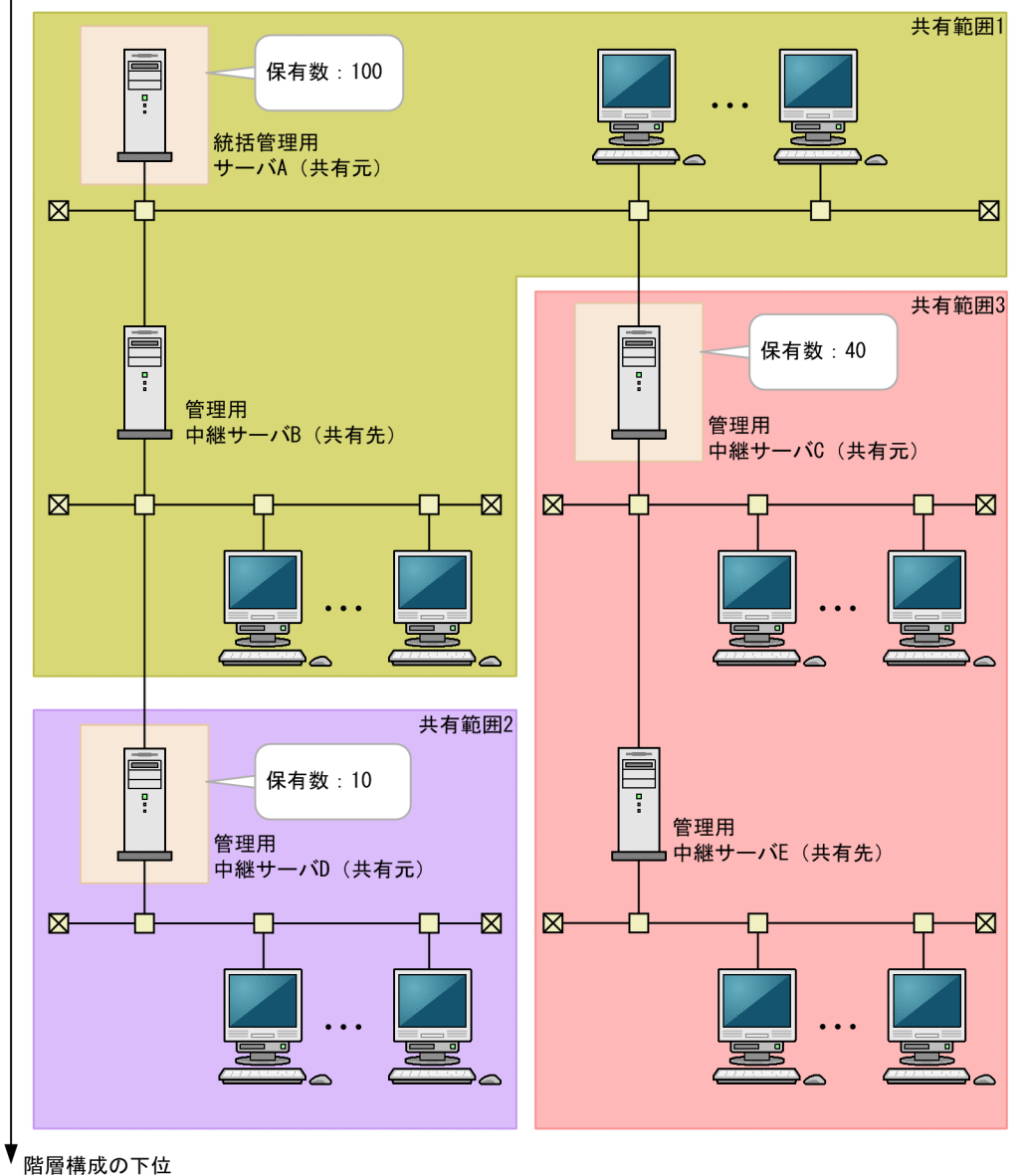

#### (凡例)

| :ライセンスの共有元

ライセンスの共有範囲は、共有元(ライセンスを保有する管理用サーバ)と共有先(ライセンスを保有し ない管理用中継サーバ)で構成されます。共有先は、いちばん階層の近い上位の共有元と共有範囲を構成 します。上の図の場合、管理用中継サーバ B はいちばん階層の近い上位の共有元である統括管理用サーバ A と共有範囲 1 を構成します。同様に、管理用中継サーバ E は管理用中継サーバ C と共有範囲 3 を構成 します。管理用中継サーバ D は配下の管理用中継サーバが存在しないため、単独で共有範囲 2 を構成しま す。

共有範囲内では、共有元が保有する製品ライセンス数分の機器を管理対象にできます。上の図の場合、共 有範囲 1 ではどちらの管理用サーバが管理元であるかに関係なく、100 台の機器を管理対象にできます。 同様に、共有範囲 2 では 10 台、共有範囲 3 では 40 台の機器を管理対象にできます。

#### 共有範囲の情報の確認

統括管理用サーバまたは各共有範囲の共有元で、ライセンスの保有数、使用数、残数などの情報を確認で きます。統括管理用サーバでは、すべての共有範囲の情報を確認できます。各共有範囲の共有元では、自 サーバが属する共有範囲の情報を確認できます。

共有範囲の情報は、[製品ライセンス情報]ダイアログおよび設定画面の[製品ライセンス]−[製品ライ センスの設定]画面の、[製品ライセンスの情報]に表示されます。

### **Q** ヒント

共有範囲内で不足しているライセンス数を確認するために各管理用サーバが発見した機器の合 計台数を調べる際は、設定画面の「機器の探索] − 「発見した機器]画面の一覧を「管理元] でフィルタリングします。[管理元]に共有範囲内の管理用サーバのホスト名を指定して、フィ ルタ条件に一致した機器の台数を確認してください。

#### 関連リンク

- 3.3.1 管理用中継サーバへの製品ライセンスの分配
- [3.3.2 管理用中継サーバへの製品ライセンスの登録許可](#page-639-0)

### 3.3.1 管理用中継サーバへの製品ライセンスの分配

複数サーバ構成の場合、統括管理用サーバに登録されている製品ライセンスの一部を管理用中継サーバに 分配できます。共有範囲ごとに管理できる機器の台数を制限したい場合は、管理用中継サーバに製品ライ センスを分配してください。製品ライセンスを分配するには、distributelicense コマンドを実行して、 管理用中継サーバに製品ライセンスの情報を設定します。

なお、すでに製品ライセンスが登録されている管理用中継サーバには、製品ライセンスを分配できません。 また、管理用中継サーバに登録されている製品ライセンスをほかの管理用中継サーバに分配することもで きません。

製品ライセンスを分配すると、ライセンスの共有範囲が自動で構成されます。統括管理用サーバを共有元 とする共有範囲のライセンス保有数は、統括管理用サーバのライセンス総数から、各管理用中継サーバに 分配したライセンス数を引いた数になります。分配先の管理用中継サーバを共有元とする共有範囲のライ センス保有数は、統括管理用サーバから分配されたライセンス数と同じになります。

製品ライセンスを分配した際の共有範囲の構成例、および各共有範囲の製品ライセンスの情報を次の図に 示します。

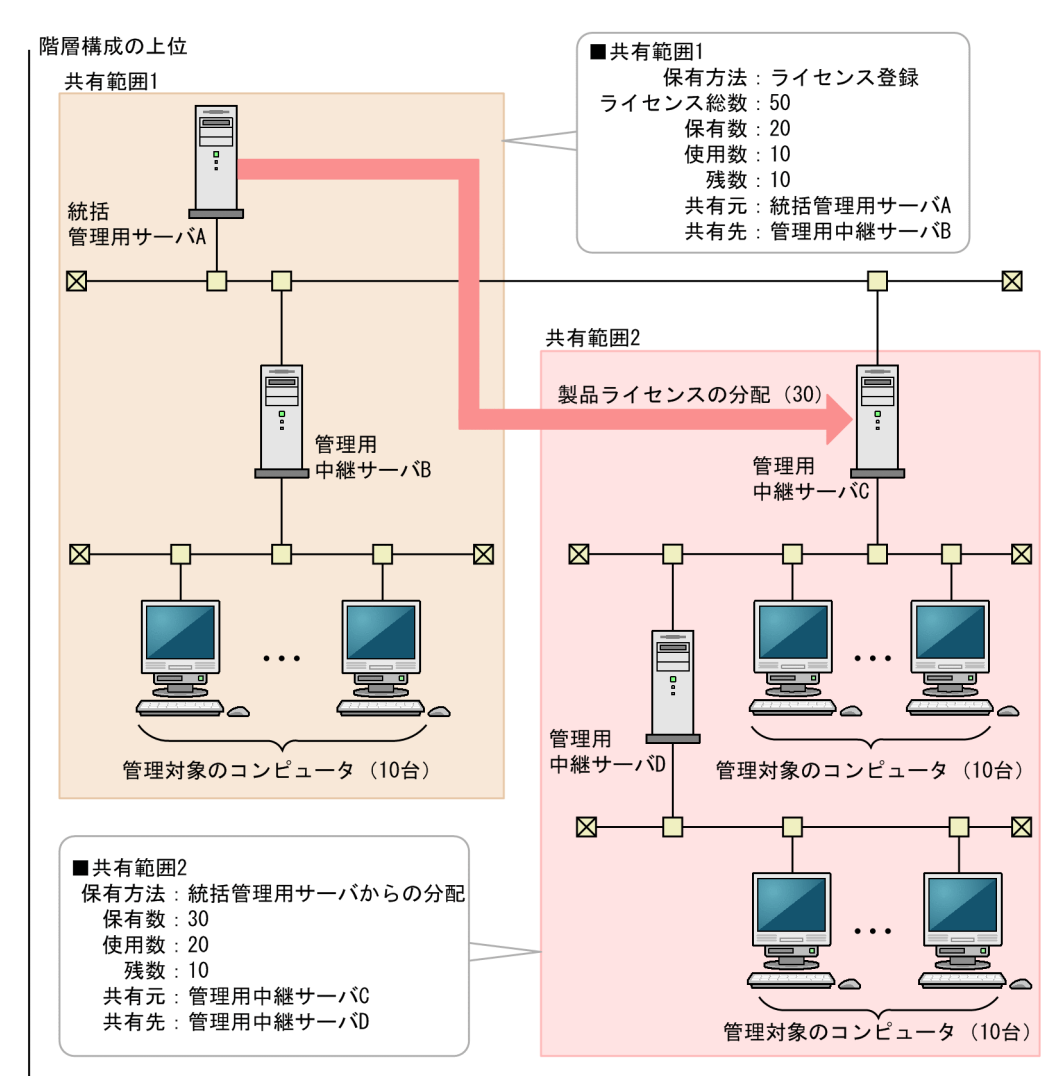

階層構成の下位

### ● ヒント

統括管理用サーバの製品ライセンスは、何度でも再分配できます。次のような場合には、各管 理用中継サーバに製品ライセンスを再分配してください。

- ライセンスの共有範囲を見直したい場合
- 共有範囲内のライセンス不足に対応するため、統括管理用サーバに製品ライセンスを追加登 録した場合

#### 関連リンク

- [3.3 複数サーバ構成での製品ライセンスの管理](#page-635-0)
- [3.3.2 管理用中継サーバへの製品ライセンスの登録許可](#page-639-0)

#### 3. 製品ライセンスについて

# <span id="page-639-0"></span>3.3.2 管理用中継サーバへの製品ライセンスの登録許可

複数サーバ構成の場合、統括管理用サーバから許可することで、任意の管理用中継サーバに製品ライセン スを登録できるようになります。製品ライセンスを管理用中継サーバごとに購入および登録した上で管理 したい場合は、管理用中継サーバに製品ライセンスの登録を許可してください。管理用中継サーバに製品 ライセンスの登録を許可するには、distributelicense コマンドを実行して、管理用中継サーバに製品ラ イセンスの情報を設定します。

# 重要

一度製品ライセンスが登録された管理用中継サーバ、およびその配下の管理用中継サーバには、 統括管理用サーバの製品ライセンスを分配できなくなります。そのため、管理用中継サーバに 製品ライセンスの登録を許可する場合は、事前にライセンスの共有範囲について十分に検討し てください。

製品ライセンスの登録を許可すると、ライセンスの共有範囲が自動で構成されます。統括管理用サーバを 共有元とする共有範囲のライセンス保有数は、統括管理用サーバのライセンス総数から、各管理用中継サー バに分配したライセンス数を引いた数になります。製品ライセンスの登録を許可された管理用中継サーバ を共有元とする共有範囲のライセンス保有数は、その管理用中継サーバに登録したライセンス総数と同じ になります。

製品ライセンスの登録を許可した際の共有範囲の構成例、および各共有範囲の製品ライセンスの情報を次 の図に示します。

<sup>3.</sup> 製品ライセンスについて

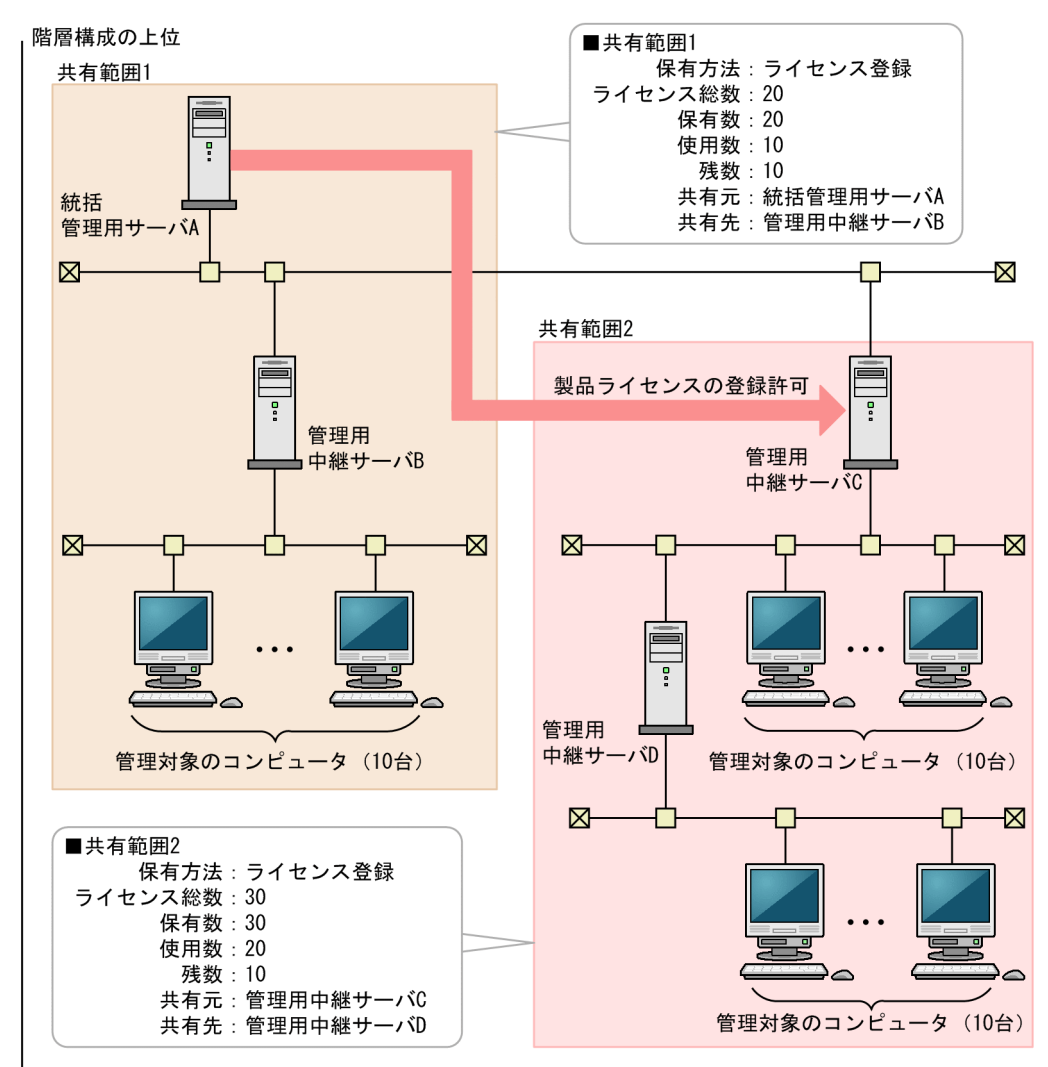

階層構成の下位

製品ライセンスは、ライセンスを登録した管理用サーバおよびライセンスを分配された管理用中継サーバ だけで利用できます。ほかのコンピュータへの流用はできません。

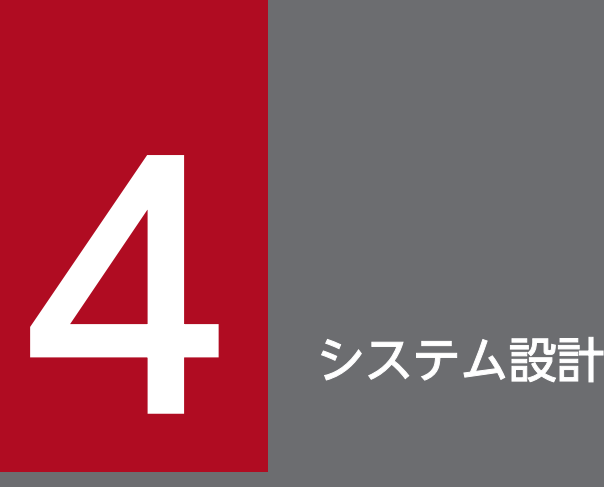

JP1/IT Desktop Management 2 のシステム設計では、システム構成、運用方法、システムの 見積もりなどについて検討します。

ここでは、JP1/IT Desktop Management 2 の設計から運用を開始するまでの概要について説 明します。また、システム設計時に必要な検討事項についても説明します。

なお、リモートインストールマネージャを使用した配布をする場合のシステム設計については、 マニュアル「JP1/IT Desktop Management 2 配布機能 運用ガイド」のシステム設計の説明を 参照してください。また、Asset Console を使用した資産管理をする場合のシステム設計につい ては、マニュアル「JP1/IT Desktop Management 2 - Asset Console 構築・運用ガイド」の システム設計の説明を参照してください。

# 4.1 導入と運用の流れ

ここでは、JP1/IT Desktop Management 2 の導入と運用の流れについて説明します。JP1/IT Desktop Management 2 を導入するには、まずシステムの設計を実施します。システム設計でシステム構成や運用 方法などを決定したあと、システムを構築し、運用を開始します。JP1/IT Desktop Management 2 の導 入と運用の流れを次の図に示します。

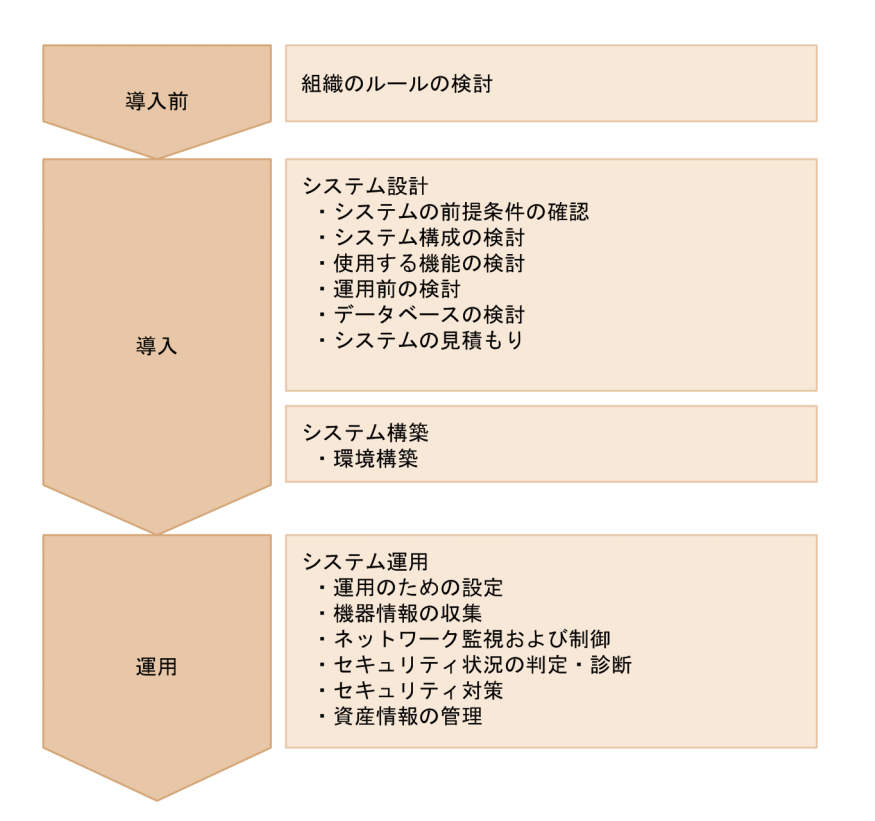

システム設計およびシステム構築の流れについては、「4.1.1 導入の流れ」を参照してください。システ ム運用の流れについては、「[4.1.2 運用の流れ」](#page-644-0)を参照してください。

### 4.1.1 導入の流れ

JP1/IT Desktop Management 2 を導入するには、システム構成などを設計して、環境を構築します。 JP1/IT Desktop Management 2 の導入の流れについて説明します。

1. 組織のルールの検討

どのようなルールで組織のセキュリティを管理していくかを検討します。ここで検討した内容に基づい て、JP1/IT Desktop Management 2 のシステムを設計、構築および運用します。

2. システムの前提条件の確認

システム内に配置するサーバやコンピュータの前提条件を確認します。前提条件の確認については、 [「4.2 システムの前提条件](#page-646-0)」を参照してください。

3. システム構成の検討

4. システム設計

<span id="page-644-0"></span>システムの目的に合わせてシステム構成を検討します。システム構成の検討については、「[4.4 システ](#page-674-0) [ム構成の検討」](#page-674-0)を参照してください。

4. 使用する機能の検討

運用する環境が、使用する機能の前提条件を満たしているかどうかを確認します。各機能の前提条件に ついては、[「4.3 各機能の前提条件](#page-665-0)」を参照してください。

5. 運用前の検討

管理対象とする機器や運用のスケジュールなど、システムの運用方法について検討します。運用方法の 検討については、[「4.6 運用前の検討](#page-715-0)」を参照してください。

6. データベースの検討

運用方法に合わせて、使用するデータベースの容量を見積もります。データベースの検討については、 [「4.5 データベースの検討](#page-703-0)」を参照してください。

7. システムの見積もり

流れ 1〜6 の内容を踏まえて、構築するシステムの見積もりをします。システムの見積もりについて は、[「付録 A.6 性能と見積もり](#page-836-0)」を参照してください。

システム運用の流れについては、「4.1.2 運用の流れ」を参照してください。

### 4.1.2 運用の流れ

環境構築後、システム設計で検討した運用方法に従って、システムを運用します。JP1/IT Desktop Management 2 のシステム運用の流れについて説明します。

1. 運用のための設定

運用前に検討した内容に従って、機器の探索スケジュールや探索範囲、セキュリティポリシーなどを設 定します。設定には、JP1/IT Desktop Management 2 の操作画面を使用します。

2. 機器情報の収集

管理用サーバで機器を探索して、最新の IT 機器情報を自動収集します。また、必要に応じてコンピュー タにエージェントを導入します。

3. ネットワーク監視および制御

新しくネットワークに接続されたコンピュータがないか監視します。また、ネットワーク接続を許可し ていないコンピュータやセキュリティ対策が不十分なコンピュータのネットワーク接続を制御します。

4. セキュリティ状況の判定・診断

設定したセキュリティポリシーに従っているかどうかを判定し、セキュリティ対策が不十分なコンピュー タがないかを確認します。また、JP1/IT Desktop Management 2 では、収集した情報をレポートと して出力できます。出力されたレポートを基にセキュリティの状況を診断します。

5. セキュリティ対策

診断結果に基づいてセキュリティ対策を実施します。ポリシーを見直す必要がある場合は、流れ 1 に 戻ってセキュリティポリシーの設定を変更します。

4. システム設計

6. 資産情報の管理

組織内で管理している機器、ソフトウェアライセンス、契約などの資産情報をまとめて管理します。 ハードウェア資産やソフトウェアライセンスの利用状況を把握したり、資産の契約情報やコストを確認 したりします。

# <span id="page-646-0"></span>4.2 システムの前提条件

ここでは、システム内に配置する管理用サーバ、エージェントを導入するコンピュータなどのシステム構 成要素の前提条件と、ネットワークの前提条件について説明します。

なお、メモリ所要量、ディスク占有量、使用できる CPU については、「[付録 A.6 性能と見積もり」](#page-836-0)もあ わせて参照してください。

#### 関連リンク

- 4.2.1 管理用サーバの前提条件
- [4.2.3 エージェントを導入するコンピュータの前提条件](#page-648-0)
- [4.2.7 ネットワークモニタを有効化するコンピュータの前提条件](#page-656-0)
- [4.2.5 コントローラをインストールするコンピュータの前提条件](#page-654-0)
- [4.2.10 ネットワークの前提条件](#page-662-0)

### 4.2.1 管理用サーバの前提条件

管理用サーバの前提となる OS およびソフトウェアについて説明します。

なお、JP1/IT Desktop Management 2 - Manager をインストールするサーバのコンピュータ名には、 半角英数字およびハイフン(-)だけを使用できます。ただし、コンピュータ名の先頭の文字は半角英字、 末尾の文字は半角英数字だけを使用できます。

### OS

管理用サーバの前提となる OS を次の表に示します。

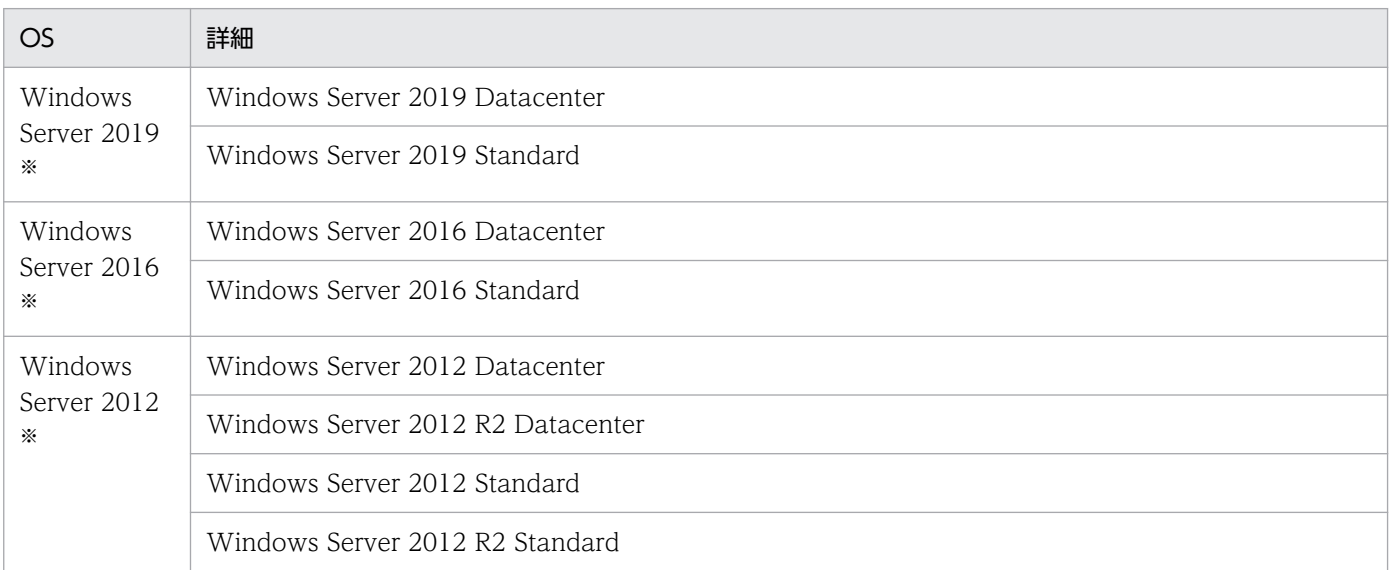

注※ インストールオプションとして Server Core は使用できません。

### ソフトウェア

JP1/IT Desktop Management 2 - Manager をインストールするサーバには、Windows Installer 2.0 以降がインストールされている必要があります。

### 関連リンク

• [付録 A.6 性能と見積もり](#page-836-0)

### 4.2.2 管理者のコンピュータの前提条件

ここでは、操作画面の操作の前提となるソフトウェアと、Remote Install Manager のインストールの前 提となる OS およびソフトウェアについて説明します。コントローラとして使用するための前提について は、「[4.2.5 コントローラをインストールするコンピュータの前提条件」](#page-654-0)を参照してください。

Remote Install Manager と JP1/IT Desktop Management 2 - Agent (中継システム) は、同じコン ピュータにインストールできません。

### 操作画面の操作の前提となるソフトウェア

JP1/IT Desktop Management 2 の操作画面を操作するコンピュータの前提となるソフトウェアを次の表 に示します。

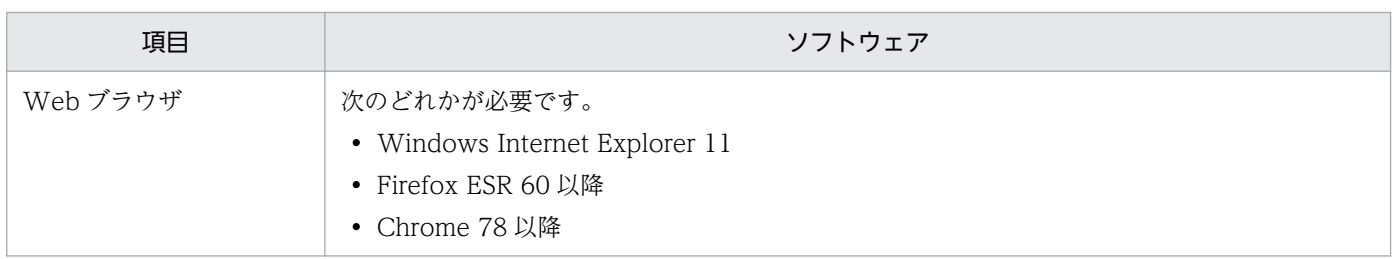

### Remote Install Manager のインストールの前提となる OS

Remote Install Manager をインストールするコンピュータの前提となる OS を次の表に示します。

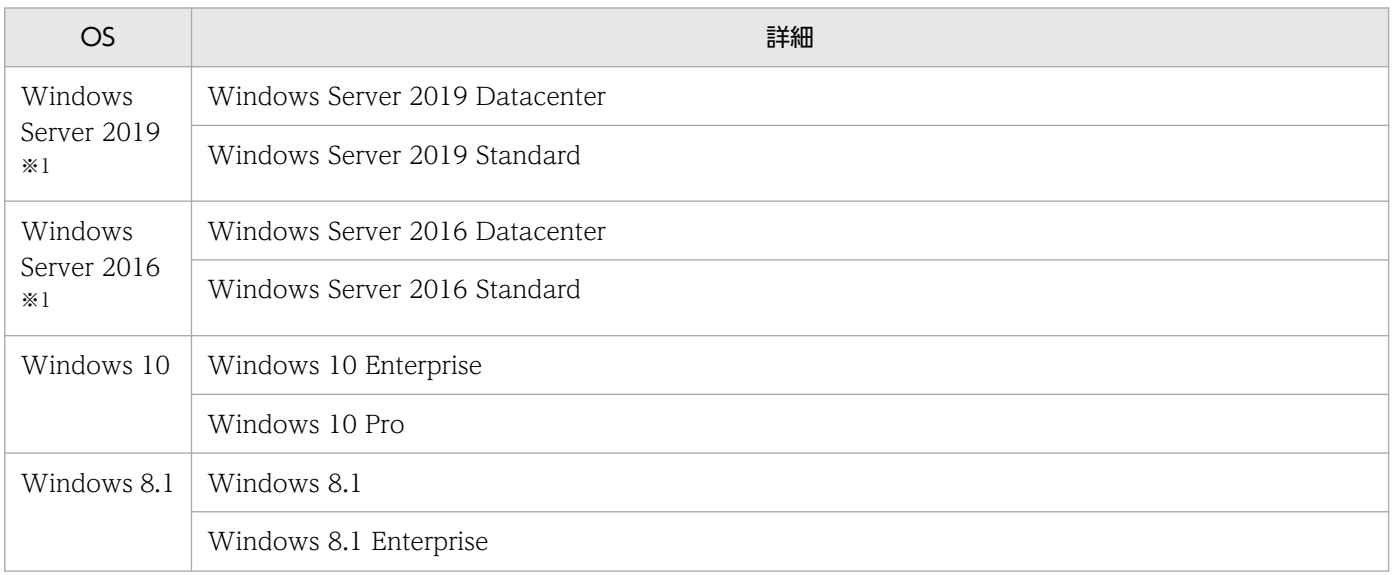
<span id="page-648-0"></span>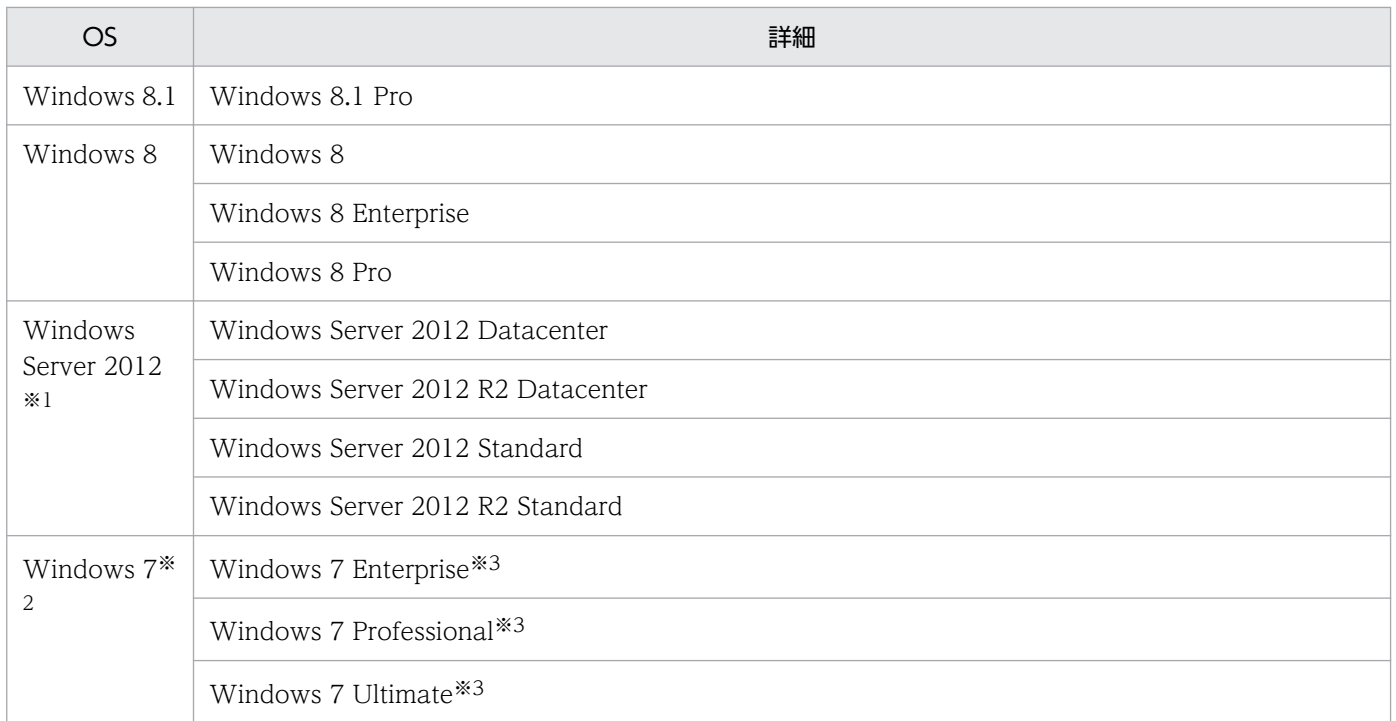

#### 注※1

インストールオプションとして Server Core は使用できません。

注※2

XP モードには対応していません。

注※3

Service Pack 1 を含みます。

また、Remote Install Manager を管理用サーバとは別のコンピュータにインストールする場合、Remote Install Manager のバージョンが、管理用サーバの JP1/IT Desktop Management 2 - Manager と一致 している必要があります。

#### Remote Install Manager のインストールの前提となるソフトウェア

Windows Installer 2.0 以降

なお、Remote Install Manager をインストールするサーバのコンピュータ名には、半角英数字およびハ イフン(-)だけを使用できます。ただし、コンピュータ名の先頭の文字は半角英字、末尾の文字は半角英 数字だけを使用できます。

#### 関連リンク

• [付録 A.6 性能と見積もり](#page-836-0)

# 4.2.3 エージェントを導入するコンピュータの前提条件

エージェントを導入するコンピュータの前提となる OS およびソフトウェアについて説明します。

なお、管理用中継サーバにはエージェントをインストールできません。管理用中継サーバには、管理用中 継サーバ用のエージェントが自動でインストールされます。

### OS

エージェントを導入するコンピュータの前提となる OS を次の表に示します。

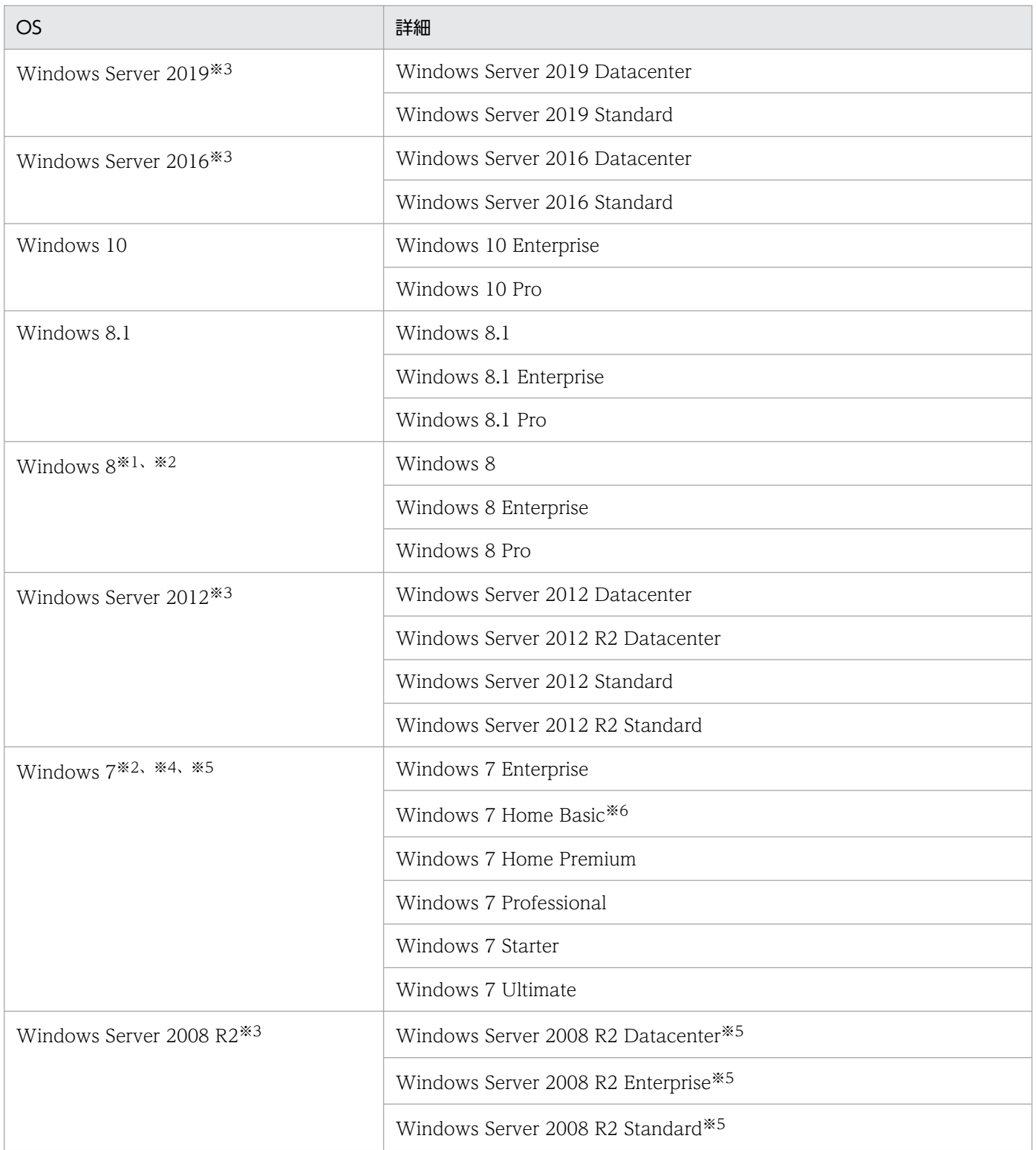

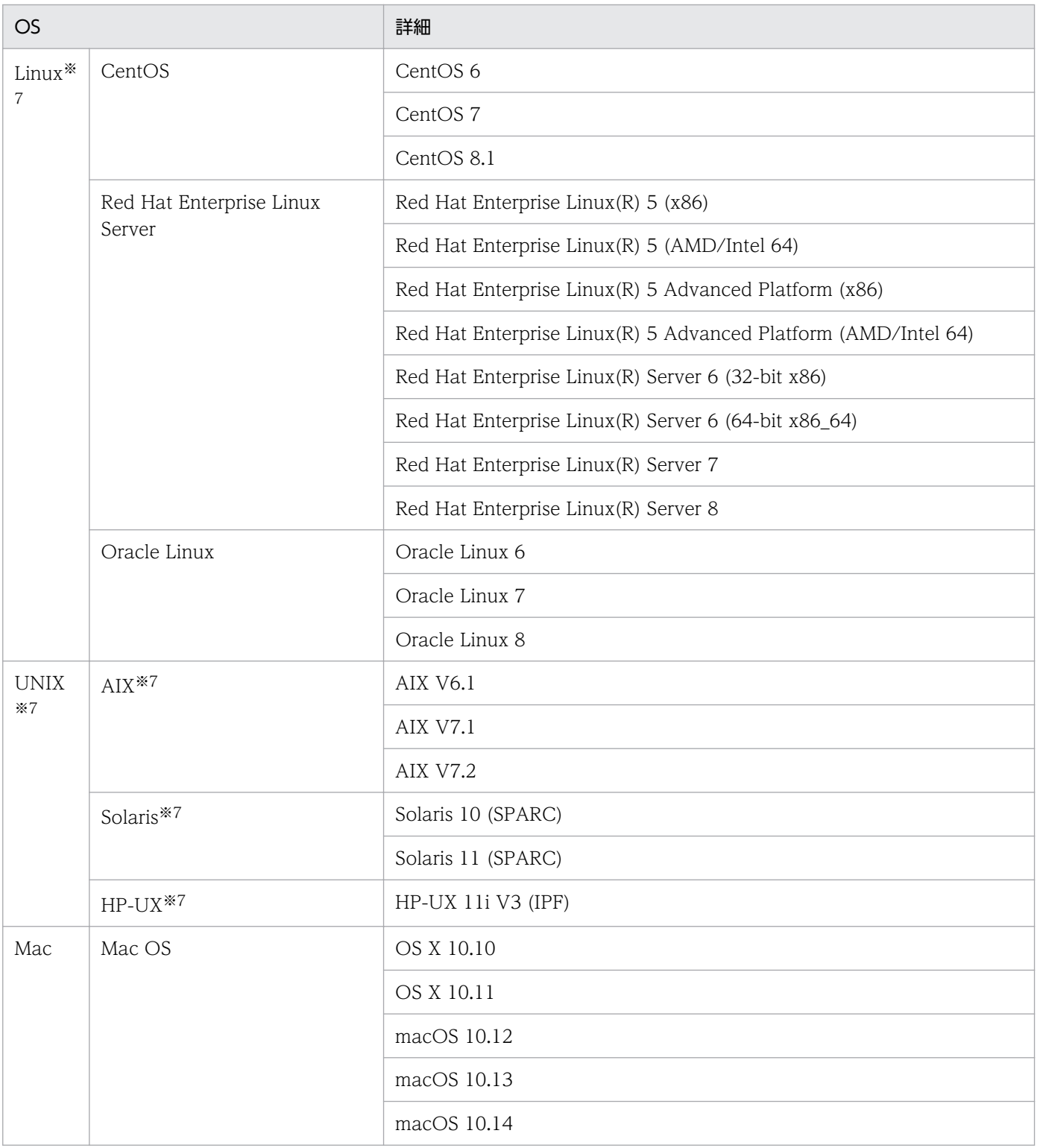

注※1 Windows To Go で動作する場合は対応していません。

注※2 エージェントをインストールする際は、ローカルコンソールに接続して実施してください。

注※3 インストールオプションとして Server Core は使用できません。

注※4 XP モードには対応していません。

注※5 Service Pack 1 を含みます。

注※6 中国語(簡体字)だけサポートします。

注※7 総称して UNIX と表記することがあります。なお、前提プログラムなど、エージェントを導入す る条件については、マニュアル「JP1/IT Desktop Management 2 - Agent(UNIX(R)用)」を参照してく ださい。

## 重要

OS の「Workstation」サービスは必ず起動してください。このサービスが停止している環境 では OS のアカウント情報を取得できないため、セキュリティーポリシーで判定される危険レ ベルが「不明」となります。

## 重要

Windows の言語設定について

- 各言語(日本語/英語/中国語(簡体字))のどれかで利用する場合、言語設定が統一されて いることを確認してからインストールしてください。
- インストール後に上記の言語設定は変更しないでください。

画面の表示言語について

JP1/IT Desktop Management 2 では、画面表示にはネイティブ画面(インストーラ、エー ジェント画面、コマンド)があります。ネイティブ画面の表示言語は、各ネイティブ画面を表 示する Windows の言語設定が引き継がれます。

## ソフトウェア

エージェントを導入するコンピュータの前提となるソフトウェアを次の表に示します。

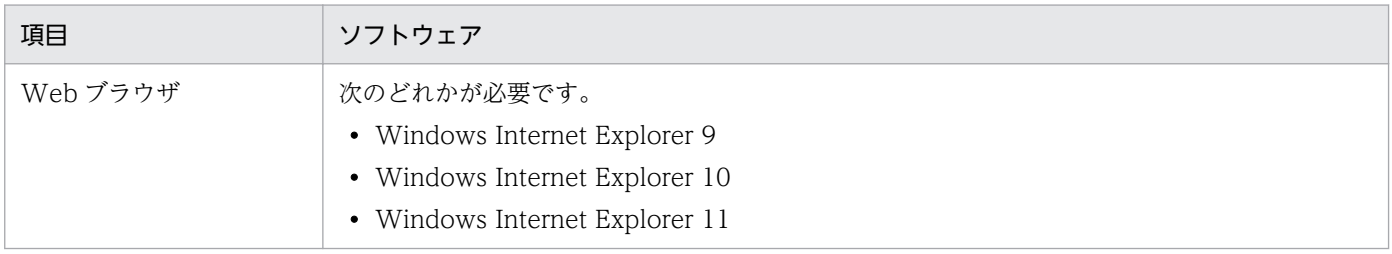

#### Citrix XenApp、Microsoft RDS サーバ

Citrix XenApp、Microsoft RDS がインストールされているサーバにエージェントを導入して、JP1/IT Desktop Management 2 で管理する場合に前提になる OS とサポート対象となる Citrix XenApp を次に 示します。

OS

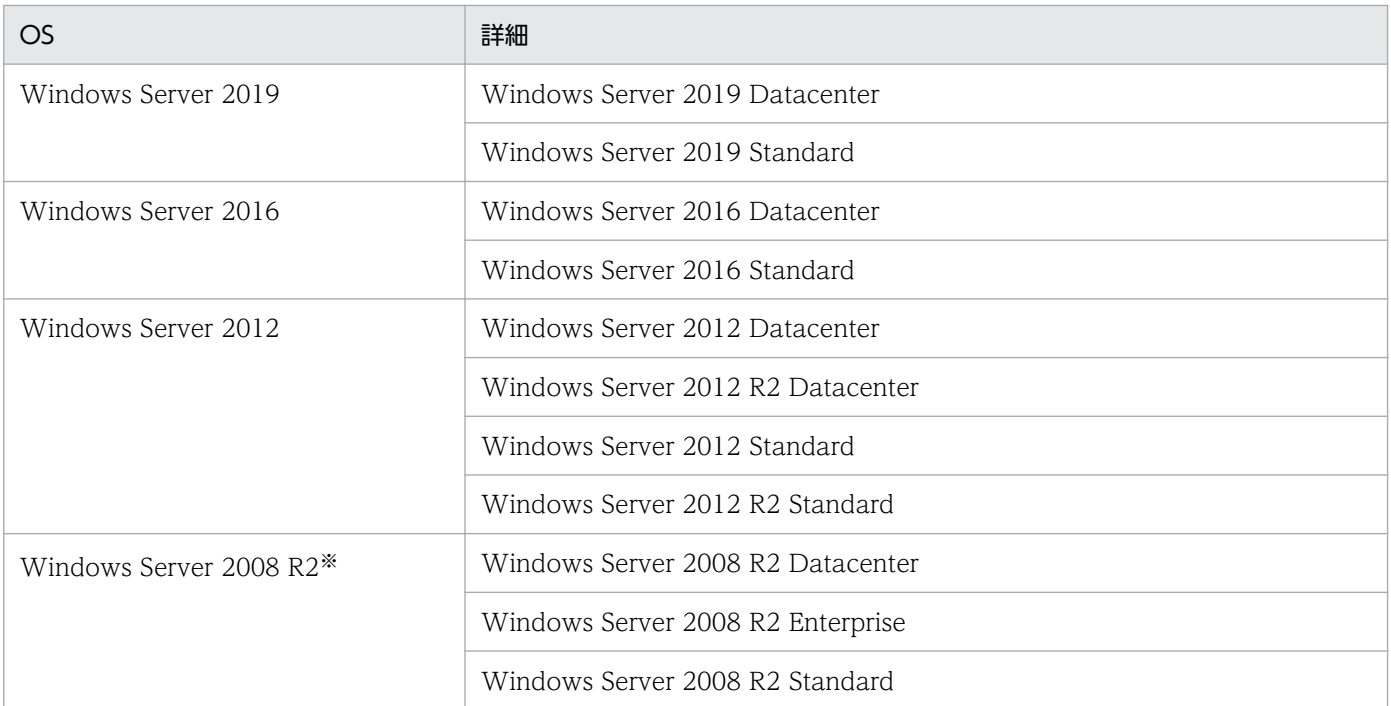

### 注※ Service Pack 1 だけサポートしています。

#### Citrix XenApp

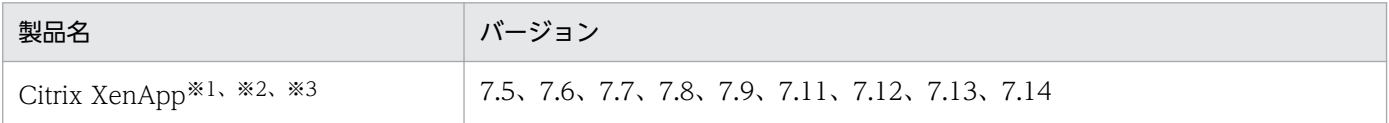

※1 Long Term Service Release には対応していません。

※2 公開デスクトップおよび公開アプリケーションの画面転送型にだけ対応しています。

※3 Machine Creation Services および Provisioning services には対応していません。

Citrix XenApp、Microsoft RDS に同時にログインできるユーザー数のサポート上限は、60 ユーザーです。

### 共有型 VDI の仮想コンピュータ

共有型 VDI の仮想コンピュータにエージェントを導入して、JP1/IT Desktop Management 2 で管理す る場合にサポート対象となる仮想化製品を次に示します。

#### 仮想化製品

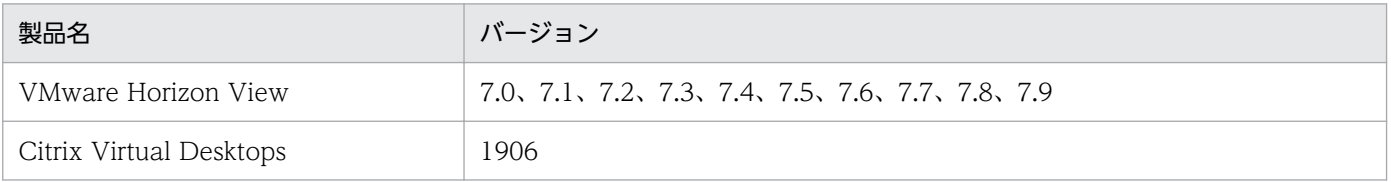

### 関連リンク

• [付録 A.6 性能と見積もり](#page-836-0)

# 4.2.4 中継システムをインストールするコンピュータの前提条件

中継システムをインストールするコンピュータの前提について説明します。

JP1/IT Desktop Management 2 - Agent(中継システム)と Remote Install Manager は、同じコン ピュータにインストールできません。

### OS

中継システムをインストールするコンピュータの前提となる OS を次の表に示します。

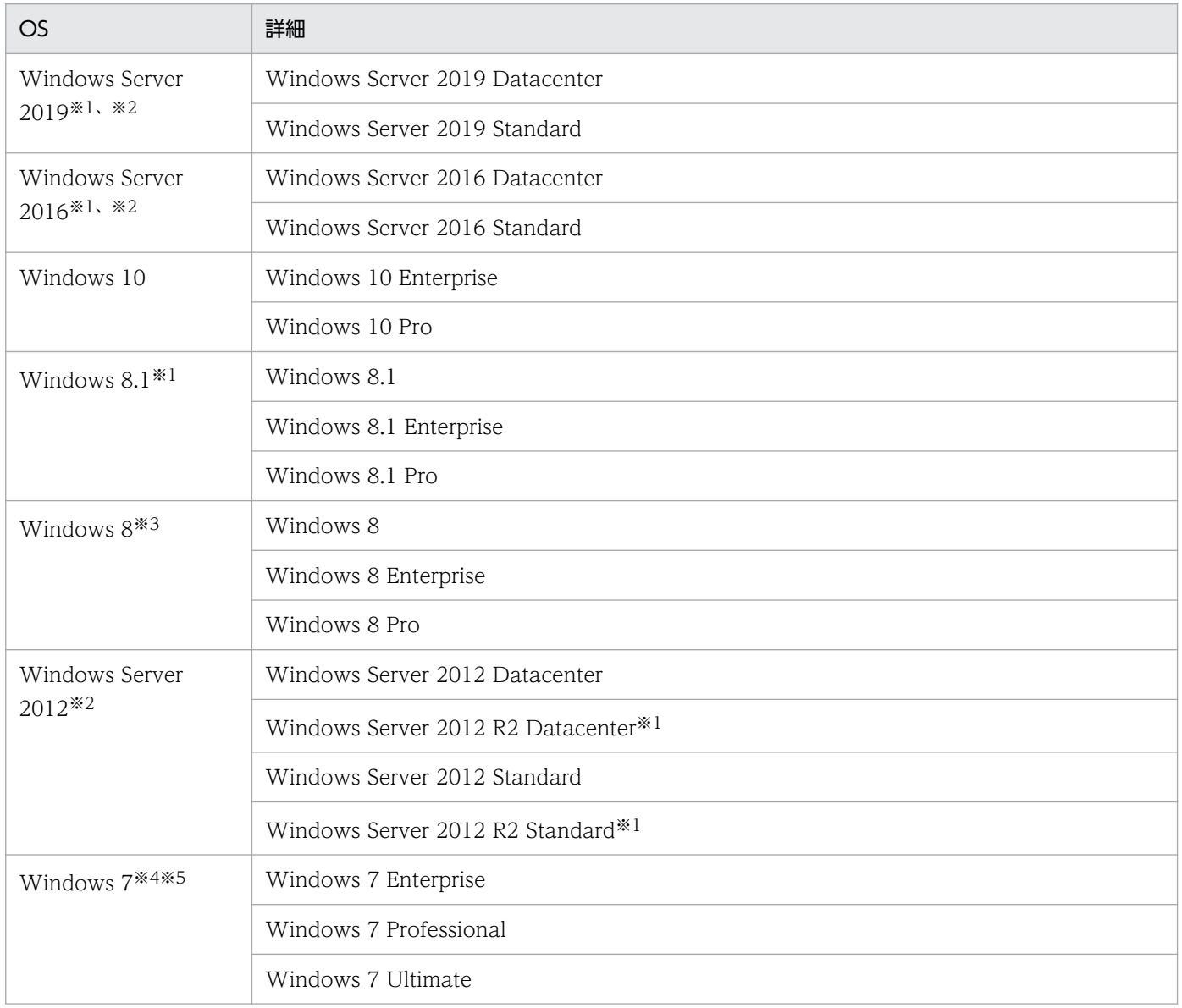

注※1 OneDrive を使用した環境での動作には対応していません。

- 注※2 インストールオプションとして Server Core は使用できません。
- 注※3 Windows To Go で動作する場合は対応していません。
- 注※4 XP モードには対応していません。
- 注※5 Service Pack 1 を含みます。

# 重要

OS の「Workstation」サービスは必ず起動してください。このサービスが停止している環境 では OS のアカウント情報を取得できないため、セキュリティーポリシーで判定される危険レ ベルが「不明」となります。

## ソフトウェア

中継システムをインストールするコンピュータの前提となるソフトウェアを次の表に示します。

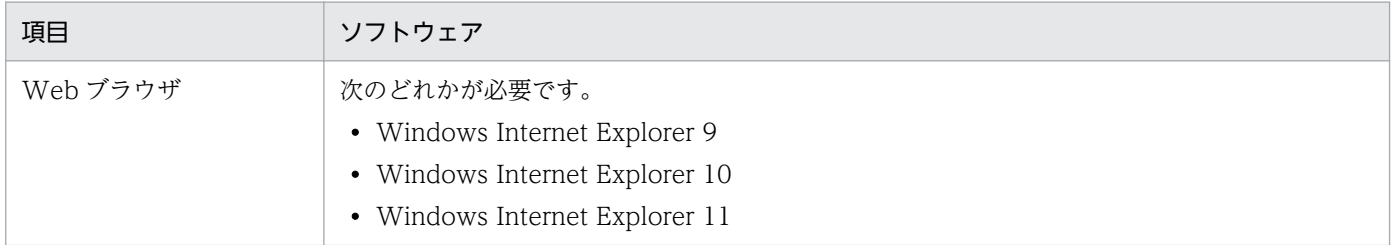

### 関連リンク

• [付録 A.6 性能と見積もり](#page-836-0)

# 4.2.5 コントローラをインストールするコンピュータの前提条件

コントローラをインストールするコンピュータの前提となる OS を次の表に示します。

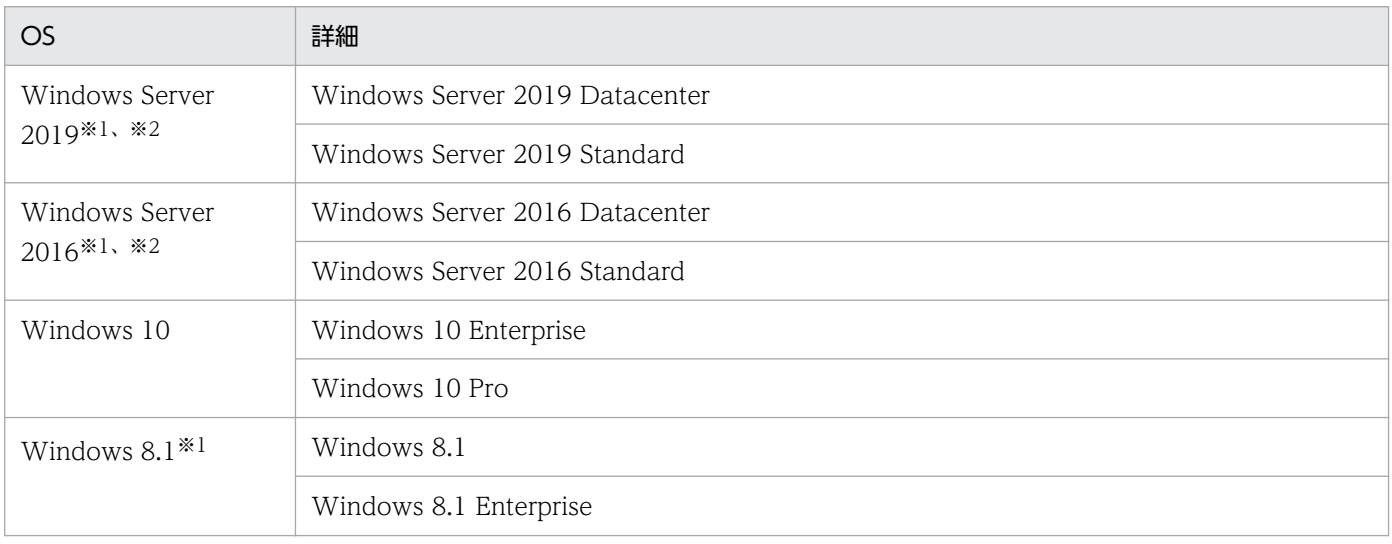

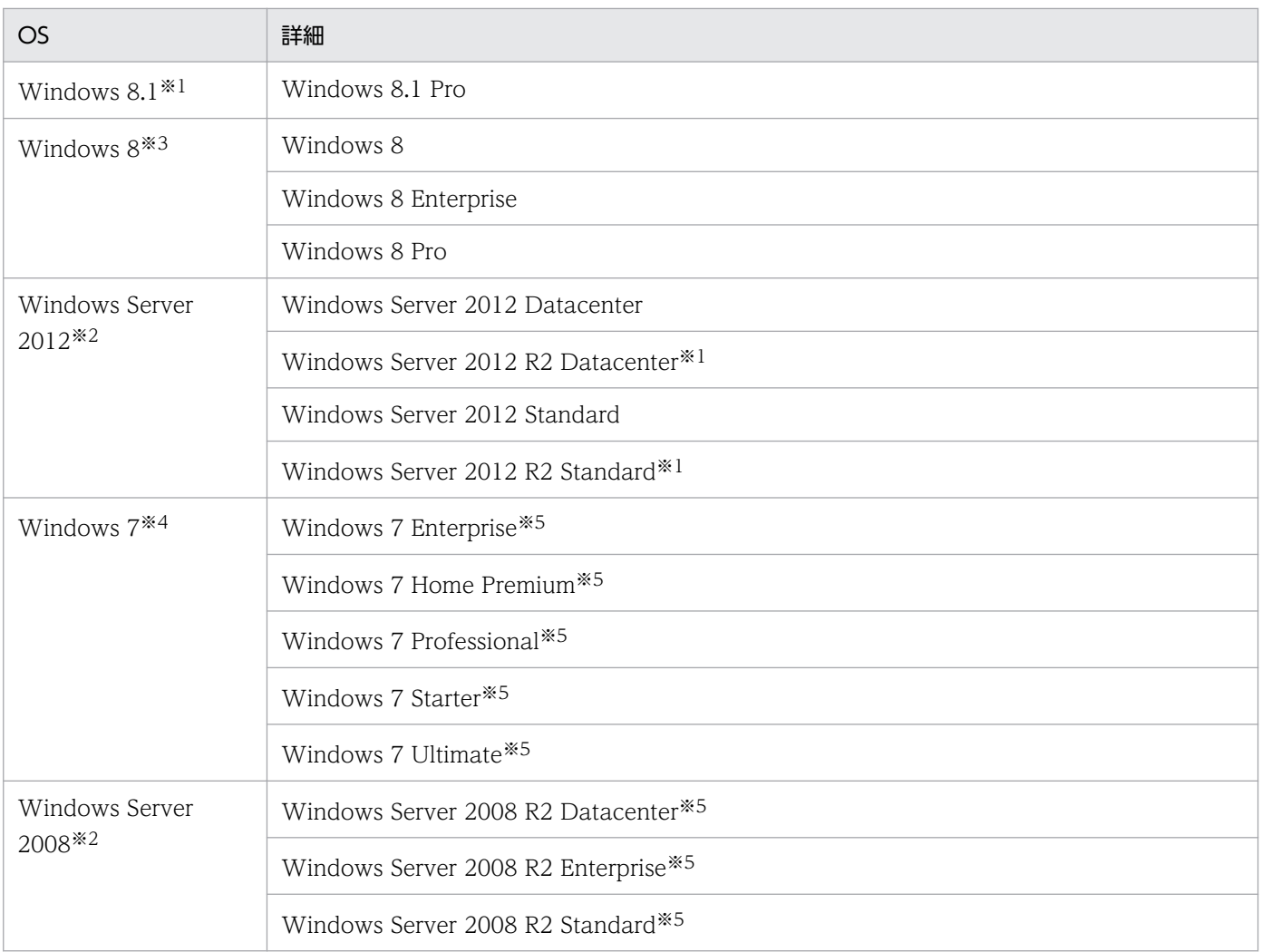

注※1 OneDrive を使用した環境での動作には対応していません。

注※2 インストールオプションとして Server Core は使用できません。

注※3 Windows To Go で動作する場合は対応していません。

注※4 XP モードには対応していません。

注※5 Service Pack 1 を含みます。

#### 関連リンク

• [付録 A.6 性能と見積もり](#page-836-0)

# 4.2.6 インターネットゲートウェイをインストールするコンピュータの前提 条件

インターネットゲートウェイをインストールするコンピュータの前提について説明します。

インターネットゲートウェイには、JP1/IT Desktop Management 2 - Agent(中継システム)または JP1/IT Desktop Management 2 - Agent が必要です。

### OS

インターネットゲートウェイをインストールするコンピュータの前提となる OS を次の表に示します。

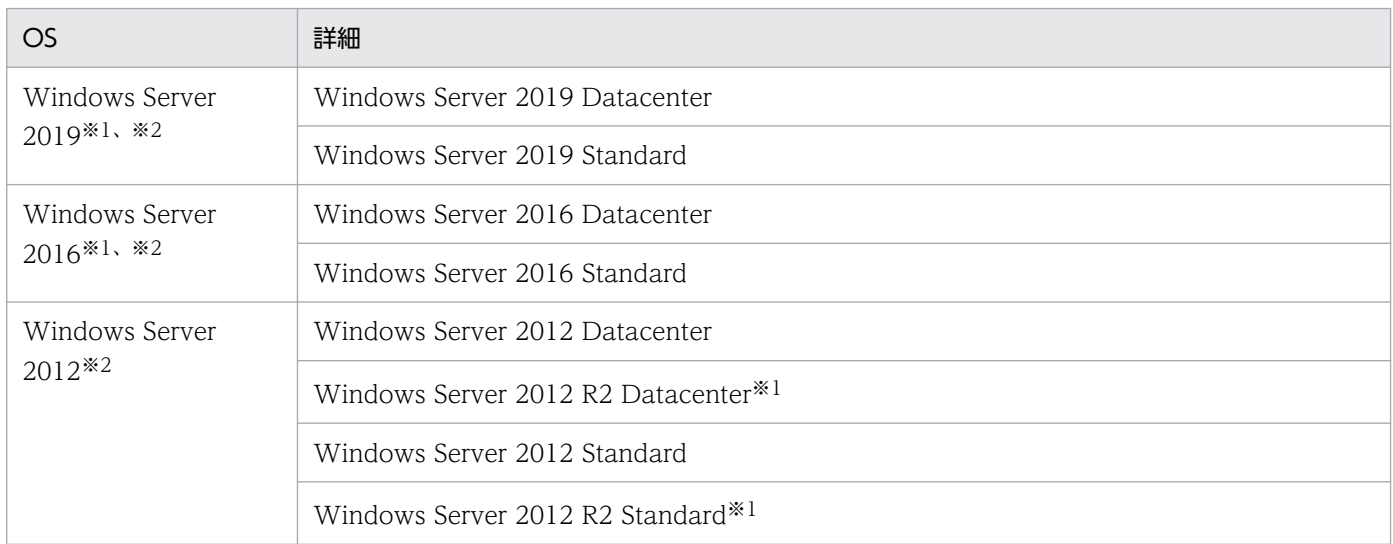

注※1 OneDrive を使用した環境での動作には対応していません。

注※2 インストールオプションとして Server Core は使用できません。

### ソフトウェア

インターネットゲートウェイをインストールするコンピュータの前提となるソフトウェアを次の表に示し ます。

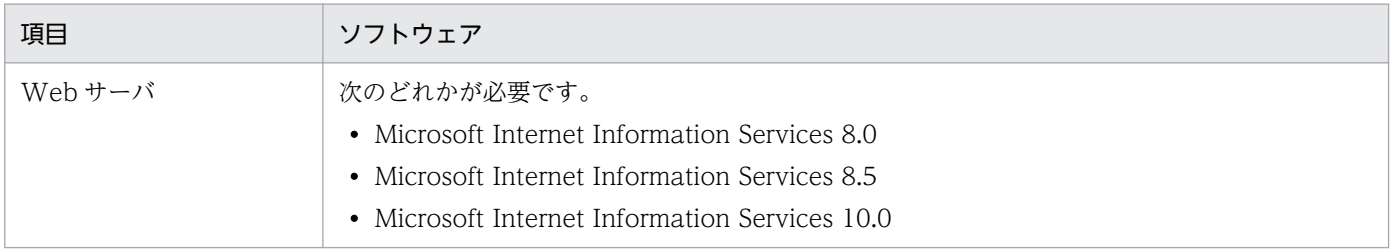

#### 関連リンク

• [付録 A.6 性能と見積もり](#page-836-0)

# 4.2.7 ネットワークモニタを有効化するコンピュータの前提条件

ネットワークモニタを有効化するコンピュータの前提となる OS を次の表に示します。

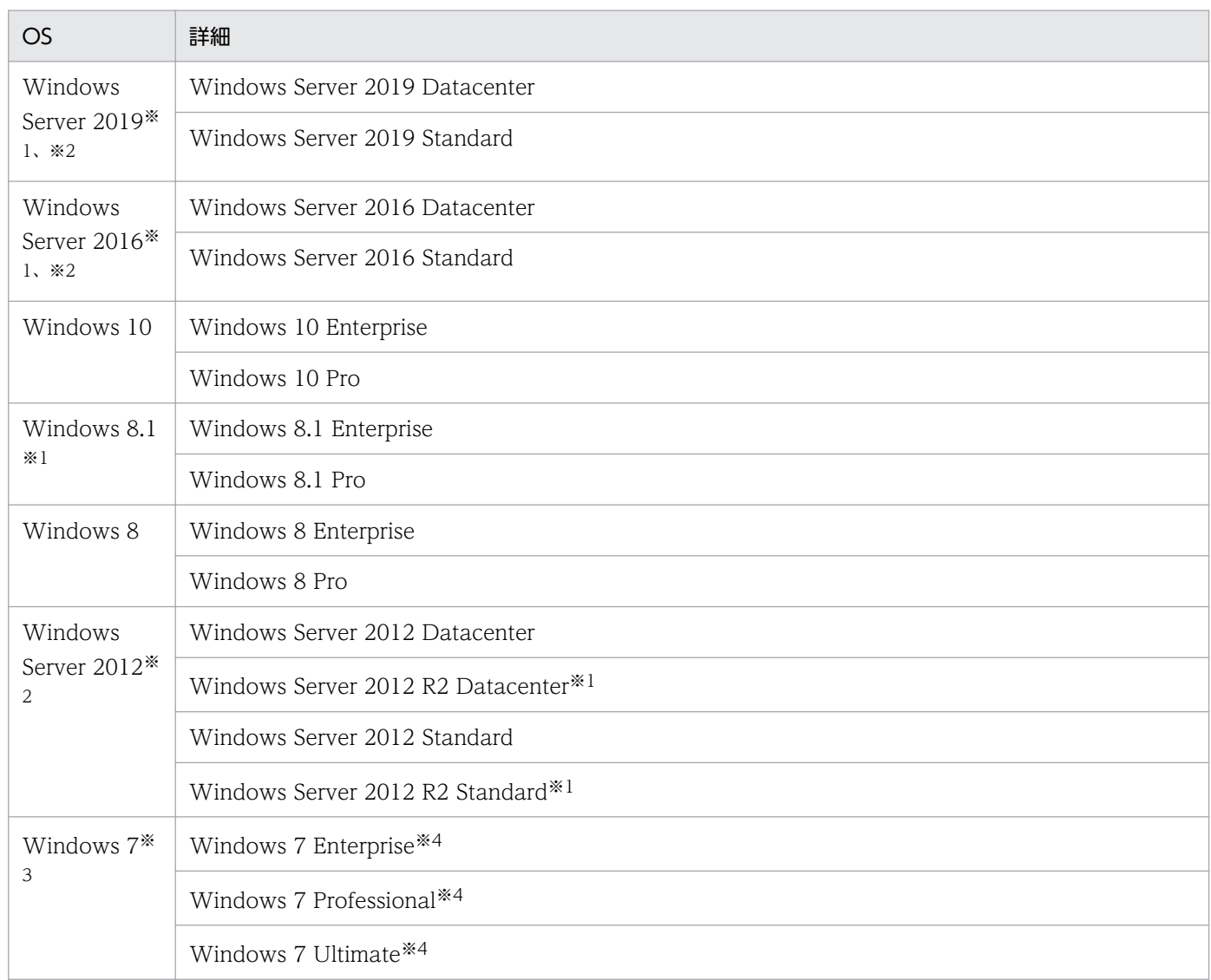

注※1 OneDrive を使用した環境での動作には対応していません。

注※2 インストールオプションとして Server Core は使用できません。

注※3 XP モードには対応していません。

注※4 Service Pack 1 を含みます。

### ソフトウェア

OS

オンライン管理用のエージェントまたは中継システムを導入する必要があります。

### ネットワーク環境

- IP アドレスが固定されている
- 同じネットワークセグメント内の IP アドレスを複数所持していない

#### <span id="page-658-0"></span>関連リンク

- [4.2.3 エージェントを導入するコンピュータの前提条件](#page-648-0)
- [付録 A.6 性能と見積もり](#page-836-0)

## 4.2.8 エージェントレスで管理するための前提条件

エージェントレスでコンピュータを管理して機器情報を取得する場合、管理用サーバと利用者のコンピュー タで設定が必要です。認証状態によって取得できる機器情報が異なります。取得できる情報が少ないと、 セキュリティ状況の一部が判定できなかったり、レポート上で集計されなかったりして、正しく運用でき なくなるおそれがあります。運用の目的に応じて、適切な認証方法を選択してください。

なお、Active Directory を利用してコンピュータを管理していると、大部分の機器情報を取得するための 設定が容易になります。エージェントレス運用を考えている場合は、まず組織内のコンピュータが Active Directory で管理されているかどうかを確認することをお勧めします。

取得できる機器情報の差異については、「[2.6.2 機器情報の収集」](#page-115-0)を参照してください。

## 重要

NAT 環境では、エージェントレスの機器は管理できません。

## 重要

ネットワークの探索で発見した機器をエージェントレスで管理している場合、その機器に対す る探索範囲および認証情報を削除しないでください。また、Active Directory の探索で発見し た機器をエージェントレスで管理している場合は、その機器が登録されている Active Directory の設定を削除しないでください。削除すると、機器情報が取得されなくなります。削除してし まった場合は、探索範囲、認証情報、または Active Directory の設定を追加したあとにネット ワークの探索または Active Directory の探索を再実行して、機器を発見してください。

## 重要

DHCP 環境の場合、機器の IP アドレスが変更され探索範囲外になると、機器情報が取得され なくなります。

#### Windows の管理共有を利用してエージェントレス管理する場合

次の条件をすべて満たしている必要があります。

- 利用者のコンピュータで、Windows ファイアウォールが無効になっている。※1
- 利用者のコンピュータで、簡易ファイル共有が無効になっている。
- 利用者のコンピュータで、Windows の管理共有(ADMIN\$)が有効になっている。
- 利用者のコンピュータで、プロセス間通信用共有(IPC\$)が有効になっている。
- 管理用サーバで、Windows の管理共有を使用して対象のコンピュータにログオンするための情報が、 ネットワークの探索の認証情報として設定されている。※2

注※1 有効の場合でも、TCP(ポート番号:445)を許可しておけば条件が満たされます。

注※2 Windows の管理共有を使用して対象のコンピュータにログオンするための認証情報は、次の条件 のどちらかを満たしている必要があります。

- 利用者のコンピュータのビルトイン Administrator アカウントとパスワードを使用する。
- 利用者のコンピュータの UAC 機能が無効になっている。

管理用サーバから Windows の管理共有にアクセスできるようにする設定は、利用者のコンピュータの OS によって異なります。Windows の管理共有にアクセスするためには、次の表に示す設定が必要です。

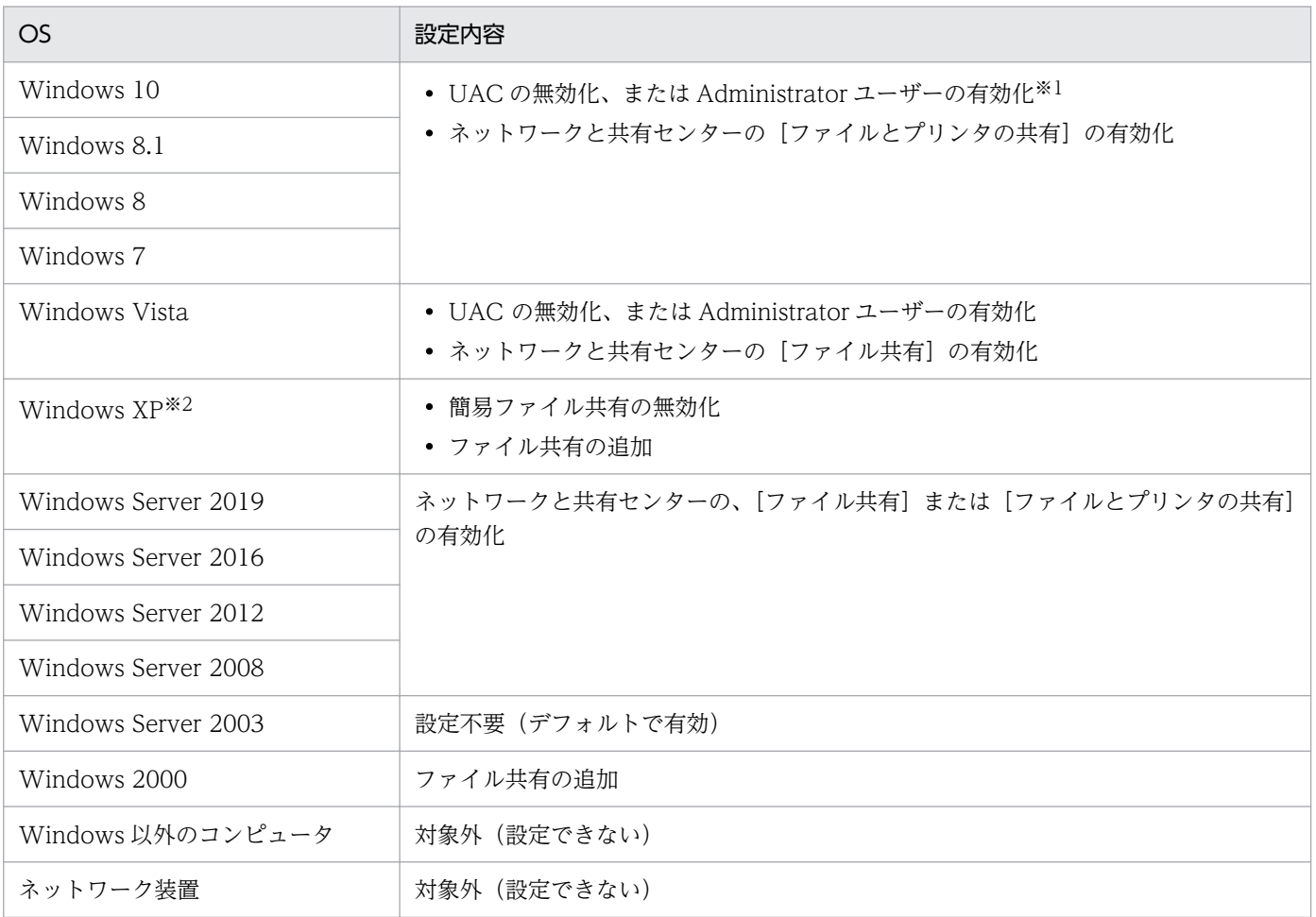

注※1 エディションがない Windows 8.1 および Windows 8 の場合は、コマンドプロンプトで net user コマンドを実行して有効化してください。Windows のコントロールパネルからは Administrator ユーザー を有効にできません。

注※2 Windows XP Home Edition(Service Pack 2、3)の場合は、管理共有が使用できません。

これらの条件を満たしている場合、大部分の機器情報を取得できます。コンピュータにエージェントをイ ンストールして管理する場合と、取得できる情報に大きな差異はありません。

#### SNMP を利用してエージェントレス管理する場合

次の条件を満たしている必要があります。

- SNMP を利用できる。
- コミュニティ名を認証できる。

なお、SNMP を使用して機器情報を取得するためには次の表に示す設定が必要です。

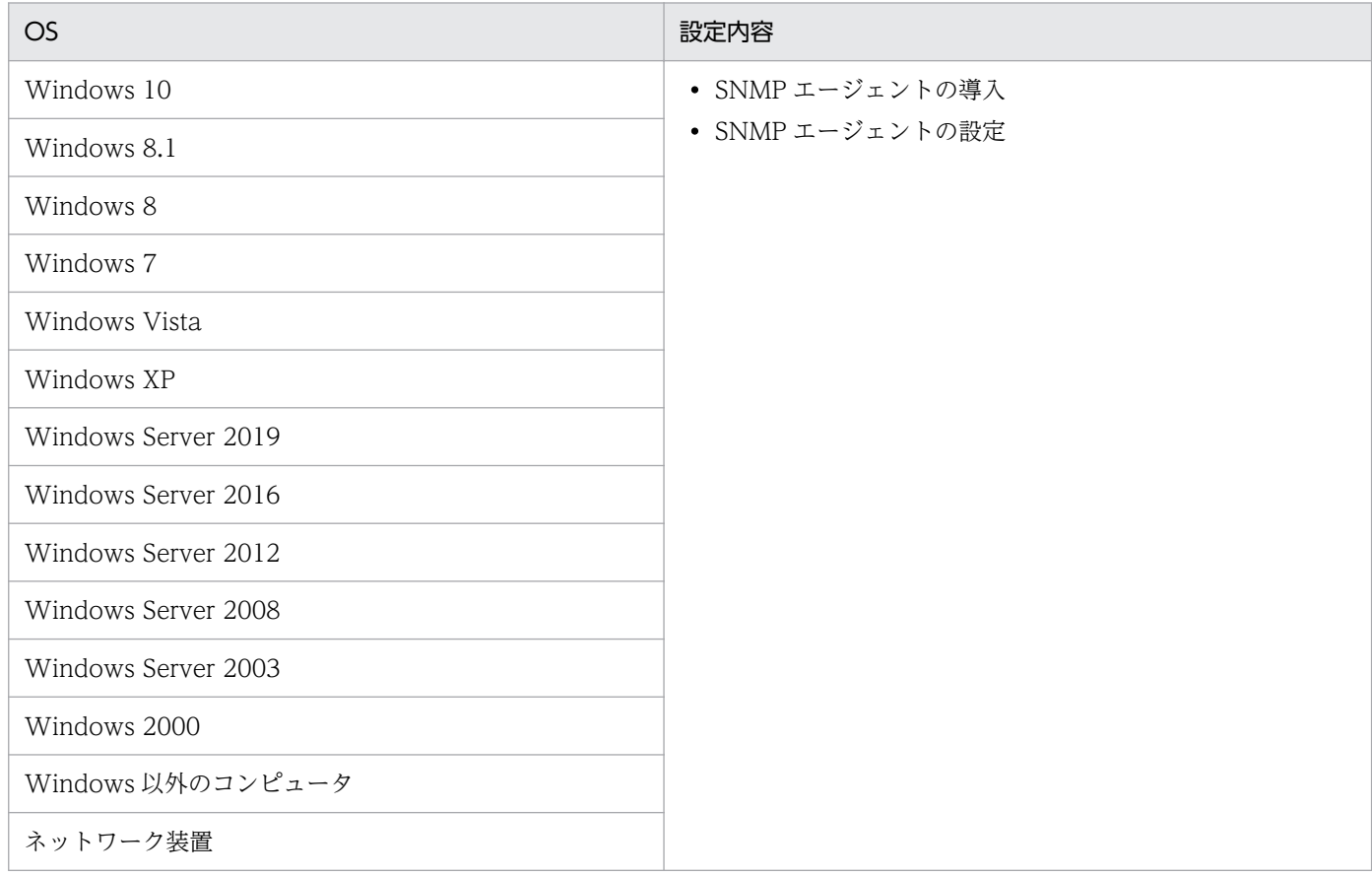

#### Active Directory を利用してエージェントレス管理する場合

次の条件をどちらも満たしている必要があります。

- 利用者のコンピュータで、Windows ファイアウォールが無効になっている。※
- Active Directory 連携機能を使用して、管理用サーバで Active Directory が管理する機器情報を収集 できる。

注※ 有効の場合でも、設定画面の[他システムとの接続]−[Active Directory の設定]画面で指定し たポート番号での接続を許可しておけば、条件が満たされます。

### ICMP を利用してエージェントレス管理する場合

ICMP を利用できる必要があります。

なお、ICMP を使用して機器情報を取得するためには、次の表に示す設定が必要です。

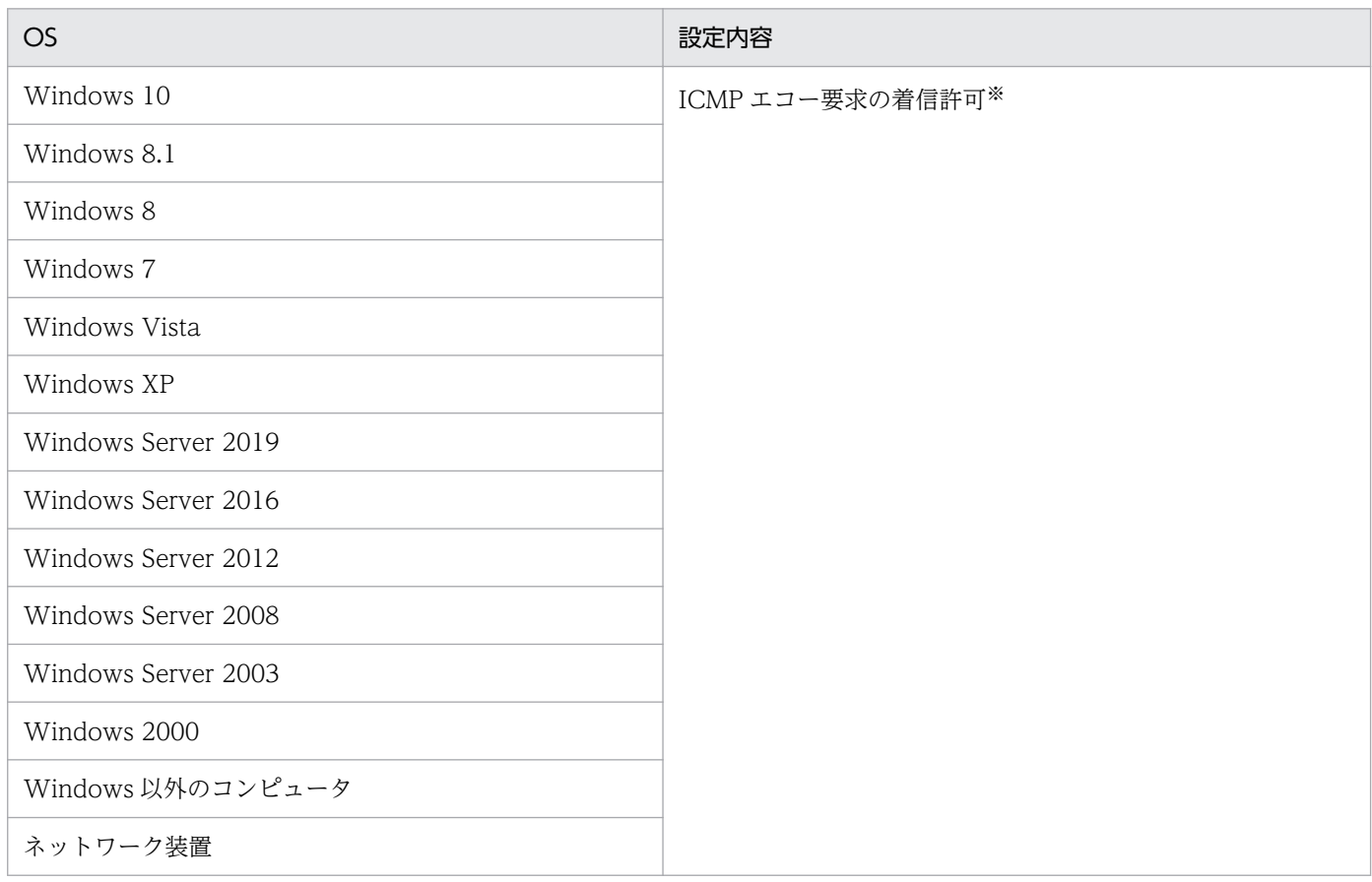

注※ Windows XP 以降では、Windows ファイアウォールで ICMP を許可する設定をするか、Windows ファイアウォールを解除する必要があります。

### 関連リンク

- [\(1\) 収集できる機器情報の種類](#page-117-0)
- [\(2\) 機器の状態として収集できる情報](#page-118-0)
- [\(3\) システム情報として収集できる情報](#page-125-0)
- [\(4\) ハードウェア情報](#page-140-0)
- [\(5\) インストールソフトウェア情報](#page-148-0)
- [\(6\) セキュリティ情報](#page-157-0)
- [\(7\) 資産情報と機器情報の共通管理項目](#page-164-0)

# 4.2.9 JP1/IM と連携するための前提条件

JP1/IM と連携する場合に必要なソフトウェアを次に示します。

- JP1/IM 10-00 以降または Job Management Partner 1/IM 10-00 以降
- JP1/Base 10-00 以降または Job Management Partner 1/Base 10-01 以降

前提 OS は、JP1/Base の前提 OS に準じます。

## 4.2.10 ネットワークの前提条件

JP1/IT Desktop Management 2 を導入するネットワーク環境の前提条件を次に示します。

## 重要

NAT、WAN、または VPN をまたがって通信する場合は、環境によって通信できるかどうか が異なります。そのため、事前に通信できるかを検証してください。

## 重要

NAT 環境の場合は、コンピュータにエージェントをインストールして管理できますが、エー ジェントに対する任意のタイミングでの操作(メッセージの通知、最新の機器情報取得など) はできません。これらの操作をした場合、エージェントからのポーリングが発生したタイミン グで実行されます。

#### 全体のネットワーク

管理用サーバのグローバル IP アドレスには、固定 IP アドレスを利用してください。

また、JP1/IT Desktop Management 2 および JP1/IT Desktop Management 2 - Agent が使用する TCP プロトコルのポートを通過できるようにしておく必要があります。ポート番号については、[「付録](#page-739-0) [A.3 ポート番号一覧](#page-739-0)」を参照してください。

#### ネットワークの接続環境

各システム構成要素のネットワークの接続環境について説明します。

管理用サーバの場合

有線 LAN でネットワークに接続する必要があります。

ネットワークモニタを有効化するコンピュータの場合

有線 LAN または無線 LAN でネットワークに接続する必要があります。ただし、通信環境が劣化して いる場合、無線 LAN でネットワークに接続している機器のネットワーク接続を遮断できないことがあ ります。そのため、有線 LAN でネットワークに接続することをお勧めします。

#### エージェント導入済みのコンピュータの場合

有線 LAN、無線 LAN、WAN、または VPN でネットワークに接続する必要があります。ただし、無 線 LAN でネットワークに接続している機器は、電源制御の機能を使用しても電源を ON にできませ ん。電源制御については、[「2.6.3 機器の制御](#page-188-0)」を参照してください。

#### エージェントレスのコンピュータの場合

有線 LAN、無線 LAN、WAN、または VPN でネットワークに接続する必要があります。

#### 管理用サーバと管理対象のコンピュータ間のネットワーク

管理対象のコンピュータから管理用サーバに対して、ICMP で通信できる必要があります。

管理用サーバから管理対象のコンピュータに対して ICMP で通信できない場合、管理用サーバから管理対 象のコンピュータに対する操作(ソフトウェアのインストール、メッセージの通知、最新の機器情報取得 など)は、エージェントからのポーリングが発生したタイミングで実行されます。

# ● ヒント

DHCP 環境の場合、コンピュータに動的に IP アドレスが割り振られても、JP1/IT Desktop Management 2 に重複して登録されることはありません。

#### 管理用サーバと操作画面を操作するコンピュータ間のネットワーク

管理用サーバとは別に JP1/IT Desktop Management 2 の操作画面を操作するコンピュータを使用する 場合は、Web ブラウザを使用して HTTP 通信できる環境が必要です。

#### Windows ファイアウォールが設定されているネットワーク

各システム構成要素で必要な設定について説明します。

#### 管理用サーバの場合

Windows ファイアウォールが有効になっている環境に JP1/IT Desktop Management 2 をインス トールすると、自動的に Windows ファイアウォールを通過できるように設定されます(例外設定に 登録されます)。

ただし、Windows ファイアウォールが無効になっている環境にインストールした場合、インストール 後に Windows ファイアウォールを有効にしても通過設定はされません。この場合、管理用サーバで addfwlist.bat コマンドを実行してください。Windows ファイアウォールを通過できるように設定さ れます。コマンドの実行ファイルは、次のフォルダに格納されています。

JP1/IT Desktop Management 2 - Manager のインストール先フォルダ ¥mgr¥bin¥

コントローラをインストールしたコンピュータの場合

Windows ファイアウォールの有効無効に関係なく、コントローラのインストール時に自動的に通過設 定がされます(例外設定に登録されます)。設定は不要です。

エージェント導入済みのコンピュータの場合

Windows ファイアウォールの有効無効に関係なく、エージェントのインストール時に自動的に通過設 定がされます(例外設定に登録されます)。設定は不要です。

エージェントレスのコンピュータの場合

Windows ファイアウォールの例外設定で、TCP(ポート番号:445)の通信を許可してください。

### 関連リンク

• [4.2.8 エージェントレスで管理するための前提条件](#page-658-0)

# 4.3 各機能の前提条件

#### 関連リンク

- 4.3.1 機器管理の前提条件
- 4.3.2 ネットワークモニタの前提条件
- [4.3.3 リモートコントロールの前提条件](#page-666-0)
- [4.3.4 セキュリティ管理の前提条件](#page-668-0)
- [4.3.5 操作ログ取得の前提条件](#page-670-0)
- [4.3.6 資産管理の前提条件](#page-672-0)
- [4.3.7 配布機能の前提条件](#page-672-0)
- [4.3.8 レポートの前提条件](#page-673-0)

## 4.3.1 機器管理の前提条件

機器管理をするには、管理の対象となる機器がネットワークに接続されている必要があります。また、JP1/ IT Desktop Management 2 の操作画面に表示させるためには、機器を管理対象にする必要があります。 機器を管理対象にするには、次の 3 種類の方法があります。

- コンピュータにエージェントを導入する(自動的に管理対象になる)
- 機器の探索によって発見された機器を管理対象にする
- ネットワークモニタ機能によって発見された機器を管理対象にする

IPv4 形式と IPv6 形式の両方の IP アドレスを使用している機器は、IPv4 形式の IP アドレスだけを利用 して管理対象にできます。

なお、IPv6 形式の IP アドレスだけを持つ機器は、Active Directory に登録されている機器を探索する方 法でだけ管理対象にできます。ただし、この場合、機器の存在だけを管理できます。

#### 関連リンク

• [4.2.3 エージェントを導入するコンピュータの前提条件](#page-648-0)

## 4.3.2 ネットワークモニタの前提条件

ネットワークモニタ機能を導入するには、ネットワークを監視するためのコンピュータが必要です。ネッ トワークモニタ機能を導入するネットワークセグメントごとに、オンライン管理のコンピュータを 1 台準 備して、そのコンピュータのネットワークモニタを有効にしてください。

<span id="page-666-0"></span>また、ネットワークを監視するためのコンピュータに割り当てているエージェント設定の「基本設定]で、 次の項目のチェックを外さないでください。

- •[上位システムと通信する]
- •[コンピュータから収集した情報を、定期的に上位システムに通知する]

ネットワークモニタ機能は、エージェントが稼働している間だけ有効です。このため、ネットワークを監 視したい時間は、ネットワークモニタを有効にしたコンピュータが稼働している必要があります。

### $Q$  ヒント

常にネットワークを監視するために、24 時間稼働しているコンピュータのネットワークモニタ を有効にすることをお勧めします。

## 重要

ネットワークを監視するためのコンピュータ(ネットワークモニタを有効にしたオンライン管 理のコンピュータ)は、セキュリティ対策が不十分などの理由でネットワーク接続が遮断され た機器からも接続できるようになっています。このため、ファイルサーバなど業務上重要なサー バは、ネットワークを監視するためのコンピュータに設定しないでください。

### 重要

UNIX エージェント、Mac エージェント、および Citrix XenApp、Microsoft RDS サーバは ネットワークモニタを有効化できません。なお、ネットワーク接続の制御は手動での操作とな ります。

### 4.3.3 リモートコントロールの前提条件

コンピュータをリモートコントロールするための前提条件について説明します。

#### 管理者のコンピュータの前提条件

管理者のコンピュータには、コントローラがインストールされている必要があります。コントローラとは、 リモートコントロールする側のプログラムです。リモートコントロールの対象となるコンピュータの画面 を呼び出して操作できます。

コントローラは、操作画面からリモートコントロールを実行すると、操作画面を表示しているコンピュー タに自動的にインストールされます。

#### 接続先のコンピュータの前提条件

接続先のコンピュータは、コントローラの接続方法によって必要な条件が異なります。

#### 標準接続

エージェントが導入済みで、リモコンエージェントが起動している必要があります。リモコンエージェ ントとは、リモートコントロールされる側のプログラムです。コントローラに自身のコンピュータの画 面を提供し、コントローラから指示された操作を画面上で実行します。

リモコンエージェントは、エージェントのプログラムの一部です。エージェントのインストール時に、 [インストールするコンポーネント] ダイアログでリモコンエージェントを選択すると、導入されます。 リモコンエージェントとコントローラが標準接続することで、すべてのリモートコントロール機能が使 用できるようになります。

リモコンエージェントを使用できるバージョンは、JP1/IT Desktop Management 09-50 以降または JP1/IT Desktop Management 2 10-50 以降です。

#### RFB で接続

RFB で接続すると、リモコンエージェントを使用しないで(エージェントレスで)リモートコントロー ル機能を使用できます。ただし、RFB で接続するとリモートコントロール機能の一部が制限されます。 RFB で接続するには、次の条件のうちどれかを満たす必要があります。

• VNC サーバ機能を持つソフトウェア(例えば、次のソフトウェア)が実行されている

・Intel vPro(AMT 6.0 以降を搭載したコンピュータで、KVM Remote Control が利用できる場 合)

- ・RealVNC
- ・UltraVNC
- ・VMware Workstation
- OS が Mac OS X で、画面共有またはリモートマネージメントが有効になっている

### 重要

リモートコントロールエージェントと、リモートコントロール機能を持つ次の製品を 1 台の PC に一緒に組み込んで使用できません。次の製品がインストールされていないことを確認してか ら,リモートコントロールエージェントをインストールしてください。

- JP1/Remote Control Agent
- JP1/NETM/Remote Control Agent
- JP1/NETM/DM Manager に含まれる次のリモートコントロールエージェント
	- JP1/NETM/DM Client Remote Control Feature
	- JP1/NETM/DM Client に含まれるリモートコントロールエージェント
- IP1/NETM/Remote Control Agent for Blade PC<sup>\*</sup>
- その他のリモートコントロール製品

注※ セキュアクライアントソリューションの構成製品です。

## <span id="page-668-0"></span>重要

RFB 接続によるリモートコントロールは、被コントロール側がフリーソフトウェアなどで実現 されていることもあるため、必ずしも動作を保証できるものではありません。また、一部の機 能が使えないこともあります。そのため、体験版を使って事前に動作を確認検証いただくこと をお勧めします。 なお、RFB 接続での被コントロール側のハードウェアまたはプログラムの環 境構築、仕様、設定方法、および障害などについてのお問い合わせには対応できません。

## 重要

JP1/NETM/Remote Control、JP1/Remote Control、および JP1/NETM/DM のリモートコ ントロール機能とは接続できません。

# 重要

OS が UNIX、Mac のコンピュータには、コントローラをインストールできません。また、 UNIX エージェント、Mac エージェントにはリモートコントロールされる側に必要なプログラ ム「リモコンエージェント」が含まれていません。なお、OS が Mac のコンピュータは RFB で接続すると、リモートコントロール機能を使用できます。

# 重要

Citrix XenApp、Microsoft RDS サーバではリモコンエージェントを使用できません。

### 関連リンク

- [2.7.2 リモートコントロールの機能](#page-227-0)
- [2.7.9 NAT 環境、DHCP 環境でのリモートコントロール](#page-237-0)

# 4.3.4 セキュリティ管理の前提条件

セキュリティ管理をするには、セキュリティ管理の対象となるコンピュータに、エージェントが導入され ている必要があります。オフライン管理のコンピュータの場合は、機器情報の取得が完了している必要が あります。

セキュリティ管理の各機能を利用するために必要な前提条件を次に示します。

### 更新プログラムの適用管理をする場合の前提条件

次の条件をすべて満たす必要があります。

• サポートサービス契約をしている

• MSXML 4.0 Service Pack 2 または MSXML 6.0 がインストールされている

#### ウィルス対策製品のインストールの有無を判別する場合の前提条件

ウィルス対策製品がインストールされているかどうかを判別する場合の前提条件はありません。

対象のコンピュータに、JP1/IT Desktop Management 2 がサポートするウィルス対策製品がインストー ルされているかどうかで、ウィルス対策製品のインストールの有無を把握できます。

# $Q$  ヒント

JP1/IT Desktop Management 2 がサポートしていないウィルス対策製品でも、使用必須ソフ トウェアとして登録することでインストールの有無を把握できます。

#### 抑止機能を利用する場合の前提条件

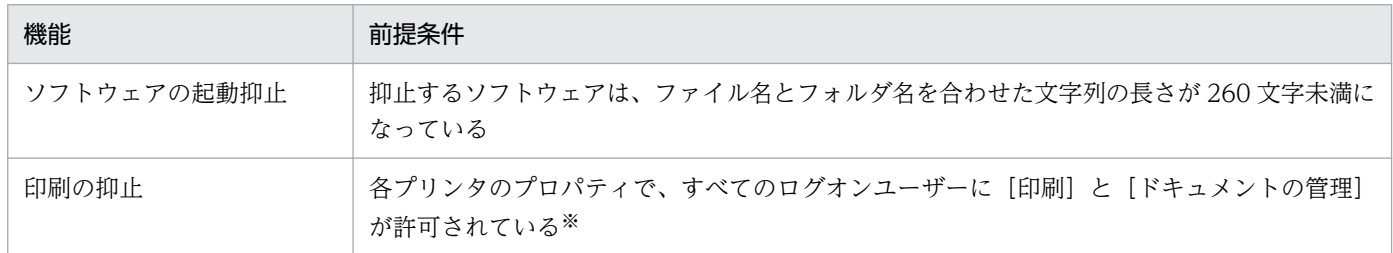

注※ ネットワーク共有プリンタの場合、以下の前提条件が追加されます。

• サポートするエージェントとプリントサーバの組み合わせを以下に示します。

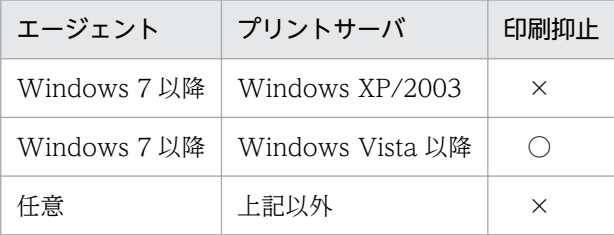

(凡例) ○:抑止できる ×:抑止できない

- プリントサーバとエージェント PC 間で RPC による通信ができる必要があります。RPC 通信ができな い場合は以下が考えられます。
	- プリントサーバが Internet Printing Protocol (IPP) サーバである
	- プリントサーバとエージェント PC の間にファイアウォール、プロキシまたは NAT がある
	- エージェント PC の Windows ファイアウォールが有効で、かつ[ファイルとプリンターの共有] が[例外]に設定されていない
- エージェント PC で [Microsoft ネットワーク用ファイルとプリンター共有]が有効である必要があり ます。
- プリントサーバからエージェント PC の名前を解決できる必要があります。

<span id="page-670-0"></span>• エージェント PC が Windows 7 以降の場合、エージェント PC とプリントサーバが同一のドメインに 参加している、または、エージェント PC の資格認証マネージャにプリントサーバの資格情報が登録さ れている必要があります。資格情報を追加した場合はエージェント PC を再起動する必要があります。

デバイスの使用抑止の前提条件については、「[\(1\) 使用を抑止できるデバイス](#page-377-0)」を参照してください。

# 重要

UNIX エージェント、Mac エージェントはセキュリティ管理の対象ではありません。このた め、更新プログラム (OS パッチ) の適用管理、ウィルス対策製品がインストールされている かどうかの判定、抑止機能の利用はできません。

### 関連リンク

• [\(14\) サポートするウィルス対策製品](#page-325-0)

## 4.3.5 操作ログ取得の前提条件

操作ログを取得するには、操作ログを取得したいコンピュータにエージェントが導入されている必要があ ります。

操作ログは、種類ごとに取得のための前提条件が異なります。操作ログの種類ごとの前提条件を次の表に 示します。

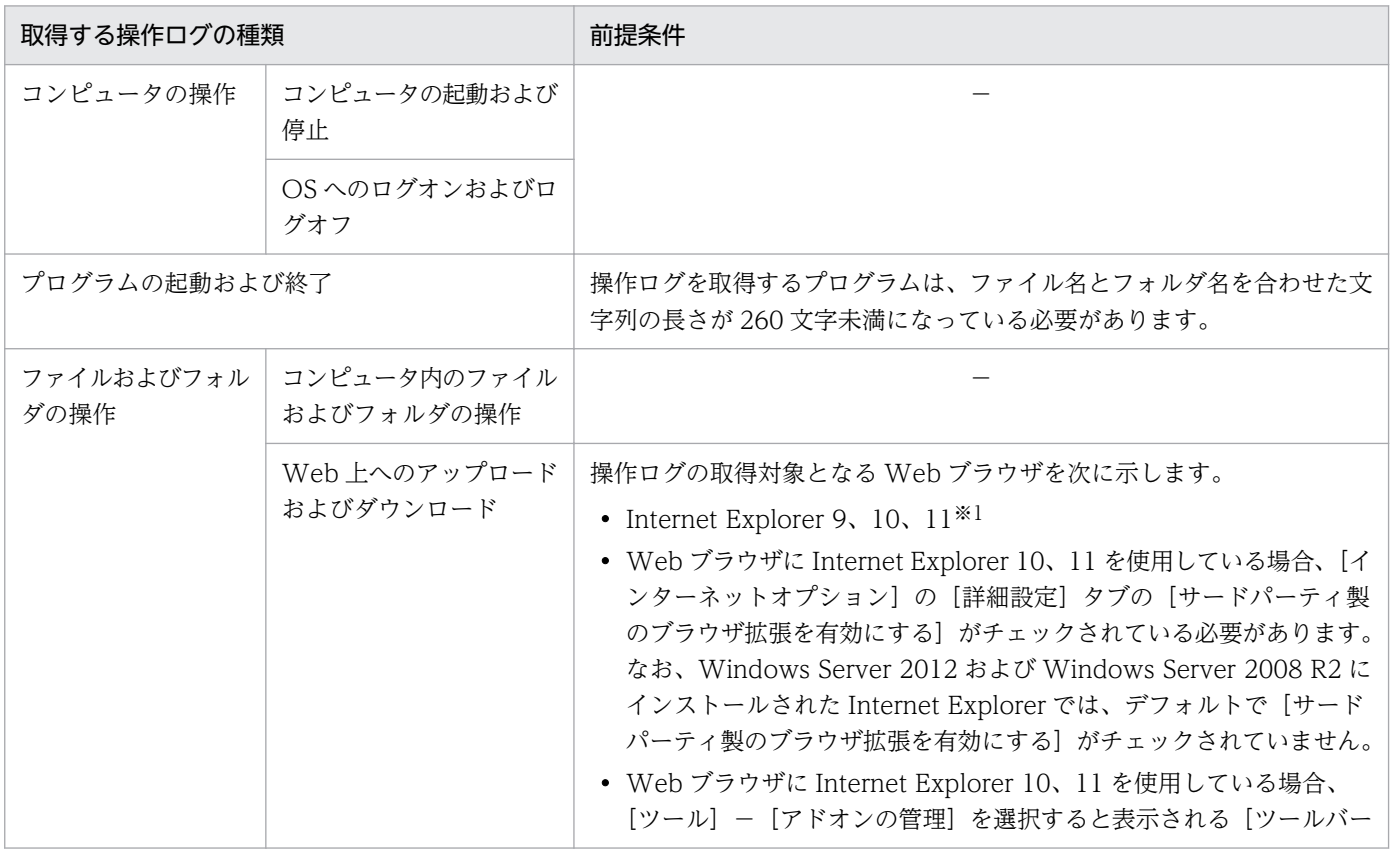

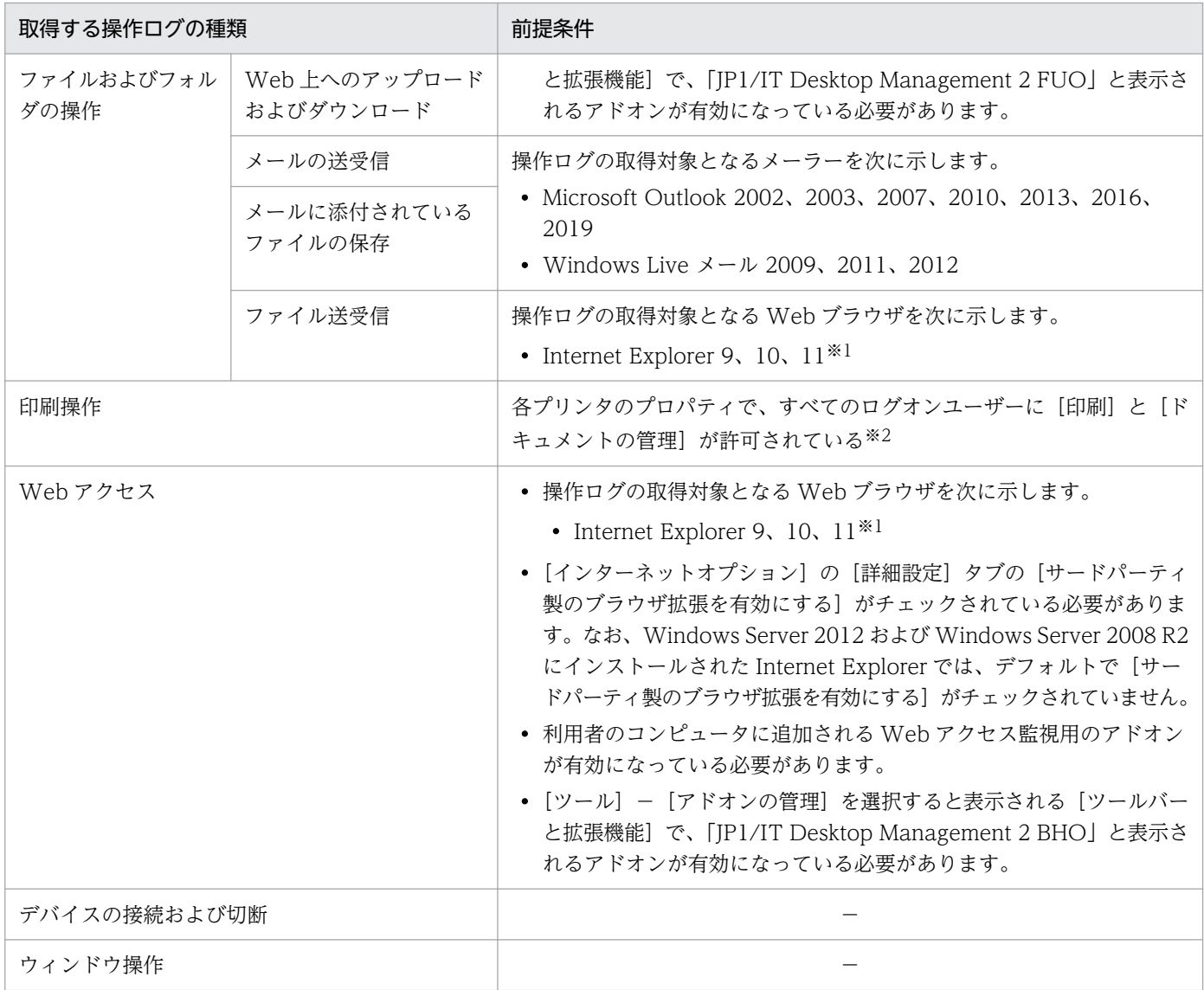

(凡例)−:特になし

注※1 デスクトップ用 Internet Explorer の場合、かつ拡張保護モードを無効にしている場合にだけ、 Web アップロード、Web ダウンロード、ファイル受信および Web アクセスの操作ログを取得できます。

注※2 ネットワーク共有プリンタの場合、以下の前提条件が追加されます。

• サポートするエージェントとプリントサーバの組み合わせを以下に示します。

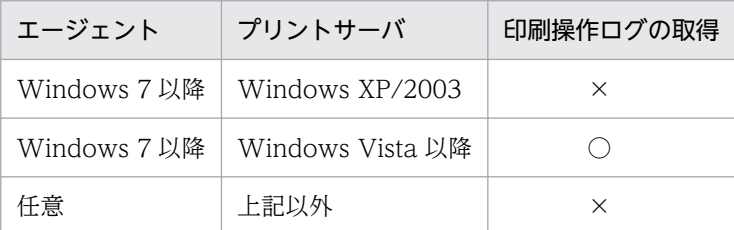

(凡例)○:使用できる ×:使用できない

- <span id="page-672-0"></span>• プリントサーバとエージェント PC 間で RPC による通信ができる必要があります。RPC 通信ができな い場合は以下が考えられます。
	- プリントサーバが Internet Printing Protocol(IPP)サーバである
	- プリントサーバとエージェント PC の間にファイアウォール、プロキシまたは NAT がある
	- エージェント PC の Windows ファイアウォールが有効で、かつ[ファイルとプリンターの共有] が[例外]に設定されていない
- エージェント PC で[Microsoft ネットワーク用ファイルとプリンター共有]が有効である必要があり ます。
- プリントサーバからエージェント PC の名前を解決できる必要があります。
- エージェント PC が Windows 7 以降の場合、エージェント PC とプリントサーバが同一のドメインに 参加している、または、エージェント PC の資格認証マネージャにプリントサーバの資格情報が登録さ れている必要があります。資格情報を追加した場合はエージェント PC を再起動する必要があります。

## 重要

UNIX エージェントおよび Mac エージェントは操作ログ取得の対象外です。

### 4.3.6 資産管理の前提条件

#### MDM システムと連携してスマートデバイスを管理する場合の前提条件

- 資産管理をする場合、MDM システムと連携してスマートデバイスを管理するスマートデバイスの前提 OS は、iOS または Android です。
- セキュリティポリシーによって USB デバイスの使用を抑止するとき、抑止の対象外とする USB デバ イスを資産として登録するためには、オンライン管理のコンピュータが必要です。

#### SAMAC 辞書の情報を利用する場合の前提条件

SAMAC 辞書の情報を利用する場合は、サポートサービス契約をして、サポートサービスサイトから SAMAC ソフトウェア辞書のオフライン更新用ファイルをダウンロードし、オフライン更新する必要があ ります。なお、SAMAC ソフトウェア辞書のオフライン更新用ファイルのダウンロードは、日本国内だけ でサポートしています。

## 4.3.7 配布機能の前提条件

配布機能を利用するには、配布先のコンピュータにエージェントが導入されている必要があります。

ソフトウェアをインストールする場合、インストーラーが MSI ファイルまたは EXE ファイルである必要 があります。また、サイレントインストールに対応している必要があります。

# <span id="page-673-0"></span>4.3.8 レポートの前提条件

レポートは、種類ごとに表示の前提条件が異なります。レポートの種類ごとの前提条件を次の表に示します。

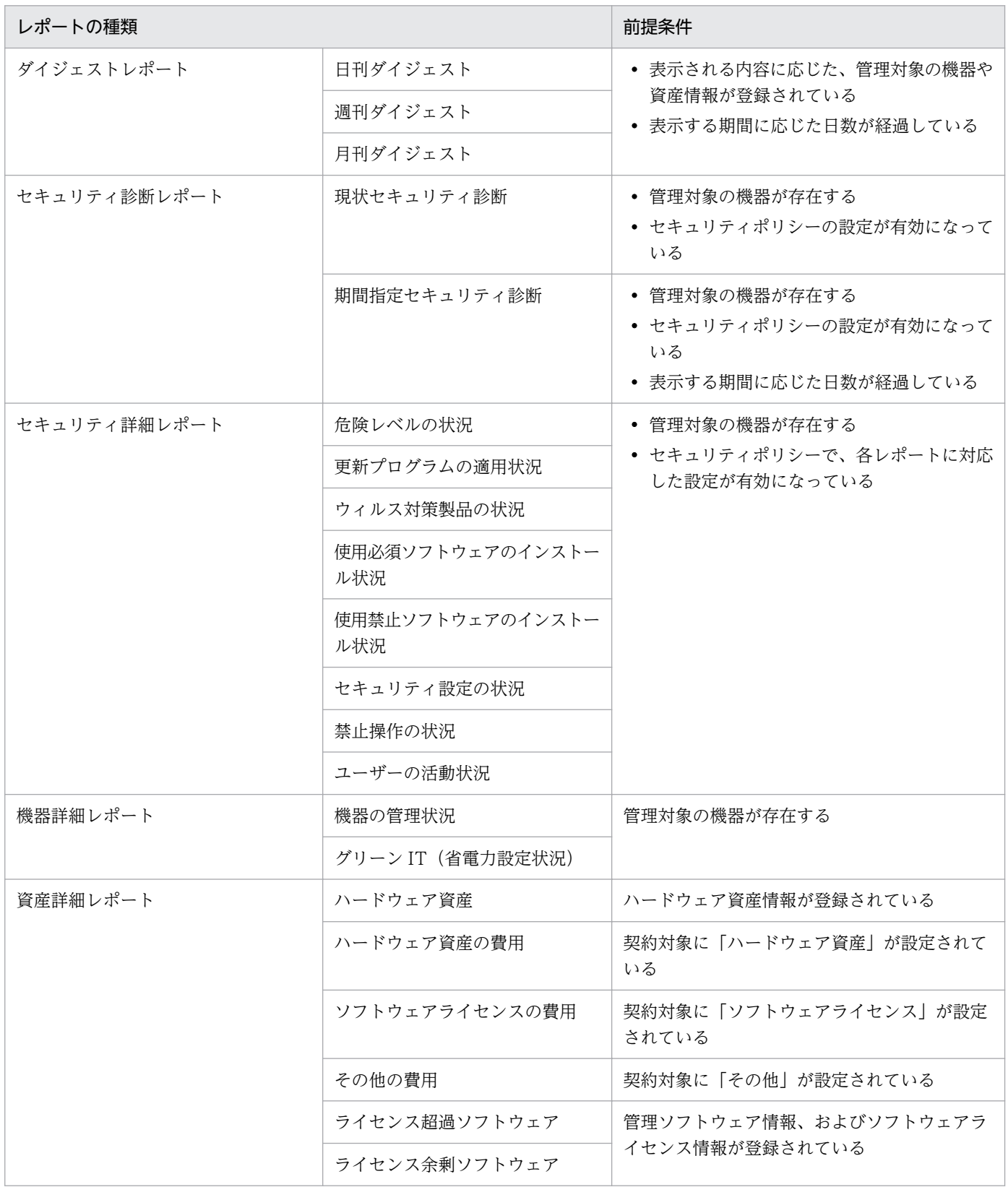

# 4.4 システム構成の検討

構築するシステムの構成を検討します。システムの目的に従って適切な構成を選択します。JP1/IT Desktop Management 2 で構築できるシステム構成の種類を次の表に示します。

なお、資産管理サーバ(Asset Console)を配置したシステム構成については、マニュアル「JP1/IT Desktop Management 2 - Asset Console 構築・運用ガイド」のシステム構成の説明を参照してください。

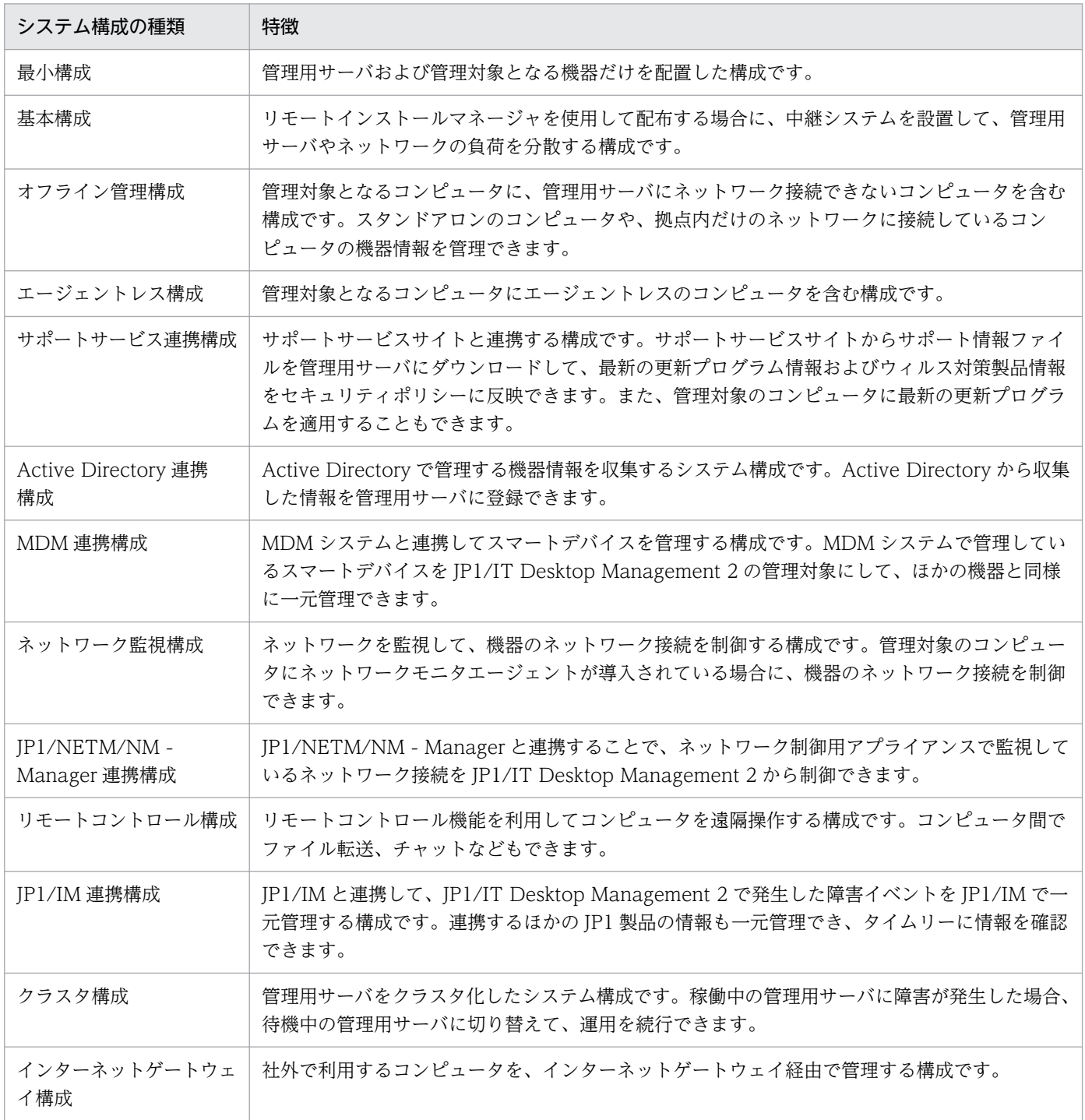

# <span id="page-675-0"></span>4.4.1 最小構成

JP1/IT Desktop Management 2 で構築する最小構成のシステムについて説明します。最小構成のシステ ムは、1 台の管理用サーバおよび管理対象となる機器で構成されます。最小構成を次の図に示します。

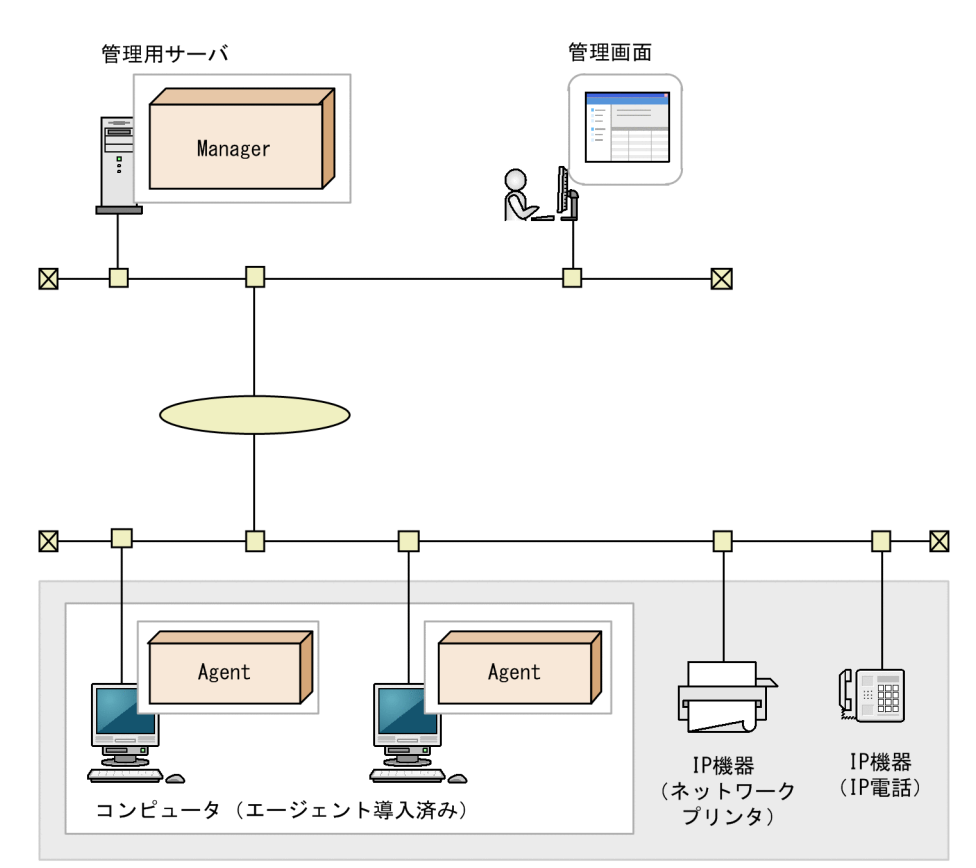

管理対象の機器

(凡例)

設定したセキュリティポリシーに従って、管理用サーバはコンピュータのセキュリティ状況を診断します。 セキュリティポリシーの設定やセキュリティ診断結果の確認には操作画面を使用します。操作画面は Web ブラウザを使用して表示し、操作します。また、Web ブラウザで管理用サーバにアクセスできる環境であ れば、ログインして操作画面を操作できます。

最小構成の前提条件について説明します。

- 管理対象となるコンピュータは 1 台の管理用サーバに接続します。
- TCP/IP 通信ができる環境であれば、LAN、WAN に関係なくコンピュータを管理対象に追加できます。
- 操作画面は Web ブラウザで操作します。このため、管理用サーバと HTTP 通信ができれば、どのコ ンピュータからでも操作できます。

Manager : JP1/IT Desktop Management 2 - Manager Agent : JP1/IT Desktop Management 2 - Agent

# <span id="page-676-0"></span>4.4.2 基本構成

リモートインストールマネージャを使用して配布する場合の、中継システムを設置した構成を、基本構成 と呼びます。中継システムを設置すると、ネットワークおよび管理用サーバの負荷を軽減できます。

中継システムは、次の条件を目安に設置してください。

- 分散拠点ごとに中継システムを設置する
- 管理対象のコンピュータ 1,000 台につき、中継システムを 1 台設置する

中継システムを構築するには、中継システム専用のエージェント設定を作成して割り当てる必要がありま す。中継システムに割り当てるエージェント設定を作成する場合の設定内容については、「[\(4\) エージェ](#page-778-0) [ント設定のパラメーター 」](#page-778-0)の各項目の内容を参照してください。

# ● ヒント

中継システムを設置しなくてもリモートインストールマネージャを使用して配布できますが、 ネットワークの負荷が増大するため、中継システムを設置することをお勧めします。

基本構成を次の図に示します。

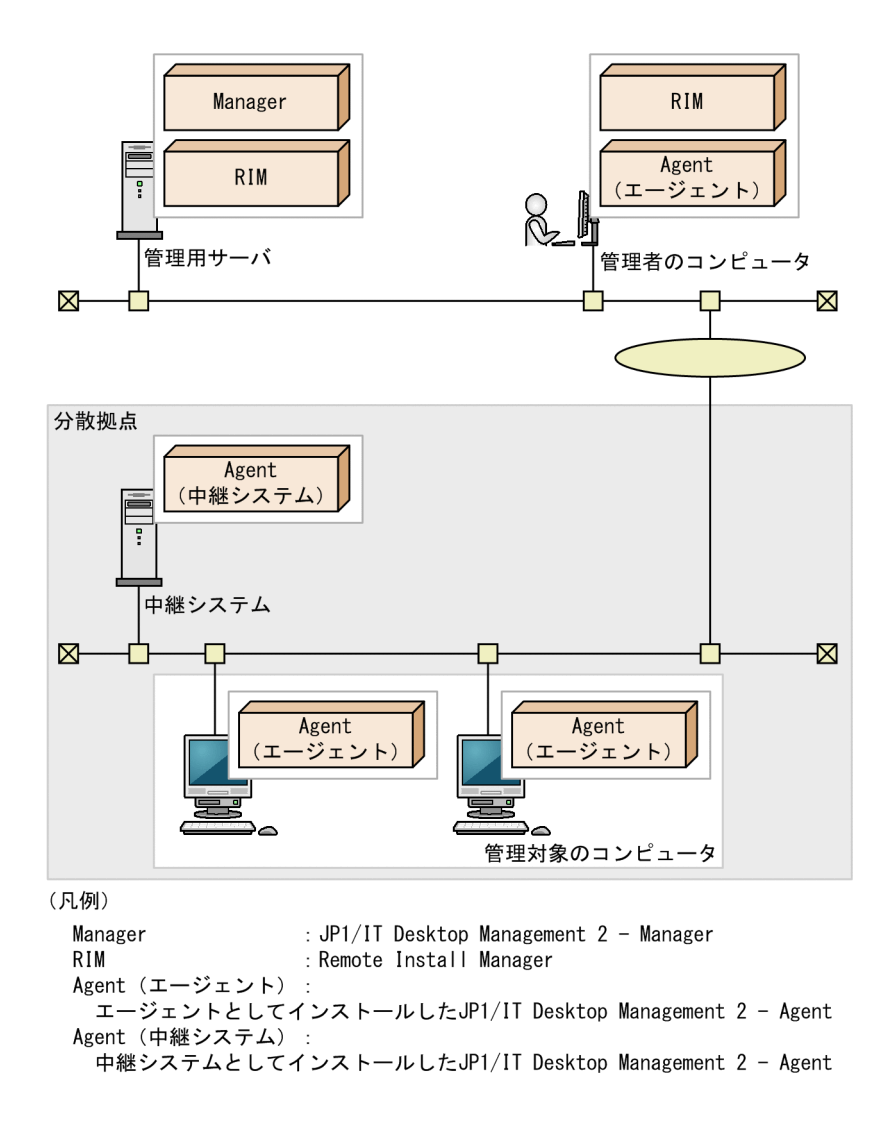

分散拠点にある管理対象のコンピュータを対象とした配布は、中継システムからのポーリングが発生した タイミングで実行されます。

#### NAT 環境の場合に必要な設定

分散拠点のコンピュータに導入する中継システムおよびエージェントのエージェント設定では、接続先と なる管理用サーバをグローバル IP アドレスまたはホスト名で指定してください。ホスト名で指定する場合 は、DNS サーバや hosts ファイルで名前解決したときの IP アドレスが、グローバル IP アドレスとなるよ うに設定してください。

## 重要

NAT 環境の場合は、分散拠点にあるネットワーク機器やエージェント未導入の機器を、エー ジェントレスで管理できません。

# 4.4.3 複数サーバ構成

統括管理用サーバおよび複数の管理用中継サーバによって階層化されたシステムを複数サーバ構成と呼び ます。管理者や管理用サーバの負荷を分散したり、NAT 環境での運用に対応したりできます。複数サーバ 構成では、統括管理用サーバを 1 階層目として、7 階層までシステムを階層化できます。

次のような環境で JP1/IT Desktop Management 2 を運用したい場合は、複数サーバ構成でシステムを 構築してください。

- 部門やネットワーク構成ごとに JP1/IT Desktop Management 2 を運用したい場合
- リモートインストールマネージャを使用した配布で、ジョブの実行やパッケージの配布によって掛かる ネットワークへの負荷を軽減したい場合

複数サーバ構成では、基本構成と同様に中継システムを設置できます。中継システムは接続先の管理用サー バの 1 階層下に属すると見なされます。中継システムを設置すると、中継システムが属する階層よりも下 の階層には、管理用中継サーバを設置できなくなります。また、7 階層目の管理用中継サーバには中継シ ステムを設置できません。中継システムを含むシステム構成の概要については[「4.4.2 基本構成」](#page-676-0)を参照 してください。

複数サーバ構成を次の図に示します。

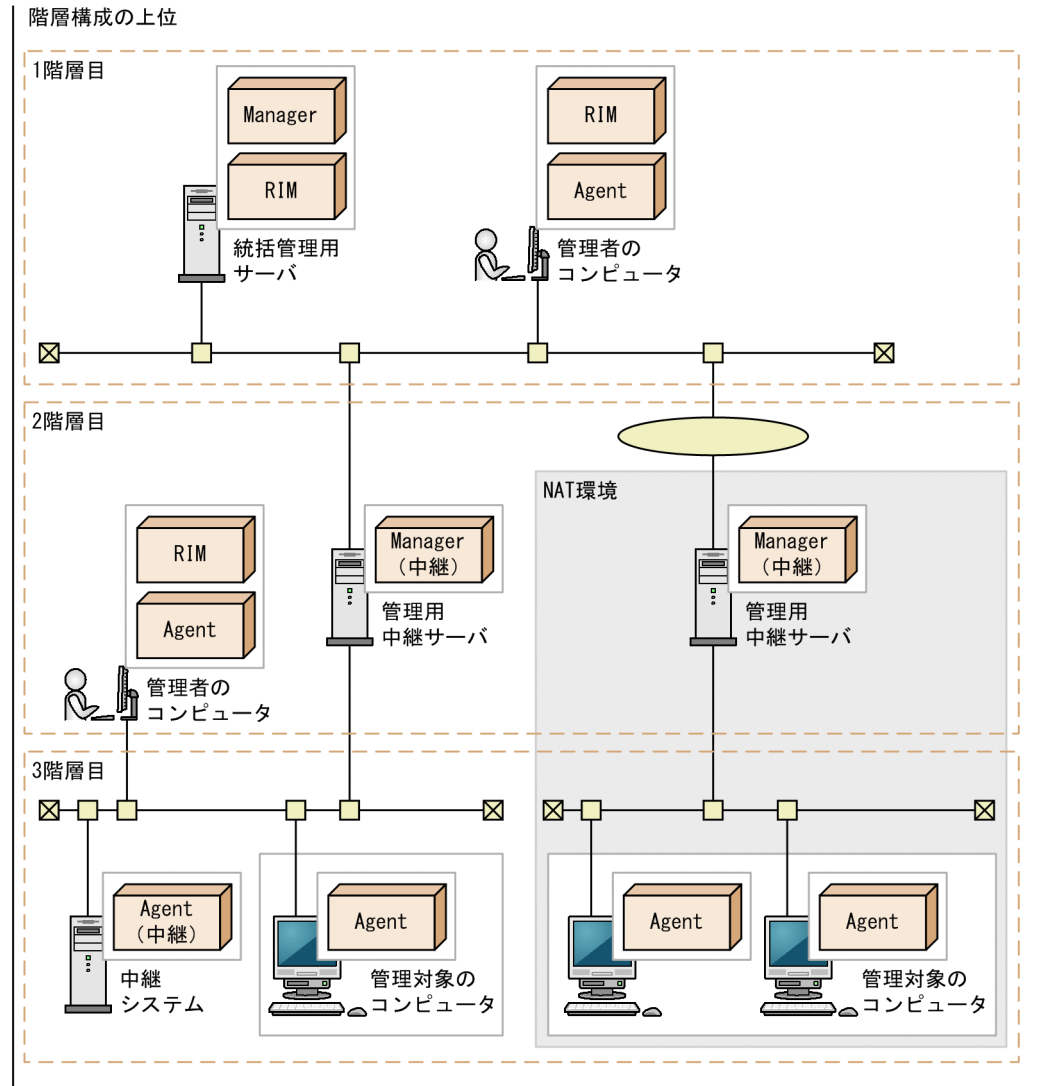

階層構成の下位

(凡例)

Manager : JP1/IT Desktop Management 2 - Manager

- Manager (中継) : 管理用中継サーバとしてインストールしたJP1/IT Desktop Management 2 Manager
- : Remote Install Manager RIM
- : エージェントとしてインストールしたJP1/IT Desktop Management 2 Agent Agent
- : 中継システムとしてインストールしたJP1/IT Desktop Management 2 Agent Agent (中継)

1 台の管理用サーバに接続できる管理用中継サーバは 100 台までです。

1 台の管理用中継サーバでは、30,000 台まで管理できます。

#### 管理用中継サーバのホスト名の制限事項

統括管理用サーバの直下のホストののホストまでのホスト名を合計した長さ(ホスト名とホスト 名の間の区切り文字を含む)が 255 バイト以内になるように、中継システムおよび管理用中継サーバのホ スト名を設定する必要があります。

# 4.4.4 オフライン管理構成

スタンドアロンのコンピュータや拠点にあるコンピュータなど、管理用サーバにネットワーク接続できな いコンピュータも管理できます。オフライン管理のコンピュータを配置した構成を、オフライン管理構成 といいます。オフライン管理構成を次の図に示します。

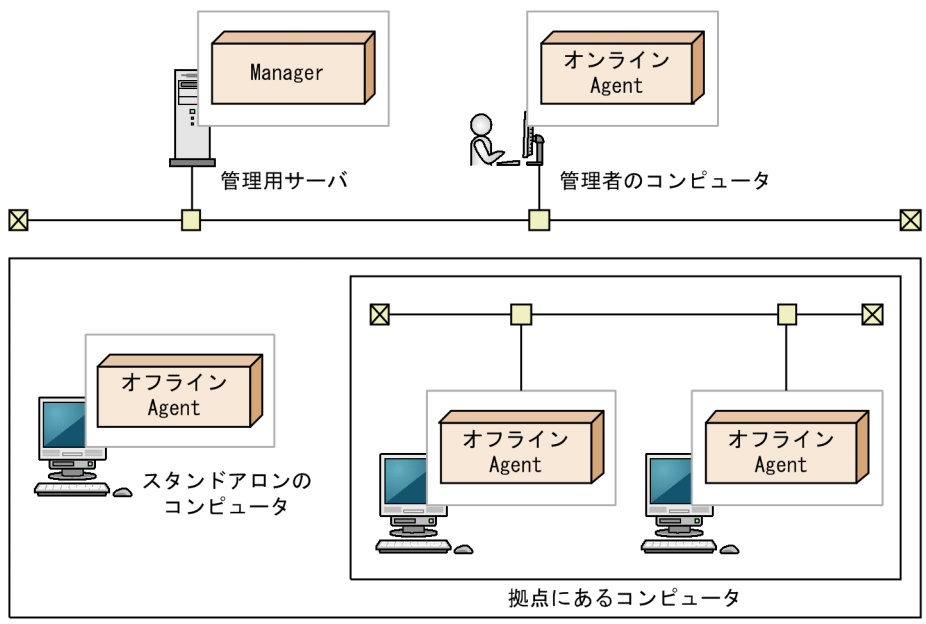

オフライン管理のコンピュータ

(凡例)

Manager : JP1/IT Desktop Management 2 - Manager

オンラインAgent: オンライン管理用のJP1/IT Desktop Management 2 - Agent オフラインAgent: オフライン管理用のJP1/IT Desktop Management 2 - Agent

この図のシステム構成では、エージェント導入済みのコンピュータだけで構成されていますが、エージェ ントレスのコンピュータが混在した構成にすることもできます。

オフライン管理構成の前提条件として、管理者のコンピュータにオンライン管理用のエージェントをイン ストールする必要があります。オフライン管理のコンピュータを管理対象にするには、外部記憶媒体を使 用して対象のコンピュータの機器情報を収集したあと、オンライン管理用のエージェントから管理用サー バへ機器情報を通知する必要があるためです。

# 重要

オフライン管理のコンピュータの場合、オンライン管理のコンピュータと比較して、機能差異 があります。 機能差異については、[「\(1\) 管理形態による機能差異](#page-197-0)」を参照してください。

# 4.4.5 エージェントレス構成

管理対象となるコンピュータにエージェントを導入して管理するだけでなく、エージェントを導入しない でコンピュータを管理することもできます。エージェントレスのコンピュータを配置した構成をエージェ ントレス構成といいます。エージェントレス構成を次の図に示します。

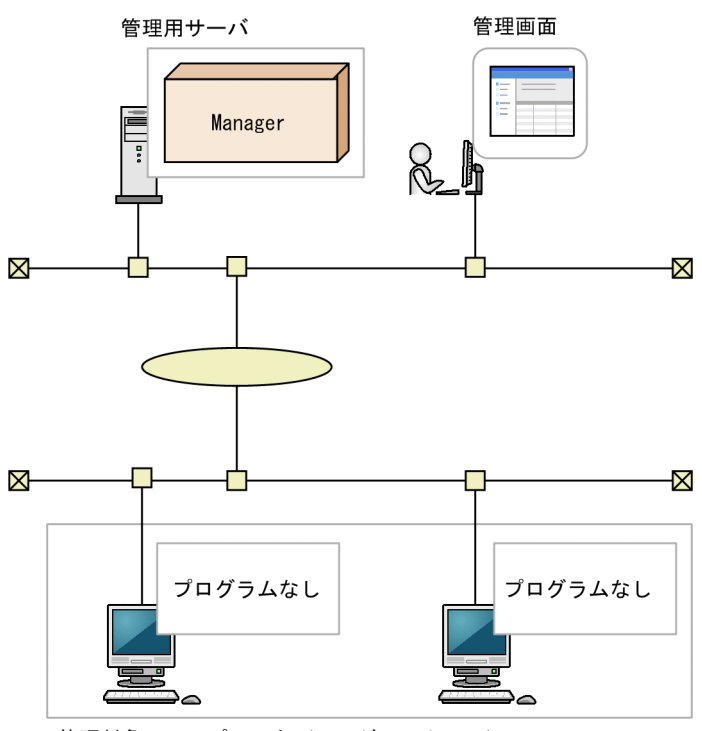

管理対象のコンピュータ (エージェントレス)

(凡例)

Manager : JP1/IT Desktop Management 2 - Manager

この図のシステム構成では、エージェントレスのコンピュータだけで構成されていますが、エージェント レスのコンピュータとエージェント導入済みのコンピュータが混在した構成にすることもできます。

エージェントレス構成の前提条件について説明します。

- 管理用サーバから探索機能で直接参照できるコンピュータが対象になります。探索機能とは、指定され たネットワークに接続されている管理対象となる機器を検索する機能です。
- 次のどちらかの認証をできるようにします。
	- 管理対象コンピュータの OS で管理共有を設定し、OS のログオンアカウントを、JP1/IT Desktop Management 2 が認証できるようにする。
	- 管理対象コンピュータを SNMP で認証できるようにする。

エージェントレスのコンピュータを管理するための前提条件については、「[4.2.8 エージェントレスで管](#page-658-0) [理するための前提条件](#page-658-0)」を参照してください。

# 重要

エージェントレスのコンピュータの場合、エージェントを導入したコンピュータと比較して、 機能差異があります。機能差異については、[「\(1\) 管理形態による機能差異](#page-197-0)」を参照してくだ さい。

## 4.4.6 サポートサービス連携構成

サポートサービスサイトから最新のサポート情報ファイルをダウンロードし、管理用サーバに登録されて いるセキュリティポリシーの判定項目に最新の更新プログラムおよびウィルス対策製品情報を反映できま す。また、日本マイクロソフト社から更新プログラムを自動的にダウンロードして、コンピュータに適用 できます。この構成をサポートサービス連携構成といいます。

ウィルス対策製品情報の反映は、日本国内だけでサポートしています。

# ● ヒント

サポートサービス連携構成にするには、サポートサービス契約が必要です。

サポートサービス連携構成を次の図に示します。

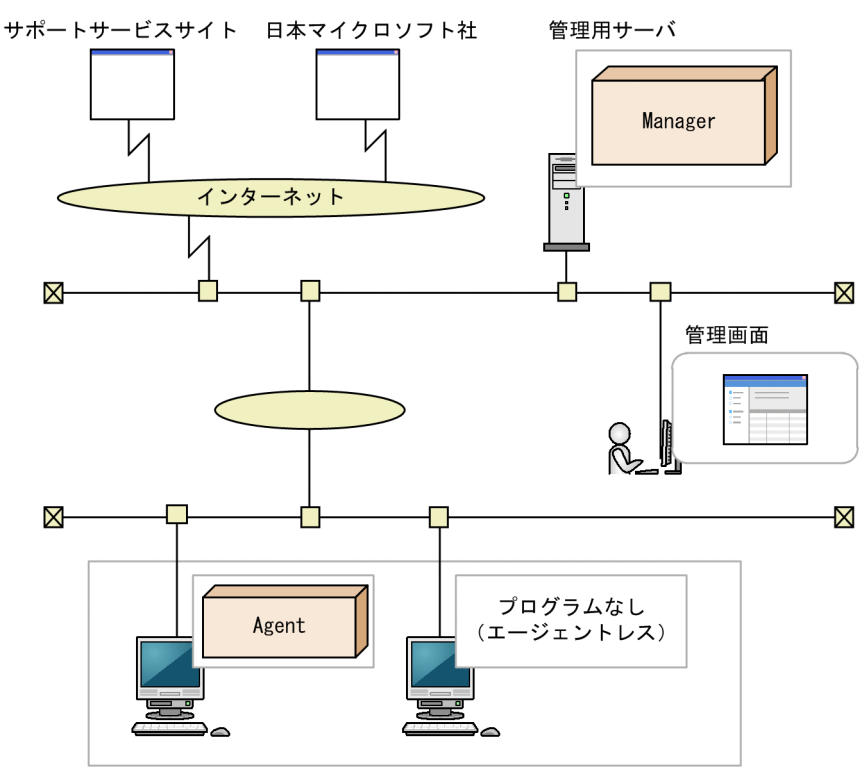

管理対象のコンピュータ

(凡例)

Manager: JP1/IT Desktop Management 2 - Manager Agent : JP1/IT Desktop Management 2 - Agent

更新プログラムファイルを使用して、更新プログラムをコンピュータに配布できます。日本マイクロソフ ト社の Web サイトにインターネット接続できる環境の場合、自動的に更新プログラムがダウンロードさ れパッケージが作成されます。

更新プログラム情報の更新は、管理用サーバが定期的に自動で1日1回 (24 時間間隔)実施します。

サポートサービス連携構成の場合、管理用サーバからインターネット経由でサポートサービスサイト、お よび日本マイクロソフト社の Web サイトに接続します。このため、管理用サーバではインターネットに 接続できるようにしてください。また、複数サーバ構成の場合、サポートサービスサイトを利用する管理 用サーバごとにサポートサービス連携構成にしてください。 なお、そのほかのシステムの特徴および前提 条件については、「[4.4.1 最小構成」](#page-675-0)を参照してください。

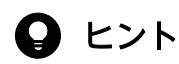

管理用サーバがインターネット接続できない環境でも、更新プログラム情報およびウィルス対 策製品情報を管理できます。この場合、管理用サーバ以外のインターネット接続できるコン ピュータが、サポートサービスサイトからサポート情報ファイルを取得して、管理用サーバに アップロードします。また、配布する更新プログラムの実行ファイルも、日本マイクロソフト 社の Web サイトからコンピュータにダウンロードして、そのあと管理用サーバにアップロー ドします。

# 4.4.7 Active Directory 連携構成

JP1/IT Desktop Management 2 は Active Directory と連携できます。Active Directory と連携するこ とで、Active Directory で管理している情報を機器情報として収集できます。Active Directory と連携す るには、Active Directory サーバが次の OS であることが前提となります。

- Windows Server 2019
- Windows Server 2016
- Windows Server 2012
- Windows Server 2008
- Windows Server 2003

Active Directory 連携構成を次の図に示します。
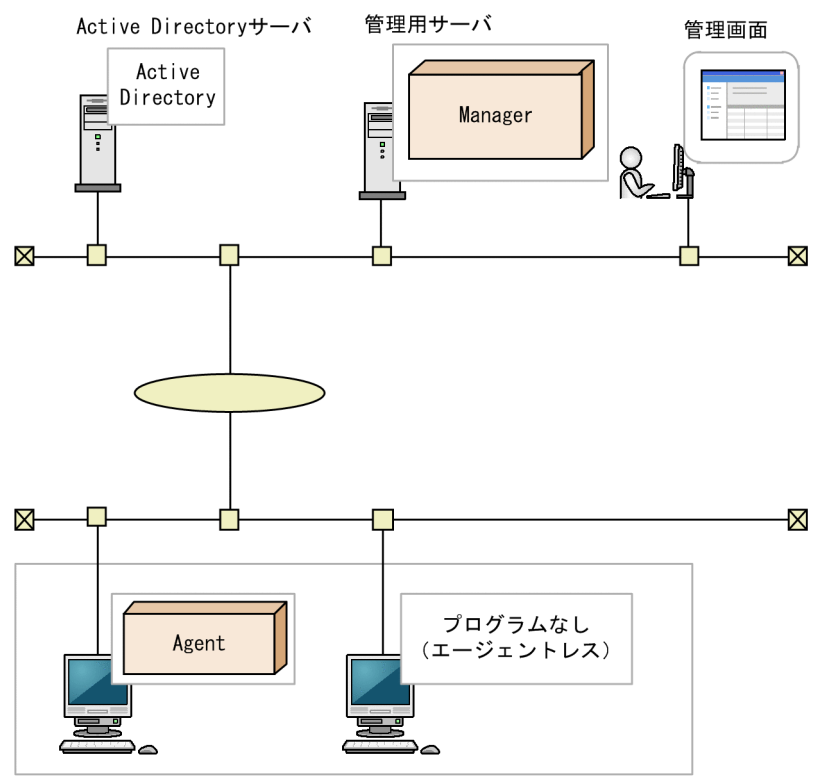

管理対象のコンピュータ

(凡例)

Manager: JP1/IT Desktop Management 2 - Manager Agent : JP1/IT Desktop Management  $2 -$  Agent

Active Directory 連携構成の環境を構築したら、設定画面の [Active Directory の設定]画面で Active Directory との連携の設定をしてください。また、必要に応じて、追加機器情報として取得する情報の設 定もしてください。

# $Q$  ヒント

複数の Active Directory と連携することもできます。複数のドメインで管理している情報を、 JP1/IT Desktop Management 2 で一元管理できます。なお、連携できる Active Directory の数に上限はありません。

# 4.4.8 MDM 連携構成

MDM システムと連携することで、MDM システムで管理しているスマートデバイスを JP1/IT Desktop Management 2 の管理対象にして、ほかの機器や資産と同様に一元管理できます。

### 連携できる MDM システムを次に示します。

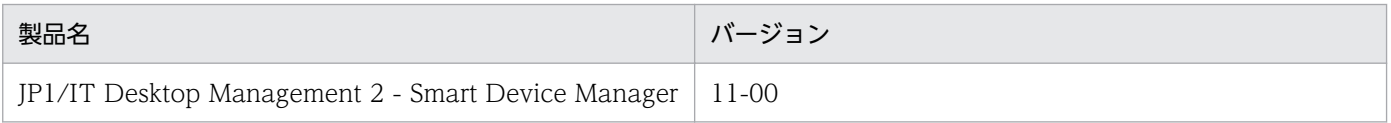

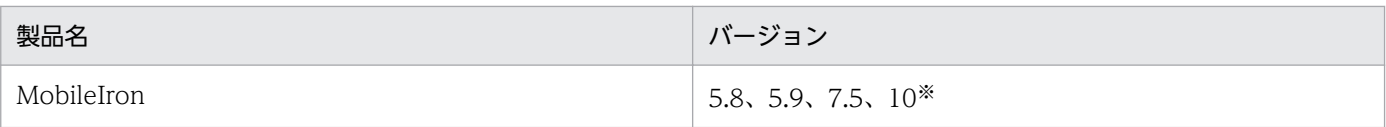

注※ リビジョンを含みます。

MDM システムと連携して、スマートデバイスを管理するシステム構成を次の図に示します。

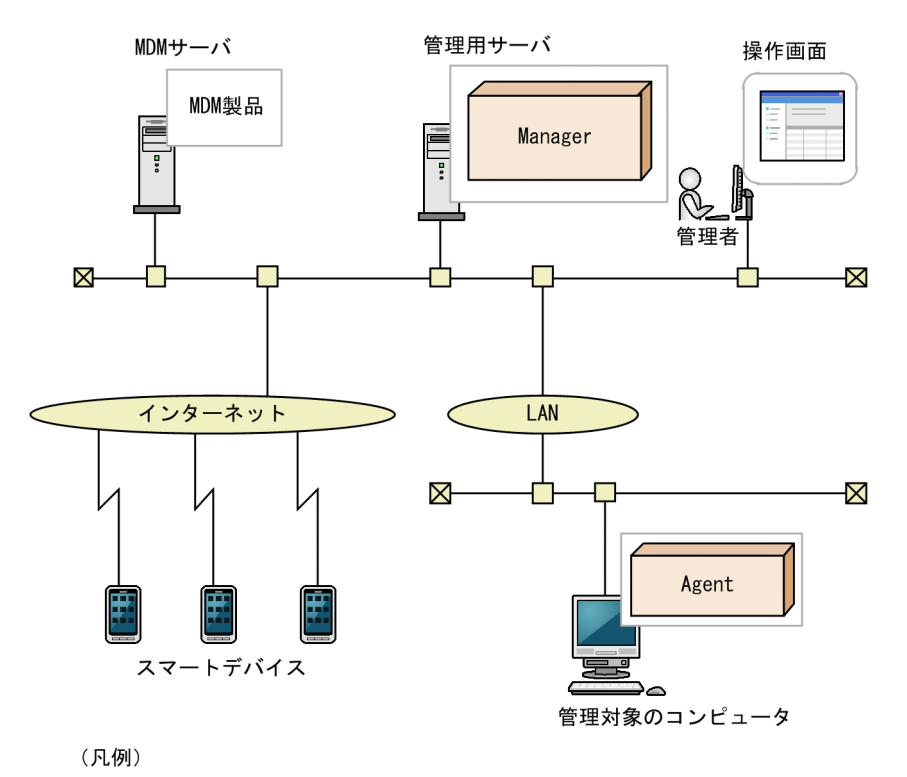

Manager : JP1/IT Desktop Management 2 - Manager Agent : JP1/IT Desktop Management 2 - Agent

MDM 連携構成を構築したら、設定画面の[MDM 連携の設定]画面で MDM 連携の設定をしてくださ い。設定が完了すると、スケジュールに従って MDM システムからスマートデバイスの情報が取得されま す。情報が取得されたスマートデバイスは発見された機器として扱われ、 JP1/IT Desktop Management 2 の管理対象にできます。

MDM システム上でスマートデバイスの情報が更新された場合、スマートデバイスの情報を取得したタイ ミングで、JP1/IT Desktop Management 2 上の情報も更新されます。このため、MDM システムと連携 する場合は、定期的に情報を取得するようにスケジュールを設定することをお勧めします。

## 4.4.9 ネットワーク監視構成

ネットワークを監視して機器のネットワーク接続を制御できます。また、セキュリティ対策が不十分と判 断されたコンピュータのネットワーク接続を自動的に遮断できます。ネットワークモニタ機能を利用して、 ネットワークを監視するシステム構成を次の図に示します。

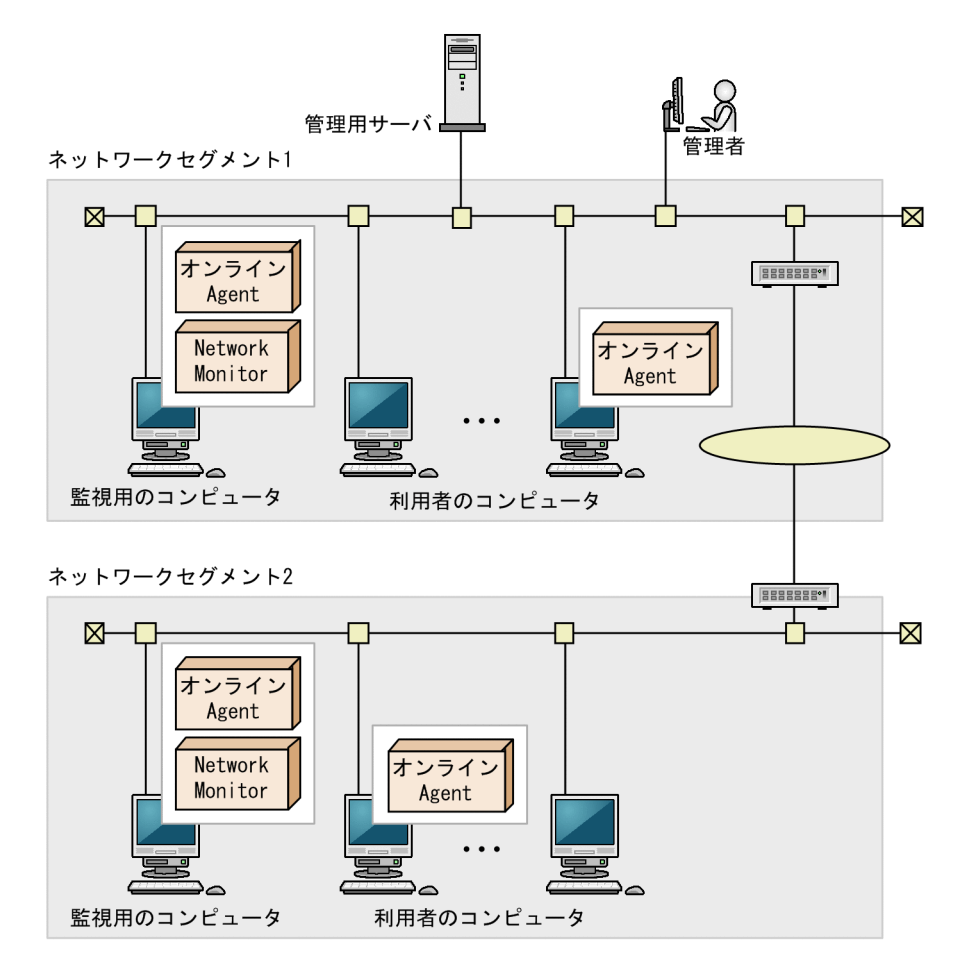

(凡例)

オンラインAgent: オンライン管理用のJP1/IT Desktop Management 2 - Agent Network Monitor: ネットワークモニタエージェント

ネットワークを監視するためには、ネットワークセグメントごとにネットワークモニタを有効にしたオン ライン管理のコンピュータ(ネットワークを監視するためのコンピュータ)が必要です。

ネットワークを監視するためのコンピュータに割り当てているエージェント設定の「基本設定]で、次の 項目のチェックを外さないでください。

- •[上位システムと通信する]
- •[コンピュータから収集した情報を、定期的に上位システムに通知する]

機器画面の「機器一覧(ネットワーク)]画面に表示されたネットワークセグメントのグループごと(ブ ロードキャストドメイン単位)に、コンピュータを1台選んで、ネットワークモニタを有効にしてください。

### 重要

ネットワークモニタ機能を使用する場合、NX NetMonitor および JP1/NETM/NM は JP1/IT Desktop Management 2 と併用できません。ネットワークセグメント内のコンピュータに NX NetMonitor や JP1/NETM/NM がインストールされている場合は、先にアンインストールし てから、ネットワークモニタ機能を使用してください。

## ● ヒント

ネットワークモニタを有効にすると、そのコンピュータにネットワークモニタエージェントが インストールされます。

オンライン管理のコンピュータに、提供媒体から「JP1/IT Desktop Management 2 - Network Monitor」をインストールして、ネットワークモニタを有効にすることもできます。

ネットワークモニタを有効にすることで、新規にネットワーク接続した機器を自動的に発見できます。ま た、ネットワークモニタの設定に従って、そのネットワークセグメント内のネットワーク接続が制御され るようになります。なお、同じネットワークセグメント内でネットワークモニタを有効にできるのは 1 台 だけです。

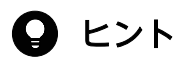

ネットワークモニタを有効化したコンピュータは、24 時間稼働させてください。コンピュータ の電源が OFF になっている間は、ネットワーク接続を制御したり、機器を発見したりできませ ん。

# ● ヒント

VLAN(Virtual LAN)のトランク接続機能を使用して複数の VLAN を束ねることで、1 台の コンピュータ(かつ、1 つのネットワークカード)で複数のサブネットワーク(VLAN)を監 視できます。ただし、次の前提条件を満たす必要があります。

- ネットワークを監視するためのコンピュータのネットワークカードが 、IEEE 802.1Q (VLAN)に対応している
- ネットワークを監視するためのコンピュータを接続するスイッチのポートが、タグ VLAN およびトランク接続(複数の VLAN を通過させる)を設定できる

# 4.4.10 リモートコントロール構成

遠隔地にあるコンピュータに接続して、キーボードやマウスを直接操作できます。

リモートコントロール構成を次に示します。

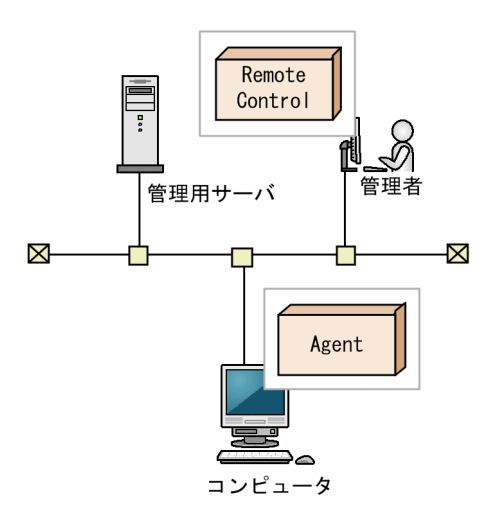

#### (凡例)

Agent : JP1/IT Desktop Management 2 - Agent Remote Control: コントローラ

遠隔地にあるコンピュータに接続する管理者のコンピュータには、コントローラが必要です。機器画面か ら [リモートコントロールを開始する] ボタンをクリックすると、接続する管理者のコンピュータにコン トローラが自動的にインストールされます。

## 重要

OS が UNIX、Mac のコンピュータには、コントローラをインストールできません。また、 UNIX エージェント、Mac エージェントにはリモートコントロールされる側に必要なプログラ ム「リモコンエージェント」が含まれていません。なお、OS が Mac のコンピュータは RFB で接続すると、リモートコントロール機能を使用できます。

# 4.4.11 JP1/IM 連携構成

JP1/IM と連携して、管理対象のコンピュータで発生した障害系イベントや管理者の判断が必要な重要イ ベントを、JP1/IM で JP1 イベントとして一元管理する場合のシステム構成です。JP1/IM 連携構成を次の 図に示します。

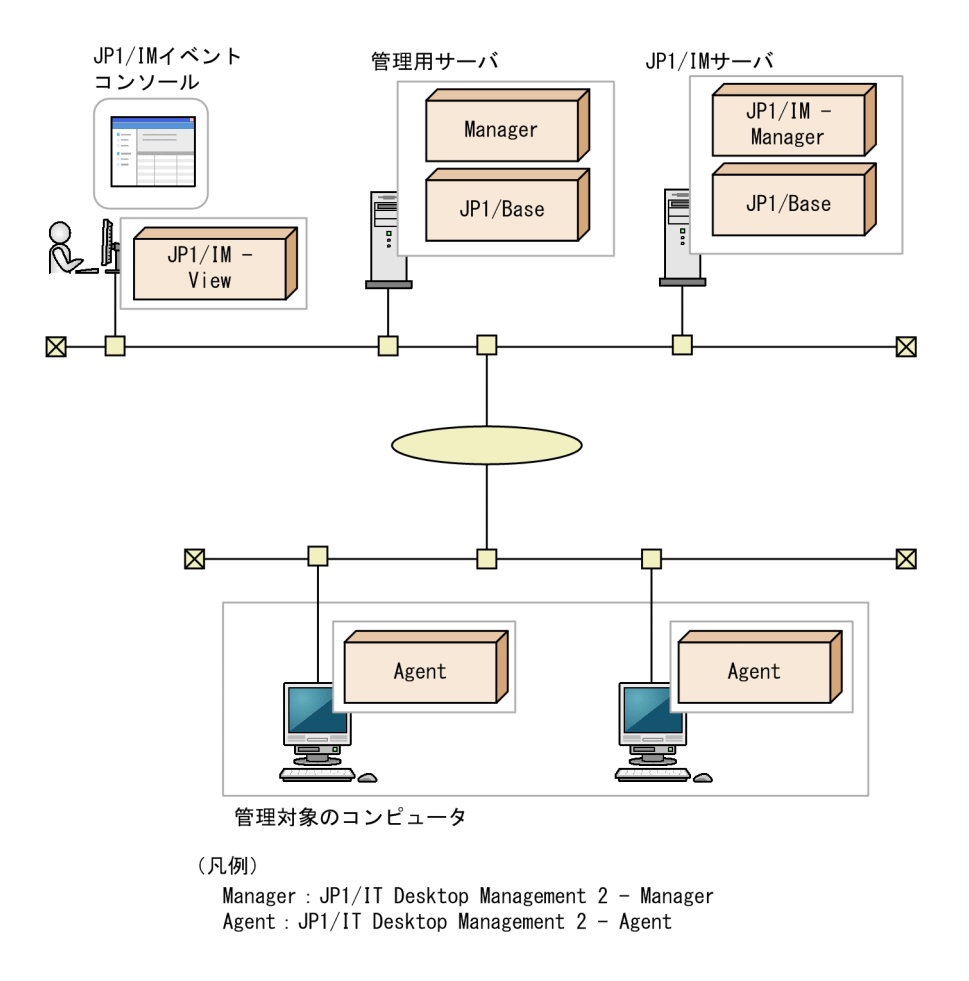

JP1/IM 連携構成では、JP1/IM および JP1/Base が必要です。

JP1/IM 連携構成の構築では、コンフィグレーションファイル、およびイベント拡張属性定義ファイルを 設定します。

発生したイベントの確認および対処は、イベントの発生元である管理用サーバで実施してください。その ため、複数サーバ構成の場合は、拠点管理用に配置した管理用中継サーバごとに JP1/IM サーバを配置し た構成で使用してください。複数サーバ構成の場合の、JP1/IM 連携構成を次の図に示します。

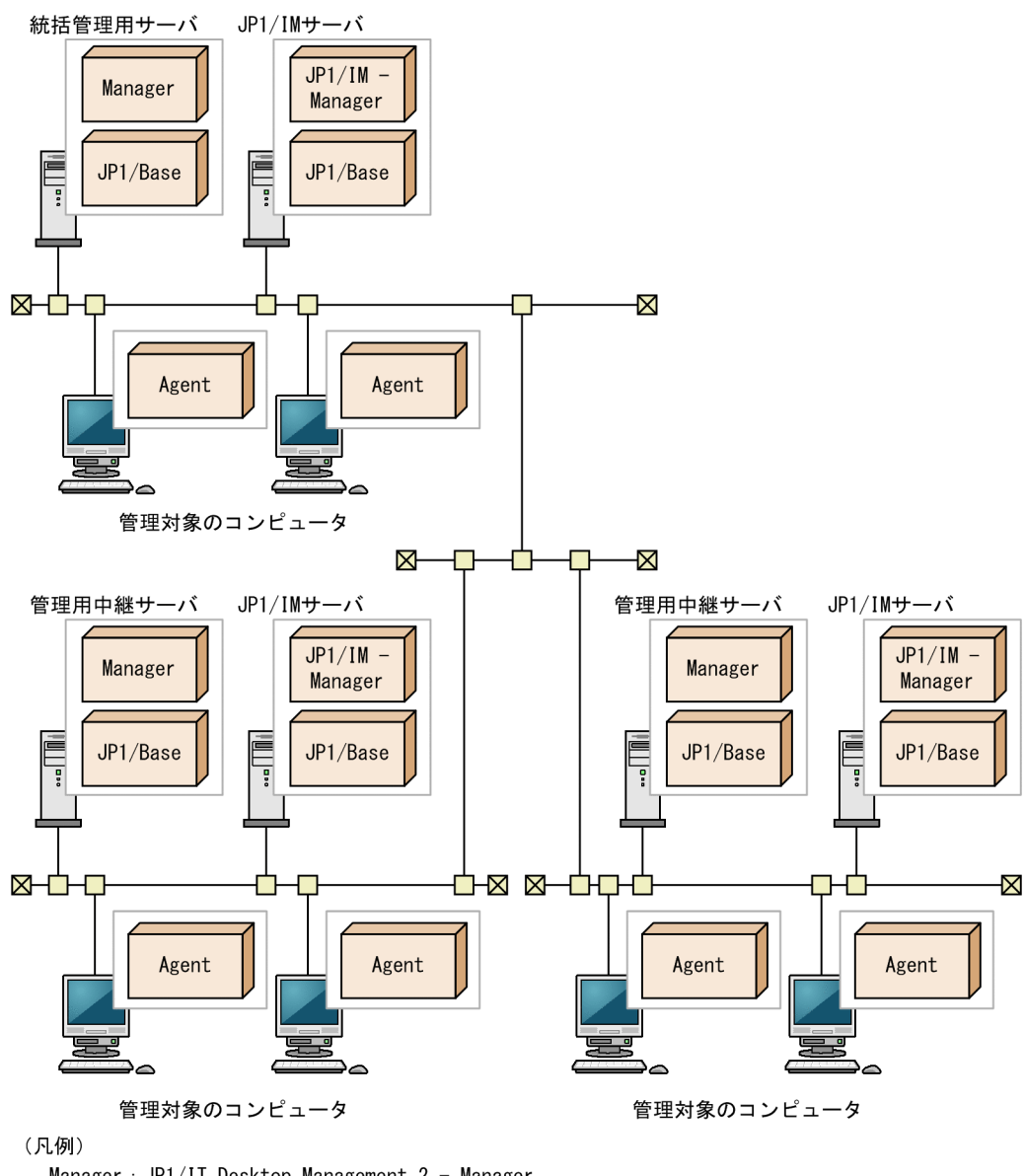

Manager : JP1/IT Desktop Management 2 - Manager Agent : JP1/IT Desktop Management 2 - Agent

## ● ヒント

すべての拠点を 1 台の JP1/IM サーバで管理することもできます。その場合は、管理用サーバ の連携先を同一の JP1/IM サーバに設定して運用してください。

# 4.4.12 クラスタ構成

管理用サーバをクラスタ構成にできます。実行中のサーバを現用系、待機状態のサーバを待機系といいま す。現用系のサーバに障害が発生すると、共有ディスクを介して待機系のサーバに処理を引き継ぎます。 サーバをクラスタ構成にしておくことで、サーバに障害が発生しても処理を引き続き実行できます。クラ スタ構成を次の図に示します。

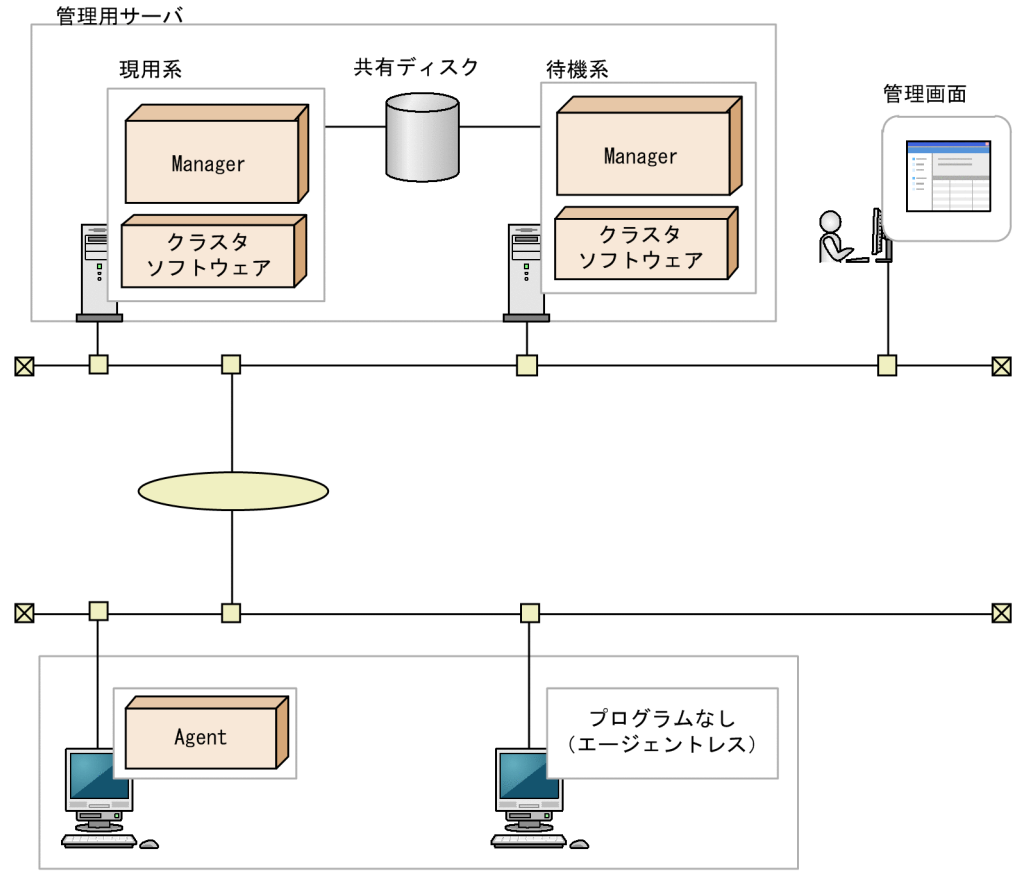

管理対象のコンピュータ

```
(凡例)
```
Manager : JP1/IT Desktop Management 2 - Manager Agent : JP1/IT Desktop Management  $2 -$  Agent

クラスタ構成の前提条件について説明します。

- 使用できるクラスタソフトウェアは Windows Failover Cluster Server です。
- 管理対象となるコンピュータでは、接続先の管理用サーバの設定で論理ネットワーク名および論理 IP アドレスを指定してください。これによって、どちらの管理用サーバに接続しているか、コンピュータ 側からは意識する必要がありません。

### 重要

複数サーバ構成の管理用中継サーバ、ネットワークモニタ、およびインターネットゲートウェ イはクラスタ構成にできません。

## 4.4.13 JP1/NETM/NM - Manager 連携構成

JP1/NETM/NM - Manager と連携することで、ネットワーク制御用アプライアンスで監視しているネッ トワーク接続を JP1/IT Desktop Management 2 から制御できます。

重要

ネットワークモニタを有効にしているネットワークセグメントに、ネットワーク制御用アプラ イアンスは配置できません。

JP1/NETM/NM - Manager 連携構成を次の図に示します。

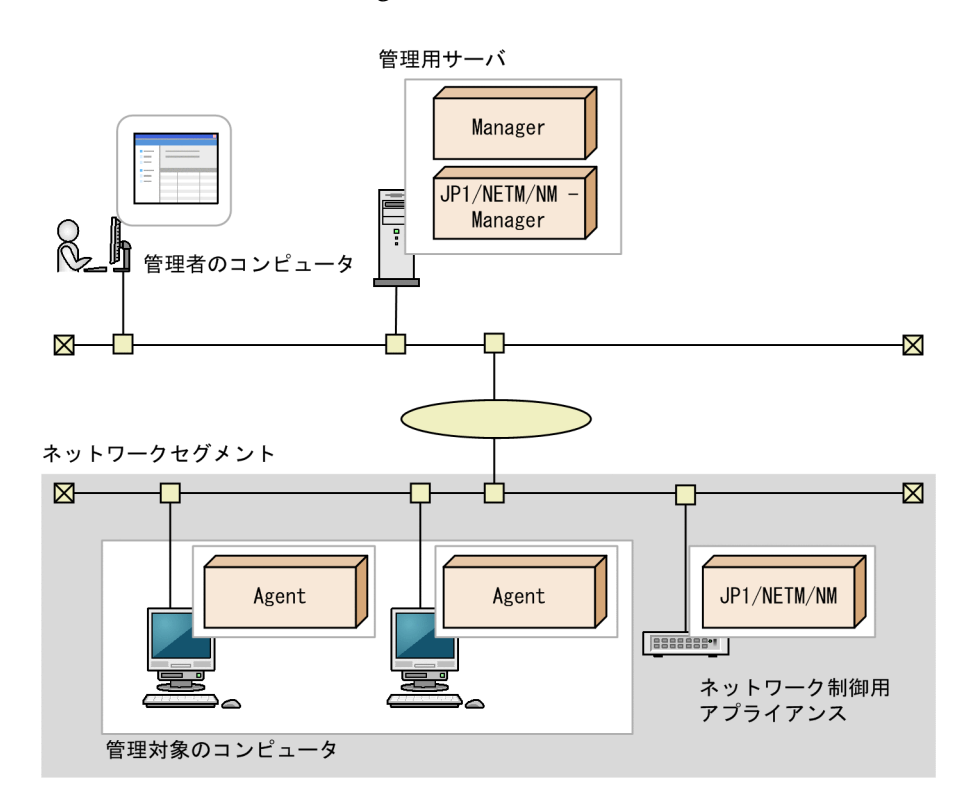

(凡例)

Manager : JP1/IT Desktop Management 2 - Manager Agent : JP1/IT Desktop Management  $2 -$  Agent

複数サーバ構成の場合、次のどちらかの方法で JP1/NETM/NM - Manager と連携します。

- ネットワーク制御用アプライアンスでネットワーク接続を監視する管理用サーバに、JP1/NETM/NM - Manager をインストールする
- 統括管理用サーバだけに JP1/NETM/NM Manager をインストールする このとき、統括管理用サーバでは、配下の管理用中継サーバが管理している機器をネットワーク制御リ ストの自動更新の対象にする必要があります。

なお、JP1/NETM/NM - Manager は NAT 機器を経由して JP1/NETM/NM を管理できません。NAT 環境のネットワーク接続を JP1/NETM/NM - Manager で制御したい場合は、NAT 環境に設置した管理 用中継サーバに JP1/NETM/NM - Manager をインストールしてください。

### 関連リンク

• [2.8.8 ネットワーク制御リストの管理](#page-283-0)

# 4.4.14 インターネットゲートウェイ構成

社外に持ち出した管理対象のコンピュータを、インターネットゲートウェイサーバを経由して JP1/IT Desktop Management 2 で管理することもできます。これをインターネットゲートウェイ構成と呼びま す。インターネットゲートウェイ構成を次の図に示します。

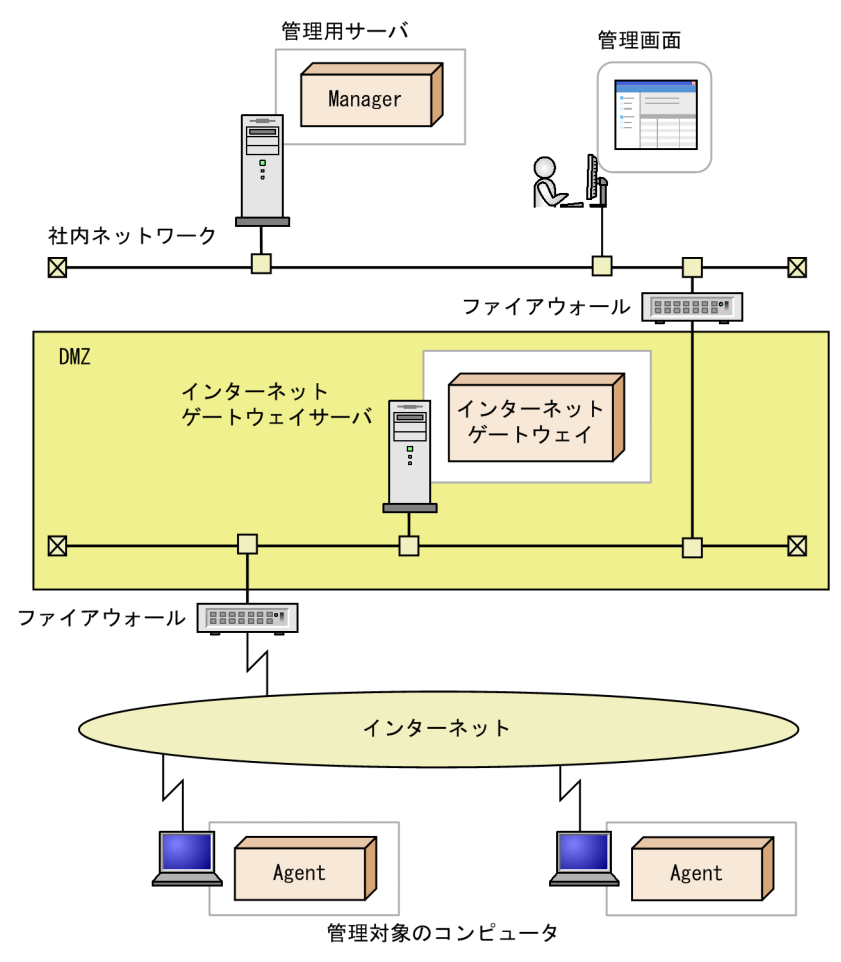

(凡例)

Manager : JP1/IT Desktop Management 2 - Manager Agent : JP1/IT Desktop Management 2 - Agent

社外に持ち出した管理対象のコンピュータは、インターネットゲートウェイを経由して管理用サーバと接 続します。管理対象のコンピュータとインターネットゲートウェイは HTTPS で接続します。

1 台のインターネットゲートウェイで 5,000 台まで管理できます。また、複数のインターネットゲートウェ イを設置することができます。インターネットゲートウェイおよび中継システムを安定稼動させるために、 他のサーバ製品をインストールしないようにしてください。

インターネットゲートウェイ構成の前提条件について説明します。

- インターネットゲートウェイサーバにはエージェントまたは中継システムをインストールする必要があ ります。
- インターネットゲートウェイサーバは組織ネットワークの非武装地帯(DMZ)に設置します。
- 管理対象のコンピュータにはエージェントをインストールする必要があります。
- インターネットと DMZ の境界、および DMZ と社内ネットワークの境界に設置するファイアウォール は、それぞれ次に示す通信を許可する必要があります。

インターネットと DMZ の境界に設置するファイアウォール

インターネット接続された管理対象のコンピュータから、DMZ のインターネットゲートウェイサー バに接続できるようにするためのインバウンド通信

DMZ と社内ネットワークの境界に設置するファイアウォール

DMZ のインターネットゲートウェイサーバから、社内ネットワークの管理用サーバに接続できる ようにするためのインバウンド通信

## 4.4.15 NAT 環境構成

JP1/IT Desktop Management 2 を NAT 環境で運用する場合、管理用中継サーバや中継システムを内部 ネットワーク内に設置することを検討してください。管理対象の機器台数が多い場合は、外部ネットワー クの通信量や接続本数などのネットワーク負荷を軽減することができます。

## (1) 内部ネットワークに管理用中継サーバを設置する構成

内部ネットワークに管理用中継サーバを設置する構成について説明します。

- 管理用サーバと同じネットワーク(以下、管理ネットワーク)の NAT 機器(以下、NAT 機器 A)の 設定によって、管理用サーバの内部 IP アドレスを外部ネットワークの IP アドレスに静的に割り当てて ください。
- 管理用中継サーバの配下の管理対象機器に操作(メッセージ通知、最新の機器情報取得など)をする必 要があるときは、管理用中継サーバの管理画面から操作してください。
- 管理ネットワークのリモートインストールマネージャから管理用中継サーバに接続することはできませ ん。

#### 内部ネットワークに管理用中継サーバを設置する場合の設定

管理用中継サーバのセットアップ

管理用中継サーバのセットアップで次の設定値を設定してください。管理用中継サーバのセットアップ については、マニュアル「JP1/IT Desktop Management 2 構築ガイド」の、管理理用中継サーバを セットアップする手順の説明を参照してください。

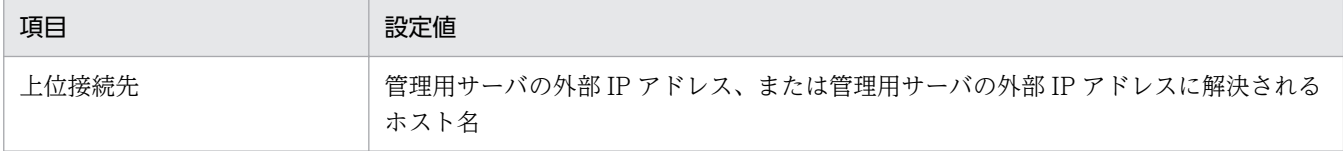

#### 管理用中継サーバのエージェント設定

管理用中継サーバの管理画面で管理対象機器に割り当たるエージェント設定を次の設定値に設定してく ださい。エージェントの設定については、マニュアル「JP1/IT Desktop Management 2 運用ガイド」 のエージェント設定の管理の説明を参照してください。

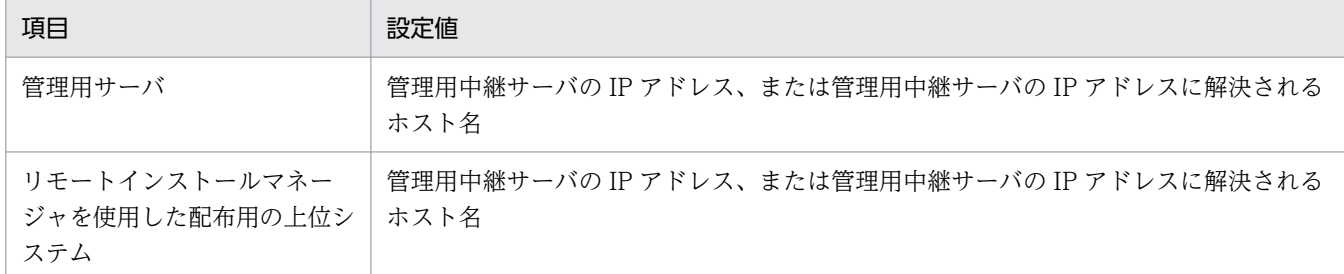

### 内部ネットワークに管理用中継サーバを設置する場合の設定例

IP アドレスの設定

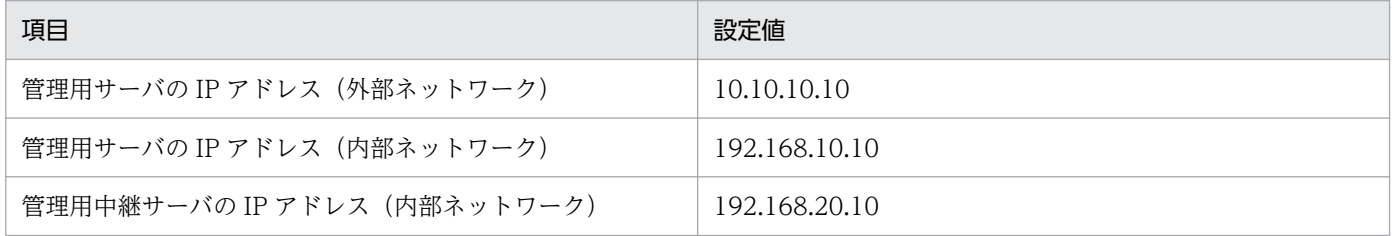

#### 管理用中継サーバのセットアップ

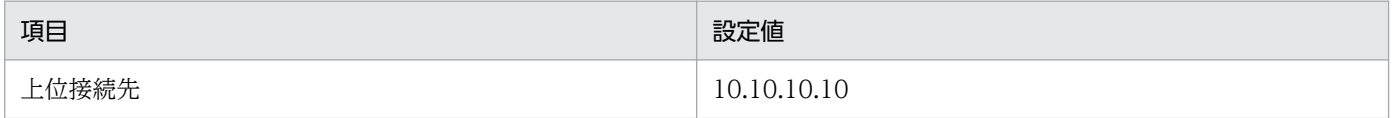

#### 管理用中継サーバのエージェント設定

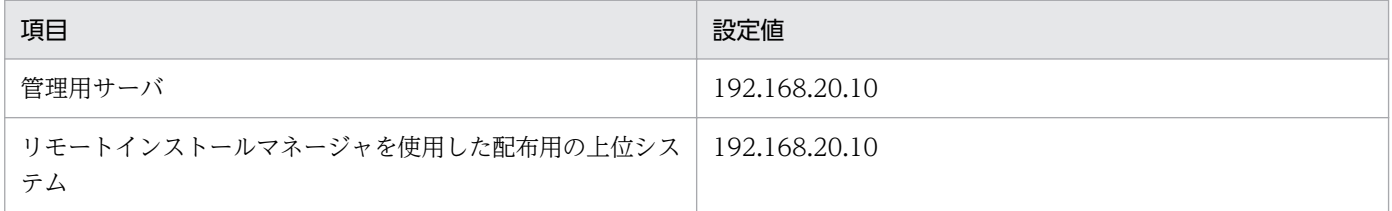

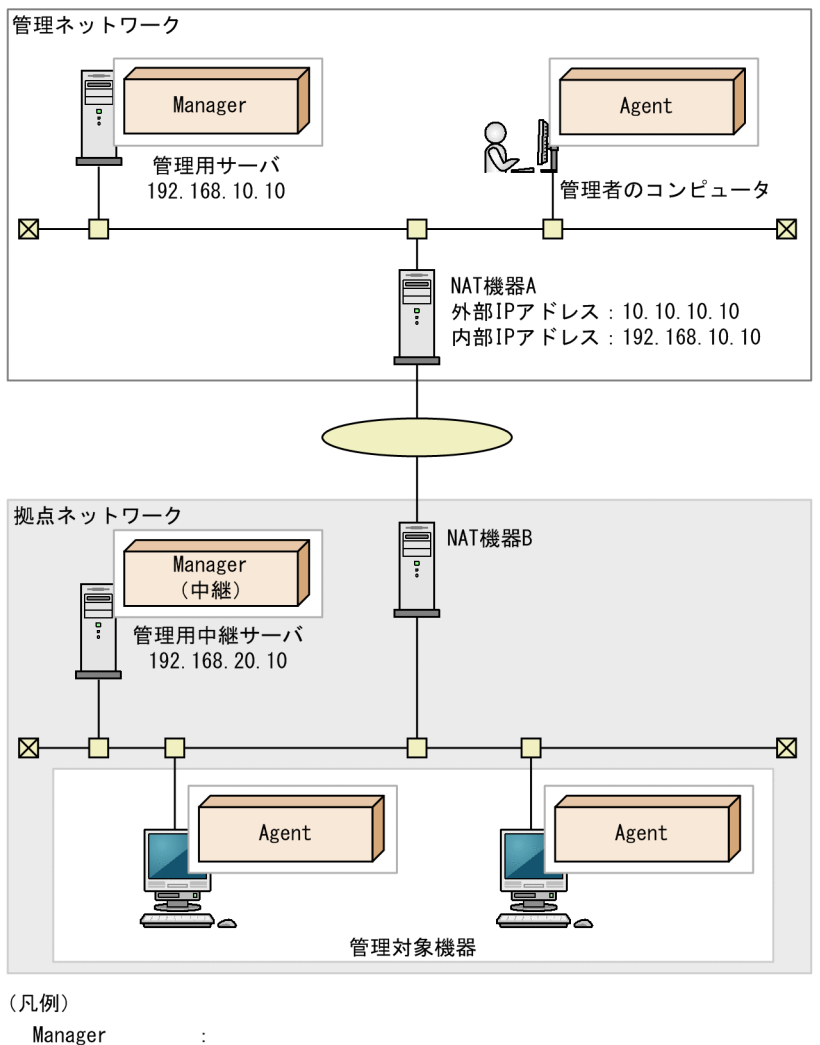

```
管理用サーバとしてインストールしたJP1/IT Desktop Management 2 - Manager
Manager (中継) :
 管理用中継サーバとしてインストールしたJP1/IT Desktop Management 2 - Manager
            : JP1/IT Desktop Management 2 - Agent
Agent
```
# (2) 内部ネットワークに中継システムを設置する構成

内部ネットワークに中継システムを設置する構成について説明します。

- 管理用サーバと同じネットワーク(以下、管理ネットワーク)の NAT 機器(以下、NAT 機器 A)の 設定によって、管理用サーバの内部 IP アドレスを外部ネットワークの IP アドレスに静的に割り当てて ください。
- 管理ネットワークと異なるネットワークの管理対象機器に対する操作(メッセージ通知、最新の機器情 報取得など)やネットワーク制御は、ポーリングのタイミングで行われます。
- 管理ネットワークと異なるネットワークの管理対象機器をエージェントレス管理することはできません。
- インベントリ情報の通知などは管理対象機器と管理用サーバの間で直接通信が発生します。通信負荷を 抑えるには管理用中継サーバの設置を検討してください。

### 内部ネットワークに中継システムを設置する場合の設定

管理用サーバのエージェント設定

管理用サーバの管理画面で管理対象機器に割り当たるエージェント設定を次の設定値に設定してくださ い。エージェントの設定については、マニュアル「JP1/IT Desktop Management 2 運用ガイド」の エージェント設定の管理の説明を参照してください。

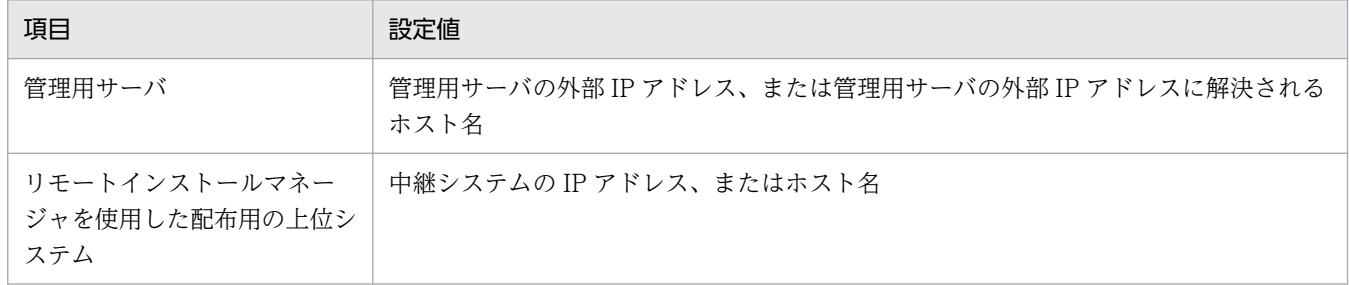

中継システムのセットアップ

中継システムのセットアップで次の設定値を設定してください。中継システムのセットアップについて は、マニュアル「JP1/IT Desktop Management 2 構築ガイド」の、中継システムをセットアップす る手順の説明を参照してください。

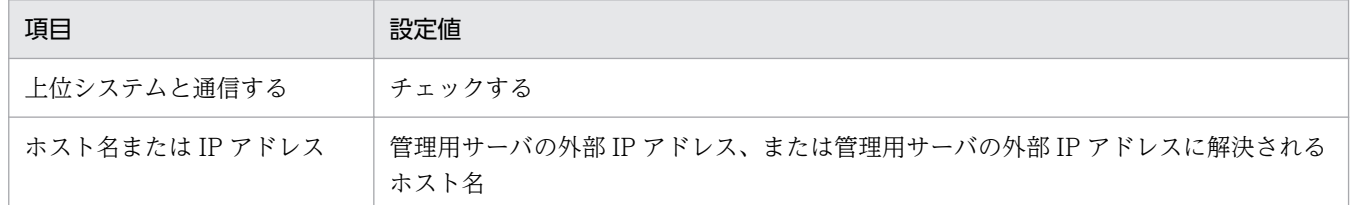

### 内部ネットワークに中継システムを設置する場合の設定例

IP アドレスの設定

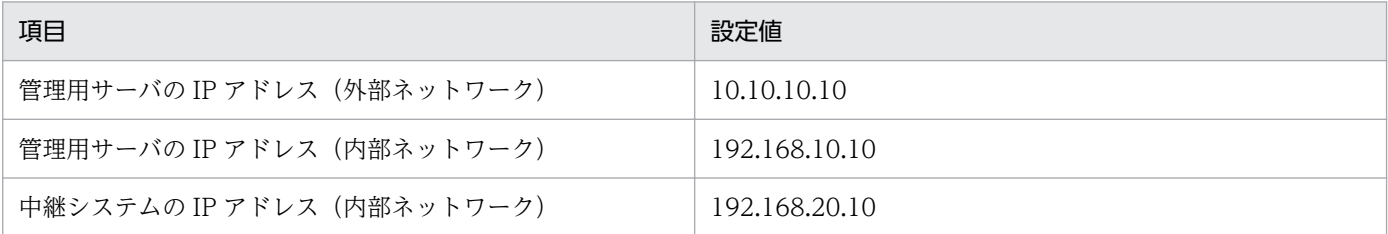

### 管理用サーバのエージェント設定

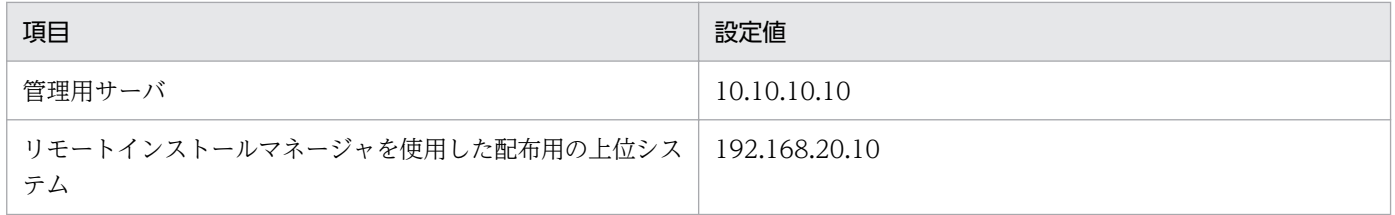

中継システムのセットアップ

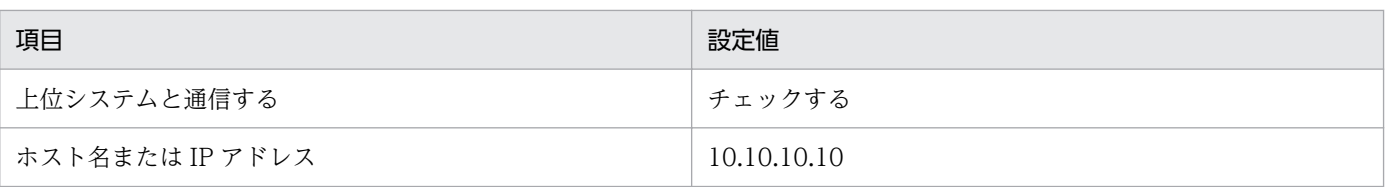

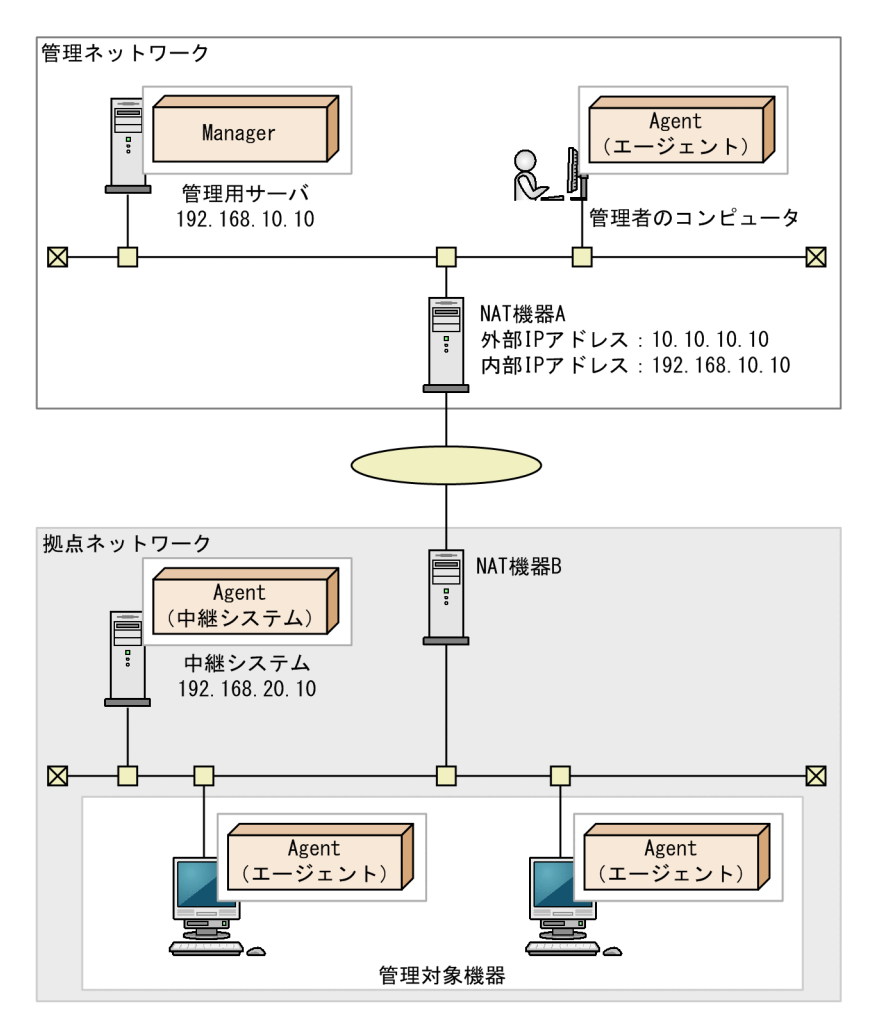

(凡例)

Manager : JP1/IT Desktop Management 2 - Manager Agent (エージェント) エージェントとしてインストールしたJP1/IT Desktop Management 2 - Agent Agent (中継システム) 中継システムとしてインストールしたJP1/IT Desktop Management 2 - Agent

# (3) 内部ネットワークに管理用中継サーバおよび中継システムを設置しない 構成

内部ネットワークに管理用中継サーバおよび中継システムを設置しない構成について説明します。

- 管理用サーバと同じネットワーク(以下、管理ネットワーク)の NAT 機器(以下、NAT 機器 A)の 設定によって、管理用サーバの内部 IP アドレスを外部ネットワークの IP アドレスに静的に割り当てて ください。
- 管理ネットワークと異なるネットワークの管理対象機器に対する操作(メッセージ通知、最新の機器情 報取得など)やネットワーク制御、配布は、ポーリングのタイミングで行われます。
- 管理ネットワークと異なるネットワークの管理対象機器をエージェントレス管理することはできません。
- 管理用サーバと管理対象機器の間で直接通信が発生します。通信負荷を抑えるには管理用中継サーバま たは中継システムの設置を検討してください。

### 内部ネットワークに管理用中継サーバおよび中継システムを設置しない場合の設定

管理用サーバのエージェント設定

管理用サーバの管理画面で管理対象機器に割り当たるエージェント設定を次の設定値に設定してくださ い。エージェントの設定については、マニュアル「JP1/IT Desktop Management 2 運用ガイド」の エージェント設定の管理の説明を参照してください。

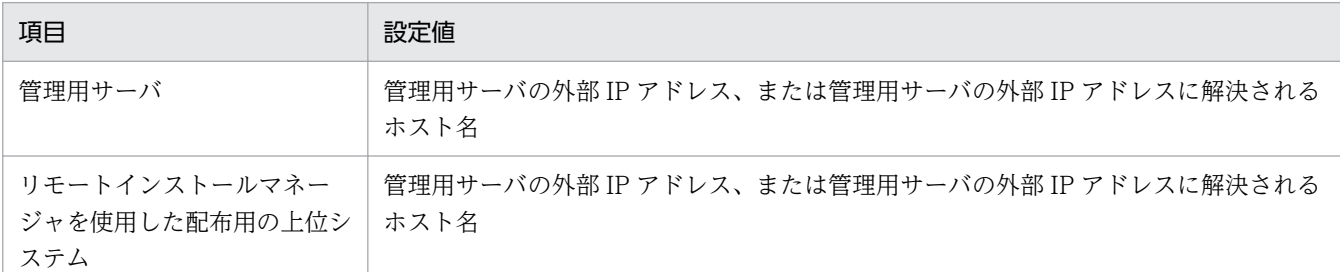

### 内部ネットワークに管理用中継サーバおよび中継システムを設置しない場合の設定例

IP アドレスの設定

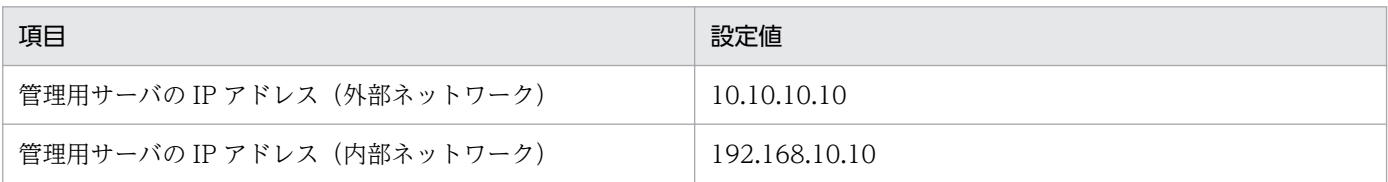

#### 管理用サーバのエージェント設定

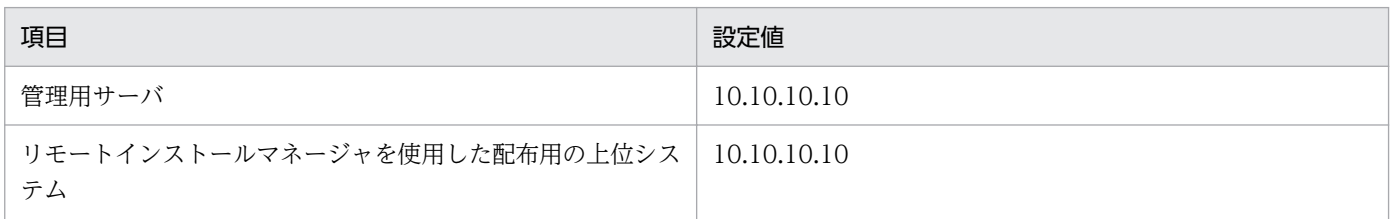

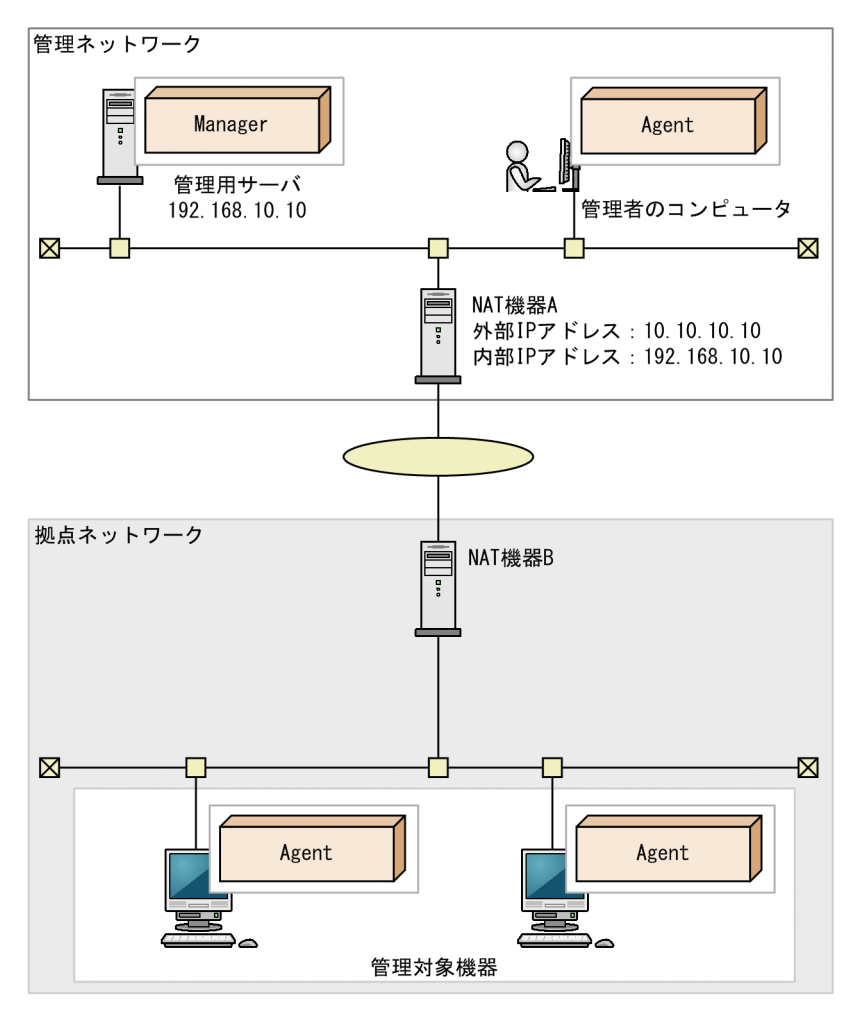

(凡例)

Manager : JP1/IT Desktop Management 2 - Manager Agent : JP1/IT Desktop Management 2 - Agent

# (4) NAT 環境の注意事項

リモートコントロールを NAT 環境で運用する場合、次の注意事項があります。

• コントローラの機器から操作対象のコンピュータに接続できず、操作対象のコンピュータからコント ローラの機器が接続可能な場合、操作対象のコンピュータからコントローラに接続要求を実行してくだ さい。

ネットワーク制御を NAT 環境で運用する場合、次の注意事項があります。

• 複数のネットワークが存在する環境ではそれぞれのネットワークで同じ IP アドレスの機器が複数存在 することがあります。そのような環境では、ネットワーク接続可否の判定形式を [IP アドレス] にす ると、業務に使用している機器の接続が意図しないで遮断されるなど、トラブルにつながるおそれがあ ります。ネットワーク接続可否の判定形式を[MAC アドレス]または[MAC アドレス+ IP アドレ ス]にすることをお勧めします。

# 4.4.16 外部システム連携構成

外部システムと連携して、機器情報を JP1/IT Desktop Management 2 で管理することもできます。こ れを外部システム連携構成と呼びます。外部システム連携構成には、外部システムと管理用サーバが社内 ネットワークに存在する場合と外部システムがインターネット上に存在する場合があります。

外部システム連携構成を次の図に示します。

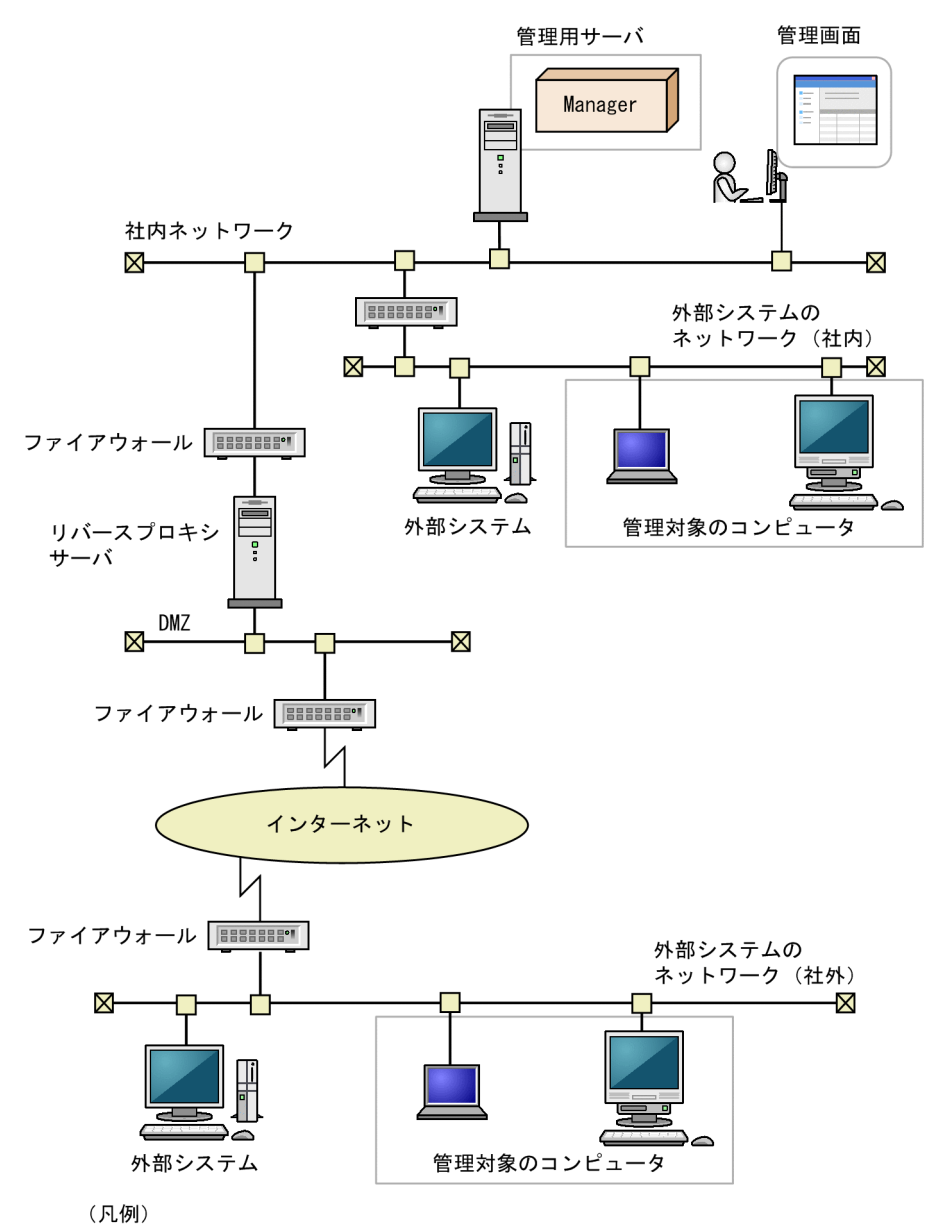

Manager : JP1/IT Desktop Management 2 - Manager

外部システムからは HTTP 接続または HTTPS 接続で JP1/IT Desktop Management 2 が提供する API を使用して管理用サーバと通信します。

外部システムがインターネット上に存在する場合は、DMZ にリバースプロキシサーバを設置し、管理用 サーバとはリバースプロキシサーバを経由して通信するようにします。

### ■ メモ

インターネット上に存在する外部システムから、HTTPS 接続で API を使用して管理用サーバ と接続する場合、SSL サーバ証明書を次のように配置してください。

- 外部システム・リバースプロキシサーバ間:リバースプロキシサーバに SSL サーバ証明書 を配置
- リバースプロキシサーバ・管理用サーバ間:管理用サーバに SSL サーバ証明書を配置

HTTPS 接続で API を使用して管理用サーバと接続する環境の構築については、マニュアル 「JP1/IT Desktop Management 構築ガイド」の「外部システム連携構成で HTTPS を使用す る場合の環境構築手順」を参照してください。

# 4.5 データベースの検討

JP1/IT Desktop Management 2 は、管理対象の機器から収集した情報やレポートの集計情報など、管理 に必要な情報をデータベースで管理しています。

データベースは、環境構築時に作成されます。構築するシステム構成や運用方法に応じて、あらかじめ必 要なディスク容量を見積もり、環境を準備してください。

## $Q$  ヒント

運用開始後に管理用サーバのデータベースのバックアップやリストア、効率良く利用するため のメンテナンスを実施する場合、データベースマネージャを利用できます。

### 関連リンク

- 4.5.1 データベースの概要
- [4.5.2 管理用サーバに必要なディスクの容量](#page-704-0)
- [4.5.8 推奨ディスク容量の目安](#page-711-0)
- [4.5.4 操作ログのデータベースに必要なディスク容量の目安](#page-708-0)
- [4.5.3 操作ログの保管先フォルダに必要なディスク容量の目安](#page-707-0)

## 4.5.1 データベースの概要

JP1/IT Desktop Management 2 のデータベースフォルダおよびデータ保管用のフォルダは、データの種 類に応じて複数のフォルダに分かれています。

各フォルダの作成先は、管理用サーバのセットアップで設定できます。

各フォルダの詳細について、次の表に示します。

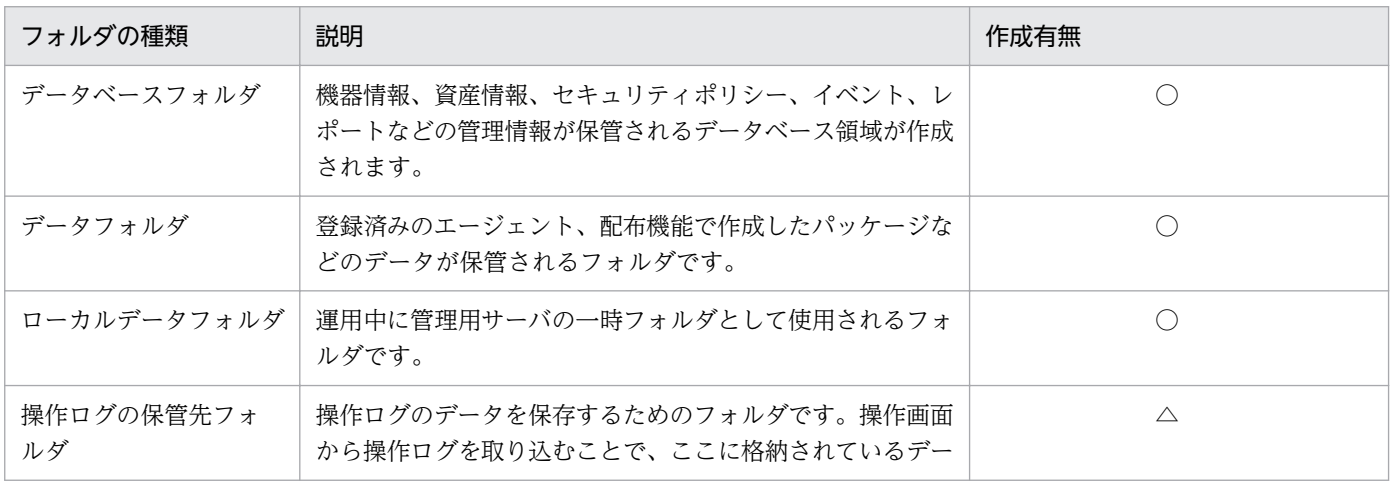

<span id="page-704-0"></span>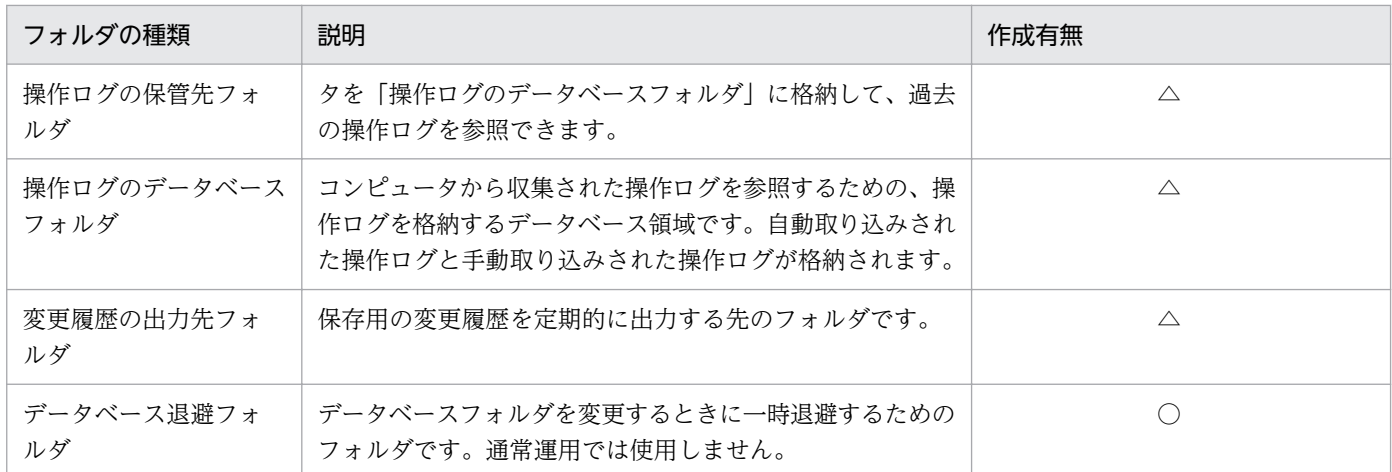

(凡例)○:必ず作成される △:設定に応じて作成される

## $Q$  ヒント

各フォルダは、管理用サーバの OS がローカルドライブと認識したディスクだけ指定できます。 ただし、操作ログの保管先フォルダは、ネットワークフォルダも指定できます。そのため、操 作ログの保管先フォルダは容量の大きいストレージを利用し、そのほかのフォルダは管理用サー バのハードディスクを利用する運用をお勧めします。ただし、リムーバブルディスクと認識さ れる記憶装置は指定できません。

# 4.5.2 管理用サーバに必要なディスクの容量

管理用サーバのデータフォルダに必要な、ディスクの容量について説明します。

この表に記載してある以外に、運用のために作業用として使用する、「ローカルデータフォルダ」用として 1 ギガバイトの空き容量を用意することを推奨します。操作ログを取得する場合には、管理対象のコン ピュータ 5,000 台あたり、500 メガバイトを追加する必要があります。また、JP1/IT Desktop Management 2 は次の表に記載してある以外にもさまざまな情報を保持していますが、比較的容量が小さ いため、見積もりの際にはあまり影響はありません。

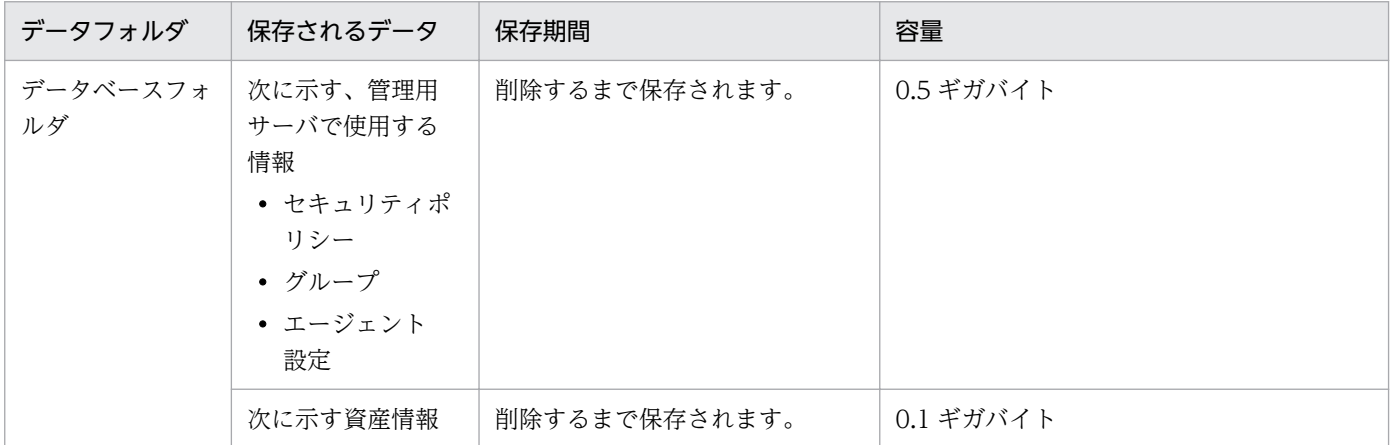

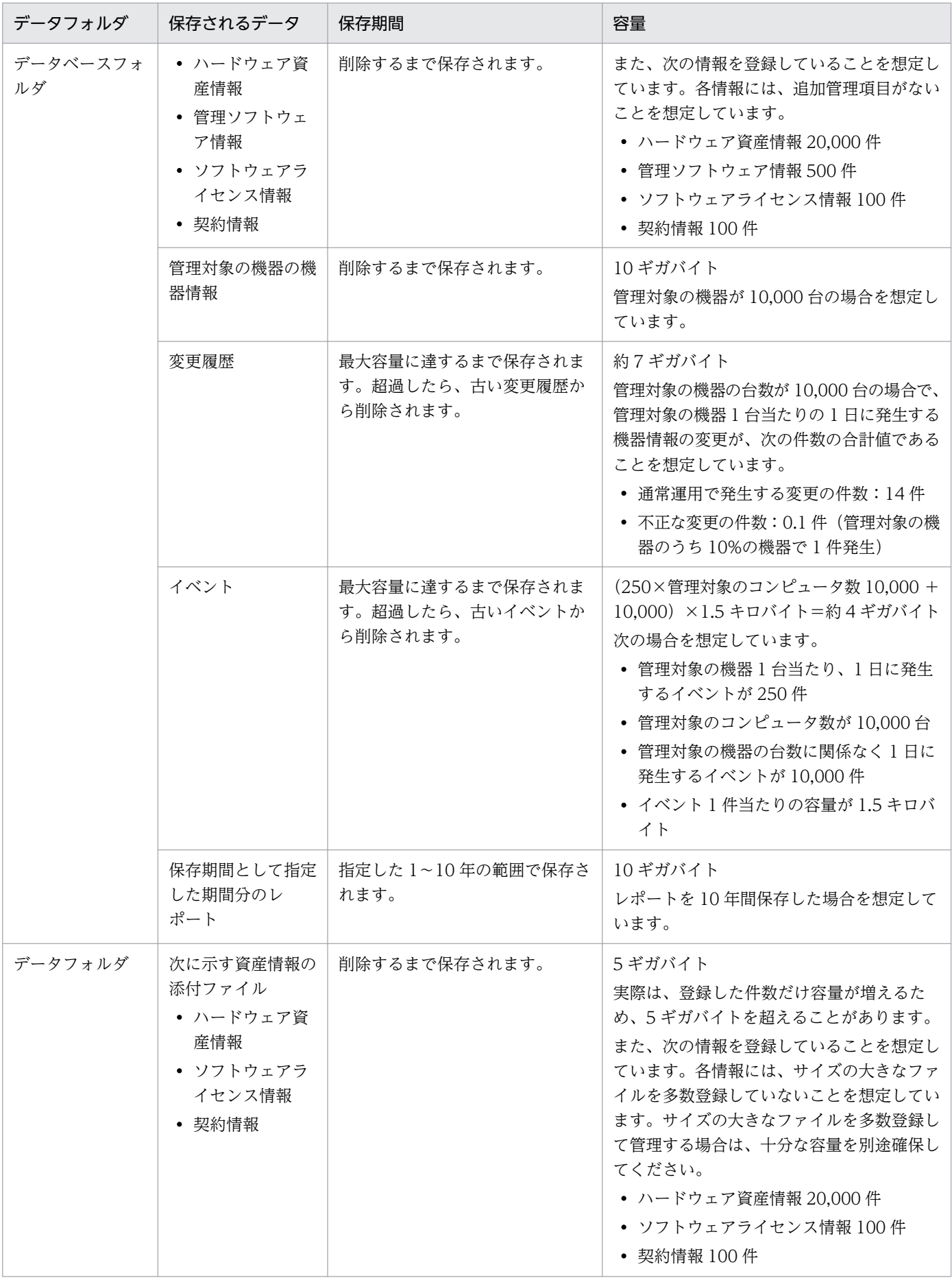

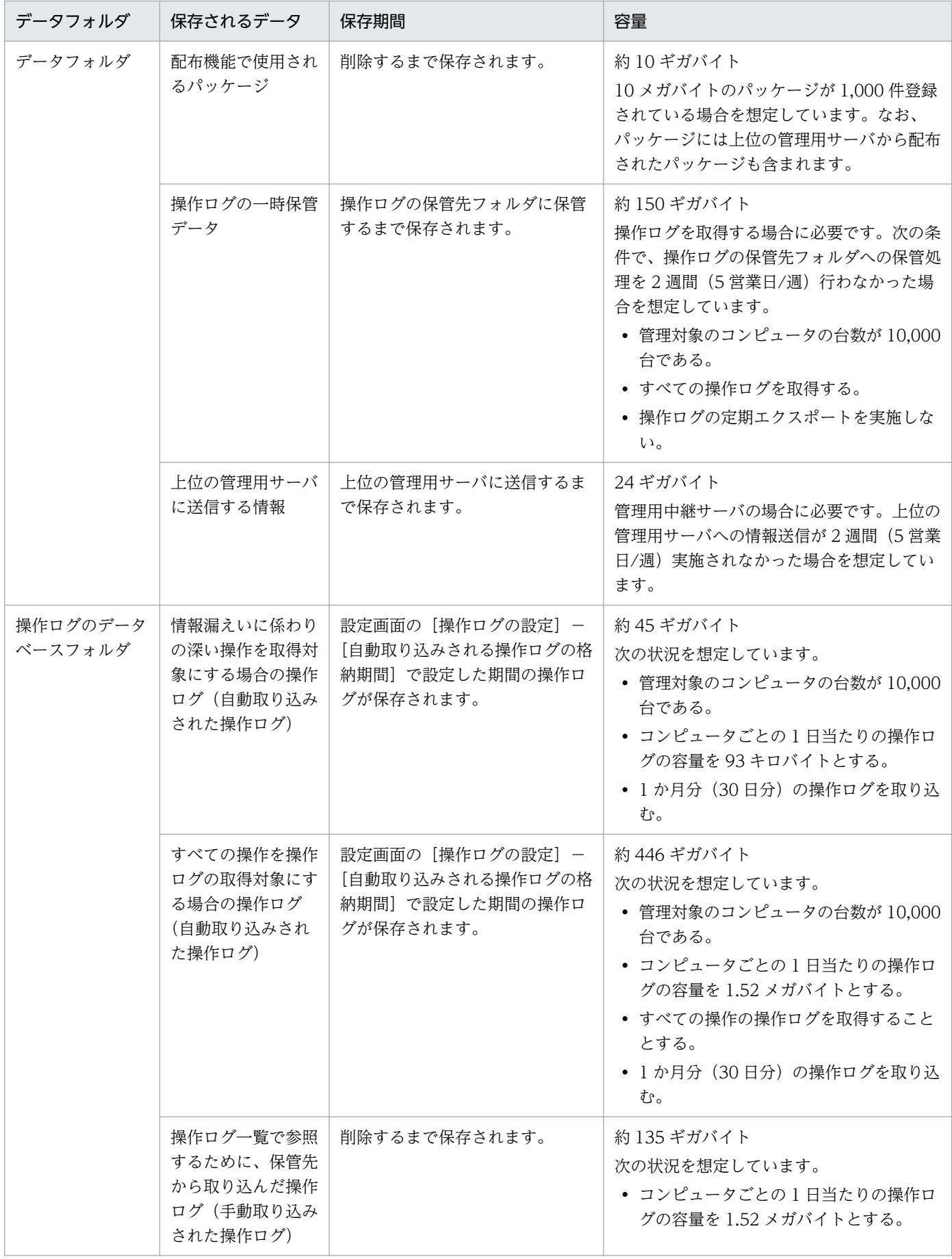

<span id="page-707-0"></span>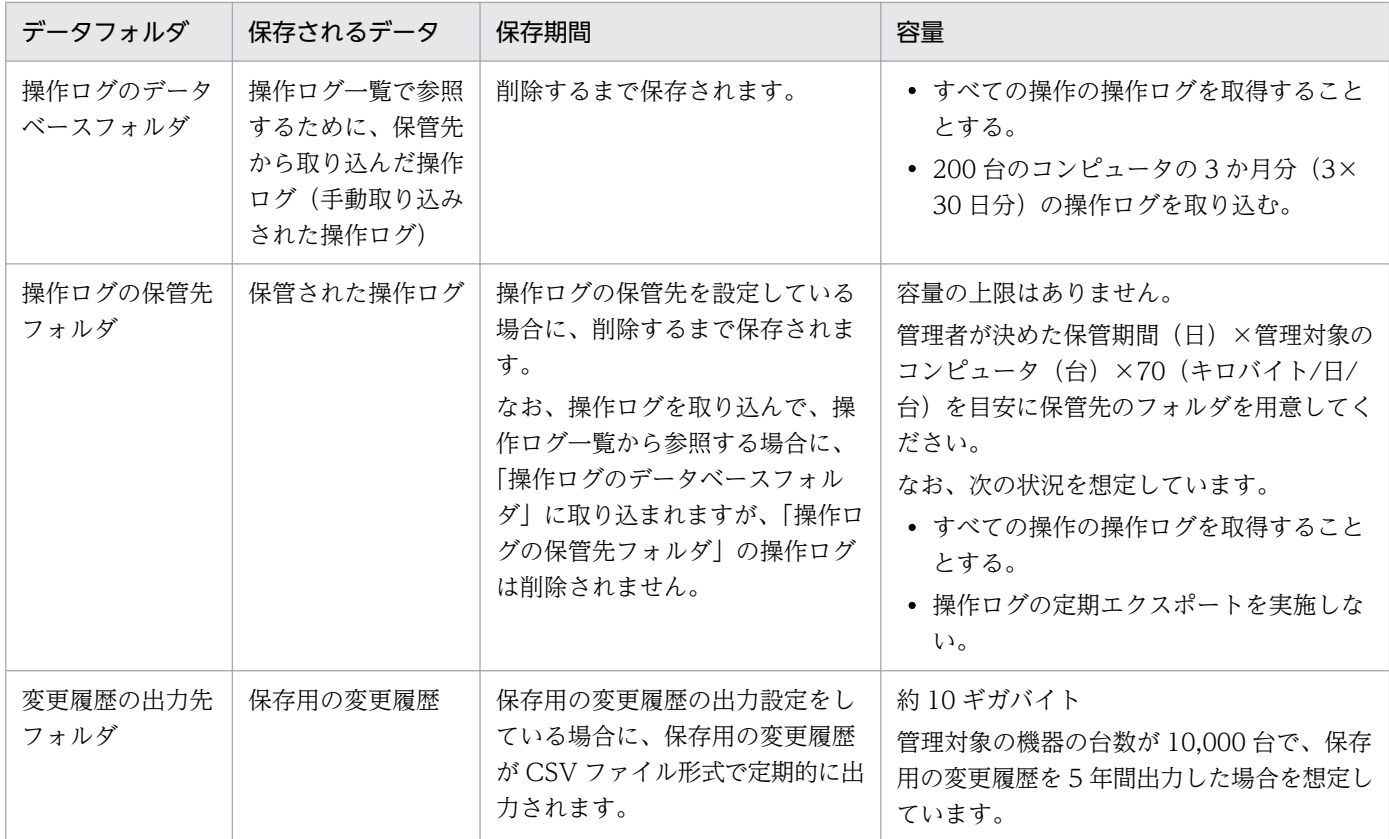

### 関連リンク

• [付録 A.6 性能と見積もり](#page-836-0)

# 4.5.3 操作ログの保管先フォルダに必要なディスク容量の目安

1 年分の操作ログを保管先フォルダに保管した場合に必要なディスク容量の目安を次の表に示します。

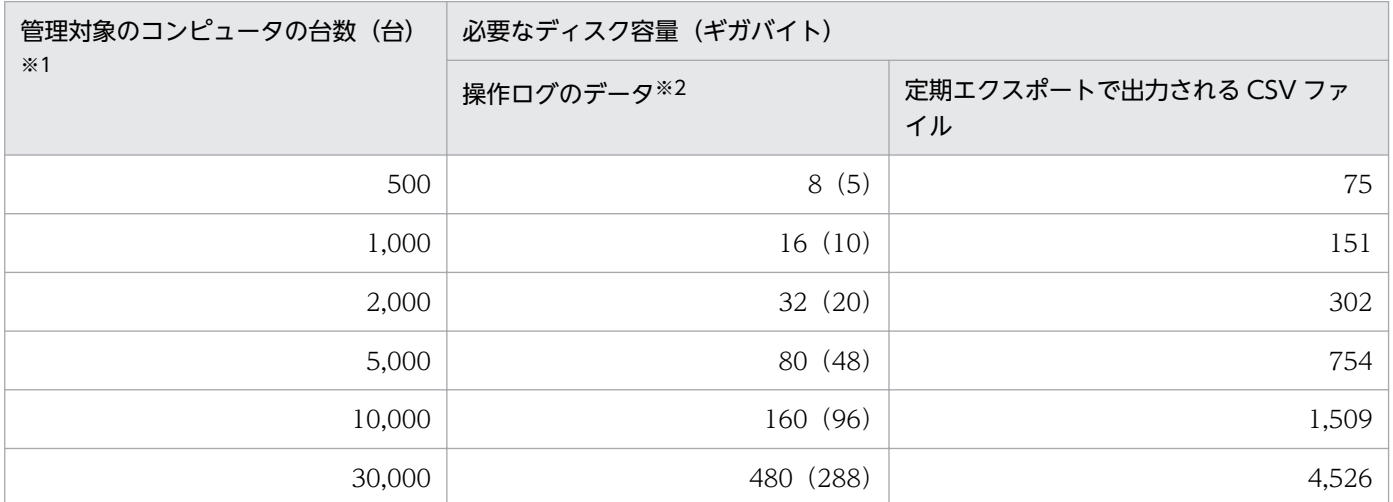

注 1 年間は 240 日(20 営業日/月)として算出しています。

<span id="page-708-0"></span>注※1 Citrix XenApp、Microsoft RDS サーバの操作ログを取得する場合は、Citrix XenApp、Microsoft RDS のユーザー 1 人分の仮想環境をコンピュータ 1 台と置き換えて算出してください。

注※2 括弧内の数値は、1 日あたり 2,000 件の秘文ログを取り込む場合の目安です。秘文ログを取得す る場合は、括弧内の数字を足してください。取り込む秘文ログの種類や環境によって異なります。このた め、1 週間から 1 か月程度運用して、必要なディスク容量を算出してください。

操作ログの保管先フォルダに必要なディスク容量の目安は、次の式で算出しています。

#### 操作ログのデータ:

- 機器の台数 (台) ×69.9 (KB) ÷1,024÷1,024×日数
- 定期エクスポートで出力される CSV ファイル:

機器の台数 (台) ×659.2 (KB) ÷1,024÷1,024×日数

#### 関連リンク

• [付録 A.6 性能と見積もり](#page-836-0)

### 4.5.4 操作ログのデータベースに必要なディスク容量の目安

操作ログをデータベースに自動取り込みする場合に必要なディスク容量の目安は、次の式で算出します。

すべての操作ログを取得する設定の場合

管理対象のコンピュータの台数(台)×自動取り込みされる操作ログの格納期間(日)※×1.52 (メガ バイト) = 自動取り込みで必要なディスク容量(メガバイト)

注※ 自動取り込みされる操作ログの格納期間の上限は、300 日です。

ただし、自動取り込みで必要なディスク容量が、「自動取り込みされる操作ログの格納期間(日)×1.5(ギ ガバイト) に満たない場合には、「自動取り込みされる操作ログの格納期間(日)×1.5(ギガバイト) をディスク容量の目安としてください。

秘文ログを取り込む場合、取り込む秘文ログの種類や環境によって必要なディスク容量が異なります。こ のため、1週間から1か月程度運用し、次の式で1日あたりのディスク使用量を求め、安全係数(1.5倍 程度)を掛けて算出してください。

自動取り込みされる操作ログの格納期間(日)×1 日あたりのディスク使用量(メガバイト)×安全係数 = 自動取り込みで必要なディスク容量 (メガバイト)

自動取り込みされる操作ログの件数が 1 億件と 3 億件の場合に必要なディスク容量の目安を次に示します。

1 億件の場合

54.7 ギガバイト

#### 3 億件の場合

161.0 ギガバイト

4. システム設計

自動取り込みされる操作ログの件数が 1 億件と 3 億件の場合、操作ログを次の期間データベースに格納で きます。

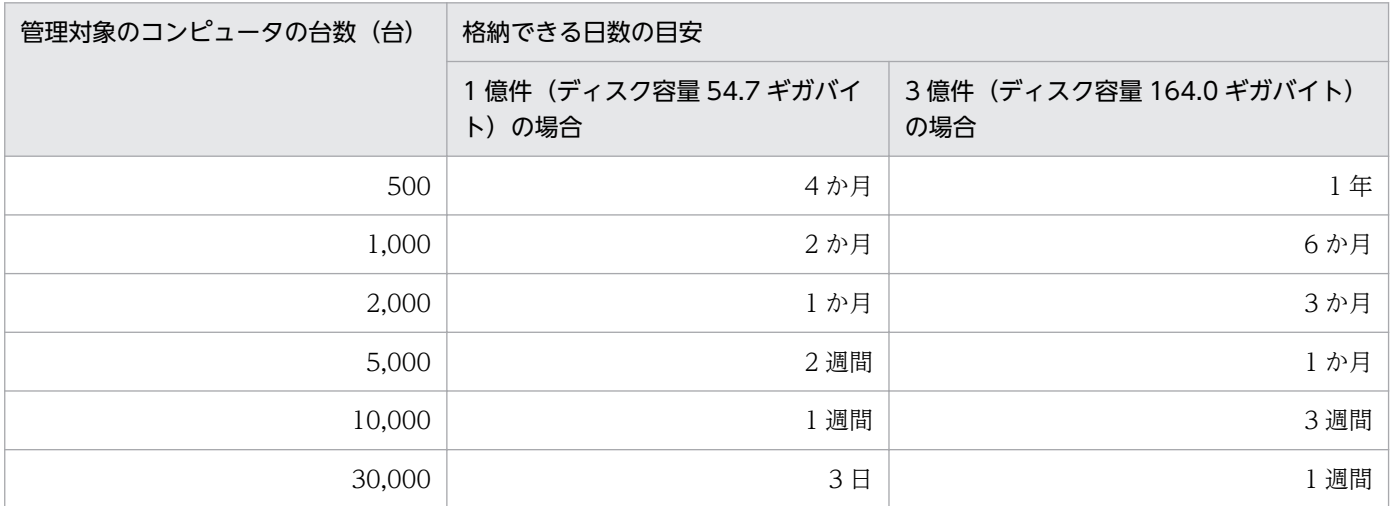

注 20 営業日/月で計算しています。

操作ログをデータベースに手動取り込みする場合に必要なディスク容量の目安は、次の式で算出します。

すべての操作ログを取得する設定の場合

取り込むコンピュータの台数(台)×1日に取り込む操作ログの日数(日)×1.52 (メガバイト) 計算結果が「1日に取り込む操作ログの日数(日)×1.5(ギガバイト)」に満たない場合には、「1日 に取り込む操作ログの日数(日)×1.5(ギガバイト)」をディスク容量の目安としてください。 秘文ログを手動取り込みする場合、自動取り込みで必要なディスク容量の算出時に求めた「1 日あたり のディスク使用量(メガバイト)×1日に取り込む操作ログの日数(日)」をディスク容量の目安とし てください。

200 台のコンピュータの操作ログを 3 か月分、手動取り込みする場合

手動取り込みされる操作ログのディスク容量の目安は次の式になります。

90 日×1.5(ギガバイト)= 135(ギガバイト)

200 台のコンピュータの半年分 (180日)の操作ログを1日の間に手動取り込みする場合、手動取り込み される操作ログのディスク容量の目安は次の式になります。

180 日×1.5 (ギガバイト) = 270 (ギガバイト)

自動取り込み日数を 30 日とすると、セットアップの操作ログ設定の格納最大日数は 210 日を設定します。

### 重要

管理画面から操作ログを削除しても操作ログのデータベースのサイズは縮小されません。操作 ログの取り込みと削除を行う場合は、削除分を差し引かず、取り込み分をディスク容量の目安 としてください。操作ログのデータベースの詳細については、[「2.10.2 管理用サーバでの操作](#page-416-0) [ログの管理」](#page-416-0)を参照してください。

### 関連リンク

• [付録 A.6 性能と見積もり](#page-836-0)

## 4.5.5 操作ログを取得する場合のデータフォルダに必要なディスク容量の目安

操作ログを取得する場合、データフォルダに次のディスク容量を追加する必要があります。

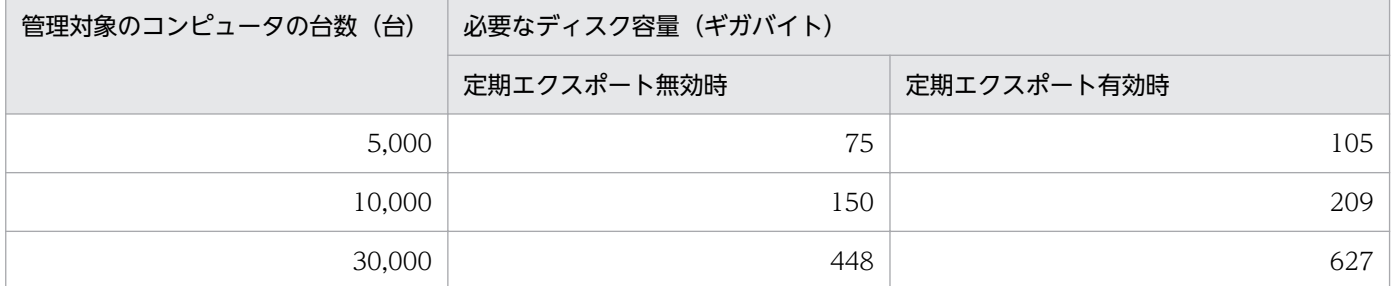

注 2 週間分(5営業日/週)の操作ログを保持できるディスク容量を算出しています。操作ログの保管先 フォルダや操作ログのデータベースに障害が発生した場合に、データフォルダに操作ログのデータが蓄積 されます。2 週間(5 営業日/週)で障害が復旧することを想定しています。

すべての操作ログを取得する設定の場合に必要なディスク容量の目安は、次の式で算出しています。

定期エクスポート無効時:

機器の台数×15.3 (MB) ÷1.024

定期エクスポート有効時:

機器の台数×21.4 (MB) ÷1,024

#### 関連リンク

• [付録 A.6 性能と見積もり](#page-836-0)

### 4.5.6 保存用の変更履歴の出力に必要なディスク容量の目安

保存用の変更履歴を出力した場合に必要なディスク容量の目安を次の表に示します。

この表に示す値は、次の状況を想定しています。

- 保存用の変更履歴を出力する期間を 5 年間とする。
- 管理対象の機器 1 台当たりに発生する変更の件数を、5 年間で約 100 回とする。

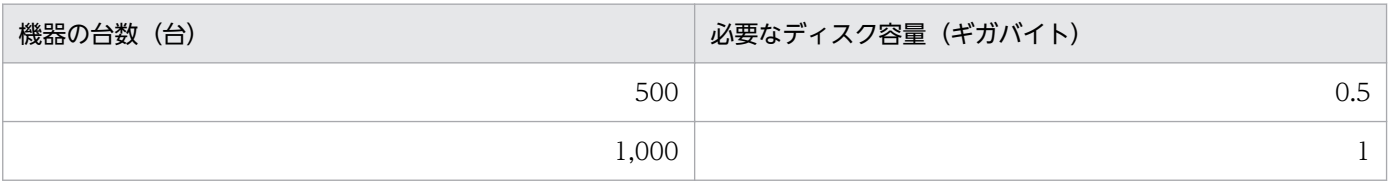

<span id="page-711-0"></span>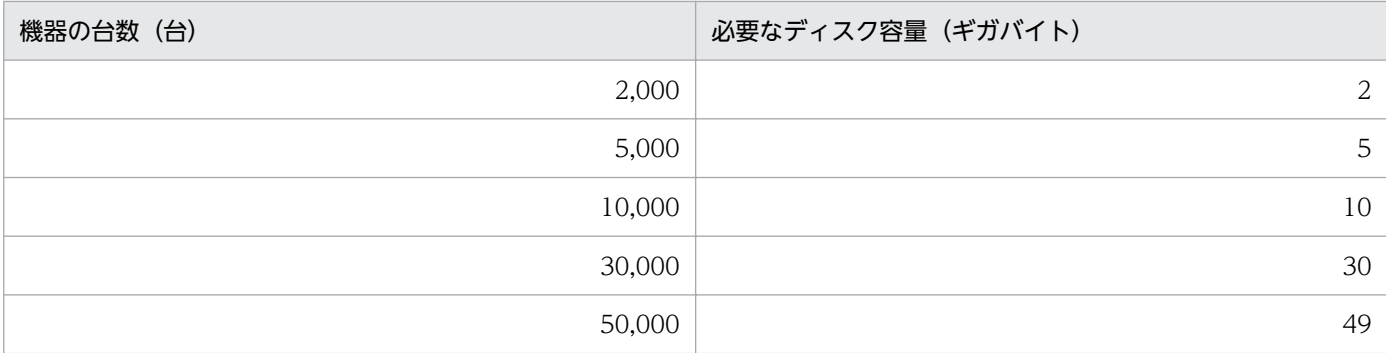

保存用の変更履歴を出力した場合に必要なディスク容量の目安は、次の式で算出しています。

機器の台数×17.07 (KB) ÷1024÷1024×月数

## 4.5.7 変更履歴のデータベースに必要なディスク容量の目安

変更履歴のデータベースに必要なディスク容量の目安を次の表に示します。

この表に示す値は、管理対象の機器 1 台当たりの 1 日に発生する機器情報の変更が、次の件数の合計値で あることを想定しています。この件数を超える変更が発生する場合は、十分な容量を別途確保してください。

• 通常運用で発生する変更の件数:14 件

• 不正な変更の件数:0.1 件(管理対象の機器のうち 10%の機器で 1 件発生)

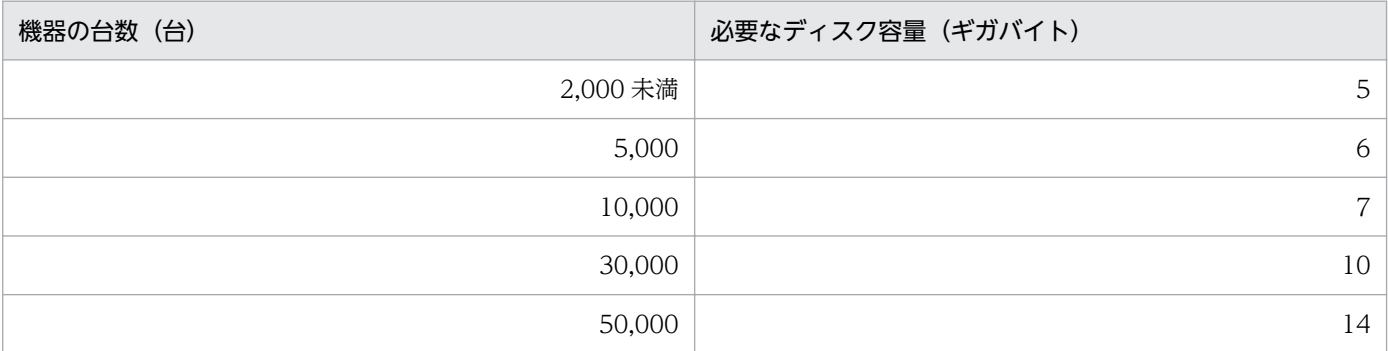

変更履歴のデータベースに必要なディスク容量の目安は、次の式で算出しています。

機器の台数×178 (KB) ÷1024÷1024+4.6 (GB)

## 4.5.8 推奨ディスク容量の目安

JP1/IT Desktop Management 2 で管理するすべてのデータ (操作ログを含む)の推奨ディスク容量の目 安を次の表に示します。推奨ディスク容量の目安は、取得する操作ログの種類によって異なります。

なお、管理用中継サーバの場合は推奨ディスク容量の目安に上位の管理用サーバに送信する情報分(24 ギ ガバイト)を追加してください。

### すべての操作を取得対象とする場合

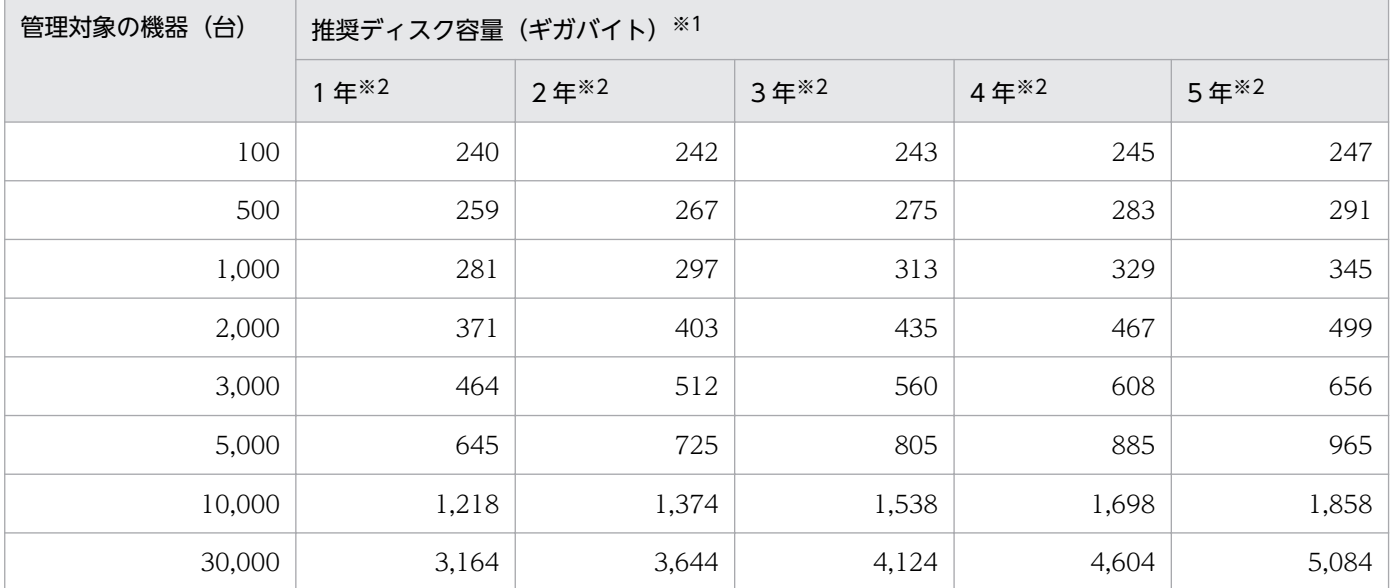

注※1 想定環境に従って、1 日当たりに発生するデータ量に変化がなく、毎日継続してデータが蓄積され た場合を想定した値です。

注※2 操作ログの保管期間です。1 年当たり 240 日分(20 営業日/月)のデータ量として計算しています。

| in TAMB / t - / - / I - / - / / - / - / - / - / - - / - - / - - / - / - / - / - / - / - / - / - 10 |                     |      |      |      |      |
|----------------------------------------------------------------------------------------------------|---------------------|------|------|------|------|
| 管理対象の機器 (台)                                                                                        | 推奨ディスク容量 (ギガバイト) ※1 |      |      |      |      |
|                                                                                                    | 1年※2                | 2年*2 | 3年※2 | 4年*2 | 5年※2 |
| 100                                                                                                | 236                 | 236  | 236  | 236  | 236  |
| 500                                                                                                | 237                 | 237  | 238  | 238  | 239  |
| 1,000                                                                                              | 238                 | 239  | 240  | 241  | 242  |
| 2,000                                                                                              | 241                 | 243  | 245  | 247  | 249  |
| 3,000                                                                                              | 246                 | 249  | 252  | 254  | 257  |
| 5,000                                                                                              | 251                 | 256  | 261  | 266  | 271  |
| 10,000                                                                                             | 386                 | 396  | 405  | 415  | 425  |
| 30,000                                                                                             | 614                 | 643  | 672  | 701  | 730  |

情報漏えいに係わりの深い操作だけを取得対象とする場合

注※1 想定環境に従って、1 日当たりに発生するデータ量に変化がなく、毎日継続してデータが蓄積され た場合を想定した値です。

注※2 操作ログの保管期間です。1 年当たり 240 日分(20 営業日/月)のデータ量として計算しています。 推奨ディスク容量を算出する際の想定環境を次の表に示します。

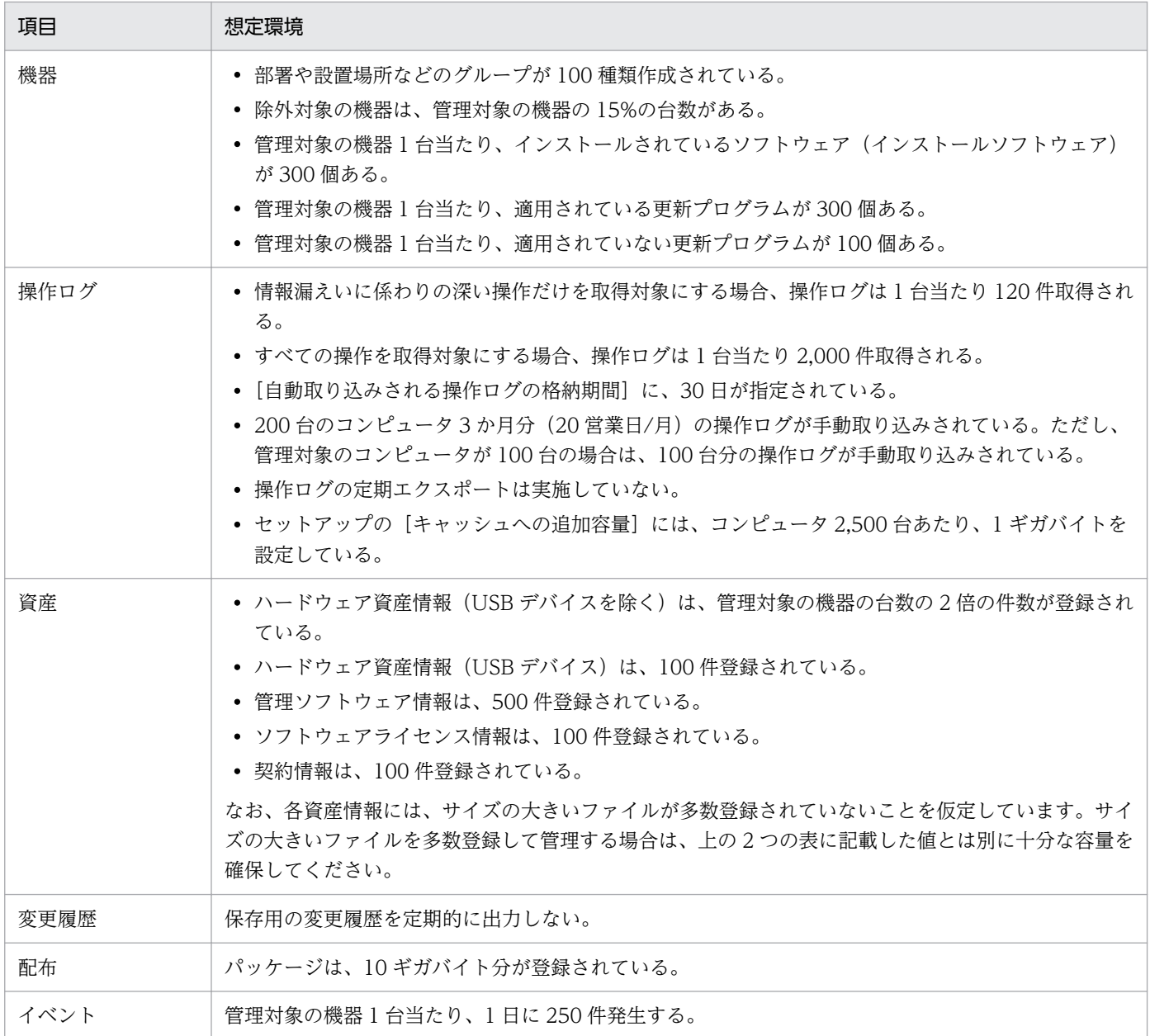

### 関連リンク

• [付録 A.6 性能と見積もり](#page-836-0)

# 4.5.9 エージェントの接続先が電源 OFF の場合の操作ログの取得

操作ログの保管先となる管理用サーバの電源が OFF の場合、利用者がエージェント導入済みのコンピュー タ上で操作すると、操作ログがコンピュータに一時保存されます。

その後、管理用サーバの電源を ON にすると、コンピュータに一時保存された操作ログが、管理用サーバ にアップロードされます。

# 重要

操作ログは、セキュリティポリシーの[禁止操作と操作ログの共通設定]−[禁止操作/操作 ログの、利用者のコンピュータでの保持期間]で設定した日数だけ、コンピュータに一時保存 できます。設定した期間を超過すると、古い操作ログから順に削除されます。このため、古い 操作ログが削除される前に接続先の電源を ON にすることをお勧めします。

# ●ヒント

定期的に操作ログを取得するタイミングで、エージェント導入済みのコンピュータに保存され ている操作ログが管理用サーバにまとめてアップロードされます。

なお、管理用サーバの電源を長期間 OFF にしないでください。

# 4.6 運用前の検討

システムを運用する前に、誰に対してユーザーアカウントを与えるか、どの機器を管理対象にするか、管 理対象の機器をどのようにグループ分けするかなど、運用時に設定が必要となる内容を検討しておきます。

## 4.6.1 ユーザーアカウントの検討

JP1/IT Desktop Management 2 の利用者について検討します。ここでは、誰のユーザーアカウントを作 成するか、また、作成したユーザーアカウントにどのような権限を与えるかを検討してください。

管理者の用途に合わせてユーザーアカウントに適した権限を設定できます。設定する権限を用途別に次に 示します。

- JP1/IT Desktop Management 2 を利用して各種管理業務をしたい場合 システム管理権限を設定します。
- JP1/IT Desktop Management 2 のユーザーアカウントを追加したり、編集したりしたい場合 ユーザーアカウント管理権限を設定します。
- 管理している情報を参照したい場合 権限の設定は不要です(デフォルトで参照権限が設定されます)。
- 管理者の担当業務に応じて JP1/IT Desktop Management 2 の操作範囲を限定したい場合 業務分掌を設定します。業務分掌には、セキュリティ管理、資産管理、機器管理、配布管理、およびシ ステム設定管理の 5 種類があります。

また、ユーザーアカウントには権限だけでなく、管轄範囲を設定できます。ユーザーアカウントに管轄範 囲を設定すると、管轄範囲の情報だけを管理できます。管轄範囲外の情報を変更させたくない場合や管轄 ごとに管理を分担する場合に管轄範囲を設定します。このようにして、複数の管理者で作業分担すると、 組織全体の機器、ハードウェア資産などの管理が行き届くようになります。

# $Q$  ヒント

複数のユーザーアカウントを作成し、利用者の作業内容に応じて権限を設定することで、複数 人の管理者での作業の分担や、内部統制を意識した運用ができます。

### 関連リンク

- [2.3.3 ユーザーアカウントの権限](#page-67-0)
- [2.3.5 ユーザーアカウントの業務分掌](#page-69-0)
- [2.3.6 ユーザーアカウントの業務分掌ごとの操作範囲](#page-70-0)
- [2.3.7 ユーザーアカウントの管轄範囲](#page-80-0)
- [2.3.8 管轄範囲が限定されている場合の操作画面の差異](#page-82-0)
- 4. システム設計

• 4.6.2 内部統制を意識したユーザーアカウントの作成

## 4.6.2 内部統制を意識したユーザーアカウントの作成

内部統制を意識する場合、JP1/IT Desktop Management 2 の利用者の用途別に、利用できる機能を限定 してユーザーアカウントを登録する必要があります。内部統制を意識して運用する場合の管理体制の例を 次の表に示します。

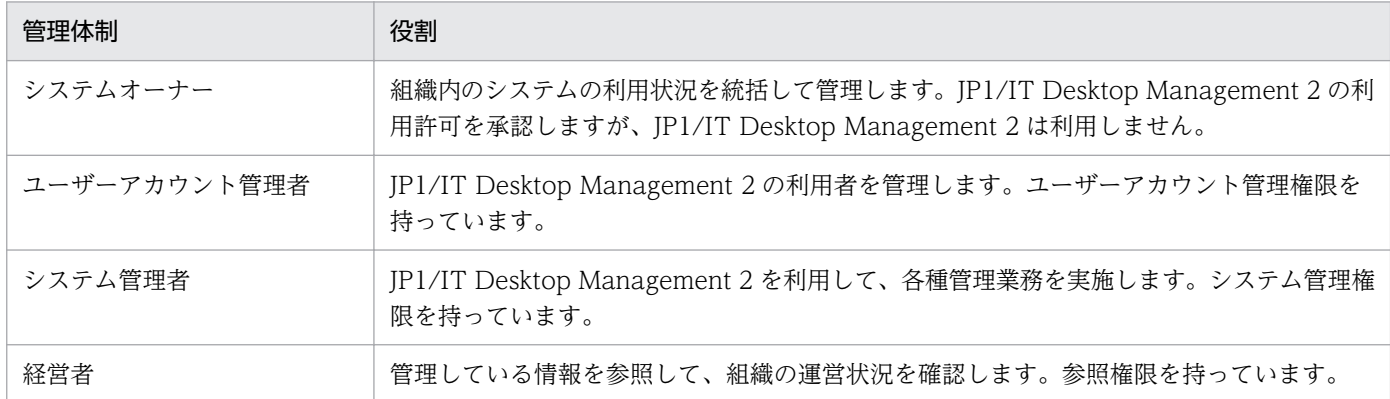

この例に示す体制では、最初から JP1/IT Desktop Management 2 を使用できるのはユーザーアカウン ト管理者だけです。システム管理者と経営者が JP1/IT Desktop Management 2 を利用するためには、 システムオーナーに利用申請をする必要があります。システムオーナーによって利用申請が承認されたら、 ユーザーアカウント管理者が必要な権限を設定したユーザーアカウントを登録します。

ユーザーアカウントを登録する際の基本的な流れは次のとおりです。この流れでユーザーアカウントを登 録することで、ユーザーの業務に則してシステムを運用できているかを客観的に判断できます。

1. JP1/IT Desktop Management 2 を利用したいユーザーが、システムオーナーに利用申請をする。

JP1/IT Desktop Management 2 で管理業務を実施したいシステム管理者や、管理している情報を参 照したい経営者は、システムオーナーに利用申請をします。

- 2. システムオーナーが利用を承認する。
- 3. システムオーナーがユーザーアカウント管理者にユーザーアカウントの作成を依頼する。
- 4. ユーザーアカウント管理者が、ユーザーアカウントを作成する。

システム管理者にはシステム管理権限を設定します。また、経営者は参照だけできるように、権限は特 に設定しません。

- 5. ユーザーアカウント管理者が、ユーザーアカウントの作成結果をシステムオーナーに報告する。
- 6. ユーザーアカウント管理者が、ユーザーアカウントを利用者に連絡する。

システム管理者および経営者は、機能を限定された状態で JP1/IT Desktop Management 2 を利用で きるようになります。

#### 7. 定期監査でユーザーアカウントの登録状況をチェックする。

申請の証跡とユーザーアカウントの登録状況からシステムが正しく運用されているかを監査します。

### 4.6.3 管理対象の検討

JP1/IT Desktop Management 2 では、機器管理、セキュリティ管理、および資産管理ができます。目的 とする管理方法によって、対象にできる機器の範囲が異なります。運用を始める前に、組織内のどの機器 を管理するかを検討しておきます。

また、ネットワークに接続できるコンピュータはオンライン管理で、接続できないコンピュータはオフラ イン管理で管理します。オンライン管理とオフライン管理での機能差異については、「[\(1\) 管理形態によ](#page-197-0) [る機能差異](#page-197-0)」を参照してください。

#### 機器管理の対象とする機器

機器管理では、ネットワークに接続された機器から情報を収集して、機器の状態や各種情報を把握できま す。組織内の現状を把握したい機器を検討します。

OS を持つコンピュータやネットワークプリンタやルータなどの IP アドレスを持つ機器を機器管理の対象 にできます。機器管理するためには、機器を JP1/IT Desktop Management 2 の管理対象として登録す る必要があります。機器を管理対象にすると、1 台につき 1 ライセンスを使用します。

IP アドレスを持つ機器であれば、ネットワークを探索して情報を自動収集できます。このため、部署内の 機器が不明の場合でも、JP1/IT Desktop Management 2 を使用して組織内の機器の情報を収集し、管理 対象にできます。なお、オフライン状態のコンピュータなどの IP アドレスを持たない機器は、オフライン 管理とするか、資産として管理します。

マウスやキーボードなどのコンピュータに付帯する周辺機器は、追加機器情報として入力することで、機 器情報の一部として管理できます。このため、周辺機器の管理にはライセンスは使いません。

組織内の機器のうち JP1/IT Desktop Management 2 で管理したくない機器は、除外対象に登録します。 例えば、セキュリティ管理する機器以外は管理しない場合、ネットワークプリンタやルータなどの機器を 除外対象として登録します。このようにすることで、管理対象の機器だけから情報を収集できます。

機器管理の対象は次のように判断します。

- 情報を収集して管理する機器 管理対象にします。1 台につき 1 ライセンスを使用します。
- 管理しない機器 除外対象にします。ライセンスは使用しません。

#### セキュリティ管理の対象とする機器

セキュリティ管理では、管理対象の機器から収集した情報を基に、機器のセキュリティ状況を把握し対策 できます。セキュリティ状況を安全に保ちたい機器を検討します。

セキュリティ管理の対象になるのは、OS が Windows の管理対象のコンピュータだけです。

コンピュータにエージェントを導入することで、セキュリティ状況の判定や診断、対策を実行できます。

エージェントレスのコンピュータもセキュリティ管理の対象にできます。エージェントレスのコンピュー タをセキュリティ管理の対象にする場合は、管理共有が有効かつ Administrator 権限でログオン認証でき る必要があります。ただし、エージェントレスのコンピュータでは、セキュリティ状況の判定、診断はで きますが、取得できる機器情報の範囲内での判定と診断になります。一部の情報については、判定と診断 は実施できません。また、自動対策機能やソフトウェアの起動抑止機能が使用できないなど、一部の機能 に制限があります。

セキュリティ管理の対象は次のように判断します。

- セキュリティ対策も自動的に実施したい エージェント導入済みのコンピュータが対象となります。
- セキュリティ状況の判定、診断までできればよい

OS が Windows の管理対象のコンピュータが対象となります。エージェントレスのコンピュータの場 合、一部制限があります。

#### 資産管理の対象とする機器

資産管理では、組織内で所有する機器(ハードウェア資産)の状態を管理できます。ネットワーク接続の 有無は関係ありません。組織内の資産として管理したい機器を検討します。なお、ハードウェア資産の管 理にライセンスは使用しません。

資産管理の対象になるのは、組織内で所有しているすべての機器です。資産情報は、任意に登録できるた め IP アドレスを持たない機器や周辺機器も管理できます。

組織内で所有している機器のうち、資産番号を付与してハードウェア資産として管理したい機器を登録し ます。ハードウェア資産として登録することで、資産番号以外に、運用中や在庫などの資産の状態や、利 用者名や連絡先、関連する契約情報なども管理できるようになります。

JP1/IT Desktop Management 2 の管理対象にした機器は、自動的にハードウェア資産情報が登録されま す。管理対象にしない機器を資産として管理する場合は、手動で登録する必要があります。

## (1) オンライン管理のコンピュータの機器情報を管理するための検討

日々増減する組織内の機器情報を正確に管理するためには、定期的に探索を実行して、管理対象とする機 器をすべて登録する必要があります。また、管理している機器情報は最新に保つ必要があります。

機器情報を管理するためには、探索の範囲やスケジュール、探索で発見したコンピュータにエージェント を配信するかどうかなどを検討します。また、コンピュータの機器情報を収集および更新するための運用 スケジュールを検討します。

#### 機器の探索の検討

機器の探索について次の内容を検討します。

• 探索範囲

機器の探索範囲を検討します。設定時には探索の対象となる IP アドレスを指定するため、探索対象と なる機器の IP アドレスの範囲を検討してください。

探索範囲は複数設定できます。組織内で使用している IP アドレスの範囲だけを設定することをお勧め します。設定した範囲内のすべての IP アドレスに接続を試みるので、使用していない IP アドレスを探 索範囲に含めると、探索完了までに時間が掛かってしまいます。

• 探索スケジュール

機器の探索をいつ実施するかを検討します。定期的に機器の探索を実施する場合は、探索の開始時刻、 実施する日などを検討してください。例えば、毎月第 1 月曜日の 8:00 に探索するなどのように、曜日 や時間を指定してスケジュールを設定できます。

なお、電源の入っていない機器は探索で発見できません。このため、JP1/IT Desktop Management 2 を導入して最初の 1 週間程度は、繰り返し探索を実行するように設定して、発見漏れのないようにし ます。一とおりの機器が登録できたら、組織への機器導入の頻度に合わせて、探索スケジュールを設定 します。

#### • 認証情報の設定と割り当て

探索時に機器の種別や OS などの情報を収集したい場合は、探索時に使用する認証情報を登録する必要 があります。探索時には、SNMP および Windows の管理共有の 2 種類の認証情報を使用します。

### SNMP の認証情報

SNMP を利用して機器に接続するためのコミュニティ名を登録します。

ネットワークにコミュニティ名を設定していない場合、コミュニティ名は「public」となります。 デフォルトでは「public」が設定された認証情報が登録されているため、コミュニティ名を設定し ていない場合は、SNMP の認証情報は登録不要です。

#### Windows の管理共有の認証情報

Windows の管理共有にアクセスするための ID とパスワードを登録します。

登録した認証情報は、探索範囲ごとに使用する情報を設定できます。各探索範囲でコンピュータの 認証情報が異なる場合は、必要な認証情報を登録し、探索範囲ごとに設定する必要があります。 なお、認証情報を登録しない場合、探索時には機器情報を収集できません。機器の存在確認だけで きます。

### • 発見した機器への操作

機器の探索を実行して、新しい機器を発見したときのアクションについて検討します。実施できるアク ションは次のとおりです。

- 発見した機器を自動的に管理対象にする 探索で発見された機器のうち、OS が Windows と認識されたコンピュータが自動的に管理対象に なります。
- 発見した機器に自動的にエージェントを配信する エージェントがインストールされると、そのコンピュータが自動的に管理対象となり、セキュリティ 管理の対象となります。
なお、エージェントをコンピュータに配信する場合は、Windows の管理共有の認証情報の登録お よび割り当てが必要です。

#### 機器情報の収集・更新間隔の検討

運用時に、機器情報をどのように収集し、更新するかを検討します。機器情報の更新方法は、管理対象の コンピュータにエージェントを導入するかどうかによって異なります。

• エージェントを導入済みのコンピュータの場合

エージェントがコンピュータの情報を収集し、定期的に管理用サーバに通知します。これによって、管 理用サーバが保持しているコンピュータの情報を最新情報に自動で更新できます。

また、定期的に自動収集するほかに、コンピュータの情報を任意のタイミングで収集することもできま す。

• エージェントレスのコンピュータの場合

エージェントレスのコンピュータからは、自動的に管理用サーバに情報を通知できません。このため、 エージェントレスのコンピュータの機器情報は、定期的に収集・更新されるように設定されています。 デフォルトでは、1 時間間隔で情報が収集されるように設定されています。

エージェントレスのコンピュータの台数が多く、情報収集によってネットワークに負荷が掛かってしま うような場合は、環境に合わせて適切な収集間隔を検討します。

なお、エージェントを導入しているコンピュータの方が、エージェントレスのコンピュータに比べて詳細 な情報を収集・管理できます。機器情報をどのように更新するかとあわせて、コンピュータへのエージェ ントの導入も検討してください。

# (2) オンライン管理のコンピュータのセキュリティ対策を実施するための検討

組織のセキュリティのルールに従って、どのようにセキュリティポリシーを設定するかを検討します。ま た、設定したセキュリティポリシーによる判定スケジュールや、セキュリティの診断結果として作成され るレポートの集計対象、保存期間などを検討します。

### セキュリティポリシーの検討

管理対象のコンピュータには、デフォルトで「デフォルトポリシー」が適用されます。組織内のルールが 1 種類の場合、デフォルトポリシーを編集することで、すべてのコンピュータに対してセキュリティポリ シーの設定内容を一括して変更できます。一部のコンピュータに特別なセキュリティポリシーが必要な場 合、メインで使用するセキュリティポリシーはデフォルトポリシーを利用し、特別なセキュリティポリシー を新規に作成します。

また、セキュリティかの内容(セキュリティ設定項目とアクション項目)についても検討しておき ます。

セキュリティ判定項目および自動対策の検討

組織のルールに基づいて、セキュリティポリシーにどの判定項目を設定するかを検討します。また、違 反している内容を自動的に対策する項目も検討しておきます。

セキュリティポリシーに違反している場合のアクション項目の検討

セキュリティポリシーに違反している場合、どのようなアクションを実行するかについて検討します。 次に示すアクションを実行できます。

- セキュリティポリシーに違反していることを利用者に通知する。
- セキュリティ上問題があるコンピュータのネットワーク接続を拒否する。

#### セキュリティ判定のスケジュールの検討

設定したセキュリティポリシーに従って、定期的にセキュリティ状況が判定されます。運用に応じて、設 定画面で判定タイミングを設定してください。

### セキュリティ診断レポートの集計についての検討

セキュリティ状況の判定結果をセキュリティ診断レポートとして集計できます。セキュリティ診断レポー トを表示するために、レポートの集計期間、および保存期間などを検討してください。

• 集計期間

セキュリティ診断レポートは、現在の状況のほかに期間ごとの状況を確認できます。指定できる期間は 週、月、四半期、半期、および年度です。組織の運用に合わせて、設定画面で各集計期間の起点となる 日を設定できます。

• 保存期間

集計したセキュリティ診断レポートをどのくらいの期間で保存しておくかを検討します。1 年から 10 年まで保存期間を設定できます。

## (3) 資産情報を管理するための検討

組織内で所有している各種資産を管理できます。資産情報ごとに、管理する対象を検討します。

ハードウェア資産

コンピュータ、サーバ、プリンタ、ネットワーク装置、USB デバイスなど、所有している機器の情報 をハードウェア資産情報として管理できます。各資産の詳細情報を管理できるだけでなく、運用中、在 庫、滅却済みなどのステータスも管理でき、組織内のハードウェア資産の状況を把握できます。

組織内で所有しているハードウェア資産のうち、JP1/IT Desktop Management 2 で管理する資産を 検討してください。また、各資産の情報を準備してください。

# ● ヒント

手もとに資産台帳がある場合は、台帳をインポートして資産情報を登録できます。

JP1/IT Desktop Management 2 では、機器の情報を BIOS シリアルナンバーで関連づけ て管理します。複数の機器の BIOS シリアルナンバーが同一である場合は、機器の情報が正 しく関連づけられなくなります。機器の情報の関連づけを BIOS シリアルナンバー以外に変 更する方法については、マニュアル「JP1/IT Desktop Management 2 運用ガイド」の機 器情報の関連づけを変更する手順の説明を参照してください。

ソフトウェアライセンス

所有しているソフトウェアライセンスの情報を管理できます。ソフトウェアライセンスごとに、利用を 許可するコンピュータも管理できます。

ソフトウェアライセンスを管理するかどうか検討する際は、ソフトウェア種別を判断基準にできます。 例えば、ソフトウェア種別が「有償ソフトウェア」のソフトウェアライセンスだけを管理することもで きます。

ソフトウェアライセンスを管理する場合、ソフトウェアライセンスの証書の情報を登録します。組織内 で所有しているソフトウェアライセンスの証書を準備してください。

#### 管理ソフトウェア

ソフトウェアライセンスに対応するソフトウェアを登録して、ソフトウェアごとのライセンスの利用状 況を管理できます。ライセンスの総数管理だけでなく、個々のコンピュータにライセンスを割り当て て、許可なくライセンスを利用しているコンピュータを確認することもできます。

事前に、実際に利用されているソフトウェアが、どのソフトウェアライセンスに対応しているかを把握 しておきます。

契約

サポート契約やレンタル契約、リース契約など、ハードウェア資産やソフトウェアライセンスに関する 契約情報を登録して、それぞれの資産情報と対応づけて管理できます。満了日が近づいている契約情報 を把握できるので、今後の作業計画を予定することもできます。

契約情報を管理する場合は、契約書の情報を登録します。組織内で所有している、ハードウェア資産や ソフトウェアライセンスに関する契約書を準備してください。

### 管理項目の検討

追加管理項目としてオリジナルの管理項目を作成できます。また、既存の管理項目に対しても、選択肢を 追加できます。組織内で独自に管理したい情報がある場合は、あらかじめどのような管理項目を作成する かを検討しておきます。

# **Q** ヒント

資産情報をインポートして登録する場合、インポートするデータに含まれる管理項目をあらか じめ確認してください。JP1/IT Desktop Management 2 にない項目を管理する場合は、イン ポートする前に管理項目を作成する必要があります。

# 4.6.4 グループの検討

管理対象の機器やハードウェア資産情報をグループに分けて管理できます。どのようなグループに分けて 管理するか、およびどのようにグループを作成するかを検討します。

グループを設定しておくと、次の内容をグループ単位に設定できます。

• セキュリティポリシーの割り当て(管理用中継サーバのホスト名のグループを除く)

- 配布を実行するコンピュータの設定
- レポートの集計範囲(ユーザー定義のグループを除く)
- エージェント設定の割り当て(ユーザー定義のグループおよび管理用中継サーバのホスト名のグループ を除く)

グループの種類と管理方法を次の表に示します。

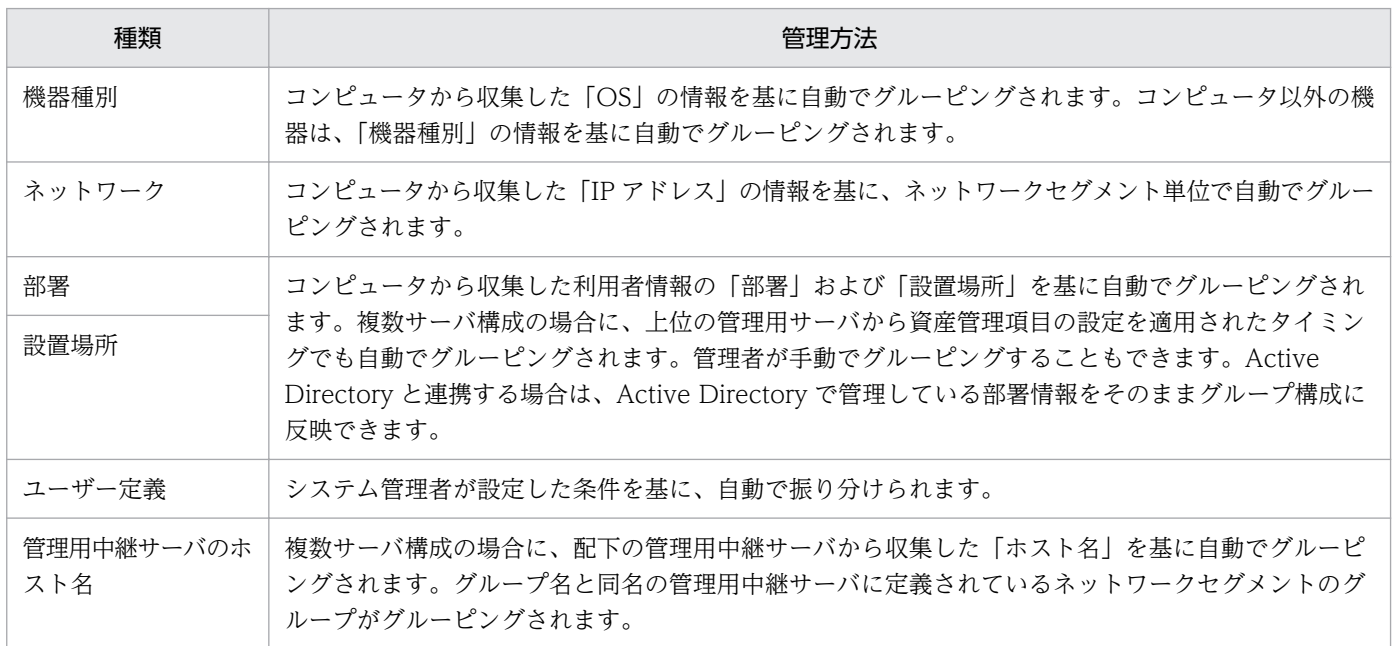

ここでは、次の内容を検討します。

1. グループの種類の検討

次のような場合は、ユーザー定義のグループで管理してください。ユーザー定義のグループで管理する 場合は、グループの構成を検討してください。

- 追加管理項目の値を振り分け条件にして、グループを管理したい場合
- 追加管理項目の値とシステム分類のグループ(機器種別、ネットワーク、部署、設置場所)を振り 分け条件にして、グループを管理したい場合

部署および設置場所のグループで管理する場合は、デフォルトでは自動でグループが作成されないた め、グループの構成を検討してください。

機器種別およびネットワークのグループで管理する場合は、収集した情報を基に自動でグループが作成 されるため、グループの構成の検討は不要です。

2. グループの構成の検討

ユーザー定義のグループは、どのような条件で機器を振り分けるかを検討してください。

部署および設置場所のグループは、ツリー構造で管理できます。どのような構造でグループを作成する か、組織内の部署の構成または機器の設置場所とあわせて検討してください。また、Active Directory と連携している場合は、Active Directory で管理しているグループ構成を部署情報として取り込むか どうかを検討してください。

3. グループの作成方法の検討

ユーザー定義のグループは、システム管理者がグループの作成とグループへの振り分け条件の設定をし ます。ユーザー定義のグループの作成方法については、[「\(20\) グループの作成方法」](#page-182-0)、ユーザー定義の グループの仕組みについては「[\(22\) ユーザー定義のグループの仕組み](#page-186-0)」を参照してください。 部署および設置場所のグループには、次の 2 種類の作成方法があります。

機器情報の収集によるグループの作成

コンピュータから収集した利用者情報の値を基に、グループを作成します。コンピュータから利用 者情報を収集するには、あらかじめ管理用サーバの設定画面で部署および設置場所の構成を設定し ておく必要があります。なお、利用者情報を収集できるのは、エージェント導入済みのコンピュー タからだけです。

Active Directory で管理しているグループ構成を部署情報として反映する場合は、設定画面で Active Directory との連携を設定する際に、グループ構成を取り込む設定を有効にしてください。

また、コンピュータから収集したレジストリ情報から自動でグループを生成し、コンピュータをグ ルーピングすることもできます。

管理者によるグループの作成

管理用サーバの設定画面で部署および設置場所の構成を設定して、各コンピュータを手動でグルー プに登録できます。

# $\mathbf{\Omega}$  ヒント

初期構築時は、機器情報の収集によって自動的にグルーピングする方法をお勧めします。手 動での設定は、初期構築時ではなく、すでに作成されたグループ構成を修正する場合などに 実施します。

# 4.6.5 複数サーバ構成で管理するための検討

複数サーバ構成で JP1/IT Desktop Management 2 を運用する場合の検討事項を示します。

階層構成の検討

管理したいシステムの部門やネットワーク構成を考慮して、複数サーバ構成の階層構成について次に示 す事項を検討してください。

- 設置する管理用中継サーバの台数
- 各管理用中継サーバの接続先
- 各管理用サーバが管理するコンピュータの範囲
- 中継システムの有無

なお、NAT 環境で JP1/IT Desktop Management 2 のシステムを運用する場合は、NAT 機器の配下 に管理用中継サーバを設置する必要があります。

複数サーバ構成の詳細については、[「4.4.3 複数サーバ構成](#page-678-0)」を参照してください。

各管理用サーバのライセンス保有方法およびライセンスの共有範囲の検討

各管理用サーバで JP1/IT Desktop Management 2 の製品ライセンスの保有数や残数を管理したい場 合は、各管理用サーバのライセンス保有方法およびライセンスの共有範囲を検討してください。各管理 用サーバで管理できる機器の台数を制限したい場合は、統括管理用サーバの製品ライセンスを各管理用 中継サーバに分配します。統括管理用サーバとは異なる契約で購入した製品ライセンスを管理用中継 サーバに登録したい場合は、管理用中継サーバに製品ライセンスの登録を許可します。

複数サーバ構成での製品ライセンスの管理については、「[3.3 複数サーバ構成での製品ライセンスの管](#page-635-0) [理」](#page-635-0)を参照してください。

操作ログを管理する管理用サーバの検討

複数サーバ構成でのシステム運用に合うように、操作ログを取得する管理用サーバおよび操作ログを保 存する管理用サーバを検討してください。また、各管理用サーバで取得した操作ログを上位の管理用 サーバに通知するかを検討してください。

複数サーバ構成での操作ログの管理については、「[2.18.11 複数サーバ構成での操作ログの管理」](#page-595-0)を参 照してください。

変更履歴を管理する管理用サーバの検討

複数サーバ構成内のどの管理用サーバで機器の変更履歴を管理するか検討してください。また、それに 基づいて、各管理用サーバで自サーバ直下の機器以外の変更履歴を取得するか検討してください。NAT 環境で管理者のいない管理用サーバを運用している場合や、各管理用サーバの負荷を分散したい場合な どは、自サーバ直下の機器以外の変更履歴を取得しない設定にすることをお勧めします。

複数サーバ構成での変更履歴の管理については、「[\(6\) 配下の管理用中継サーバが管理対象とする機器](#page-591-0) [の変更履歴の取得」](#page-591-0)を参照してください。

資産情報を管理する管理用サーバの検討

複数サーバ構成内のどの管理用サーバで資産情報を管理するか検討してください。

複数サーバ構成での資産情報の管理については、「[2.18.12 複数サーバ構成での資産の管理](#page-597-0)」を参照し てください。

# 4.6.6 ネットワークを監視するための検討

未確認の機器の持ち込みによる情報漏えいやウィルス被害を防止するためには、ネットワークモニタ機能 を利用してネットワークを監視し、組織内のネットワークに未確認の機器を接続させないようにします。

ネットワークを監視するためには、ネットワークの監視方法や監視対象となるネットワーク、ネットワー ク接続を許可する機器などを検討します。

### ネットワークの監視方法の検討

ネットワークの監視方法には、次の 2 とおりがあります。どちらの監視方法にするか、あらかじめ検討し ておきます。

ブラックリスト方式

ネットワーク接続を許可しない機器を指定する方式です。登録した機器のネットワーク接続を遮断でき ます。それ以外の機器はネットワーク接続できます。ふだんはネットワーク接続を許可しておき、不明 な機器が発見された場合にネットワーク接続を許可しないようにするときは、この方法で運用してくだ さい。

ブラックリスト方式の場合、ネットワーク制御リストの自動更新の設定は、すべての自動更新を有効に することをお勧めします。すべての自動更新を有効にすると、ネットワーク制御リストに不要な情報が 残りません。一方、自動更新のうち追加だけを有効にすると、ネットワーク制御リストに不要な情報が 残るため、管理者が手動でネットワーク制御リストをメンテナンスする必要があります。

自動更新を設定する方法については、マニュアル「JP1/IT Desktop Management 2 運用ガイド」の ネットワーク制御リストの自動更新の設定を編集する手順の説明を参照してください。

ホワイトリスト方式

あらかじめネットワーク接続を許可する機器を指定する方式です。登録した機器はネットワーク接続で きます。それ以外の機器がネットワーク接続した場合、自動的に遮断されます。機器のネットワーク接 続で強固なセキュリティを確保したい場合は、この方法で運用してください。

ホワイトリスト方式の場合、ネットワーク制御リストの自動更新の設定について、すべての自動更新を 有効にすると、NIC(無線 LAN カードを含む)の使い回しを自動で防止できます。ただし、自動更新 の設定をしたタイミングによっては機器のネットワーク接続が遮断されることがあります。また、自動 更新のうち追加だけを有効にすると、管理者がネットワーク制御リストをメンテナンスすることで、 NIC の使い回しを防止できます。

自動更新を設定する方法については、マニュアル「JP1/IT Desktop Management 2 運用ガイド」の ネットワーク制御リストの自動更新の設定を編集する手順の説明を参照してください。

# $Q$  ヒント

監視方法は、ネットワークセグメントごとに設定できます。

### 監視するネットワークセグメントの検討

ネットワークモニタ機能はネットワークセグメントごとに導入します。このため、組織内のどのネットワー クセグメントを監視するかを検討します。

ネットワークを監視するためには、対象となるネットワークセグメント内にネットワークモニタを有効に したコンピュータを設置する必要があります。複数のネットワークカードを使って複数のネットワークに 接続できるコンピュータであれば、ネットワークモニタを有効にしたコンピュータ 1 台で、複数のネット ワークセグメントを監視できます。また、ネットワークの監視は、ネットワークモニタ機能が動作してい る間だけ有効になります。このため、ネットワークモニタを有効にするコンピュータには、24 時間稼働し ていて、エージェントを導入できるコンピュータを選定してください。

### ネットワーク接続の制御対象とする機器の検討

ネットワークの監視方法によって、検討する機器が異なります。

ブラックリスト方式の場合

ネットワーク接続を許可しない機器を検討しておきます。手動で登録するために、IP アドレスと MAC アドレスを確認しておきます。

ホワイトリスト方式の場合

ネットワーク探索機能やエージェントの導入などによって、ネットワーク接続を許可する機器をすべて 発見しておきます。なお、ネットワークモニタを有効にすると、そのネットワークセグメントに存在す る機器は自動的に発見されます。

## $Q$  ヒント

ネットワーク接続の制御対象となる機器は、次の方法で登録します。

- ネットワーク探索機能やネットワークモニタ機能を利用して発見する(自動登録される)
- エージェント導入済みのコンピュータが接続する(自動登録される)
- 管理者が手動で登録する

## ● ヒント

ホワイトリスト方式で運用するためには、ネットワーク接続を許可する機器をすべて抽出する 必要があるため、運用初期は難易度が高くなります。運用初期はブラックリスト方式でネット ワークを監視しておき、しばらく運用して機器をすべて抽出できたらホワイトリスト方式に変 更するといったこともできます。

## ● ヒント

ネットワークモニタ機能を使用する場合、ネットワーク接続を許可するすべてのコンピュータ を管理対象にしてください。コンピュータ以外の機器は、管理対象にしなくてもかまいません。

### 検疫通信の検討

ネットワーク接続が遮断されている機器が、例外的に通信できる機器を設定できます。組織の運用方法に 応じて、対象の機器を検討してください。

例えば、セキュリティ対策用のサーバを設定します。これによって、セキュリティ対策が不十分で自動的 に遮断されたコンピュータは、管理用サーバおよびセキュリティ対策用のサーバだけと接続できます。コ ンピュータは、セキュリティ対策用のサーバから対策ツールを実行して対策し、セキュリティ状況が安全 になったら自動的にネットワーク接続できるようになるといった運用を実現できます。

# 4.6.7 定期メンテナンスを検討する流れ

運用時には次に示すメンテナンスを実施することをお勧めします。どのようなタイミングで実施するか検 討しておきます。

• 運用データのバックアップ

データベース、各種データファイルなどの運用データをバックアップしてください。ディスク障害が発 生した場合などには、管理用サーバの情報が消えてしまったり、管理用サーバが動作しなくなったりす るおそれがあります。

このため、運用時には定期的にバックアップを取得してください。管理用サーバに障害が発生した場合 は、取得したバックアップを使用してバックアップ時点の状態にリストアできます。

• データベースの再編成

データベースの長期間の運用によって、領域の断片化や格納効率の低下、アクセス速度の低下などの問 題が発生するおそれがあります。これらを防止するため、データベースを再編成する機能を提供してい ます。データベースの再編成を実施することでデータの内容を保持したまま格納編成を変更できるの で、パフォーマンスの効率化が図れます。

データベースの再編成は、目安として、データベース使用率が 80%になる前に実施してください。

運用データのバックアップおよびデータベースの再編成を、いつ、どのくらいの間隔で実施するかを検討 します。バックアップおよびデータベースの再編成をするためには、管理用サーバを停止する必要があり ます。このため、スケジュールを組む際には、管理用サーバを使用しない曜日、時間などを考慮してくだ さい。

## $Q$  ヒント

バックアップやデータベースの再編成は定期的に実施することをお勧めします。

管理用サーバのメンテナンスをするには次の方法があります。

• 任意のタイミングで実施する

任意のタイミングで実施するには、データベースマネージャまたはコマンドを使用して手動で実行しま す。

• 定期的に実施する Windows のタスクにコマンドを登録し、スケジュールを設定して自動的に実施します。

#### データベースマネージャを利用してメンテナンスするには:

- 1. 管理用サーバの「スタート] メニューからデータベースマネージャを起動します。
- 2. 表示されるダイアログで、実行するメニューを選択します。

#### 3. データベースマネージャの画面に従ってメンテナンスを実行します。

メンテナンスが完了します。

### コマンドを利用してメンテナンスするには:

1. stopservice コマンドで管理用サーバを停止します。

### 2. メンテナンスを実施します。

- 運用データをバックアップする場合 exportdb コマンドでバックアップを取得します。
- データベースを再編成する場合 reorgdb コマンドでデータベースを再編成します。

3. startservice コマンドで管理用サーバを開始します。

メンテナンスが完了します。

# 重要

単数サーバ構成の管理用サーバ、または複数サーバ構成の統括管理用サーバがクラスタ構成の 場合は、クラスタソフトの機能を使用して管理用サーバのクラスタリソースを開始したり、停 止したりします。

管理用サーバがクラスタ構成でない場合、コマンドを利用してメンテナンスする際のexportdb コマンドま たはreorgdb コマンドのオプションに-a を指定してメンテナンスする方法もあります。 その場合、手順 2 だけを実施してください。手順 1 と手順 3 は自動的に実行されます。

# $\mathbf{\Omega}$  ヒント

管理用サーバに障害が発生したときは、importdb コマンドの引数に取得したバックアップデー タを指定するとリストアできます。バックアップ、リストア、およびデータベースの再編成は、 データベースマネージャでも操作できます。

# 4.6.8 ウィルス対策製品と同居時の注意事項

JP1/IT Desktop Management 2 とウィルス対策製品が同居する場合は、次のファイルおよびフォルダを ウィルスチェックの対象から外してください。

JP1/IT Desktop Management 2 の停止中にウィルスチェックを実施してから JP1/IT Desktop Management 2 を再起動する場合は、次のファイルおよびフォルダに対してウィルスチェックが完了した ことを確認してください。

### JP1/IT Desktop Management 2 - Manager の次のファイルおよびフォルダ

- JP1/IT Desktop Management 2 Manager のインストールパス 以下すべて
- セットアップで定義したデータベースフォルダ、データフォルダおよびローカルデータフォルダ
- セットアップで定義した操作ログ用データベースフォルダ
- セットアップで定義した操作ログ自動保管先フォルダ
- 操作ログや資産情報などをエクスポートするときの出力先フォルダ

## JP1/IT Desktop Management 2 - Agent の次のファイルおよびフォルダ

Windows の場合

- JP1/IT Desktop Management 2 Agent のインストールパス 以下すべて
- JP1/IT Desktop Management 2 Agent のインストール先システムドライブ¥JP1ITDMWK¥以 下すべて
- %WINDIR%¥JP1ITDM¥UtilMsg.dll
- %WINDIR%¥jdnagent.nid
- %ALLUSERSPROFILE%¥Application Data¥Hitachi¥jp1itdma¥以下すべて
- %ALLUSERSPROFILE%¥Application Data¥Hitachi¥jp1itdmrca¥以下すべて
- %USERPROFILE%¥Application Data¥Hitachi¥jp1itdma¥以下すべて
- %USERPROFILE%¥Application Data¥Hitachi¥jp1itdmrca¥以下すべて
- %SystemRoot%¥jdngshare.dll
- %SystemRoot%¥jdngsrv.exe
- JP1/IT Desktop Management 2 Network Monitor のインストールパス 以下すべて

HP-UX の場合※

- /etc/opt/NETMDMW/ 以下すべて
- /opt/NETMDMGF/ 以下すべて
- /opt/NETMDMW/ 以下すべて
- /opt/NETMDMWEX1/ 以下すべて
- /var/opt/NETMDMW/ 以下すべて
- /NETMDMGF/ 以下すべて

AIX および Solaris の場合※

- /opt/NETMRDS/ 以下すべて
- /opt/NETMRDSEX1/ 以下すべて
- /opt/NETMDMGF/ 以下すべて

Linux の場合※

- /opt/NETMDMGF/ 以下すべて
- /opt/NETMDMW/ 以下すべて

• /opt/NETMDMWEX1/ 以下すべて

Mac OS の場合※

/Library/Application Support/jp.co.hitachi.jp1itdm2/ 以下すべて

注※ マニュアル「JP1/IT Desktop Management 2 - Agent(UNIX(R)用)」の作業用ディレクトリの変 更手順に従って作業用ディレクトリを変更している場合は、変更後の作業用ディレクトリもウィルスチェッ クの対象から外してください。

### JP1/IT Desktop Management 2 - Internet Gateway の次のファイルおよびフォルダ

• JP1/IT Desktop Management 2 - Internet Gateway のインストール先フォルダ以下すべて

ウィルスチェックの対象から外すフォルダの詳細は、次のマニュアルを参照してください。

- •[「付録 A.1 フォルダ一覧](#page-733-0)」および[「付録 A.2 サービス、プロセス一覧](#page-736-0)」
- マニュアル「JP1/IT Desktop Management 2 Asset Console 構築・運用ガイド」のフォルダ構成
- マニュアル「JP1/IT Desktop Management 2 Agent(UNIX(R)用)」の JP1/IT Desktop Management 2 - Agent のファイル構造

# 重要

ファイルやフォルダをウィルスチェックの対象から外さない場合、ウイルス対策製品の影響で、 JP1/IT Desktop Management 2 が使用しているファイルおよびフォルダがウィルス対策製品 によって使用中となり、ファイルアクセスでエラーが発生することがあります。これによって、 JP1/IT Desktop Management 2 の操作がエラーになったり、プロセスが強制終了したりする 場合があります。この影響で、次に示す現象が発生するおそれがあります。

- データベースのバックアップに失敗する場合があります。
- インベントリ情報や操作ログ情報の収集やソフトウェアなどの配布ができなくなる場合があ ります。
- Internet Explorer でのファイルのアップロードやダウンロードが遅延したり、Internet Explorer が停止したりする場合があります。
- 操作ログや資産情報などのエクスポートが遅延し完了まで時間がかかることがあります。
- ネットワークモニタによる機器の検知、およびネットワーク接続の許可、遮断ができなくな る場合があります。
- コンポーネントの登録時にエラーになる場合があります。
- リモートインストールマネージャのジョブの実行が遅延する場合があります。

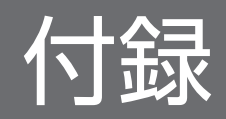

# <span id="page-733-0"></span>付録 A 参考情報

ここでは、JP1/IT Desktop Management 2 を使用する上での参考情報について説明します。

# 付録 A.1 フォルダ一覧

### 管理用サーバに作成されるフォルダ

JP1/IT Desktop Management 2 - Manager をインストールした場合に、管理用サーバに作成されるフォ ルダを次の表に示します。サブフォルダを含むフォルダ名やファイル名を変更しないでください。

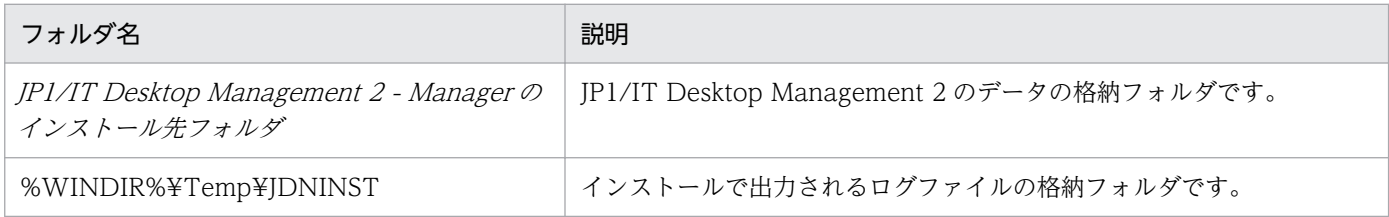

JP1/IT Desktop Management 2 - Manager のインストール先フォルダ の配下に作成されるフォルダを 次の表に示します。

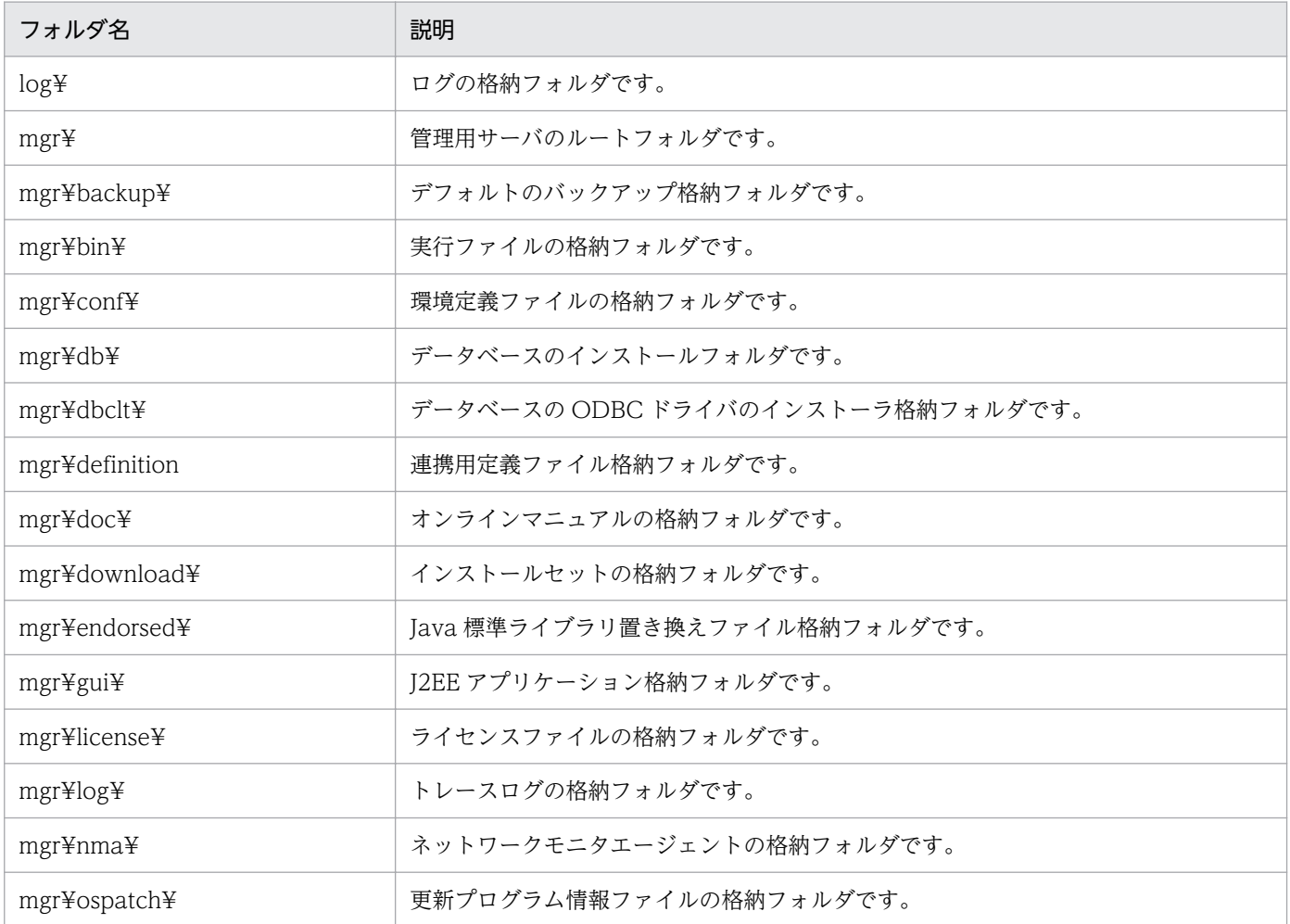

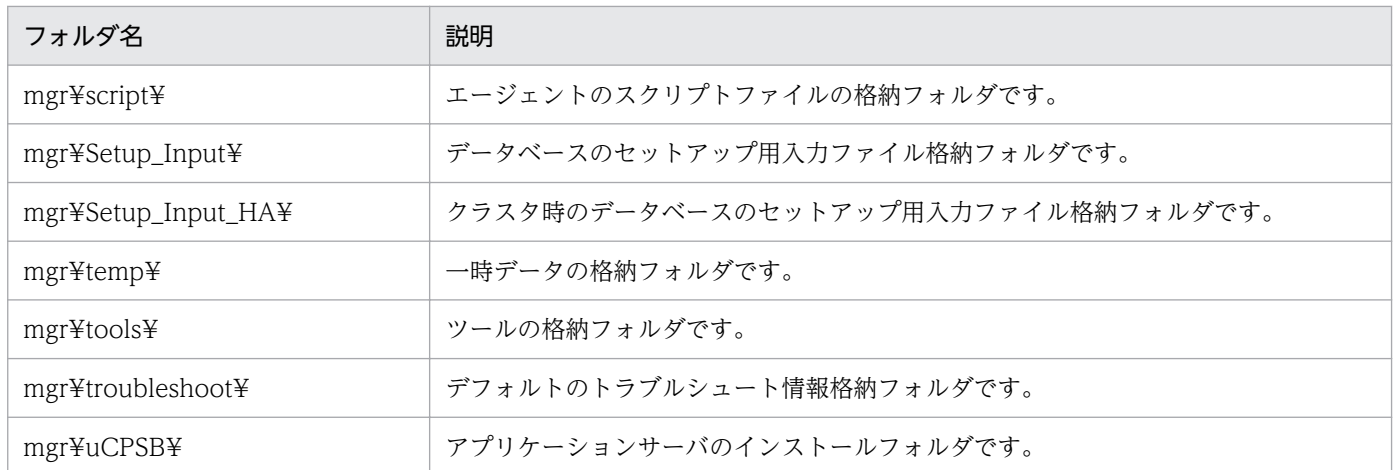

JP1/IT Desktop Management 2 - Manager のインストールまたはセットアップ時に作成されるフォル ダ(インストール先フォルダ以外)を次の表に示します。

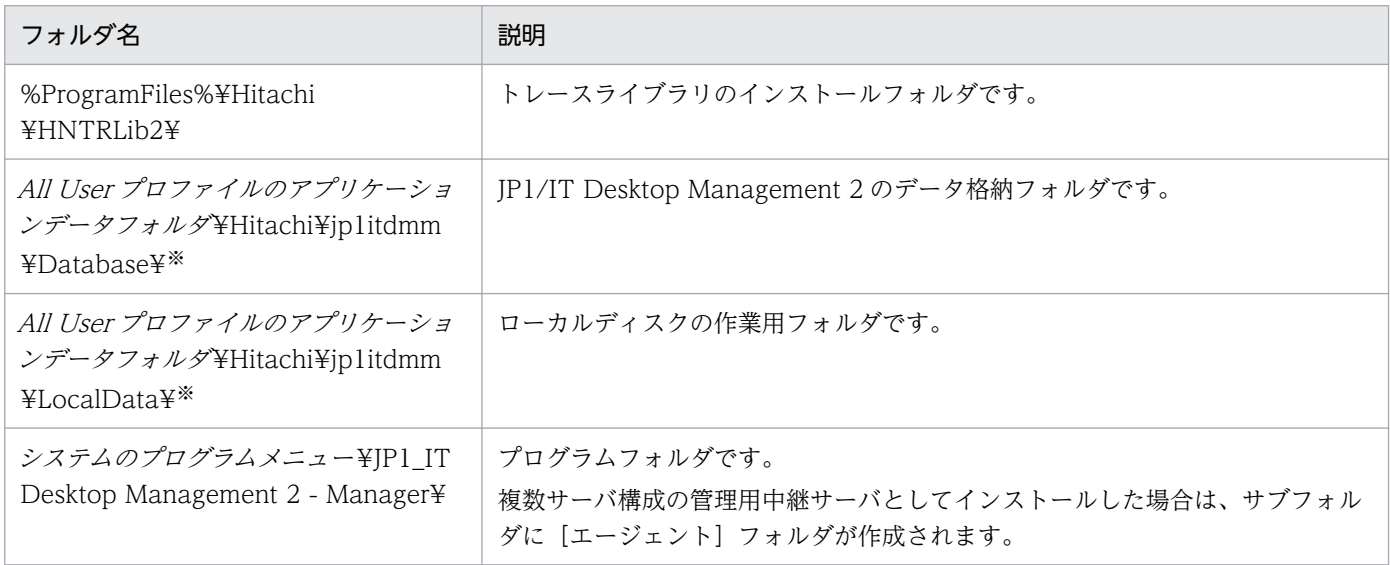

注※ 製品の提供時にデフォルトとして設定されているフォルダです。セットアップ時に作成されます。

## リモートインストールマネージャ用に作成されるフォルダ

Remote Install Manager をインストールするコンピュータに作成されるフォルダを次の表に示します。 サブフォルダを含むフォルダ名やファイル名を変更しないでください。

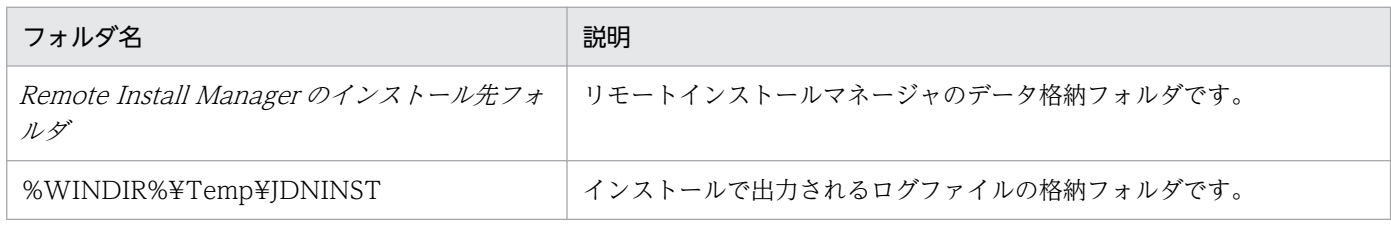

Remote Install Manager のインストール先フォルダの配下に作成されるフォルダを次の表に示します。

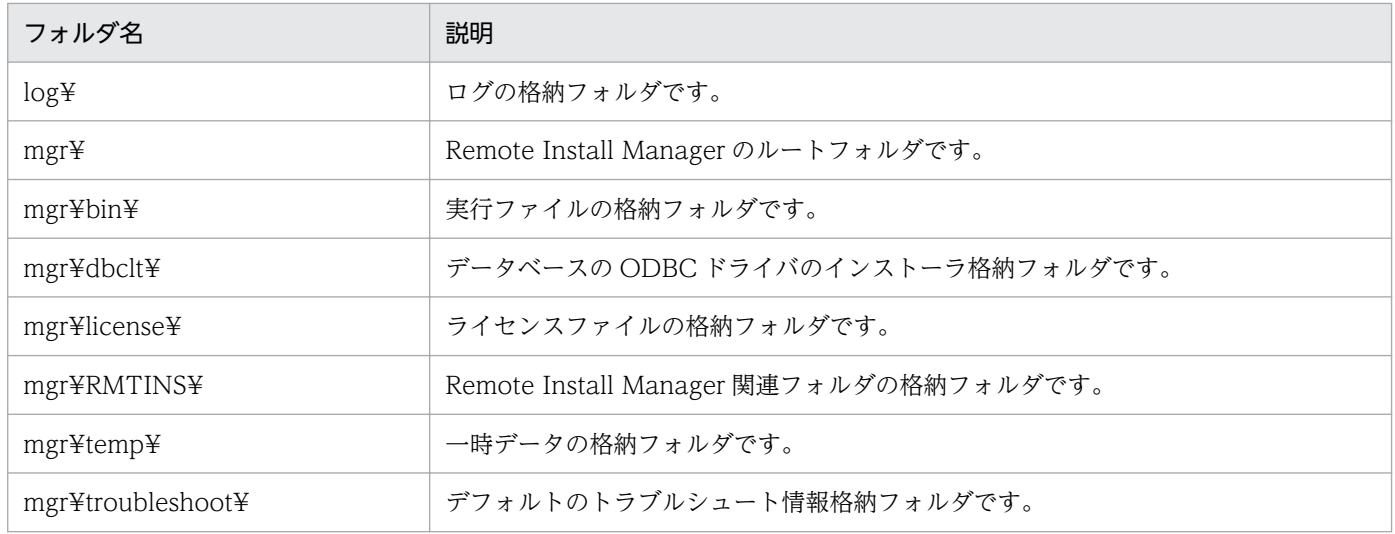

Remote Install Manager のインストールまたはセットアップ時に作成されるフォルダ(インストール先 フォルダ以外)を次の表に示します。

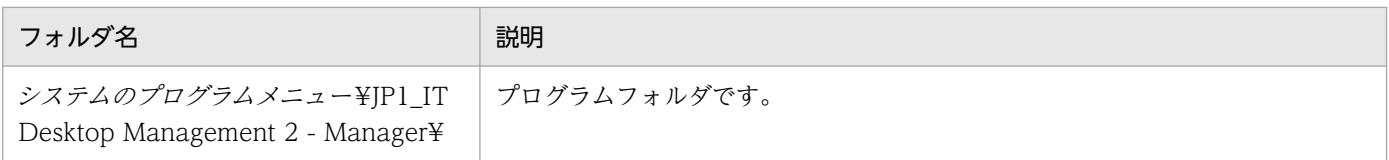

## インターネットゲートウェイサーバに作成されるフォルダ

インターネットゲートウェイをインストールするコンピュータに作成されるフォルダを次の表に示します。

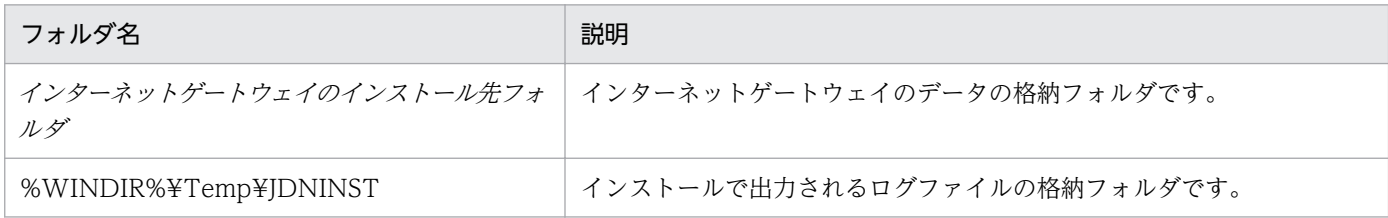

### インターネットゲートウェイのインストール先フォルダの配下に作成されるフォルダを次の表に示します。

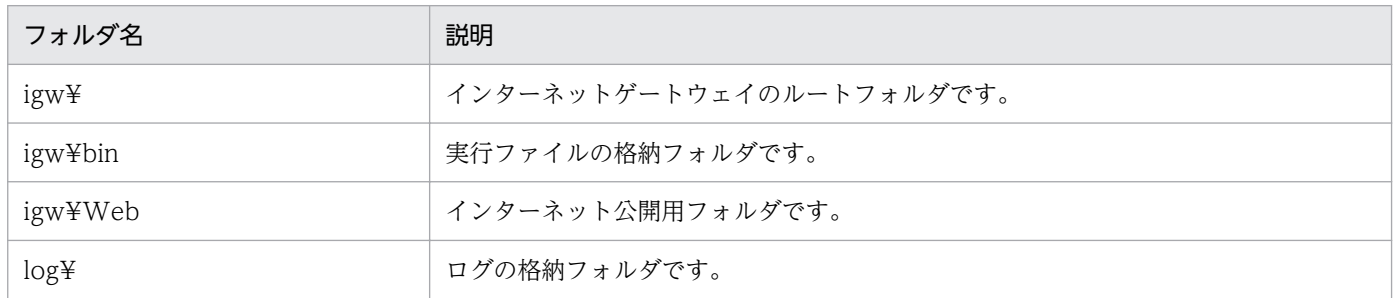

インターネットゲートウェイのインストールまたはセットアップ時に作成されるフォルダ(インストール 先フォルダ以外)を次の表に示します。

<span id="page-736-0"></span>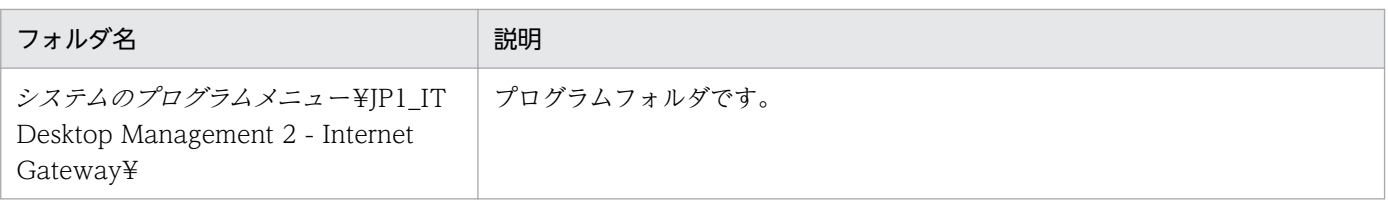

# 付録 A.2 サービス、プロセス一覧

JP1/IT Desktop Management 2 の各サービスのサービス名、対応するサービスプロセス名、サービスの 説明、およびサービスが自動起動するかどうかを次の表に示します。

### JP1/IT Desktop Management 2 - Manager のサービス一覧

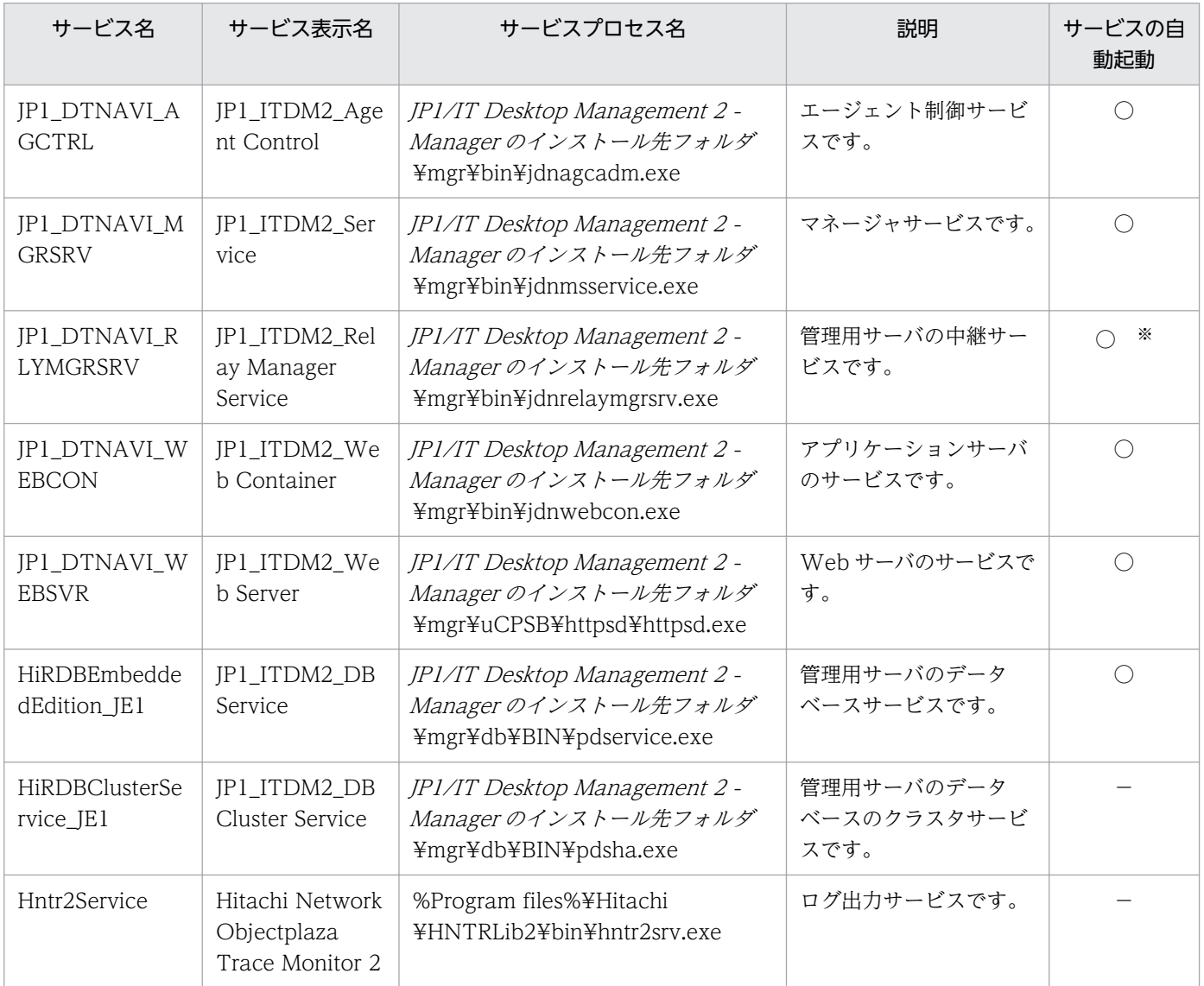

(凡例) ○:自動起動する -:自動起動しない

注 クラスタ構成の場合は、クラスタソフトウェアの機能を使用して各サービスを操作するため、自動起 動しません。

注※ 複数サーバ構成の場合に自動起動します。最小構成および基本構成では自動起動しません。

JP1/IT Desktop Management 2 - Network Monitor のサービス一覧

| サービス名            | サービス表<br>示名                      | サービスプロセス名                                               | 説明                    | サービスの自動<br>起動 |
|------------------|----------------------------------|---------------------------------------------------------|-----------------------|---------------|
| NXNetMo<br>nitor | JP1_ITDM2_<br>Network<br>Monitor | %ProgramFiles%\Hitachi\jplitdmn<br>¥nma¥bin¥nxnmsvc.exe | ネットワークモニタのサービ<br>スです。 |               |

(凡例)○:自動起動する

## JP1/IT Desktop Management 2 - Agent および管理用中継サーバ用エージェントのサービス一覧

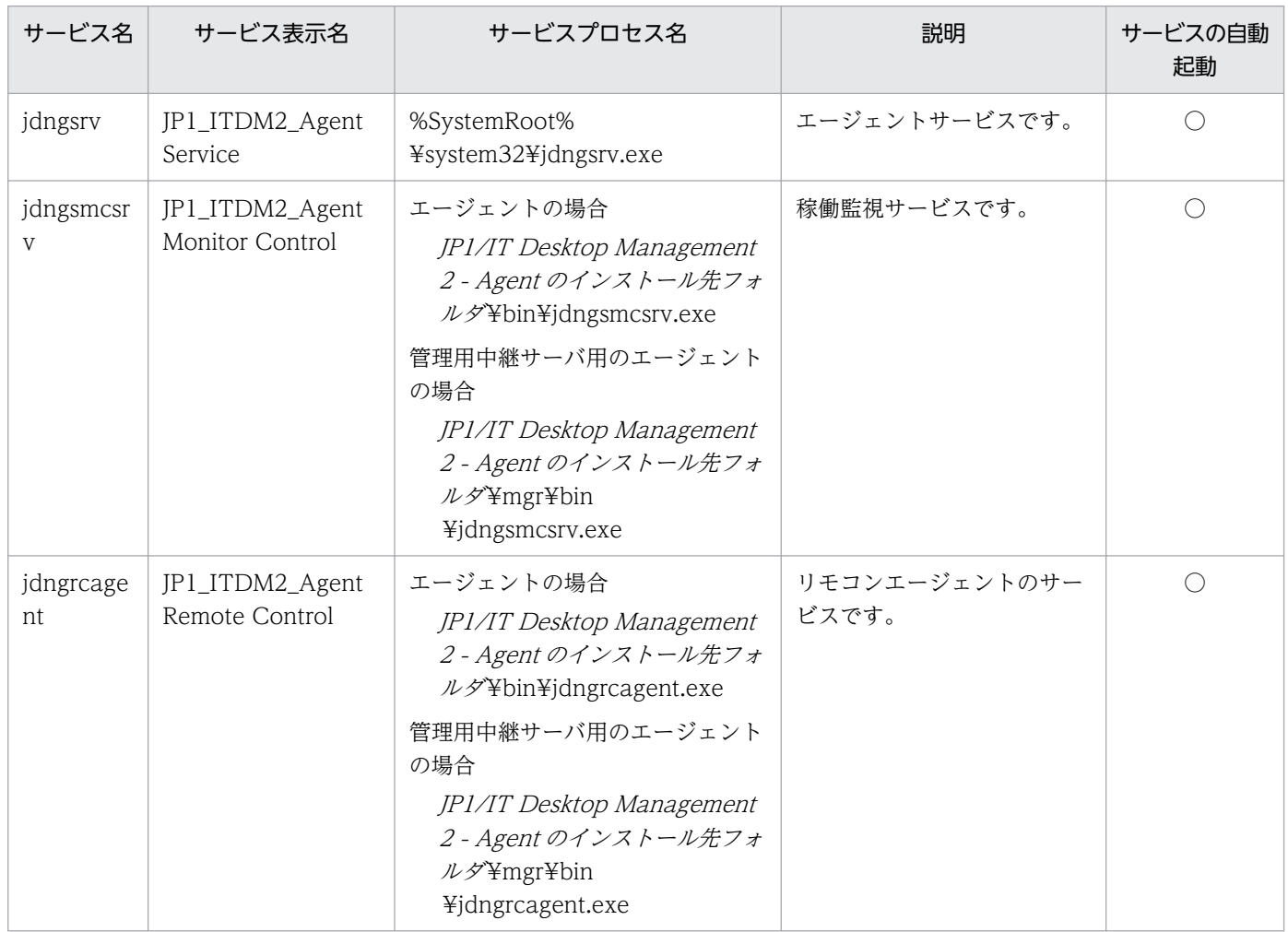

(凡例)○:自動起動する

JP1/IT Desktop Management 2 - Manager をインストールしたコンピュータに常駐するプロセス名と その機能を次の表に示します。プロセスは、プロセス名のアルファベット順で並んでいます。

## プロセス一覧

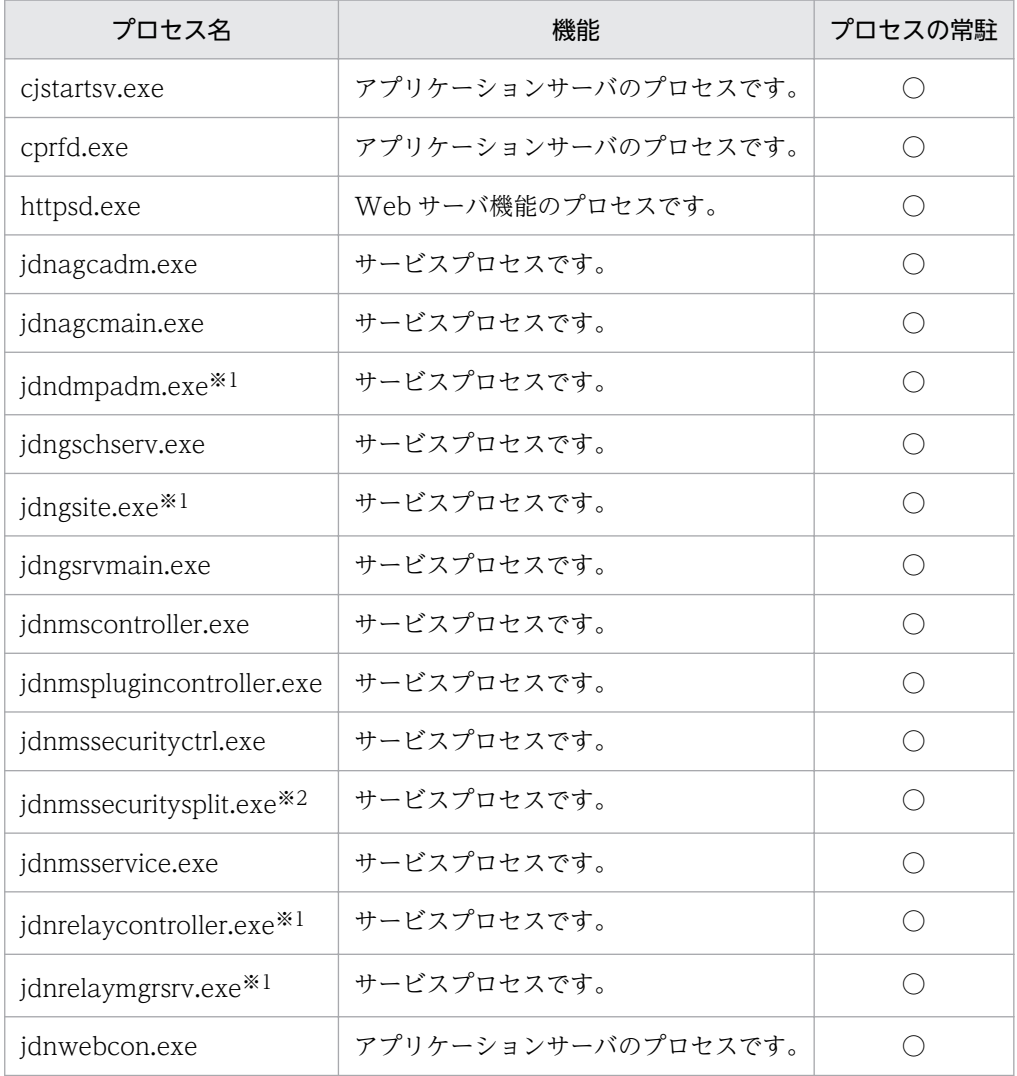

(凡例)○:常駐する

注※1 管理用中継サーバに常駐するプロセスです。

注※2 管理用サーバをセットアップするときに、サーバ構成の設定の「データベースへのアクセス時の キャッシュ容量]で [16GB] を選択した場合だけ常駐するプロセスです。

### データベースのプロセス一覧

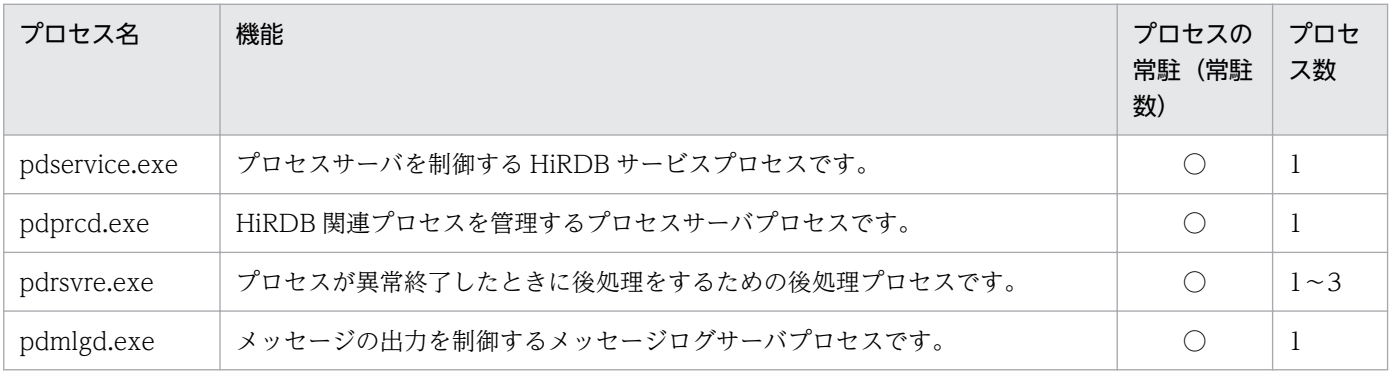

付録 A 参考情報

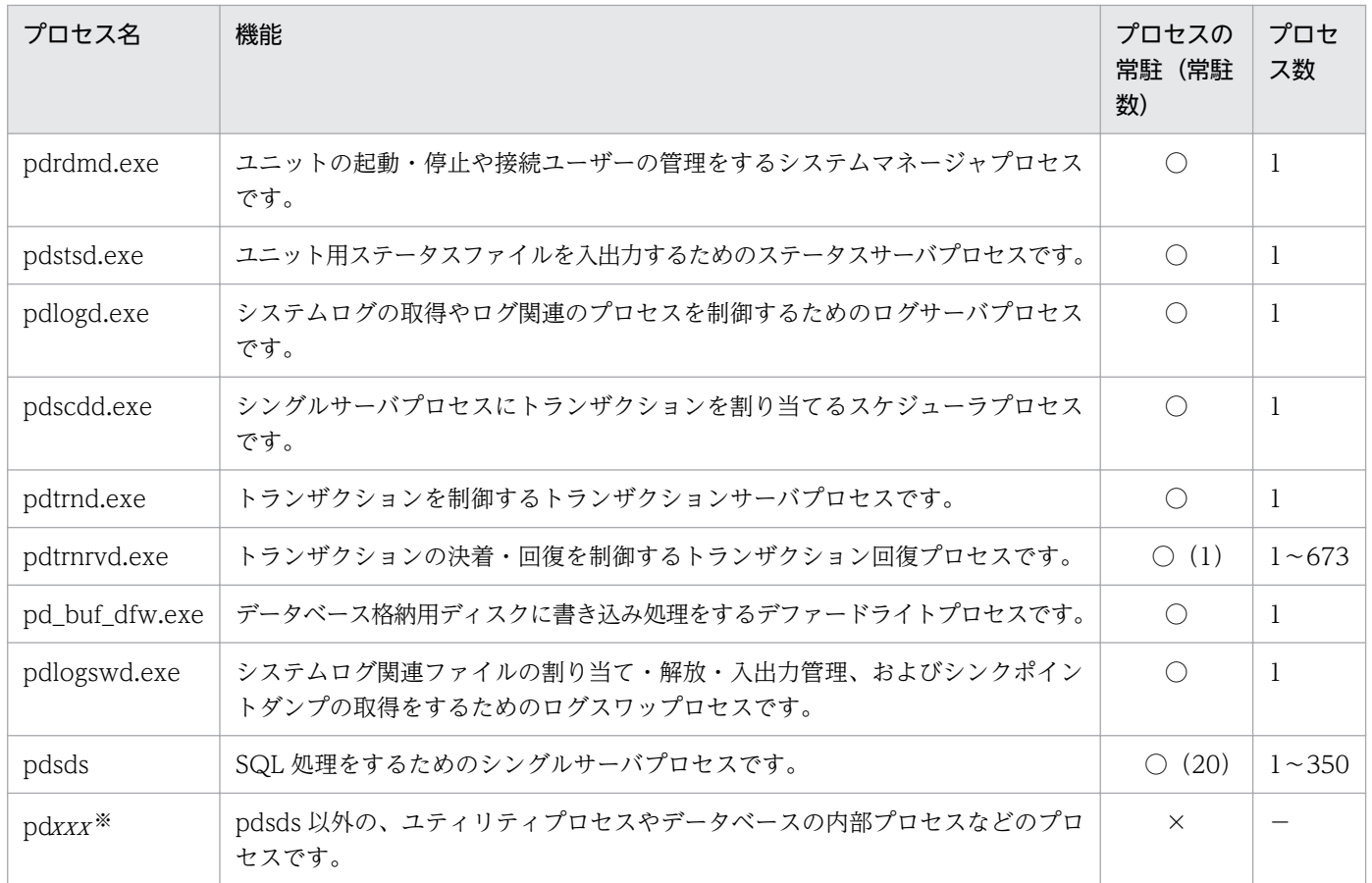

(凡例)○:常駐する ×:常駐しない −:プロセスによって異なる

注※ xxx は、3〜8 文字の文字列です。

# 付録 A.3 ポート番号一覧

JP1/IT Desktop Management 2 で使用するポート番号について説明します。

特に断りがなければ、「管理用サーバ」は「統括管理用サーバ」と「管理用中継サーバ」を含みます。

# ●ヒント

JP1/IT Desktop Management 2 - Manager と JP1/IT Desktop Management 2 - Operations Director で使用するポート番号はすべて同じ番号です。

# JP1/IT Desktop Management 2 - Manager のポート番号一覧

管理用サーバ

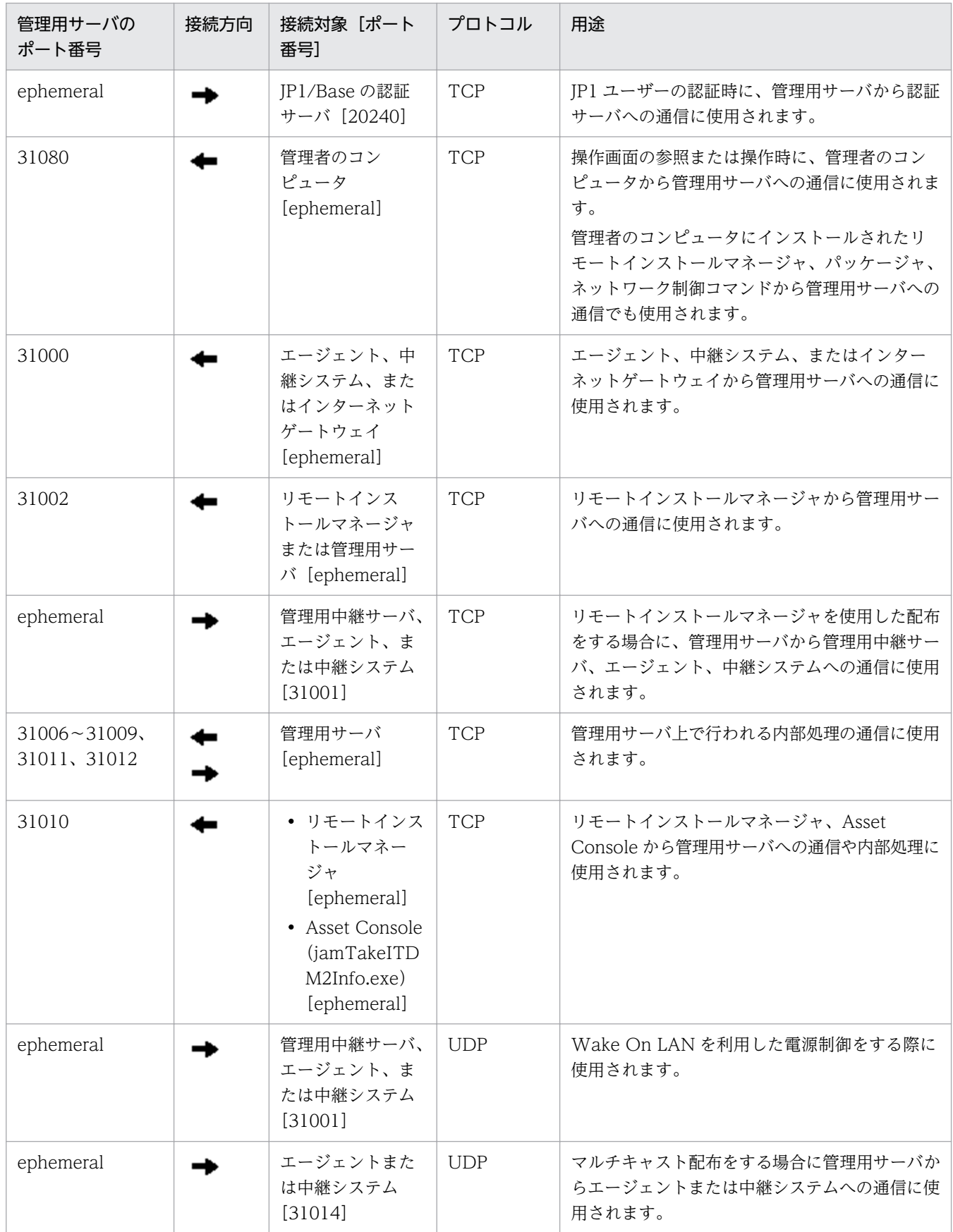

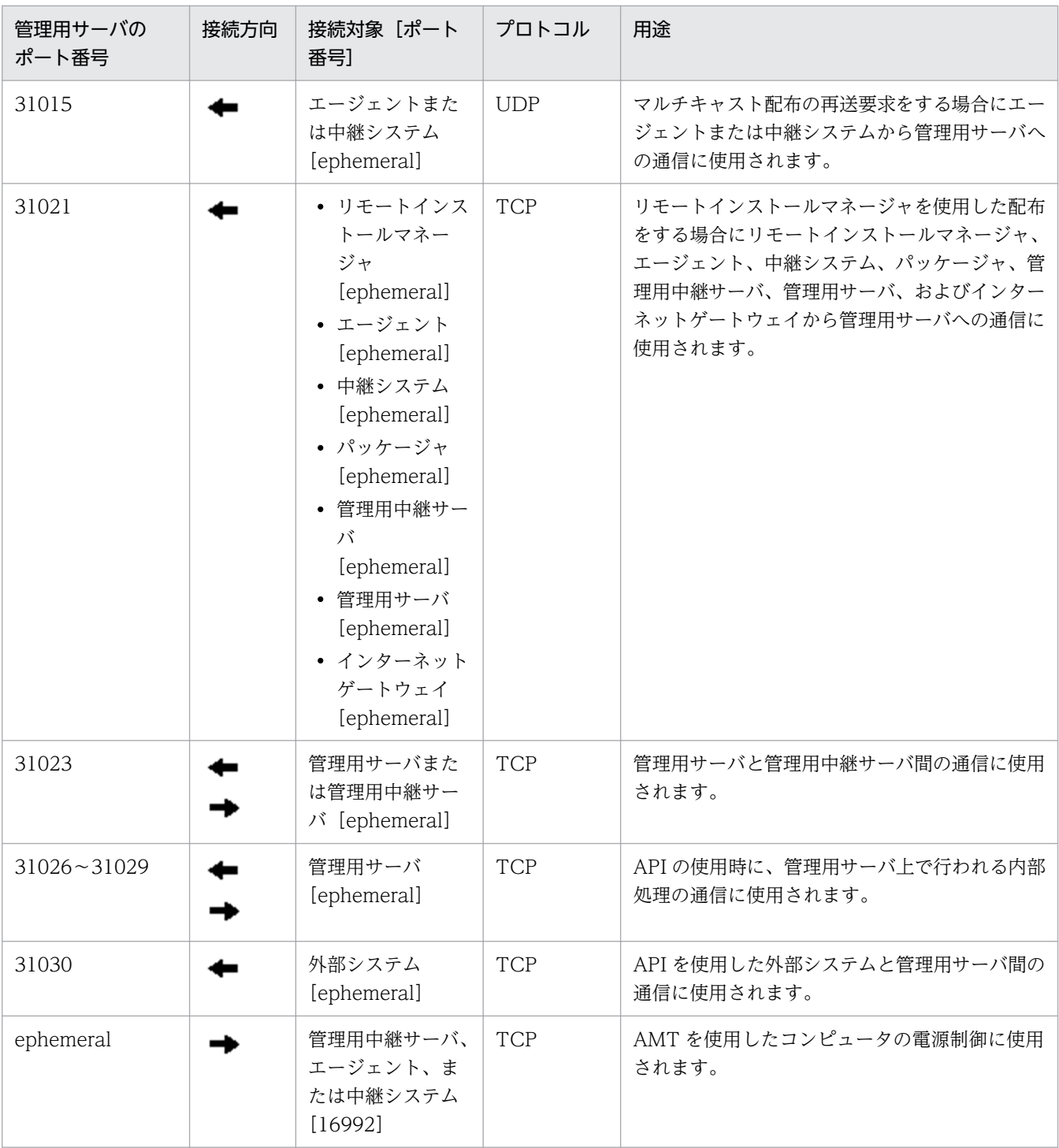

各ポート番号は、製品の提供時にデフォルトとして設定されています。ご利用のシステム環境で、表に 示すポート番号をすでに使用している場合は、セットアップで、重複しないポート番号に変更してくだ さい。

管理用サーバで、Windows ファイアウォールによってポート番号を制御している場合は、これらの ポートを通過できるように設定してください。また、内部処理の通信に使用されるポートについても、 同様にポートを通過できるように設定してください。なお、Windows ファイアウォールが有効になっ ている環境に JP1/IT Desktop Management 2 - Manager をインストールすると、自動的に Windows ファイアウォールを通過できるように設定されます(例外設定に登録されます)。

管理者のコンピュータ(リモートインストールマネージャ)

| 管理者のコン<br>ピュータのポート<br>番号 | 接続方向 | 接続対象[ポート<br>番号】                          | プロトコル      | 用途                                                                           |
|--------------------------|------|------------------------------------------|------------|------------------------------------------------------------------------------|
| ephemeral                |      | 管理用サーバ<br>[31002, 31010,<br>31021、310801 | <b>TCP</b> | リモートインストールマネージャを使用した<br>配布をする場合に、リモートインストールマ<br>ネージャから管理用サーバへの通信に使用さ<br>れます。 |
| ephemeral <sup>*</sup>   |      | 管理用サーバ<br>[ephemeral <sup>*</sup> ]      | <b>TCP</b> | リモートインストールマネージャの内部処理<br>に使用されます。                                             |
| ephemeral                |      | 中継システム<br>[31021]                        | <b>TCP</b> | リモートインストールマネージャを使用して、<br>中継システム上のパッケージを削除する場合<br>に使用されます。                    |

注※ データベースのエージェント接続で使用するポート番号を固定する手順を次に示します。

管理用サーバ(接続先)のポート番号を固定する場合

- 1. stopservice コマンドを実行し、管理用サーバのサービスを停止します。
- 2.JP1/IT Desktop Management 2 Manager インストール先フォルダ¥mgr¥db¥CONF に格 納されている pdsys ファイルをテキストエディタで開きます。
- 3. [set pd\_service\_port =  $\mathcal{S}-k$  香号」の記述を追加し、ポート番号部分には固定したいポート 番号を記述します。
	- (例)使用するポート番号に 10000 を指定する場合

set pd service port = 10000

4. startservice コマンドを実行し、管理用サーバのサービスを開始します。

リモートインストールマネージャ(接続先)のポート番号を固定する場合

受信用ポートは、デフォルトでは OS が自動でポート番号を割り当てます。なお、受信用ポートは 10 個以上使用されます。

- 1. リモートインストールマネージャおよびそのほかの JP1/IT Desktop Management 2 のアプリ ケーションを停止します。
- 2.Remote Install Manager インストール先フォルダ¥mgr¥dbclt に格納されている HiRDB.ini をテキストエディタで開きます。

Remote Install Manager を管理用サーバと同じコンピュータにインストールした場合、 HiRDB.ini は JP1/IT Desktop Management 2 - Manager インストール先フォルダ ¥mgr ¥dbclt に格納されています。

3.「PDCLTRCVPORT=」に使用するポート番号の範囲を「ポート番号-ポート番号」の形式で指 定します。なお、PDCLTRCVPORT= のあとに何も指定しないか「0」を指定した場合、使用 するポート番号の範囲は設定されません。デフォルトでは、使用するポート番号の範囲は設定さ れていません。

(例)使用するポート番号の範囲に 10000〜10500 を指定する場合

PDCLTRCVPORT=10000-10500

4. リモートインストールマネージャおよびそのほかの JP1/IT Desktop Management 2 のアプリ ケーションを起動します。

各ポート番号は、製品の提供時にデフォルトとして設定されています。ご利用のシステム環境で、表に 示すポート番号をすでに使用している場合は、セットアップで、重複しないポート番号に変更してくだ さい。

管理者のコンピュータで、Windows ファイアウォールによってポート番号を制御している場合は、こ れらのポートを通過できるように設定してください。なお、Windows ファイアウォールが有効になっ ている環境に Remote Install Manager をインストールすると、自動的に Windows ファイアウォー ルを通過できるように設定されます(例外設定に登録されます)。

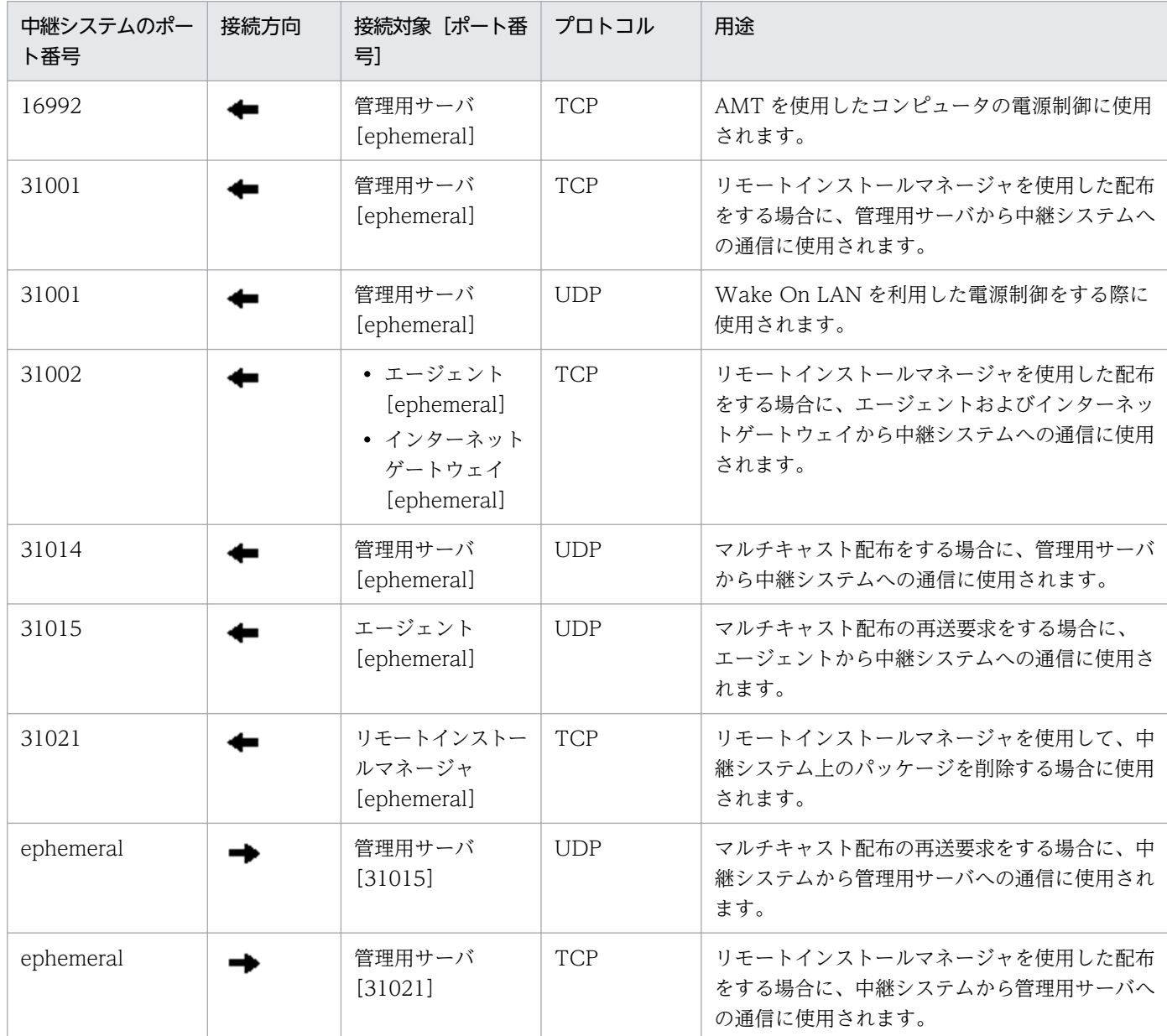

## 中継システムのポート番号一覧

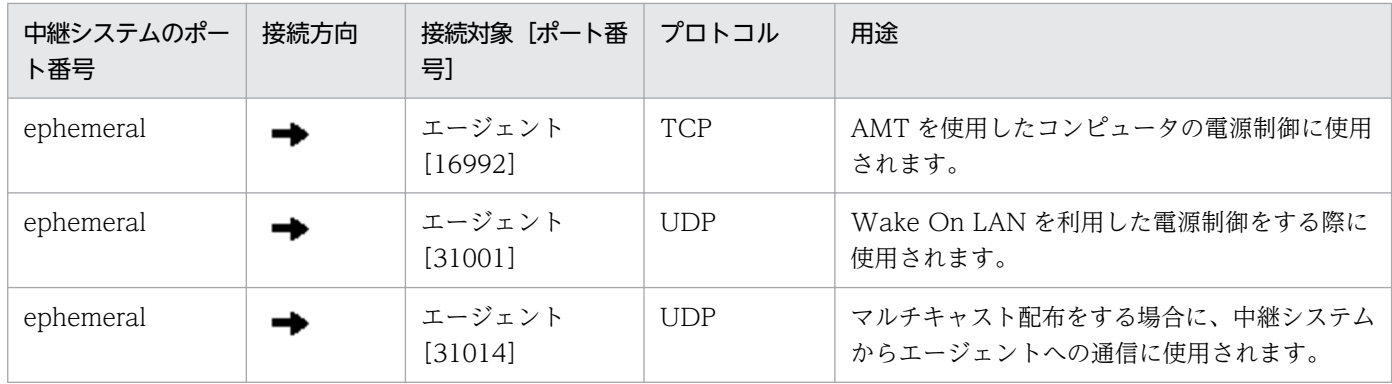

### コントローラおよびリモコンエージェントのポート番号一覧

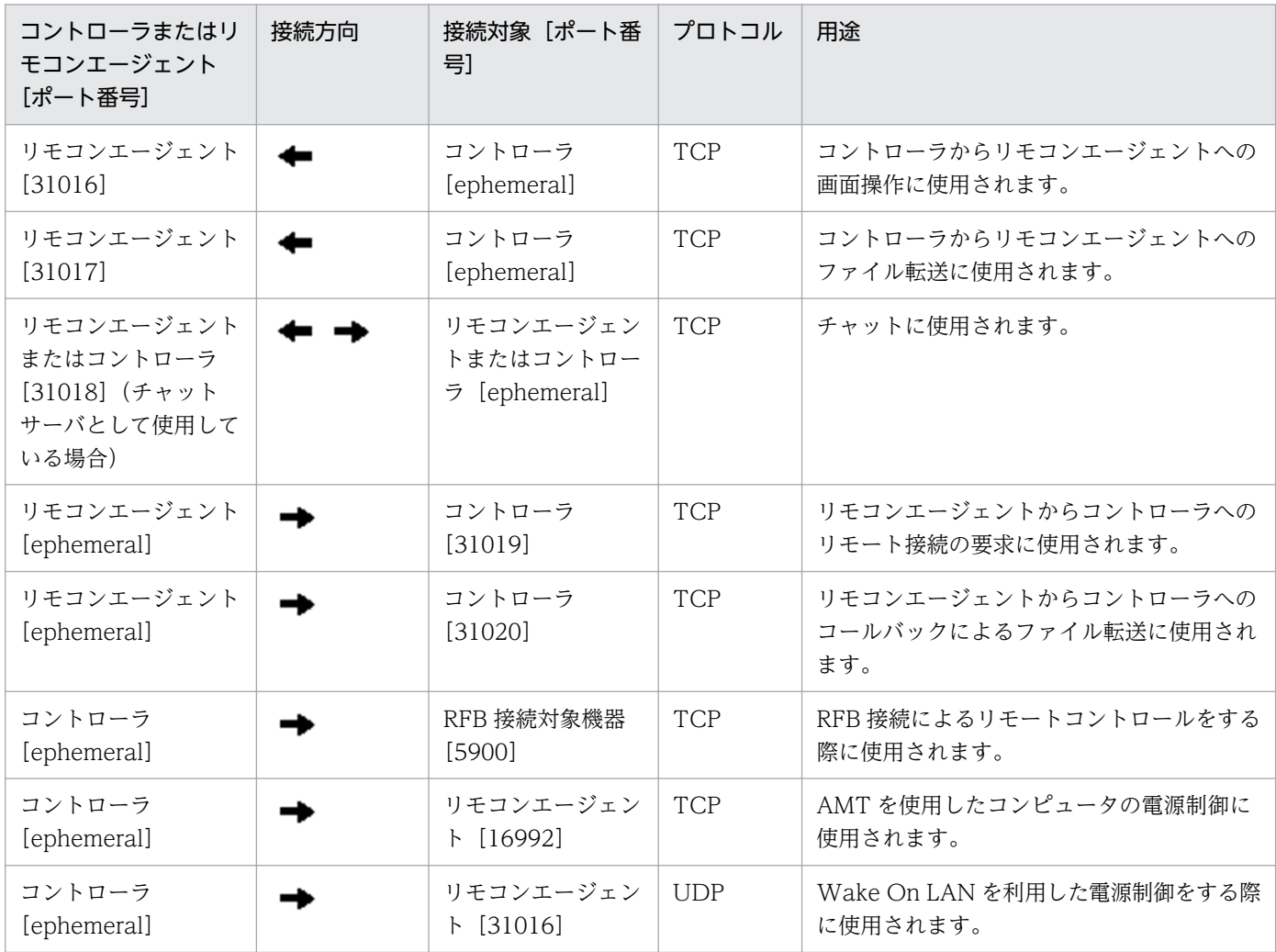

コントローラをインストールしたコンピュータおよびリモートコントロールの対象のコンピュータで、 Windows ファイアウォールによってポート番号を制御している場合は、これらのポートを通過できるよ うに設定してください。なお、Windows ファイアウォールが有効になっている環境にコントローラおよ びリモコンエージェントをインストールすると、自動的に Windows ファイアウォールを通過できるよう に設定されます(例外設定に登録されます)。

各ポート番号は、製品の提供時にデフォルトとして設定されています。ご利用のシステム環境で、表に示 すポート番号をすでに使用している場合は、次のようにして重複しないポート番号に変更してください。

- コントローラのポート番号 コントローラの[環境の設定]ダイアログで設定する。
- リモコンエージェントのポート番号 エージェント設定の[リモートコントロールの設定]で設定する。
- チャット機能のポート番号 [チャット]ウィンドウの[環境の設定]ダイアログ−[接続]タブで設定する。

## JP1/IT Desktop Management 2 - Agent のポート番号一覧

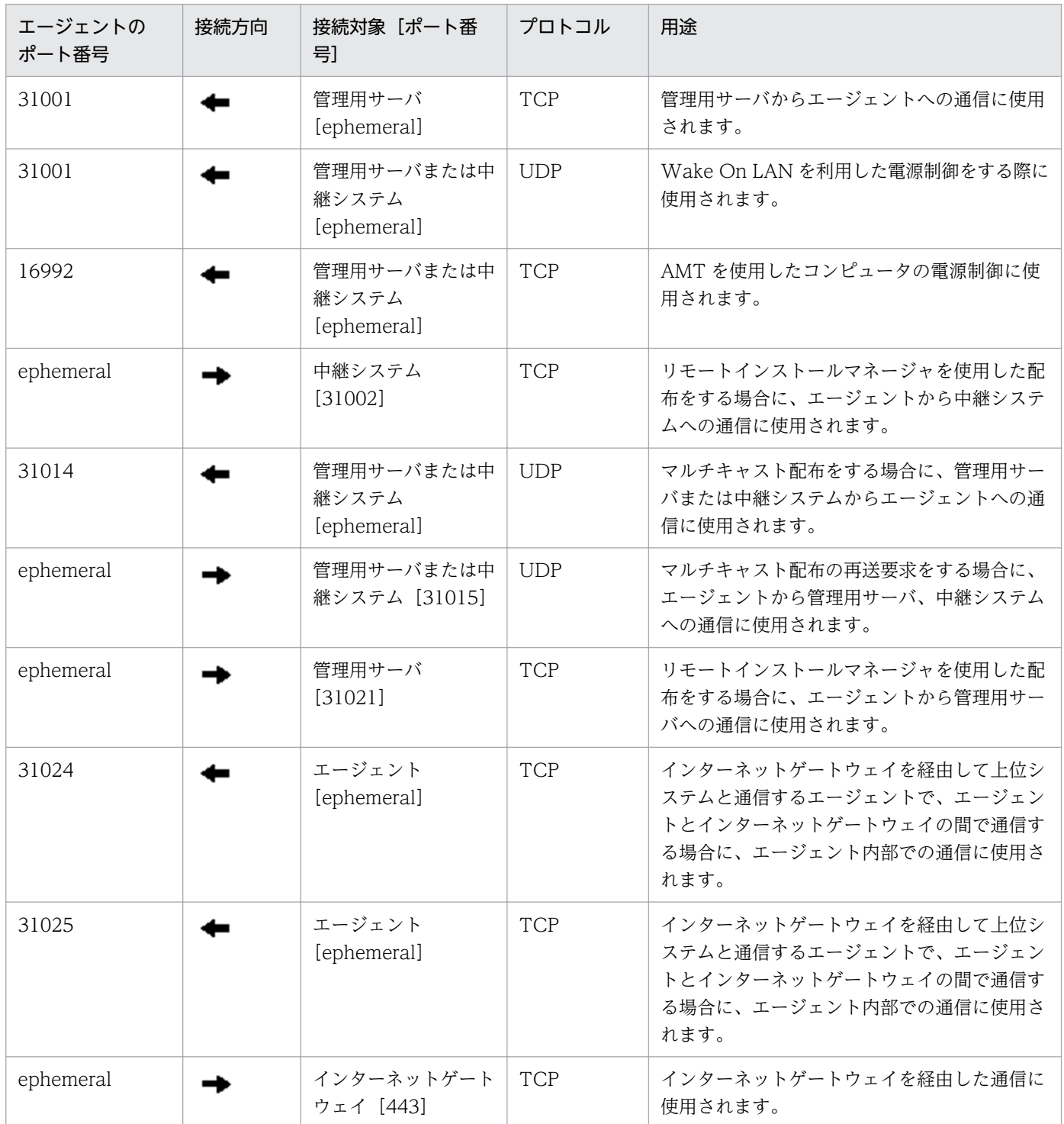

各ポート番号は、製品の提供時にデフォルトとして設定されています。ご利用のシステム環境で、表に示 すポート番号をすでに使用している場合は、管理用サーバのセットアップで重複しないポート番号に変更 してください。

エージェント導入済みのコンピュータで、Windows ファイアウォールによってポート番号を制御してい る場合は、ポートを通過できるように設定してください。なお、Windows ファイアウォールが有効になっ ている環境にエージェントをインストールすると、自動的に Windows ファイアウォールを通過できるよ うに設定されます(例外設定に登録されます)。

また、JP1/IT Desktop Management 2 - Manager と JP1/IT Desktop Management 2 - Agent の間の ネットワークで、ファイアウォールによってポートを制御している場合は、表に示すポートを通過できる ように設定してください。

### エージェントレスの機器のポート番号

エージェントレスの機器の場合、機器の認証状態によって、Windows の管理共有または SNMP のポート 番号が使用されます。

### インターネットゲートウェイのポート番号一覧

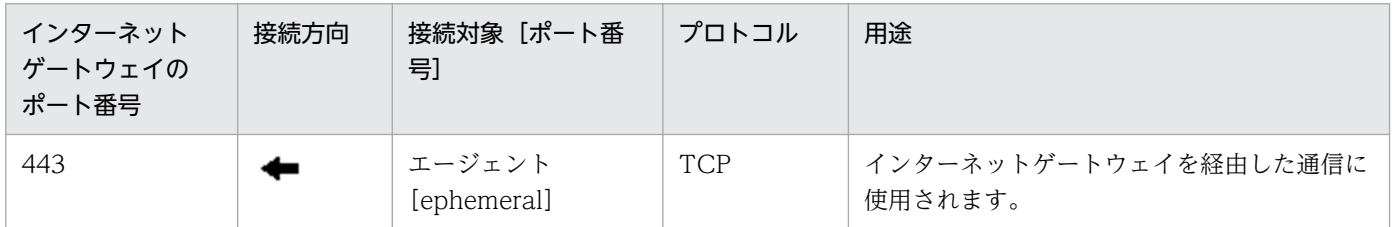

# 付録 A.4 パラメーター一覧

ここでは、インストール、セットアップ、および設定画面のパラメーターについて説明します。

# (1) インストール時のパラメーター

### JP1/IT Desktop Management 2 - Manager のインストール

JP1/IT Desktop Management 2 - Manager のインストール時のパラメーターを次に示します。

インストールタイプ

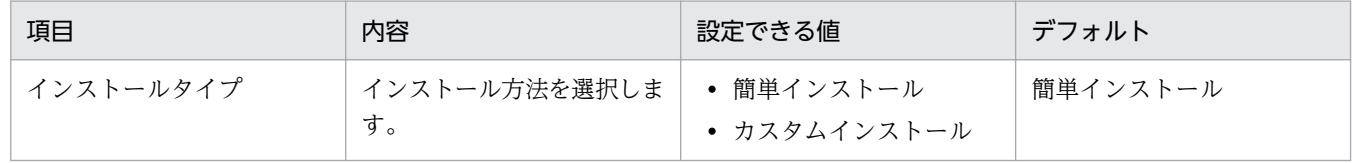

ユーザー登録(カスタムインストールの場合)

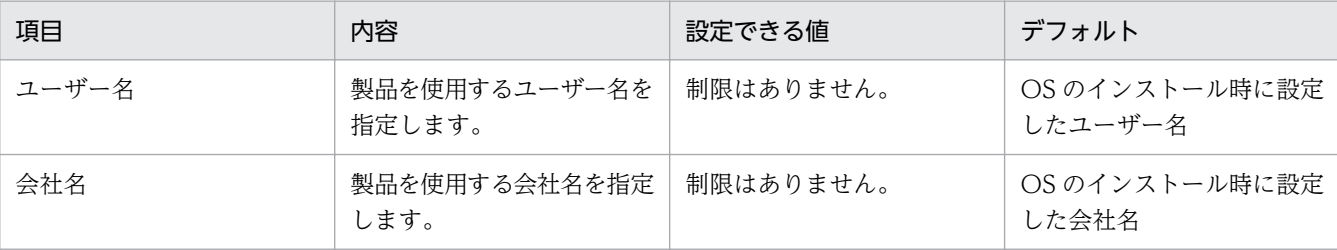

インストール先のフォルダ(簡単インストールの場合)

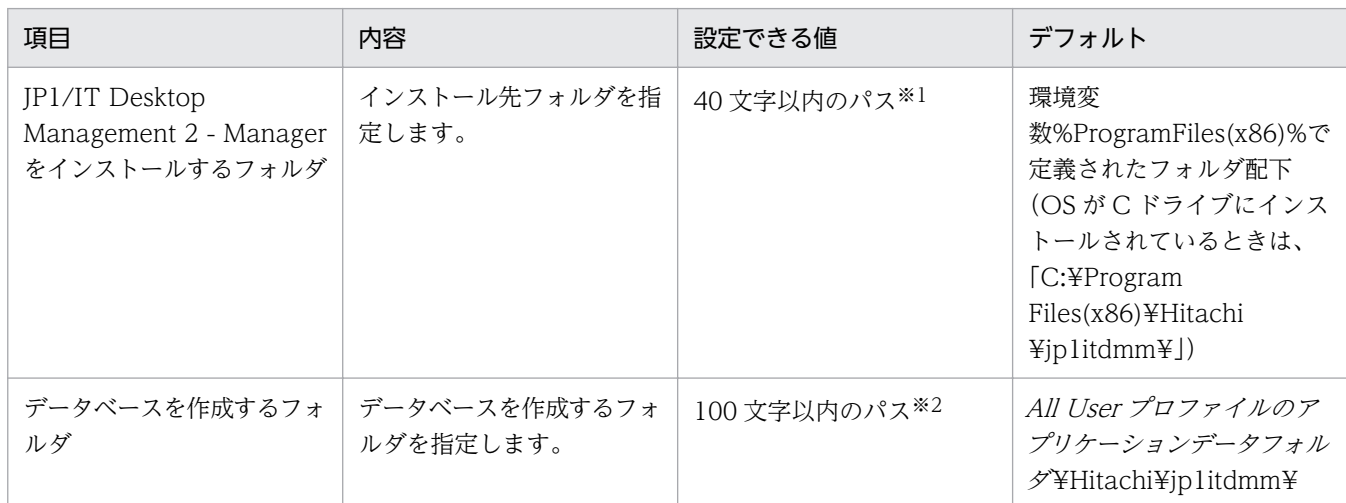

注※1 使用できる文字は、半角英数字、半角スペース、および「.」(ピリオド)、「(」、「)」、「」、「\」 です。

注※2 使用できる文字は、半角英数字、半角スペース、および「#」、「.」(ピリオド)、「(」、「)」、 「@」、「¥」 です。

データベースの設定(簡単インストールの場合)

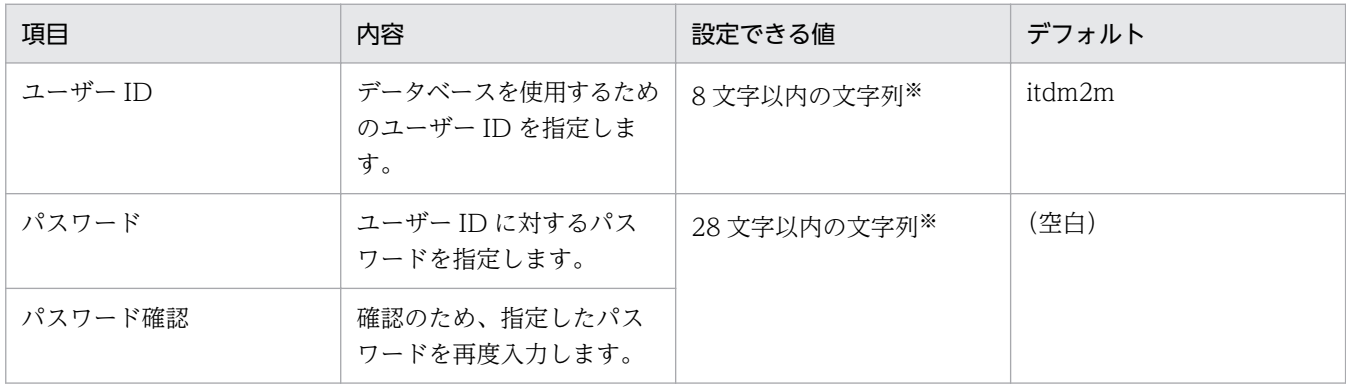

注※ 使用できる文字は半角英数字で、先頭の文字は英字です。

### インストール先のフォルダ(カスタムインストールの場合)

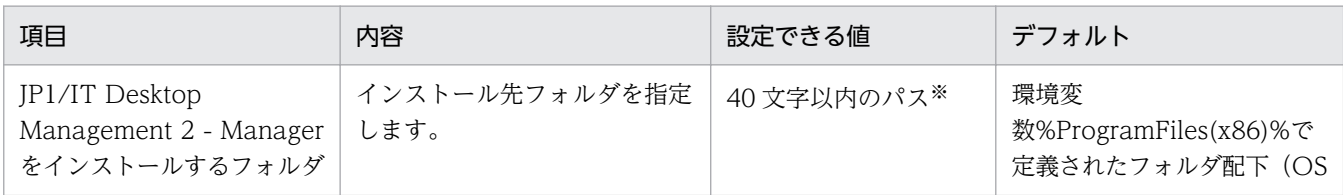

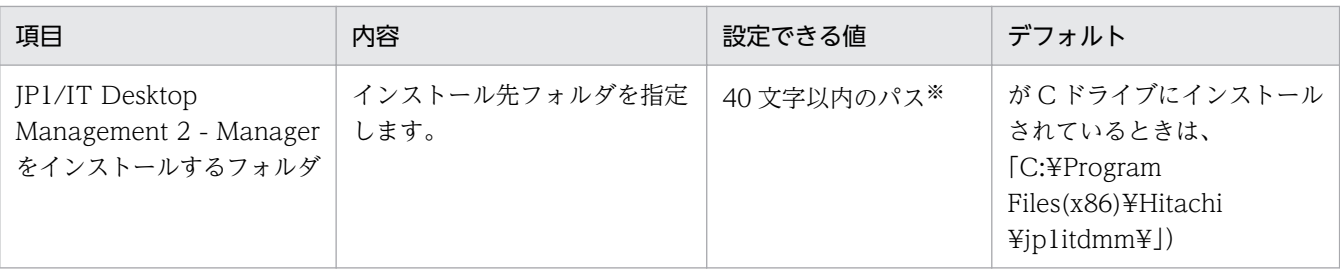

注※ 使用できる文字は、半角英数字、半角スペース、および「.」(ピリオド)、「(」、「)」、「 」、「\」 です。

カスタムインストール(カスタムインストールの場合)

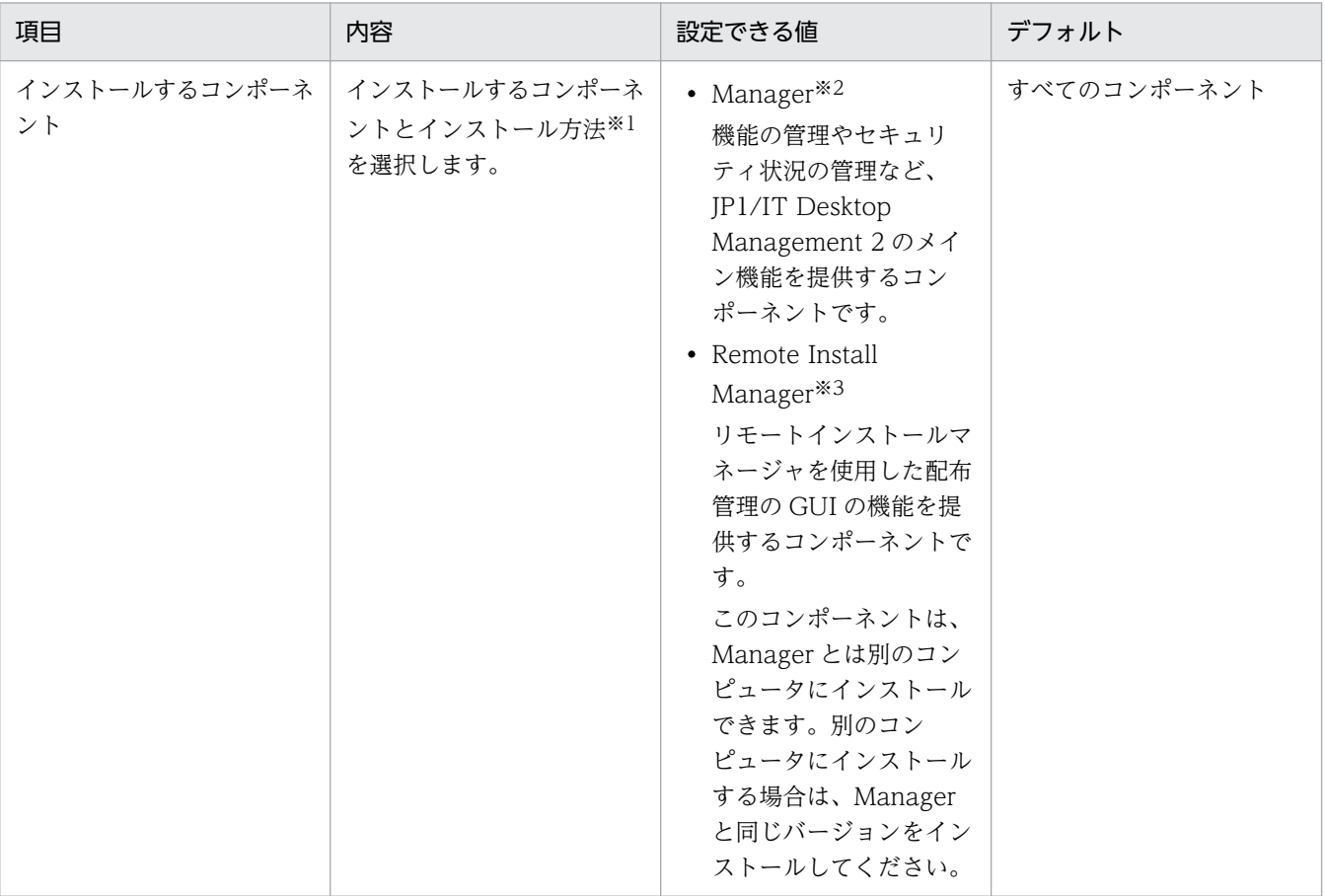

注※1 インストール方法は、文字列の左にあるアイコンをクリックして、プルダウンメニューから選 択します。なお、プルダウンメニューで [この機能を使用できないようにします。]を選択すると、「×」 印のアイコンに変わります。

注※2 Manager をインストールする場合、Remote Install Manager もインストールする必要があり ます。Remote Install Manager のプルダウンメニューで[この機能を使用できないようにします。] を選択していると、インストールできません。

注※3 Remote Install Manager を Manager とは別のコンピュータにインストールする場合、 Manager のプルダウンメニューは[この機能を使用できないようにします。]を選択してください。

インストールする Manager の種別(カスタムインストールの場合)

| 項目                      | 内容                                                                  | 設定できる値                                                                                                    | デフォルト                                      |
|-------------------------|---------------------------------------------------------------------|----------------------------------------------------------------------------------------------------|--------------------------------------------|
| インストールする<br>Manager の種別 | JP1/IT Desktop Management<br>2 - Manager をインストールす<br>るサーバの種別を選択します。 | • 単数サーバ構成の管理用<br>サーバ、または複数サー<br>バ構成の統括管理用サー<br>バ<br>最小構成の管理用サーバ、<br>基本構成の管理用サーバ、<br>または複数サーバ構成の<br>統括管理用サーバとして<br>インストールします。<br>• 管理用中継サーバ<br>複数サーバ構成の管理用<br>中継サーバとしてインス<br>トールします。JP1/IT<br>Desktop Management<br>2 - Agent がインストー<br>ルされているコンピュー<br>タにはインストールでき<br>ません。 | 単数サーバ構成の管理用サー<br>バ、または複数サーバ構成の<br>統括管理用サーバ |

注 この画面は、カスタムインストール(カスタムインストールの場合)画面で「Manager」を選択 した場合に表示されます。

エージェントのコンポーネント設定(カスタムインストールの場合)

| 項目                 | 内容                                                                                                    | 設定できる値                                                       | デフォルト      |
|--------------------|----------------------------------------------------------------------------------------------------|--------------------------------------------------------------|------------|
| エージェントのコンポーネ<br>ント | 管理用中継サーバにインス<br>トールするエージェントのコ<br>ンポーネントを選択します。<br>管理対象にするコンピュータ<br>とは別に、管理用中継サーバ<br>用のエージェントのコンポー<br>ネントを設定する必要があり<br>ます。 | • リモコンエージェント<br>• パッケージャ<br>• Automatic Installation<br>Tool | リモコンエージェント |

注 この画面は、インストールする Manager の種別(カスタムインストールの場合)画面で「管理用 中継サーバ」を選択した場合に表示されます。

インストール完了

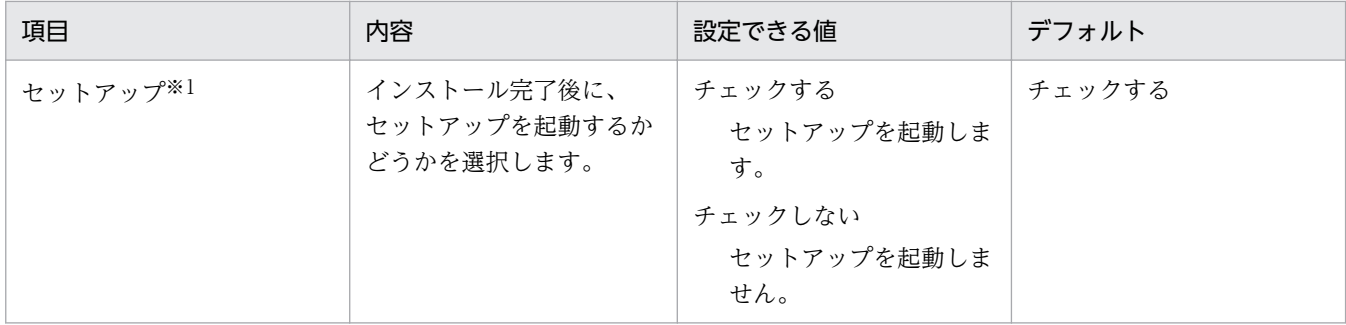

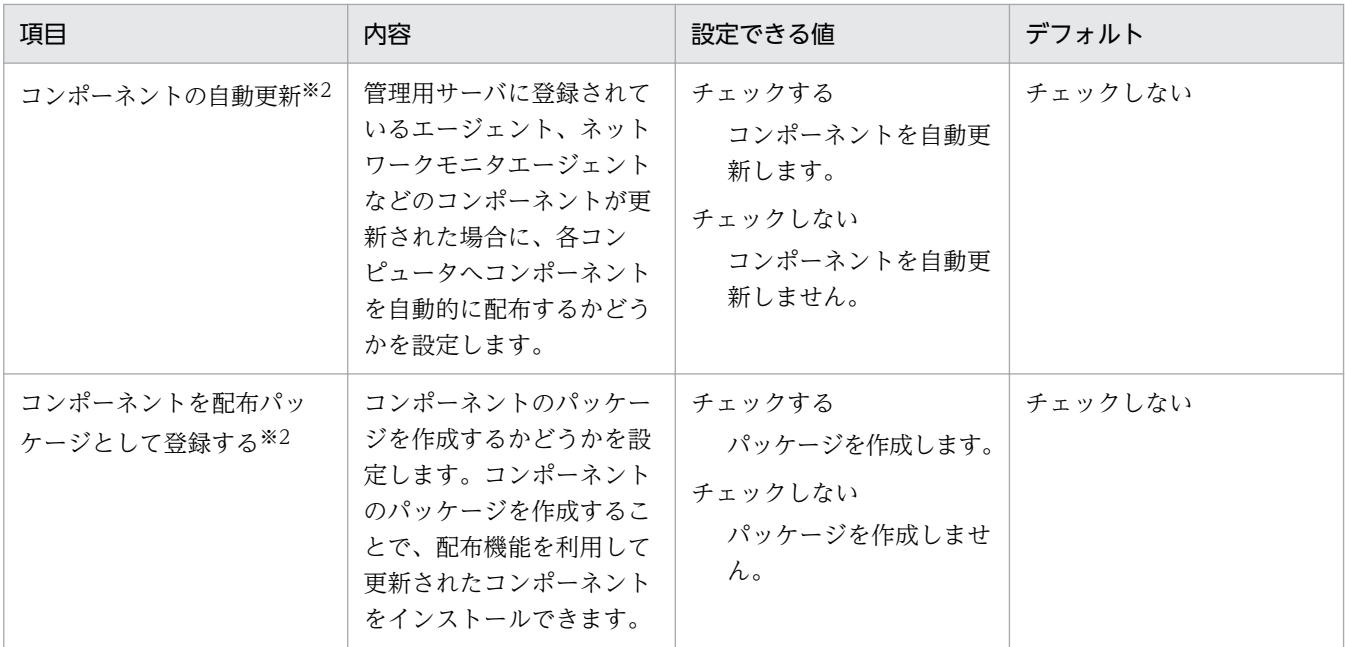

注※1 Manager をカスタムインストールした場合に表示されます。

注※2 上書きインストールを実行した場合で、セットアップが不要なときに表示されます。クラスタ 構成システムの場合は、現用系サーバで表示されます。

## JP1/IT Desktop Management 2 - Agent のインストール

JP1/IT Desktop Management 2 - Agent を提供媒体からインストールする時のパラメーターを次に示し ます。

インストールタイプ

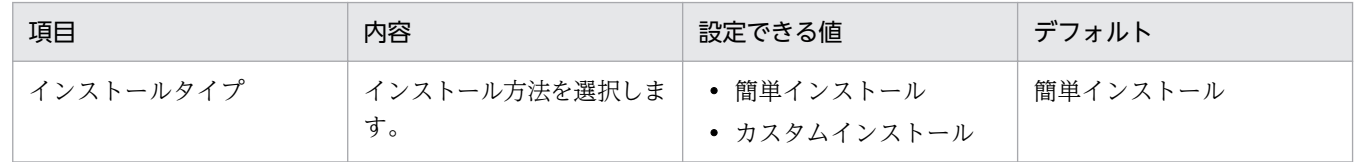

### インストール先のフォルダ(カスタムインストールの場合)

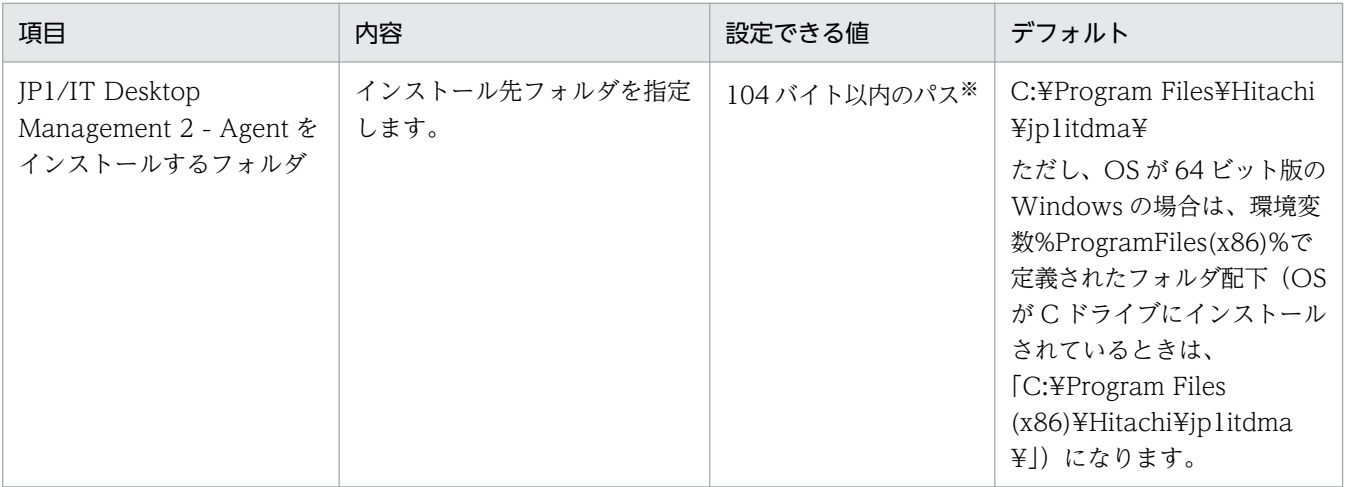

注※ 使用できる文字は、半角英数字、半角スペース、および「.」(ピリオド)、「(」、「)」、「:」、「」、 「¥」です。

付録 A 参考情報

インストールするコンポーネントの種別(カスタムインストールの場合)

| 項目    | 内容                                                       | 設定できる値   | デフォルト  |
|-------|----------------------------------------------------------|----------|--------|
| ントの種別 | - インストールするコンポーネ│インストールするコンポーネン │ • エージェント<br>トの種別を指定します。 | • 中継システム | エージェント |

インストールするコンポーネント(カスタムインストールの場合)

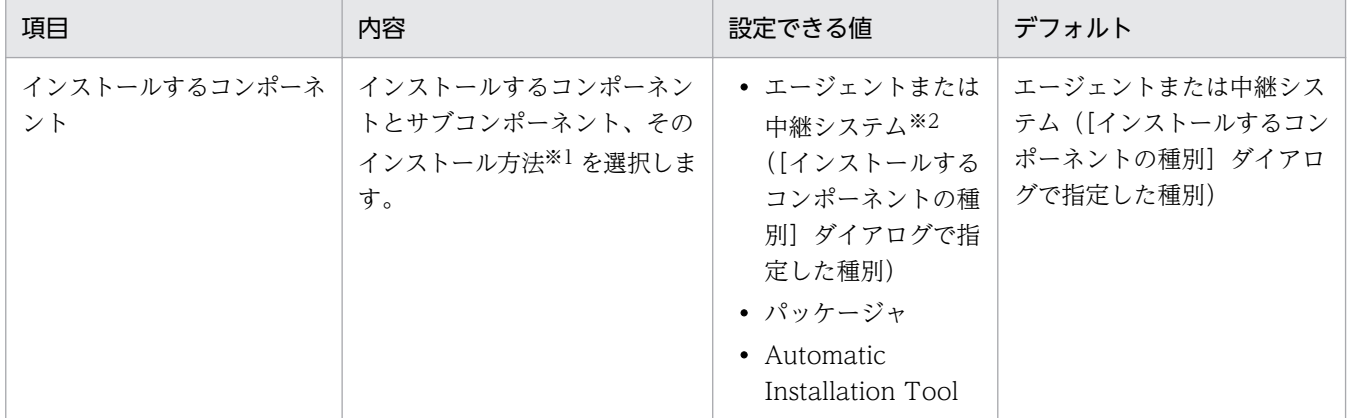

注※1 インストール方法は、文字列の左にあるアイコンをクリックして、プルダウンメニューから選 択します。なお、プルダウンメニューで [この機能を使用できないようにします。]を選択すると、「×」 印のアイコンに変わります。

注※2 リモコンエージェントは、エージェント、中継システムのサブコンポーネントです。

## JP1/IT Desktop Management 2 - Internet Gateway のインストール

JP1/IT Desktop Management 2 - Internet Gateway を提供媒体からインストールする時のパラメーター を次に示します。

インストール先フォルダの変更

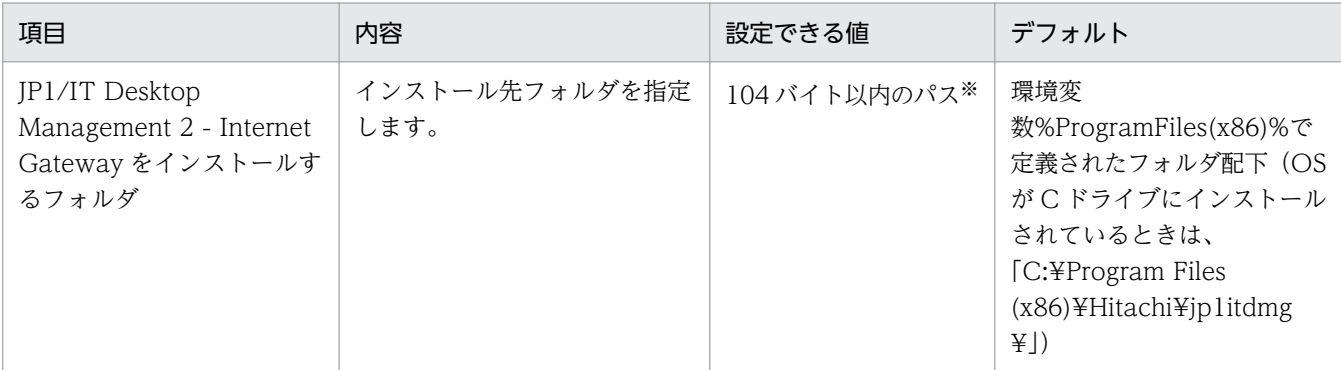

注※ 使用できる文字は、半角英数字、半角スペース、および「.」(ピリオド)、「(」、「)」、「:」、「\_」、 「¥」です。

# 重要

JP1/IT Desktop Management 2 を含む、他製品がインストールされているフォルダを、 インストール先フォルダとして指定しないでください。

# (2) セットアップ時のパラメーター

管理用サーバおよびエージェントのセットアップのパラメーターを次に示します。

### 管理用サーバのセットアップ

セットアップの選択

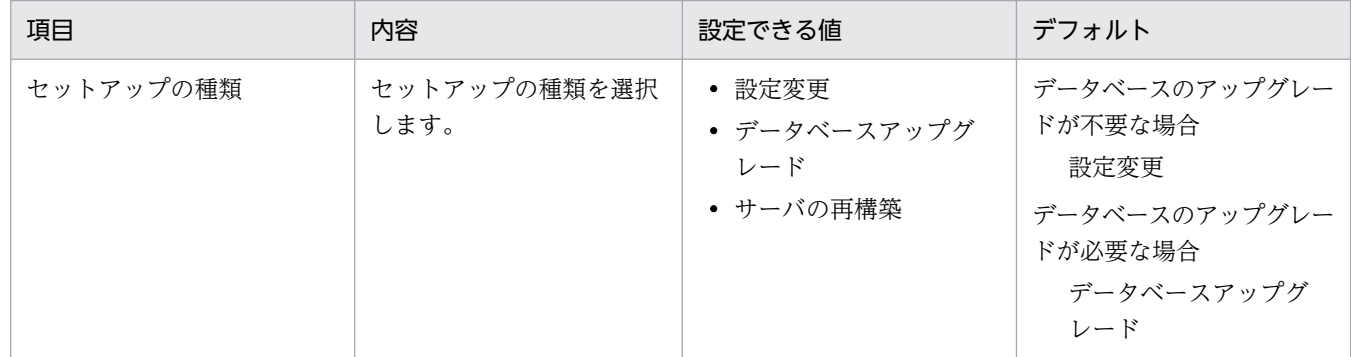

### データベースの設定(設定変更の場合)

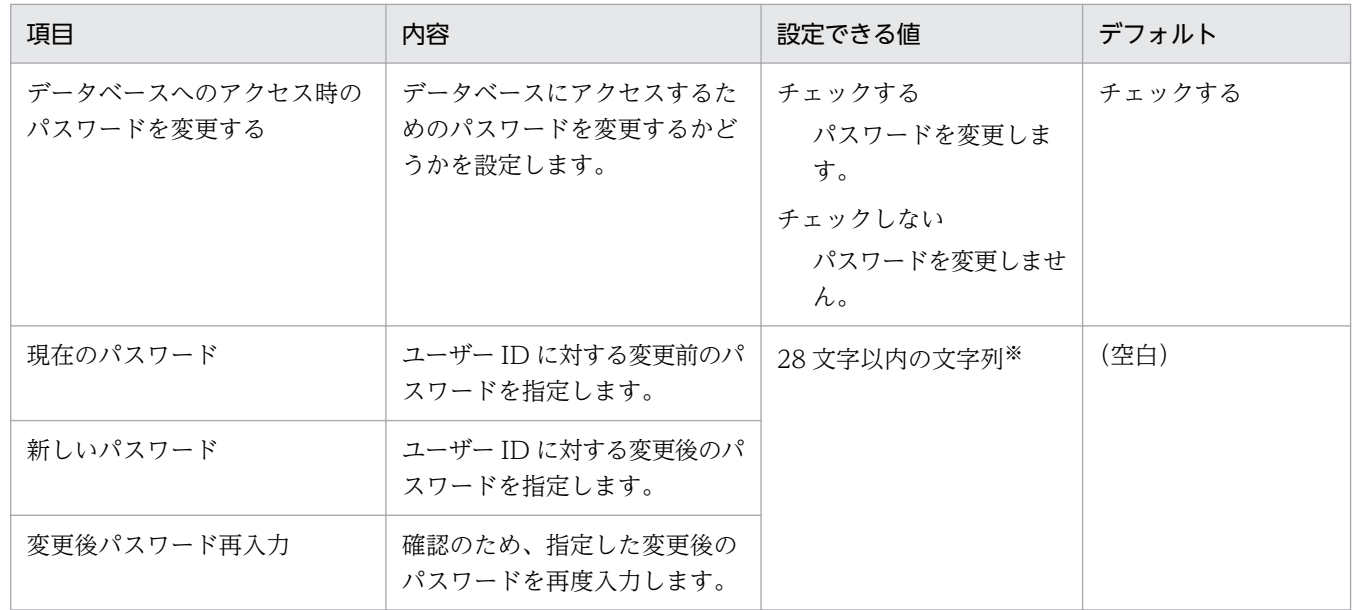

注※ 使用できる文字は半角英数字で、先頭の文字は英字です。

#### サーバ構成の選択

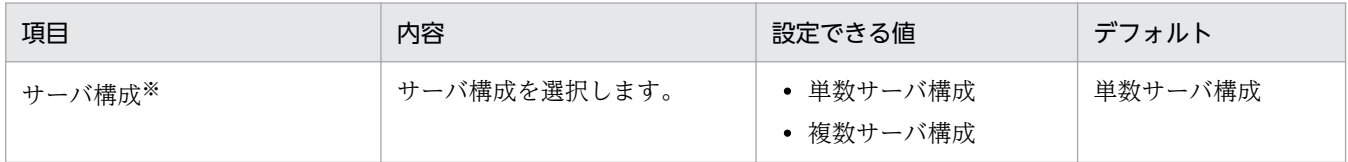

注※ 複数サーバ構成から単数サーバ構成へは変更できません。

#### クラスタ環境

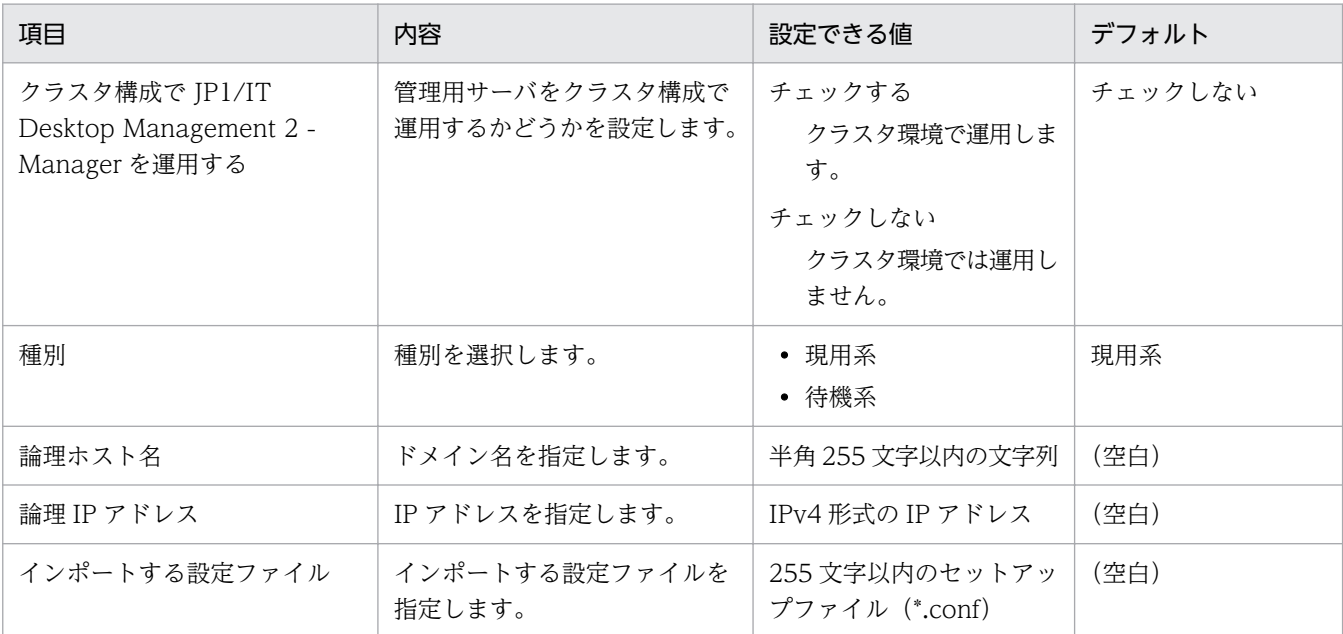

注※ 複数サーバ構成の管理用中継サーバは、クラスタ構成にできません。

データベースの設定(初期設定の場合)

パスワード設定

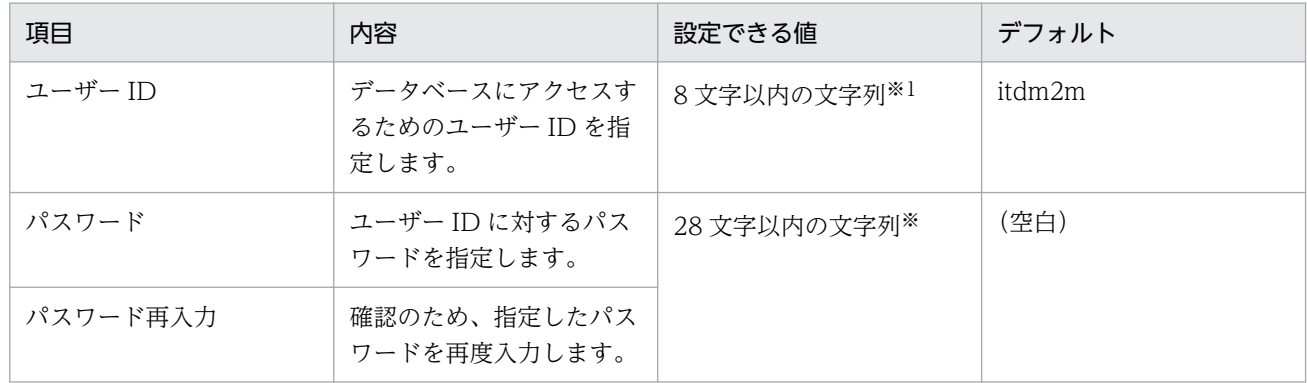

注※ 使用できる文字は半角英数字で、先頭の文字は英字です。

アドレス、キャッシュ設定

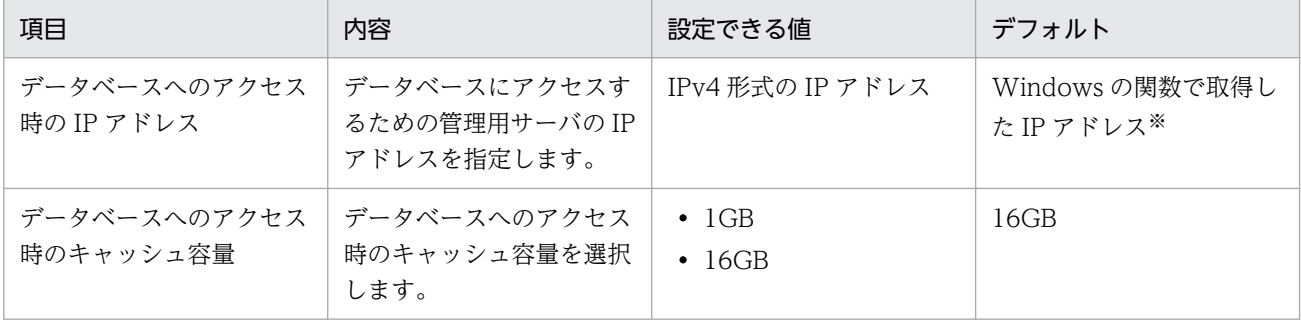

注※ 複数のネットワークカードを利用している場合など、管理用サーバに複数の IP アドレスが設 定されている場合は、取得した最初の IP アドレスです。

フォルダの設定

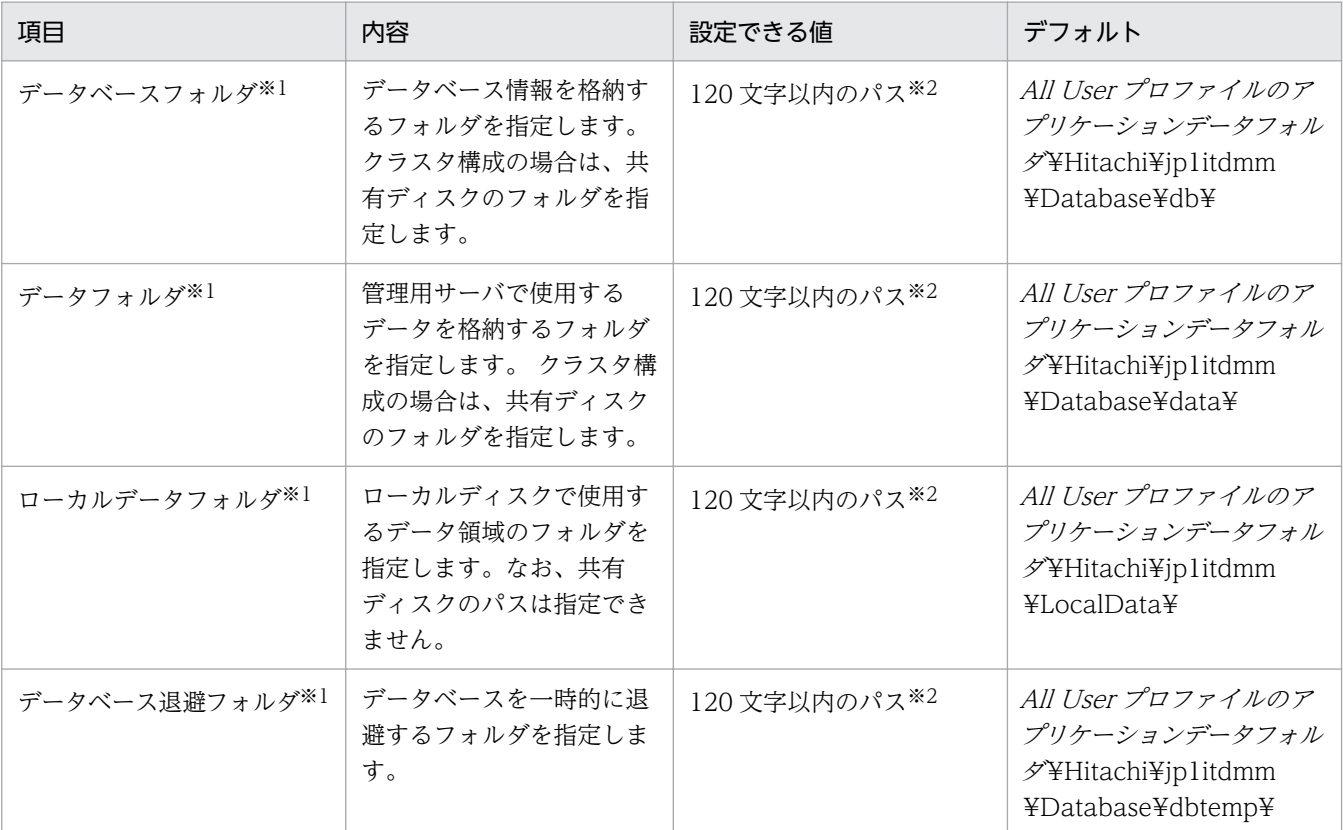

注※1 データベースフォルダ、データフォルダ、ローカルデータフォルダ、およびデータベース退避 フォルダには、同一または親子関係のあるフォルダを指定できません。

注※2 使用できる文字は、半角英数字、半角スペース、および 「#」、 「.」 (ピリオド)、 「(」、 「)」、 「@」 、「¥」 です。

データベースアップグレードの設定

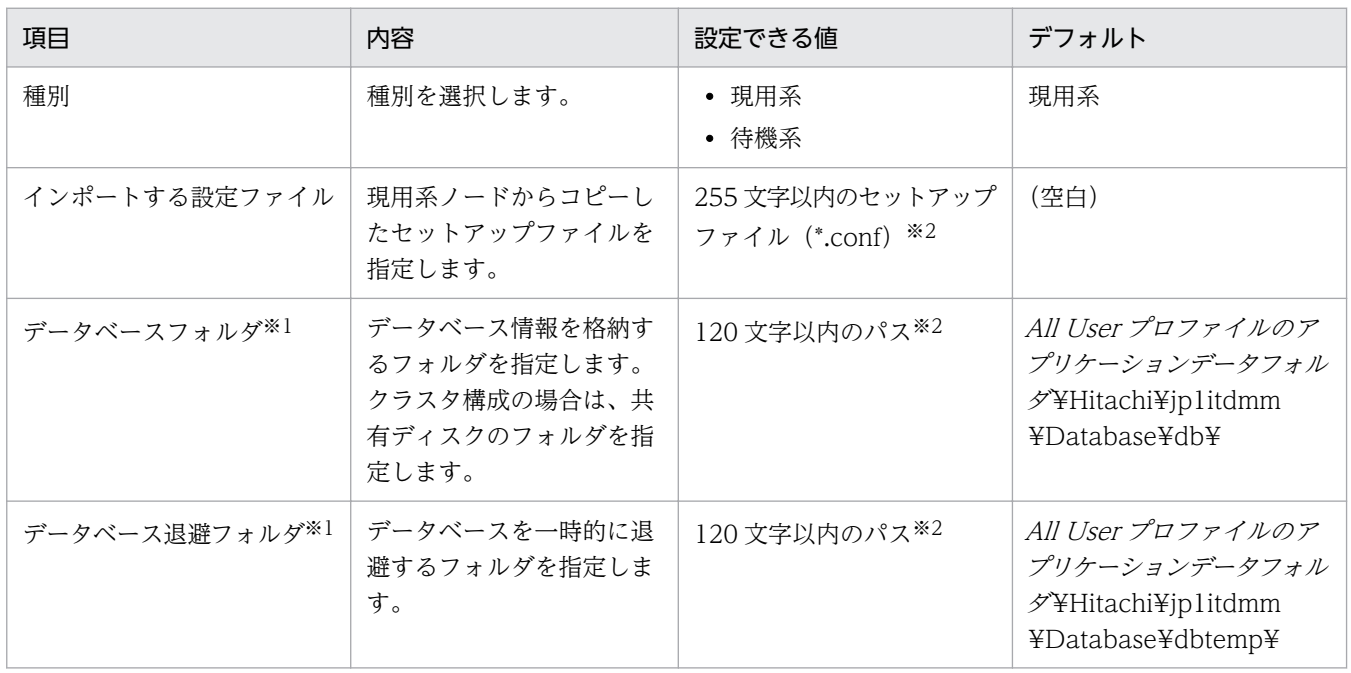

注※1 データベースフォルダ、データフォルダ、ローカルデータフォルダ、およびデータベース退避 フォルダには、同一または親子関係のあるフォルダを指定できません。

注※2 使用できる文字は、半角英数字、半角スペース、および 「#」、 「.」 (ピリオド)、 「(」、 「)」、 「@」 、「¥」 です。

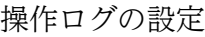

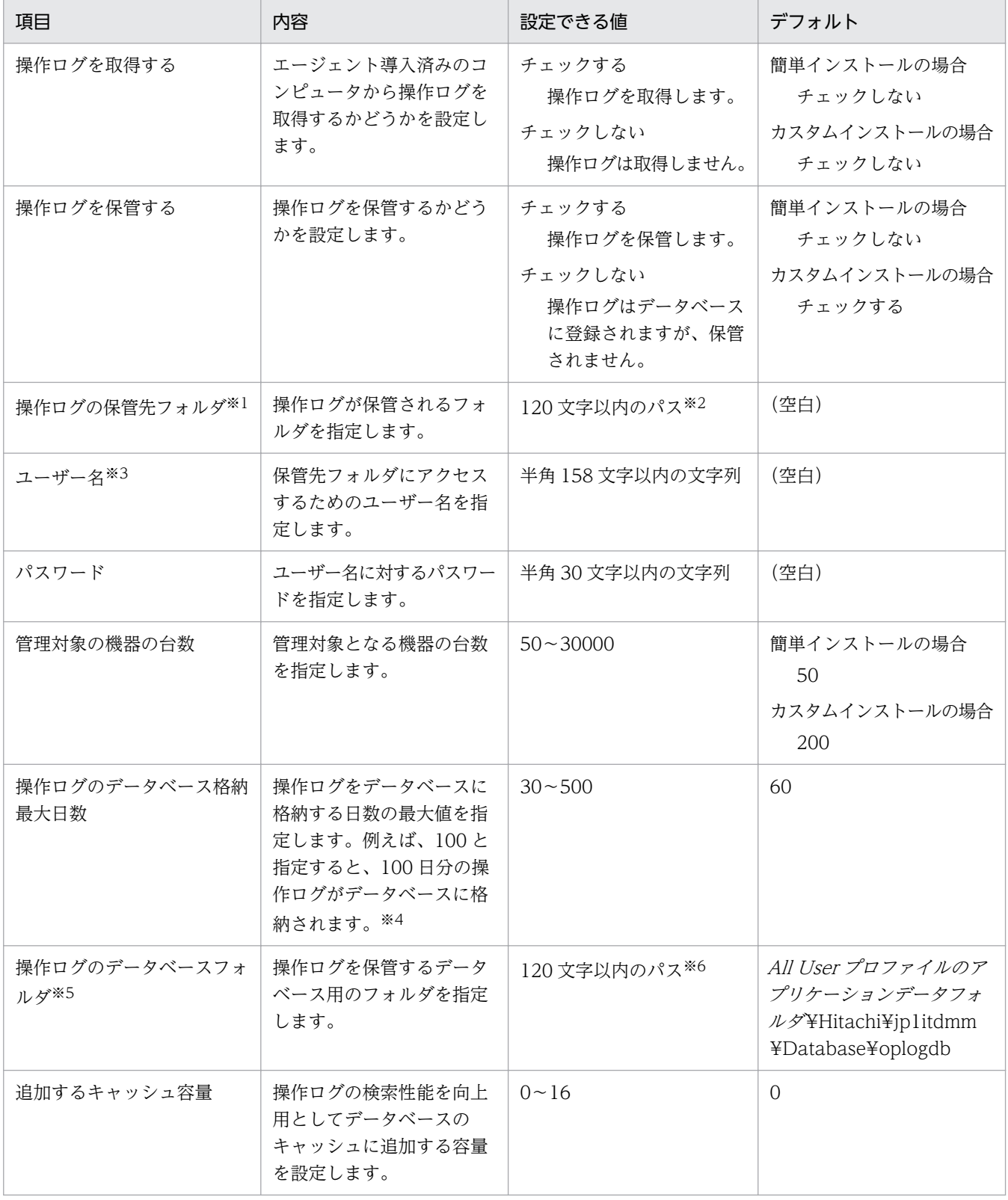
注※1 ネットワークドライブ上のフォルダも指定できます。ネットワークドライブを指定する場合は、 UNC 形式で指定します。

注※2 使用できる文字は、半角英数字、半角スペース、および 「#」、 「.」(ピリオド)、 「(」、 「)」、 「@」 、「¥」、「-」(ハイフン) です。

注※3 ドメインユーザーの場合は、「ドメイン名¥ユーザー名」の形式で指定してください。

注※4 一度設定した日数より減らすことはできません。

注※5 管理対象のコンピュータが 10,000〜30,000 台の場合、操作ログのデータベースのディスク は、独立した別ディスク(物理的に別ディスク)にすることを推奨します。

注※6 使用できる文字は、半角英数字、半角スペース、および 「#」、 「.」(ピリオド)、 「(」、 「)」、 「@」 、「¥」 です。

保存用の変更履歴の出力設定

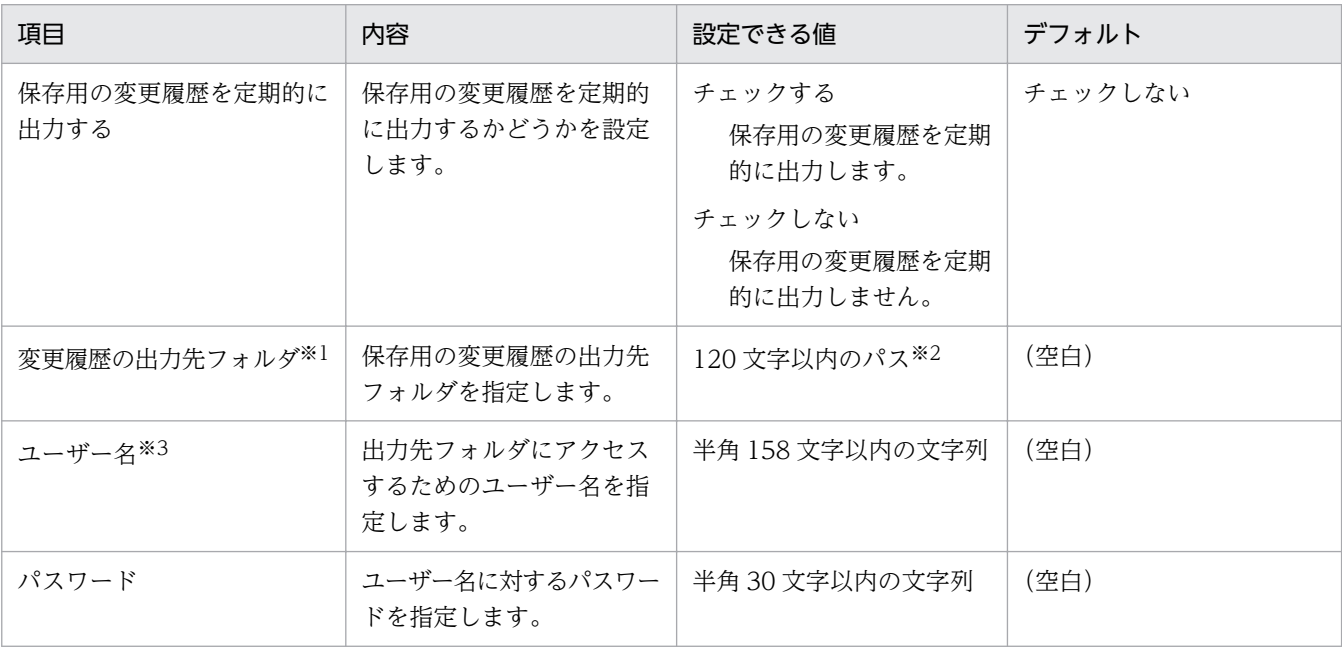

注※1 ネットワークドライブ上のフォルダも指定できます。ネットワークドライブを指定する場合は、 UNC 形式で指定します。

注※2 使用できる文字は、半角英数字、半角スペース、および 「#」、 「.」 (ピリオド)、 「(」、 「)」、 「@」 、「¥」、「-」(ハイフン) です。

注※3 ドメインユーザーの場合は、「ドメイン名¥ユーザー名」の形式で指定してください。

API の設定

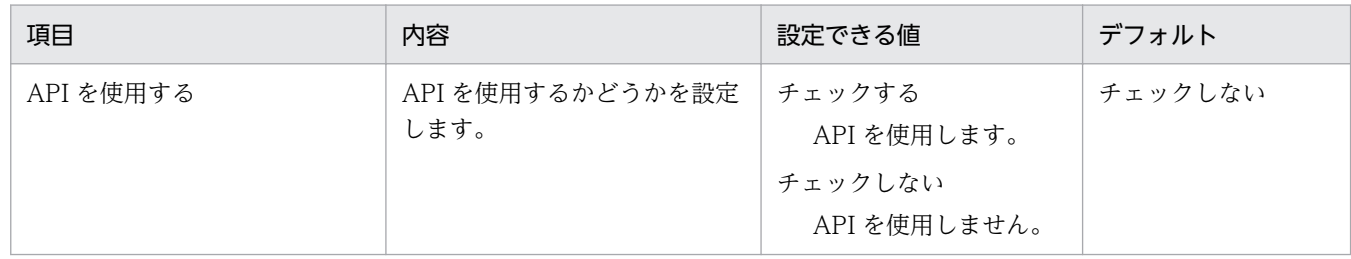

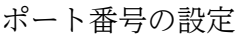

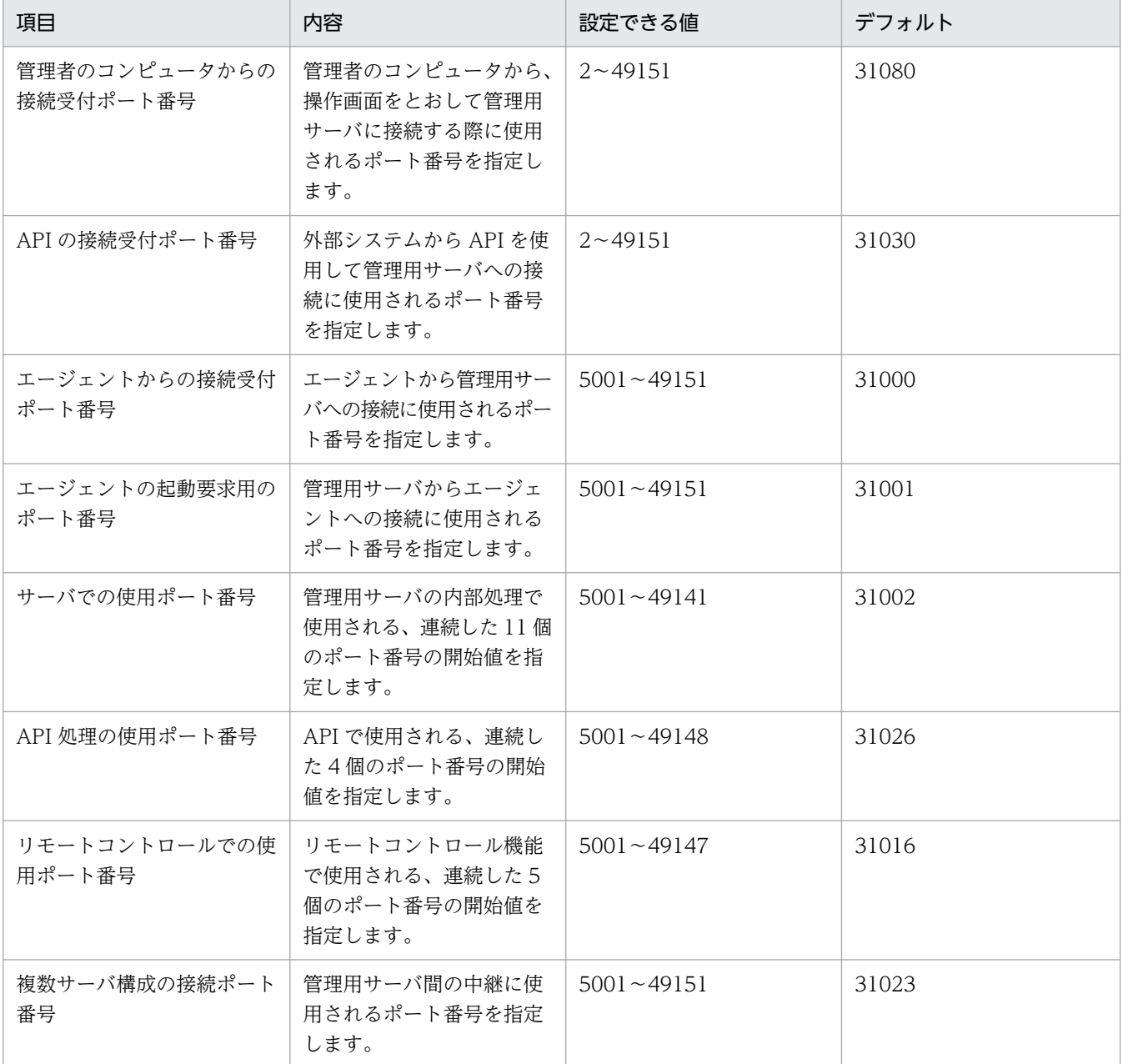

注 複数サーバ構成の場合、上位の管理用サーバと下位の管理用中継サーバで同一のポート番号を指定 してください。

アドレス解決の設定

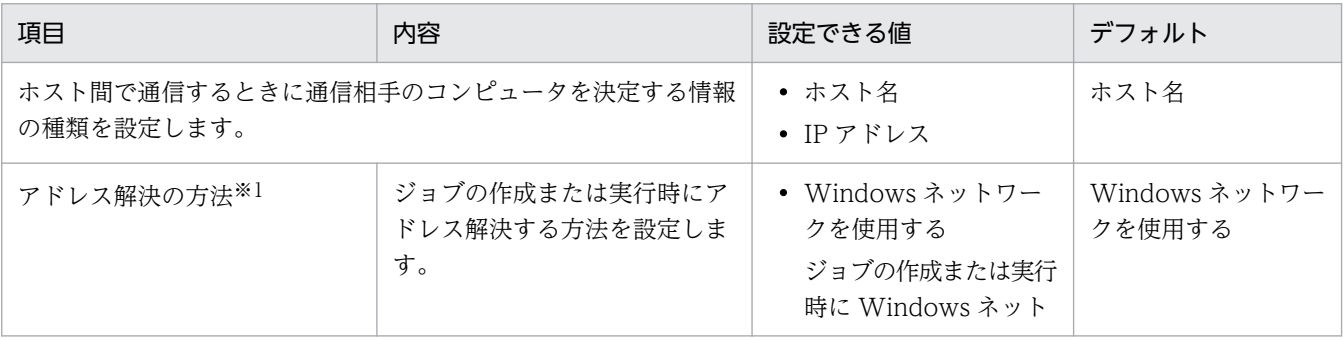

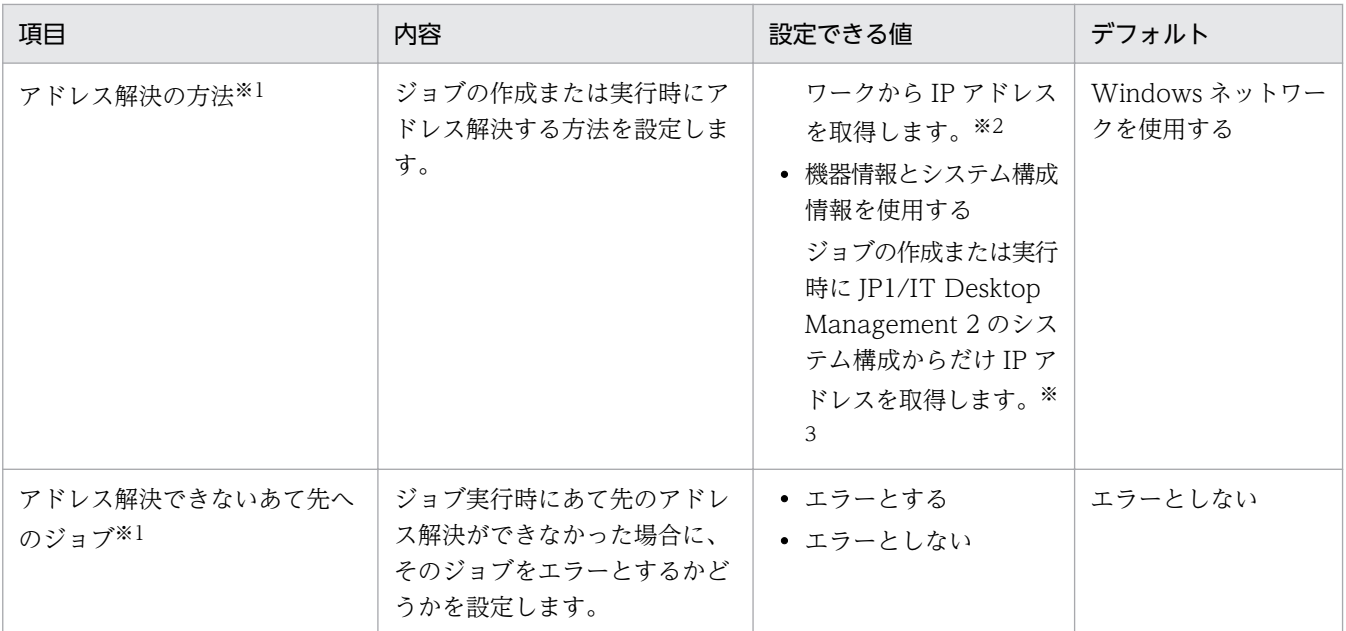

注※1 通信相手のコンピュータを決定する情報の種類(運用キーと呼びます)としてホスト名を選択 した場合に設定してください。

注※2 アドレス解決には、hosts ファイルやネームサーバを使用します。アドレス解決に失敗した場 合、JP1/IT Desktop Management 2 のシステム構成から IP アドレスを取得します。

注※3 JP1/IT Desktop Management 2 のシステム構成の IP アドレスは、常に正しい状態を保持す る必要があります。夜間などネームサーバが停止した状態でジョブを作成および実行するような環境で は、「Windows ネットワークを使用する」を選択しても、アドレス解決に失敗し、ジョブを作成でき ないことがあります。しかし、「IT Desktop Management 2 - Manager の機器およびシステム構成 情報を使用する」を選択すると、アドレス解決に失敗するまでに掛かっていた時間を短縮できるメリッ トがあります。

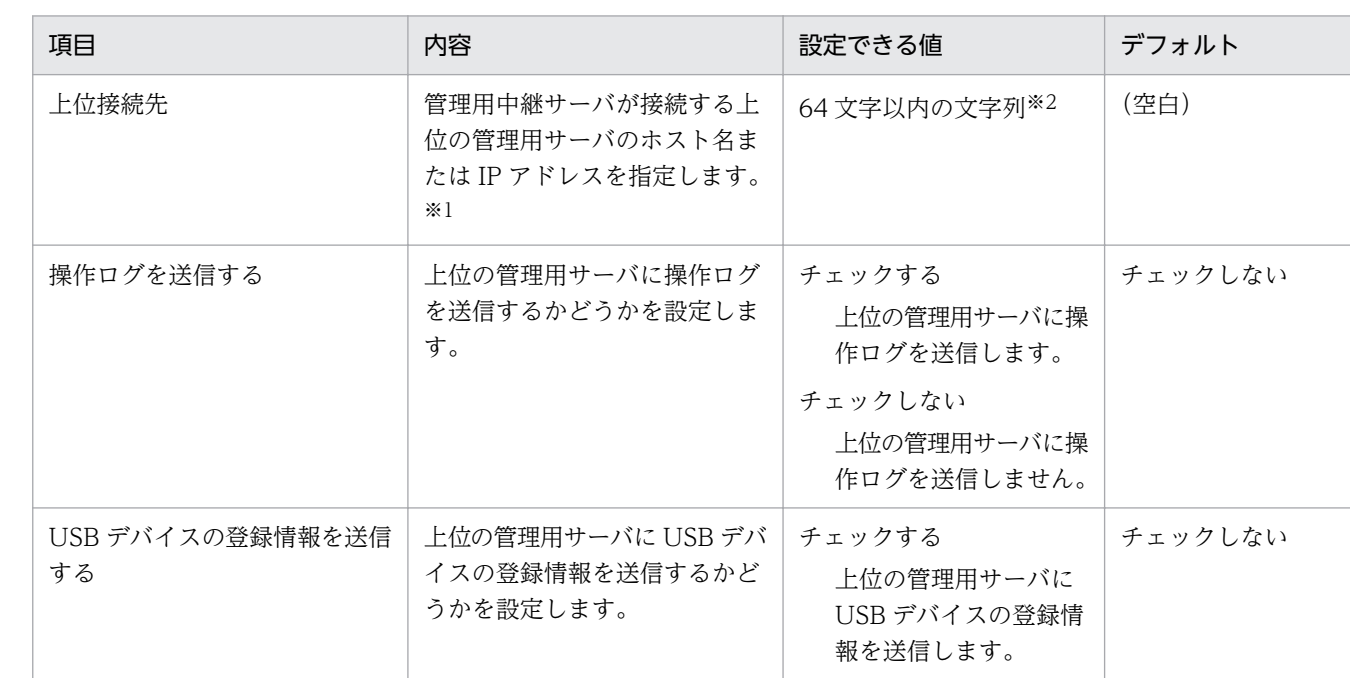

管理用中継サーバの設定

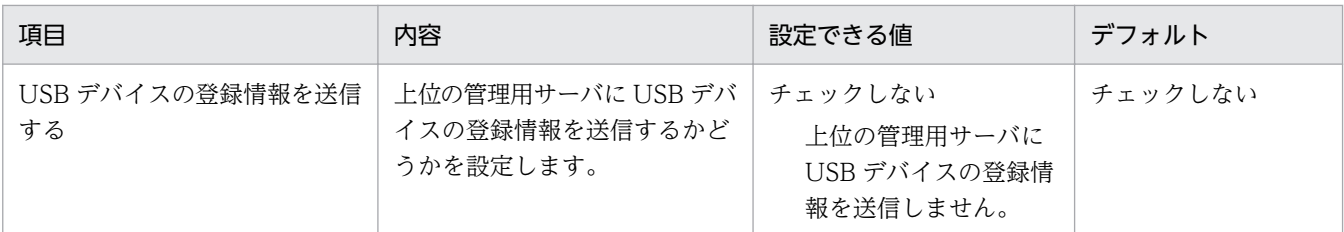

注※1 上位の管理用サーバの[アドレス解決の設定]で指定した運用キーに選択している形式で指定 してください。

注※2 次の内容に注意して設定してください。

- 使用できる文字は、半角英数字、および「-」(ハイフン)です。
- •「.」(ピリオド)は、ドメイン名の区切り文字としてだけ使用できます。
- ホスト名で指定する場合は、最初の文字が半角英字である必要があります。

### 管理用中継サーバの通信設定

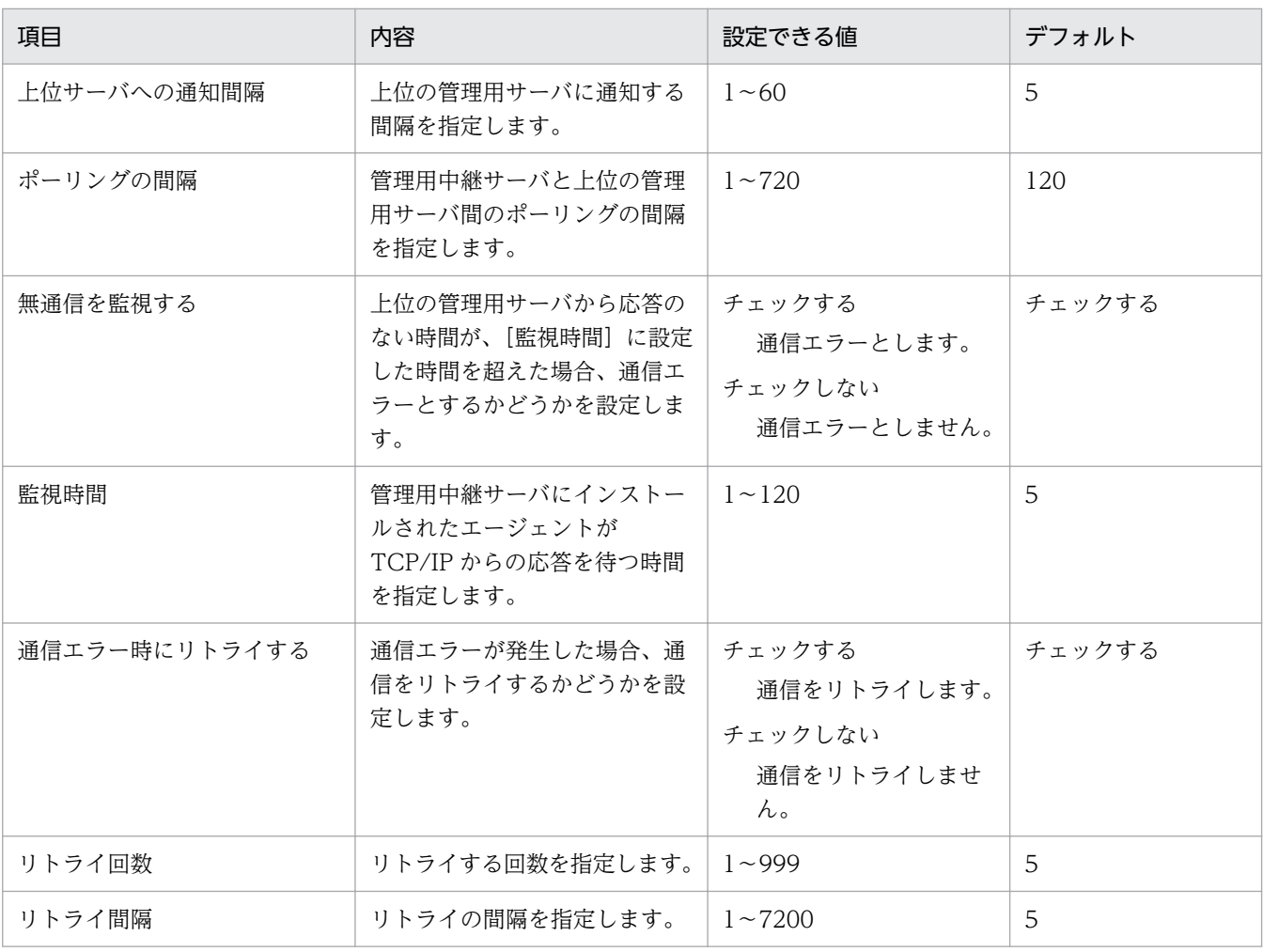

### ユーザー管理の設定

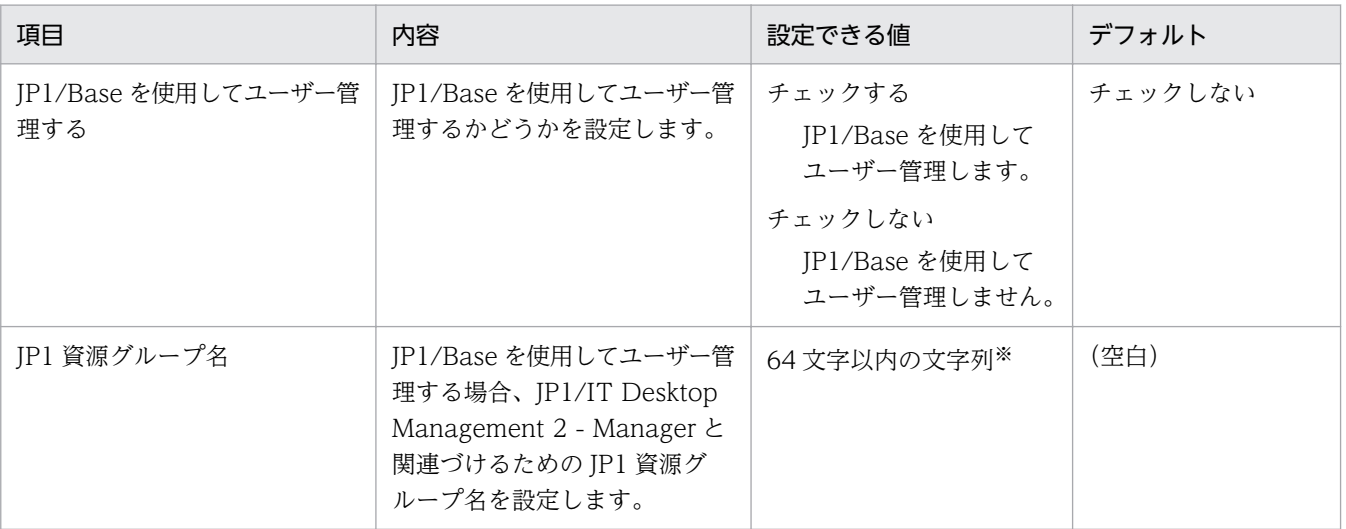

注※ 使用できる文字は、半角英数字、および次に示す記号です。

「!」、「#」、「\$」、「%」、「&」、「'」、「(」、「)」、「\*」、「-」、「.」、「@」、「\」、「^」、「\_」、「`」、「{」、「}」、お よび「~」

その他の設定

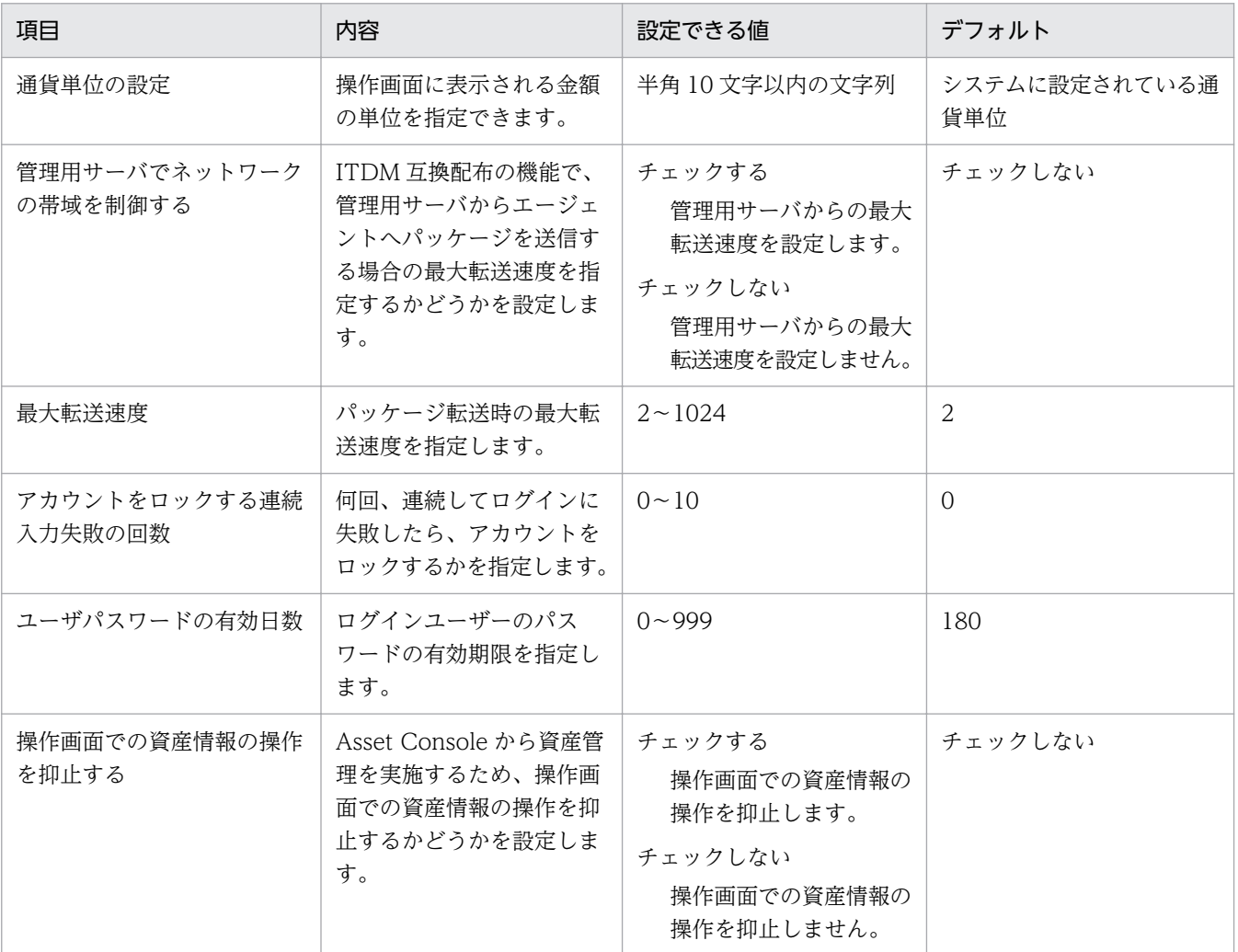

セットアップの終了

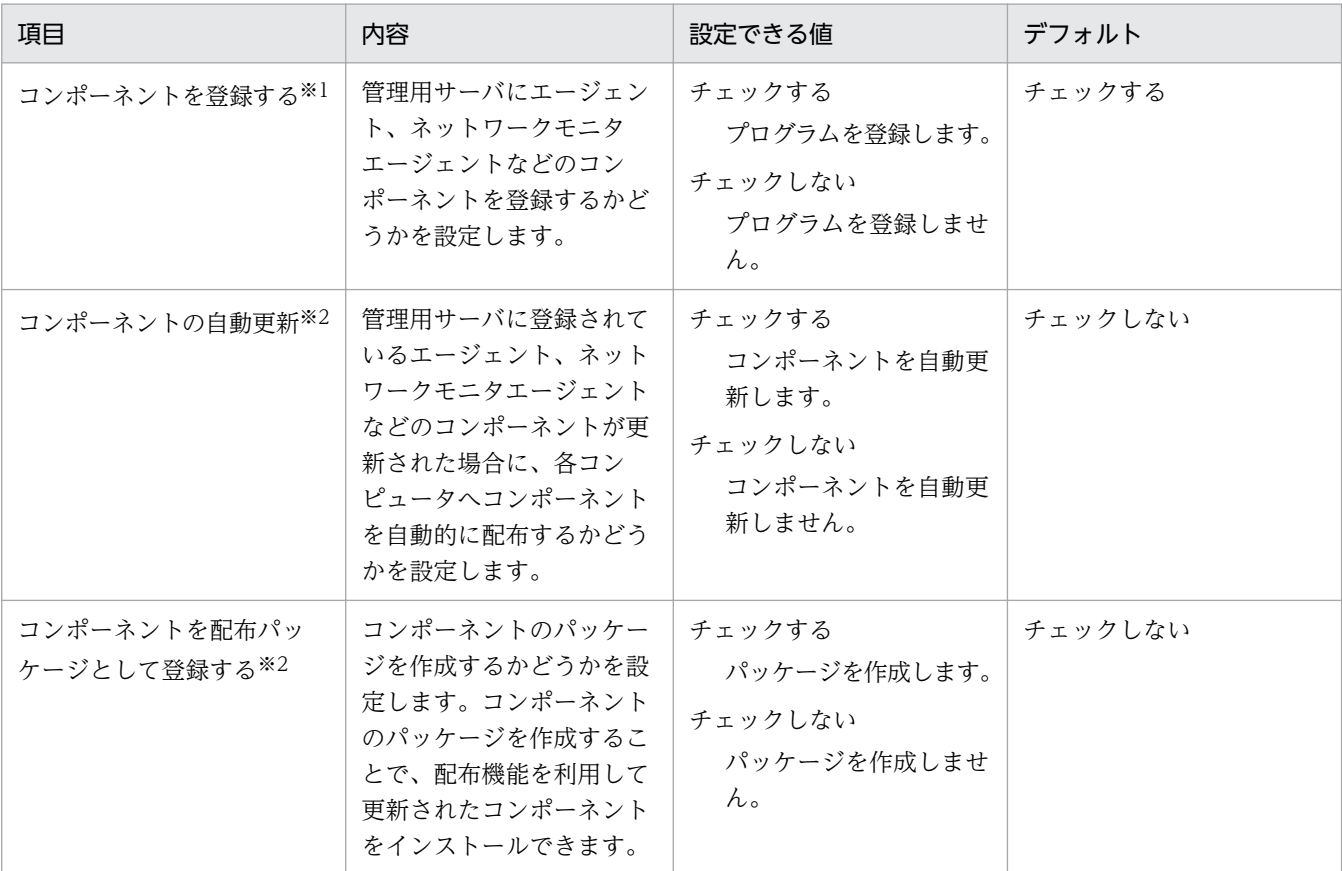

注※1 手動でセットアップを起動した場合で、初めてセットアップを実行するときに表示されます。 注※2 インストールの延長でセットアップを起動した場合に表示されます。

# リモートインストールマネージャを使用した配布のセットアップ

通信関連

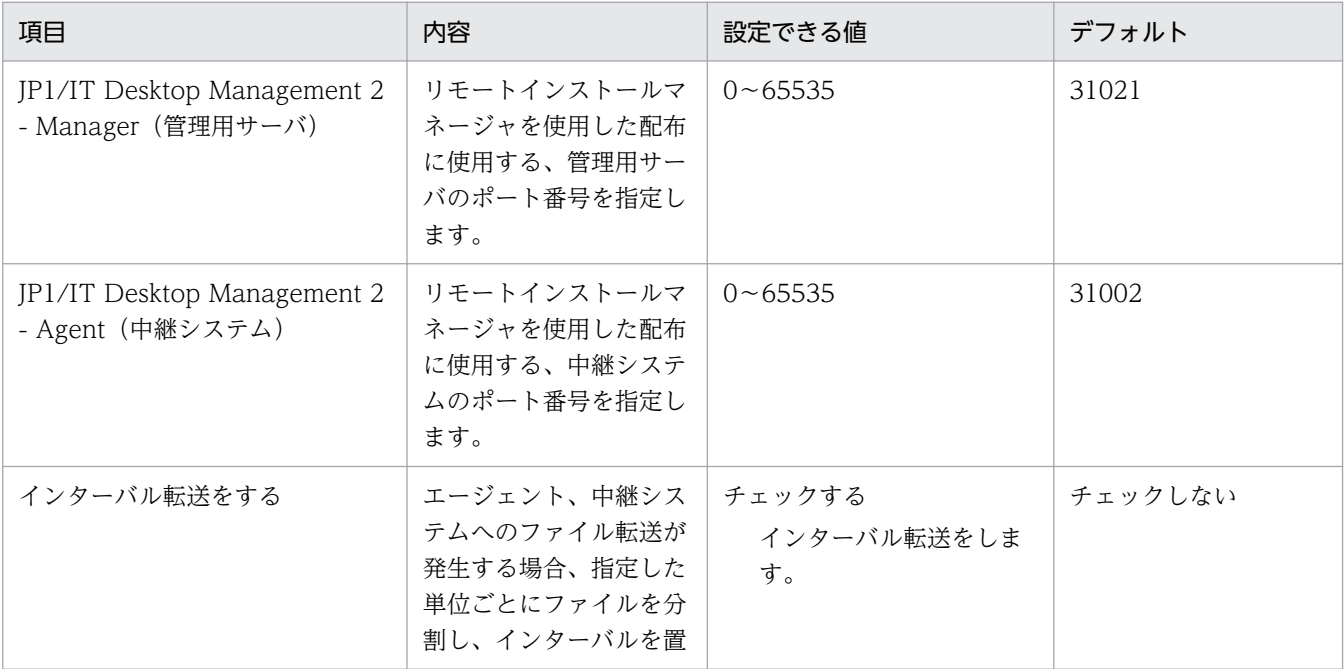

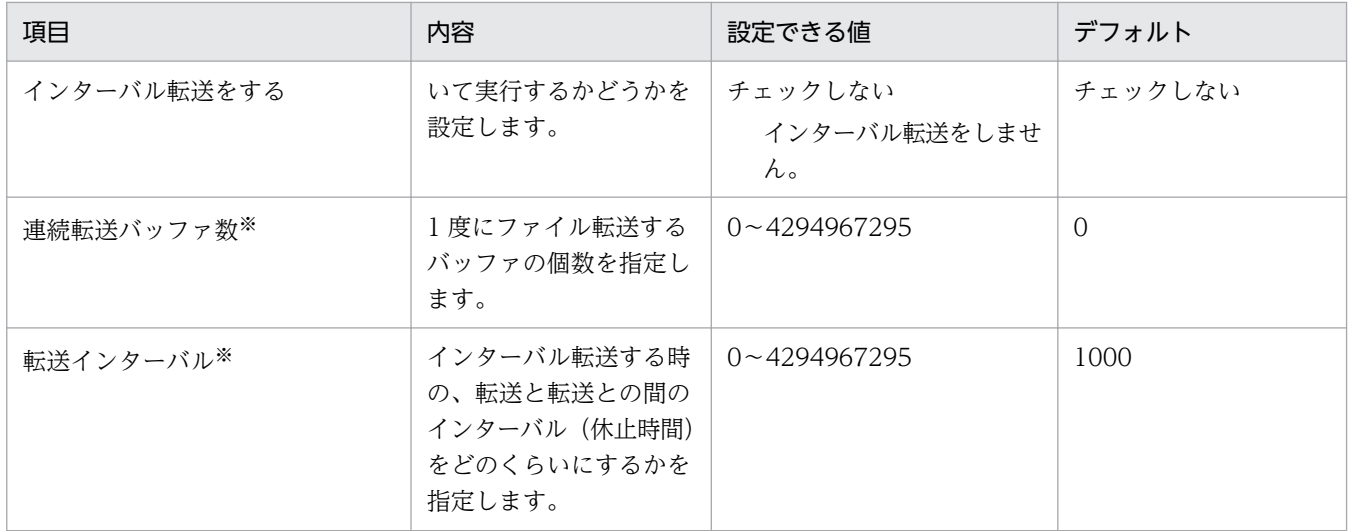

注※ 0 を指定するとインターバル転送されません。

### サーバカスタマイズオプション

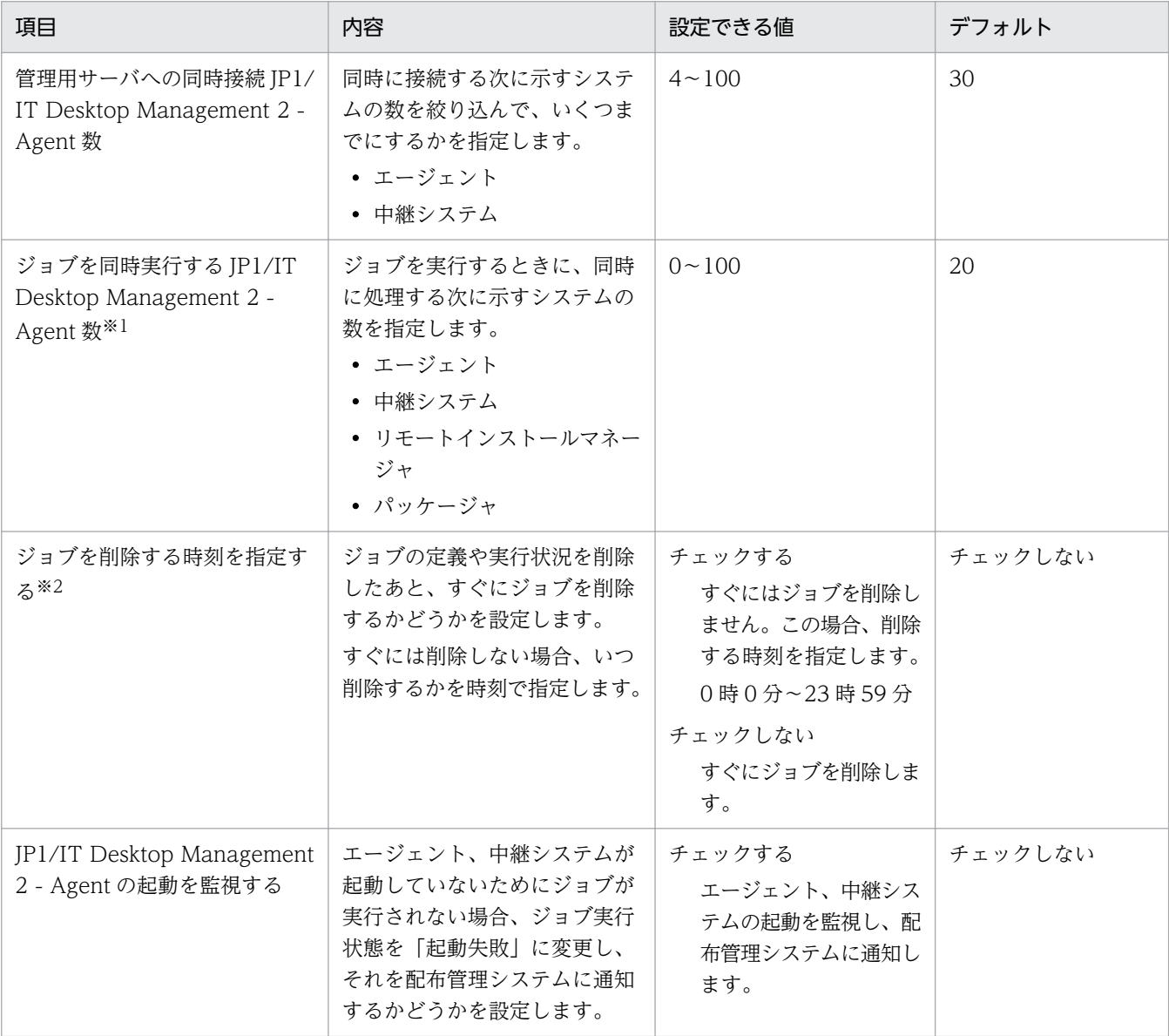

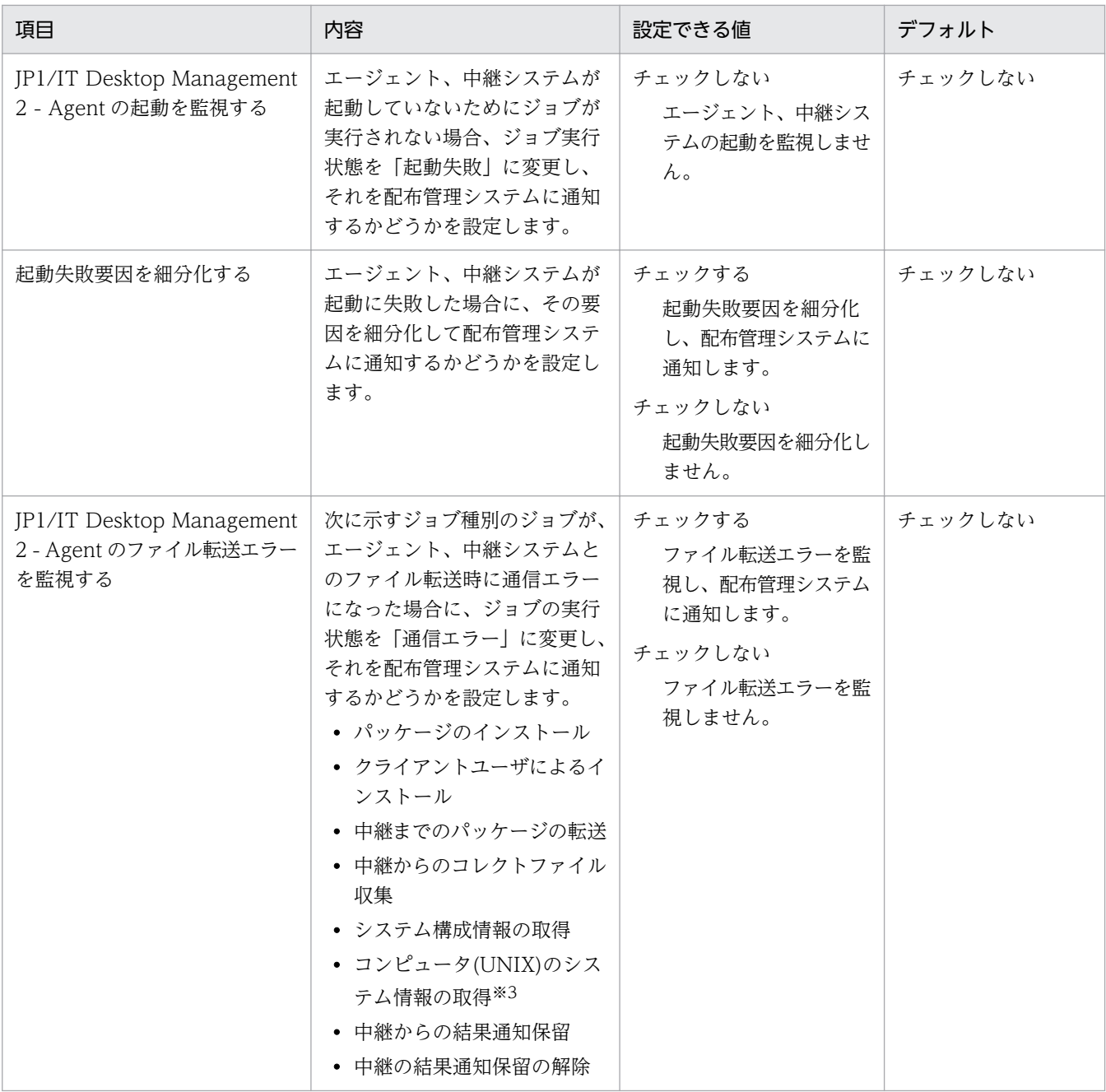

注※1 0 を指定すると、対象のシステムに起動電文を送信しません。言い換えると、リモートインス トールマネージャからのジョブの実行や、エージェント制御を利用したエージェントの起動ができなく なります。

注※2 通常、配布管理では多数のエージェントを管理しているため、ジョブの定義や実行状況を削除 すると、データベースの削除に時間が掛かり、操作に支障を来したり、基幹業務に負荷を掛けたりする おそれがあります。ジョブの削除を遅延させることで、都合の良い時刻に一斉に削除できるため、この ような問題を回避できます。

注※3 このジョブは、あて先が Mac エージェントの場合にも適用できます。

#### マルチキャスト配布

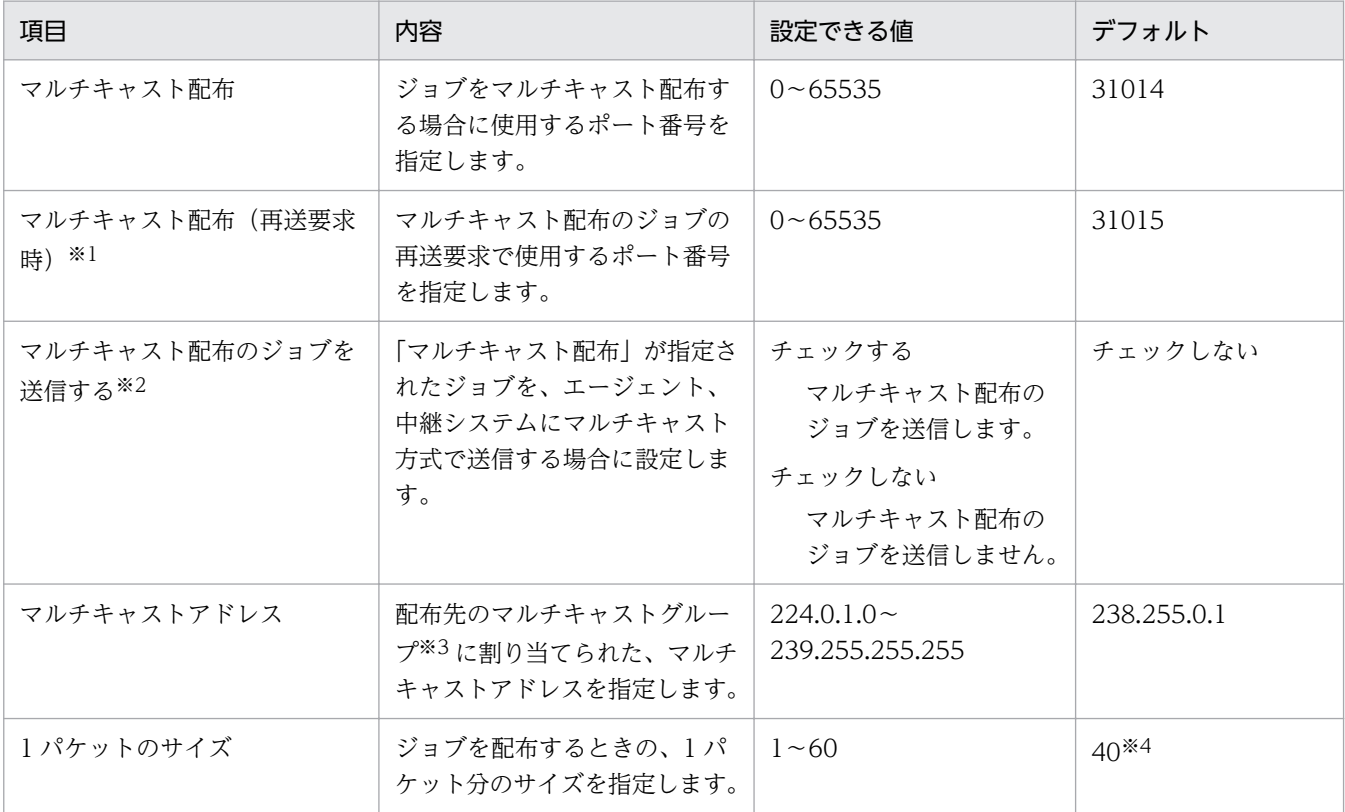

注※1 マルチキャスト配布は UDP プロトコルを使用するため、配布中にパケットの再送が起こるの で、再送要求のポート番号も設定が必要です。

注※2 IP マルチキャストに対応していないルータを使用している場合はチェックしないでください。 IP マルチキャストに対応していないルータを使用しているのにチェックすると、ユニキャスト配布に 切り替わるため、ジョブが配布されるまでに時間が掛かります。

注※3 マルチキャストグループは、管理用サーバに接続するエージェントと中継システムをまとめた グループにします。配布先のエージェントと中継システムのマルチキャストアドレスがここで設定した マルチキャストアドレスと一致しない場合、そのエージェントと中継システムにはジョブがユニキャス ト配布されます。

注※4 40 キロバイトは、100BASE の通信回線で効率的な値です。通信回線が 10BASE の場合は 4 キロバイトを設定してください。パケットサイズが大き過ぎると、マルチキャスト配布に失敗し、途中 からユニキャスト配布になりますので、ご注意ください。

結果記録オプション

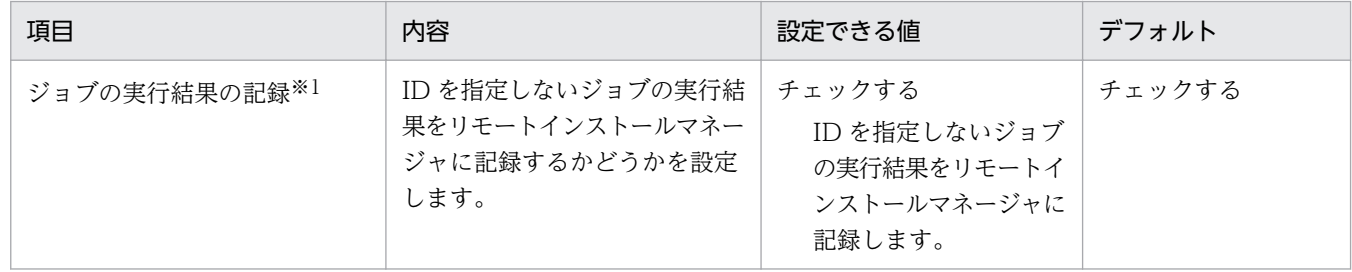

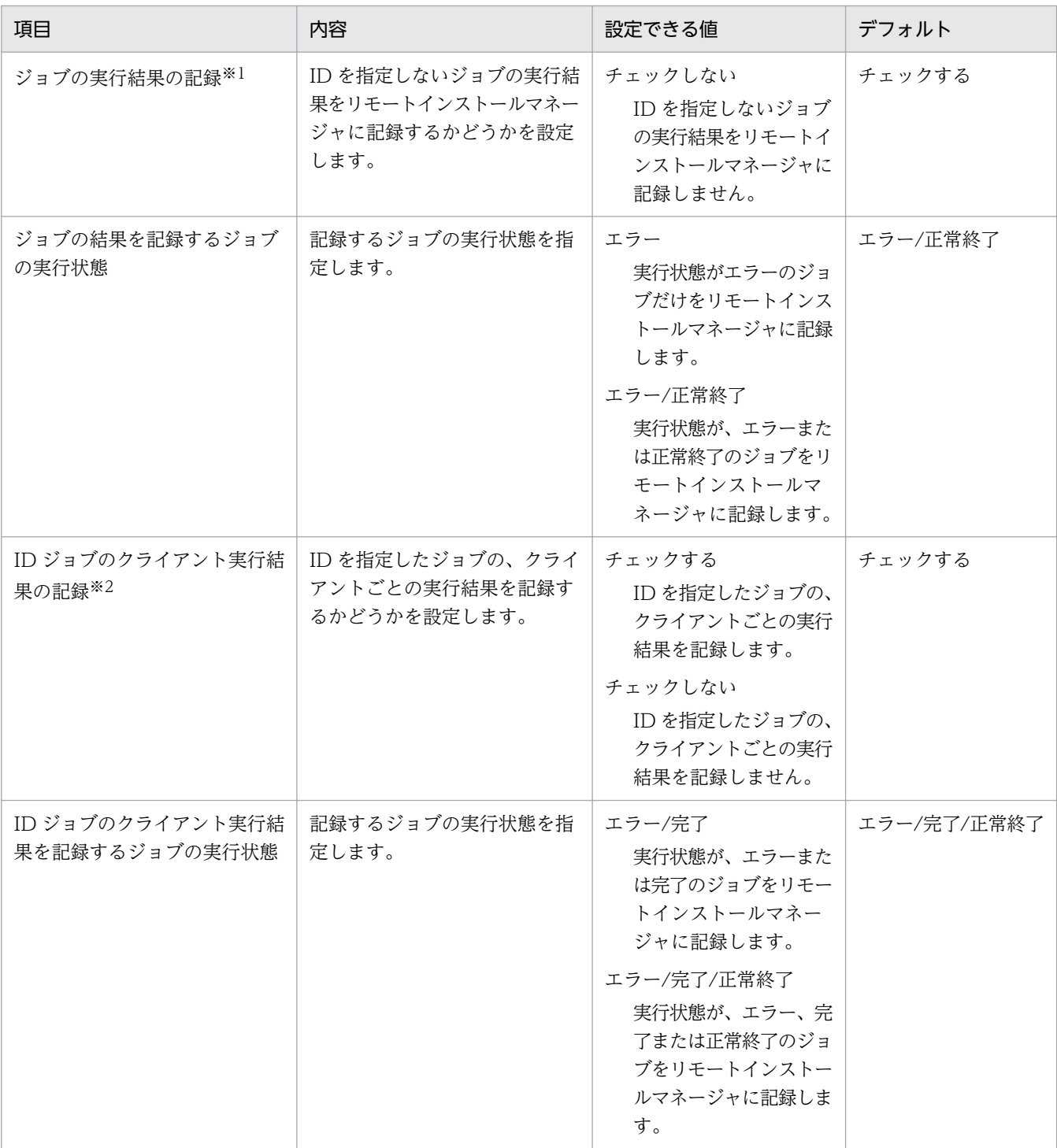

注 不要な実行結果を記録しないことでディスク容量を削減できます。終了したジョブの実行結果が大 量に残っていると、リモートインストールマネージャの動作が遅くなることがあるため、確認が必要な 実行状態のジョブだけを記録しておくことをお勧めします。

注※1 次に示すジョブは、ジョブが終了しても実行状態を自動的に削除できません。

- •「クライアントユーザによるインストール」ジョブ
- •「コンピュータ(UNIX)のシステム情報の取得」ジョブのうち、エージェントでの実行日時が指定さ れたジョブ

このジョブは Mac エージェントにも適用できます。

•「コンピュータ(UNIX)のソフトウェア情報の取得」ジョブのうち、エージェントでの実行日時が指 定されたジョブ

このジョブは Mac エージェントにも適用できます。

注※2 中継システムが管理する ID に属しているエージェントの実行結果については、すべてのジョ ブ種別でこの設定が有効になります。配布管理システムが管理する ID に属しているエージェントの場 合、次に示すジョブはこの設定が無効になり、すべての実行状態が、配布管理システムに記録されます。

- •「クライアントユーザによるインストール」ジョブ
- •「コンピュータ(UNIX)のシステム情報の取得」ジョブのうち、エージェントでの実行日時が指定さ れたジョブ

このジョブは Mac エージェントにも適用できます。

•「コンピュータ(UNIX)のソフトウェア情報の取得」ジョブのうち、エージェントでの実行日時が指 定されたジョブ

このジョブは Mac エージェントにも適用できます。

システム構成関連

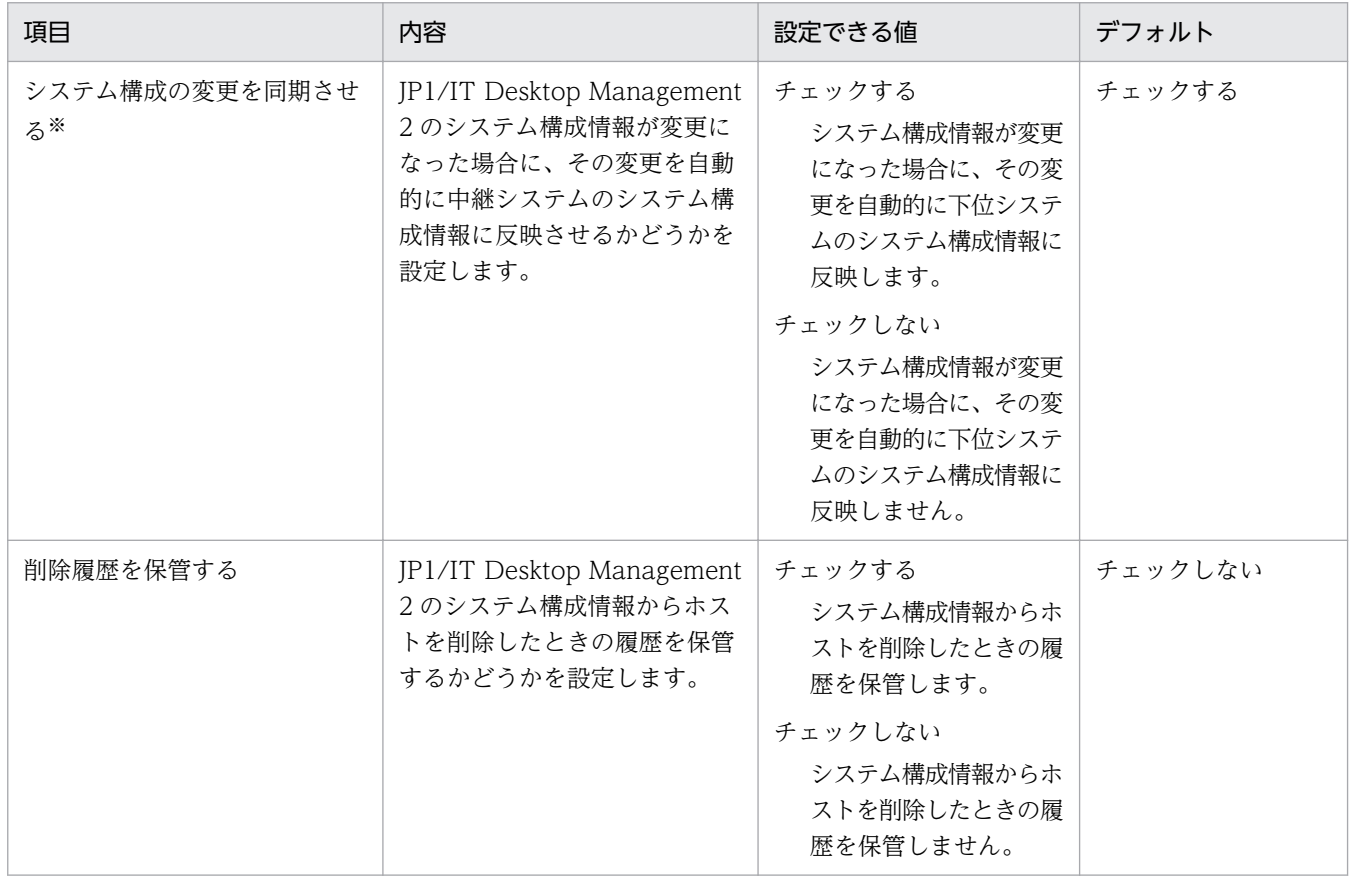

注※ 複数サーバ構成の場合は、必ず[チェックする]になります。

イベントサービス

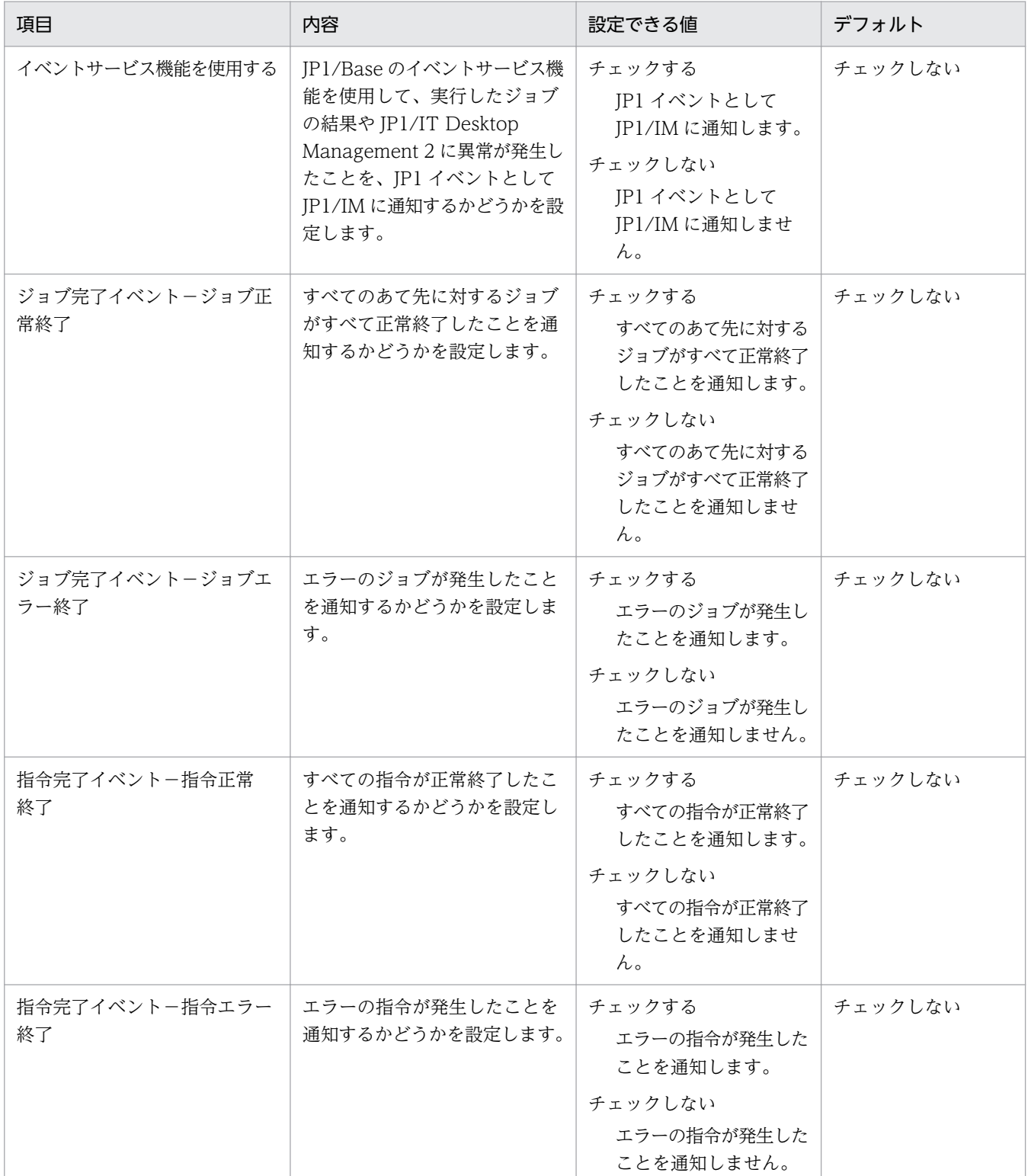

JP1/IM に実行結果を通知できるジョブ種別を次に示します。これらのジョブについては、ジョブの実 行結果を詳細な単位(指令)で通知することもできます。指令とは、JP1/IT Desktop Management 2 で作成するジョブの最小単位で、あて先または配布するソフトウェアごとに作成されます。例えば、 2 つのあて先に対し、2 つのソフトウェアを配布するジョブを作成した場合、1 つのジョブに対し、4 つの指令が作成されます。

- パッケージのインストール
- 中継までのパッケージの転送
- リモートコレクト
- 中継までのリモートコレクト
- 中継からのコレクトファイル収集
- クライアントユーザによるインストール

### 障害関連

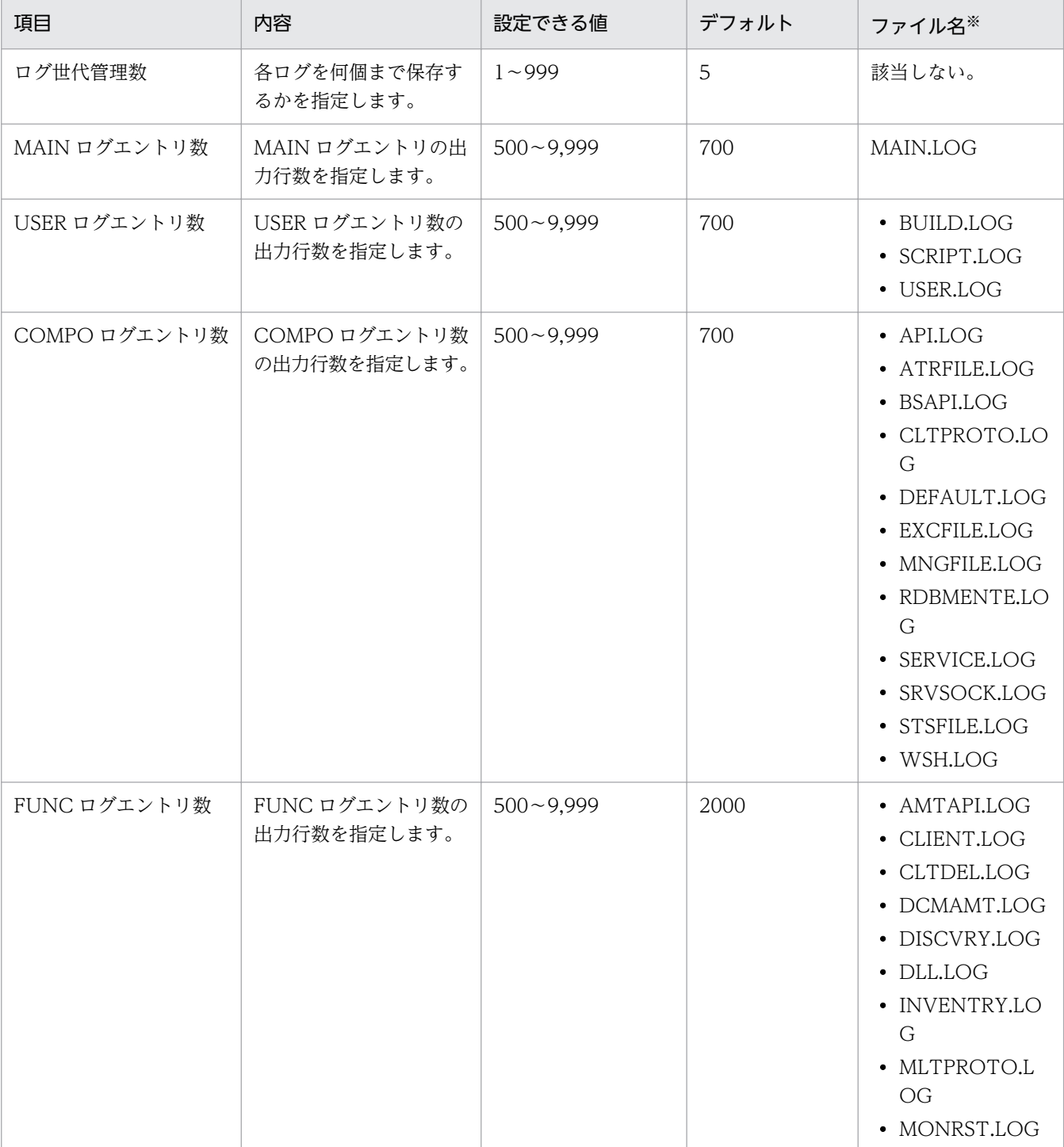

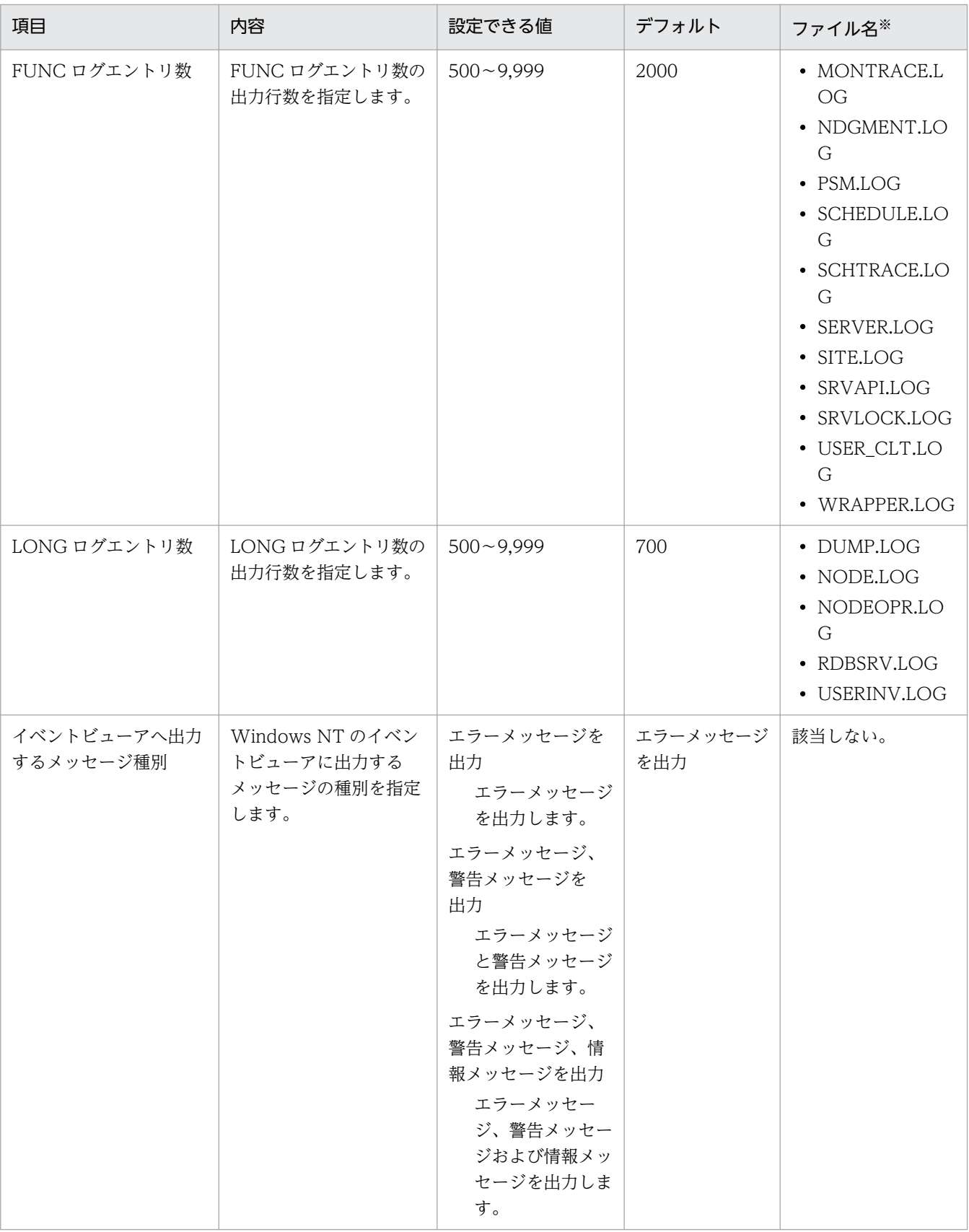

注※ ここに列挙していないログファイルは、ログ世代管理数およびログエントリ数を設定できません。 各ログファイルの容量は、次に示す計算式で算出できます。

ログファイルの容量(バイト)=(ヘッダ部のサイズ+(1 エントリのサイズ×エントリ数))×(世 代数+ 1)

ヘッダ部のサイズ:

17 バイト

1 エントリのサイズ:

192 バイト(LONG ログエントリ以外)または 300 バイト(LONG ログエントリ)

#### 監査ログ

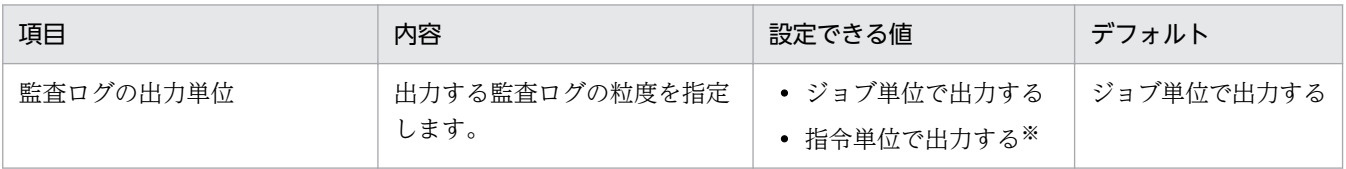

注※ 「指令単位で出力する」を選択していると、出力された監査ログの容量がディスク容量を圧迫す るおそれがあるので注意してください。

### 中継システムのセットアップ

接続先設定

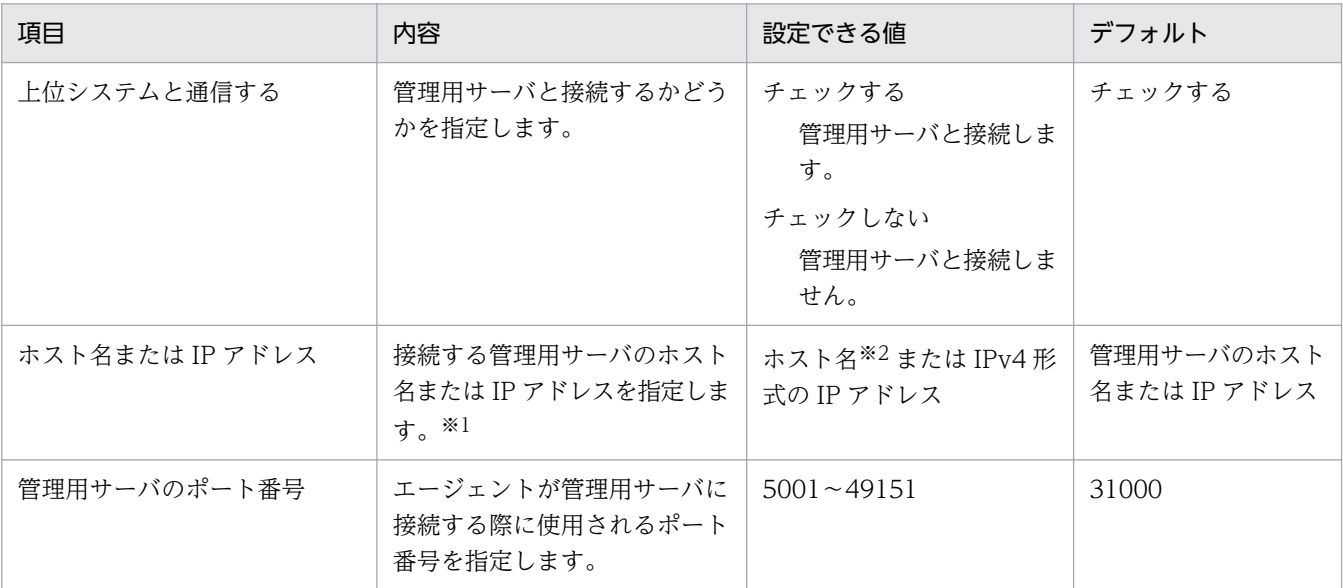

注※1 ホスト名または IP アドレスのどちらで指定するかは、管理用サーバのセットアップ時にアドレ ス解決の設定で、運用キーのキー項目として指定した内容に一致させてください。

注※2 255 文字以内の文字列で指定します。

### 通信設定

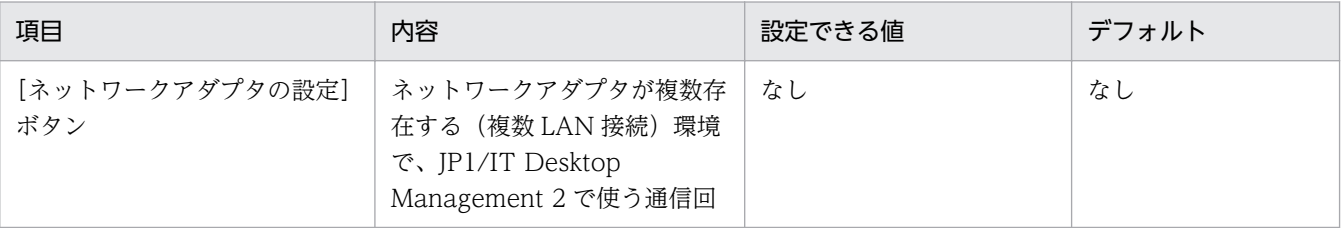

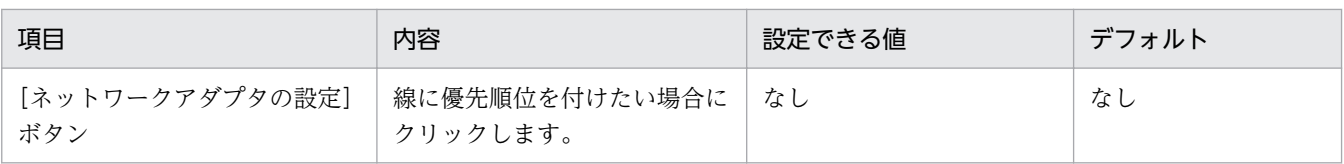

ネットワークアダプタの設定

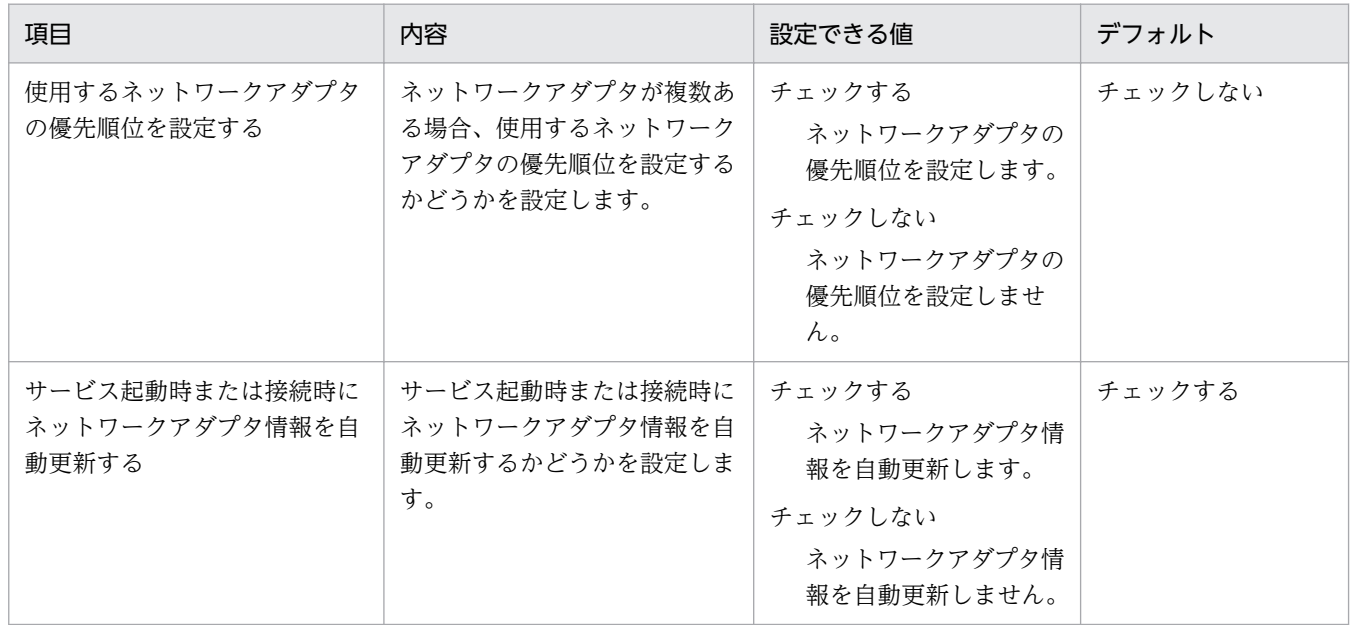

# エージェントのセットアップ

接続先設定

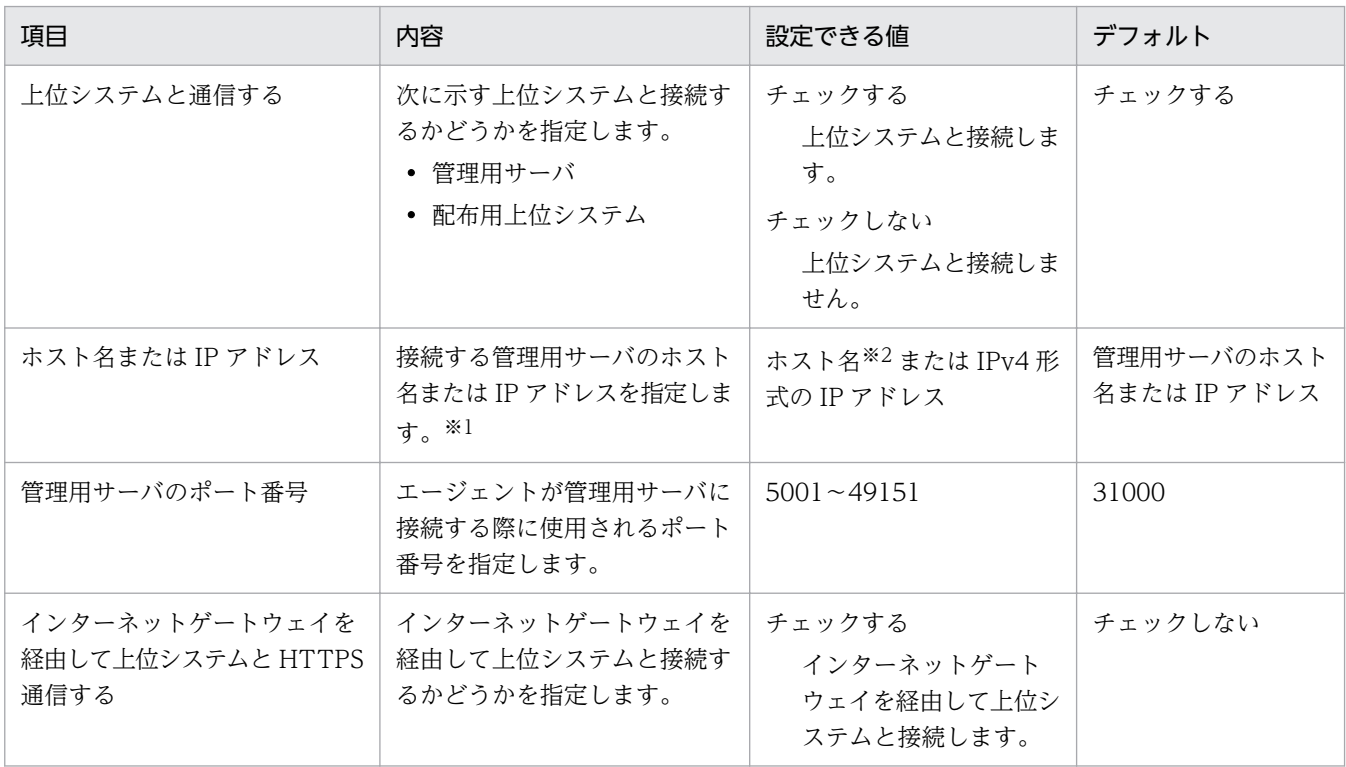

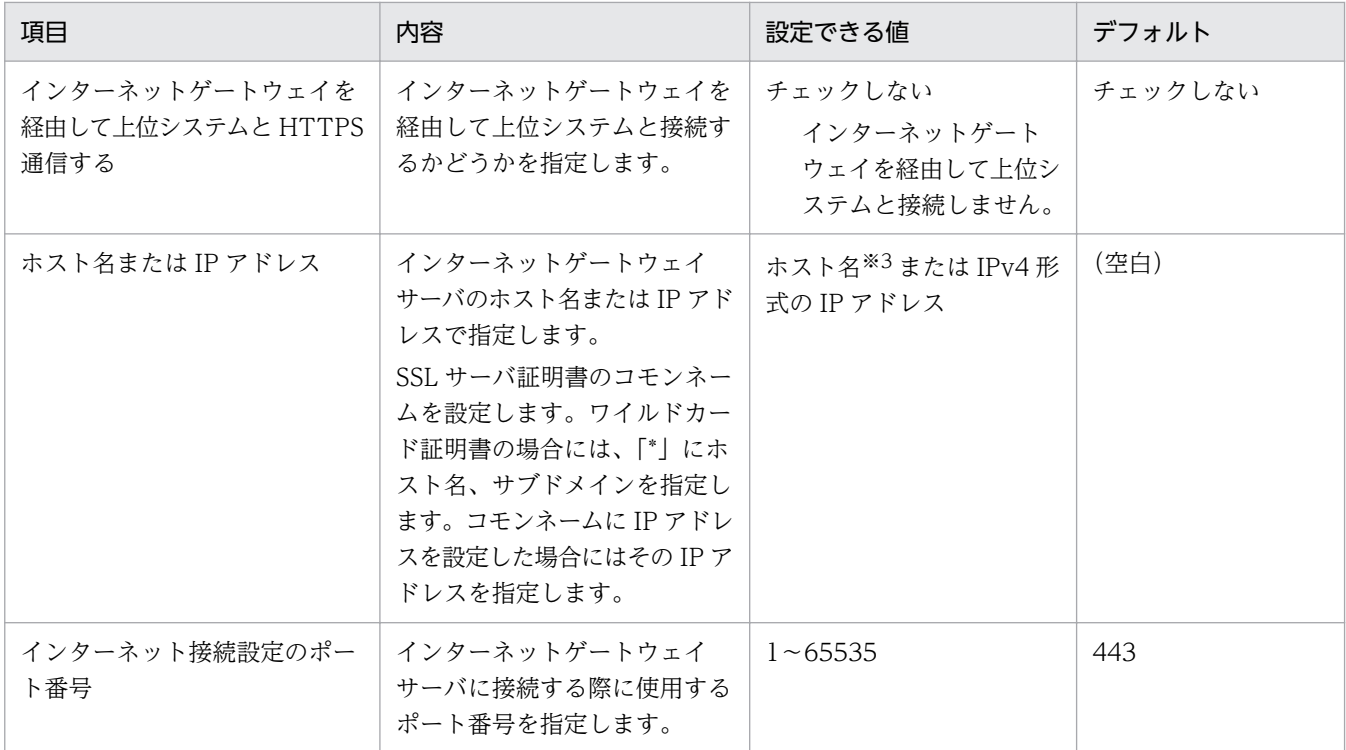

注※1 ホスト名または IP アドレスのどちらで指定するかは、管理用サーバのセットアップ時にアドレ ス解決の設定で、運用キーのキー項目として指定した内容と一致させてください。

注※2 255 文字以内の文字列で指定します。

注※3 255 文字以内の半角英数字、および次に示す記号で指定します。

「-」および「.」

先頭と末尾は半角英数字を指定する必要があります。

通信設定

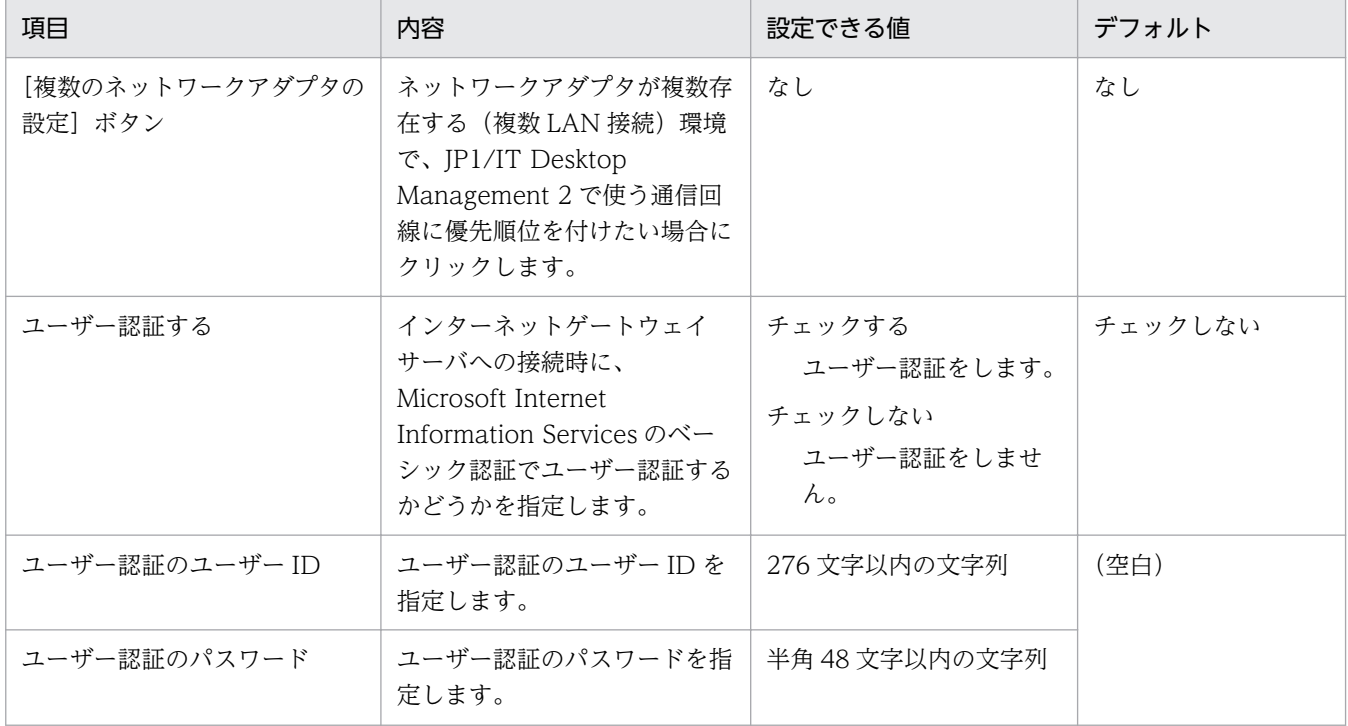

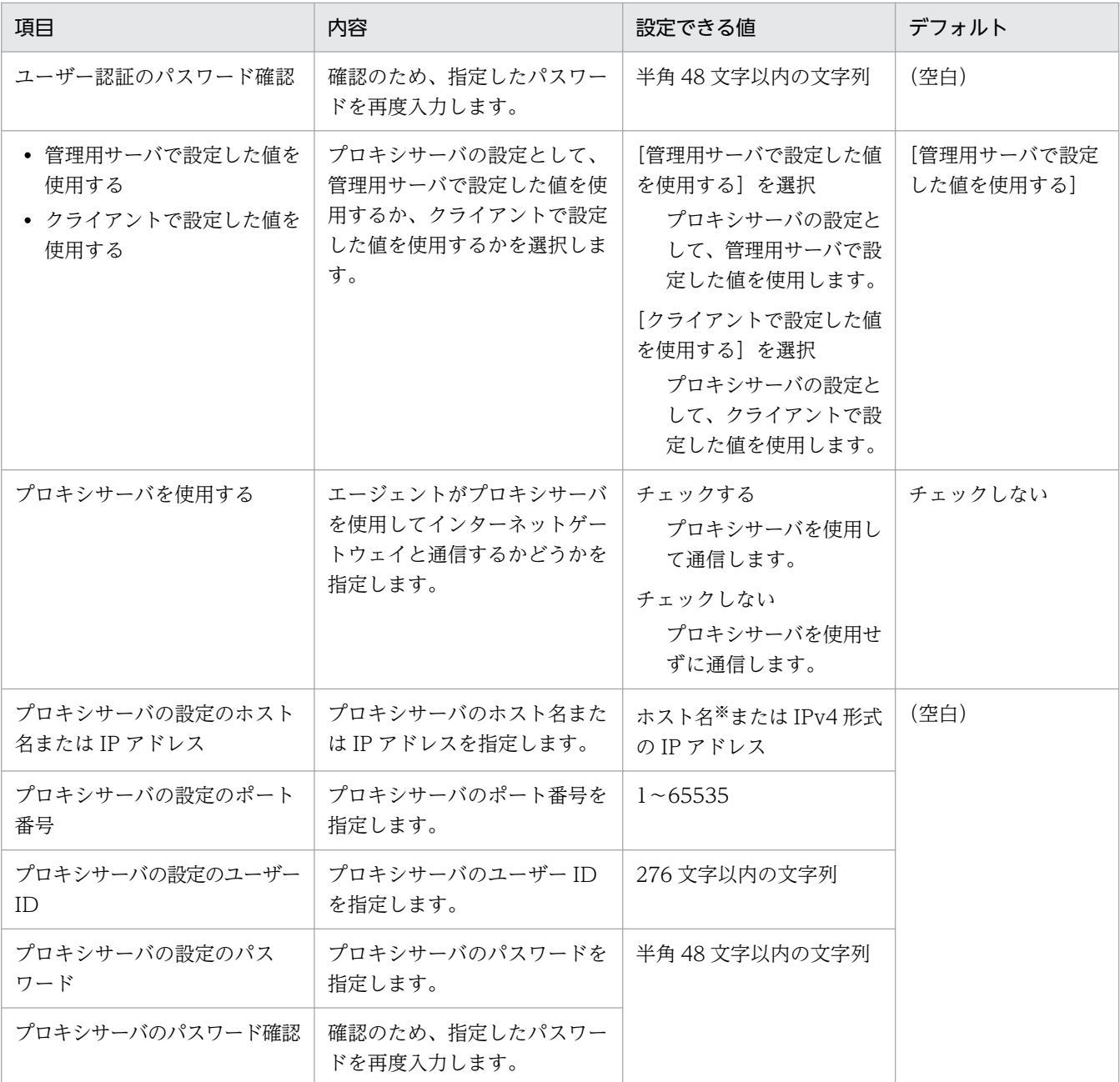

注※ 249 文字以内の半角英数字、および次に示す記号で指定します。

「-」および「.」

先頭と末尾は半角英数字を指定する必要があります。

## ネットワークアダプタの設定

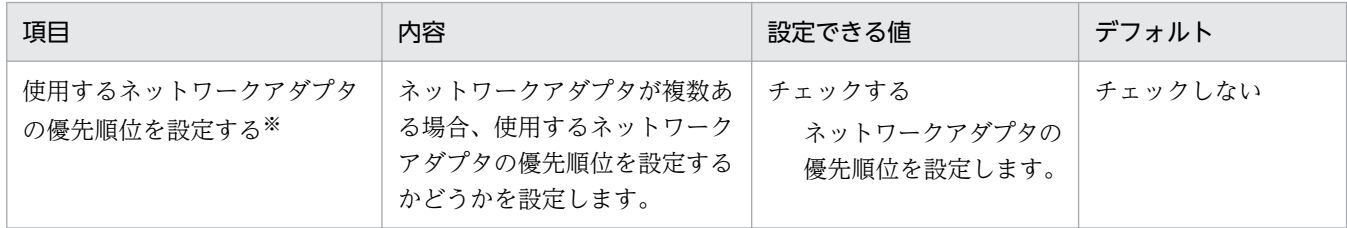

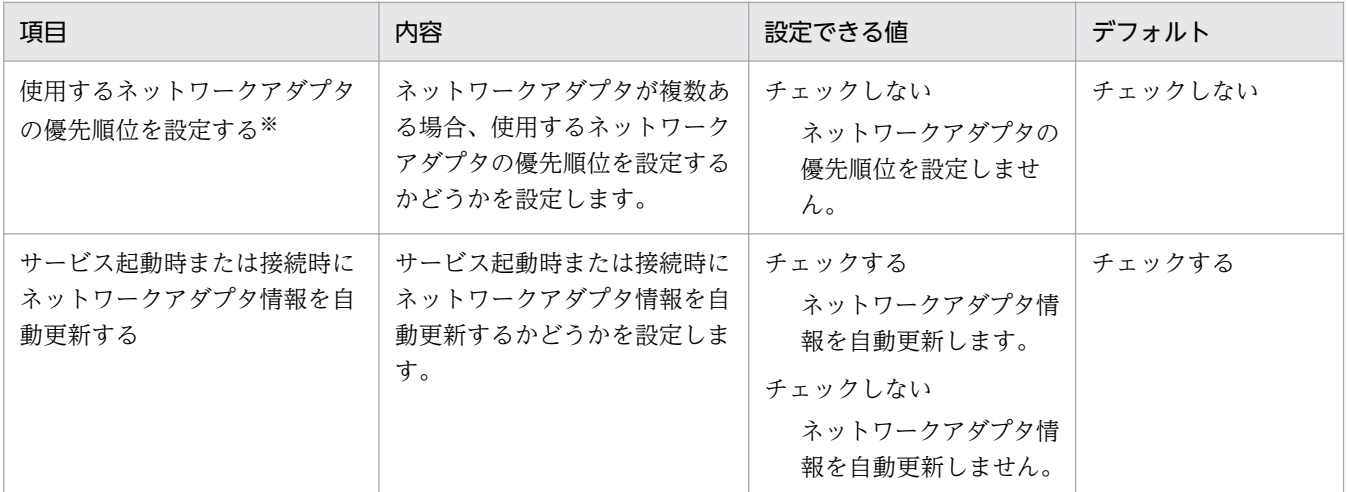

注※ 1 台の管理用サーバで管理する機器の台数が上限を超えないように、割り当てる IP アドレスの 範囲ごとに複数の管理用サーバを用意して分散して管理する場合など、エージェントの接続先設定ファ イル(itdmhost.conf)を使用する場合は、チェックしないでください。チェックした場合は、エージェ ントの接続先を決定するために使用する IP アドレスは優先度が一番高いネットワークアダプタから取 得されます。なお、管理する機器の IP アドレスを DHCP サーバで自動的に割り当てる場合は、割り当 てられる IP アドレスが変わるたびに接続先が変わるおそれがあります。このため、接続先設定ファイ ルでは、DHCP サーバが自動的に割り当てる範囲の IP アドレスに応じた接続先を設定する必要があり ます。例えば、DHCP サーバで割り当てる範囲の IP アドレスが 172.17.12.1〜172.17.12.250 の場 合、接続先設定ファイルに IP アドレスが 172.17.12.1〜172.17.12.250 の機器の接続先を指定してく ださい。また、管理する機器が使用する IP アドレスを確実に把握しておいてください。

バージョンアップした場合は、既存の設定項目はそのまま引き継がれて表示され、新しい設定項目はデフォ ルト値で表示されます。

### インターネットゲートウェイのセットアップ

接続先設定

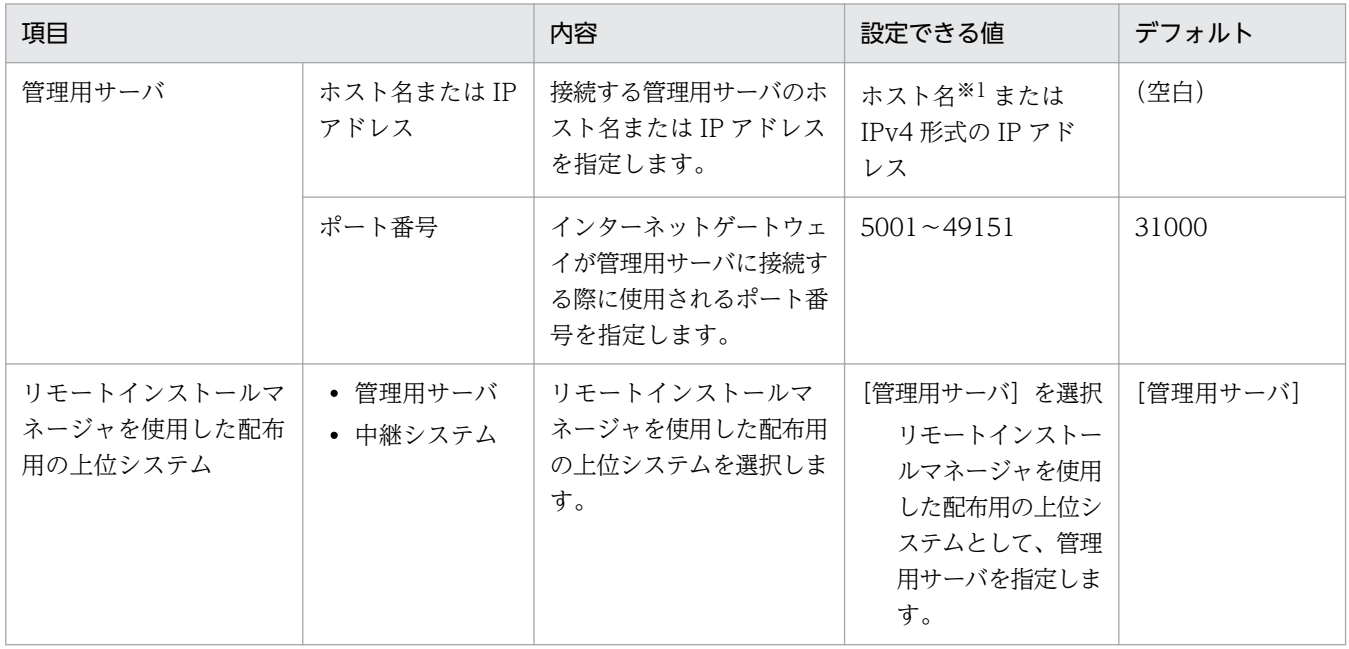

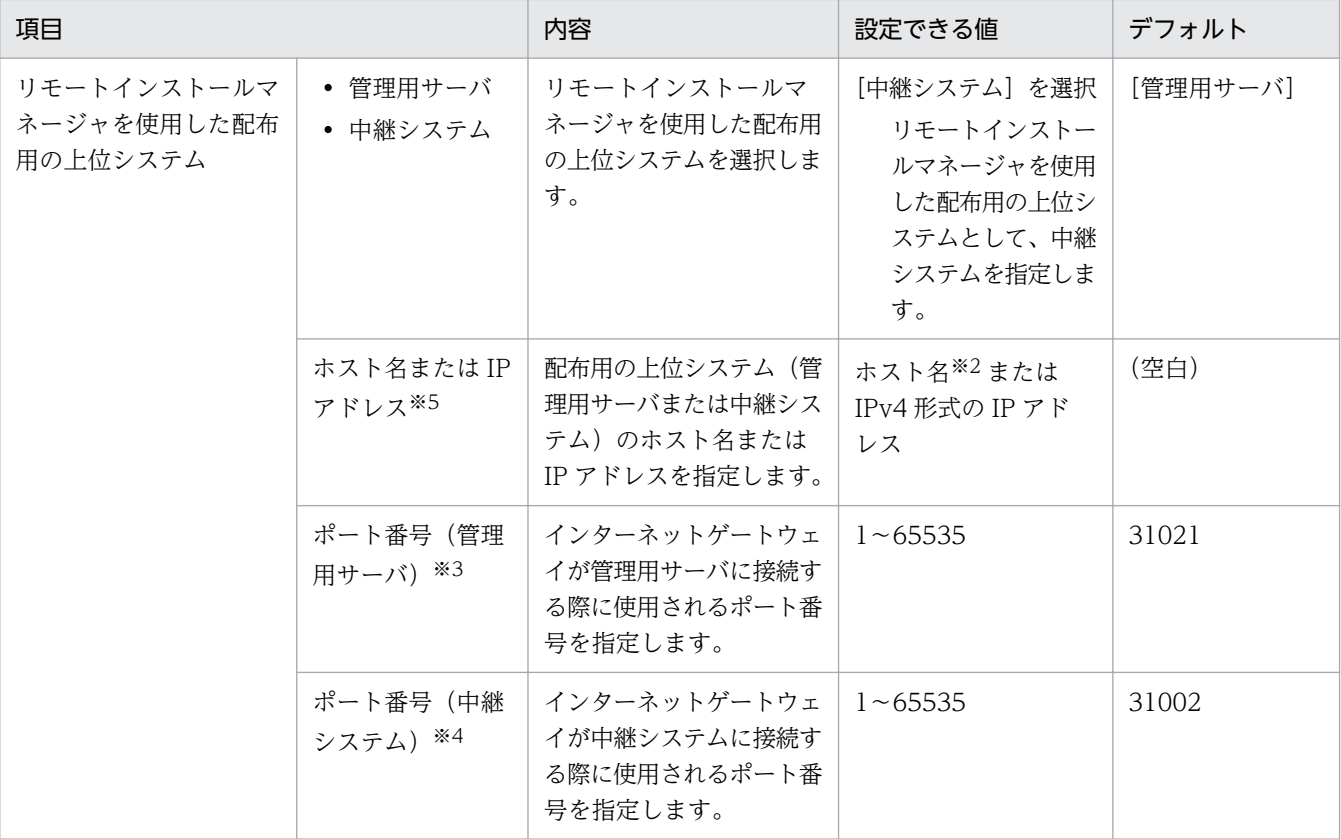

注※1 255 文字以内の文字列で指定します。リモートインストールマネージャを使用した配布を使用 しない場合で、管理用サーバのホスト名が 64 文字を超える場合には、IP アドレスを指定します。

- 注※2 半角 64 文字以内の文字列で指定します。
- 注※3 [管理用サーバ]を選択している場合だけ編集できます。
- 注※4 [中継システム]を選択している場合だけ編集できます。

注※5

リモートインストールマネージャを使用した配布を使用する場合

インターネットゲートウェイサーバに中継システムをインストールし、「リモートインストールマ ネージャを使用した配布用の上位システム」に[中継システム]、「ホスト名または IP アドレス」に localhost を設定します。

リモートインストールマネージャを使用した配布を使用しない場合 「リモートインストールマネージャを使用した配布用の上位システム」に[管理用サーバ]、「ホスト 名または IP アドレス」に管理用サーバのホスト名または IP アドレスを設定します。

# (3) ユーザーアカウントの設定のパラメーター

設定画面の[ユーザー管理]−[ユーザーアカウントの管理]画面のパラメーターを次に示します。

ユーザーアカウント

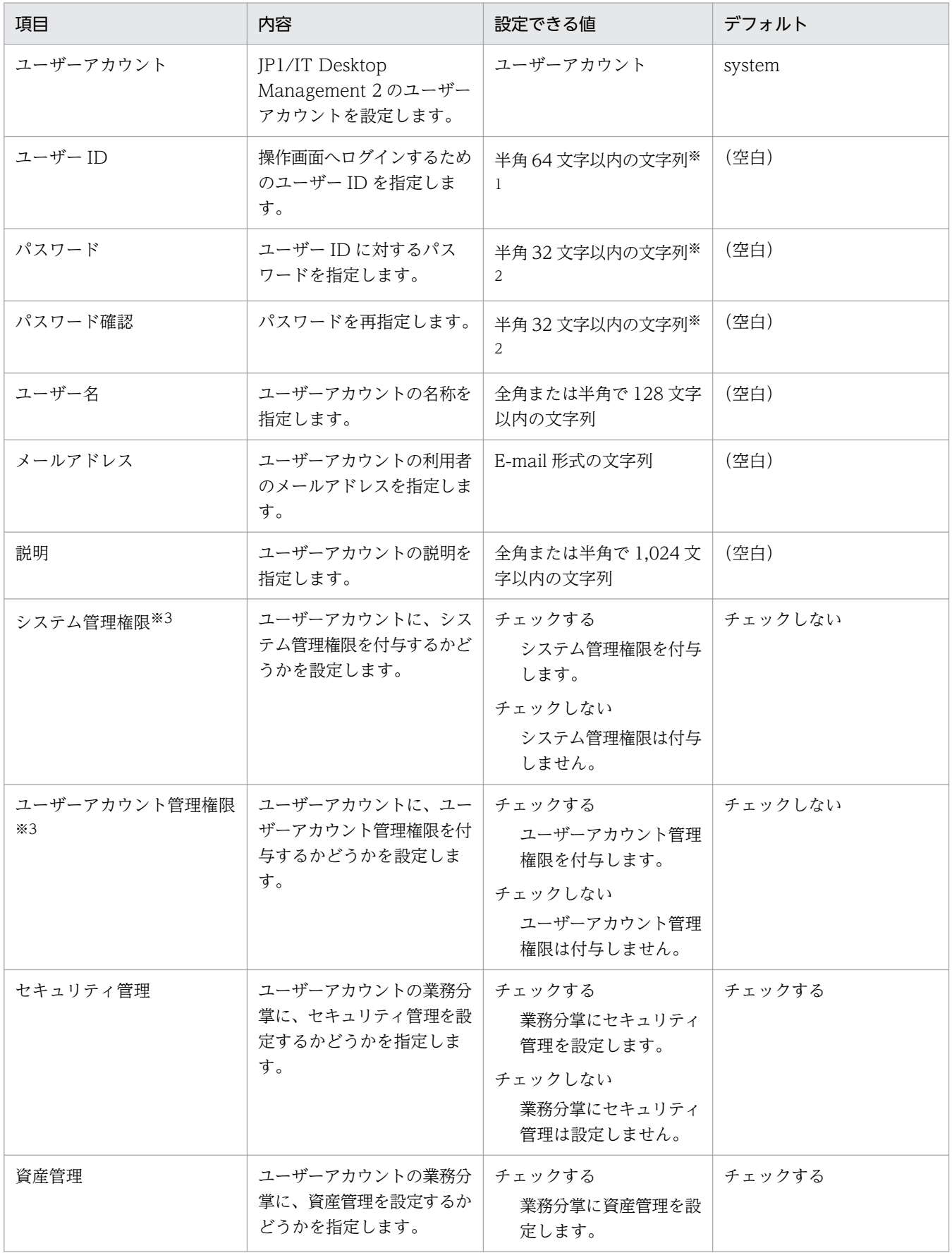

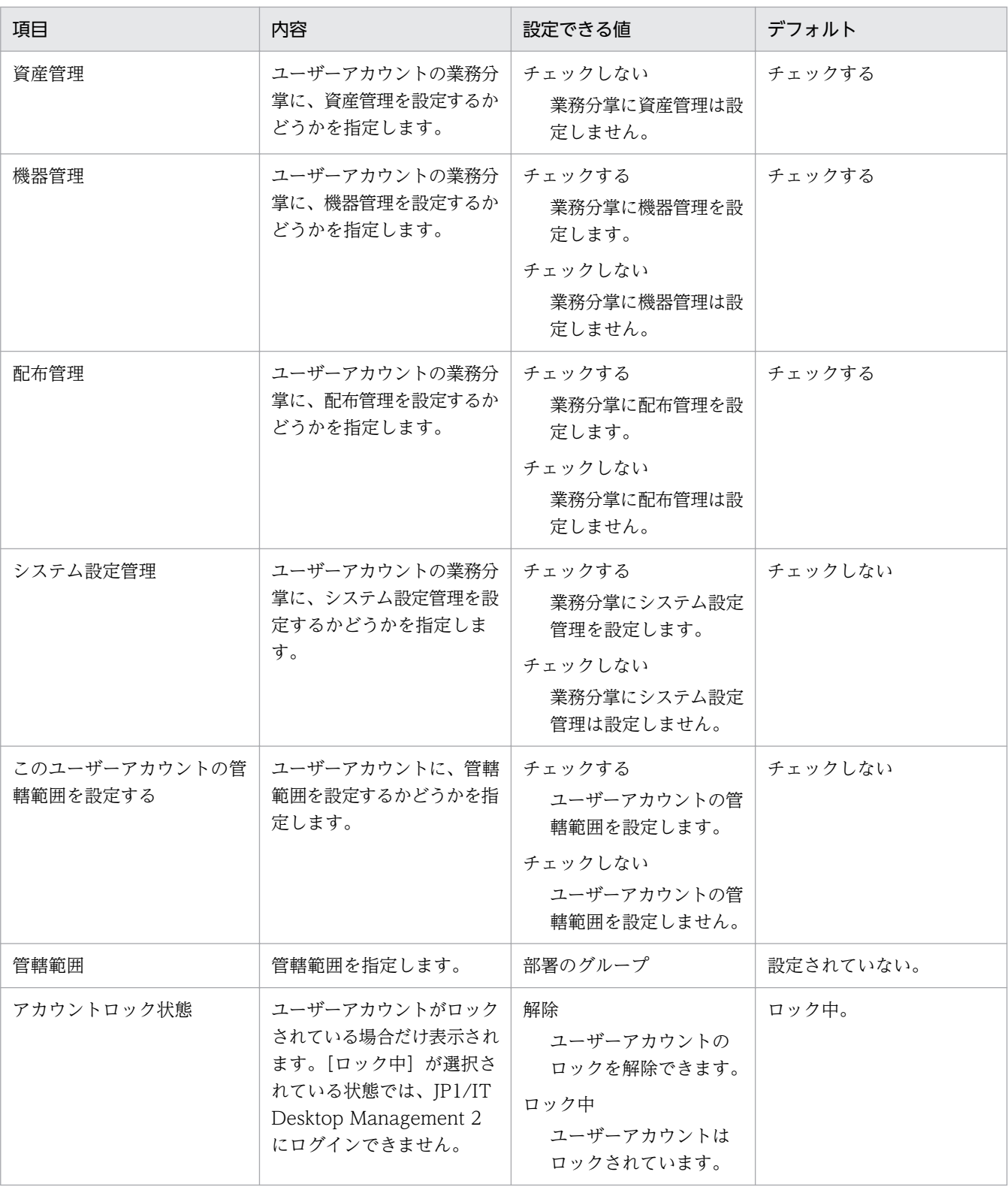

注※1

使用できる文字は、半角英数字、および次に示す記号です。

 「!」、「"」、「#」、「\$」、「%」、「&」、「'」、「(」、「)」、「\*」、「+」、「,」、「-」、「.」(ピリオド)、「/」、 「:」、「;」、「<」、「=」、「>」、「?」、「@」、「[」、「\」、「]」、「^」、「\_」、「`」、「{」、「|」、「}」、「~」、お よび半角スペース

注※2

ユーザーアカウントに設定するパスワードは、次のルールに沿って設定してください。

- 8 文字以上、32 文字以下
- 半角英数字、および次に示す記号を使用

 「!」、「"」、「#」、「\$」、「%」、「&」、「'」、「(」、「)」、「\*」、「+」、「,」、「-」、「.」(ピリオド)、「/」、 「:」、「;」、「<」、「=」、「>」、「?」、「@」、「[」、「\」、「]」、「^」、「\_」、「`」、「{」、「|」、「}」、「~」、 および半角スペース

- 2 種類以上の文字の組み合わせ
- ユーザー ID と異なる文字列
- パスワードを変更する場合は、現在のパスワードと異なる文字列

注※3

システム管理権限とユーザーアカウント管理権限の両方がチェックされていない場合、ユーザーア カウントには参照権限だけが付与されます。

メールの通知先

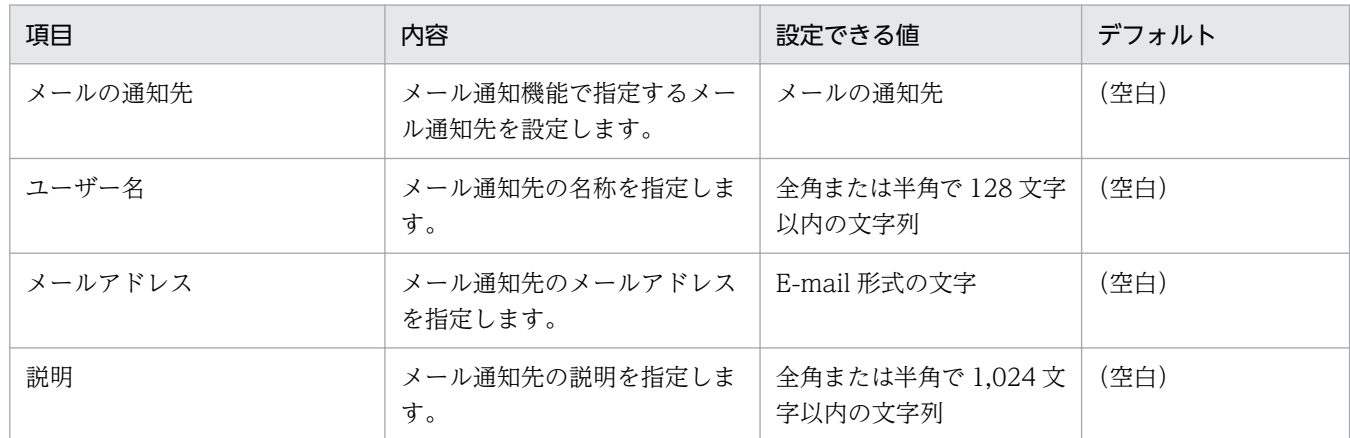

# (4) エージェント設定のパラメーター

設定画面の [Windows エージェント設定とインストールセットの作成]画面から表示できる [エージェ ント設定の追加]ダイアログ、および[エージェント設定の編集]ダイアログのパラメーターを次に示し ます。

### 基本設定

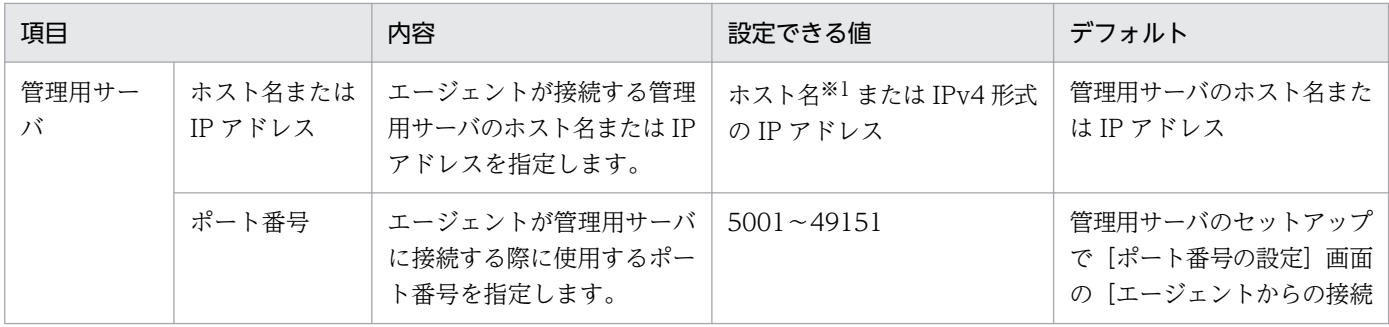

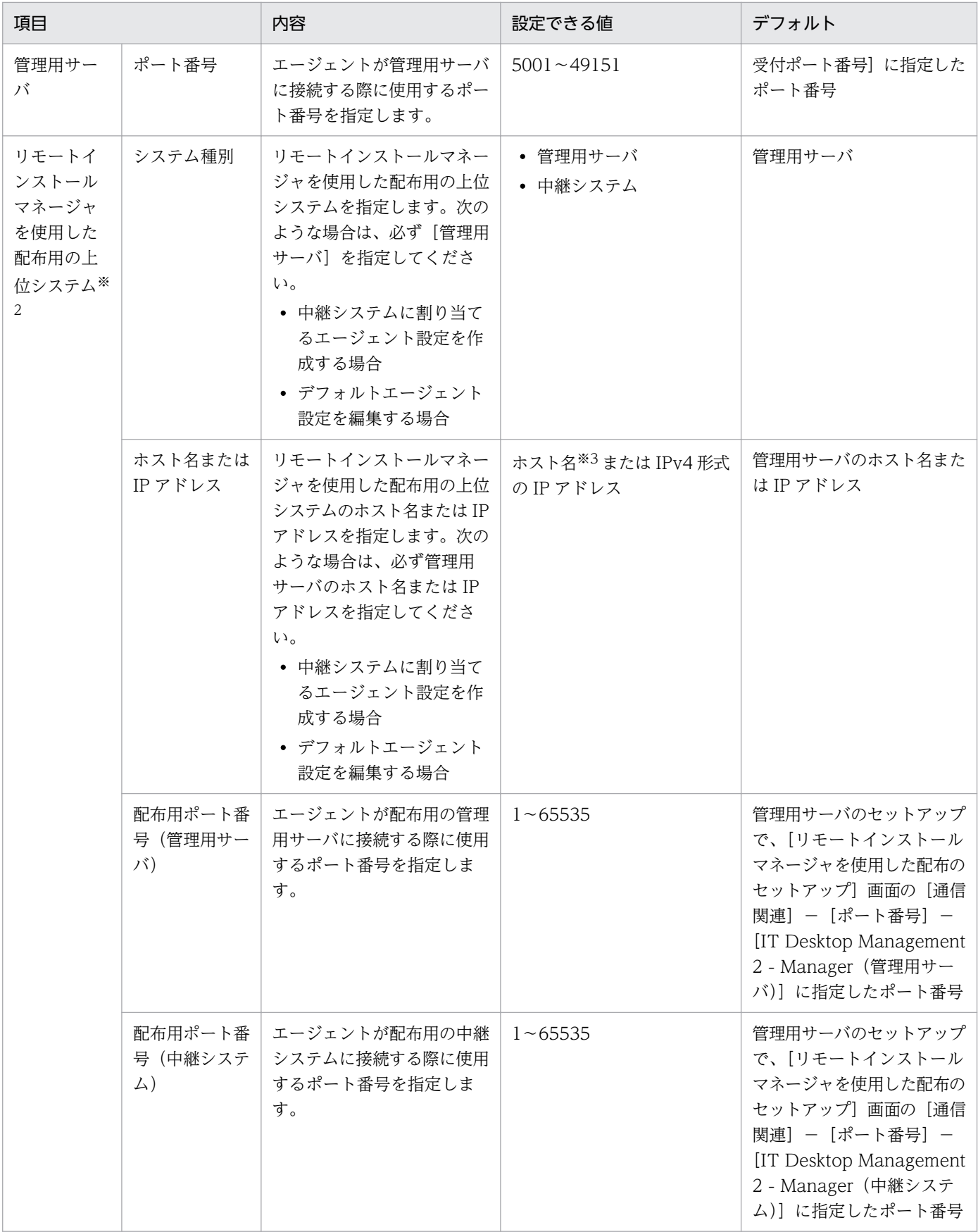

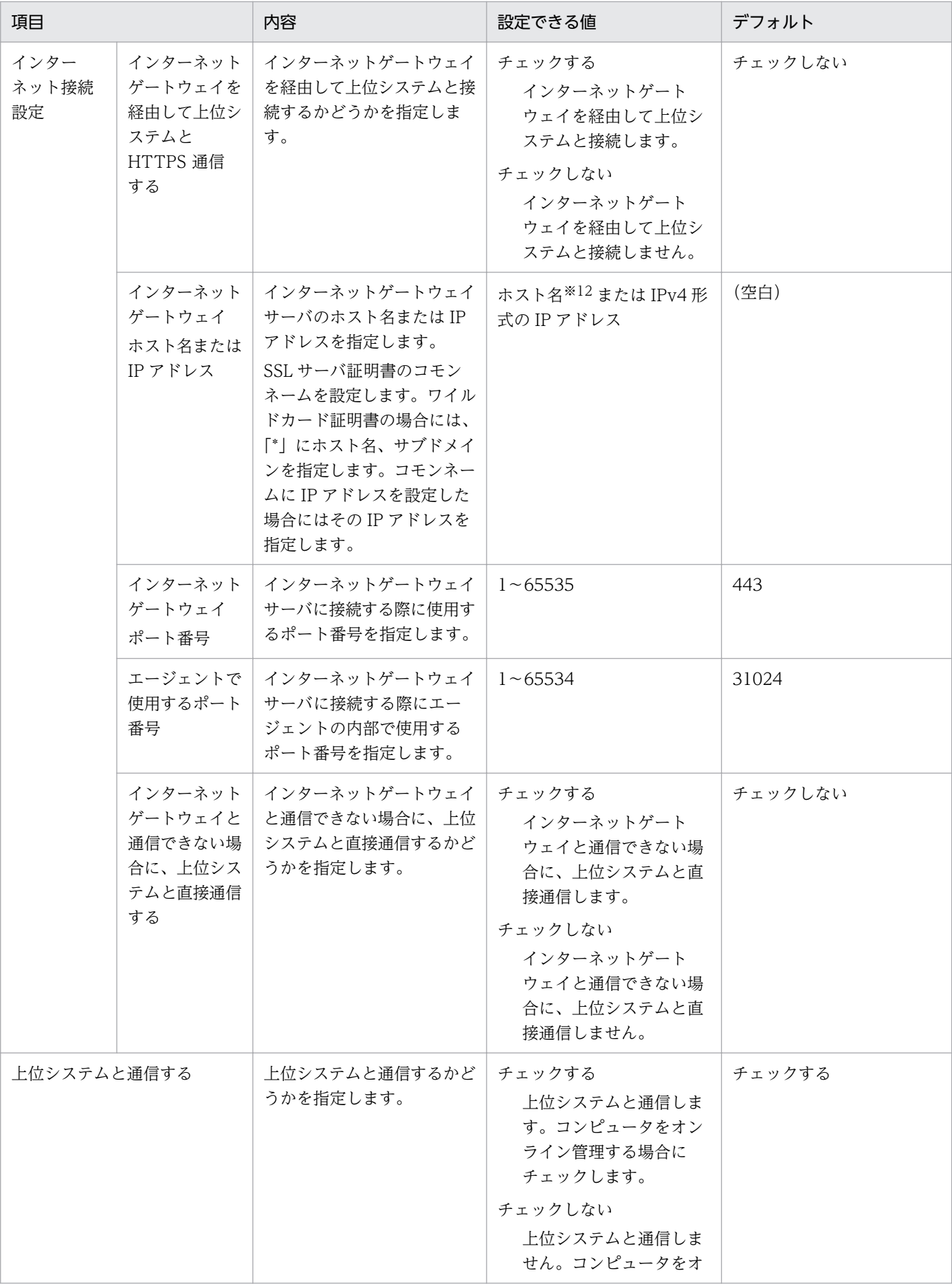

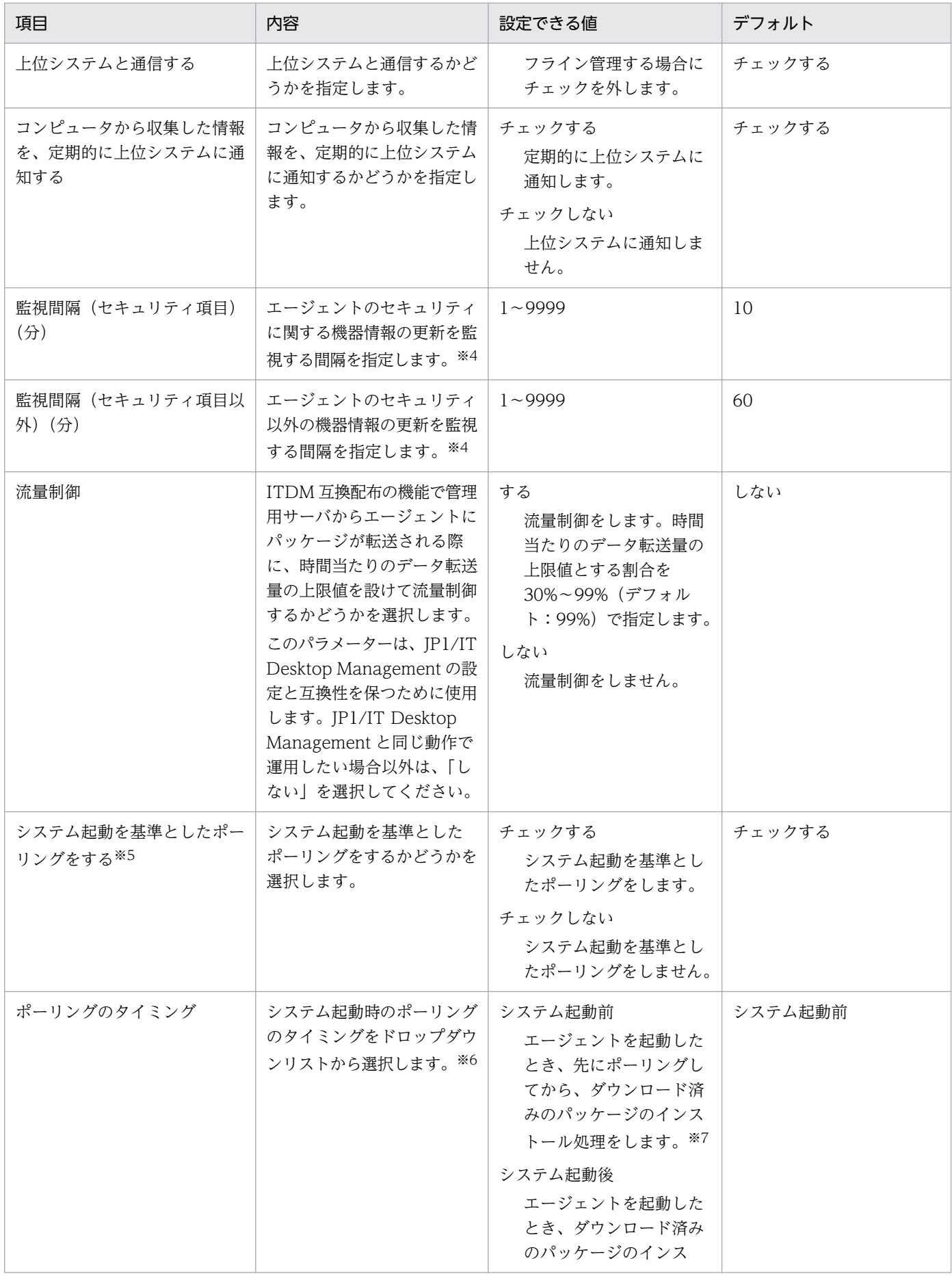

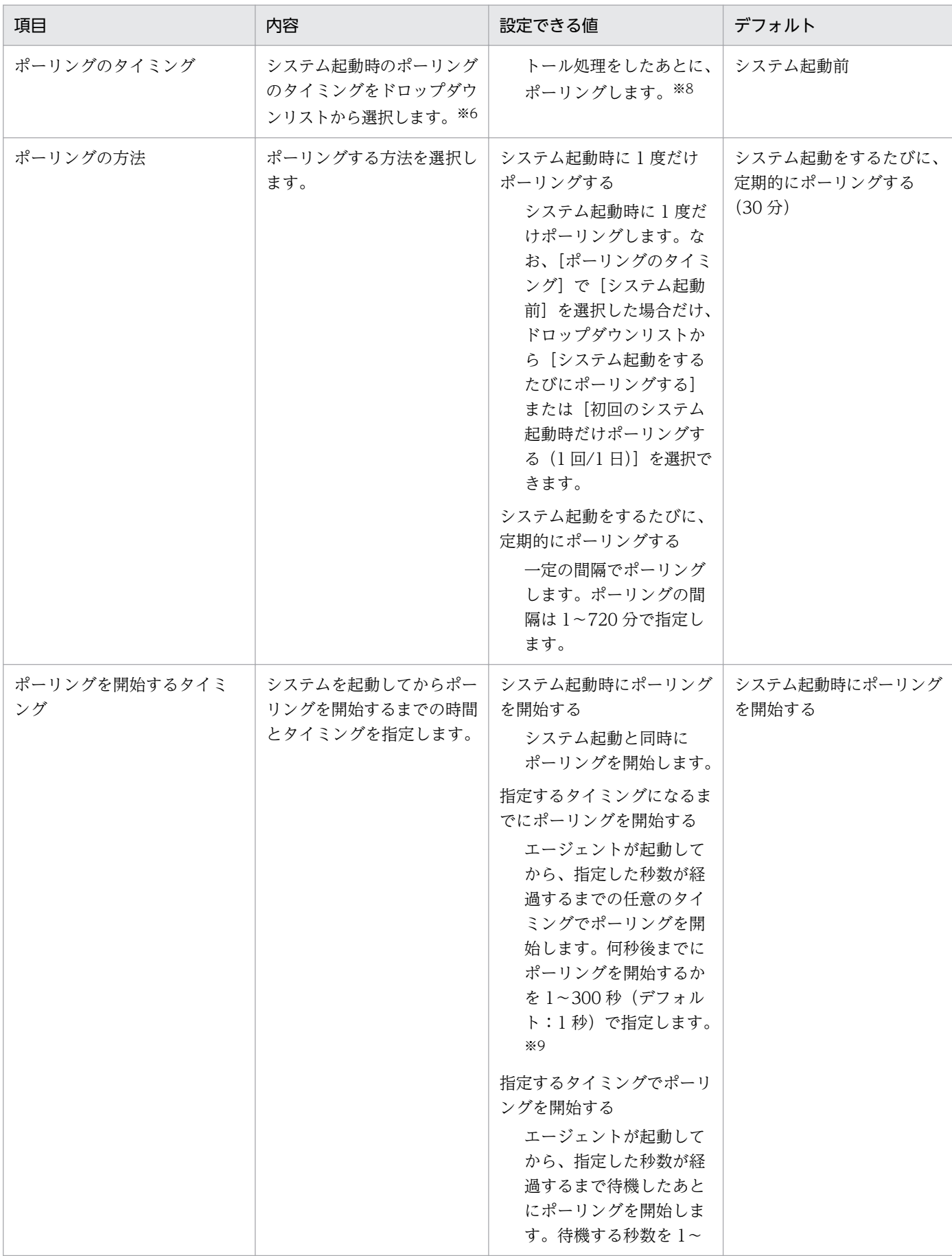

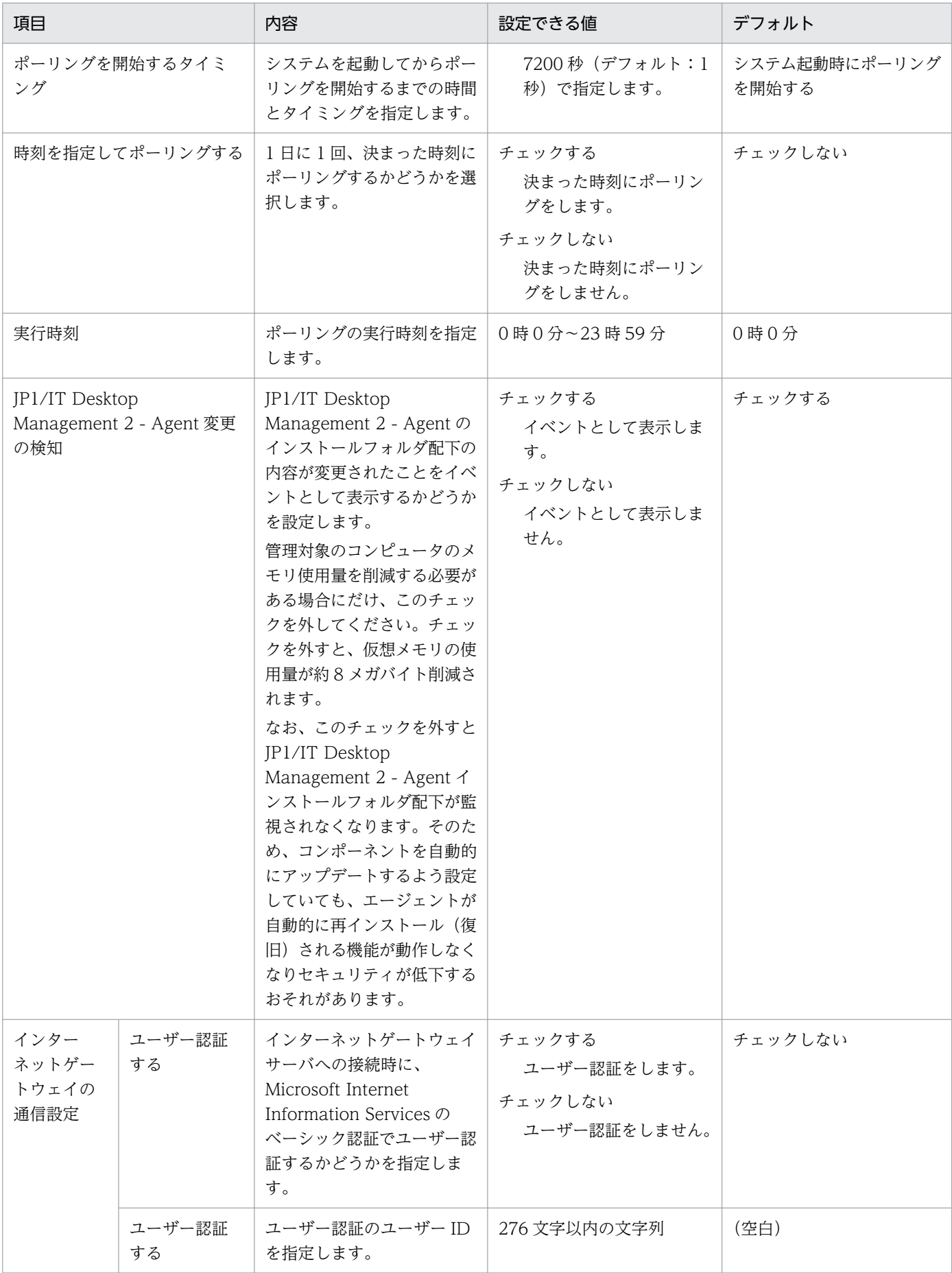

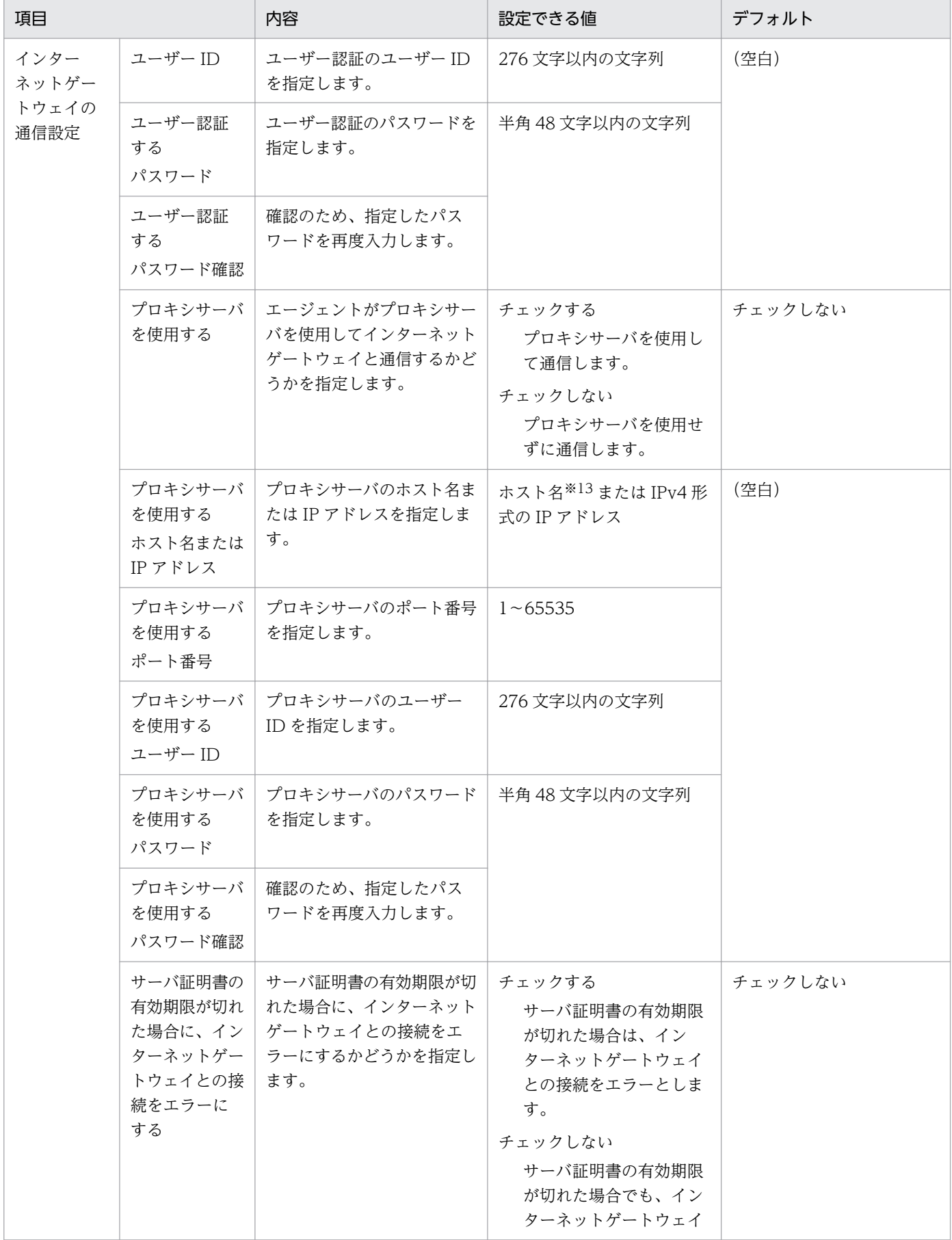

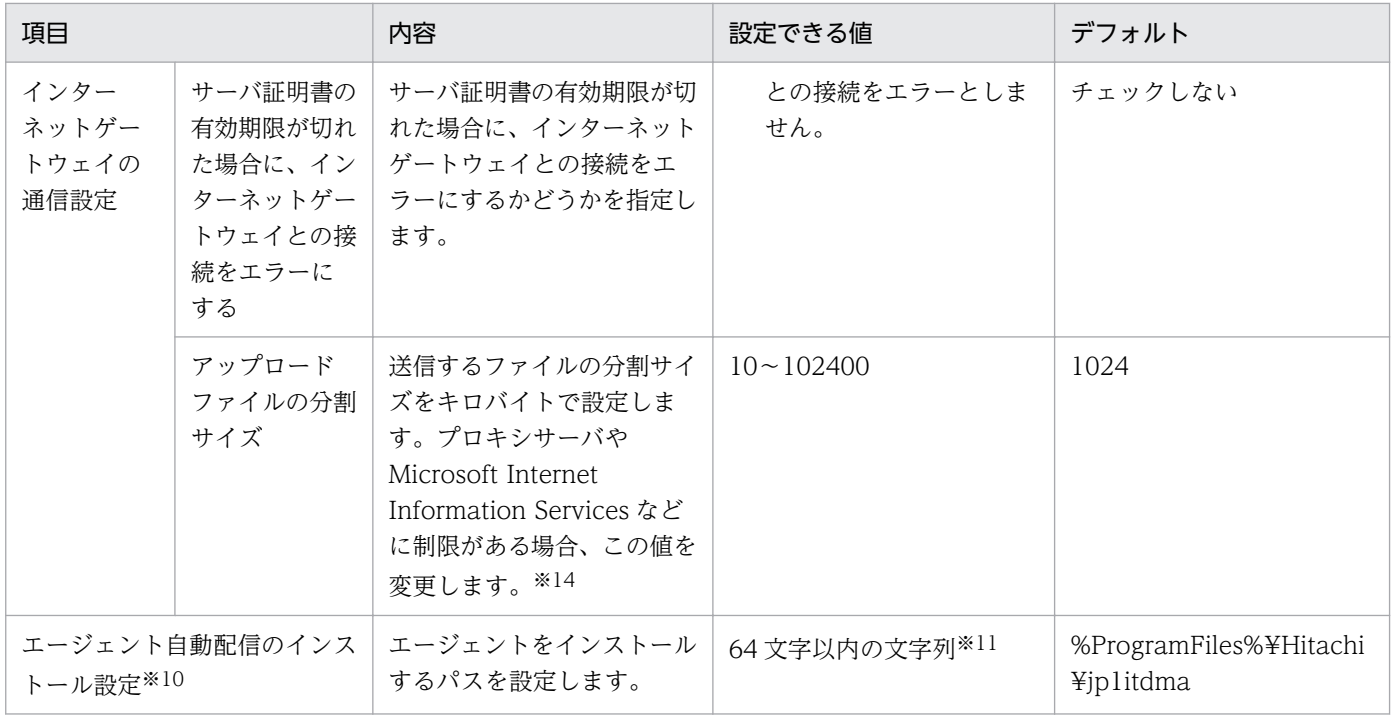

注※1 255 文字以内の文字列で指定します。

注※2 この項目の設定値は、[通信設定]の [ポーリング対象とする上位システム]に表示される優先順 が 1 位の上位システムの値と常に等しくなるように連動しています。

注※3 64 文字以内の文字列で指定します。使用できる文字は、半角英数字、および「.」(ピリオド)、「-」 (ハイフン)です。

注※4 Citrix XenApp、Microsoft RDS サーバの場合、監視間隔が 1 日 1 回となるように「1440」を設 定してください。「1440」より小さい値を設定した場合、運用時の負荷が高くなり、機能に影響を与える おそれがあります。

注※5 ソフトウェアの実行タイミングを「次回起動時に実行」に設定してジョブを実行する場合は、[シ ステム起動を基準としたポーリングをする]のチェックボックスもオンにしてください。

注※6 ジョブ実行時にエージェントが起動していなかった場合、この設定によって、「システム起動時イ ンストール」が設定されたパッケージのインストールタイミングを制御できます。

注※7 「システム起動時インストール」が設定されたパッケージが配布管理システムに登録済みの場合、 システム起動時のポーリングによってダウンロードした直後にインストールされるため、1 回のシステム 起動でインストールが完了します。なお、[ITDM2\_Startup]フォルダを作成している場合、 [ITDM2\_Startup]フォルダに登録されているプログラムの起動は、「システム起動時インストール」が設 定されたパッケージのインストール後になります。[ITDM2\_Startup]フォルダに登録されているプログ ラムの起動を早くしたい場合は、「システム起動後」を指定してください。

注※8 ダウンロード済みのパッケージについてはシステム起動時にインストールされますが、そのあとの ポーリングによってダウンロードした「システム起動時インストール」が設定されたパッケージは、次回 のシステム起動時にインストールされます。

付録 A 参考情報

注※9 この設定をしておくと、複数のエージェントが同時に起動した場合でも、同時に上位システムへ接 続することがなくなり、ネットワークへの負荷が分散されます。上位システムに接続するエージェントの 台数が多くてシステム能力が追い付かない場合や、ネットワークに負荷が掛かり過ぎる場合に、設定値を 大きくすることで負荷を軽くできます。

注※10 デフォルトエージェントを設定する場合にだけ表示される項目です。

注※11 使用できる文字は、半角英数字、半角スペース、および「%」、「.」(ピリオド)、「(」、「)」、「¥」、 「\_」です。

注※12 255 文字以内の半角英数字、および次に示す記号で指定します。

「-」および「.」

先頭と末尾は半角英数字を指定する必要があります。

注※13 249 文字以内の半角英数字、および次に示す記号で指定します。

「-」および「.」

先頭と末尾は半角英数字を指定する必要があります。

注※14 Microsoft Internet Information Services の役割サービス「要求フィルター」をインストールし ている場合、アップロードファイルのサイズがデフォルトで 30,000,000 バイトに制限されます。「要求 フィルター」は、Microsoft Internet Information Services をインストールする際にデフォルトでインス トールされます。

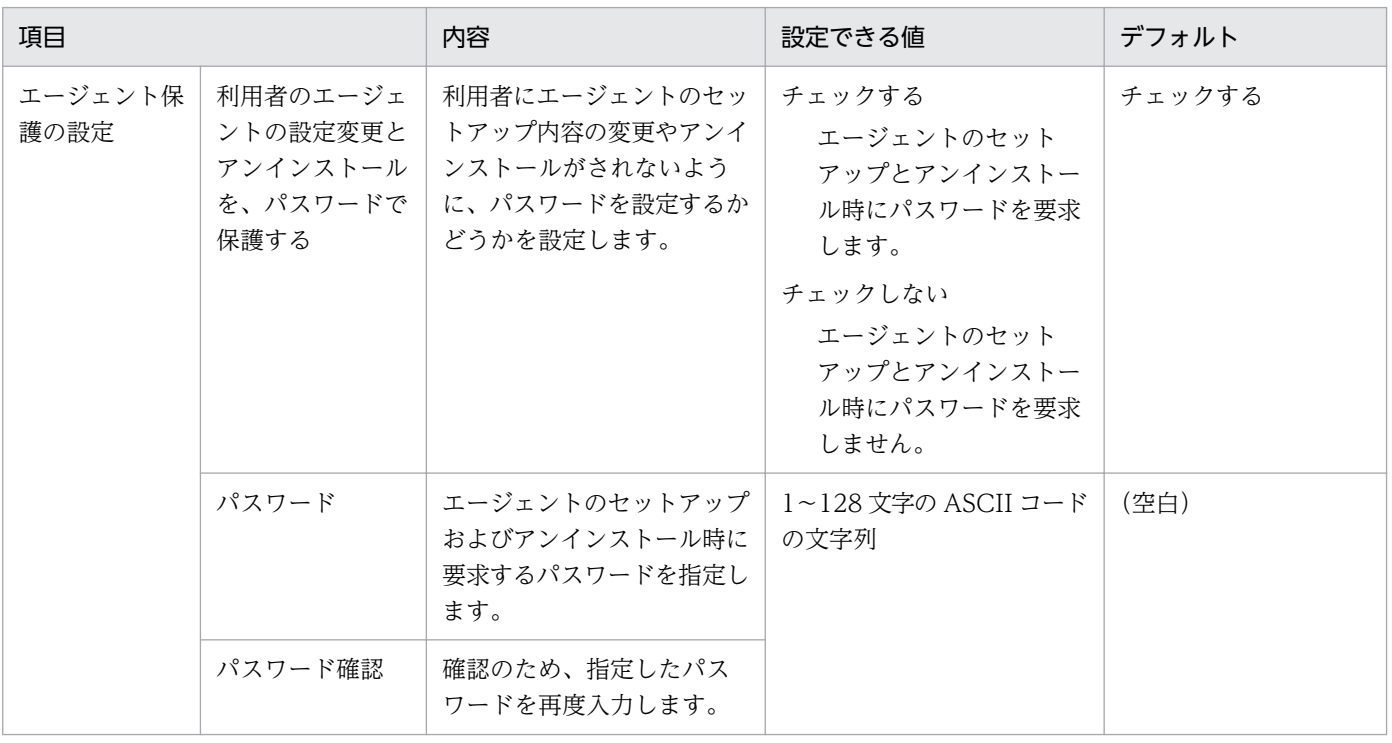

# パスワードの設定

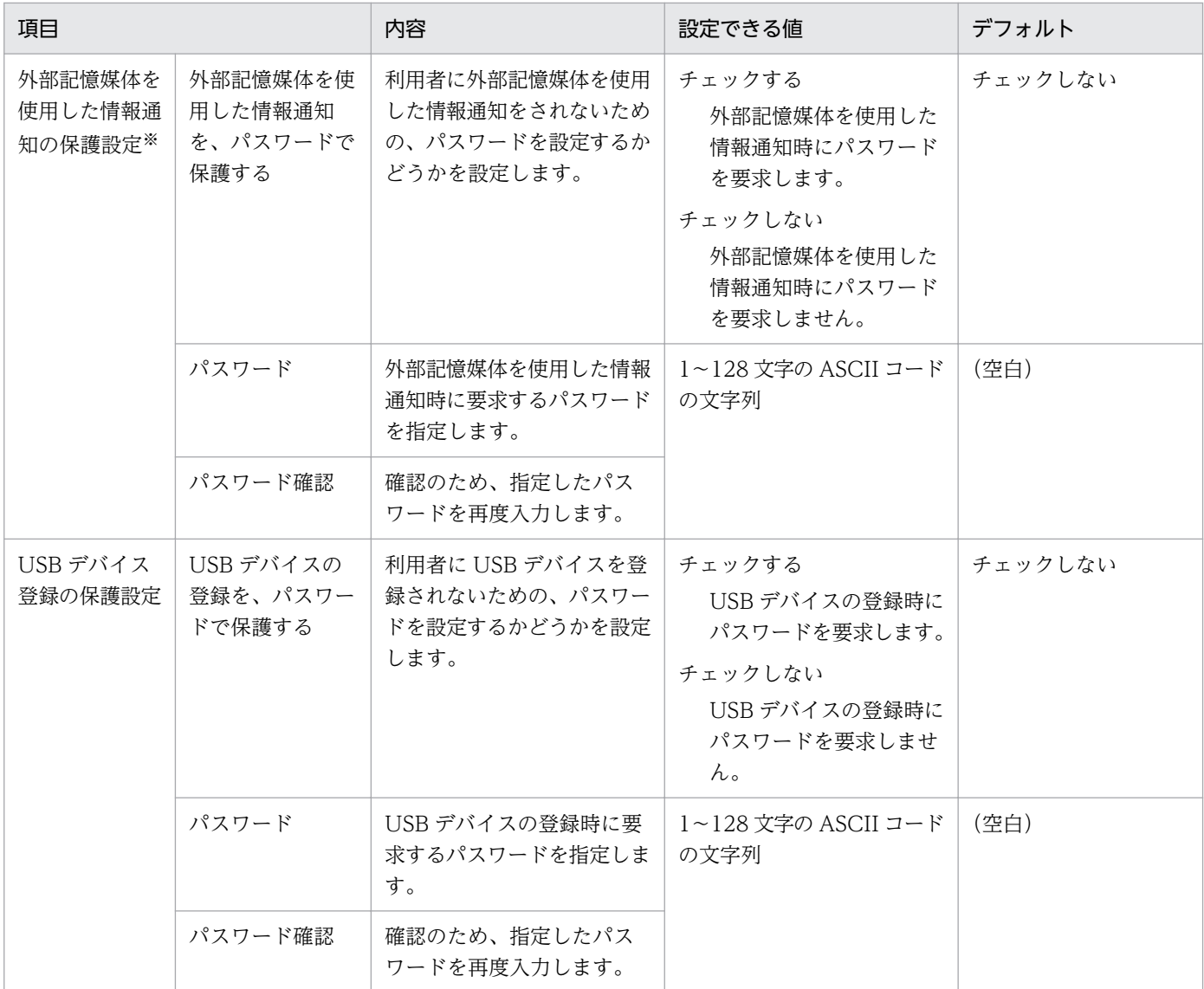

注※ JP1/IT Desktop Management 10-01 より前のバージョンから JP1/IT Desktop Management 2 にバージョンアップした場合は、[エージェント保護の設定]で設定したパスワードが自動で設定されます。

# 中継システムの設定

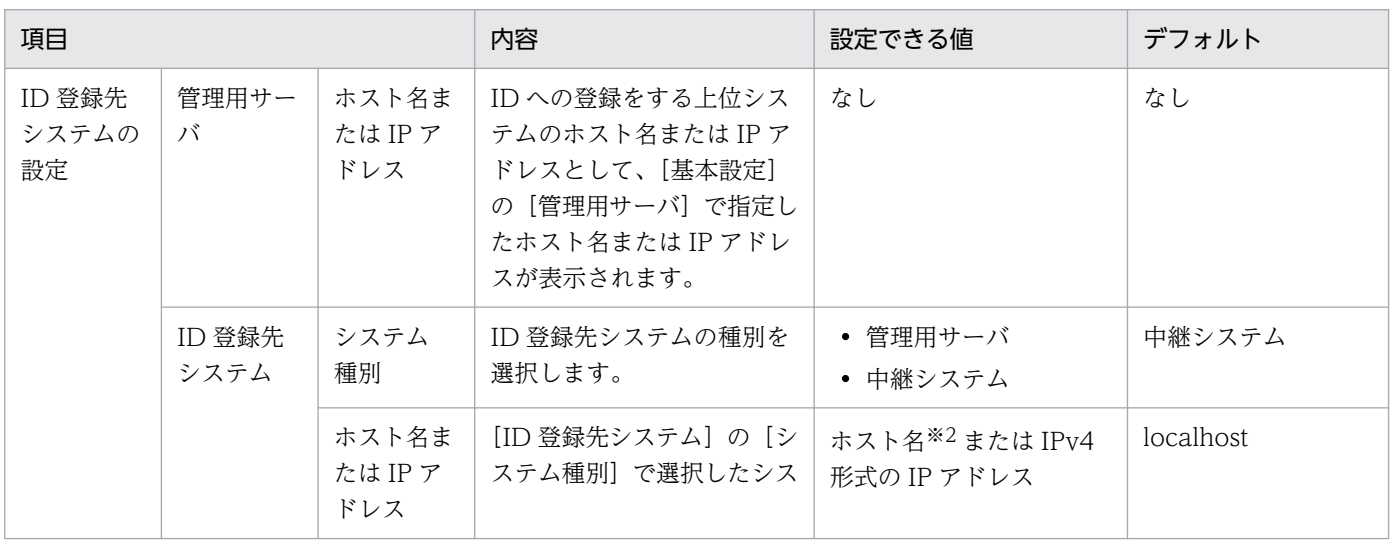

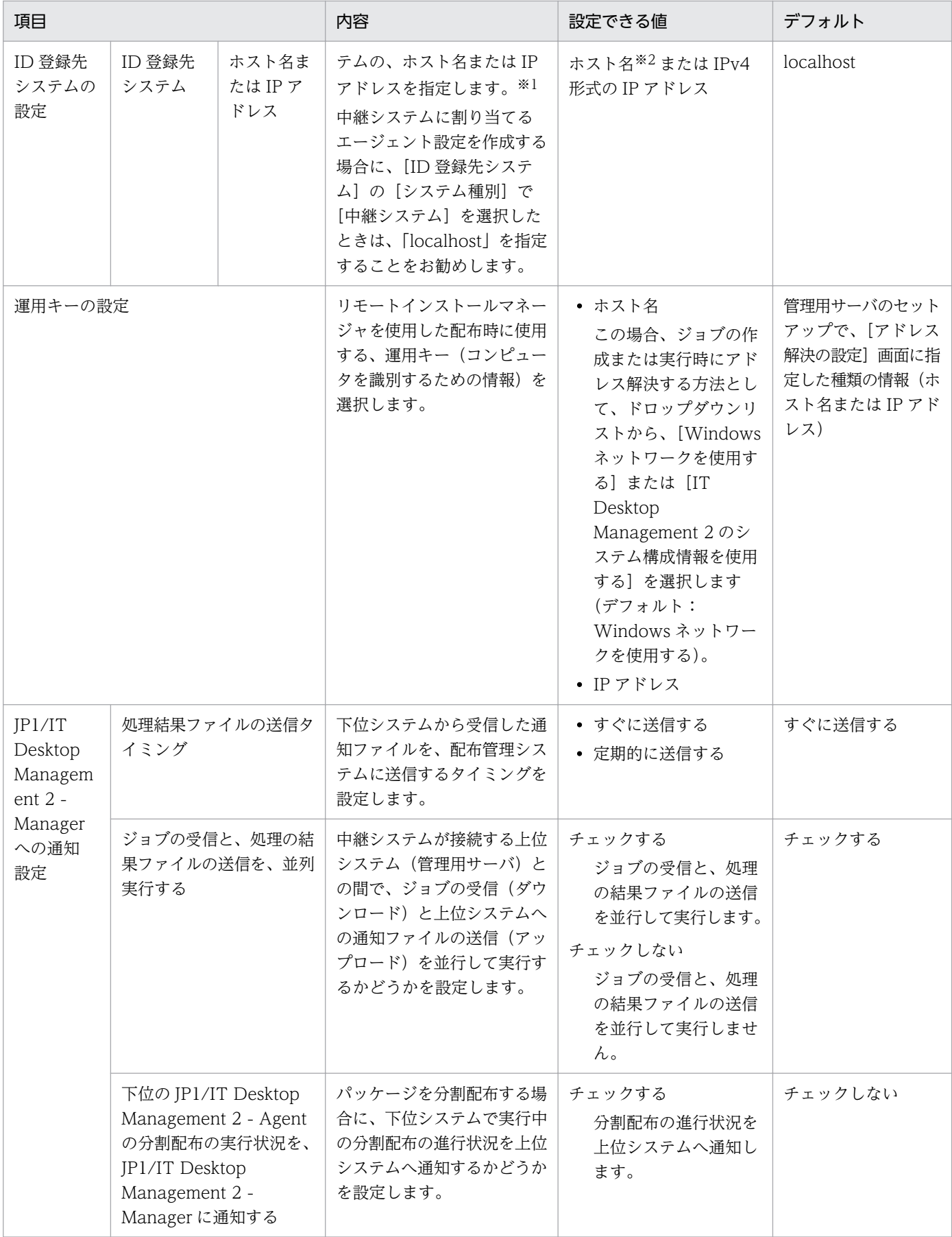

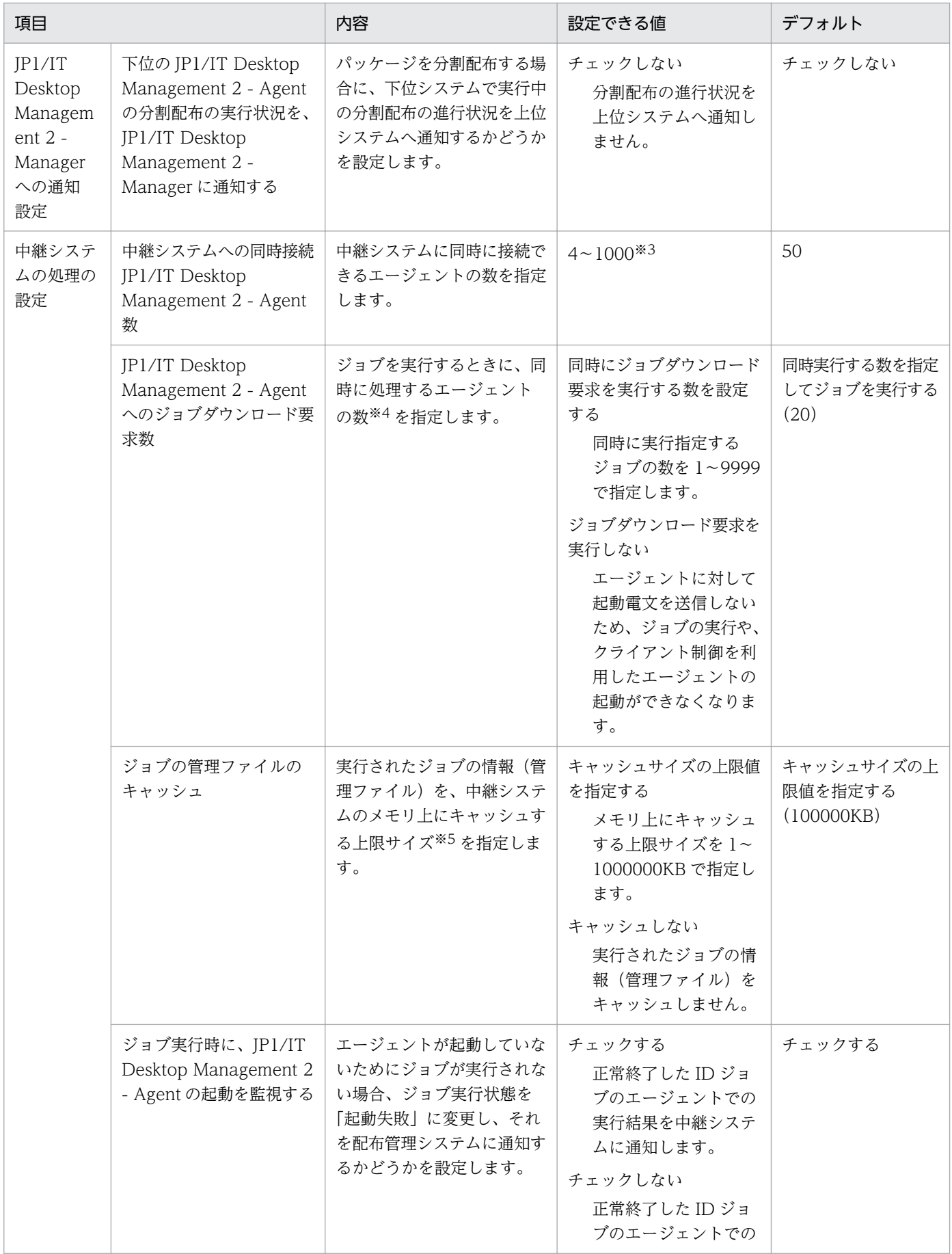

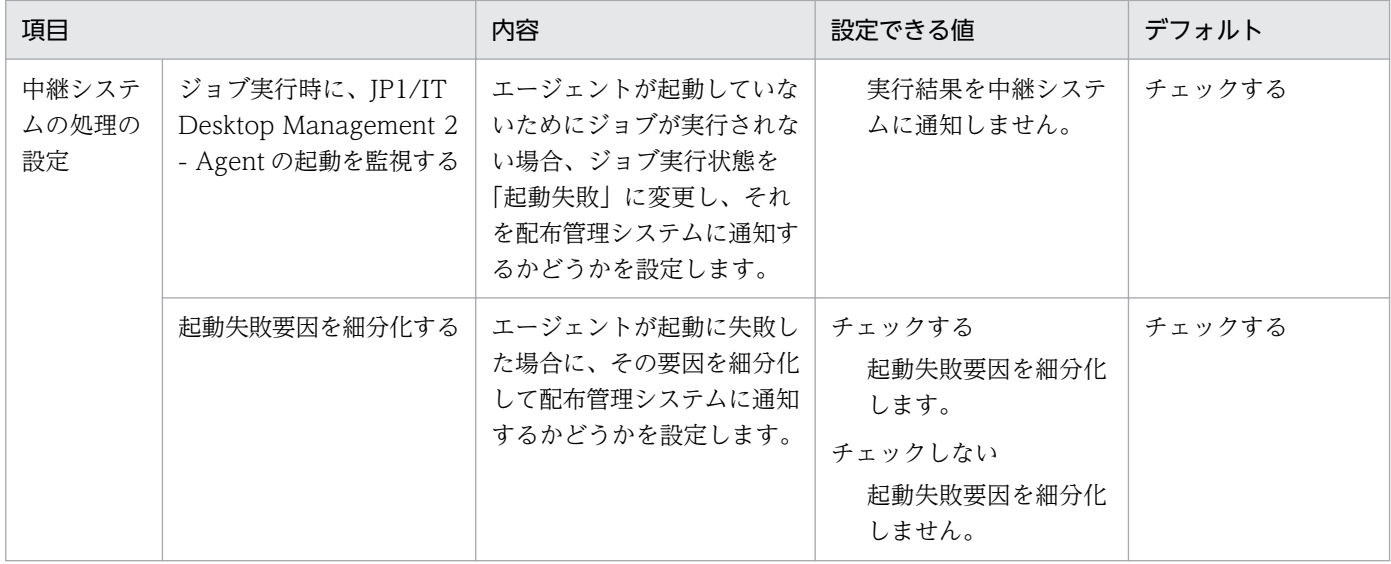

注 Citrix XenApp、Microsoft RDS サーバの場合、中継システムはサポートしていません。

注※1 ホスト名または IP アドレスのどちらで指定するかは、管理用サーバのセットアップ時に [アドレ ス解決の設定]で指定する運用キーの内容に一致させてください。

注※2 64 文字以内の半角文字列で指定します。

注※3 JP1/IT Desktop Management 10-10 以前、または JP1/IT Desktop Management 2 10-50 か らバージョンアップした直後の場合、中継システムへの同時接続 JP1/IT Desktop Management 2 - Agent 数が上限値を超えて設定されていることがあります。この場合、設定画面の[エージェント]− [Windows エージェント設定とインストールセットの作成]画面で該当するエージェント設定の[編集]ボタンをク リックしたときに、上限値の変更を促すダイアログが表示されます。

注※4 具体的には、配布管理システムが、エージェントに対して起動電文を一度に送信する数となりま す。ここで指定した値よりも多くのエージェントに対してジョブを実行すると、この指定値に応じて分割 して実行されます。0 を指定すると下位システムへ起動電文を送信しなくなり、上位システム主導のジョ ブの実行や、クライアント制御を利用したあて先の起動ができなくなります。なお、配布するファイルの 容量が大きい(10 メガバイト以上)と、少数のエージェントの接続でも負荷が高くなることがありますの で、ネットワークの性能に合わせた値を指定してください。

注※5 上限サイズを超える管理ファイルが発生すると、ジョブ処理のスループットが低下します。ジョブ 処理のスループットの低下を回避するために、管理ファイルのキャッシュの上限サイズは運用規模に応じ て適切な値を指定することをお勧めします。指定する値の目安は、次の計算式の各項目の見積もり値を基 に算出してください。なお、管理ファイルの増加によって上限サイズを超える場合は、最も参照頻度の低 い管理ファイルを削除してから、新しい管理ファイルをキャッシュします。[キャッシュしない]にした場 合、エージェントからのポーリング要求のたびに、ディスク上のジョブ管理ファイルにアクセスすること になるため、エージェントへの応答が遅れることがあります。

管理ファイルのキャッシュサイズ(キロバイト)=中継システムに保管されている実行されたジョブ数× 各ジョブのあて先数×各ジョブのパッケージ数(リモートインストールのジョブの場合)×1 キロバイト

# 利用者への通知設定

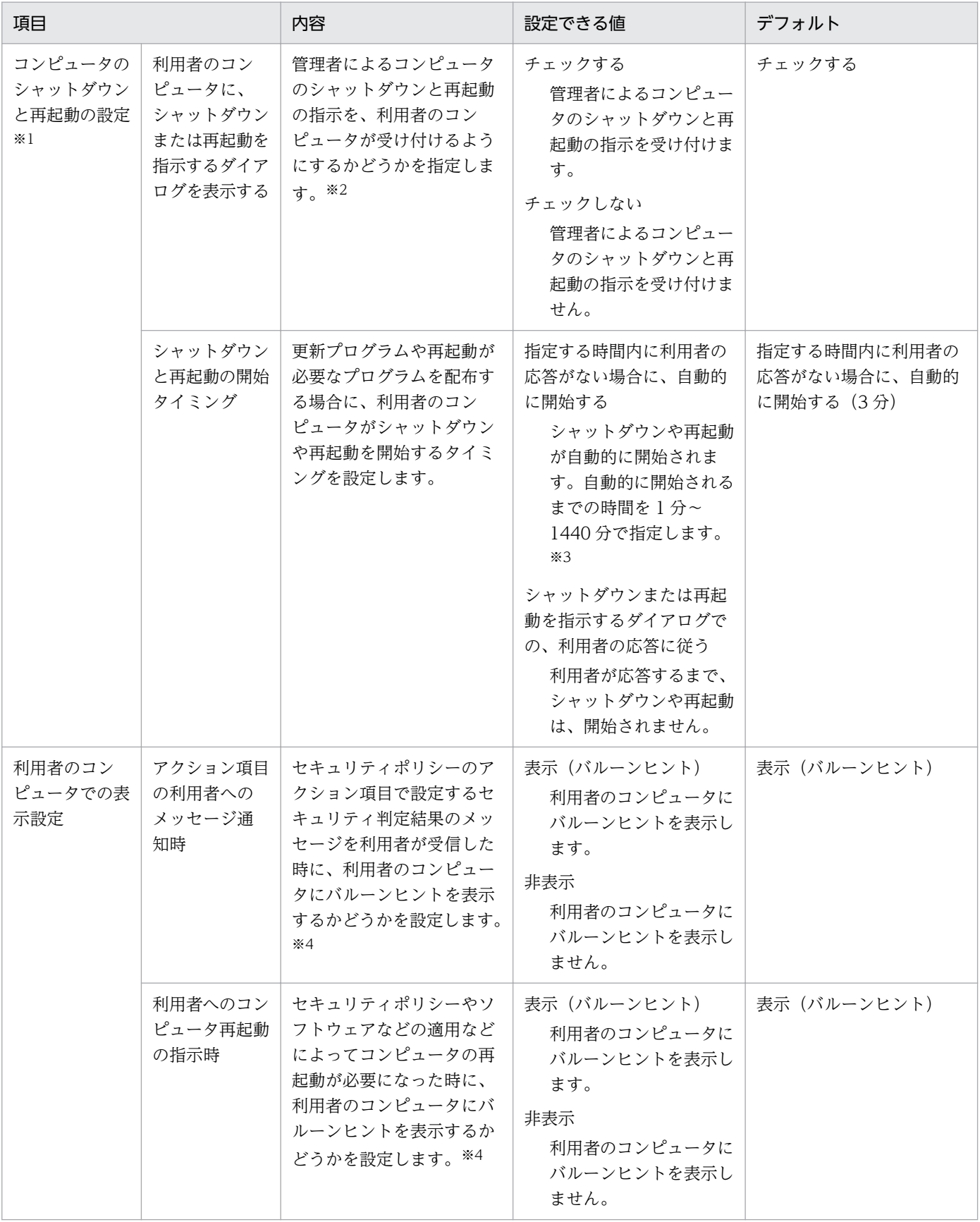
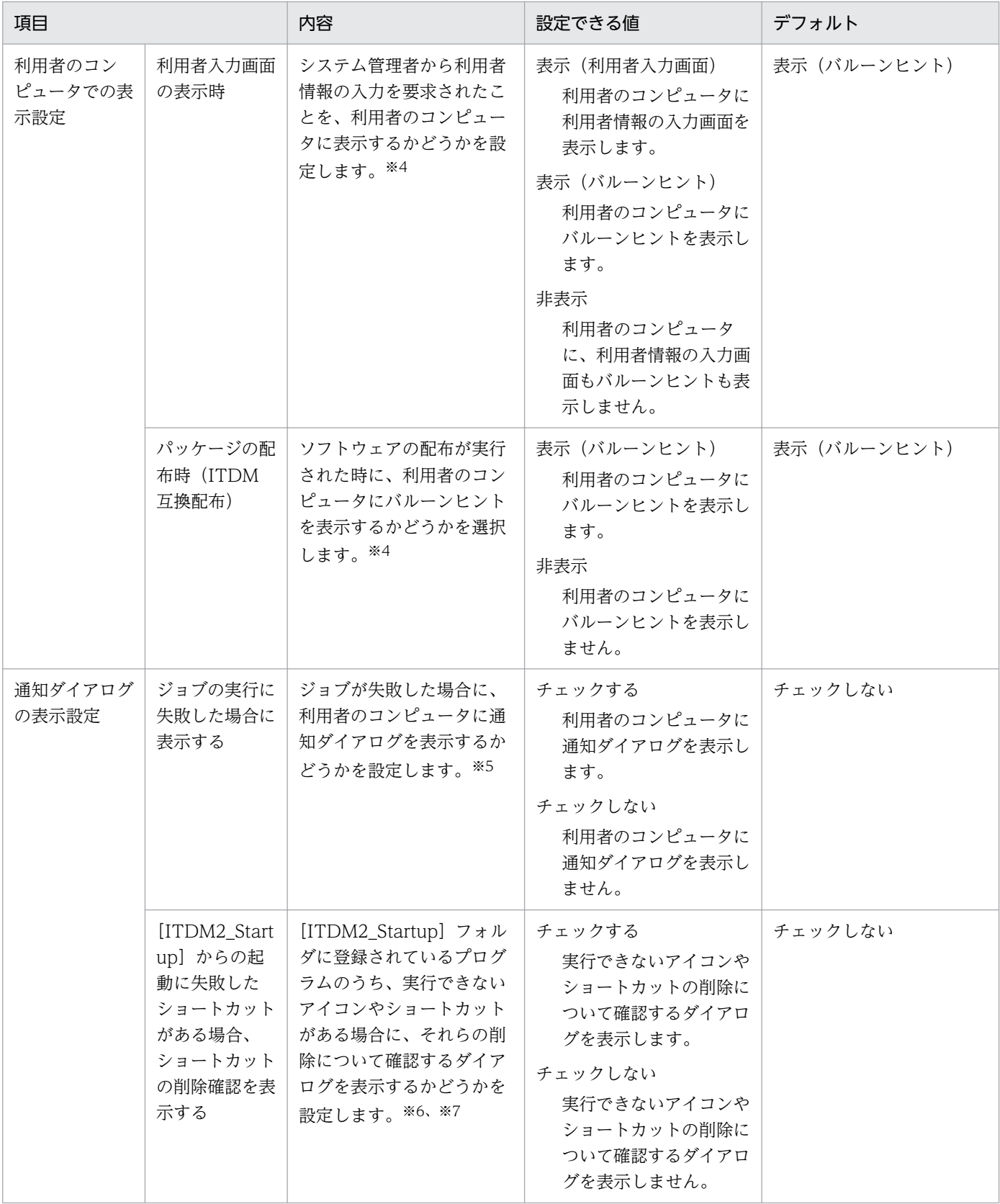

注※1 中継システムの場合は、設定が無視されます。

注※2 Citrix XenApp、Microsoft RDS サーバの場合、シャットダウンまたは再起動を指示するダイア ログの表示はサポートしていないため、「チェックしない」を設定してください。

注※3 ここで設定した時間が経過するまでの間、利用者のコンピュータに確認ダイアログが表示されます。

注※4 Citrix XenApp、Microsoft RDS サーバの場合、バルーンヒントの表示はサポートしていないた め、「非表示」を設定してください。

注※5 Citrix XenApp、Microsoft RDS サーバの場合、ジョブの実行に失敗したときの通知ダイアログ の表示はサポートしていないため、「チェックしない」を設定してください。

注※6 [ITDM2 Startup] フォルダに登録されているプログラムの実行ファイルがすでにアンインストー ルされていて、実行できないことがあります。この場合、実行できないアイコンやショートカットを削除 するかどうかを確認するダイアログを表示させることができます。

注※7 Citrix XenApp、Microsoft RDS サーバの場合、実行できないアイコンやショートカットの削除 について確認するダイアログの表示はサポートしていないため、「チェックしない」を設定してください。

### ジョブの設定

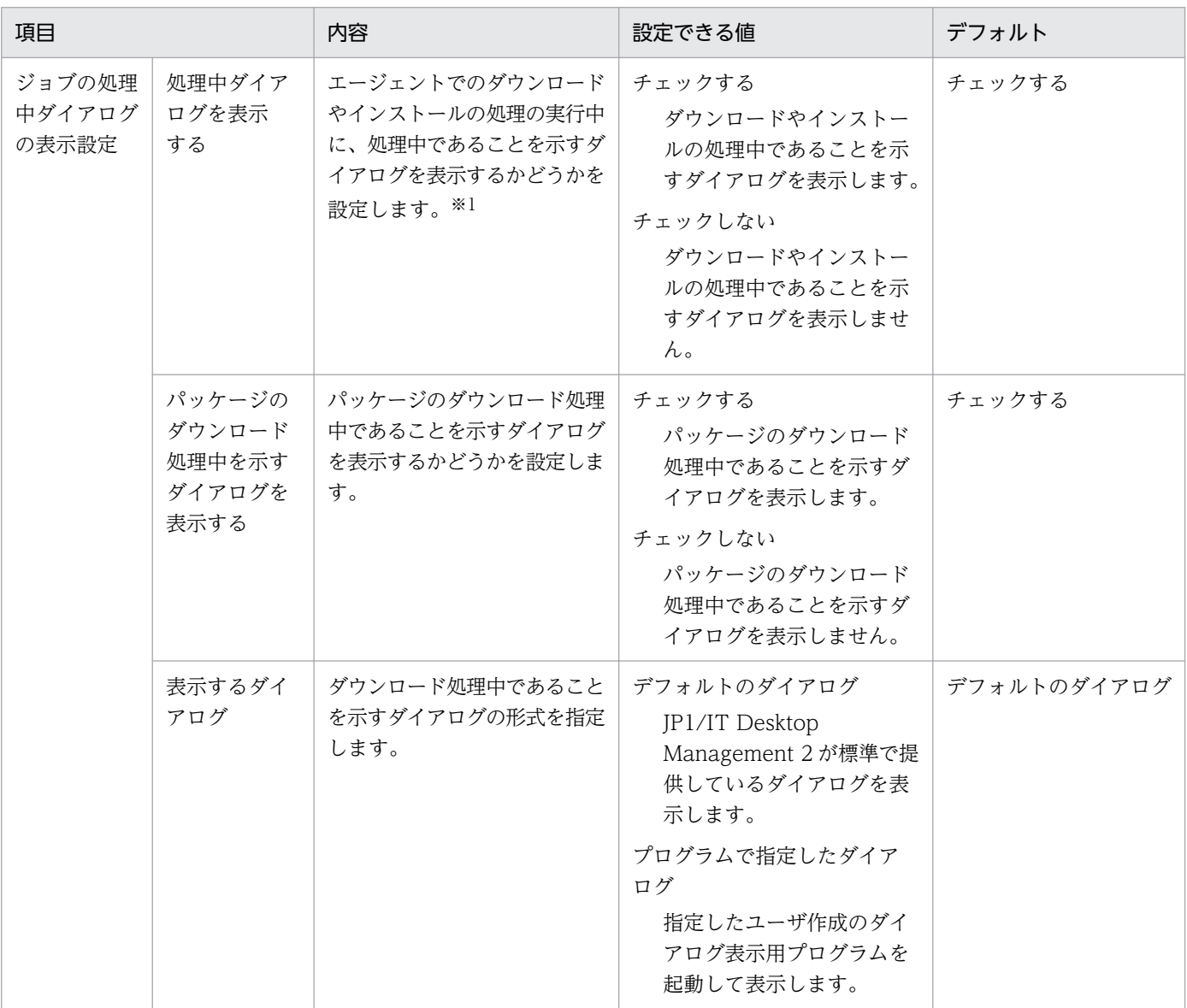

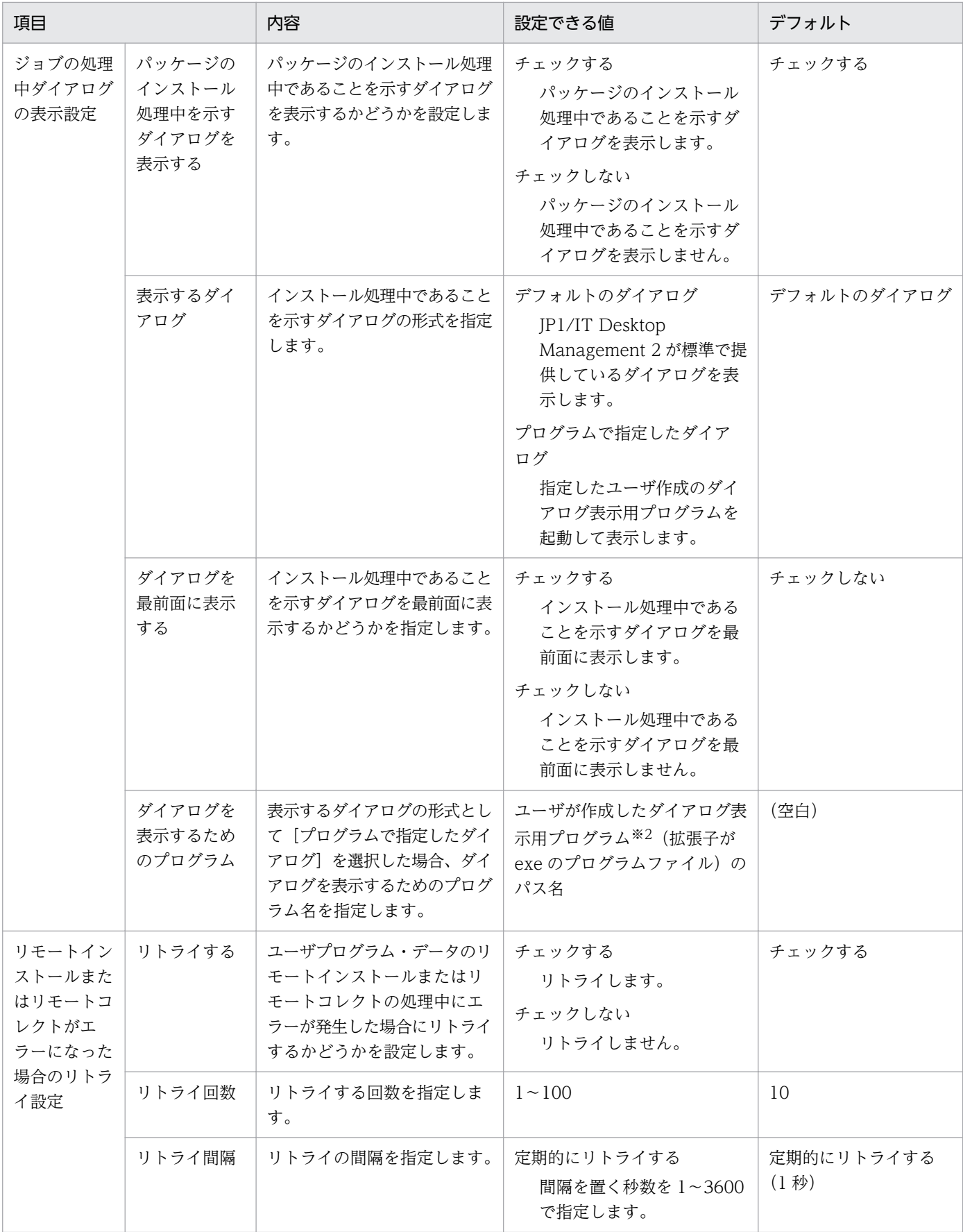

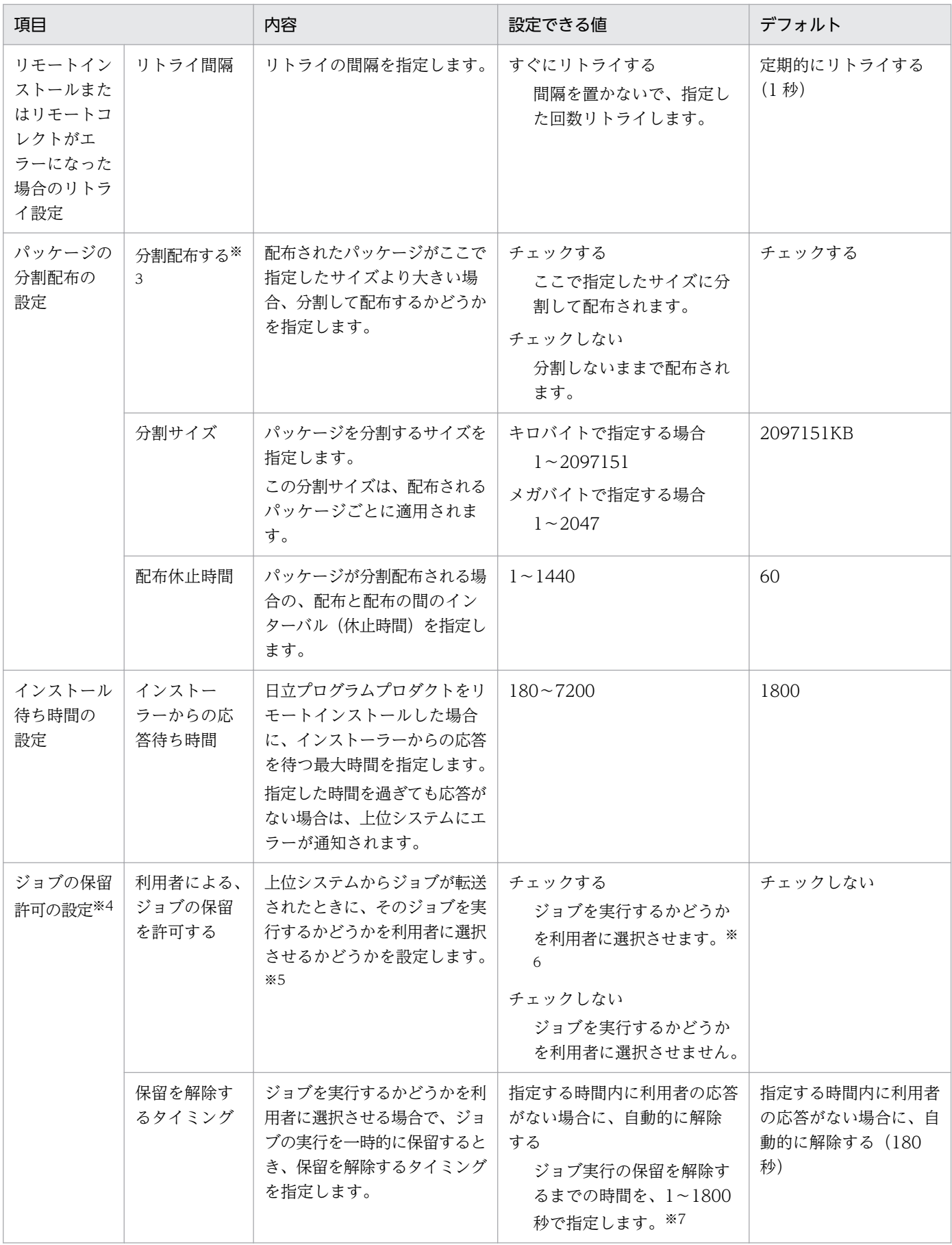

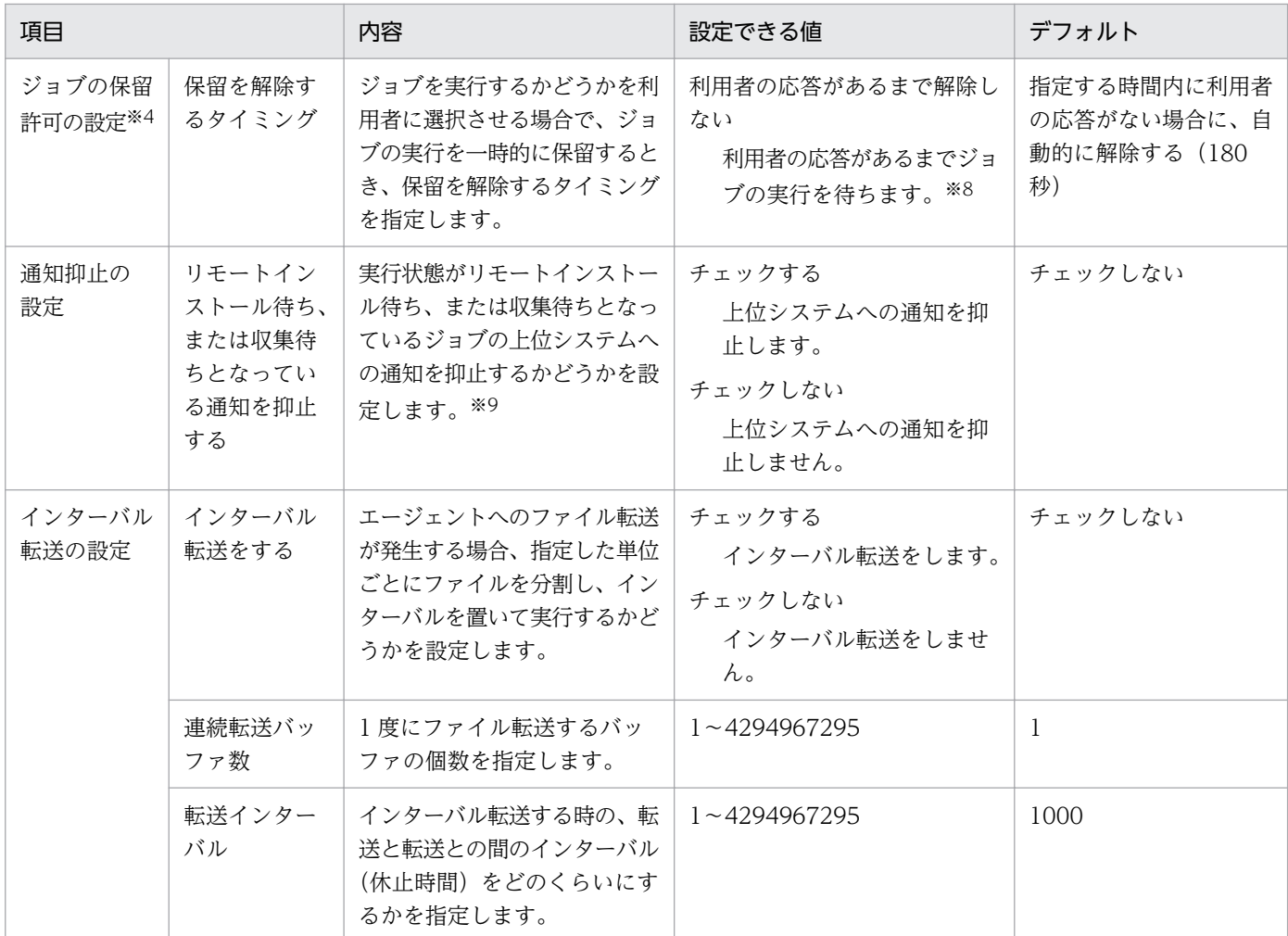

注※1 Citrix XenApp、Microsoft RDS サーバの場合、ジョブの処理中ダイアログの表示はサポートし ていないため、「チェックしない」を設定してください。

注※2 ユーザが作成するダイアログ表示用プログラムは、次に示すパラメーターやウィンドウ名などの条 件に従っていれば、表示される画面はダイアログでなくてもかまいません。なお、設定ミスなどによって 指定したユーザプログラムによるダイアログが正しく表示されない場合でも、ユーザプログラムの動作に 関係なく処理は続行されます。

ダイアログ表示用プログラムに渡される引数(NULL で終わる文字列)の形式を次に示します。ユーザプ ログラム作成時の参考にしてください。

形式

パラメーター1△パラメーター2△パラメーター3△パラメーター4

パラメーター 1

最前面表示オプション(半角で1文字)を指定します。

1:最前面表示をしない

2:最前面表示をする

付録 A 参考情報

#### パラメーター 2

処理中ダイアログの種別(半角で 1 文字)を指定します。

1:ダウンロード中ダイアログ

2:インストール中ダイアログ

パラメーター 3

パッケージ識別 ID(半角で 1〜44 文字)

パラメーター 4

パッケージ名称(半角で 1〜50 文字、全角で 1〜25 文字)

#### 指定例

表示するダイアログごとの指定例を次に示します。

• ダウンロード中ダイアログ

1 1 パッケージ*識別ID パッケージ名称* 

• インストール中ダイアログ(最前面表示をしない場合)

12 パッケージ識別ID パッケージ名称

• インストール中ダイアログ(最前面表示をする場合)

2 2 パッケージ識別ID パッケージ名称

#### 表示させるダイアログのウィンドウ名

ウィンドウ名は次のようにしてください。これ以外のウィンドウ名を設定すると、ダイアログを非表示 にできなくなります。また、ウィンドウ名内のカタカナは、半角で作成してください。

• ダウンロード中ダイアログ

[IT Desktop Management 2 - ダウンロード]

• インストール中ダイアログ

[IT Desktop Management 2 - インストール]

ダイアログの表示停止は、JP1/IT Desktop Management 2 からユーザプログラムに対して PostMessage 関数(WM\_CLOSE 指定)を発行して指示します。また、PostMessage 関数を発行したあと、 TerminateProcess 関数を発行してユーザプログラムのプロセスを停止します。

注※3 ネットワークの負荷を軽減したい場合に設定してください。なお、分割配布が設定されているパッ ケージが配布されても、このチェックボックスがオフの場合には、分割配布されません。

注※4 中継システムの場合は、設定が無視されます。

注※5 Citrix XenApp、Microsoft RDS サーバの場合、利用者によるジョブの保留はサポートしていな いため、「チェックしない」を設定してください。

注※6 上位システムからジョブが転送されたときに、[JP1/IT Desktop Management 2 ジョブの保留] ダイアログが表示され、そのジョブを実行するかどうかを選択できます。ジョブを即時に実行したくない

場合にジョブの実行を一時的に保留できます。なお、保留の対象となるのは、GUI インストールモードの 「パッケージのインストール」ジョブだけです。ただし、実行日時(パッケージのインストール日時または ジョブの実行日時)が指定されている場合は保留できません。

注※7 指定した秒数は [JP1/IT Desktop Management 2 ジョブの保留] ダイアログに、実行までの残 り秒数として表示され、0 になると、表示されたジョブの動作を自動的に実行して、ダイアログが閉じます。

注※8 利用者が操作するまで[JP1/IT Desktop Management 2 ジョブの保留]ダイアログが表示され たままとなります。

注※9 通常、ジョブの配布完了後、インストールや収集の完了(またはエラー)を上位システムに通知す るまでには間があるため、通知ごとに[ジョブ実行状況]ウィンドウの表示が変わります。しかし、リモー トインストール待ちまたは収集待ちであることを通知した直後に「完了」または「エラー」の通知をする こともあります。通知を抑止していると、このような場合に、通知1回につき170 バイト(ID ジョブの 場合 340 バイト)の通信量が削減できるため、ネットワークの負荷を軽減できます。また、上位システム でのジョブ実行状態の更新処理も削減できます。なお、通知を抑止できるジョブの種別は、次のとおりです。

- パッケージのインストール
- リモートコレクト
- 中継までのリモートコレクト

通知が抑止されるのは、これらのジョブの実行時に次表の「ジョブの指定」をした場合で、かつ「抑止す る条件」をすべて満たしたときです。

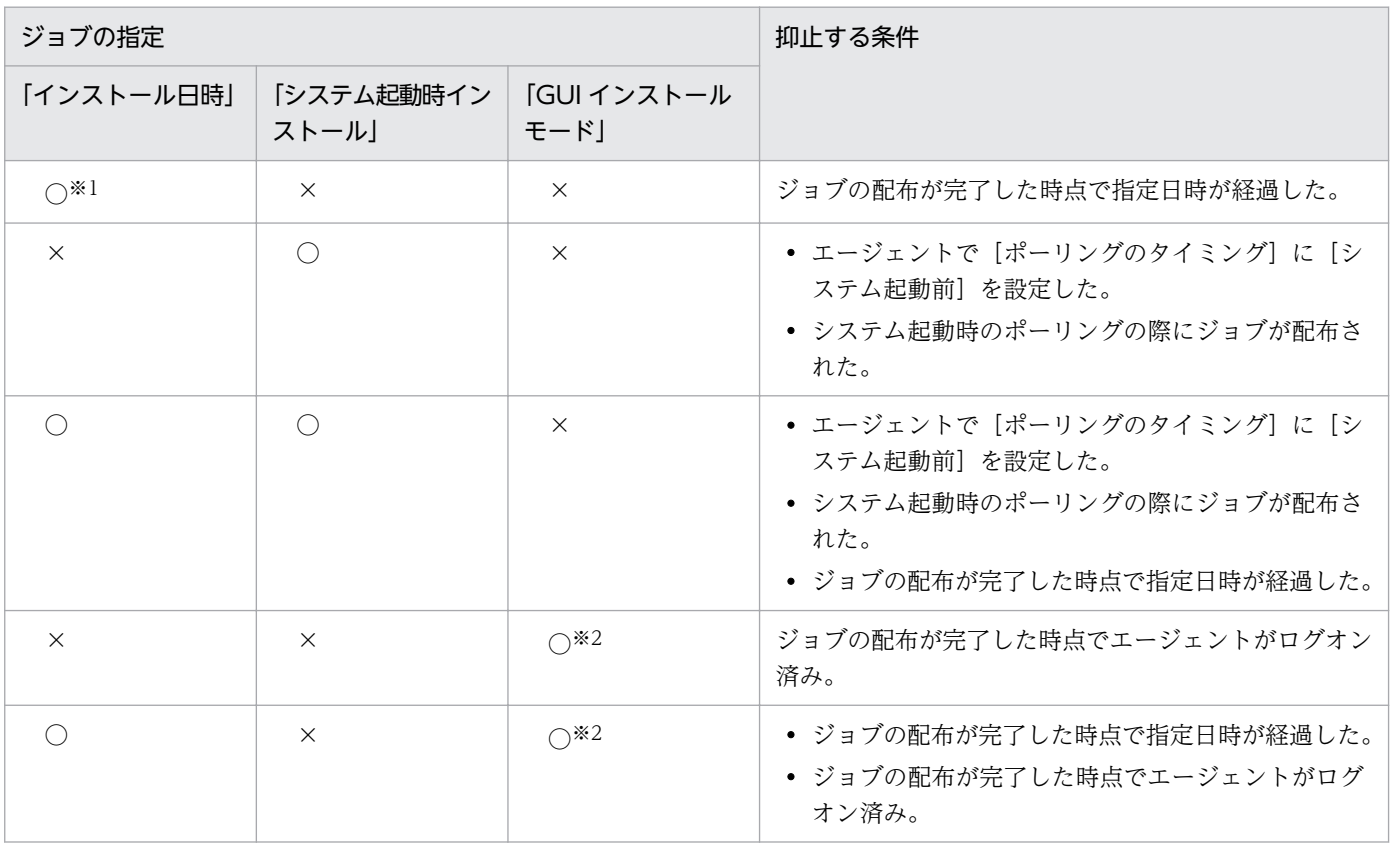

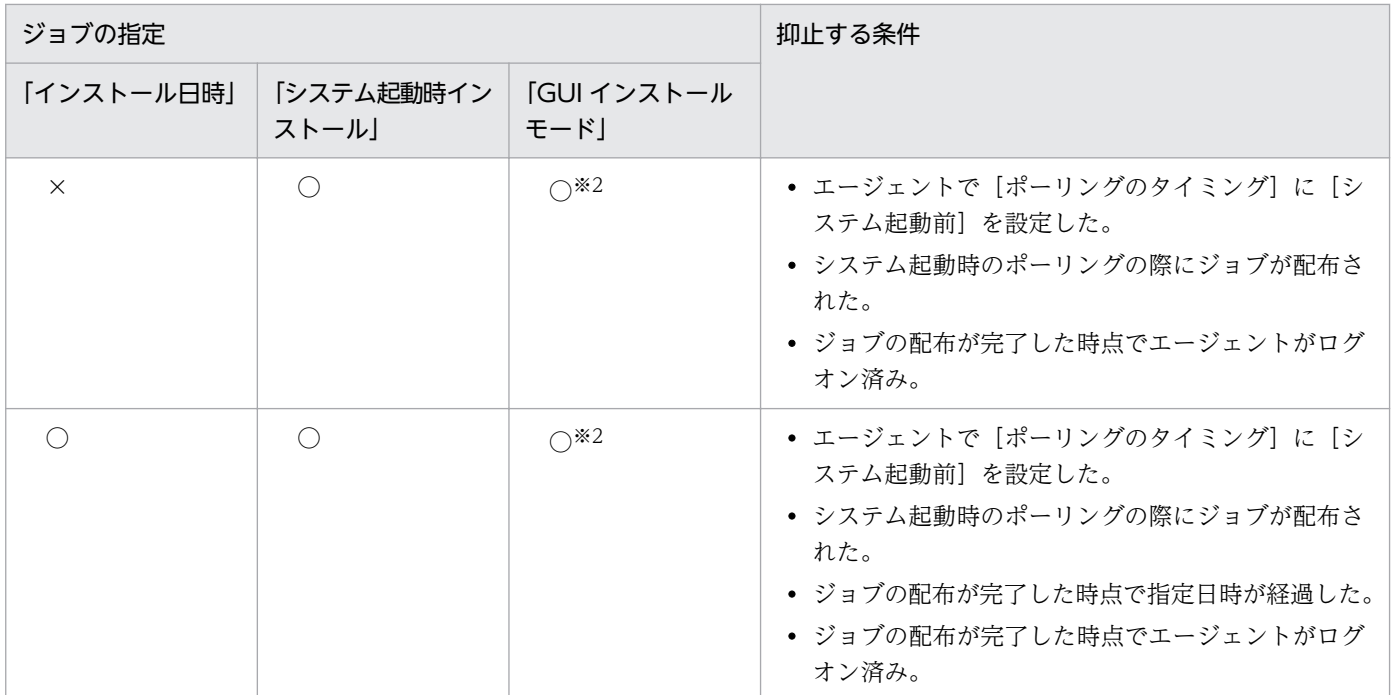

(凡例) ○:指定する ×:指定しない

注※1 「リモートコレクト」ジョブおよび「中継までのリモートコレクト」ジョブは抑止の対象外です。

注※2 「パッケージのインストール」ジョブの場合だけ抑止の対象になります。

#### 通信設定

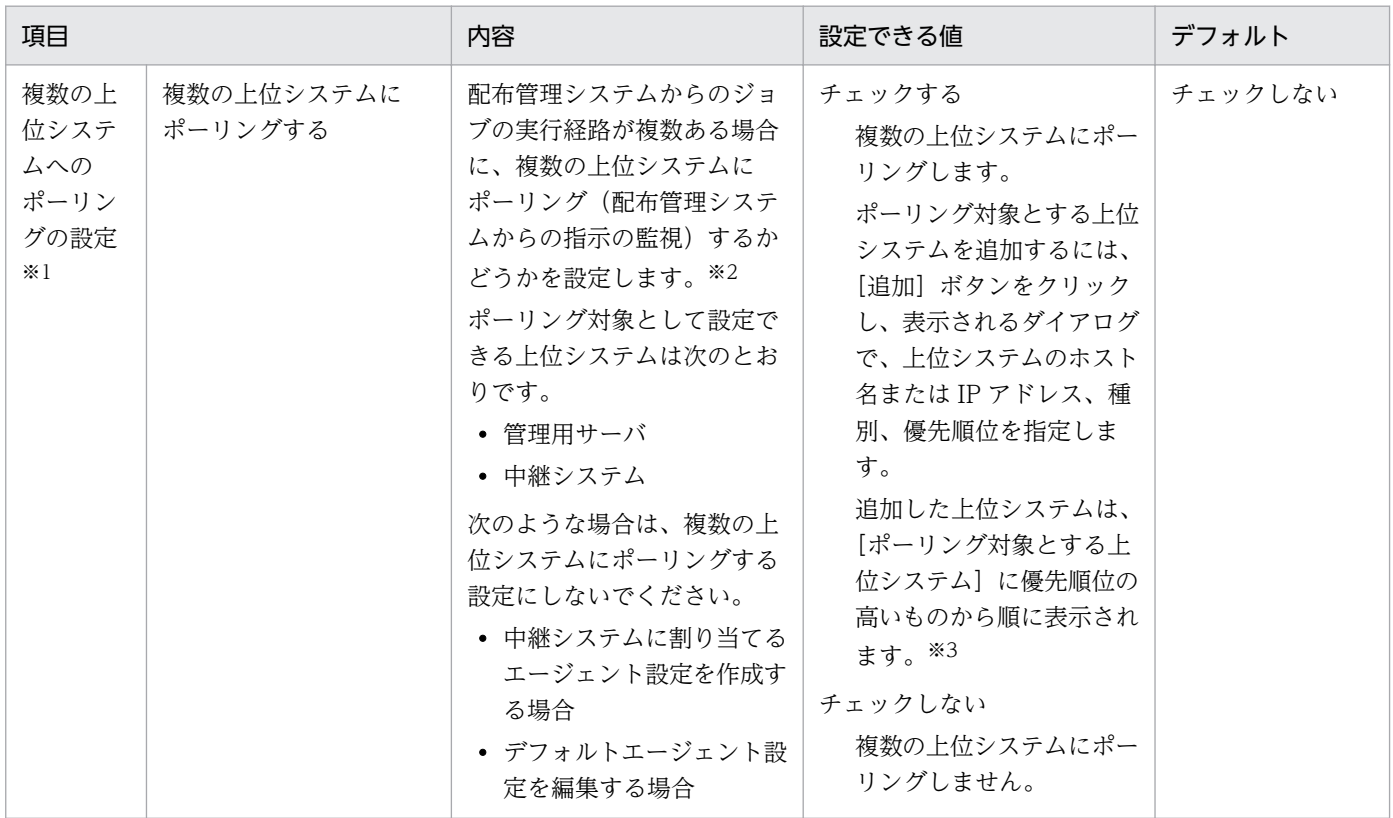

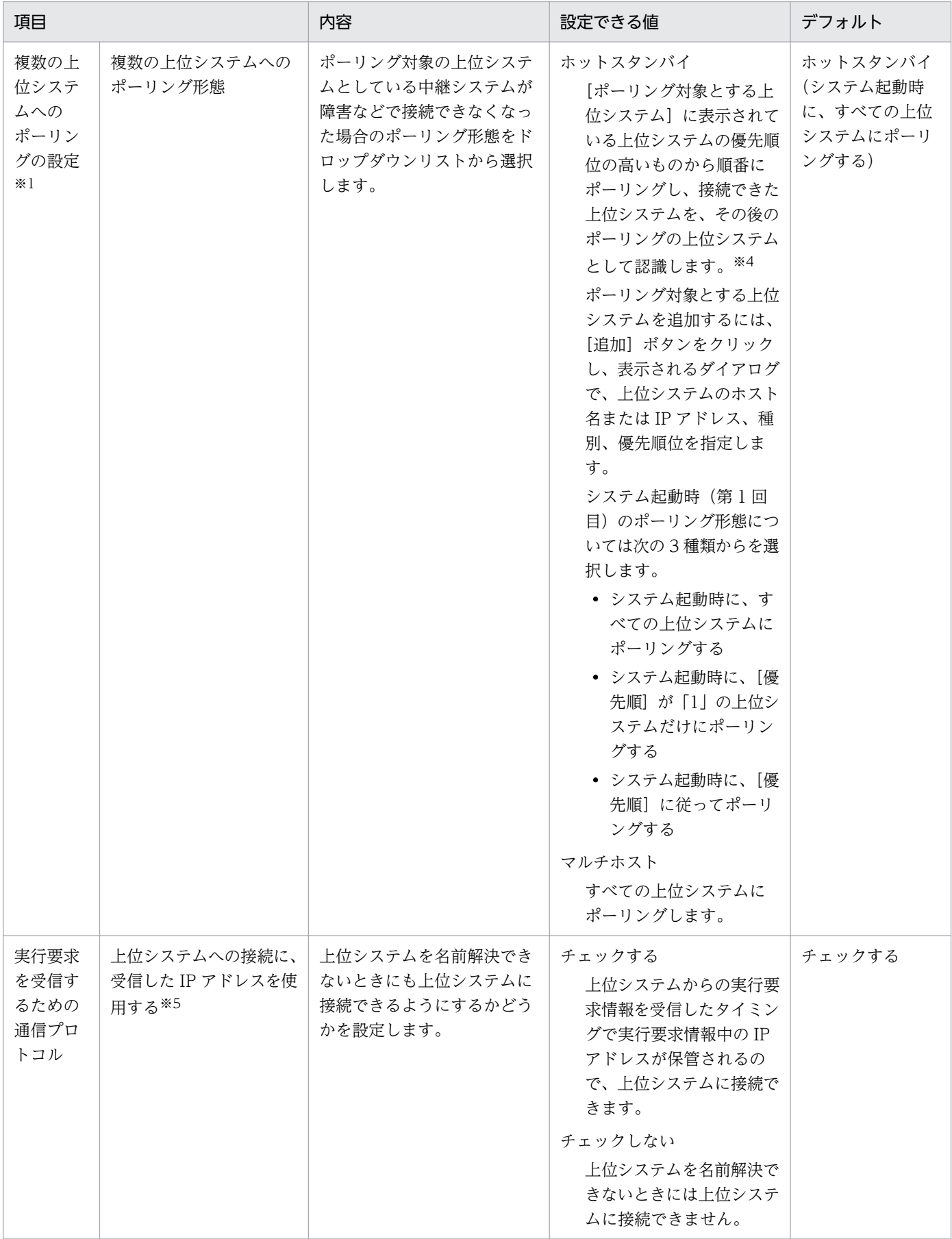

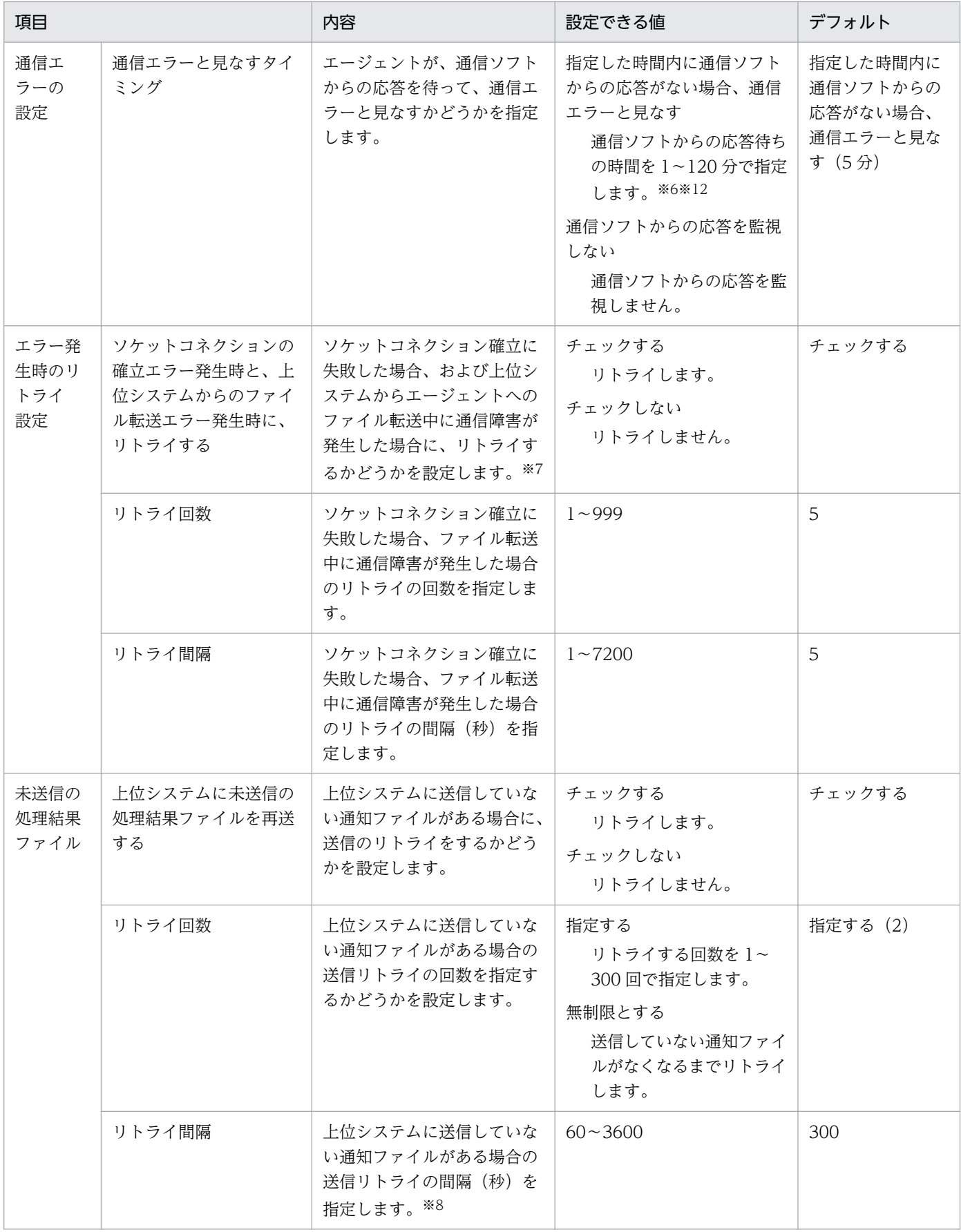

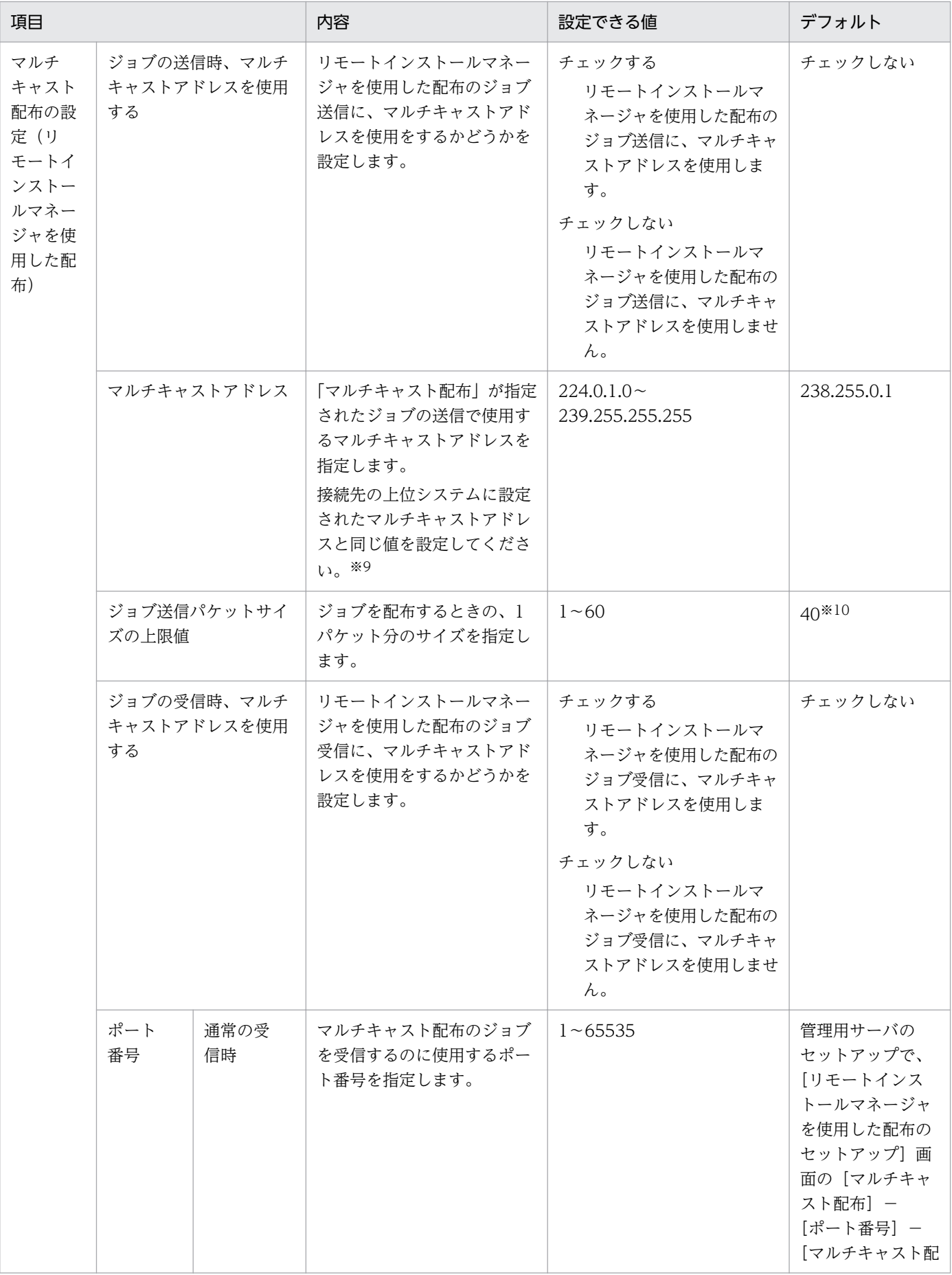

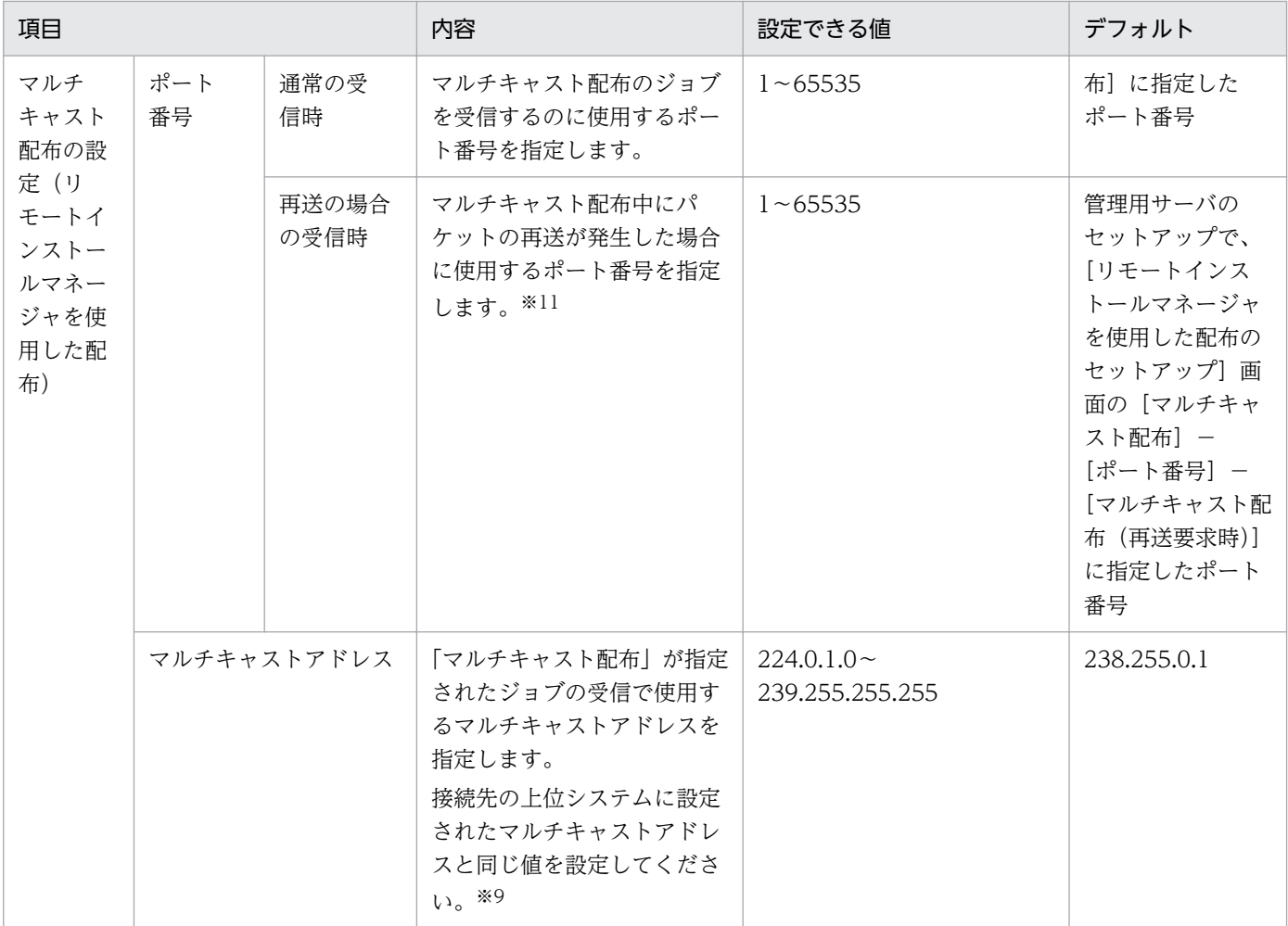

注※1

中継システムの場合は、設定が無視されます。

注※2

通常、配布管理システムからの指示によって、エージェントは要求された処理を実行します。しかし、 通信障害や、エージェントが起動していなかったなどの要因で、配布管理システムからの指示が届かな い場合があります。このようなとき、ポーリングすることで、指示を受信するようになります。クライ アント制御を利用する場合は、ポーリングすることをお勧めします。また、低速な WAN を使用して いる場合は、ポーリングしないことで、むだなデータ送受信を少なくできます。

注※3

[ポーリング対象とする上位システム]に表示される優先順が1位の上位システムは、[基本設定]の [リモートインストールマネージャを使用した配布用の上位システム]に設定した値と常に等しくなる ように連動しています。

注※4

ポーリング対象の上位システムが接続できなくなると、そのつど優先順位 1 位の上位システムから順番 にポーリングし、ポーリング対象の上位システムを決定します。

注※5

• 運用キーが IP アドレスの場合は設定不要です。

付録 A 参考情報

- 上位システムがクラスタシステムの場合、正しく接続できないことがあります。
- 上位システムが複数のネットワークアダプタを使用した環境では、正しく接続できないことがあり ます。

注※6

エージェントがファイルをダウンロードする処理などを監視できます。

注※7

リトライすると、ファイル転送が中断された時点のファイルから転送が再開されます。通信障害が発生 した以前のファイルは再転送されないため、むだな通信量が削減できます。なお、ここで指定したリト ライ回数と間隔は、ユニキャスト配布の場合に有効になります。

注※8

上位システムに送信していない通知ファイルがある場合の送信リトライの間隔は、システムの要件に応 じた値を指定してください。例えば、セキュリティ監査を行うシステムでは、クライアントからの情報 が即時に必要となるため小さい値を指定します。

#### 注※9

接続先の上位システムに設定されたマルチキャストアドレスと同じ値を設定することで、その上位シス テムが配布先とするマルチキャストグループに登録したことになります。

注※10

40 キロバイトは、100BASE の通信回線で効率的な値です。通信回線が 10BASE の場合は 4 キロバイ トを設定してください。パケットサイズが大き過ぎると、マルチキャスト配布に失敗し、途中からユニ キャスト配布になりますので、ご注意ください。

#### 注※11

マルチキャスト配布は UDP プロトコルを使用するため、配布中にパケットの再送が発生するので、再 送要求のポート番号も設定が必要です。

#### 注※12

[基本設定]−[インターネット接続設定]−[インターネットゲートウェイを経由して上位システム と HTTPS 通信する]を有効にする場合は、[通信エラーと見なすタイミング]に 30 分を設定してく ださい。ただし、リモートコレクト機能で 1GB を超えるような容量の大きいファイルを収集する場合 は 120 分を設定してください。設定を大きくすると、通信障害・サーバ障害など一時障害によりサー バからの応答がない場合にエラーと判断されるまでに時間がかかるため、次のポーリングまでの時間が 長くなります。

#### スタートアップの設定

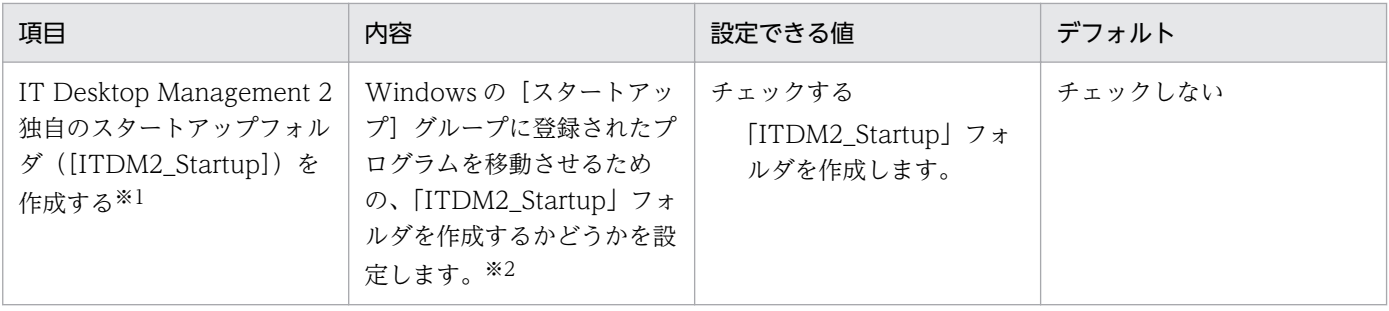

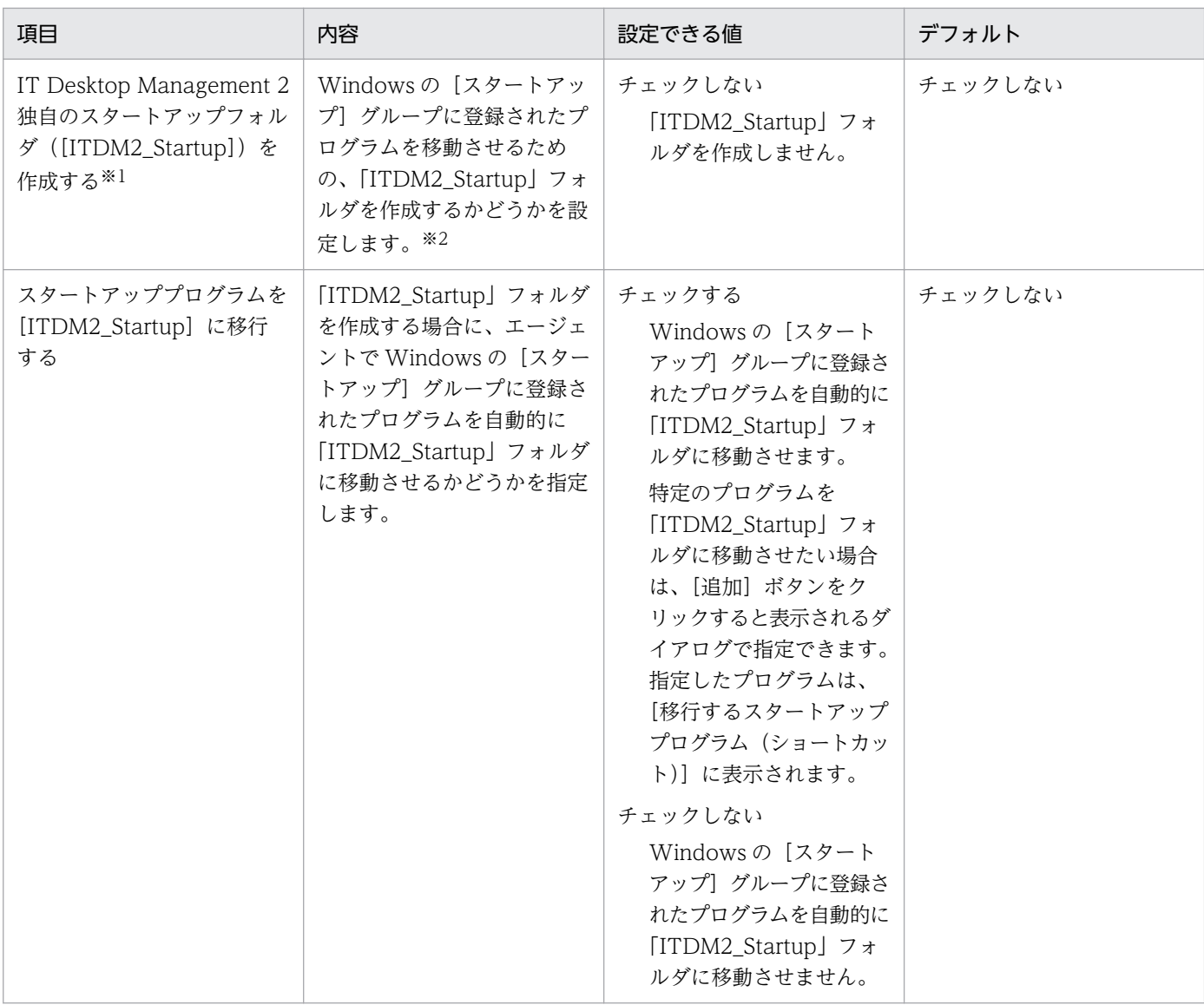

注※1 [ITDM2\_Startup]フォルダは、デフォルトでは作成されていません。

注※2 「ITDM2\_Startup」フォルダに Windows の [スタートアップ] グループに登録されたプログラ ムを移動させると、「システム起動時インストール」が設定されたパッケージのインストールと Windows の[スタートアップ]グループに登録されたプログラムの起動がエージェントでバッティングして、「シス テム起動時インストール」が設定されたパッケージのインストールが失敗するのを回避できます。

### AMT の設定

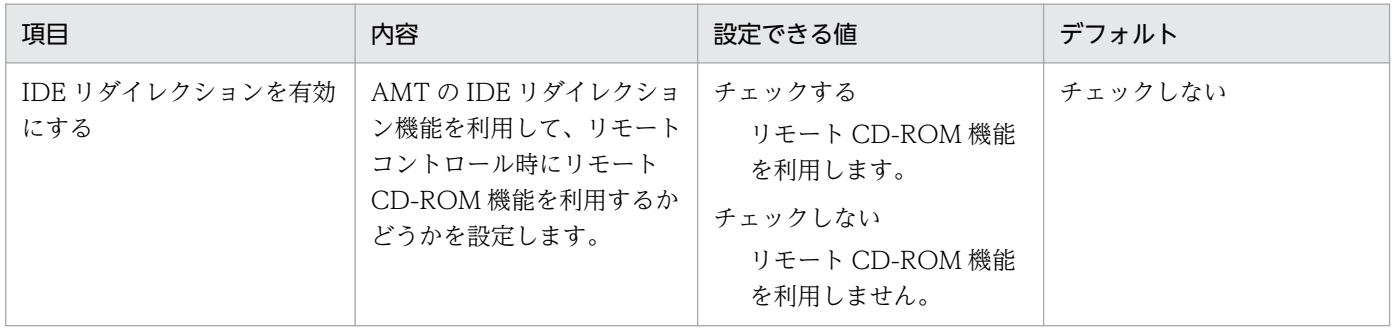

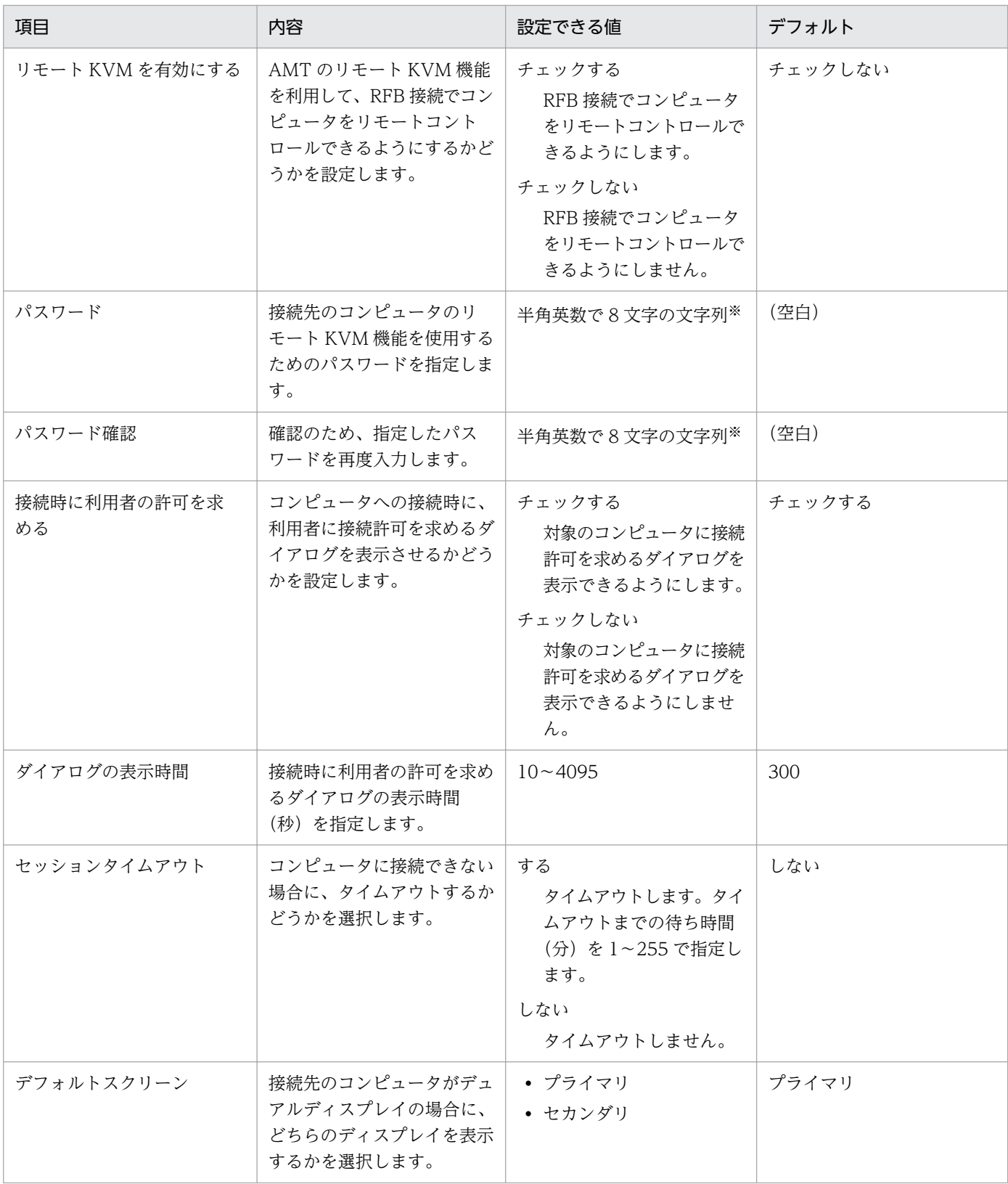

#### 注※

次に示す 4 種類の文字を、それぞれ 1 文字以上使用する必要があります。

- 英大文字
- 英小文字

付録 A 参考情報

- 数字
- •「"」「,」「:」以外の記号

## リモートコントロールの設定

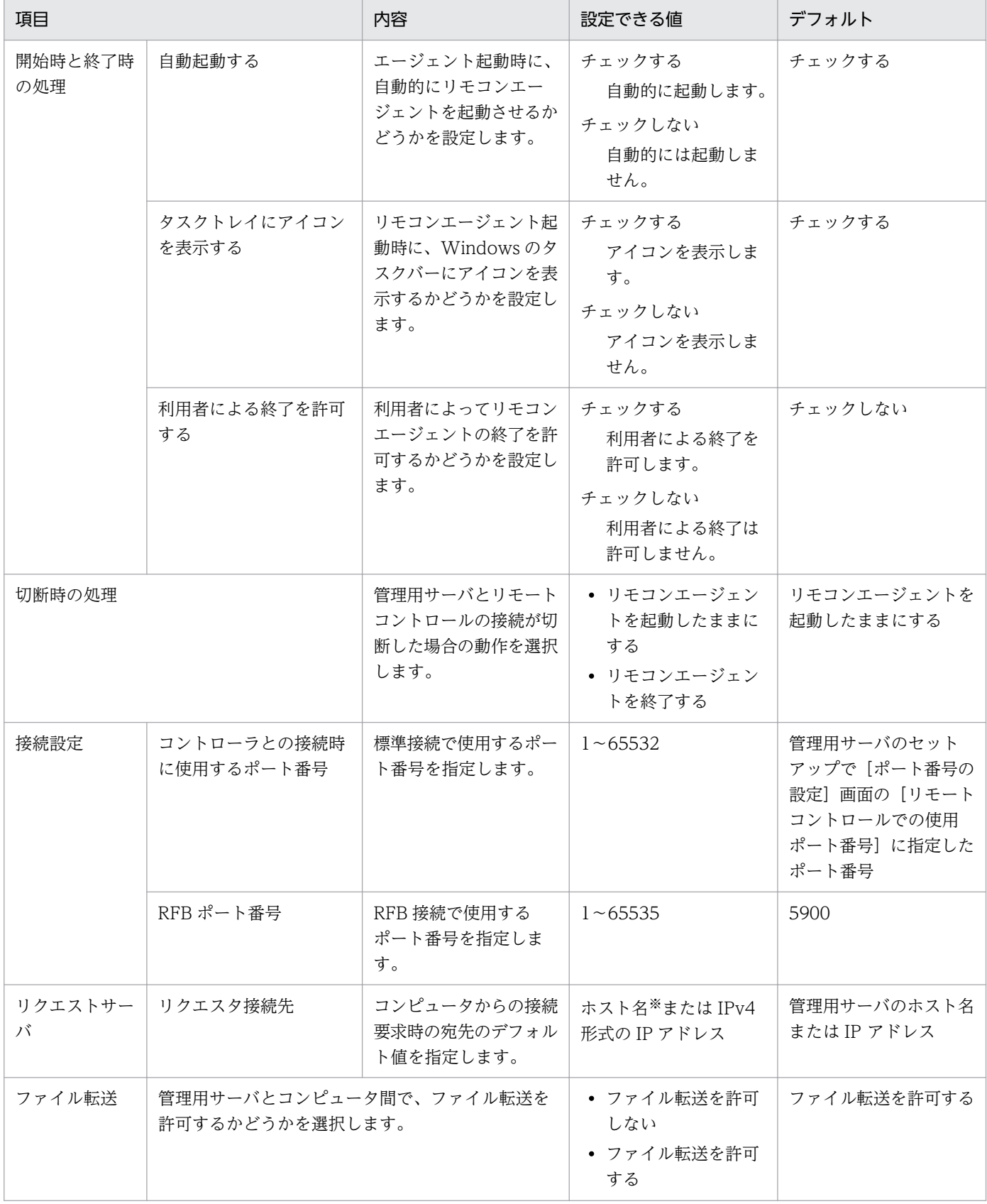

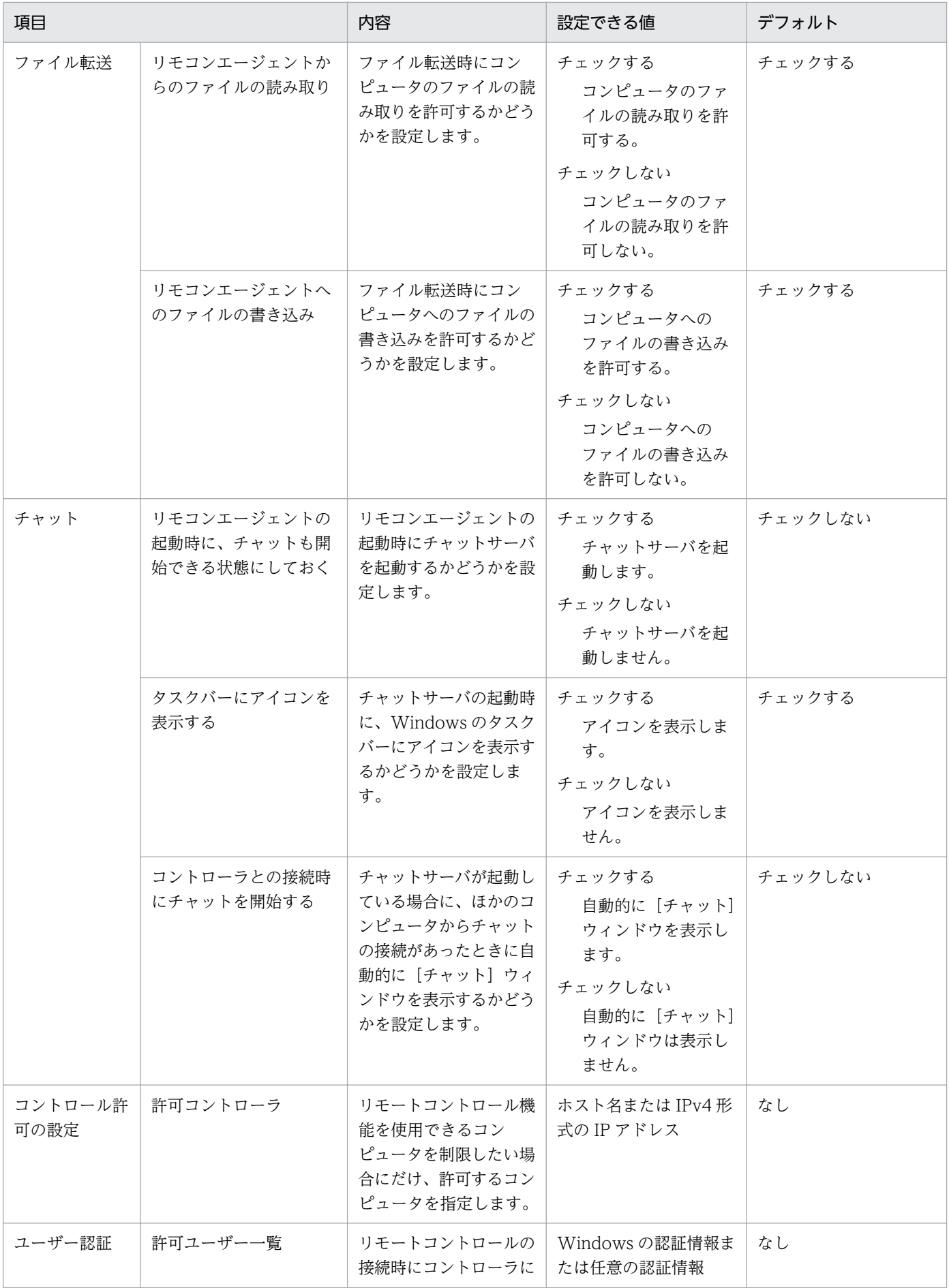

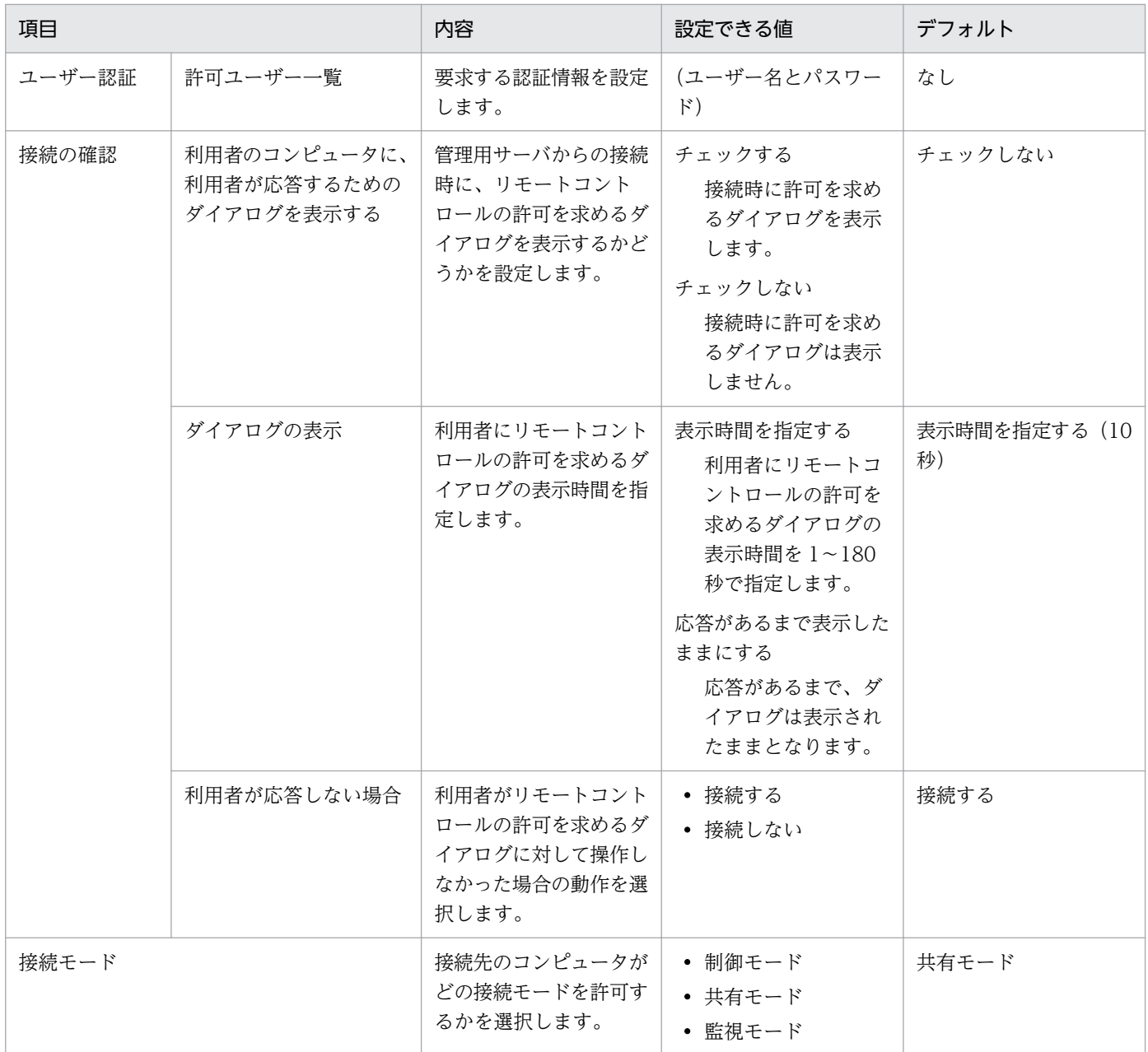

#### 注※

255 文字以内の文字列で指定します。

# (5) インストールセットのパラメーター

設定画面の [Windows エージェント設定とインストールセットの作成]画面から表示できる [インストー ルセットの作成]ダイアログのパラメーターを次に示します。

## インストールフォルダの設定

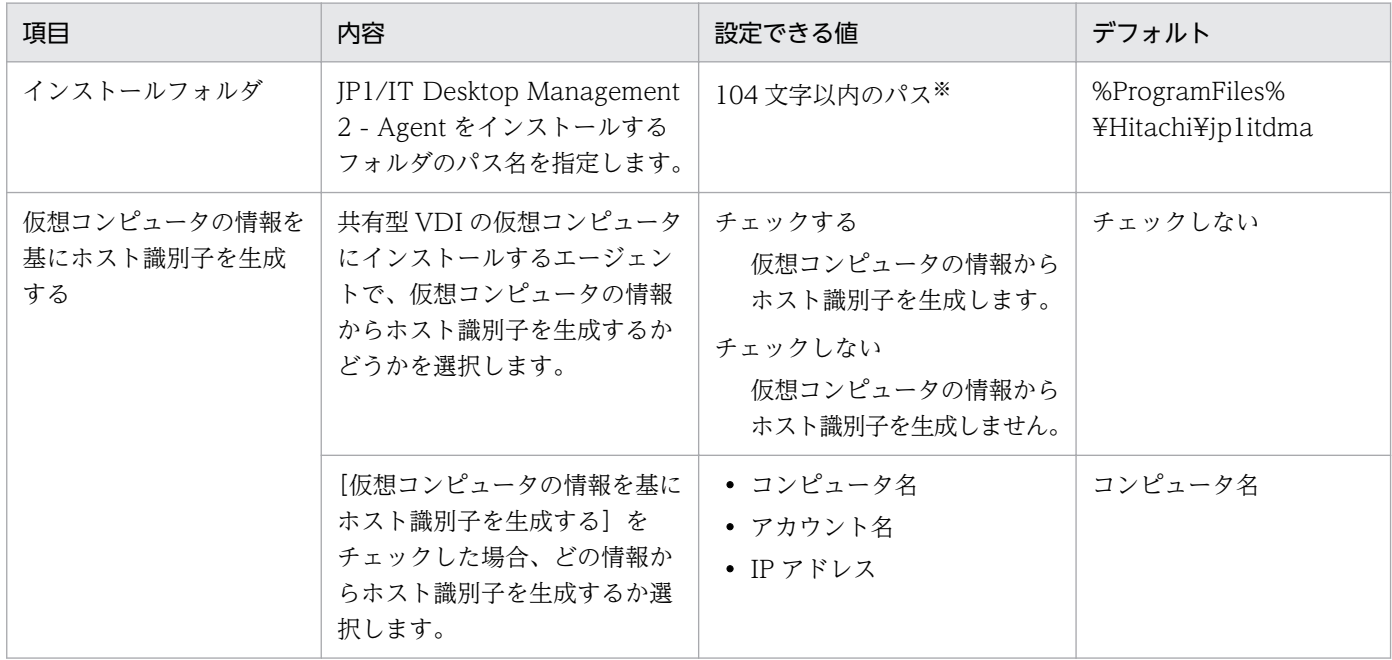

注※ 使用できる文字は、半角英数字、半角スペース、および「.」(ピリオド)、「(」、「)」、「:」、「\_」、「\」 です。

## アカウントの設定

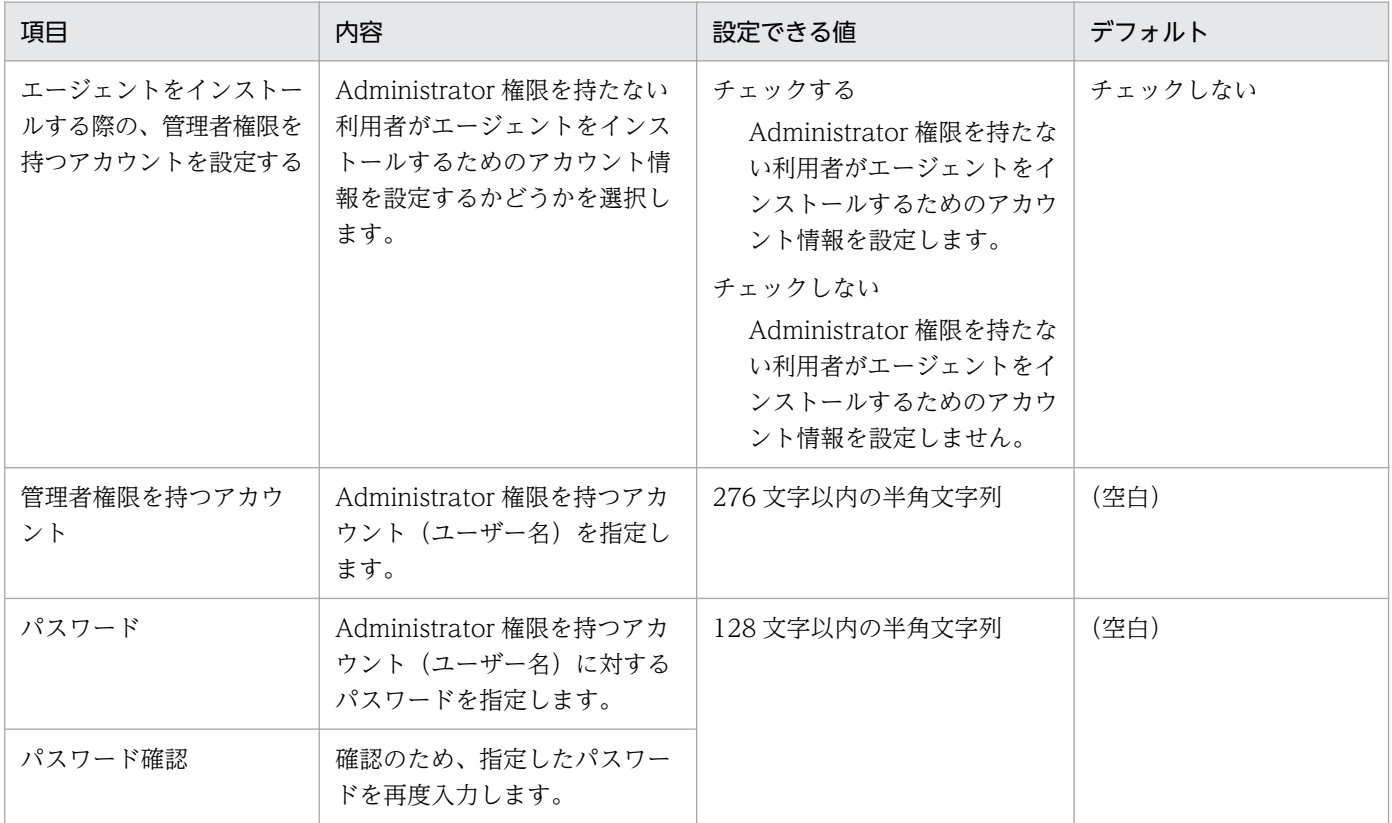

● ヒント

[エージェントをインストールする際の、管理者権限を持つアカウントを設定する]は、管理者 権限を持つアカウント/パスワードを不用意に更新しないようにチェックボックスを設けていま す。管理者権限を持つアカウント/パスワードは、チェックボックスのチェック状態に関係な く、インストールセットに保存されます。

### コンポーネントの設定

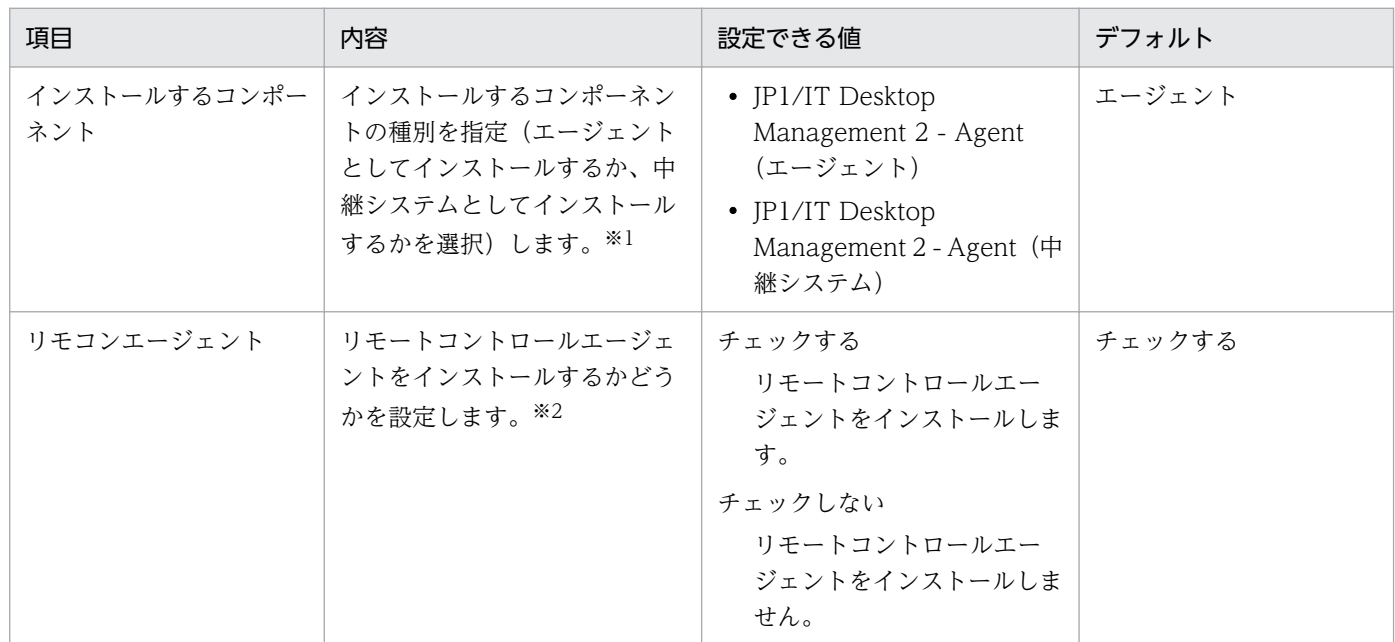

注※1 Citrix XenApp、Microsoft RDS サーバの場合、中継システムはサポートしていないため、「エー ジェント」を選択してください。

注※2 Citrix XenApp、Microsoft RDS サーバの場合、リモートコントロールエージェントはサポート していないため、「チェックしない」を選択してください。

### 登録先の ID の設定

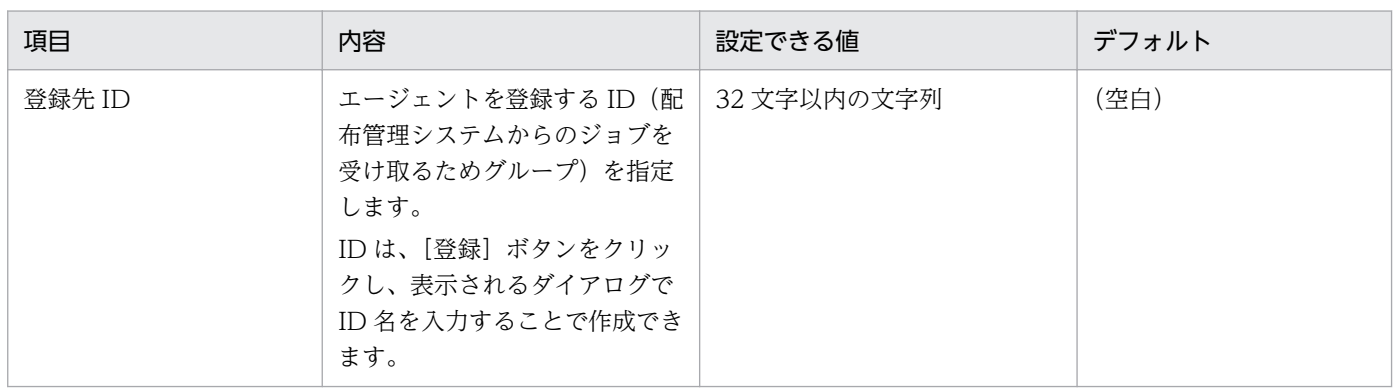

## 展開するファイルの設定

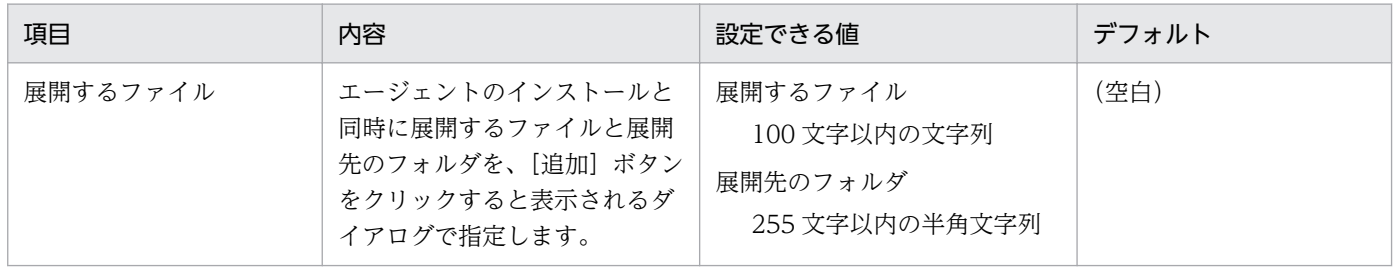

## 自動実行するファイルの設定

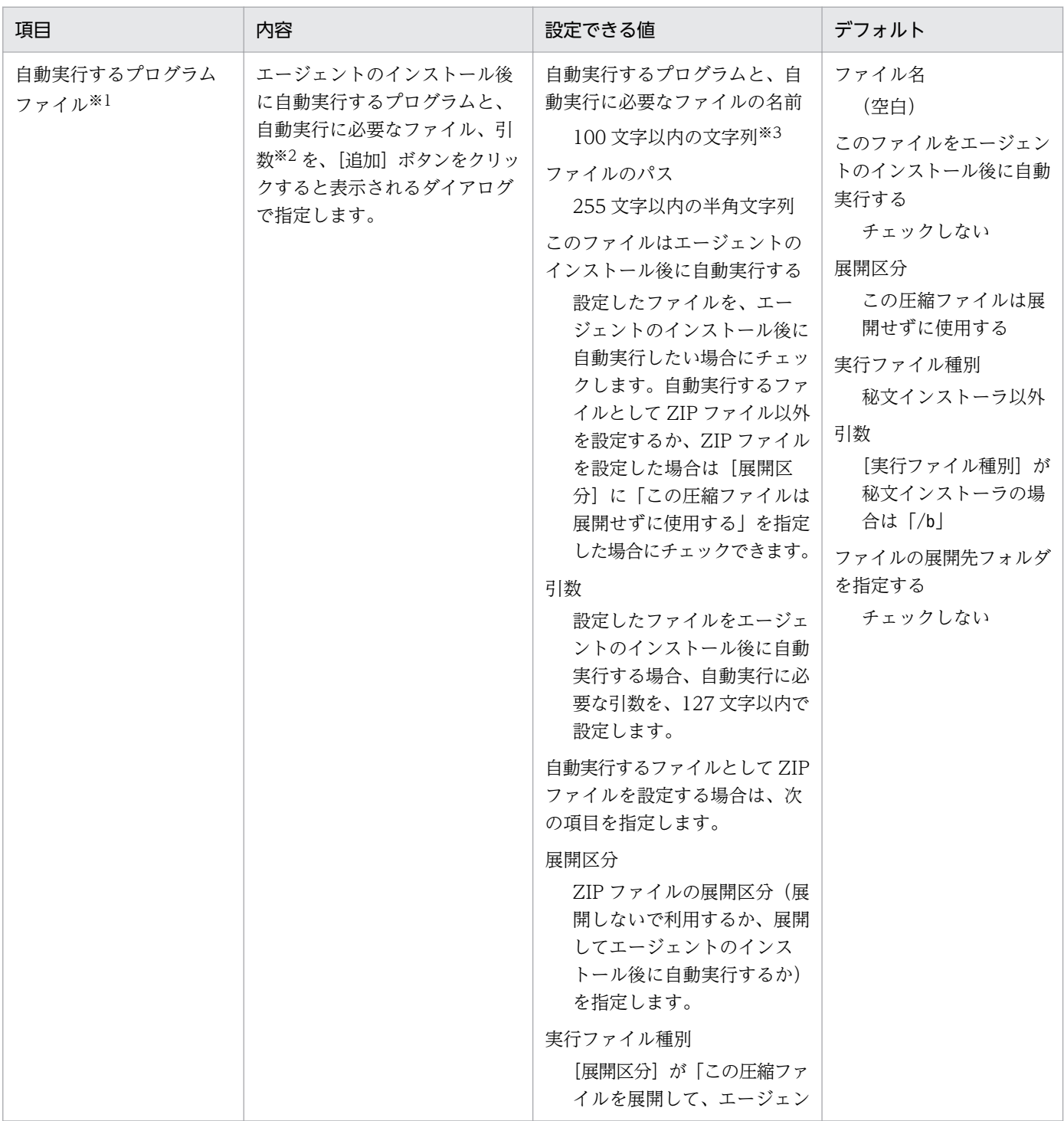

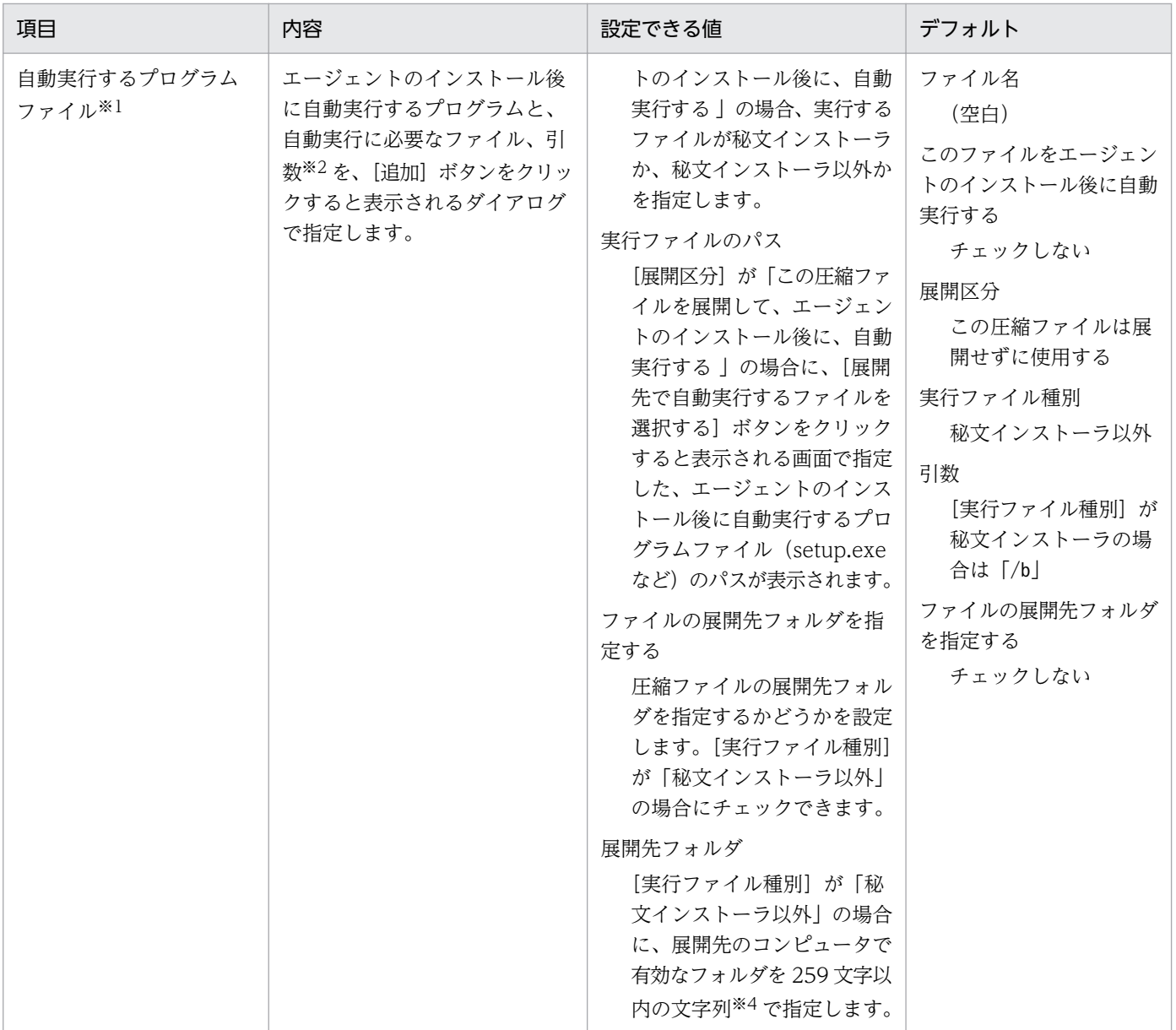

注※1 秘文などの連携製品を自動実行でエージェントにインストールする場合は、前準備として、管理者 のコンピュータのC:¥DATA 下などに秘文(秘文 DC または秘文 DE)などの連携製品のインストール媒体を 作成して、フォルダごとまたはフォルダ配下の全ファイルを ZIP 化しておきます。その ZIP ファイルを自 動実行するファイルとして設定することで、エージェントのインストール後に自動実行で秘文などの連携 製品をエージェントにインストールできます。秘文のインストール媒体の作成方法の詳細については、マ ニュアル「JP1 Version 11 JP1/秘文 セットアップガイド(管理者用)」を参照してください。

注※2 127 文字以内の文字列で指定します。

注※3 半角文字の「"」、「\*」、「/」、「<」、「>」、「?」、「¥」、「|」および「:」は使用できません。

注※4 半角文字の「"」、「\*」、「/」、「<」、「>」、「?」および「!」は使用できません。

### 上書きインストールの設定

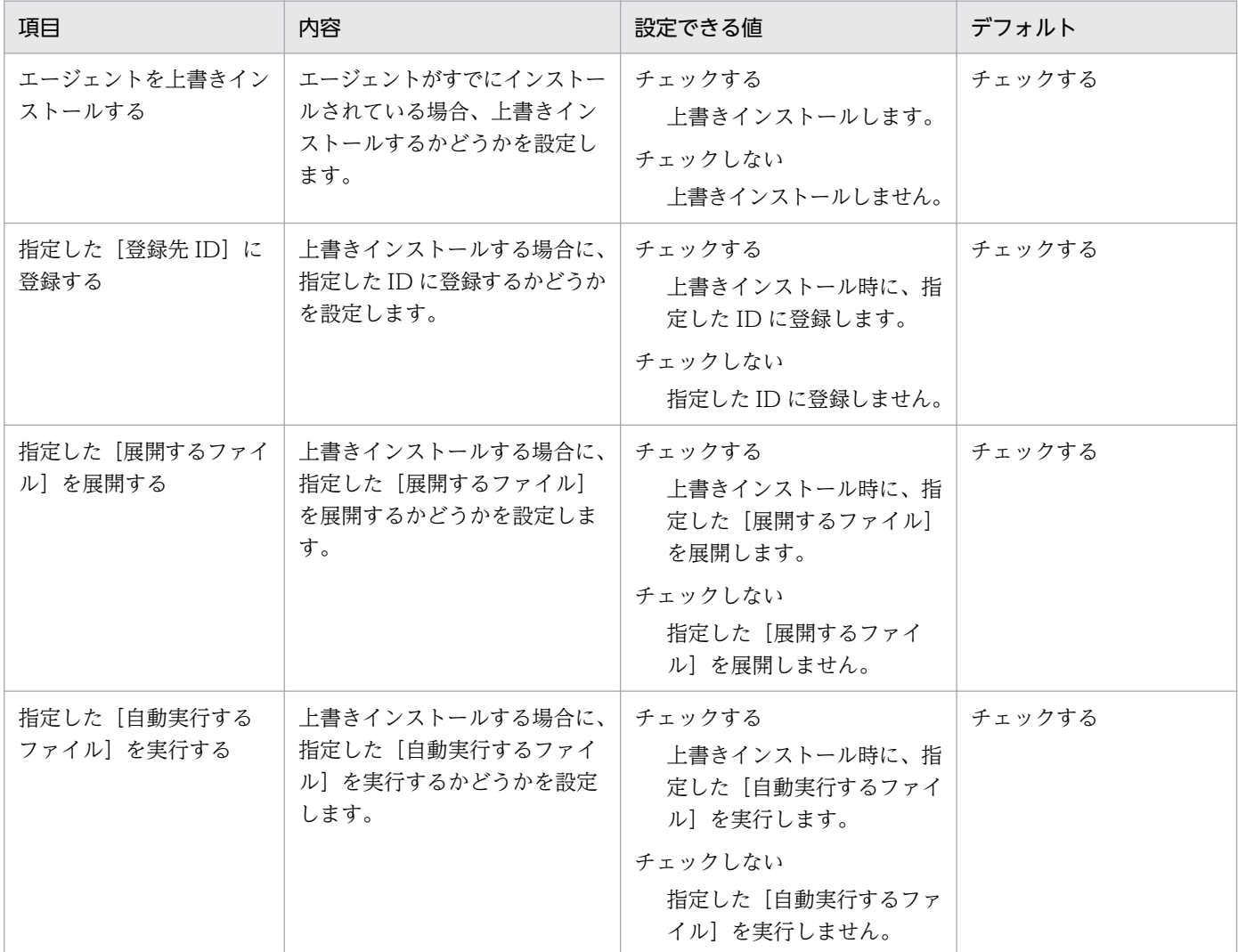

# (6) Active Directory の探索設定のパラメーター

設定画面の[探索条件の設定]−[Active Directory の探索]画面のパラメーターを次に示します。

## 探索スケジュール

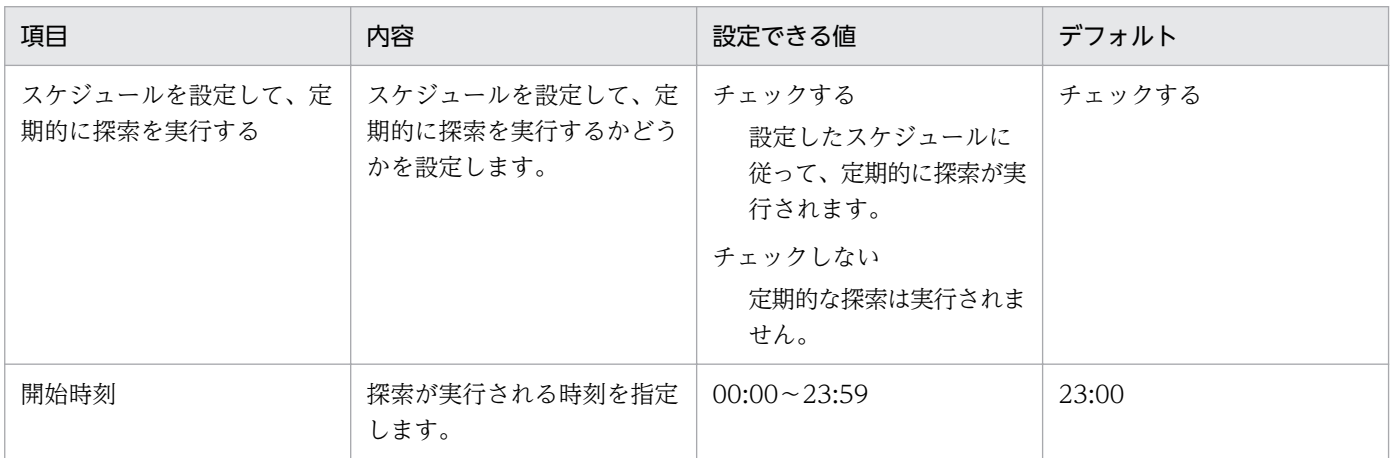

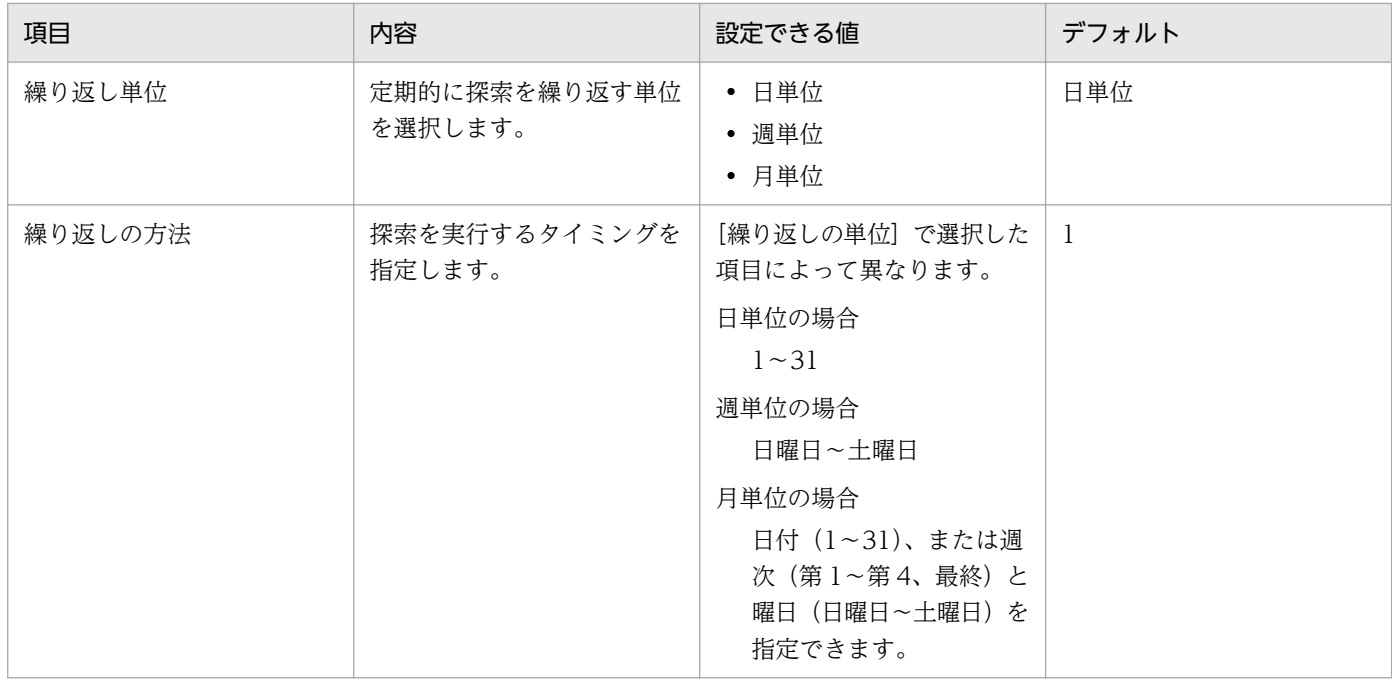

## 発見した機器への操作

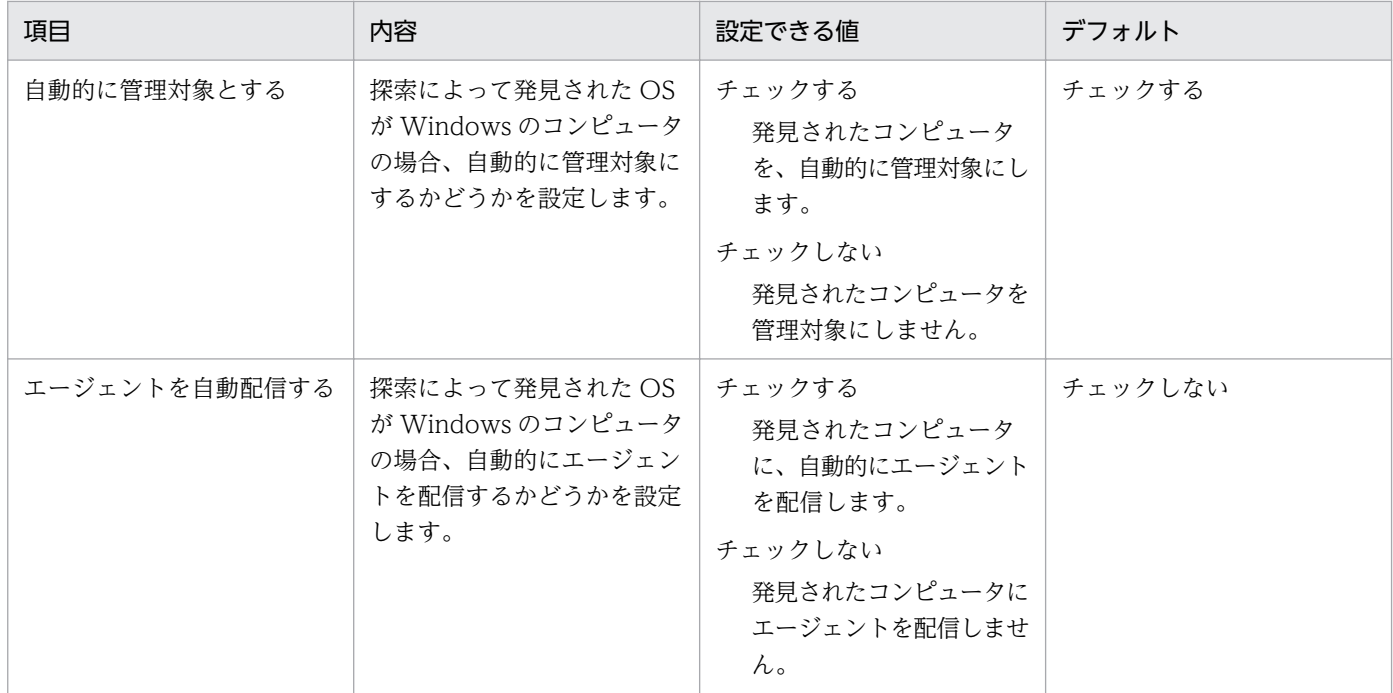

### 完了通知

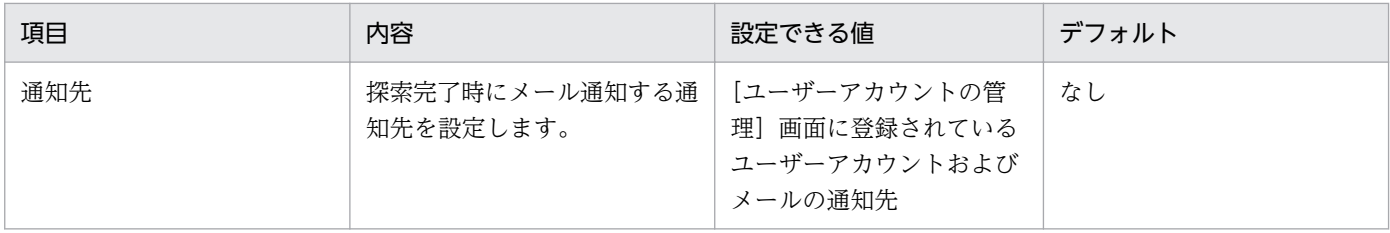

## (7) ネットワークの探索設定のパラメーター

設定画面の[探索条件の設定]−[ネットワークの探索]画面のパラメーターを次に示します。

#### 探索範囲の設定内容

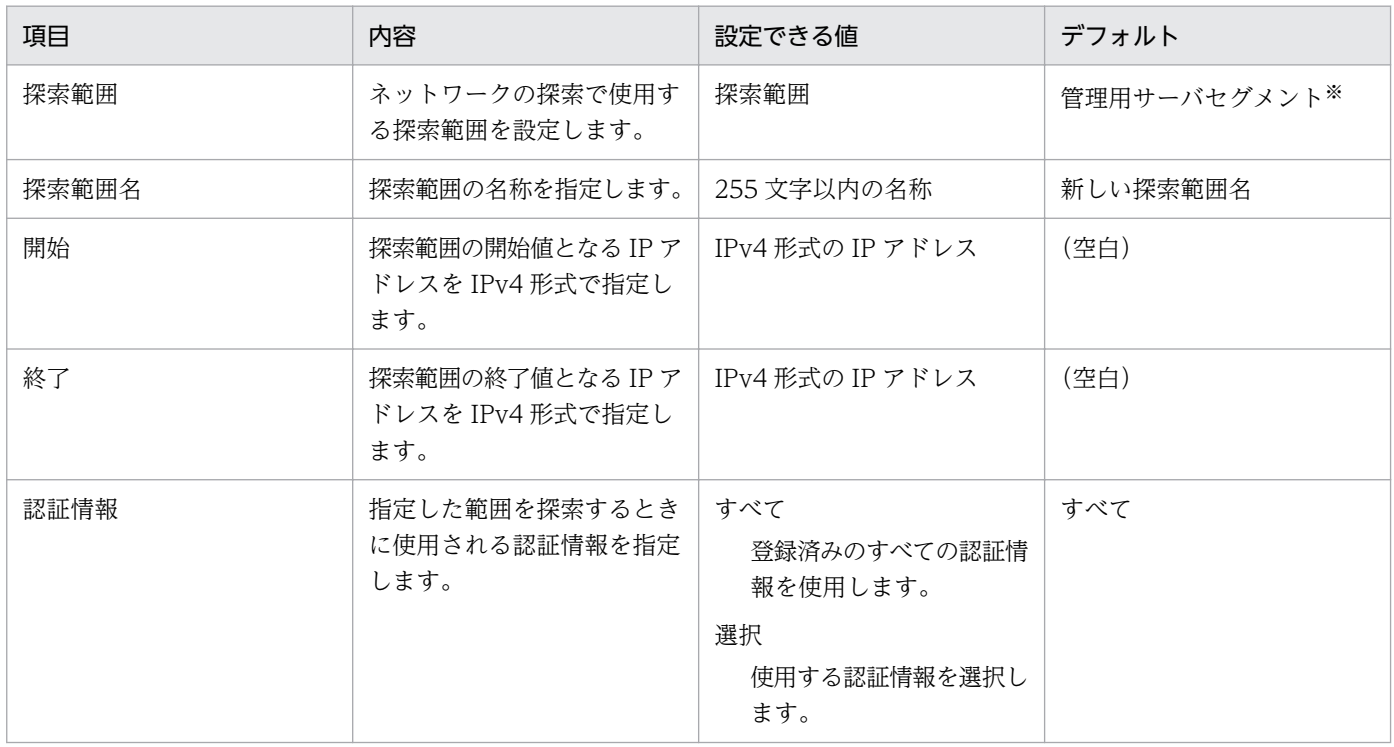

注※ 「管理用サーバセグメント」には、管理用サーバが設置されているネットワークセグメントの IP ア ドレスの範囲と、[認証情報]に「すべて」が設定されています。

#### 認証情報

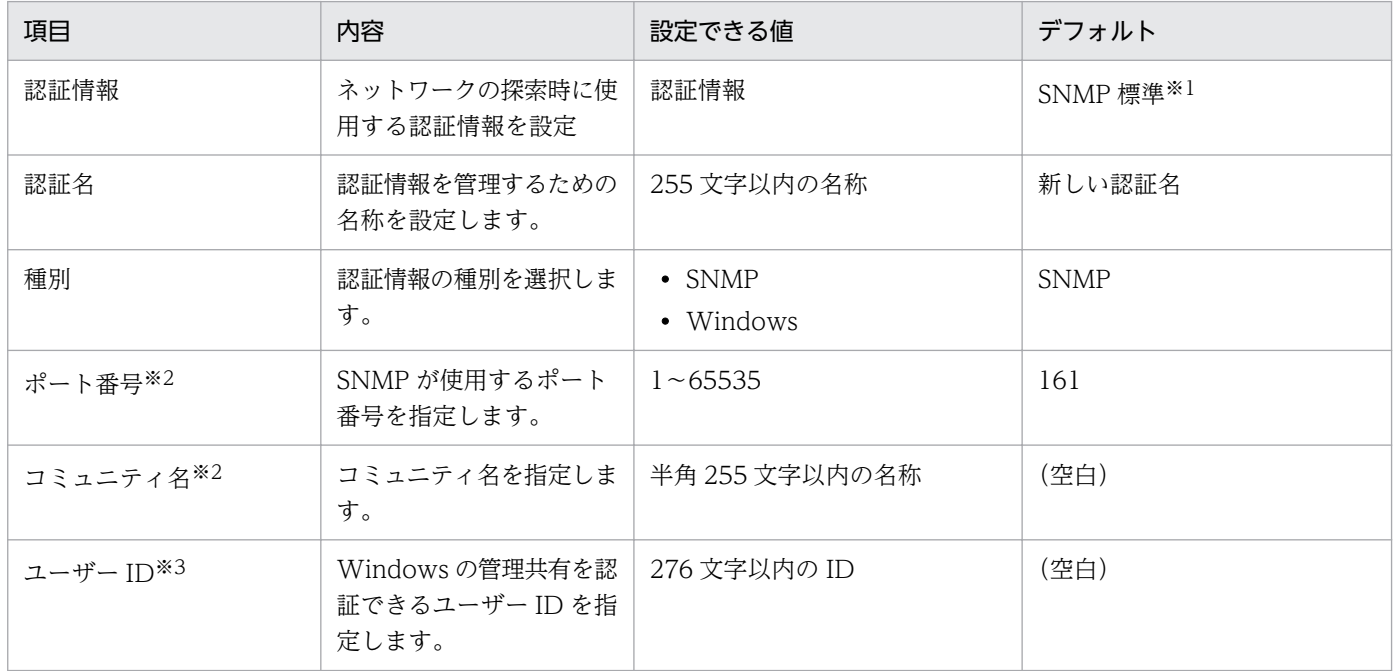

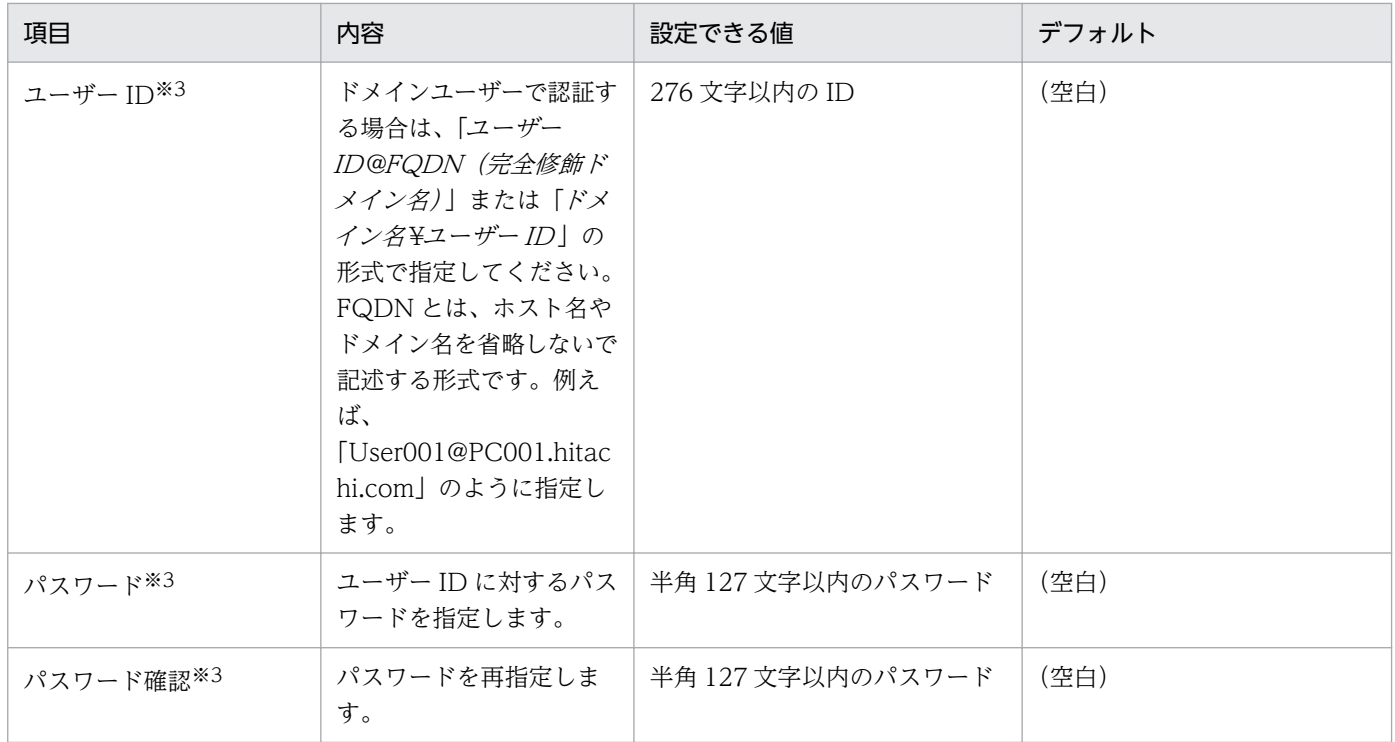

注※1 「SNMP 標準」には、[種別]に「SNMP」、[ポート番号]に「161」、[コミュニティ名]に 「public」が設定されています。

注※2 [種別]が「SNMP」の場合に表示されます。

注※3 [種別]が「Windows」の場合に表示されます。

## 探索スケジュール

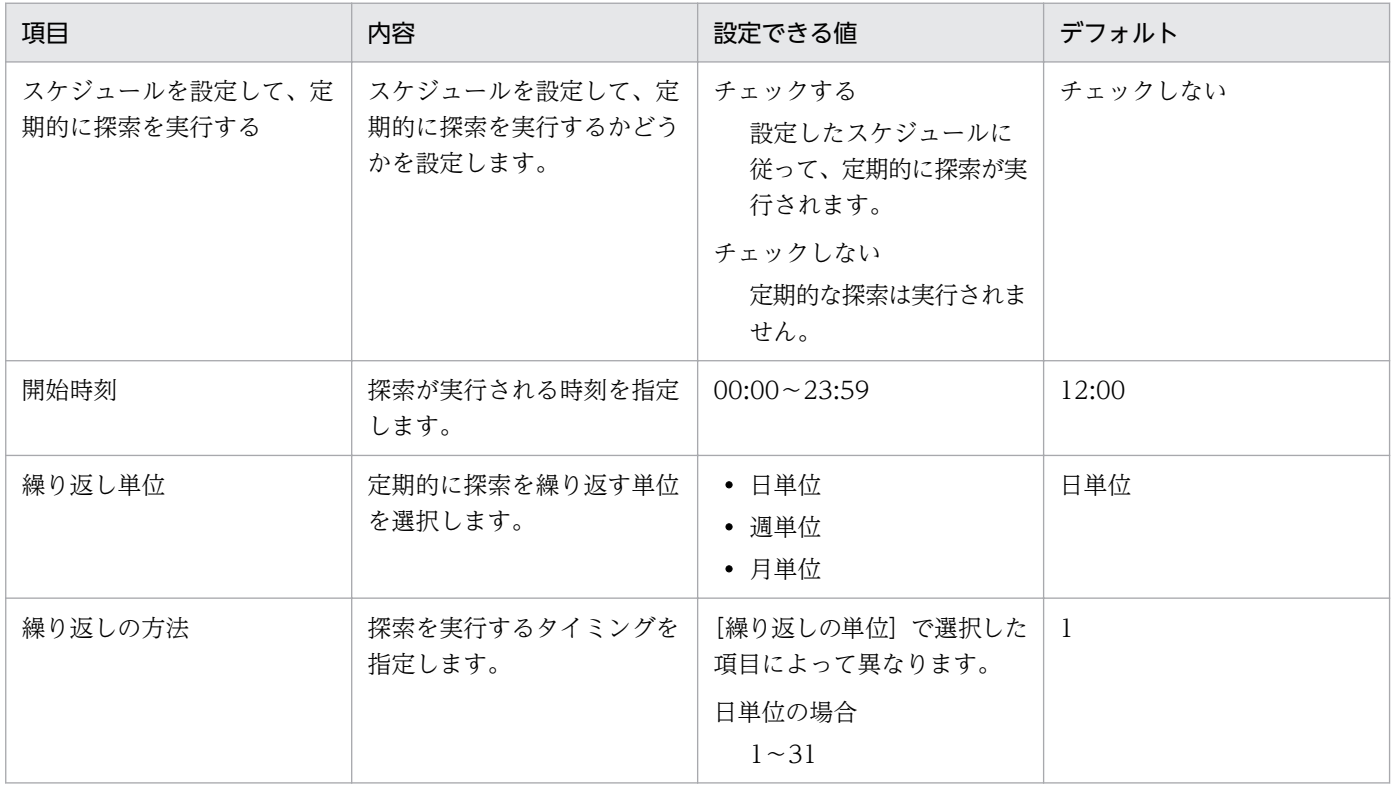

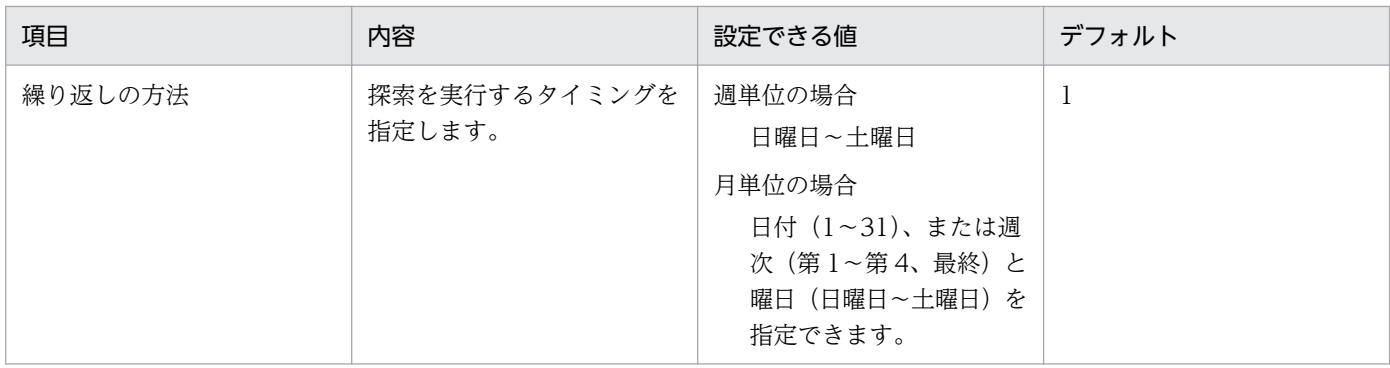

### 発見した機器への操作

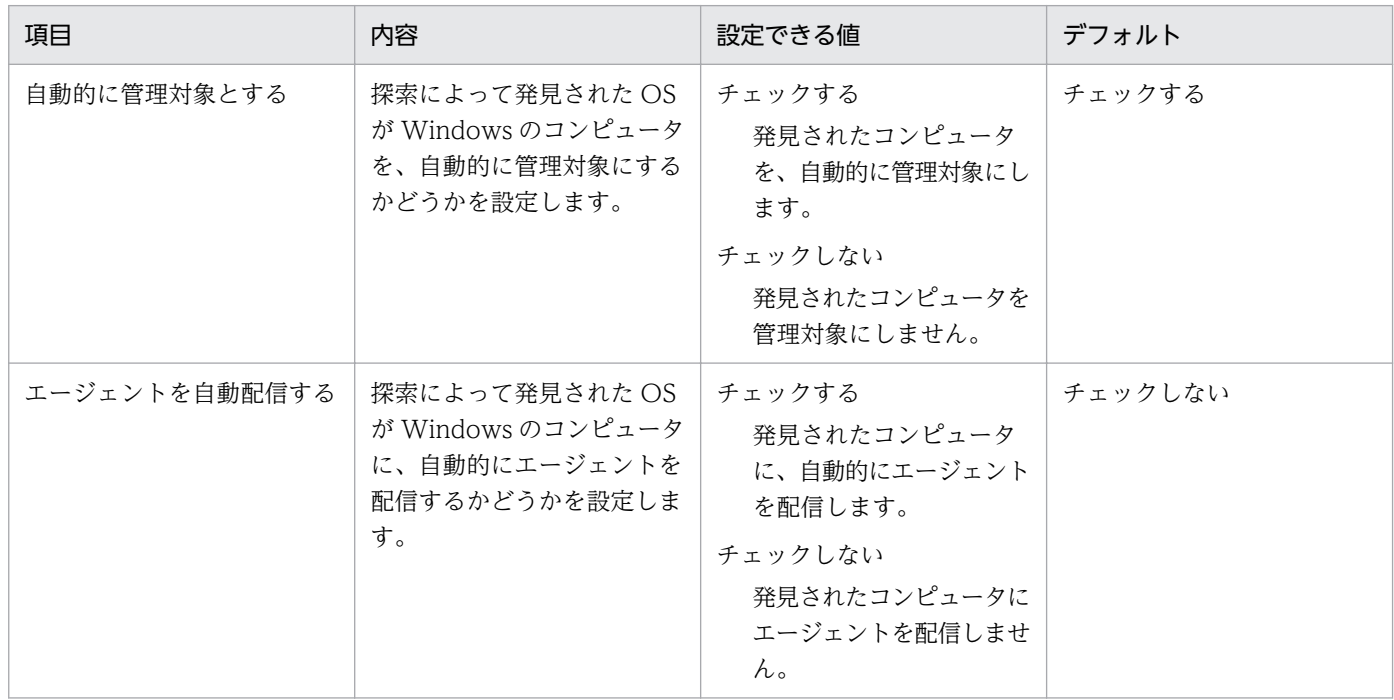

### 完了通知

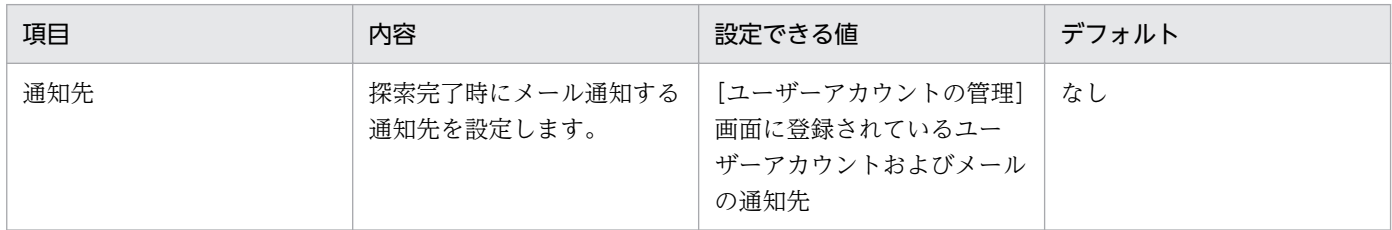

# (8) エージェントの配信のパラメーター

設定画面の[Windows エージェントの配信]画面のパラメーターを次に示します。

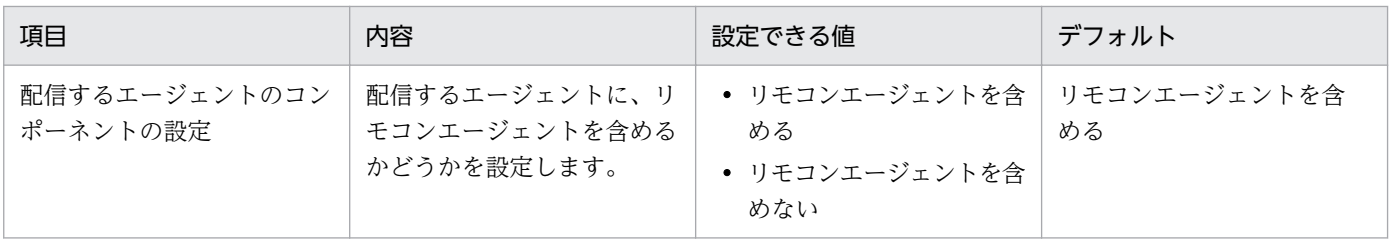

# (9) エージェントレス管理の設定のパラメーター

設定画面の[エージェント]−[エージェントレス管理の設定]画面のパラメーターを次に示します。

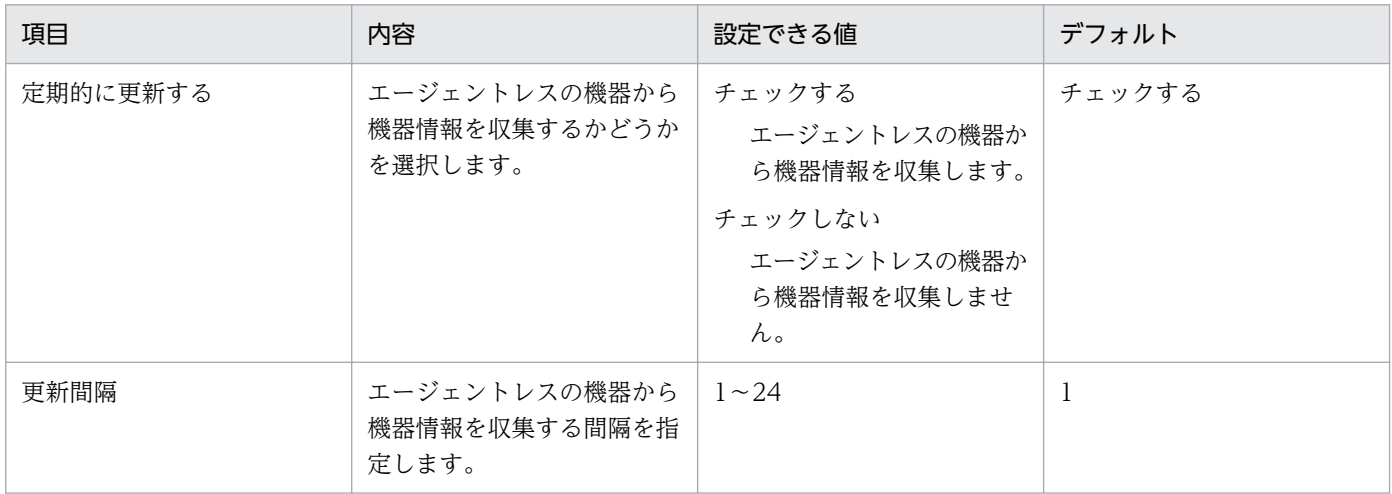

## (10) セキュリティのスケジュール設定のパラメーター

設定画面の[セキュリティのスケジュール設定]画面のパラメーターを次に示します。

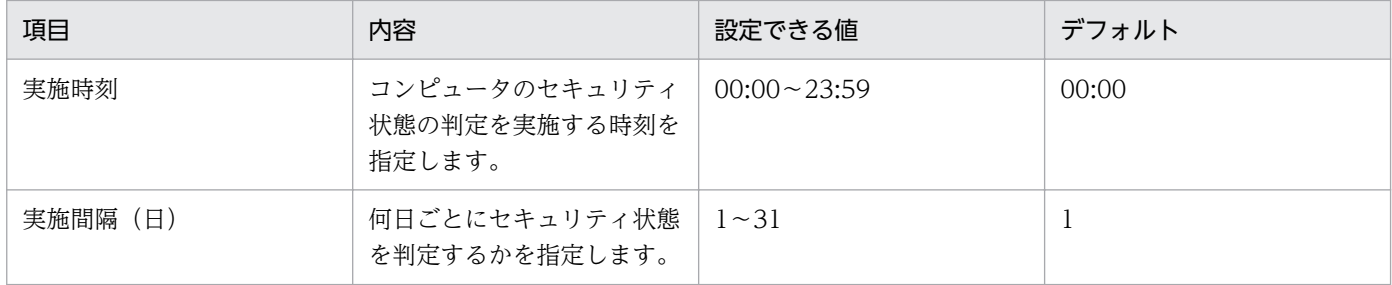

# (11) 操作ログの設定のパラメーター

設定画面の[操作ログの設定]画面のパラメーターを次に示します。

### 操作ログの自動取り込み

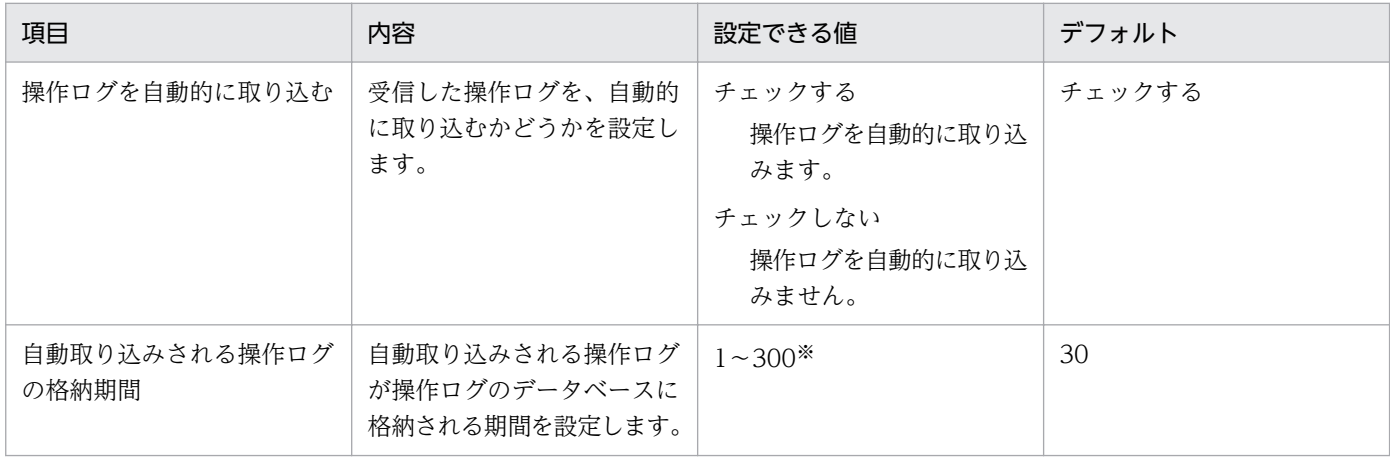

注※ 設定できる値の上限は、管理用サーバのセットアップで指定した「操作ログのデータベース格納最 大日数]から手動取り込みした日数を引いた値が設定されます。

#### 操作ログのエクスポート

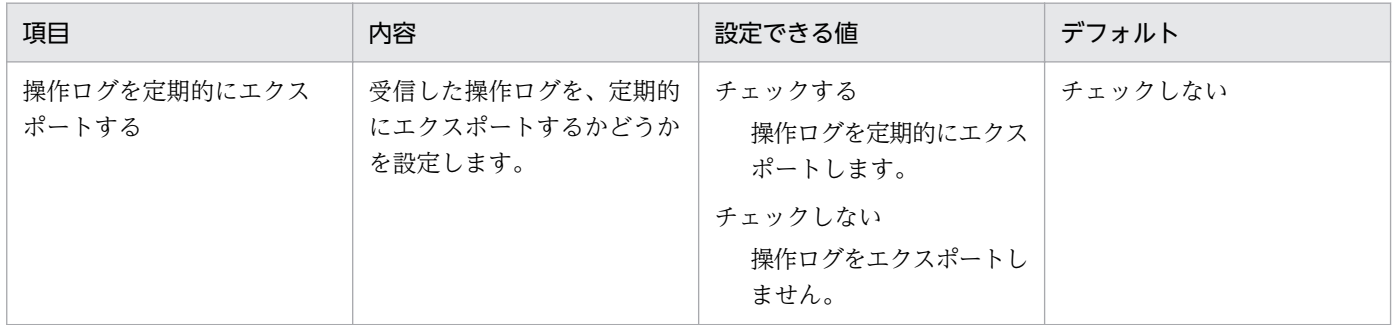

## (12) ネットワーク制御リストの自動更新の設定のパラメーター

設定画面の[ネットワーク制御]−[ネットワーク制御リストの設定]−「ネットワーク制御リストの自 動更新]画面のパラメーターを次に示します。

### ネットワーク制御リストの自動更新

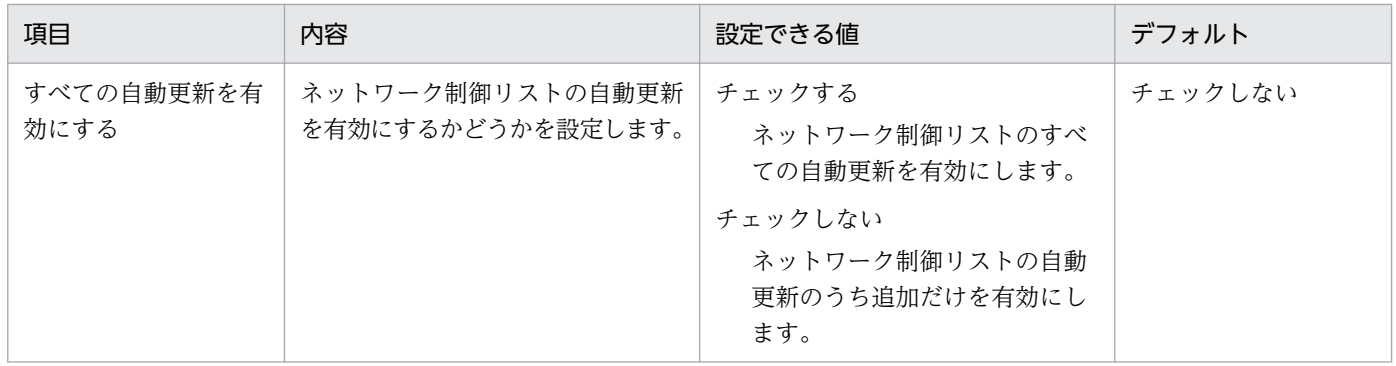

### ネットワーク制御リストの自動更新の対象範囲

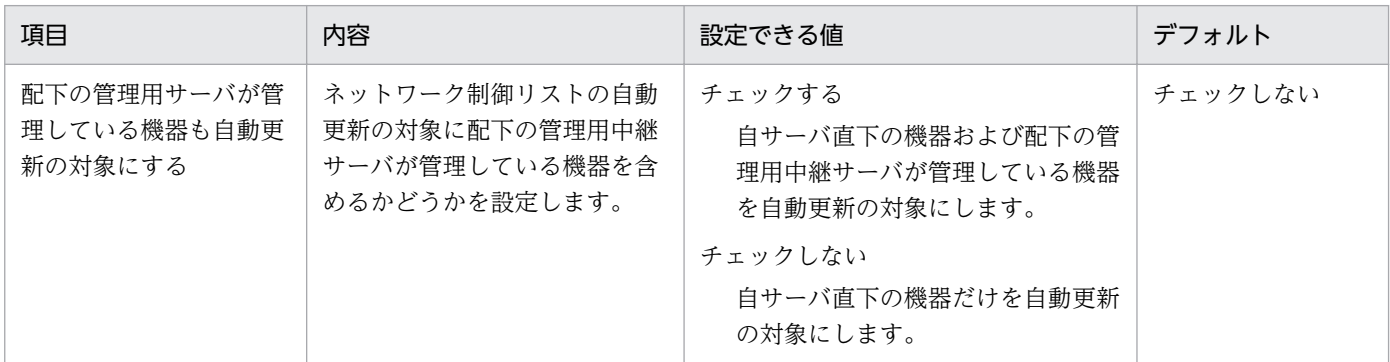

# (13) AMT の設定のパラメーター

設定画面の[機器]−[AMT の設定]画面のパラメーターを次に示します。

#### 認証情報

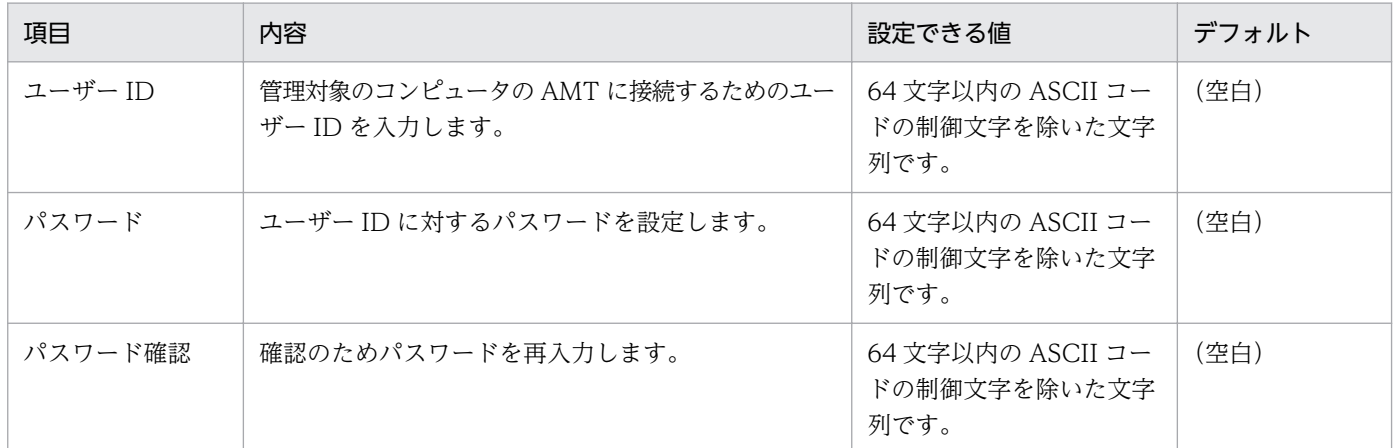

### 管理者権限のパスワード

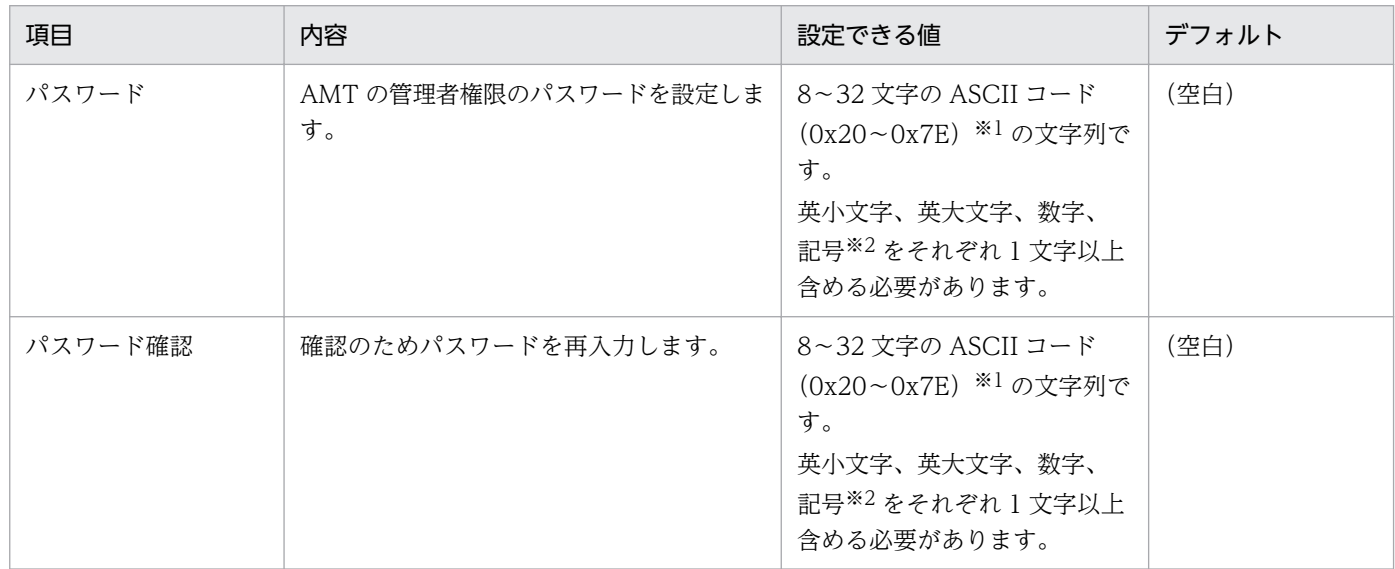

注※1 「:」、「.」、「"」は指定できません。

注※2 「」は指定できません。

## (14) 変更履歴の設定のパラメーター

設定画面の[機器]−[変更履歴の設定]画面のパラメーターを次に示します。

#### 変更履歴の取得

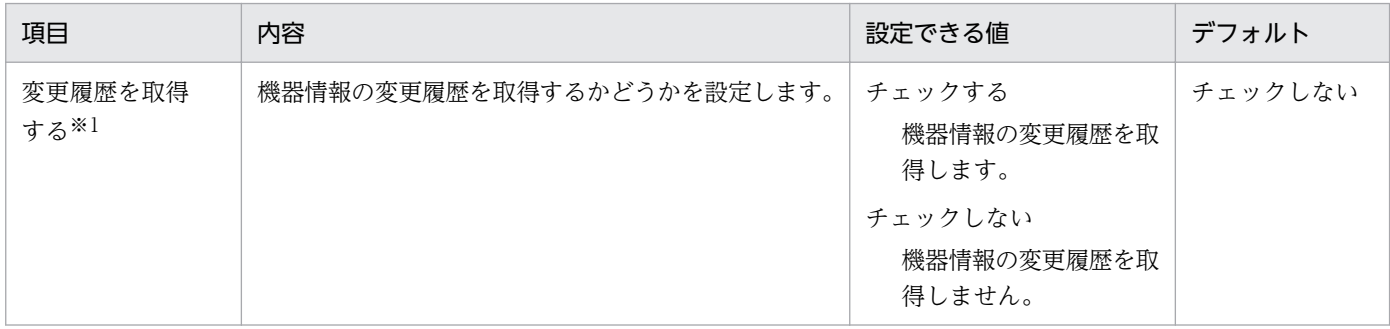

付録 A 参考情報

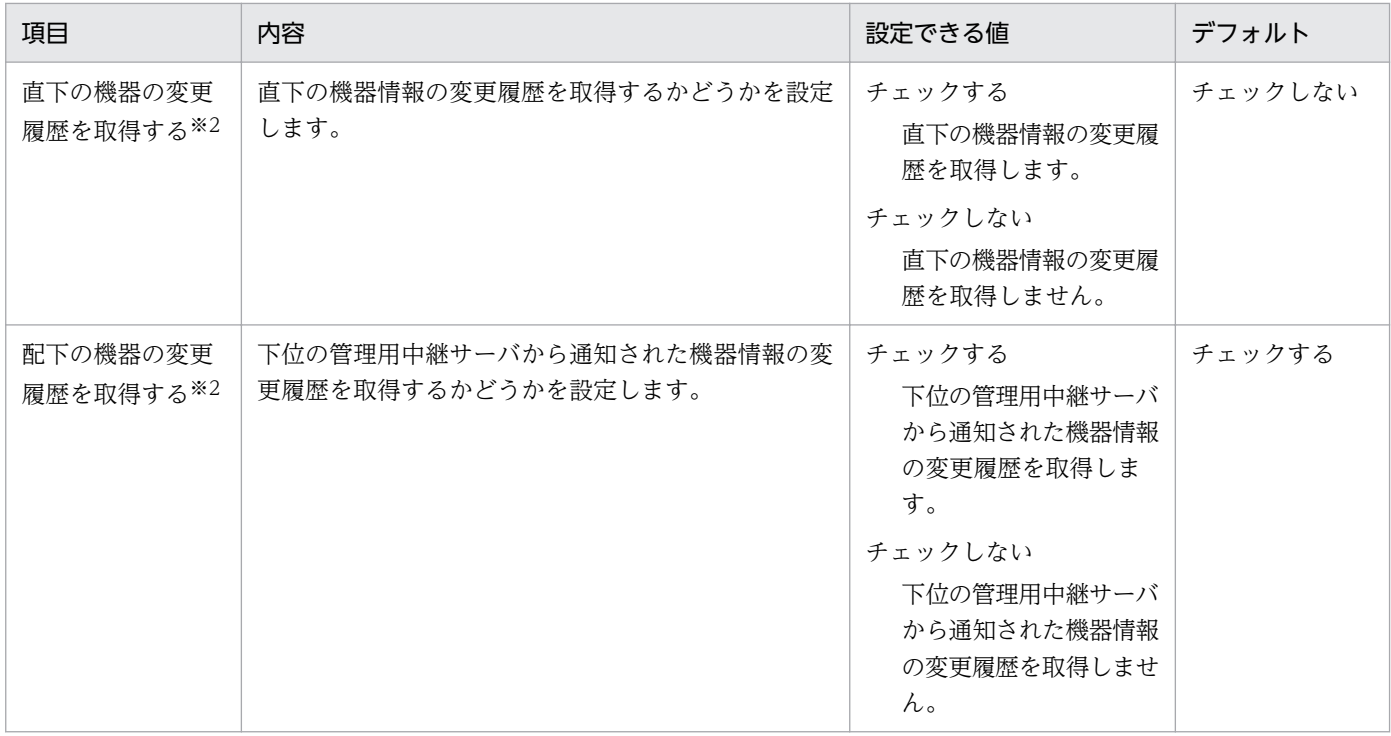

注※1 最小構成または基本構成の場合に表示されます。

注※2 複数サーバ構成の場合に表示されます。

#### 変更履歴の取得対象

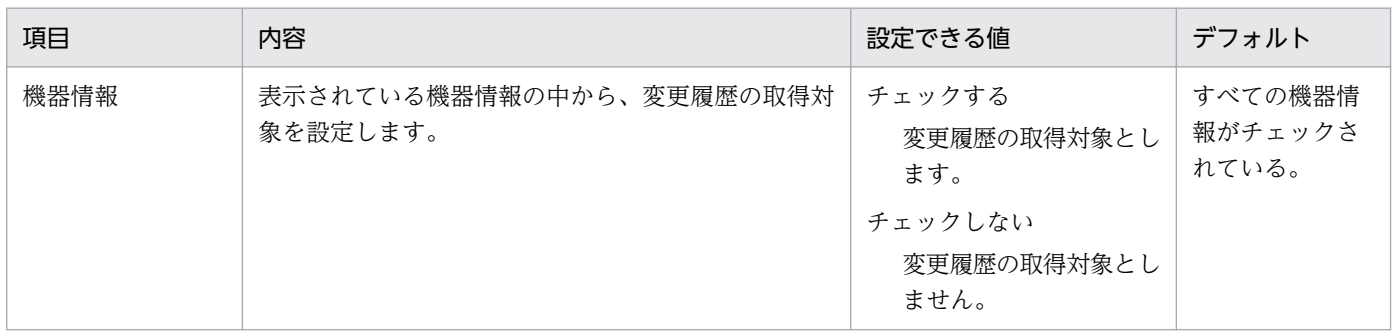

## (15) レポートの保存期間と開始日の設定のパラメーター

設定画面の[レポート]−[保存期間と開始日の設定]画面のパラメーターを次に示します。

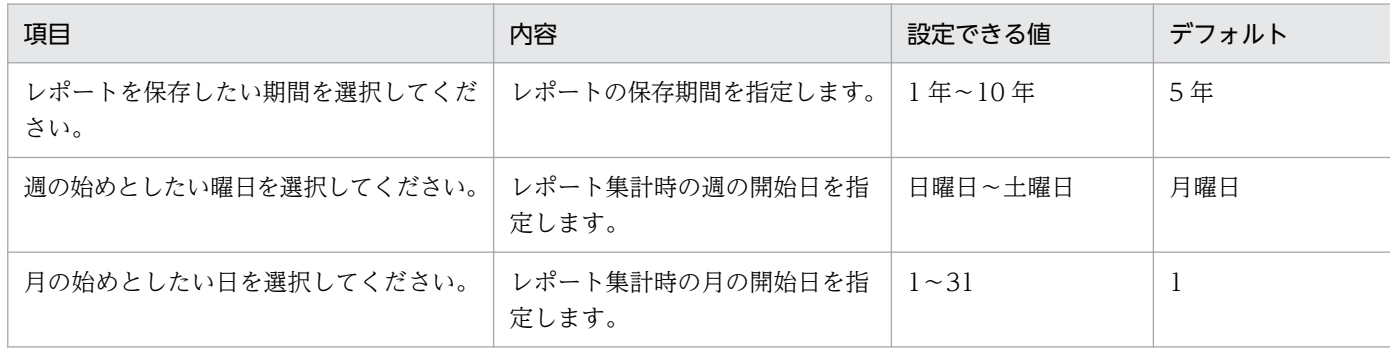

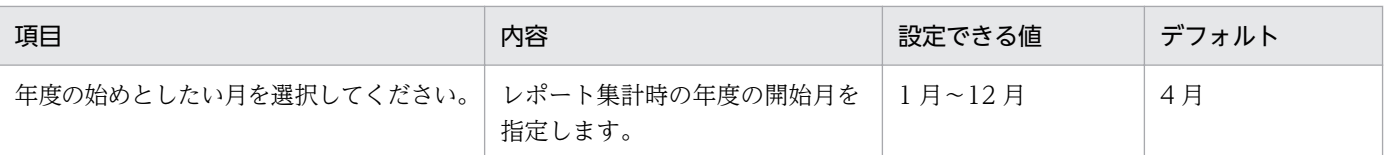

# (16) ダイジェストレポートの設定のパラメーター

設定画面の[レポート]−[ダイジェストレポートの設定]画面のパラメーターを次に示します。

### 日刊ダイジェスト

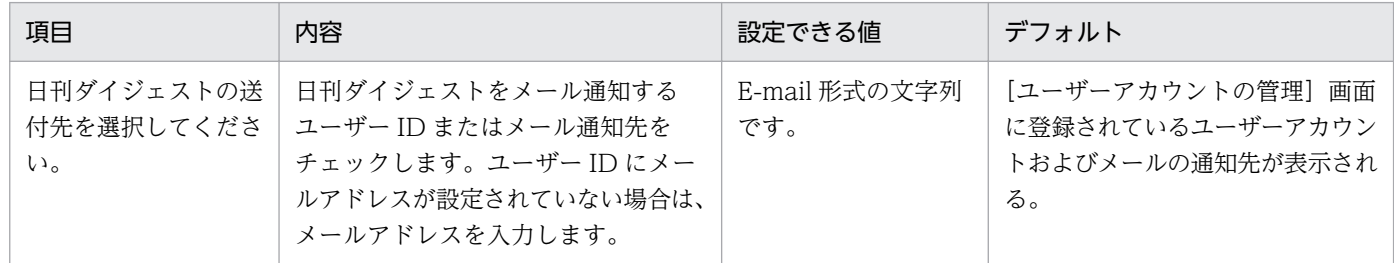

### 週刊ダイジェスト

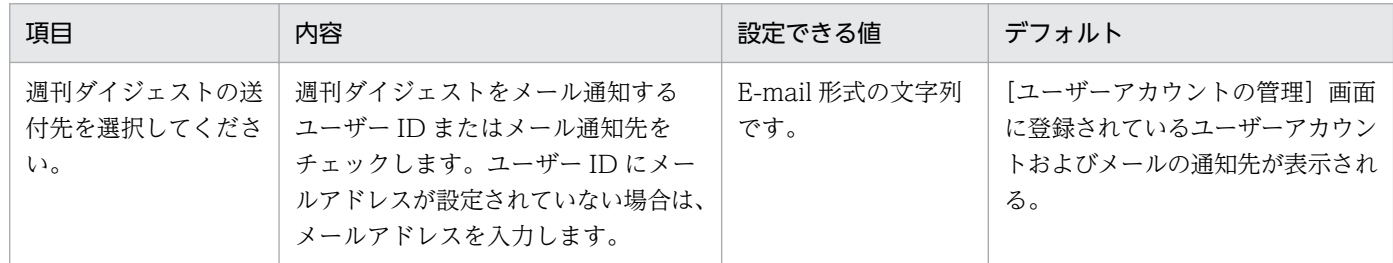

### 月刊ダイジェスト

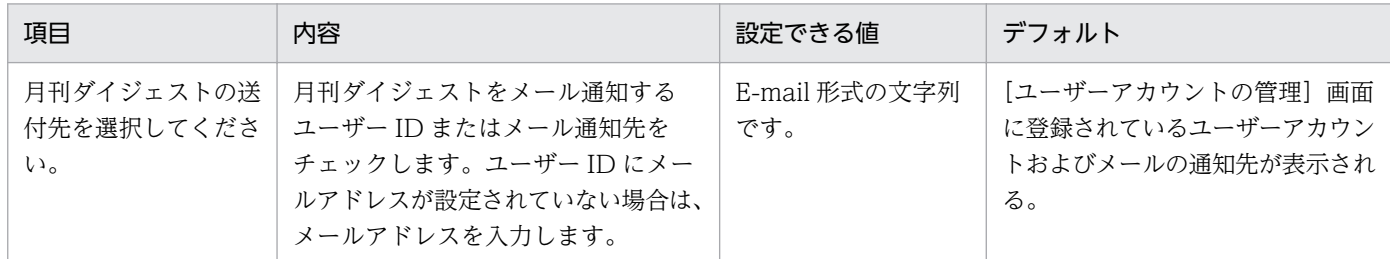

# (17) イベント通知の設定のパラメーター

設定画面の[イベント]−[イベント通知の設定]画面のパラメーターを次に示します。

### メールで受け取りたいイベントの、重大度と種類を設定してください。

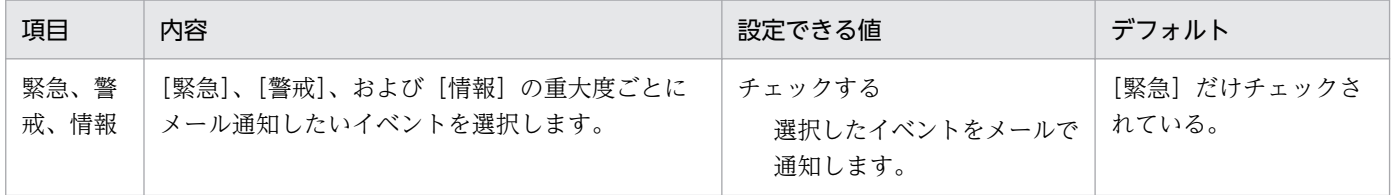

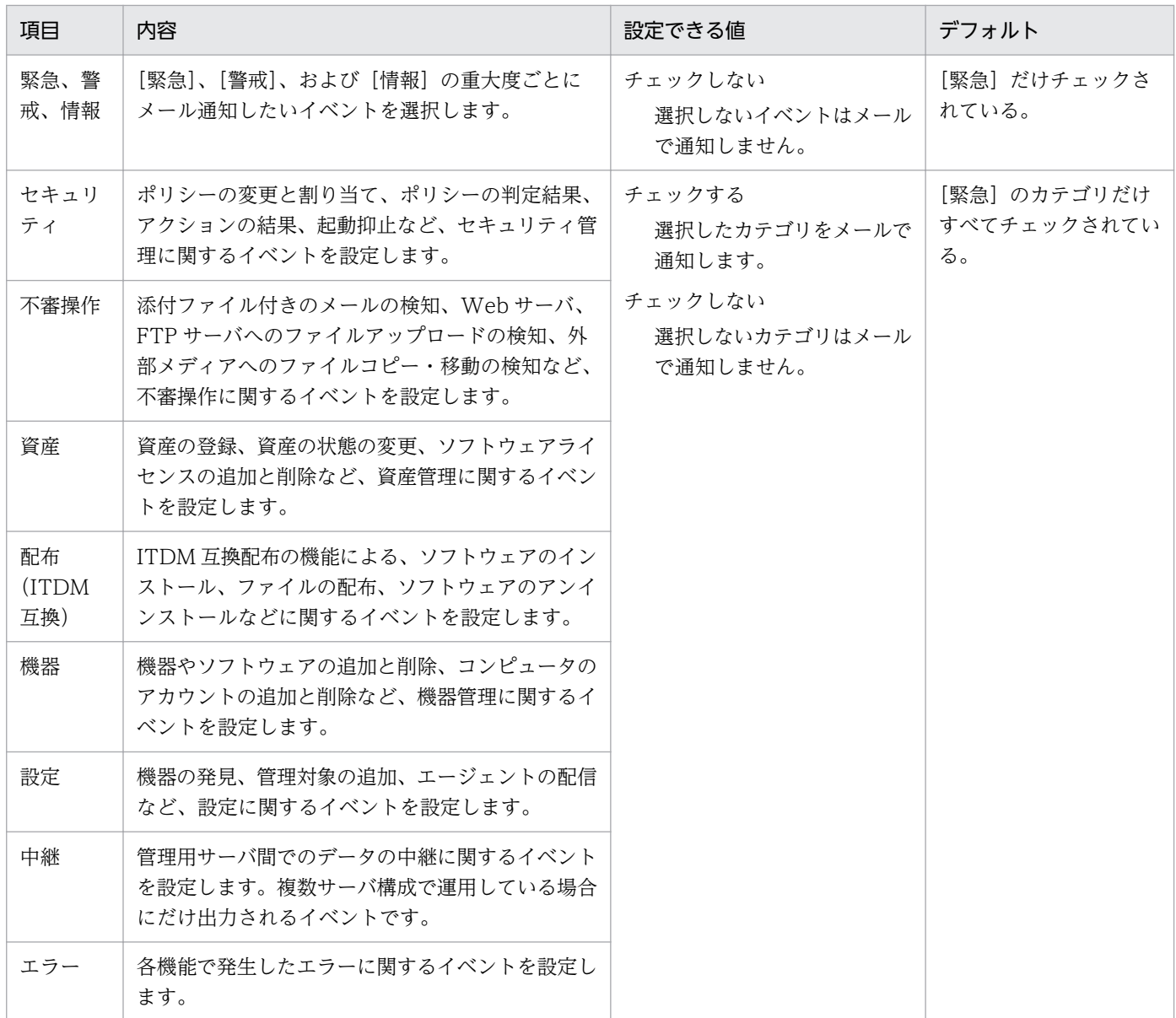

## メールの通知先を選択してください。

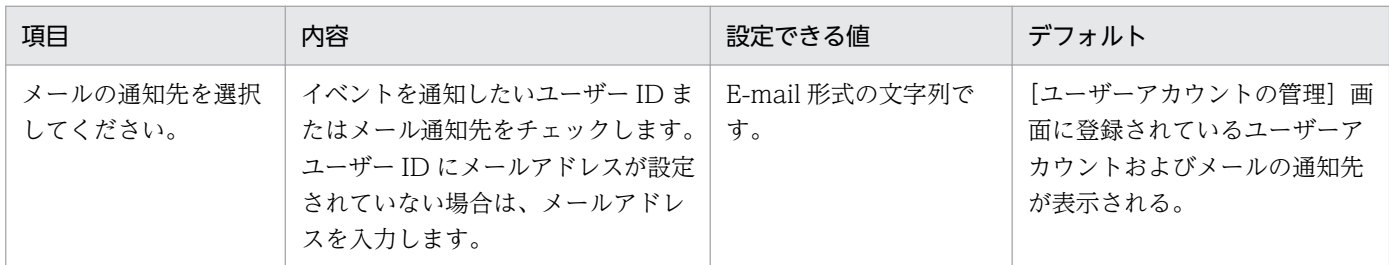

## 通知の間隔

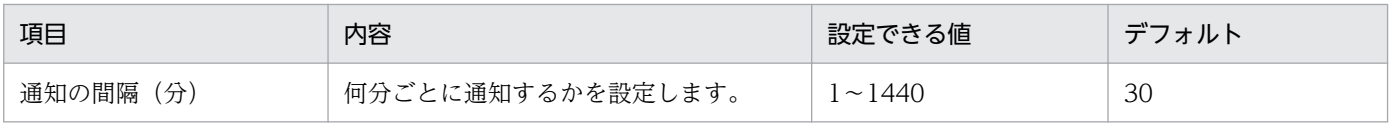

## (18) メールサーバの設定のパラメーター

設定画面の[他システムとの接続]−[メールサーバの設定]画面のパラメーターを次に示します。

### メールサーバ (SMTP サーバ)の設定

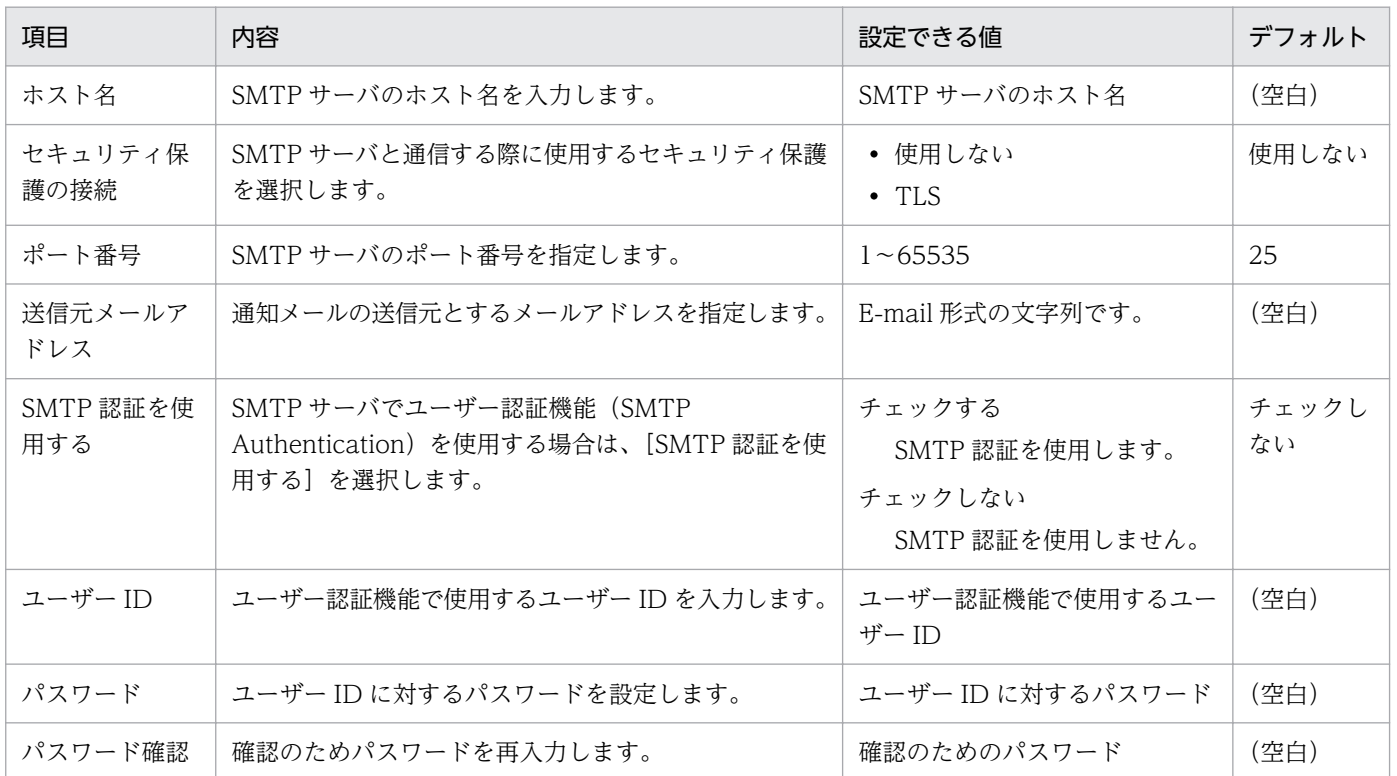

## (19) Active Directory の設定のパラメーター

設定画面の[他システムとの接続] - [Active Directory の設定]画面のパラメーターを次に示します。

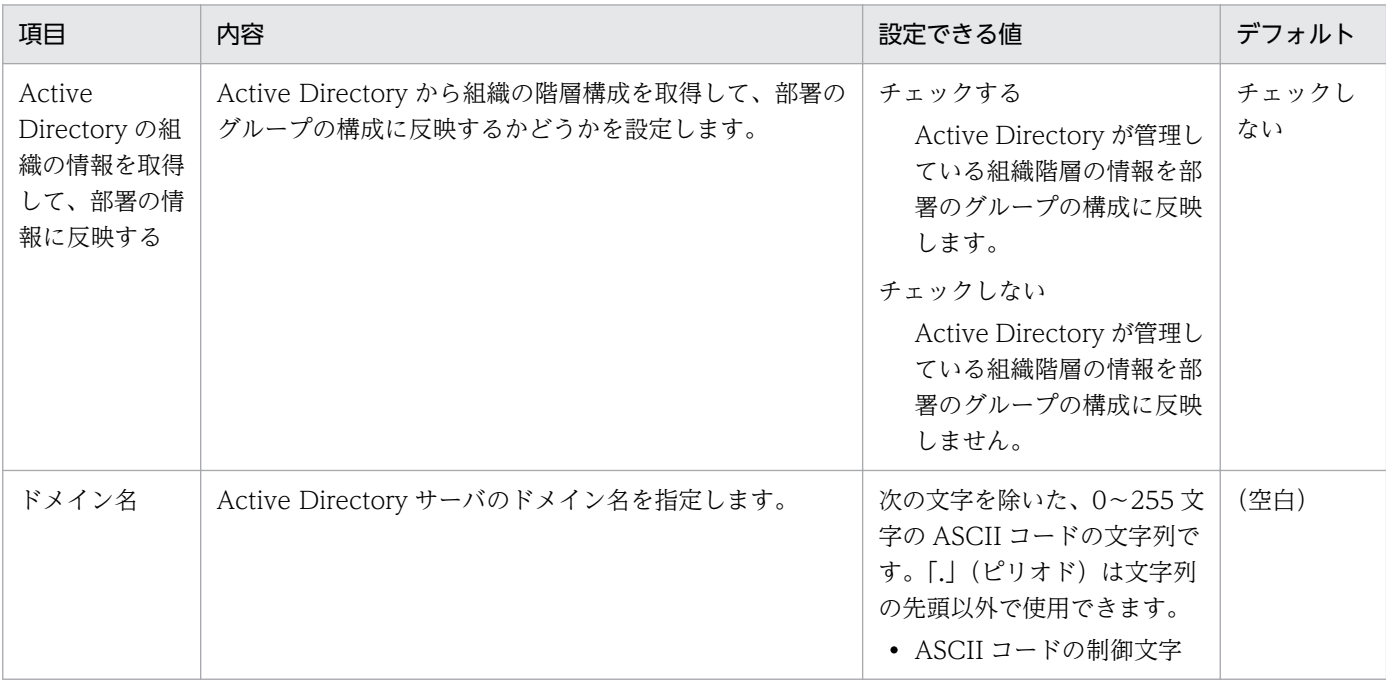

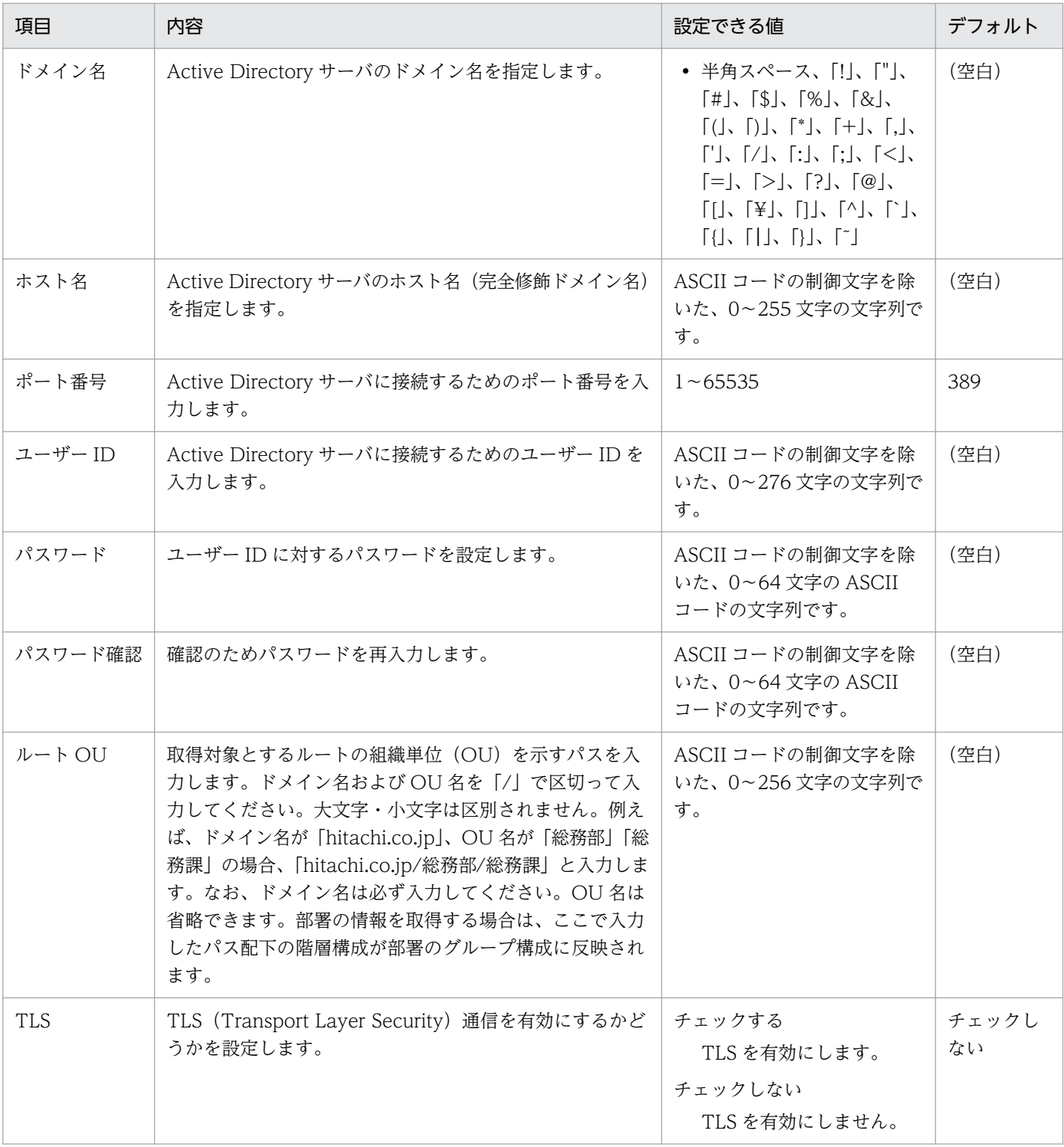

# (20) サポートサービス設定のパラメーター

設定画面の[他システムとの接続]−[サポートサービスの設定]画面のパラメーターを次に示します。

## サポートサービスの設定

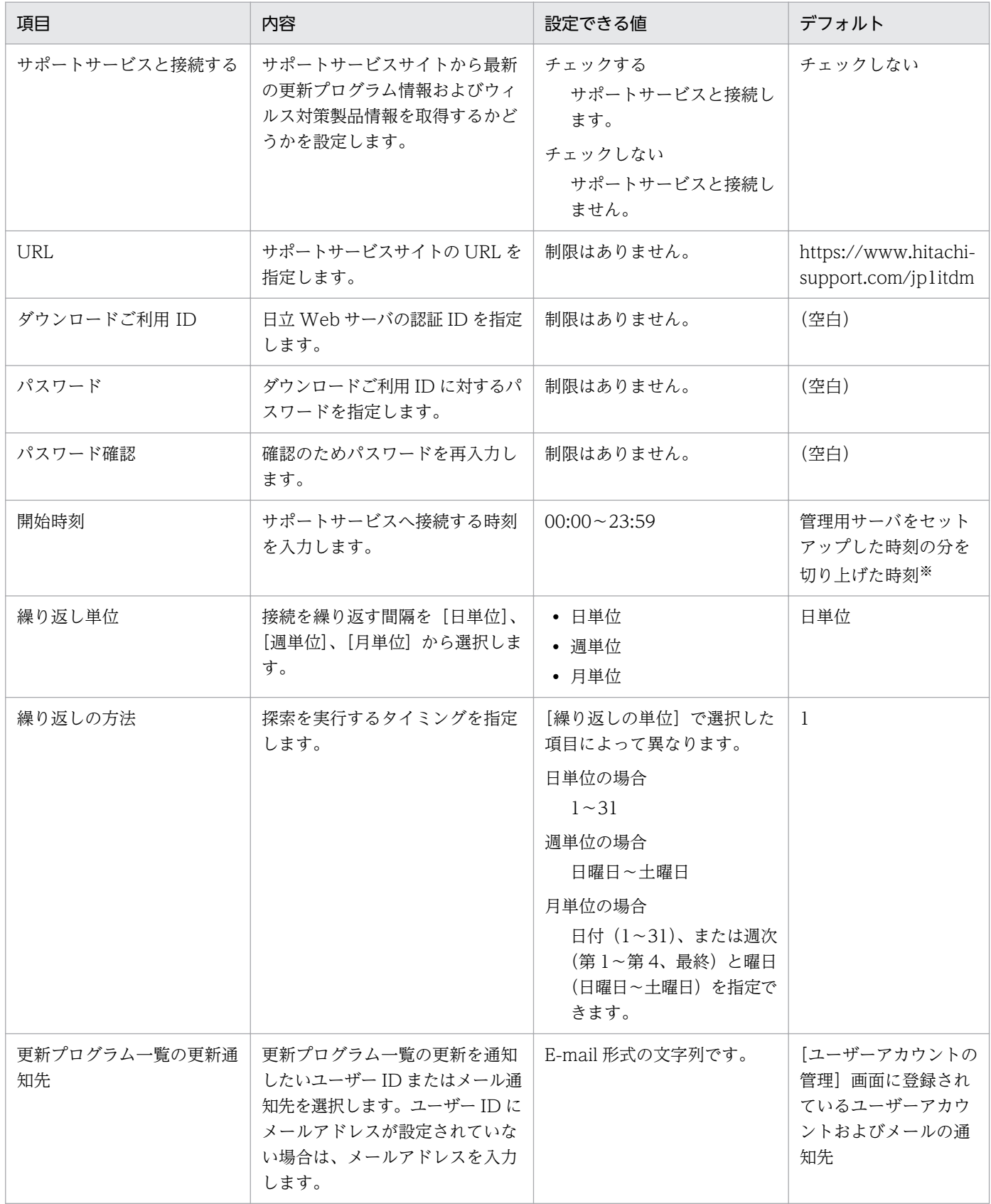

注※ 例えば、セットアップした時刻が 10:30 の場合、ダウンロード時刻は 11:00 となります。
#### プロキシサーバの設定

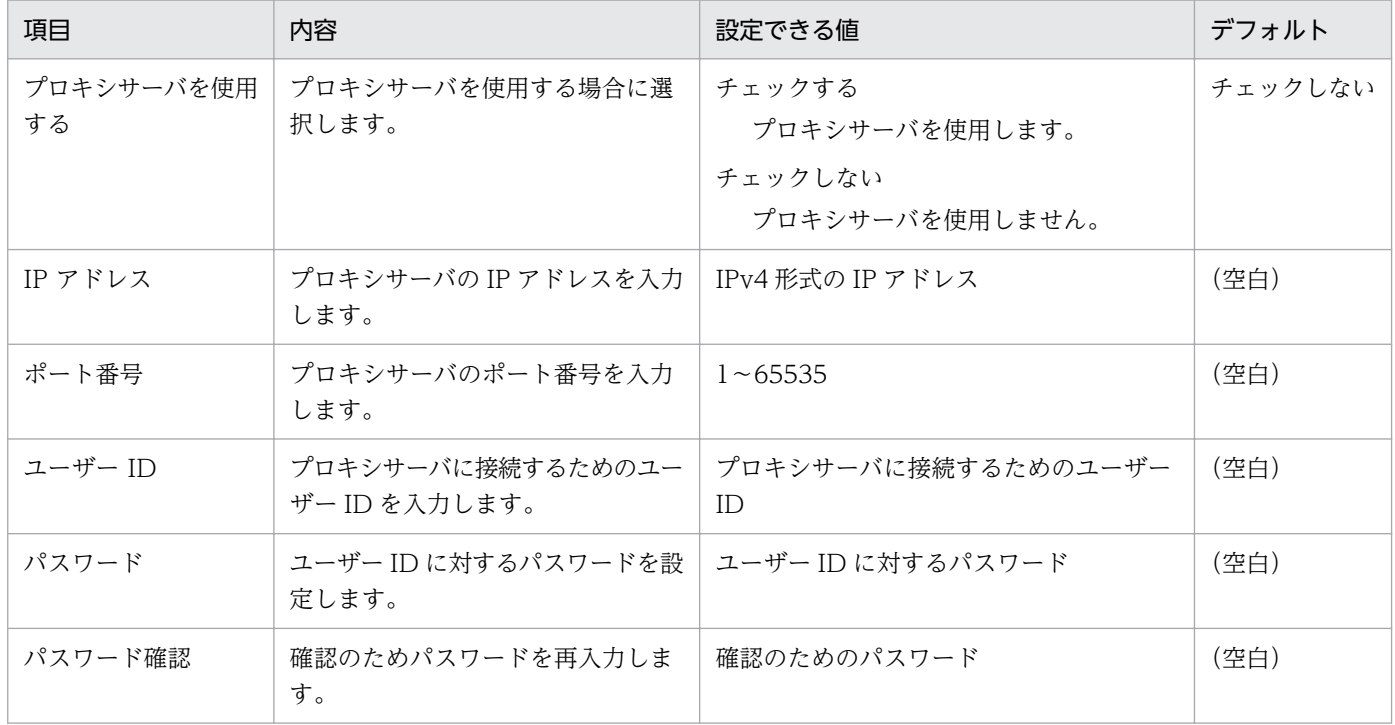

# (21) MDM 連携の設定のパラメーター

設定画面の[他システムとの接続]−[MDM 連携の設定]画面のパラメーターを次に示します。

#### MDM 連携の設定

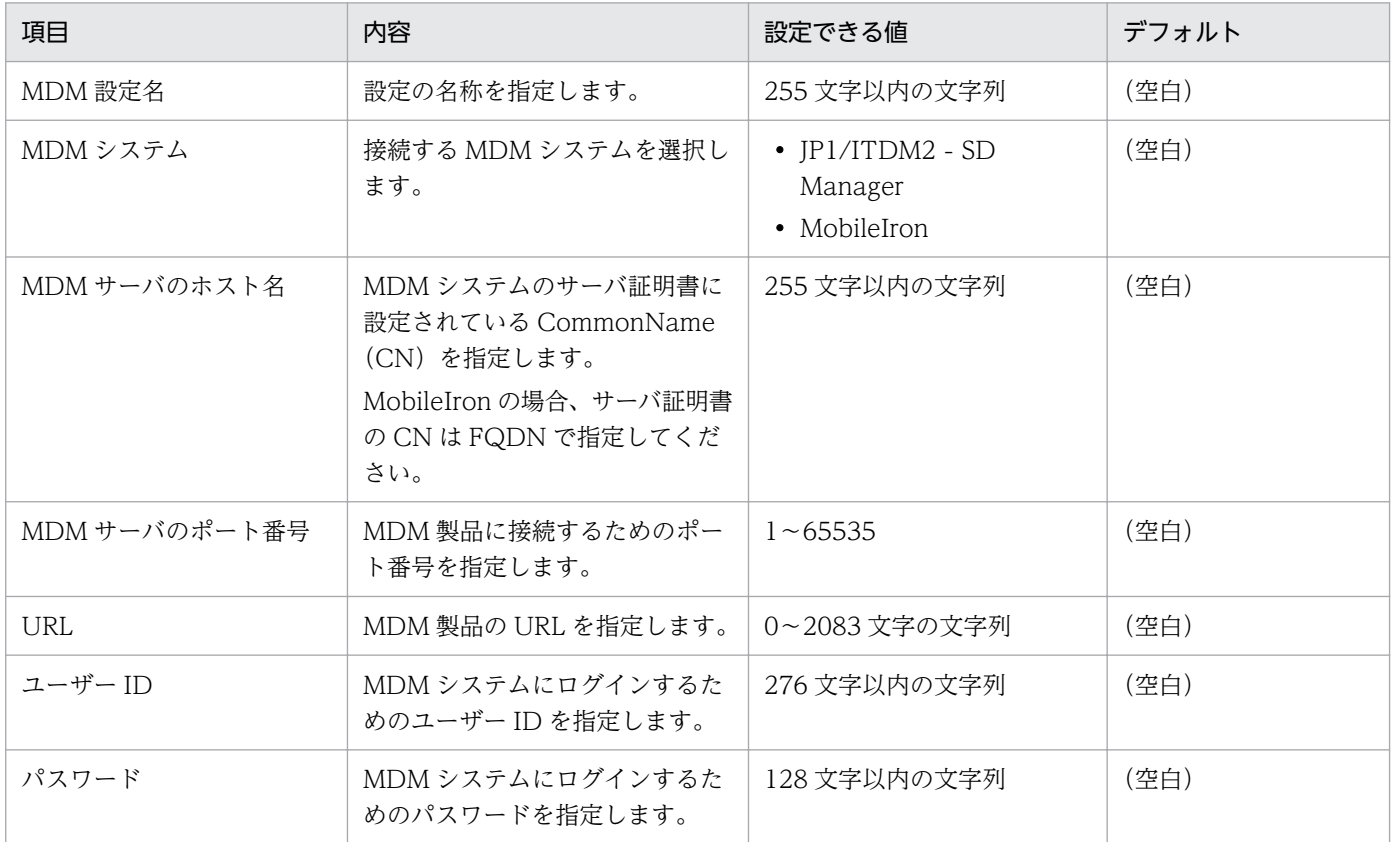

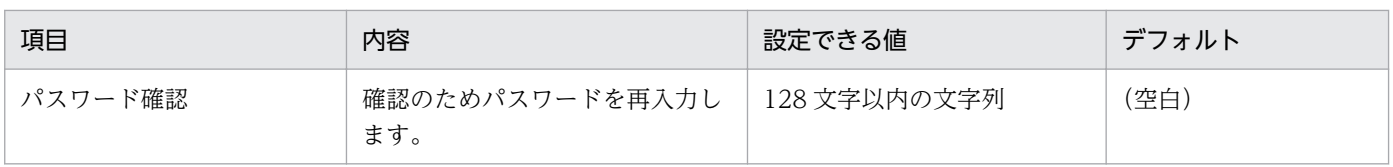

# プロキシサーバの設定

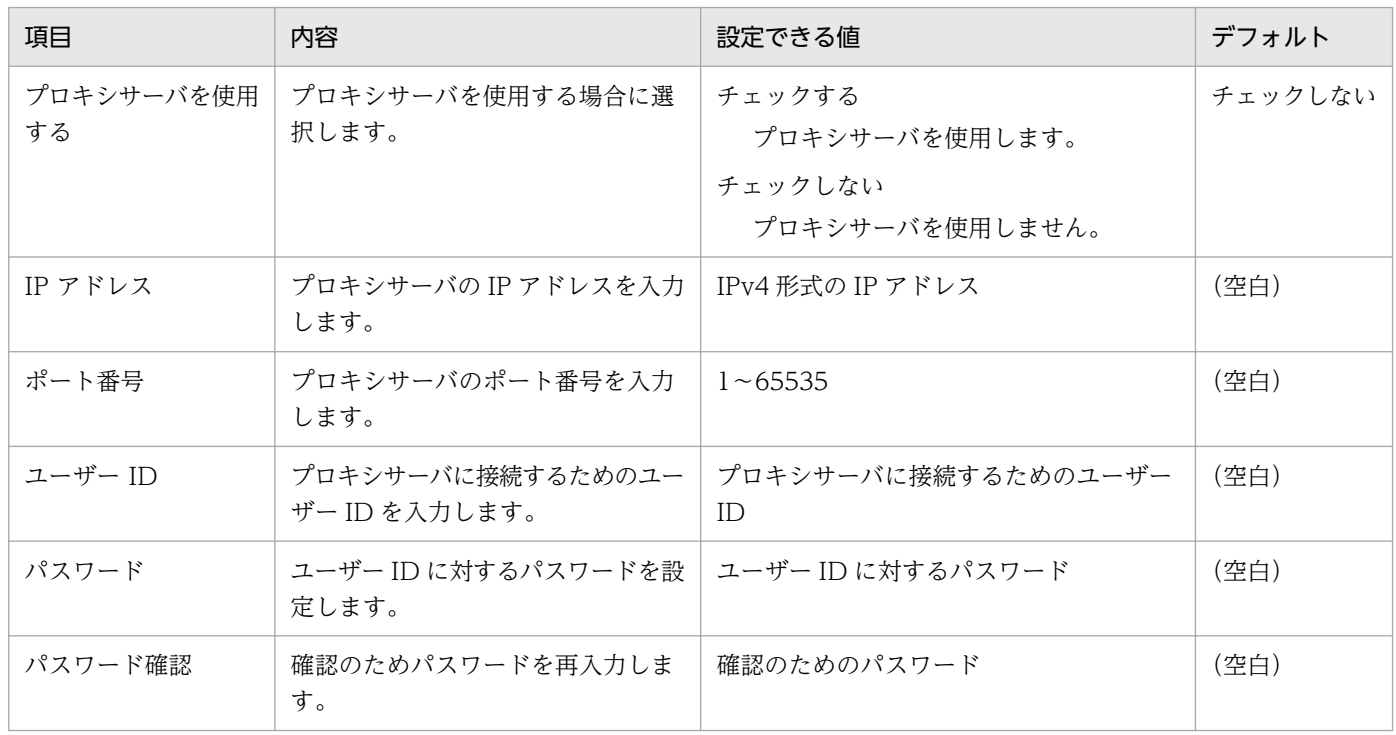

# 取得スケジュール

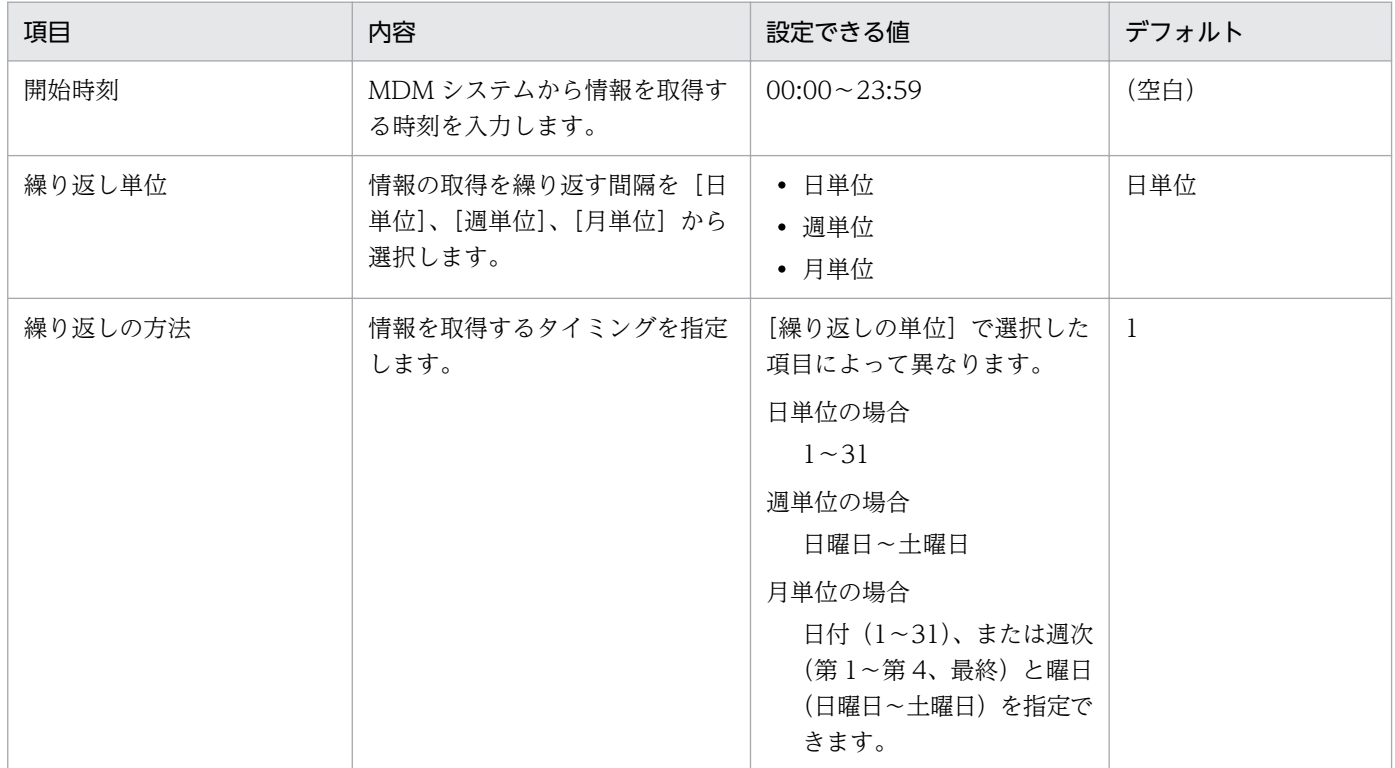

# (22) JP1/NETM/NM - Manager 連携の設定のパラメーター

設定画面の[ネットワーク制御]−[ネットワーク制御の設定]−[JP1/NETM/NM - Manager 連携の 設定]の[編集]ボタンをクリックすると表示される [JP1/NETM/NM - Manager 連携の設定] ダイア ログのパラメーターを次に示します。

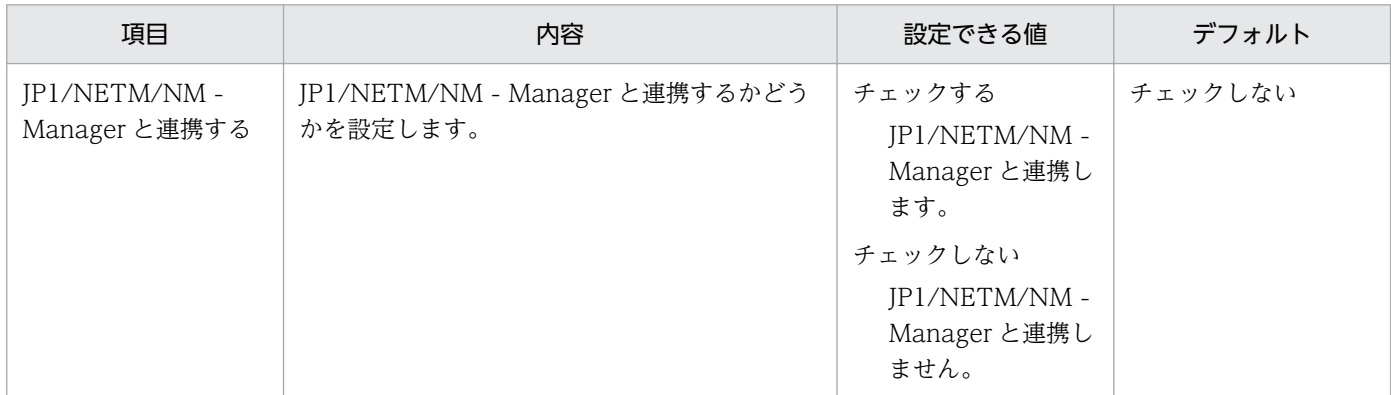

# (23) 機器メンテナンスの設定のパラメーター

設定画面の[機器]−[機器メンテナンスの設定と検出結果確認]画面のパラメーターを次に示します。

#### 機器メンテナンスの検出条件(重複機器の場合)

重複機器の検出条件

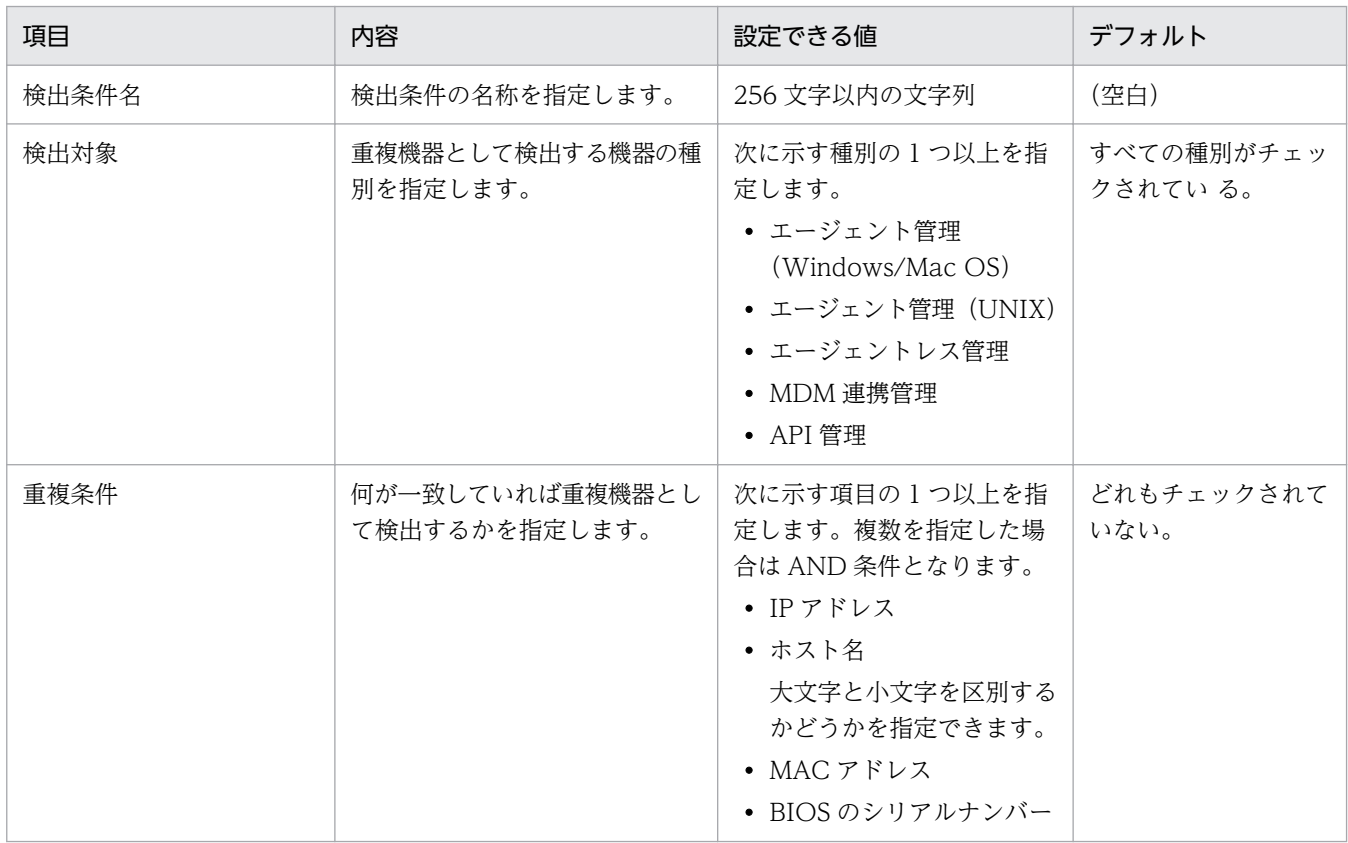

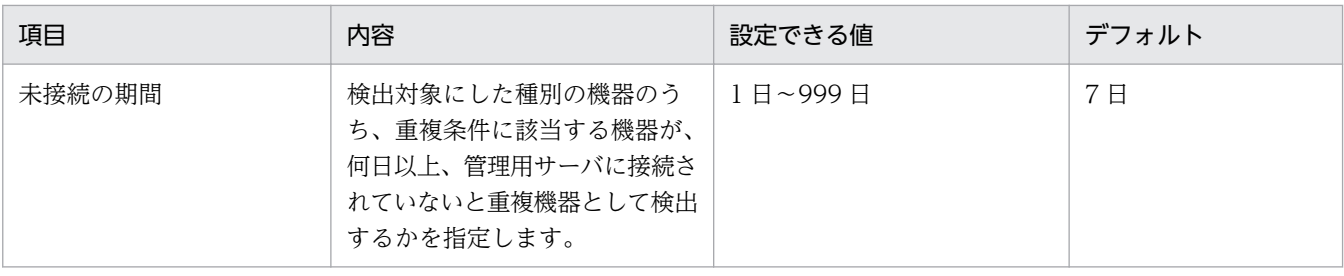

自動削除の設定

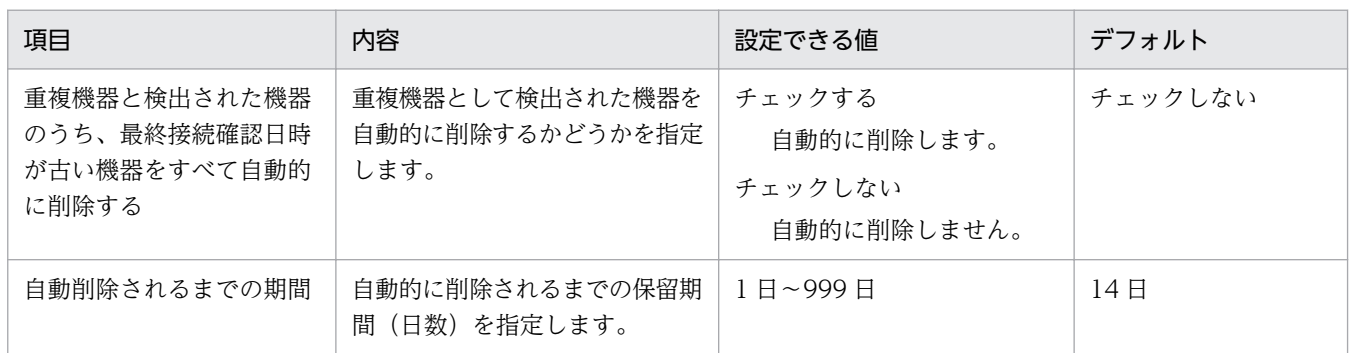

# 機器メンテナンスの検出条件(不稼働機器の場合)

不稼働機器の検出条件

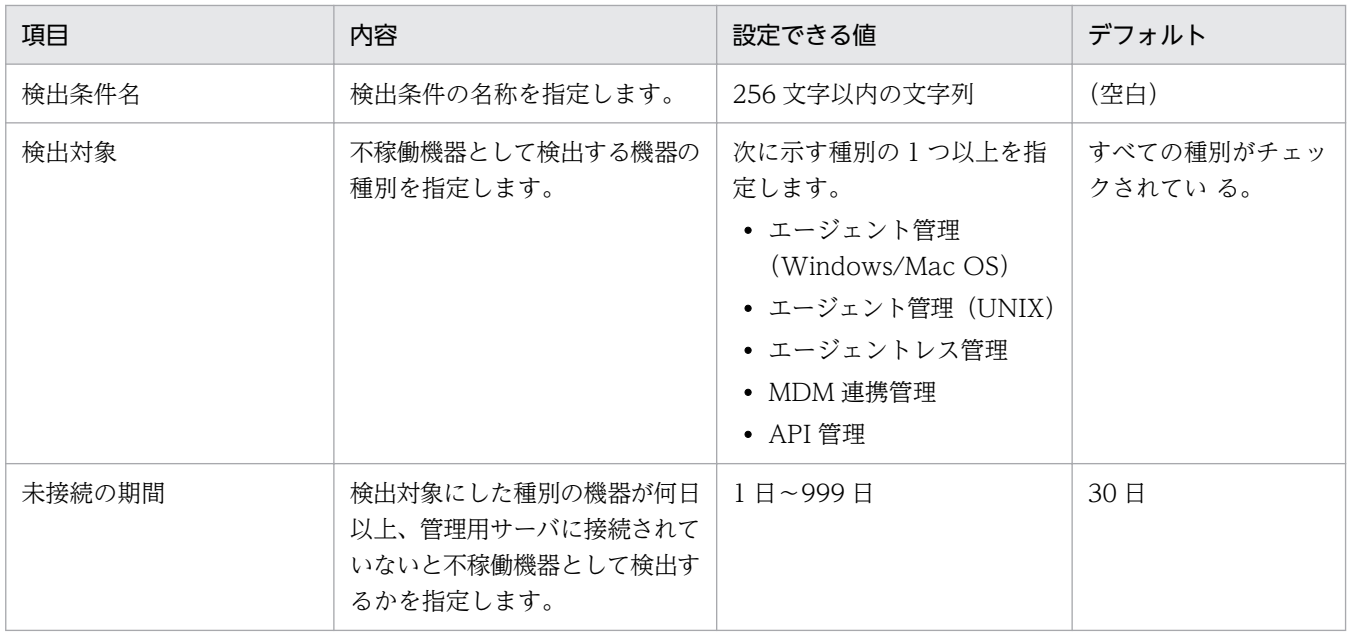

#### 自動削除の設定

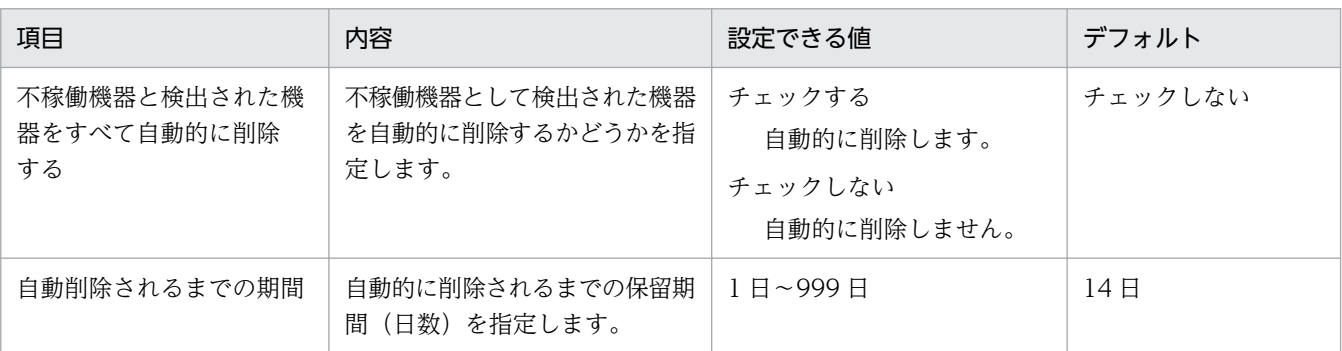

# (24) 削除機器関連ハードウェア資産の資産状態の設定のパラメーター

設定画面の[資産管理]−[削除機器関連ハードウェア資産の資産状態の設定]画面のパラメーターを次 に示します。

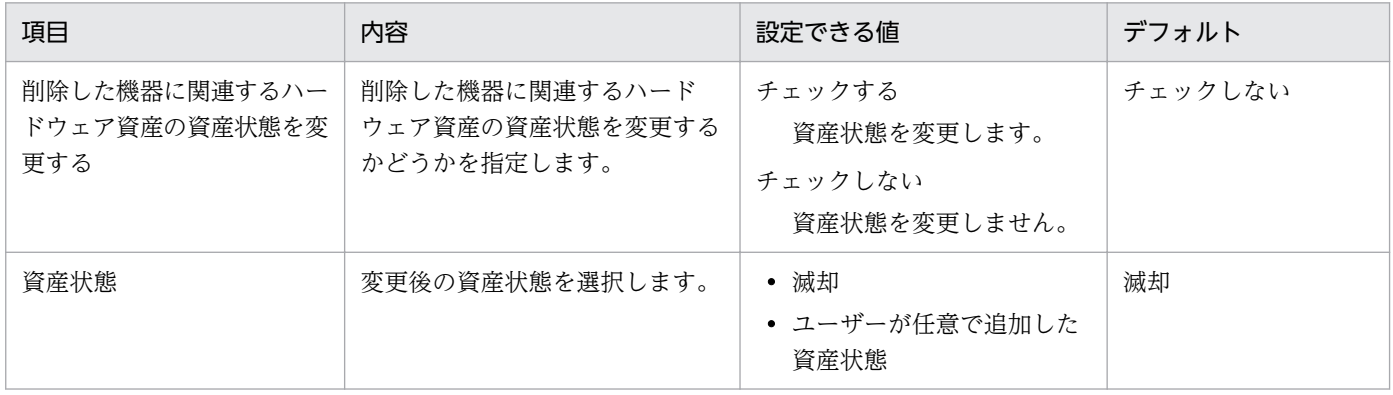

# 付録 A.5 プロパティ一覧

コンフィグレーションファイルで設定できるプロパティを次の表に示します。なお、コンフィグレーショ ンファイルの設定は、JP1/IT Desktop Management 2 のサービスの再起動後に適用されます。

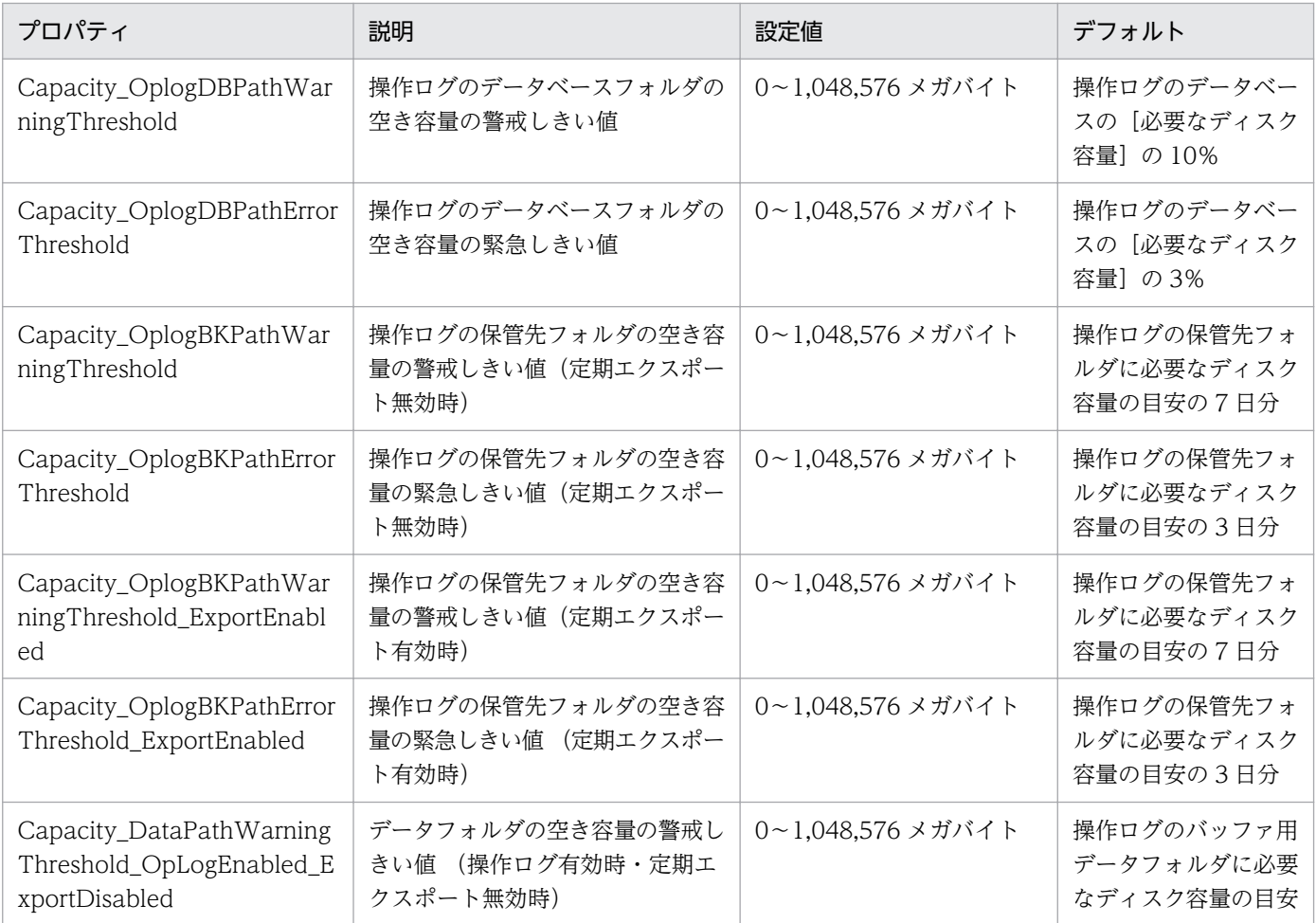

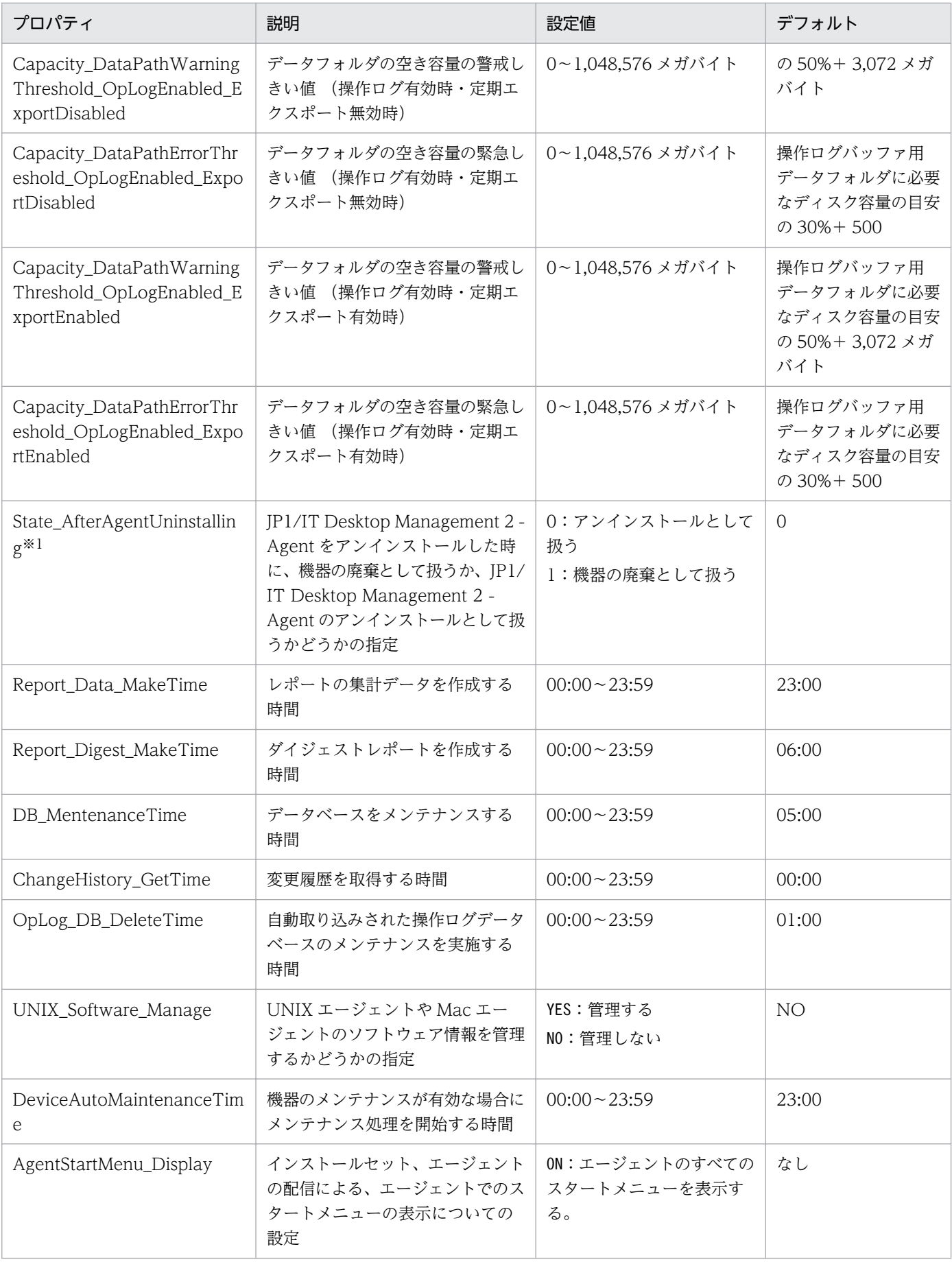

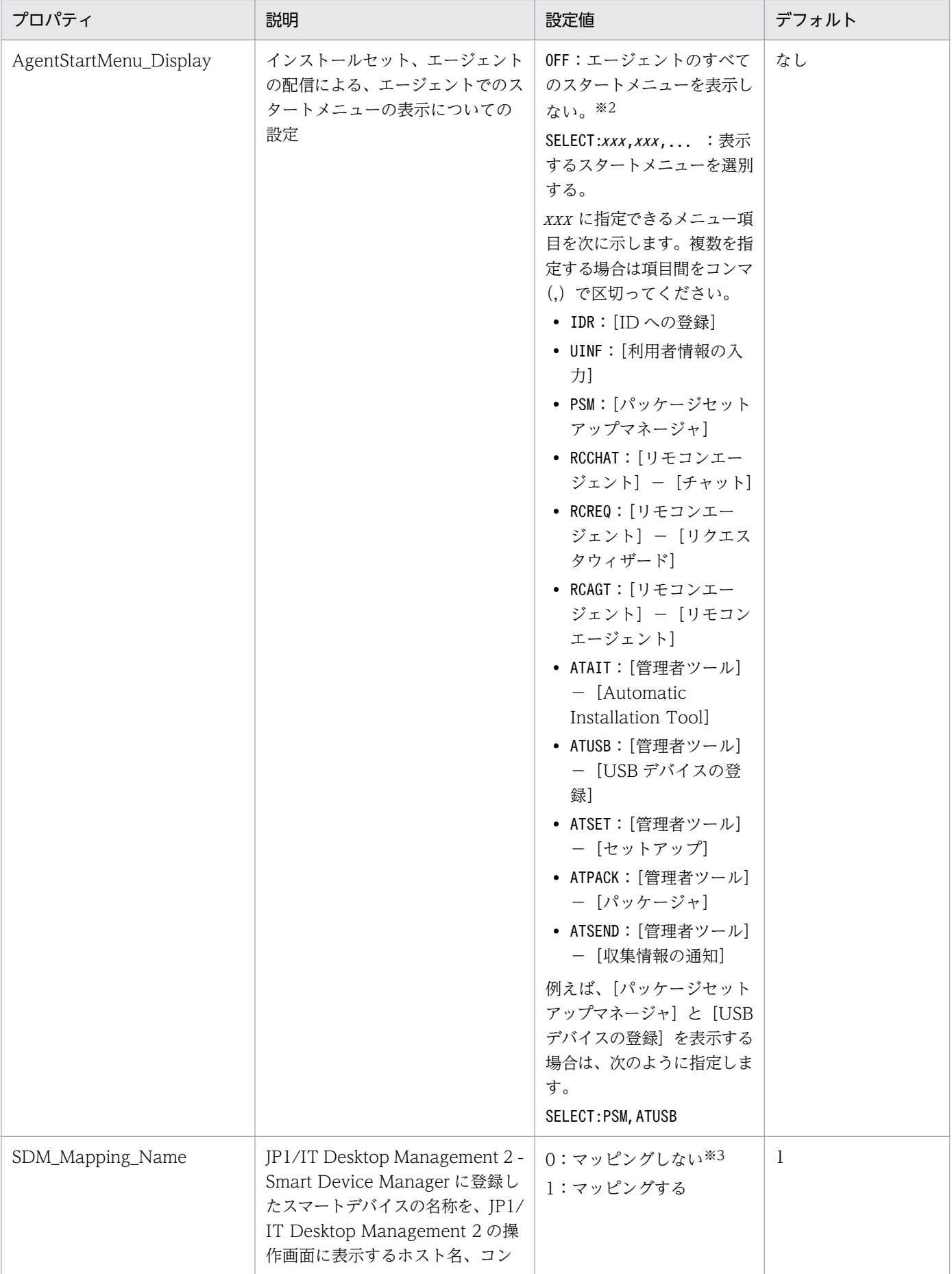

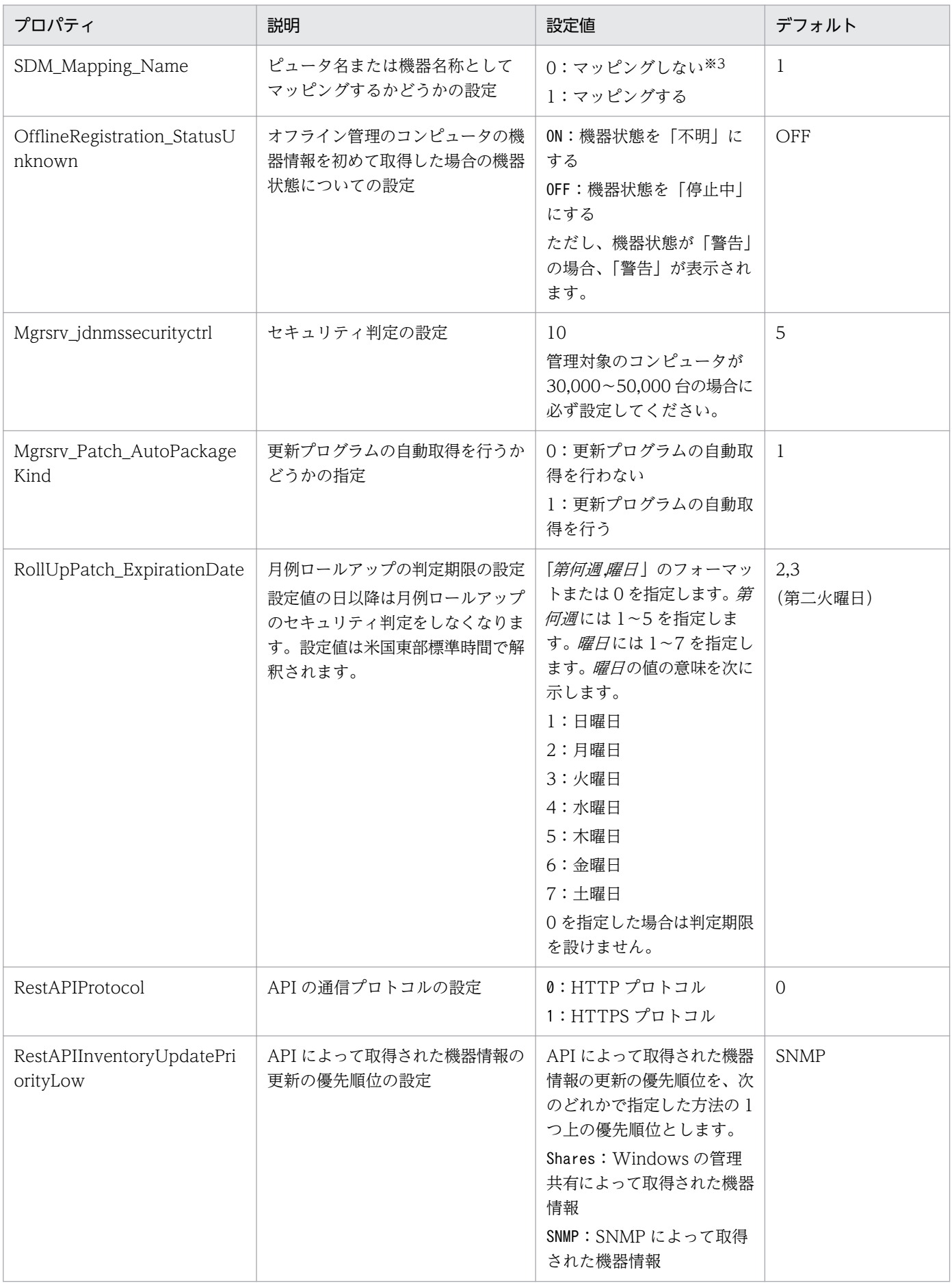

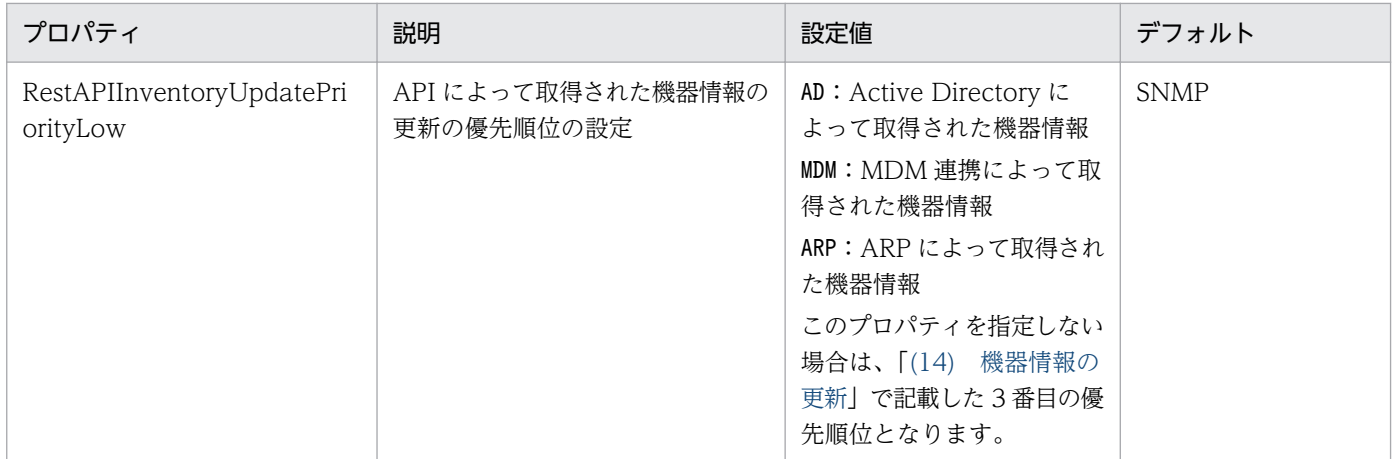

注※1

エージェントからのアンインストール通知を受信できなかった場合は、これまでと同様に機器情報は変 更されません。この場合は、必要に応じて機器情報を削除するなどして、対処してください。また、 ネットワークモニタが有効なコンピュータは、機器情報が削除されません。ネットワークモニタを無効 化したあと、機器情報を削除するなどして、対処してください。

注※2

Citrix XenApp、Microsoft RDS サーバの場合、エージェントのスタートメニューの表示をサポート していないため、すべてのスタートメニューを非表示に設定してください。

注※3

「0」を設定した場合は、JP1/IT Desktop Management 2 - Smart Device Manager から取得したス マートデバイスに関する情報の利用者名、電話番号およびモデル名を組み合わせて区切り文字のコロン (:)で結合した形式の名称(例:佐藤大輔:09012345678:iPhone)が JP1/IT Desktop Management 2 の操作画面のホスト名、コンピュータ名または機器名称として表示されるようになります。

# 付録 A.6 性能と見積もり

ここでは、製品の各システム構成要素のメモリ所要量、ディスク占有量、および前提となる CPU につい て説明します。

関連リンク

- (1) メモリ所要量
- [\(2\) ディスク占有量](#page-841-0)
- [\(3\) 前提となる CPU](#page-848-0)

# (1) メモリ所要量

製品の各システム構成要素のメモリ所要量について示します。

• 管理用サーバ

付録 A 参考情報

- 管理用中継サーバ
- 操作画面を表示するコンピュータ
- リモートインストールマネージャをインストールする管理者のコンピュータ
- リモートコントロールのコントローラをインストールする管理者のコンピュータ
- 中継システムのコンピュータ
- 管理対象のコンピュータ
- インターネットゲートウェイのコンピュータ

#### 管理用サーバ

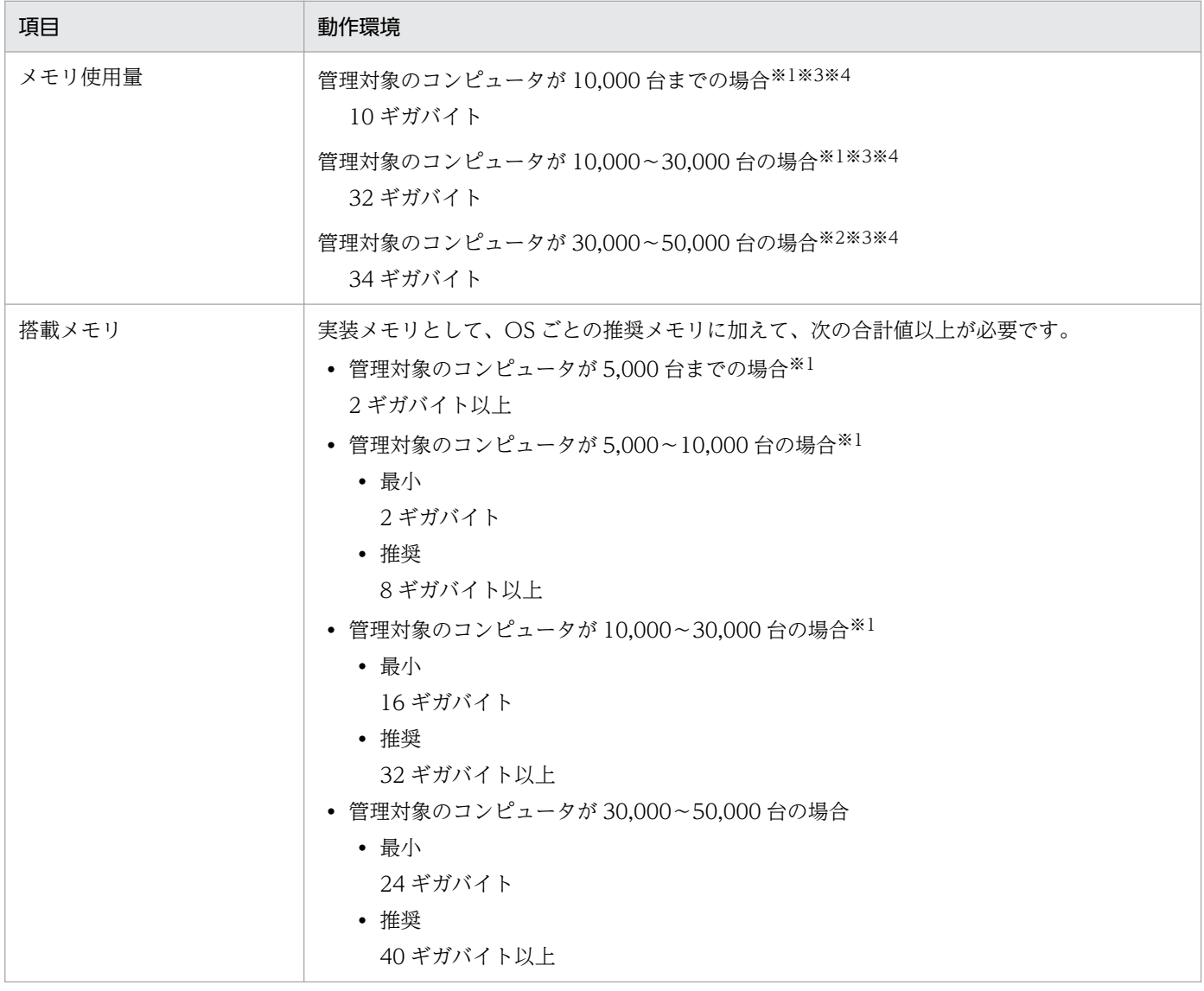

注※1 操作ログの検索性能を向上させるため、管理用サーバのセットアップで [キャッシュへの追加容 量]を指定した場合、その指定値(最大 16 ギガバイト)を追加します。

注※2 管理対象のコンピュータが 30,000〜50,000 台の場合で、操作画面を 10 人〜20 人で同時に操作 する場合は、追加で 1,200 メガバイトのメモリを使用します。

注※3 秘文ログを取り込む場合は追加で 500 メガバイトのメモリを使用します。

注※4 API を使用する場合は追加で 1,600 メガバイトのメモリを使用します。

#### 管理用中継サーバ

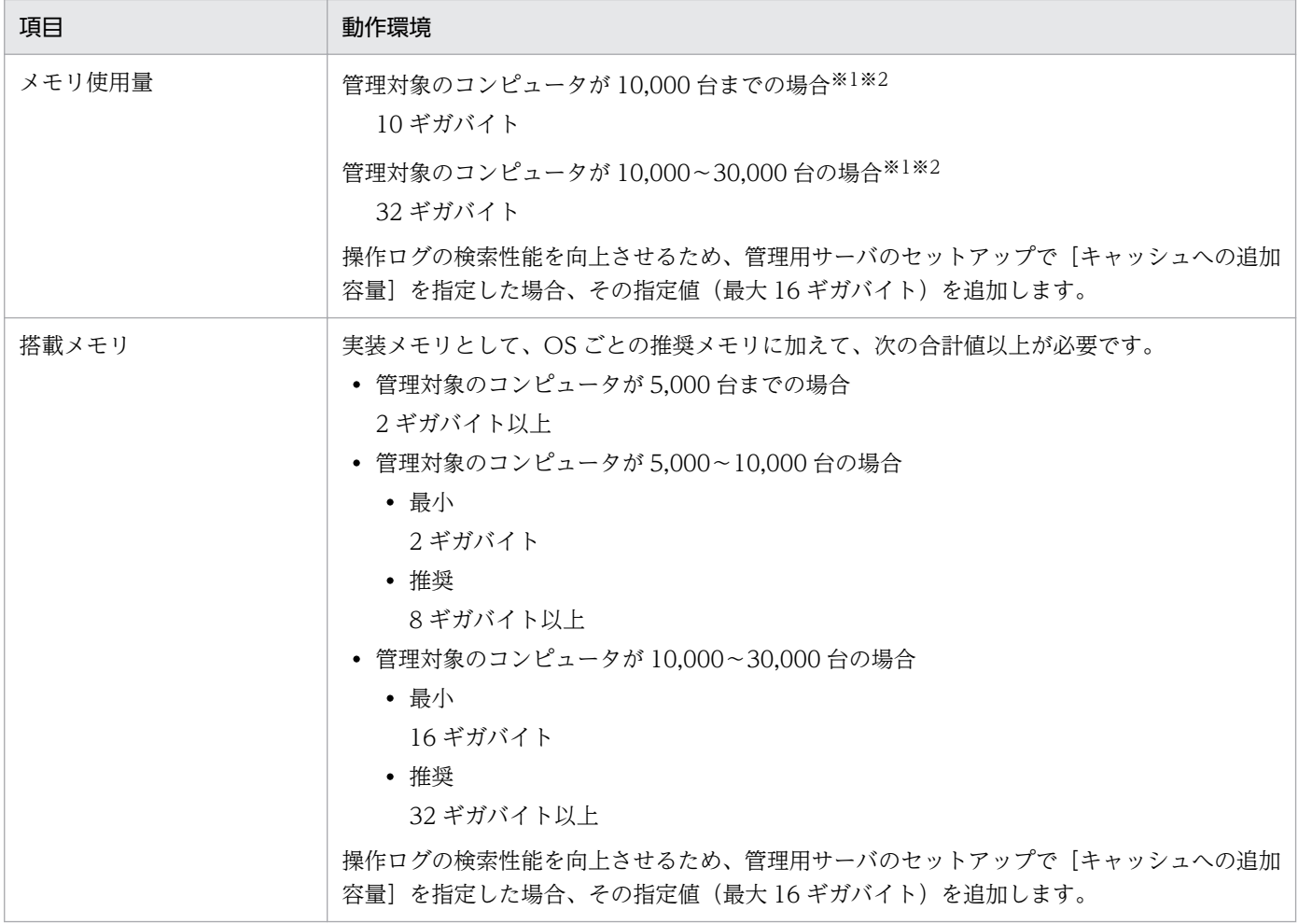

注※1 秘文ログを取り込む場合は追加で 500 メガバイトのメモリを使用します。

注※2 API を使用する場合は追加で 1,600 メガバイトのメモリを使用します。

#### 操作画面を表示するコンピュータ

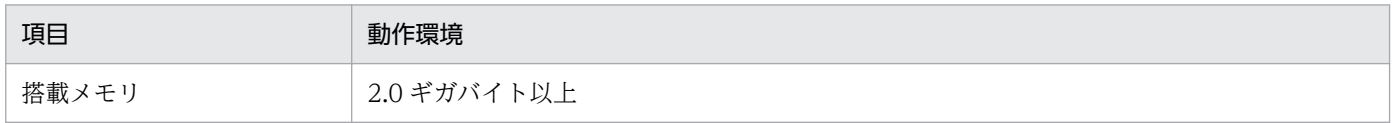

## リモートインストールマネージャをインストールする管理者のコンピュータ

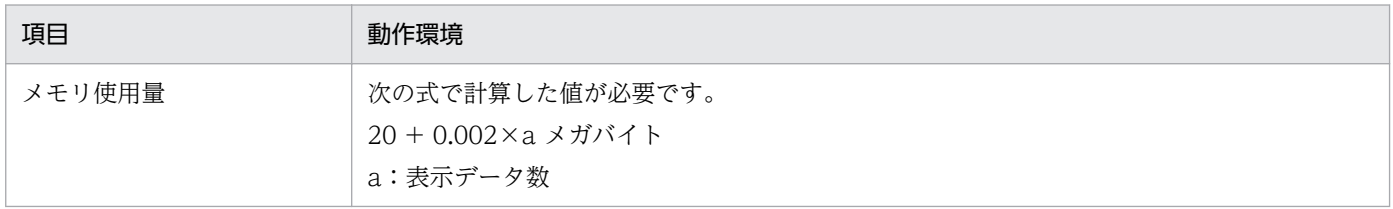

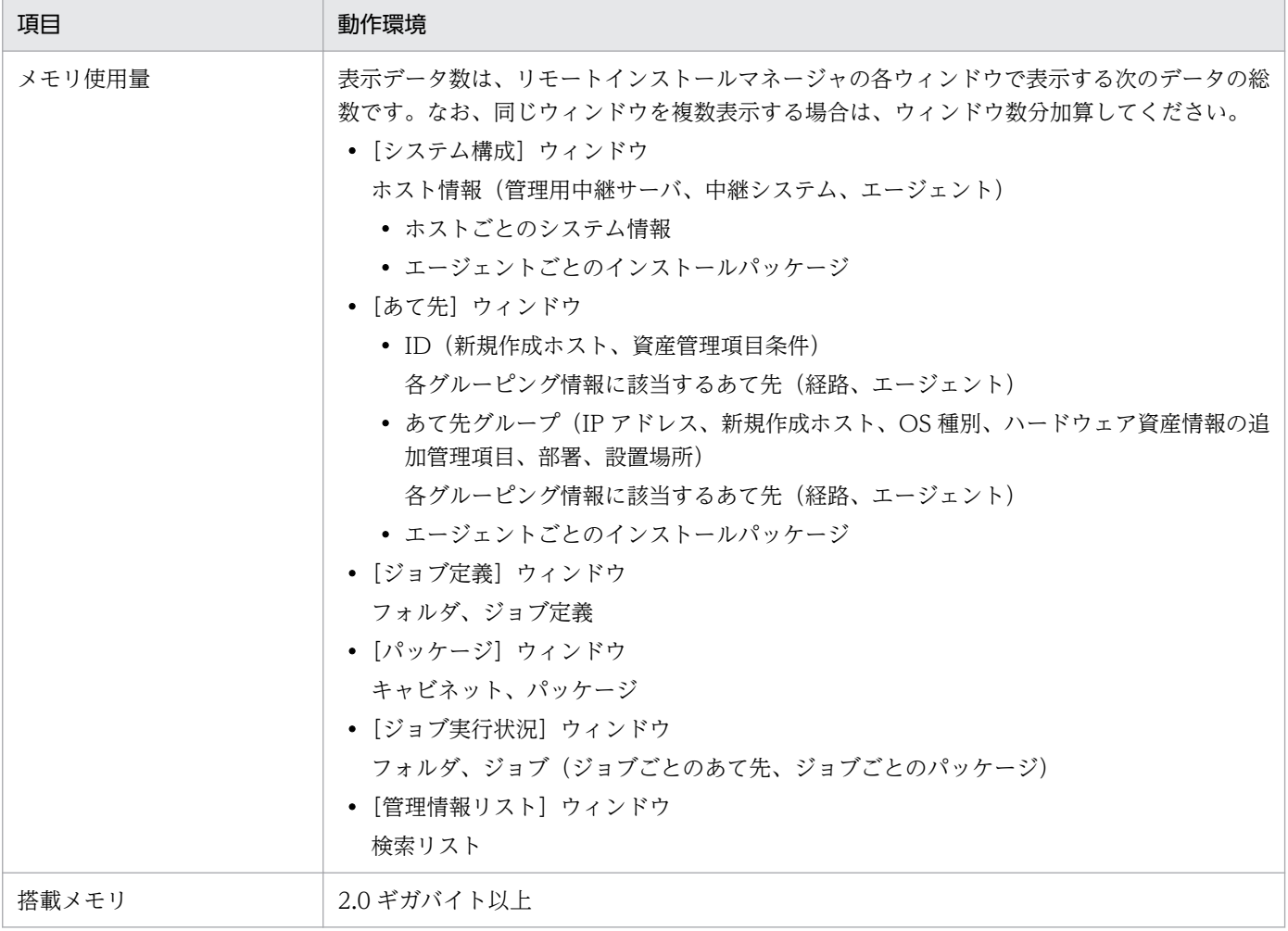

# リモートコントロールのコントローラをインストールする管理者のコンピュータ

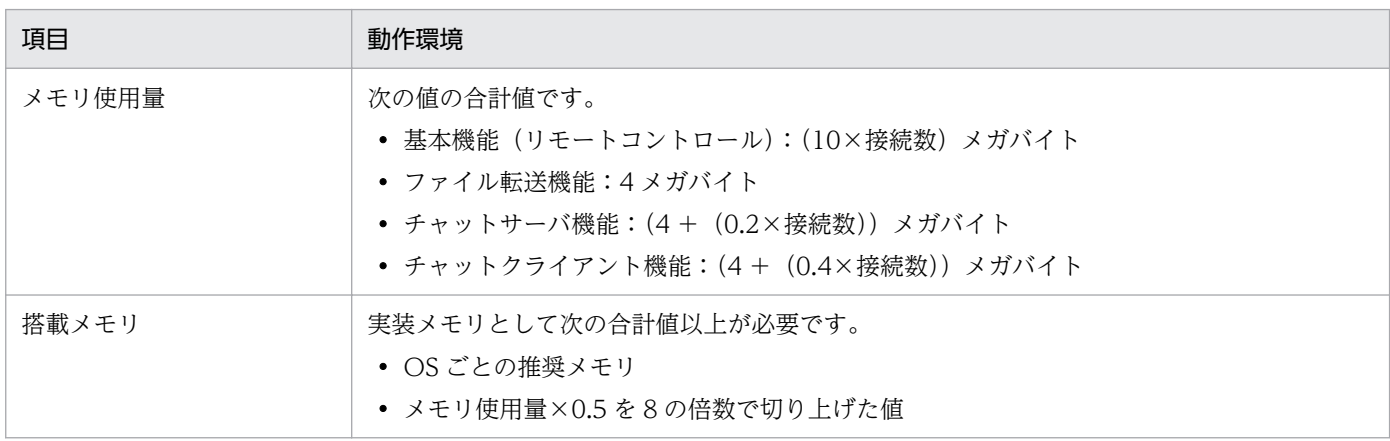

# 中継システムのコンピュータ

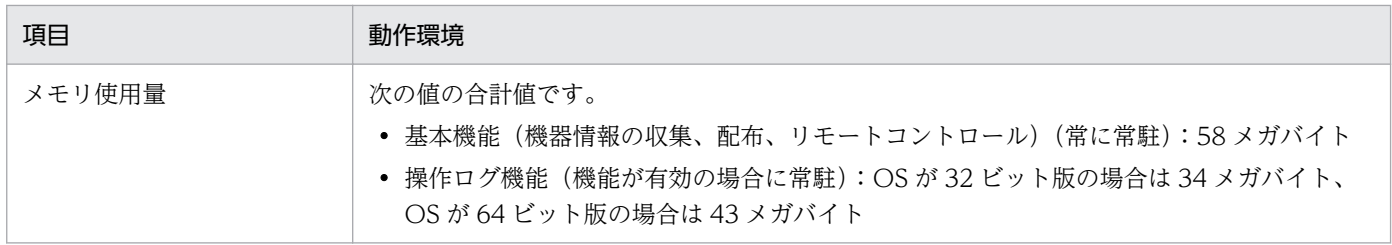

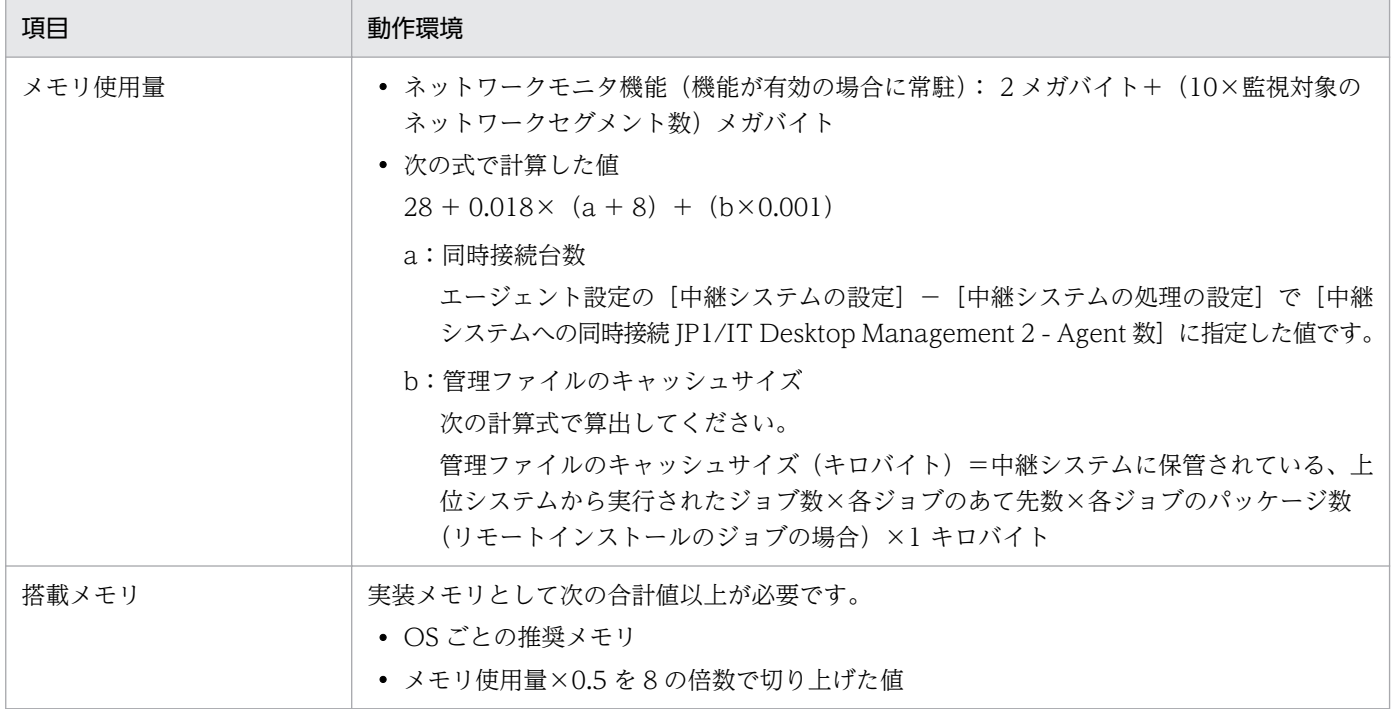

## 管理対象のコンピュータ

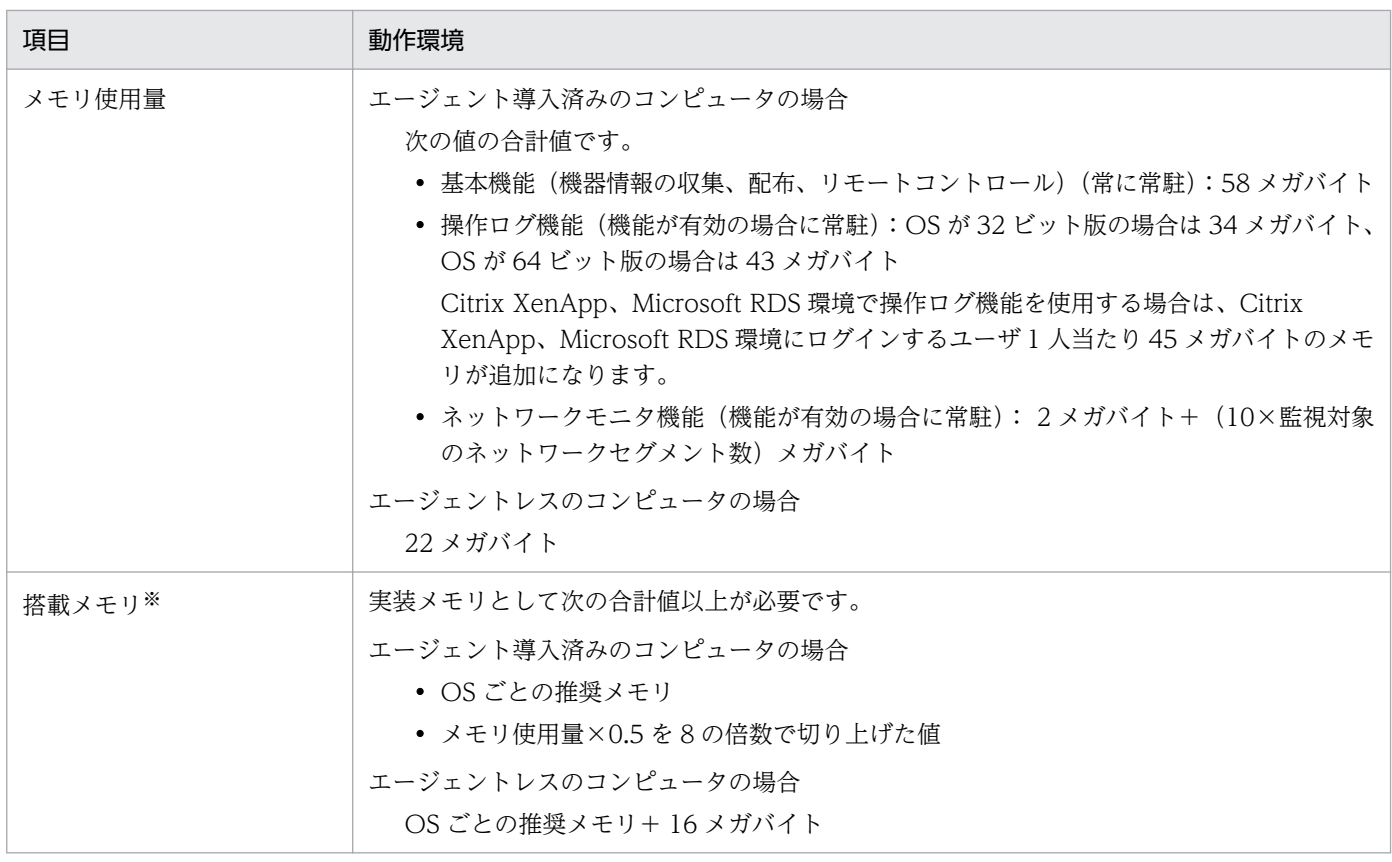

注※ ここに記載している値は OS の最小スペックです。快適に利用するためには、対象の機器で同時に 動作するほかのプログラムが使用する分も含めた余裕のあるスペックが必要です。

<span id="page-841-0"></span>インターネットゲートウェイのコンピュータ

| 項目     | 動作環境                                                                    |
|--------|-------------------------------------------------------------------------|
| メモリ使用量 | 次の値の合計値です。<br>• 2.0 ギガバイト<br>• 中継システムのメモリ使用量                            |
| 搭載メモリ  | 実装メモリとして次の合計値以上が必要です。<br>• OS ごとの推奨メモリ<br>• 2.0 ギガバイト<br>• 中継システムの搭載メモリ |

注 リモートインストールマネージャを使用した配布を使用する場合は中継システムをインターネットゲー トウェイのコンピュータにインストールしてください。

# (2) ディスク占有量

製品の各システム構成要素のディスク占有量について示します。

- 管理用サーバ
- 管理用中継サーバ
- 操作画面を表示するコンピュータ
- リモートインストールマネージャをインストールする管理者のコンピュータ
- リモートコントロールのコントローラをインストールする管理者のコンピュータ
- 中継システムのコンピュータ
- 管理対象のコンピュータ
- パッケージャをインストールするコンピュータ
- Automatic Installation Tool をインストールするコンピュータ
- インターネットゲートウェイをインストールするコンピュータ

#### 管理用サーバ

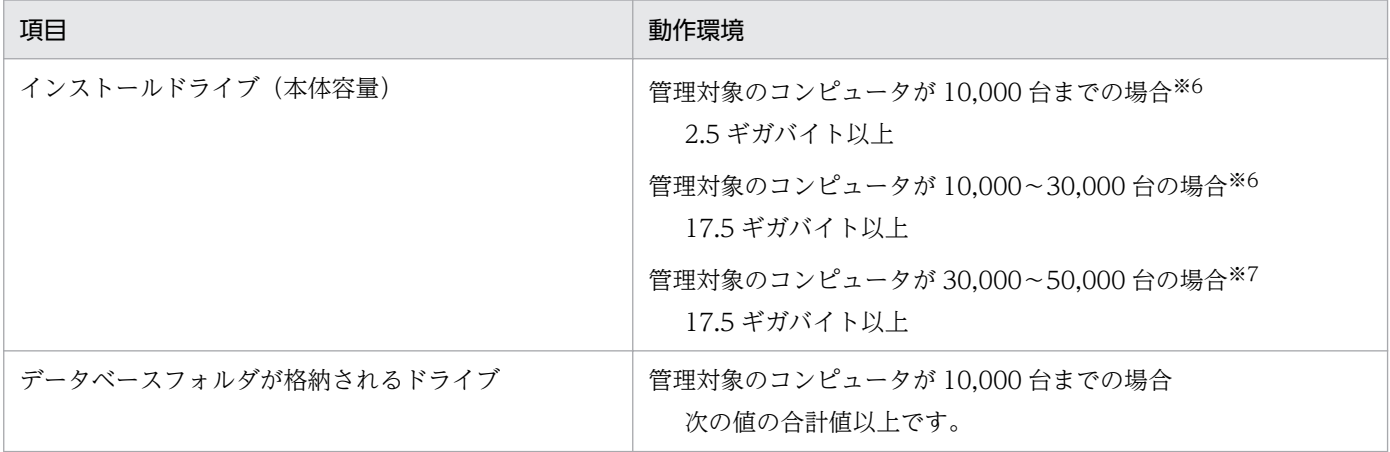

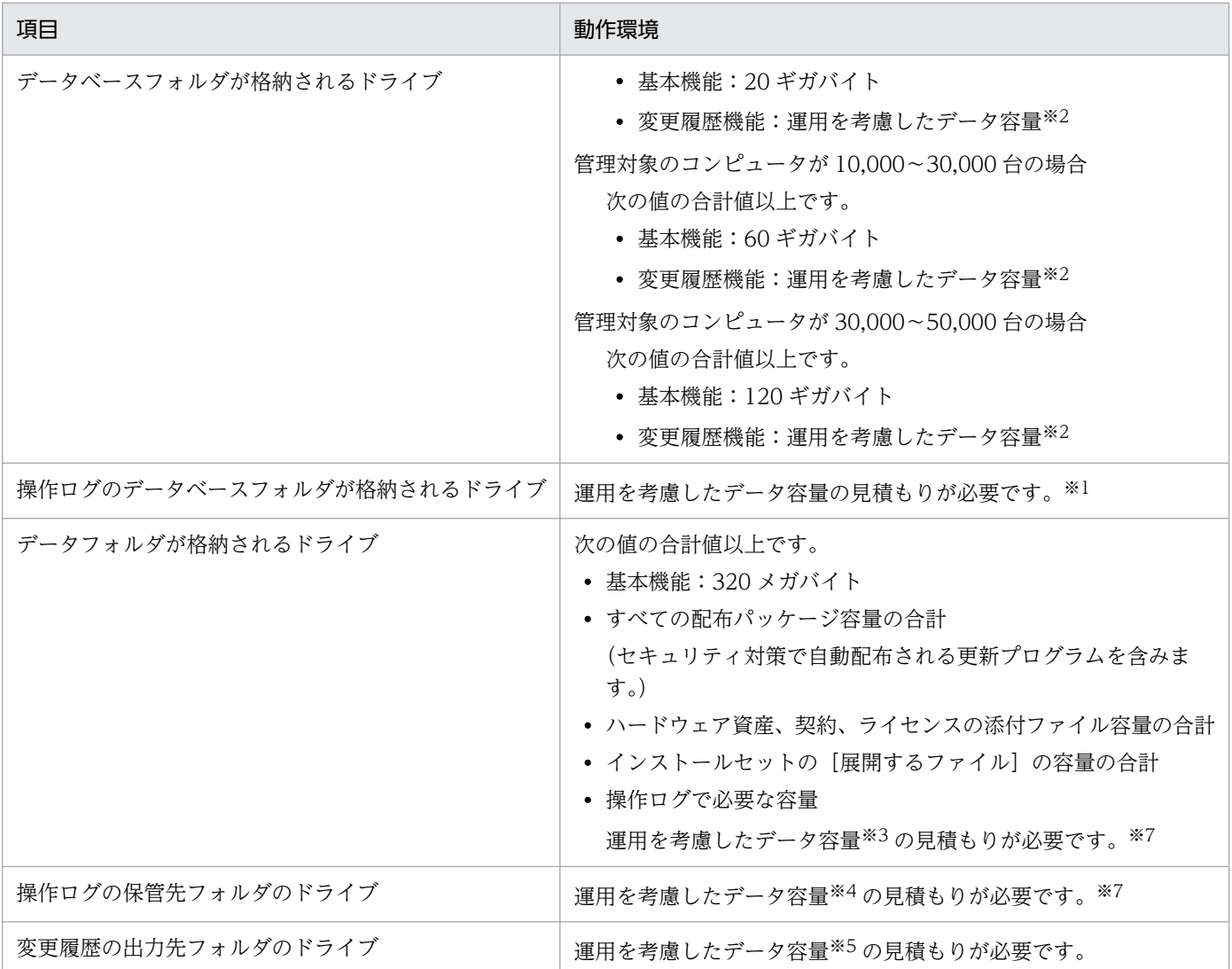

注※1 操作ログのデータベースに必要なデータ容量については、「[4.5.4 操作ログのデータベースに必要](#page-708-0) [なディスク容量の目安](#page-708-0)」を参照してください。なお、管理対象のコンピュータが 10,000〜30,000 台の場 合、操作ログのデータベースのディスクは、独立した別ディスク(物理的に別のディスク)にすることを 推奨します。

注※2 変更履歴のデータベースに必要なデータ容量については、「[4.5.7 変更履歴のデータベースに必要](#page-711-0) [なディスク容量の目安](#page-711-0)」を参照してください。

注※3 データフォルダに必要なデータ容量については、[「4.5.5 操作ログを取得する場合のデータフォル](#page-710-0) [ダに必要なディスク容量の目安](#page-710-0)」を参照してください。

注※4 操作ログの保管先フォルダに必要なデータ容量については、「[4.5.3 操作ログの保管先フォルダに](#page-707-0) [必要なディスク容量の目安](#page-707-0)」を参照してください。

注※5 変更履歴の出力先フォルダに必要なデータ容量については、「[4.5.6 保存用の変更履歴の出力に必](#page-710-0) [要なディスク容量の目安](#page-710-0)」を参照してください。

注※6 操作ログの検索性能を向上させるためにデータベースのキャッシュを追加した場合は、その指定値 (最大16ギガバイト)が追加で必要になります。

注※7 管理対象のコンピュータが 30,000〜50,000 台の場合で操作ログを取得する場合は、複数サーバ 構成で運用し、統括管理用サーバでは取得しないため、操作ログは見積もりの対象外です。

配布機能を利用する場合、さらに次に示す空き容量が必要です。

#### リモートインストールマネージャを使用した配布の場合

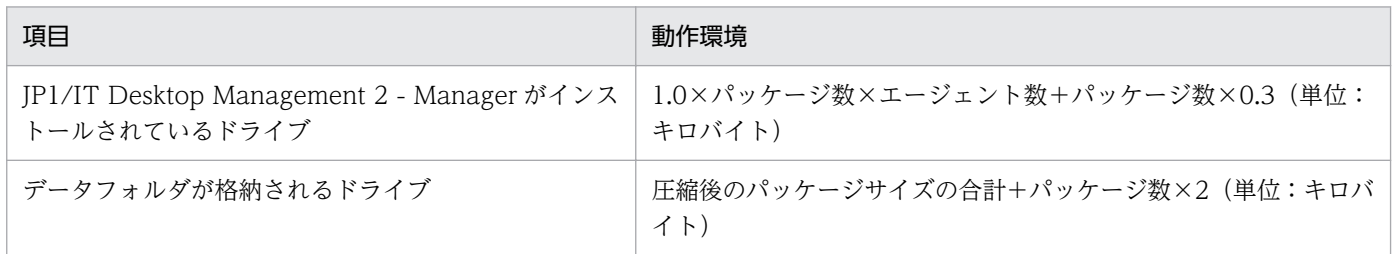

#### ITDM 互換配布の場合

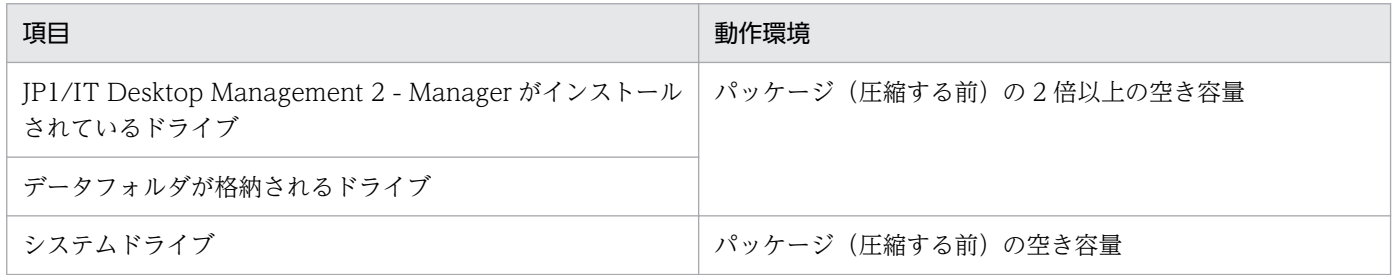

自動アップデートでコンポーネントをアップデートさせる場合、さらに次に示す空き容量が必要です。

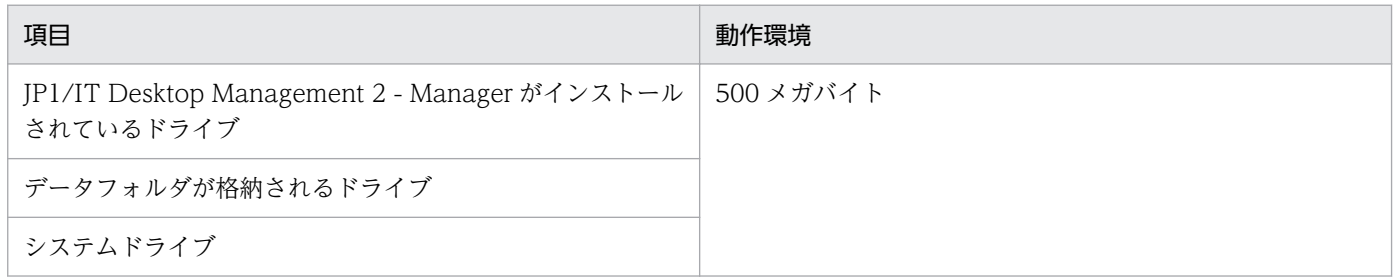

#### API を使用する場合、さらに次に示す空き容量が必要です。

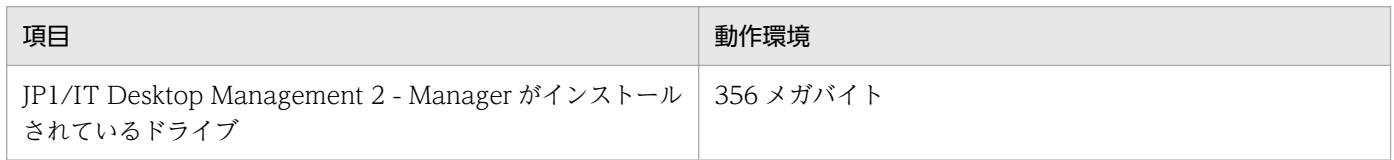

#### 管理用中継サーバ

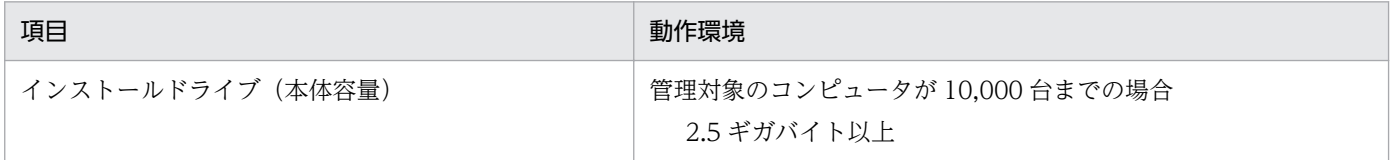

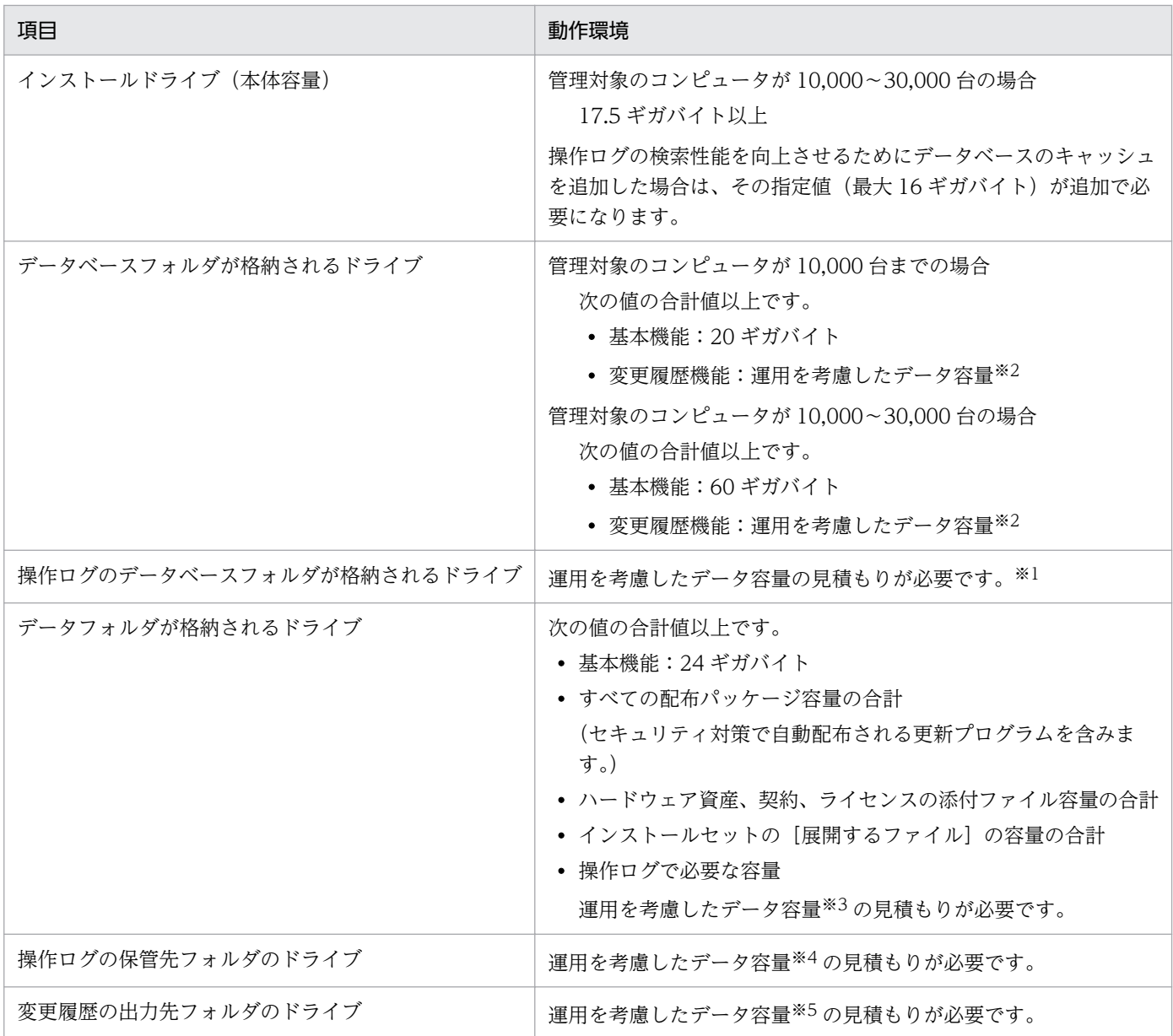

注※1 操作ログのデータベースに必要なデータ容量については、「[4.5.4 操作ログのデータベースに必要](#page-708-0) [なディスク容量の目安](#page-708-0)」を参照してください。なお、管理対象のコンピュータが 10,000〜30,000 台の場 合、操作ログのデータベースのディスクは、独立した別ディスク(物理的に別のディスク)にすることを 推奨します。

注※2 変更履歴のデータベースに必要なデータ容量については、「[4.5.7 変更履歴のデータベースに必要](#page-711-0) [なディスク容量の目安](#page-711-0)」を参照してください。

注※3 データフォルダに必要なデータ容量については、[「4.5.5 操作ログを取得する場合のデータフォル](#page-710-0) [ダに必要なディスク容量の目安](#page-710-0)」を参照してください。

注※4 操作ログの保管先フォルダに必要なデータ容量については、「[4.5.3 操作ログの保管先フォルダに](#page-707-0) [必要なディスク容量の目安](#page-707-0)」を参照してください。

注※5 変更履歴の出力先フォルダに必要なデータ容量については、「[4.5.6 保存用の変更履歴の出力に必](#page-710-0) [要なディスク容量の目安](#page-710-0)」を参照してください。

配布機能を利用する場合、さらに次に示す空き容量が必要です。

## リモートインストールマネージャを使用した配布の場合

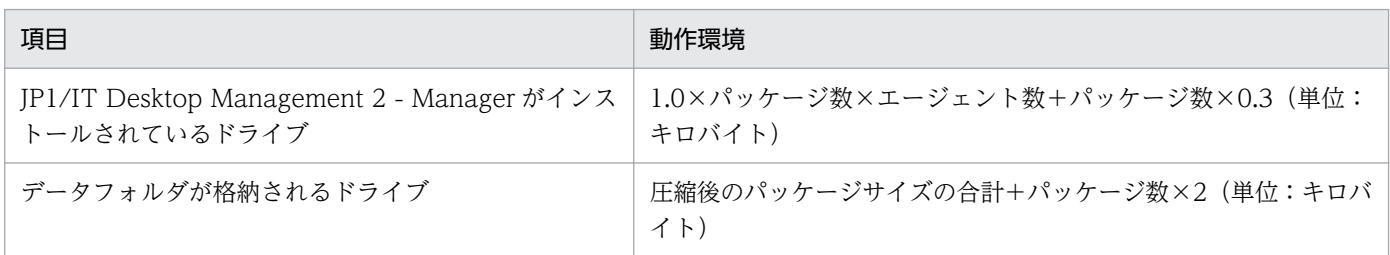

#### ITDM 互換配布の場合

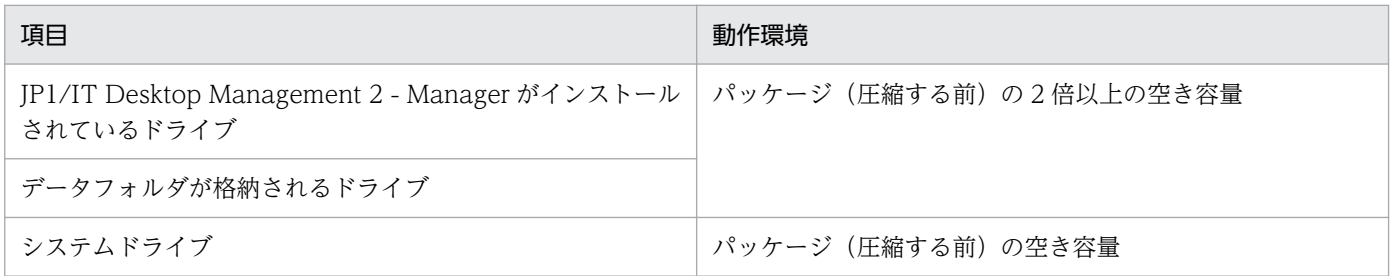

#### API を使用する場合、さらに次に示す空き容量が必要です。

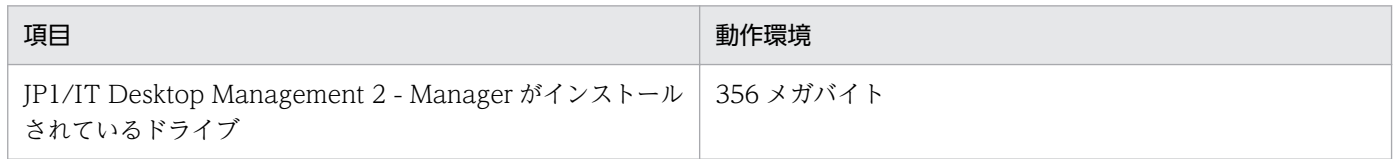

# 操作画面を表示するコンピュータ

JP1/IT Desktop Management 2 によるディスクの占有量はありません。

# リモートインストールマネージャをインストールする管理者のコンピュータ

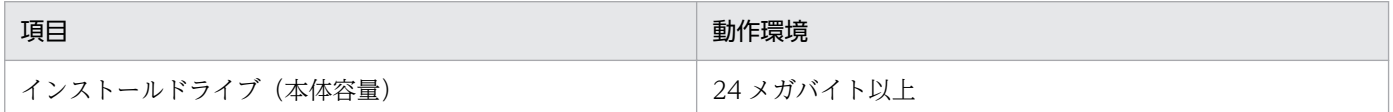

#### リモートコントロールのコントローラをインストールする管理者のコンピュータ

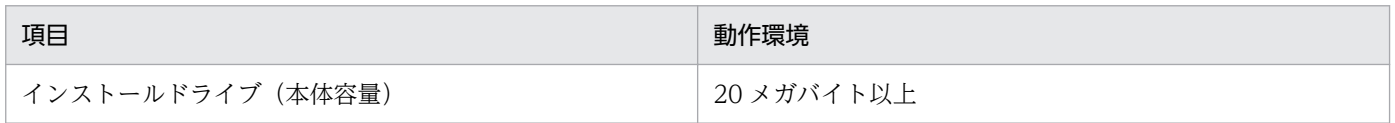

# 中継システムのコンピュータ

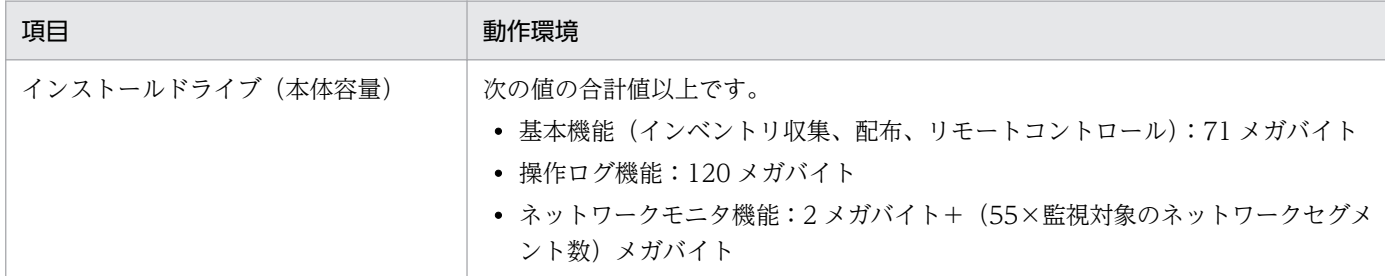

リモートインストールマネージャを使用した配布をするときには、さらに次に示す空き容量が必要です。

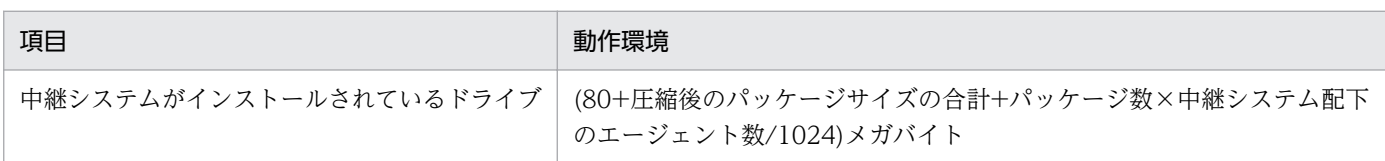

自動アップデートで中継システムをアップデートさせる場合、さらに次に示す空き容量が必要です。

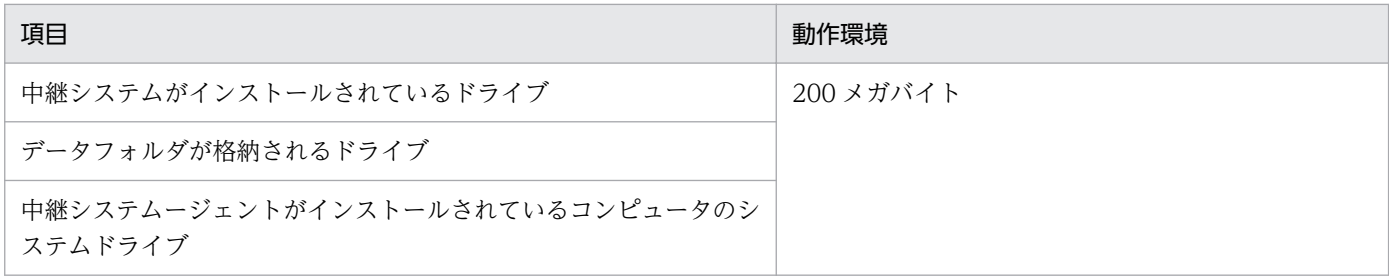

#### 管理対象のコンピュータ

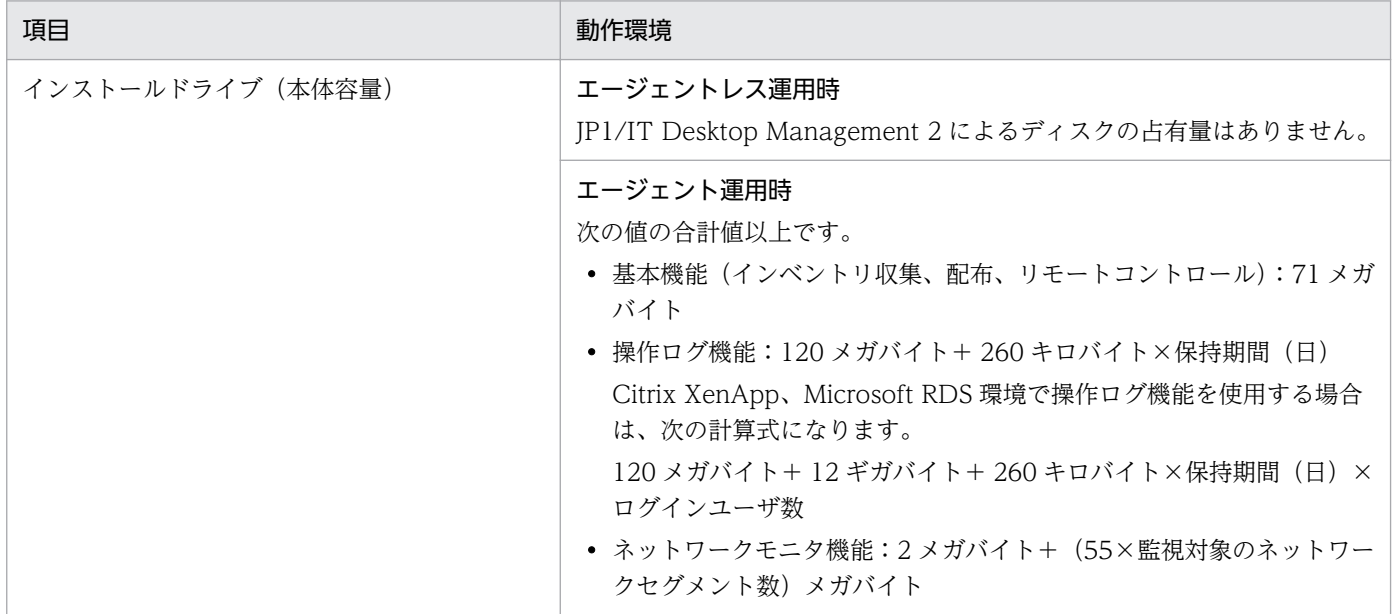

配布機能を利用する場合、さらに次に示す空き容量が必要です。

リモートインストールマネージャを使用した配布の場合

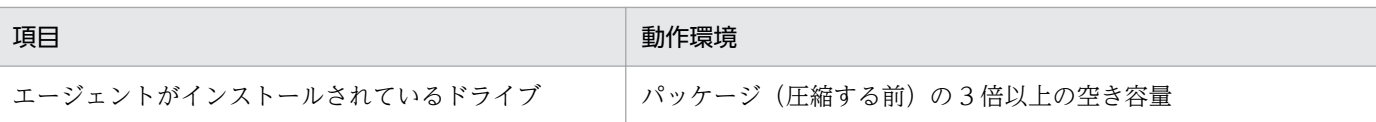

ITDM 互換配布の場合

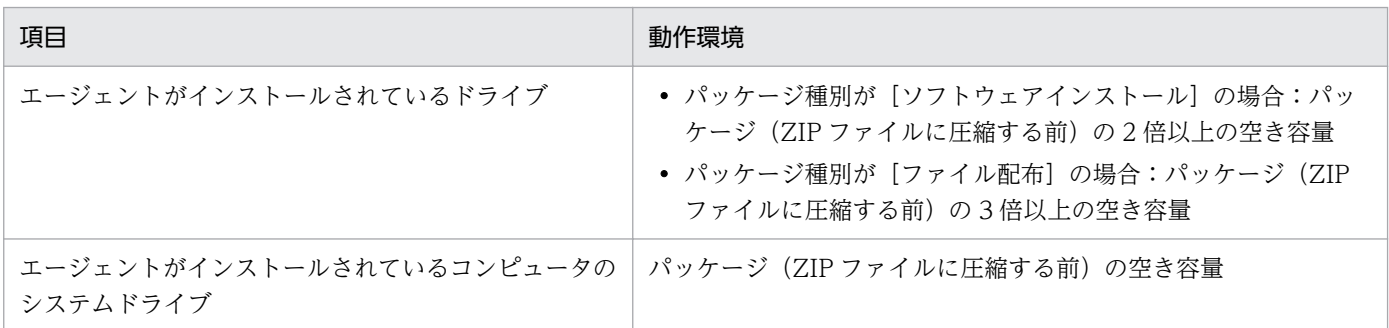

#### 自動アップデートでエージェントをアップデートさせる場合、さらに次に示す空き容量が必要です。

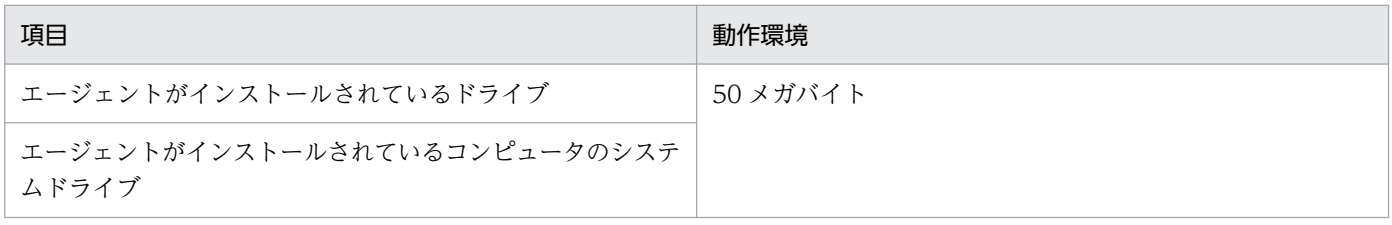

自動アップデートでネットワークモニタエージェントをアップデートさせる場合、さらに次に示す空き容 量が必要です。

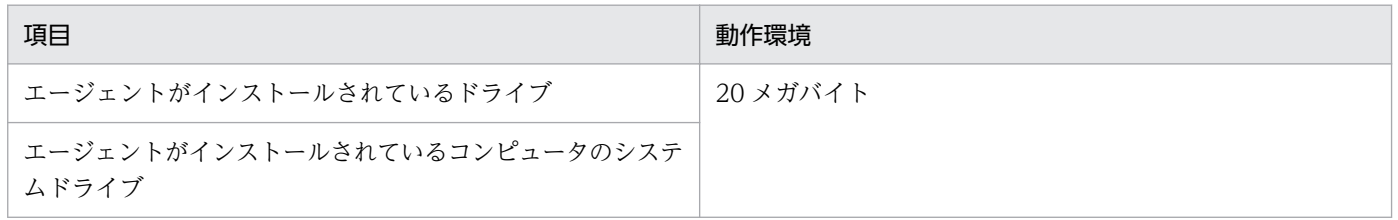

エージェントレスのコンピュータが Windows の管理共有の認証を利用する場合、各機能を実行するため に、実行プログラムが送信されます。実行プログラムを格納するために、2.5 メガバイト以上の空き容量 が必要です。

#### パッケージャをインストールするコンピュータ

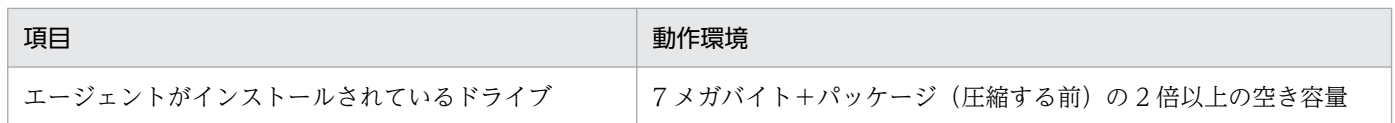

#### Automatic Installation Tool をインストールするコンピュータ

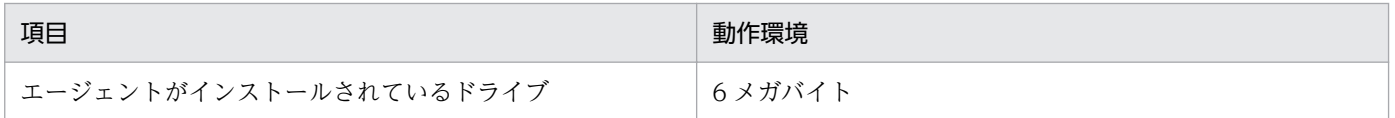

# <span id="page-848-0"></span>インターネットゲートウェイをインストールするコンピュータ

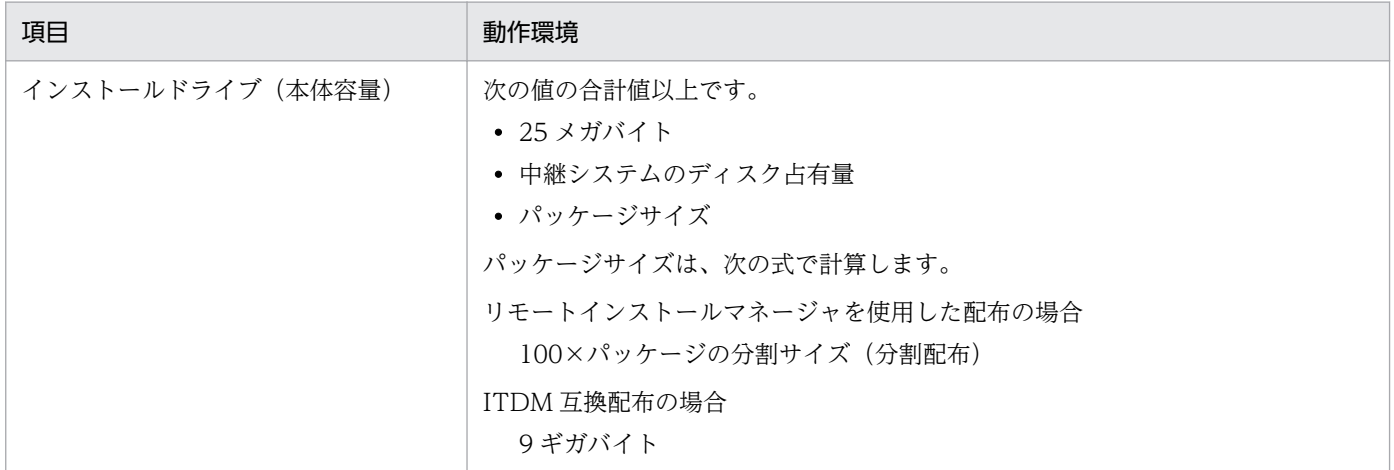

注 リモートインストールマネージャを使用した配布を使用する場合は中継システムをインターネットゲー トウェイのコンピュータにインストールしてください。

## 関連リンク

● [4.5 データベースの検討](#page-703-0)

# (3) 前提となる CPU

製品の各システム構成要素の前提となる CPU について示します。

- 管理用サーバ
- 操作画面を表示するコンピュータ
- リモートインストールマネージャをインストールする管理者のコンピュータ
- リモートコントロールのコントローラをインストールする管理者のコンピュータ
- 中継システムのコンピュータ
- 管理対象のコンピュータ
- インターネットゲートウェイのコンピュータ

#### 管理用サーバ

#### 管理対象のコンピュータが 5,000 台までの場合

2.0 ギガヘルツ以上のプロセッサ

#### 管理対象のコンピュータが 5,000〜10,000 台の場合

- 最小 2.0 ギガヘルツ以上のプロセッサ
- 推奨

付録 A 参考情報

2.0 ギガヘルツ以上の 4 コアプロセッサ

#### 管理対象のコンピュータが 10,000〜30,000 台の場合

- 最小 2.5 ギガヘルツ以上の、Intel Xeon (4 コア) プロセッサ×2
- 推奨

3.0 ギガヘルツ以上の、Intel Xeon (4 コア) プロセッサ×2

#### 管理対象のコンピュータが 30,000〜50,000 台の場合

• 最小

2.5 ギガヘルツ以上の、Intel Xeon (8 コア) プロセッサ×2

• 推奨 3.0 ギガヘルツ以上の、Intel Xeon (10 コア) プロセッサ×2

#### 操作画面を表示するコンピュータ

次のどちらかに該当する CPU を前提とします。

- ハイパースレッディング・テクノロジーに対応した Intel Pentium 4 相当以上のプロセッサ
- Intel Core 2 相当以上のプロセッサ

#### リモートインストールマネージャをインストールする管理者のコンピュータ

• 最小

1 ギガヘルツのプロセッサ

• 推奨

2 ギガヘルツ以上のプロセッサ

#### リモートコントロールのコントローラをインストールする管理者のコンピュータ

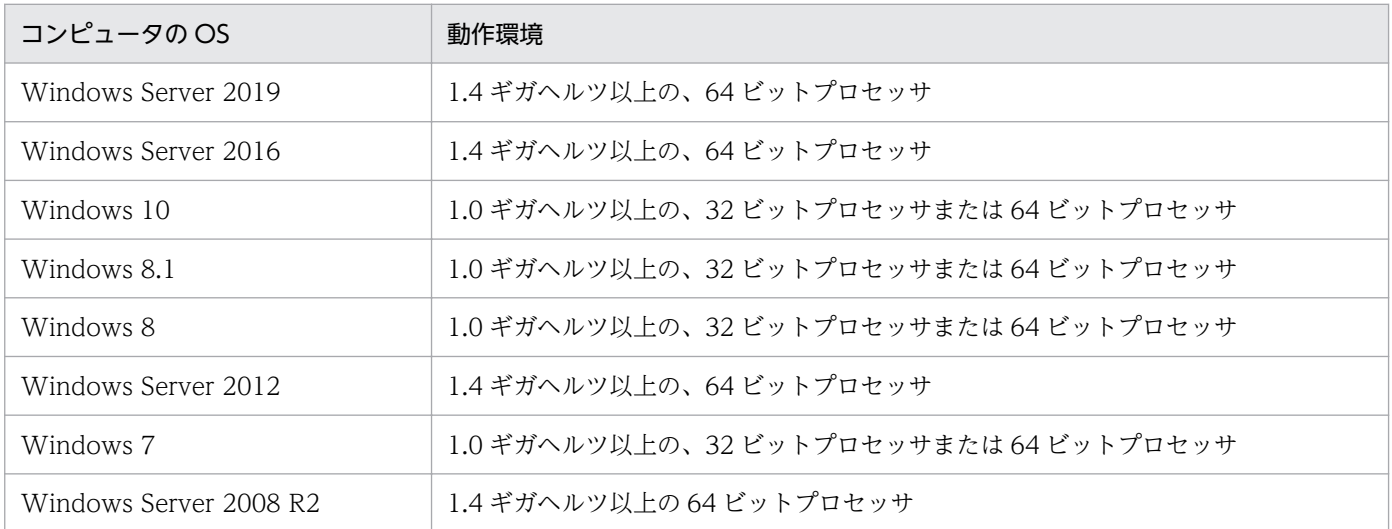

## 中継システムのコンピュータ

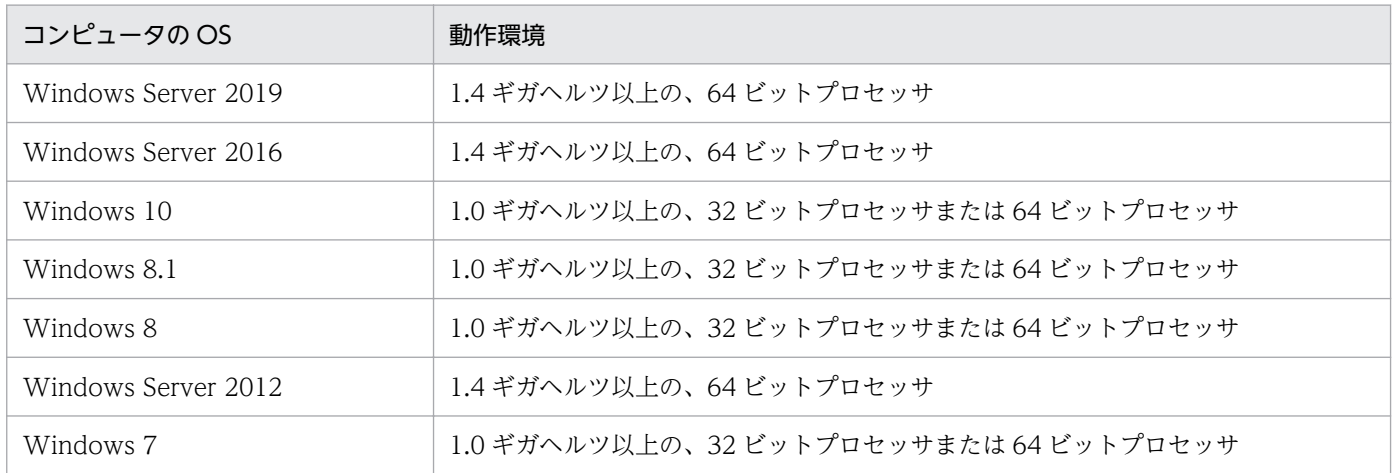

# 管理対象のコンピュータ

# エージェントレスのコンピュータ

CPU の制限はありません。

#### エージェントを導入するコンピュータ※

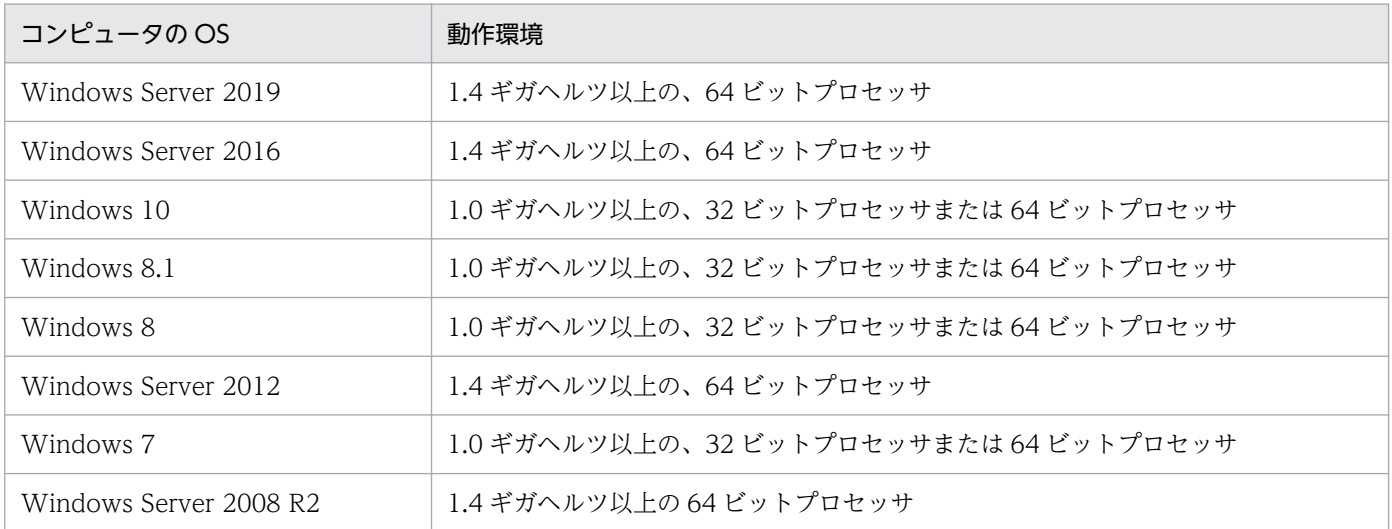

注※ ここに記載している値は OS の最小スペックです。快適に利用するためには、対象の機器で同時に 動作するほかのプログラムが使用する分も含めた余裕のあるスペックが必要です。

## ネットワークモニタを有効にするコンピュータ

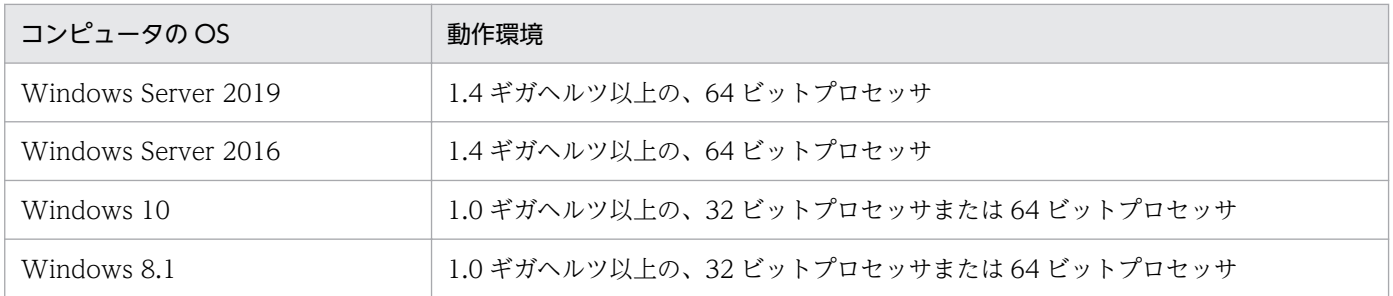

付録 A 参考情報

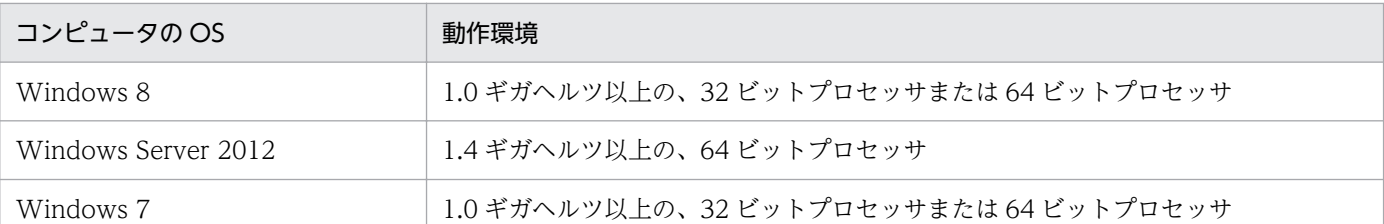

# インターネットゲートウェイのコンピュータ

• 最小

2.5 ギガヘルツ以上の、Intel Xeon (4 コア) プロセッサ×2

• 推奨

3.0 ギガヘルツ以上の、Intel Xeon (4 コア) プロセッサ×2

# 付録 A.7 制限値一覧

JP1/IT Desktop Management 2 では、管理できる項目について登録数や設定値に制限があります。各項 目の制限値を次の表に示します。以降の表中では、凡例を次のとおり表記しています。

(凡例)−:該当なし

#### ログイン画面

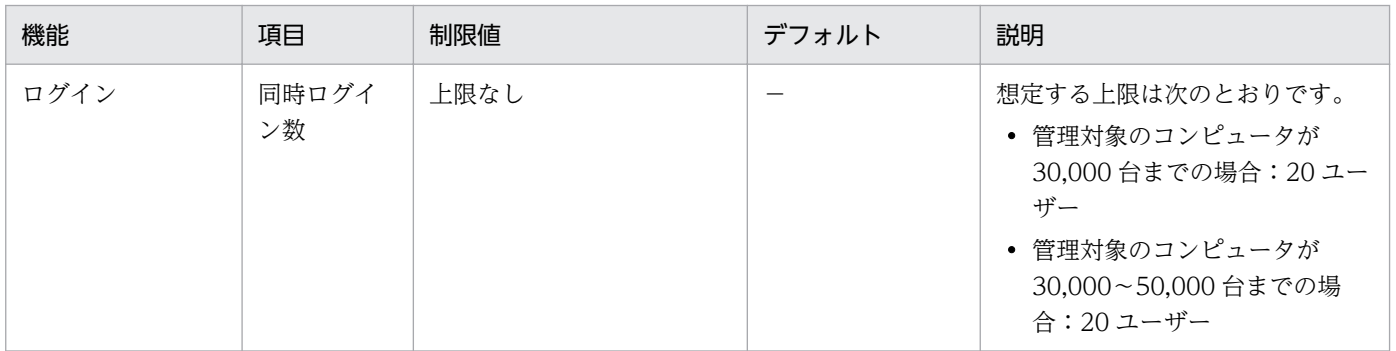

#### セキュリティ画面

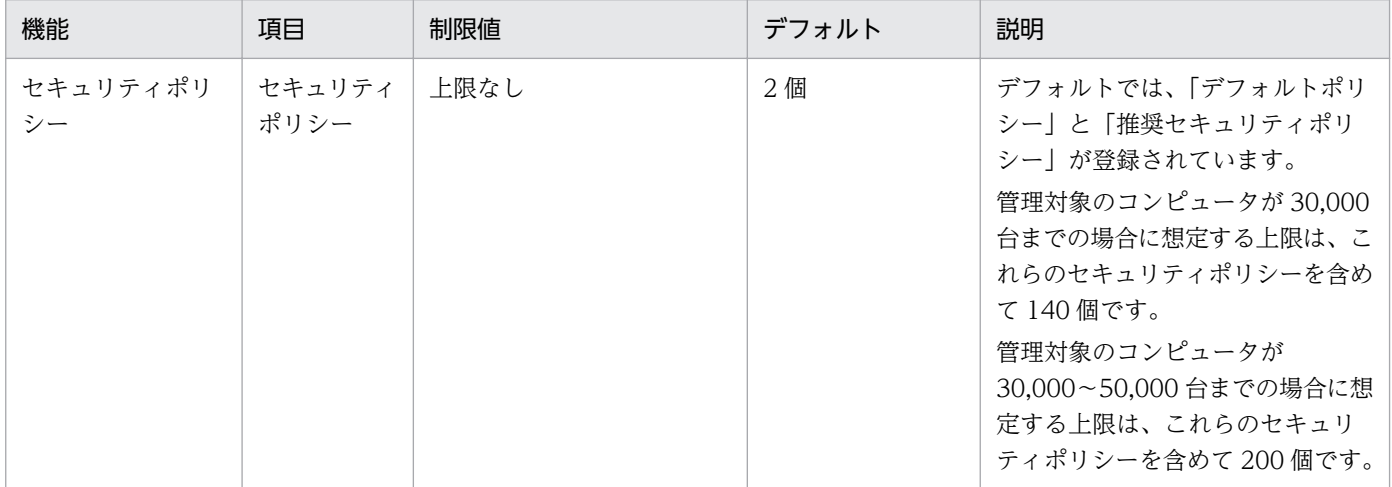

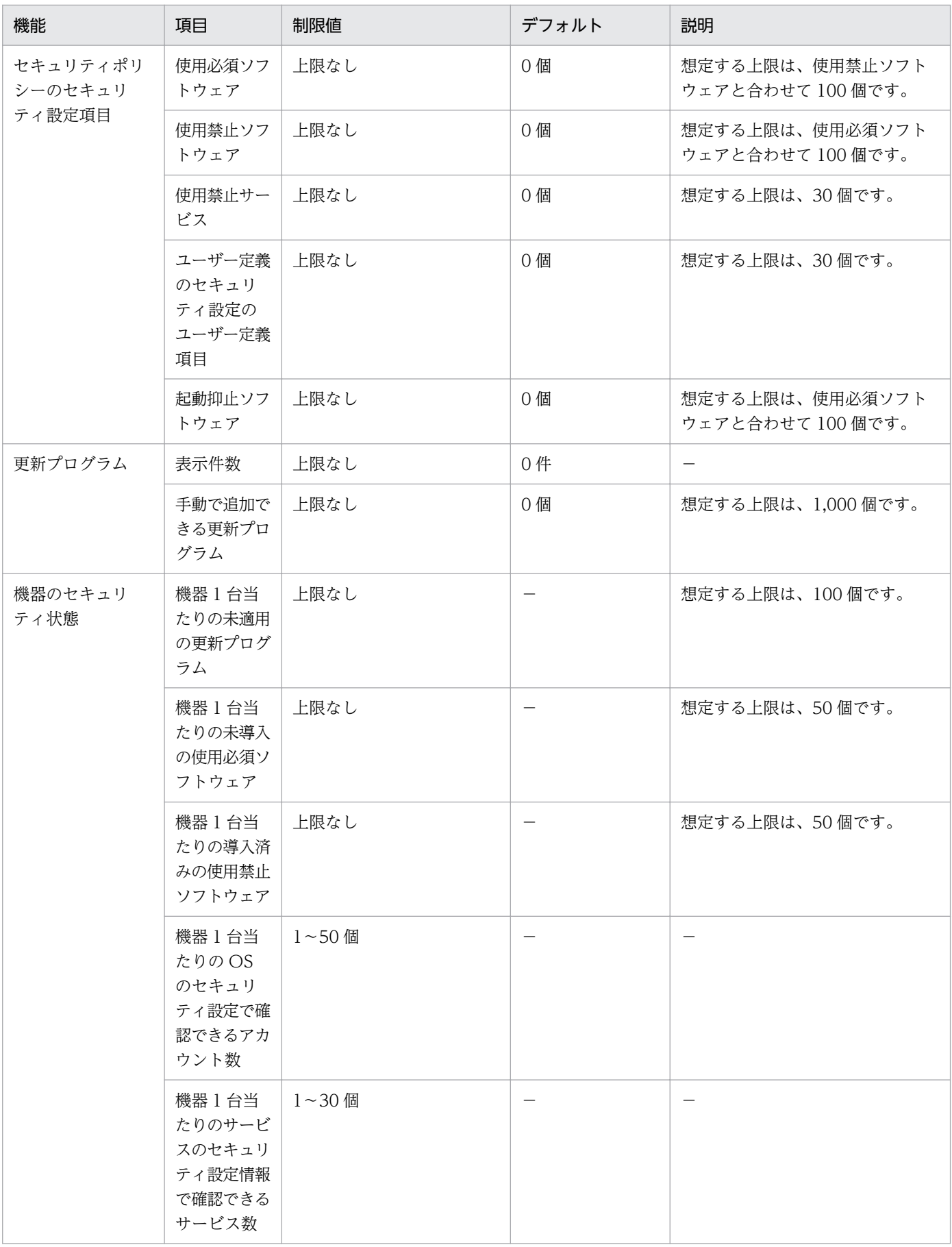

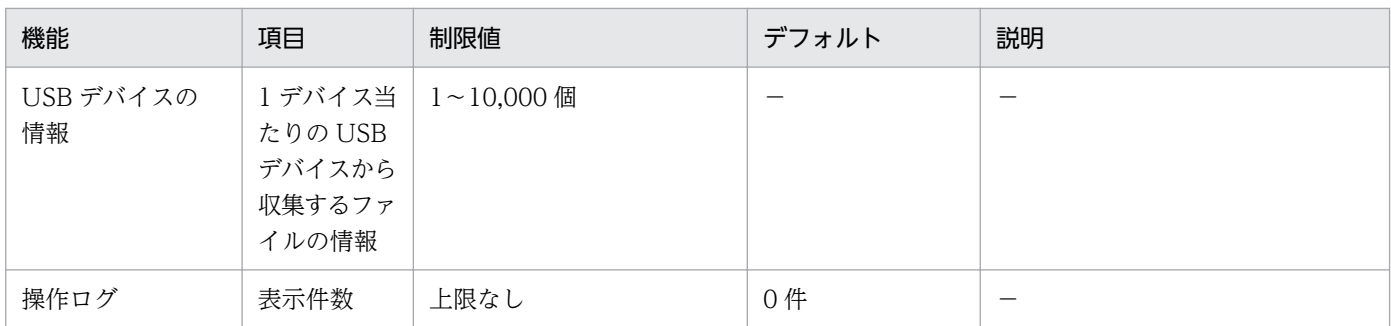

注 上限がない項目についても、情報を大量に登録すると、検索の性能が悪くなるなど性能面に影響が出 ることがあります。

### 資産画面

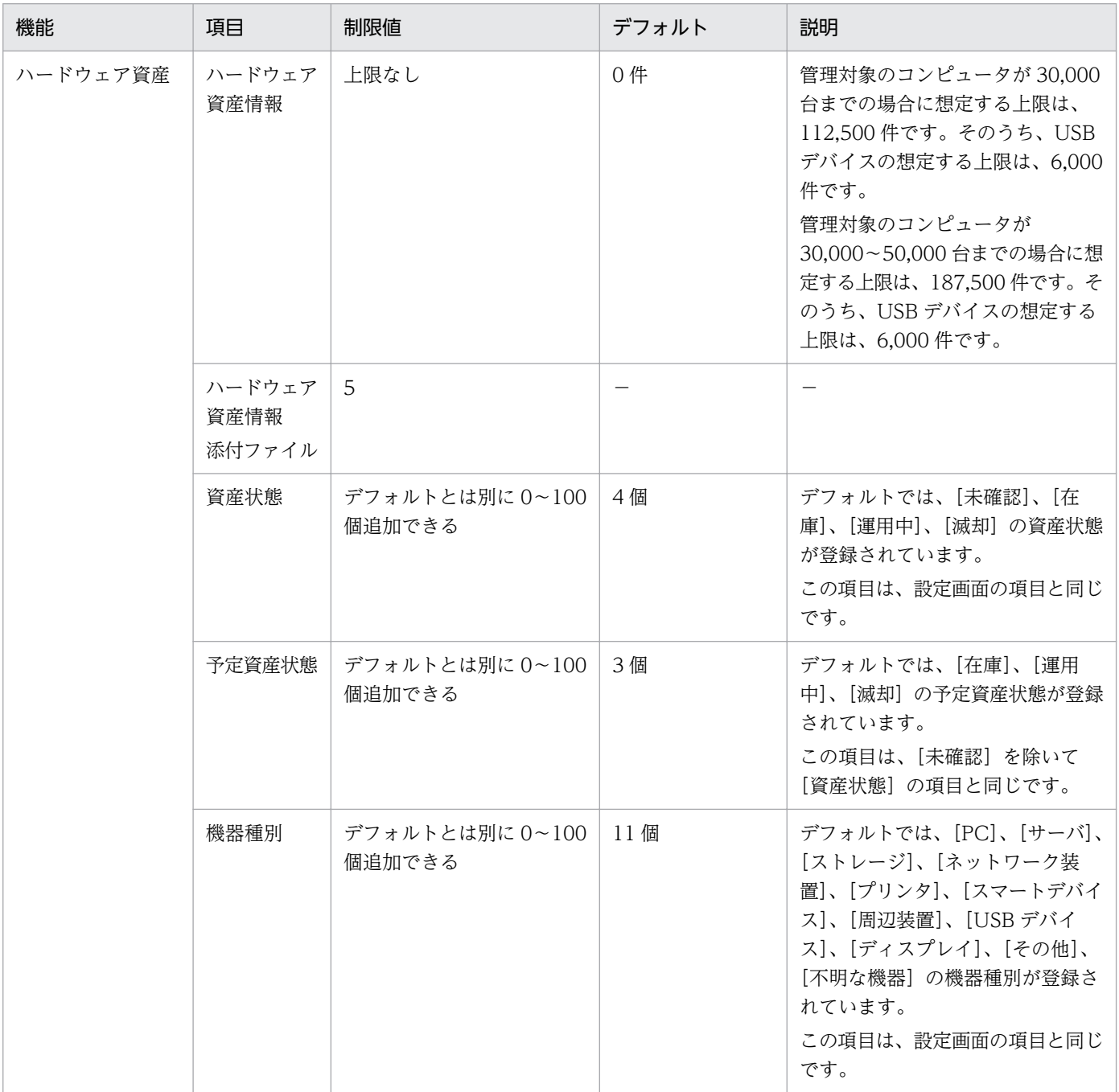

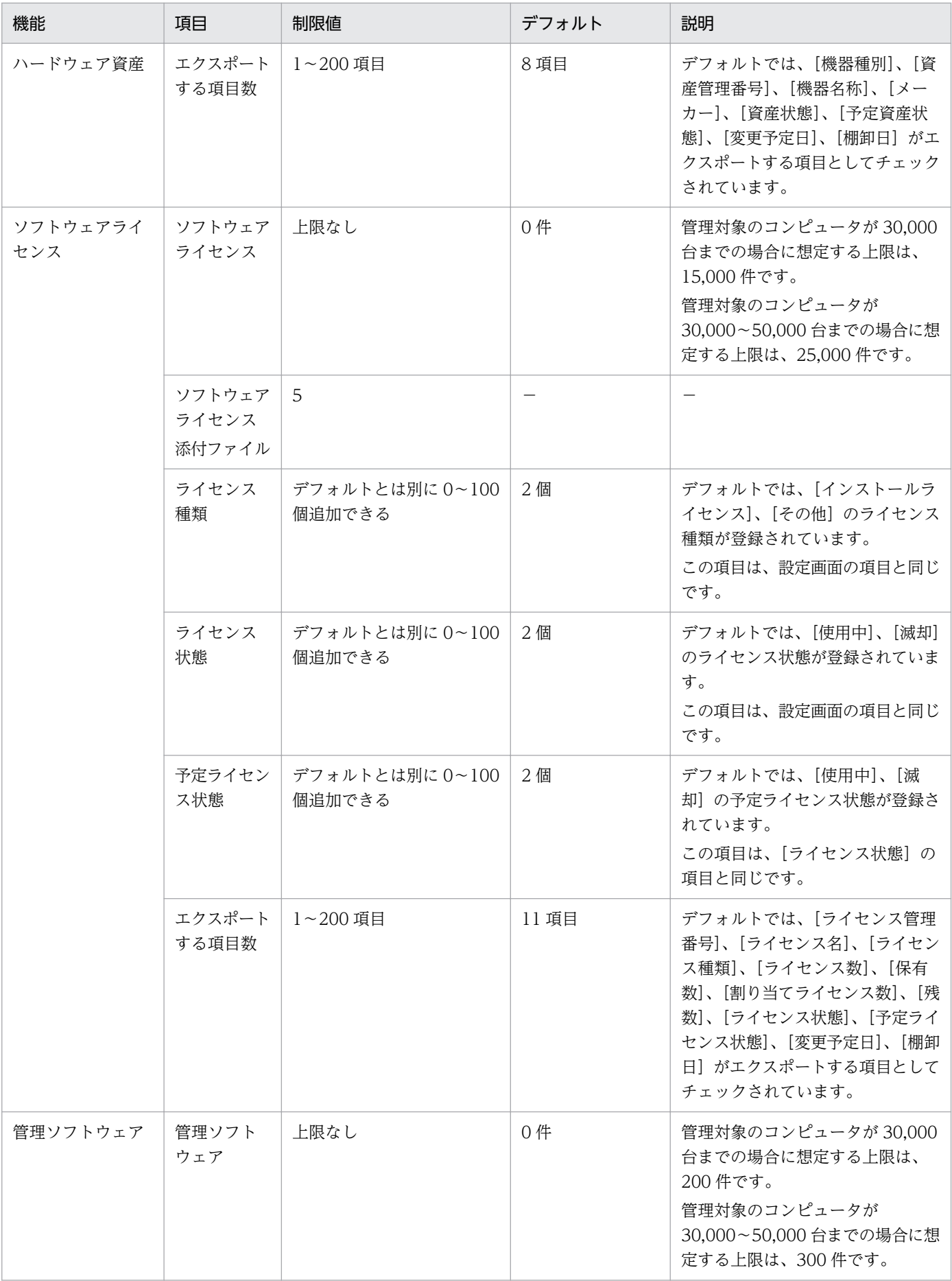

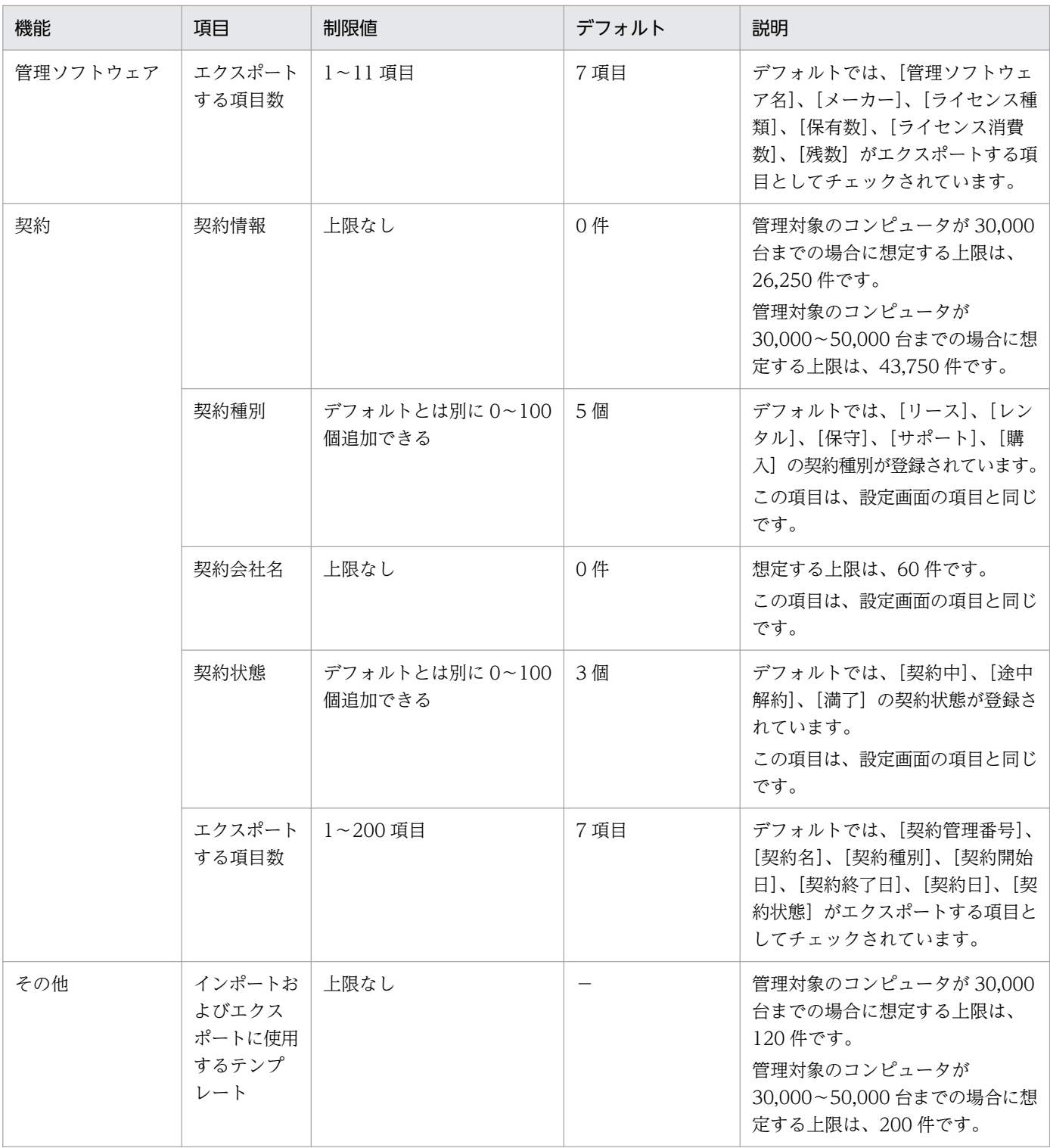

注 上限がない項目についても、情報を大量に登録すると、検索の性能が悪くなるなど性能面に影響が出 ることがあります。

#### 機器画面

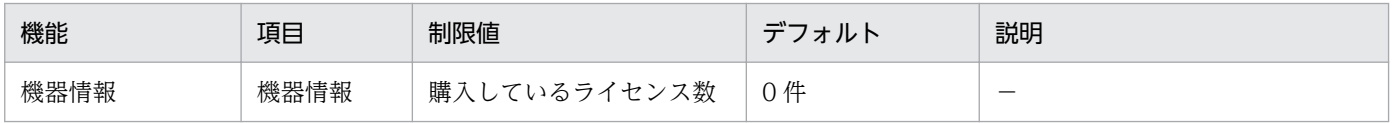

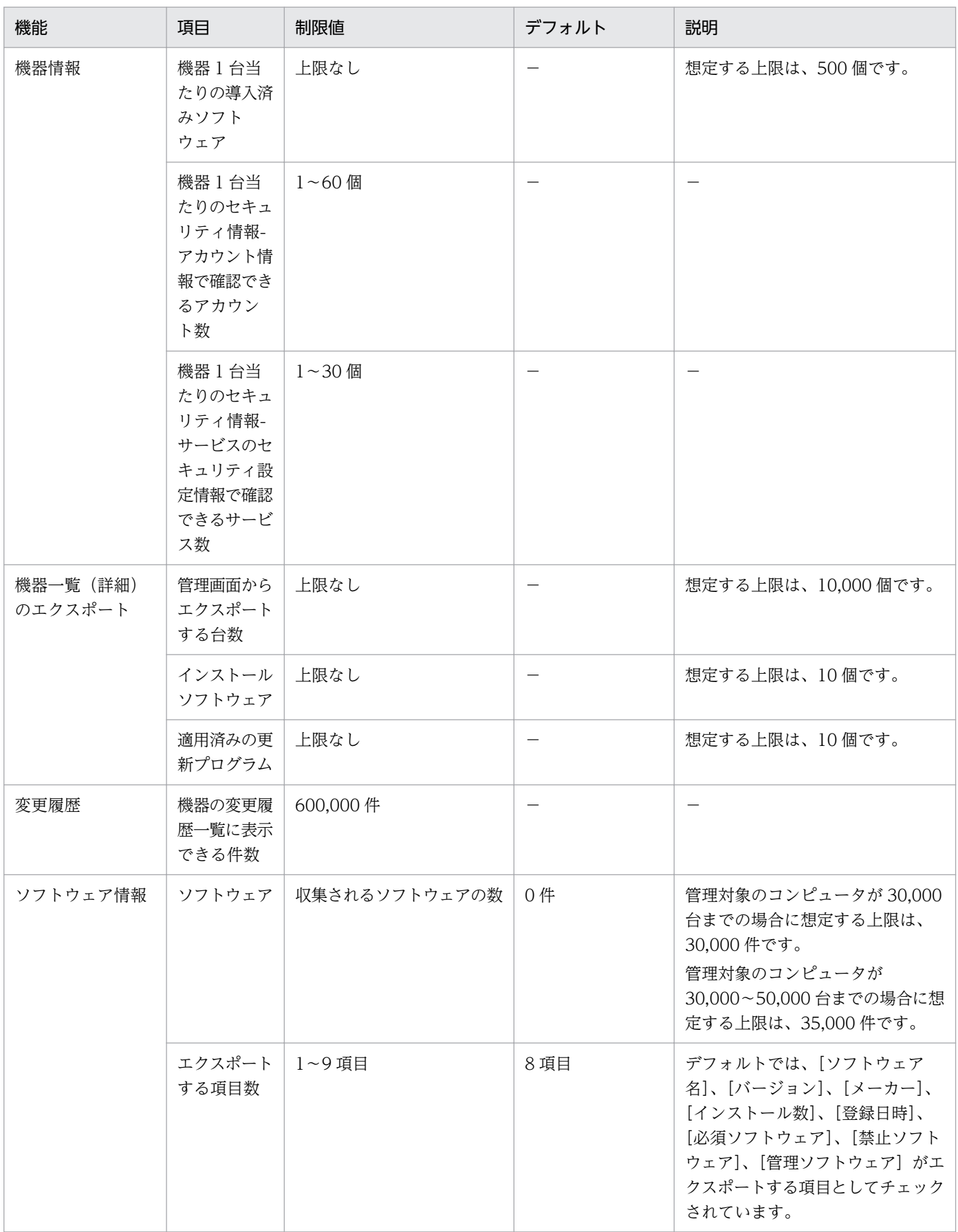

# 配布(ITDM 互換)画面

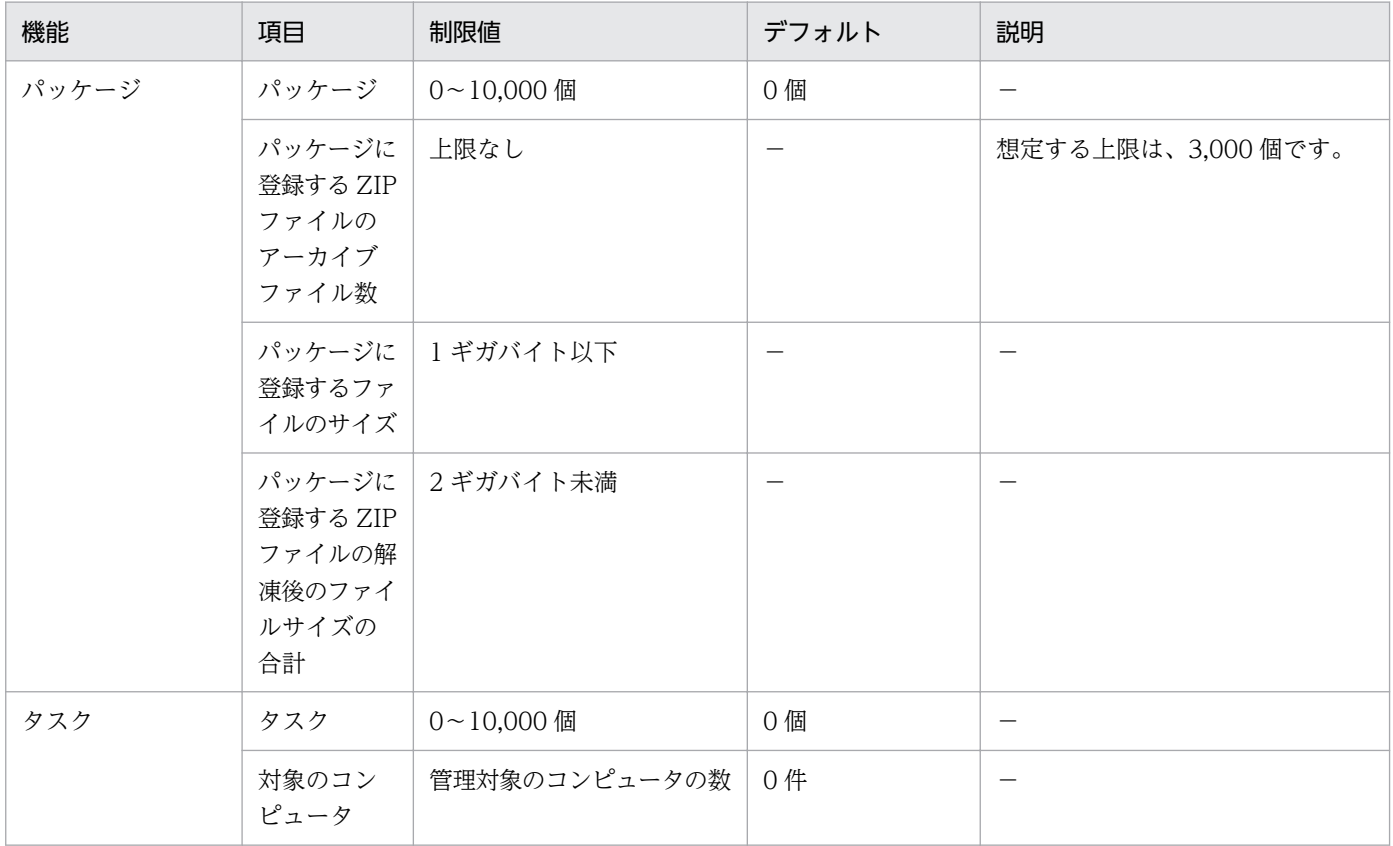

# イベント画面

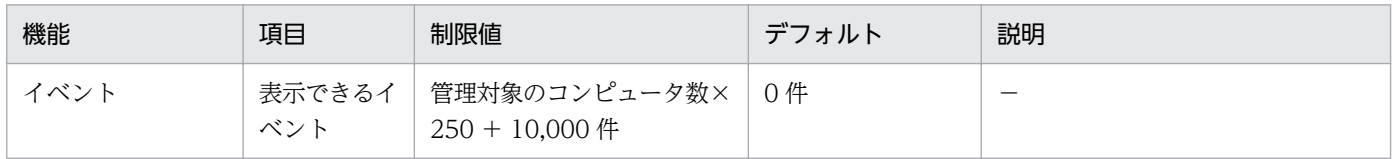

## 設定画面

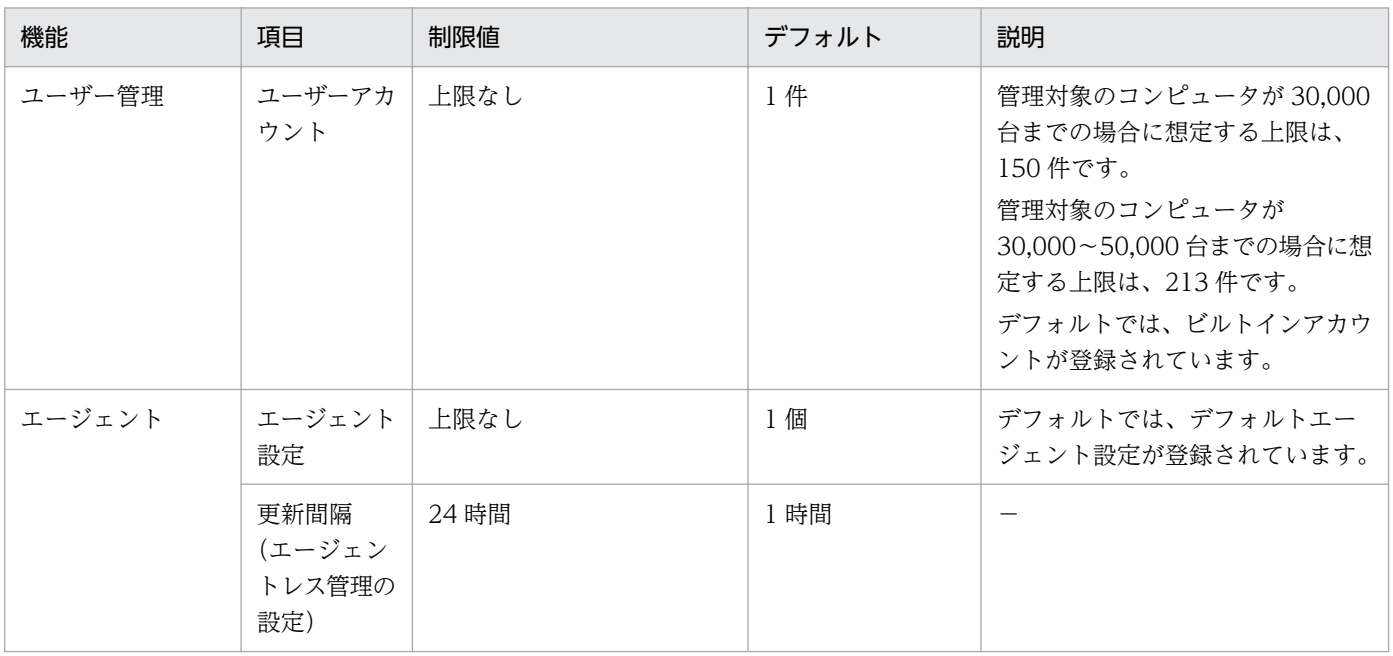

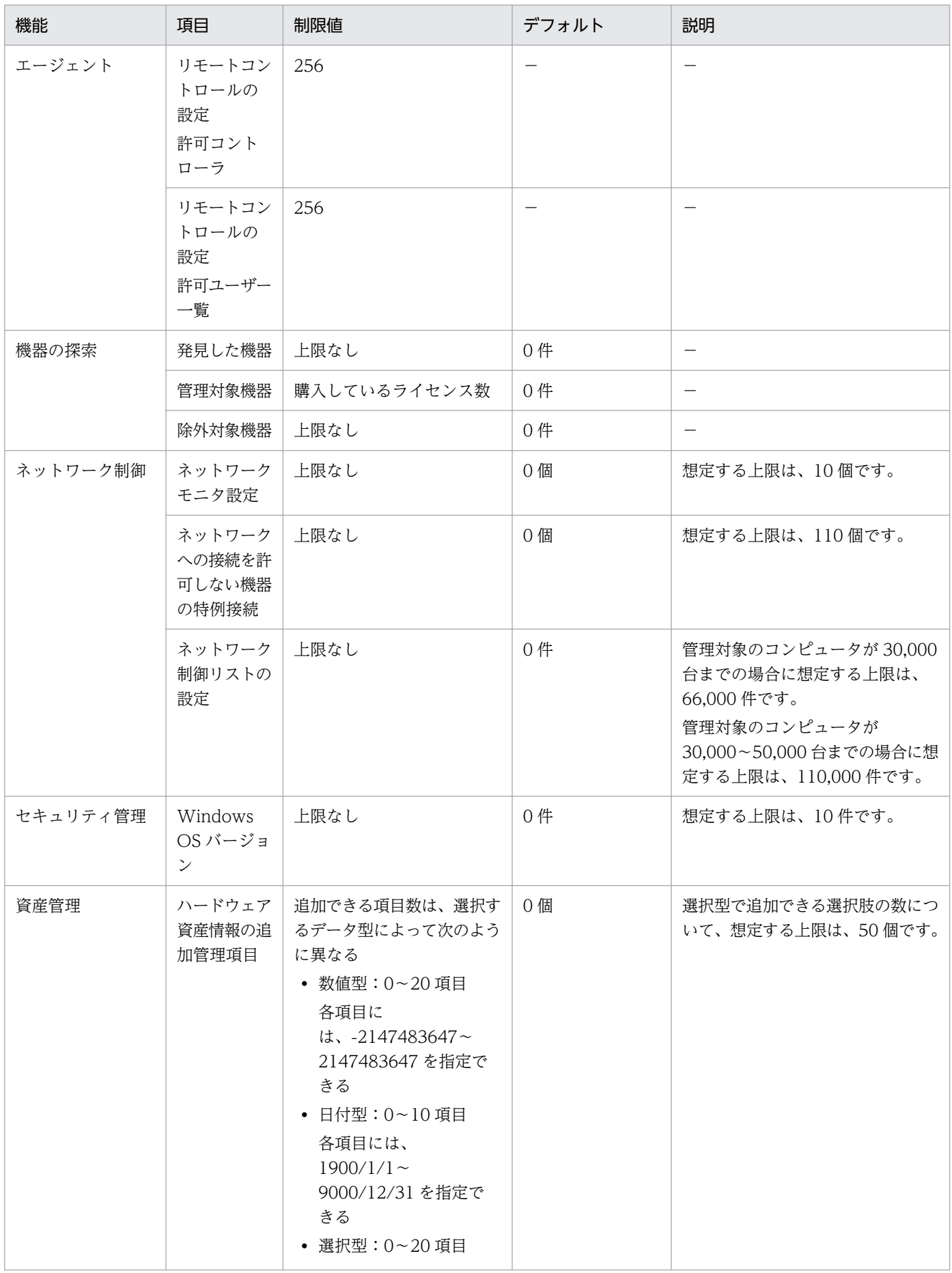

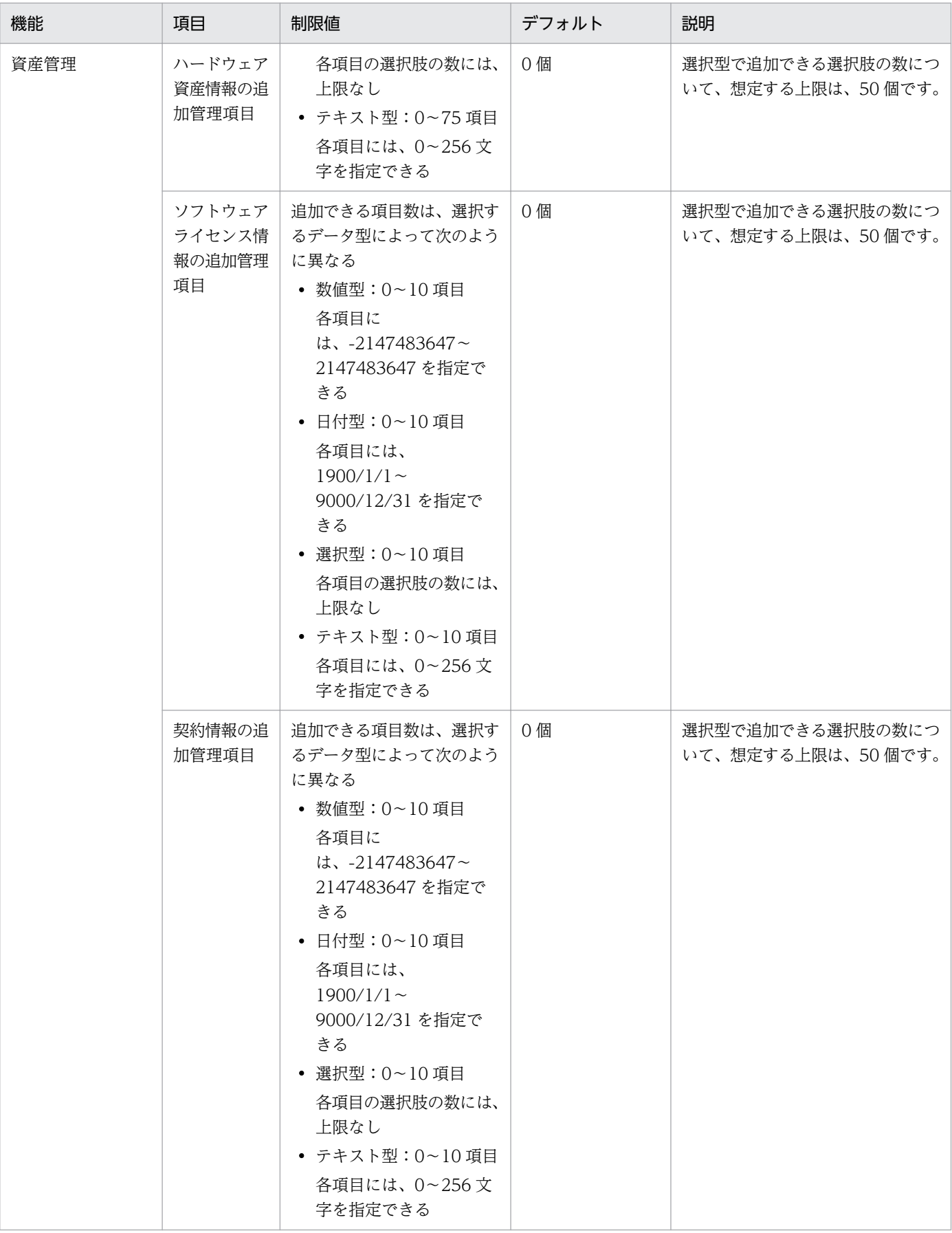

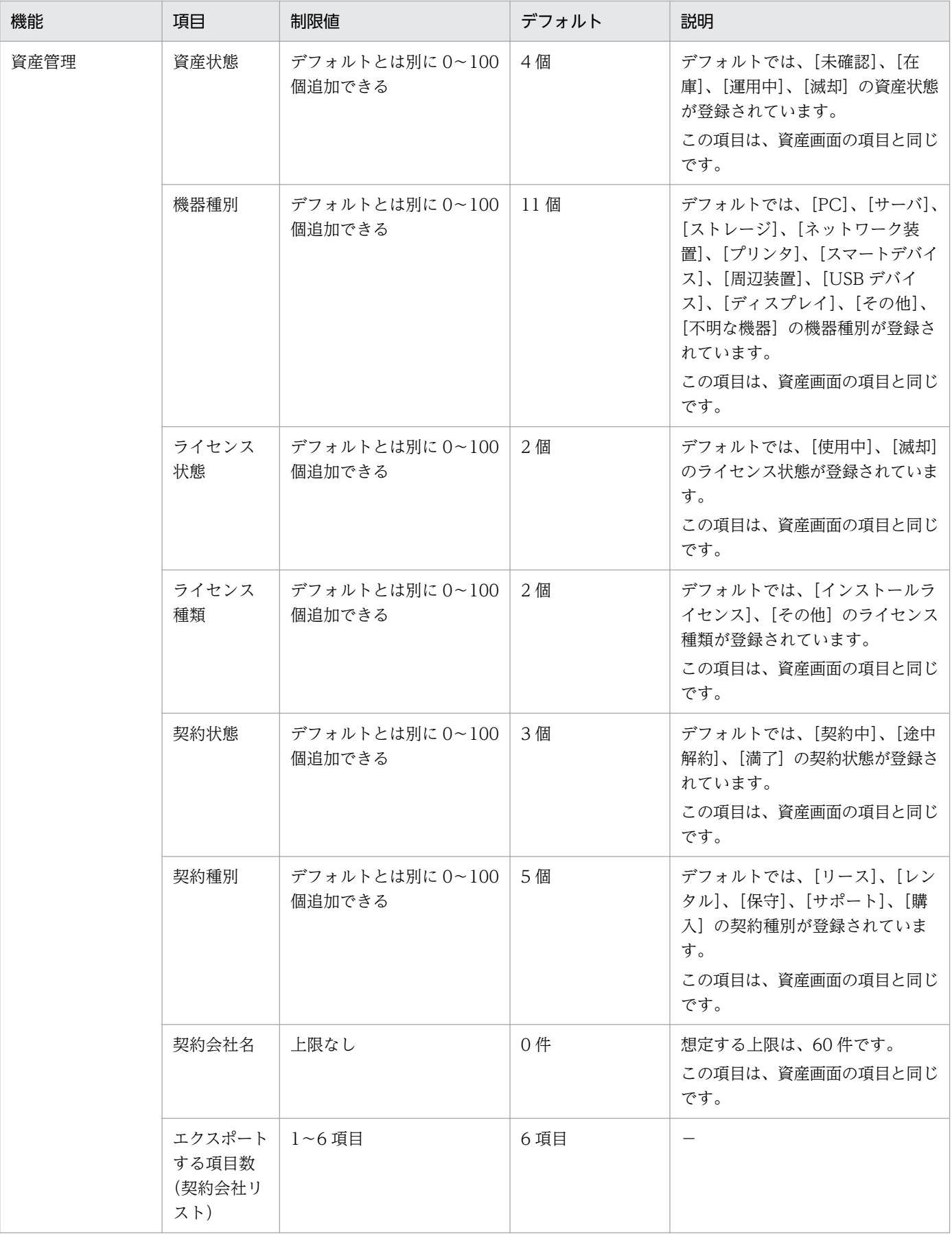

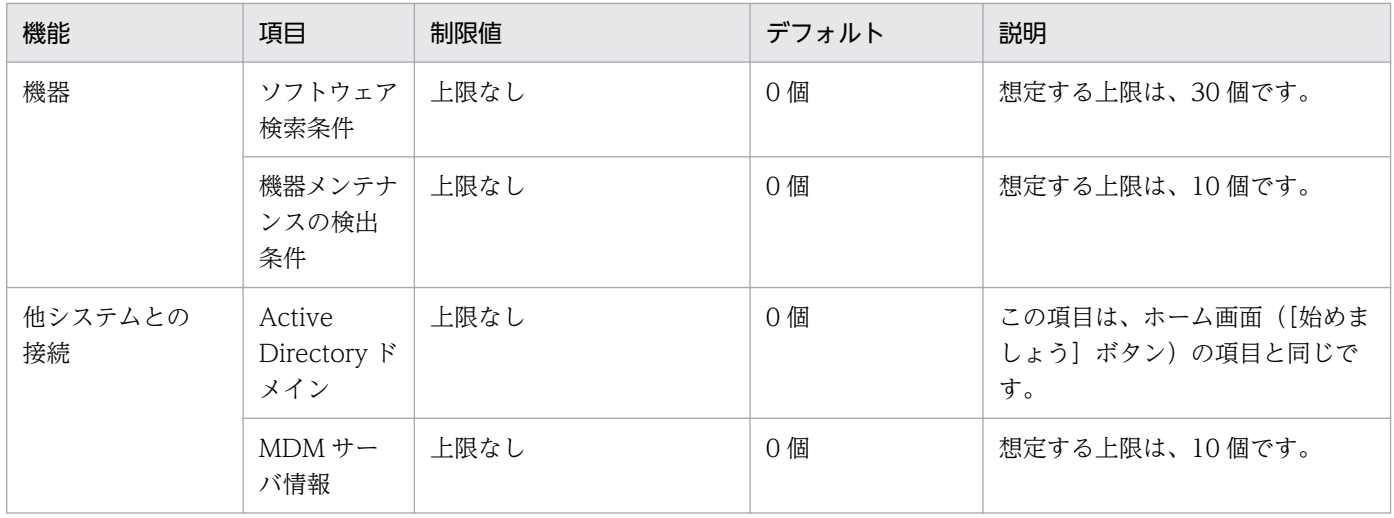

# 注 上限がない項目についても、情報を大量に登録すると、検索の性能が悪くなるなど性能面に影響が出 ることがあります。

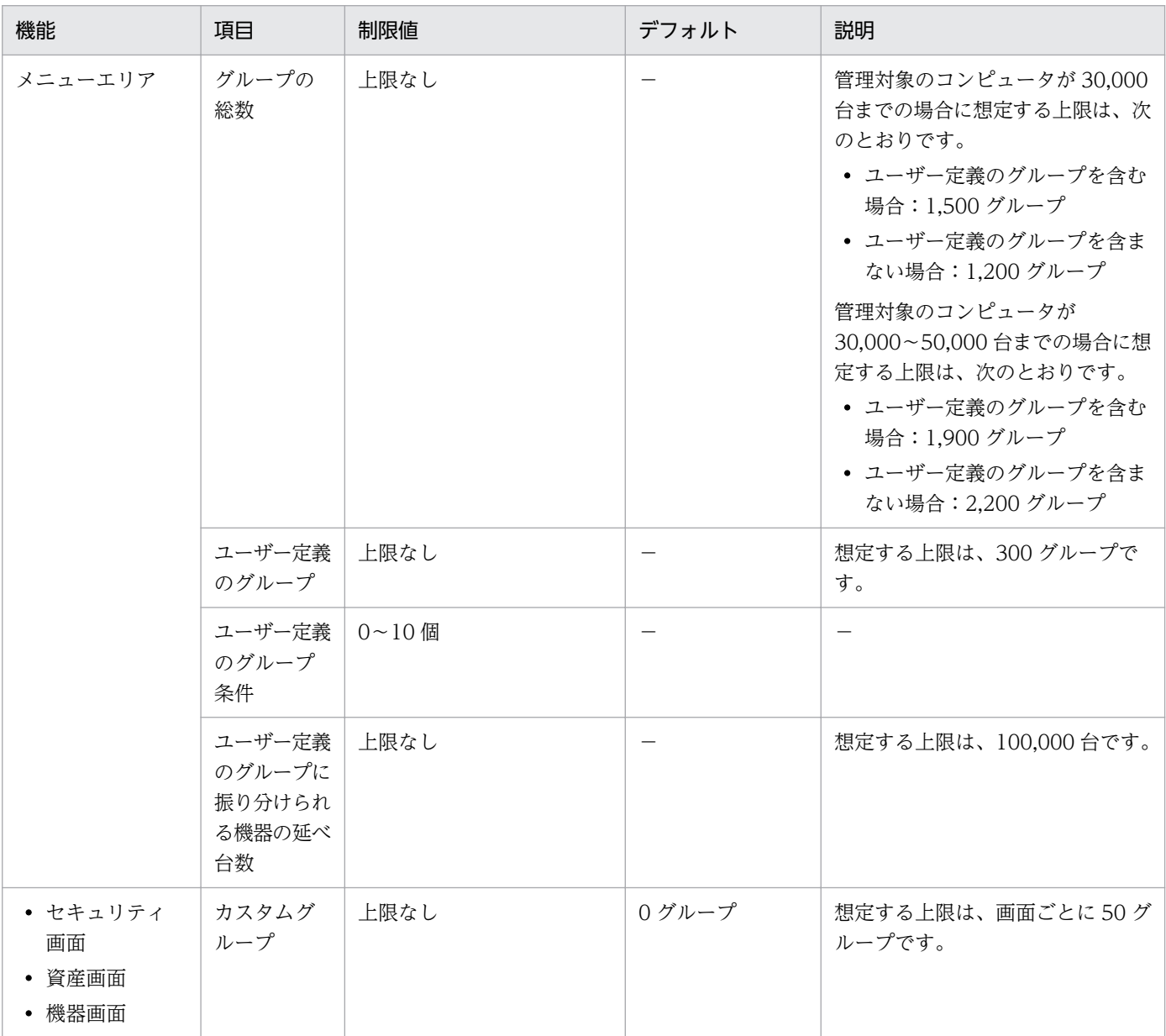

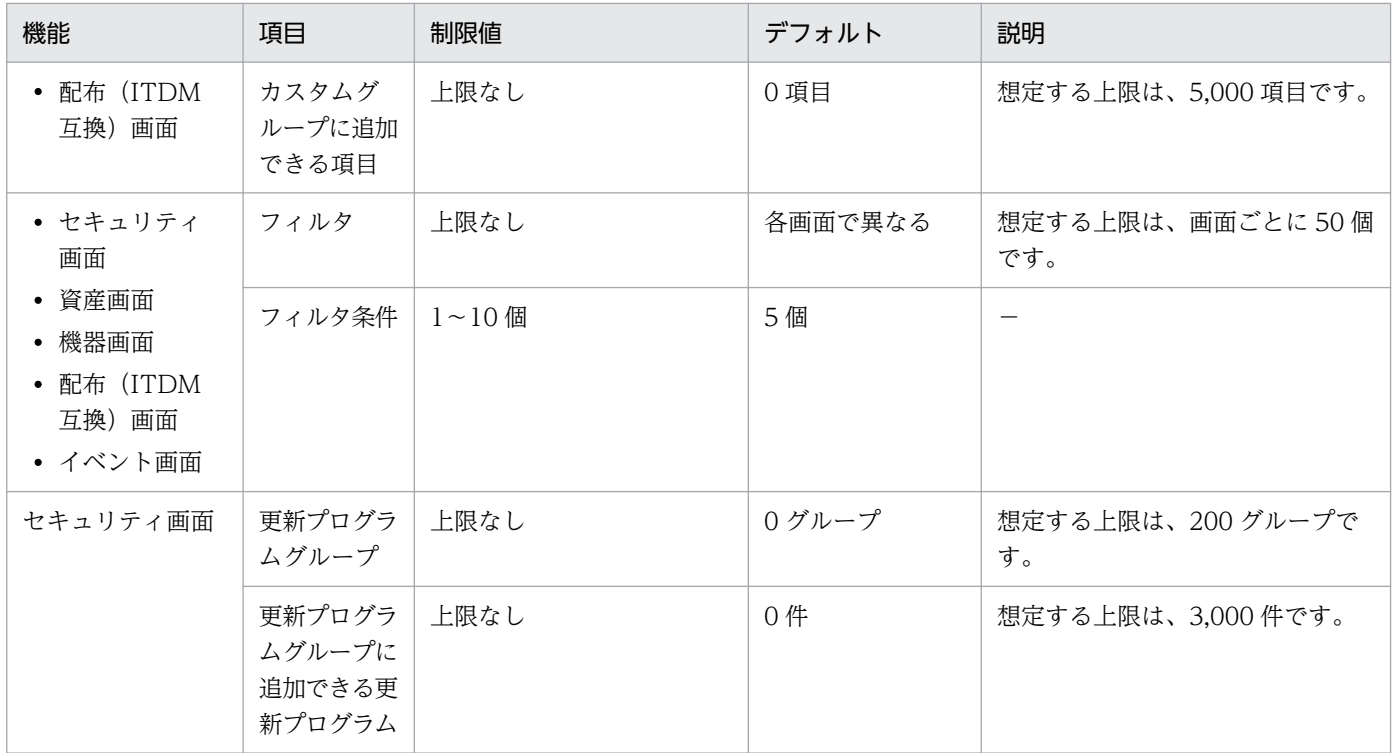

注 上限がない項目についても、情報を大量に登録すると、検索の性能が悪くなるなど性能面に影響が出 ることがあります。

リモートインストールマネージャ

| 機能    | 項目                           | 制限値         | デフォルト | 説明                               |
|-------|------------------------------|-------------|-------|----------------------------------|
| パッケージ | パッケージ                        | 0~331,776 個 |       | 上限の内訳は次のとおりです。                   |
|       |                              |             |       | キャビネットの最大個数<br>1,296             |
|       |                              |             |       | 1キャビネット当たりのパッケージ<br>の最大個数<br>256 |
| ジョブ   | ジョブ                          | 上限なし        |       |                                  |
|       | ジョブ1つ<br>当たりの<br>エージェン<br>ト数 | 上限なし        |       | 想定する上限は、3,000個です。                |

注 上限がない項目についても、情報を大量に登録すると、検索の性能が悪くなるなど性能面に影響が出 ることがあります。

# 付録 A.8 各種機能が自動実行されるタイミング

#### 管理対象の OS が Windows の場合

各種機能が自動的に実行されるタイミングは、それぞれ異なります。実行されるタイミングを次の表に示 します。

なお、レポートの集計タイミングについては、「[2.16.5 レポートの集計スケジュール](#page-568-0)」を参照してくださ  $\mathcal{U}$ 

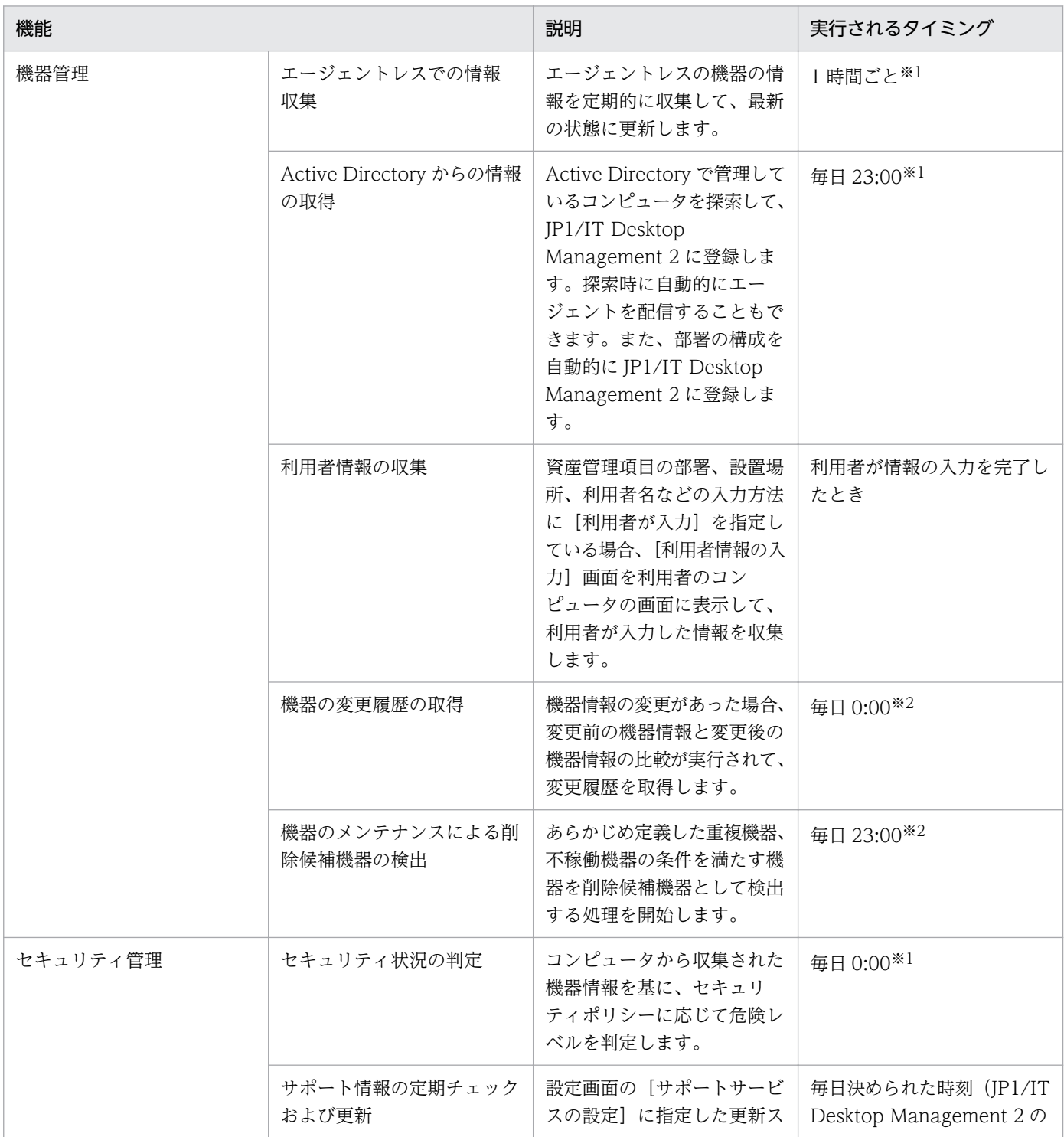
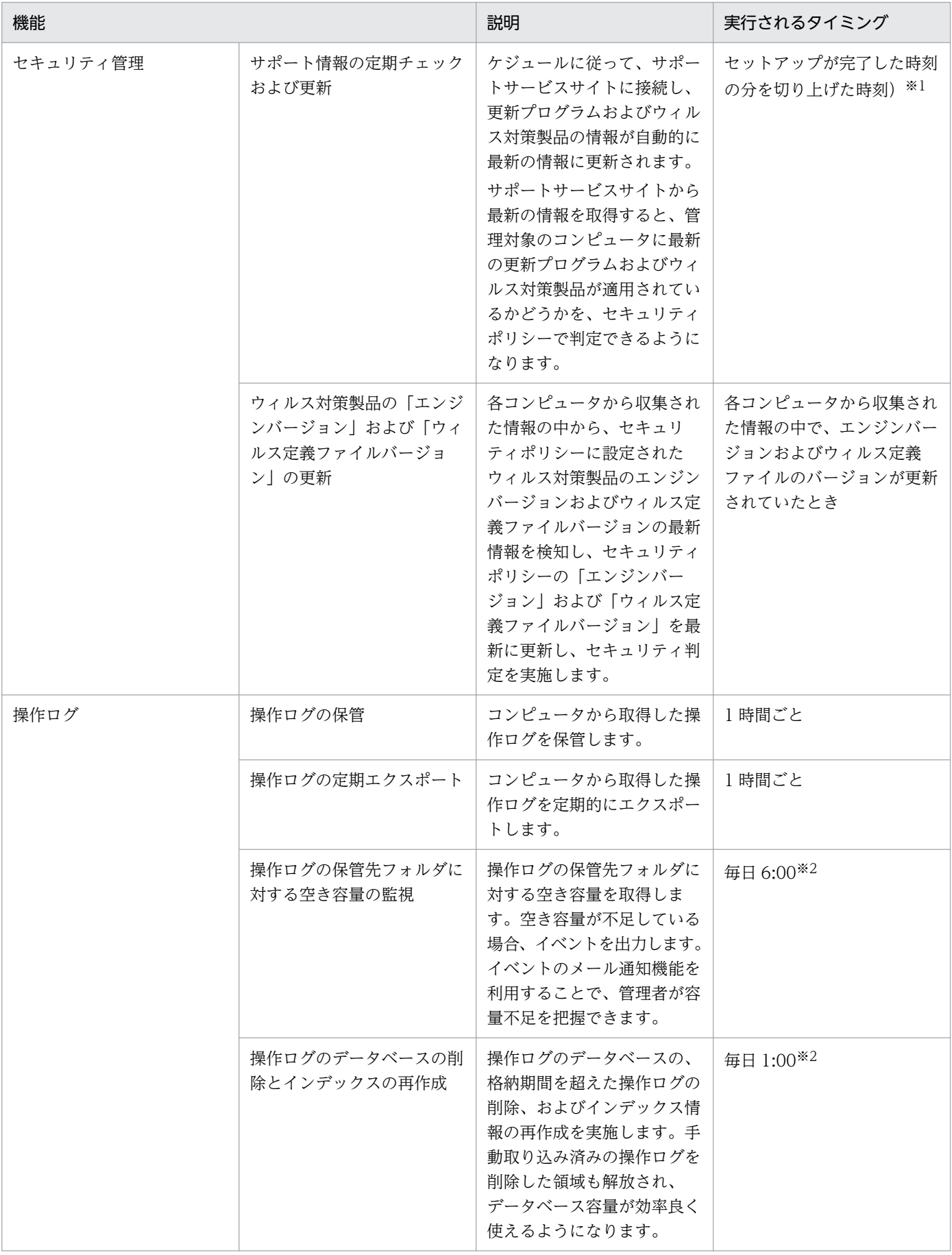

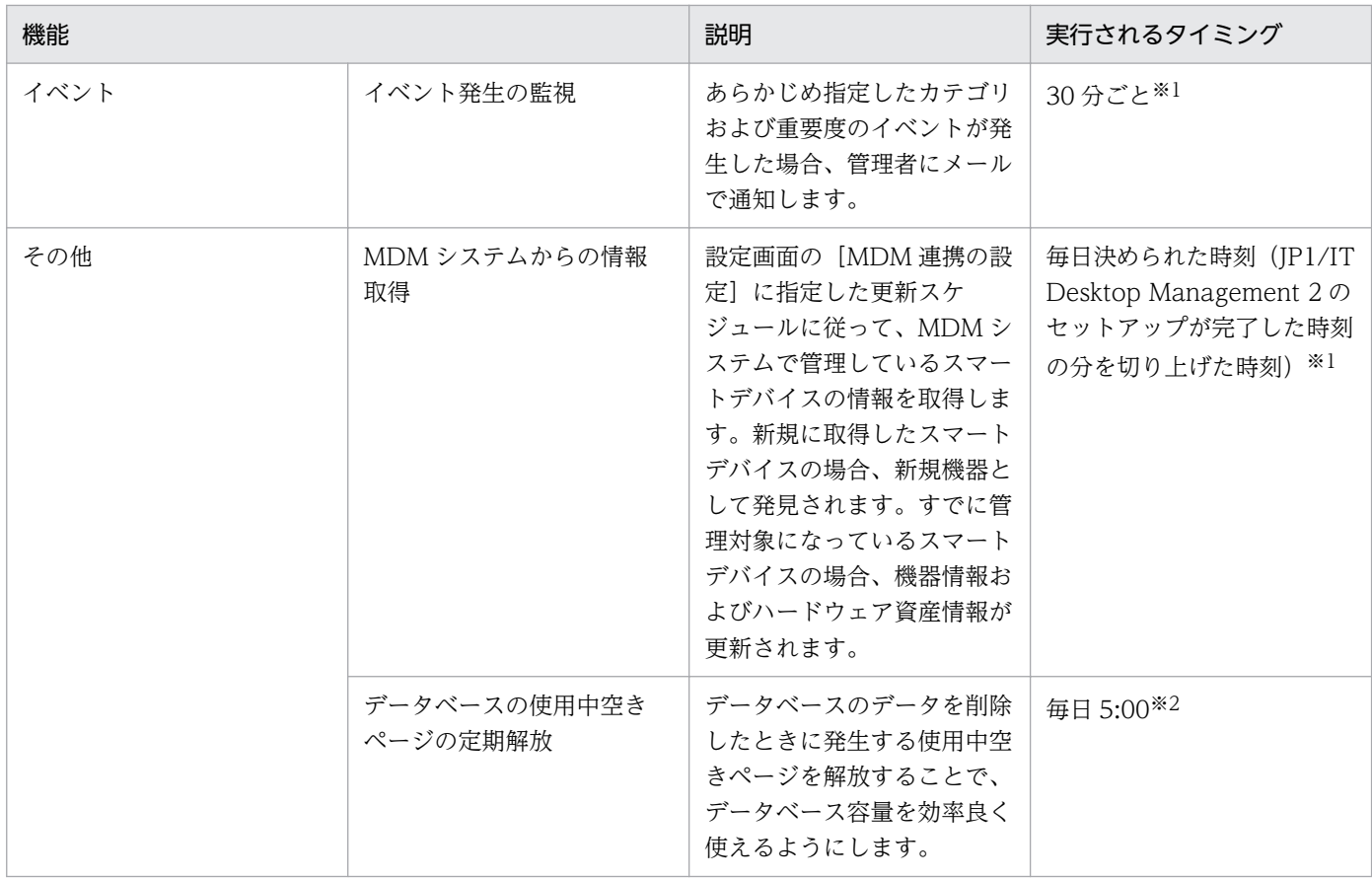

注※1 設定画面から実行のタイミングを設定できます。

注※2 コンフィグレーションファイルから実行のタイミングを設定できます。

### 管理対象の OS が UNIX、Mac の場合

機能が自動的に実行されるタイミングと通知される情報を次に示します。

機能が自動的に実行されるタイミング

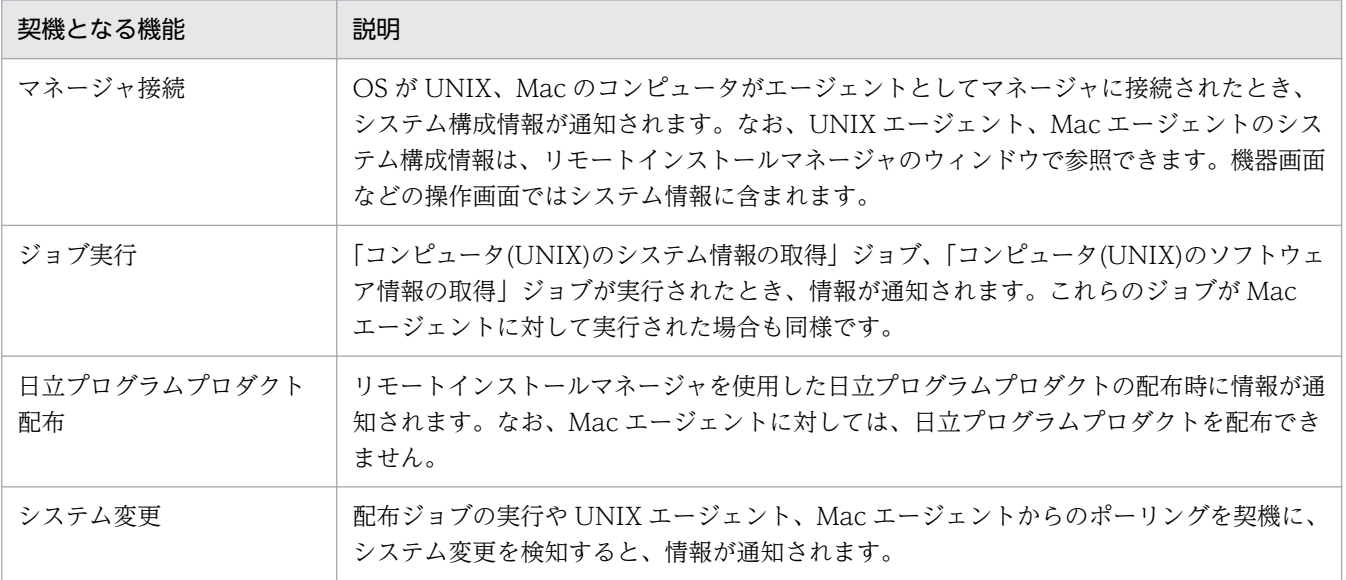

システム構成情報の項目

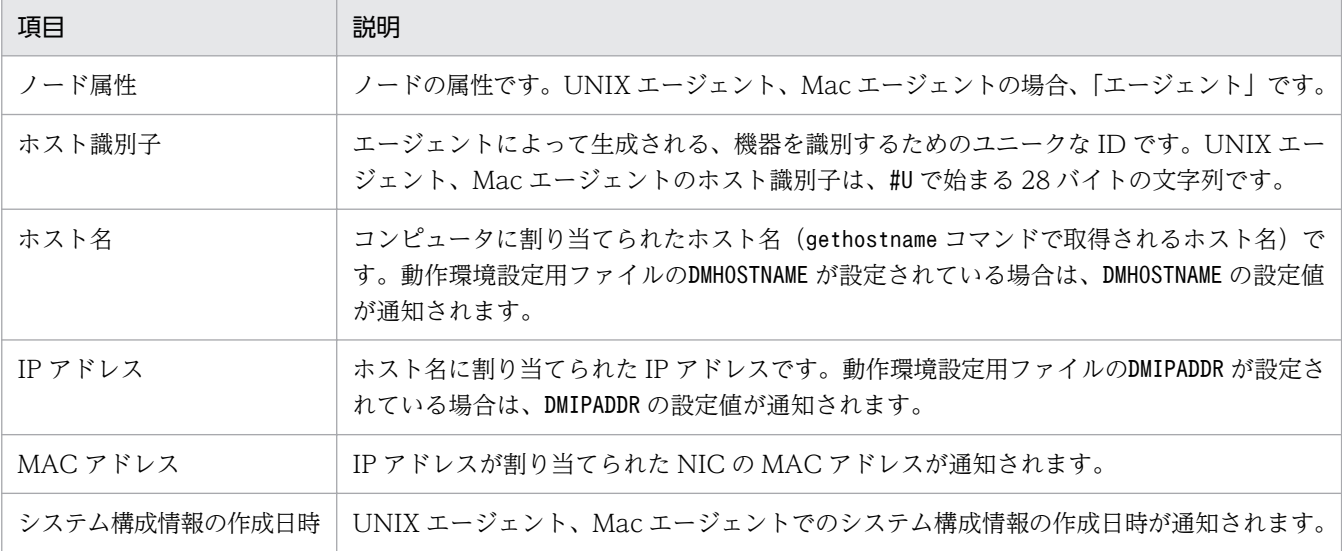

# 付録 A.9 再起動によって設定が適用されるケース

JP1/IT Desktop Management 2 では、設定を適用するためにコンピュータの再起動が必要な場合があり ます。 次の場合に、再起動が必要です。

- セキュリティポリシーを編集または割り当てた場合
- 手動でセキュリティ対策を実施した場合

#### セキュリティポリシーを編集した場合

次の項目のうちどれかを編集したときに、編集したセキュリティポリシーが割り当てられているコンピュー タを再起動してください。()内には、該当するセキュリティ設定項目を示します。再起動すると編集後の セキュリティポリシーがコンピュータに適用されます。

- 自動更新の有効化の自動対策(更新プログラム)
- 管理共有の無効化の自動対策(OS のセキュリティ設定)
- 匿名接続の無効化の自動対策(OS のセキュリティ設定)
- ファイアウォールの有効化の自動対策(OS のセキュリティ設定) コンピュータの OS が、Windows Server 2003、および Windows XP の場合は、再起動は不要です。
- DCOM の無効化の自動対策(OS のセキュリティ設定)
- リモートデスクトップの無効化の自動対策(OS のセキュリティ設定)
- 機器の使用抑止(禁止操作)※
- 操作ログの取得(不審と見なす操作の取得を含む)の有効化または無効化(操作ログ)※

注※ 機器の使用抑止と操作ログの取得は、セキュリティポリシーが割り当てられたタイミングで適用さ れます。ただし、機器の使用抑止や操作ログの一部の設定は再起動後に有効になるため、コンピュータの 再起動を推奨します。

再起動後に有効となる設定を次に示します。

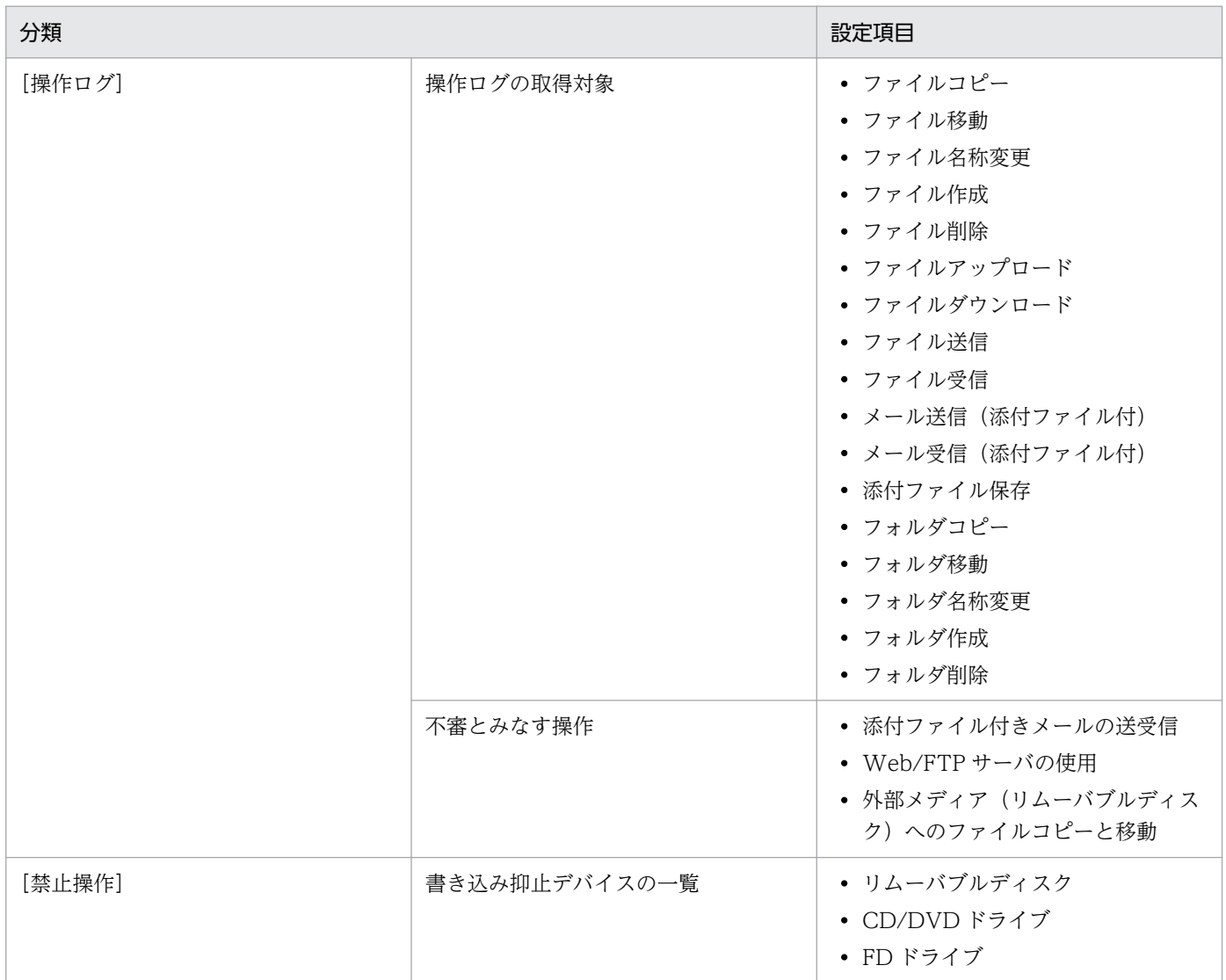

#### セキュリティポリシーを割り当てた場合

セキュリティポリシーを割り当てたコンピュータを再起動してください。再起動すると、割り当てたセキュ リティポリシーがコンピュータに適用されます。

機器の使用抑止と操作ログの取得は、セキュリティポリシーが割り当てられたタイミングで適用されます。 ただし、機器の使用抑止や操作ログの一部の設定は、再起動後に有効になることがあります。

#### 手動でセキュリティ対策を実施した場合

次の設定項目を対策した場合に、対策を実施したコンピュータを再起動してください。()内には、該当す るセキュリティ設定項目を示します。再起動すると、セキュリティ対策が実行されます。

- 自動更新の有効化(更新プログラム)
- 管理共有の無効化(OS のセキュリティ設定)
- 匿名接続の無効化(OS のセキュリティ設定)
- ファイアウォールの有効化(OS のセキュリティ設定) コンピュータの OS が、Windows Server 2003、および Windows XP の場合は、再起動は不要です。
- DCOM の無効化 (OS のセキュリティ設定)
- リモートデスクトップ接続の無効化 (OS のセキュリティ設定)

# 付録 A.10 下位バージョンとの接続性

バージョンが異なる製品を接続した場合の互換性について説明します。

#### Agent と Manager との接続性

![](_page_868_Picture_940.jpeg)

![](_page_869_Picture_1199.jpeg)

![](_page_870_Picture_514.jpeg)

(凡例)

J:JP1/IT Desktop Management または JP1/IT Desktop Management 2

M:Job Management Partner 1/IT Desktop Management または Job Management Partner 1/IT Desktop Management 2

○:接続できる △:各バージョンのエージェントの機能範囲内で接続できる ×:接続できない

注※1 禁止操作の抑止のセキュリティポリシーを変更できません。

注※2 Manager が JP1/IT Desktop Management 2 - Operations Director の場合は、JP1/IT Desktop Management 2 - Operations Director の Agent とだけ接続できます。

# ネットワークモニタエージェントと Agent との接続性

![](_page_871_Picture_727.jpeg)

![](_page_872_Picture_695.jpeg)

### (凡例)

J:JP1/IT Desktop Management または JP1/IT Desktop Management 2

M:Job Management Partner 1/IT Desktop Management または Job Management Partner 1/IT Desktop Management 2

○:接続できる △:各バージョンのエージェントの機能範囲内で接続できる ×:接続できない

### リモコンエージェントとコントローラとの接続性

![](_page_873_Picture_766.jpeg)

![](_page_874_Picture_731.jpeg)

### (凡例)

J:JP1/IT Desktop Management または JP1/IT Desktop Management 2

M:Job Management Partner 1/IT Desktop Management または Job Management Partner 1/IT Desktop Management 2

○:接続できる △:各バージョンのエージェントの機能範囲内で接続できる ×:接続できない

### インターネットゲートウェイと Manager との接続性

![](_page_875_Picture_161.jpeg)

(凡例)

J:JP1/IT Desktop Management または JP1/IT Desktop Management 2

○:接続できる ×:接続できない

#### インターネットゲートウェイと Agent との接続性

![](_page_875_Picture_162.jpeg)

(凡例)

J:JP1/IT Desktop Management または JP1/IT Desktop Management 2

○:接続できる -: 該当しない

# 付録 A.11 Windows エージェント、UNIX エージェント、Mac エージェン トの機能差異

Windows 版、UNIX 版、Mac 版の JP1/IT Desktop Management 2 - Agent の機能差異について説明 します。

#### 用語の差異

Windows 版と UNIX 版では一部の用語が異なります。UNIX 版の JP1/IT Desktop Management 2 - Agent を使うときは、次のように用語を読み替えてください。

![](_page_875_Picture_163.jpeg)

![](_page_876_Picture_259.jpeg)

注※ UNIX では、インストールからセットアップまでを「組み込み」と称します。

#### 機能差異

機能差異を次に示します。マネージャからエージェントへの操作のサポート状況を示しています。

リモートインストール(ソフトウェアの配布)

![](_page_876_Picture_260.jpeg)

![](_page_877_Picture_247.jpeg)

(凡例) ○: サポートあり ×: サポートなし

注※1 リモートインストールマネージャを使用した配布ができます。

注※2 通常インストール([すぐに実行]) 、システム起動時インストール([次回起動時に実行])

注※3 通常インストール([すぐに実行]) 、システム起動時インストール([次回起動時に実行]) 、 システム停止時インストール([停止時に実行])

注※4 外部プログラムを起動できるのは配布前後とエラー時です。

注※5 外部プログラムを起動できるのは配布前後です。

注※6 エンド WS の場合だけ分割配布できます。

注※7 ジョブ実行後に UNIX エージェント、Mac エージェントをシャットダウンすることはできま せん。

パッケージング

![](_page_877_Picture_248.jpeg)

(凡例)○:サポートあり

リモートコレクト(ファイルの収集)

![](_page_877_Picture_249.jpeg)

(凡例)○:サポートあり ×:サポートなし

注※1 指定できる収集パス名の最大文字数を次に示します。

- Windows エージェント:半角 256 文字
- UNIX エージェント:半角 63 文字
- 注※2 エージェント起動時、エージェント稼働中

注※3 ジョブ実行後に UNIX エージェントをシャットダウンすることはできません。

リモートコントロール

![](_page_878_Picture_171.jpeg)

(凡例)○:サポートあり ×:サポートなし

注※ RFB 接続によるリモートコントロールができます。

インターネットゲートウェイ

![](_page_878_Picture_172.jpeg)

(凡例)○:サポートあり ×:サポートなし

## 付録 A.12 Asset Console を使用して資産管理をする場合の制限事項

Asset Console を使用して資産管理をする際に、管理用サーバのセットアップで[操作画面での資産情報 の操作を抑止する]をチェックした場合の制限を説明します。

![](_page_878_Picture_14.jpeg)

設定画面の[資産管理]−[削除機器関連ハードウェア資産の資産状態の設定]画面で、[削除 した機器に関連するハードウェア資産の資産状態を変更する]をチェックしても、Asset Console で管理している資産情報には反映されません。

#### 資産画面

[ハードウェア資産]画面で、資産情報の追加ができません。また、[機器種別]が[USB デバイス]以外 のハードウェア資産情報を削除したり編集したりしても、Asset Console で管理している資産情報には反 映されません。

次の画面で、資産情報の追加、編集、削除および参照ができません。

- [資産情報をインポートしましょう] ウィザード※
- [ソフトウェアライセンス] 画面
- 「管理ソフトウェア]画面
- •[ソフトウェアライセンス状況]画面
- •[契約]画面

注※ [ハードウェア資産情報]に対する追加および編集はできます。ただし、Asset Console で管理して いる資産情報には反映されません。

#### 機器画面

次の画面で、ソフトウェアライセンスの移管や管理ソフトウェアの追加ができません。

- •[機器情報]画面
- •[ソフトウェア情報]画面

#### 設定画面

次の画面で、契約者リストの追加・編集・削除や、契約会社一覧のインポートができません。

•[契約会社リストの設定]画面

# 付録 A.13 JP1/IT Desktop Management 2 - Operations Director での 機能制限

JP1/IT Desktop Management 2 - Operations Director には、JP1/IT Desktop Management 2 - Manager と比較して一部の機能に制限があります。制限されている機能を次の表に示します。

![](_page_879_Picture_154.jpeg)

![](_page_880_Picture_166.jpeg)

#### 関連リンク

- [2.18 複数の部門やネットワークで構成される大規模システムの管理](#page-579-0)
- [4.4.3 複数サーバ構成](#page-678-0)
- [2.12 リモートインストールマネージャを使用したソフトウェアおよびファイルの配布](#page-529-0)
- [2.11 資産の管理](#page-461-0)
- [2.5 エージェントの導入](#page-105-0)
- [2.8.20 JP1/NETM/NM Manager 連携によるネットワーク制御機能](#page-300-0)
- 2.15.4 IP1/IM のイベントコンソールでのイベントの確認
- [2.23 スマートデバイスの制御](#page-623-0)
- [4.4.8 MDM 連携構成](#page-684-0)

# 付録 A.14 各バージョンの変更内容

# (1) 12-50 の変更内容

### (a) 資料番号(3021-3-E12-20)の変更内容

- ネットワークモニタを有効にした機器を強制的に削除できるようにした。
- ネットワークモニタ設定で、許可されていない機器がネットワークに接続された時にイベントを発行で きるようにした。
- 資産の関連づけ情報をインポートおよびエクスポートできるようにした。
- CentOS 8.1、Red Hat Enterprise Linux(R) Server 8、および Oracle Linux 8 を、エージェントを 導入するコンピュータの前提となる OS に追加した。

# (2) 12-10 の変更内容

### (a) 資料番号(3021-3-E12-10)の変更内容

• Windows Server 2019 を次の製品の適用 OS に追加した。

- JP1/IT Desktop Management 2 Manager
- JP1/IT Desktop Management 2 Agent
- JP1/IT Desktop Management 2 Network Monitor
- JP1/IT Desktop Management 2 Asset Console
- JP1/IT Desktop Management 2 Internet Gateway
- Remote Install Manager
- 外部システムから API を使用して機器を管理できるようにした。
- [ハードウェア資産の費用] レポートおよび [ソフトウェアライセンスの費用] レポートに、レポート 表示時点の契約情報から集計した費用を表示できるようにした。また、[その他の費用]レポートを追 加した。
- 共有型 VDI の仮想コンピュータを管理できるようにした。
- 管理画面を HTML5 に変更した。また、管理者のコンピュータの前提条件から Adobe Flash Player を削除した。
- 管理用サーバのセットアップ時のパラメーターで、[コンポーネントの自動更新]のデフォルト値を 「チェックしない」に変更した。
- MDM 連携構成に対応する MobileIron のバージョンに V10 を追加した。

# (3) 12-00 の変更内容

# (a) 資料番号(3021-3-E12)の変更内容

- Windows Server 2008 R2 を次の製品の適用 OS 外とした。
	- JP1/IT Desktop Management 2 Manager
	- JP1/IT Desktop Management 2 Network Monitor
	- JP1/IT Desktop Management 2 Asset Console
	- Remote Install Manager
- インターネットを介してコンピュータを管理できるようにした。
- Windows の累積的な更新プログラムおよびセキュリティマンスリー品質ロールアップのセキュリティ 判定を改善した。
- エージェントを導入するコンピュータの前提となる OS に次の OS を追加した。
	- macOS  $10.13$
	- macOS  $10.14$
- NAT 環境構成を追加した。

# (4) 11-51 の変更内容

### (a) 資料番号(3021-3-B52-40)の変更内容

- オフライン管理の機器にセキュリティポリシーを設定できるようにした。
- 秘文ログを JP1/IT Desktop Management 2 に取り込めるようにした。
- ハードウェア資産情報のインポート時に、ハードウェア資産情報が引き当てられなかった場合新規の ハードウェア資産情報として登録するかどうかを選択できるようにした。
- リモートインストールマネージャで 2 ギガバイトを超えるファイルを配布できるようにした。

## (5) 11-50 の変更内容

#### (a) 資料番号(3021-3-B52-30)の変更内容

- Mac エージェントに対して、ソフトウェアおよびファイルの配布(リモートインストール)をできる ようにした。 また、セキュリティポリシーによるセキュリティ状況の判定をできるようにした。
- 管理ソフトウェア情報にソフトウェアのインストール先の OS 情報を追加し、同名ソフトウェアに対し てインストール先の OS ごとにライセンス管理ができるようにした。
- BitLocker によるドライブ暗号化状態の情報を取得できるようにした。
- 機器情報のセキュリティ情報で収集できる、アカウント情報およびスクリーンセーバー情報の上限ユー ザー数を 60 に変更した。
- インストールソフトウェア情報として購入形態および GUID を収集できる製品に、次の製品を追加した。
	- Microsoft Office Professional Plus 2016
	- Microsoft Office Standard 2016
	- Microsoft Skype for Business 2016
	- Microsoft Access 2016
	- Microsoft Excel 2016
	- Microsoft Outlook 2016
	- Microsoft PowerPoint 2016
	- Microsoft Project Professional 2016
	- Microsoft Project Standard 2016
	- Microsoft Publisher 2016
	- Microsoft Visio Professional 2016
	- Microsoft Visio Standard 2016
	- Microsoft Word 2016
- コマンドを使用して機器のネットワーク接続を制御できるようにした。

- Citrix XenApp、Microsoft RDS がインストールされているサーバにエージェントを導入して、 JP1/IT Desktop Management 2 で管理できるようにした。
- 部署、設置場所、または関連づけられている資産を条件に USB デバイスを使用する資産を限定できる ようにした。
- 管理用サーバに登録している更新プログラム一覧の情報を CSV ファイルにエクスポートできるように した。また、エクスポートしたパッチ情報 CSV ファイルを元の管理用サーバや別の管理用サーバにイ ンポートできるようにした。
- サポートするウィルス対策製品を追加した。

## (6) 11-10 の変更内容

#### (a) 資料番号(3021-3-B52-20)の変更内容

- Windows Server 2016 を次の製品の適用 OS に追加した。
	- JP1/IT Desktop Management 2 Manager
	- JP1/IT Desktop Management 2 Agent
	- JP1/IT Desktop Management 2 Network Monitor
	- JP1/IT Desktop Management 2 Asset Console
	- Remote Install Manager
- OS が Mac のコンピュータにエージェントを導入して管理できるようにした(機器種別は「PC」)。 提供する機能
	- システム情報およびソフトウェア情報の取得
	- RFB 接続によるリモートコントロール(エージェントレスでは提供済み)
	- ネットワーク制御(オンデマンドでの接続/遮断)

提供しない機能(提供予定の機能を含む)

- ソフトウェアやファイルの配布 (リモートインストール)
- ファイル収集 (リモートコレクト)
- エージェント設定やエージェントの配信
- セキュリティ管理(セキュリティ判定・自動対策)
- 操作ログ
- デバイス制御
- JP1/Base と連携して、JP1 認証で JP1/IT Desktop Management 2 にログインできるようにした。
- オフライン管理のコンピュータの機器情報を初めて取得した場合の機器状態を設定できるようにした。
- Windows ストアアプリの情報を、インストールソフトウェア情報として収集できるようにした。
- サポートするウィルス対策製品を追加した。

- JP1/IT Desktop Management 2 Agent の適用 OS として次を追加した。 Red Hat Enterprise Linux 5
- インスールセットの自動実行するファイルとして、秘文などの連携製品のインストーラーの ZIP ファ イルを設定できるようにした。
- 最大で 50,000 台の機器を管理できるようにした。

# (7) 11-01 の変更内容

### (a) 資料番号(3021-3-B52-10)の変更内容

- 対象製品に JP1/IT Desktop Management 2 Operations Director を追加した。
- Windows 10 を JP1/IT Desktop Management 2 Network Monitor の適用 OS に追加した。
- 重複機器や不稼働機器の判定条件を設定することで、対象と判定された機器を削除候補機器として検出 し、自動または手動で削除できるようにした。
- 配信するエージェントに、リモコンエージェントを含めるかどうかを設定できるようにした。
- 機器が削除されたときに、関連するハードウェア資産の資産状態を自動で変更できるようにした。
- Windows の OS のバージョンを取得できるようにした。
- システム情報として収集できる情報のカーネルバージョンの説明を修正した。
- Windows エージェントのインストールソフトウェア情報の記載を修正した。
- バージョン 11 の秘文(秘文 DC、秘文 DE および秘文 DP)の情報を収集できるようにした。
- スマートデバイスのソフトウェアを管理できるようにした。
- UNIX エージェントのリモートコントロール機能について記載を削除した。
- サポートするウィルス対策製品を追加した。
- 操作ログの保管先フォルダに、旧製品(JP1/IT Desktop Management)の操作ログのバックアップ ファイルを格納している場合に表示されるツールチップの説明を修正した。
- リモートインストールマネージャを使用した配布のセットアップとして、管理用サーバからエージェン トへパッケージを送信する場合の最大転送速度を設定できるようにした。
- 管理者のコンピュータ(リモートインストールマネージャ)および中継システムで使用するポート番号 を追加した。
- 接続先設定ファイル(itdmhost.conf)でエージェントの接続先を設定できるようにした。
- エージェントのスタートメニューに表示するメニュー項目を選択できるようにした。
- 下位バージョンとの接続性について、11-01 を追記した。また、Agent と Manager との接続性の表 に、禁止操作の抑止のセキュリティポリシーに関する脚注を追加した。

# (8) 11-00 の変更内容

### (a) 資料番号(3021-3-B52)の変更内容

- JP1/IT Desktop Management 2 を複数サーバ構成システムで運用することによって、拠点ごとの管 理、および統括管理をできるようにした。
- ネットワーク制御リストが更新されるタイミングを記載した。
- ネットワーク接続可否の情報をインポートおよびエクスポートできることを追加した。
- Windows 10 を次の製品の適用 OS に追加した。
	- JP1/IT Desktop Management 2 Agent
	- JP1/IT Desktop Management 2 RC Manager
	- Remote Install Manager
- Windows Server 2003 および Windows Server 2008(Windows Server 2008 R2 を除く)を次の 製品の適用 OS 外とした。
	- JP1/IT Desktop Management 2 Manager
	- JP1/IT Desktop Management 2 Agent
	- JP1/IT Desktop Management 2 Network Monitor
	- JP1/IT Desktop Management 2 RC Manager
- 次の Web ブラウザおよびメーラーを操作ログの取得対象外とした。
	- Internet Explorer 7
	- Internet Explorer 8
	- Microsoft Outlook Express 6
	- Windows  $x \nu$  6
- MDM 連携構成に対応する MobileIron のバージョンに 7.5 を追加した。
- MDM と連携した場合に、JP1/IT Desktop Management 2 Smart Device Manager から取得でき る機器情報の、取得元を追記した。
- サポートするウィルス対策製品に次の製品を追加した。 日本語のウィルス対策製品
	- ウイルスバスター クラウド 8.0
	- ウイルスバスター コーポレートエディション 11.0
	- ウイルスバスター ビジネスセキュリティサービス 5.7.1193
	- ESET NOD32 Antivirus 8.0
	- Sophos Endpoint Security and Control for Windows 10.3.11、10.3.13
	- Symantec Endpoint Protection 12.1.5

#### 英語のウィルス対策製品

- Avira Professional Security 14.0.4、14.0.7
- Kaspersky Endpoint Security 10 for Windows 10.2
- McAfee SaaS Endpoint Protection 6.0
- OfficeScan Corporate Edition 11.0
- Sophos Endpoint Security and Control for Windows 10.3.7、10.3.11
- Symantec Endpoint Protection 12.1.4、12.1.5
- Titanium Internet Security 2015
- 日本語版のウィルス対策製品の常駐・非常駐の判定条件に、次のウィルス対策製品の場合の条件を追記 した。
	- ESET Endpoint アンチウイルス
	- ESET File Security for Microsoft Windows Server
	- Kaspersky Endpoint Security 8 for Windows
	- Kaspersky Endpoint Security 10 for Windows
	- Sophos Endpoint Protection Advanced
	- Sophos Endpoint Protection Basic
	- Sophos Endpoint Protection Enterprise
	- Sophos Endpoint Security and Control for Windows
- ウィルスバスターおよびウィルスバスタークラウドの常駐・非常駐の判定条件を見直した。
- ウィルス対策製品情報をサポートサービスサイトから取得できるようにした。
- 制限値一覧の記載を更新した。
- JP1/IT Desktop Management 2 Agent 変更の検知の設定を無効にした場合の説明を追記した。
- 下位バージョンとの接続性について、11-00 を追記した。
- 性能と見積もりの記載を更新した。
- Asset Console を使用して資産管理をする場合の制限事項を追記した。
- 機器情報の収集に関連するリンクを削除した。
- 資産情報の管理項目一覧にホスト識別子を追加した。
- 機器とハードウェア資産の同定で利用できる項目に、ホスト識別子を追加した。
- インポートできるハードウェア資産情報の項目と記述形式に、ホスト識別子を追加した。
- OS が UNIX のコンピュータにエージェントを導入して管理できるようにした(機器種別は「サーバ」)。
- 操作画面を表示できるブラウザのうち、Firefox のバージョンを 31 以降に変更した。
- 操作画面を表示するために必要な Adobe Flash Player のバージョンを 13.0 以降以降に変更した。
- 操作ログを取り込む場合に、取り込み範囲に取り込み済みのデータが含まれているときは、操作ログが すべて上書きされることを追記した。
- 操作ログを手動で取り込む場合に、データべースに取り込める操作ログの最大日数の算出方法について 追記した。
- 操作ログの保管先を設定していない場合、操作ログの自動取り込みを有効にすると、操作ログは、操作 ログのデータベースに自動的に取り込まれるが、操作ログの保管先フォルダには保管されないことを追 記した。
- 操作ログの、Web アクセス監視用のアドオン名を「JP1/IT Desktop Management 2 BHO」に変更 した。
- 操作ログの、ファイルのアップロード監視用のアドオン名を「JP1/IT Desktop Management 2 FUO」に変更した。
- デバイスの使用抑止の注意事項に、USB デバイス以外のデバイスをコンピュータに接続して抑止され た場合、再度接続しても抑止メッセージの表示、接続・切断・抑止ログ、および抑止イベントの取得は できないことを追記した。
- USB デバイスの使用抑止の注意事項に、同一個体のデバイスであっても、通常認識された場合と UASP 認識された場合の両方を資産に登録する必要があることを追記した。
- •[ヘルプ]メニューから JP1/IT Desktop Management 2 のヘルプを削除した。
- •(資料番号(3021-3-368)からだけの変更内容)資産管理時に、一部のソフトウェアの購入形態、プロ ダクト ID、GUID、およびソフトウェア種別を管理できるようにした。

## (9) 10-50 の変更内容

#### (a) 資料番号(3021-3-274、3021-3-368)の変更内容

- サイトサーバ構成システムの機能を削除し、リモートインストールマネージャを使用した配布を利用す る場合に必要なシステムとして、中継システムを追加した。
- リモートインストールマネージャを使用した配布機能によって、管理対象のコンピュータの条件や、コ ンピュータでの動作を詳細に指定して配布できるようにした。
- ネットワーク装置を含めたハードウェア情報、ソフトウェア情報、契約情報などをデータベースで一元 管理できるようにした。
- 管理対象のコンピュータに格納されているファイルを一括で収集できるようにした。
- 次のデバイスの使用を抑止できるようにした。
	- Bluetooth デバイス
	- イメージングデバイス
	- Windows ポータブルデバイス

また、Windows 8、Windows Server 2012、Windows 7、Windows Server 2008、および Windows Vista でリムーバブルディスクとして使用を抑止していた次のデバイスをデバイスの種類ご とに抑止できるようにした。

- USB デバイス
- IEEE1394 デバイス
- 内蔵 SD カード
- 使用を許可した USB デバイスに格納されているファイル一覧の取得を選択できるようにした。
- 機器の使用を抑止したことを示すメッセージを、利用者のコンピュータに表示するかどうかを設定でき るようにした。
- •[機器の管理を始めましょう]ウィザードでは、エージェントをインストールする方法で機器を管理で きるようにした。
- マルチサーバ構成システムの機能を削除し、1 台の管理用サーバで 30,000 台の機器を管理できるよう にした。
- 次の操作に関わる操作ログを取得する条件を設定できるようにした。
	- ファイル操作
	- プログラムの起動と停止
	- ウィンドウ操作
- デバイス接続許可の操作ログを取得できるようにした。
- 禁止操作の抑止イベントと操作ログを上位システムに通知する間隔、および利用者のコンピュータ側で 保持する期間の最大値を設定できるようにした。
- ユーザーアカウントをロックする連続入力失敗の回数、およびパスワードの有効期限を設定できるよう にした。
- 製品構成の変更に伴い、インストール、セットアップ、およびエージェント設定の設定内容を変更した。
- Windows 8.1 および Windows Server 2012 R2 を次の製品の適用 OS に追加した。
	- JP1/IT Desktop Management 2 Manager
	- JP1/IT Desktop Management 2 Agent
	- JP1/IT Desktop Management 2 Network Monitor
	- JP1/IT Desktop Management 2 RC Manager
- Windows 8、Windows 7 を次の製品の適用 OS 外とした。
	- JP1/IT Desktop Management 2 Manager
- Windows 2000 を次の製品の適用 OS 外とした。
	- JP1/IT Desktop Management 2 Agent
- リモコンエージェントを使用できるバージョンに、JP1/IT Desktop Management 09-50 以降、およ び JP1/IT Desktop Management 2 10-50 を追加した。

- AMT の各機能を使用する場合に必要な AMT のバージョンが 9.5 までであることを追記した。
- サポートするウィルス対策製品に次の製品を追加した。
	- Kaspersky Endpoint Security 10 for Windows
	- Sophos Endpoint Security and Control for Windows
- サポートするウィルス対策製品のうち、次の製品の対応バージョンを変更した。
	- Norton AntiVirus
	- Symantec Endpoint Protection
	- McAfee SaaS Endpoint Protection
	- ウイルスバスター クラウド
	- ウイルスバスター ビジネスセキュリティ
	- Forefront Client Security
	- Kaspersky Endpoint Security 10 for Windows
	- ESET NOD32 Antivirus
	- F-Secure Client Security
- サポートする Internet Explorer のバージョンを変更した。
- サポートする MobileIron のバージョンを追加した。
- サポートするクラスタソフトウェアから、Microsoft Cluster Service を削除した。
- 一部のポート番号を変更した。
- サービス、プロセスを追加および変更した。
- メモリ所要量、ディスク占有量、および前提となる CPU を変更した。
- ネットワーク共有プリンタに対して、印刷の操作ログの取得、および印刷の抑止ができなくなった。
- SMTP サーバと通信する際のセキュリティ保護の接続方法から SSL を削除した。
- Active Directory の設定で、SSL 通信を有効にする機能を削除した。
- 管理用サーバのグローバル IP アドレスには、固定 IP アドレスを利用する必要があることを追記した。
- 使用禁止ソフトウェア、および使用必須ソフトウェアの判定でソフトウェア名は部分一致、バージョン は前方一致で判定することを追記した。
- •[タスク]画面からのアンインストールの対象は、指定されたソフトウェア名とバージョンに完全一致 するソフトウェアだけであることを追記した。
- 配布したパッケージと同じ名前のファイルが配布先に存在する場合、配布したパッケージのアクセス権 は、既存ファイルのアクセス権を継承することを追記した。
- •[カテゴリ別評価の状況]と[カテゴリ別評価と台数の推移]の評価レベルが異なる場合があることを 追記した。
- リモートコントロールのエージェント設定の接続モードについて制御モードと監視モードの表記を入れ 替えた。これに伴い、接続モードの決定方式の説明を変更した。
- リモートコントロール中のファイル転送では、OneDrive は使用できないことを追記した。
- 下位バージョンとの接続性について記載した。
- 収集できる機器の情報にホスト識別子を記載した。
- 製品構成の変更に伴い、JP1/IT Desktop Management 2 Manager の配下に作成されるフォルダ構 成を変更した。

## (10) 10-10 の変更内容

#### (a) 資料番号(3021-3-152-30)の変更内容

- JP1/NETM/NM Manager と連携することで、JP1/NETM/NM を導入したアプライアンス製品で 監視しているネットワーク接続を JP1/IT Desktop Management から制御できるようにした。
- セキュリティ画面および機器画面で、任意の条件に従って管理対象のコンピュータを自動で振り分けら れるグループを作成できるようにした。
- 管轄範囲が限定されている場合の操作画面の差異を訂正した。
- ネットワークの探索で、期間を指定して集中的に探索する場合は、探索範囲に含まれる IP アドレスの 数が 50,000 件以下になるように設定する必要があることを追記した。
- コンピュータ情報の空き容量の説明を次のように変更した。
	- ハードディスクの説明に論理ドライブの種類がローカルディスクであることを追記した。
	- ローカルディスクの空き容量の合計値が 9,223,372,036,854,775,807 バイトを超える場合は、 9,223,372,036,854,775,807 バイトと表示されることを追記した。
- タスクトレイの JP1/IT Desktop Management のアイコンに表示されるバルーンヒントと、利用者情 報の入力画面を、利用者のコンピュータに表示させるかどうかを選択できるようにした。
- MDM システムから取得できる機器情報のうち、システム情報の説明を変更した。また、MDM サーバ 連携時のホスト名に「\_」を使用している場合の説明を削除した。
- DHCP サーバがリースする IP アドレス 10 個が RRAS (Routing and Remote Access Service)の 「Remote Access」機能によって確保される回避策を追記した。
- ネットワーク制御リストの自動更新について、すべての自動更新を有効にするか、自動更新のうち追加 だけを有効にするかを設定できるようにした。
- サポートするウィルス対策製品のうち、次の製品の対応バージョンを訂正した。
	- ウイルスバスター コーポレートエディション
	- ウイルスバスター コーポレートエディション アドバンス
	- ウイルスバスター コーポレートエディション サーバ版
	- ウイルスバスター コーポレートエディション サーバ版 アドバンス

- ESET Endpoint アンチウイルス
- ESET File Security for Microsoft Windows Server
- OfficeScan Corporate Edition

また、ウィルス対策製品が ServerProtect for Windows NT/NetWare の場合の注意事項を追記した。

- ユーザー定義のセキュリティ設定の判定値に入力できる最小値を追記した。
- Windows のエクスプローラに表示される「正式ファイル名」または「元のファイル名」が、起動抑止 するソフトウェアの[ファイル名]に設定したファイル名と一致する場合でも、ソフトウェアの実行 ファイルのバージョン情報が破損または矛盾しているときは、起動抑止できないことがある旨を追記し た。
- Web アクセス、ファイルのアップロード、およびファイルのダウンロードの操作ログを取得できる Web ブラウザから Firefox を削除した。
- 監視対象になるファイルの条件の説明を追記した。
- エージェントを導入したコンピュータから管理用サーバへ操作ログを送信してから、コンピュータ上の 操作ログを削除するまでの間に処理が強制終了された場合、操作ログを重複して取得することがある旨 を追記した。
- Internet Explorer 10 の場合、ファイルのアップロードの操作ログを取得できないことがある旨を追記 した。
- 配布したパッケージのアクセス権は、配布先フォルダから継承されることを記載した。また、配布した パッケージのアクセス権を変更したい場合は、配布先のコンピュータで利用者が変更する必要があるこ とを記載した。
- 配布による負荷の軽減についての記載を訂正した。
- 配布時の注意事項を追記した。
- MDM システムと連携してスマートデバイスを管理する場合の、スマートデバイスの前提 OS に Android を追加した。
- MDM 連携構成での JP1 スマートデバイス管理サービスの、バージョンの記述を変更した。
- サイトサーバの各データフォルダの空き容量が少なくなっている場合は、空き容量に応じてイベントが 出力されたり、自動で JP1/IT Desktop Management の機能の一部が停止されたりするようにした。
- 操作ログのデータベースに必要なディスク容量の目安を変更した。
- 推奨ディスク容量の目安を変更した。
- ポートの設定についての説明を修正した。また、JP1/IT Desktop Management Remote Site Server とエージェントレスのコンピュータ間のネットワークの説明を追記した。
- 設定画面の次の項目に設定できる値を修正した。
	- [エージェント] − [エージェント設定] 画面から表示できる [エージェント設定項目] の [USB デバイス登録の設定]の項目
	- •[機器]−[AMT の設定]画面の項目
- •[他システムとの接続]−[Active Directory の設定]画面の項目
- •[他システムとの接続]−[MDM 連携の設定]画面の項目
- 次のサーバのメモリ使用量を変更した。
	- シングルサーバ構成システムの管理用サーバ
	- マルチサーバ構成システムのデータベースサーバ

## (b) 資料番号(3021-3-337-10)の変更内容

- Job Management Partner 1/NETM/NM Manager と連携することで、Job Management Partner 1/NETM/NM を導入したアプライアンス製品で監視しているネットワーク接続を Job Management Partner 1/IT Desktop Management から制御できるようにした。
- セキュリティ画面および機器画面で、任意の条件に従って管理対象のコンピュータを自動で振り分けら れるグループを作成できるようにした。
- •[ソフトウェアライセンス状況]画面で、管理ソフトウェアごとにソフトウェアライセンスの利用状況 を管理できるようにした。
- 機器情報の変更履歴を取得できるようにした。
- ユーザーアカウントに設定した管轄範囲に合わせて、ソフトウェアライセンスおよび契約の表示範囲を 限定できるようにした。
- 管轄範囲が限定されている場合の操作画面の差異を訂正した。
- ネットワークの探索で、期間を指定して集中的に探索する場合は、探索範囲に含まれる IP アドレスの 数が 50,000 件以下になるように設定する必要があることを追記した。
- 基本構成システムで管理対象にできる機器の上限が、次の台数であるとわかるようにした。
	- 操作ログを取得する場合:3,000 台
	- 操作ログは取得しないが、配布機能を使用する場合:5,000 台
	- 操作ログを取得しないで、配布機能も使用しない場合:10,000 台
- エージェントレス管理(認証成功)のアイコンは、Windows の管理共有または SNMP による認証が できている状態であることを追記した。
- コンピュータ情報のコンピュータ名およびコンピュータの説明に、SNMP 認証の場合およびスマート デバイスの場合の説明を追加した。また、コンピュータ情報の空き容量の説明を次のように変更した。
	- ハードディスクの説明に論理ドライブの種類がローカルディスクであることを追記した。
	- ローカルディスクの空き容量の合計値が 9,223,372,036,854,775,807 バイトを超える場合は、 9,223,372,036,854,775,807 バイトと表示されることを追記した。
- インストールソフトウェア情報として購入形態および GUID を収集できる製品に、次の製品を追加した。 日本語版の Microsoft Office 製品
	- Microsoft Office Access 2003
	- Microsoft Office Excel 2003
- Microsoft Office FrontPage 2003
- Microsoft Office Outlook 2003
- Microsoft Office Personal Edition 2003
- Microsoft Office PowerPoint 2003
- Microsoft Office Professional Edition 2003
- Microsoft Office Professional Enterprise Edition 2003
- Microsoft Office Project Professional 2003
- Microsoft Office Project Standard 2003
- Microsoft Office Publisher 2003
- Microsoft Office Standard Edition 2003
- Microsoft Office Visio 2003 Professional
- Microsoft Office Visio 2003 Standard
- Microsoft Office Word 2003
- 日本語版、英語版、および中国語版の Microsoft Office 製品
- Microsoft Access 2013
- Microsoft Excel 2013
- Microsoft InfoPath 2013
- Microsoft Lync 2013
- Microsoft Office Professional Plus 2013
- Microsoft Office Standard 2013
- Microsoft OneNote 2013
- Microsoft Outlook 2013
- Microsoft PowerPoint 2013
- Microsoft Project Professional 2013
- Microsoft Project Standard 2013
- Microsoft Publisher 2013
- Microsoft Visio Professional 2013
- Microsoft Visio Standard 2013
- Microsoft Word 2013
- Windows のコントロールパネルの[プログラムと機能]だけに表示されるソフトウェアに関する注意 事項を追記した。
- タスクトレイの Job Management Partner 1/IT Desktop Management のアイコンに表示されるバ ルーンヒントと、利用者情報の入力画面を、利用者のコンピュータに表示させるかどうかを選択できる ようにした。
- 利用者が利用者情報の入力を開始できる日時を、システム管理者が設定画面で設定できるようにした。
- メニューエリアに表示されるグループのうち、部署・設置場所の定義から削除した階層に対応するグ ループを、一括で削除できるようにした。
- 探索時に SNMP だけ認証できたコンピュータを管理対象にしている場合に、あとから Windows の管 理共有の認証を設定して認証できるという記述を削除した。
- MDM システムから取得できる機器情報のうち、システム情報の説明を変更した。また、MDM サーバ 連携時のホスト名に「\_」を使用している場合の説明を削除した。
- リモートコントロール時の注意事項を訂正した。
- 特例接続の設定が必須となる場合と、それに対応する[ネットワークへの接続を許可しない機器の特例 接続]の設定例を記載した。また、DHCP サーバがリースする IP アドレス 10 個が RRAS(Routing and Remote Access Service)の「Remote Access」機能によって確保される回避策を追記した。
- ネットワーク接続が遮断された機器に対して、ネットワーク接続を許可した場合の注意事項を追記した。
- 次のプログラムの適用 OS に、Windows 8 および Windows Server 2012 を追加した。
	- Job Management Partner 1/IT Desktop Management Manager
	- Job Management Partner 1/IT Desktop Management Remote Site Server
	- Job Management Partner 1/IT Desktop Management Network Monitor
- ネットワーク制御リストの自動更新について、すべての自動更新を有効にするか、自動更新のうち追加 だけを有効にするかを設定できるようにした。
- •[ネットワークへの接続を許可しない機器の特例接続]に登録するコンピュータには、ネットワークモ ニタエージェントがインストールされている必要があるという記述を削除した。
- セキュリティポリシーにコンピュータのセキュリティ設定に関する任意のポリシーを追加し、任意の判 定条件でセキュリティ判定できるようにした。
- サポートするウィルス対策製品の説明を次のとおり変更した。 サポートするウィルス対策製品に次の製品を追加した。
	- ESET Endpoint アンチウイルス (32bit、64bit)
	- ESET File Security for Microsoft Windows Server (32bit、64bit)
	- 英語版 Symantec Endpoint Protection 12.1(32bit、64bit)
	- サポートするウィルス対策製品のうち、次の製品の対応バージョンを追加した。
	- 日本語版 Forefront Client Security
	- 英語版 Forefront Client Security

サポートするウィルス対策製品のうち、次の製品の対応バージョンを訂正した。

• ウイルスバスター コーポレートエディション

- ウイルスバスター コーポレートエディション アドバンス
- ウイルスバスター コーポレートエディション サーバ版
- ウイルスバスター コーポレートエディション サーバ版 アドバンス
- 日本語版 Forefront Client Security
- OfficeScan Corporate Edition
- 英語版 Forefront Client Security

次の製品で完全スキャンを実行する場合、「すべてのハードディスク」、「システムメモリ」および「ス タートアップオブジェクト」をスキャンしたときだけ、ウィルススキャン最終完了日時が収集できるこ とを追記した。

- 日本語版のウィルス対策製品
	- ・Kaspersky Open Space Security Server (32bit、64bit)
	- ・Kaspersky Open Space Security Workstation (32bit、64bit)
	- ・Kaspersky Endpoint Security 8 for Windows (32bit、64bit)
- 英語版のウィルス対策製品
	- ・Kaspersky Open Space Security Server 6.0.4 (32bit、64bit)
	- ・Kaspersky Open Space Security Workstation 6.0.4 (32bit、64bit)

ウィルス対策製品が ServerProtect for Windows NT/NetWare の場合の注意事項を追記した。

- ユーザー定義のセキュリティ設定の判定値に入力できる最小値を追記した。
- Windows のエクスプローラに表示される「正式ファイル名」または「元のファイル名」が、起動抑止 するソフトウェアの[ファイル名]に設定したファイル名と一致する場合でも、ソフトウェアの実行 ファイルのバージョン情報が破損または矛盾しているときは、起動抑止できないことがある旨を追記し た。
- Web アクセス、ファイルのアップロード、およびファイルのダウンロードの操作ログを取得できる Web ブラウザから Firefox を削除した。
- サポート対象の Web ブラウザに、Windows Internet Explorer 11 を追加した。
- 操作ログの取得対象となるメーラーに、Microsoft Office Outlook 2013 および Windows Live メー ル 2012 を追加した。
- 監視対象になるファイルの条件の説明を追記した。
- エージェントを導入したコンピュータから管理用サーバへ操作ログを送信してから、コンピュータ上の 操作ログを削除するまでの間に処理が強制終了された場合、操作ログを重複して取得することがある旨 を追記した。
- Internet Explorer 10 の場合、ファイルのアップロードの操作ログを取得できないことがある旨を追記 した。
- 配布したパッケージのアクセス権は、配布先フォルダから継承されることを記載した。また、配布した パッケージのアクセス権を変更したい場合は、配布先のコンピュータで利用者が変更する必要があるこ とを記載した。

- 配布による負荷の軽減についての記載を訂正した。
- 配布時の注意事項を追記した。
- Job Management Partner 1/IM との連携で、管理対象のコンピュータで発生した障害系イベントを Job Management Partner 1/IM のイベントコンソールで監視できる、としていた個所を、重要イベ ントも監視できるという記載に変更した。
- 共通管理項目と追加管理項目の定義を、CSV 形式でエクスポートおよびインポートできるようにした。
- エージェントを導入するコンピュータの前提条件を訂正した。
- MDM システムと連携してスマートデバイスを管理する場合の、スマートデバイスの前提 OS に Android を追加した。
- 次の場合はサイトサーバ構成で運用するとわかるようにした。
	- 操作ログを取得する場合で、3,000 台を超える機器を管理対象にするとき
	- 操作ログは取得しないが、配布機能を使用する場合で、5,000 台を超える機器を管理対象にするとき また、1 台のサイトサーバで管理できる機器の上限が、次の台数であるとわかるようにした。
	- 操作ログを取得する場合:1,000 台
	- 操作ログを取得しない場合:3,000 台
- 連携できる MDM システムに、MobileIron の 5.8 を追加した。
- サイトサーバの各データフォルダの空き容量が少なくなっている場合は、空き容量に応じてイベントが 出力されたり、自動で Job Management Partner 1/IT Desktop Management の機能の一部が停止 されたりするようにした。
- 操作ログのデータベースに必要なディスク容量の目安を変更した。
- 推奨ディスク容量の目安を変更した。
- ポートの設定についての説明を修正した。また、Job Management Partner 1/IT Desktop Management - Remote Site Server とエージェントレスのコンピュータ間のネットワークの説明を追 記した。
- 設定画面の次の項目に設定できる値を修正した。
	- [エージェント] − [エージェント設定] 画面から表示できる [エージェント設定項目] の [USB デバイス登録の設定]の項目
	- [機器] [AMT の設定] 画面の項目
	- •[他システムとの接続]−[Active Directory の設定]画面の項目
	- •[他システムとの接続]−[MDM 連携の設定]画面の項目
- 次のサーバのメモリ使用量を変更した。
	- シングルサーバ構成システムの管理用サーバ
	- マルチサーバ構成システムのデータベースサーバ
- エージェントの更新確認が自動実行される記述を削除した。

# (11) 10-02 の変更内容

### (a) 資料番号(3021-3-152-20)の変更内容

- 機器情報の変更履歴を取得できるようにした。
- •[ソフトウェアライセンス状況]画面で、管理ソフトウェアごとにソフトウェアライセンスの利用状況 を管理できるようにした。
- ユーザーアカウントに設定した管轄範囲に合わせて、ソフトウェアライセンスおよび契約の表示範囲を 限定できるようにした。
- 管轄範囲が限定されている場合の操作画面の差異を示した表を訂正した。
- 基本構成システムで管理対象にできる機器の上限が、次の台数であるとわかるようにした。
	- 操作ログを取得する場合:3,000 台
	- 操作ログは取得しないが、配布機能を使用する場合:5,000 台
	- 操作ログを取得しないで、配布機能も使用しない場合:10,000 台
- エージェントレス管理(認証成功)のアイコンは、Windows の管理共有または SNMP による認証が できている状態であることを追記した。
- コンピュータ情報のコンピュータ名およびコンピュータの説明に、SNMP 認証の場合およびスマート デバイスの場合の説明を追加した。
- インストールソフトウェア情報として購入形態および GUID を収集できる製品に、次の製品を追加した。
	- Microsoft Office Personal Edition 2003
	- Microsoft Office Professional Edition 2003
	- Microsoft Office Professional Enterprise Edition 2003
	- Microsoft Office Professional Plus 2013
	- Microsoft Office Standard Edition 2003
	- Microsoft Office Standard 2013
	- Microsoft Lync 2013
	- Microsoft Office Access 2003
	- Microsoft Access 2013
	- Microsoft Office Excel 2003
	- Microsoft Excel 2013
	- Microsoft Office FrontPage 2003
	- Microsoft InfoPath 2013
	- Microsoft OneNote 2013
	- Microsoft Office Outlook 2003

- Microsoft Outlook 2013
- Microsoft Office PowerPoint 2003
- Microsoft PowerPoint 2013
- Microsoft Office Project Professional 2003
- Microsoft Project Professional 2013
- Microsoft Office Project Standard 2003
- Microsoft Project Standard 2013
- Microsoft Office Publisher 2003
- Microsoft Publisher 2013
- Microsoft Office Visio 2003 Professional
- Microsoft Office Visio 2003 Standard
- Microsoft Visio Professional 2013
- Microsoft Visio Standard 2013
- Microsoft Office Word 2003
- Microsoft Word 2013
- Windows のコントロールパネルの[プログラムと機能]だけに表示されるソフトウェアに関する注意 事項を追記した。
- 利用者が利用者情報の入力を開始できる日時を、システム管理者が設定画面で設定できるようにした。
- メニューエリアに表示されるグループのうち、部署・設置場所の定義から削除した階層に対応するグ ループを、一括で削除できるようにした。
- 探索時に SNMP だけ認証できたコンピュータを管理対象にしている場合に、あとから Windows の管 理共有の認証を設定して認証できるという記述を削除した。
- リモートコントロール時の注意事項を訂正した。
- 特例接続の設定が必須となる場合と、それに対応する[ネットワークへの接続を許可しない機器の特例 接続]の設定例を記載した。
- ネットワーク接続が遮断された機器に対して、ネットワーク接続を許可した場合の注意事項を追記した。
- 次のプログラムの適用 OS に、Windows 8 および Windows Server 2012 を追加した。
	- JP1/IT Desktop Management Manager
	- JP1/IT Desktop Management Remote Site Server
	- JP1/IT Desktop Management Network Monitor
- •[ネットワークへの接続を許可しない機器の特例接続]に登録するコンピュータには、ネットワークモ ニタエージェントがインストールされている必要があるという記述を削除した。
- セキュリティポリシーにコンピュータのセキュリティ設定に関する任意のポリシーを追加し、任意の判 定条件でセキュリティ判定できるようにした。
- サポートするウィルス対策製品に次の製品を追加した。
	- ESET Endpoint アンチウイルス (32bit、64bit)
	- ESET File Security for Microsoft Windows Server (32bit、64bit)
- 次の製品で完全スキャンを実行する場合、「すべてのハードディスク」、「システムメモリ」および「ス タートアップオブジェクト」をスキャンしたときだけ、ウィルススキャン最終完了日時が収集できるこ とを追記した。

日本語版のウィルス対策製品

- Kaspersky Open Space Security Server (32bit、64bit)
- Kaspersky Open Space Security Workstation (32bit、64bit)
- Kaspersky Endpoint Security 8 for Windows (32bit、64bit)

英語版のウィルス対策製品

- Kaspersky Open Space Security Server 6.0.4 (32bit、64bit)
- Kaspersky Open Space Security Workstation 6.0.4 (32bit、64bit)
- 操作ログの取得対象となるメーラーに、Microsoft Office Outlook 2013 および Windows Live メー ル 2012 を追加した。
- JP1/IM との連携で、管理対象のコンピュータで発生した障害系イベントを JP1/IM のイベントコンソー ルで監視できる、としていた個所を、重要イベントも監視できるという記載に変更した。
- 共通管理項目と追加管理項目の定義を、CSV 形式でエクスポートおよびインポートできるようにした。
- 次の場合はサイトサーバ構成で運用するとわかるようにした。
	- 操作ログを取得する場合で、3,000 台を超える機器を管理対象にするとき
	- 操作ログは取得しないが、配布機能を使用する場合で、5,000 台を超える機器を管理対象にするとき また、1 台のサイトサーバで管理できる機器の上限が、次の台数であるとわかるようにした。
	- 操作ログを取得する場合:1,000 台
	- 操作ログを取得しない場合:3,000 台
- エージェントの更新確認が自動実行される記述を削除した。

# (12) 10-01 の変更内容

## (a) 資料番号(3021-3-152-10)の変更内容

- オフライン管理機能によって、管理用サーバにネットワーク接続していないコンピュータも管理できる ようにした。
- ウィルス対策製品情報を含むサポートサービスの情報を取得して、JP1/IT Desktop Management の 情報を更新できるようにした。
- 資産管理時に、ソフトウェア種別と、一部のソフトウェアの購入形態、プロダクト ID、および GUID を管理できるようにした。また、ソフトウェア種別を管理するために、SAMAC ソフトウェア辞書のオ フライン更新用ファイルを含むサポートサービスの情報を取得して、JP1/IT Desktop Management の情報を更新できるようにした。
- ファイル持ち出しによる不審と見なす操作と、印刷による不審と見なす操作で、画面表示や調査方法な どが異なることを明記した。
- ホーム画面および資産画面の、管轄範囲が限定されている場合の差異を訂正した。
- 機器画面の[ソフトウェア情報]画面から、ソフトウェアを管理ソフトウェアに追加できるようにした。
- 探索するネットワークの範囲内にサイトサーバを設定している場合の説明を改善した。
- サイトサーバを設置する場合、ネットワークの探索を実行するには、管理用サーバとサイトサーバが互 いに IP アドレスで直接参照できる必要があることを記載した。
- ループバックアドレスまたはブロードキャストアドレスがネットワークの探索の探索範囲に含まれてい る場合の注意事項を記載した。
- JP1/IT Desktop Management Agent の適用 OS に、Windows 8 および Windows Server 2012 を追加した。
- Active Directory から取得できるシステム情報を示す表の、凡例の説明を改善した。
- 機器を特定するための情報を取得できなかった場合は、「SNMP 発見(認証情報不足)」と表示される ことがあることを記載した。
- システム情報として収集できるコンピュータ情報に、ホスト名を記載した。
- 次の情報を収集するには、管理対象のコンピュータの OS で「Workstation」サービスが起動している 必要があることを記載した。
	- 更新プログラム情報の Windows 自動更新
	- サービスのセキュリティ設定情報
	- OS のセキュリティ設定情報
- •[インストール済みコンピュータ]タブで確認できる項目の「登録日時」の説明を訂正した。
- コンピュータの電源を制御するための条件を訂正した。
- [エージェント設定の追加] ダイアログおよび [エージェント設定の編集] ダイアログで、コンピュー タの再起動のタイミングを設定できるようにした。これに伴い、エージェント導入済みのコンピュータ に表示される「コンピュータのシャットダウン]ダイアログと「コンピュータの再起動]ダイアログの 説明を変更した。
- 機器をエージェントレスで管理している場合に、その機器に対する探索範囲、認証情報、またはその機 器が登録されている Active Directory の設定を削除したときの注意事項を、4.2.7 に集約した。
- MDM システムから取得できるシステム情報の取得可否を明確にした。また、凡例の説明を改善した。
- リモートコントロール時にエージェント導入済みのコンピュータにマウスが接続されていない場合、コ ントローラに表示されるマウスカーソルの形状は常に矢印カーソルのままとなることを記載した。
- ネットワーク接続を制御している場合で、新規機器のネットワーク接続を自動的に許可させたいときの 方法を記載した。
- 機器の運用方法ごとに必要なネットワーク制御リストの設定を記載した。
- ネットワークモニタを有効化したコンピュータは、Windows ファイアウォールの判定の対象外である ことを記載した。
- サポートするウィルス対策製品に次の製品を追加した。
	- Norton AntiVirus (32bit, 64bit)
	- ウイルスバスター クラウド(32bit、64bit)
	- ウイルスバスター ビジネスセキュリティ 7.0(32bit、64bit)
	- Kaspersky Endpoint Security 8 for Windows 8.1 (32bit, 64bit)
	- ESET NOD32 Antivirus 5.2 (32bit, 64bit)
	- F-Secure Client Security 9.32 (32bit, 64bit)
- セキュリティポリシーの設定時の注意事項を 2.9.4(2)に集約した。また、コンピュータに印刷抑止また は操作ログの取得が設定されたセキュリティポリシーを割り当てた場合の、注意事項および対処方法を 記載した。
- JP1/IT Desktop Management とそれ以外のプログラムとで同じソフトウェアを起動抑止した場合の 注意事項を訂正した。
- セキュリティポリシーで USB デバイスの[読み取りと書き込みを抑止する]を有効にしている場合の 注意事項を記載した。
- 自動で日本マイクロソフト社の Web サイトから更新プログラムを取得して配布する条件を訂正した。
- 操作ログ取得の設定時の注意事項を 2.10.8(1)に集約した。また、OS が 64bit 版で、かつ VMWare Server がインストールされている環境のコンピュータに関する注意事項を記載した。
- 操作ログを取得できる Web ブラウザに Windows Internet Explorer 10 および Firefox 5 を追加した。
- 操作ログとして取得される「持ち込み日時」の説明の内容を訂正した。
- recreatelogdb コマンドについての注意事項を訂正した。
- NTFS 以外でフォーマットされたドライブにファイルを移動またはコピーした場合の、持ち込みファイ ルの入力元情報取得に関する注意事項に、ReFS の場合も含まれることを明記した。
- 機器とハードウェア資産の同定の仕組みの説明を訂正した。
- 機器画面の[ソフトウェア情報]画面から未確認のソフトウェアを確認できるようにした。
- ネットワークモニタを有効化するコンピュータはクラスタ構成にできないことを記載した。
- ioutils exportoplog コマンドを実行できるサーバの説明を訂正した。
- 利用者がコンピュータを操作する際の注意事項を記載した。
- エージェントを導入するコンピュータの前提となるソフトウェアに Windows Internet Explorer 10 を追加した。

- サイトサーバの前提条件を訂正した。
- ネットワークモニタを有効化するコンピュータの前提条件を訂正した。
- JP1/IM と連携するための前提条件を記載した。
- 連携できる JP1 スマートデバイス管理サービスのバージョンを変更した。
- 必要なディスクの最大容量を、シングルサーバ構成システムの管理用サーバ、マルチサーバ構成システ ムの管理用サーバとデータベースサーバ、およびサイトサーバの場合で分けて記載した。
- サービス一覧を次のとおり変更した。
	- JP1/IT Desktop Management Manager のサービスとサイトサーバのサービスを分けて記載した。
	- ネットワークモニタのサービスおよびエージェントのサービスを記載した。
	- サービスが自動起動するかどうかを記載した。

また、プロセス一覧に、プロセスが常駐するかどうかを記載した。

- JP1/IT Desktop Management Manager で使用するポート番号を、シングルサーバ構成の場合とマ ルチサーバ構成の場合に分けて記載した。
- 10-00 以前のバージョンから JP1/IT Desktop Management をバージョンアップした場合の、セット アップおよびエージェント設定の設定値について記載した。
- 次のイベントの追加に伴い、イベント通知の対象外として設定できる値を「0∼1124」に変更した。 1117、1118、1123、1124
- JP1 スマートデバイス管理サービスと連携する場合に自動で入力される MDM サーバのホスト名を、 「www.jp1sdm.hitachi.jp」に変更した。
- MDM 連携時に設定できる取得スケジュールの開始時刻のデフォルト値を(空白)に変更した。
- 製品の各システム構成要素のメモリ所要量を変更した。
- 製品の各システム構成要素のディスク占有量を変更した。
- 製品の各システム構成要素の前提となる CPU を変更した。
- 制限値一覧の記載を更新した。
- MDM システムからの情報取得の自動実行について、説明とタイミングを訂正した。
- このマニュアルに記載している Windows のメニュー名の表記について記載した。

# (b) 資料番号(3021-3-337)の変更内容

- オフライン管理機能によって、管理用サーバにネットワーク接続していないコンピュータも管理できる ようにした。
- サポートサービスの情報を取得して、JP1/IT Desktop Management の情報を更新できるようにした。
- 資産管理時に、一部のソフトウェアの購入形態、プロダクト ID、および GUID を管理できるようにし た。
- ファイル持ち出しによる不審と見なす操作と、印刷による不審と見なす操作で、画面表示や調査方法な どが異なることを明記した。
- ホーム画面および資産画面の、管轄範囲が限定されている場合の差異を訂正した。
- 機器画面の[ソフトウェア情報]画面から、ソフトウェアを管理ソフトウェアに追加できるようにした。
- 探索するネットワークの範囲内にサイトサーバを設定している場合の説明を改善した。
- サイトサーバを設置する場合、ネットワークの探索を実行するには、管理用サーバとサイトサーバが互 いに IP アドレスで直接参照できる必要があることを記載した。
- ループバックアドレスまたはブロードキャストアドレスがネットワークの探索の探索範囲に含まれてい る場合の注意事項を記載した。
- JP1/IT Desktop Management Agent の適用 OS に、Windows 8 および Windows Server 2012 を追加した。
- Active Directory から取得できるシステム情報を示す表の、凡例の説明を改善した。
- 機器を特定するための情報を取得できなかった場合は、「SNMP 発見(認証情報不足)」と表示される ことがあることを記載した。
- システム情報として収集できるコンピュータ情報に、ホスト名を記載した。
- 次の情報を収集するには、管理対象のコンピュータの OS で「Workstation」サービスが起動している 必要があることを記載した。
	- 更新プログラム情報の Windows 自動更新
	- サービスのセキュリティ設定情報
	- OS のセキュリティ設定情報
- •[インストール済みコンピュータ]タブで確認できる項目の「登録日時」の説明を訂正した。
- コンピュータの電源を制御するための条件を訂正した。
- [エージェント設定の追加] ダイアログおよび [エージェント設定の編集] ダイアログで、コンピュー タの再起動のタイミングを設定できるようにした。これに伴い、エージェント導入済みのコンピュータ に表示される [コンピュータのシャットダウン] ダイアログと [コンピュータの再起動] ダイアログの 説明を変更した。
- MDM システムから取得できるシステム情報の取得可否を明確にした。また、凡例の説明を改善した。
- リモートコントロール時にエージェント導入済みのコンピュータにマウスが接続されていない場合、コ ントローラに表示されるマウスカーソルの形状は常に矢印カーソルのままとなることを記載した。
- ネットワーク接続を制御している場合で、新規機器のネットワーク接続を自動的に許可させたいときの 方法を記載した。
- 機器の運用方法ごとに必要なネットワーク制御リストの設定を記載した。
- ネットワークモニタを有効化したコンピュータは、Windows ファイアウォールの判定の対象外である ことを記載した。
- サポートするウィルス対策製品に次の製品を追加した。

- Norton AntiVirus 2012 (32bit, 64bit)
- Norton AntiVirus (32bit、64bit)
- ウイルスバスター 2012 クラウド (32bit、64bit)
- ウイルスバスター クラウド (32bit、64bit)
- ウイルスバスター コーポレートエディション 10.6(32bit、64bit)
- ウイルスバスター ビジネスセキュリティ 7.0(32bit、64bit)
- Kaspersky Endpoint Security 8 for Windows 8.1 (32bit, 64bit)
- Kaspersky Endpoint Security 8 for Windows (32bit、64bit)
- ESET NOD32 Antivirus 5.0 (32bit、64bit)
- ESET NOD32 Antivirus 5.2 (32bit, 64bit)
- Sophos Endpoint Protection Enterprise 10 (32bit、64bit)
- Sophos Endpoint Protection Advanced 10 (32bit、64bit)
- Sophos Endpoint Protection Basic 10 (32bit, 64bit)
- F-Secure Client Security 9.11 (32bit, 64bit)
- F-Secure Client Security 9.20 (32bit、64bit)
- F-Secure Client Security 9.31 (32bit、64bit)
- F-Secure Client Security 9.32 (32bit, 64bit)
- また、サポートするウィルス対策製品から次の製品を削除した。
- ウイルスバスター 2010 (32bit、64bit)
- F-Secure Client Security 8.01 (32bit, 64bit)
- コンピュータに印刷抑止または操作ログの取得が設定されたセキュリティポリシーを割り当てた場合 の、注意事項および対処方法を記載した。
- JP1/IT Desktop Management とそれ以外のプログラムとで同じソフトウェアを起動抑止した場合の 注意事項を訂正した。
- セキュリティポリシーで USB デバイスの[読み取りと書き込みを抑止する]を有効にしている場合の 注意事項を記載した。
- OS が 64bit 版で、かつ VMWare Server がインストールされている環境のコンピュータに関する操 作ログ取得の設定時の注意事項を記載した。
- 操作ログを取得できる Web ブラウザに Windows Internet Explorer 10 および Firefox 5 を追加した。
- 操作ログとして取得される「持ち込み日時」の説明の内容を訂正した。
- recreatelogdb コマンドについての注意事項を訂正した。
- NTFS 以外でフォーマットされたドライブにファイルを移動またはコピーした場合の、持ち込みファイ ルの入力元情報取得に関する注意事項に、ReFS の場合も含まれることを明記した。
- 機器とハードウェア資産の同定のしくみの説明を訂正した。
- 機器画面の[ソフトウェア情報]画面から未確認のソフトウェアを確認できるようにした。
- ネットワークモニタを有効化するコンピュータはクラスタ構成にできないことを記載した。
- ioutils exportoplog コマンドを実行できるサーバの説明を訂正した。
- 利用者がコンピュータを操作する際の注意事項を記載した。
- エージェントを導入するコンピュータの前提となるソフトウェアに Windows Internet Explorer 10 を追加した。
- サイトサーバの前提条件を訂正した。
- ネットワークモニタを有効化するコンピュータの前提条件を訂正した。
- JP1/IM と連携するための前提条件を記載した。
- 必要なディスクの最大容量を、シングルサーバ構成システムの管理用サーバ、マルチサーバ構成システ ムの管理用サーバとデータベースサーバ、およびサイトサーバの場合で分けて記載した。
- サービス一覧を次のとおり変更した。
	- JP1/IT Desktop Management Manager のサービスとサイトサーバのサービスを分けて記載した。
	- ネットワークモニタのサービスおよびエージェントのサービスを記載した。
	- サービスが自動起動するかどうかを記載した。 また、プロセス一覧に、プロセスが常駐するかどうかを記載した。
- JP1/IT Desktop Management Manager で使用するポート番号を、シングルサーバ構成の場合とマ ルチサーバ構成の場合に分けて記載した。
- 09-50 以前のバージョンから JP1/IT Desktop Management をバージョンアップした場合の、セット アップおよびエージェント設定の設定値について記載した。
- 次のイベントの追加に伴い、イベント通知の対象外として設定できる値を「0∼1123」に変更した。 1117、1118、1123
- MDM 連携時に設定できる取得スケジュールの開始時刻のデフォルト値を(空白)に変更した。
- 製品の各システム構成要素のメモリ所要量を変更した。
- 製品の各システム構成要素のディスク占有量を変更した。
- 製品の各システム構成要素の前提となる CPU を変更した。
- 制限値一覧の記載を更新した。
- MDM システムからの情報取得の自動実行について、説明とタイミングを訂正した。
- このマニュアルに記載している Windows のメニュー名の表記について記載した。
- マルチサーバ構成システムでの運用によって、最大で 50,000 台の機器を管理できるようにした。
- ユーザーアカウントに設定した業務分掌に合わせて、表示される情報や実行できる操作を制限できるよ うにした。

- FD ドライブおよびリムーバブルディスクも書き込みだけを抑止できるようにした。
- JP1/IM と連携して、JP1 イベントを通知できるようにした。
- Active Directory との接続情報のルート OU の設定は、大文字・小文字を区別されないことを記載した。
- Active Directory から「部署」、「国/地域」、「都道府県」などの情報を取得するための LDAP 属性名に ついての説明を記載した。
- セキュリティ対策で自動対策をした場合、JP1/IT Desktop Management の機能を利用して、管理対 象コンピュータの設定を自動対策前の状態には戻せないことを記載した。
- ネットワーク監視時の注意事項として、次の注意事項を記載した。
	- •「Routing and Remote Access」サービスに関する注意事項
	- ネットワークモニタを有効にしたコンピュータは、有線 LAN での接続を推奨する
	- ファイルサーバなど業務上重要なサーバは、ネットワーク監視用のコンピュータ(ネットワークモ ニタを有効にしたコンピュータ)に設定しない
	- DHCP サーバを用いて動的に IP アドレスを割り当てるネットワークを監視した場合の注意事項
- ネットワーク制御リストが更新されるタイミングを記載した。
- 機器情報を更新または削除した場合に、自動でネットワーク制御リストのメンテナンスが実施されるこ とを記載した。
- ネットワークモニタの機能によってネットワークから遮断された機器は、そのネットワークセグメント でネットワークモニタが有効なコンピュータ、および「ネットワークへの接続を許可しない機器の特例 接続]に登録されたコンピュータとだけ通信できることを記載した。
- ネットワーク監視機能の監視対象となるネットワーク、コンピュータの OS、プロトコルについて記載 した。
- ネットワークモニタ機能によって発見された機器を削除した場合、ネットワークをいったん切断して再 接続しないと、その機器は再発見できないことを記載した。
- MAC アドレスが入力され、機器と関連づけられたリストは、ネットワーク制御リストの画面からは削 除できなくなることを記載した。
- サイトサーバが自動的に [ネットワークへの接続を許可しない機器の特例接続]に登録されることを記 載した。
- ネットワークモニタエージェントをインストールした場合、自動でサービスが有効に、ファイアウォー ルが無効になることを記載した。
- インポート時にマッピングキーにできるシリアルナンバーは、BIOS 情報であることを記載した。
- 配布機能を利用してソフトウェアをインストールおよびアンインストールする場合、ローカルシステム アカウント権限で実行されることを記載した。
- コンピュータと管理用サーバの接続が失敗した場合は、操作ログはコンピュータ内に一時保存されるこ とを記載した。
- ネットワーク制御リストから機器を削除した場合、ネットワークへの接続が「許可する」に設定した機 器は、ネットワーク制御リストからも機器の情報が削除され、「許可しない」に設定した機器は、ネッ トワーク制御リストに機器の情報が残ることを記載した。
- Citrix XenApp または Windows のターミナルサービスがインストールされているサーバは、エージェ ントをインストールして管理できないことを記載した。
- Windows の管理共有の認証、または SNMP の認証ができない機器についての説明を変更した。
- エージェントを導入するコンピュータは、OS の「Workstation」サービスを起動しておく必要がある ことを記載した。
- エージェントを導入するコンピュータにネットワーク共有プリンタが登録されている環境で、プリンタ サーバやネットワークのパフォーマンス低下があった場合の注意事項を記載した。
- エージェントレスでの管理について、次のことを記載した。
	- エージェントレスでの管理を採用する際の注意事項
	- 機器情報が収集されるタイミング
	- 機器情報収集用の実行プログラムの配信タイミング
	- エージェントレスのコンピュータを管理するために必要な設定
- Windows 7、Windows Vista、および Windows Server 2008 の場合に、エージェントレスの機器 から Windows の管理共有を有効にして機器情報を取得するために必要な設定を変更した。
- 資産状態が未確認のハードウェア資産を削除した場合は、機器画面の[機器情報]画面から対象の機器 が削除されることを記載した。
- VMware vSphere と VMware View を組み合わせた仮想環境はサポートしていないことを記載した。
- Windows 認証を利用してリモートコントロールする場合に必要なユーザー権限の設定手順を記載した。
- 手動でネットワーク制御リストに登録した機器は、ネットワーク制御リストから削除することもできる ことを記載した。
- 常にネットワークに接続させておく必要がある機器は、接続を許可する機器としてネットワーク制御リ ストに必ず登録することを記載した。
- ネットワーク接続が自動で変更される契機として、機器情報を更新または削除したとき、およびネット ワーク接続デバイスの情報が変更されたときを追加した。
- 使用禁止ソフトウェアおよび使用禁止サービスの判定で使用する情報と判定条件の説明を訂正した。
- セキュリティ判定の対象外となるユーザーアカウントを記載した。
- セキュリティポリシーに設定できる項目のうち、禁止操作の説明を訂正した。
- OS ごとの抑止対象となる外部メディアについて補足説明を記載した。
- 次に示す種類の操作ログ取得の前提条件を変更した。
	- プログラムの起動および終了
	- ファイルおよびフォルダの操作

• Web アクセス

- ファイル削除の操作ログで、ファイルの削除方法によっては取得できない情報があることを記載した。
- 利用者がファイルを削除したあとに Undo または[元に戻す]メニューを選択した場合に、取得され る操作ログの情報を記載した。
- メール送受信で取得される操作ログの注意事項に、MIME ヘッダの Content-type が添付ファイルとし て扱われない場合の説明を記載した。
- 持ち込みファイルの入力元情報取得の注意事項に、FAT など NTFS 以外でフォーマットされたドライ ブにファイルを移動またはコピーした場合の説明を記載した。
- 次のハードウェア資産情報をインポートする際の、CSV ファイルの記述形式を変更した。
	- メモリ
	- ストレージ容量
	- ストレージ空き容量
	- ディスプレイサイズ
- 推奨ディスク容量を修正した。 また、サイトサーバで不審操作に関する操作ログだけを収集する場合 の推奨ディスク容量を記載した。
- パッケージの配布について、機器の台数が多いときは、サイトサーバを利用するか、複数回に分けて パッケージを配布するよう記載した。
- ioutils exportdevice コマンドを使用して、機器情報をエクスポートできるようにした。
- ioutils exportdevicedetail コマンドを使用して、詳細な機器情報をエクスポートできるようにした。
- コンピュータの再起動が必要なセキュリティポリシーが適用された場合に、利用者のコンピュータ上に 表示されるバルーンヒントのメッセージを変更した。
- ネットワークの前提条件に、システム構成要素ごとのネットワークの接続環境を追加した。
- リモートコントロール時に RFB で接続するための条件を変更した。また、注意事項として、RFB 接続 によるリモートコントロールは必ずしも動作を保証できるものではないことを記載した。
- サイトサーバ構成で運用する場合のシステムの環境、および 1 台のサイトサーバが管理できる機器の台 数を記載した。
- インストール先フォルダの配下に作成されるフォルダに「mgr¥definition」を追加した。
- 次に示す機能の自動実行について、説明とタイミングを訂正した。
	- 利用者情報の収集
	- サポート情報の定期チェックおよび更新
	- ウィルス対策製品の「エンジンバージョン」および「ウィルス定義ファイルバージョン」の更新
- プロセス一覧の記載内容を訂正した。
- MDM 製品と連携してスマートデバイスを管理できるようにした。
- 管理ソフトウェア情報に、インストールされている機器の総数(ライセンス消費数)を表示するように した。
- ユーザーアカウントに設定した管轄範囲に合わせて、表示される情報や実行できる操作を制限できるよ うにした。
- NAT 環境では、エージェントレスの機器は管理できないことを記載した。
- 管理用サーバから直接通信できないネットワークセグメントでは、ネットワークモニタ機能を利用して も機器が検知できないことを記載した。
- 複数のネットワークカードを使って複数のネットワークに接続できるコンピュータであれば、ネット ワークモニタを有効にしたエージェント導入済みコンピュータ 1 台で、複数のネットワークセグメント を監視できることを記載した。
- 管理用サーバ、エージェントを導入するコンピュータ、およびサイトサーバの前提条件に、Windows Server 2008 R2 Datacenter を追加した。
- 管理対象のコンピュータにソフトウェアが追加された場合の確認方法を記載した。
- 部署および設置場所の定義の仕組みを記載した。また、メニューエリアから部署および設置場所の名称 を変更できるようにした。
- イベントをメール通知するように設定しておくと、ネットワーク接続が遮断または許可されたことを メールで確認できることを記載した。
- リムーバブルディスクを抑止している場合、USB 接続のリムーバブルディスクをハードウェア資産と して登録しても、使用を許可できないことを記載した。
- セキュリティポリシーによる更新プログラムの自動配布の機能と、Windows の自動更新機能 (Windows Update や Microsoft Update)を併用できることを記載した。
- 同じ管理ソフトウェアに対応するソフトウェアが 1 台のコンピュータに複数インストールされている場 合、1 ライセンスの消費としてカウントするようにした。
- インフォメーションエリアに「−」が表示されている場合、エクスポートすると空文字が出力されるこ とを記載した。
- 配布機能を利用してアンインストールできるソフトウェアの種類を記載した。
- コマンドを実行して、サイトサーバの操作ログを削除できるようにした。
- ネットワークモニタを有効化するコンピュータの前提条件に、Windows 7 を追加した。
- ネットワークの前提条件の説明を改善した。
- NAT 環境の場合は、操作ログの保管先に指定するサイトサーバを、管理用サーバと同一のネットワー クセグメントに設置することを記載した。
- 1 年分の操作ログをバックアップした場合に必要なディスク容量の目安を変更した。
- JP1/IT Desktop Management で管理するすべてのデータ(操作ログを含む)の推奨ディスク容量の 目安を変更した。
- サイトサーバのポート番号一覧に、ポート番号 31000 を追加した。
- ユーザーアカウントに設定するパスワードのルールを記載した。
- Windows の管理共有の認証で使用するユーザー ID は、ドメインユーザーで認証する場合は、「ユー ザー ID@FQDN(完全修飾ドメイン名)」または「ドメイン名¥ユーザー ID」の形式で指定すること を記載した。
- カスタムインストールの場合、操作ログを取得するときは、データベース格納フォルダのドライブに 20 ギガバイト以上の空き容量が必要であることを記載した。

# (13) 10-00 の変更内容

# (a) 資料番号(3021-3-152)の変更内容

- マルチサーバ構成システムでの運用によって、最大で 50,000 台の機器を管理できるようにした。
- ユーザーアカウントに設定した業務分掌に合わせて、表示される情報や実行できる操作を制限できるよ うにした。
- FD ドライブおよびリムーバブルディスクも書き込みだけを抑止できるようにした。
- MDM サービスと連携してスマートデバイスを管理できるようにした。
- JP1/IM と連携して、JP1 イベントを通知できるようにした。
- サポートするウィルス対策製品に次の製品を追加した。
	- Norton AntiVirus 2012 (32bit, 64bit)
	- ウイルスバスター 2012 クラウド (32bit、64bit)
	- ウイルスバスター コーポレートエディション 10.6(32bit、64bit)
	- ESET NOD32 Antivirus 5.0 (32bit、64bit)
	- Sophos Endpoint Protection Enterprise 10 (32bit, 64bit)
	- Sophos Endpoint Protection Advanced 10 (32bit、64bit)
	- Sophos Endpoint Protection Basic 10 (32bit, 64bit)
	- Kaspersky Endpoint Security 8 for Windows (32bit, 64bit)
	- F-Secure Client Security 9.11 (32bit, 64bit)
	- F-Secure Client Security 9.20 (32bit、64bit)
	- F-Secure Client Security 9.31 (32bit, 64bit)

また、サポートするウィルス対策製品から次の製品を削除した。

- ウイルスバスター 2010 (32bit、64bit)
- F-Secure Client Security 8.01 (32bit、64bit)
- Active Directory との接続情報のルート OU の設定は、大文字・小文字を区別されないことを記載した。
- Active Directory から「部署」、「国/地域」、「都道府県」などの情報を取得するための LDAP 属性名に ついての説明を記載した。

- セキュリティ対策で自動対策をした場合、JP1/IT Desktop Management の機能を利用して、管理対 象コンピュータの設定を自動対策前の状態には戻せないことを記載した。
- ネットワーク監視時の注意事項として、次の注意事項を記載した。
	- •「Routing and Remote Access」サービスに関する注意事項
	- ネットワークモニタを有効にしたコンピュータは、有線 LAN での接続を推奨する
	- ファイルサーバなど業務上重要なサーバは、ネットワーク監視用のコンピュータ(ネットワークモ ニタを有効にしたコンピュータ)に設定しない
	- DHCP サーバを用いて動的に IP アドレスを割り当てるネットワークを監視した場合の注意事項
- ネットワーク制御リストが更新されるタイミングを記載した。
- 機器情報を更新または削除した場合に、自動でネットワーク制御リストの更新が実施されることを記載 した。
- ネットワークモニタの機能によってネットワークから遮断された機器は、そのネットワークセグメント でネットワークモニタが有効なコンピュータ、および[ネットワークへの接続を許可しない機器の特例 接続]に登録されたコンピュータとだけ通信できることを記載した。
- ネットワーク監視機能の監視対象となるネットワーク、コンピュータの OS、プロトコルについて記載 した。
- ネットワークモニタ機能によって発見された機器を削除した場合、ネットワークをいったん切断して再 接続しないと、その機器は再発見できないことを記載した。
- MAC アドレスが入力され、機器と関連づけられたリストは、ネットワーク制御リストの画面からは削 除できなくなることを記載した。
- サイトサーバが自動的に [ネットワークへの接続を許可しない機器の特例接続]に登録されることを記 載した。
- ネットワークモニタエージェントをインストールした場合、自動でサービスが有効に、ファイアウォー ルが無効になることを記載した。
- インポート時にマッピングキーにできるシリアルナンバーは、BIOS 情報であることを記載した。
- 配布機能を利用してソフトウェアをインストールおよびアンインストールする場合、ローカルシステム アカウント権限で実行されることを記載した。
- コンピュータと管理用サーバの接続が失敗した場合は、操作ログはコンピュータ内に一時保存されるこ とを記載した。
- ネットワーク制御リストから機器を削除した場合、ネットワークへの接続が「許可する」に設定した機 器は、ネットワーク制御リストからも機器の情報が削除され、「許可しない」に設定した機器は、ネッ トワーク制御リストに機器の情報が残ることを記載した。
- Citrix XenApp または Windows のターミナルサービスがインストールされているサーバは、エージェ ントをインストールして管理できないことを記載した。
- Windows の管理共有の認証、または SNMP の認証ができない機器についての説明を変更した。
- エージェントを導入するコンピュータは、OS の「Workstation」サービスを起動しておく必要がある ことを記載した。
- エージェントを導入するコンピュータにネットワーク共有プリンタが登録されている環境で、プリンタ サーバやネットワークのパフォーマンス低下があった場合の注意事項を記載した。
- エージェントレスでの管理について、次のことを記載した。
	- エージェントレスでの管理を採用する際の注意事項
	- 機器情報が収集されるタイミング
	- 機器情報収集用の実行プログラムの配信タイミング
	- エージェントレスのコンピュータを管理するために必要な設定
- Windows 7、Windows Vista、および Windows Server 2008 の場合に、エージェントレスの機器 から Windows の管理共有を有効にして機器情報を取得するために必要な設定を変更した。
- 資産状態が未確認のハードウェア資産を削除した場合は、機器画面の[機器情報]画面から対象の機器 が削除されることを記載した。
- VMware vSphere と VMware View を組み合わせた仮想環境はサポートしていないことを記載した。
- Windows 認証を利用してリモートコントロールする場合に必要なユーザー権限の設定手順を記載した。
- 手動でネットワーク制御リストに登録した機器は、ネットワーク制御リストから削除することもできる ことを記載した。
- 常にネットワークに接続させておく必要がある機器は、接続を許可する機器としてネットワーク制御リ ストに必ず登録することを記載した。
- ネットワーク接続が自動で変更される契機として、機器情報を更新または削除したとき、およびネット ワーク接続デバイスの情報が変更されたときを追加した。
- 使用禁止ソフトウェアおよび使用禁止サービスの判定で使用する情報と判定条件の説明を訂正した。
- セキュリティ判定の対象外となるユーザーアカウントを記載した。
- セキュリティポリシーに設定できる項目のうち、禁止操作の説明を訂正した。
- OS ごとの抑止対象となる外部メディアについて補足説明を記載した。
- 次に示す種類の操作ログ取得の前提条件を変更した。
	- プログラムの起動および終了
	- ファイルおよびフォルダの操作
	- Web アクセス
- ファイル削除の操作ログで、ファイルの削除方法によっては取得できない情報があることを記載した。
- 利用者がファイルを削除したあとに Undo または[元に戻す]メニューを選択した場合に、取得され る操作ログの情報を記載した。
- メール送受信で取得される操作ログの注意事項に、MIME ヘッダの Content-type が添付ファイルとし て扱われない場合の説明を記載した。

- 持ち込みファイルの入力元情報取得の注意事項に、FAT など NTFS 以外でフォーマットされたドライ ブにファイルを移動またはコピーした場合の説明を記載した。
- 次のハードウェア資産情報をインポートする際の、CSV ファイルの記述形式を変更した。
	- メモリ
	- ストレージ容量
	- ストレージ空き容量
	- ディスプレイサイズ
- 推奨ディスク容量を修正した。 また、サイトサーバで不審操作に関する操作ログだけを収集する場合 の推奨ディスク容量を記載した。
- パッケージの配布について、機器の台数が多いときは、サイトサーバを利用するか、複数回に分けて パッケージを配布するよう記載した。
- ioutils exportdevice コマンドを使用して、機器情報をエクスポートできるようにした。
- ioutils exportdevicedetail コマンドを使用して、詳細な機器情報をエクスポートできるようにした。
- コンピュータの再起動が必要なセキュリティポリシーが適用された場合に、利用者のコンピュータ上に 表示されるバルーンヒントのメッセージを変更した。
- ネットワークの前提条件に、システム構成要素ごとのネットワークの接続環境を追加した。
- リモートコントロール時に RFB で接続するための条件を変更した。また、注意事項として、RFB 接続 によるリモートコントロールは必ずしも動作を保証できるものではないことを記載した。
- サイトサーバ構成で運用する場合のシステムの環境、および 1 台のサイトサーバが管理できる機器の台 数を記載した。
- インストール先フォルダの配下に作成されるフォルダに「mgr¥definition」を追加した。
- 次に示す機能の自動実行について、説明とタイミングを訂正した。
	- 利用者情報の収集
	- サポート情報の定期チェックおよび更新
	- ウィルス対策製品の「エンジンバージョン」および「ウィルス定義ファイルバージョン」の更新
- このマニュアルで使用する英略語 に「CF」を記載した。
- プロセス一覧の記載内容を訂正した。

# (14) 09-51 の変更内容

# (a) 資料番号(3020-3-S93-10)の変更内容

- MDM 製品と連携してスマートデバイスを管理できるようにした。
- 管理ソフトウェア情報に、インストールされている機器の総数(ライセンス消費数)を表示するように した。

- ユーザーアカウントに設定した管轄範囲に合わせて、表示される情報や実行できる操作を制限できるよ うにした。
- NAT 環境では、エージェントレスの機器は管理できないことを記載した。
- 管理用サーバから直接通信できないネットワークセグメントでは、ネットワークモニタ機能を利用して も機器が検知できないことを記載した。
- 複数のネットワークカードを使って複数のネットワークに接続できるコンピュータであれば、ネット ワークモニタを有効にしたエージェント導入済みコンピュータ 1 台で、複数のネットワークセグメント を監視できることを記載した。
- 管理用サーバ、エージェントを導入するコンピュータ、およびサイトサーバの前提条件に、Windows Server 2008 R2 Datacenter を追加した。
- 管理対象のコンピュータにソフトウェアが追加された場合の確認方法を記載した。
- 部署および設置場所の定義の仕組みを記載した。また、メニューエリアから部署および設置場所の名称 を変更できるようにした。
- イベントをメール通知するように設定しておくと、ネットワーク接続が遮断または許可されたことを メールで確認できることを記載した。
- リムーバブルディスクを抑止している場合、USB 接続のリムーバブルディスクをハードウェア資産と して登録しても、使用を許可できないことを記載した。
- セキュリティポリシーによる更新プログラムの自動配布の機能と、Windows の自動更新機能 (Windows Update や Microsoft Update)を併用できることを記載した。
- 同じ管理ソフトウェアに対応するソフトウェアが 1 台のコンピュータに複数インストールされている場 合、1 ライセンスの消費としてカウントするようにした。
- インフォメーションエリアに「−」が表示されている場合、エクスポートすると空文字が出力されるこ とを記載した。
- 配布機能を利用してアンインストールできるソフトウェアの種類を記載した。
- コマンドを実行して、サイトサーバの操作ログを削除できるようにした。
- ネットワークモニタを有効化するコンピュータの前提条件に、Windows 7 を追加した。
- ネットワークの前提条件の説明を改善した。
- NAT 環境の場合は、操作ログの保管先に指定するサイトサーバを、管理用サーバと同一のネットワー クセグメントに設置することを記載した。
- 1 年分の操作ログをバックアップした場合に必要なディスク容量の目安を変更した。
- JP1/IT Desktop Management で管理するすべてのデータ(操作ログを含む)の推奨ディスク容量の 目安を変更した。
- サイトサーバのポート番号一覧に、ポート番号 31000 を追加した。
- ユーザーアカウントに設定するパスワードのルールを記載した。
- Windows の管理共有の認証で使用するユーザー ID は、ドメインユーザーで認証する場合は、「ユー ザー ID@FQDN(完全修飾ドメイン名)」または「ドメイン名¥ユーザー ID」の形式で指定すること を記載した。
- 管理用サーバ、操作画面を表示するコンピュータ、およびネットワークモニタを有効にするコンピュー タに必要なメモリ所要量をそれぞれ変更した。
- カスタムインストールの場合、操作ログを取得するときは、データベース格納フォルダのドライブに 20 ギガバイト以上の空き容量が必要であることを記載した。

# 付録 A.15 このマニュアルの参考情報

# (1) 関連マニュアル

- JP1 Version 12 資産・配布管理 基本ガイド(3021-3-E11)
- JP1 Version 12 JP1/IT Desktop Management 2 導入・設計ガイド(3021-3-E12)
- JP1 Version 12 JP1/IT Desktop Management 2 構築ガイド (3021-3-E13)
- JP1 Version 12 JP1/IT Desktop Management 2 運用ガイド (3021-3-E14)
- JP1 Version 12 JP1/IT Desktop Management 2 配布機能 運用ガイド(3021-3-E15)
- JP1 Version 12 JP1/IT Desktop Management 2 Asset Console 構築・運用ガイド(3021-3-E16)
- JP1 Version 12 JP1/IT Desktop Management 2 Asset Console アクセス定義ファイル作成ガイド (3021-3-E17)
- JP1 Version 12 JP1/IT Desktop Management 2 メッセージ(3021-3-E18)
- JP1 Version 12 JP1/IT Desktop Management 2 Smart Device Manager (3021-3-E21)
- JP1 Version 12 JP1/IT Desktop Management 2 Agent(UNIX(R)用) (3021-3-E22)
- JP1 Version 12 JP1/秘文 セットアップガイド(管理者用)(3021-3-E29)
- JP1 Version 12 JP1/秘文 管理者ガイド(運用編)(3021-3-E30)
- JP1 Version 12 JP1/秘文 コマンド操作ガイド (3021-3-E33)
- JP1 Version 9 JP1/NETM/Network Monitor (3020-3-S73)
- JP1 Version 9 JP1/NETM/Network Monitor Manager (3020-3-S74)
- JP1 Version 10 JP1/NETM/Network Monitor (3021-3-169)
- JP1 Version 10 JP1/NETM/Network Monitor Manager (3021-3-170)

# (2) 関連ドキュメント

• JP1/IT Desktop Management 2 オンラインヘルプ

# (3) このマニュアルでの表記

このマニュアルに記載している Windows のメニュー名の表記は、次の OS を前提としています。

管理用サーバ、ネットワークモニタを有効化するコンピュータ、およびコントローラをインストールする コンピュータの場合

Windows Server 2012

エージェントを導入するコンピュータの場合

Windows 7

Windows Server 2019、Windows Server 2016、Windows 8.1、Windows 8、または Windows Server 2012 の場合は [スタート] メニューが表示されないため、画面左下から表示できる [スタート] 画面からメニューを選択してください。

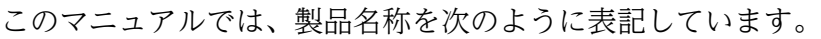

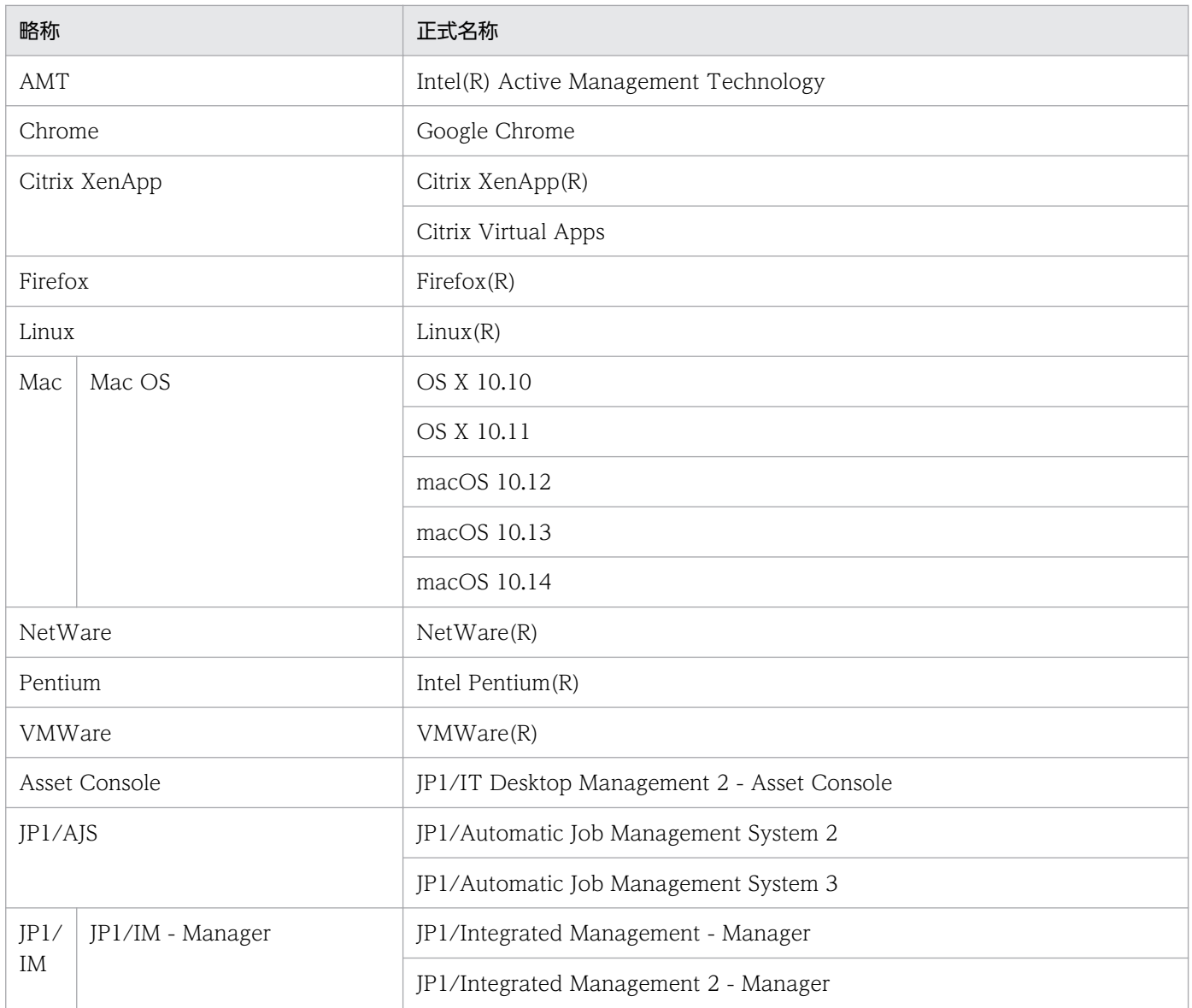

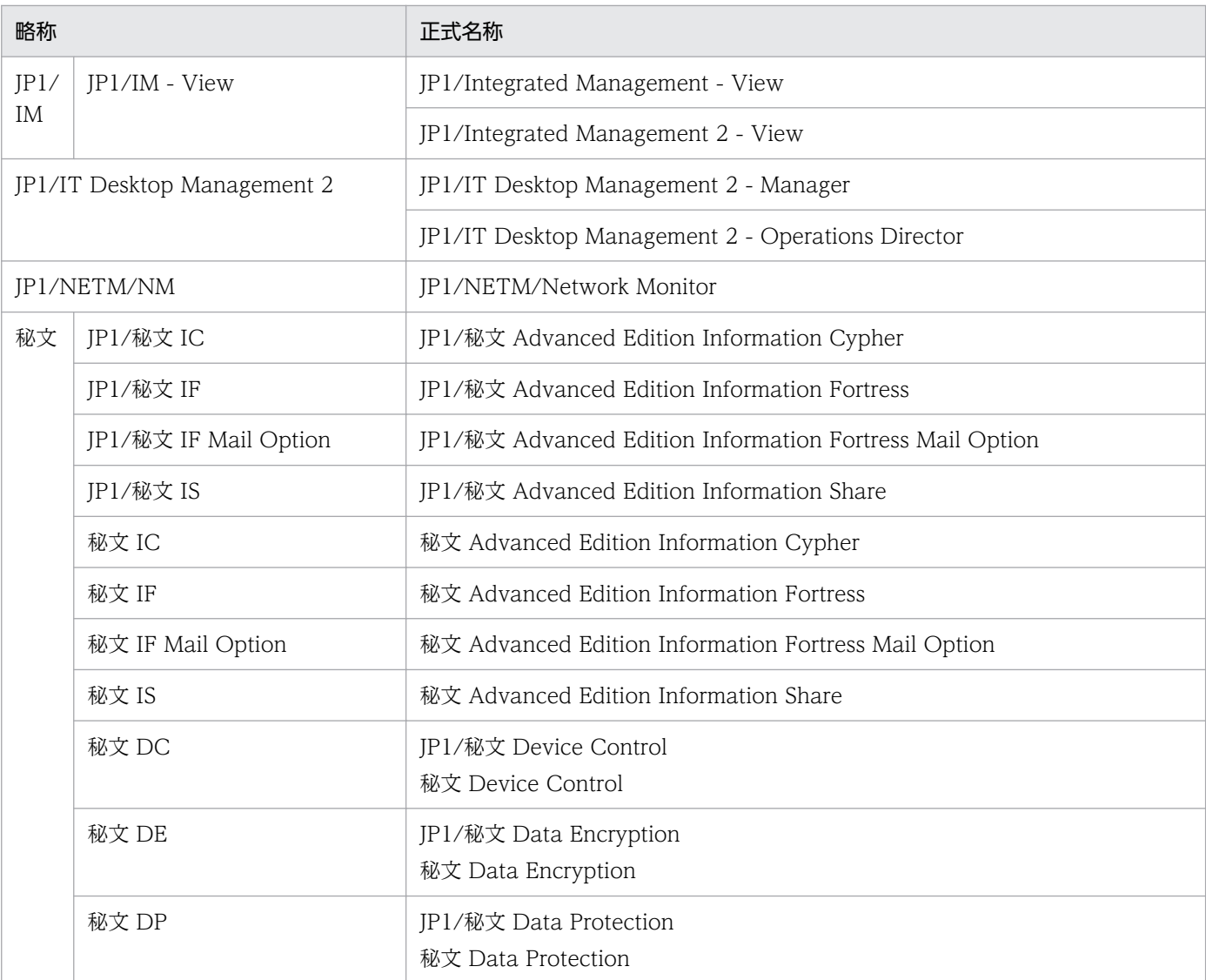

# このマニュアルでは、機能名を次のように表記しています。

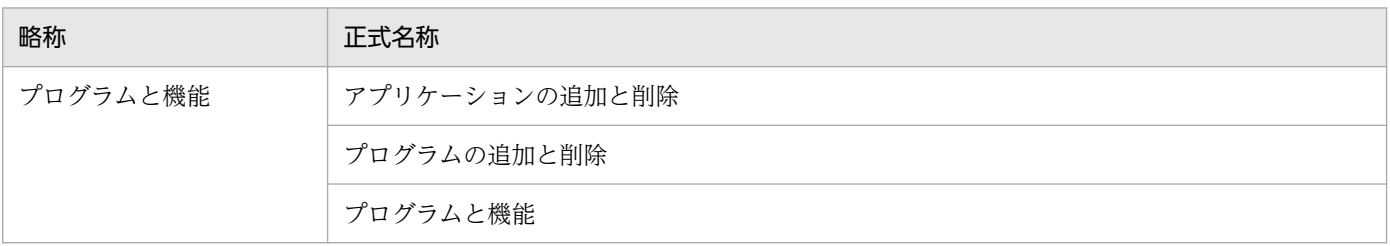

# このマニュアルでは、マイクロソフト製品の名称を次のように表記しています。

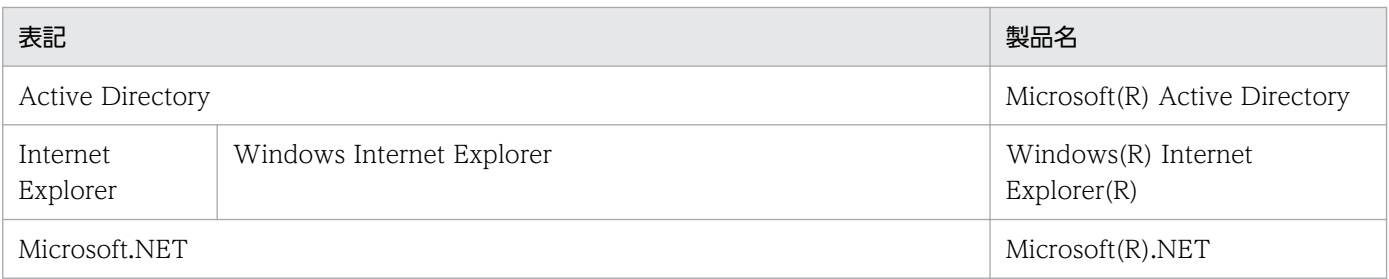

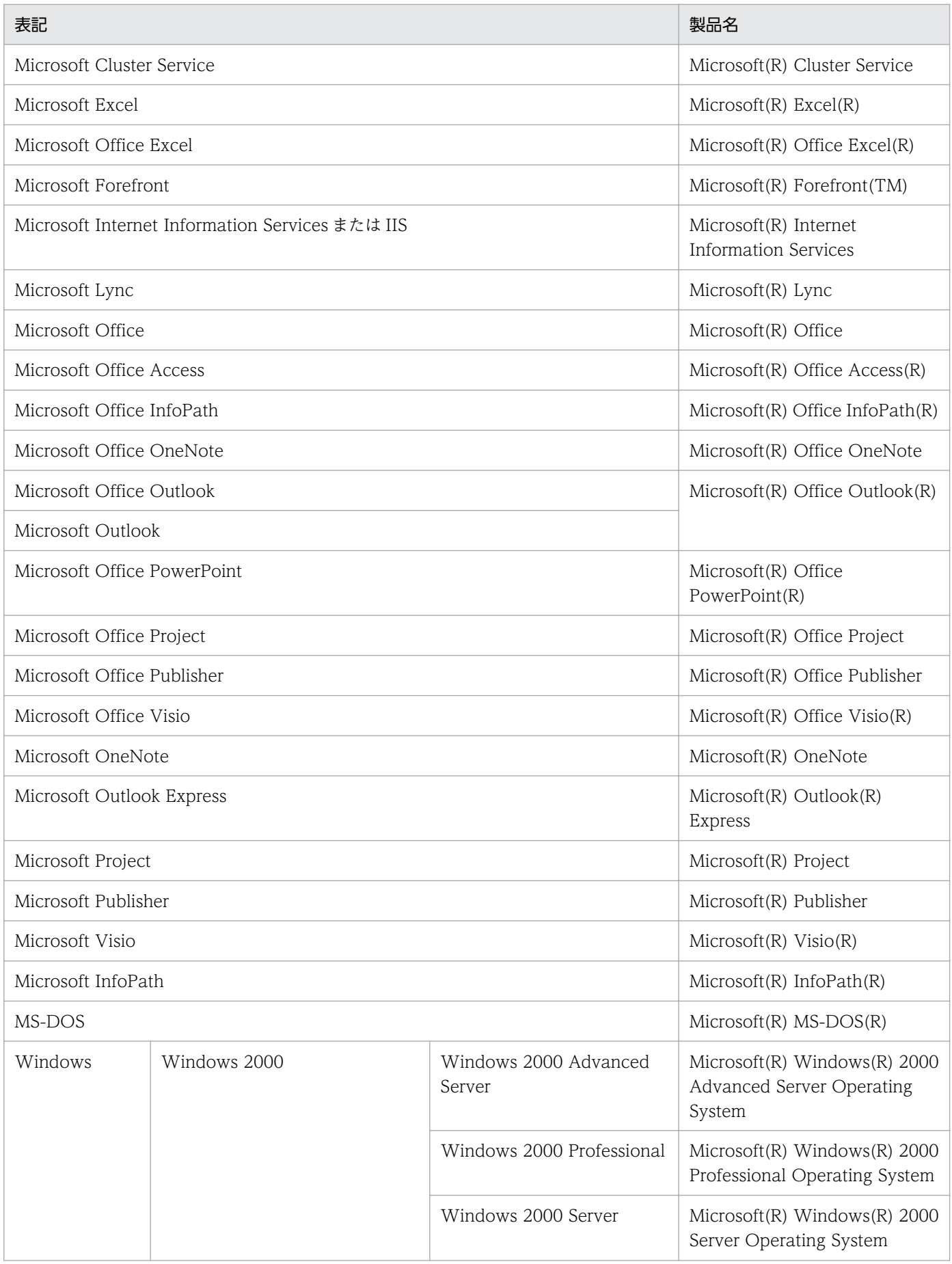

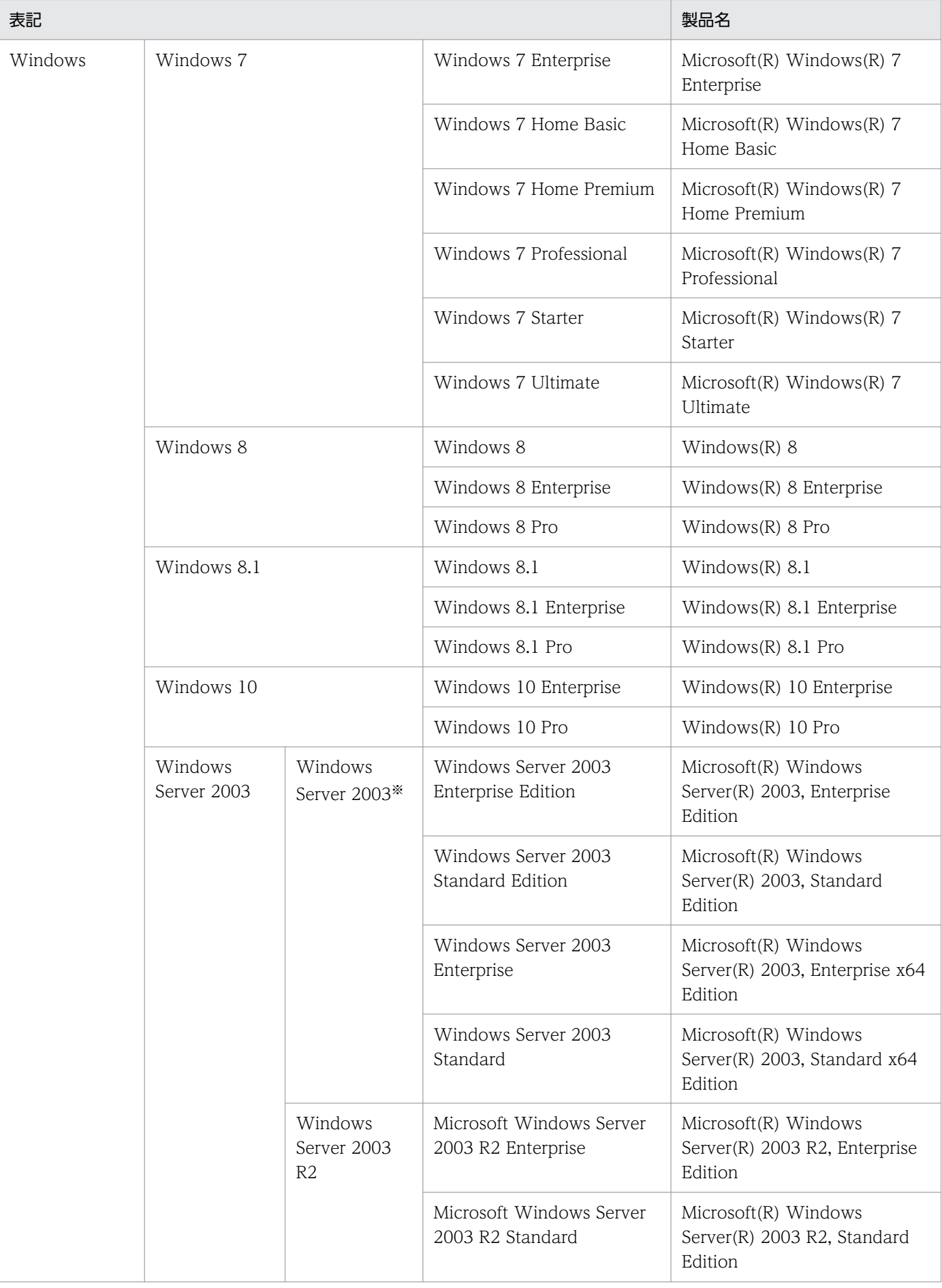

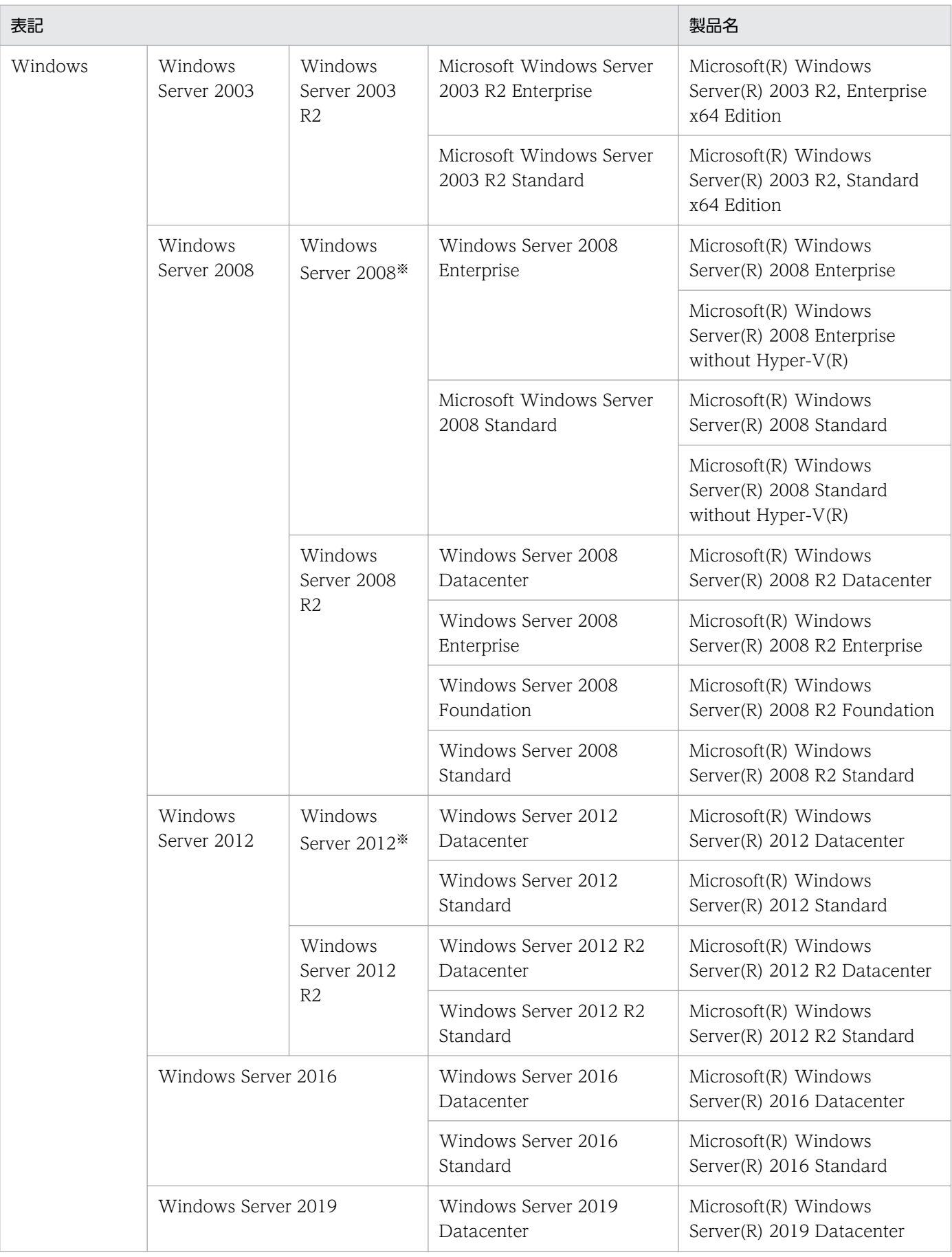

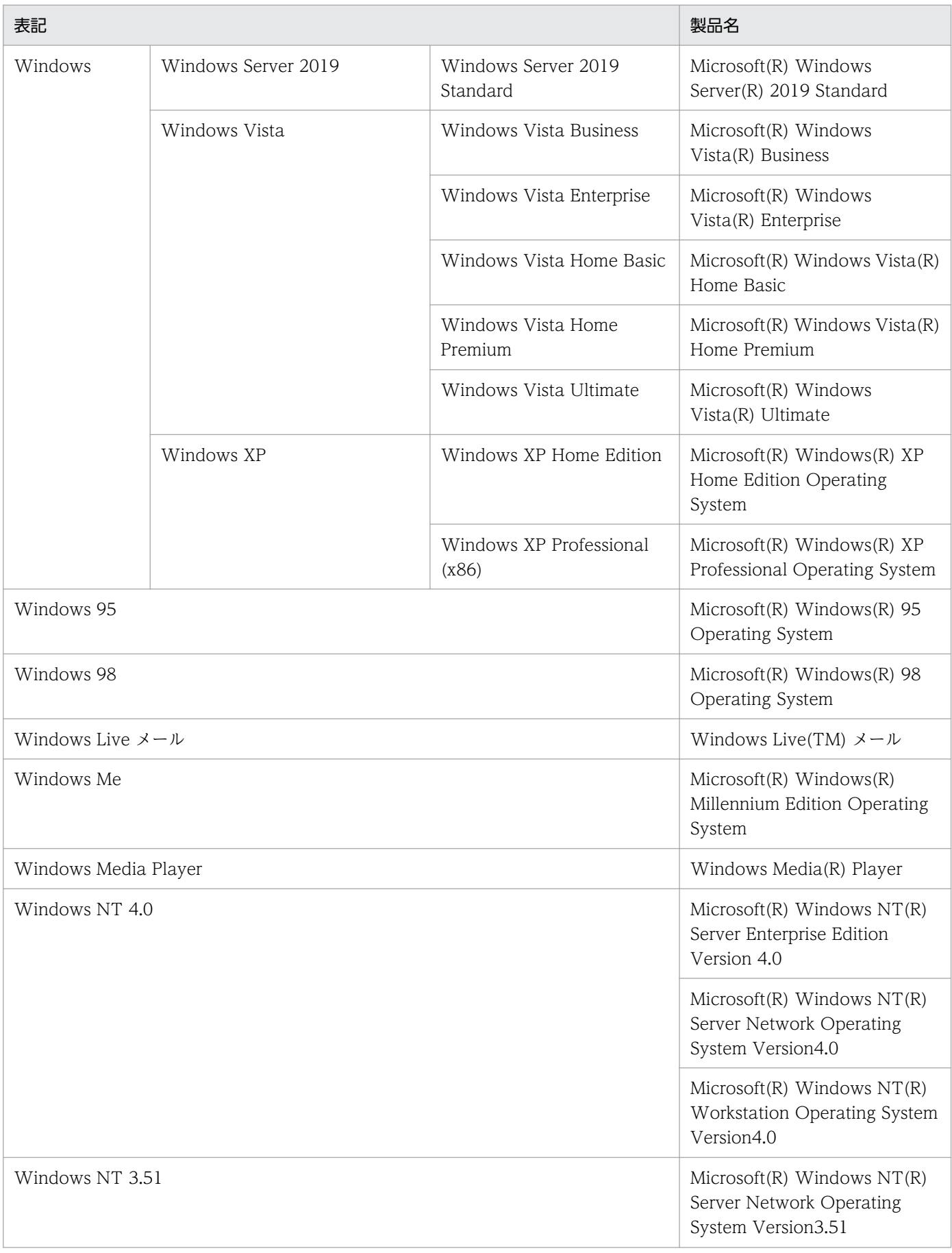

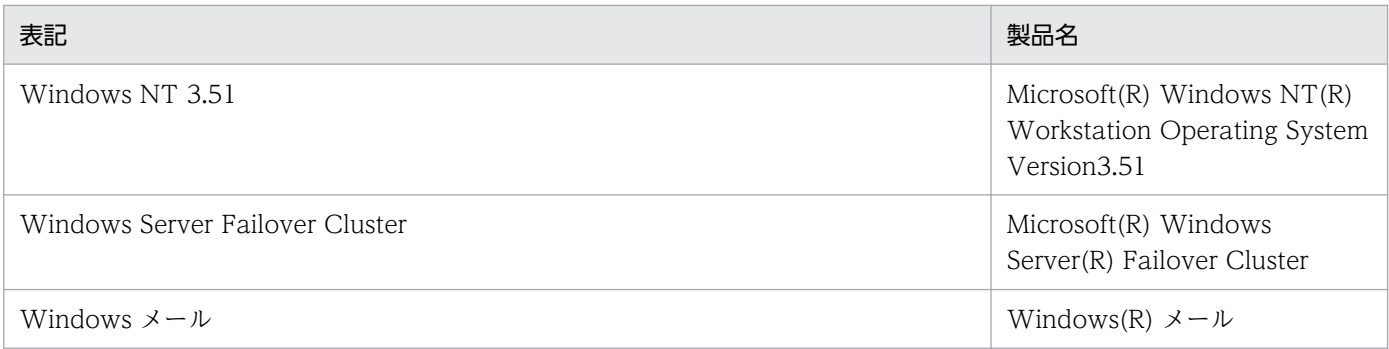

注※ Windows Server 2003 R2 を併記している場合は、Windows Server 2003 に Windows Server 2003 R2 は含みません。Windows Server 2008、Windows Server 2012 の場合も同様です。

# (4) このマニュアルで使用する英略語

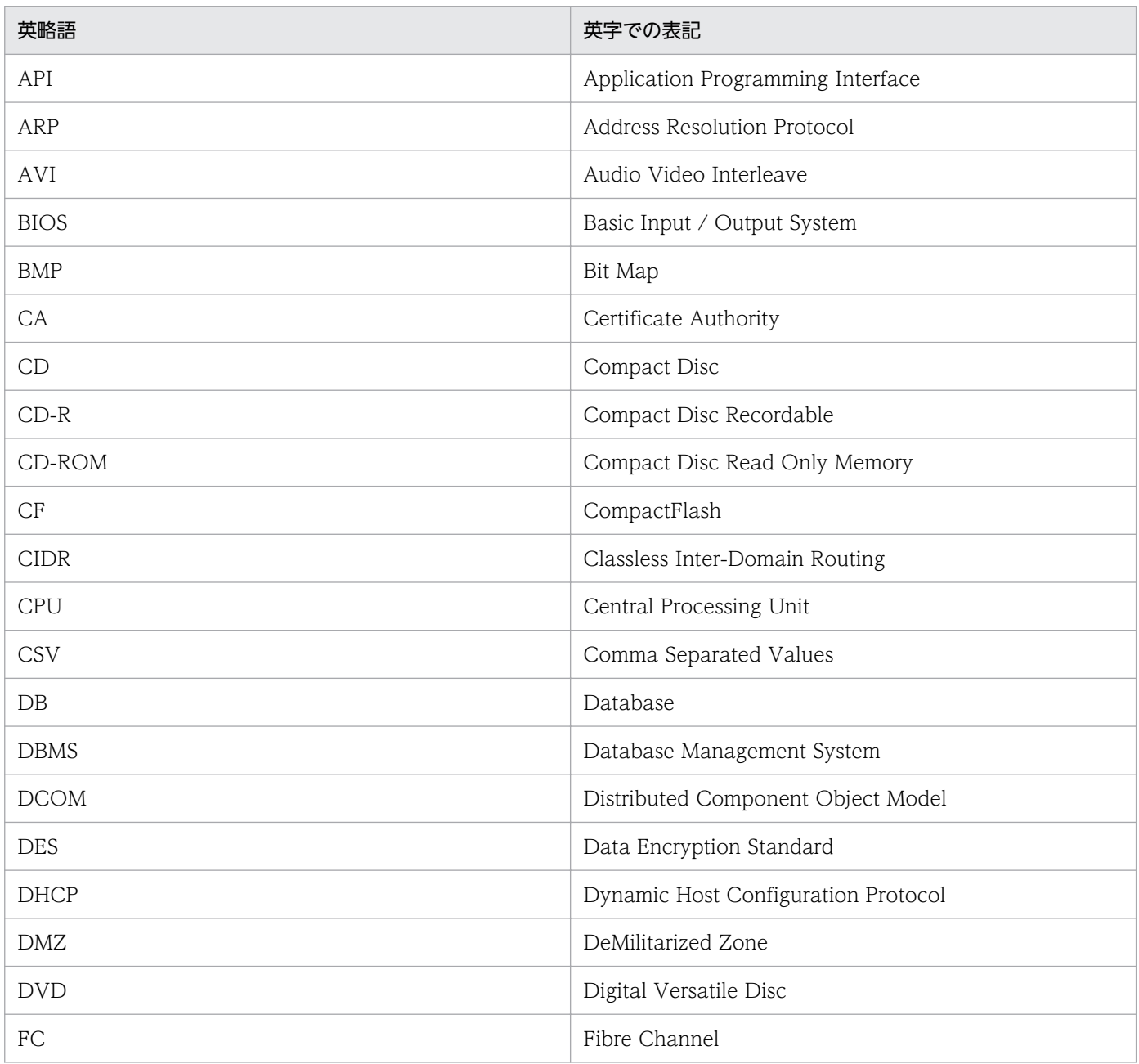

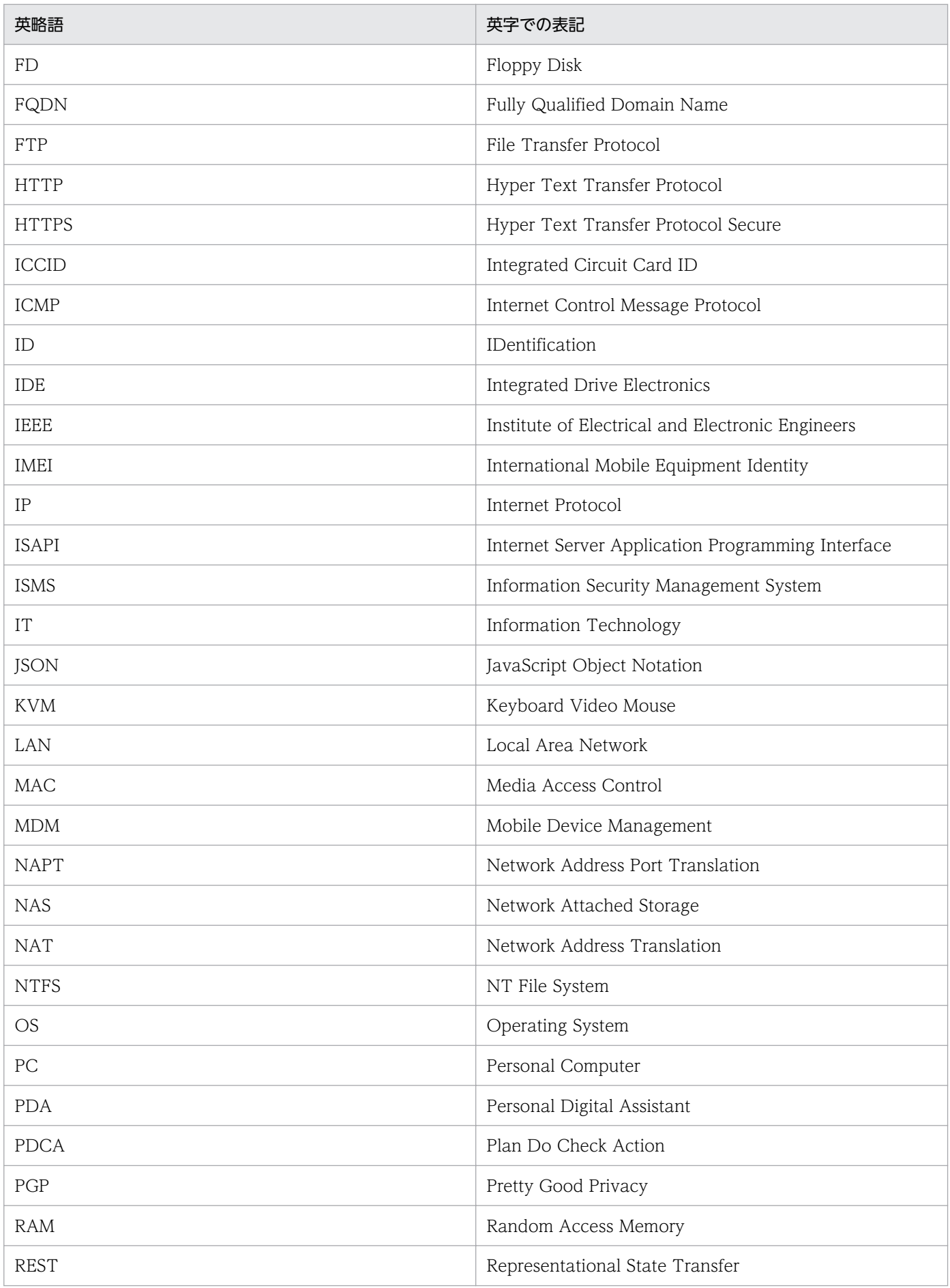

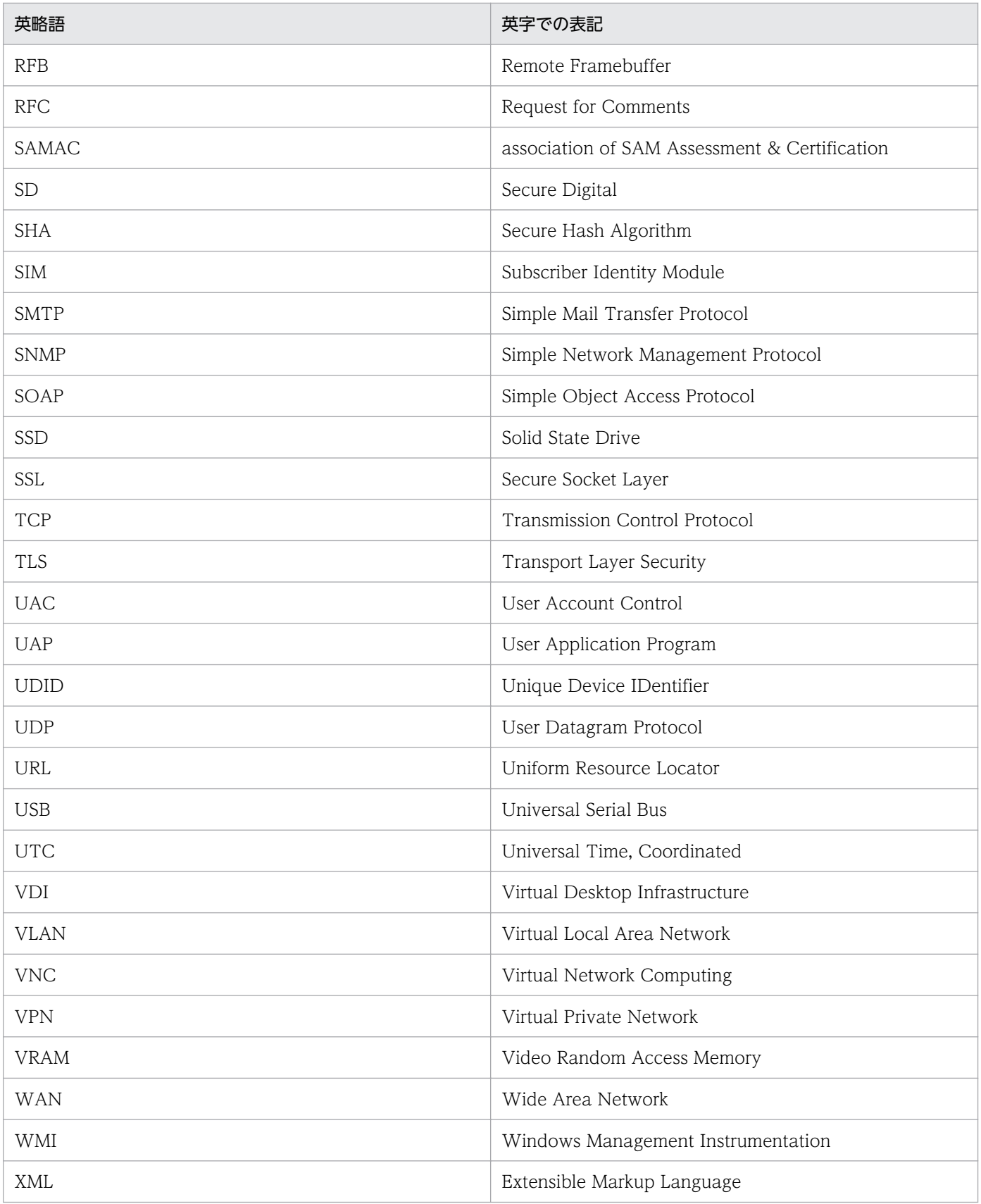

# (5) このマニュアルで使用している書式について

# 説明文で使用する書式

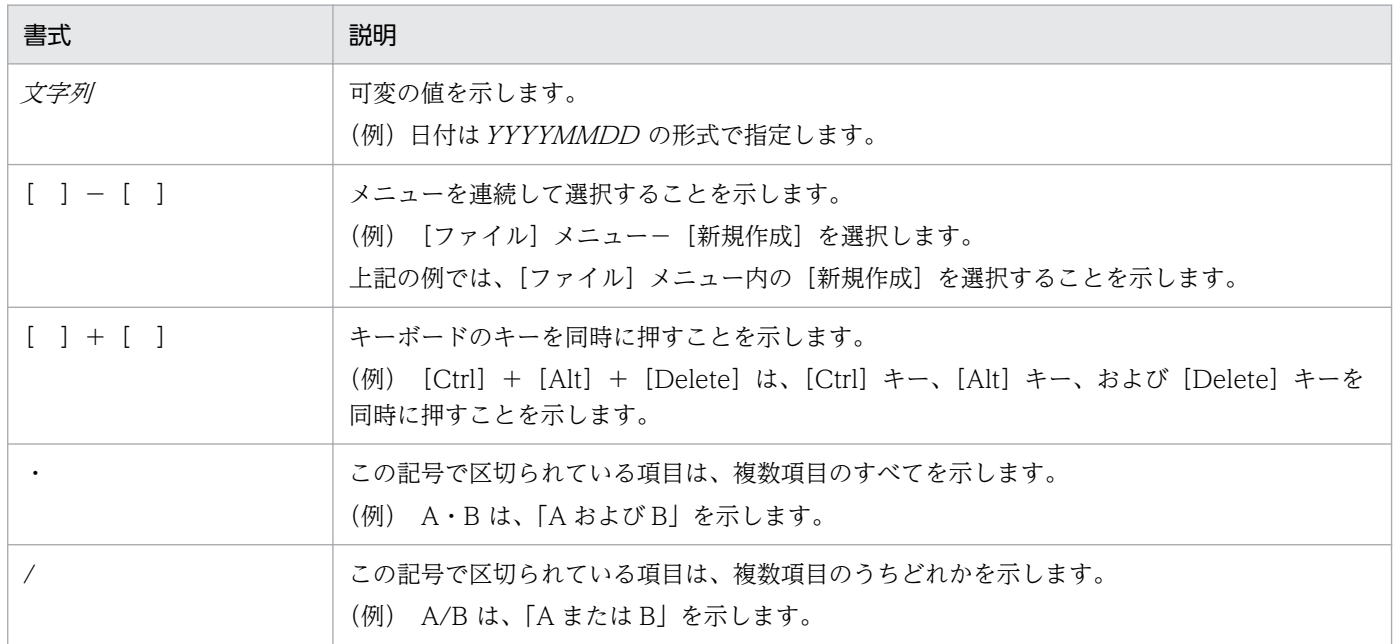

# 文法で使用する書式

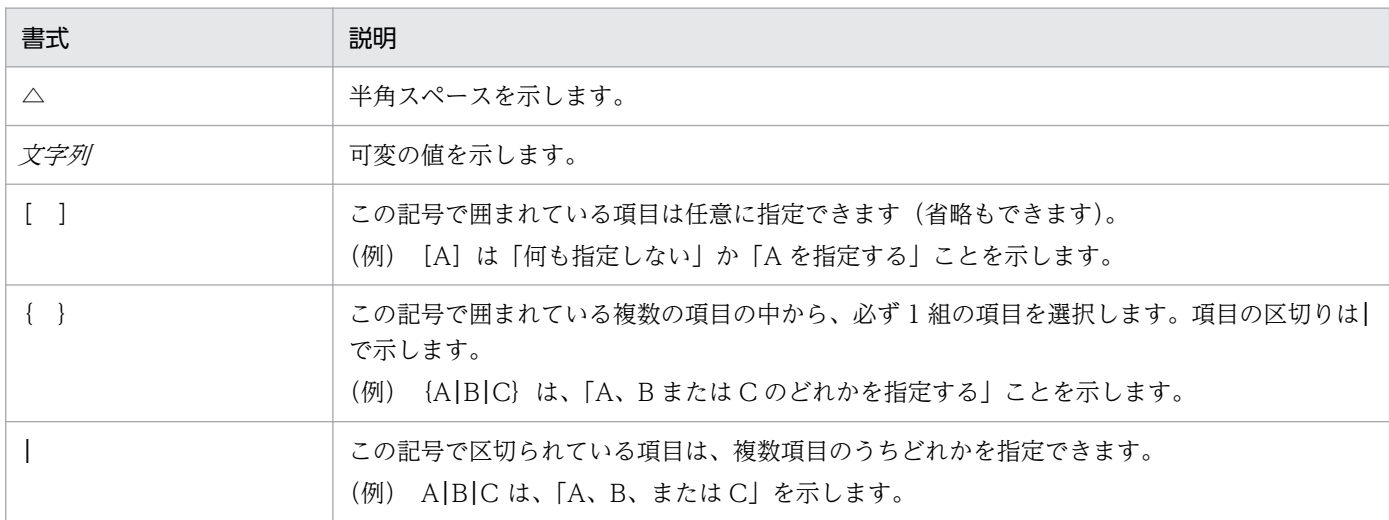

# (6) オンラインヘルプについて

JP1/IT Desktop Management 2 では、次に示すオンラインヘルプを提供しています。

画面説明のヘルプ

表示中の操作画面について説明するヘルプです。操作画面に表示される [ヘルプ] ボタンから起動でき ます。

# (7) KB(キロバイト)などの単位表記について

1KB(キロバイト)、1MB(メガバイト)、1GB(ギガバイト)、1TB(テラバイト)、1PB(ペタバイト) はそれぞれ 1,024 バイト、1,024<sup>2</sup> バイト、1,024<sup>3</sup> バイト、1,024<sup>4</sup> バイト、1,024<sup>5</sup> バイトです。

ここでは、JP1/IT Desktop Management 2 で使用する用語について説明します。

# (英字)

# Active Directory サーバ

Active Directory を導入しているサーバです。Active Directory と連携して機器を管理すると きに、JP1/IT Desktop Management 2 と接続します。

# Citrix XenApp、Microsoft RDS サーバ

Citrix XenApp および Microsoft RDS (リモートデスクトップサービス)がインストールさ れているサーバのことです。Citrix XenApp、Microsoft RDS がインストールされているサー バにエージェントを導入して、JP1/IT Desktop Management 2 で管理できます。

# Asset Console を使用した資産管理

JP1/IT Desktop Management 2 のコンポーネントである Asset Console を使用して資産管 理をする機能のことです。操作画面を使用した資産管理に対してこう呼びます。

# ITDM2 認証

JP1/IT Desktop Management 2 のシステム内でユーザーアカウントを認証する方法です。 ユーザーアカウントは JP1/IT Desktop Management 2 の操作画面で作成します。この方法 は、JP1/IT Desktop Management 2 システムでの標準のユーザーアカウントの認証方法です。

# ITDM2 ユーザー

JP1/IT Desktop Management 2 で登録・管理されるユーザーアカウントです。JP1/IT Desktop Management 2 の操作画面でアカウントを作成します。

これに対して、JP1/Base の認証サーバで登録・管理されるユーザーアカウントは JP1 ユーザー と呼びます。

# ITDM 互換配布

JP1/IT Desktop Management 2 が提供する 2 つの配布機能のうち、操作画面の配布(ITDM 互換)画面を使用して配布する機能のことです。リモートインストールマネージャを使用した 配布に対してこう呼びます。

# JCR ファイル

拡張子が JCR の、JP1/IT Desktop Management 2 が提供する動画用のファイル形式です。 リモートコントロール中に録画された動画は、JCR ファイルで保存されます。JCR ファイル は、リモコンプレーヤーで再生できます。

# JP1/IT Desktop Management 2

機器管理、セキュリティ管理、資産管理の観点から、IT 資産を管理するシステムです。

# JP1/IT Desktop Management 2 - Agent

JP1/IT Desktop Management 2 で管理される側のコンピュータにインストールするプログラ ムです。

# JP1/IT Desktop Management 2 - Asset Console

資産管理サーバにインストールするプログラムです。

# JP1/IT Desktop Management 2 - Manager

JP1/IT Desktop Management 2 のサーバ機能を提供するプログラムです。

### JP1/IT Desktop Management 2 - Network Monitor

ネットワークの監視用のコンピュータにインストールするプログラムです。

# JP1/IT Desktop Management 2 - Operations Director

管理対象のコンピュータが 1,000 台以下の、中小企業向けのシステムです。JP1/IT Desktop Management 2 - Manager と比較して、機能が一部制限されています。

# JP1/IT Desktop Management 2 - Smart Device Manager

スマートデバイスの運用管理およびセキュリティ対策を実現するプログラムです。

# JP1/NETM/Network Monitor

ネットワークを監視して、機器のネットワーク接続を制御するプログラムです。ネットワーク 制御用アプライアンスに導入されています。

# JP1/NETM/Network Monitor - Manager

JP1/NETM/Network Monitor を統合管理するプログラムです。JP1/NETM/NM - Manager と連携する場合に、管理用サーバにインストールします。

### JP1 権限レベル

管理対象(資源)に対して JP1 ユーザーがどのような操作ができるかを表しています。JP1/IT Desktop Management 2 では、権限と業務分掌に応じて、操作項目を定めています。管理対 象(資源)の種類と、それに対する操作項目の幾つかを組み合わせた形式で JP1 ユーザーのア クセス権限を管理します。

### JP1 資源グループ

管理対象(資源)を幾つかのグループに分けて管理します。この管理対象(資源)を分けたグ ループのことを JP1 資源グループと呼びます。JP1/IT Desktop Management 2 では、 JP1/IT Desktop Management 2 - Manager 単位で管理します。

#### JP1 認証

JP1/Base でユーザーアカウントを一元管理し、認証する方法です。ユーザーアカウントは、 JP1/Base で JP1 ユーザーとして作成します。すでにほかの JP1 製品で JP1 認証を使用してい る場合、そのユーザーアカウントを使用できます。

### JP1 ユーザー

JP1/Base の認証サーバで登録・管理されるユーザーアカウントです。JP1/Base でアカウント を作成します。

これに対して、JP1/IT Desktop Management 2 で登録・管理されるユーザーアカウントは ITDM2 ユーザーと呼びます。

#### MDM サーバ

MDM 製品を導入しているサーバです。MDM 製品と連携してスマートデバイスを管理すると きに、JP1/IT Desktop Management 2 と接続します。

### MDM システム

スマートデバイスを管理する MDM 製品のシステムです。

## MDM 製品

スマートデバイスを管理する製品で、MDM サーバにインストールします。JP1/IT Desktop Management 2 と連携して、スマートデバイスを管理します。

# Remote Install Manager

JP1/IT Desktop Management 2 のコンポーネントです。リモートインストールマネージャを 使用した配布を利用する場合にインストールします。

### RFB

ネットワーク上の離れたコンピュータにアクセスするための通信プロトコルです。主に VNC で使用されていて、異なる OS 間でも接続できます。JP1/IT Desktop Management 2 では、 エージェントレスのコンピュータや OS が Windows 以外のコンピュータをリモートコント ロールする際に、RFB を使用します。

#### SAMAC 辞書

SAMAC が提供するソフトウェア辞書を JP1/IT Desktop Management 2 に登録した情報で す。JP1/IT Desktop Management 2 で管理するソフトウェアの情報の一つです。

# SAMAC ソフトウェア辞書のオフライン更新用ファイル

SAMAC が提供するソフトウェア辞書を JP1/IT Desktop Management 2 の SAMAC 辞書に 登録するためのファイルです。

ネットワーク上の離れたコンピュータを遠隔操作するためのソフトウェアです。

# (ア行)

#### 印刷による不審操作

セキュリティポリシーで、不審と見なす操作の[大量印刷]をチェックした場合に検知される 不審操作です。

# インストールセット

JP1/IT Desktop Management 2 - Agent のインストールとセットアップを一度に実行でき る、エージェントの導入を支援するプログラムです。管理用サーバで作成します。

### インストールソフトウェア

管理対象のコンピュータにインストールされているソフトウェアです。インストールソフトウェ アの情報は、機器情報として自動で収集されます。

### インターネットゲートウェイサーバ

管理対象のコンピュータが、社外などインターネットを経由して接続している場合に、JP1/IT Desktop Management 2 で管理するために使用するサーバです。組織ネットワークの非武装 地帯(DMZ)に設置します。

### インフォメーションエリア

操作画面の右側に表示されるエリアです。左側のメニューエリアで選択した項目に応じて、情 報が表示されます。

# エージェント

JP1/IT Desktop Management 2 で管理される側のコンピュータにインストールするプログラ ムです。JP1/IT Desktop Management 2 - Manager に情報を通知したり、JP1/IT Desktop Management 2 - Manager からの指示でコンピュータを制御したりします。プログラム名は 「JP1/IT Desktop Management 2 - Agent」です。

なお、「JP1/IT Desktop Management 2 - Agent」には、Windows 用、UNIX 用、Linux 用、Mac 用があります。必要に応じて、Windows 用のエージェントがインストールされてい る場合を Windows エージェント、UNIX 用または Linux 用のエージェントがインストールさ れている場合を UNIX エージェント、Mac 用のエージェントがインストールされている場合 を Mac エージェントと区別して表記します。

#### エージェント設定

管理用サーバ側で管理する、エージェントのセットアップの設定内容です。操作画面でエージェ ント設定を作成し、エージェントに割り当てることで、エージェントのセットアップをリモー トで変更できます。

#### エージェントレス

JP1/IT Desktop Management 2 - Agent がインストールされていない管理対象の機器のこと です。

### エンド WS

UNIX エージェント、Mac エージェントのうち、中継システムを経由しないで配布管理システ ムと直接接続するものを指します。

#### オフライン管理

管理用サーバにネットワーク接続していないコンピュータを外部記憶媒体を利用して管理する 方法です。オンライン管理に対してこう呼びます。

#### オフライン管理構成システム

スタンドアロンのコンピュータや拠点にあるコンピュータなど、管理用サーバにネットワーク 接続していないコンピュータを管理する構成です。

#### オフライン管理用のエージェント

エージェント設定で、管理用サーバと接続しない設定にしたエージェントのことです。オフラ イン管理したいコンピュータにインストールします。オンライン管理用のエージェントに対し てこう呼びます。

#### オフライン用ポリシー適用ツール

オフライン管理のコンピュータに導入されたエージェントにセキュリティポリシーを適用する ツールです。setsecpolicy.vbs コマンドとセキュリティポリシーの適用に必要な情報を含む ファイルで構成されています。

#### オンライン管理

管理用サーバにネットワーク接続しているコンピュータを管理する方法です。オフライン管理 に対してこう呼びます。

### オンライン管理用のエージェント

エージェント設定で、上位システムと通信する設定にしたエージェントのことです。オンライ ン管理したいコンピュータにインストールします。オフライン管理用のエージェントに対して こう呼びます。

# (カ行)

#### 外部記憶媒体

書き込みができる USB メモリやハードディスクのことです。オフライン管理用のエージェン トをインストールしたり、オフライン管理のコンピュータから機器情報を収集したりする際に 利用します。

#### カスタムグループ

管理者の目的に応じて任意に作成できるグループです。JP1/IT Desktop Management 2 で管 理する情報をグルーピングできます。

#### 管轄範囲

ユーザーアカウントに設定した、管理者が管理する組織内の範囲です。

#### 管理者のコンピュータ

JP1/IT Desktop Management 2 の管理者が、ふだん JP1/IT Desktop Management 2 にロ グインするコンピュータです。

#### 管理ソフトウェア情報

JP1/IT Desktop Management 2 で管理できる資産情報の一つです。ソフトウェアライセンス の利用状況を管理するためのソフトウェアの単位です。管理ソフトウェア単位に保有している ソフトウェアライセンス数や利用数を集計・表示できます。複数バージョンのソフトウェアを、 1 種類のライセンス利用単位として管理できます。

#### 管理元

任意の機器や資産などを指した場合に、それらを管理している管理用サーバです。例えば「コ ンピュータの管理元」と呼んだ場合、コンピュータに導入されているエージェントの接続先に 設定された管理用サーバを指します。

#### 管理用サーバ

JP1/IT Desktop Management 2 - Manager がインストールされているコンピュータです。 リモートインストールマネージャを使用した配布について説明する場合は、「配布管理システ ム」または「マネージャ」と呼ぶことがあります。

#### 管理用中継サーバ

JP1/IT Desktop Management 2 - Manager を管理用中継サーバとしてインストールしたサー バです。複数サーバ構成システムでは、統括管理用サーバと管理用中継サーバを合わせて「管 理用サーバ」と呼ぶことがあります。

部門やネットワーク構成ごとに JP1/IT Desktop Management 2 を運用したい場合に設置し ます。また、中継システムと同様、リモートインストールマネージャを使用した配布でジョブ の実行やパッケージの配布でネットワークに掛かる負荷を軽減できます。

#### 機器情報

JP1/IT Desktop Management 2 が管理対象の機器から収集する情報です。管理対象のコン ピュータでのハードウェアの使用状況やインストールされているソフトウェアの種類など、コ ンピュータの管理に必要な情報です。機器情報は、機器画面の[機器情報]画面で確認できます。

#### 危険レベル

コンピュータのセキュリティ対策の危険度を示すレベルのことです。セキュリティポリシーの 判定結果によって設定されます。危険レベルは、「危険」、「警告」、「注意」、「安全」、「不明」、 「対象外」の 6 種類があります。

#### 業務分掌

ユーザーアカウントに設定した、管理者の担当業務です。業務分掌と権限とを組み合わせてユー ザーアカウントに設定すると、管理者の操作範囲をそれぞれの担当業務に応じて限定できます。

#### クライアント WS

UNIX エージェント、Mac エージェントのうち、中継システムを経由して配布管理システムと 接続するものを指します。

#### 契約会社情報

JP1/IT Desktop Management 2 で管理できる資産情報の一つです。組織で保有する機器(ハー ドウェア資産)やソフトウェアライセンスに対する契約を結んでいる会社の連絡先情報を登録 します。

#### 契約会社リスト

契約会社情報を管理するための一覧です。

#### 契約情報

JP1/IT Desktop Management 2 で管理できる資産情報の一つです。組織で保有する機器(ハー ドウェア資産)やソフトウェアライセンスに対する契約の情報です。

#### 更新プログラム

日本マイクロソフト社が公開する、Windows や Internet Explorer を更新するためのプログ ラムです。

#### 更新プログラムグループ

適用する更新プログラム、または除外する更新プログラムをグループ化したものです。更新プ ログラムグループをセキュリティポリシーに指定することで、セキュリティポリシーが割り当 てられたコンピュータに、そのグループ内の更新プログラムを適用したり、除外したりできます。

#### コントローラ

管理対象のコンピュータをリモートコントロールするためのプログラムです。

(サ行)

#### サポートサービスサイト

サポートサービスを提供する Web サイトです。 JP1/IT Desktop Management 2 からイン ターネットを介して接続し、OS および Internet Explorer についての最新の更新プログラム 情報、およびウィルス対策製品を取得できます。

#### サポート情報ファイル

最新の更新プログラム情報を JP1/IT Desktop Management 2 に登録するためのファイルです。

#### 参照権限

JP1/IT Desktop Management 2 のユーザーアカウントを作成すると設定される権限です。設 定画面以外の画面を参照できます。各画面での情報追加、設定変更などはできません。

#### 自サーバ

任意の管理用サーバを指した場合に、その管理用サーバ自身のことです。

#### システム管理権限

JP1/IT Desktop Management 2 のユーザーアカウントに設定できる権限の一つです。この権 限をユーザーアカウントに設定することで、ユーザーアカウントの管理を除いて、JP1/IT Desktop Management 2 を管理する機能全般を使用できます。

#### 使用禁止ソフトウェア

組織内のコンピュータで使用を禁止とするソフトウェアの定義です。セキュリティポリシーに 設定します。

#### 使用必須ソフトウェア

組織内のコンピュータで使用を必須とするソフトウェアの定義です。セキュリティポリシーに 設定します。

#### 情報収集用ツール

オフライン管理のコンピュータから機器情報を収集するツールです。getinv.vbs コマンドと、 機器情報の収集に必要な情報を含んだファイルで構成されています。

#### 診断

セキュリティ状況の判定結果に基づいて、システムが安全かどうかを評価することです。診断 結果は、レポートで確認できます。

#### 推奨セキュリティポリシー

JP1/IT Desktop Management 2 が提供するセキュリティポリシーです。強固なセキュリティ 環境で運用するための設定がされています。

#### 付録 B 用語解説

### スマートデバイス

携帯式の小型端末機です。スマートフォン、タブレット PC、PDA などが該当します。

#### セキュリティポリシー

危険レベルの判定条件とアクションの条件を設定したルールです。管理用サーバで設定して、 管理対象のコンピュータに割り当てます。

セキュリティポリシーには、コンピュータの危険レベルを判定するための条件や、自動的に対 策する項目を設定できます。また、判定された危険レベルに応じて利用者への警告メッセージ の通知を設定できます。

#### 接続リスト

リモートコントロールする際に、接続先のコンピュータを、JP1/IT Desktop Management 2 の操作画面とは別に独自に管理できる機能です。

#### 操作ログ

管理対象のコンピュータ上での操作のログ情報です。オンライン管理のコンピュータから収集 できます。

#### ソフトウェアライセンス情報

JP1/IT Desktop Management 2 で管理できる資産情報の一つです。組織で購入したソフト ウェアライセンスを購入単位(資産単位)で管理する情報です。

# (タ行)

タスク

管理用サーバからコンピュータにソフトウェアを配布してインストール、ファイルを配布、ま たはソフトウェアのアンインストールを指令する単位です。ソフトウェアを配布してインストー ルまたはファイルを配布する場合は、指定したパッケージを配布します。

# 探索

指定されたネットワークの範囲でネットワークに接続されている機器、または Active Directory に登録されている機器を発見することです。

#### 単数サーバ構成

1 台の管理用サーバで JP1/IT Desktop Management 2 を運用するシステムです。最小構成 および基本構成が単数サーバ構成に該当します。

#### チャットサーバ

チャットを開始するために、各コンピュータからの接続先となる機能です。
### 中継システム

JP1/IT Desktop Management 2 - Agent を中継システムとしてインストールしたサーバで す。中継システムを設置すると、リモートインストールおよびリモートコレクトによる、管理 用サーバおよびネットワークの負荷を軽減できます。プログラム名は「JP1/IT Desktop Management 2 - Agent」です。

### 直下

任意の管理用サーバを指した場合に、その管理用サーバを管理元とする機器や設定のことです。 例えば「自サーバ直下のコンピュータ」と呼んだ場合、エージェントの接続先を自サーバに設 定しているコンピュータを指します。

### 追加管理項目

JP1/IT Desktop Management 2 の各資産情報に任意に追加できる管理項目です。追加管理項 目を作成することで、独自の情報を管理できるようになります。

### データベースマネージャ

データベースのバックアップやリストア、データベース領域の再編成をするためのツールです。

### デフォルトエージェント設定

エージェントをセットアップする際に必要な、管理用サーバの接続先やインストールの設定な どの項目について JP1/IT Desktop Management 2 が提供するエージェント設定です。

### デフォルトポリシー

JP1/IT Desktop Management 2 が提供するセキュリティポリシーです。基本的なセキュリ ティ環境を維持するために必要な設定がされています。

デフォルトポリシーは、管理対象のコンピュータにデフォルトで割り当てられます。また、セ キュリティポリシーの割り当てを解除した場合に、間接的に割り当てられるセキュリティポリ シーがないときは、デフォルトポリシーが割り当てられます。

### 統括管理用サーバ

JP1/IT Desktop Management 2 - Manager をインストールしたサーバのうち、複数サーバ 構成の最上位に設置されたサーバです。複数サーバ構成システムでは、統括管理用サーバと管 理用中継サーバを合わせて「管理用サーバ」と呼ぶことがあります。

# (ナ行)

### 認証サーバ

JP1 ユーザーのアクセス権限を管理するサーバです。一つのユーザー認証圏に 1 台設置する必 要があります。このサーバを利用して IP1 ユーザーを一括で管理します。

### ネットワーク制御リスト

機器ごとにネットワーク接続を許可するかどうかの設定です。接続を許可する期間も設定でき ます。

### ネットワーク制御用アプライアンス

JP1/NETM/NM を導入したアプライアンス製品です。JP1/NETM/NM - Manager と連携す ることで、ネットワーク制御用アプライアンスが監視しているネットワークセグメントのネッ トワーク接続を、JP1/IT Desktop Management 2 から制御できます。

### ネットワークモニタ

ネットワーク接続が許可されていない機器(管理対象または除外対象に登録されていない機器) がネットワークに接続されたことを自動的に検知して、ネットワーク接続を制御する機能です。

### ネットワークモニタエージェント

ネットワークを監視するコンピュータにインストールするプログラムです。操作画面からオン ライン管理のコンピュータを選択してネットワークモニタを有効にすると自動的にインストー ルされます。プログラム名は「JP1/IT Desktop Management 2 - Network Monitor」です。

### ネットワークモニタ設定

ネットワークモニタを有効にしたネットワークセグメントに新規に接続された機器のネットワー ク接続の制御方法を定義した設定です。

# (ハ行)

### ハードウェア資産情報

JP1/IT Desktop Management 2 で管理できる資産情報の一つです。組織で保有する機器(ハー ドウェア資産)の情報を登録します。

### パッケージ(ITDM 互換配布用)

コンピュータに配布したいソフトウェアまたはファイルを、配布(ITDM 互換)画面で JP1/IT Desktop Management 2 に登録したものです。配布(ITDM 互換)画面で配布でき ます。

### 判定

JP1/IT Desktop Management 2 が収集した各コンピュータの機器情報と、セキュリティポリ シーでの判定項目の設定を比較して、各判定項目およびコンピュータ自身のセキュリティのレ ベル(危険レベル)を付与することです。

### 判定除外ユーザー設定ファイル

セキュリティ状況の判定対象から除外する OS のユーザーアカウントを指定するファイルです。

### 秘文ログ

秘文によって取得されたログです。

#### ファイル持ち出しによる不審操作

セキュリティポリシーで、次に示す不審と見なす操作の項目をチェックした場合に検知される 不審操作です。

- ・[添付ファイル付きメールの送受信]
- ・[Web/FTP サーバの使用]
- ・「外部メディア(リムーバブルディスク)へのファイルコピーと移動]

#### 複数サーバ構成

統括管理用サーバおよび複数の管理用中継サーバによって階層化されたシステムです。システ ムの構成要素に中継システムを含むことがあります。

### ブラックリスト方式

ネットワークへの接続を許可しない機器を指定して、機器のネットワークへの接続を制御する 方式です。指定した機器以外のネットワークへの接続が許可されます。

### 変更履歴

管理対象のコンピュータの機器情報に変更があった場合に、変更の履歴として取得できる情報 のことです。操作画面から参照したり、保存用の変更履歴として CSV ファイルに出力したり できます。

#### 保存用の変更履歴

CSV ファイルに出力される、保存を目的とした変更履歴のことです。

### ホワイトリスト方式

ネットワークへの接続を許可する機器を指定して、機器のネットワークへの接続を制御する方 式です。指定した機器以外のネットワークへの接続が遮断されます。

# (マ行)

### メニューエリア

操作画面の左側に表示されるエリアです。選択した画面に応じてメニューが表示されます。各 メニューの項目を選択すると、操作画面の右側のインフォメーションエリアに、対応する情報 が表示されます。

# (ヤ行)

### ユーザーアカウント管理権限

JP1/IT Desktop Management 2 のユーザーアカウントに設定できる権限の一つです。 JP1/IT Desktop Management 2 のユーザーアカウントを追加したり、削除したりできます。

# (ラ行)

### ライセンスキーファイル

JP1/IT Desktop Management 2 のライセンスを購入した際に提供されるファイルです。ライ センス登録時に使用します。

### リクエスタウィザード

コンピュータからコントローラに接続要求を出す際に、 接続方法を設定するウィザードです。

### リクエストサーバ

リモートコントロール機能で、コンピュータからの接続要求を受け付ける機能です。

### リムーバブルディスク

ディスクドライブからディスクを取り出して交換できる記録媒体です。

#### リモートインストール

管理用サーバから利用者のコンピュータへ、ネットワークを経由してソフトウェアおよびファ イルを一括で配布する機能です。

# リモートインストールマネージャ

Remote Install Manager のことです。

### リモートインストールマネージャを使用した配布

JP1/IT Desktop Management 2 が提供する 2 つの配布機能のうち、JP1/IT Desktop Management 2 のコンポーネントである Remote Install Manager を使用して配布する機能 のことです。コマンドを使用して配布することもできます。ITDM 互換配布に対してこう呼び ます。

### リモートコレクト

管理対象のコンピュータに格納されているファイルを、リモートインストールマネージャを使 用して一括で収集する機能です。

# リモートコントロール機能

遠隔地にあるコンピュータに接続し、呼び出したコンピュータの画面に対してキーボード操作 やマウス操作ができる機能です。

# リモコンエージェント

エージェントのプログラムの一部です。 リモコンエージェントとコントローラが標準接続する ことで、すべてのリモートコントロール機能が使用できるようになります。

# リモコンプレーヤー

リモートコントロールで、録画したファイルを目的に応じて再生を一時停止したり、再生の一 部をスキップしたりして、再生をコントロールする動画プレーヤーです。

# レポート

JP1/IT Desktop Management 2 で管理している情報を、目的別に集計した画面のことです。 表示されているイメージをそのまま印刷できます。

# 索引

### A

Active Directory から取得できる機器情報 [97](#page-96-0) Active Directory からの部署のグループ構成の取り 込み [104](#page-103-0) Active Directory サーバ [30](#page-29-0) Active Directory との連携 [93](#page-92-0) Active Directory に登録されている機器の探索 [94](#page-93-0) Active Directory の設定のパラメーター [826](#page-825-0) Active Directory の探索 [89](#page-88-0) Active Directory の探索設定のパラメーター [815](#page-814-0) Active Directory 連携構成 [684](#page-683-0) Active Directory 連携時の注意事項 [105](#page-104-0) Active Directory を探索する場合の接続先の設定 [95](#page-94-0) AMT の設定のパラメーター [821](#page-820-0) AMT を利用するための前提条件 [194](#page-193-0) API を使用した機器情報の登録 [224](#page-223-0)

# B

C

BitLocker ドライブ暗号化情報 [165](#page-164-0)

CD-ROM ドライブ情報 [145](#page-144-0) CPU 情報 [142](#page-141-0)

### D

DHCP 環境でのリモートコントロール [238](#page-237-0)

### I

IP 機器 [28](#page-27-0) ITDM 互換配布〔セキュリティの自動対策〕 [540](#page-539-0) ITDM 互換配布〔ソフトウェア〕 [535](#page-534-0) ITDM 互換配布〔ファイル〕 [535](#page-534-0) IT 機器に対するセキュリティのルールの徹底 [23](#page-22-0) IT 機器の現状の把握 [22](#page-21-0)

# J

JP1/IM サーバ [31](#page-30-0)

JP1/IM 連携構成 [689](#page-688-0) JP1/NETM/NM - Manager 連携構成 [692](#page-691-0) JP1/NETM/NM - Manager 連携によるネットワー ク制御機能 [301](#page-300-0) JP1/NETM/NM - Manager 連携の設定のパラメー ター [831](#page-830-0)

### M

MDM サーバ [30](#page-29-0) MDM システムから取得できる機器情報 [213](#page-212-0) MDM システムで管理されているスマートデバイスの 情報の取得 [212](#page-211-0) MDM システムとの連携 [211](#page-210-0) MDM 連携構成 [685](#page-684-0) MDM 連携時の注意事項 [218](#page-217-0) MDM 連携の設定のパラメーター [829](#page-828-0)

# N

NAT 環境構成 [695](#page-694-0) NAT 環境でのリモートコントロール [238](#page-237-0) NX NetMonitor/Manager 連携によるネットワーク 制御機能 [303](#page-302-0)

# O

OS 情報 [136](#page-135-0) OS のセキュリティ設定情報 [161](#page-160-0)

R

RFB で接続 [227](#page-226-0)

### U

USB デバイスの種類 [383](#page-382-0)

# V

VPN で接続する場合の機器の管理 [627](#page-626-0)

# W

Web アクセスの操作ログ取得の前提条件 [436](#page-435-0)

Web アクセスの操作ログ取得の注意事項 [436](#page-435-0) Windows 認証を利用してリモートコントロールする 場合に必要なユーザー権限 [238](#page-237-0) Windows 認証を利用してリモートコントロールする 場合に必要なユーザー権限の設定手順 [239](#page-238-0)

### あ

アクション項目〔セキュリティ状況の判定〕 [368](#page-367-0) アップグレードライセンス [494](#page-493-0) アンインストールのタスク [539](#page-538-0)

# い

イベント画面でできること [49](#page-48-0) イベント通知の設定のパラメーター [824](#page-823-0) イベントの形式 [558](#page-557-0) イベントの重大度 [556](#page-555-0) イベントの種類 [557](#page-556-0) イベントの表示 [556](#page-555-0) イベント〔機器情報の更新時に発生〕 [176](#page-175-0) 印刷操作で取得される操作ログの情報 [447](#page-446-0) 印刷操作の操作ログ取得の前提条件 [447](#page-446-0) 印刷操作の操作ログ取得の注意事項 [447](#page-446-0) 印刷による不審操作の取得 [433](#page-432-0) 印刷の抑止の注意事項 [386](#page-385-0) 印刷〔レポート〕 [572](#page-571-0) インストール時のパラメーター [747](#page-746-0) インストール済みコンピュータの表示 [170](#page-169-0) インストールセットのパラメーター [810](#page-809-0) インストールソフトウェア情報 [149](#page-148-0) インストールの延期 (ITDM 互換配布) [546](#page-545-0) インターネットゲートウェイ構成 [694](#page-693-0) インターネットゲートウェイをインストールするコン ピュータの前提条件 [656](#page-655-0) インターネットで接続する場合の機器の管理 [629](#page-628-0) インフォメーションエリア [35](#page-34-0) インポートできる項目と CSV ファイルの記述形式〔管 理ソフトウェア情報〕 [518](#page-517-0) インポートできる項目と CSV ファイルの記述形式〔契 約会社リスト〕 [520](#page-519-0)

インポートできる項目と CSV ファイルの記述形式〔契 約情報〕 [519](#page-518-0) インポートできる項目と CSV ファイルの記述形式〔資 産の関連づけ情報〕 [523](#page-522-0) インポートできる項目と CSV ファイルの記述形式〔ソ フトウェアライセンス情報〕 [516](#page-515-0) インポートできる項目と CSV ファイルの記述形式 〔ハードウェア資産情報〕 [513](#page-512-0) インポート〔ネットワーク接続可否情報〕 [298](#page-297-0)

# う

ウィルス対策製品情報 [159](#page-158-0) ウィルス対策製品と同居時の注意事項 [730](#page-729-0) ウィルス対策製品の自動保護の判定条件 [340](#page-339-0) ウィルス対策製品の種類〔判定対象〕 [326](#page-325-0) ウィルス対策製品の判定 [317](#page-316-0) ウィンドウ操作の操作ログ取得の注意事項 [450](#page-449-0) 運用準備の支援 [88](#page-87-0) 運用に応じたシステムの構成例 [31](#page-30-0) 運用の流れ [645](#page-644-0) 運用前の検討 [716](#page-715-0)

# え

エージェントからの通知対象となるユーザー [622](#page-621-0) エージェント設定のパラメーター [779](#page-778-0) エージェント設定の割り当て〔オンライン管理のコン ピュータ〕 [108](#page-107-0) エージェント設定の割り当て〔複数サーバ構成〕 [587](#page-586-0) エージェントの接続先の電源が OFF の場合の操作ロ グの取得 [714](#page-713-0) エージェントの導入 [106](#page-105-0) エージェントの配信のパラメーター [819](#page-818-0) エージェントの配信〔オンライン管理のコンピュー タ〕 [107](#page-106-0) エージェントレス管理の設定のパラメーター [820](#page-819-0) エージェントレス機器の認証情報の設定手順 [208](#page-207-0) エージェントレス構成 [682](#page-681-0) エージェントレスで機器を管理するための前提条件 [204](#page-203-0), [659](#page-658-0) エージェントレスでの管理 [200](#page-199-0)

エージェントレスでの管理共有による機器情報の収集 の仕組み [210](#page-209-0) エージェントレスでの機器情報の収集 [209](#page-208-0) エージェントを導入するコンピュータの前提条件 [649](#page-648-0) エクスポート〔資産情報〕 [521](#page-520-0) エクスポート〔資産の関連づけ情報〕 [528](#page-527-0) エクスポート〔ネットワーク接続可否情報〕 [300](#page-299-0) 遠隔地の機器のリモート操作 [23](#page-22-0)

### お

オフライン管理 [197](#page-196-0) オフライン管理構成 [681](#page-680-0) オフライン管理のコンピュータへの配布〔リモートイ ンストールマネージャ〕 [534](#page-533-0) オフラインでの管理 [197](#page-196-0) オンライン管理のコンピュータにエージェントを配信 するための条件 [108](#page-107-0) オンライン管理のコンピュータの機器情報を管理する ための検討 [719](#page-718-0) オンライン管理のコンピュータのセキュリティ対策を 実施するための検討 [721](#page-720-0) オンライン管理のコンピュータへのエージェント設定 の割り当て [108](#page-107-0) オンライン管理のコンピュータへのエージェントの 配信 [107](#page-106-0)

### か

概況表示〔システム〕 [59](#page-58-0) 下位バージョンとの接続性 [869](#page-868-0) 外部システム連携構成 [702](#page-701-0) 概要〔製品〕 [21,](#page-20-0) [22](#page-21-0) 書き込みだけを抑止できるデバイス [381](#page-380-0) 各機能の前提条件 [666](#page-665-0) 仮想コンピュータの管理 [115](#page-114-0) 画面構成 [34](#page-33-0) 簡易フィルタの利用 [574](#page-573-0) 管轄範囲が限定されている場合の操作画面の差異 [83](#page-82-0) 監視用のコンピュータの変更手順 [281](#page-280-0) 管理(ITDM 互換配布)〔タスク〕 [536](#page-535-0) 管理(ITDM 互換配布)〔パッケージ〕 [536](#page-535-0)

管理形態による機能差異 [198](#page-197-0), [202](#page-201-0) 管理形態によるセキュリティ判定の差異 [320](#page-319-0) 管理構成〔オフライン〕 [681](#page-680-0) 管理者のコンピュータ [28](#page-27-0) 管理者のコンピュータの前提条件 [648](#page-647-0) 管理ソフトウェア情報の管理 [490](#page-489-0) 管理ソフトウェア情報の項目とインポート時の CSV ファイルの記述形式 [518](#page-517-0) 管理対象 [113](#page-112-0) 管理対象の検討 [718](#page-717-0) 管理対象〔機器の種類〕 [114](#page-113-0) 管理用サーバ [28](#page-27-0) 管理用サーバでの操作ログの管理 [417](#page-416-0) 管理用サーバでの操作ログの保管 [421](#page-420-0) 管理用サーバでの操作ログの保管と取り込み [420](#page-419-0) 管理用サーバに必要なディスクの容量 [705](#page-704-0) 管理用サーバの前提条件 [647](#page-646-0) 管理用サーバへの操作ログの取り込み [422](#page-421-0) 管理用サーバへの秘文ログの取り込み [452](#page-451-0) 管理用中継サーバ [30](#page-29-0) 管理用中継サーバへのエージェントの自動インス トール [586](#page-585-0) 管理〔仮想コンピュータ〕 [115](#page-114-0) 管理〔管理ソフトウェア情報〕 [490](#page-489-0) 管理〔機器〕 [111](#page-110-0) 管理〔契約状態〕 [496](#page-495-0) 管理〔契約情報〕 [495](#page-494-0) 管理〔更新プログラムグループ〕 [402](#page-401-0) 管理〔資産状態〕 [483](#page-482-0) 管理〔セキュリティポリシー〕 [347](#page-346-0) 管理〔ソフトウェアライセンス情報〕 [491](#page-490-0) 管理〔タスク〕 [539](#page-538-0) 管理〔データベース〕 [606](#page-605-0) 管理〔ネットワーク制御リスト〕 [284](#page-283-0) 管理〔ネットワーク接続〕 [271](#page-270-0) 管理〔ネットワークへの接続を許可しない機器への特 例接続〕 [297](#page-296-0) 管理〔ネットワークモニタ設定〕 [283](#page-282-0) 管理〔ハードウェア資産情報〕 [477](#page-476-0)

管理〔パッケージ〕 [537](#page-536-0) 管理〔ユーザーアカウント〕 [64](#page-63-0) 管理〔ライセンス状態〕 [491](#page-490-0) 管理〔リモートコントロールの接続先〕 [255](#page-254-0) 関連情報の管理〔ソフトウェアライセンス情報〕 [494](#page-493-0) 関連情報の管理〔ハードウェア資産情報〕 [485](#page-484-0)

#### き

キーボード情報 [148](#page-147-0) 機器 [28](#page-27-0) 機器画面でできること [44](#page-43-0) 機器画面と資産画面の違い [511](#page-510-0) 機器管理の前提条件 [666](#page-665-0) 機器種別 [127](#page-126-0) 機器詳細レポート [564](#page-563-0) 機器状態の種類 [166](#page-165-0) 機器状態の表示条件 [166](#page-165-0) 機器情報が収集されるタイミング [117](#page-116-0) 機器情報と資産情報の共通管理項目 [165](#page-164-0) 機器情報の更新 [174](#page-173-0) 機器情報の更新時に取得される情報 [175](#page-174-0) 機器情報の更新時に発生するイベント [176](#page-175-0) 機器情報の削除〔複数サーバ構成〕 [593](#page-592-0) 機器情報の収集 [116](#page-115-0) 機器情報の収集タイミング [167](#page-166-0) 機器情報の収集の仕組み〔エージェントレスでの管理 共有〕 [210](#page-209-0) 機器情報の種類 [118](#page-117-0) 機器情報の編集〔管理元が配下の管理用中継サーバの 機器〕 [590](#page-589-0) 機器情報〔Active Directory からの取得〕 [97](#page-96-0) 機器情報〔MDM システムからの取得〕 [213](#page-212-0) 機器とハードウェア資産の関連づけ [479](#page-478-0) 機器とハードウェア資産の同定 [480](#page-479-0) 機器に対する操作の制限〔管理元が配下の管理用中継 サーバである機器〕 [582](#page-581-0) 機器の管理 [111](#page-110-0) 機器の管理〔ネットワーク接続〕 [271](#page-270-0) 機器の管理〔複数サーバ構成〕 [588](#page-587-0) 機器の起動/停止で取得される操作ログの注意事項 [435](#page-434-0)

機器の検知 [272](#page-271-0) 機器の種類〔管理対象〕 [114](#page-113-0) 機器の状態 [119](#page-118-0) 機器の状態と製品ライセンスの関係 [635](#page-634-0) 機器の状態の遷移 [112](#page-111-0) 機器の制御 [189](#page-188-0) 機器のネットワーク接続の監視 [23](#page-22-0) 機器のリモートコントロール [226](#page-225-0) 危険レベル [309](#page-308-0) 危険レベルの種類〔セキュリティポリシー〕 [309](#page-308-0) 危険レベルの判定の仕組み [310](#page-309-0) 機能一覧 [56](#page-55-0) 機能差異〔管理形態〕 [198](#page-197-0), [202](#page-201-0) 機能の紹介 [55](#page-54-0) 基本構成 [677](#page-676-0) 基本的な画面構成 [34](#page-33-0) 基本的なシステムの構成例 [28](#page-27-0) 禁止操作の抑止 [376](#page-375-0) 禁止操作の抑止時の注意事項 [385](#page-384-0)

### く

クラスタ構成 [691](#page-690-0) クラスタシステムでの運用 [604](#page-603-0) グリーン IT の適応/未適応の判定基準 [566](#page-565-0) グループの検討 [723](#page-722-0) グループの作成方法 [183](#page-182-0)

# け

契約会社リストの項目とインポート時の CSV ファイ ルの記述形式 [520](#page-519-0) 契約状態の管理 [496](#page-495-0) 契約情報の管理 [495](#page-494-0) 契約情報の項目とインポート時の CSV ファイルの記 述形式 [519](#page-518-0) 契約の期限切れの通知 [501](#page-500-0) 検索リストを利用した Mac エージェントのソフトウェ ア情報の取得 [171](#page-170-0) 検索リストを利用した UNIX エージェントのソフト ウェア情報の取得 [171](#page-170-0)

#### こ

更新時に取得される機器情報 [175](#page-174-0) 更新プログラム一覧のインポートとエクスポート [404](#page-403-0) 更新プログラム一覧の更新 [401](#page-400-0) 更新プログラム一覧の更新のメール通知 [402](#page-401-0) 更新プログラムグループの管理 [402](#page-401-0) 更新プログラム情報 [158](#page-157-0) 更新プログラムの管理 [391](#page-390-0) 更新プログラムの種類〔自動取得〕 [395](#page-394-0) 更新プログラムの適用状況の確認 [398](#page-397-0) 更新プログラムの適用状況の判定 [314](#page-313-0) 更新プログラムの配布結果の判定 [403](#page-402-0) 更新プログラムファイルの自動登録 [396](#page-395-0) 更新プログラムファイルの手動登録 [397](#page-396-0) 更新プログラムを取得するための前提条件 [394](#page-393-0) 更新プログラムを取得する場合の注意事項 [394](#page-393-0) 効率良く配布する方法〔リモートインストールマネー ジャ) [532](#page-531-0) このマニュアルの参考情報 [916](#page-915-0) コマンドの利用 [608](#page-607-0) コントローラからコンピュータへの接続方法 [241](#page-240-0) コントローラとの接続状態の確認 [260](#page-259-0) コントローラの自動更新 [232](#page-231-0) コントローラへの接続要求 [253](#page-252-0) コントローラをインストールするコンピュータの前提 条件 [655](#page-654-0) コンピュータ [28](#page-27-0) コンピュータ情報 [131](#page-130-0)

### さ

サービス一覧 [737](#page-736-0) サービスのセキュリティ設定情報 [160](#page-159-0) 再起動時の注意事項 [194](#page-193-0), [617](#page-616-0) 再起動によって設定が適用されるケース [867](#page-866-0) 最小構成 [676](#page-675-0) 最新の更新プログラムの適用状況の判定 [315](#page-314-0) 再生〔リモートコントロール〕 [257](#page-256-0) サウンドカード情報 [147](#page-146-0) 削除〔重複登録された機器情報〕 [189](#page-188-0)

削除〔レポート〕 [573](#page-572-0) サポートサービスサイト [30](#page-29-0) サポートサービス設定のパラメーター [827](#page-826-0) サポートサービス連携構成 [683](#page-682-0) サポートするウィルス対策製品の情報の更新 [345](#page-344-0) 参考情報 [734](#page-733-0) 算出方法〔消費電力量(理論値)〕 [567](#page-566-0) 算出方法〔セキュリティ診断レポートの評価〕 [565](#page-564-0) 算出方法〔理想消費電力量(理論値)〕 [567](#page-566-0)

# し

資産画面でできること [40](#page-39-0) 資産画面と機器画面の違い [511](#page-510-0) 資産管理項目の種類 [475](#page-474-0) 資産管理項目の設定の適用〔複数サーバ構成〕 [599](#page-598-0) 資産管理項目のデータ型 [471](#page-470-0) 資産管理項目の入力方法 [474](#page-473-0) 資産管理の前提条件 [673](#page-672-0) 資産管理の流れ [25](#page-24-0) 資産詳細レポート [564](#page-563-0) 資産状態の管理 [483](#page-482-0) 資産情報と機器情報の共通管理項目 [165](#page-164-0) 資産情報のインポート [512](#page-511-0) 資産情報のエクスポート [521](#page-520-0) 資産情報の確認方法 [505](#page-504-0) 資産情報の管理項目 [463](#page-462-0) 資産情報の関連づけ [501](#page-500-0) 資産情報を管理するための検討 [722](#page-721-0) 資産の管理 [462](#page-461-0) 資産の関連づけ情報インポート時の CSV ファイルの 記述形式 [523](#page-522-0) 資産の関連づけ情報のインポート [522](#page-521-0) 資産の関連づけ情報のエクスポート [528](#page-527-0) システム構成の検討 [675](#page-674-0) システム構成要素 [28](#page-27-0) システム情報 [126](#page-125-0) システム設計 [643](#page-642-0) システムの概況表示 [59](#page-58-0) システムの前提条件 [647](#page-646-0)

指定した更新プログラムの適用状況の判定 [316](#page-315-0) 自動更新の設定の判定 [316](#page-315-0) 自動更新〔コントローラ〕 [232](#page-231-0) 自動実行のタイミング [864](#page-863-0) 自動制御〔ネットワーク接続〕 [293](#page-292-0) 自動対策のタイミング〔セキュリティ〕 [374](#page-373-0) 社外で利用する機器の管理 [626](#page-625-0) 遮断中に接続できる機器の登録 [291](#page-290-0) シャットダウン時の注意事項 [193](#page-192-0), [616](#page-615-0) 集計スケジュール〔レポート〕 [569](#page-568-0) 収集〔エージェントレスの機器〕 [209](#page-208-0) 収集〔機器情報〕 [117](#page-116-0) 周辺機器 [28](#page-27-0) 出力されるイベント [556](#page-555-0) 手動制御〔ネットワーク接続〕 [297](#page-296-0) 取得される情報〔操作ログの種類別〕 [410](#page-409-0) 取得される操作ログの情報〔印刷操作〕 [447](#page-446-0) 取得される操作ログの情報〔添付ファイル保存〕 [445](#page-444-0) 取得される操作ログの情報〔ファイル操作〕 [438](#page-437-0) 取得される操作ログの情報〔フォルダ操作〕 [438](#page-437-0) 取得される操作ログの情報〔メール送受信〕 [444](#page-443-0) 種類〔機器状態〕 [166](#page-165-0) 上位の管理用サーバへの機器情報の自動通知 [588](#page-587-0) 上位の管理用サーバへの機器情報の手動通知 [590](#page-589-0) 使用禁止サービスの判定 [320](#page-319-0) 使用禁止ソフトウェアの判定 [318](#page-317-0) 詳細フィルタの利用 [574](#page-573-0) 使用必須ソフトウェアの判定 [319](#page-318-0) 消費電力量(理論値) [567](#page-566-0) 情報を自動取得できる更新プログラムの種類 [395](#page-394-0) 使用を許可できる USB デバイスの種類 [383](#page-382-0) 使用を抑止できるデバイス [378](#page-377-0) 除外対象 [113](#page-112-0)

# す

推奨セキュリティポリシー [362](#page-361-0) 推奨ディスク容量の目安 [712](#page-711-0) スマートデバイス情報 [140](#page-139-0) スマートデバイスの制御 [624](#page-623-0)

### せ

制御(ITDM 互換配布)〔電源〕 [550](#page-549-0) 制御〔機器〕 [189](#page-188-0) 制御〔スマートデバイス〕 [624](#page-623-0) 制御〔ネットワーク接続〕 [281](#page-280-0), [293](#page-292-0), [297](#page-296-0) 制限値一覧 [852](#page-851-0) 性能 [837](#page-836-0) 製品が提供するセキュリティポリシー [362](#page-361-0) 製品が提供するフィルタ [576](#page-575-0) 製品でできること [22](#page-21-0) 製品の概要 [21,](#page-20-0) [22](#page-21-0) 製品ライセンス [632](#page-631-0), [633](#page-632-0) 製品ライセンスに関する注意事項 [642](#page-641-0) 製品ライセンスの登録許可 [640](#page-639-0) 製品ライセンスの分配 [638](#page-637-0) 製品ライセンス〔複数サーバ構成〕 [636](#page-635-0) セキュリティ画面でできること [36](#page-35-0) セキュリティ管理できる機器 [306](#page-305-0) セキュリティ管理の PDCA サイクル [24](#page-23-0) セキュリティ管理の前提条件 [669](#page-668-0) セキュリティ状況に応じたメッセージの通知 [369](#page-368-0) セキュリティ状況の判定 [308](#page-307-0) セキュリティ状況の判定除外ユーザー設定ファイルの 形式 [346](#page-345-0) セキュリティ状況の判定対象からの除外 [345](#page-344-0) セキュリティ状況の判定のタイミング [312](#page-311-0) セキュリティ状況の判定〔ウィルス対策製品〕 [317](#page-316-0) セキュリティ状況の判定〔最新の更新プログラム〕 [315](#page-314-0) セキュリティ状況の判定〔指定した更新プログラム〕 [316](#page-315-0) セキュリティ状況の判定〔自動更新〕 [316](#page-315-0) セキュリティ状況の判定〔使用禁止サービス〕 [320](#page-319-0) セキュリティ状況の判定〔使用禁止ソフトウェア〕 [318](#page-317-0) セキュリティ状況の判定〔使用必須ソフトウェア〕 [319](#page-318-0) セキュリティ状況の判定〔ユーザーアカウント単位〕 [325](#page-324-0) セキュリティ状況を管理する仕組み [305](#page-304-0)

セキュリティ詳細レポート [563](#page-562-0) セキュリティ情報 [158](#page-157-0) セキュリティ診断レポート [562](#page-561-0) セキュリティ診断レポートの評価の算出方法 [565](#page-564-0) セキュリティに問題のある機器の対策 [23](#page-22-0) セキュリティに問題のある機器の把握 [23](#page-22-0) セキュリティの管理 [304](#page-303-0) セキュリティの管理〔複数サーバ構成〕 [596](#page-595-0) セキュリティの自動対策による配布(ITDM 互換配 布) [540](#page-539-0) セキュリティのスケジュール設定のパラメーター [820](#page-819-0) セキュリティ判定時のアクション項目 [368](#page-367-0) セキュリティポリシー違反の自動対策 [373](#page-372-0) セキュリティポリシー違反の対策 [372](#page-371-0) セキュリティポリシーで判定される危険レベル [309](#page-308-0) セキュリティポリシーの管理 [347](#page-346-0) セキュリティポリシーの設定項目 [347](#page-346-0) セキュリティポリシーの設定時の注意事項 [362](#page-361-0) セキュリティポリシーの判定結果に応じたネットワー ク接続の許可 [372](#page-371-0) セキュリティポリシーの判定結果に応じたネットワー ク接続の遮断 [372](#page-371-0) セキュリティポリシーの割り当て範囲 [366](#page-365-0) 接続機器の管理〔インターネット接続〕 [629](#page-628-0) 接続先の設定〔Active Directory の探索〕 [95](#page-94-0) 接続時に録画を開始するための設定 [259](#page-258-0) 接続モードの変更 [234](#page-233-0) [接続リスト]ウィンドウのメニュー一覧 [266](#page-265-0) 設置場所のグループの仕組み [184](#page-183-0) 設置場所の定義の仕組み [184](#page-183-0) 設定画面でできること [52](#page-51-0) セットアップ時のパラメーター [753](#page-752-0) 前提条件〔AMT の利用〕 [194](#page-193-0) 前提条件〔Web アクセスの操作ログ取得〕 [436](#page-435-0) 前提条件〔印刷操作の操作ログ取得〕 [447](#page-446-0) 前提条件〔インターネットゲートウェイをインストー ルするコンピュータ〕 [656](#page-655-0) 前提条件〔エージェントを導入するコンピュータ〕 [649](#page-648-0) 前提条件〔各機能〕 [666](#page-665-0)

前提条件〔管理者のコンピュータ〕 [648](#page-647-0) 前提条件〔管理用サーバ〕 [647](#page-646-0) 前提条件〔機器管理〕 [666](#page-665-0) 前提条件〔更新プログラムの取得〕 [394](#page-393-0) 前提条件〔コントローラをインストールするコンピュー タ〕 [655](#page-654-0) 前提条件〔資産管理〕 [673](#page-672-0) 前提条件〔システム〕 [647](#page-646-0) 前提条件〔セキュリティ管理〕 [669](#page-668-0) 前提条件〔操作ログ取得〕 [434](#page-433-0), [671](#page-670-0) 前提条件〔中継システムをインストールするコンピュー タ〕 [654](#page-653-0) 前提条件〔ネットワークモニタを有効化するコンピュー タ〕 [657](#page-656-0) 前提条件〔ネットワークモニタ〕 [666](#page-665-0) 前提条件〔ネットワーク〕 [663](#page-662-0) 前提条件〔配布機能〕 [673](#page-672-0) 前提条件〔ファイルアップロードの操作ログ取得〕 [442](#page-441-0) 前提条件〔ファイルダウンロードの操作ログ取得〕 [442](#page-441-0) 前提条件〔ファイル持ち出しによる不審操作の、入力 元情報取得〕 [450](#page-449-0) 前提条件〔リモートコントロール〕 [667](#page-666-0) 前提条件〔レポート〕 [674](#page-673-0) 前提となる CPU [849](#page-848-0)

# そ

操作画面 [33](#page-32-0) 操作画面に表示される情報〔複数サーバ構成〕 [581](#page-580-0) 操作ログ取得の前提条件 [434](#page-433-0), [671](#page-670-0) 操作ログ取得の注意事項 [434](#page-433-0) 操作ログでの調査〔ファイル持ち出しによる不審操 作〕 [427](#page-426-0) 操作ログの管理 [405](#page-404-0) 操作ログの管理〔管理用サーバ〕 [417](#page-416-0) 操作ログの管理〔複数サーバ構成〕 [596](#page-595-0) 操作ログの取得〔エージェントの接続先が電源 OFF の場合〕 [714](#page-713-0) 操作ログの種類 [407](#page-406-0)

操作ログの種類ごとに取得される情報 [410](#page-409-0) 操作ログの設定のパラメーター [820](#page-819-0) 操作ログの定期エクスポート [425](#page-424-0) 操作ログのデータベースに必要なディスク容量の目安 [709](#page-708-0) 操作ログのデータベースのインデックスの再作成 [426](#page-425-0) 操作ログの保管先フォルダに必要なディスク容量の 目安 [708](#page-707-0) 操作ログを取得する場合のデータフォルダに必要な ディスク容量の目安 [711](#page-710-0) ソフトウェアおよびファイルの配布〔リモートインス トールマネージャ〕 [530](#page-529-0) ソフトウェア検索条件の設定 [170](#page-169-0) ソフトウェア検索条件の適用〔複数サーバ構成〕 [592](#page-591-0) ソフトウェア情報の取得 [168](#page-167-0) ソフトウェアの起動抑止の注意事項 [385](#page-384-0) ソフトウェアの検索条件の定義 [172](#page-171-0) ソフトウェアの導入 [23](#page-22-0) ソフトウェアの配布(ITDM 互換配布) [535](#page-534-0) ソフトウェアの保守 [23](#page-22-0) ソフトウェアライセンス情報の管理 [491](#page-490-0) ソフトウェアライセンス情報の項目とインポート時の CSV ファイルの記述形式 [516](#page-515-0) ソフトウェアライセンスに掛かる費用の把握 [496](#page-495-0) ソフトウェアライセンスの費用の計算方法 [499](#page-498-0) ソフトウェアライセンスの利用状況 [486](#page-485-0) ソフトウェアライセンスの割り当て管理 [493](#page-492-0)

# た

大規模システムの管理 [580](#page-579-0) ダイジェストレポート [562](#page-561-0) ダイジェストレポートの設定のパラメーター [824](#page-823-0) タイミング〔機器情報の収集〕 [117](#page-116-0), [167](#page-166-0) 大量印刷のチェック条件 [434](#page-433-0) ダウングレードライセンス [494](#page-493-0) ダウンロードの延期(ITDM 互換配布) [546](#page-545-0) 多言語環境でリモートコントロール機能を利用する場 合の注意事項 [231](#page-230-0) タスク [536](#page-535-0)

タスク実行(ITDM 互換配布)〔利用者がログオフし ている場合〕 [549](#page-548-0) タスクの管理 [539](#page-538-0) タスクの管理(ITDM 互換配布) [536](#page-535-0) タスク〔アンインストール〕 [539](#page-538-0) タスク〔パッケージ配布〕 [539](#page-538-0) 棚卸日の更新方法 [485](#page-484-0), [492](#page-491-0) タブ [35](#page-34-0) 探索 [88](#page-87-0) 探索の条件 [91](#page-90-0) 探索〔Active Directory に登録されている機器〕 [94](#page-93-0)

# ち

[チャット]ウィンドウのメニュー一覧 [269](#page-268-0) 「チャットサーバ]アイコンの利用 [262](#page-261-0) チャットの利用 [261](#page-260-0) 注意事項(ITDM 互換配布)〔配布〕 [544](#page-543-0) 注意事項〔Active Directory 連携〕 [105](#page-104-0) 注意事項〔MDM 連携〕 [218](#page-217-0) 注意事項〔Web アクセスの操作ログ取得〕 [436](#page-435-0) 注意事項〔印刷操作の操作ログ取得〕 [447](#page-446-0) 注意事項〔印刷の抑止〕 [386](#page-385-0) 注意事項〔ウィンドウ操作の操作ログ取得〕 [450](#page-449-0) 注意事項〔禁止操作の抑止〕 [385](#page-384-0) 注意事項〔更新プログラムの取得〕 [394](#page-393-0) 注意事項〔再起動時〕 [194](#page-193-0), [617](#page-616-0) 注意事項〔シャットダウン時〕 [193](#page-192-0), [616](#page-615-0) 注意事項〔製品ライセンス〕 [642](#page-641-0) 注意事項〔操作ログ取得〕 [434](#page-433-0) 注意事項〔ソフトウェアの起動抑止〕 [385](#page-384-0) 注意事項〔多言語環境でのリモートコントロール〕 [231](#page-230-0) 注意事項〔デバイス操作の操作ログ取得〕 [448](#page-447-0) 注意事項〔添付ファイル保存の操作ログ取得〕 [445](#page-444-0) 注意事項〔ネットワーク監視〕 [279](#page-278-0) 注意事項〔ファイルアップロードの操作ログ取得〕 [442](#page-441-0) 注意事項〔ファイル操作の操作ログ取得〕 [438](#page-437-0) 注意事項〔ファイル送受信の操作ログ取得〕 [446](#page-445-0)

注意事項〔ファイルダウンロードの操作ログ取得〕 [442](#page-441-0) 注意事項〔ファイル持ち出しによる不審操作の、入力 元情報取得〕 [450](#page-449-0) 注意事項〔フォルダ操作の操作ログ取得〕 [438](#page-437-0) 注意事項〔プログラムの起動/停止、および抑止の操 作ログ取得〕 [435](#page-434-0) 注意事項〔メール送受信の操作ログ取得〕 [444](#page-443-0) 注意事項〔ユーザー環境に依存するコントローラ上の ファイル〕 [232](#page-231-0) 注意事項〔リモートコントロール中のファイル転送〕 [253](#page-252-0) 注意事項〔リモートコントロール〕 [248](#page-247-0) 中継システム [30](#page-29-0) 中継システムをインストールするコンピュータの前提 条件 [654](#page-653-0) 重複登録された機器情報の削除 [189](#page-188-0)

### て

定期メンテナンスを検討する流れ [729](#page-728-0) ディスク占有量 [842](#page-841-0) データ型〔資産管理項目〕 [471](#page-470-0) データ転送量の目安〔ネットワークの探索時〕 [92](#page-91-0) データベースの概要 [704](#page-703-0) データベースの管理 [606](#page-605-0) データベースの検討 [704](#page-703-0) テキスト型の場合に設定できる文字制限 [472](#page-471-0) できること〔イベント画面〕 [49](#page-48-0) できること〔機器画面〕 [44](#page-43-0) できること〔資産画面〕 [40](#page-39-0) できること〔セキュリティ画面〕 [36](#page-35-0) できること〔設定画面〕 [52](#page-51-0) できること〔配布(ITDM 互換)画面〕 [47](#page-46-0) できること〔ホーム画面〕 [36](#page-35-0) できること〔レポート画面〕 [50](#page-49-0) デバイス操作の操作ログ取得の注意事項 [448](#page-447-0) デバイスの使用抑止の注意事項 [387](#page-386-0) デフォルトでコントローラに提供されている特殊キー [244](#page-243-0) デフォルトポリシー [362](#page-361-0)

電源制御(ITDM 互換配布)〔配布機能〕 [550](#page-549-0) 電源制御の条件 [190](#page-189-0) 転送状況の表示〔リモートコントロール中のファイル 転送〕 [252](#page-251-0) 転送の中断〔リモートコントロール中のファイル転 送〕 [252](#page-251-0) 添付ファイル保存で取得される操作ログの情報 [445](#page-444-0) 添付ファイル保存の操作ログ取得の注意事項 [445](#page-444-0)

### と

統括管理用サーバ [30](#page-29-0) 動作状態の表示〔ネットワークモニタ〕 [280](#page-279-0) 導入と運用の流れ [644](#page-643-0) 導入の流れ [644](#page-643-0)

### な

内部統制を意識したユーザーアカウントの作成 [717](#page-716-0)

# に

入力方法〔資産管理項目〕 [474](#page-473-0) 認証情報の設定手順〔エージェントレスの機器〕 [208](#page-207-0)

# ね

ネットワークアダプタ情報 [147](#page-146-0) ネットワークから切り離された場合の動作〔管理対象 のコンピュータ〕 [182](#page-181-0) ネットワーク監視機能による機器の検知 [272](#page-271-0) ネットワーク監視構成 [686](#page-685-0) ネットワーク監視時の注意事項 [279](#page-278-0) ネットワーク情報 [138](#page-137-0) ネットワーク制御リストの管理 [284](#page-283-0) ネットワーク制御リストの自動更新 [295](#page-294-0) ネットワーク制御リストの自動更新の設定のパラメー ター [821](#page-820-0) ネットワーク制御リストの設定 [291](#page-290-0) ネットワーク接続可否情報のインポート [298](#page-297-0) ネットワーク接続可否情報のエクスポート [300](#page-299-0) ネットワーク接続の管理〔機器〕 [271](#page-270-0) ネットワーク接続の管理〔複数サーバ構成〕 [595](#page-594-0) ネットワーク接続の管理〔ブラックリスト方式〕 [286](#page-285-0)

ネットワーク接続の管理〔ホワイトリスト方式〕 [287](#page-286-0) ネットワーク接続の自動制御 [293](#page-292-0) ネットワーク接続の手動制御 [297](#page-296-0) ネットワーク接続を制御するための設定 [275](#page-274-0) ネットワークに接続されている機器を探索する流れ [89](#page-88-0) ネットワークの前提条件 [663](#page-662-0) ネットワークの探索 [88](#page-87-0) ネットワークの探索設定のパラメーター [817](#page-816-0) ネットワークへの接続を許可しない機器の特例接続の 管理 [297](#page-296-0) ネットワークモニタエージェント [31](#page-30-0) ネットワークモニタ設定による制御 [281](#page-280-0) ネットワークモニタ設定の管理 [283](#page-282-0) ネットワークモニタの前提条件 [666](#page-665-0) ネットワークモニタの動作状態の表示 [280](#page-279-0) ネットワークモニタを有効化するコンピュータの前提 条件 [657](#page-656-0) ネットワークを監視するための検討 [726](#page-725-0)

### は

ハードウェア資産情報の管理 [477](#page-476-0) ハードウェア資産情報の項目とインポート時の CSV ファイルの記述形式 [513](#page-512-0) ハードウェア資産と機器の関連づけ [479](#page-478-0) ハードウェア資産と機器の同定 [480](#page-479-0) ハードウェア資産に掛かる費用の把握 [496](#page-495-0) ハードウェア資産の費用の計算方法 [498](#page-497-0) ハードウェア情報 [141](#page-140-0) ハードディスク情報 [144](#page-143-0) 配下の管理用サーバの状況確認 [583](#page-582-0) 配布(ITDM 互換)画面でできること [47](#page-46-0) 配布機能でアンインストールできるソフトウェアの種 類(ITDM 互換配布) [544](#page-543-0) 配布機能でのソフトウェアのインストール実行結果の 判定(ITDM 互換配布) [553](#page-552-0) 配布機能での電源制御(ITDM 互換配布) [550](#page-549-0) 配布機能の前提条件 [673](#page-672-0) 配布されたパッケージのキャッシュ(ITDM 互換配 布) [548](#page-547-0) 配布時の注意事項(ITDM 互換配布) [544](#page-543-0)

配布による負荷の軽減(ITDM 互換配布) [547](#page-546-0) 配布のための準備(ITDM 互換配布) [541](#page-540-0) バックアップ時に出力されるデータ [607](#page-606-0) パッケージ [536](#page-535-0) パッケージが配布されたコンピュータでのダウンロー ドやインストールの延期 (ITDM 互換配布) [546](#page-545-0) パッケージの管理 [537](#page-536-0) パッケージの管理(ITDM 互換配布) [536](#page-535-0) パッケージ配布のタスク [539](#page-538-0) 発見された機器の管理 [112](#page-111-0) パネル一覧 [61](#page-60-0) パラメーター一覧 [747](#page-746-0) パラメーター〔Active Directory の設定〕 [826](#page-825-0) パラメーター〔Active Directory の探索設定〕 [815](#page-814-0) パラメーター〔AMT の設定〕 [821](#page-820-0) パラメーター〔JP1/NETM/NM - Manager 連携の 設定〕 [831](#page-830-0) パラメーター〔MDM 連携の設定〕 [829](#page-828-0) パラメーター〔イベント通知の設定〕 [824](#page-823-0) パラメーター〔インストール時〕 [747](#page-746-0) パラメーター〔インストールセット〕 [810](#page-809-0) パラメーター〔エージェント設定〕 [779](#page-778-0) パラメーター〔エージェントの配信〕 [819](#page-818-0) パラメーター〔エージェントレス管理の設定〕 [820](#page-819-0) パラメーター〔サポートサービス設定〕 [827](#page-826-0) パラメーター〔セキュリティのスケジュール設定〕 [820](#page-819-0) パラメーター〔セットアップ時〕 [753](#page-752-0) パラメーター〔操作ログの設定〕 [820](#page-819-0) パラメーター〔ダイジェストレポートの設定〕 [824](#page-823-0) パラメーター〔ネットワーク制御リストの自動更新の 設定〕 [821](#page-820-0) パラメーター〔ネットワークの探索設定〕 [817](#page-816-0) パラメーター〔変更履歴の設定〕 [822](#page-821-0) パラメーター〔メールサーバの設定〕 [826](#page-825-0) パラメーター〔ユーザーアカウントの設定〕 [776](#page-775-0) パラメーター〔レポートの保存期間と開始日の設定〕 [823](#page-822-0) 判定基準〔グリーン IT〕 [566](#page-565-0)

### $\mathcal{L}$

ビデオコントローラ情報 [146](#page-145-0) 秘文情報 [163](#page-162-0) 評価の算出方法〔セキュリティ診断レポート〕 [565](#page-564-0) 表示条件〔機器状態〕 [166](#page-165-0) 標準接続 [227](#page-226-0) 費用の計算方法〔ソフトウェアライセンス〕 [499](#page-498-0) 費用の計算方法〔ハードウェア資産〕 [498](#page-497-0)

#### ふ

ファイルアップロードの操作ログ取得の前提条件 [442](#page-441-0) ファイルアップロードの操作ログ取得の注意事項 [442](#page-441-0) ファイル操作で取得される操作ログの情報 [438](#page-437-0) ファイル操作の操作ログ取得の注意事項 [438](#page-437-0) ファイル送受信の操作ログ取得の注意事項 [446](#page-445-0) ファイルダウンロードの操作ログ取得の前提条件 [442](#page-441-0) ファイルダウンロードの操作ログ取得の注意事項 [442](#page-441-0) [ファイル転送]ウィンドウのメニュー一覧 [265](#page-264-0) ファイルの配布(ITDM 互換配布) [535](#page-534-0) ファイル持ち出しによる不審操作の取得 [428](#page-427-0) ファイル持ち出しによる不審操作の、操作ログでの 調査 [427](#page-426-0) ファイル持ち出しによる不審操作の、入力元情報取得 の前提条件 [450](#page-449-0) ファイル持ち出しによる不審操作の、入力元情報取得 の注意事項 [450](#page-449-0) フィルタの利用 [574](#page-573-0) フィルタ〔イベント〕 [579](#page-578-0) フィルタ〔機器〕 [578](#page-577-0) フィルタ〔資産〕 [576](#page-575-0) フィルタ〔セキュリティ〕 [576](#page-575-0) フィルタ〔ネットワーク制御リストの設定〕 [579](#page-578-0) フィルタ〔配布(ITDM 互換)〕 [578](#page-577-0) フォルダ一覧 [734](#page-733-0) フォルダ操作で取得される操作ログの情報 [438](#page-437-0) フォルダ操作の操作ログ取得の注意事項 [438](#page-437-0) 負荷の軽減(ITDM 互換配布)〔配布〕 [547](#page-546-0) 複数サーバ構成 [580](#page-579-0), [679](#page-678-0) 複数サーバ構成で管理するための検討 [725](#page-724-0)

複数サーバ構成で機器の管理元を変更する仕組み [590](#page-589-0) 複数サーバ構成でのオフライン管理 [589](#page-588-0) 複数サーバ構成での資産の管理 [598](#page-597-0) 部署のグループ構成の取り込み〔Active Directory 連携〕 [104](#page-103-0) 部署のグループの仕組み [184](#page-183-0) 部署の定義の仕組み [184](#page-183-0) ブラックリスト方式を利用した機器のネットワーク接 続の管理 [286](#page-285-0) プリンタ情報 [140](#page-139-0), [146](#page-145-0) フルスクリーン表示で表示されるメニューバーからの 操作 [247](#page-246-0) プログラムの起動/停止、および抑止の注意事項 [435](#page-434-0) プロセス一覧 [737](#page-736-0) プロパティ一覧 [833](#page-832-0)

### へ

変更履歴の取得〔複数サーバ構成〕 [592](#page-591-0) 変更履歴の設定のパラメーター [822](#page-821-0) 変更履歴のデータベースに必要なディスク容量の目安 [712](#page-711-0) 変更履歴を取得できる機器情報と変更と見なす条件 [179](#page-178-0)

### ほ

ポート番号一覧 [740](#page-739-0) ホーム画面でできること [36](#page-35-0) 保存用の変更履歴の出力に必要なディスク容量の目安 [711](#page-710-0) ホワイトリスト方式を利用した機器のネットワーク接 続の管理 [287](#page-286-0)

### まいれ まいしゅう まいしゅう

マウス情報 [148](#page-147-0) マッピングキー〔管理ソフトウェア情報〕 [518](#page-517-0) マッピングキー〔契約会社リスト〕 [520](#page-519-0) マッピングキー〔契約情報〕 [519](#page-518-0) マッピングキー〔ソフトウェアライセンス情報〕 [516](#page-515-0) マッピングキー〔ハードウェア資産情報〕 [513](#page-512-0)

見積もり [837](#page-836-0)

### め

メールサーバの設定のパラメーター [826](#page-825-0) メール送受信で取得される操作ログの情報 [444](#page-443-0) メール送受信の操作ログ取得の注意事項 [444](#page-443-0) メール通知〔契約期限切れ〕 [501](#page-500-0) メール通知〔更新プログラム一覧の更新〕 [402](#page-401-0) メッセージの内容〔自動通知〕 [369](#page-368-0) メニュー一覧〔[接続リスト]ウィンドウ〕 [266](#page-265-0) メニュー一覧〔[チャット]ウィンドウ〕 [269](#page-268-0) メニュー一覧〔[ファイル転送]ウィンドウ〕 [265](#page-264-0) メニュー一覧 [[リモートコントロール] ウィンドウ] [262](#page-261-0) メニュー一覧〔リモートコントロール〕 [262](#page-261-0) メニュー一覧〔リモートファイルの一覧の[ファイル 転送]ウィンドウ〕 [266](#page-265-0) メニュー一覧〔[リモコンプレーヤー]ウィンドウ〕 [268](#page-267-0) メニューエリア [34](#page-33-0) メモリ情報 [143](#page-142-0) メモリ所要量 [837](#page-836-0)

### も

文字制限〔テキスト型の場合〕 [472](#page-471-0) 持ち込みチェックの条件 [430](#page-429-0) 持ち出しチェックの条件 [430](#page-429-0) 戻り値〔ソフトウェアのアンインストール〕 [544](#page-543-0) 戻り値〔ソフトウェアのインストール〕 [553](#page-552-0) モニタ情報 [148](#page-147-0)

#### ゆ

ユーザーアカウント単位のセキュリティ判定 [325](#page-324-0) ユーザーアカウントの管轄範囲 [81](#page-80-0) ユーザーアカウントの管理 [64](#page-63-0) ユーザーアカウントの業務分掌 [70](#page-69-0) ユーザーアカウントの業務分掌ごとの操作範囲 [71](#page-70-0) ユーザーアカウントの権限 [68](#page-67-0)

ユーザーアカウントの権限ごとの操作範囲 [69](#page-68-0) ユーザーアカウントの検討 [716](#page-715-0) ユーザーアカウントの設定のパラメーター [776](#page-775-0) ユーザーアカウントの認証方法 [66](#page-65-0) ユーザーアカウントのロック [65](#page-64-0) ユーザー環境に依存するコントローラ上のファイルに ついての注意事項 [232](#page-231-0) ユーザー権限〔Windows 認証を利用したリモートコ ントロール〕 [238](#page-237-0) ユーザー情報 [135](#page-134-0) ユーザー定義のグループの仕組み [187](#page-186-0) ユーザー定義のセキュリティ設定の判定 [323](#page-322-0)

### ら

ライセンス状態の管理 [491](#page-490-0) ライセンスと機器の状態の関係 [635](#page-634-0) ライセンスの概要 [633](#page-632-0)

### り

リクエストサーバからの接続要求の受信 [254](#page-253-0) 理想消費電力量(理論値) [567](#page-566-0) リムーバブルドライブ情報 [145](#page-144-0) リモートインストールマネージャで効率良く配布する 方法 [532](#page-531-0) リモートインストールマネージャを使用したオフライ ン管理のコンピュータへの配布 [534](#page-533-0) リモートインストールマネージャを使用した収集〔ファ イル〕 [555](#page-554-0) リモートインストールマネージャを使用したソフト ウェアおよびファイルの配布 [530](#page-529-0) リモートインストールマネージャを使用したファイル の収集 [555](#page-554-0) リモートコレクト [555](#page-554-0) リモートコントロール(複数接続時)の接続モード [234](#page-233-0) [リモートコントロール]ウィンドウのメニュー一覧 [262](#page-261-0) リモートコントロール構成 [688](#page-687-0) リモートコントロール時の注意事項 [248](#page-247-0) リモートコントロール接続できるコンピュータの検索 範囲の指定方法 [246](#page-245-0)

- リモートコントロール接続できるコンピュータの状態 [246](#page-245-0) リモートコントロール中(フルスクリーン表示時)の メニュー [269](#page-268-0) リモートコントロール中(フルスクリーン表示時)の メニューバーからの操作 [247](#page-246-0) リモートコントロール中の画面を効率良く録画するた めの設定方法 [258](#page-257-0) リモートコントロール中のクリップボードのデータの 転送 [245](#page-244-0) リモートコントロール中のコンピュータの画面の操作 [242](#page-241-0) リモートコントロール中の特殊キーの登録 [243](#page-242-0) リモートコントロール中の特殊キーの入力 [243](#page-242-0) リモートコントロール中のファイル転送 [251](#page-250-0) リモートコントロール中のファイル転送時の注意事項 [253](#page-252-0) リモートコントロール中のファイル転送の中断 [252](#page-251-0) リモートコントロール中のファイルの転送状況の表示 [252](#page-251-0) リモートコントロール中の録画状態の表示 [258](#page-257-0) リモートコントロールに関する利用者のコンピュータ 側での操作 [259](#page-258-0) リモートコントロールの機能 [228](#page-227-0) リモートコントロールの機能〔複数サーバ構成〕 [594](#page-593-0) リモートコントロールの再生 [257](#page-256-0) リモートコントロールの仕組み [226](#page-225-0) リモートコントロールの接続環境の設定 [256](#page-255-0) リモートコントロールの接続先の管理 [255](#page-254-0) リモートコントロールの接続状態の表示 [237](#page-236-0) リモートコントロールの接続方法の違いによる機能 差異 [229](#page-228-0) リモートコントロールの接続モードの設定 [232](#page-231-0) リモートコントロールの接続履歴 [257](#page-256-0) リモートコントロールの前提条件 [667](#page-666-0) リモートコントロールの認証情報の設定 [241](#page-240-0) リモートコントロールのメニュー一覧 [262](#page-261-0) リモートコントロールの録画 [257](#page-256-0) リモートコントロール〔DHCP 環境〕 [238](#page-237-0) リモートコントロール〔NAT 環境〕 [238](#page-237-0)
- リモートファイルの一覧の[ファイル転送]ウィンド ウのメニュー一覧 [266](#page-265-0) 「リモコンプレーヤー]ウィンドウのメニュー一覧 [268](#page-267-0) 利用者がコンピュータを操作する際の注意事項 [623](#page-622-0) 利用者が再起動の指示を受けた場合の動作 [616](#page-615-0) 利用者が電源 OFF の指示を受けた場合の動作 [615](#page-614-0) 利用者が入力した情報の収集 [481](#page-480-0) 利用者がログオフしている場合のタスク実行 (ITDM 互換配布) [549](#page-548-0) 利用者情報の取得 [172](#page-171-0) 利用者による利用者情報の入力 [610](#page-609-0) 利用者のコンピュータからリモートコントロールの接 続モードを変更する手順 [234](#page-233-0) 利用者のコンピュータ上での操作 [609](#page-608-0) 利用者のコンピュータ上のバルーンヒントの表示 [613](#page-612-0) 利用者のコンピュータでの操作が抑止された場合の 動作 [620](#page-619-0) 利用者のコンピュータに配布が実行された場合の動作 [617](#page-616-0)

# れ

レジストリ情報の取得 [173](#page-172-0) レポート画面でできること [50](#page-49-0) レポートの印刷 [572](#page-571-0) レポートの削除 [573](#page-572-0) レポートの集計スケジュール [569](#page-568-0) レポートの種類 [561](#page-560-0) レポートの前提条件 [674](#page-673-0) レポートの表示 [560](#page-559-0) レポートの保存期間と開始日の設定のパラメーター [823](#page-822-0) レポート〔機器詳細レポート〕 [564](#page-563-0) レポート〔資産詳細レポート〕 [564](#page-563-0) レポート〔セキュリティ詳細レポート〕 [563](#page-562-0) レポート〔セキュリティ診断レポート〕 [562](#page-561-0) レポート〔ダイジェストレポート〕 [562](#page-561-0) 連携〔Active Directory〕 [93](#page-92-0) 連携〔MDM システム〕 [211](#page-210-0)

# ろ

ログアウト [35](#page-34-0) ログイン〔配下の管理用中継サーバ〕 [585](#page-584-0) 録画ファイルの設定 [258](#page-257-0) 録画〔リモートコントロール〕 [257](#page-256-0)

# わ

割り当て〔セキュリティポリシー〕 [366](#page-365-0) 割り当て〔ソフトウェアライセンス〕 [493](#page-492-0)

# © 株式会社 日立製作所

〒 100‒8280 東京都千代田区丸の内一丁目 6 番 6 号